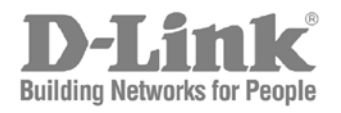

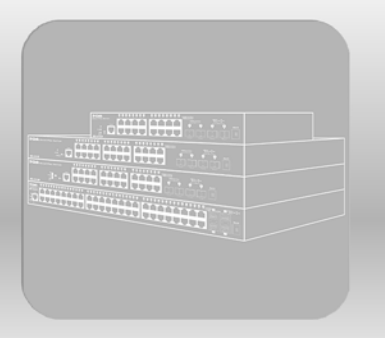

# Web UI Reference Guide

Product Model: DGS-1510/ME Series **Metro Ethernet Switch** Release 1.10

Information in this document is subject to change without notice.

© 2016 D-Link Corporation. All rights reserved.

Reproduction of this document in any manner whatsoever without the written permission of D-Link Corporation is strictly forbidden.

Trademarks used in this text: D-Link and the D-LINK logo are trademarks of D-Link Corporation; Microsoft and Windows are registered trademarks of Microsoft Corporation.

Other trademarks and trade names may be used in this document to refer to either the entities claiming the marks and names or their products. D-Link Corporation disclaims any proprietary interest in trademarks and trade names other than its own.

June 2016 P/N 651GS15ME035G

# **Table of Contents**

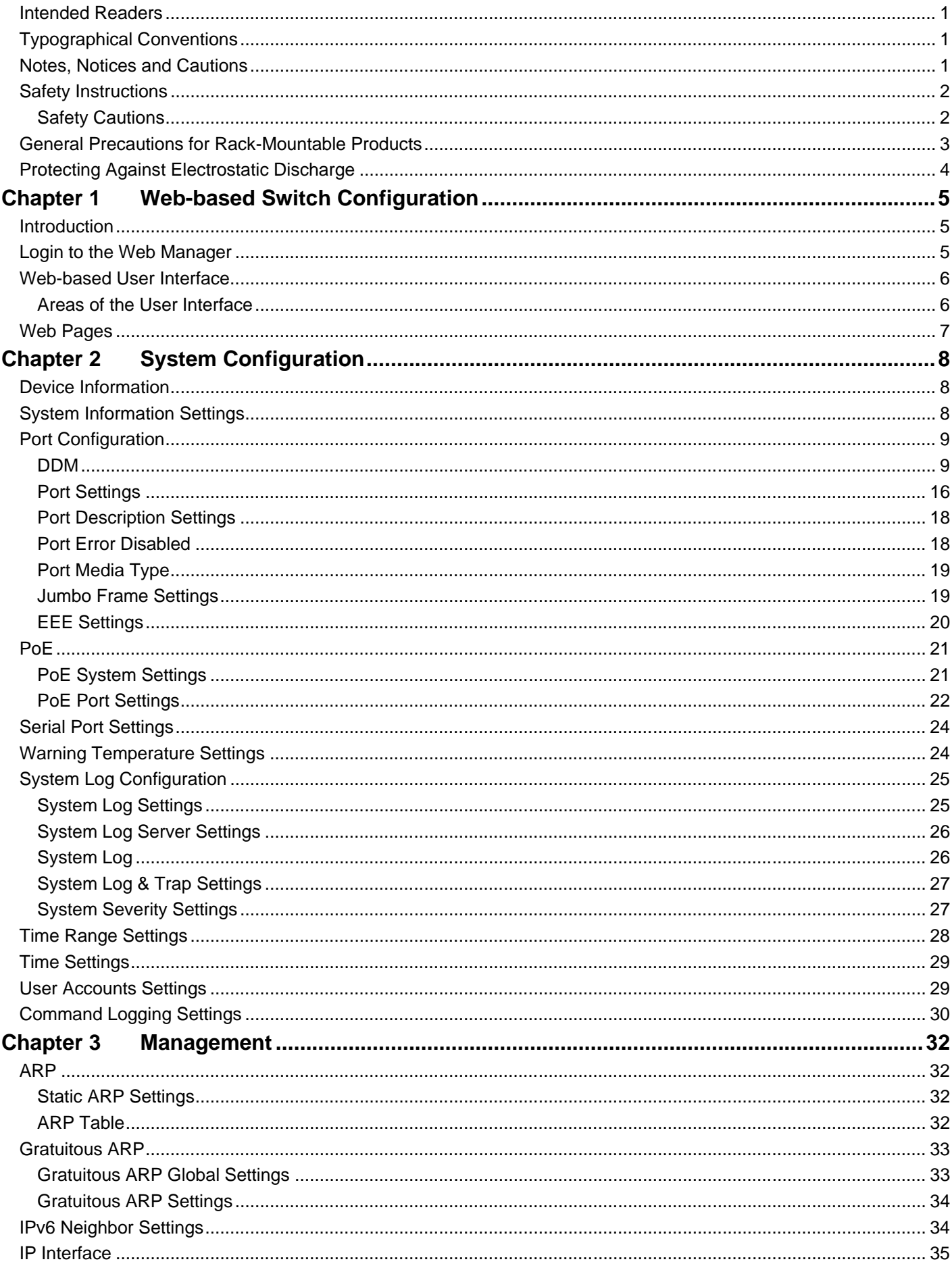

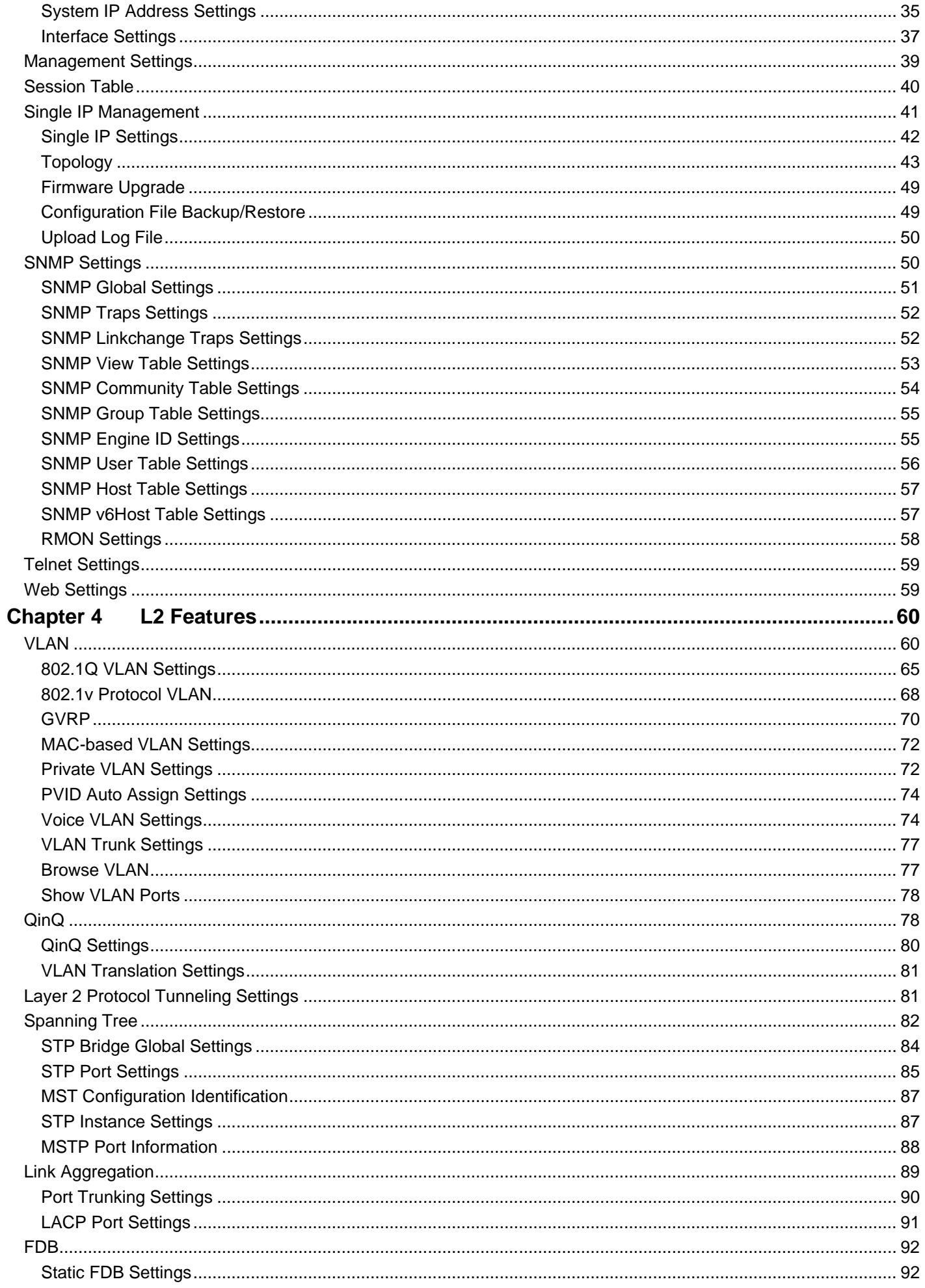

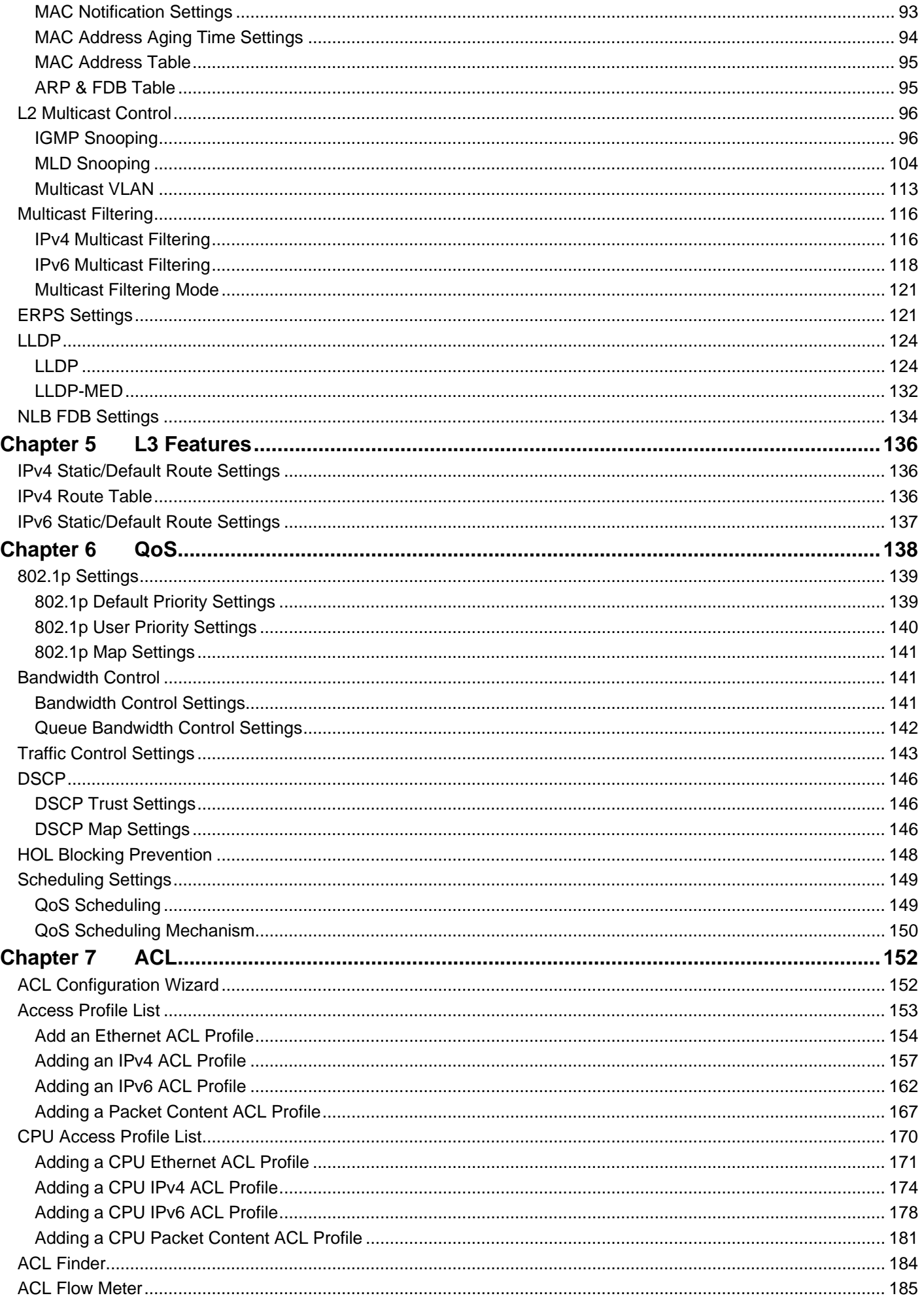

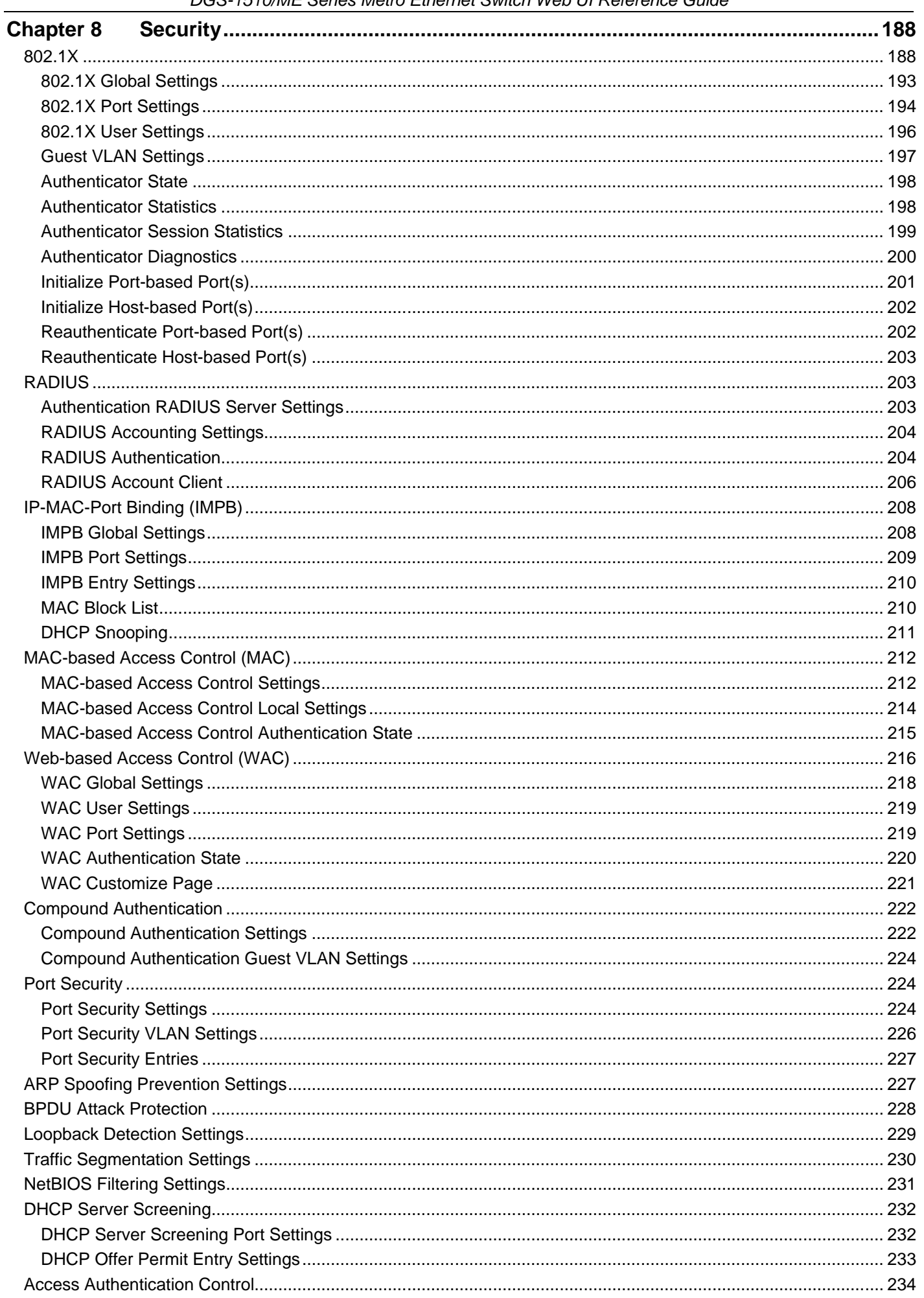

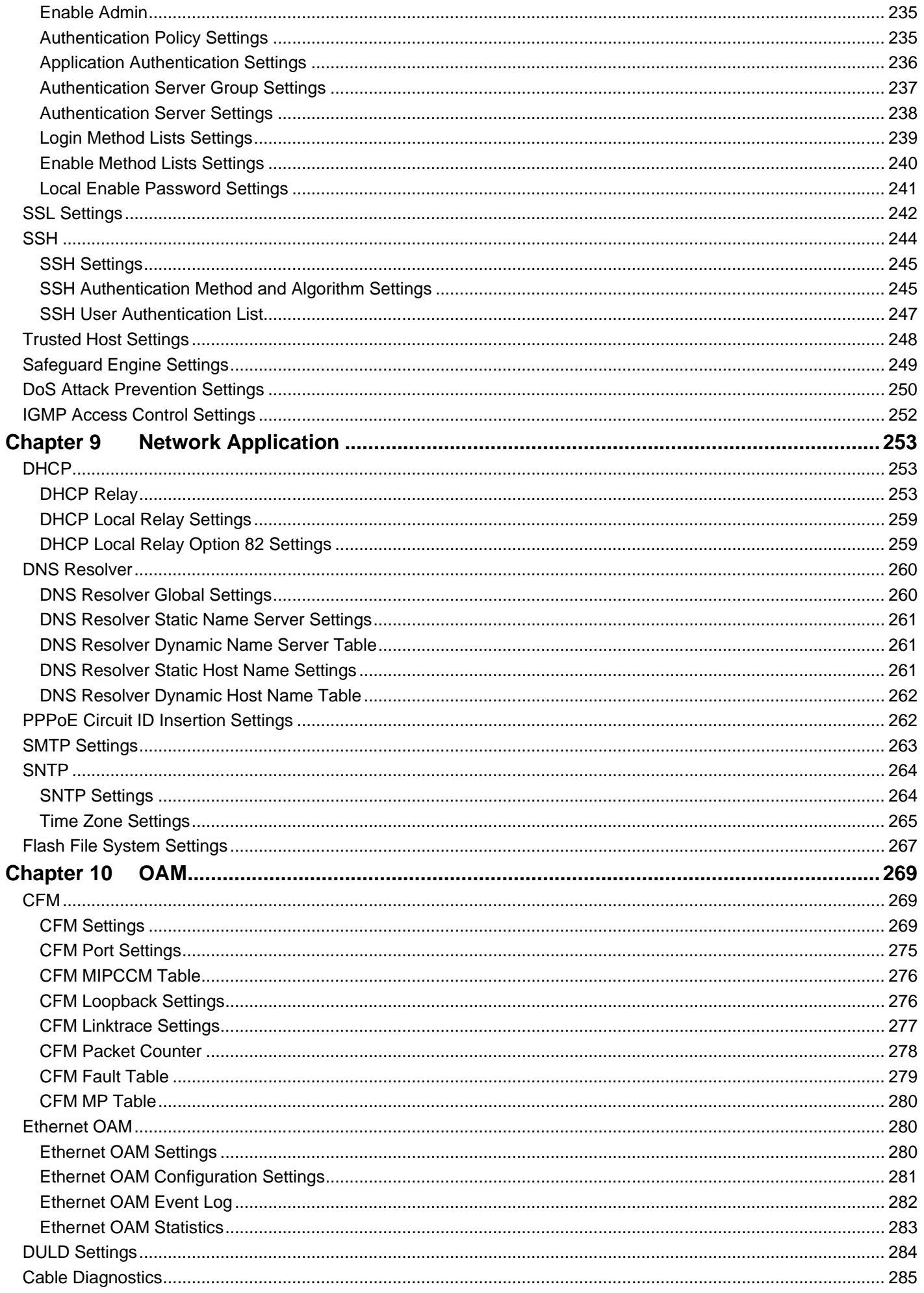

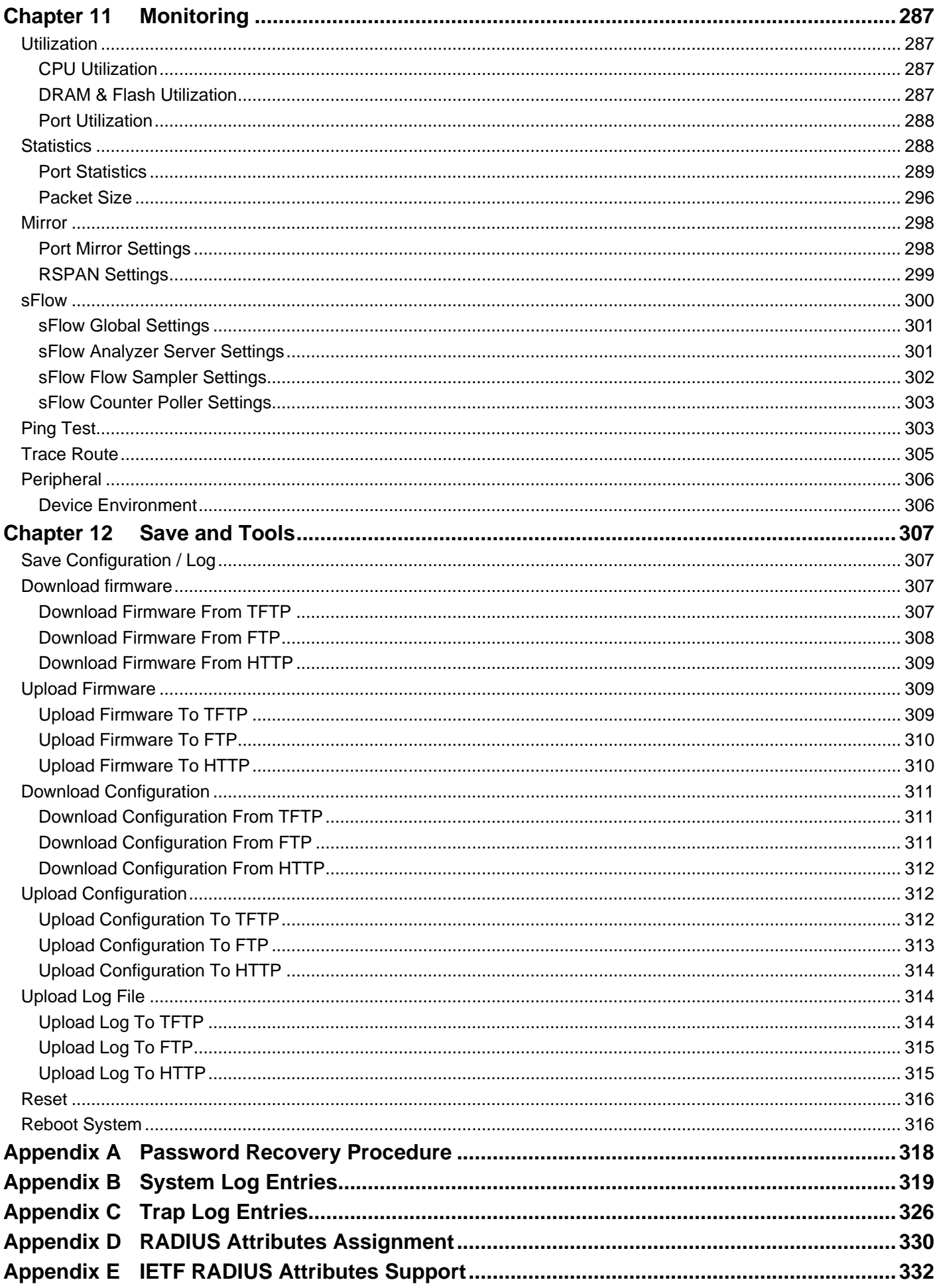

# <span id="page-9-0"></span>Intended Readers

*[Intended Readers](#page-9-0) [Typographical Conventions](#page-9-1) [Notes, Notices](#page-9-2) and Cautions [Safety Instructions](#page-10-0) [General Precautions for Rack-Mountable Products](#page-11-0) [Protecting Against Electrostatic Discharge](#page-12-0)*

The *DGS-1510/ME Series Web UI Reference Guide* contains information for setup and management of the Switch. This manual is intended for network managers familiar with network management concepts and terminology.

# <span id="page-9-1"></span>Typographical Conventions

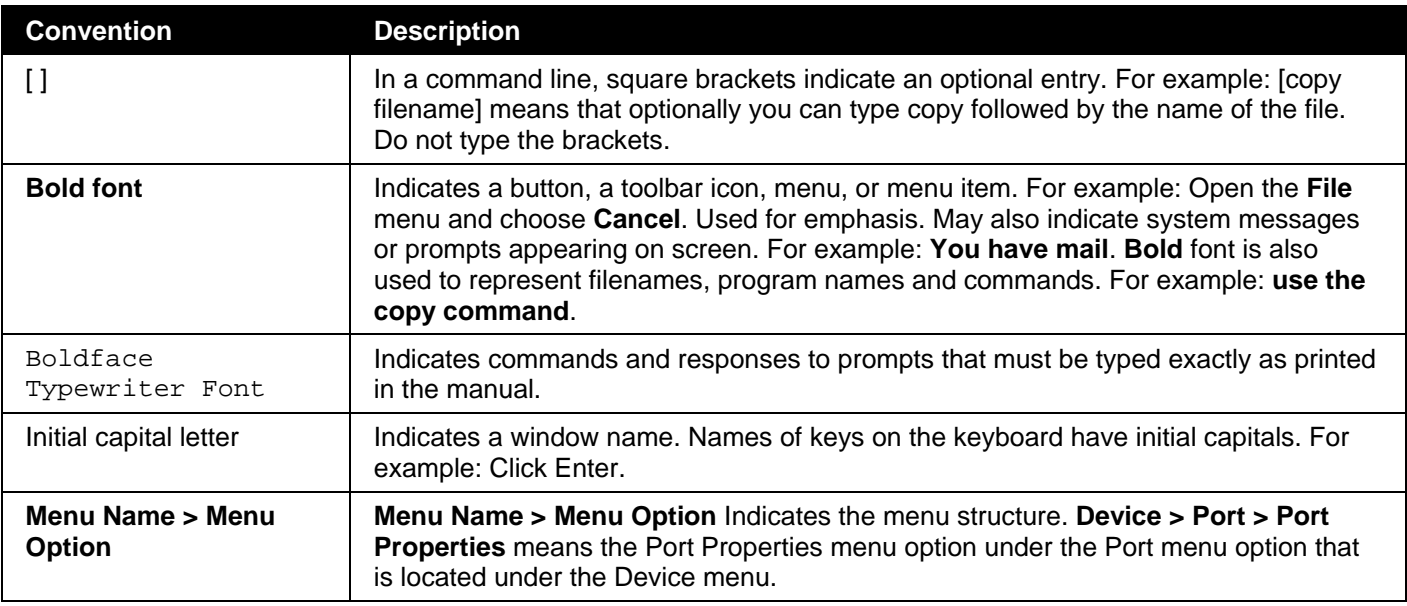

# <span id="page-9-2"></span>Notes, Notices and Cautions

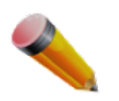

A **NOTE** indicates important information that helps make better use of the device.

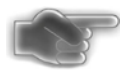

A **NOTICE** indicates either potential damage to hardware or loss of data and tells how to avoid the problem.

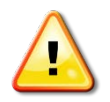

A **CAUTION** indicates a potential for property damage, personal injury, or death.

# <span id="page-10-0"></span>Safety Instructions

Use the following safety guidelines to ensure your own personal safety and to help protect your system from potential damage. Throughout this safety section, the caution icon  $(\triangle)$  is used to indicate cautions and precautions that need to be reviewed and followed.

## <span id="page-10-1"></span>Safety Cautions

To reduce the risk of bodily injury, electrical shock, fire, and damage to the equipment observe the following precautions:

- Observe and follow service markings.
- Do not service any product except as explained in the system documentation.
- Opening or removing covers that are marked with the triangular symbol with a lightning bolt may expose the user to electrical shock.
	- Only a trained service technician should service components inside these compartments.
- If any of the following conditions occur, unplug the product from the electrical outlet and replace the part or contact your trained service provider:
	- o Damage to the power cable, extension cable, or plug.
	- o An object has fallen into the product.
	- o The product has been exposed to water.
	- o The product has been dropped or damaged.
	- o The product does not operate correctly when the operating instructions are correctly followed.
- Keep your system away from radiators and heat sources. Also, do not block cooling vents.
- Do not spill food or liquids on system components, and never operate the product in a wet environment. If the system gets wet, see the appropriate section in the troubleshooting guide or contact your trained service provider.
- Do not push any objects into the openings of the system. Doing so can cause fire or electric shock by shorting out interior components.
- Use the product only with approved equipment.
- Allow the product to cool before removing covers or touching internal components.
- Operate the product only from the type of external power source indicated on the electrical ratings label. If unsure of the type of power source required, consult your service provider or local power company.
- To help avoid damaging the system, be sure the voltage selection switch (if provided) on the power supply is set to match the power available at the Switch's location:
	- o 115 volts (V)/60 hertz (Hz) in most of North and South America and some Far Eastern countries such as South Korea and Taiwan
	- o 100 V/50 Hz in eastern Japan and 100 V/60 Hz in western Japan
	- o 230 V/50 Hz in most of Europe, the Middle East, and the Far East
- Also, be sure that attached devices are electrically rated to operate with the power available in your location.
- Use only approved power cable(s). If you have not been provided with a power cable for your system or for any AC-powered option intended for your system, purchase a power cable that is approved for use in your country. The power cable must be rated for the product and for the voltage and current marked on the product's electrical ratings label. The voltage and current rating of the cable should be greater than the ratings marked on the product.
- To help prevent electric shock, plug the system and peripheral power cables into properly grounded electrical outlets. These cables are equipped with three-prong plugs to help ensure proper grounding. Do not use adapter plugs or remove the grounding prong from a cable. If using an extension cable is necessary, use a 3 wire cable with properly grounded plugs.
- Observe extension cable and power strip ratings. Make sure that the total ampere rating of all products plugged into the extension cable or power strip does not exceed 80 percent of the ampere ratings limit for the extension cable or power strip.
- To help protect the system from sudden, transient increases and decreases in electrical power, use a surge suppressor, line conditioner, or uninterruptible power supply (UPS).
- Position system cables and power cables carefully; route cables so that they cannot be stepped on or tripped over. Be sure that nothing rests on any cables.
- Do not modify power cables or plugs. Consult a licensed electrician or your power company for site modifications. Always follow your local/national wiring rules.
- When connecting or disconnecting power to hot-pluggable power supplies, if offered with your system, observe the following guidelines:
	- o Install the power supply before connecting the power cable to the power supply.
	- o Unplug the power cable before removing the power supply.
	- $\circ$  If the system has multiple sources of power, disconnect power from the system by unplugging all power cables from the power supplies.
- Move products with care; ensure that all casters and/or stabilizers are firmly connected to the system. Avoid sudden stops and uneven surfaces.

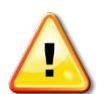

**CAUTION:** Risk of explosion if the battery is replaced by an incorrect battery type. Dispose of used batteries according to the instructions.

**ATTENTION:** Risque d'explosion si la batterie est remplacée par un type incorrect. Jetez les piles usagées selon les instructions.

注意:如果更換不正確之電池型式會有爆炸的風險, 請依製造商說明書處理用過之電池。

## <span id="page-11-0"></span>General Precautions for Rack-Mountable Products

Observe the following precautions for rack stability and safety. Also, refer to the rack installation documentation accompanying the system and the rack for specific caution statements and procedures.

• Systems are considered to be components in a rack. Thus, "component" refers to any system as well as to various peripherals or supporting hardware.

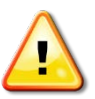

**CAUTION:** Installing systems in a rack without the front and side stabilizers installed could cause the rack to tip over, potentially resulting in bodily injury under certain circumstances. Therefore, always install the stabilizers before installing components in the rack. After installing system/components in a rack, never pull more than one component out of the rack on its slide assemblies at one time. The weight of more than one extended component could cause the rack to tip over and may result in serious injury.

- Before working on the rack, make sure that the stabilizers are secured to the rack, extended to the floor, and that the full weight of the rack rests on the floor. Install front and side stabilizers on a single rack or front stabilizers for joined multiple racks before working on the rack.
- Always load the rack from the bottom up, and load the heaviest item in the rack first.
- Make sure that the rack is level and stable before extending a component from the rack.
- Use caution when pressing the component rail release latches and sliding a component into or out of a rack; the slide rails can pinch your fingers.
- After a component is inserted into the rack, carefully extend the rail into a locking position, and then slide the component into the rack.
- Do not overload the AC supply branch circuit that provides power to the rack. The total rack load should not exceed 80 percent of the branch circuit rating.
- Ensure that proper airflow is provided to components in the rack.
- Do not step on or stand on any component when servicing other components in a rack.

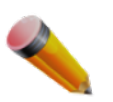

**NOTE:** A qualified electrician must perform all connections to DC power and to safety grounds. All electrical wiring must comply with applicable local or national codes and practices.

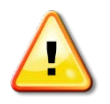

**CAUTION:** Never defeat the ground conductor or operate the equipment in the absence of a suitably installed ground conductor. Contact the appropriate electrical inspection authority or an electrician if uncertain that suitable grounding is available.

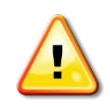

**CAUTION:** The system chassis must be positively grounded to the rack cabinet frame. Do not attempt to connect power to the system until grounding cables are connected. Completed power and safety ground wiring must be inspected by a qualified electrical inspector. An energy hazard will exist if the safety ground cable is omitted or disconnected.

# <span id="page-12-0"></span>Protecting Against Electrostatic Discharge

Static electricity can harm delicate components inside the system. To prevent static damage, discharge static electricity from your body before touching any of the electronic components, such as the microprocessor. This can be done by periodically touching an unpainted metal surface on the chassis.

The following steps can also be taken prevent damage from electrostatic discharge (ESD):

- 1. When unpacking a static-sensitive component from its shipping carton, do not remove the component from the antistatic packing material until ready to install the component in the system. Just before unwrapping the antistatic packaging, be sure to discharge static electricity from your body.
- 2. When transporting a sensitive component, first place it in an antistatic container or packaging.
- 3. Handle all sensitive components in a static-safe area. If possible, use antistatic floor pads, workbench pads and an antistatic grounding strap.

# <span id="page-13-0"></span>Chapter 1 Web-based Switch Configuration

*[Introduction](#page-13-1) [Login to the Web Manager](#page-13-2) [Web-based User Interface](#page-14-0) [Web Pages](#page-15-0)*

# <span id="page-13-1"></span>Introduction

Most software functions of the DGS-1510/ME Series switches can be managed, configured and monitored via the embedded web-based (HTML) interface. Manage the Switch from remote stations anywhere on the network through a standard browser. The browser acts as a universal access tool and can communicate directly with the Switch using the HTTP protocol.

The Web-based management module and the Console program (and Telnet) are different ways to access the same internal switching software and configure it. Thus, all settings encountered in web-based management are the same as those found in the console program.

# <span id="page-13-2"></span>Login to the Web Manager

To begin managing the Switch, simply run the browser installed on your computer and point it to the IP address you have defined for the device. The URL in the address bar should read something like: http://123.123.123.123, where the numbers 123 represent the IP address of the Switch.

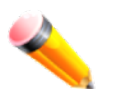

**NOTE:** The factory default IP address is 10.90.90.90.

This opens the management module's user authentication window, as seen below.

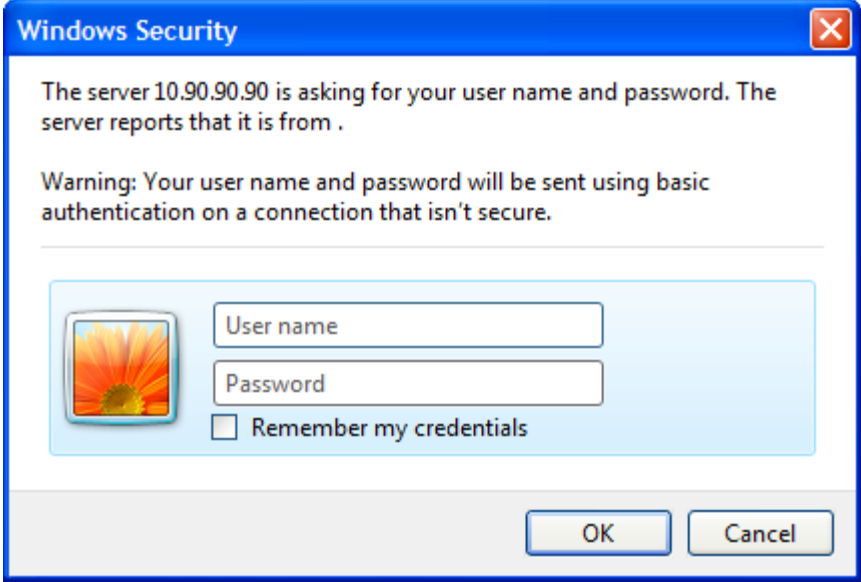

**Figure 1-1 Web UI Login Window**

Leave both the **User Name** field and the **Password** field blank and click **OK**. This will open the Web-based user interface. The Switch management features available in the web-based manager are explained below.

## <span id="page-14-0"></span>Web-based User Interface

The user interface provides access to various Switch configuration and management windows, allows you to view performance statistics, and permits you to graphically monitor the system status.

### <span id="page-14-1"></span>Areas of the User Interface

The figure below shows the user interface. Three distinct areas divide the user interface, as described in the table.

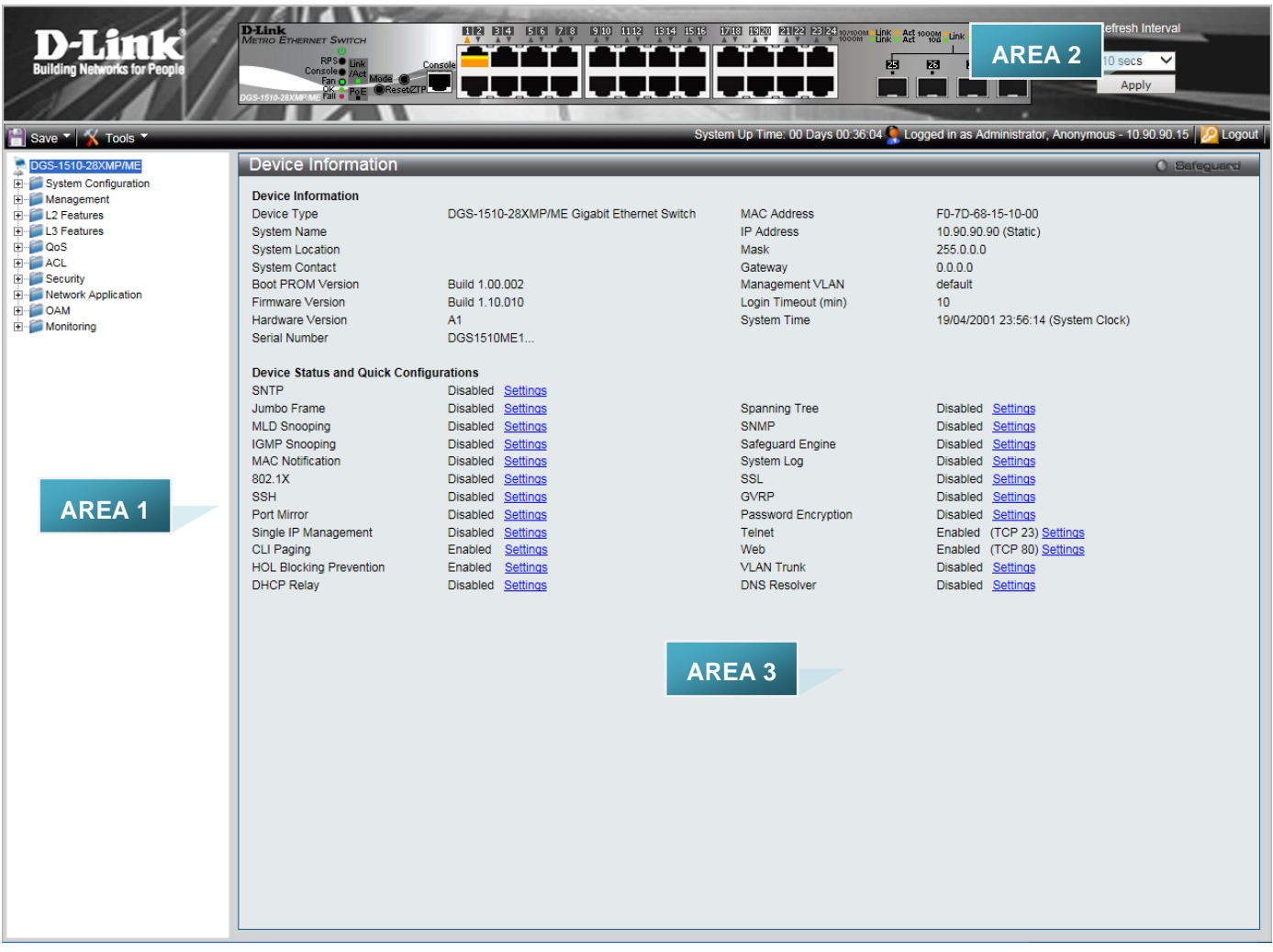

#### **Figure 1-2 Main Web-Manager page**

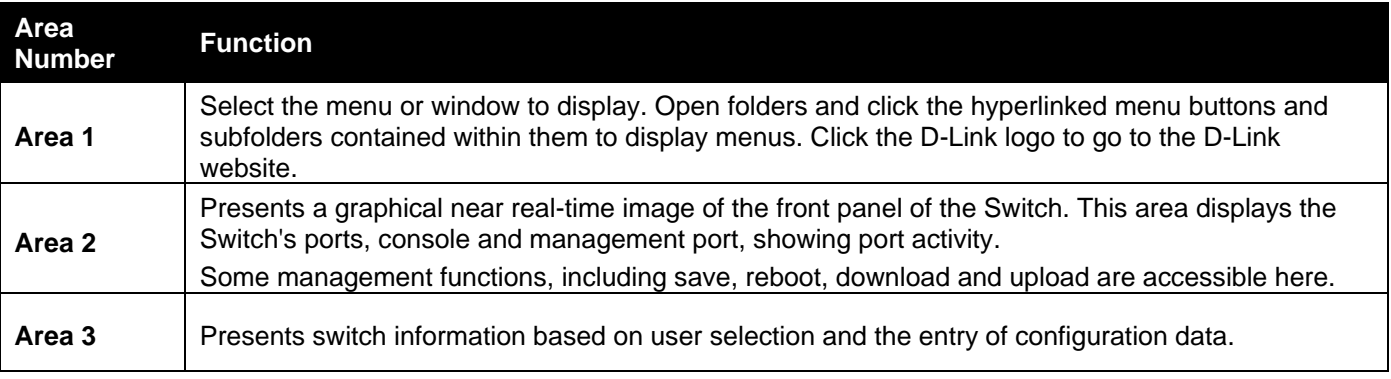

# <span id="page-15-0"></span>Web Pages

When connecting to the management mode of the Switch with a web browser, a login screen is displayed. Enter a user name and password to access the Switch's management mode.

Below is a list of the main folders available in the Web interface:

**System Configuration** - In this section the user will be able to configure features regarding the Switch's configuration. **Management** - In this section the user will be able to configure features regarding the Switch's management.

**L2 Features** - In this section the user will be able to configure features regarding the Layer 2 functionality of the Switch.

**L3 Features** - In this section the user will be able to configure features regarding the Layer 3 functionality of the Switch.

**QoS** - In this section the user will be able to configure features regarding the Quality of Service functionality of the Switch.

**ACL** - In this section the user will be able to configure features regarding the Access Control List functionality of the Switch.

**Security** - In this section the user will be able to configure features regarding the Switch's security.

**Network Application** - In this section the user will be able to configure features regarding network applications handled by the Switch.

**OAM** - In this section the user will be able to configure features regarding the Switch's operations, administration and maintenance (OAM).

**Monitoring** - In this section the user will be able to monitor the Switch's configuration and statistics.

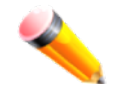

**NOTE:** Be sure to configure the user name and password in the User Accounts menu before connecting the Switch to the greater network.

# <span id="page-16-0"></span>Chapter 2 System Configuration

*[Device Information](#page-16-1) [System Information Settings](#page-16-2) [Port Configuration](#page-17-0) [PoE](#page-29-0) [Serial Port Settings](#page-32-0) [Warning Temperature Settings](#page-32-1) [System Log Configuration](#page-33-0) [Time Range Settings](#page-36-0) [Time Settings](#page-37-0) [User Accounts Settings](#page-37-1) [Command Logging Settings](#page-38-0)*

# <span id="page-16-1"></span>Device Information

This window contains the main settings for all the major functions for the Switch. It appears automatically when you log on to the Switch. To return to the Device Information window after viewing other windows, click the **DGS-1510/ME Series** link.

The Device Information window shows the Switch's MAC Address (assigned by the factory and unchangeable), the Boot PROM Version, Firmware Version, Hardware Version, and many other important types of information. This is helpful to keep track of PROM and firmware updates and to obtain the Switch's MAC address for entry into another network device's address table, if necessary. In addition, this window displays the status of functions on the Switch to quickly assess their current global status.

Many functions are hyper-linked for easy access to enable quick configuration from this window.

| Device Information                            |                                           |                         | O Safeguard                        |
|-----------------------------------------------|-------------------------------------------|-------------------------|------------------------------------|
| <b>Device Information</b>                     |                                           |                         |                                    |
| Device Type                                   | DGS-1510-28XMP/ME Gigabit Ethernet Switch | <b>MAC Address</b>      | F0-7D-68-15-10-00                  |
| <b>System Name</b>                            |                                           | <b>IP Address</b>       | 10.90.90.90 (Static)               |
| <b>System Location</b>                        |                                           | Mask                    | 255.0.0.0                          |
| <b>System Contact</b>                         |                                           | Gateway                 | 0.0.0.0                            |
| <b>Boot PROM Version</b>                      | Build 1.00.002                            | Management VLAN         | default                            |
| Firmware Version                              | Build 1.10.010                            | Login Timeout (min)     | 10                                 |
| <b>Hardware Version</b>                       | A1                                        | <b>System Time</b>      | 19/04/2001 23:56:14 (System Clock) |
| Serial Number                                 | DGS1510ME1                                |                         |                                    |
|                                               |                                           |                         |                                    |
| <b>Device Status and Quick Configurations</b> |                                           |                         |                                    |
| <b>SNTP</b>                                   | Disabled Settings                         |                         |                                    |
| Jumbo Frame                                   | Disabled Settings                         | <b>Spanning Tree</b>    | Disabled Settings                  |
| <b>MLD Snooping</b>                           | Settings<br><b>Disabled</b>               | <b>SNMP</b>             | <b>Disabled</b><br>Settings        |
| <b>IGMP Snooping</b>                          | Disabled Settings                         | <b>Safeguard Engine</b> | Disabled Settings                  |
| <b>MAC Notification</b>                       | Disabled Settings                         | System Log              | Disabled Settings                  |
| 802.1X                                        | Disabled Settings                         | <b>SSL</b>              | Disabled Settings                  |
| <b>SSH</b>                                    | Disabled Settings                         | <b>GVRP</b>             | Disabled Settings                  |
| Port Mirror                                   | Disabled Settings                         | Password Encryption     | Disabled Settings                  |
| Single IP Management                          | Disabled<br>Settings                      | Telnet                  | Enabled (TCP 23) Settings          |
| CLI Paging                                    | Settings<br>Enabled                       | Web                     | Enabled (TCP 80) Settings          |
| <b>HOL Blocking Prevention</b>                | Settings<br>Enabled                       | <b>VLAN Trunk</b>       | Disabled Settings                  |
| <b>DHCP Relay</b>                             | Disabled Settings                         | <b>DNS Resolver</b>     | Disabled Settings                  |
|                                               |                                           |                         |                                    |

**Figure 2-1 Device Information window**

Click the **Settings** link to navigate to the appropriate feature page for configuration.

# <span id="page-16-2"></span>System Information Settings

The user can enter a **System Name, System Location**, **and System Contact** to aid in defining the Switch. To view the following window, click **System Configuration > System Information Settings** as shown below:

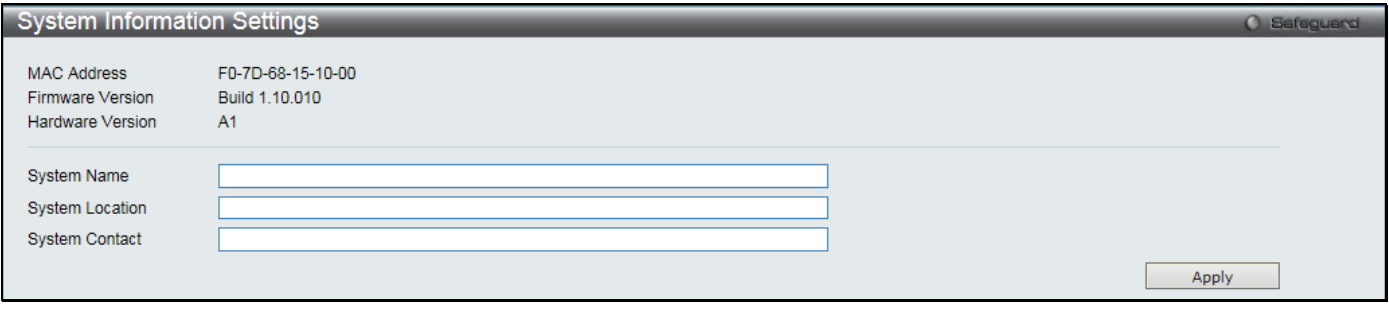

**Figure 2-2 System Information Settings window**

The fields that can be configured are described below:

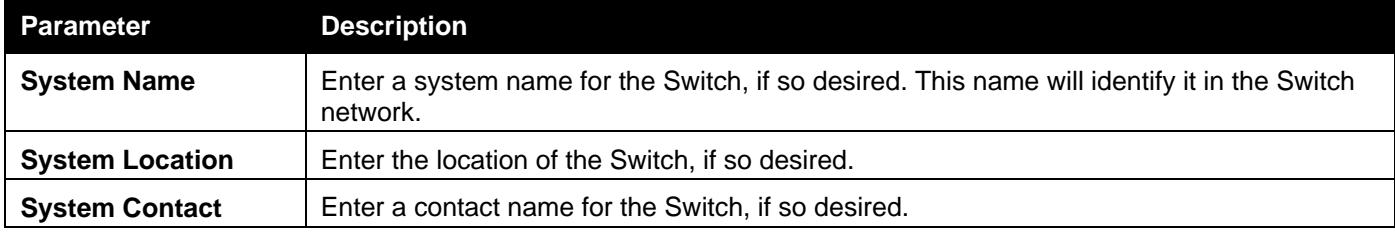

Click the **Apply** button to implement changes made.

# <span id="page-17-0"></span>Port Configuration

### <span id="page-17-1"></span>DDM

This folder contains windows that perform Digital Diagnostic Monitoring (DDM) functions on the Switch. There are windows that allow the user to view the digital diagnostic monitoring status of SFP modules inserting to the Switch and to configure alarm settings, warning settings, temperature threshold settings, voltage threshold settings, bias current threshold settings, Tx power threshold settings, and Rx power threshold settings.

### DDM Settings

The window is used to configure the action that will occur for specific ports when an exceeding alarm threshold or warning threshold event is encountered.

To view the following window, click **System Configuration > Port Configuration > DDM > DDM Settings** as shown below:

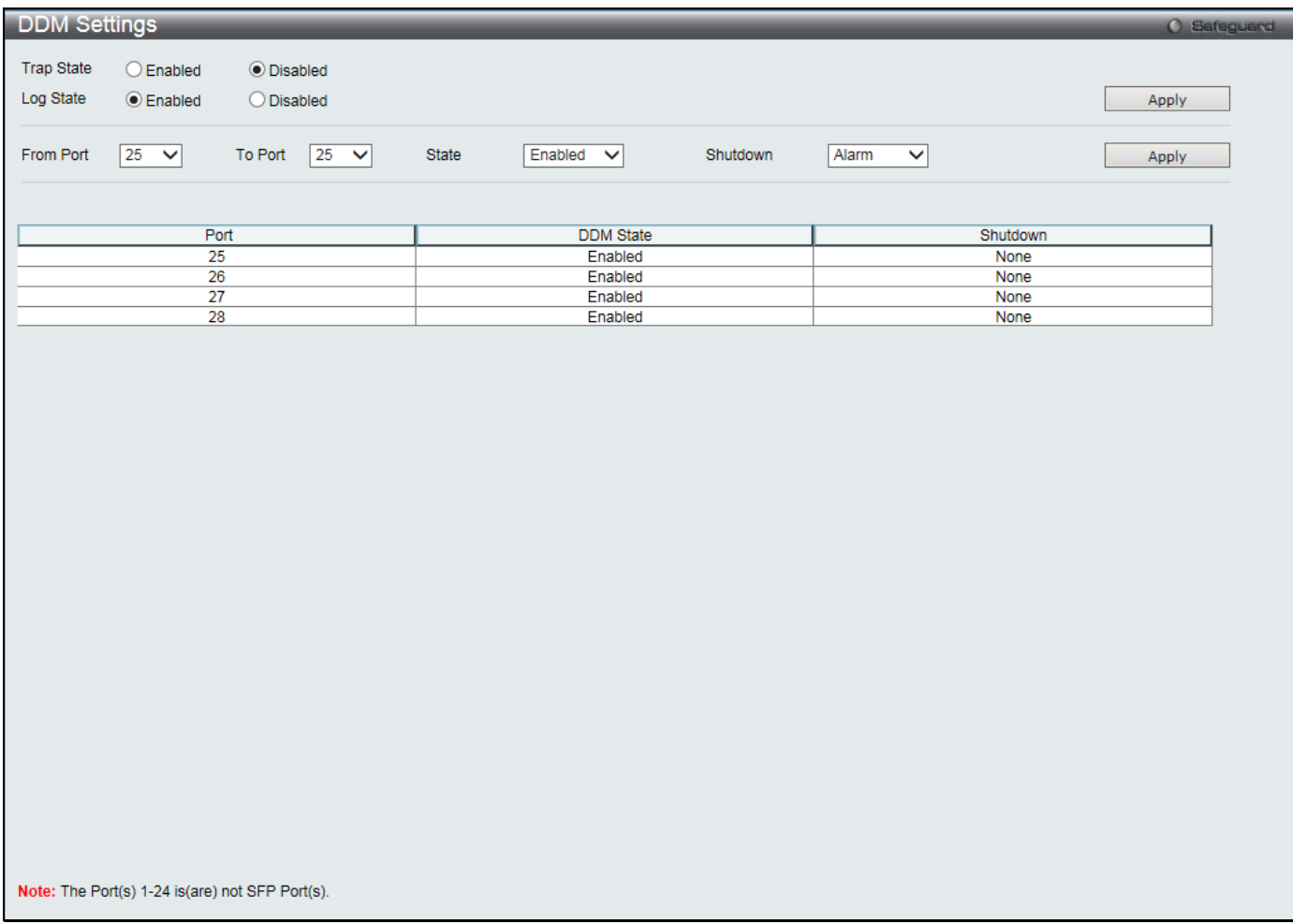

#### **Figure 2-3 DDM Settings window**

The fields that can be configured are described below:

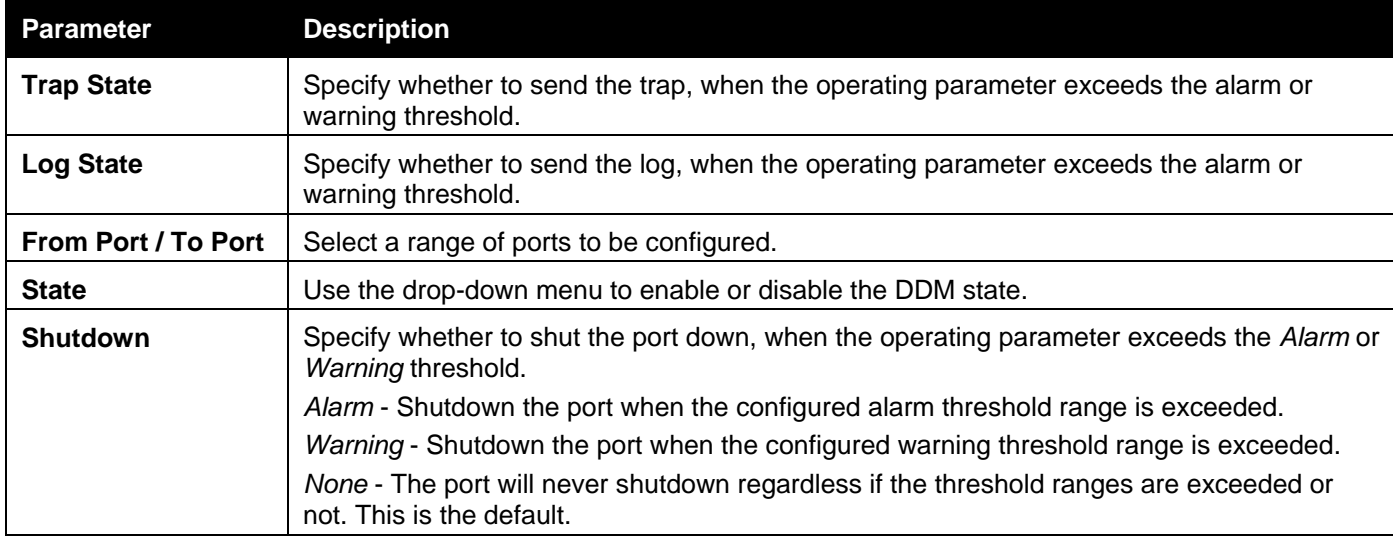

Click the **Apply** button to accept the changes made for each individual section.

### DDM Temperature Threshold Settings

This window is used to configure the DDM Temperature Threshold Settings for specific ports on the Switch. To view the following window, click **System Configuration > Port Configuration > DDM > DDM Temperature Threshold Settings** as shown below:

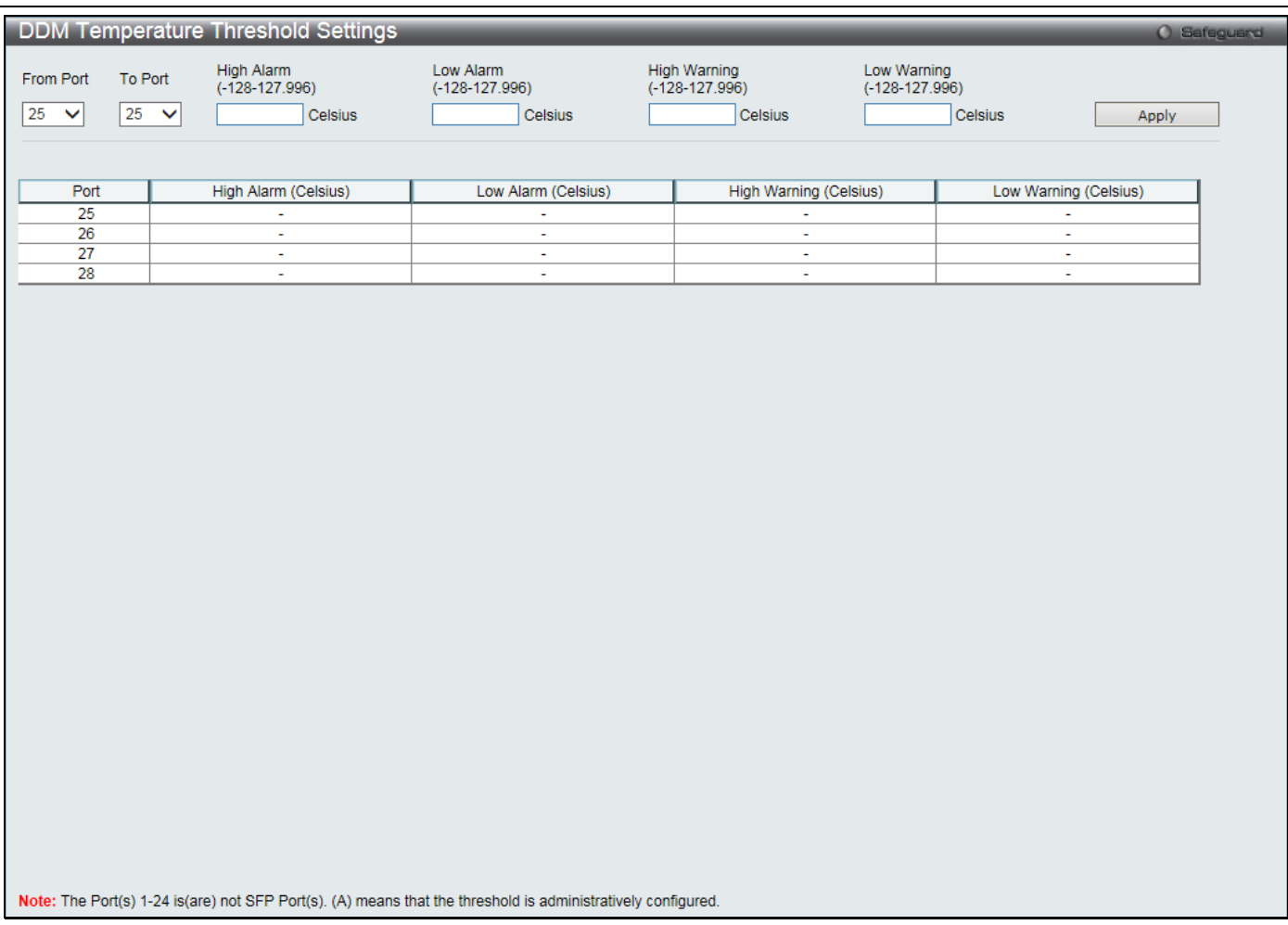

**Figure 2-4 DDM Temperature Threshold Settings window**

The fields that can be configured are described below:

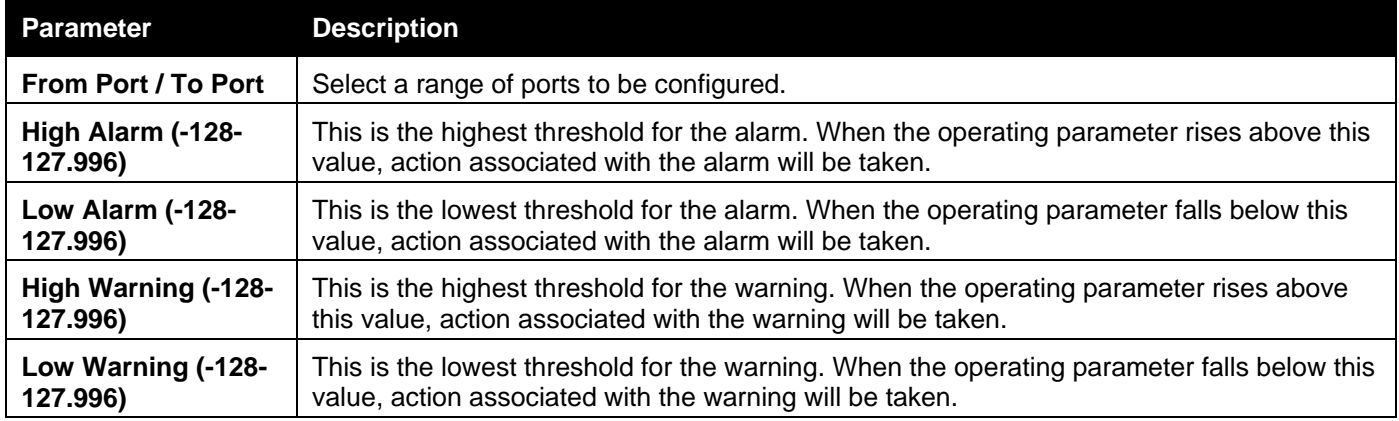

Click the **Apply** button to accept the changes made.

### DDM Voltage Threshold Settings

This window is used to configure the DDM Voltage Threshold Settings for specific ports on the Switch.

To view the following window, click **System Configuration > Port Configuration > DDM > DDM Voltage Threshold Settings** as shown below:

*DGS-1510/ME Series Metro Ethernet Switch Web UI Reference Guide*

|                                 | DDM Voltage Threshold Settings |                        |                              |                          |                         | O Safeguard                           |
|---------------------------------|--------------------------------|------------------------|------------------------------|--------------------------|-------------------------|---------------------------------------|
| From Port                       | To Port                        | High Alarm<br>(0-6.55) | Low Alarm<br>(0-6.55)        | High Warning<br>(0-6.55) | Low Warning<br>(0-6.55) |                                       |
| $\overline{25}$<br>$\checkmark$ | 25<br>$\checkmark$             | Volt                   | Volt                         | Volt                     | Volt                    | Apply                                 |
|                                 |                                |                        |                              |                          |                         |                                       |
|                                 |                                |                        |                              |                          |                         |                                       |
| Port                            |                                | High Alarm (Volt)      | Low Alarm (Volt)             |                          | High Warning (Volt)     | Low Warning (Volt)                    |
| 25<br>26                        |                                | $\blacksquare$         | ÷                            |                          | $\blacksquare$          | Ξ                                     |
| $\overline{27}$                 |                                | $\sim$<br>$\sim$       | $\mathbf{r}$<br>$\mathbf{r}$ |                          | $\omega$<br>$\omega$ .  | $\sim$<br>$\mathcal{L}^{\mathcal{A}}$ |
| 28                              |                                | $\omega$               | $\overline{\phantom{a}}$     |                          | $\omega$                | $\omega$                              |
|                                 |                                |                        |                              |                          |                         |                                       |
|                                 |                                |                        |                              |                          |                         |                                       |

**Figure 2-5 DDM Voltage Threshold Settings window**

The fields that can be configured are described below:

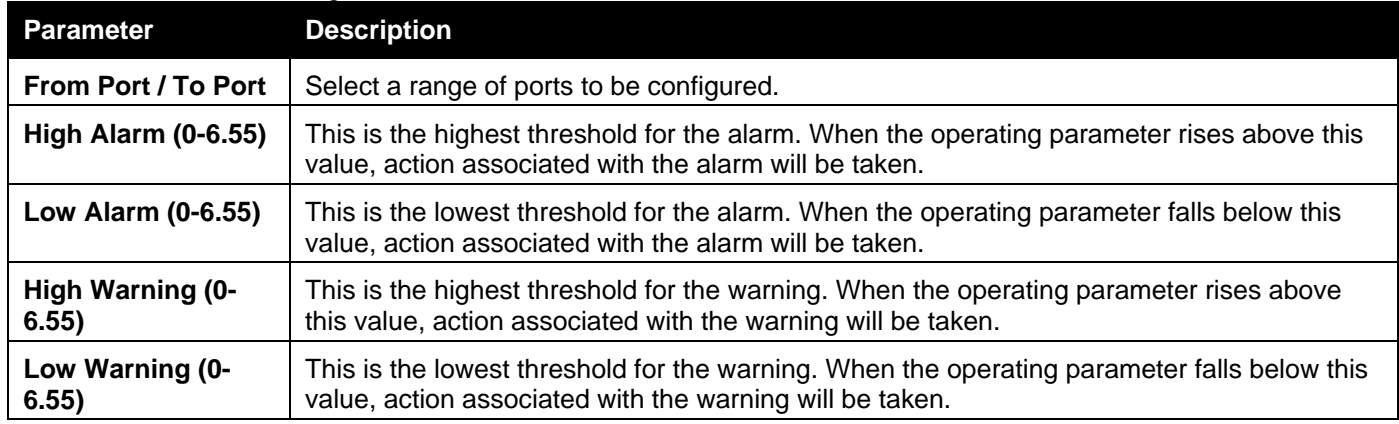

Click the **Apply** button to accept the changes made.

### DDM Bias Current Threshold Settings

This window is used to configure the threshold of the bias current for specific ports on the Switch.

To view the following window, click **System Configuration > Port Configuration > DDM > DDM Bias Current Threshold Settings** as shown below:

*DGS-1510/ME Series Metro Ethernet Switch Web UI Reference Guide*

|                       | DDM Bias Current Threshold Settings                                                                          |                                     |                                          | O Safeguard                           |
|-----------------------|----------------------------------------------------------------------------------------------------|-------------------------------------|------------------------------------------|---------------------------------------|
| From Port             | High Alarm<br>To Port<br>$(0-131)$                                                                           | Low Alarm<br>$(0-131)$<br>$(0-131)$ | High Warning<br>Low Warning<br>$(0-131)$ |                                       |
| 25<br>$\checkmark$    | 25<br>$\checkmark$<br>m <sub>A</sub>                                                                         | mA                                  | mA<br>m <sub>A</sub>                     | Apply                                 |
|                       |                                                                                                    |                                     |                                          |                                       |
|                       |                                                                                                    |                                     |                                          |                                       |
| Port                  | High Alarm (mA)                                                                                              | Low Alarm (mA)                      | High Warning (mA)                        | Low Warning (mA)                      |
| $\overline{25}$       | $\blacksquare$                                                                                               | $\blacksquare$                      | $\blacksquare$                           | Ξ                                     |
| 26<br>$\overline{27}$ | $\omega$<br>$\sim$                                                                                           | $\mathbf{r}$<br>$\mathbf{r}$        | $\omega$<br>$\sim$                       | $\mathcal{L}_{\mathcal{A}}$<br>$\sim$ |
| 28                    | $\mathcal{L}_{\mathcal{A}}$                                                                                  | $\omega$                            | $\omega$                                 | $\omega$                              |
|                       |                                                                                                    |                                     |                                          |                                       |
|                       |                                                                                                    |                                     |                                          |                                       |
|                       | Note: The Port(s) 1-24 is(are) not SFP Port(s). (A) means that the threshold is administratively configured. |                                     |                                          |                                       |
|                       |                                                                                                    |                                     |                                          |                                       |

**Figure 2-6 DDM Bias Current Threshold Settings window**

The fields that can be configured are described below:

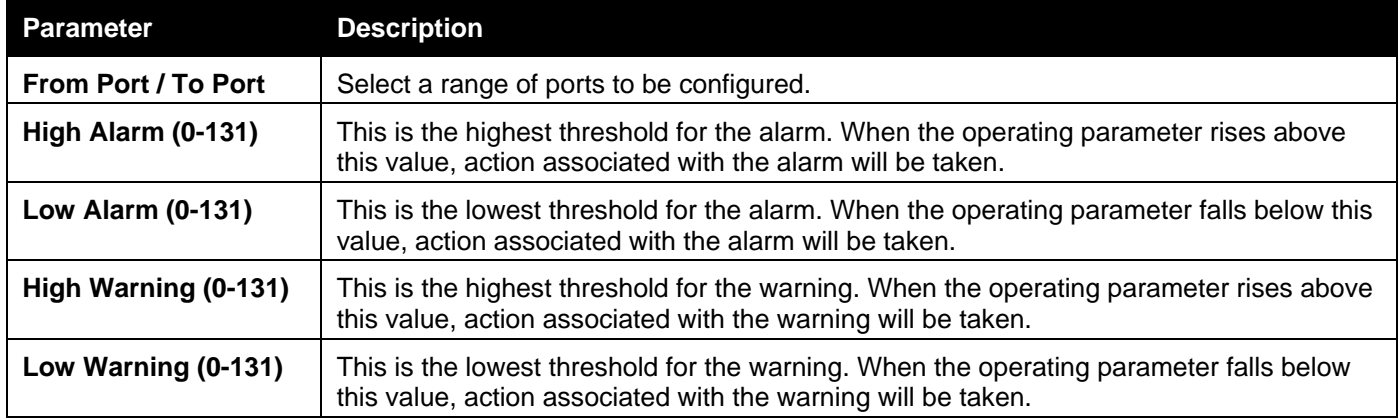

Click the **Apply** button to accept the changes made.

### DDM TX Power Threshold Settings

This window is used to configure the threshold of Tx power for specific ports on the Switch.

To view the following window, click **System Configuration > Port Configuration > DDM > DDM TX Power Threshold Settings** as shown below:

|                                 |                               | DDM TX Power Threshold Settings  |                                                                                                    |                                    |                                   | O Safeguard      |
|---------------------------------|-------------------------------|----------------------------------|----------------------------------------------------------------------------------------------------|------------------------------------|-----------------------------------|------------------|
| From Port<br>25<br>$\checkmark$ | To Port<br>25<br>$\checkmark$ | High Alarm<br>$(0-6.5535)$<br>mW | Low Alarm<br>$(0-6.5535)$<br>mW                                                                              | High Warning<br>$(0-6.5535)$<br>mw | Low Warning<br>$(0-6.5535)$<br>mW | Apply            |
|                                 |                               |                                  |                                                                                                    |                                    |                                   |                  |
| Port                            |                               | High Alarm (mW)                  | Low Alarm (mW)                                                                                               |                                    | High Warning (mW)                 | Low Warning (mW) |
| 25                              |                               | $\sim$                           | ×.                                                                                                    |                                    | $\sim$                            | $\sim$           |
| $\overline{26}$                 |                               | $\omega$                         | $\mathbf{r}$                                                                                                 |                                    | $\omega$                          | $\blacksquare$   |
| 27<br>28                        |                               | $\sim$<br>$\omega$               | $\sim$<br>$\mathbf{r}$                                                                                       |                                    | $\sim$<br>$\omega$                | $\sim$<br>÷.     |
|                                 |                               |                                  |                                                                                                    |                                    |                                   |                  |
|                                 |                               |                                  |                                                                                                    |                                    |                                   |                  |
|                                 |                               |                                  | Note: The Port(s) 1-24 is(are) not SFP Port(s). (A) means that the threshold is administratively configured. |                                    |                                   |                  |
|                                 |                               |                                  |                                                                                                    |                                    |                                   |                  |

**Figure 2-7 DDM TX Power Threshold Settings window**

The fields that can be configured are described below:

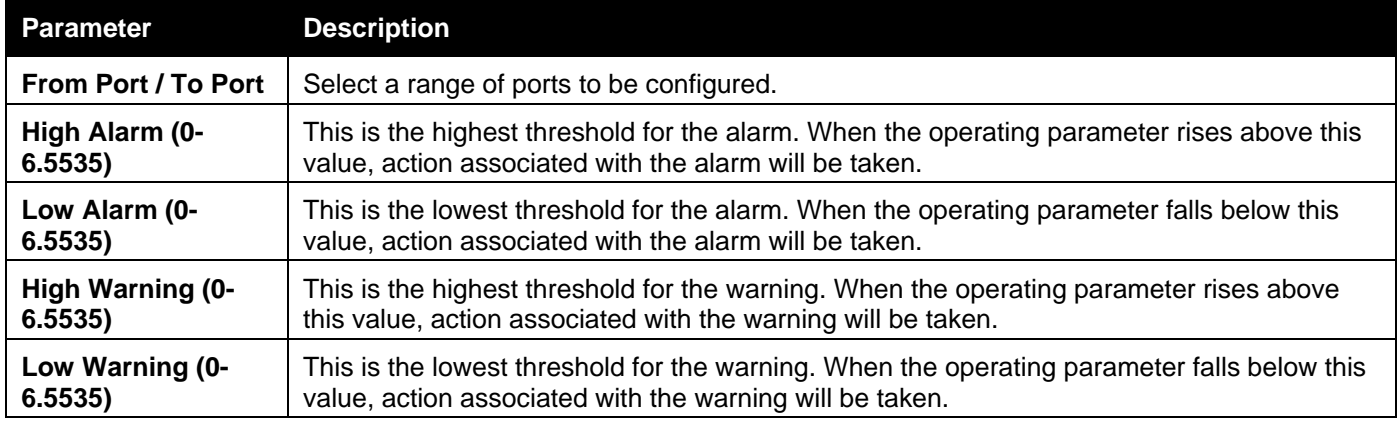

Click the **Apply** button to accept the changes made.

### DDM RX Power Threshold Settings

This window is used to configure the threshold of RX power for specific ports on the Switch.

To view the following window, click **System Configuration > Port Configuration > DDM > DDM RX Power Threshold Settings** as shown below:

|                       |                    | DDM RX Power Threshold Settings |                                                                                                    |                            |                             | O Safeguard         |
|-----------------------|--------------------|---------------------------------|----------------------------------------------------------------------------------------------------|----------------------------|-----------------------------|---------------------|
| From Port             | To Port            | High Alarm<br>(0-6.5535)        | Low Alarm<br>(0-6.5535)                                                                                      | High Warning<br>(0-6.5535) | Low Warning                 |                     |
|                       |                    |                                 |                                                                                                    |                            | $(0-6.5535)$                |                     |
| 25<br>$\checkmark$    | 25<br>$\checkmark$ | mW                              | mW                                                                                                    | mW                         | mW                          | Apply               |
|                       |                    |                                 |                                                                                                    |                            |                             |                     |
|                       |                    |                                 |                                                                                                    |                            |                             |                     |
| Port                  |                    | High Alarm (mW)                 | Low Alarm (mW)                                                                                               |                            | High Warning (mW)           | Low Warning (mW)    |
| 25<br>$\overline{26}$ |                    | $\omega$                        | ä,                                                                                                    |                            | $\mathcal{L}_{\mathcal{A}}$ | $\sim$              |
| 27                    |                    | $\sim$<br>$\sim$                | $\mathbf{r}$<br>÷                                                                                            |                            | ÷<br>÷                      | $\mathbb{Z}^2$<br>÷ |
| 28                    |                    | $\sim$                          | ٠                                                                                                    |                            | ÷                           | $\sim$              |
|                       |                    |                                 |                                                                                                    |                            |                             |                     |
|                       |                    |                                 |                                                                                                    |                            |                             |                     |
|                       |                    |                                 |                                                                                                    |                            |                             |                     |
|                       |                    |                                 |                                                                                                    |                            |                             |                     |
|                       |                    |                                 |                                                                                                    |                            |                             |                     |
|                       |                    |                                 |                                                                                                    |                            |                             |                     |
|                       |                    |                                 |                                                                                                    |                            |                             |                     |
|                       |                    |                                 |                                                                                                    |                            |                             |                     |
|                       |                    |                                 |                                                                                                    |                            |                             |                     |
|                       |                    |                                 |                                                                                                    |                            |                             |                     |
|                       |                    |                                 |                                                                                                    |                            |                             |                     |
|                       |                    |                                 |                                                                                                    |                            |                             |                     |
|                       |                    |                                 |                                                                                                    |                            |                             |                     |
|                       |                    |                                 |                                                                                                    |                            |                             |                     |
|                       |                    |                                 |                                                                                                    |                            |                             |                     |
|                       |                    |                                 |                                                                                                    |                            |                             |                     |
|                       |                    |                                 |                                                                                                    |                            |                             |                     |
|                       |                    |                                 |                                                                                                    |                            |                             |                     |
|                       |                    |                                 |                                                                                                    |                            |                             |                     |
|                       |                    |                                 |                                                                                                    |                            |                             |                     |
|                       |                    |                                 |                                                                                                    |                            |                             |                     |
|                       |                    |                                 |                                                                                                    |                            |                             |                     |
|                       |                    |                                 |                                                                                                    |                            |                             |                     |
|                       |                    |                                 |                                                                                                    |                            |                             |                     |
|                       |                    |                                 |                                                                                                    |                            |                             |                     |
|                       |                    |                                 |                                                                                                    |                            |                             |                     |
|                       |                    |                                 | Note: The Port(s) 1-24 is(are) not SFP Port(s). (A) means that the threshold is administratively configured. |                            |                             |                     |
|                       |                    |                                 |                                                                                                    |                            |                             |                     |

**Figure 2-8 DDM RX Power Threshold Settings window**

The fields that can be configured are described below:

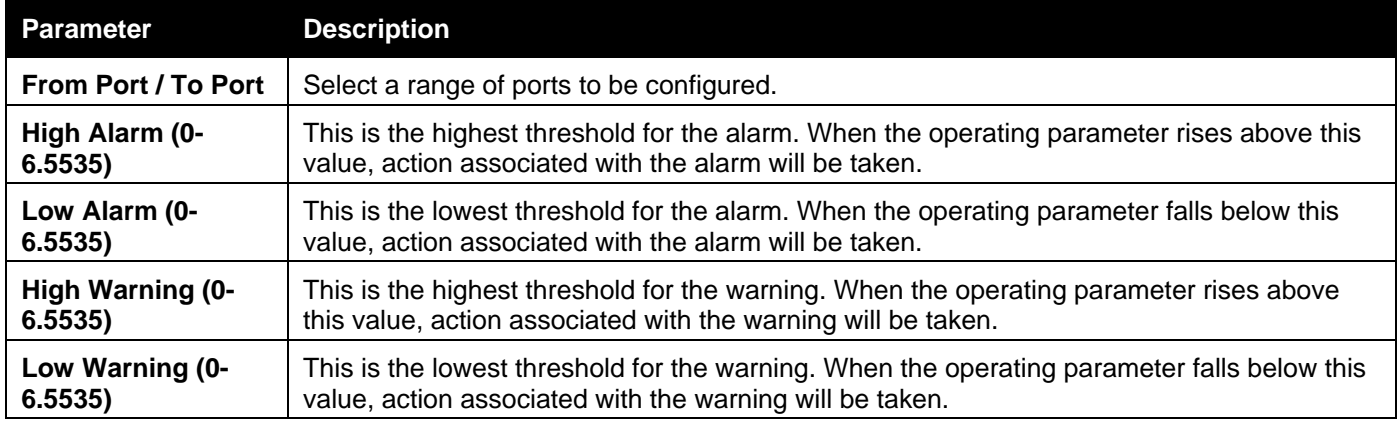

Click the **Apply** button to accept the changes made.

### DDM Status Table

This window is used to display the current operating digital diagnostic monitoring parameters and their values on the SFP module for specified ports.

To view the following window, click **System Configuration > Port Configuration > DDM > DDM Status Table** as shown below:

| <b>DDM Status Table</b> |                                                                                                    |                             |                   |                             |               | O Safeguard |
|-------------------------|----------------------------------------------------------------------------------------------------|-----------------------------|-------------------|-----------------------------|---------------|-------------|
|                         |                                                                                                    |                             |                   |                             |               |             |
| Port                    | Temperature (Celsius)                                                                                        | Voltage (V)                 | Bias Current (mA) | TX Power (mW)               | RX Power (mW) |             |
| 25                      | $\sim$                                                                                                    | ÷.                          | ÷.                | $\mathbf{r}$                | $\sim$        |             |
| 26                      | $\sim$                                                                                                    | $\sim$                      | ä,                | $\mathcal{L}_{\mathcal{A}}$ | $\sim$        |             |
| 27                      | ÷.                                                                                                    | $\mathcal{L}_{\mathcal{A}}$ | $\omega$          | $\mathbb{Z}^2$              | $\sim$        |             |
| 28                      | $\mathcal{L}^{\mathcal{A}}$                                                                                  | ÷.                          | $\mathbf{r}$      | $\mathbf{r}$                | $\sim$        |             |
|                         |                                                                                                    |                             |                   |                             |               |             |
|                         |                                                                                                    |                             |                   |                             |               |             |
|                         |                                                                                                    |                             |                   |                             |               |             |
|                         |                                                                                                    |                             |                   |                             |               |             |
|                         |                                                                                                    |                             |                   |                             |               |             |
|                         |                                                                                                    |                             |                   |                             |               |             |
|                         |                                                                                                    |                             |                   |                             |               |             |
|                         |                                                                                                    |                             |                   |                             |               |             |
|                         |                                                                                                    |                             |                   |                             |               |             |
|                         |                                                                                                    |                             |                   |                             |               |             |
|                         |                                                                                                    |                             |                   |                             |               |             |
|                         |                                                                                                    |                             |                   |                             |               |             |
|                         |                                                                                                    |                             |                   |                             |               |             |
|                         |                                                                                                    |                             |                   |                             |               |             |
|                         |                                                                                                    |                             |                   |                             |               |             |
|                         |                                                                                                    |                             |                   |                             |               |             |
|                         |                                                                                                    |                             |                   |                             |               |             |
|                         |                                                                                                    |                             |                   |                             |               |             |
|                         |                                                                                                    |                             |                   |                             |               |             |
|                         |                                                                                                    |                             |                   |                             |               |             |
|                         |                                                                                                    |                             |                   |                             |               |             |
|                         |                                                                                                    |                             |                   |                             |               |             |
|                         |                                                                                                    |                             |                   |                             |               |             |
|                         |                                                                                                    |                             |                   |                             |               |             |
|                         |                                                                                                    |                             |                   |                             |               |             |
|                         |                                                                                                    |                             |                   |                             |               |             |
|                         |                                                                                                    |                             |                   |                             |               |             |
|                         |                                                                                                    |                             |                   |                             |               |             |
|                         |                                                                                                    |                             |                   |                             |               |             |
|                         | Note: The Port(s) 1-24 is(are) not SFP Port(s). (A) means that the threshold is administratively configured. |                             |                   |                             |               |             |
|                         |                                                                                                    |                             |                   |                             |               |             |

**Figure 2-9 DDM Status Table window**

### <span id="page-24-0"></span>Port Settings

This page used to configure the details of the switch ports.

To view the following window, click **System Configuration > Port Configuration > Port Settings** as shown below:

*DGS-1510/ME Series Metro Ethernet Switch Web UI Reference Guide*

| From Port<br><b>To Port</b><br><b>State</b><br>Speed/Duplex<br><b>Flow Control</b><br><b>MDIX</b><br>Medium Type<br>Address Learning<br>01<br>Copper<br>01<br>v<br>Enabled<br>Auto<br><b>Disabled</b><br>Enabled<br>Auto<br>$\checkmark$<br>◡<br>$\checkmark$<br>◡<br>$\checkmark$<br>$\checkmark$<br>Apply<br>Refresh<br><b>MDIX</b><br>Port<br><b>State</b><br>Speed/Duplex<br><b>Flow Control</b><br>Connection<br><b>Address Learning</b><br>01<br><b>Disabled</b><br>100M/Full/None<br>Enabled<br>Auto<br>Auto<br>Enabled<br>02<br><b>Disabled</b><br><b>Link Down</b><br>Enabled<br>Enabled<br>Auto<br>Auto<br>03<br>Enabled<br>Enabled<br>Auto<br><b>Disabled</b><br><b>Link Down</b><br>Auto<br>04<br><b>Disabled</b><br>Enabled<br>Enabled<br>Auto<br><b>Link Down</b><br>Auto<br>05<br>Enabled<br>Auto<br><b>Disabled</b><br><b>Link Down</b><br>Auto<br>Enabled<br>06<br>Enabled<br>Auto<br><b>Disabled</b><br><b>Link Down</b><br>Auto<br>Enabled<br>07<br>Auto<br><b>Disabled</b><br><b>Link Down</b><br>Enabled<br>Enabled<br>Auto<br>08<br><b>Disabled</b><br><b>Link Down</b><br>Enabled<br>Enabled<br>Auto<br>Auto<br>09<br><b>Disabled</b><br><b>Link Down</b><br>Enabled<br>Enabled<br>Auto<br>Auto<br>10<br><b>Disabled</b><br>Enabled<br>Enabled<br>Auto<br><b>Link Down</b><br>Auto<br>11<br><b>Disabled</b><br>Enabled<br>Enabled<br>Auto<br><b>Link Down</b><br>Auto<br>12<br><b>Disabled</b><br>Enabled<br>Enabled<br>Auto<br><b>Link Down</b><br>Auto<br>13<br><b>Disabled</b><br>Enabled<br>Enabled<br>Auto<br><b>Link Down</b><br>Auto<br>14<br><b>Disabled</b><br>Enabled<br>Enabled<br>Auto<br><b>Link Down</b><br>Auto<br>15<br>Auto<br><b>Disabled</b><br><b>Link Down</b><br>Auto<br>Enabled<br>Enabled<br>16<br>Auto<br><b>Disabled</b><br><b>Link Down</b><br>Auto<br>Enabled<br>Enabled<br>17<br>Auto<br><b>Disabled</b><br><b>Link Down</b><br>Auto<br>Enabled<br>Enabled<br>18<br><b>Disabled</b><br><b>Link Down</b><br>Enabled<br>Enabled<br>Auto<br>Auto<br>19<br>Auto<br><b>Disabled</b><br><b>Link Down</b><br>Enabled<br>Enabled<br>Auto<br>20<br><b>Disabled</b><br><b>Link Down</b><br>Enabled<br>Enabled<br>Auto<br>Auto<br>21<br><b>Disabled</b><br>Enabled<br>Enabled<br>Auto<br><b>Link Down</b><br>Auto<br>22<br><b>Disabled</b><br>Enabled<br>Auto<br><b>Link Down</b><br>Auto<br>Enabled<br>23<br><b>Disabled</b><br>Enabled<br>Enabled<br>Auto<br><b>Link Down</b><br>Auto<br><b>Disabled</b><br>24<br>Enabled<br>Auto<br><b>Link Down</b><br>Auto<br>Enabled<br>25<br>Enabled<br><b>Disabled</b><br><b>Link Down</b><br>Auto<br>Enabled<br>Auto | <b>Port Settings</b> |  |  | <b>O</b> Safeguard |
|----------------------------------------------------------------------------------------------------|----------------------|--|--|--------------------|
|                                                                                                    |                      |  |  |                    |
|                                                                                                    |                      |  |  |                    |
|                                                                                                    |                      |  |  |                    |
|                                                                                                    |                      |  |  |                    |
|                                                                                                    |                      |  |  |                    |
|                                                                                                    |                      |  |  |                    |
|                                                                                                    |                      |  |  |                    |
|                                                                                                    |                      |  |  |                    |
|                                                                                                    |                      |  |  |                    |
|                                                                                                    |                      |  |  |                    |
|                                                                                                    |                      |  |  |                    |
|                                                                                                    |                      |  |  |                    |
|                                                                                                    |                      |  |  |                    |
|                                                                                                    |                      |  |  |                    |
|                                                                                                    |                      |  |  |                    |
|                                                                                                    |                      |  |  |                    |
|                                                                                                    |                      |  |  |                    |
|                                                                                                    |                      |  |  |                    |
|                                                                                                    |                      |  |  |                    |
|                                                                                                    |                      |  |  |                    |
|                                                                                                    |                      |  |  |                    |
|                                                                                                    |                      |  |  |                    |
|                                                                                                    |                      |  |  |                    |
|                                                                                                    |                      |  |  |                    |
|                                                                                                    |                      |  |  |                    |
|                                                                                                    |                      |  |  |                    |
|                                                                                                    |                      |  |  |                    |
|                                                                                                    |                      |  |  |                    |
|                                                                                                    |                      |  |  |                    |
|                                                                                                    |                      |  |  |                    |
|                                                                                                    |                      |  |  |                    |
| 26<br>Enabled<br>Auto<br><b>Disabled</b><br><b>Link Down</b><br>Auto<br>Enabled                                                                                                    |                      |  |  |                    |
| 27<br>Enabled<br>Auto<br><b>Disabled</b><br><b>Link Down</b><br>Auto<br>Enabled                                                                                                    |                      |  |  |                    |
| 28<br>Enabled<br>Auto<br><b>Disabled</b><br><b>Link Down</b><br>Auto<br>Enabled                                                                                                    |                      |  |  |                    |

#### **Figure 2-10 Port Settings window**

#### **To configure switch ports:**

- 1. Choose the port or sequential range of ports using the From Port and To Port drop-down menus.
- 2. Use the remaining drop-down menus to configure the parameters described below:

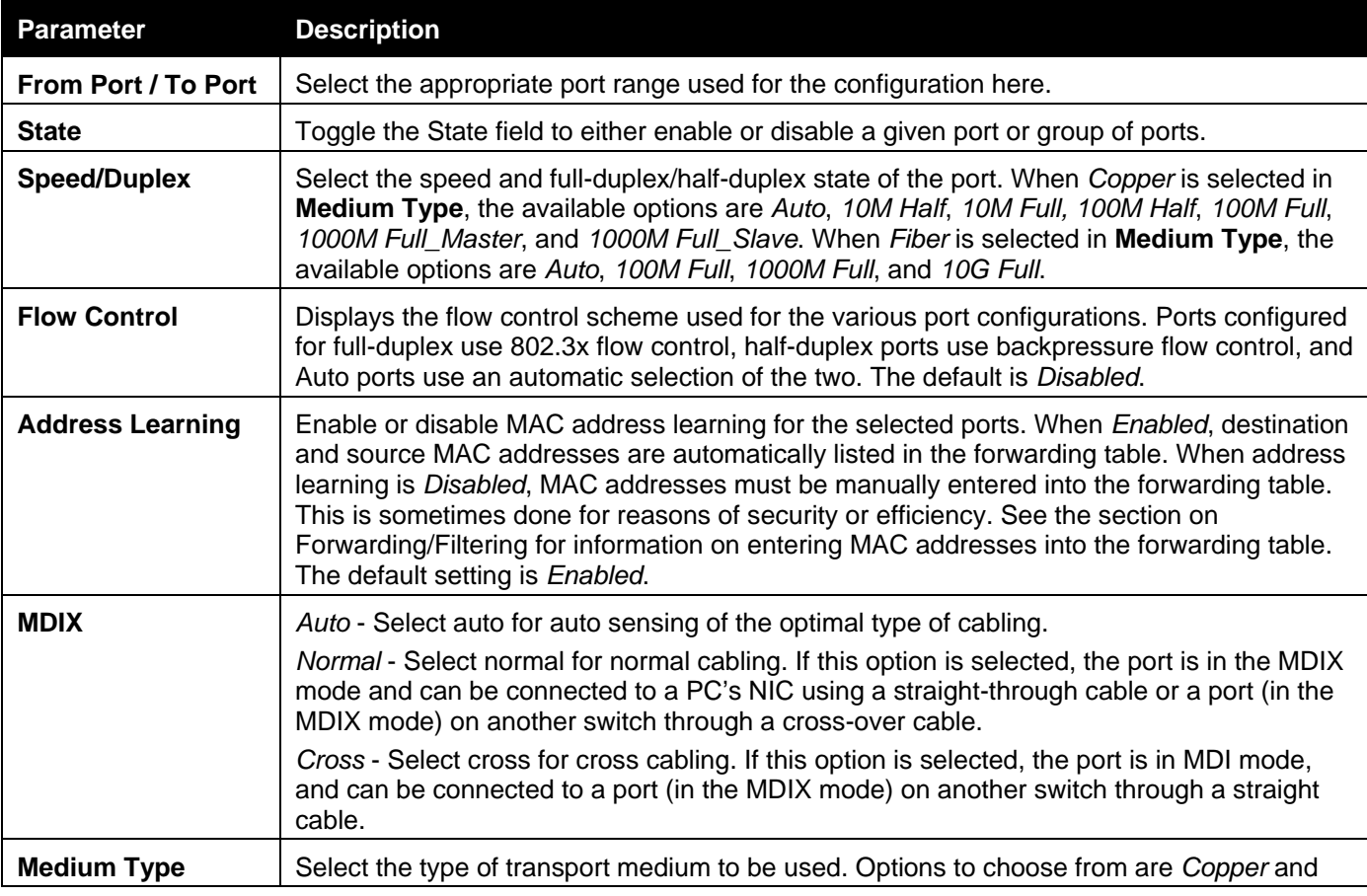

The fields that can be configured are described below:

*Fiber*.

Click the **Apply** button to implement changes made.

Click the **Refresh** button to refresh the display section of this page.

### <span id="page-26-0"></span>Port Description Settings

The Switch supports a port description feature where the user may name various ports.

To view the following window, click **System Configuration > Port Configuration > Port Description Settings** as shown below:

| <b>Port Description Settings</b>                                 |                                                      | O Safeguard |
|------------------------------------------------------------------|------------------------------------------------------|-------------|
| From Port<br>To Port<br>01<br>01<br>$\checkmark$<br>$\checkmark$ | Medium Type<br>Description<br>Copper<br>$\checkmark$ | Apply       |
| Port                                                             | Description                                          |             |
| 01                                                               |                                                      |             |
| 02                                                               |                                                      |             |
| 03                                                               |                                                      |             |
| 04                                                               |                                                      |             |
| 0 <sub>5</sub>                                                   |                                                      |             |
| 06                                                               |                                                      |             |
| 07                                                               |                                                      |             |
| 08<br>09                                                         |                                                      |             |
| 10                                                               |                                                      |             |
| 11                                                               |                                                      |             |
| 12                                                               |                                                      |             |
| 13                                                               |                                                      |             |
| 14                                                               |                                                      |             |
| 15                                                               |                                                      |             |
| 16                                                               |                                                      |             |
| 17                                                               |                                                      |             |
| 18                                                               |                                                      |             |
| 19                                                               |                                                      |             |
| 20                                                               |                                                      |             |
| $\overline{21}$                                                  |                                                      |             |
| 22<br>$\overline{23}$                                            |                                                      |             |
| 24                                                               |                                                      |             |
| 25                                                               |                                                      |             |
| $\overline{26}$                                                  |                                                      |             |
| $\overline{27}$                                                  |                                                      |             |
| $\overline{28}$                                                  |                                                      |             |
|                                                                  |                                                      |             |

**Figure 2-11 Port Description Settings window**

The fields that can be configured are described below:

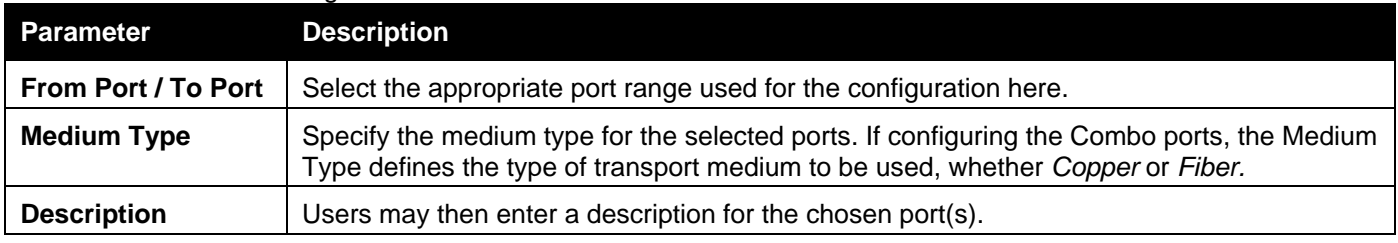

Click the **Apply** button to implement changes made.

### <span id="page-26-1"></span>Port Error Disabled

The following window displays the information about ports that have been disconnected by the Switch when a packet storm occurs or a loop was detected.

To view the following window, click **System Configuration > Port Configuration > Port Error Disabled** as shown below:

*DGS-1510/ME Series Metro Ethernet Switch Web UI Reference Guide*

| <b>Port Error Disabled</b> |            |                          |        | <b>O</b> Safeguard |
|----------------------------|------------|--------------------------|--------|--------------------|
|                            |            |                          |        |                    |
|                            |            |                          |        |                    |
| Port                       | Port State | <b>Connection Status</b> | Reason |                    |
|                            |            |                          |        |                    |
|                            |            |                          |        |                    |

#### **Figure 2-12 Port Error Disabled**

#### The fields that can be displayed are described below:

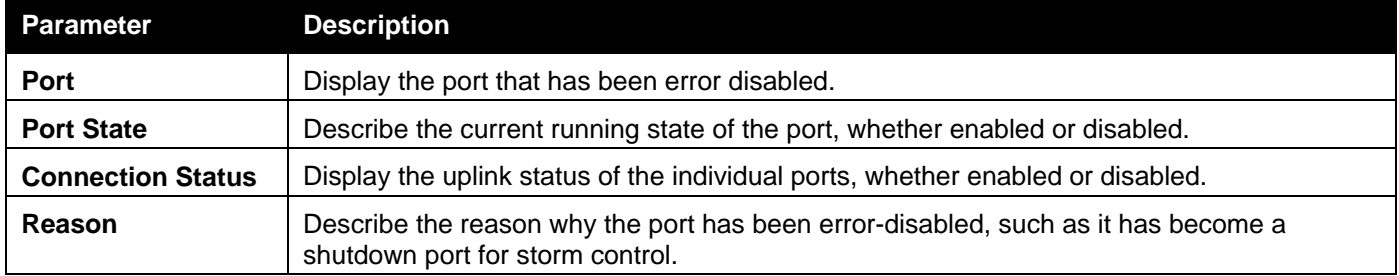

### <span id="page-27-0"></span>Port Media Type

The following window displays the information about the port media type.

To view the following window, click **System Configuration > Port Configuration > Port Media Type**, as shown below:

| Port Media Type | O Safeguard |
|-----------------|-------------|
|                 |             |
| Port            | Type        |
|                 | 1000Base-T  |
| $\overline{2}$  | 1000Base-T  |
| 3               | 1000Base-T  |
| 4               | 1000Base-T  |
| 5               | 1000Base-T  |
| 6               | 1000Base-T  |
| ÷               | 1000Base-T  |
| 8               | 1000Base-T  |
| 9               | 1000Base-T  |
| 10              | 1000Base-T  |
| 11              | 1000Base-T  |
| 12              | 1000Base-T  |
| 13              | 1000Base-T  |
| 14              | 1000Base-T  |
| 15              | 1000Base-T  |
| 16              | 1000Base-T  |
| $\overline{17}$ | 1000Base-T  |
| 18              | 1000Base-T  |
| 19              | 1000Base-T  |
| 20              | 1000Base-T  |
| 21              | 1000Base-T  |
| $\overline{22}$ | 1000Base-T  |
| $\overline{23}$ | 1000Base-T  |
| 24              | 1000Base-T  |
| 25              | 10GBase-R   |
| 26              | 10GBase-R   |
| 27              | 10GBase-R   |
| 28              | 10GBase-R   |

**Figure 2-13 Port Media Type window**

### <span id="page-27-1"></span>Jumbo Frame Settings

The Switch supports jumbo frames. Jumbo frames are Ethernet frames with more than 1,536 bytes of payload. The Switch supports jumbo frames with a maximum frame size of up to 9,216 bytes.

To view the following window, click **System Configuration > Port Configuration > Jumbo Frame Settings** as shown below:

*DGS-1510/ME Series Metro Ethernet Switch Web UI Reference Guide*

| Jumbo Frame Settings<br><b>C</b> Sefeguerd               |       |
|----------------------------------------------------------|-------|
| <b>O</b> Disabled<br>$\bigcirc$ Enabled<br>Jumbo Frame   |       |
|                                                          | Apply |
| Current Status: The maximum size of frame is 1536 bytes. |       |

#### **Figure 2-14 Jumbo Frame Settings window**

The fields that can be configured are described below:

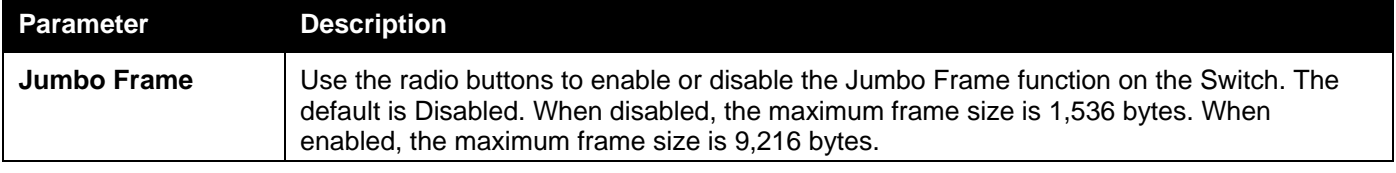

Click the **Apply** button to implement changes made.

### <span id="page-28-0"></span>EEE Settings

Energy Efficient Ethernet (EEE) is defined in IEEE 802.3az. It is designed to reduce the energy consumption of a link when no packets are being sent. EEE and ERPS are mutually exclusive functions.

To view the following window, click **System Configuration > Port Configuration > EEE Settings** as shown below:

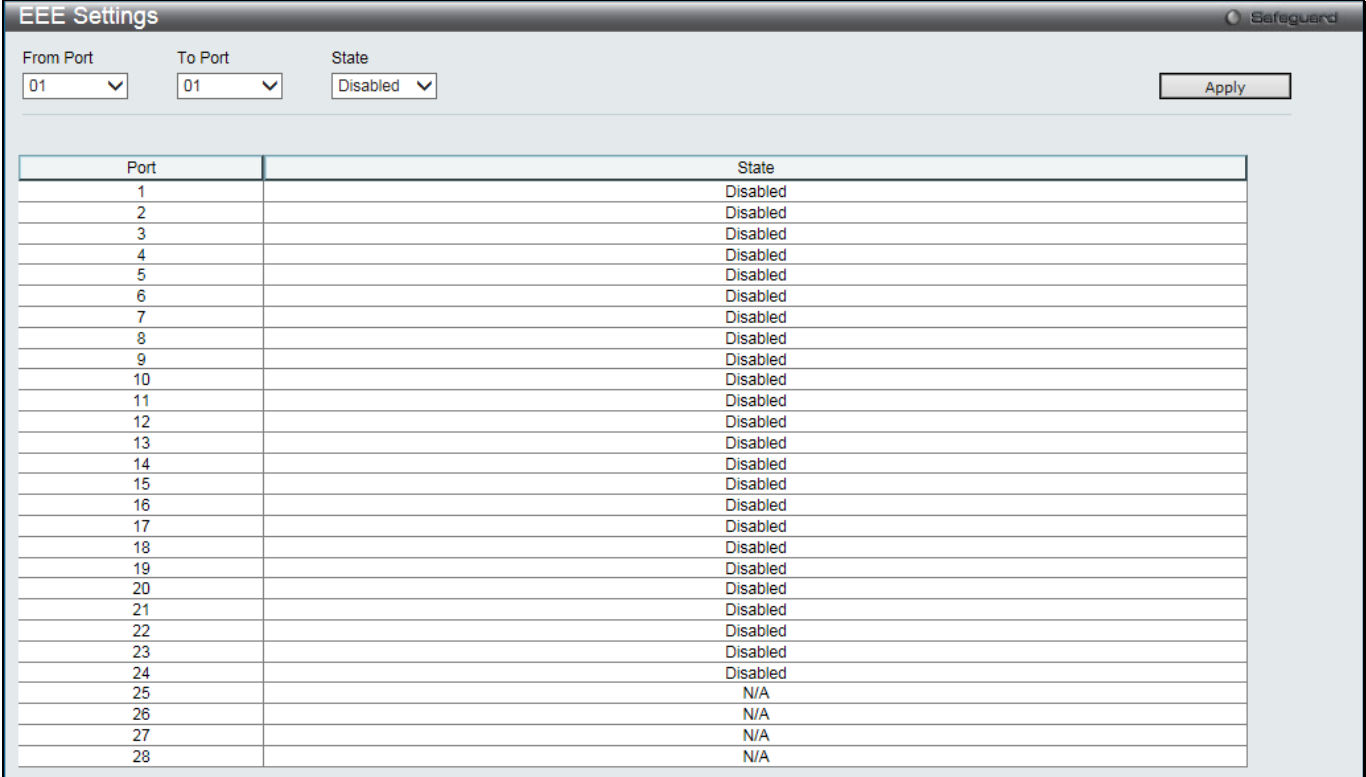

#### **Figure 2-15 EEE Settings window**

#### The fields that can be configured are described below:

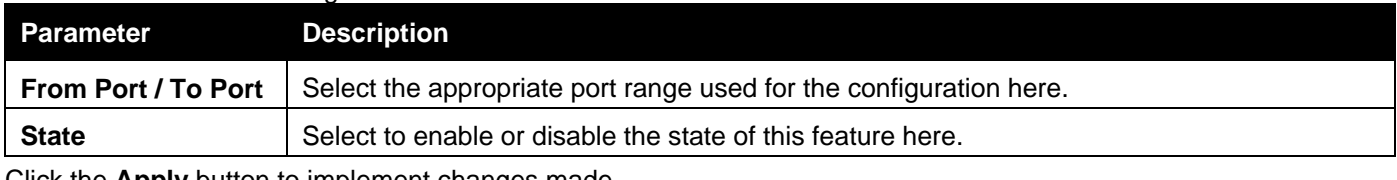

Click the **Apply** button to implement changes made.

# <span id="page-29-0"></span>PoE

The DGS-1510-28LP/ME and DGS-1510-28XMP/ME switches support Power over Ethernet (PoE) as defined by the IEEE 802.3af and 802.3at standard. Ports 1 to 24 for DGS-1510-28LP/ME and DGS-1510-28XMP/ME can supply about 48 VDC power to Powered Devices (PDs) over Category 5 or Category 3 UTP Ethernet cables.

The Switch follows the standard Power Sourcing Equipment (PSE) pinout *Alternative A*, whereby power is sent out over pins 1, 2, 3 and 6. The Switches work with all D-Link 802.3af capable devices.

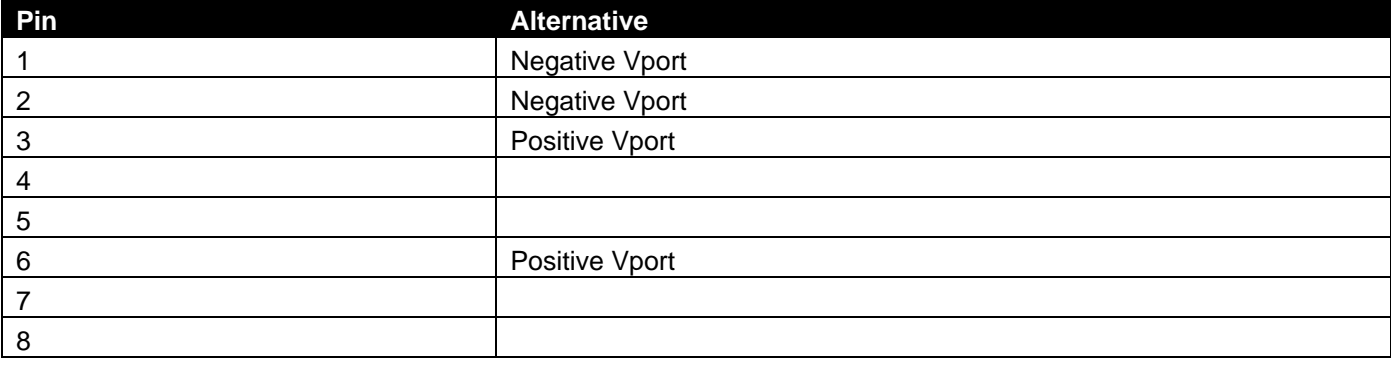

The Switch includes the following PoE features:

- Auto-discovery recognizes the connection of a Powered Device (PD) and automatically sends power to it.
- The Auto-disable function will activate when the port current value exceeds 350mA or when a short happens.

For 802.3af capable devices, evaluate the table below, containing the correct power level per class and their respective usage options.

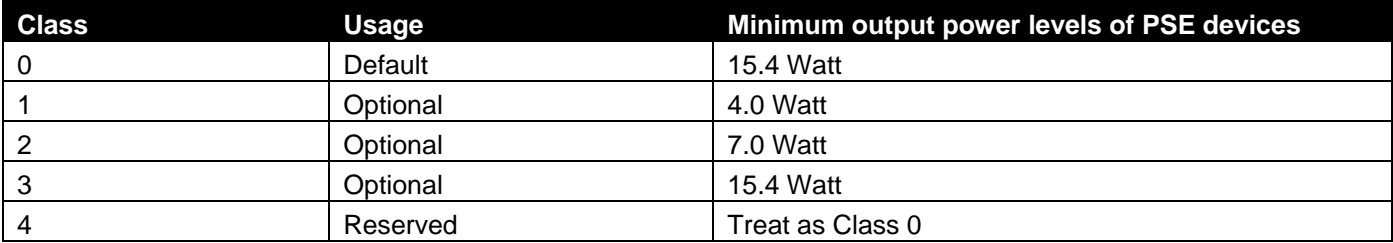

For 802.3at capable devices, evaluate the table below, containing the correct power level per class and their respective usage options. This feature provides power allocation of 0.1 Watt granularity, using the LLDP method.

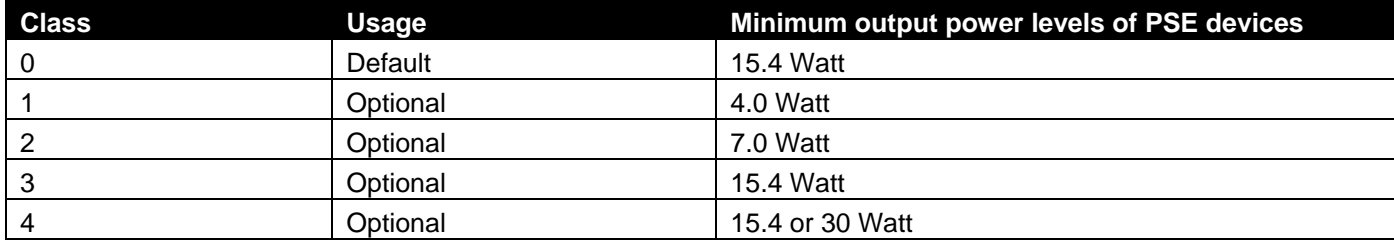

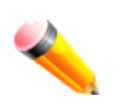

**NOTE:** Class 4 devices use the following equation:

*Ptype=Icable x V Port\_PSE min*

Type  $1 = 15.4$  Watt. Type  $2 = 30$  Watt.

To configure the PoE features on the Switch, click **System Configuration > PoE**.

### <span id="page-29-1"></span>PoE System Settings

This window is used to assign a power limit and power disconnect method for the whole PoE system. When the total consumed power exceeds the power limit configured in this window, the PoE controller (located in the PSE) disconnects the power to prevent overloading the power supply.

#### To view the following window, click **System Configuration > PoE > PoE System Settings** as shown below:

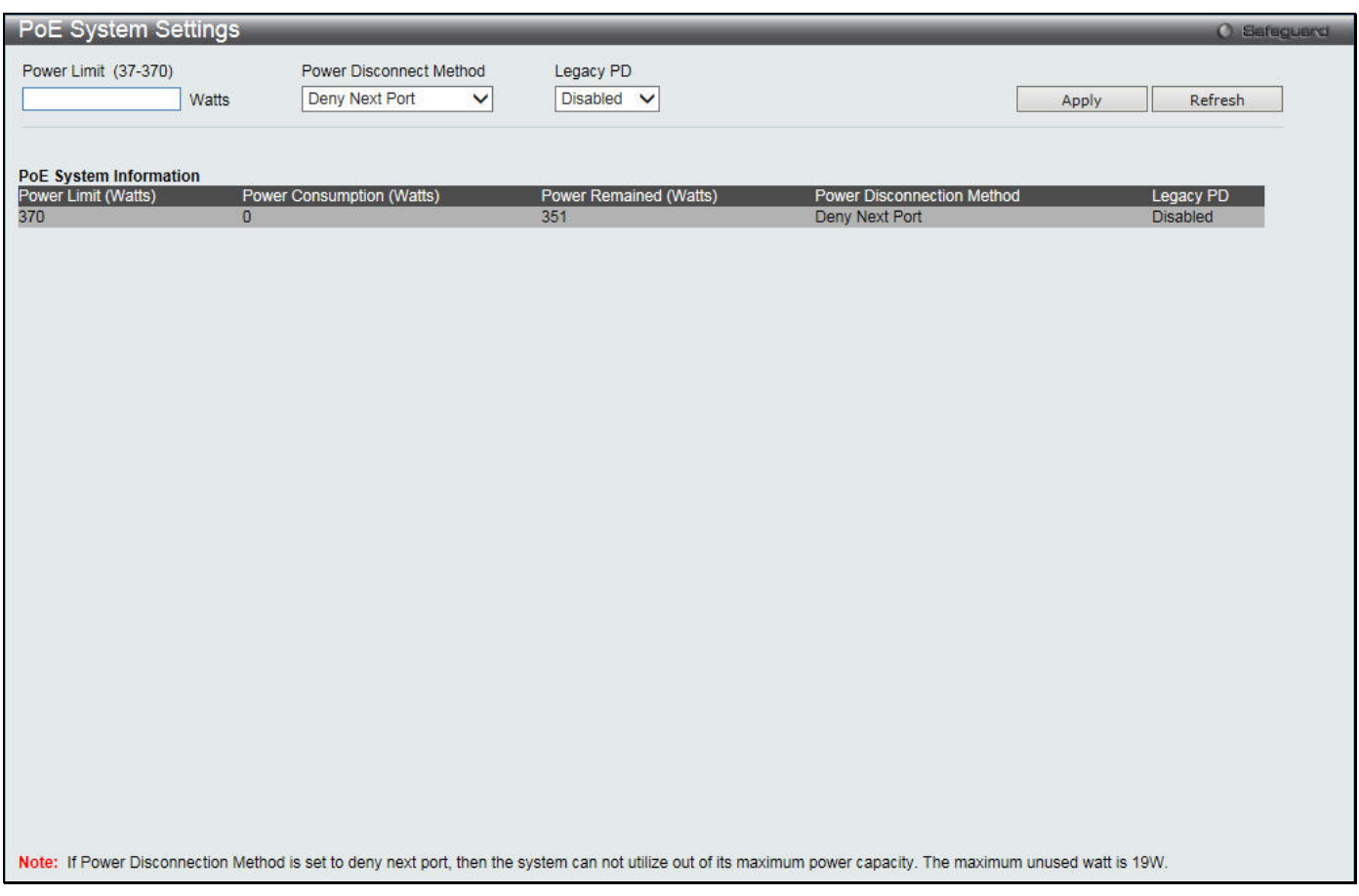

**Figure 2-16 PoE System Settings window**

The following parameters can be configured:

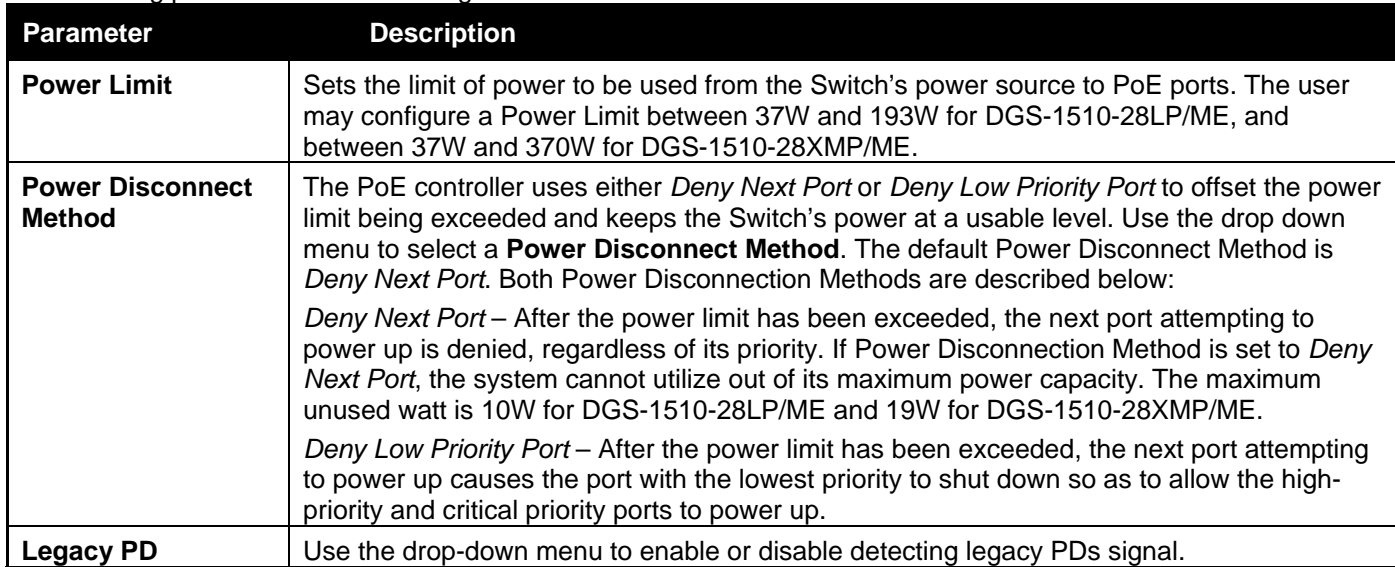

Click **Apply** to implement changes made.

### <span id="page-30-0"></span>PoE Port Settings

To view the following window, click **System Configuration > PoE > PoE Port Settings** as shown below:

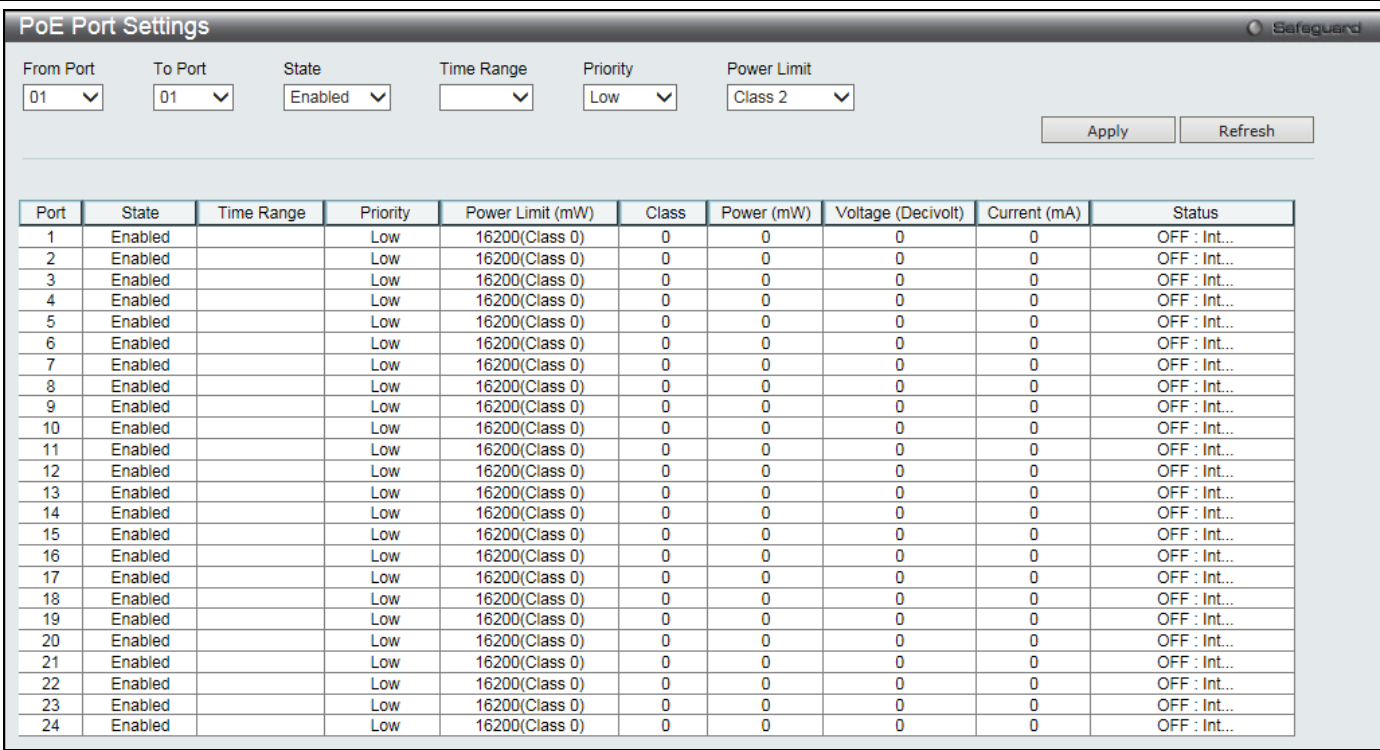

#### **Figure 2-17 PoE Port Settings window**

#### The following parameters can be configured:

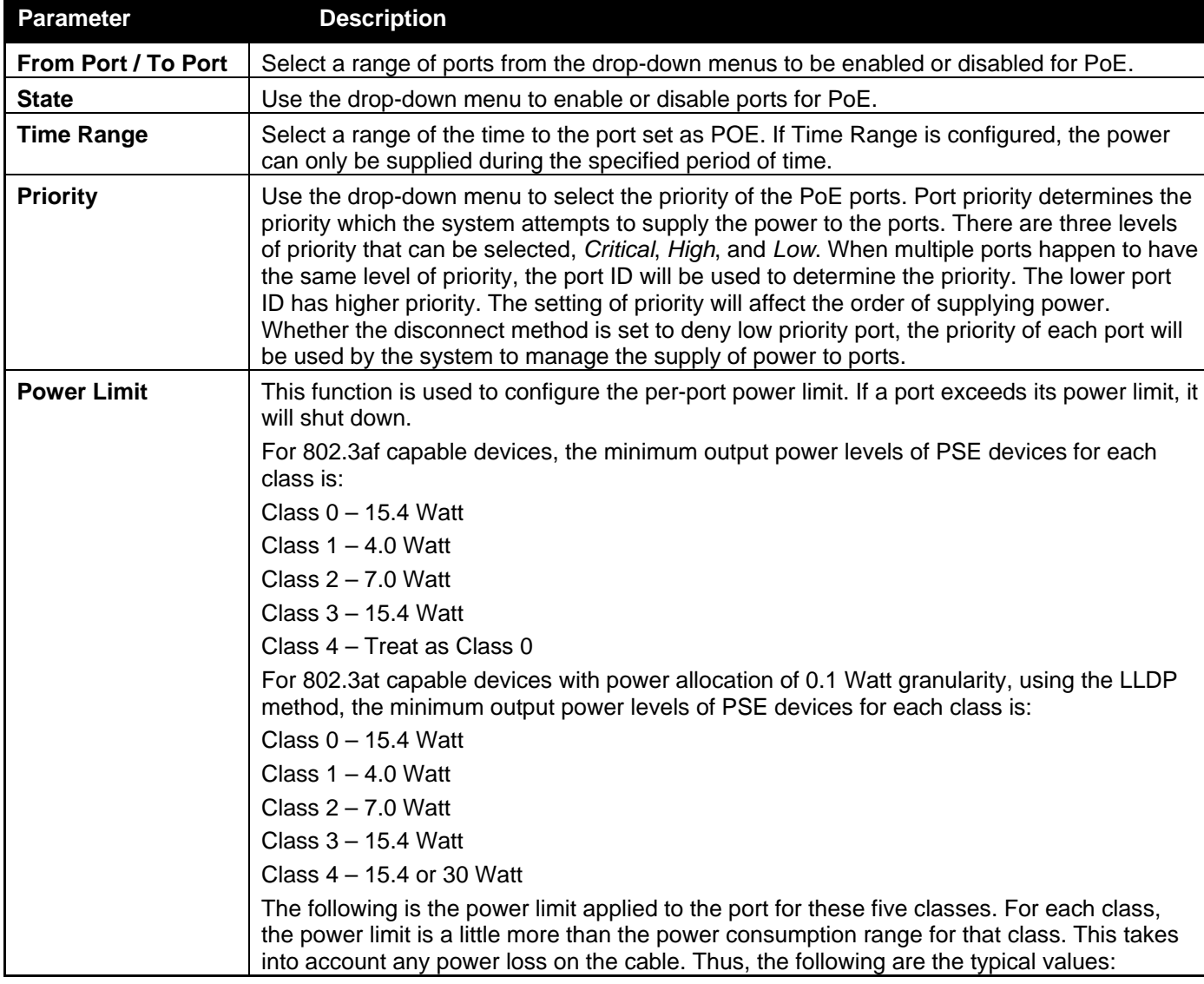

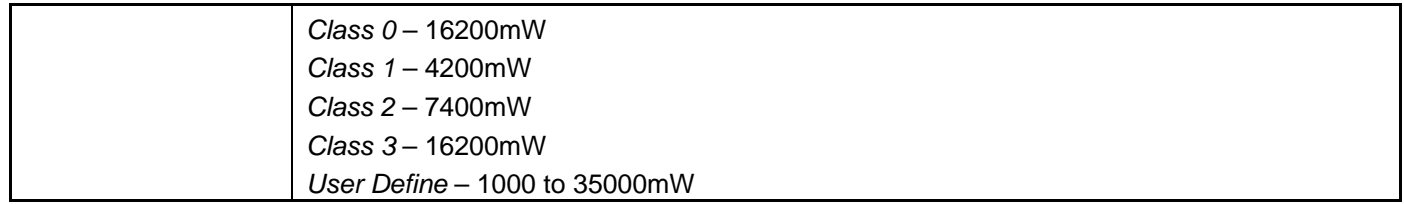

Click **Apply** to implement changes made. The port status of all PoE configured ports is displayed in the table in the bottom half of the screen shown above.

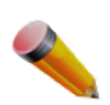

**NOTE:** If the switch fails to supply power to the Powered Device (PD) that supports the IEEE 802.3at standard,

- 1. Check if the PD connected to the port supports the IEEE 802.3at standard.
- 2. Manually configure the corresponding port's power limit value to 30 Watts.

# <span id="page-32-0"></span>Serial Port Settings

This window allows the user to adjust the Baud Rate and the Auto Logout values.

To view the following window, click **System Configuration > Serial Port Settings** as shown below:

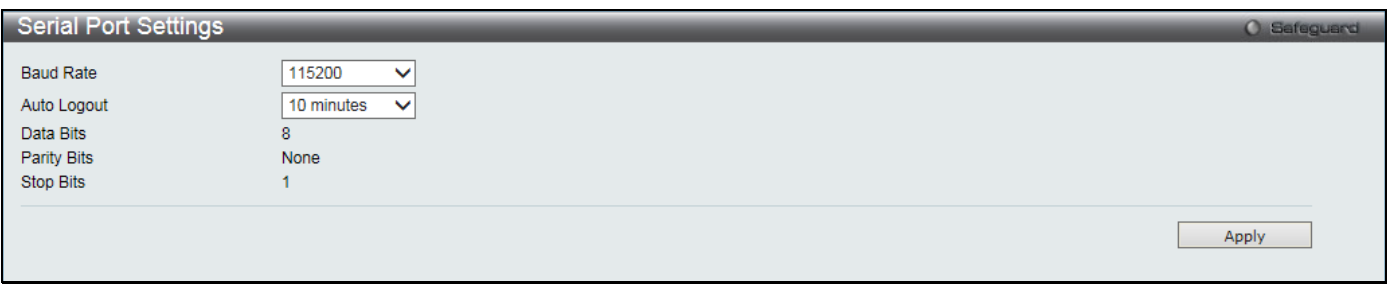

**Figure 2-18 Serial Port Settings window**

The fields that can be configured or displayed are described below:

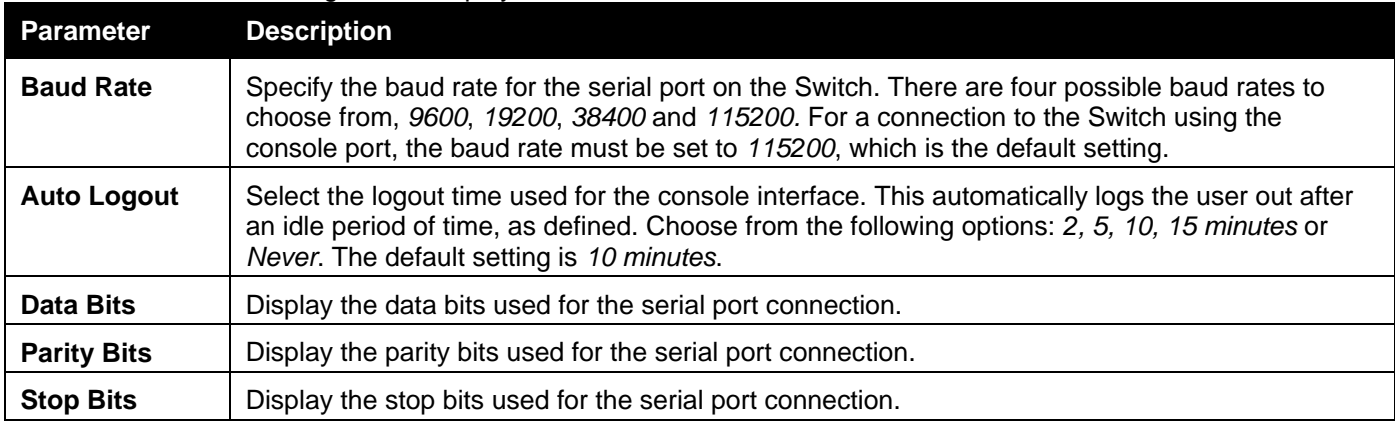

Click the **Apply** button to implement changes made.

# <span id="page-32-1"></span>Warning Temperature Settings

This window allows the user to configure the system warning temperature parameters.

To view the following window, click **System Configuration > Warning Temperature Settings** as shown below:

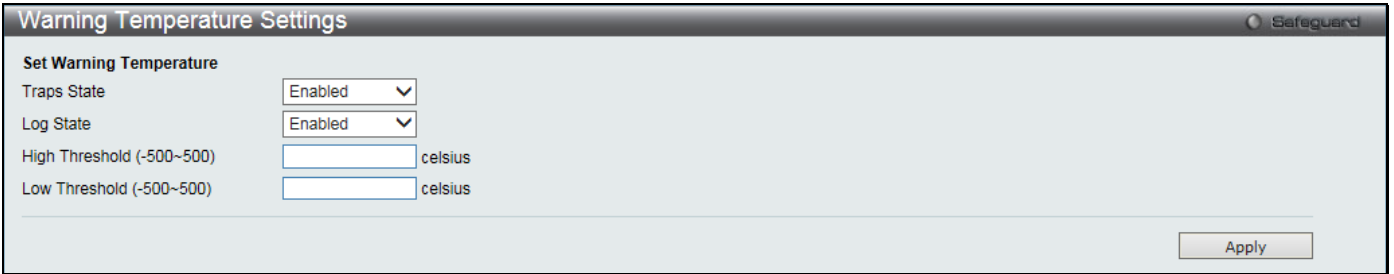

**Figure 2-19 Warning Temperature Settings window**

The fields that can be configured are described below:

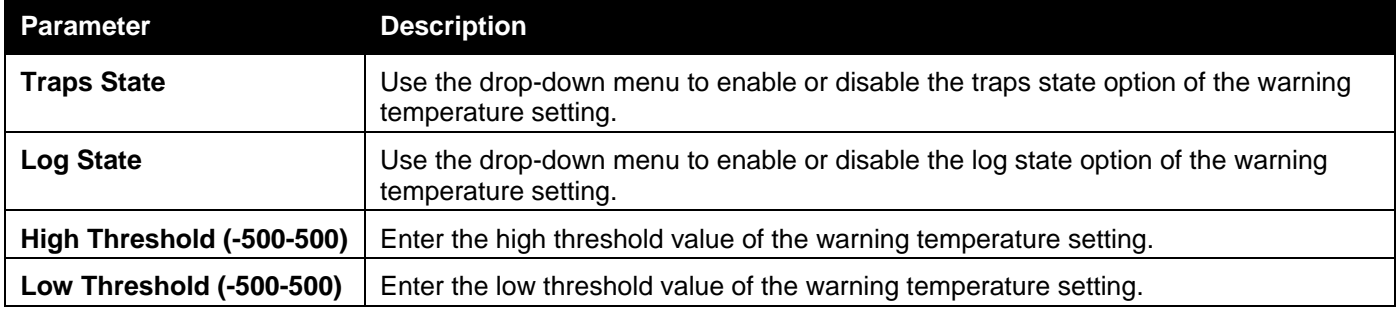

Click the **Apply** button to implement changes made.

# <span id="page-33-0"></span>System Log Configuration

### <span id="page-33-1"></span>System Log Settings

The Switch allows users to choose a method for which to save the switch log to the flash memory of the Switch. To view the following window, click **System Configuration > System Log Configuration > System Log Settings** as shown below:

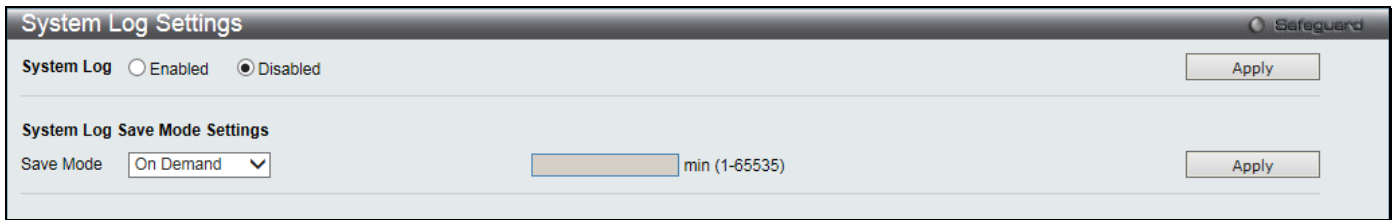

**Figure 2-20 System Log Settings window**

The fields that can be configured are described below:

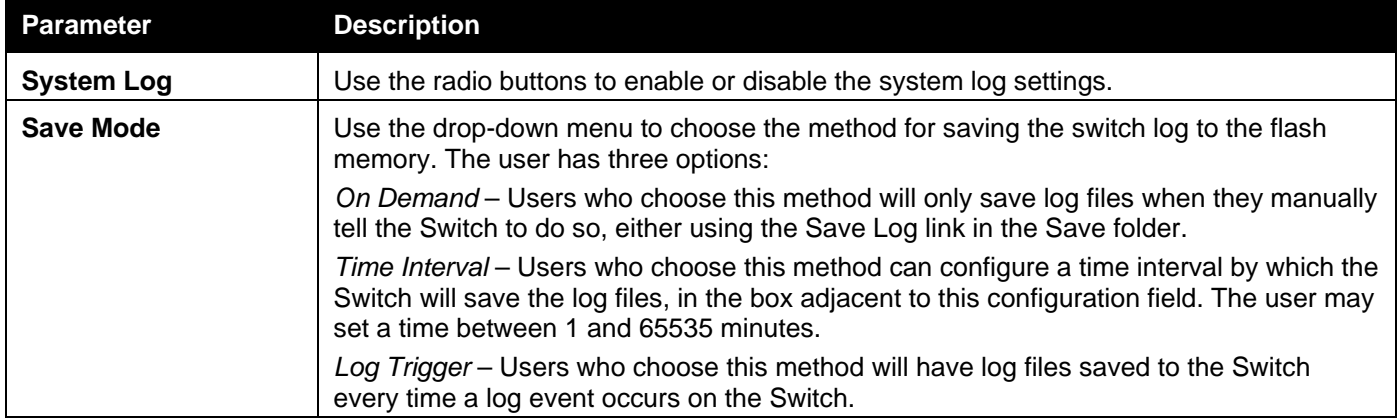

Click the **Apply** button to accept the changes made for each individual section.

### <span id="page-34-0"></span>System Log Server Settings

The Switch can send System log messages to up to four designated servers using the System Log Server. To view the following window, click **System Configuration > System Log Configuration > System Log Server Settings** as shown below:

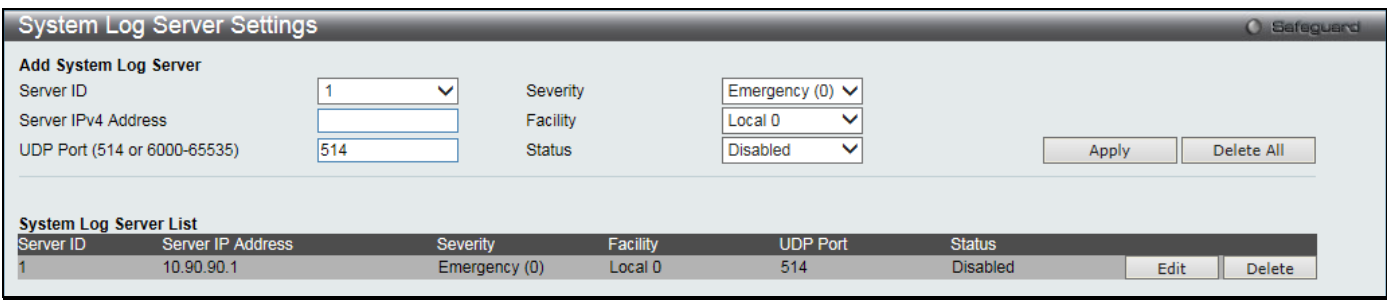

#### **Figure 2-21 System Log Server Settings**

#### The fields that can be configured are described below:

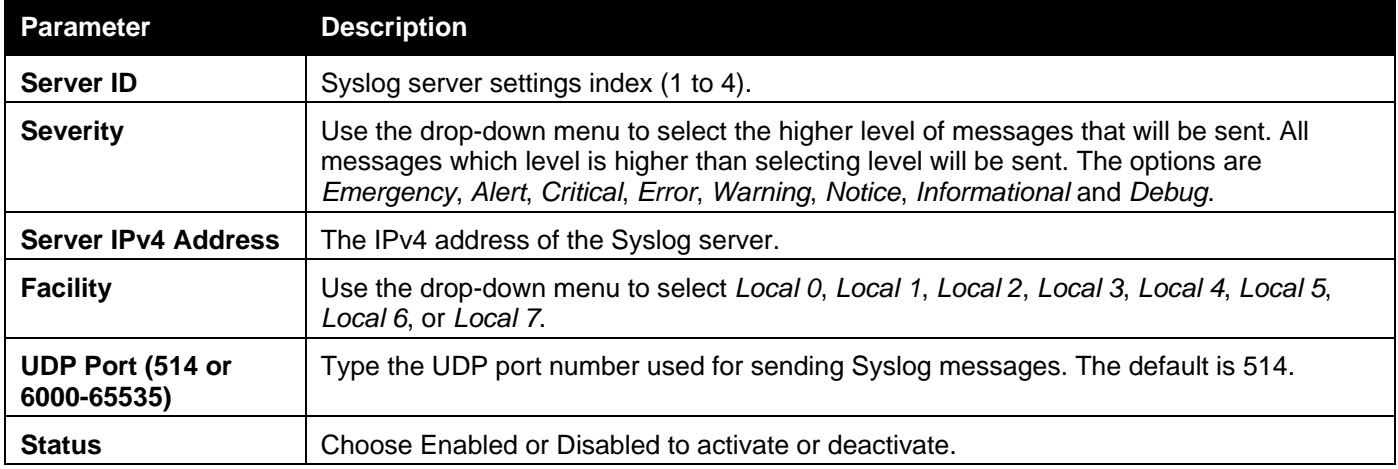

Click the **Apply** button to accept the changes made.

Click the **Edit** button to re-configure the specific entry.

Click the **Delete** button to remove the specific entry.

Click the **Delete All** button to remove all servers configured.

### <span id="page-34-1"></span>System Log

Users can view and delete the local history log as compiled by the Switch's management agent.

To view the following window, click **System Configuration > System Log Configuration > System Log** as shown below:

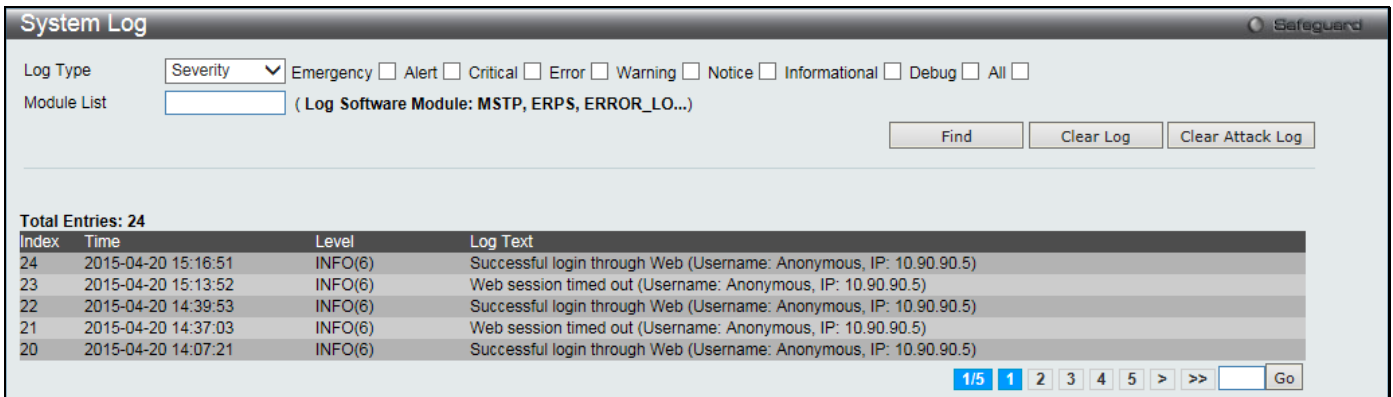

#### **Figure 2-22 System Log window**

*DGS-1510/ME Series Metro Ethernet Switch Web UI Reference Guide*

| <b>Parameter</b> | <b>Description</b>                                                                                                    |
|------------------|----------------------------------------------------------------------------------------------------|
| Log Type         | In the drop-down menu the user can select the log type that will be displayed.<br>Severity - When selecting Severity from the drop-down menu, a secondary tick must be<br>made. Secondary ticks are Emergency, Alert, Critical, Error, Warning, Notice,<br>Informational and Debug. To view all information in the log, simply tick the All check box.<br>Module List - When selecting Module List, the module name must be manually entered.<br>Available modules are MSTP, ERROR_LOG and ERPS. |
|                  | Attack Log - When selecting Attack Log all attacks will be listed.                                                                                                    |
| <b>Index</b>     | A counter incremented whenever an entry to the Switch's history log is made. The table<br>displays the last entry (highest sequence number) first.                                                                                                    |
| <b>Time</b>      | Display the time in days, hours, minutes, and seconds.                                                                                                    |
| Level            | Display the level of the log entry.                                                                                                    |
| <b>Log Text</b>  | Display text describing the event that triggered the history log entry.                                                                                                    |

Click the **Find** button to display the log in the display section according to the selection made.

Click the **Clear Log** button to clear the entries from the log in the display section.

Click the **Clear Attack Log** button to clear the entries from the attack log in the display section.

The Switch can record event information in its own log. Click **Go** to go to the next page of the **System Log** window.

### <span id="page-35-0"></span>System Log & Trap Settings

The Switch allows users to configure the system log source IP interface addresses here.

To view the following window, click **System Configuration > System Log Configuration > System Log & Trap Settings** as shown below:

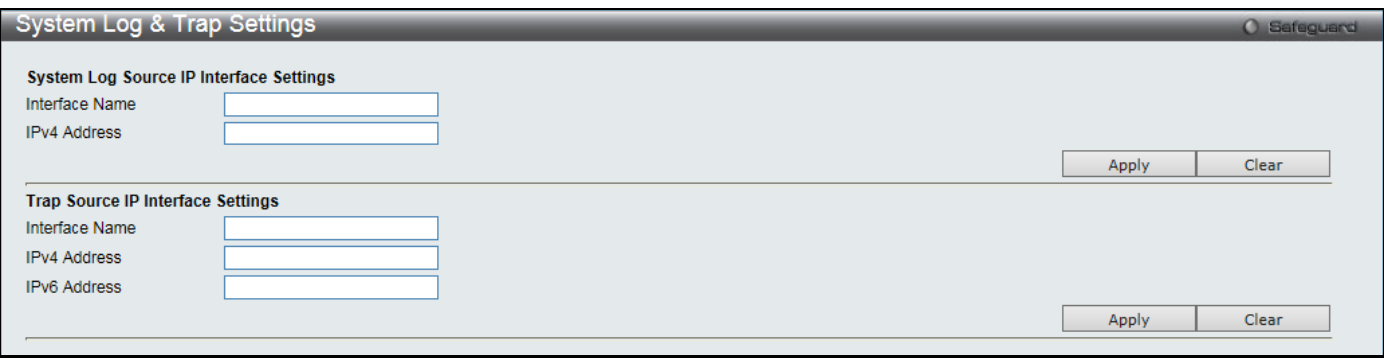

**Figure 2-23 System Log & Trap Settings window** 

The fields that can be configured are described below:

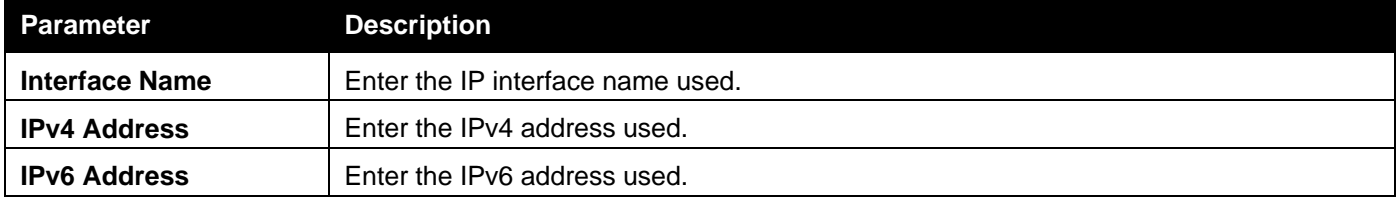

Click the **Apply** button to accept the changes made for each individual section.

Click the **Clear** button to clear all the information entered in the fields.

# <span id="page-35-1"></span>System Severity Settings

The Switch can be configured to allow alerts be logged or sent as a trap to an SNMP agent. The level at which the alert triggers either a log entry or a trap message can be set as well. Use the System Severity Settings window to set the criteria for alerts. The current settings are displayed below the System Severity Table.
To view the following window, click **System Configuration > System Log Configuration > System Severity Settings** as shown below:

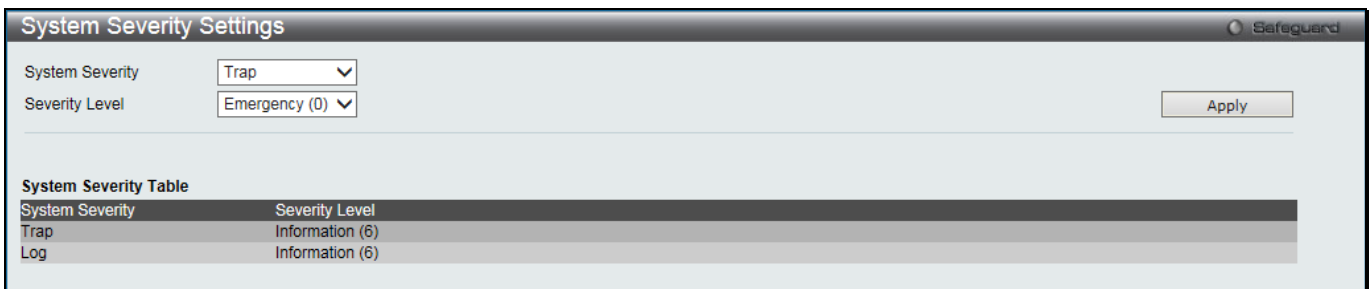

**Figure 2-24 System Severity Settings window**

The fields that can be configured are described below:

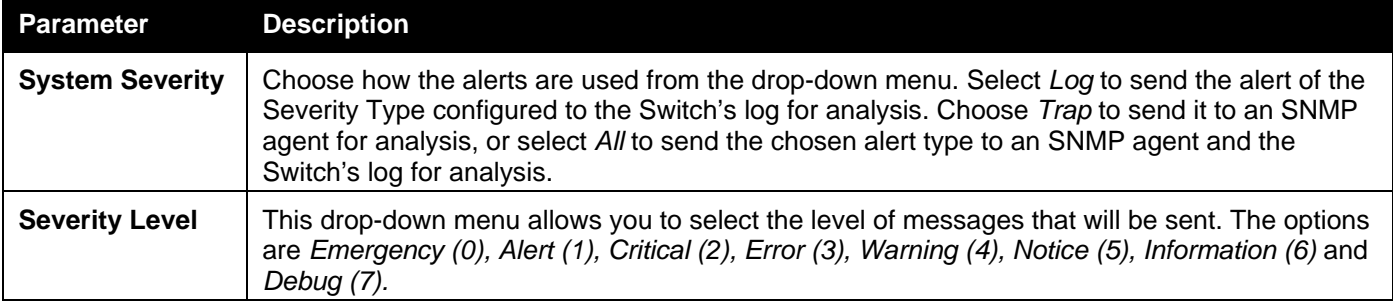

Click the **Apply** button to accept the changes made.

# Time Range Settings

Time range is a time period that the respective function will take an effect on, such as ACL. For example, the administrator can configure the time-based ACL to allow users to surf the Internet on every Saturday and every Sunday, meanwhile to deny users to surf the Internet on weekdays.

The user may enter up to 64 time range entries on the Switch.

To view the following window, click **System Configuration > Time Range Settings** as shown below:

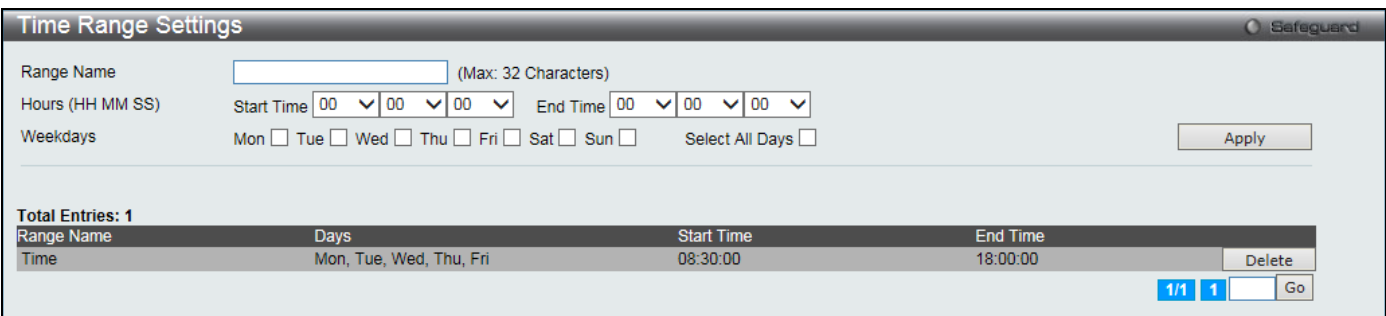

**Figure 2-25 Time Range Settings window**

The fields that can be configured are described below:

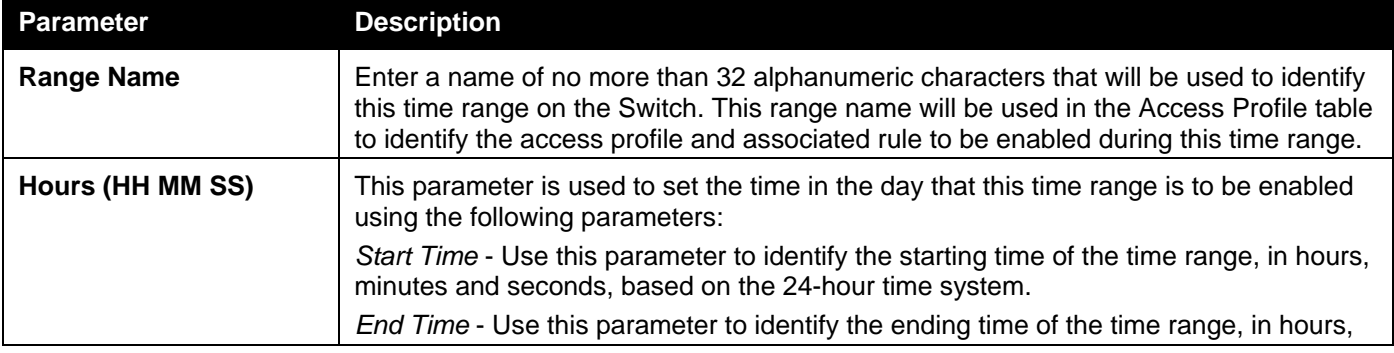

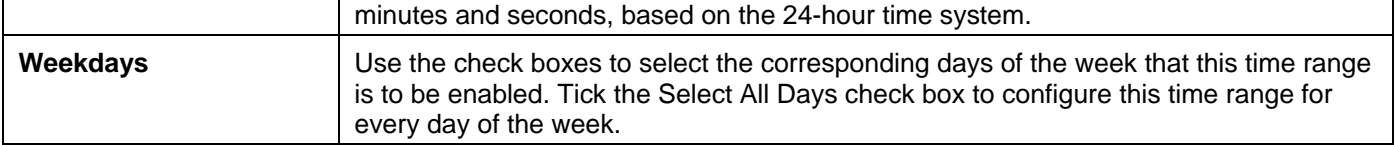

Click the **Apply** button to accept the changes made.

Click the **Delete** button to remove the specific entry.

Enter a page number and click the **Go** button to navigate to a specific page when multiple pages exist.

## Time Settings

Users can configure the time settings for the Switch.

To view the following window, click **System Configuration > Time Settings** as shown below:

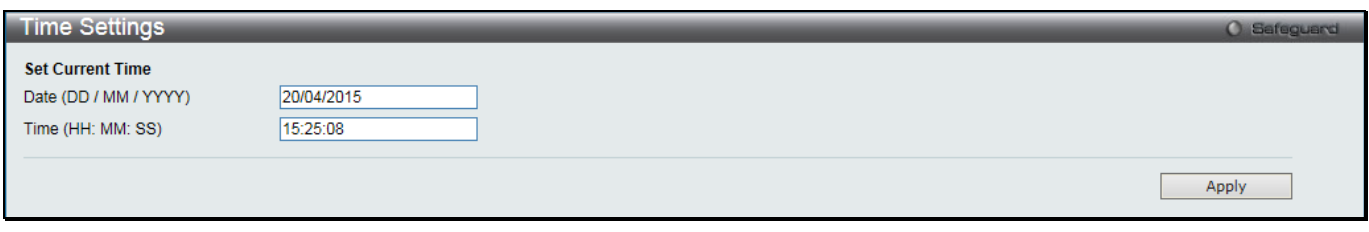

**Figure 2-26 Time Settings window**

The fields that can be configured are described below:

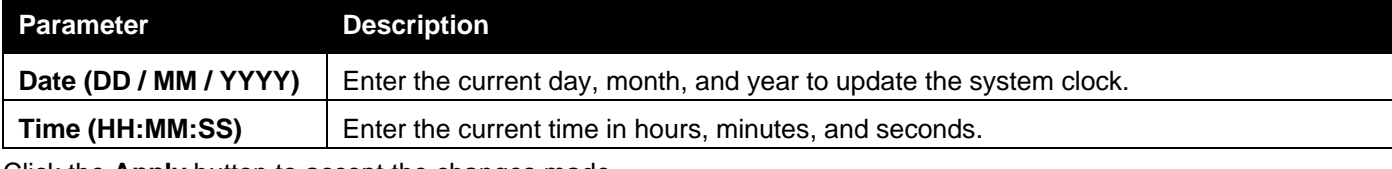

Click the **Apply** button to accept the changes made.

## User Accounts Settings

The Switch allows the control of user privileges.

To view the following window, click **System Configuration > User Accounts Settings** as shown below:

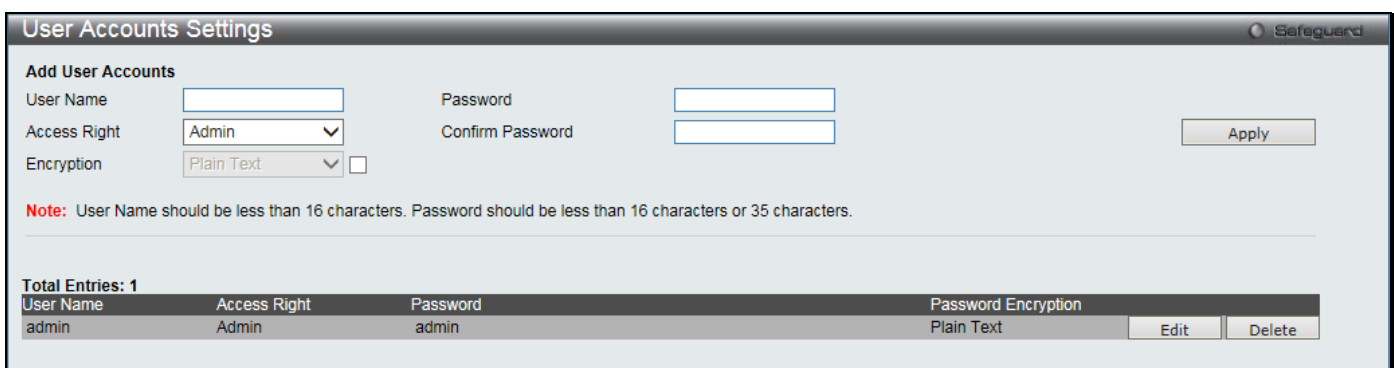

**Figure 2-27 User Accounts Settings window**

To add a new user, type in a User Name and New Password and retype the same password in the Confirm New Password field. Choose the level of privilege (Admin, Operator, Power User or User) from the Access Right drop-down menu.

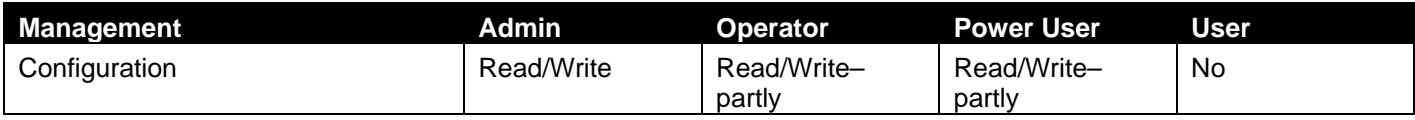

*DGS-1510/ME Series Metro Ethernet Switch Web UI Reference Guide*

| <b>Network Monitoring</b>                            | Read/Write | Read/Write     | Read-only | Read-only |
|------------------------------------------------------|------------|----------------|-----------|-----------|
| <b>Community Strings and Trap</b><br><b>Stations</b> | Read/Write | Read-only      | Read-only | Read-only |
| Update Firmware and Configuration<br>Files           | Read/Write | Read/Write     | No        | No.       |
| <b>System Utilities</b>                              | Read/Write | Read-only      | Read-only | Read-only |
| <b>Factory Reset</b>                                 | Read/Write | N <sub>0</sub> | No        | No        |
| <b>User Account Management</b>                       |            |                |           |           |
| Add/Update/Delete User Accounts                      | Read/Write | No             | No.       | <b>No</b> |
| <b>View User Accounts</b>                            | Read/Write | No             | No        | No        |

The fields that can be configured are described below:

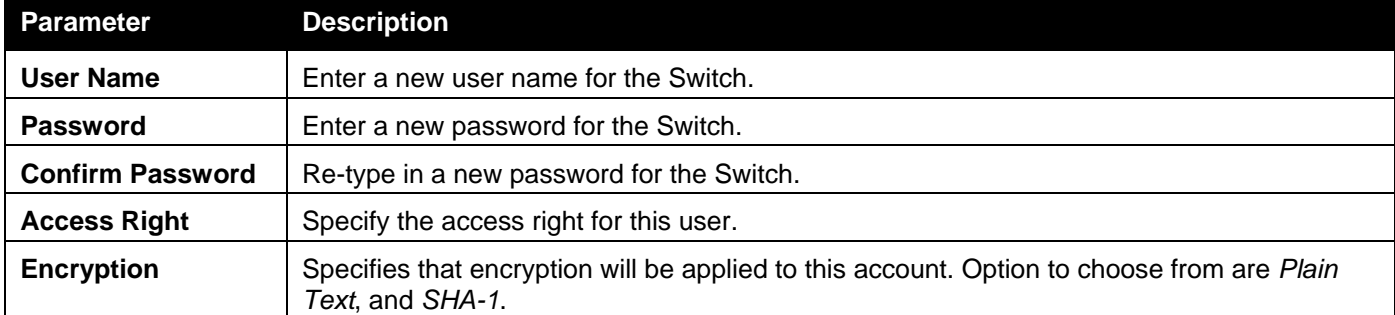

Click the **Apply** button to accept the changes made.

Click the **Edit** button to re-configure the specific entry.

Click the **Delete** button to remove the specific entry.

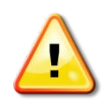

**NOTICE:** In case of lost passwords or password corruption, please refer to [Appendix A](#page-326-0) Password [Recovery Procedure](#page-326-0) which will guide you through the steps necessary to resolve this issue.

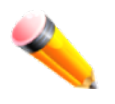

**NOTE:** The username and password should be less than 16 characters.

# Command Logging Settings

This window is used to enable or disable the command logging settings.

To view this window, click **System Configuration** > **Command Logging Settings** as shown below:

| <b>Command Logging Settings</b>                          |                |                                             | <b>O</b> Safeguerd |
|----------------------------------------------------------|----------------|---------------------------------------------|--------------------|
| <b>Command Logging Settings</b><br>Command Logging State | $\Box$ Enabled | <b>■</b> Disabled                           |                    |
|                                                          |                |                                             | Apply              |
|                                                          |                | Eigura 2.20 Cammand Lagaing Cattings window |                    |

**Figure 2-28 Command Logging Settings window**

The fields that can be configured are described below:

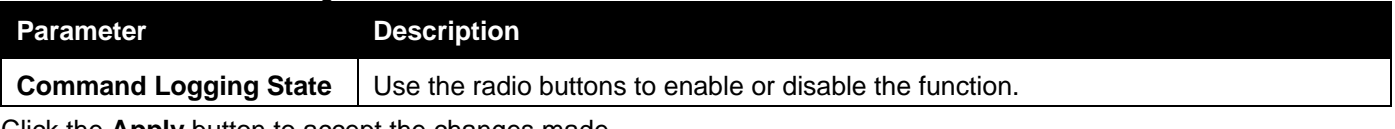

Click the **Apply** button to accept the changes made.

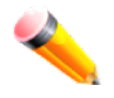

**NOTE:** When the Switch is under the booting procedure, all configuration commands will not be logged. When the user uses AAA authentication to log in, the username should not be changed if the user has used the Enable Admin function to replace its privilege.

# Chapter 3 Management

*[ARP](#page-40-0) [Gratuitous ARP](#page-41-0) [IPv6 Neighbor Settings](#page-42-0) [IP Interface](#page-43-0) [Management Settings](#page-47-0) [Session Table](#page-48-0) [Single IP Management](#page-49-0) [SNMP Settings](#page-58-0) [Telnet Settings](#page-67-0) [Web Settings](#page-67-1)*

# <span id="page-40-0"></span>ARP

## Static ARP Settings

The Address Resolution Protocol is a TCP/IP protocol that converts IP addresses into physical addresses. This table allows network managers to view, define, modify, and delete ARP information for specific devices. Static entries can be defined in the ARP table. When static entries are defined, a permanent entry is entered and is used to translate IP addresses to MAC addresses.

To view the following window, click **Management > ARP > Static ARP Settings** as shown below:

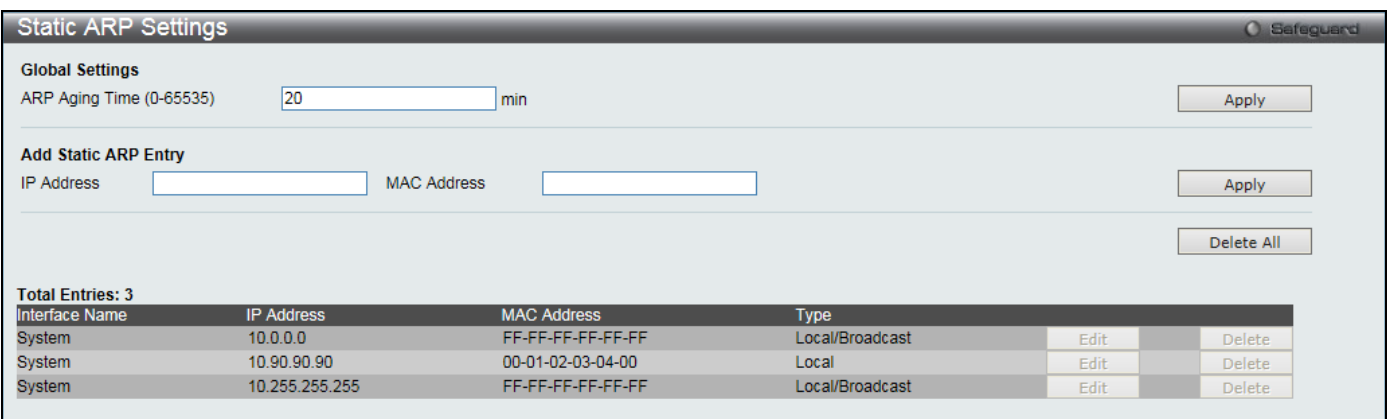

**Figure 3-1 Static ARP Settings window**

The fields that can be configured are described below:

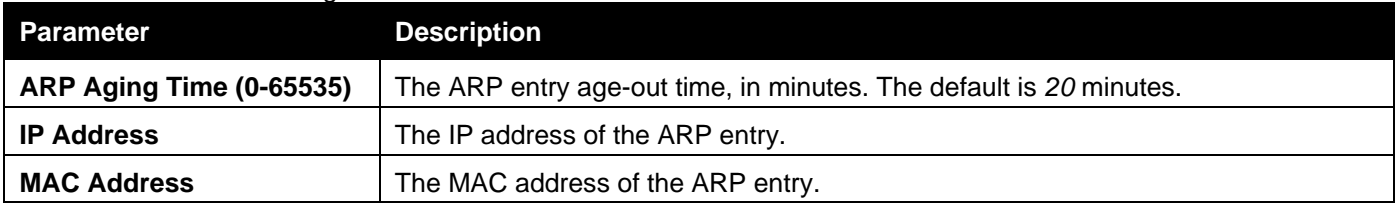

Click the **Apply** button to accept the changes made for each individual section.

Click the **Delete All** button to remove all the entries listed.

Click the **Edit** button to re-configure the specific entry.

Click the **Delete** button to remove the specific entry.

### ARP Table

Users can display current ARP entries on the Switch.

To view the following window, click **Management > ARP > ARP Table** as shown below:

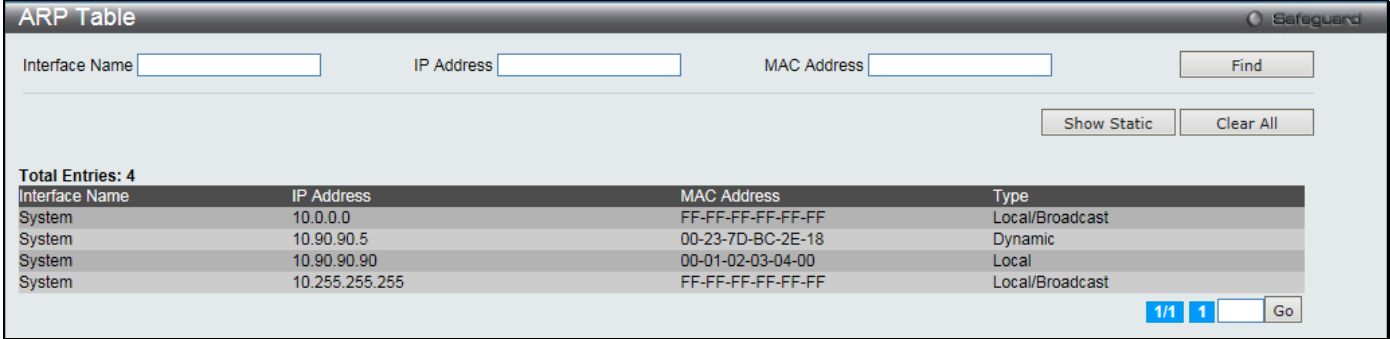

**Figure 3-2 ARP Table window**

The fields that can be configured are described below:

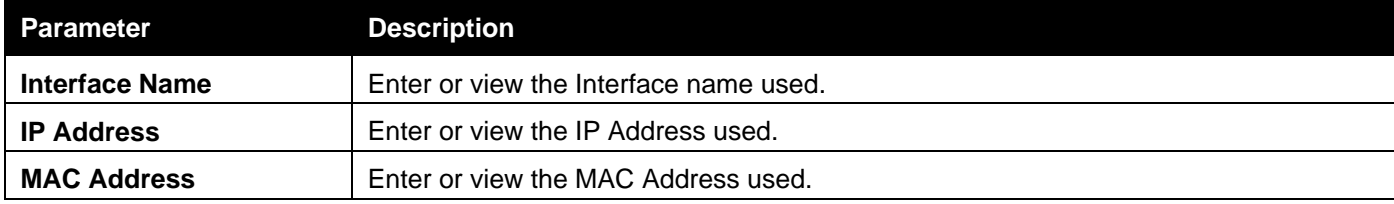

Click the **Find** button to locate a specific entry based on the information entered.

Click the **Show Static** button to display only the static entries in the display table.

Click the **Clear All** button to remove all the entries listed in the table.

Enter a page number and click the **Go** button to navigate to a specific page when multiple pages exist.

### <span id="page-41-0"></span>Gratuitous ARP

### Gratuitous ARP Global Settings

The user can enable or disable the gratuitous ARP global settings here.

To view the following window, click **Management > Gratuitous ARP > Gratuitous ARP Global Settings** as shown below:

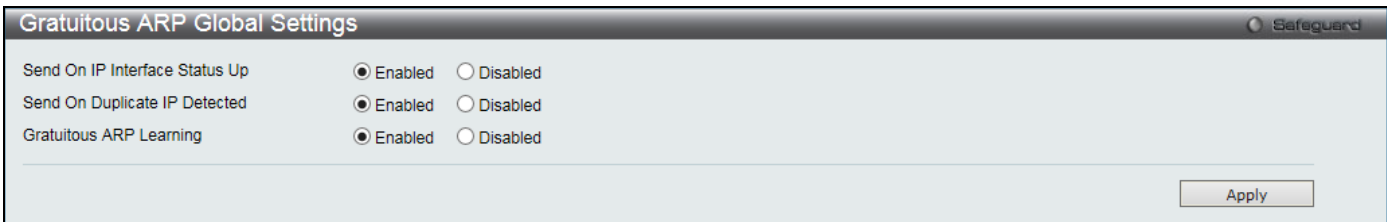

**Figure 3-3 Gratuitous ARP Global Settings Window**

The fields that can be configured are described below:

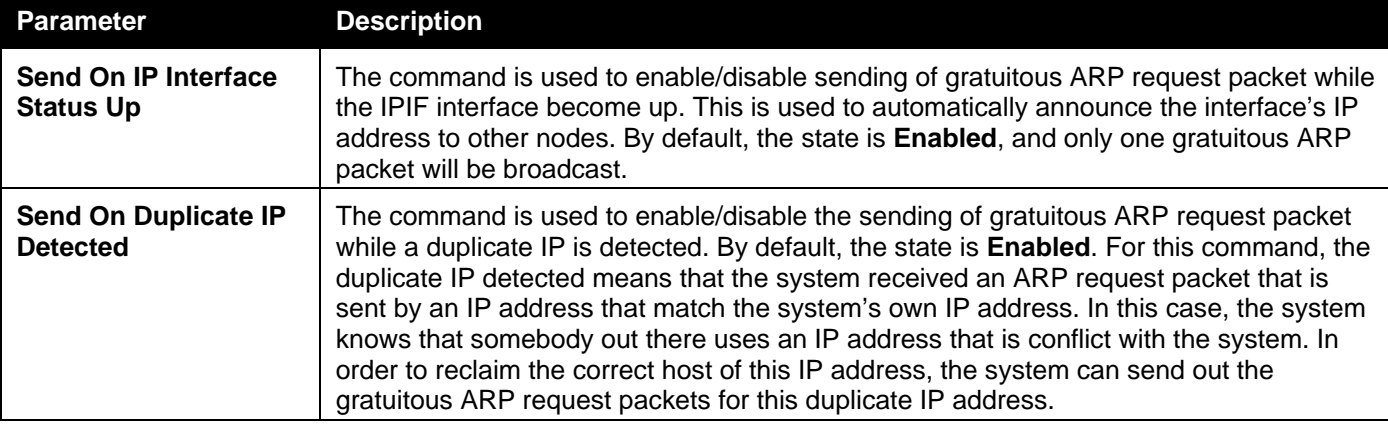

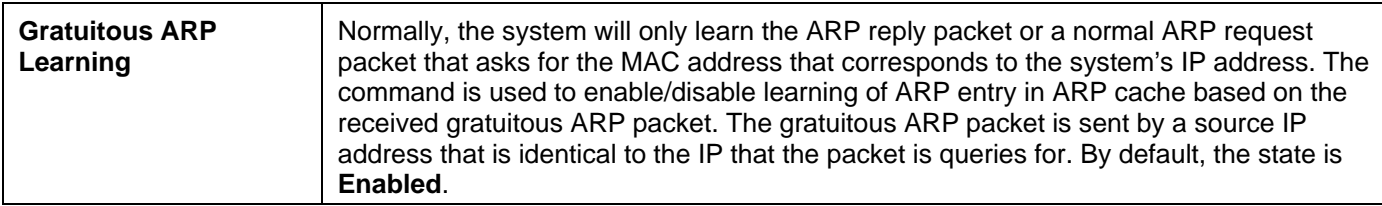

Click the **Apply** button to accept the changes made.

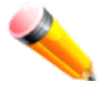

**NOTE:** With the gratuitous ARP learning, the system will not learn new entry but only do the update on the ARP table based on the received gratuitous ARP packet.

### Gratuitous ARP Settings

The user can configure the IP interface's gratuitous ARP parameter.

To view the following window, click **Management > Gratuitous ARP > Gratuitous ARP Settings** as shown below:

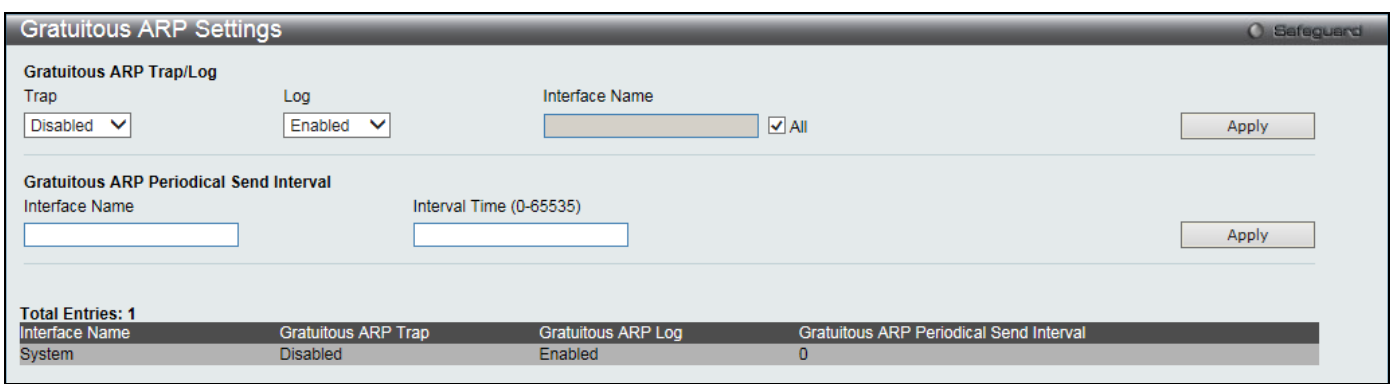

**Figure 3-4 Gratuitous ARP Settings window**

The fields that can be configured are described below:

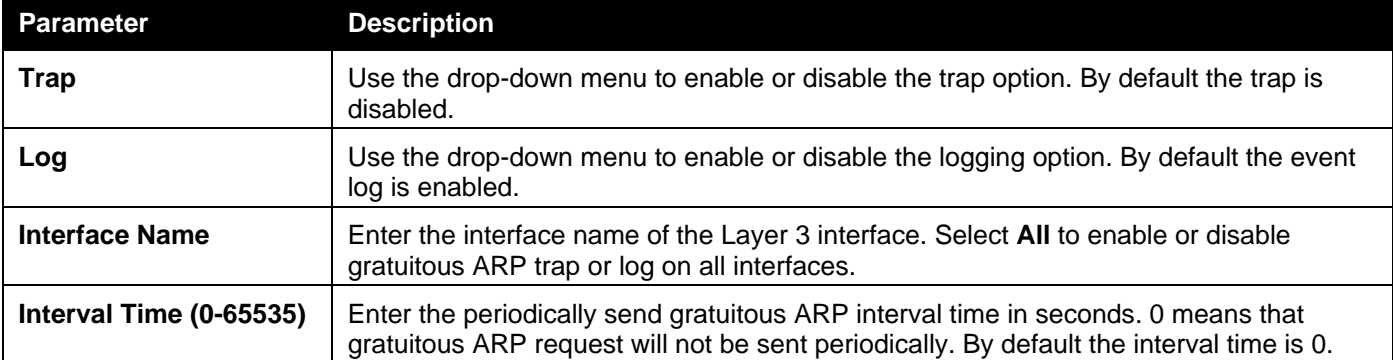

Click the **Apply** button to accept the changes made for each individual section.

# <span id="page-42-0"></span>IPv6 Neighbor Settings

The user can configure the Switch's IPv6 neighbor settings. The Switch's current IPv6 neighbor settings will be displayed in the table at the bottom of this window.

To view the following window, click **Management > IPv6 Neighbor Settings** as shown below:

*DGS-1510/ME Series Metro Ethernet Switch Web UI Reference Guide*

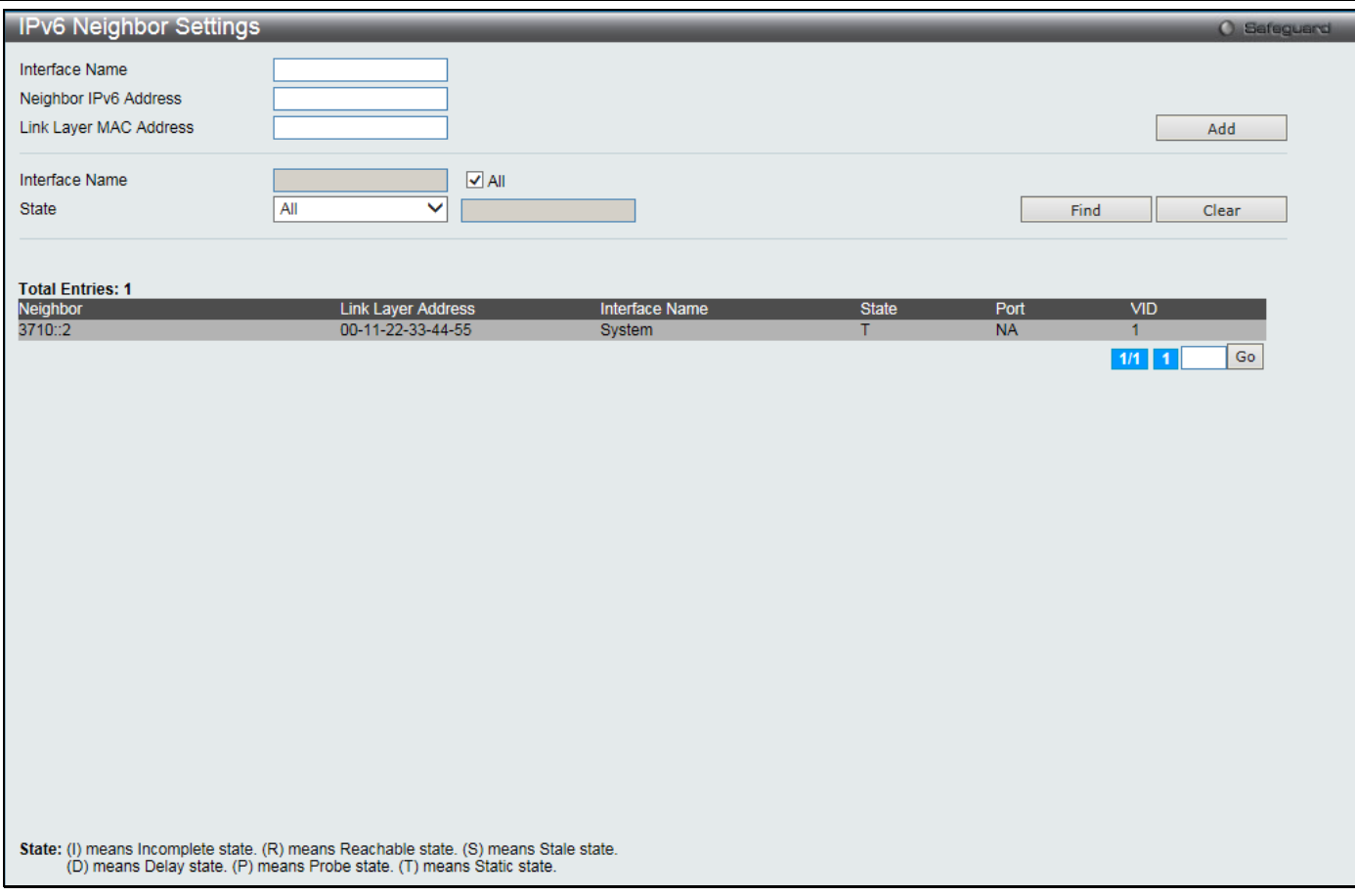

**Figure 3-5 IPv6 Neighbor Settings window**

The fields that can be configured are described below:

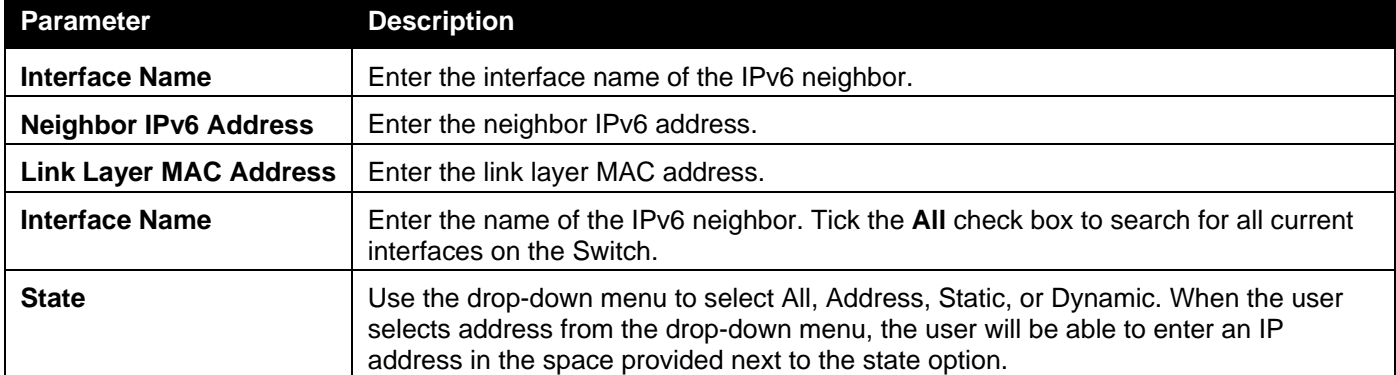

Click the **Add** button to add a new entry based on the information entered.

Click the **Find** button to locate a specific entry based on the information entered.

Click the **Clear** button to clear all the information entered in the fields.

Enter a page number and click the **Go** button to navigate to a specific page when multiple pages exist.

## <span id="page-43-0"></span>IP Interface

### System IP Address Settings

The IP address may initially be set using the console interface prior to connecting to it through the Ethernet. The Web manager will display the Switch's current IP settings.

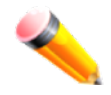

**NOTE:** The Switch's factory default IP address is 10.90.90.90 with a subnet mask of 255.0.0.0 and a default gateway of 0.0.0.0.

#### To view the following window, click **Management > IP Interface > System IP Address Settings** as shown below:

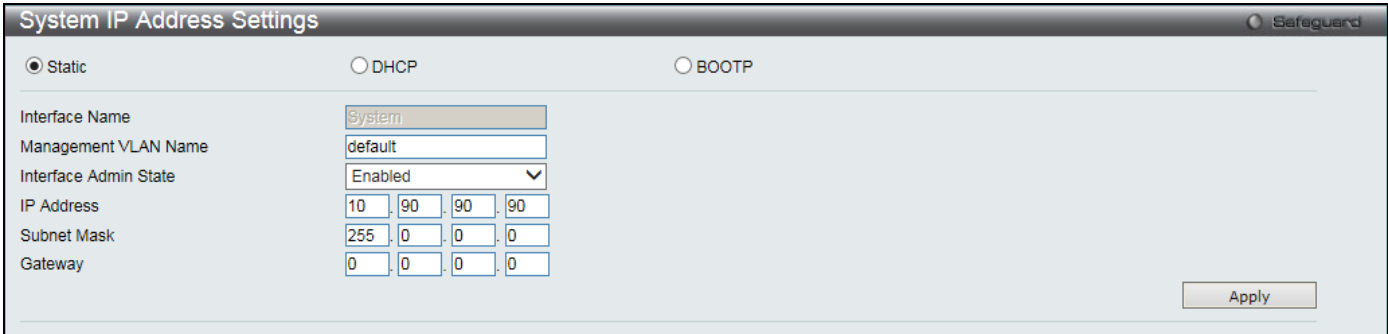

#### **Figure 3-6 System IP Address Settings window**

The fields that can be configured are described below:

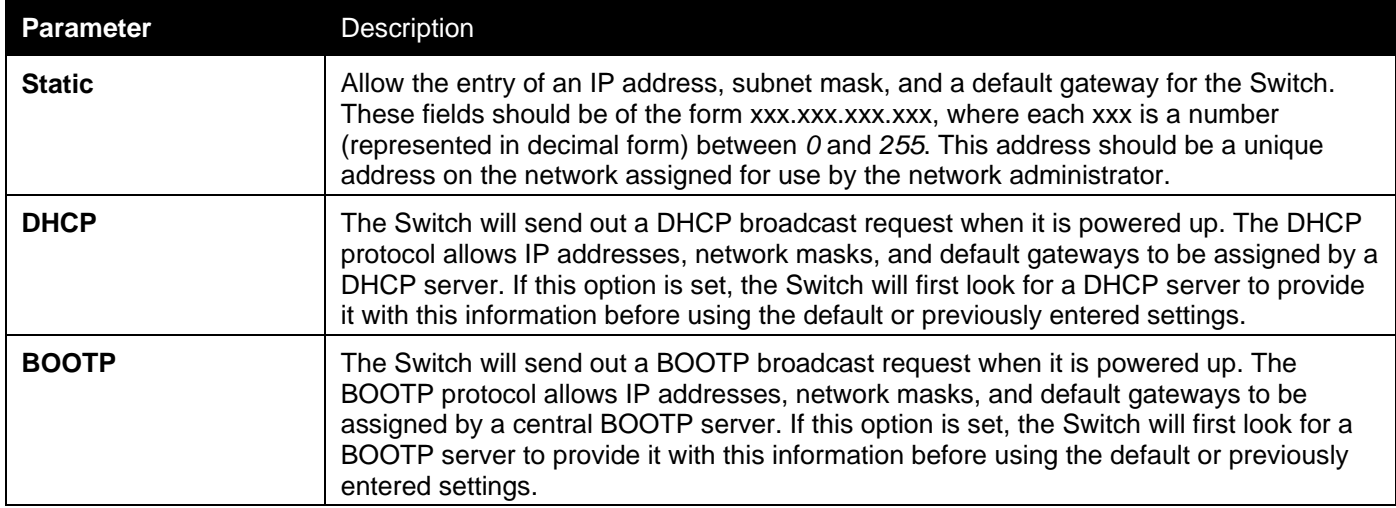

The following table will describe the fields that are about the **System** Interface.

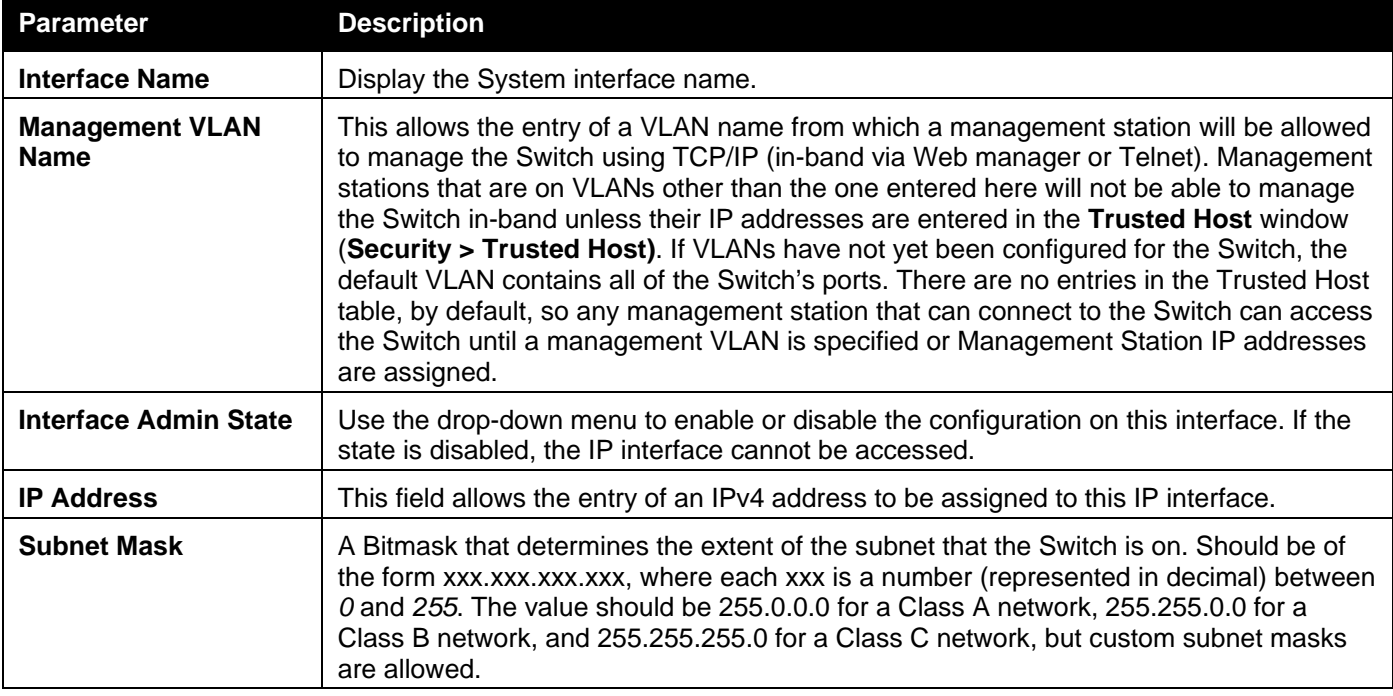

*DGS-1510/ME Series Metro Ethernet Switch Web UI Reference Guide*

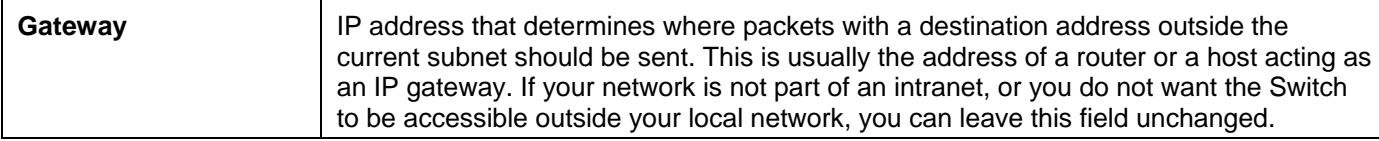

Click the **Apply** button to accept the changes made.

### Interface Settings

Users can display the Switch's current IP interface settings.

To view the following window, click **Management > IP Interface > Interface Settings** as shown below:

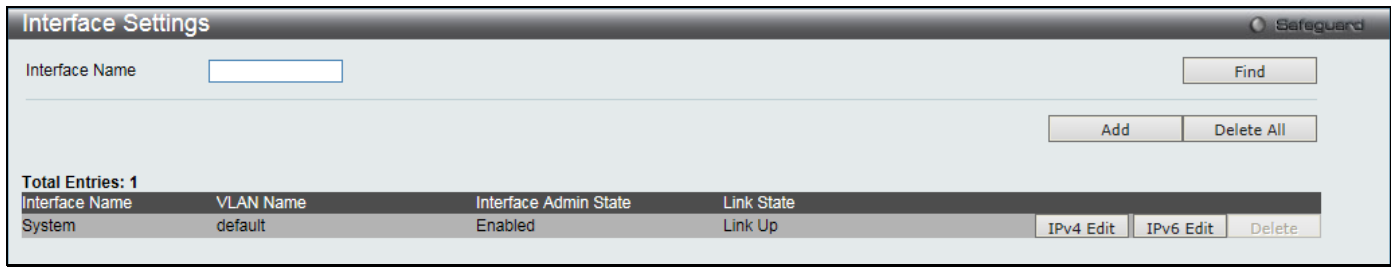

**Figure 3-7 Interface Settings window** 

The fields that can be configured are described below:

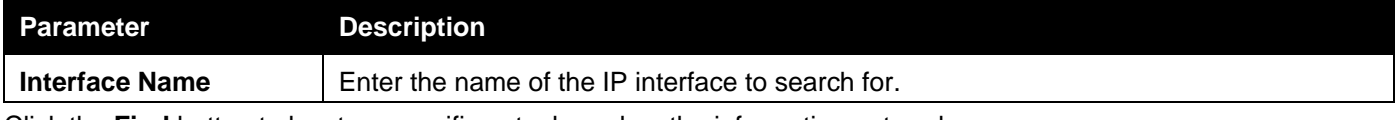

Click the **Find** button to locate a specific entry based on the information entered.

Click the **Add** button to add a new entry based on the information entered.

Click the **Delete All** button to remove all the entries listed.

Click the **IPv4 Edit** button to edit the IPv4 settings for the specific entry.

Click the **IPv6 Edit** button to edit the IPv6 settings for the specific entry.

Click the **Delete** button to remove the specific entry.

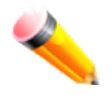

**NOTE:** To create IPv6 interfaces, the user has to create an IPv4 interface then edit it to IPv6.

Click the **Add** button to see the following window.

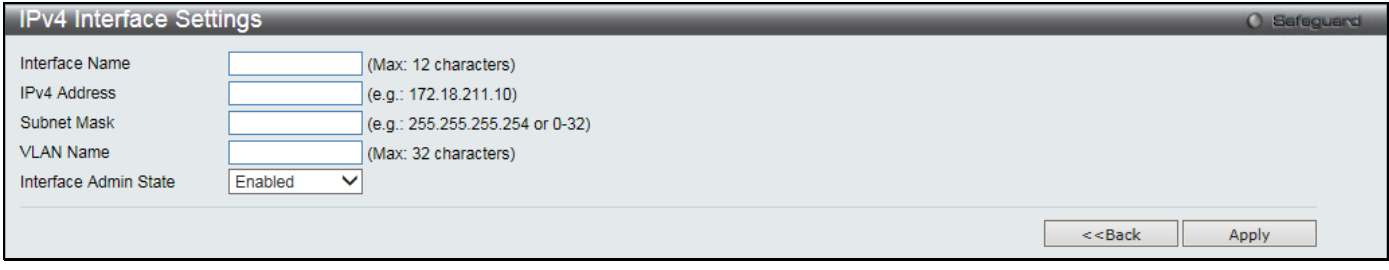

#### **Figure 3-8 IPv4 Interface Settings window**

#### The fields that can be configured are described below:

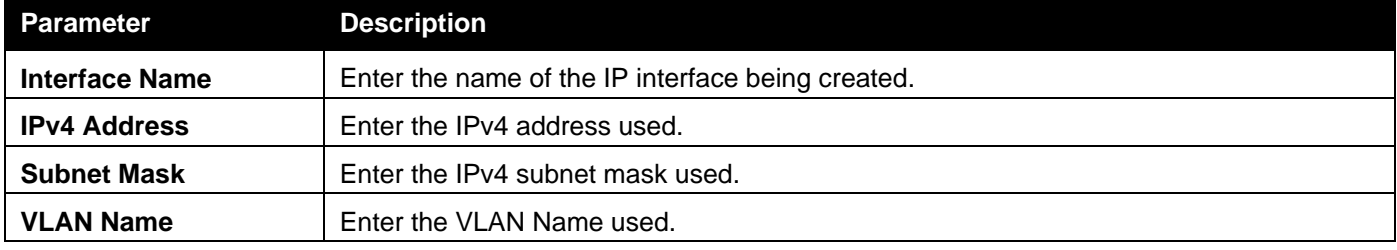

**Interface Admin State** | Use the drop-down menu to enable or disable the Interface Admin State.

Click the **Apply** button to accept the changes made.

Click the **<<Back** button to discard the changes made and return to the previous page.

Click the **IPv4 Edit** button to see the following window.

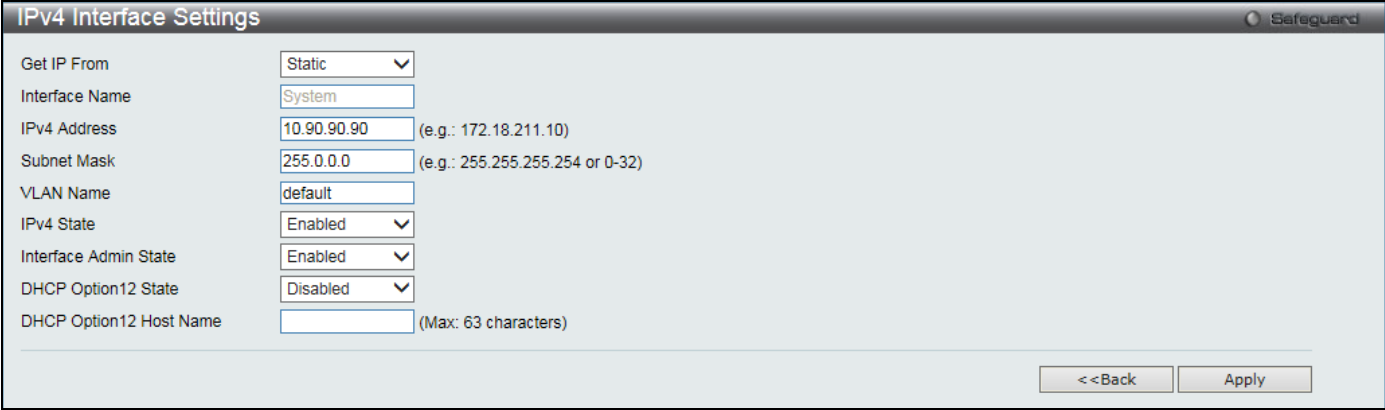

#### **Figure 3-9 IPv4 Interface Settings – Edit window**

The fields that can be configured are described below:

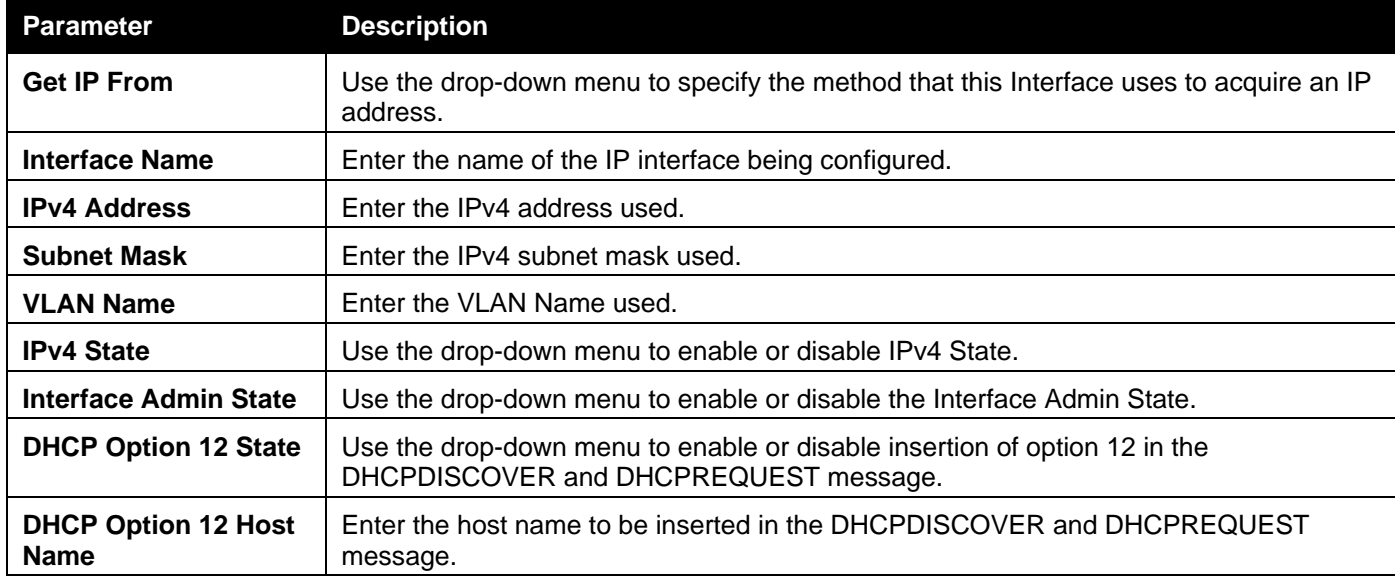

Click the **Apply** button to accept the changes made.

Click the **<<Back** button to discard the changes made and return to the previous page.

#### Click the **IPv6 Edit** button to see the following window.

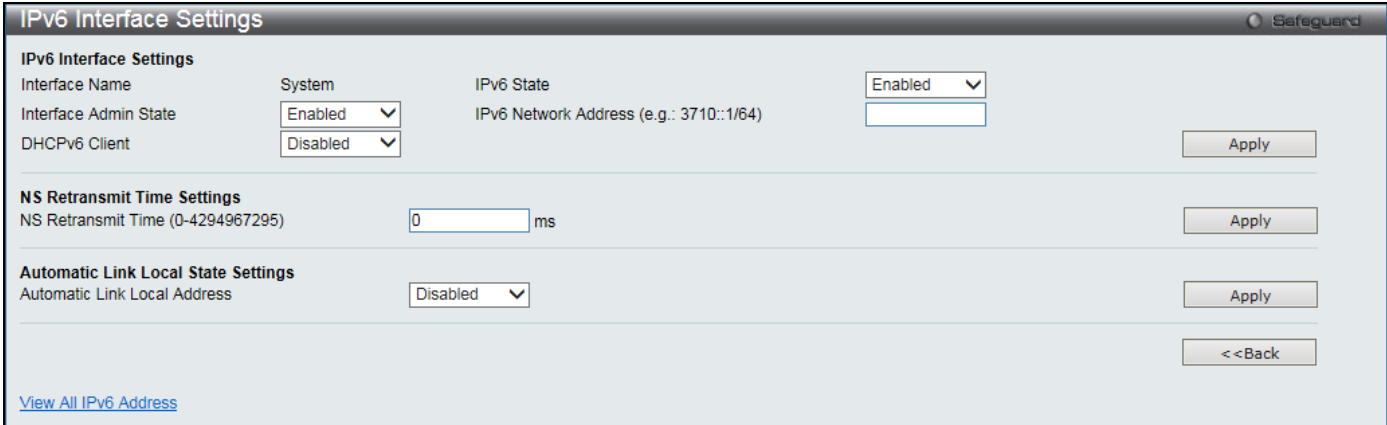

**Figure 3-10 IPv6 Interface Settings window** 

The fields that can be configured or displayed are described below:

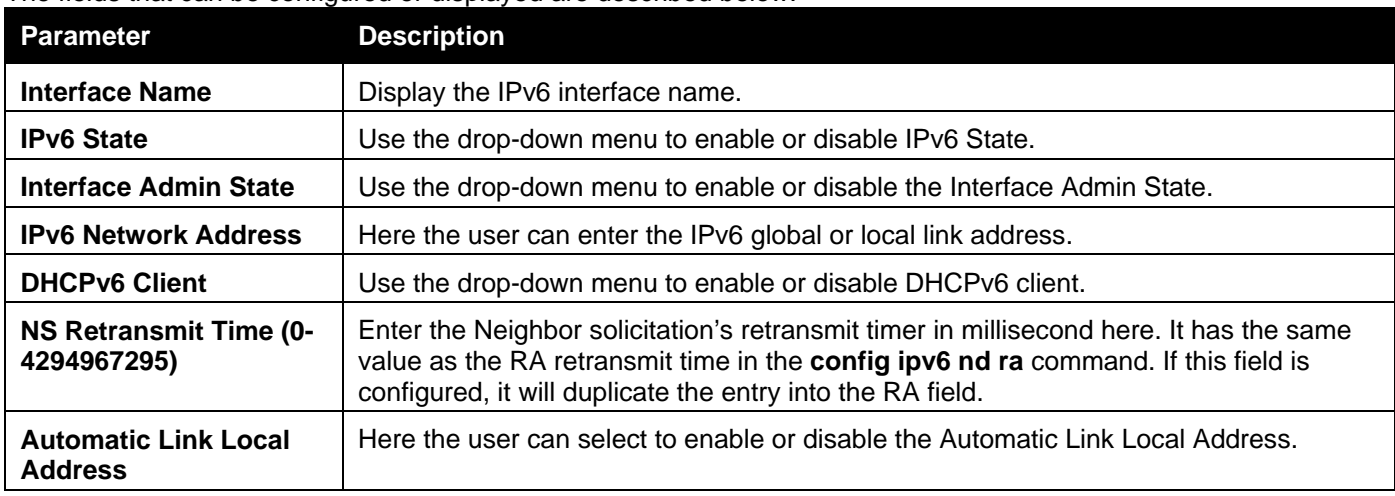

Click the **Apply** button to accept the changes made for each individual section.

Click the **<<Back** button to discard the changes made and return to the previous page.

Click the View All IPv6 Address link to view all the current IPv6 address.

#### Click the View All IPv6 Address link to see the following window.

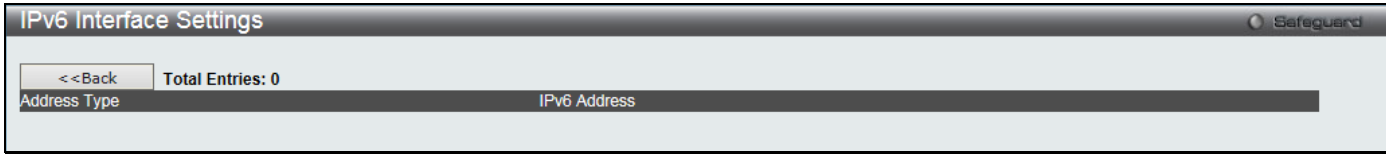

**Figure 3-11 IPv6 Interface Settings window** 

Click the **<<Back** button to return to the previous page.

# <span id="page-47-0"></span>Management Settings

Users can stop the scrolling of multiple pages beyond the limits of the console when using the Command Line Interface.

This window is also used to enable the DHCP auto configuration feature on the Switch. When enabled, the Switch is instructed to receive a configuration file from a TFTP server, which will set the Switch to become a DHCP client automatically on boot-up. To employ this method, the DHCP server must be set up to deliver the TFTP server IP address and configuration file name information in the DHCP reply packet. The TFTP server must be up and running and hold the necessary configuration file stored in its base directory when the request is received from the Switch. For more information about loading a configuration file for use by a client, see the DHCP server and/or TFTP server software instructions. The user may also consult the **Upload Log File** window description located in the **Tools** section of this manual.

If the Switch is unable to complete the DHCP auto configuration, the previously saved configuration file present in the Switch's memory will be used.

Users can also configure Password Encryption on the Switch.

To view the following window, click **Management > Management Settings** as shown below:

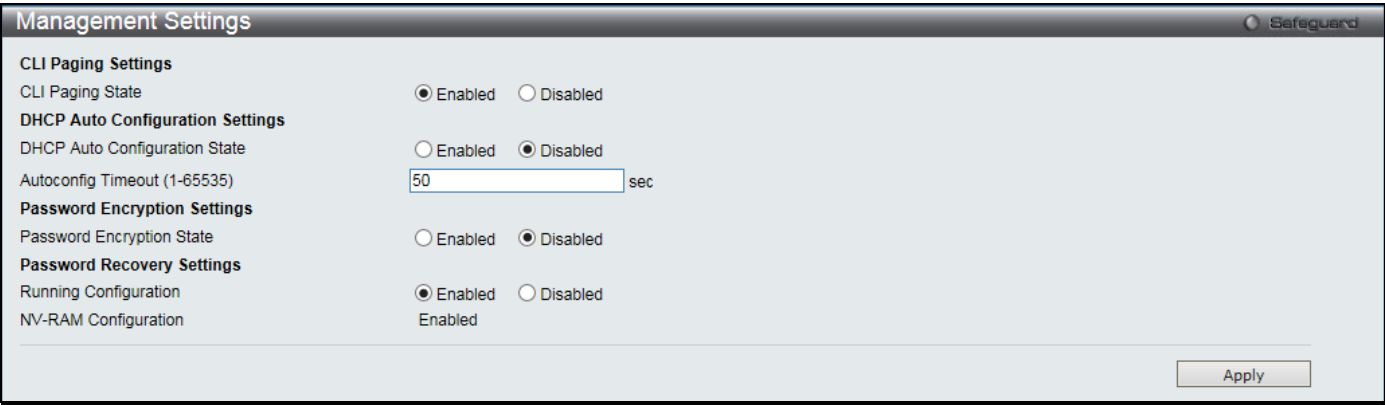

**Figure 3-12 Management Settings window**

#### The fields that can be configured are described below:

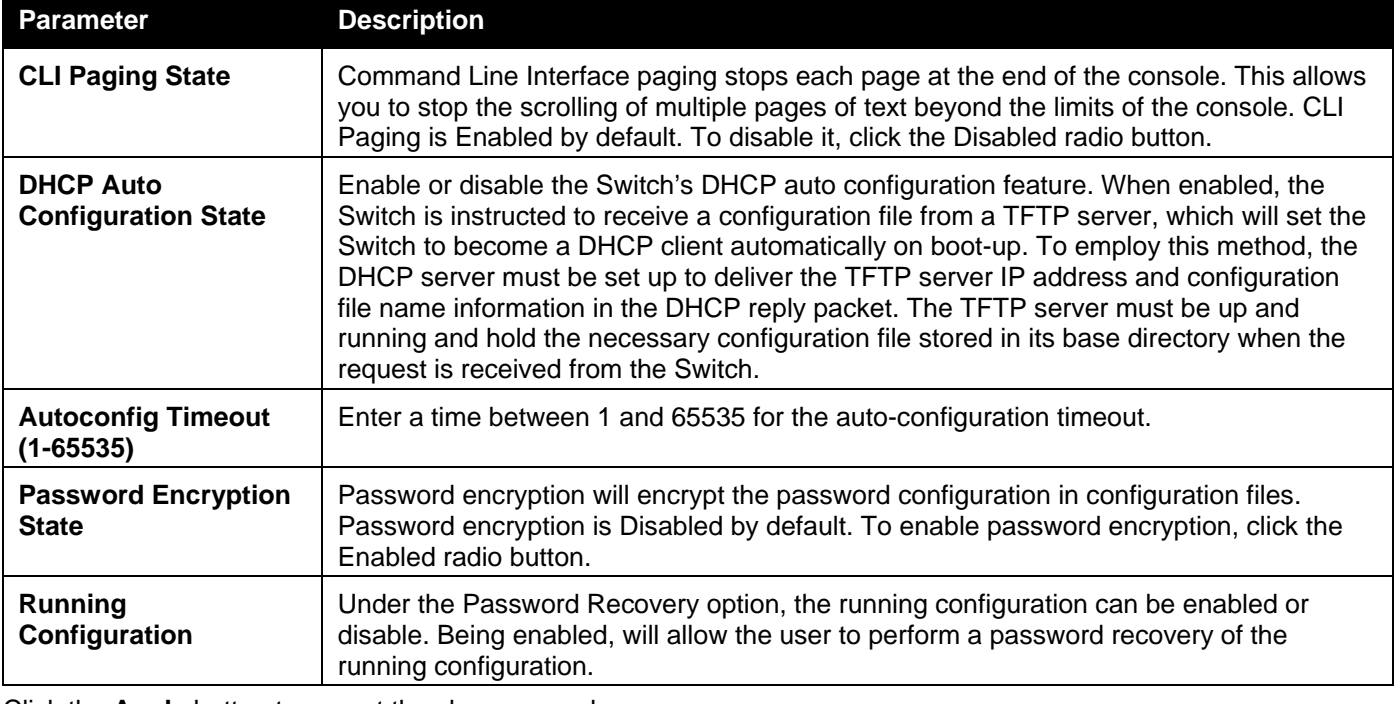

Click the **Apply** button to accept the changes made.

To learn more about the D-Link Green Technologies, go to<http://green.dlink.com/> for more details.

## <span id="page-48-0"></span>Session Table

Users can display the management sessions since the Switch was last rebooted. To view the following window, click **Management > Session Table** as shown below:

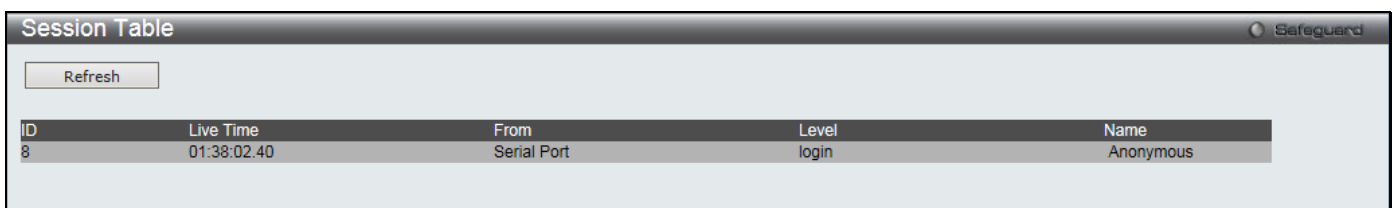

**Figure 3-13 Session Table window**

Click the **Refresh** button to refresh the display table so that new entries will appear.

# <span id="page-49-0"></span>Single IP Management

D-Link Single IP Management is a concept that will stack switches together over Ethernet instead of using stacking ports or modules. There are some advantages in implementing the "Single IP Management" feature:

- SIM can simplify management of small workgroups or wiring closets while scaling the network to handle increased bandwidth demand.
- SIM can reduce the number of IP address needed in your network.
- SIM can eliminate any specialized cables for stacking connectivity and remove the distance barriers that typically limit your topology options when using other stacking technology.

Switches using D-Link Single IP Management (labeled here as SIM) must conform to the following rules:

- 1. SIM is an optional feature on the Switch and can easily be enabled or disabled through the Command Line Interface or Web Interface. SIM grouping has no effect on the normal operation of the Switch in the user's network.
- 2. There are three classifications for switches using SIM. The **Commander Switch (CS)**, which is the master switch of the group, **Member Switch (MS)**, which is a switch that is recognized by the CS a member of a SIM group, and a **Candidate Switch (CaS)**, which is a Switch that has a physical link to the SIM group but has not been recognized by the CS as a member of the SIM group.
- 3. A SIM group can only have one Commander Switch (CS).
- 4. A SIM group accepts up to 32 switches (numbered 1-32), not including the Commander Switch (numbered 0).
- 5. Members of a SIM group cannot cross a router.
- 6. There is no limit to the number of SIM groups in the same IP subnet (broadcast domain); however a single switch can only belong to one group.
- 7. If multiple VLANs are configured, the SIM group will only utilize the default VLAN on any switch.
- 8. SIM allows intermediate devices that do not support SIM. This enables the user to manage switches that are more than one hop away from the CS.

The SIM group is a group of switches that are managed as a single entity. The Switch may take on three different roles:

- a. **Commander Switch (CS)** This is a switch that has been manually configured as the controlling device for a group, and takes on the following characteristics:
- a. It has an IP Address.
- b. It is not a command switch or member switch of another Single IP group.
- c. It is connected to the member switches through its management VLAN.
	- b. **Member Switch (MS)** This is a switch that has joined a single IP group and is accessible from the CS, and it takes on the following characteristics:
- a. It is not a CS or MS of another IP group.
- b. It is connected to the CS through the CS management VLAN.
	- c. **Candidate Switch (CaS)** This is a switch that is ready to join a SIM group but is not yet a member of the SIM group. The Candidate Switch may join the SIM group of the Switch by manually configuring it to be a MS of a SIM group. A switch configured as a CaS is not a member of a SIM group and will take on the following characteristics:
- It is not a CS or MS of another Single IP group.
- It is connected to the CS through the CS management VLAN

The following rules also apply to the above roles:

- 1. Each device begins in a Candidate state.
- 2. CSs must change their role to CaS and then to MS, to become a MS of a SIM group. Thus, the CS cannot directly be converted to a MS.
- 3. The user can manually configure a CS to become a CaS.
- 4. A MS can become a CaS by:
	- Being configured as a CaS through the CS.
	- If report packets from the CS to the MS time out.
- 5. The user can manually configure a CaS to become a CS
- 6. The CaS can be configured through the CS to become a MS.

After configuring one switch to operate as the CS of a SIM group, additional DGS-1510/ME Series switches may join the group by manually configuring the Switch to be a MS. The CS will then serve as the in band entry point for access to the MS. The CS's IP address will become the path to all MS's of the group and the CS's Administrator's password, and/or authentication will control access to all MS's of the SIM group.

With SIM enabled, the applications in the CS will redirect the packet instead of executing the packets. The applications will decode the packet from the administrator, modify some data, and then send it to the MS. After execution, the CS may receive a response packet from the MS, which it will encode and send it back to the administrator.

When a CaS becomes a MS, it automatically becomes a member of the first SNMP community (includes read/write and read only) to which the CS belongs. However, if a MS has its own IP address, it can belong to SNMP communities to which other switches in the group, including the CS, do not belong.

#### **Upgrade to v1.61**

To better improve SIM management, the DGS-1510/ME Series switches have been upgraded to version 1.61 in this release. Many improvements have been made, including:

a. The Commander Switch (CS) now has the capability to automatically rediscover member switches that have left the SIM group, either through a reboot or web malfunction. This feature is accomplished through the use of Discover packets and Maintenance packets that previously set SIM members will emit after a reboot. Once a MS has had its MAC address and password saved to the CS's database, if a reboot occurs in the MS, the CS will keep this MS information in its database and when a MS has been rediscovered, it will add the MS back into the SIM tree automatically. No configuration will be necessary to rediscover these switches.

There are some instances where pre-saved MS switches cannot be rediscovered. For example, if the Switch is still powered down, if it has become the member of another group, or if it has been configured to be a Commander Switch, the rediscovery process cannot occur.

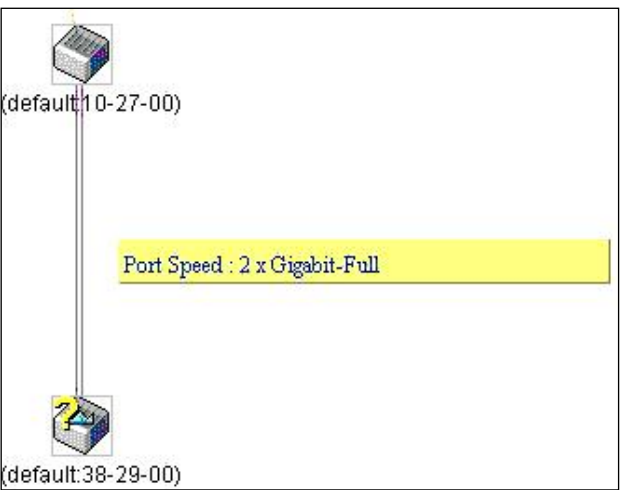

- b. The topology map now includes new features for connections that are a member of a port trunking group. It will display the speed and number of Ethernet connections creating this port trunk group, as shown in the adjacent picture.
- c. This version will support switch upload and downloads for firmware, configuration files and log files, as follows:
	- **Firmware** The switch now supports MS firmware downloads from a TFTP server.
	- **Configuration Files** This switch now supports downloading and uploading of configuration files both to (for configuration restoration) and from (for configuration backup) MS's, using a TFTP server.
	- **Log** The Switch now supports uploading MS log files to a TFTP server.
- d. The user may zoom in and zoom out when utilizing the topology window to get a better, more defined view of the configurations.

# Single IP Settings

The Switch is set as a Candidate (CaS) as the factory default configuration and Single IP Management is disabled. To view the following window, click **Management > Single IP Management > Single IP Settings** as shown below:

#### *DGS-1510/ME Series Metro Ethernet Switch Web UI Reference Guide*

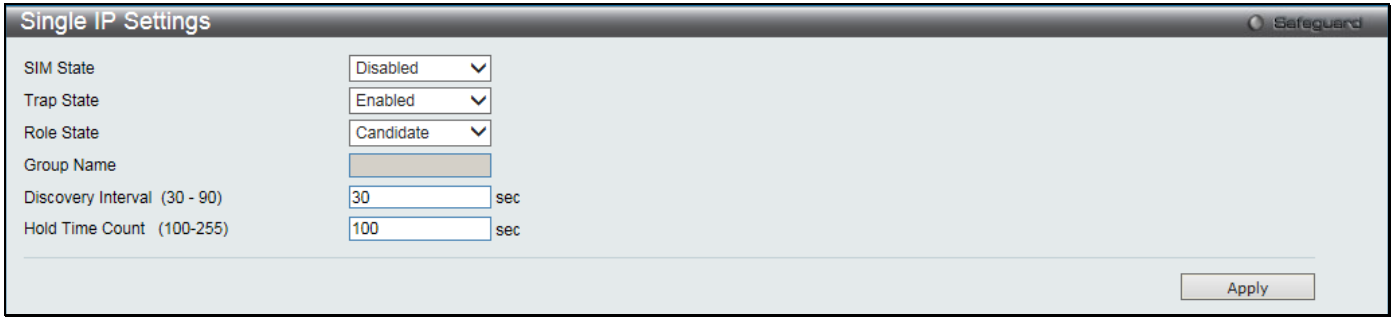

#### **Figure 3-14 Single IP Settings window**

#### The fields that can be configured are described below:

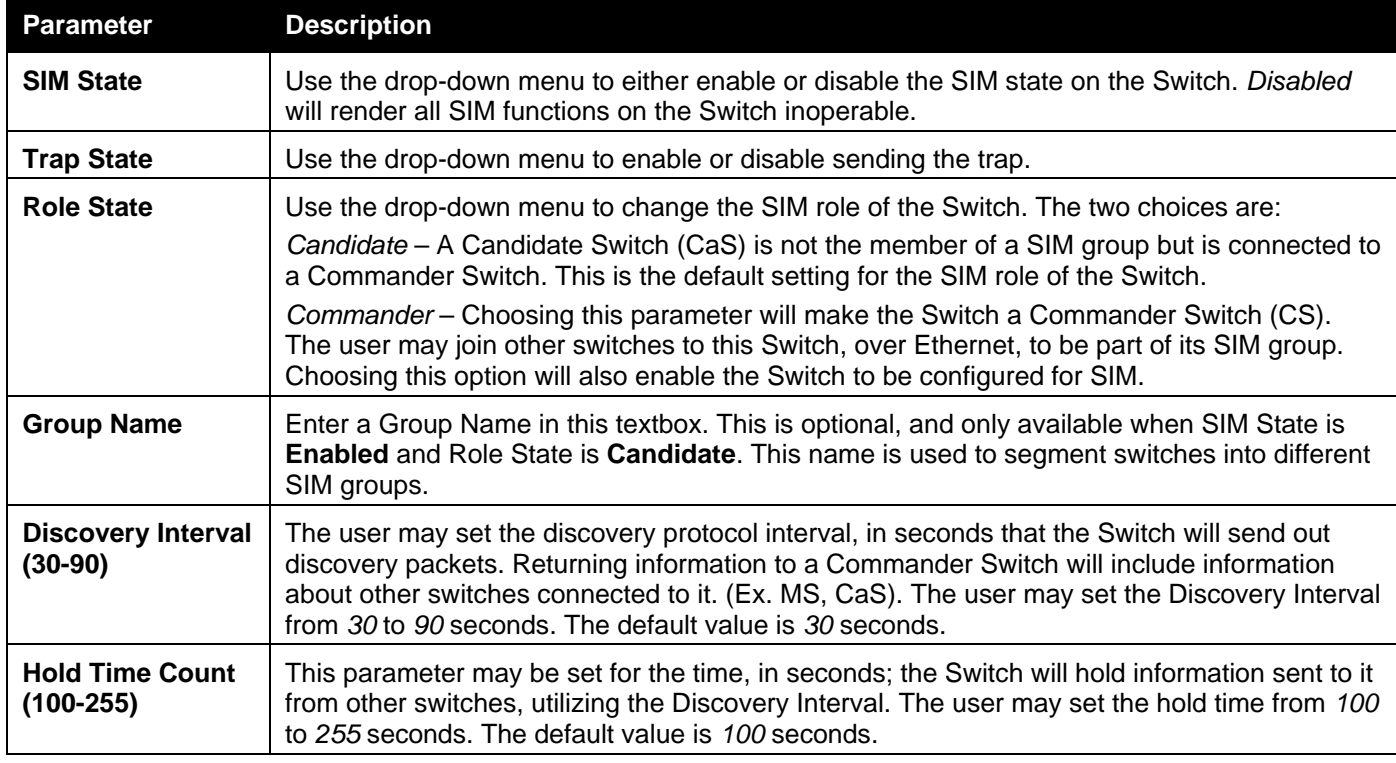

Click the **Apply** button to accept the changes made.

After enabling the Switch to be a Commander Switch (CS), the **Single IP Management** folder will then contain four added links to aid the user in configuring SIM through the web, including **Topology**, **Firmware Upgrade**, **Configuration Backup/Restore** and **Upload Log File**.

### Topology

This window will be used to configure and manage the Switch within the SIM group and requires Java script to function properly on your computer.

The Java Runtime Environment on your server should initiate and lead you to the Topology window, as seen below.

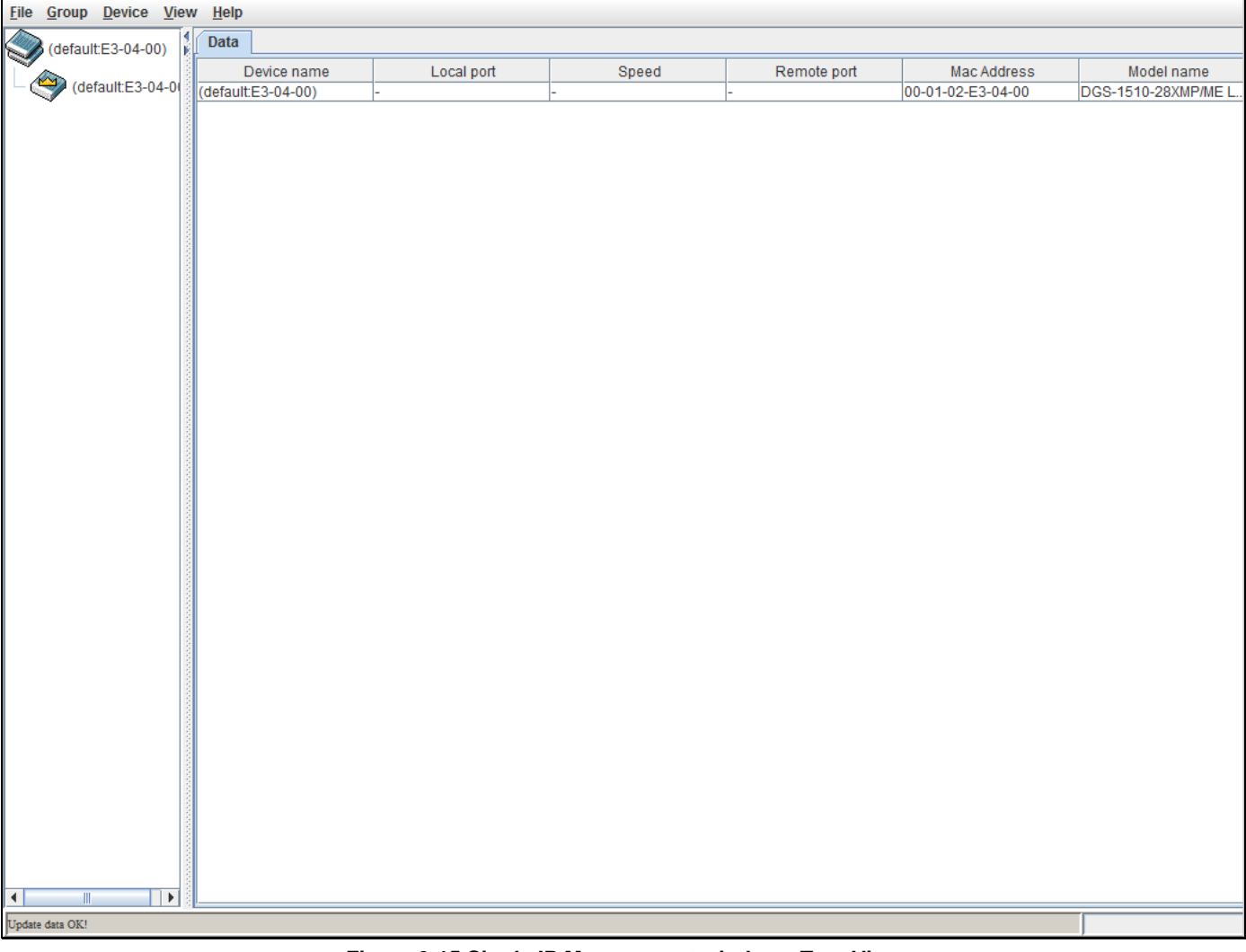

**Figure 3-15 Single IP Management window - Tree View**

| The Topology window holds the following information on the Data tab: |  |  |
|----------------------------------------------------------------------|--|--|
|                                                                      |  |  |

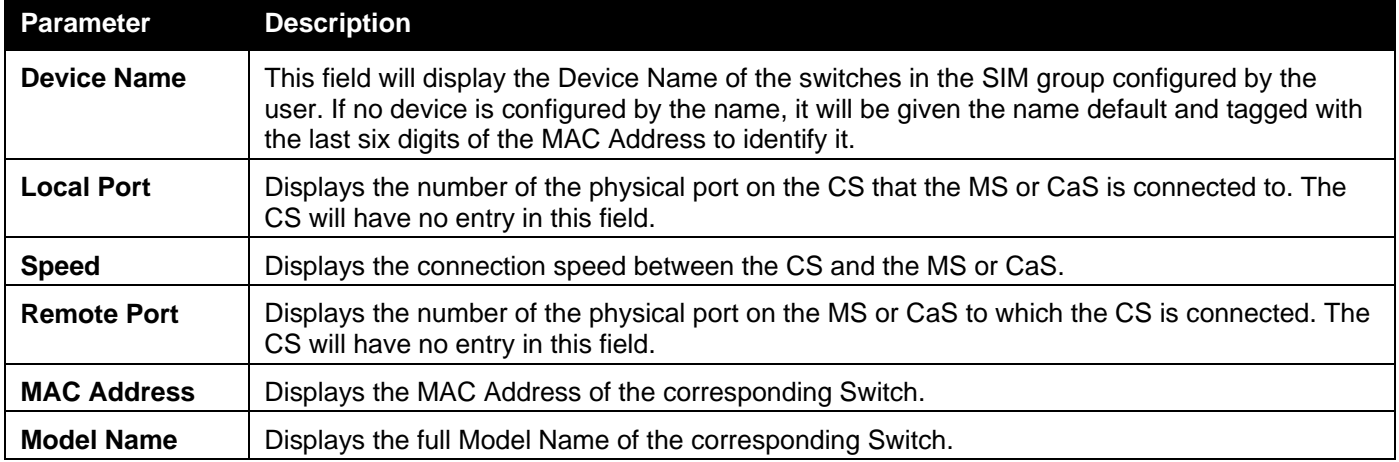

To view the Topology View window, open the **View** drop-down menu in the toolbar and then click **Topology**, which will open the following Topology Map. This window will refresh itself periodically (20 seconds by default).

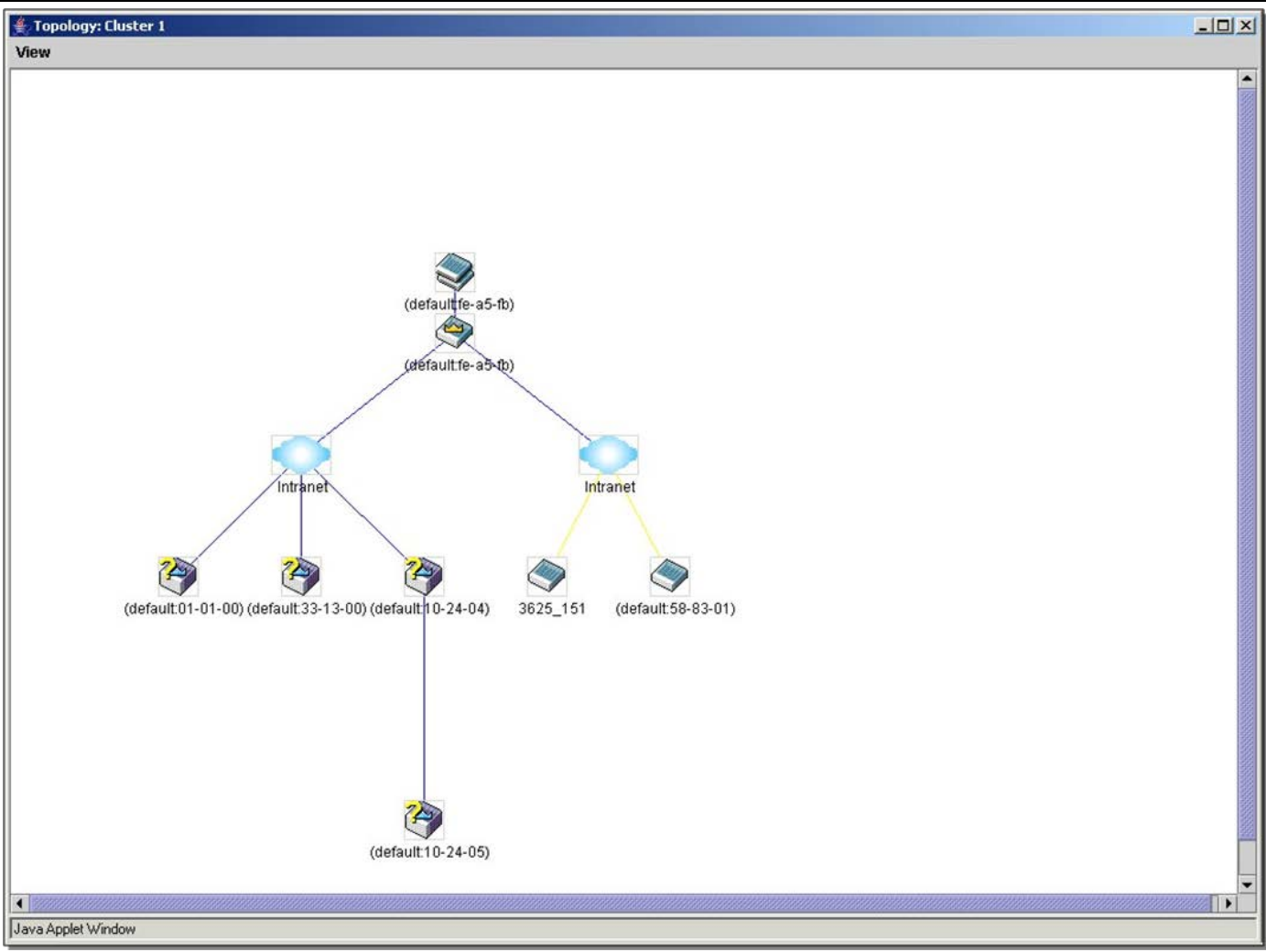

*DGS-1510/ME Series Metro Ethernet Switch Web UI Reference Guide*

**Figure 3-16 Topology view**

This window will display how the devices within the Single IP Management Group connect to other groups and devices. Possible icons on this window are as follows:

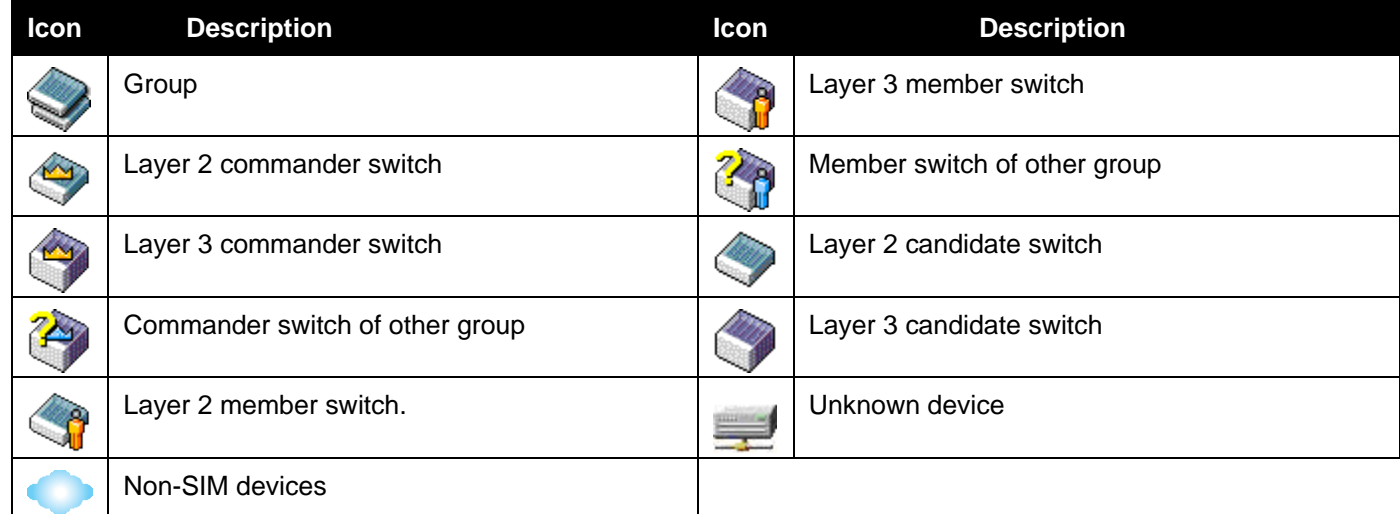

#### **Tool Tips**

In the Topology view window, the mouse plays an important role in configuration and in viewing device information. Setting the mouse cursor over a specific device in the topology window (tool tip) will display the same information about a specific device as the Tree view does. See the window below for an example.

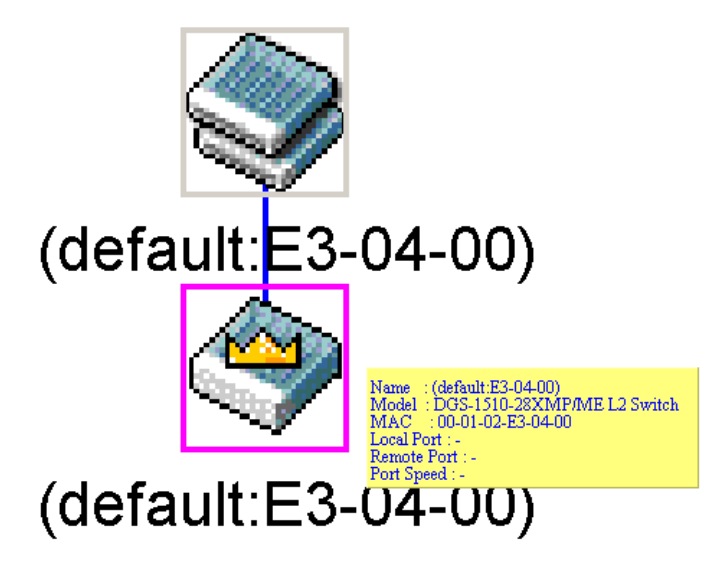

**Figure 3-17 Device Information Utilizing the Tool Tip**

Setting the mouse cursor over a line between two devices will display the connection speed between the two devices, as shown below:

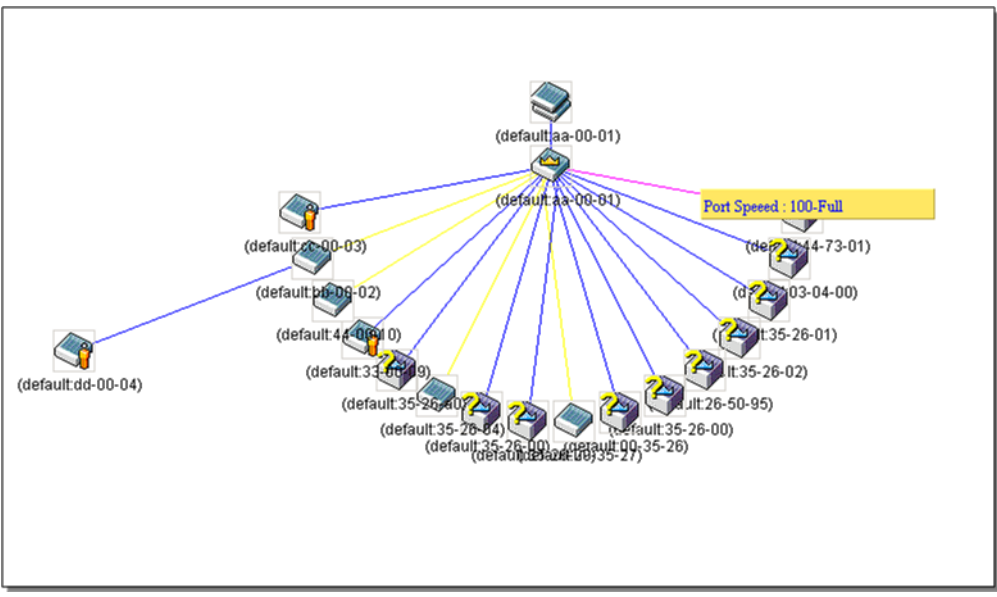

**Figure 3-18 Port Speed Utilizing the Tool Tip**

#### **Right-Click**

Right-clicking on a device will allow the user to perform various functions, depending on the role of the Switch in the SIM group and the icon associated with it.

#### **Group Icon**

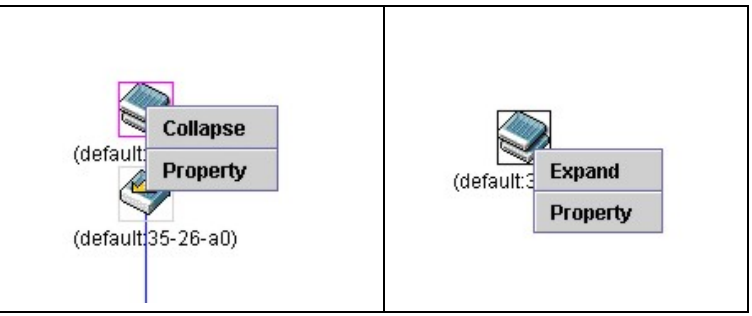

**Figure 3-19 Right-Clicking a Group Icon**

The following options may appear for the user to configure:

- **Collapse** To collapse the group that will be represented by a single icon.
- **Expand** To expand the SIM group, in detail.
- **Property** To pop up a window to display the group information.

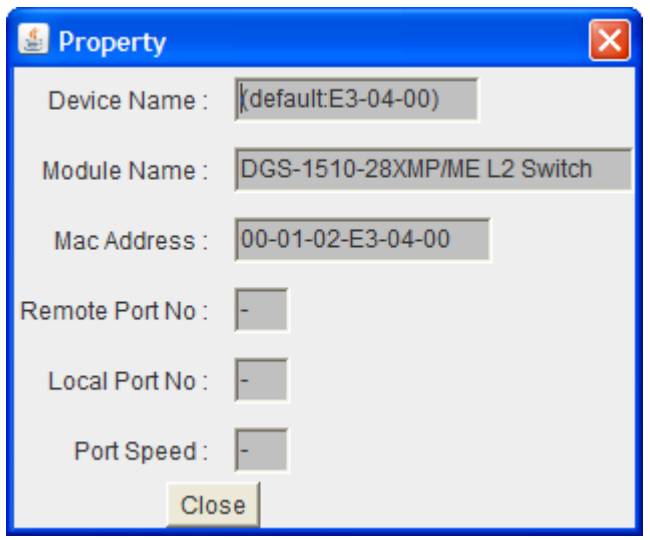

#### **Figure 3-20 Property window**

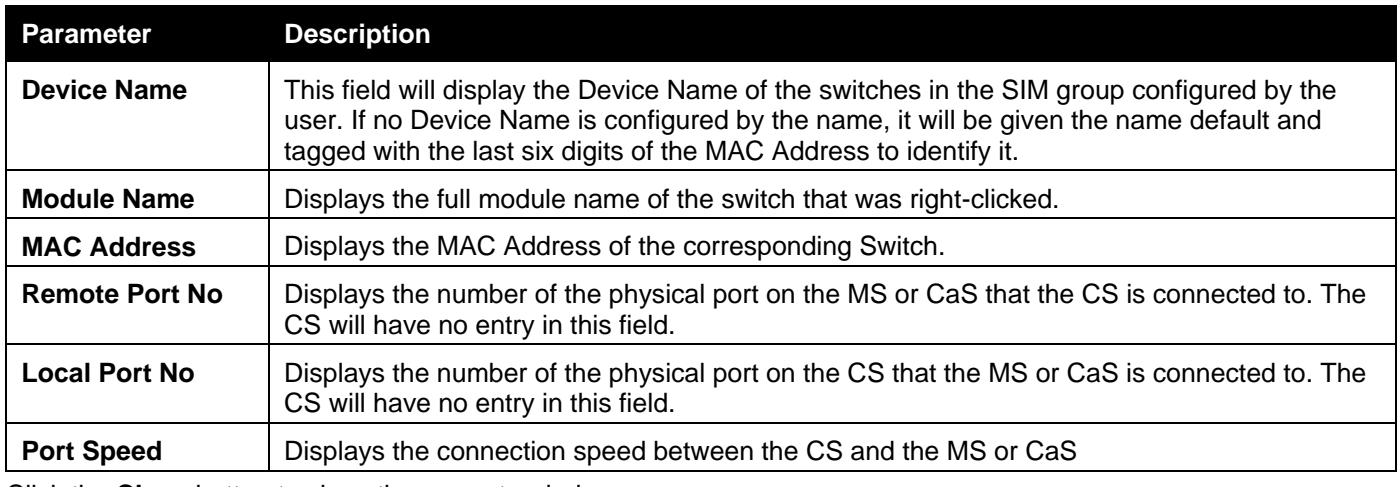

Click the **Close** button to close the property window.

#### **Commander Switch Icon**

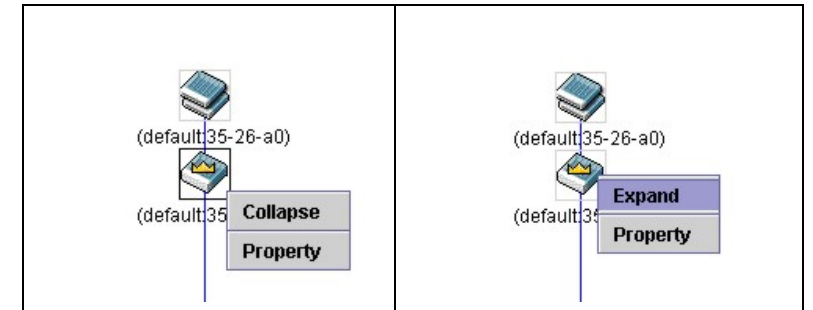

**Figure 3-21 Right-clicking a Commander Icon**

The following options may appear for the user to configure:

- **Collapse** To collapse the group that will be represented by a single icon.
- **Expand**  To expand the SIM group, in detail.
- **Property**  To pop up a window to display the group information.

#### **Member Switch Icon**

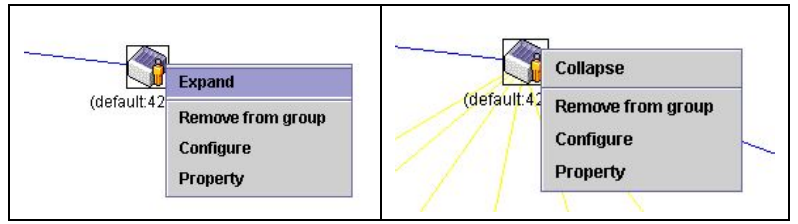

**Figure 3-22 Right-clicking a Member icon**

The following options may appear for the user to configure:

- **Collapse** To collapse the group that will be represented by a single icon.
- **Expand** To expand the SIM group, in detail.
- **Remove from group**  Remove a member from a group.
- **Configure**  Launch the web management to configure the Switch.
- **Property** To pop up a window to display the device information.

#### **Candidate Switch Icon**

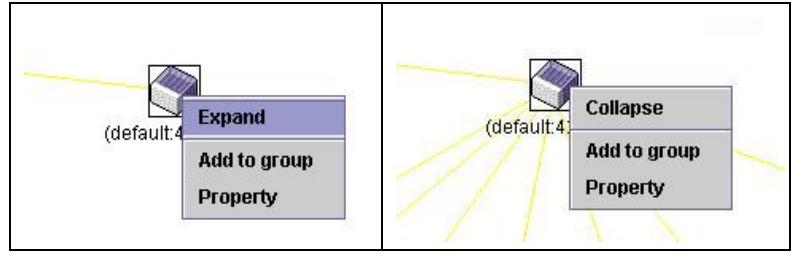

**Figure 3-23 Right-clicking a Candidate icon**

The following options may appear for the user to configure:

- **Collapse** To collapse the group that will be represented by a single icon.
- **Expand** To expand the SIM group, in detail.
- **Add to group**  Add a candidate to a group. Clicking this option will reveal the following dialog box for the user to enter a password for authentication from the Candidate Switch before being added to the SIM group. Click **OK** to enter the password or **Cancel** to exit the dialog box.

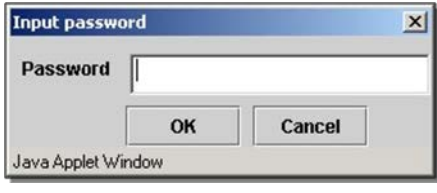

#### **Figure 3-24 Input password window**

• **Property** – To pop up a window to display the device information.

#### **Menu Bar**

The **Single IP Management** window contains a menu bar for device configurations, as seen below.

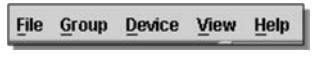

**Figure 3-25 Menu Bar of the Topology View**

#### **File**

- **Print Setup** Will view the image to be printed.
- **Print Topology** Will print the topology map.
- **Preference**  Will set display properties, such as polling interval, and the views to open at SIM startup.

#### **Group**

• **Add to group** – Add a candidate to a group. Clicking this option will reveal the following dialog box for the user to enter a password for authentication from the Candidate Switch before being added to the SIM group. Click **OK** to enter the password or **Cancel** to exit the dialog box.

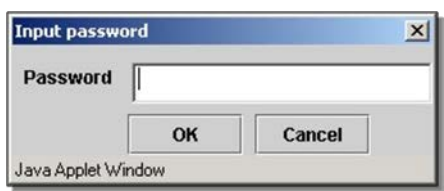

**Figure 3-26 Input password window**

**Remove from Group** – Remove an MS from the group.

#### **Device**

• **Configure** – Will open the Web manager for the specific device.

#### **View**

- **Refresh**  Update the views with the latest status.
- **Topology**  Display the Topology view.

#### **Help**

1. **About** – Will display the SIM information, including the current SIM version.

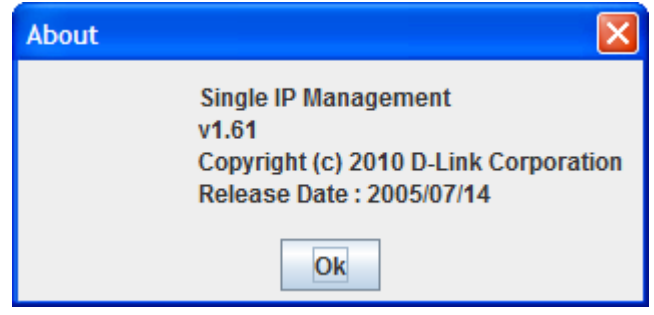

**Figure 3-27 About window**

### Firmware Upgrade

This screen is used to upgrade the firmware from the Commander Switch to the Member Switch. Member Switches will be listed in the table and will be specified by **ID**, **Port** (port on the CS where the MS resides), **MAC Address**, **Model Name** and **Version**. To specify a certain Switch for firmware download, click its corresponding check box under the **Port** heading. To update the firmware, enter the **Server IP Address** where the firmware resides and enter the **Path/Filename** of the firmware. Click **Download** to initiate the file transfer.

To view the following window, click **Management > Single IP Management > Firmware Upgrade** as shown below:

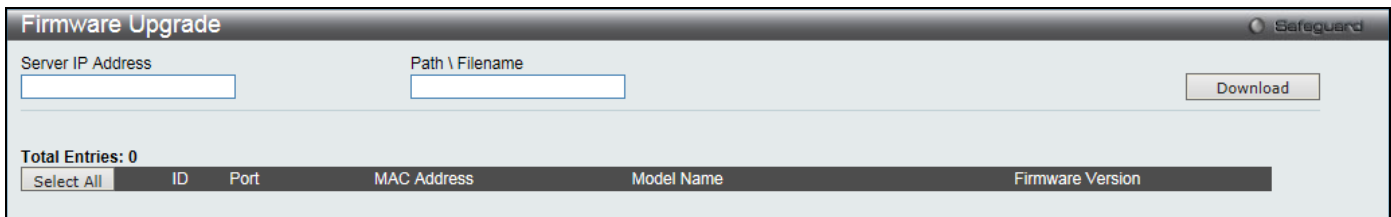

**Figure 3-28 Firmware Upgrade window**

### Configuration File Backup/Restore

This screen is used to download/upload configuration files from the Commander Switch to the Member Switch, using a TFTP server. Member Switches will be listed in the table and will be specified by **ID**, **Port** (port on the CS where the MS resides), **MAC Address**, **Model Name** and **Firmware Version**. To download/upload the configuration file, enter the **Server IP Address** where the file resides and enter the **Path/Filename** of the configuration file. Click **Restore** to

initiate the file transfer from a TFTP server to the Switch. Click **Backup** to backup the configuration file to a TFTP server.

To view the following window, click **Management > Single IP Management > Configuration File Backup/Restore** as shown below:

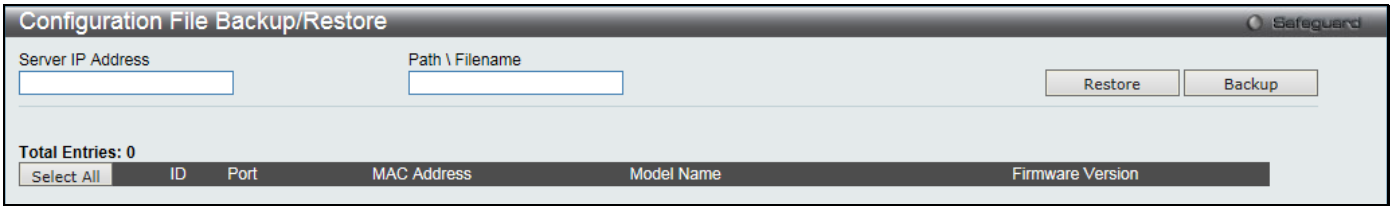

**Figure 3-29 Configuration File Backup/Restore window**

### Upload Log File

The following window is used to upload log files from SIM member switches to a specified PC. To upload a log file, enter the Server IP address of the SIM member switch and then enter a Path\Filename on your PC where you wish to save this file. Click **Upload** to initiate the file transfer.

To view the following window, click **Management > Single IP Management > Upload Log File** as shown below:

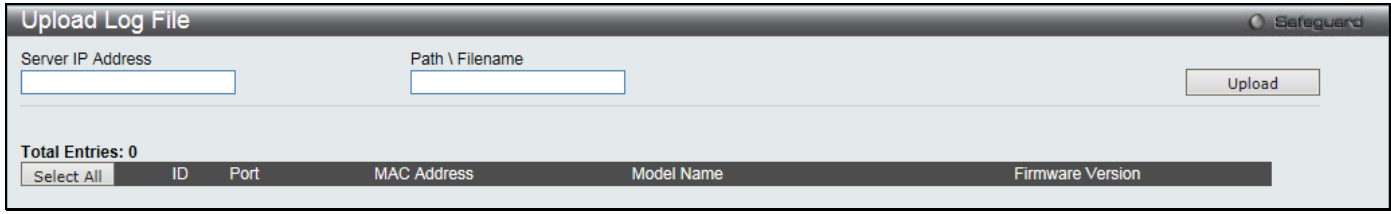

**Figure 3-30 Upload Log File window**

# <span id="page-58-0"></span>SNMP Settings

Simple Network Management Protocol (SNMP) is an OSI Layer 7 (Application Layer) designed specifically for managing and monitoring network devices. SNMP enables network management stations to read and modify the settings of gateways, routers, switches, and other network devices. Use SNMP to configure system features for proper operation, monitor performance and detect potential problems in the Switch, switch group or network.

Managed devices that support SNMP include software (referred to as an agent), which runs locally on the device. A defined set of variables (managed objects) is maintained by the SNMP agent and used to manage the device. These objects are defined in a Management Information Base (MIB), which provides a standard presentation of the information controlled by the on-board SNMP agent. SNMP defines both the format of the MIB specifications and the protocol used to access this information over the network.

The Switch supports SNMPv1, SNMPv2c, and SNMPv3. The three versions of SNMP vary in the level of security provided between the management station and the network device.

In SNMPv1 and SNMPv2c, user authentication is accomplished using 'community strings', which function like passwords. The remote user SNMP application and the Switch SNMP must use the same community string. SNMP packets from any station that has not been authenticated are ignored (dropped).

The default community strings for the Switch used for SNMPv1 and SNMPv2c management access are:

- 2. **public** Allows authorized management stations to retrieve MIB objects.
- 3. **private** Allows authorized management stations to retrieve and modify MIB objects.

SNMPv3 uses a more sophisticated authentication process that is separated into two parts. The first part is to maintain a list of users and their attributes that are allowed to act as SNMP managers. The second part describes what each user on that list can do as an SNMP manager.

The Switch allows groups of users to be listed and configured with a shared set of privileges. The SNMP version may also be set for a listed group of SNMP managers. Thus, you may create a group of SNMP managers that are allowed to view read-only information or receive traps using SNMPv1 while assigning a higher level of security to another group, granting read/write privileges using SNMPv3.

Using SNMPv3 individual users or groups of SNMP managers can be allowed to perform or be restricted from performing specific SNMP management functions. The functions allowed or restricted are defined using the Object Identifier (OID) associated with a specific MIB. An additional layer of security is available for SNMPv3 in that SNMP messages may be encrypted. To read more about how to configure SNMPv3 settings for the Switch read the next section.

#### **Traps**

Traps are messages that alert network personnel of events that occur on the Switch. The events can be as serious as a reboot (someone accidentally turned OFF the Switch), or less serious like a port status change. The Switch generates traps and sends them to the trap recipient (or network manager). Typical traps include trap messages for Authentication Failure, Topology Change and Broadcast\Multicast Storm.

#### **MIBs**

The Switch in the Management Information Base (MIB) stores management and counter information. The Switch uses the standard MIB-II Management Information Base module. Consequently, values for MIB objects can be retrieved from any SNMP-based network management software. In addition to the standard MIB-II, the Switch also supports its own proprietary enterprise MIB as an extended Management Information Base. Specifying the MIB Object Identifier may also retrieve the proprietary MIB. MIB values can be either read-only or read-write.

The Switch incorporates a flexible SNMP management for the switching environment. SNMP management can be customized to suit the needs of the networks and the preferences of the network administrator. Use the SNMP V3 menus to select the SNMP version used for specific tasks.

The Switch supports the SNMPv1, SNMPv2c, and SNMPv3. The administrator can specify the SNMP version used to monitor and control the Switch. The three versions of SNMP vary in the level of security provided between the management station and the network device.

SNMP settings are configured using the menus located on the SNMP V3 folder of the Web manager. Workstations on the network that are allowed SNMP privileged access to the Switch can be restricted with the Management Station IP Address menu.

## SNMP Global Settings

SNMP global state settings can be enabled or disabled.

To view the following window, click **Management > SNMP Settings > SNMP Global Settings** as shown below:

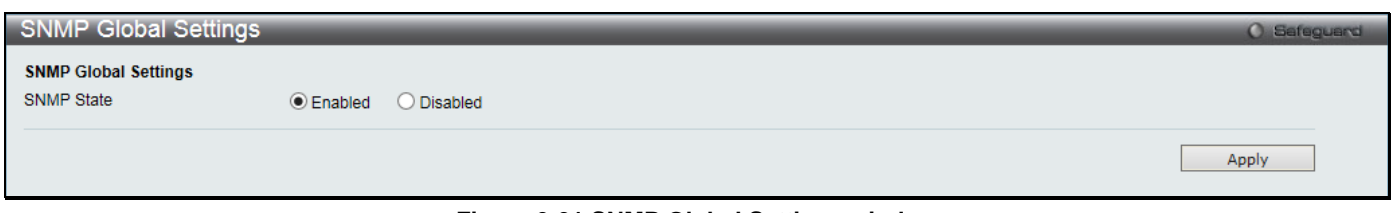

**Figure 3-31 SNMP Global Settings window**

The fields that can be configured are described below:

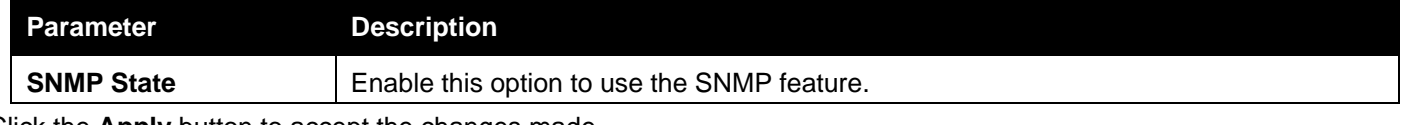

Click the **Apply** button to accept the changes made.

### SNMP Traps Settings

Users can enable and disable the SNMP trap support function of the switch and SNMP authentication failure trap support, respectively.

To view the following window, click **Management > SNMP Settings > SNMP Traps Settings** as shown below:

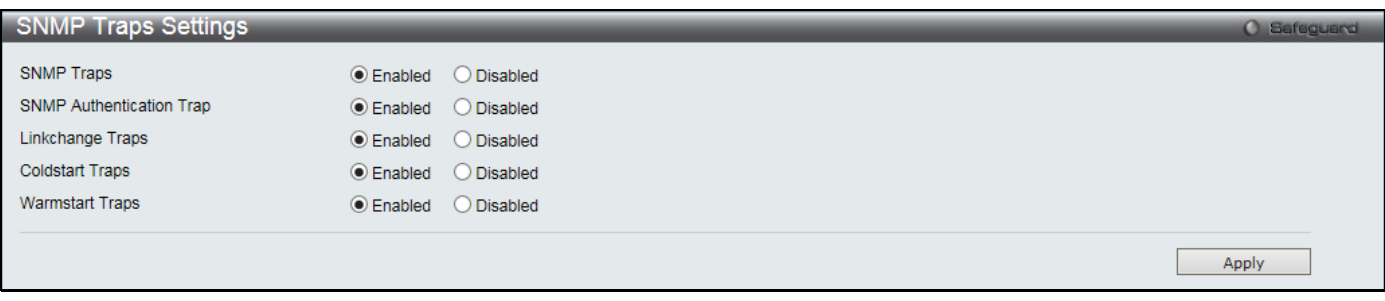

#### **Figure 3-32 SNMP Traps Settings window**

#### The fields that can be configured are described below:

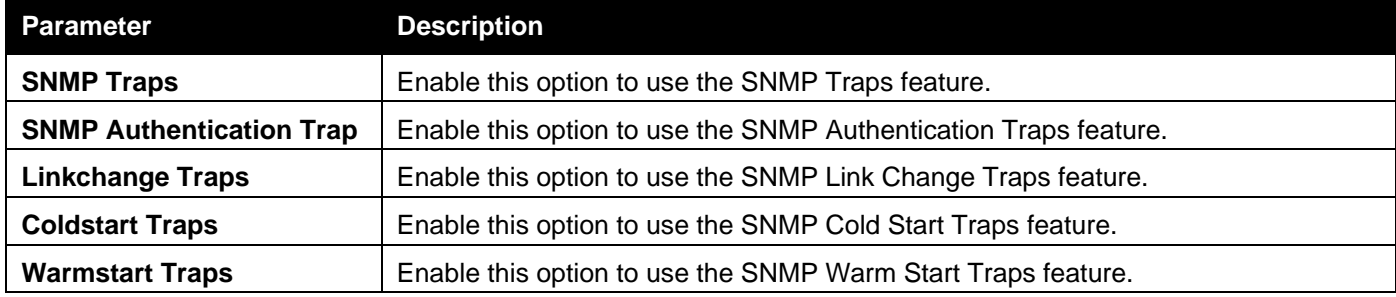

Click the **Apply** button to accept the changes made.

### SNMP Linkchange Traps Settings

On this page the user can configure the SNMP link change trap settings.

To view the following window, click **Management > SNMP Settings > SNMP Linkchange Traps Settings** as shown below:

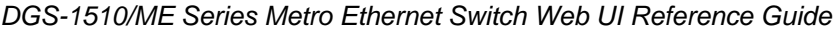

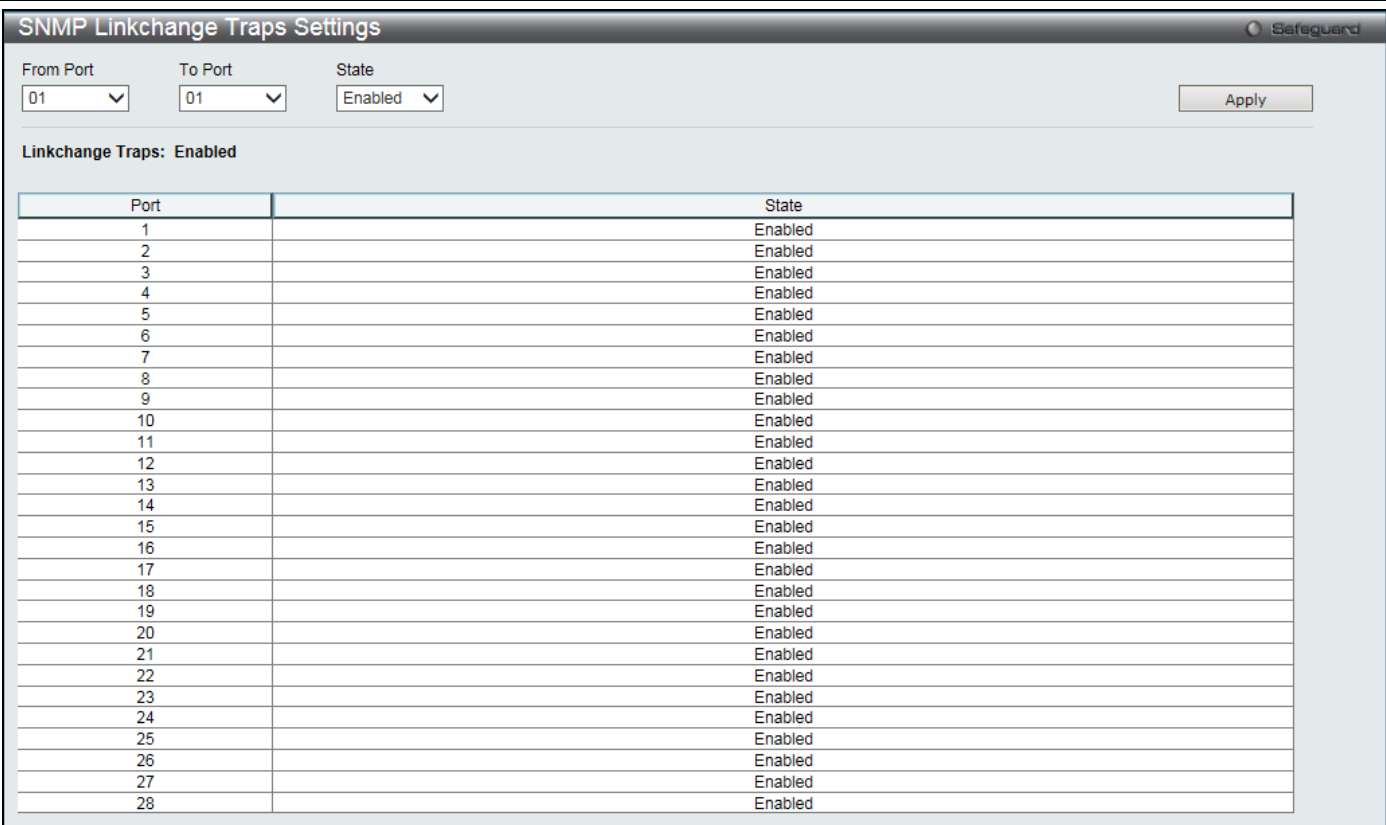

#### **Figure 3-33 SNMP Linkchange Traps Settings window**

#### The fields that can be configured are described below:

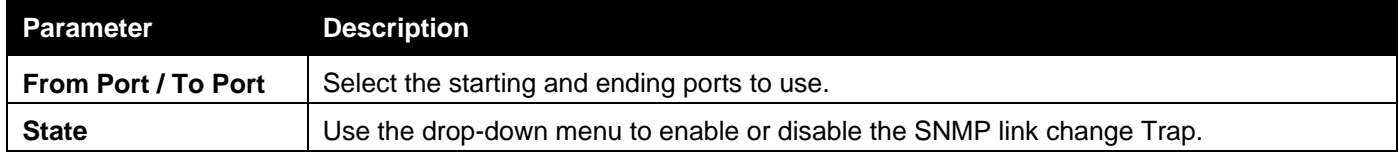

Click the **Apply** button to accept the changes made.

### SNMP View Table Settings

Users can assign views to community strings that define which MIB objects can be accessed by a remote SNMP manager. The SNMP Group created with this table maps SNMP users (identified in the SNMP User Table) to the views created in the previous window.

To view the following window, click **Management > SNMP Settings > SNMP View Table Settings** as shown below:

| <b>SNMP View Table Settings</b> |                    |           | <b>O</b> Safeguard |
|---------------------------------|--------------------|-----------|--------------------|
|                                 |                    |           |                    |
| View Name                       |                    |           |                    |
| Subtree OID                     |                    |           |                    |
| Included<br>View Type           | $\checkmark$       |           | Apply              |
|                                 |                    |           |                    |
|                                 |                    |           |                    |
|                                 |                    |           |                    |
|                                 |                    |           |                    |
| <b>Total Entries: 8</b>         |                    |           |                    |
| <b>View Name</b>                | Subtree            | View Type |                    |
| restricted                      | 1,3.6,1.2.1.1      | Included  | Delete             |
| restricted                      | 1.3.6.1.2.1.11     | Included  | Delete             |
| restricted                      | 1.3.6.1.6.3.10.2.1 | Included  | <b>Delete</b>      |
| restricted                      | 1.3.6.1.6.3.11.2.1 | Included  | <b>Delete</b>      |
| restricted                      | 1.3.6.1.6.3.15.1.1 | Included  | <b>Delete</b>      |
| CommunityView                   |                    | Included  | Delete             |
| CommunityView                   | 1,3,6,1,6,3        | Excluded  | Delete             |

**Figure 3-34 SNMP View Table Settings window**

The fields that can be configured are described below:

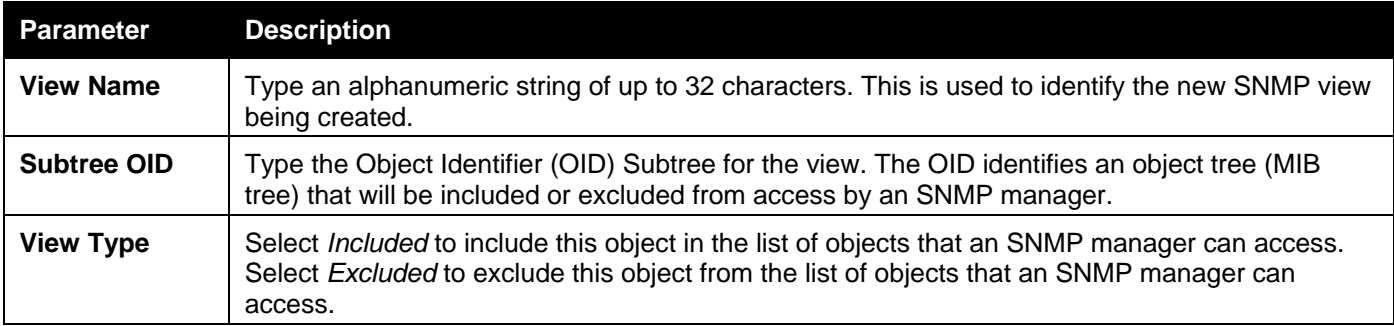

Click the **Apply** button to accept the changes made.

Click the **Delete** button to remove the specific entry.

## SNMP Community Table Settings

Users can create an SNMP community string to define the relationship between the SNMP manager and an agent. The community string acts like a password to permit access to the agent on the Switch. One or more of the following characteristics can be associated with the community string:

- 1. An Access List of IP addresses of SNMP managers that are permitted to use the community string to gain access to the Switch's SNMP agent.
- 2. Any MIB view that defines the subset of all MIB objects will be accessible to the SNMP community.
- 3. Read/write or read-only level permission for the MIB objects accessible to the SNMP community.

To view the following window, click **Management > SNMP Settings > SNMP Community Table Settings** as shown below:

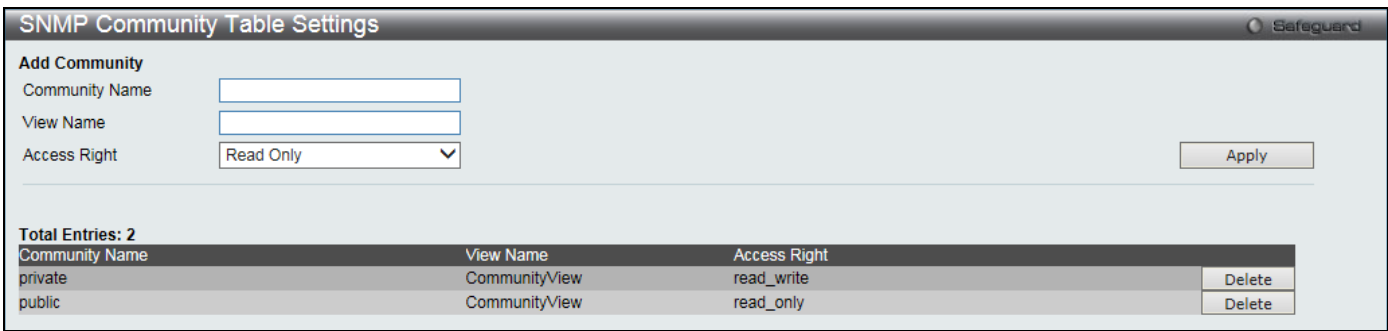

**Figure 3-35 SNMP Community Table Settings window**

The fields that can be configured are described below:

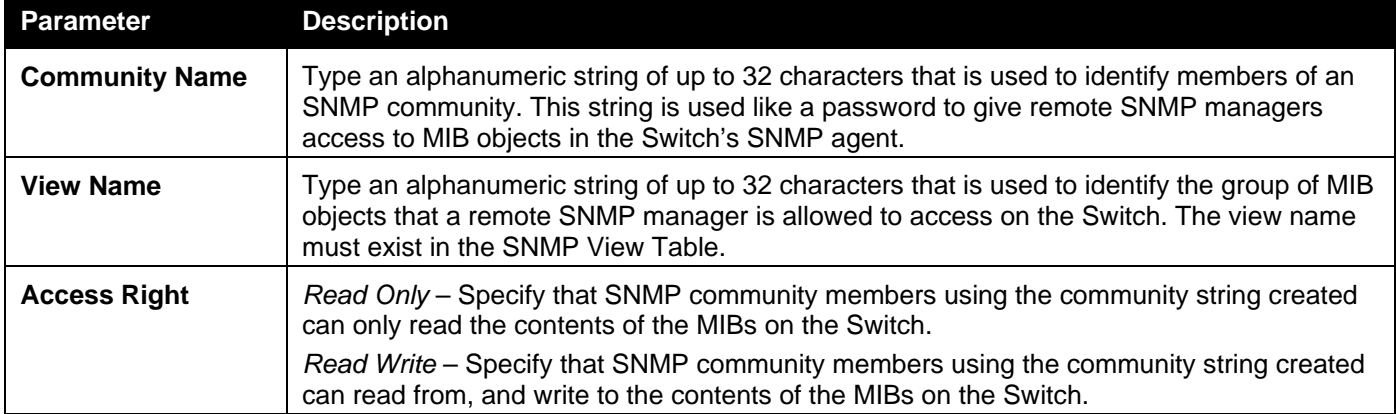

Click the **Apply** button to accept the changes made.

Click the **Delete** button to remove the specific entry.

### SNMP Group Table Settings

An SNMP Group created with this table maps SNMP users (identified in the SNMP User Table) to the views created in the previous window.

To view the following window, click **Management > SNMP Settings > SNMP Group Table Settings** as shown below:

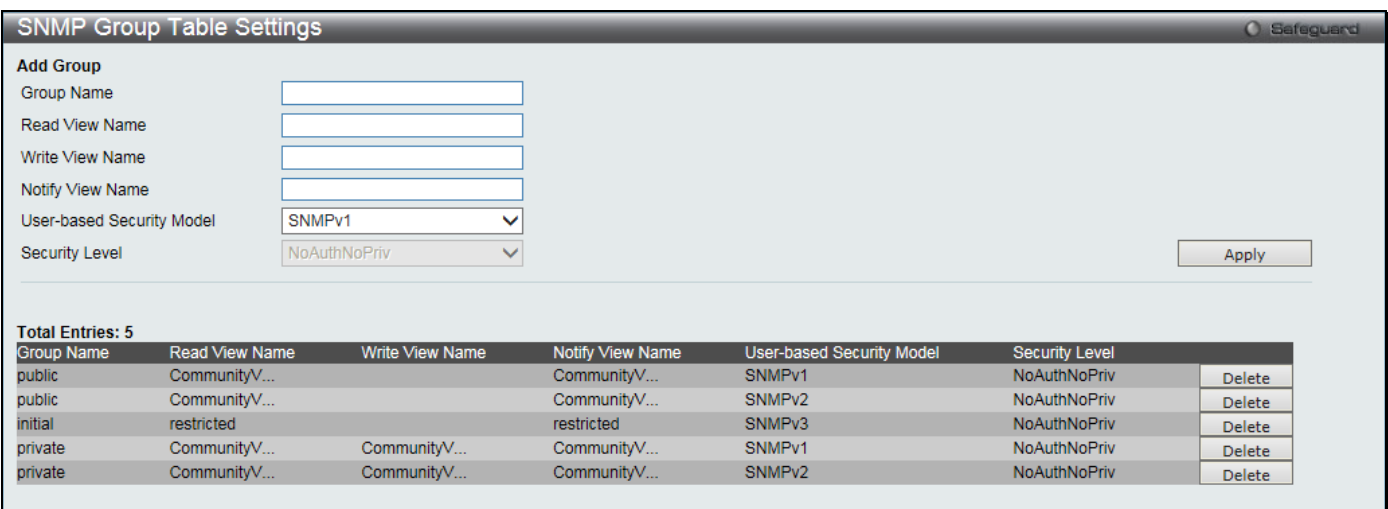

**Figure 3-36 SNMP Group Table Settings window**

| The fields that can be configured are described below: |
|--------------------------------------------------------|
|--------------------------------------------------------|

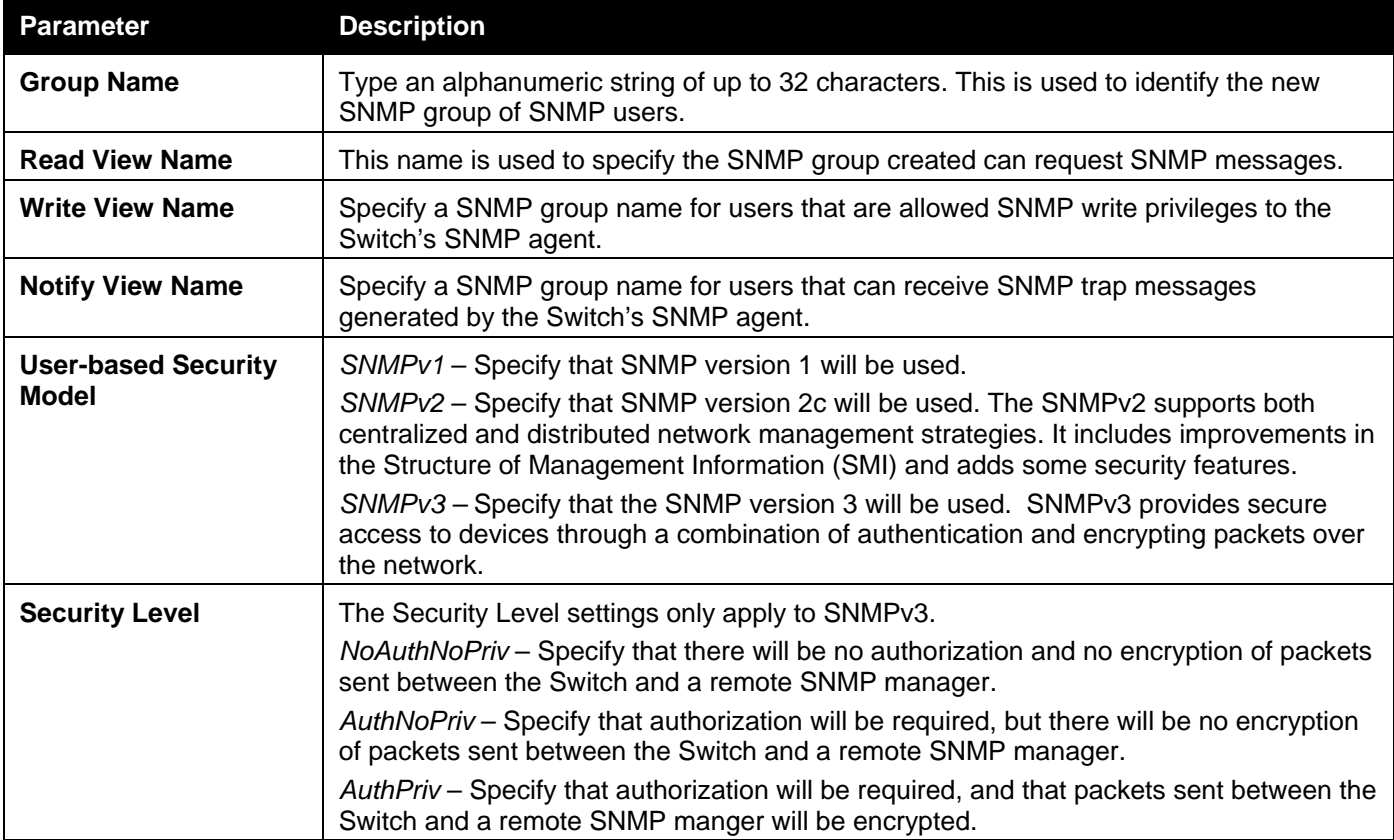

Click the **Apply** button to accept the changes made.

Click the **Delete** button to remove the specific entry.

### SNMP Engine ID Settings

The Engine ID is a unique identifier used for SNMP V3 implementations on the Switch.

To view the following window, click **Management > SNMP Settings > SNMP Engine ID Settings** as shown below:

*DGS-1510/ME Series Metro Ethernet Switch Web UI Reference Guide*

|           | SNMP Engine ID Settings                                                   | <b>O</b> Safeguard |
|-----------|---------------------------------------------------------------------------|--------------------|
| Engine ID | 800000ab03f07d68151000                                                    |                    |
|           |                                                                           | Apply              |
|           | Note: Engine ID length is 10-64. The accepted characters are from 0 to F. |                    |

#### **Figure 3-37 SNMP Engine ID Settings window**

#### The fields that can be configured are described below:

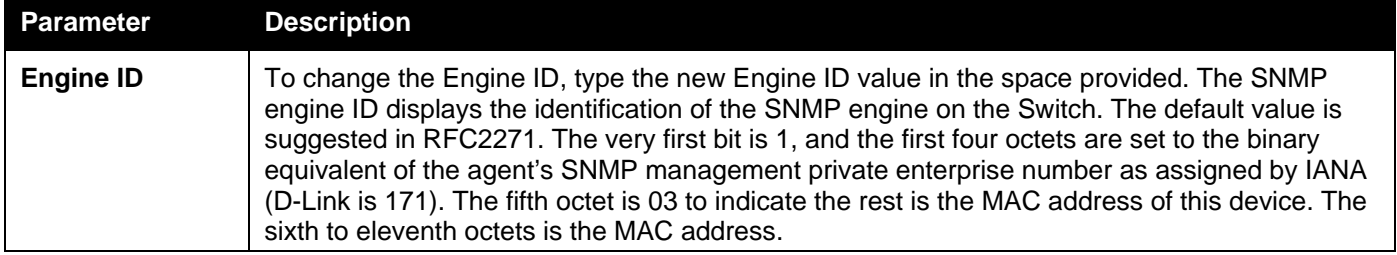

Click the **Apply** button to accept the changes made.

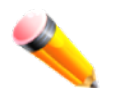

**NOTE:** The Engine ID length is 10-64 and accepted characters can range from 0 to F.

### SNMP User Table Settings

This window displays all of the SNMP User's currently configured on the Switch.

To view the following window, click **Management > SNMP Settings > SNMP User Table Settings** as shown below:

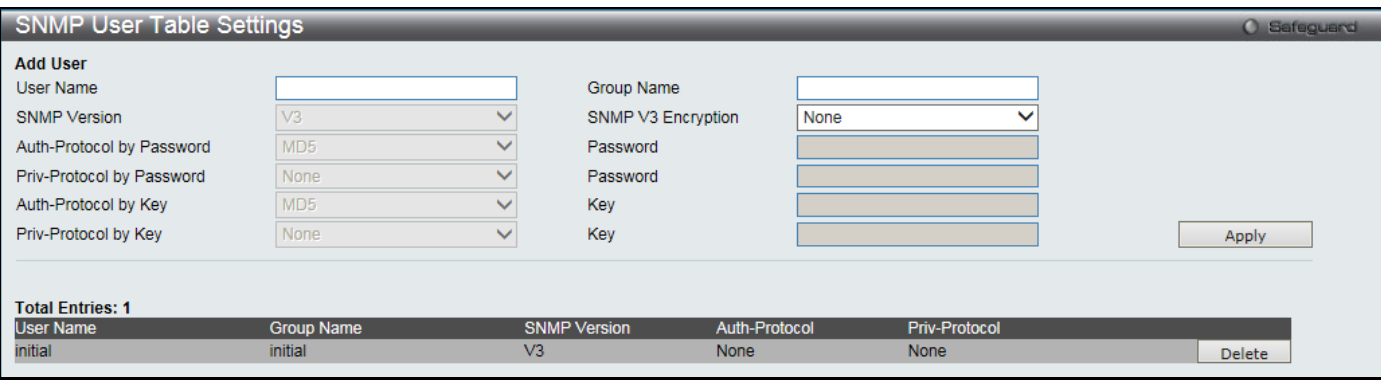

**Figure 3-38 SNMP User Table Settings window**

The fields that can be configured are described below:

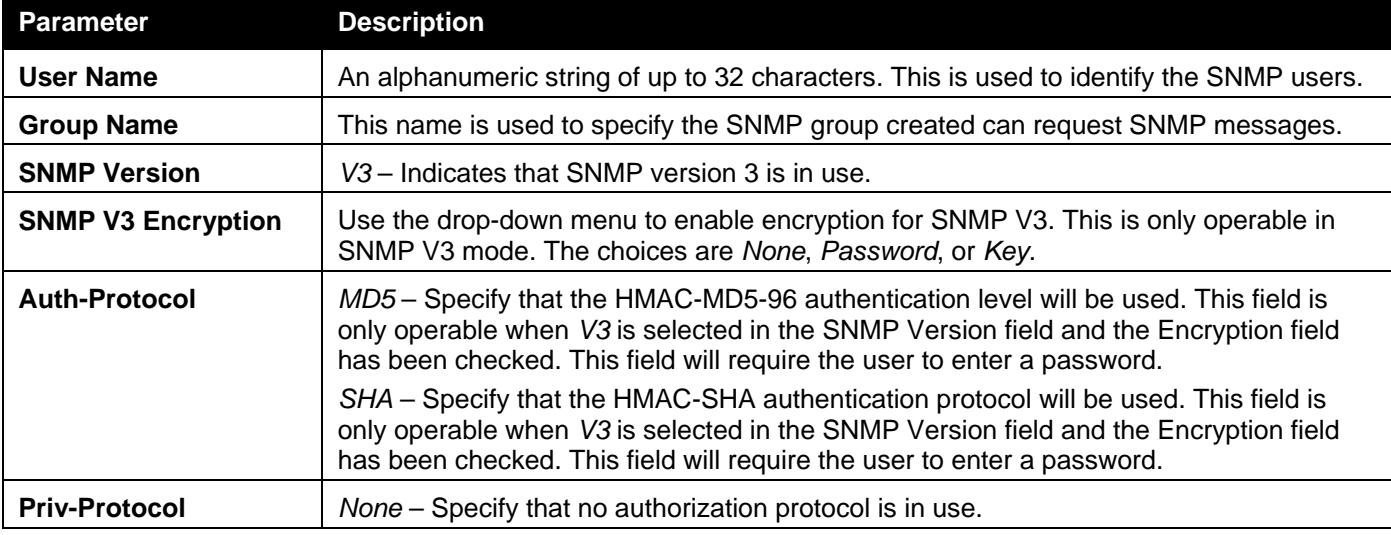

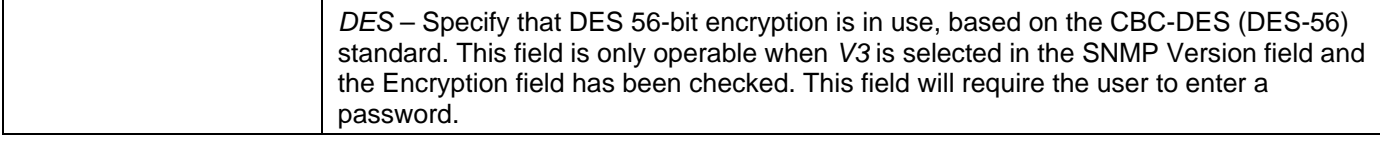

Click the **Apply** button to accept the changes made. Click the **Delete** button to remove the specific entry.

# SNMP Host Table Settings

Users can set up SNMP trap recipients for IPv4.

To view the following window, click **Management > SNMP Settings > SNMP Host Table Settings** as shown below:

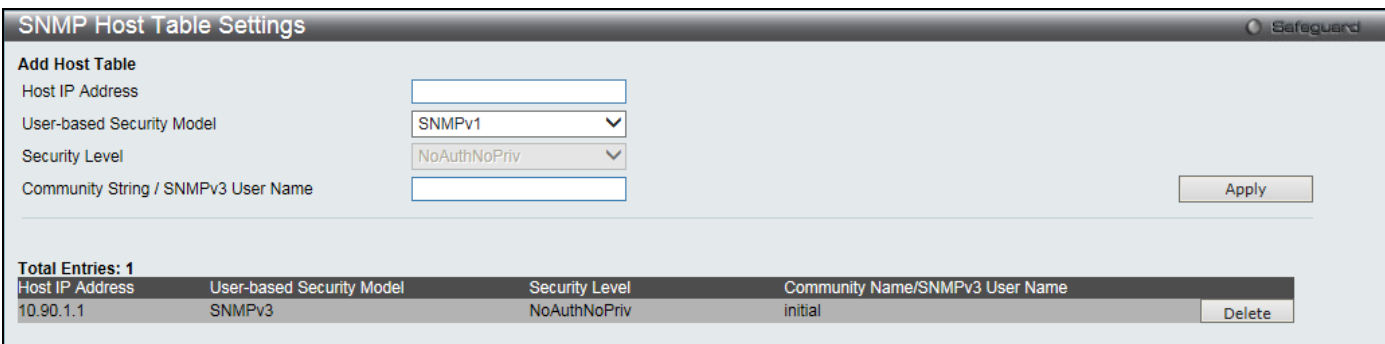

**Figure 3-39 SNMP Host Table Settings window**

| <b>Parameter</b>                                     | <b>Description</b>                                                                                                    |
|------------------------------------------------------|----------------------------------------------------------------------------------------------------|
| <b>Host IP Address</b>                               | Type the IP address of the remote management station that will serve as the SNMP<br>host for the Switch.                                                                                                    |
| <b>User-based Security</b><br>Model                  | SNMPv1 – Specify that SNMP version 1 will be used.<br>SNMPv2 – Specify that SNMP version 2 will be used.<br>SNMPv3-Specify that SNMP version 3 will be used.                                                                                                    |
| <b>Security Level</b>                                | NoAuthNoPriv – To specify that the SNMP version 3 will be used, with a NoAuth-NoPriv<br>security level.<br>AuthNoPriv – To specify that the SNMP version 3 will be used, with an Auth-NoPriv<br>security level.<br>AuthPriv – To specify that the SNMP version 3 will be used, with an Auth-Priv security<br>level. |
| <b>Community String /</b><br><b>SNMPv3 User Name</b> | Type in the community string or SNMP V3 user name as appropriate.                                                                                                    |

The fields that can be configured are described below:

Click the **Apply** button to accept the changes made.

Click the **Delete** button to remove the specific entry.

# SNMP v6Host Table Settings

Users can set up SNMP trap recipients for IPv6.

To view the following window, click **Management > SNMP Settings > SNMP v6Host Table Settings** as shown below:

*DGS-1510/ME Series Metro Ethernet Switch Web UI Reference Guide*

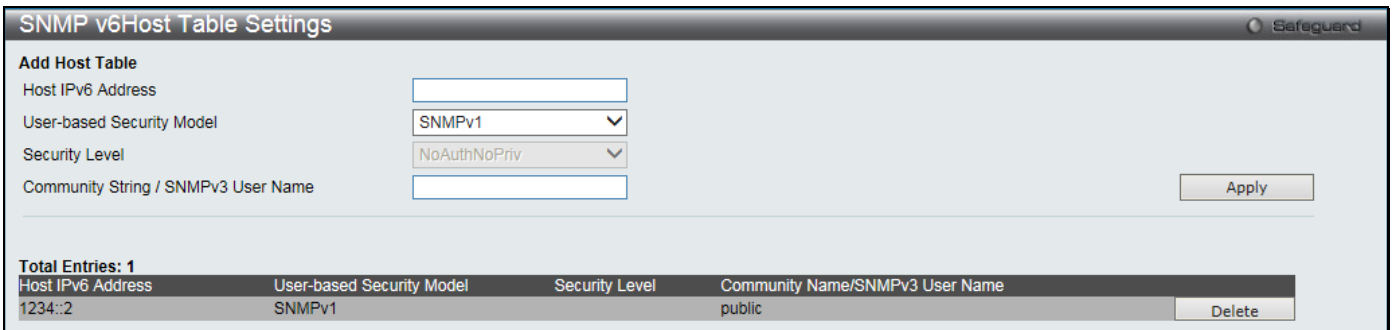

**3-40 SNMP v6Host Table Settings window**

The fields that can be configured are described below:

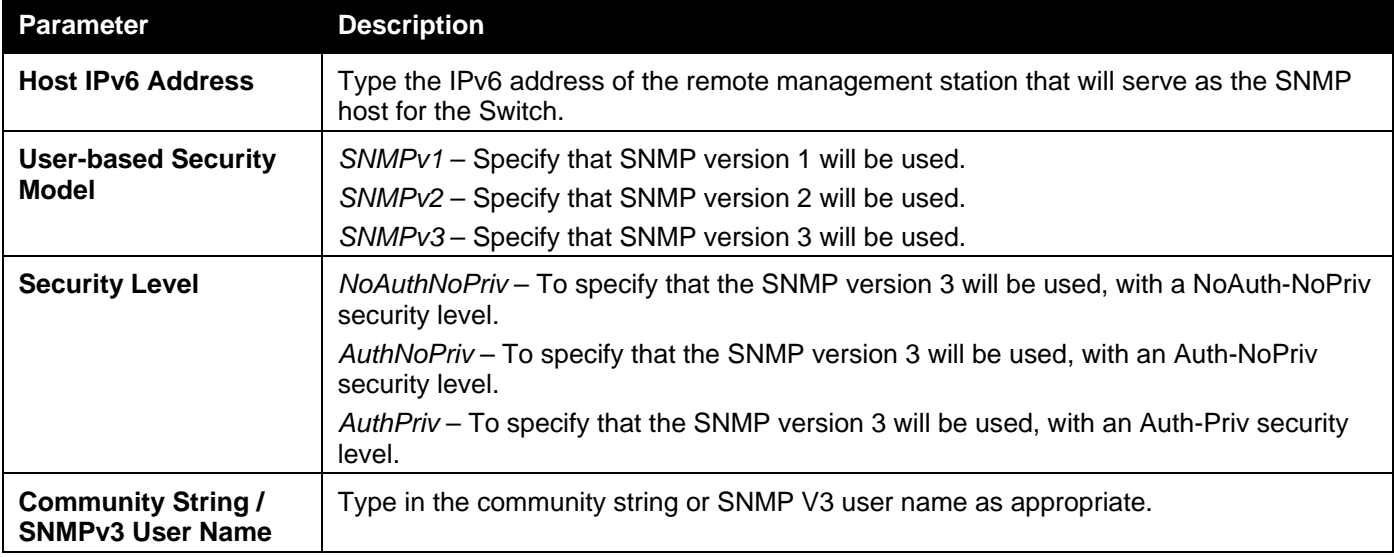

Click the **Apply** button to accept the changes made.

Click the **Delete** button to remove the specific entry.

### RMON Settings

On this page the user can enable or disable remote monitoring (RMON) for the rising and falling alarm trap feature for the SNMP function on the Switch.

To view the following window, click **Management > SNMP Settings > RMON Settings** as shown below:

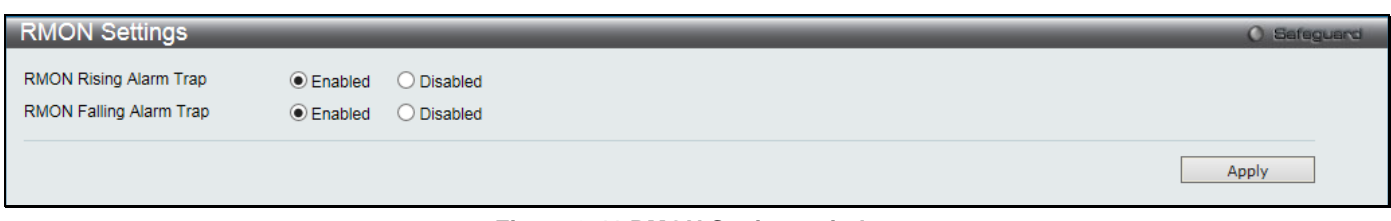

**Figure 3-41 RMON Settings window**

The fields that can be configured are described below:

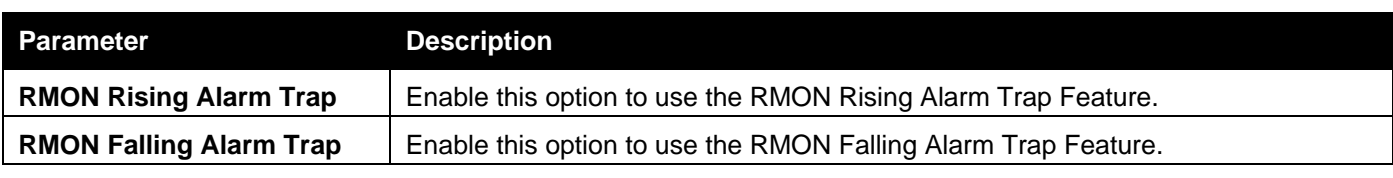

Click the **Apply** button to accept the changes made.

# <span id="page-67-0"></span>Telnet Settings

Users can configure Telnet Settings on the Switch.

To view the following window, click **Management > Telnet Settings** as shown below:

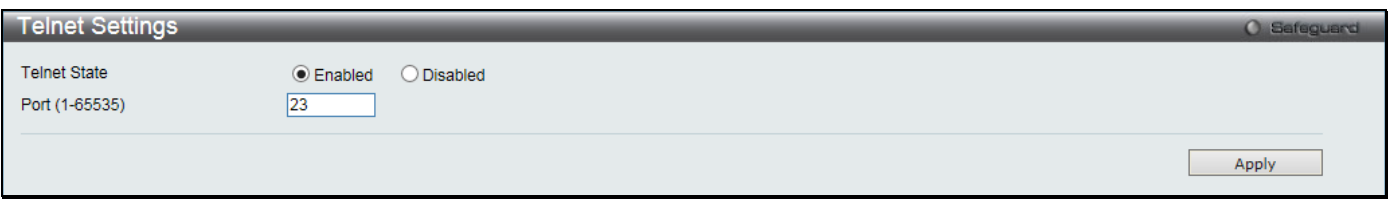

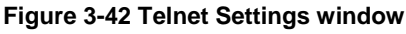

#### The fields that can be configured are described below:

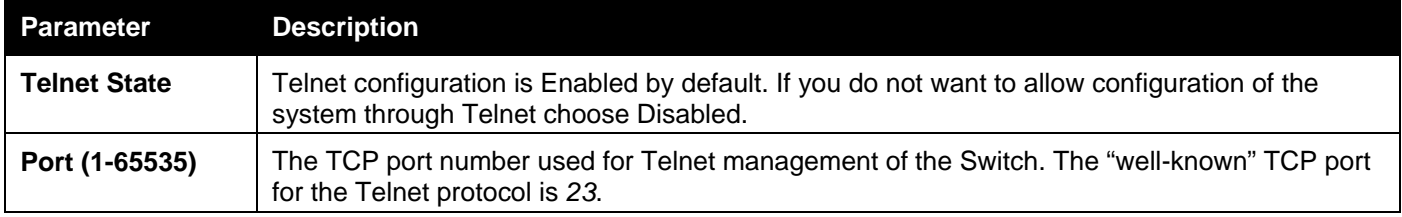

Click the **Apply** button to accept the changes made.

## <span id="page-67-1"></span>Web Settings

Users can configure the Web settings on the Switch.

To view the following window, click **Management > Web Settings** as shown below:

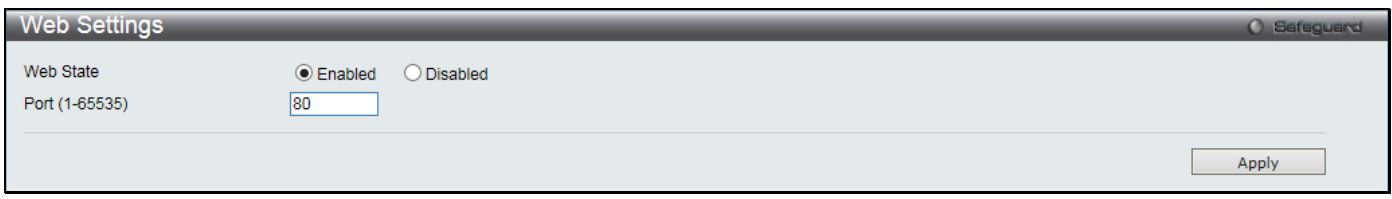

#### **Figure 3-43 Web Settings window**

#### The fields that can be configured are described below:

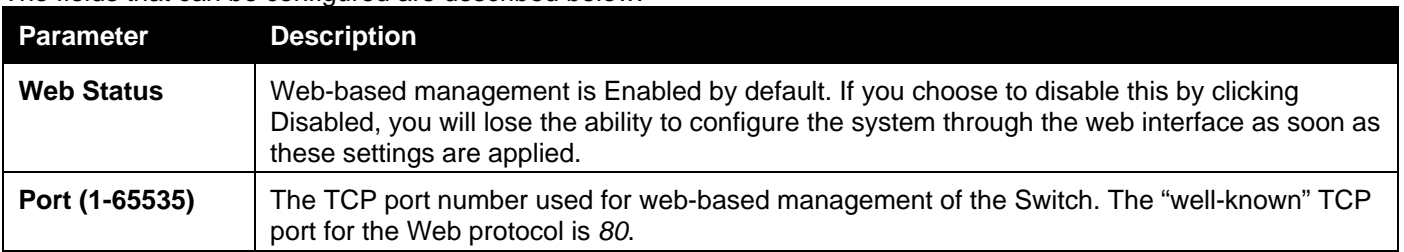

Click the **Apply** button to accept the changes made.

# Chapter 4 L2 Features

*[VLAN](#page-68-0) [QinQ](#page-86-0) [Layer 2 Protocol Tunneling Settings](#page-89-0) [Spanning Tree](#page-90-0) [Link Aggregation](#page-97-0) [FDB](#page-100-0) [L2 Multicast Control](#page-104-0) [Multicast Filtering](#page-124-0) [ERPS Settings](#page-129-0) [LLDP](#page-132-0) [NLB FDB Settings](#page-142-0)*

# <span id="page-68-0"></span>**VI AN**

#### **Understanding IEEE 802.1p Priority**

Priority tagging is a function defined by the IEEE 802.1p standard designed to provide a means of managing traffic on a network where many different types of data may be transmitted simultaneously. It is intended to alleviate problems associated with the delivery of time critical data over congested networks. The quality of applications that are dependent on such time critical data, such as video conferencing, can be severely and adversely affected by even very small delays in transmission.

Network devices that are in compliance with the IEEE 802.1p standard have the ability to recognize the priority level of data packets. These devices can also assign a priority label or tag to packets. Compliant devices can also strip priority tags from packets. This priority tag determines the packet's degree of expeditiousness and determines the queue to which it will be assigned.

Priority tags are given values from 0 to 7 with 0 being assigned to the lowest priority data and 7 assigned to the highest. The highest priority tag 7 is generally only used for data associated with video or audio applications, which are sensitive to even slight delays, or for data from specified end users whose data transmissions warrant special consideration.

The Switch allows you to further tailor how priority tagged data packets are handled on your network. Using queues to manage priority tagged data allows you to specify its relative priority to suit the needs of your network. There may be circumstances where it would be advantageous to group two or more differently tagged packets into the same queue. Generally, however, it is recommended that the highest priority queue, Queue 7, be reserved for data packets with a priority value of 7. Packets that have not been given any priority value are placed in Queue 0 and thus given the lowest priority for delivery.

Strict mode and weighted round robin system are employed on the Switch to determine the rate at which the queues are emptied of packets. The ratio used for clearing the queues is 4:1. This means that the highest priority queue, Queue 7, will clear 4 packets for every 1 packet cleared from Queue 0.

Remember, the priority queue settings on the Switch are for all ports, and all devices connected to the Switch will be affected. This priority queuing system will be especially beneficial if your network employs switches with the capability of assigning priority tags.

#### **VLAN Description**

A Virtual Local Area Network (VLAN) is a network topology configured according to a logical scheme rather than the physical layout. VLANs can be used to combine any collection of LAN segments into an autonomous user group that appears as a single LAN. VLANs also logically segment the network into different broadcast domains so that packets are forwarded only between ports within the VLAN. Typically, a VLAN corresponds to a particular subnet, although not necessarily.

VLANs can enhance performance by conserving bandwidth, and improve security by limiting traffic to specific domains.

A VLAN is a collection of end nodes grouped by logic instead of physical location. End nodes that frequently communicate with each other are assigned to the same VLAN, regardless of where they are physically on the network. Logically, a VLAN can be equated to a broadcast domain, because broadcast packets are forwarded to only members of the VLAN on which the broadcast was initiated.

#### **Notes about VLANs on the Switch**

- No matter what basis is used to uniquely identify end nodes and assign these nodes VLAN membership, packets cannot cross VLANs without a network device performing a routing function between the VLANs.
- The Switch supports IEEE 802.1Q VLANs. The port untagging function can be used to remove the 802.1Q tag from packet headers to maintain compatibility with devices that are tag-unaware.
- The Switch's default is to assign all ports to a single 802.1Q VLAN named "default."
- The "default" VLAN has a VID = 1.
- The member ports of Port-based VLANs may overlap, if desired.

#### **IEEE 802.1Q VLANs**

Some relevant terms:

- **Tagging** The act of putting 802.1Q VLAN information into the header of a packet.
- **Untagging** The act of stripping 802.1Q VLAN information out of the packet header.
- **Ingress port**  A port on a switch where packets are flowing into the Switch and VLAN decisions must be made.
- **Egress port**  A port on a switch where packets are flowing out of the Switch, either to another switch or to an end station, and tagging decisions must be made.

IEEE 802.1Q (tagged) VLANs are implemented on the Switch. 802.1Q VLANs require tagging, which enables them to span the entire network (assuming all switches on the network are IEEE 802.1Q-compliant).

VLANs allow a network to be segmented in order to reduce the size of broadcast domains. All packets entering a VLAN will only be forwarded to the stations (over IEEE 802.1Q enabled switches) that are members of that VLAN, and this includes broadcast, multicast and unicast packets from unknown sources.

VLANs can also provide a level of security to your network. IEEE 802.1Q VLANs will only deliver packets between stations that are members of the VLAN.

Any port can be configured as either tagging or untagging. The untagging feature of IEEE 802.1Q VLANs allows VLANs to work with legacy switches that don't recognize VLAN tags in packet headers. The tagging feature allows VLANs to span multiple 802.1Q-compliant switches through a single physical connection and allows Spanning Tree to be enabled on all ports and work normally.

The IEEE 802.1Q standard restricts the forwarding of untagged packets to the VLAN the receiving port is a member of.

*DGS-1510/ME Series Metro Ethernet Switch Web UI Reference Guide*

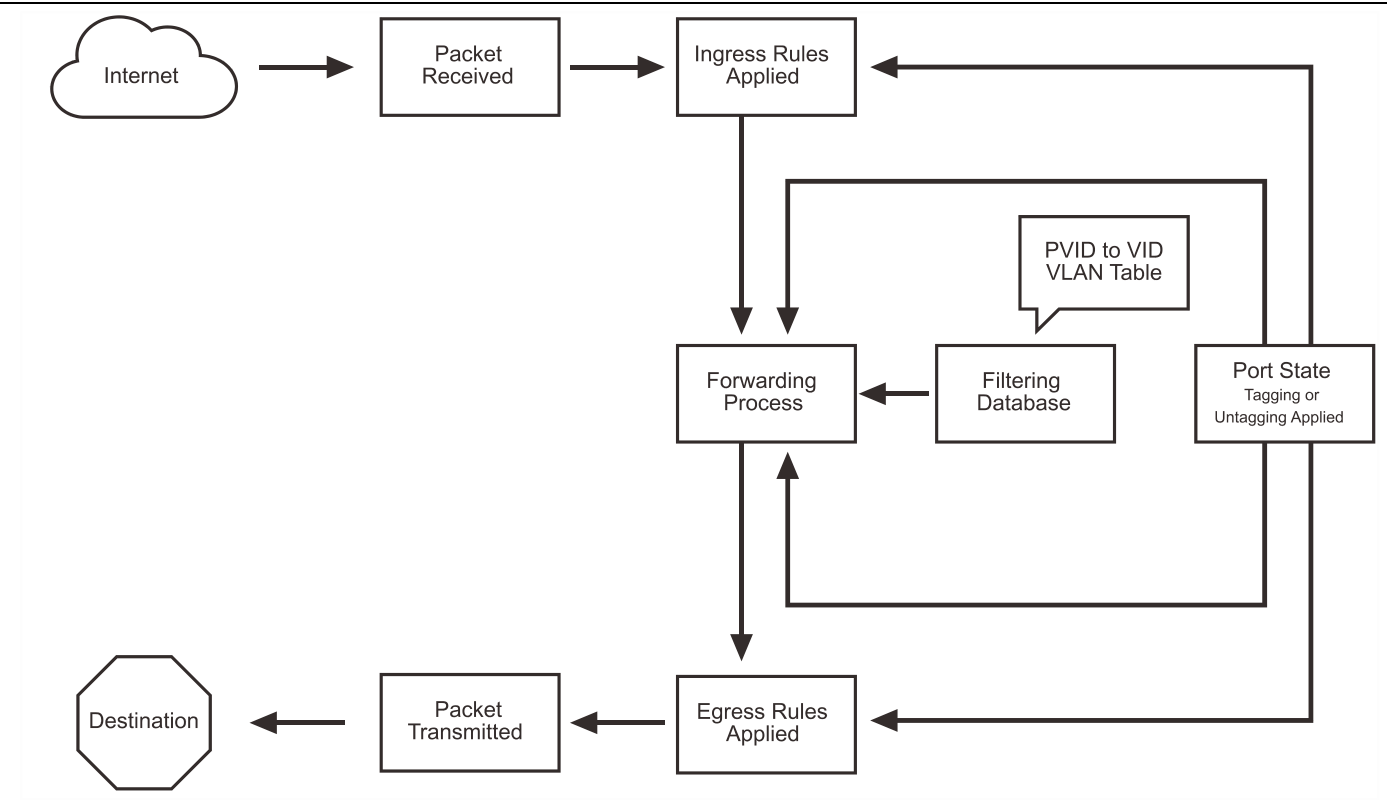

**Figure 4-1 IEEE 802.1Q Packet Forwarding**

The main characteristics of IEEE 802.1Q are as follows:

- 1. Assigns packets to VLANs by filtering.
- 2. Assumes the presence of a single global spanning tree.
- 3. Uses an explicit tagging scheme with one-level tagging.
- 4. 802.1Q VLAN Packet Forwarding
- 5. Packet forwarding decisions are made based upon the following three types of rules:
	- Ingress rules rules relevant to the classification of received frames belonging to a VLAN.
	- Forwarding rules between ports decides whether to filter or forward the packet.
	- Egress rules determines if the packet must be sent tagged or untagged.

### **802.1Q VLAN Tags**

The figure below shows the 802.1Q VLAN tag. There are four additional octets inserted after the source MAC address. Their presence is indicated by a value of 0x8100 in the EtherType field. When a packet's EtherType field is equal to 0x8100, the packet carries the IEEE 802.1Q/802.1p tag. The tag is contained in the following two octets and consists of 3 bits of user priority, 1 bit of Canonical Format Identifier (CFI – used for encapsulating Token Ring packets so they can be carried across Ethernet backbones), and 12 bits of VLAN ID (VID). The 3 bits of user priority are used by 802.1p. The VID is the VLAN identifier and is used by the 802.1Q standard. Because the VID is 12 bits long, 4094 unique VLANs can be identified.

The tag is inserted into the packet header making the entire packet longer by 4 octets. All of the information originally contained in the packet is retained.

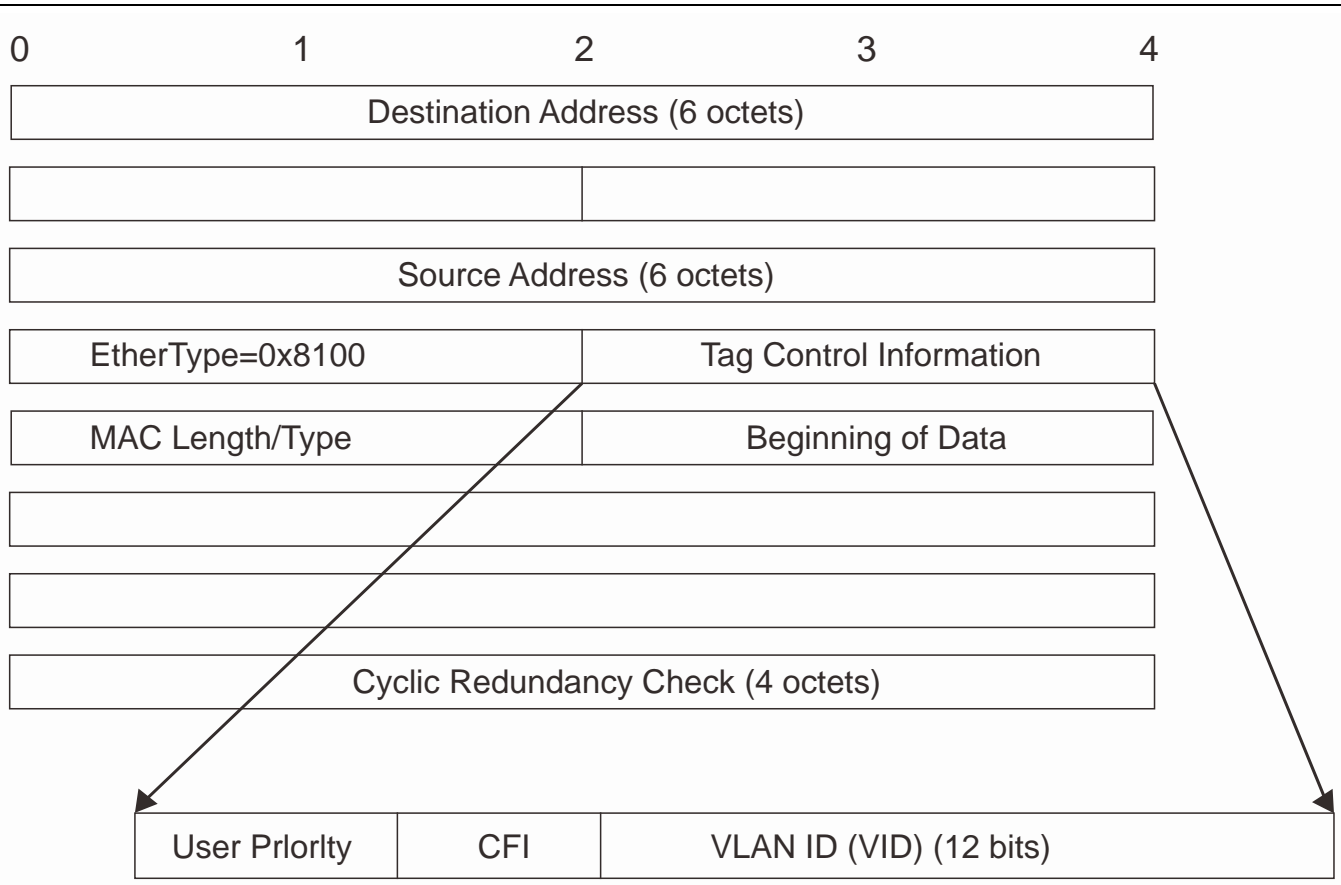

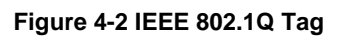

The EtherType and VLAN ID are inserted after the MAC source address, but before the original EtherType/Length or Logical Link Control. Because the packet is now a bit longer than it was originally, the Cyclic Redundancy Check (CRC) must be recalculated.

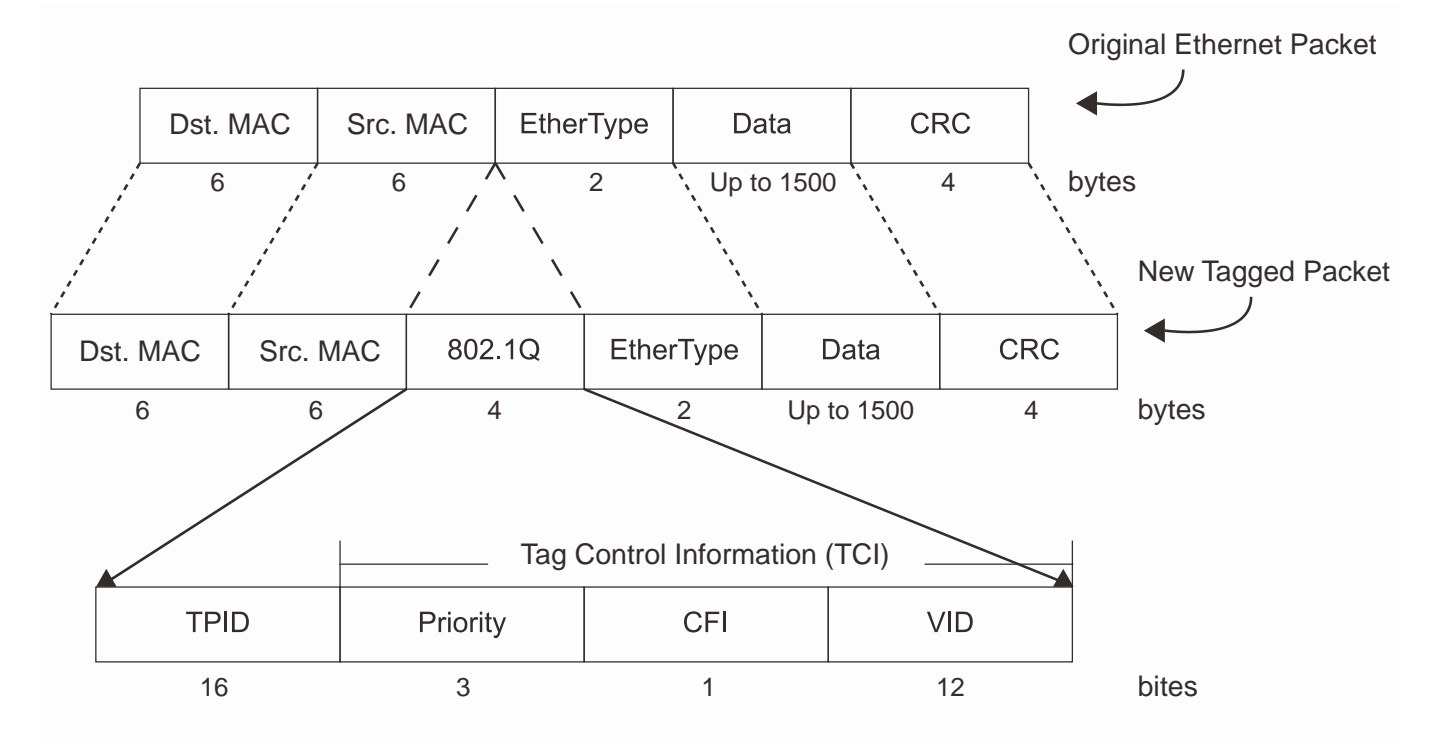

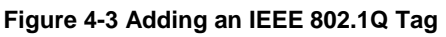

#### **Port VLAN ID**
Packets that are tagged (are carrying the 802.1Q VID information) can be transmitted from one 802.1Q compliant network device to another with the VLAN information intact. This allows 802.1Q VLANs to span network devices (and indeed, the entire network, if all network devices are 802.1Q compliant).

Unfortunately, not all network devices are 802.1Q compliant. These devices are referred to as tag-unaware. 802.1Q devices are referred to as tag-aware.

Prior to the adoption of 802.1Q VLANs, port-based and MAC-based VLANs were in common use. These VLANs relied upon a Port VLAN ID (PVID) to forward packets. A packet received on a given port would be assigned that port's PVID and then be forwarded to the port that corresponded to the packet's destination address (found in the Switch's forwarding table). If the PVID of the port that received the packet is different from the PVID of the port that is to transmit the packet, the Switch will drop the packet.

Within the Switch, different PVIDs mean different VLANs (remember that two VLANs cannot communicate without an external router). So, VLAN identification based upon the PVIDs cannot create VLANs that extend outside a given switch (or switch stack).

Every physical port on a switch has a PVID. 802.1Q ports are also assigned a PVID, for use within the Switch. If no VLANs are defined on the Switch, all ports are then assigned to a default VLAN with a PVID equal to 1. Untagged packets are assigned the PVID of the port on which they were received. Forwarding decisions are based upon this PVID, in so far as VLANs are concerned. Tagged packets are forwarded according to the VID contained within the tag. Tagged packets are also assigned a PVID, but the PVID is not used to make packet-forwarding decisions, the VID is.

Tag-aware switches must keep a table to relate PVIDs within the Switch to VIDs on the network. The Switch will compare the VID of a packet to be transmitted to the VID of the port that is to transmit the packet. If the two VIDs are different, the Switch will drop the packet. Because of the existence of the PVID for untagged packets and the VID for tagged packets, tag-aware and tag-unaware network devices can coexist on the same network.

A switch port can have only one PVID, but can have as many VIDs as the Switch has memory in its VLAN table to store them.

Because some devices on a network may be tag-unaware, a decision must be made at each port on a tag-aware device before packets are transmitted – should the packet to be transmitted have a tag or not? If the transmitting port is connected to a tag-unaware device, the packet should be untagged. If the transmitting port is connected to a tagaware device, the packet should be tagged.

#### **Tagging and Untagging**

Every port on an 802.1Q compliant switch can be configured as tagging or untagging. Ports with tagging enabled will put the VID number, priority and other VLAN information into the header of all packets that flow into and out of it.

If a packet has previously been tagged, the port will not alter the packet, thus keeping the VLAN information intact. Other 802.1Q compliant devices on the network to make packet-forwarding decisions can then use the VLAN information in the tag.

Ports with untagging enabled will strip the 802.1Q tag from all packets that flow into and out of those ports. If the packet doesn't have an 802.1Q VLAN tag, the port will not alter the packet. Thus, all packets received by and forwarded by an untagging port will have no 802.1Q VLAN information. (Remember that the PVID is only used internally within the Switch). Untagging is used to send packets from an 802.1Q-compliant network device to a noncompliant network device.

#### **Ingress Filtering**

A port on a switch where packets are flowing into the Switch and VLAN decisions must be made is referred to as an ingress port. If ingress filtering is enabled for a port, the Switch will examine the VLAN information in the packet header (if present) and decide whether or not to forward the packet.

If the packet is tagged with VLAN information, the ingress port will first determine if the ingress port itself is a member of the tagged VLAN. If it is not, the packet will be dropped. If the ingress port is a member of the 802.1Q VLAN, the

Switch then determines if the destination port is a member of the 802.1Q VLAN. If it is not, the packet is dropped. If the destination port is a member of the 802.1Q VLAN, the packet is forwarded and the destination port transmits it to its attached network segment.

If the packet is not tagged with VLAN information, the ingress port will tag the packet with its own PVID as a VID (if the port is a tagging port). The switch then determines if the destination port is a member of the same VLAN (has the same VID) as the ingress port. If it does not, the packet is dropped. If it has the same VID, the packet is forwarded and the destination port transmits it on its attached network segment.

This process is referred to as ingress filtering and is used to conserve bandwidth within the Switch by dropping packets that are not on the same VLAN as the ingress port at the point of reception. This eliminates the subsequent processing of packets that will just be dropped by the destination port.

#### **Default VLANs**

The Switch initially configures one VLAN, VID = 1, called "default." The factory default setting assigns all ports on the Switch to the "default." As new VLANs are configured in Port-based mode, their respective member ports are removed from the "default."

Packets cannot cross VLANs. If a member of one VLAN wants to connect to another VLAN, the link must be through an external router.

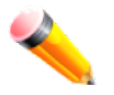

**NOTE:** If no VLANs are configured on the Switch, then all packets will be forwarded to any destination port. Packets with unknown source addresses will be flooded to all ports. Broadcast and multicast packets will also be flooded to all ports.

An example is presented below:

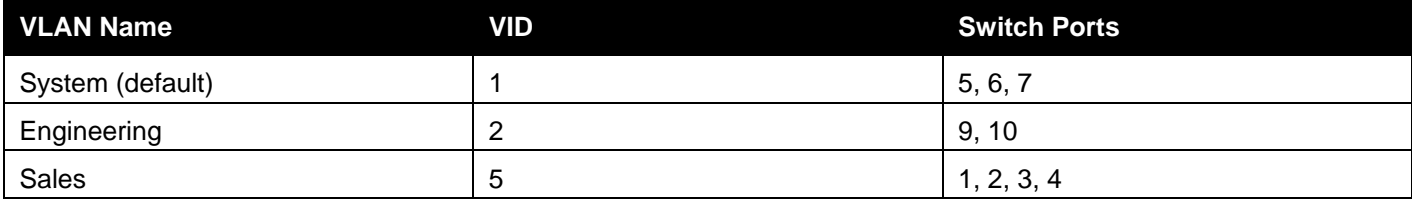

#### **Port-based VLANs**

Port-based VLANs limit traffic that flows into and out of switch ports. Thus, all devices connected to a port are members of the VLAN(s) the port belongs to, whether there is a single computer directly connected to a switch, or an entire department.

On port-based VLANs, NICs do not need to be able to identify 802.1Q tags in packet headers. NICs send and receive normal Ethernet packets. If the packet's destination lies on the same segment, communications take place using normal Ethernet protocols. Even though this is always the case, when the destination for a packet lies on another switch port, VLAN considerations come into play to decide if the packet gets dropped by the Switch or delivered.

#### **VLAN Segmentation**

Take for example a packet that is transmitted by a machine on Port 1 that is a member of VLAN 2. If the destination lies on another port (found through a normal forwarding table lookup), the Switch then looks to see if the other port (Port 10) is a member of VLAN 2 (and can therefore receive VLAN 2 packets). If Port 10 is not a member of VLAN 2, then the packet will be dropped by the Switch and will not reach its destination. If Port 10 is a member of VLAN 2, the packet will go through. This selective forwarding feature based on VLAN criteria is how VLANs segment networks. The key point being that Port 1 will only transmit on VLAN 2.

### 802.1Q VLAN Settings

The **VLAN List** tab lists all previously configured VLANs by VLAN ID and VLAN Name.

To view the following window, click **L2 Features > VLAN > 802.1Q VLAN Settings** as shown below:

*DGS-1510/ME Series Metro Ethernet Switch Web UI Reference Guide*

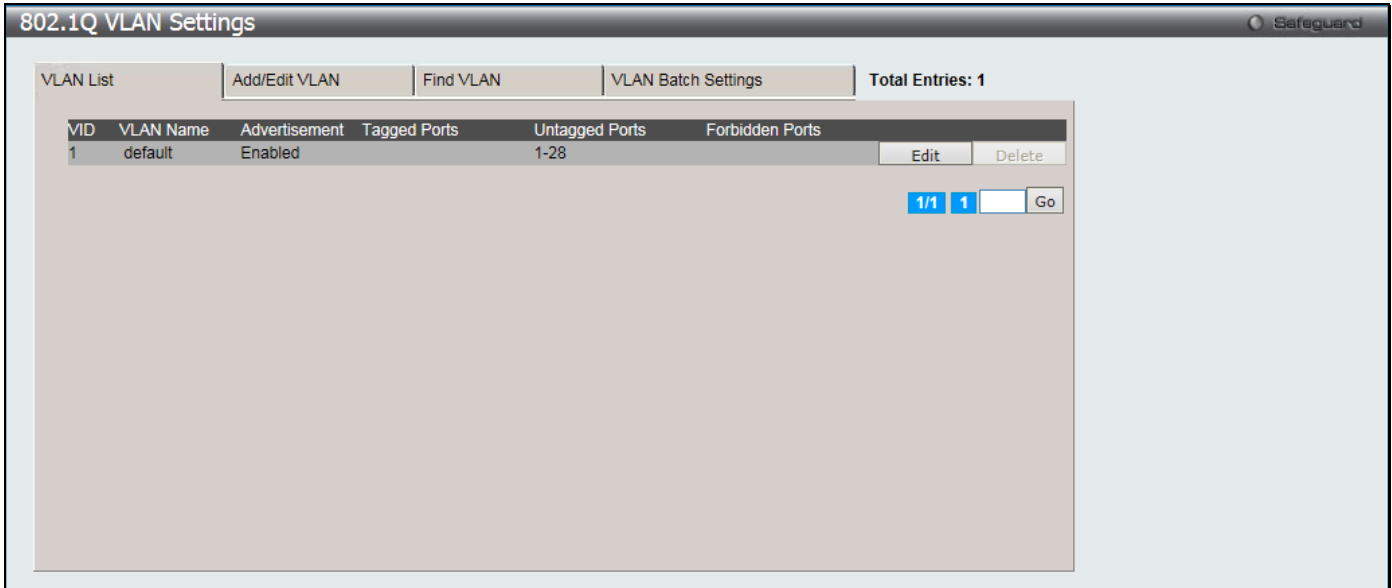

**Figure 4-4 802.1Q VLAN Settings –VLAN List Tab window**

Click the **Edit** button to re-configure the specific entry.

Click the **Delete** button to remove the specific entry.

Enter a page number and click the **Go** button to navigate to a specific page when multiple pages exist.

To create a new 802.1Q VLAN or modify an existing 802.1Q VLAN, click the **Add/Edit VLAN** tab.

A new tab will appear as shown below to configure the port settings and to assign a unique name and number to the new VLAN.

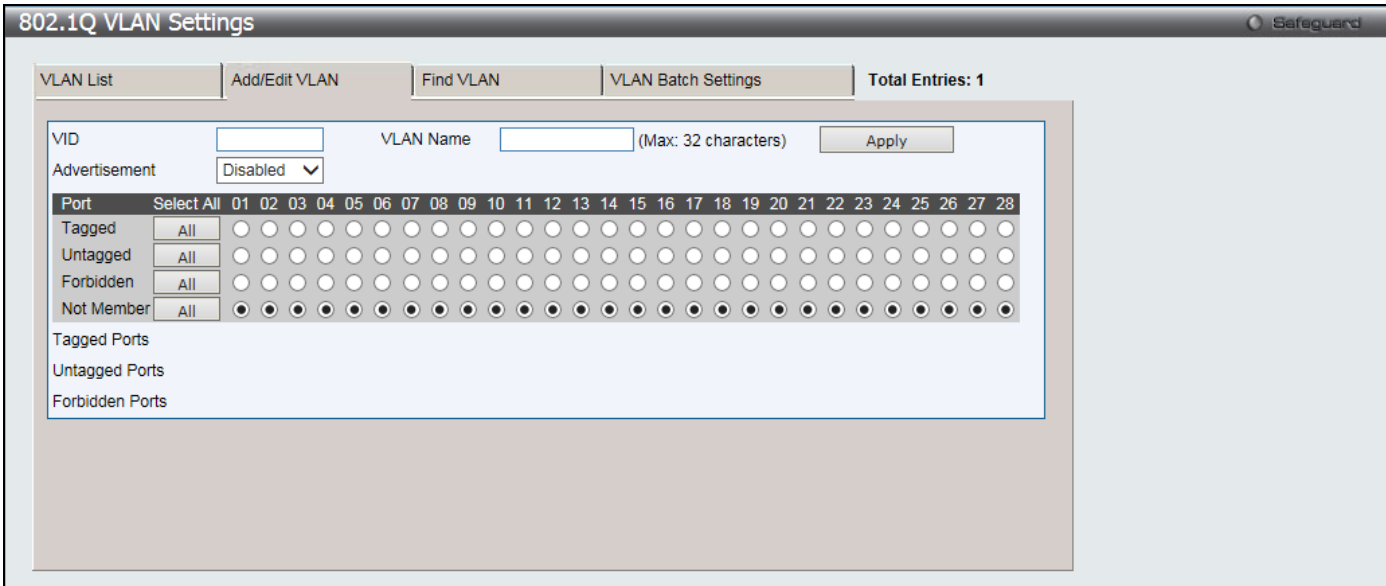

**Figure 4-5 802.1Q VLAN Settings – Add/Edit VLAN Tab window**

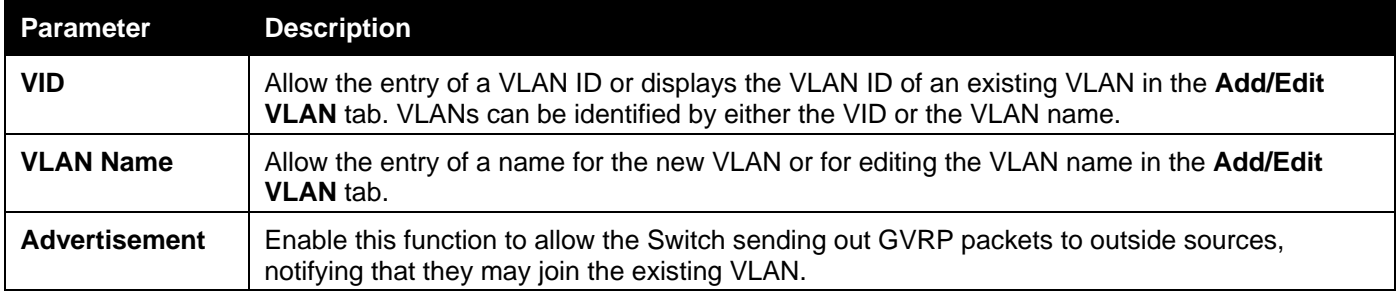

*DGS-1510/ME Series Metro Ethernet Switch Web UI Reference Guide*

| <b>Port</b>       | Display all ports of the Switch for the configuration option.                                                                                                    |
|-------------------|----------------------------------------------------------------------------------------------------|
| <b>Tagged</b>     | Specify the port as 802.1Q tagging. Clicking the radio button will designate the port as tagged.<br>Click the All button to select all ports.                                                               |
| <b>Untagged</b>   | Specify the port as 802.1Q untagged. Clicking the radio button will designate the port as<br>untagged. Click the All button to select all ports.                                                            |
| <b>Forbidden</b>  | Click the radio button to specify the port as not being a member of the VLAN and that the port<br>is forbidden from becoming a member of the VLAN dynamically. Click the All button to select<br>all ports. |
| <b>Not Member</b> | Click the radio button to allow an individual port to be specified as a non-VLAN member. Click<br>the All button to select all ports.                                                                       |

Click the **Apply** button to accept the changes made.

To search for a VLAN, click the **Find VLAN** tab. A new tab will appear as shown below:

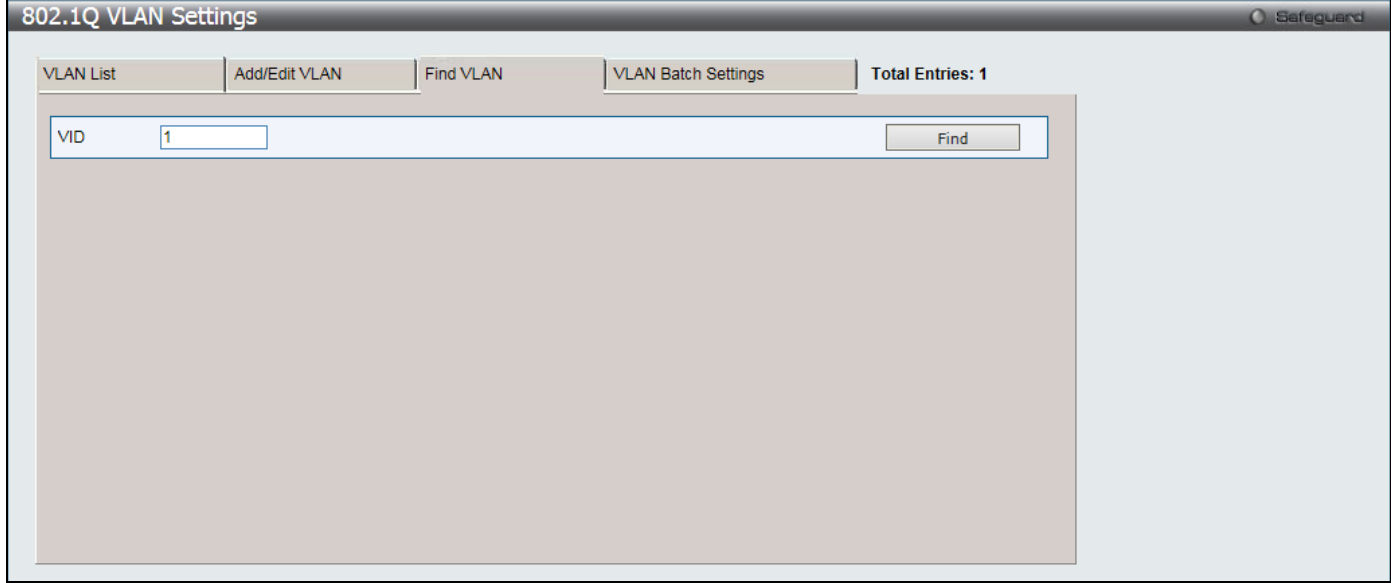

**Figure 4-6 802.1Q VLAN Settings – Find VLAN Tab window**

Enter the VLAN ID number in the field offered and then click the **Find** button. You will be redirected to the **VLAN List** tab.

To create, delete and configure a VLAN Batch entry click the **VLAN Batch Settings** tab as shown below:

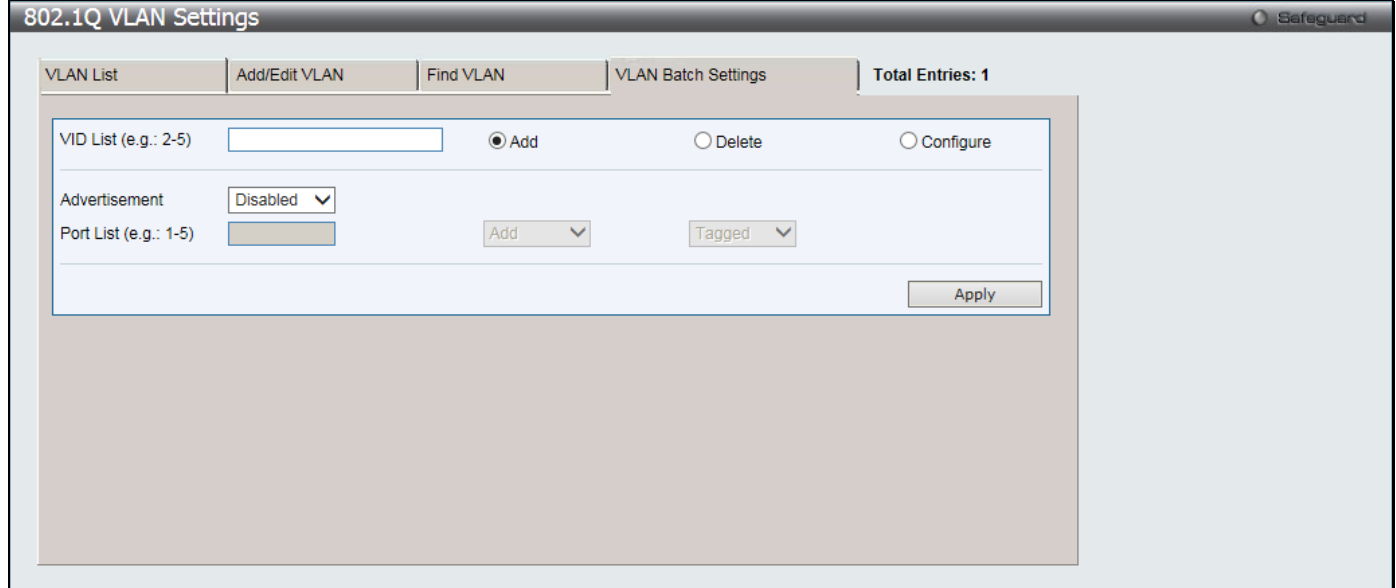

**Figure 4-7 802.1Q VLAN Settings – VLAN Batch Settings Tab window**

*DGS-1510/ME Series Metro Ethernet Switch Web UI Reference Guide*

|                      | The fields that can be configured are described below:                                                                                                    |  |  |  |  |  |  |  |
|----------------------|----------------------------------------------------------------------------------------------------|--|--|--|--|--|--|--|
| <b>Parameter</b>     | <b>Description</b>                                                                                                    |  |  |  |  |  |  |  |
| <b>VID List</b>      | Enter a VLAN ID List that can be added, deleted or configured.                                                                                                    |  |  |  |  |  |  |  |
| <b>Advertisement</b> | Enabling this function will allow the Switch to send out GVRP packets to outside sources,<br>notifying that they may join the existing VLAN.                                                       |  |  |  |  |  |  |  |
| <b>Port List</b>     | Allows an individual port list to be added or deleted as a member of the VLAN.                                                                                                    |  |  |  |  |  |  |  |
| <b>Tagged</b>        | Specify the port as 802.1Q tagged. Use the drop-down menu to designate the port as<br>tagged.                                                                                                    |  |  |  |  |  |  |  |
| <b>Untagged</b>      | Specify the port as 802.1Q untagged. Use the drop-down menu to designate the port as<br>untagged.                                                                                                  |  |  |  |  |  |  |  |
| <b>Forbidden</b>     | Specify the port as not being a member of the VLAN and that the port is forbidden from<br>becoming a member of the VLAN dynamically. Use the drop-down menu to designate the<br>port as forbidden. |  |  |  |  |  |  |  |

Click the **Apply** button to accept the changes made.

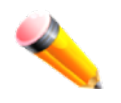

**NOTE:** The Switch supports up to 4k static VLAN entries.

### 802.1v Protocol VLAN

### 802.1v Protocol Group Settings

The user can create Protocol VLAN groups and add protocols to that group. The 802.1v Protocol VLAN Group Settings support multiple VLANs for each protocol and allows the user to configure the untagged ports of different protocols on the same physical port. For example, it allows the user to configure an 802.1Q and 802.1v untagged port on the same physical port. The lower half of the table displays any previously created groups.

To view the following window, click **L2 Features > VLAN > 802.1v protocol VLAN > 802.1v Protocol Group Settings** as shown below:

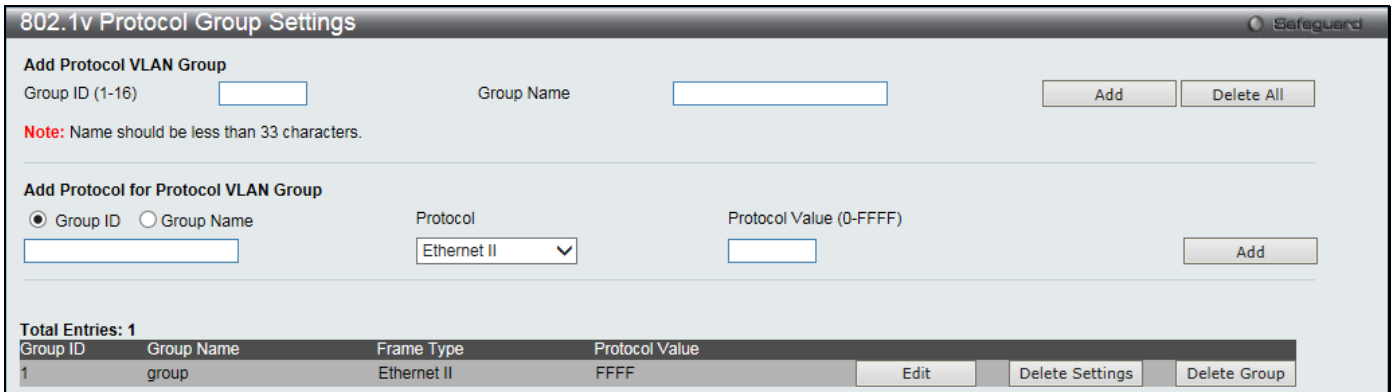

**Figure 4-8 802.1v Protocol Group Settings window**

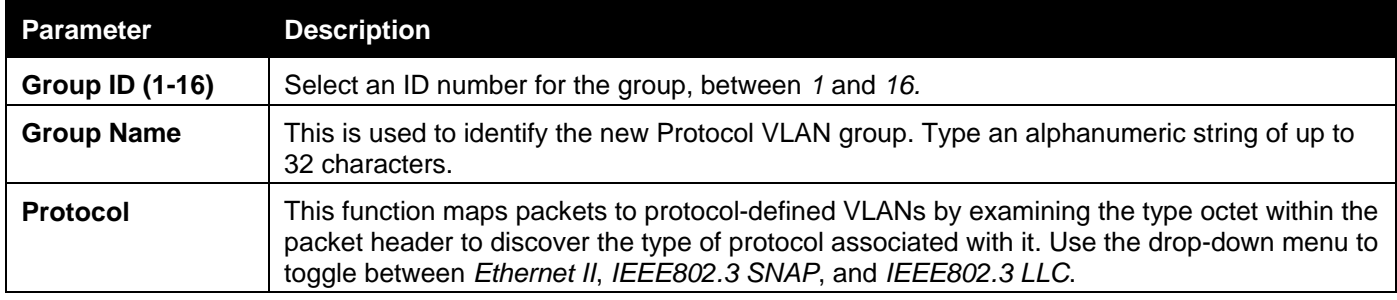

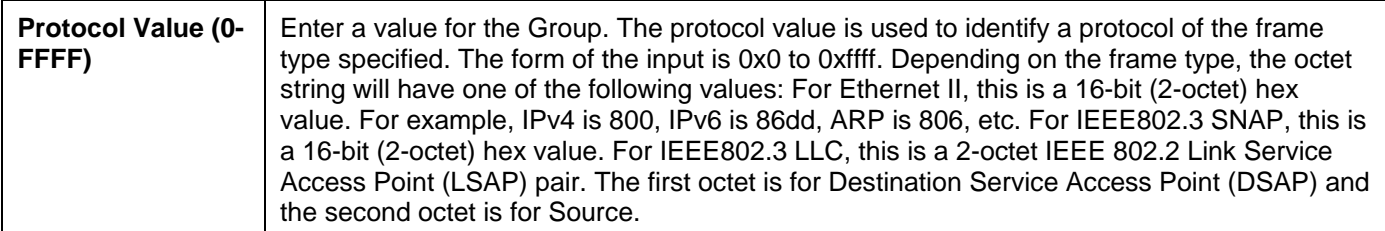

Click the **Add** button to add a new entry based on the information entered.

Click the **Delete All** button to remove all the entries based on the information entered.

Click the **Edit** button to re-configure the specific entry.

Click the **Delete Settings** button to remove the Protocol for the Protocol VLAN Group information for the specific entry. Click the **Delete Group** button to remove the entry completely.

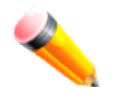

**NOTE:** The Group name value should be less than 33 characters.

### 802.1v Protocol VLAN Settings

The user can configure Protocol VLAN settings. The lower half of the table displays any previously created settings. To view the following window, click **L2 Features > VLAN > 802.1v protocol VLAN > 802.1v Protocol VLAN Settings** as shown below:

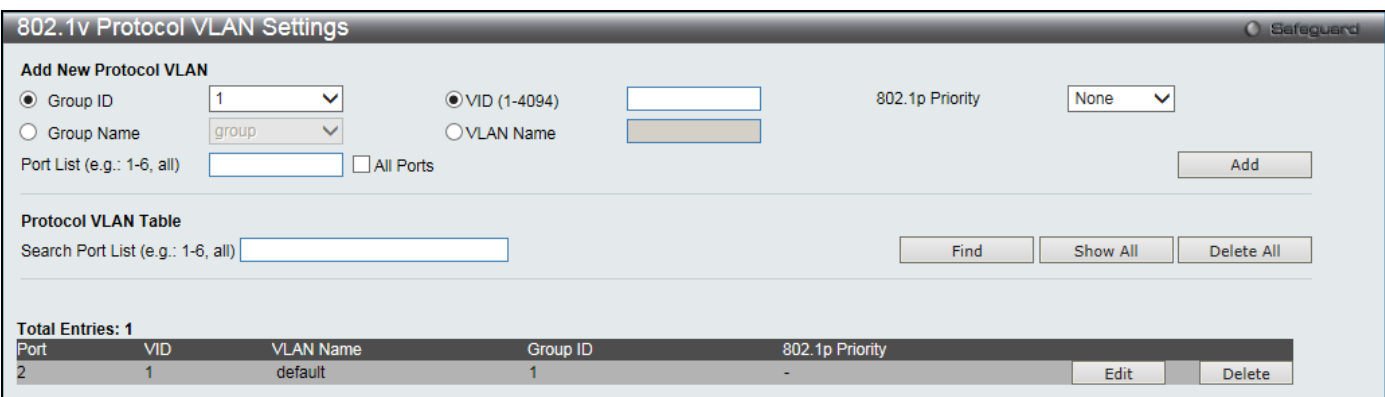

**Figure 4-9 802.1v Protocol VLAN Settings window**

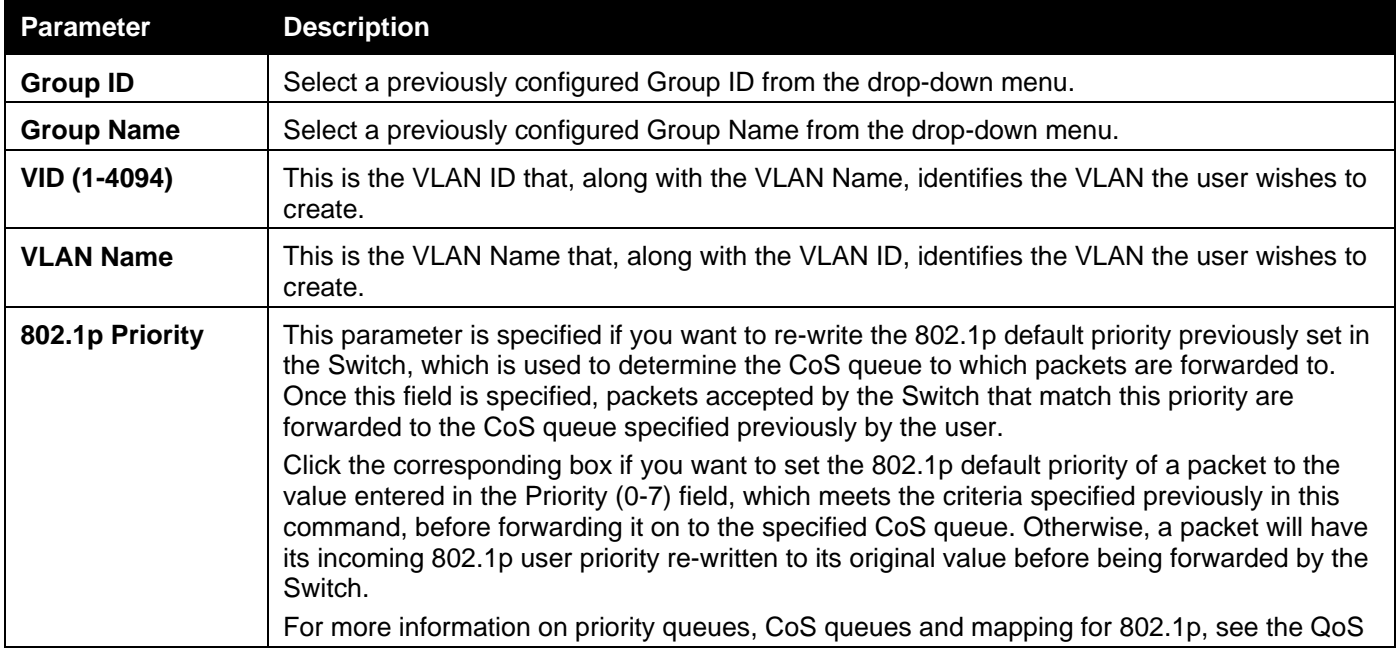

*DGS-1510/ME Series Metro Ethernet Switch Web UI Reference Guide*

|                         | section of this manual.                                                                                                    |
|-------------------------|----------------------------------------------------------------------------------------------------|
| <b>Port List</b>        | Select the specified ports you wish to configure by entering the port number in this field, or<br>tick the All Ports check box.                                                                                                    |
| <b>Search Port List</b> | This function allows the user to search all previously configured port list settings and display<br>them on the lower half of the table. To search for a port list enter the port number you wish to<br>view and click Find. To display all previously configured port lists on the bottom half of the<br>screen click the Show All button, to clear all previously configured lists click the Delete All<br>button. |

Click the **Add** button to add a new entry based on the information entered.

Click the **Find** button to locate a specific entry based on the information entered.

Click the **Show All** button to display all the Protocol VLANs configured.

Click the **Delete All** button to remove all the entries listed.

Click the **Edit** button to re-configure the specific entry.

Click the **Delete** button to remove the specific entry.

### GVRP

### GVRP Global Settings

Users can determine whether the Switch will share its VLAN configuration information with other GARP VLAN Registration Protocol (GVRP) enabled switches. In addition, Ingress Checking can be used to limit traffic by filtering incoming packets whose PVID does not match the PVID of the port. Results can be seen in the table under the configuration settings.

To view the following window, click **L2 Features > VLAN > GVRP > GVRP Global Settings** as shown below:

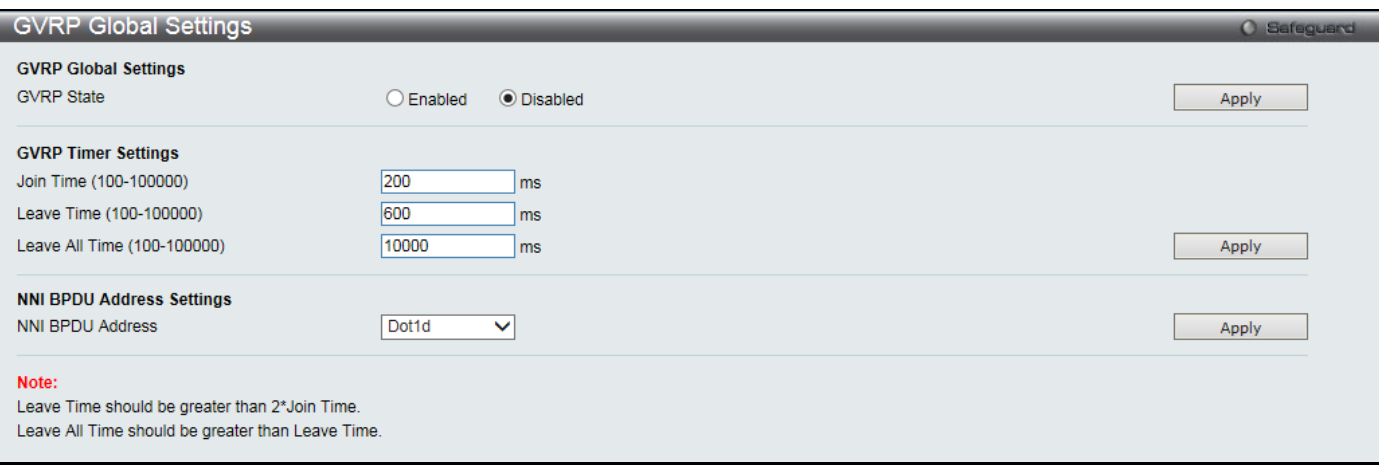

#### **Figure 4-10 GVRP Global Settings window**

The fields that can be configured are described below:

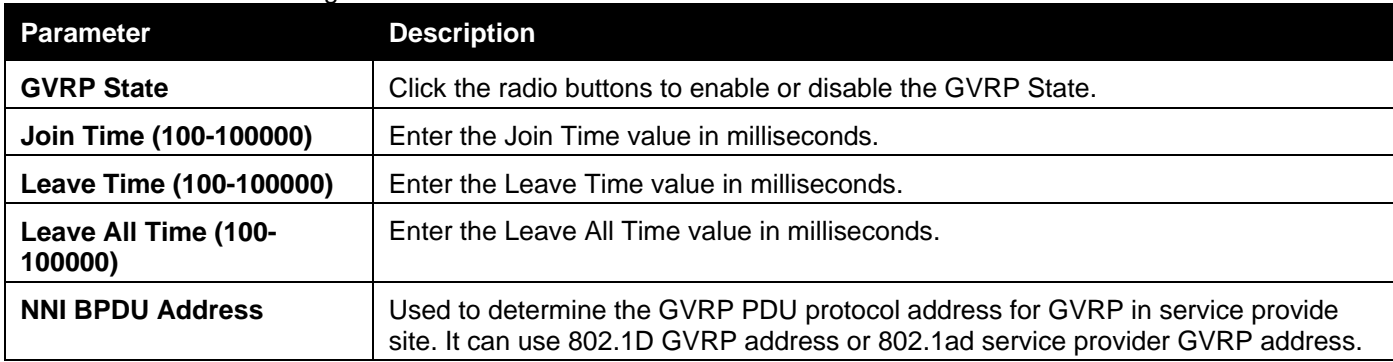

Click the **Apply** button to accept the changes made for each individual section.

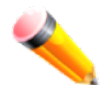

**NOTE:** The **Leave Time** value should be greater than twice the **Join Time** value. The **Leave All Time**  value should be greater than the **Leave Time** value.

### GVRP Port Settings

On this page the user can configure the GVRP port parameters.

To view the following window, click **L2 Features > VLAN > GVRP > GVRP Port Settings** as shown below:

| <b>GVRP Port Settings</b>       |                                                |                                |                                                               | O Safeguard           |  |
|---------------------------------|------------------------------------------------|--------------------------------|---------------------------------------------------------------|-----------------------|--|
| From Port<br>01<br>$\checkmark$ | To Port<br>PVID (1-4094)<br>01<br>$\checkmark$ | <b>GVRP</b><br>Disabled $\vee$ | Ingress Checking<br>Acceptable Frame Type<br>Enabled V<br>All | $\checkmark$<br>Apply |  |
|                                 |                                                |                                |                                                               |                       |  |
| Port                            | <b>PVID</b>                                    | <b>GVRP</b>                    | <b>Ingress Checking</b>                                       | Acceptable Frame Type |  |
| 1                               | 1                                              | <b>Disabled</b>                | Enabled                                                       | All                   |  |
| $\overline{2}$                  | 1                                              | <b>Disabled</b>                | Enabled                                                       | All                   |  |
| 3                               | 1                                              | <b>Disabled</b>                | Enabled                                                       | All                   |  |
| 4                               | 1                                              | <b>Disabled</b>                | Enabled                                                       | All                   |  |
| 5                               | 1                                              | <b>Disabled</b>                | Enabled                                                       | All                   |  |
| 6                               | 1                                              | <b>Disabled</b>                | Enabled                                                       | All                   |  |
| 7                               | 1                                              | <b>Disabled</b>                | Enabled                                                       | All                   |  |
| 8                               | 1                                              | <b>Disabled</b>                | Enabled                                                       | All                   |  |
| 9                               | 1                                              | <b>Disabled</b>                | Enabled                                                       | All                   |  |
| 10                              | 1                                              | <b>Disabled</b>                | Enabled                                                       | All                   |  |
| 11                              | 1                                              | <b>Disabled</b>                | Enabled                                                       | All                   |  |
| 12                              | 1                                              | <b>Disabled</b>                | Enabled                                                       | All                   |  |
| 13                              | 1                                              | <b>Disabled</b>                | Enabled                                                       | All                   |  |
| 14                              | 1                                              | <b>Disabled</b>                | Enabled                                                       | All                   |  |
| 15                              | 1                                              | <b>Disabled</b>                | Enabled                                                       | All                   |  |
| 16                              | 1                                              | <b>Disabled</b>                | Enabled                                                       | All                   |  |
| 17                              | 1                                              | <b>Disabled</b>                | Enabled                                                       | All                   |  |
| 18                              | 1                                              | <b>Disabled</b>                | Enabled                                                       | All                   |  |
| 19                              | 1                                              | <b>Disabled</b>                | Enabled                                                       | All                   |  |
| 20                              | 1                                              | <b>Disabled</b>                | Enabled                                                       | All                   |  |
| 21                              | 1                                              | <b>Disabled</b>                | Enabled                                                       | All                   |  |
| 22                              | 1                                              | <b>Disabled</b>                | Enabled                                                       | All                   |  |
| 23                              | 1                                              | <b>Disabled</b>                | Enabled                                                       | All                   |  |
| 24                              | 1                                              | <b>Disabled</b>                | Enabled                                                       | All                   |  |
| 25                              | 1                                              | <b>Disabled</b>                | Enabled                                                       | All                   |  |
| 26                              | 1                                              | <b>Disabled</b>                | Enabled                                                       | All                   |  |
| 27                              | 1                                              | <b>Disabled</b>                | Enabled                                                       | All                   |  |
| 28                              | 1                                              | <b>Disabled</b>                | Enabled                                                       | All                   |  |

**Figure 4-11 GVRP Port Settings window**

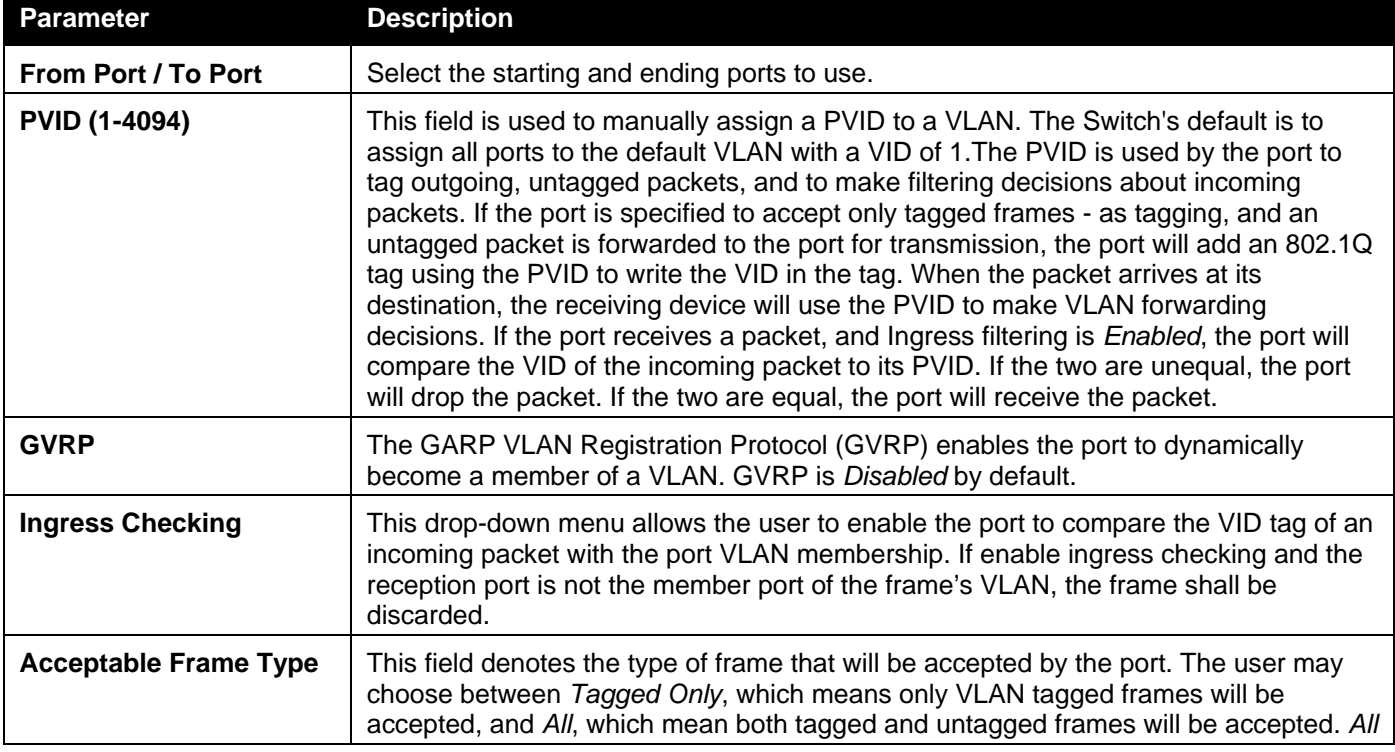

is enabled by default.

Click the **Apply** button to accept the changes made.

## MAC-based VLAN Settings

Users can create new MAC-based VLAN entries, search and delete existing entries. When a static MAC-based VLAN entry is created for a user, the traffic from this user will be able to be serviced under the specified VLAN.

To view the following window, click **L2 Features > VLAN > MAC-based VLAN Settings** as shown below:

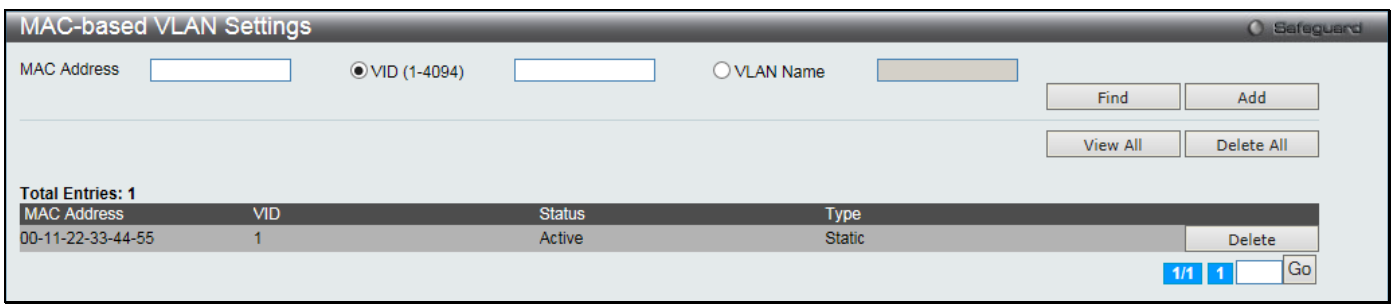

**Figure 4-12 MAC-based VLAN Settings window**

The fields that can be configured are described below:

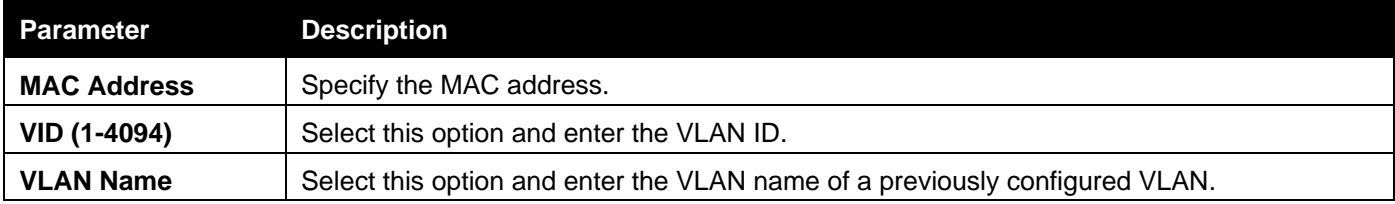

Click the **Find** button to locate a specific entry based on the information entered.

Click the **Add** button to add a new entry based on the information entered.

Click the **View All** button to display all the existing entries.

Click the **Delete All** button to remove all the entries listed.

Click the **Delete** button to remove the specific entry.

Enter a page number and click the **Go** button to navigate to a specific page when multiple pages exist.

## Private VLAN Settings

A private VLAN is comprised of a primary VLAN, up to one isolated VLAN, and a number of community VLANs. A private VLAN ID is presented by the VLAN ID of the primary VLAN. The command used to associate or de-associate a secondary VLAN with a primary VLAN.

A secondary VLAN cannot be associated with multiple primary VLANs. The untagged member port of the primary VLAN is named as the promiscuous port. The tagged member port of the primary VLAN is named as the trunk port. A promiscuous port of a private VLAN cannot be promiscuous port of other private VLANs. The primary VLAN member port cannot be a secondary VLAN member at the same time, or vice versa. A secondary VLAN can only have the untagged member port. The member port of a secondary VLAN cannot be member port of other secondary VLAN at the same time. When a VLAN is associated with a primary VLAN as the secondary VLAN, the promiscuous port of the primary VLAN will behave as the untagged member of the secondary VLAN, and the trunk port of the primary VLAN will behave as the tagged member of the secondary VLAN. A secondary VLAN cannot be specified with advertisement. Only the primary VLAN can be configured as a layer 3 interface. The private VLAN member port cannot be configured with the traffic segmentation function.

This window allows the user to configure the private VLAN parameters.

To view the following window, click **L2 Features > VLAN > Private VLAN Settings** as shown below:

*DGS-1510/ME Series Metro Ethernet Switch Web UI Reference Guide*

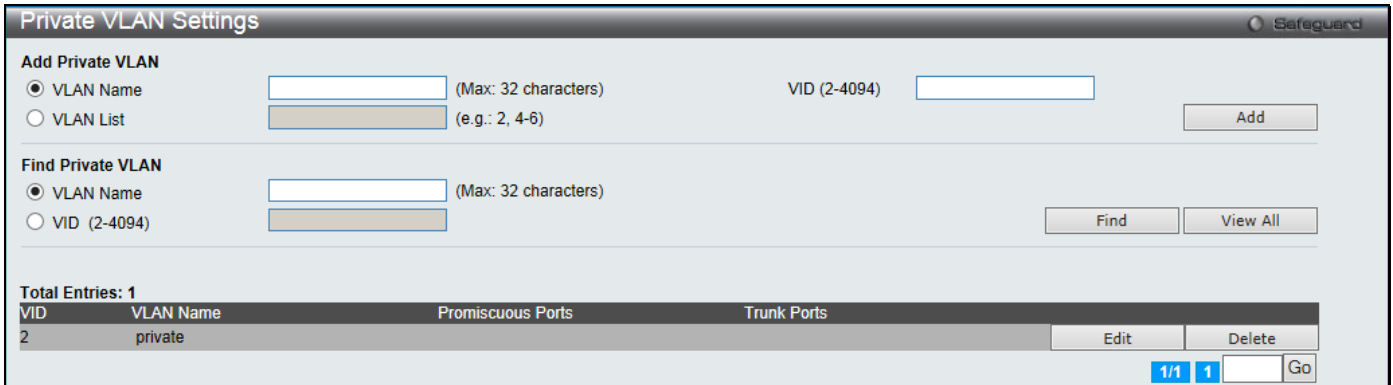

**Figure 4-13 Private VLAN Settings window**

#### The fields that can be configured are described below:

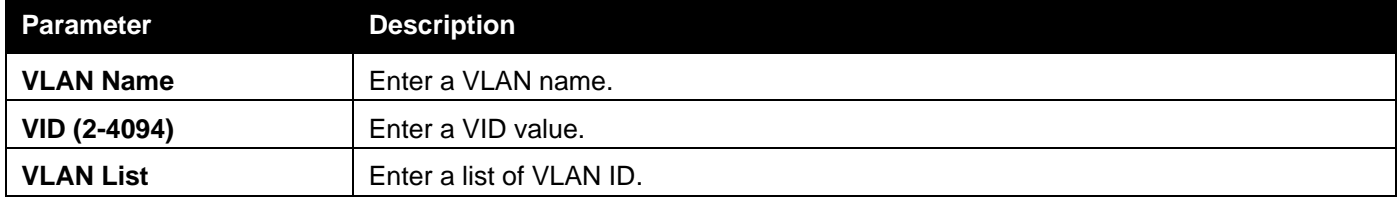

Click the **Add** button to add a new entry based on the information entered.

Click the **Find** button to locate a specific entry based on the information entered.

Click the **View All** button to display all the existing entries.

Click the **Edit** button to configure the secondary VLAN.

Click the **Delete** button to remove the specific entry.

Enter a page number and click the **Go** button to navigate to a specific page when multiple pages exist.

#### Click the **Edit** button to see the following window.

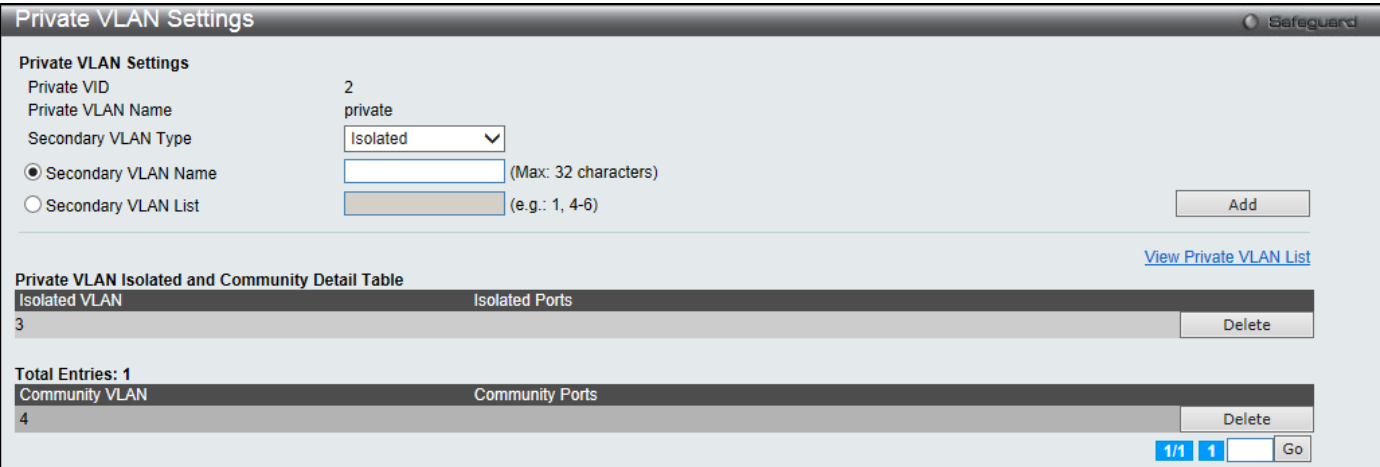

**Figure 4-14 Private VLAN Settings - Edit window**

#### The fields that can be configured are described below:

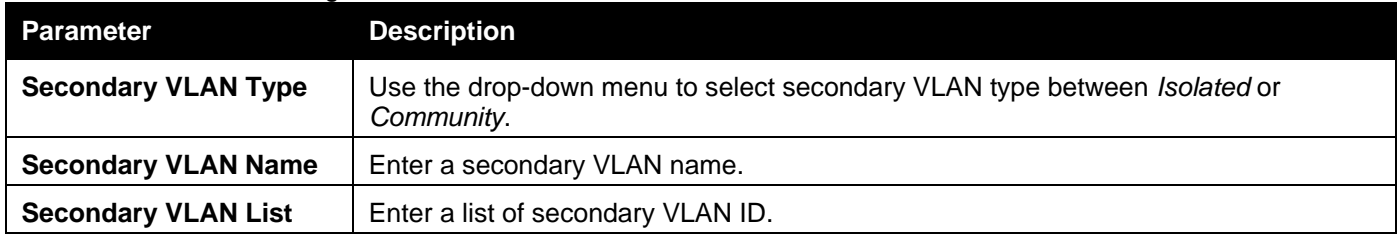

Click the **Add** button to add a new entry based on the information entered.

Click the View Private VLAN List link to view all the private VLAN.

Click the **Delete** button to remove the specific entry.

Enter a page number and click the **Go** button to navigate to a specific page when multiple pages exist.

### PVID Auto Assign Settings

Users can enable or disable PVID Auto Assign Status. The default setting is enabled. To view the following window, click **L2 Features > VLAN > PVID Auto Assign Settings** as shown below:

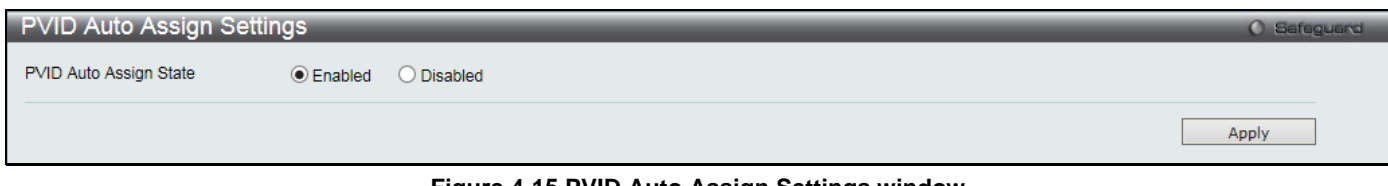

**Figure 4-15 PVID Auto Assign Settings window**

Click the **Apply** button to accept the changes made.

## Voice VLAN Settings

### Voice VLAN Global Settings

Voice VLAN is a VLAN used to carry voice traffic from IP phone. Because the sound quality of an IP phone call will be deteriorated if the data is unevenly sent, the quality of service (QoS) for voice traffic shall be configured to ensure the transmission priority of voice packet is higher than normal traffic.

The switches determine whether a received packet is a voice packet by checking its source MAC address. If the source MAC addresses of packets comply with the organizationally unique identifier (OUI) addresses configured by the system, the packets are determined as voice packets and transmitted in voice VLAN.

To view the following window, click **L2 Features > VLAN > Voice VLAN Settings > Voice VLAN Global Settings** as shown below:

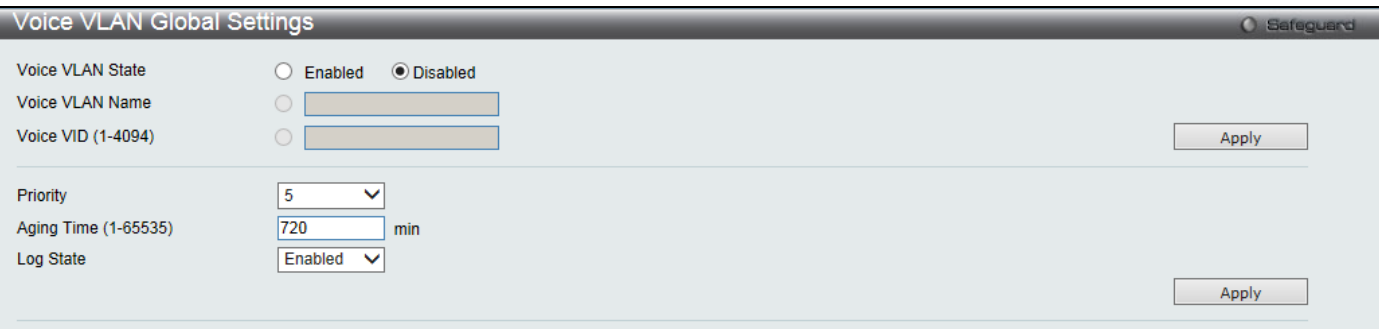

**Figure 4-16 Voice VLAN Global Settings window**

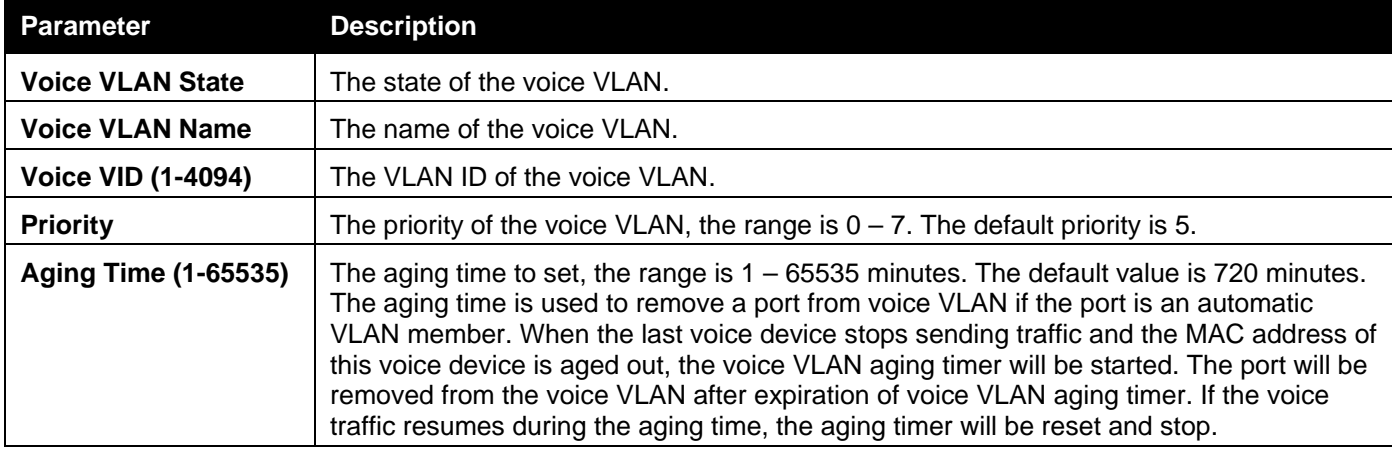

**Log State** Used to enable or disable sending of issue of voice VLAN log.

Click the **Apply** button to accept the changes made for each individual section.

### Voice VLAN Port Settings

This window is used to show the ports voice VLAN information.

To view the following window, click **L2 Features > VLAN > Voice VLAN > Voice VLAN Port** as shown below:

| Voice VLAN Port Settings      |                                                       | <b>O</b> Safeguard |
|-------------------------------|-------------------------------------------------------|--------------------|
| From Port<br><b>To Port</b>   | Mode<br><b>State</b>                                  |                    |
| 01<br>01<br>$\checkmark$<br>▽ | Auto Untagged<br><b>Disabled</b><br>$\checkmark$<br>◡ | Apply              |
|                               |                                                       |                    |
|                               |                                                       |                    |
|                               |                                                       |                    |
| Port                          | <b>State</b>                                          | Mode               |
|                               | <b>Disabled</b>                                       | Auto Untagged      |
| $\overline{2}$                | <b>Disabled</b>                                       | Auto Untagged      |
| 3                             | <b>Disabled</b>                                       | Auto Untagged      |
| 4                             | <b>Disabled</b>                                       | Auto Untagged      |
| 5                             | <b>Disabled</b>                                       | Auto Untagged      |
| 6                             | <b>Disabled</b>                                       | Auto Untagged      |
| $\overline{7}$                | <b>Disabled</b>                                       | Auto Untagged      |
| 8                             | <b>Disabled</b>                                       | Auto Untagged      |
| 9                             | <b>Disabled</b>                                       | Auto Untagged      |
| 10                            | <b>Disabled</b>                                       | Auto Untagged      |
| 11                            | <b>Disabled</b>                                       | Auto Untagged      |
| 12                            | <b>Disabled</b>                                       | Auto Untagged      |
| 13                            | <b>Disabled</b>                                       | Auto Untagged      |
| 14                            | <b>Disabled</b>                                       | Auto Untagged      |
| 15                            | <b>Disabled</b>                                       | Auto Untagged      |
| 16                            | <b>Disabled</b>                                       | Auto Untagged      |
| 17                            | <b>Disabled</b>                                       | Auto Untagged      |
| 18                            | <b>Disabled</b>                                       | Auto Untagged      |
| 19                            | <b>Disabled</b>                                       | Auto Untagged      |
| 20                            | <b>Disabled</b>                                       | Auto Untagged      |
| 21                            | <b>Disabled</b>                                       | Auto Untagged      |
| 22                            | <b>Disabled</b>                                       | Auto Untagged      |
| 23                            | <b>Disabled</b>                                       | Auto Untagged      |
| 24                            | <b>Disabled</b>                                       | Auto Untagged      |
| 25                            | <b>Disabled</b>                                       | Auto Untagged      |
| 26                            | <b>Disabled</b>                                       | Auto Untagged      |
| 27                            | <b>Disabled</b>                                       | Auto Untagged      |
| 28                            | <b>Disabled</b>                                       | Auto Untagged      |

**Figure 4-17 Voice VLAN Port Settings window**

The fields that can be configured are described below:

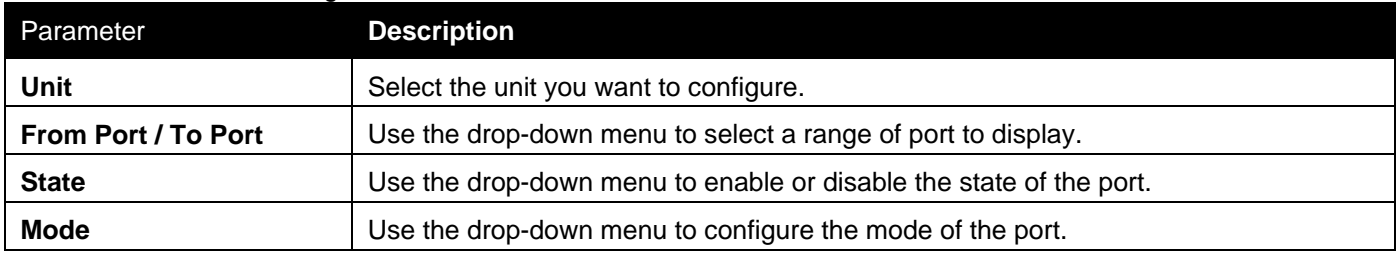

Click the **Apply** button to accept the changes made.

### Voice VLAN OUI Settings

This window is used to configure the user-defined voice traffic's OUI. The OUI is used to identify the voice traffic. There are a number of pre-defined OUIs. The user can further define the user-defined OUIs if needed. The userdefined OUI cannot be the same as the pre-defined OUI.

To view the following window, click **L2 Features > VLAN > Voice VLAN > Voice VLAN OUI** as shown below:

*DGS-1510/ME Series Metro Ethernet Switch Web UI Reference Guide*

| Voice VLAN OUI Settings                       |                   |                    |      | <b>O</b> Safeguerd |
|-----------------------------------------------|-------------------|--------------------|------|--------------------|
| <b>OUI Address</b>                            | Mask              | <b>Description</b> |      | Apply              |
|                                               |                   |                    |      | Delete All         |
| <b>Total Entries: 8</b><br><b>OUI Address</b> | <b>Mask</b>       | <b>Description</b> |      |                    |
| 00-01-E3-00-00-00                             | FF-FF-FF-00-00-00 | <b>Siemens</b>     | Edit | <b>Delete</b>      |
| 00-03-6B-00-00-00                             | FF-FF-FF-00-00-00 | Cisco              | Edit | <b>Delete</b>      |
| 00-09-6E-00-00-00                             | FF-FF-FF-00-00-00 | Avaya              | Edit | <b>Delete</b>      |
| 00-0F-E2-00-00-00                             | FF-FF-FF-00-00-00 | Huawei&3COM        | Edit | <b>Delete</b>      |
| 00-60-B9-00-00-00                             | FF-FF-FF-00-00-00 | NEC&Philips        | Edit | <b>Delete</b>      |
| 00-D0-1E-00-00-00                             | FF-FF-FF-00-00-00 | Pingtel            | Edit | <b>Delete</b>      |
| 00-E0-75-00-00-00                             | FF-FF-FF-00-00-00 | Veritel            | Edit | <b>Delete</b>      |
| 00-E0-BB-00-00-00                             | FF-FF-FF-00-00-00 | 3COM               | Edit | <b>Delete</b>      |

#### **Figure 4-18 Voice VLAN OUI Settings window**

#### The fields that can be configured are described below:

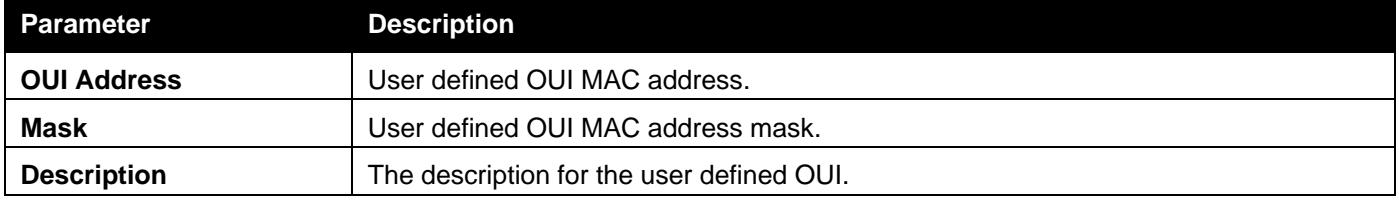

Click the **Apply** button to accept the changes made.

Click the **Delete All** button to remove all the entries listed.

Click the **Edit** button to re-configure the specific entry.

Click the **Delete** button to remove the specific entry.

### Voice VLAN Device

This window is used to show voice devices that are connected to the ports. The start time is the time when the device is detected on this port, the activate time is the latest time saw the device sending the traffic.

To view the following window, click **L2 Features > VLAN > Voice VLAN > Voice VLAN Device** as shown below:

| Voice VLAN Device       |                     |                   |                         | <b>O</b> Safeguerd |
|-------------------------|---------------------|-------------------|-------------------------|--------------------|
|                         |                     |                   |                         |                    |
| <b>Total Entries: 0</b> |                     |                   |                         |                    |
| Port                    | <b>Voice Device</b> | <b>Start Time</b> | <b>Last Active Time</b> |                    |
|                         |                     |                   |                         |                    |

**Figure 4-19 Voice VLAN Device window**

### Voice VLAN LLDP-MED Voice Device

This window is used to show the voice devices being discovered by the LLDP-MED.

To view the following window, click **L2 Features > VLAN > Voice VLAN > Voice VLAN LLDP-MED Voice** as shown below:

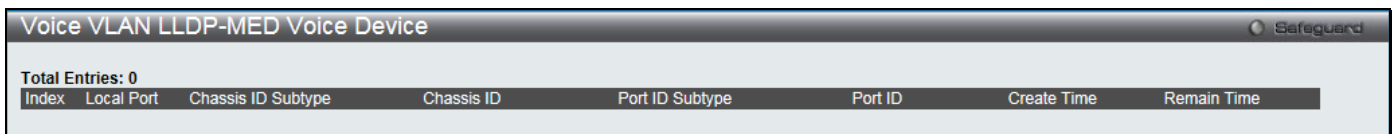

**Figure 4-20 Voice VLAN LLDP-MED Voice Device window**

## VLAN Trunk Settings

Enable VLAN on a port to allow frames belonging to unknown VLAN groups to pass through that port. This is useful if you want to set up VLAN groups on end devices without having to configure the same VLAN groups on intermediary devices.

Suppose you want to create VLAN groups 1 and 2 (V1 and V2) on devices A and B. Without a VLAN Trun**k**, you must first configure VLAN groups 1 and 2 on all intermediary switches C, D and E; otherwise they will drop frames with unknown VLAN group tags. However, with VLAN Trunk enabled on a port(s) in each intermediary switch, you only need to create VLAN groups in the end devices (A and B). C, D and E automatically allow frames with VLAN group tags 1 and 2 (VLAN groups that are unknown to those switches) to pass through their VLAN trunking port(s). Refer to the following figure for an illustrated example.

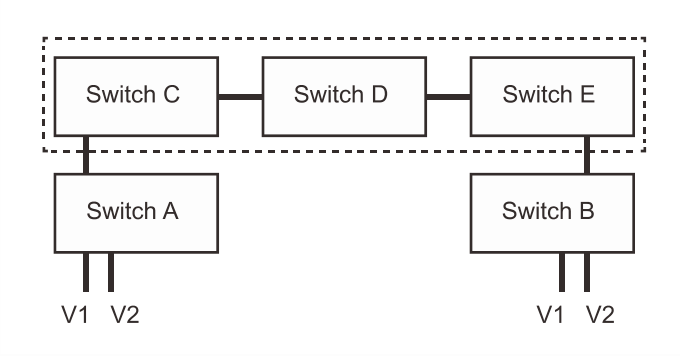

**Figure 4-21 Example of VLAN Trunk**

Users can combine a number of VLAN ports together to create VLAN trunks.

To view the following window, click **L2 Features > VLAN > VLAN Trunk Settings** as shown below:

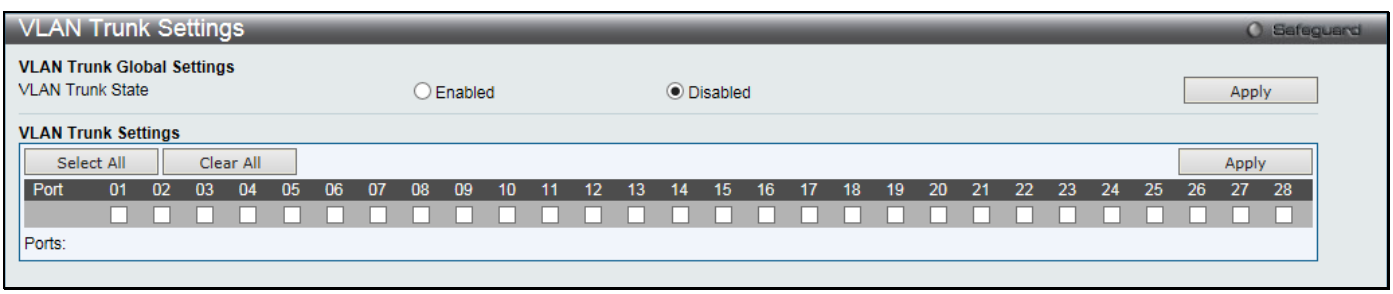

**Figure 4-22 VLAN Trunk Settings window**

#### The fields that can be configured are described below:

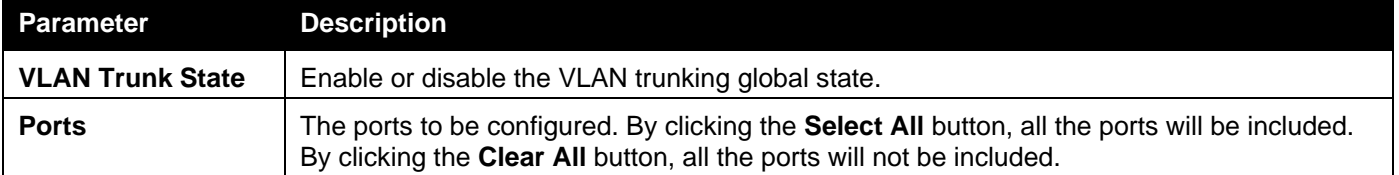

Click the **Apply** button to accept the changes made for each individual section.

### Browse VLAN

Users can display the VLAN status for each of the Switch's ports viewed by VLAN. Enter a VID (VLAN ID) in the field at the top of the window and click the **Find** button.

To view the following window, click **L2 Features > VLAN > Browse VLAN** as shown below:

*DGS-1510/ME Series Metro Ethernet Switch Web UI Reference Guide*

| <b>Browse VLAN</b>                                        |    |        |                    |    |    |    |    |    |    |    |    |    |    |    |                 |    |    |    |    |    |    |    |         |      | <b>O</b> Safeguard |  |
|-----------------------------------------------------------|----|--------|--------------------|----|----|----|----|----|----|----|----|----|----|----|-----------------|----|----|----|----|----|----|----|---------|------|--------------------|--|
| <b>VID</b>                                                |    |        |                    |    |    |    |    |    |    |    |    |    |    |    |                 |    |    |    |    |    |    |    |         | Find |                    |  |
| VID:<br>VLAN Name:<br><b>VLAN Type:</b><br>Advertisement: |    | Static | default<br>Enabled |    |    |    |    |    |    |    |    |    |    |    |                 |    |    |    |    |    |    |    |         |      |                    |  |
| <b>Total Entries: 1</b>                                   |    |        |                    |    |    |    |    |    |    |    |    |    |    |    |                 |    |    |    |    |    |    |    |         |      |                    |  |
| 02<br>03<br>01                                            | 04 | 05     | 06                 | 07 | 08 | 09 | 10 | 11 | 12 | 13 | 14 | 15 | 16 | 17 | 18 <sup>°</sup> | 19 | 20 | 21 | 22 | 23 | 24 | 25 | 26      | 27   | 28                 |  |
| U<br>υ<br>U                                               | U  | U      | υ                  | U  | U  | U  | U  | U  | U  | U  | υ  | U  | U  | U  | U               | υ  | U  | υ  | U  | U  | U  | υ  | U       | U    | U                  |  |
| Note: T: Tagged Port, U: Untagged Port, F: Forbidden Port |    |        |                    |    |    |    |    |    |    |    |    |    |    |    |                 |    |    |    |    |    |    |    | $1/1$ 1 |      | Go                 |  |

**Figure 4-23 Browse VLAN window**

Enter a page number and click the **Go** button to navigate to a specific page when multiple pages exist.

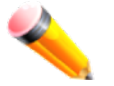

**NOTE:** The abbreviations used on this page are **Tagged Port (T)**, **Untagged Port (U)** and **Forbidden Port (F)**.

## Show VLAN Ports

Users can display the VLAN ports of the Switch's viewed by VID. Enter a Port or a **Port List** in the field at the top of the window and click the **Find** button.

To view the following window, click **L2 Features > VLAN > Show VLAN Ports** as shown below:

|                          | <b>Show VLAN Ports</b>    |              |        |                | O Safeguard          |
|--------------------------|---------------------------|--------------|--------|----------------|----------------------|
|                          | Port List (e.g.: 1, 5-10) |              |        |                | Find<br>View All     |
| <b>Total Entries: 28</b> |                           |              |        |                |                      |
| Ports                    | <b>VID</b>                | Untagged     | Tagged | <b>Dynamic</b> | Forbidden            |
|                          |                           | X            | $\sim$ | $\sim$         | $\sim$               |
|                          |                           | X            | $\sim$ | $\sim$         | $\sim$               |
|                          |                           | X            | $\sim$ | $\sim$         | $\sim$               |
|                          |                           | X            |        | $\sim$         | $\sim$               |
|                          |                           | X            | ۰      | $\sim$         | $\sim$               |
|                          |                           | $\mathsf{x}$ | $\sim$ | $\sim$         | $\sim$               |
|                          |                           | X            | $\sim$ | ٠              | $\sim$               |
|                          |                           | $\mathsf{x}$ | $\sim$ | $\sim$         | $\sim$               |
|                          |                           | $\mathsf{x}$ | ٠      | ۰.             | $\sim$               |
| 10                       |                           | $\mathsf{x}$ | $\sim$ | ۰.             | $\sim$               |
|                          |                           |              |        |                | 1/3 1 2 3 > >><br>Go |

**Figure 4-24 Show VLAN Ports window**

Click the **View All** button to display all the existing entries.

Enter a page number and click the **Go** button to navigate to a specific page when multiple pages exist.

# QinQ

Double or Q-in-Q VLANs allow network providers to expand their VLAN configurations to place customer VLANs within a larger inclusive VLAN, which adds a new layer to the VLAN configuration. This basically lets large ISP's create L2 Virtual Private Networks and also create transparent LANs for their customers, which will connect two or more customer LAN points without over-complicating configurations on the client's side. Not only will overcomplication be avoided, but also now the administrator has over 4000 VLANs in which over 4000 VLANs can be placed, therefore greatly expanding the VLAN network and enabling greater support of customers utilizing multiple VLANs on the network.

Double VLANs are basically VLAN tags placed within existing IEEE 802.1Q VLANs which we will call SPVIDs (Service Provider VLAN IDs). These VLANs are marked by a TPID (Tagged Protocol ID), configured in hex form to be encapsulated within the VLAN tag of the packet. This identifies the packet as double-tagged and segregates it from other VLANs on the network, therefore creating a hierarchy of VLANs within a single packet.

Here is an example Double VLAN tagged packet.

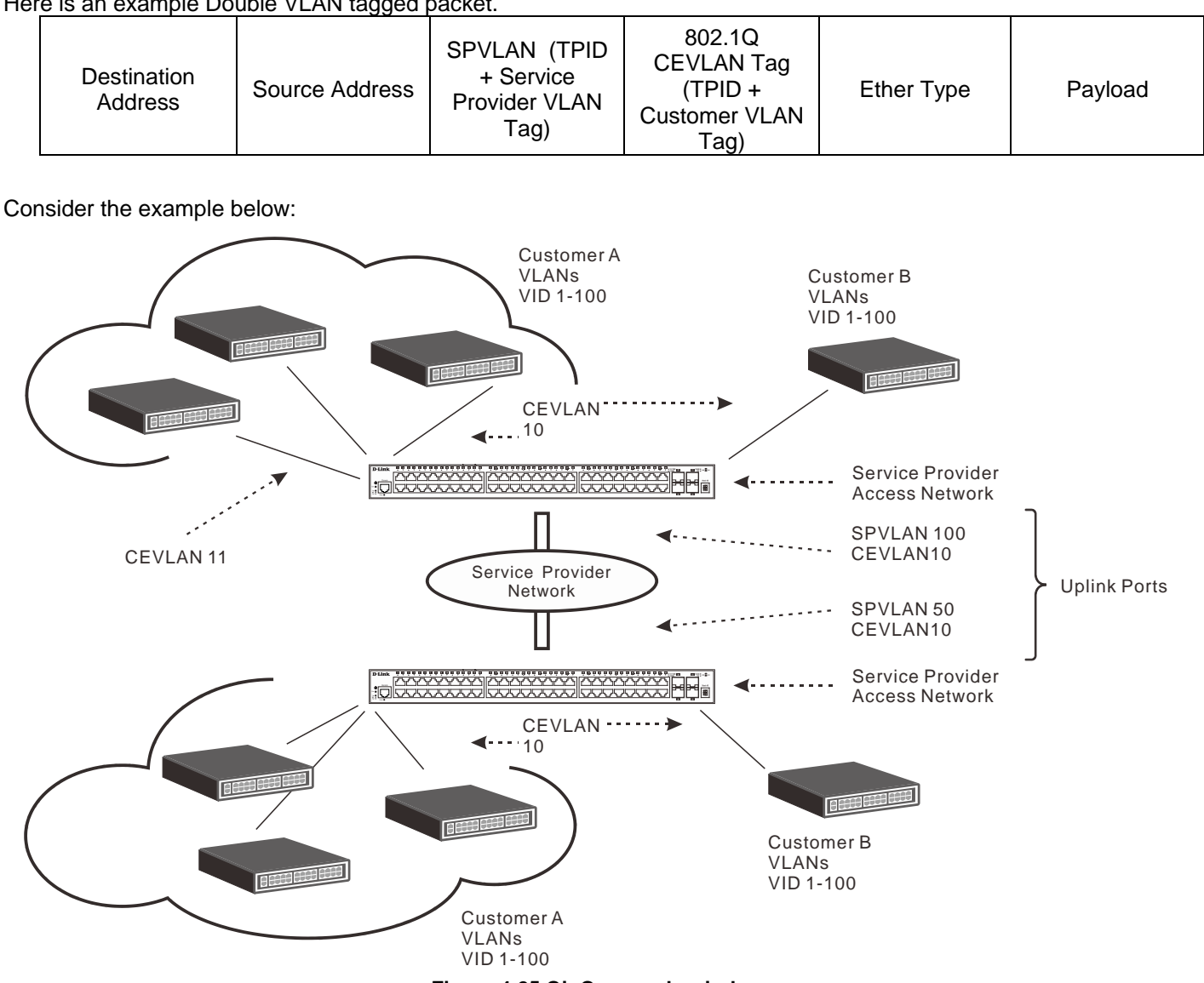

**Figure 4-25 QinQ example window**

In this example, the Service Provider Access Network switch (Provider edge switch) is the device creating and configuring Double VLANs. Both CEVLANs (Customer VLANs), 10 and 11, are tagged with the SPVID 100 on the Service Provider Access Network and therefore belong to one VLAN on the Service Provider's network, thus being a member of two VLANs. In this way, the Customer can retain its normal VLAN and the Service Provider can congregate multiple Customer VLANs within one SPVLAN, thus greatly regulating traffic and routing on the Service Provider switch. This information is then routed to the Service Provider's main network and regarded there as one VLAN, with one set of protocols and one routing behavior.

#### **Regulations for Double VLANs**

Some rules and regulations apply with the implementation of the Double VLAN procedure.

- All ports must be configured for the SPVID and its corresponding TPID on the Service Provider's edge switch.
- All ports must be configured as Access Ports or Uplink ports. Access ports can only be Ethernet ports while Uplink ports must be Gigabit ports.
- Provider Edge switches must allow frames of at least 1522 bytes or more, due to the addition of the SPVID tag.
- Access Ports must be an un-tagged port of the service provider VLANs. Uplink Ports must be a tagged port of the service provider VLANs.
- The switch cannot have both double and normal VLANs co-existing. Once the change of VLAN is made, all Access Control lists are cleared and must be reconfigured.
- Once Double VLANs are enabled, GVRP must be disabled.
- All packets sent from the CPU to the Access ports must be untagged.
- The following functions will not operate when the switch is in Double VLAN mode:
	- o Guest VLANs.
	- o Web-based Access Control.
	- o IP Multicast Routing.
	- o GVRP.
	- o All Regular 802.1Q VLAN functions.

### QinQ Settings

This window is used to configure the Q-in-Q parameters.

To view the following window, click **L2 Features > QinQ > QinQ Settings** as shown below:

| QinQ Settings                                         |                                 |                                    |                                                                      |    |                                                       |                 | O Safeguard |
|-------------------------------------------------------|---------------------------------|------------------------------------|----------------------------------------------------------------------|----|-------------------------------------------------------|-----------------|-------------|
| <b>QinQ Global Settings</b>                           |                                 |                                    |                                                                      |    |                                                       |                 |             |
| QinQ State<br>$\bigcirc$ Enabled<br><b>●</b> Disabled |                                 |                                    |                                                                      |    |                                                       |                 | Apply       |
| Inner TPID                                            | 0x 8100<br>$(hex: 0x1-0x$ ffff) |                                    |                                                                      |    |                                                       |                 |             |
| From Port<br>01<br>▽                                  | To Port<br>01<br>$\checkmark$   | Role<br><b>NNI</b><br>$\checkmark$ | Missdrop<br>Outer TPID<br>0x 88A8<br><b>Disabled</b><br>$\checkmark$ | 0x | Add Inner Tag (hex: 0x1-0xffff)<br>$\sqrt{}$ Disabled |                 |             |
|                                                       |                                 |                                    |                                                                      |    |                                                       |                 | Apply       |
|                                                       |                                 |                                    |                                                                      |    |                                                       |                 |             |
| Port                                                  |                                 | Role                               | Missdrop                                                             |    | Outer TPID                                            | Add Inner Tag   | ∧           |
| 1                                                     |                                 | <b>NNI</b>                         | <b>Disabled</b>                                                      |    | 0x88A8                                                | <b>Disabled</b> |             |
| 2                                                     |                                 | <b>NNI</b>                         | <b>Disabled</b>                                                      |    | 0x88A8                                                | <b>Disabled</b> |             |
| 3                                                     |                                 | <b>NNI</b>                         | <b>Disabled</b>                                                      |    | 0x88A8                                                | <b>Disabled</b> |             |
| 4                                                     |                                 | <b>NNI</b>                         | <b>Disabled</b>                                                      |    | 0x88A8                                                | <b>Disabled</b> |             |
| 5                                                     |                                 | <b>NNI</b>                         | Disabled                                                             |    | 0x88A8                                                | <b>Disabled</b> |             |
| 6                                                     |                                 | <b>NNI</b>                         | <b>Disabled</b>                                                      |    | 0x88A8                                                | <b>Disabled</b> |             |
| 7                                                     |                                 | <b>NNI</b>                         | <b>Disabled</b>                                                      |    | 0x88A8                                                | <b>Disabled</b> |             |
| 8                                                     |                                 | <b>NNI</b>                         | <b>Disabled</b>                                                      |    | 0x88A8                                                | <b>Disabled</b> |             |
| 9                                                     |                                 | <b>NNI</b>                         | <b>Disabled</b>                                                      |    | 0x88A8                                                | <b>Disabled</b> |             |
| 10                                                    |                                 | <b>NNI</b>                         | <b>Disabled</b>                                                      |    | 0x88A8                                                | <b>Disabled</b> |             |
| 11                                                    |                                 | <b>NNI</b>                         | <b>Disabled</b>                                                      |    | 0x88A8                                                | <b>Disabled</b> |             |
| 12                                                    |                                 | <b>NNI</b>                         | <b>Disabled</b>                                                      |    | 0x88A8                                                | <b>Disabled</b> |             |
| 13                                                    |                                 | <b>NNI</b>                         | <b>Disabled</b>                                                      |    | 0x88A8                                                | <b>Disabled</b> |             |
| 14                                                    |                                 | <b>NNI</b>                         | <b>Disabled</b>                                                      |    | 0x88A8                                                | <b>Disabled</b> |             |
| 15                                                    |                                 | <b>NNI</b>                         | <b>Disabled</b>                                                      |    | 0x88A8                                                | <b>Disabled</b> |             |
| 16                                                    |                                 | <b>NNI</b>                         | <b>Disabled</b>                                                      |    | 0x88A8                                                | <b>Disabled</b> |             |
| 17                                                    |                                 | <b>NNI</b>                         | <b>Disabled</b>                                                      |    | 0x88A8                                                | <b>Disabled</b> |             |
| 18                                                    |                                 | <b>NNI</b>                         | <b>Disabled</b>                                                      |    | 0x88A8                                                | <b>Disabled</b> |             |
| 19                                                    |                                 | <b>NNI</b>                         | <b>Disabled</b>                                                      |    | 0x88A8                                                | <b>Disabled</b> |             |
| 20                                                    |                                 | <b>NNI</b>                         | <b>Disabled</b>                                                      |    | 0x88A8                                                | <b>Disabled</b> |             |
| 21                                                    |                                 | <b>NNI</b>                         | <b>Disabled</b>                                                      |    | 0x88A8                                                | <b>Disabled</b> |             |
| 22                                                    |                                 | <b>NNI</b>                         | <b>Disabled</b>                                                      |    | 0x88A8                                                | <b>Disabled</b> |             |
| 23                                                    |                                 | <b>NNI</b>                         | <b>Disabled</b>                                                      |    | 0x88A8                                                | <b>Disabled</b> |             |
| 24                                                    |                                 | <b>NNI</b>                         | <b>Disabled</b>                                                      |    | 0x88A8                                                | <b>Disabled</b> |             |
|                                                       |                                 | <b>NNI</b>                         | <b>Disabled</b>                                                      |    | 0x88A8                                                | <b>Disabled</b> | v           |
| 25                                                    |                                 |                                    |                                                                      |    |                                                       |                 |             |

**Figure 4-26 QinQ Settings Window**

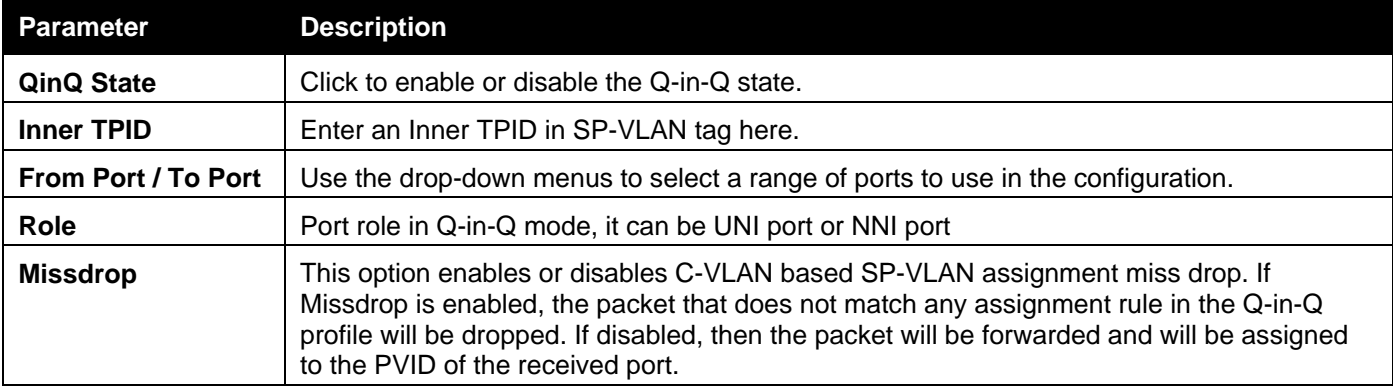

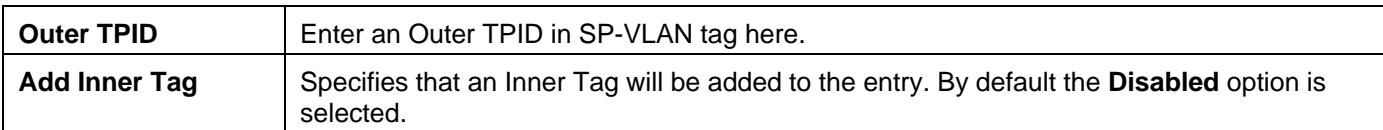

Click the **Apply** button to accept the changes made for each individual section.

## VLAN Translation Settings

This window is used to add translation relationship between C-VLAN and SP-VLAN. On ingress at UNI port, the C-VLAN tagged packets will be translated to SP-VLAN tagged packets by adding or replacing according the configured rule. On egress at this port, the SP-VLAN tag will be recovered to C-VLAN tag or be striped. The priority will be the priority in the SP-VLAN tag if the inner priority flag is disabled for the receipt port.

To view the following window, click **L2 Features > QinQ > VLAN Translation Settings** as shown below:

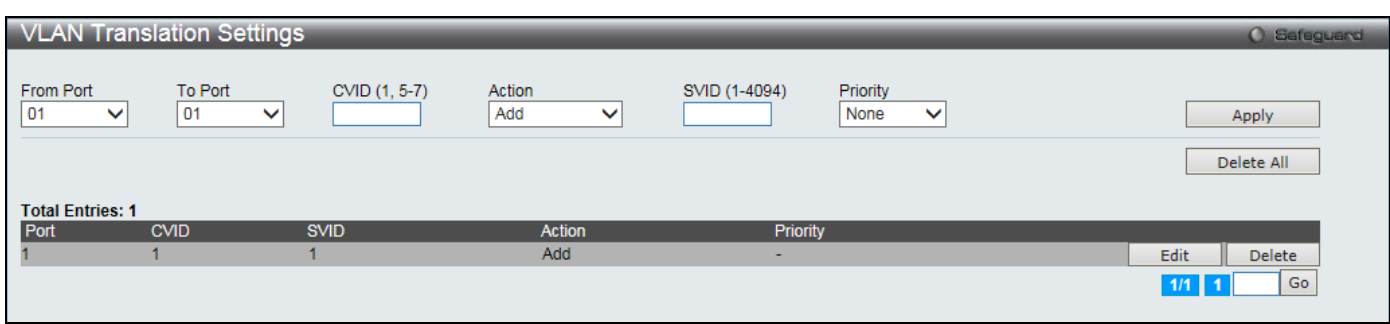

**Figure 4-27 VLAN Translation Settings Window**

The fields that can be configured are described below:

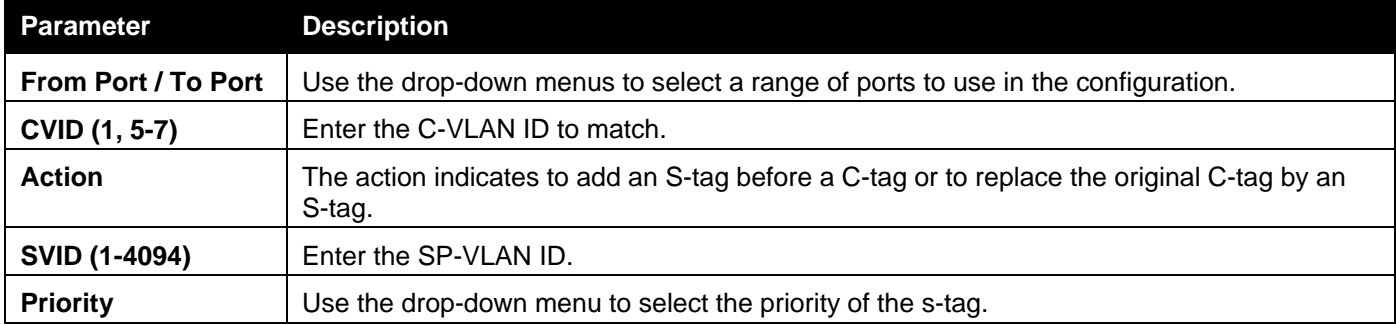

Click the **Apply** button to accept the changes made for each individual section.

Click the **Delete All** button to remove all the entries listed.

Click the **Edit** button to re-configure the specific entry.

Click the **Delete** button to remove a specific entry.

Enter a page number and click the **Go** button to navigate to a specific page when multiple pages exist.

# Layer 2 Protocol Tunneling Settings

This window is used to configure Layer 2 protocol tunneling settings.

To view the following window, click **L2 Features > Layer 2 Protocol tunneling Settings** as shown below:

*DGS-1510/ME Series Metro Ethernet Switch Web UI Reference Guide*

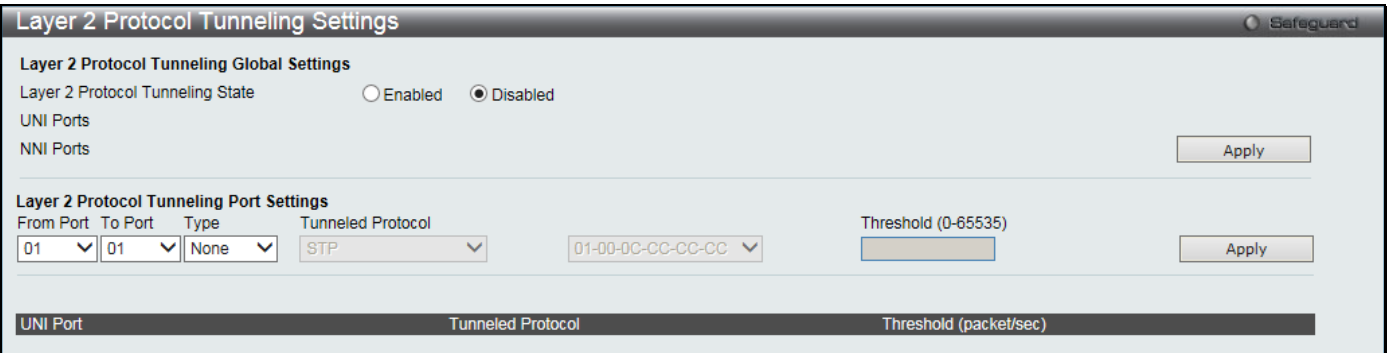

**Figure 4-28 Layer 2 Protocol Tunneling Settings window**

#### The fields that can be configured are described below:

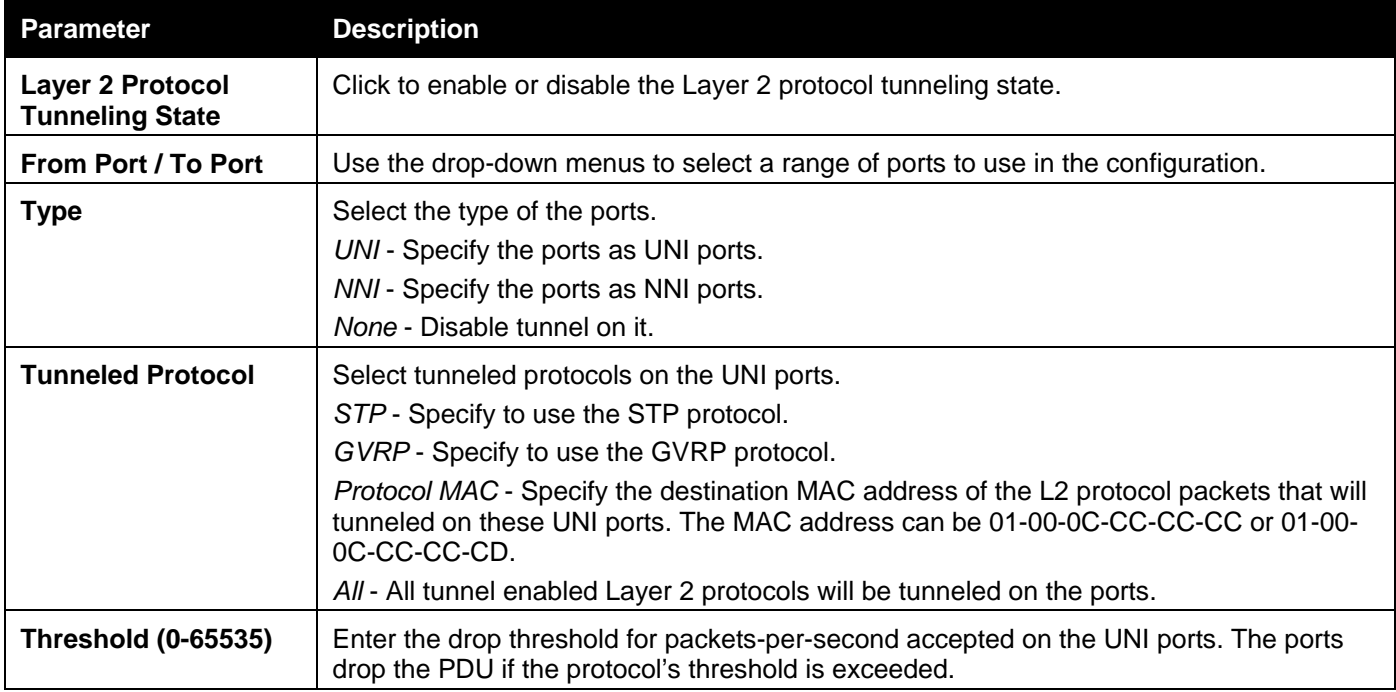

Click the **Apply** button to accept the changes made for each individual section.

# Spanning Tree

This Switch supports three versions of the Spanning Tree Protocol: 802.1D-1998 STP, 802.1D-2004 Rapid STP, and 802.1Q-2005 MSTP. 802.1D-1998 STP will be familiar to most networking professionals. However, since 802.1D-2004 RSTP and 802.1Q-2005 MSTP have been recently introduced to D-Link managed Ethernet switches, a brief introduction to the technology is provided below followed by a description of how to set up 802.1D-1998 STP, 802.1D-2004 RSTP, and 802.1Q-2005 MSTP.

### **802.1Q-2005 MSTP**

Multiple Spanning Tree Protocol, or MSTP, is a standard defined by the IEEE community that allows multiple VLANs to be mapped to a single spanning tree instance, which will provide multiple pathways across the network. Therefore, these MSTP configurations will balance the traffic load, preventing wide scale disruptions when a single spanning tree instance fails. This will allow for faster convergences of new topologies for the failed instance. Frames designated for these VLANs will be processed quickly and completely throughout interconnected bridges utilizing any of the three spanning tree protocols (STP, RSTP or MSTP).

An MSTI ID will classify these instances. MSTP will connect multiple spanning trees with a Common and Internal Spanning Tree (CIST). The CIST will automatically determine each MSTP region, its maximum possible extent and will appear as one virtual bridge that runs a single spanning tree. Consequentially, frames assigned to different VLANs will follow different data routes within administratively established regions on the network, continuing to allow simple and full processing of frames, regardless of administrative errors in defining VLANs and their respective spanning trees.

Each switch utilizing the MSTP on a network will have a single MSTP configuration that will have the following three attributes:

- 1. A configuration name defined by an alphanumeric string of up to 32 characters (defined in the **MST Configuration Identification** window in the Configuration Name field).
- 2. A configuration revision number (named here as a Revision Level and found in the **MST Configuration Identification** window) and;
- 3. A 4094-element table (defined here as a VID List in the **MST Configuration Identification** window), which will associate each of the possible 4094 VLANs supported by the Switch for a given instance.

To utilize the MSTP function on the Switch, three steps need to be taken:

- 1. The Switch must be set to the MSTP setting (found in the **STP Bridge Global Settings** window in the STP Version field)
- 2. The correct spanning tree priority for the MSTP instance must be entered (defined here as a Priority in the **MSTI Config Information** window when configuring MSTI ID settings).
- 3. VLANs that will be shared must be added to the MSTP Instance ID (defined here as a VID List in the **MST Configuration Identification** window when configuring an MSTI ID settings).

#### **802.1D-2004 Rapid Spanning Tree**

The Switch implements three versions of the Spanning Tree Protocol, the Multiple Spanning Tree Protocol (MSTP) as defined by the IEEE 802.1Q-2005, the Rapid Spanning Tree Protocol (RSTP) as defined by the IEEE 802.1D-2004 specification and a version compatible with the IEEE 802.1D-1998 STP. RSTP can operate with legacy equipment implementing IEEE 802.1D-1998; however the advantages of using RSTP will be lost.

The IEEE 802.1D-2004 Rapid Spanning Tree Protocol (RSTP) evolved from the 802.1D-1998 STP standard. RSTP was developed in order to overcome some limitations of STP that impede the function of some recent switching innovations, in particular, certain Layer 3 functions that are increasingly handled by Ethernet switches. The basic function and much of the terminology is the same as STP. Most of the settings configured for STP are also used for RSTP. This section introduces some new Spanning Tree concepts and illustrates the main differences between the two protocols.

#### **Port Transition States**

An essential difference between the three protocols is in the way ports transition to a forwarding state and in the way this transition relates to the role of the port (forwarding or not forwarding) in the topology. MSTP and RSTP combine the transition states disabled, blocking and listening used in 802.1D-1998 and creates a single state Discarding. In either case, ports do not forward packets. In the STP port transition states disabled, blocking or listening or in the RSTP/MSTP port state discarding, there is no functional difference, the port is not active in the network topology. Table 7-3 below compares how the three protocols differ regarding the port state transition.

All three protocols calculate a stable topology in the same way. Every segment will have a single path to the root bridge. All bridges listen for BPDU packets. However, BPDU packets are sent more frequently - with every Hello packet. BPDU packets are sent even if a BPDU packet was not received. Therefore, each link between bridges is sensitive to the status of the link. Ultimately this difference results in faster detection of failed links, and thus faster topology adjustment. A drawback of 802.1D-1998 is this absence of immediate feedback from adjacent bridges.

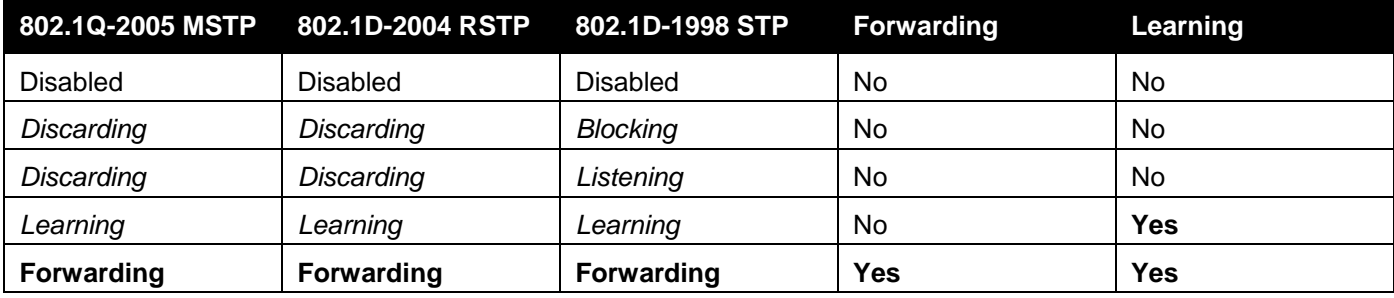

RSTP is capable of a more rapid transition to a forwarding state - it no longer relies on timer configurations - RSTP compliant bridges are sensitive to feedback from other RSTP compliant bridge links. Ports do not need to wait for the topology to stabilize before transitioning to a forwarding state. In order to allow this rapid transition, the protocol introduces two new variables: the edge port and the point-to-point (P2P) port.

#### **Edge Port**

The edge port is a configurable designation used for a port that is directly connected to a segment where a loop cannot be created. An example would be a port connected directly to a single workstation. Ports that are designated as edge ports transition to a forwarding state immediately without going through the listening and learning states. An edge port loses its status if it receives a BPDU packet, immediately becoming a normal spanning tree port.

#### **P2P Port**

A P2P port is also capable of rapid transition. P2P ports may be used to connect to other bridges. Under RSTP/MSTP, all ports operating in full-duplex mode are considered to be P2P ports, unless manually overridden through configuration.

#### **802.1D-1998/802.1D-2004/802.1Q-2005 Compatibility**

MSTP or RSTP can interoperate with legacy equipment and is capable of automatically adjusting BPDU packets to 802.1D-1998 format when necessary. However, any segment using 802.1D-1998 STP will not benefit from the rapid transition and rapid topology change detection of MSTP or RSTP. The protocol also provides for a variable used for migration in the event that legacy equipment on a segment is updated to use RSTP or MSTP.

The Spanning Tree Protocol (STP) operates on two levels:

- 1. On the switch level, the settings are globally implemented.
- 2. On the port level, the settings are implemented on a per-user-defined group of ports basis.

### STP Bridge Global Settings

On this page the user can configure the STP bridge global parameters.

To view the following window, click **L2 Features > Spanning Tree > STP Bridge Global Settings** as shown below:

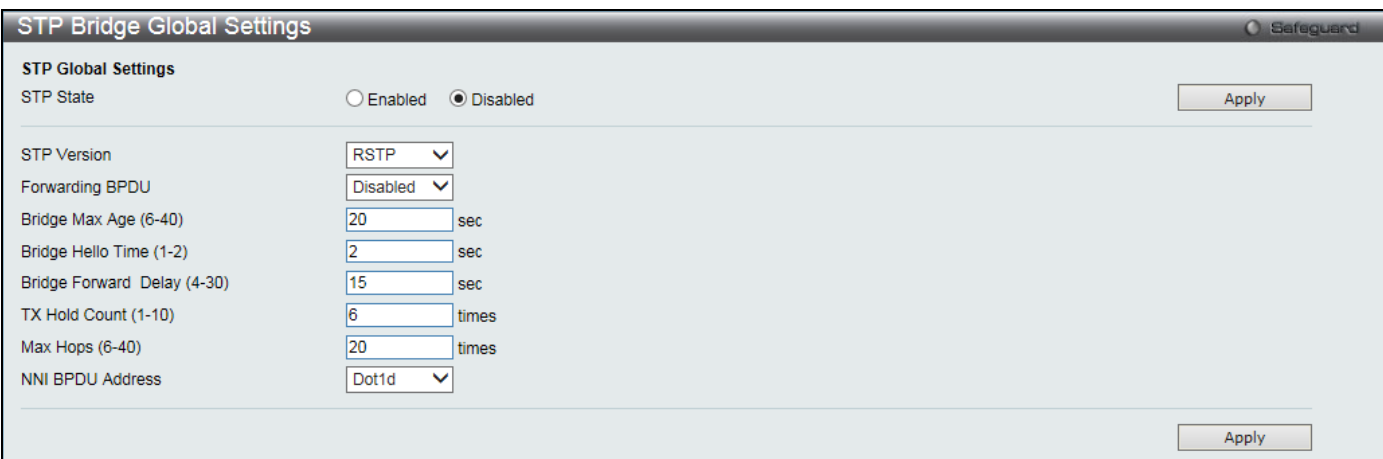

**Figure 4-29 STP Bridge Global Settings window**

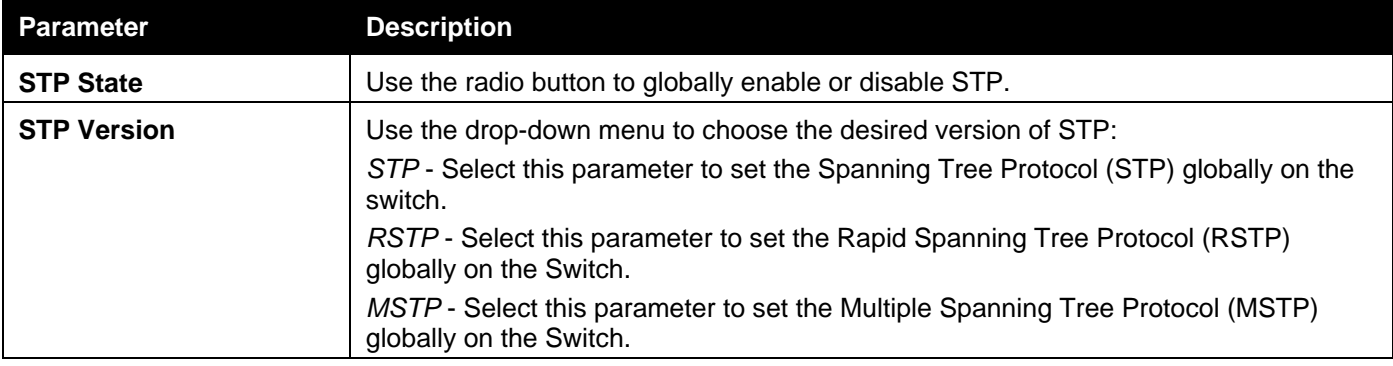

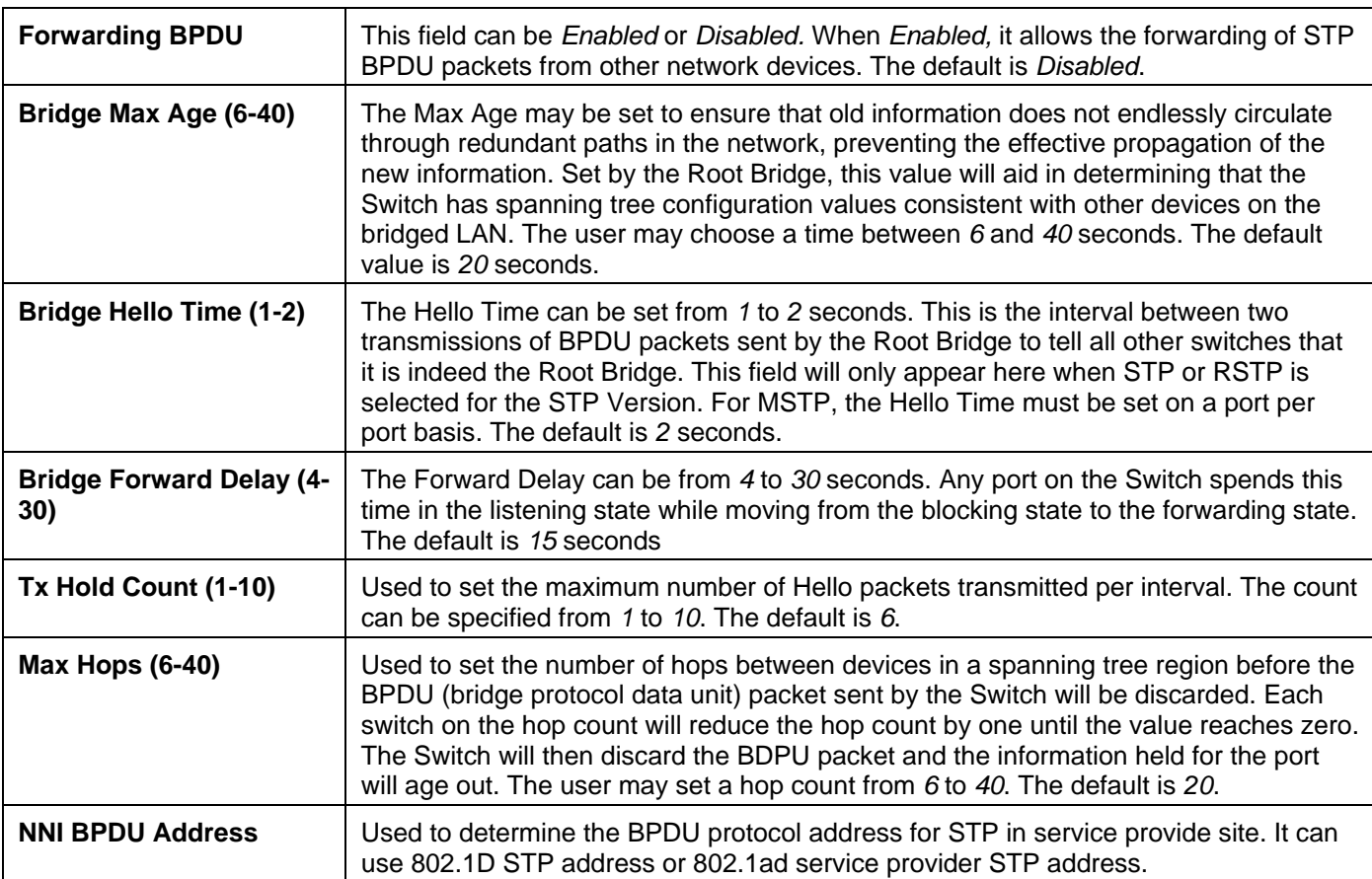

Click the **Apply** button to accept the changes made for each individual section.

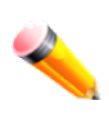

**NOTE:** The Bridge Hello Time cannot be longer than the Bridge Max Age. Otherwise, a configuration error will occur. Observe the following formulas when setting the above parameters:

Bridge Max Age <= 2 x (Bridge Forward Delay - 1 second)

Bridge Max Age > 2 x (Bridge Hello Time + 1 second)

## STP Port Settings

STP can be set up on a port per port basis. It is advisable to define an STP Group to correspond to a VLAN group of ports.

To view the following window, click **L2 Features > Spanning Tree > STP Port Settings** as shown below:

*DGS-1510/ME Series Metro Ethernet Switch Web UI Reference Guide*

|                                          | <b>STP Port Settings</b>               |                                                                                                    |                  |                                     |                                                                        |                                |                                                |                   | <b>O</b> Safeguard |
|------------------------------------------|----------------------------------------|----------------------------------------------------------------------------------------------------|------------------|-------------------------------------|------------------------------------------------------------------------|--------------------------------|------------------------------------------------|-------------------|--------------------|
| From Port                                |                                        | 01<br>$\checkmark$                                                                                                  |                  | To Port                             | 01<br>$\checkmark$                                                     |                                |                                                |                   |                    |
| P <sub>2P</sub><br><b>Restricted TCN</b> | External Cost $(0 = Auto)$             | 10<br>▽<br>Auto<br>◡<br>False                                                                                       |                  | Migrate<br>Port STP<br>Forward BPDU | Yes<br>$\checkmark$<br>Enabled<br>◡<br><b>Disabled</b><br>$\checkmark$ | Edge<br><b>Restricted Role</b> | False<br>$\checkmark$<br>False<br>$\checkmark$ |                   |                    |
|                                          |                                        |                                                                                                    |                  |                                     |                                                                        |                                |                                                | Apply             |                    |
|                                          |                                        |                                                                                                    |                  |                                     |                                                                        |                                |                                                |                   |                    |
| Port                                     | <b>External Cost</b>                   | Edge                                                                                                    | P <sub>2</sub> P | Port STP                            | <b>Restricted Role</b>                                                 | <b>Restricted TCN</b>          | Forward BPDU                                   | <b>Hello Time</b> |                    |
| 1                                        | Auto/200000                            | True/No                                                                                                    | Auto/Yes         | Enabled                             | False                                                                  | False                          | <b>Disabled</b>                                | 2/2               | ⌒                  |
| $\overline{2}$                           | Auto/200000                            | True/No                                                                                                    | Auto/Yes         | Enabled                             | False                                                                  | False                          | <b>Disabled</b>                                | 2/2               |                    |
| 3                                        | Auto/200000                            | True/No                                                                                                    | Auto/Yes         | Enabled                             | False                                                                  | False                          | <b>Disabled</b>                                | 2/2               |                    |
| 4                                        | Auto/200000                            | True/No                                                                                                    | Auto/Yes         | Enabled                             | False                                                                  | False                          | <b>Disabled</b>                                | 212               |                    |
| 5                                        | Auto/200000                            | True/No                                                                                                    | Auto/Yes         | Enabled                             | False                                                                  | False                          | <b>Disabled</b>                                | 212               |                    |
| 6                                        | Auto/200000                            | True/No                                                                                                    | Auto/Yes         | Enabled                             | False                                                                  | False                          | <b>Disabled</b>                                | 2/2               |                    |
| 7                                        | Auto/200000                            | True/No                                                                                                    | Auto/Yes         | Enabled                             | False                                                                  | False                          | <b>Disabled</b>                                | 2/2               |                    |
| 8                                        | Auto/200000                            | True/No                                                                                                    | Auto/Yes         | Enabled                             | False                                                                  | False                          | <b>Disabled</b>                                | 212               |                    |
| 9                                        | Auto/200000                            | True/No                                                                                                    | Auto/Yes         | Enabled                             | False                                                                  | False                          | <b>Disabled</b>                                | 2/2               |                    |
| 10                                       | Auto/200000                            | True/No                                                                                                    | Auto/Yes         | Enabled                             | False                                                                  | False                          | <b>Disabled</b>                                | 2/2               |                    |
| 11                                       | Auto/200000                            | True/No                                                                                                    | Auto/Yes         | Enabled                             | False                                                                  | False                          | <b>Disabled</b>                                | 2/2               |                    |
| 12                                       | Auto/200000                            | True/No                                                                                                    | Auto/Yes         | Enabled                             | False                                                                  | False                          | <b>Disabled</b>                                | 2/2               |                    |
| 13                                       | Auto/200000                            | True/No                                                                                                    | Auto/Yes         | Enabled                             | False                                                                  | False                          | <b>Disabled</b>                                | 2/2               |                    |
| 14                                       | Auto/200000                            | True/No                                                                                                    | Auto/Yes         | Enabled                             | False                                                                  | False                          | <b>Disabled</b>                                | 2/2               |                    |
| 15                                       | Auto/200000                            | True/No                                                                                                    | Auto/Yes         | Enabled                             | False                                                                  | False                          | <b>Disabled</b>                                | 2/2               | $\checkmark$       |
| 16                                       | Auto/200000                            | True/No                                                                                                    | Auto/Yes         | Enabled                             | False                                                                  | False                          | <b>Disabled</b>                                | 2/2               |                    |
| Port field:                              |                                        |                                                                                                    |                  |                                     |                                                                        |                                |                                                |                   |                    |
|                                          | $M =$ Trunk Master; $T =$ Trunk Member |                                                                                                    |                  |                                     |                                                                        |                                |                                                |                   |                    |
|                                          |                                        | External Cost, Edge, P2P and Hello Time fields:<br>Value1/Value2 (Value1 = Configured value: Value2 = Actual value) |                  |                                     |                                                                        |                                |                                                |                   |                    |
|                                          |                                        |                                                                                                    |                  |                                     |                                                                        |                                |                                                |                   |                    |
|                                          |                                        |                                                                                                    |                  |                                     |                                                                        |                                |                                                |                   |                    |

#### **Figure 4-30 STP Port Settings window**

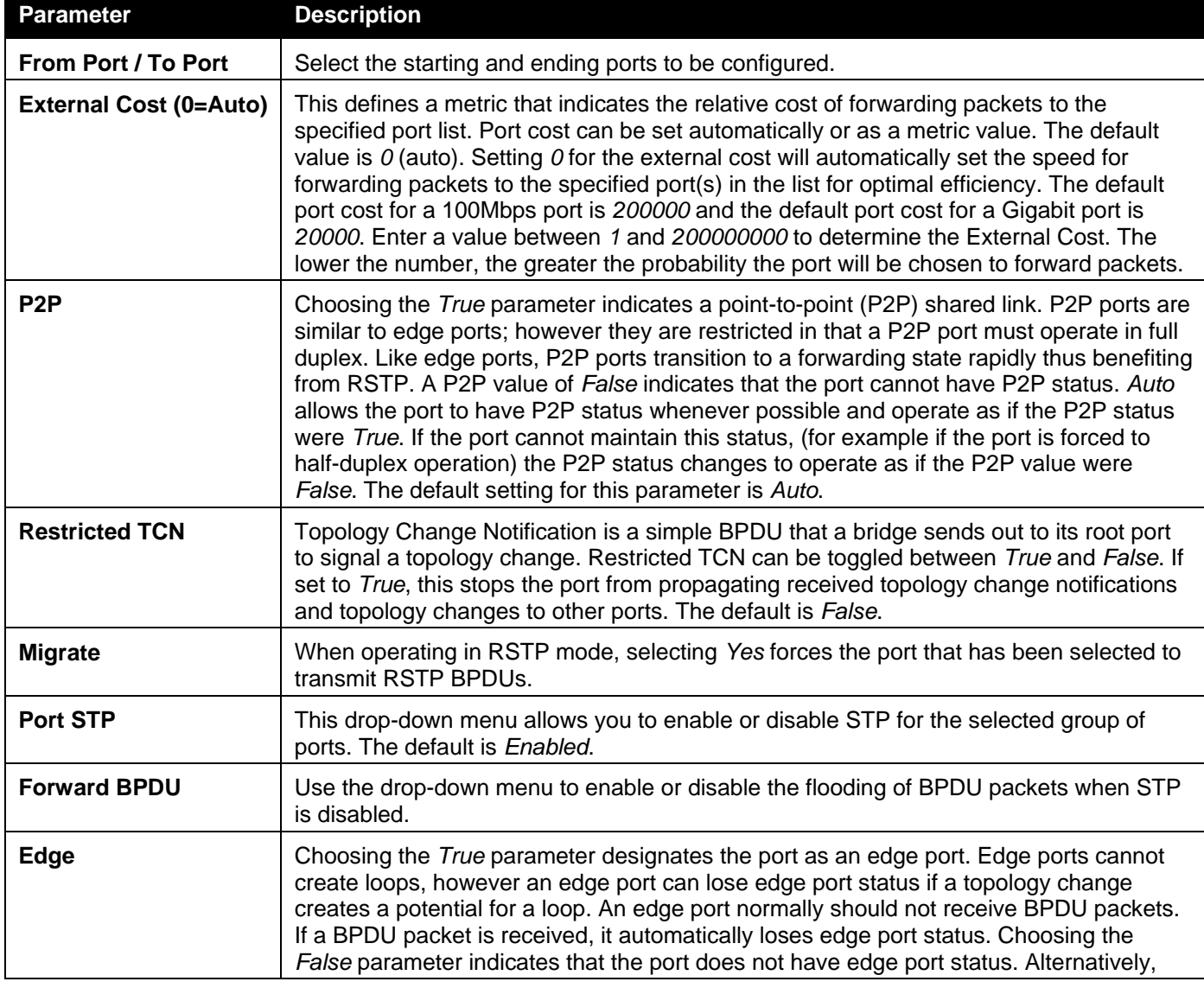

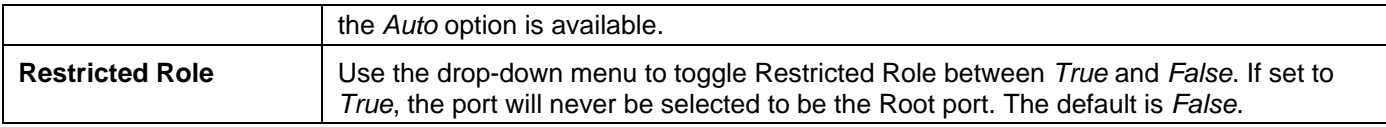

Click the **Apply** button to accept the changes made.

## MST Configuration Identification

This window allows the user to configure a MSTI instance on the Switch. These settings will uniquely identify a multiple spanning tree instance set on the Switch. The Switch initially possesses one CIST, or Common Internal Spanning Tree, of which the user may modify the parameters for but cannot change the MSTI ID for, and cannot be deleted. To view the following window, click **L2 Features > Spanning Tree > MST Configuration Identification** as shown below:

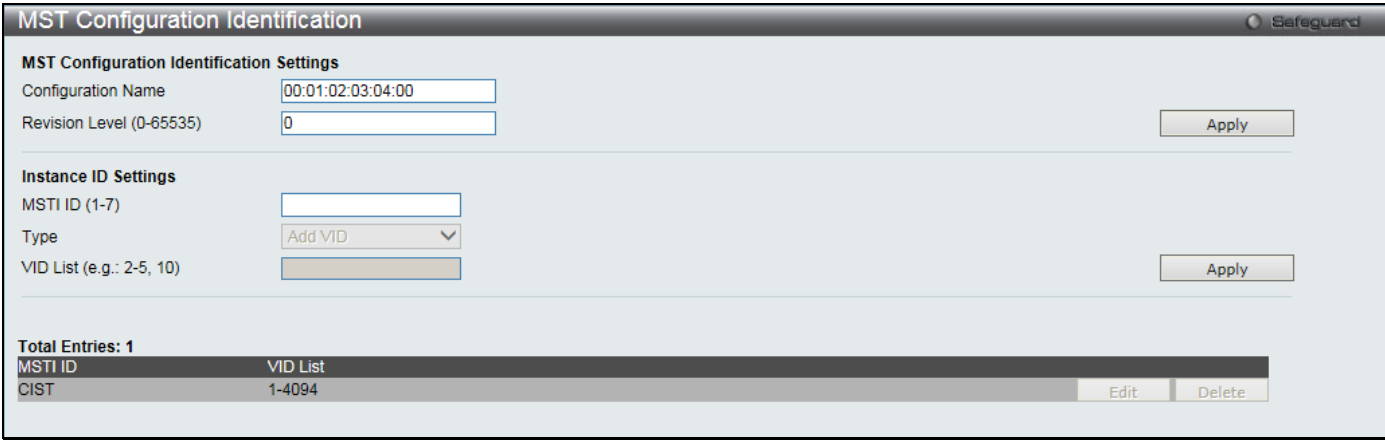

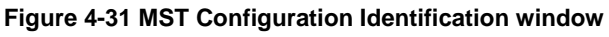

The fields that can be configured are described below:

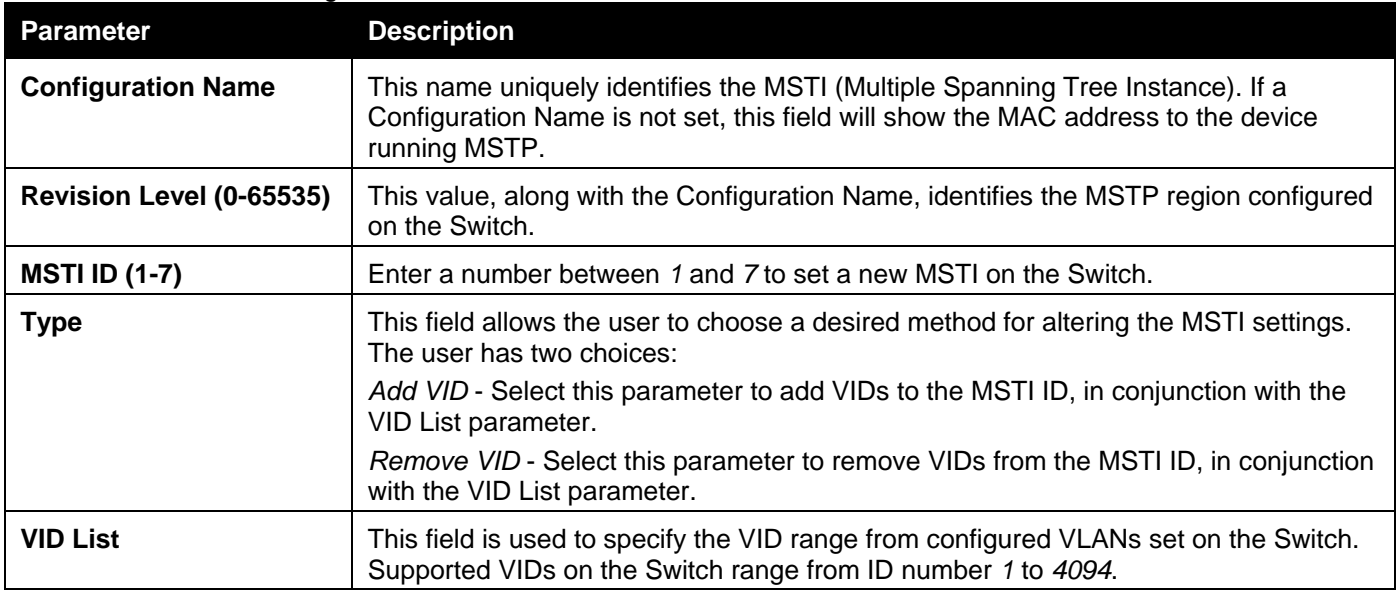

Click the **Apply** button to accept the changes made for each individual section.

Click the **Edit** button to re-configure the specific entry.

Click the **Delete** button to remove the specific entry.

## STP Instance Settings

This window displays MSTIs currently set on the Switch and allows users to change the Priority of the MSTIs. To view the following window, click **L2 Features > Spanning Tree > STP Instance Settings** as shown below:

*DGS-1510/ME Series Metro Ethernet Switch Web UI Reference Guide*

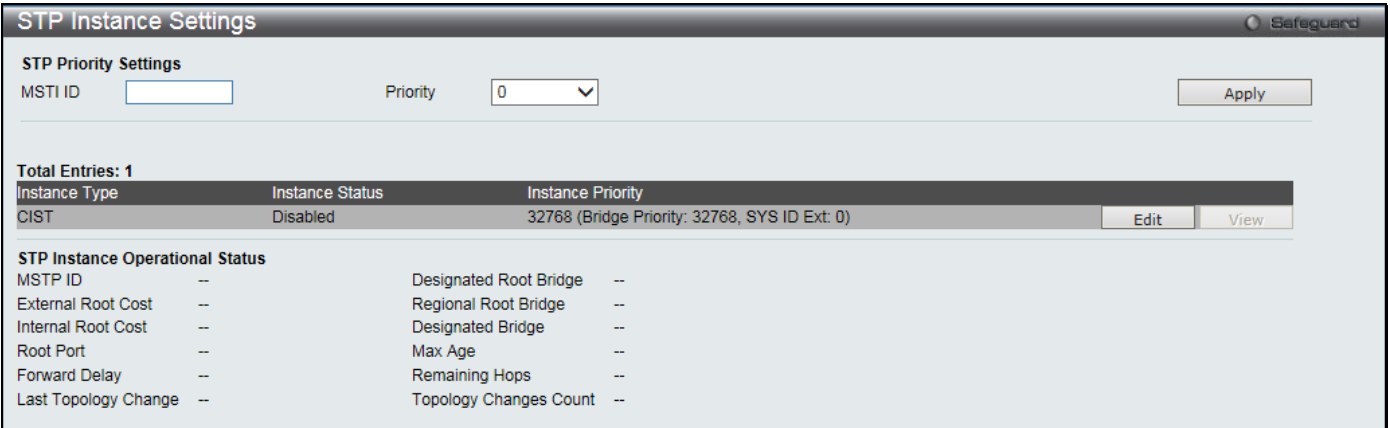

**Figure 4-32STP Instance Settings window**

The fields that can be configured are described below:

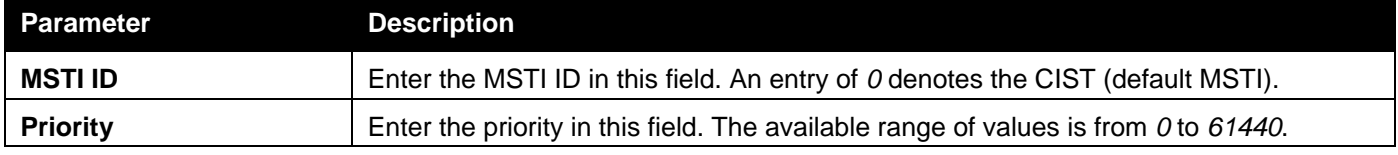

Click the **Apply** button to accept the changes made.

Click the **Edit** button to re-configure the specific entry.

Click the **View** button to display the information of the specific entry.

### MSTP Port Information

This window displays the current MSTI configuration information and can be used to update the port configuration for an MSTI ID. If a loop occurs, the MSTP function will use the port priority to select an interface to put into the forwarding state. Set a higher priority value for interfaces to be selected for forwarding first. In instances where the priority value is identical, the MSTP function will implement the lowest MAC address into the forwarding state and other interfaces will be blocked. Remember that lower priority values mean higher priorities for forwarding packets.

To view the following window, click **L2 Features > Spanning Tree > MSTP Port Information** as shown below:

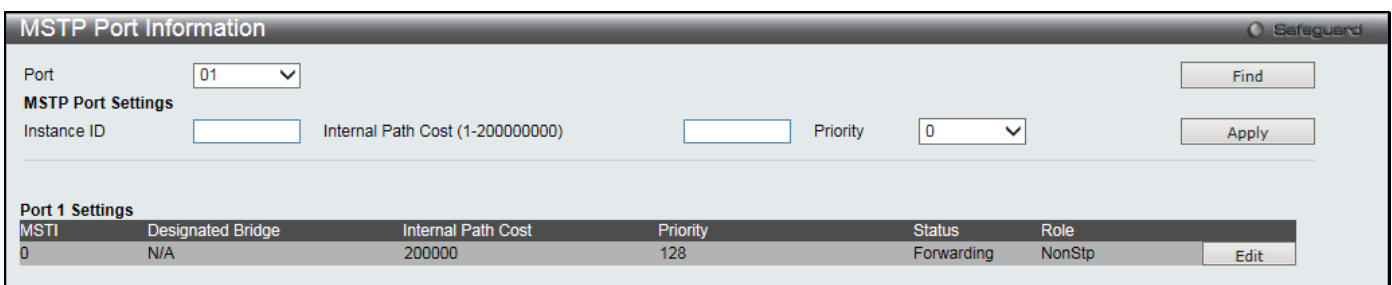

**Figure 4-33 MSTP Port Information window**

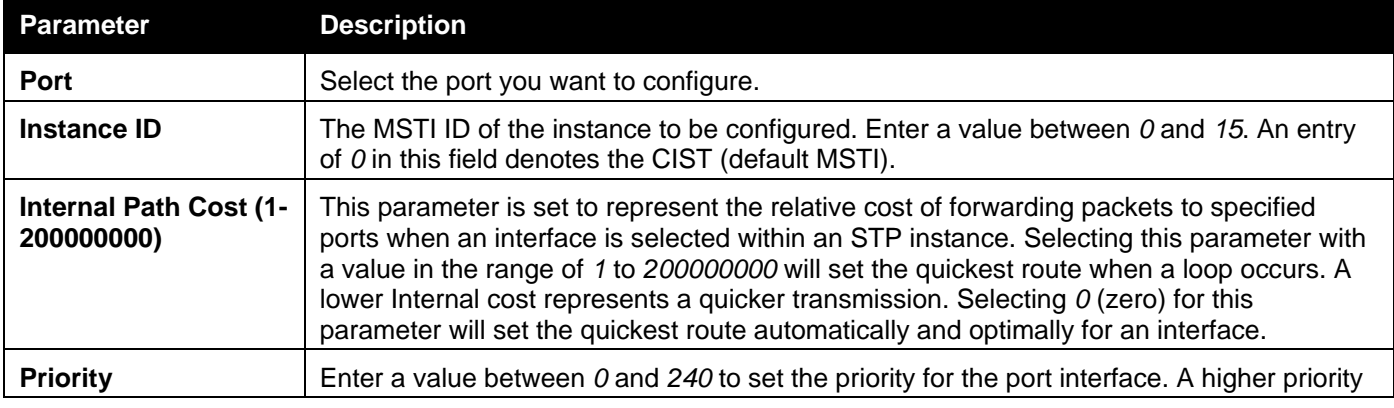

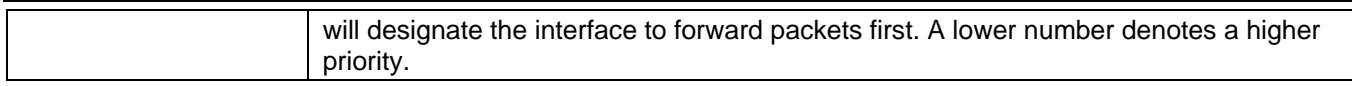

Click the **Find** button to locate a specific entry based on the information entered.

Click the **Apply** button to accept the changes made.

Click the **Edit** button to re-configure the specific entry.

# Link Aggregation

#### **Understanding Port Trunk Groups**

Port trunk groups are used to combine a number of ports together to make a single high-bandwidth data pipeline. The number of port trunk groups, supported by the Switch, is equal to half of the total physical ports on the Switch. Each port trunk group can have two to eight physical ports assigned to each group.

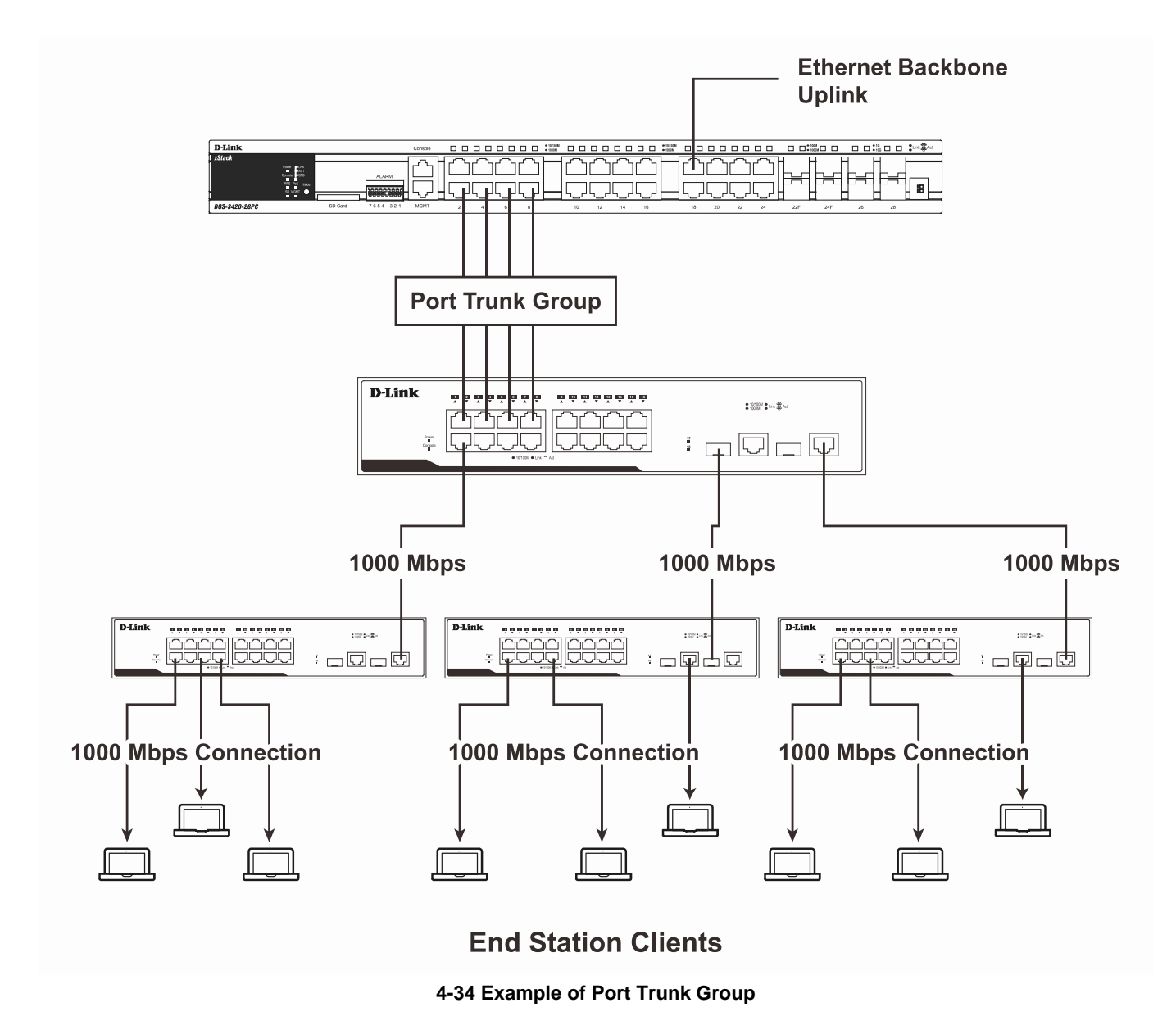

The Switch treats all ports in a trunk group as a single port. Data transmitted to a specific host (destination address) will always be transmitted over the same port in a trunk group. This allows packets in a data stream to arrive in the same order they were sent.

Link aggregation allows several ports to be grouped together and to act as a single link. This gives a bandwidth that is a multiple of a single link's bandwidth.

Link aggregation is most commonly used to link a bandwidth intensive network device or devices, such as a server, to the backbone of a network.

All of the ports in the group must be members of the same VLAN, and their STP status, static multicast, traffic segmentation and 802.1p default priority configurations must be identical. Port locking, port mirroring, traffic control, and 802.1X must not be enabled on the trunk group. Further, the LACP aggregated links must all be of the same speed and should be configured as full duplex.

The Master Port of the group is to be configured by the user, and all configuration options, including the VLAN configuration that can be applied to the Master Port, are applied to the entire link aggregation group.

Load balancing is automatically applied to the ports in the aggregated group, and a link failure within the group causes the network traffic to be directed to the remaining links in the group.

The Spanning Tree Protocol will treat a link aggregation group as a single link, on the switch level. On the port level, the STP will use the port parameters of the Master Port in the calculation of port cost and in determining the state of the link aggregation group. If two redundant link aggregation groups are configured on the Switch, STP will block one entire group; in the same way STP will block a single port that has a redundant link.

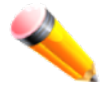

**NOTE:** If any ports within the trunk group become disconnected, packets intended for the disconnected port will be load shared among the other linked ports of the link aggregation group.

## Port Trunking Settings

On this page the user can configure the port trunk settings for the switch.

To view the following window, click **L2 Features > Link Aggregation > Port Trunking Settings** as shown below:

| <b>Port Trunking Settings</b>                          |                                |                                      |                                  | O Safeguard                      |
|--------------------------------------------------------|--------------------------------|--------------------------------------|----------------------------------|----------------------------------|
| MAC Source<br>Algorithm                                | $\checkmark$                   |                                      |                                  | Apply                            |
|                                                        |                                |                                      |                                  |                                  |
| <b>Total Entries: 0</b>                                |                                |                                      |                                  |                                  |
| <b>Group ID</b><br><b>Master Port</b><br>Type          | <b>Member Ports</b>            | <b>Active Ports</b><br><b>Status</b> | <b>Flooding Port</b>             |                                  |
|                                                        |                                |                                      |                                  |                                  |
| <b>Edit Trunking Information</b>                       |                                |                                      |                                  |                                  |
| Group ID (1-14)<br>Type                                | Static V<br><b>Master Port</b> | 01<br>State<br>$\checkmark$          | Disabled V                       | Add<br>Clear All                 |
| Port<br>01<br>03<br>02<br>05<br>04                     | 06<br>07<br>08<br>09<br>10     | 16<br>17<br>13<br>15<br>14           | 20<br>21<br>22<br>18<br>19<br>17 | 28<br>25<br>27<br>26<br>23<br>24 |
|                                                        |                                |                                      |                                  |                                  |
| Ports                                                  |                                |                                      |                                  |                                  |
|                                                        |                                |                                      |                                  |                                  |
| Note: Maximum 8 ports in a static trunk or LACP group. |                                |                                      |                                  |                                  |
|                                                        |                                |                                      |                                  |                                  |

**Figure 4-35 Port Trunking Settings window**

The fields that can be configured or displayed are described below:

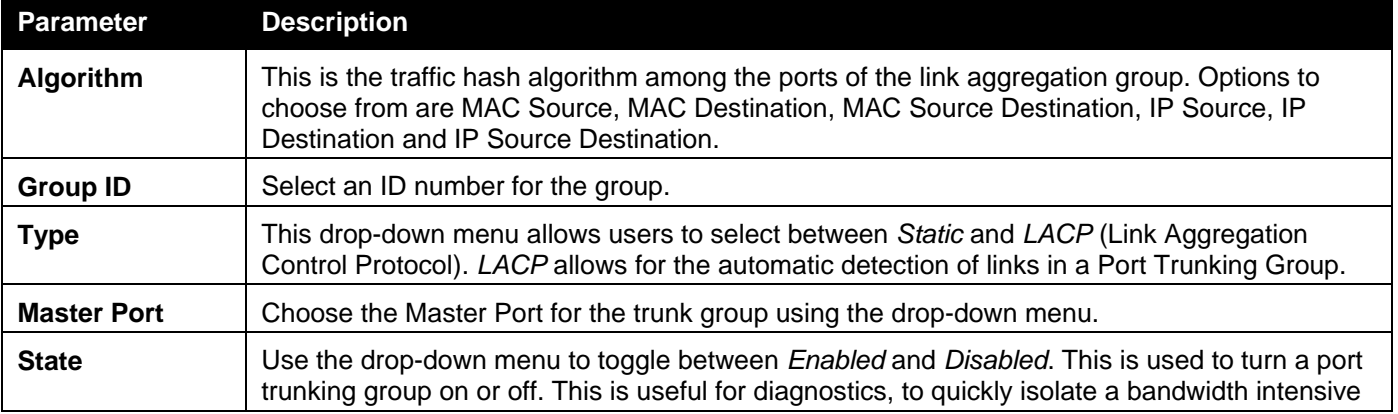

*DGS-1510/ME Series Metro Ethernet Switch Web UI Reference Guide*

|                     | network device or to have an absolute backup aggregation group that is not under automatic<br>control. |
|---------------------|----------------------------------------------------------------------------------------------------|
| <b>Member Ports</b> | Choose the members of a trunked group. Up to eight ports per group can be assigned to a<br>group.      |
| <b>Active Ports</b> | Show the ports that are currently forwarding packets.                                                  |

Click the **Apply** button to accept the changes made.

Click the **Clear All** button to clear out all the information entered.

Click the **Add** button to add a new entry based on the information entered.

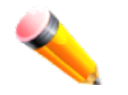

**NOTE:** The maximum number of ports that can be configured in one Static Trunk or LACP Group is 8.

## LACP Port Settings

In conjunction with the Trunking window, users can create port trunking groups on the Switch. Using the following window, the user may set which ports will be active and passive in processing and sending LACP control frames. To view the following window, click **L2 Features > Link Aggregation > LACP Port Settings** as shown below:

| <b>LACP Port Settings</b>                        |                                                              | O Safeguard |
|--------------------------------------------------|--------------------------------------------------------------|-------------|
| From Port<br>To Port<br>01<br>01<br>$\checkmark$ | Activity<br>Passive<br>$\checkmark$<br>$\checkmark$<br>Apply |             |
| Port                                             | Activity                                                     |             |
| $\mathbf{1}$                                     | Passive                                                      |             |
| 2                                                | Passive                                                      |             |
| 3                                                | Passive                                                      |             |
| 4                                                | Passive                                                      |             |
| 5                                                | Passive                                                      |             |
| 6                                                | Passive                                                      |             |
| 7                                                | Passive                                                      |             |
| 8                                                | Passive                                                      |             |
| 9                                                | Passive                                                      |             |
| 10                                               | Passive                                                      |             |
| 11                                               | Passive                                                      |             |
| 12                                               | Passive                                                      |             |
| 13                                               | Passive                                                      |             |
| 14                                               | Passive                                                      |             |
| 15                                               | Passive                                                      |             |
| 16                                               | Passive                                                      |             |
| 17                                               | Passive                                                      |             |
| 18                                               | Passive                                                      |             |
| 19                                               | Passive                                                      |             |
| 20                                               | Passive                                                      |             |
| 21                                               | Passive                                                      |             |
| 22                                               | Passive                                                      |             |
| 23                                               | Passive                                                      |             |
| 24                                               | Passive                                                      |             |
| 25                                               | Passive                                                      |             |
| 26                                               | Passive                                                      |             |
| 27                                               | Passive                                                      |             |
| 28                                               | Passive                                                      |             |

**Figure 4-36 LACP Port Settings window**

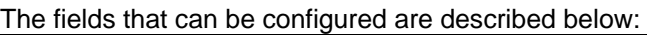

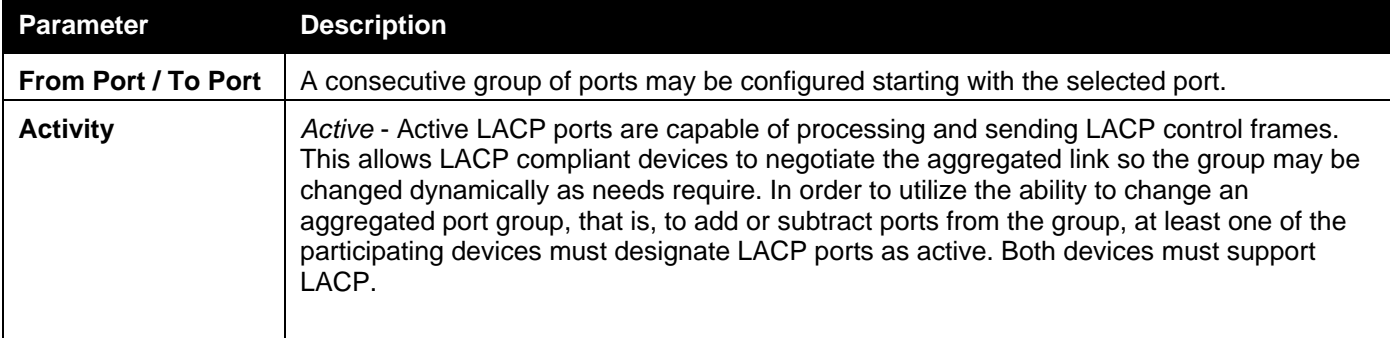

*Passive* - LACP ports that are designated as passive cannot initially send LACP control frames. In order to allow the linked port group to negotiate adjustments and make changes dynamically, one end of the connection must have "active" LACP ports (see above).

Click the **Apply** button to accept the changes made.

## FDB

# Static FDB Settings

### Unicast Static FDB Settings

Users can set up static unicast forwarding on the Switch.

To view the following window, click **L2 Features > FDB > Static FDB Settings > Unicast Static FDB Settings** as shown below:

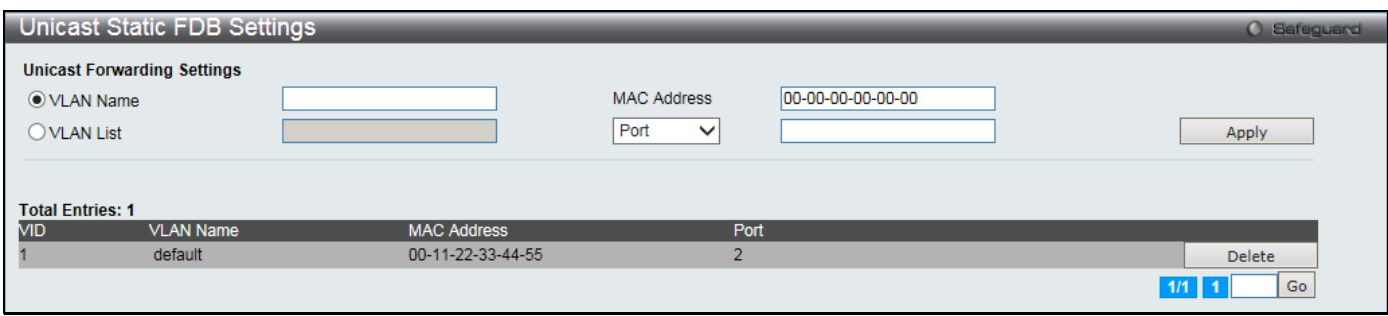

**Figure 4-37 Unicast Static FDB Settings window**

The fields that can be configured are described below:

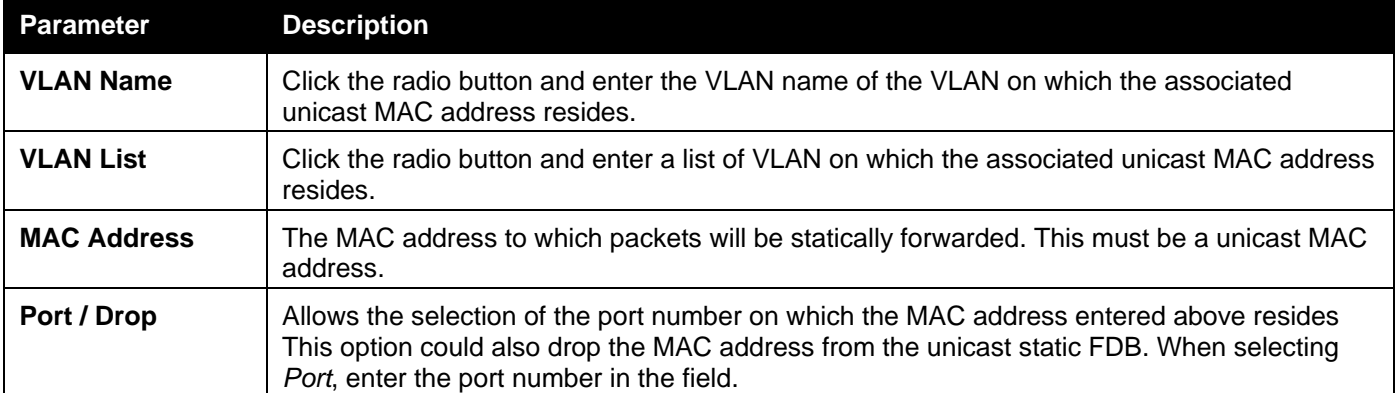

Click the **Apply** button to accept the changes made.

Click the **Delete** button to remove the specific entry.

Enter a page number and click the **Go** button to navigate to a specific page when multiple pages exist.

### Multicast Static FDB Settings

Users can set up static multicast forwarding on the Switch.

To view the following window, click **L2 Features > FDB > Static FDB Settings > Multicast Static FDB Settings** as shown below:

| Multicast Static FDB Settings        |                            |         |           |           |           |           |           |                     |                 |           |           |           |           |           |           |         |           |           |           |         |           |           |           |           |           |           |           | <b>O</b> Safeguard |
|--------------------------------------|----------------------------|---------|-----------|-----------|-----------|-----------|-----------|---------------------|-----------------|-----------|-----------|-----------|-----------|-----------|-----------|---------|-----------|-----------|-----------|---------|-----------|-----------|-----------|-----------|-----------|-----------|-----------|--------------------|
| <b>Multicast Forwarding Settings</b> |                            |         |           |           |           |           |           |                     |                 |           |           |           |           |           |           |         |           |           |           |         |           |           |           |           |           |           |           |                    |
| <b>VID</b>                           |                            |         |           |           |           |           |           |                     |                 |           |           |           |           |           |           |         |           |           |           |         |           |           |           |           |           |           |           |                    |
| Multicast MAC Address                |                            |         |           |           |           |           |           |                     |                 |           |           |           |           |           |           |         |           |           |           |         | Clear All |           |           |           | Apply     |           |           |                    |
| Port<br>Select All                   | 02<br>01                   | 03      | 04        | 05        | 06        | 07        | 08        | 09                  | 10 <sup>1</sup> | 11        | 12        | 13        | 14        | 15        | 16        |         | 18.       | 19        | 20        | 21      | 22        | 23        | 24        | 25        | 26        | 27        | 28        |                    |
| None<br>All                          | $\bullet$<br>$\bullet$     | $\odot$ | $\bullet$ | $\bullet$ | $\bullet$ | $\bullet$ | $\bullet$ | $\bullet$           | $\bullet$       | $\bullet$ | $\bullet$ | $\bullet$ | $\bullet$ | $\bullet$ | $\bullet$ | $\odot$ | $\bullet$ | $\bullet$ | $\bullet$ | $\odot$ | $\bullet$ | $\bullet$ | $\bullet$ | $\bullet$ | $\bullet$ | $\bullet$ | $\bullet$ |                    |
| Egress<br>All                        |                            |         |           |           |           |           |           |                     |                 |           |           |           |           | $\sim$    |           |         |           |           |           |         | - 7       | $\sim$    |           |           |           |           |           |                    |
| Egress Ports                         |                            |         |           |           |           |           |           |                     |                 |           |           |           |           |           |           |         |           |           |           |         |           |           |           |           |           |           |           |                    |
|                                      |                            |         |           |           |           |           |           |                     |                 |           |           |           |           |           |           |         |           |           |           |         |           |           |           |           |           |           |           |                    |
| <b>Total Entries: 0</b>              |                            |         |           |           |           |           |           |                     |                 |           |           |           |           |           |           |         |           |           |           |         |           |           |           |           |           |           |           |                    |
| <b>VID</b>                           | <b>MAC Address</b><br>Mode |         |           |           |           |           |           | <b>Egress Ports</b> |                 |           |           |           |           |           |           |         |           |           |           |         |           |           |           |           |           |           |           |                    |

**Figure 4-38 Multicast Static FDB Settings window**

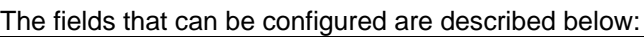

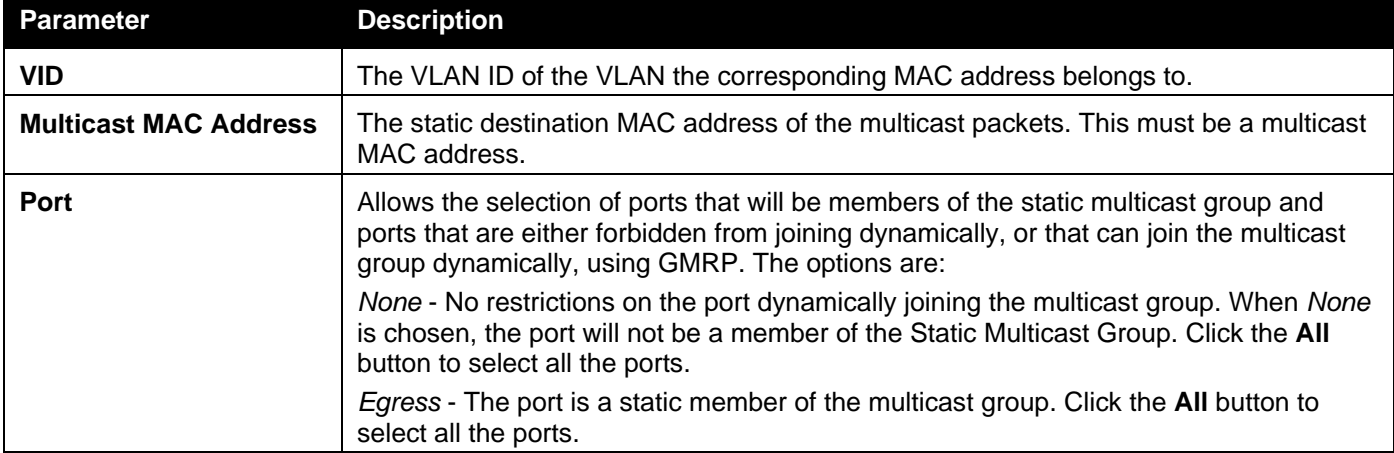

Click the **Clear All** button to clear out all the information entered.

Click the **Apply** button to accept the changes made.

## MAC Notification Settings

MAC Notification is used to monitor MAC addresses learned and entered into the forwarding database. This window allows you to globally set MAC notification on the Switch. Users can set MAC notification for individual ports on the Switch.

To view the following window, click **L2 Features > FDB > MAC Notification Settings** as shown below:

#### *DGS-1510/ME Series Metro Ethernet Switch Web UI Reference Guide*

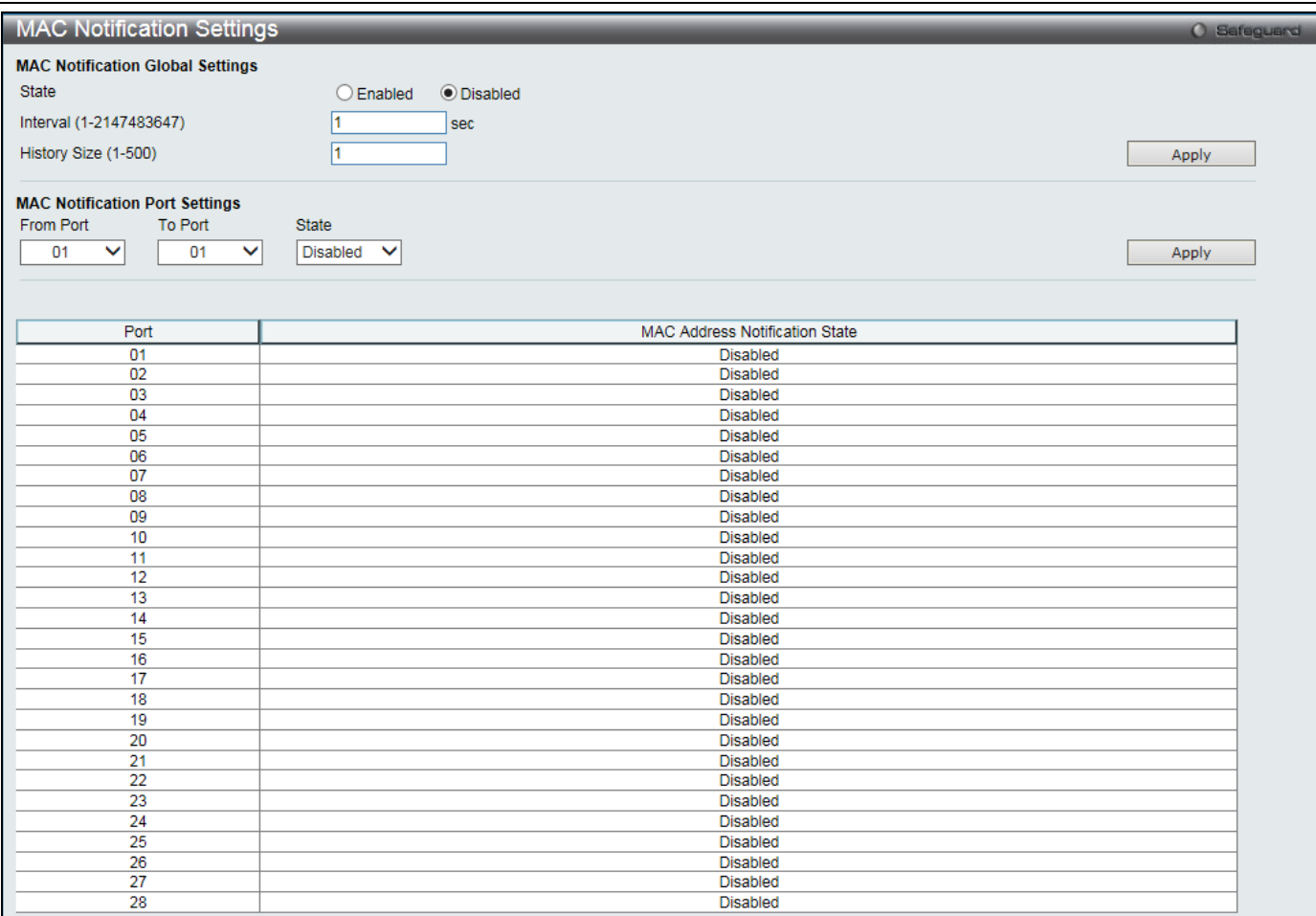

#### **Figure 4-39 MAC Notification Settings window**

#### The fields that can be configured are described below:

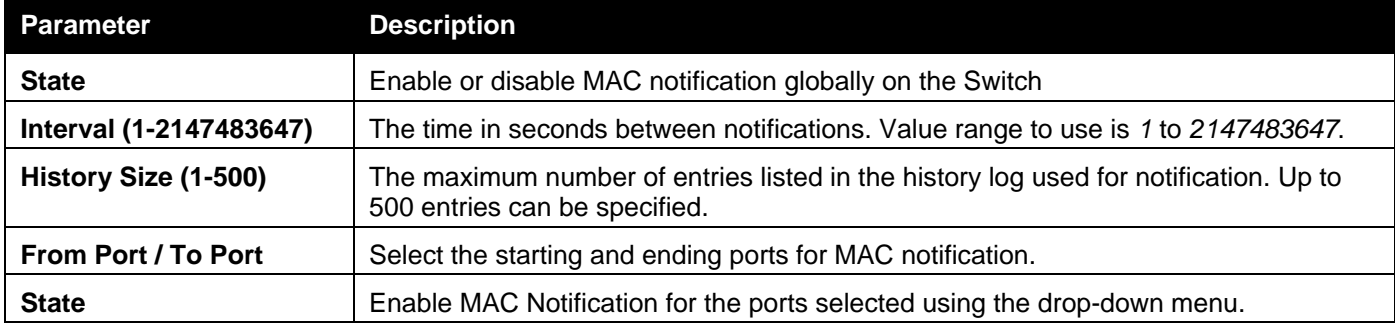

Click the **Apply** button to accept the changes made for each individual section.

### MAC Address Aging Time Settings

Users can configure the MAC Address aging time on the Switch.

To view the following window, click **L2 Features > FDB > MAC Address Aging Time Settings** as shown below:

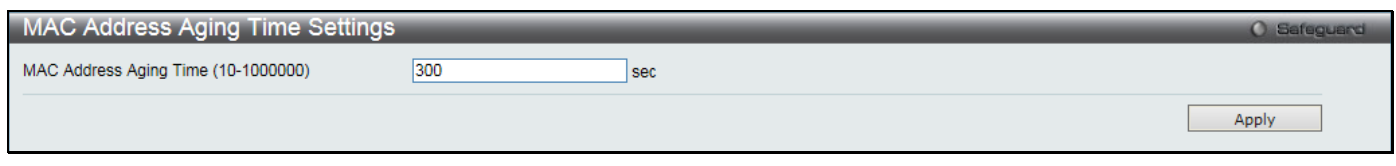

**Figure 4-40 MAC Address Aging Time Settings window**

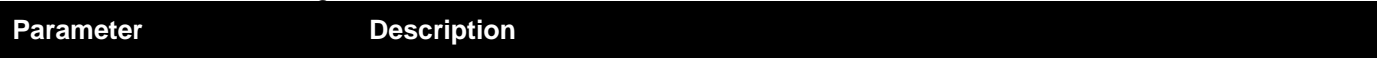

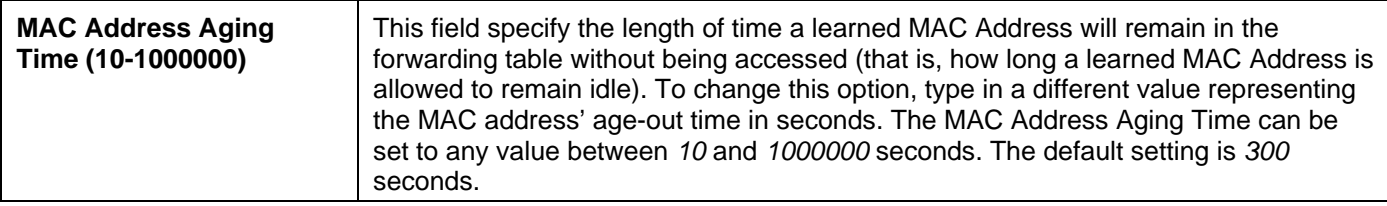

Click the **Apply** button to accept the changes made.

## MAC Address Table

This allows the Switch's MAC address forwarding table to be viewed. When the Switch learns an association between a MAC address, VLAN and a port number, it makes an entry into its forwarding table. These entries are then used to forward packets through the Switch.

To view the following window, click **L2 Features > FDB > MAC Address Table** as shown below:

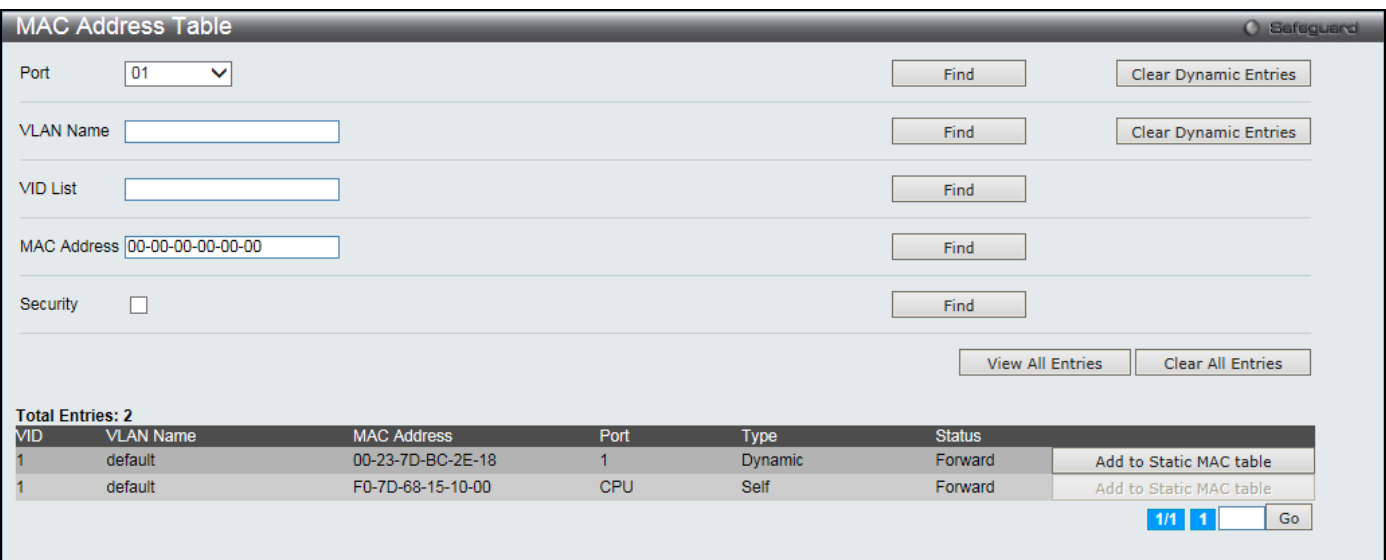

**Figure 4-41 MAC Address Table window**

#### The fields that can be configured are described below:

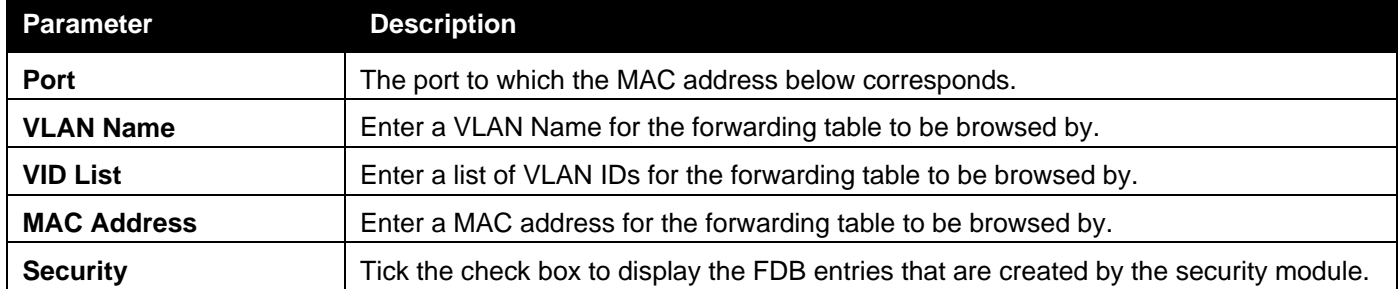

Click the **Find** button to locate a specific entry based on the information entered.

Click the **Clear Dynamic Entries** button to delete all dynamic entries of the address table.

Click the **View All Entries** button to display all the existing entries.

Click the **Clear All Entries** button to remove all the entries listed in the table.

Click the **Add to Static MAC table** button to add the specific entry to the Static MAC table.

Enter a page number and click the **Go** button to navigate to a specific page when multiple pages exist.

### ARP & FDB Table

On this page the user can find the ARP and FDB table parameters.

To view the following window, click **L2 Features > FDB > ARP & FDB Table** as shown below:

*DGS-1510/ME Series Metro Ethernet Switch Web UI Reference Guide*

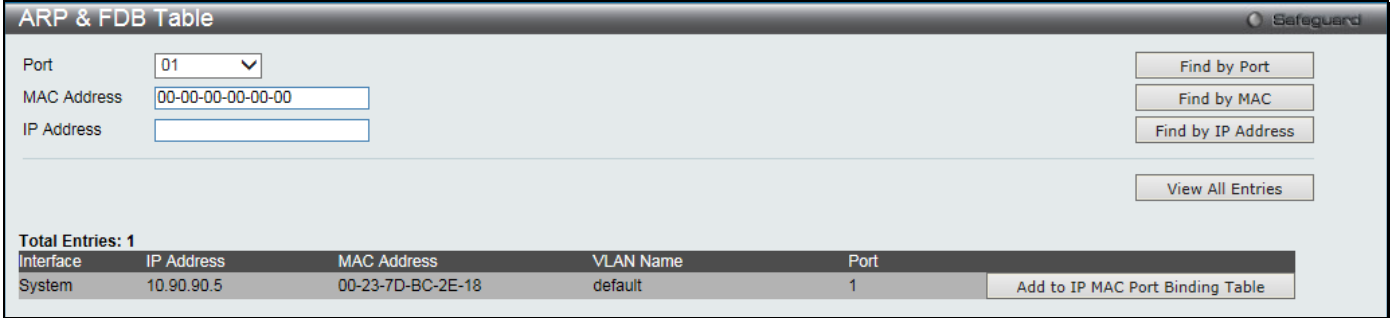

**Figure 4-42 ARP & FDB Table window** 

#### The fields that can be configured are described below:

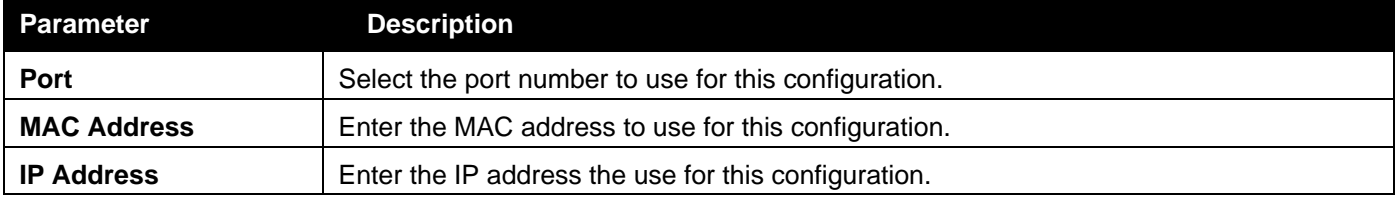

Click the **Find by Port** button to locate a specific entry based on the port number selected.

Click the **Find by MAC** button to locate a specific entry based on the MAC address entered.

Click the **Find by IP Address** button to locate a specific entry based on the IP address entered.

Click the **View All Entries** button to display all the existing entries.

Click the **Add to IP MAC Port Binding Table** to add the specific entry to the [IMPB Entry Settings](#page-218-0) window.

# L2 Multicast Control

## IGMP Snooping

Internet Group Management Protocol (IGMP) snooping allows the Switch to recognize IGMP queries and reports sent between network stations or devices and an IGMP host. When enabled for IGMP snooping, the Switch can open or close a port to a specific device based on IGMP messages passing through the Switch.

### IGMP Snooping Settings

In order to use IGMP Snooping it must first be enabled for the entire Switch under IGMP Snooping Global Settings at the top of the window. You may then fine-tune the settings for each VLAN by clicking the corresponding **Edit** button. When enabled for IGMP snooping, the Switch can open or close a port to a specific multicast group member based on IGMP messages sent from the device to the IGMP host or vice versa. The Switch monitors IGMP messages and discontinues forwarding multicast packets when there are no longer hosts requesting that they continue.

To view the following window, click **L2 Features > L2 Multicast Control > IGMP Snooping > IGMP Snooping Settings** as shown below:

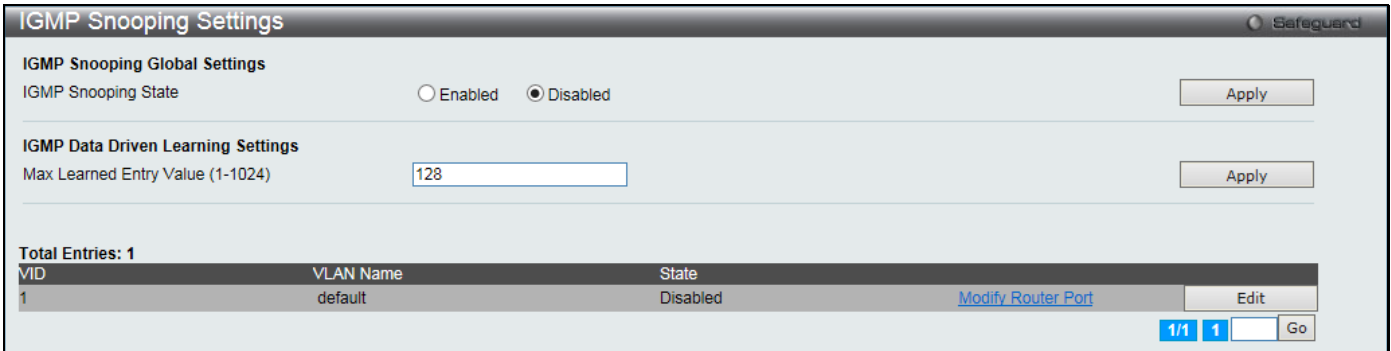

**Figure 4-43 IGMP Snooping Settings window**

The fields that can be configured are described below:

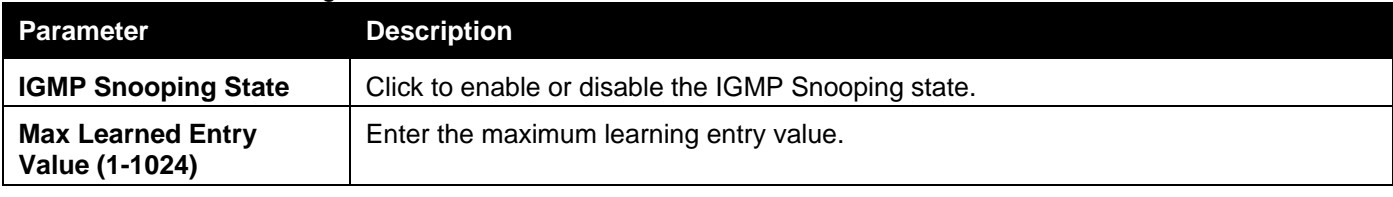

Click the **Apply** button to accept the changes made for each individual section.

Click the **Edit** button to configure the IGMP Snooping Parameters Settings.

Click the Modify Router Port link to configure the IGMP Snooping Router Port Settings.

Enter a page number and click the **Go** button to navigate to a specific page when multiple pages exist.

After clicking the **Edit** button, the following page will appear:

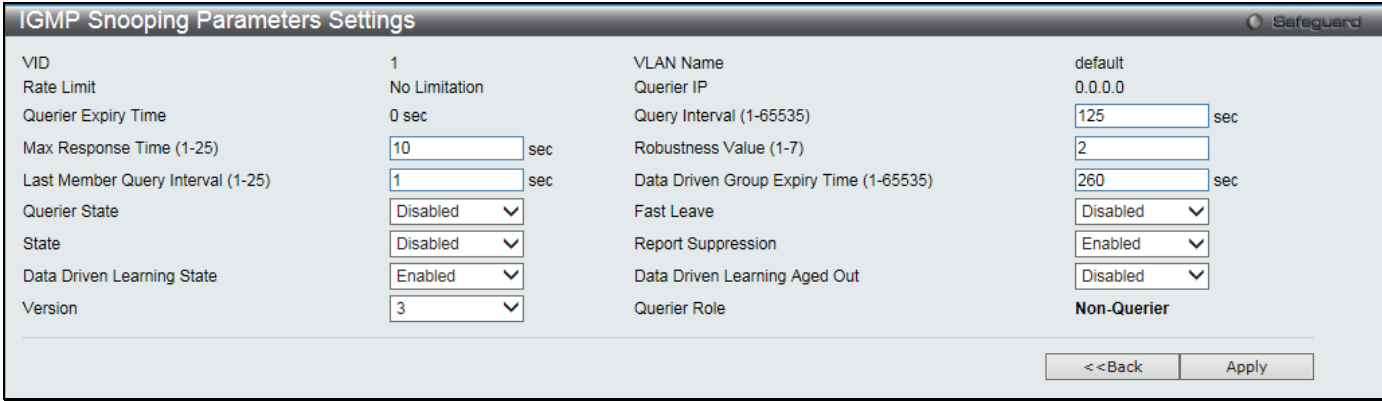

#### **Figure 4-44 IGMP Snooping Parameters Settings window**

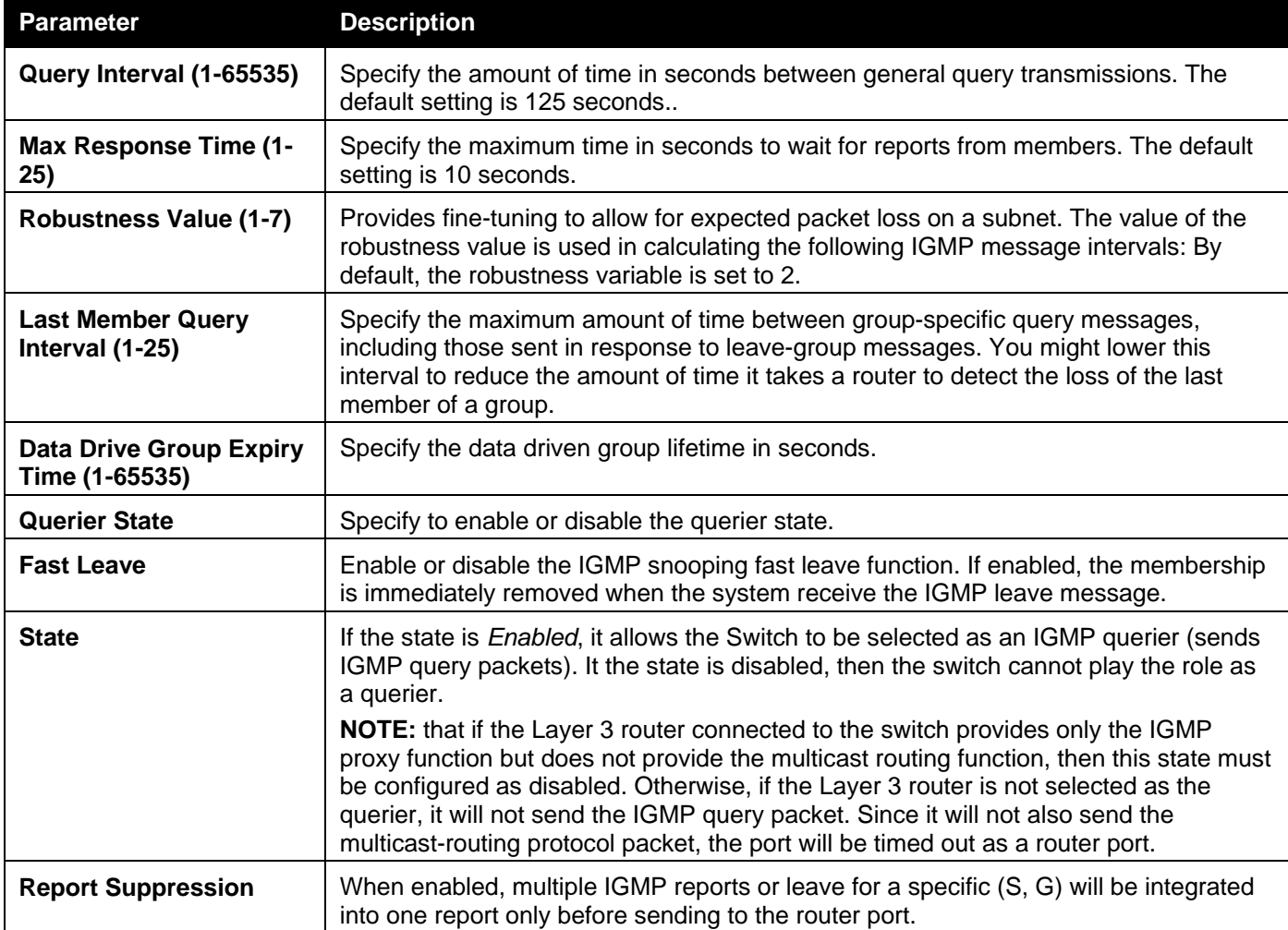

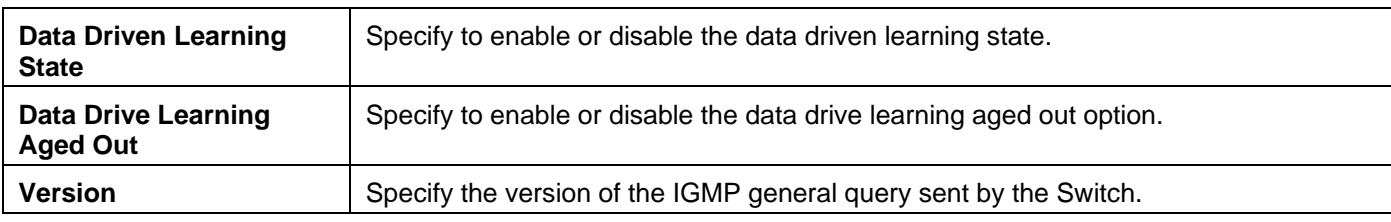

Click the **Apply** button to accept the changes made.

Click the **<<Back** button to discard the changes made and return to the previous page.

After clicking the Modify Router Port link, the following page will appear:

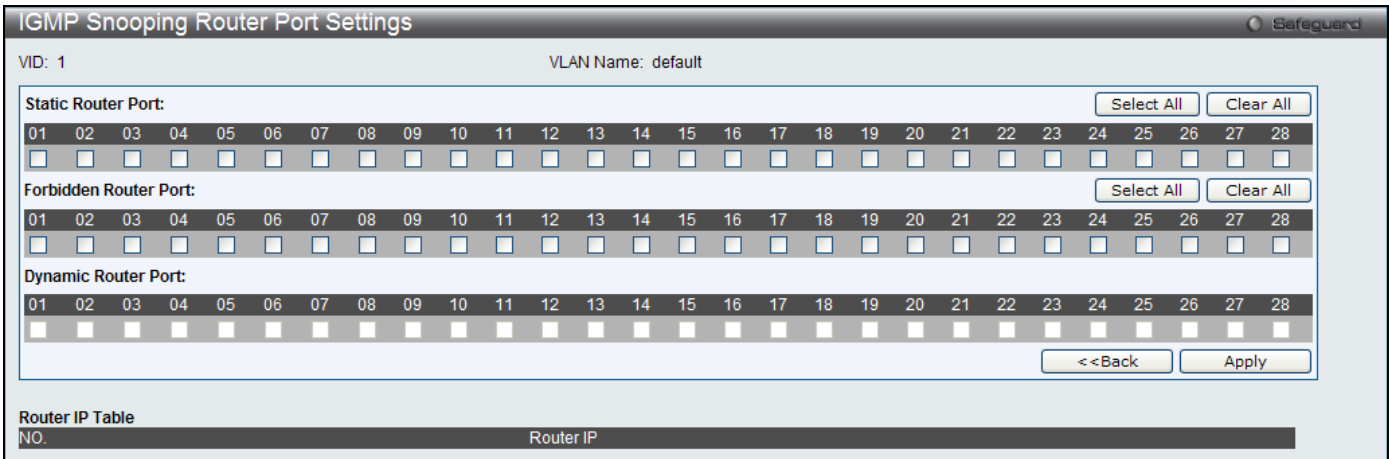

#### **Figure 4-45 IGMP Snooping Router Port Settings window**

#### The fields that can be configured are described below:

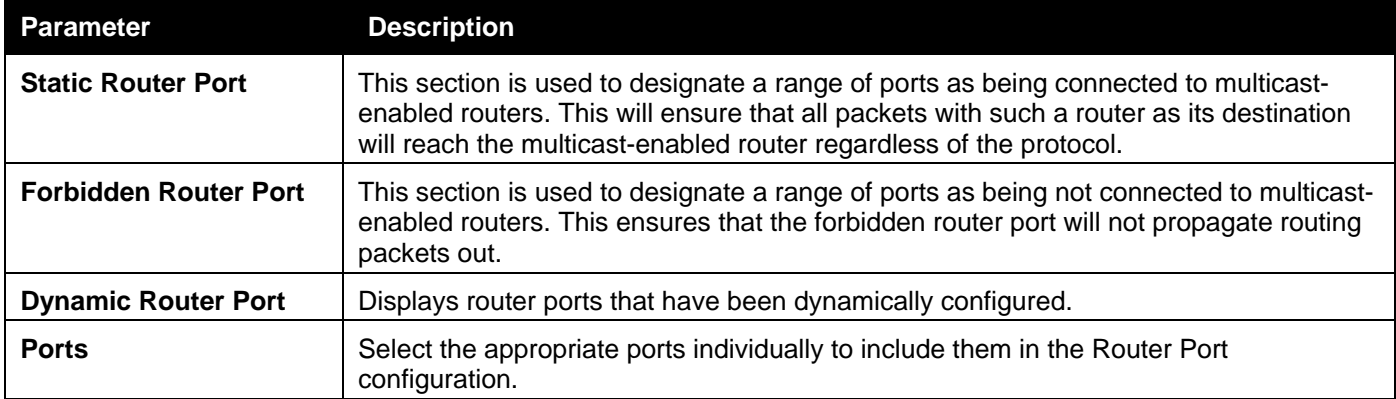

Click the **Select All** button to select all the ports for configuration.

Click the **Clear All** button to unselect all the ports for configuration.

Click the **Apply** button to accept the changes made.

Click the **<<Back** button to discard the changes made and return to the previous page.

### IGMP Snooping Rate Limit Settings

On this page the user can configure the IGMP snooping rate limit parameters.

To view the following window, click **L2 Features > L2 Multicast Control > IGMP Snooping > IGMP Snooping Rate Limit Settings** as shown below:

*DGS-1510/ME Series Metro Ethernet Switch Web UI Reference Guide*

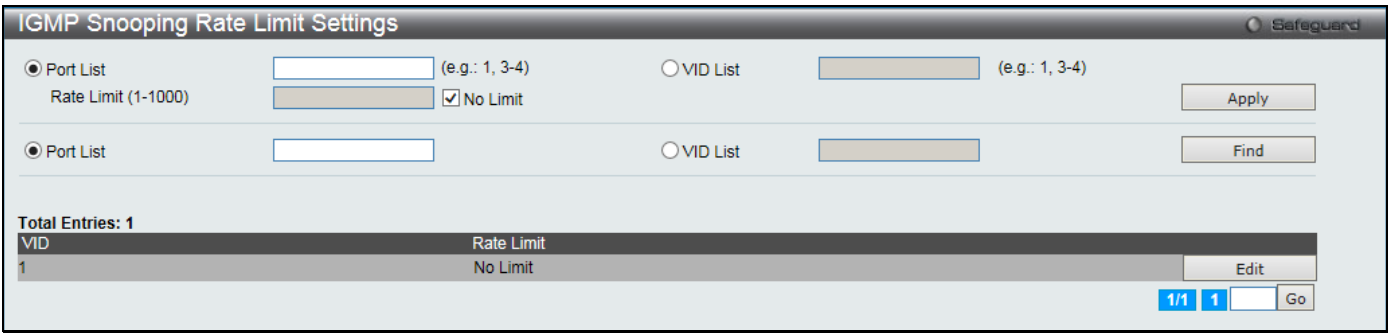

**Figure 4-46 IGMP Snooping Rate Limit Settings window**

The fields that can be configured are described below:

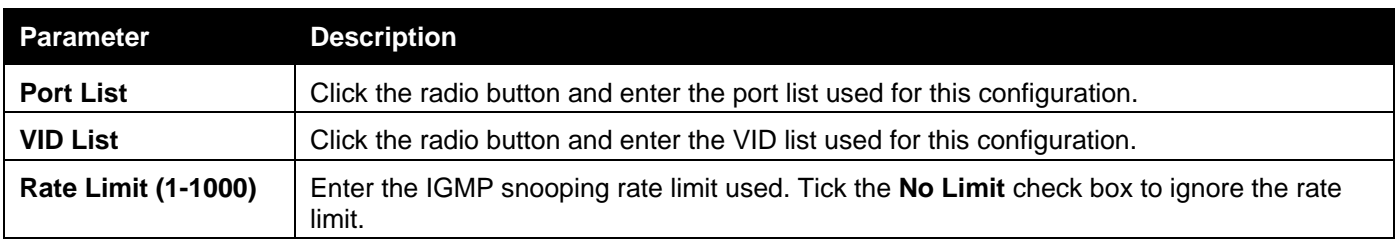

Click the **Apply** button to accept the changes made.

Click the **Find** button to locate a specific entry based on the information entered.

Click the **Edit** button to re-configure the specific entry.

Enter a page number and click the **Go** button to navigate to a specific page when multiple pages exist.

### IGMP Snooping Static Group Settings

Users can view the Switch's IGMP Snooping Group Table. IGMP Snooping allows the Switch to read the Multicast Group IP address and the corresponding MAC address from IGMP packets that pass through the Switch.

To view the following window, click **L2 Features > L2 Multicast Control > IGMP Snooping > IGMP Snooping Static Group Settings** as shown below:

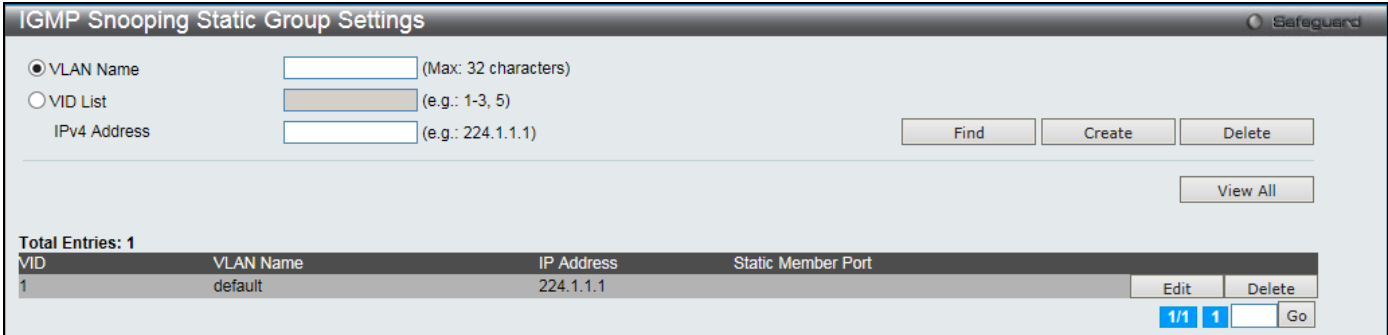

**Figure 4-47 IGMP Snooping Static Group Settings window**

#### The fields that can be configured are described below:

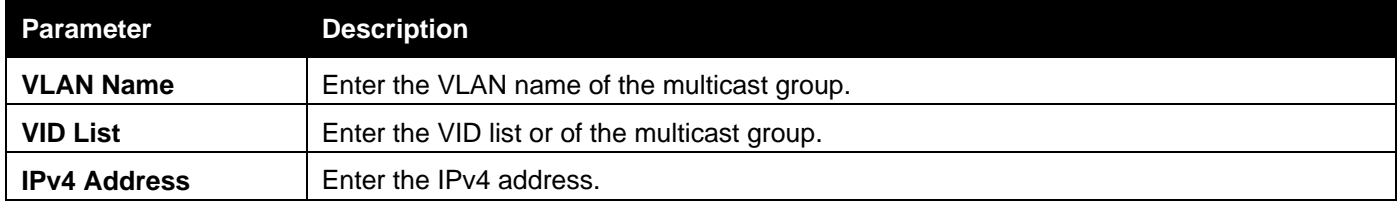

Click the **Find** button to locate a specific entry based on the information entered.

Click the **Create** button to add a new entry based on the information entered.

Click the **Delete** button to remove the specific entry based on the information entered.

Click the **View All** button to display all the existing entries.
Click the **Edit** button to re-configure the specific entry.

Enter a page number and click the **Go** button to navigate to a specific page when multiple pages exist.

After clicking the **Edit** button, the following page will appear:

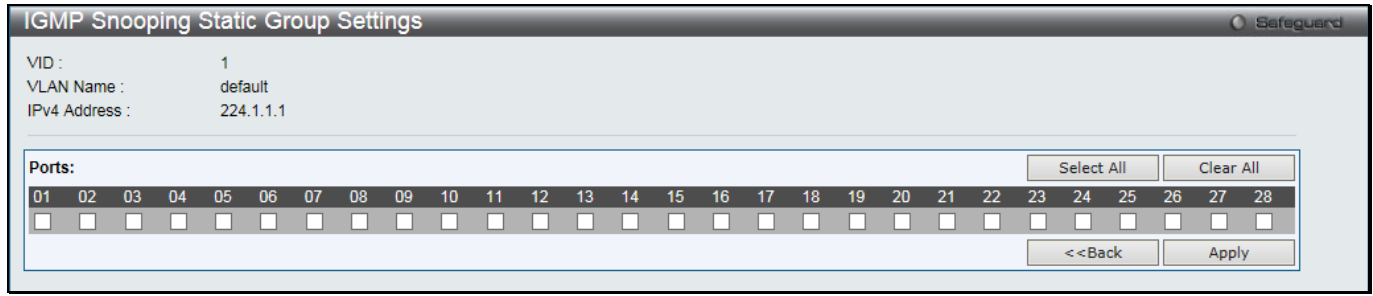

**Figure 4-48 IGMP Snooping Static Group Settings window**

Click the **Select All** button to select all the ports for configuration.

Click the **Clear All** button to unselect all the ports for configuration.

Click the **Apply** button to accept the changes made.

Click the **<<Back** button to discard the changes made and return to the previous page.

### IGMP Router Port

Users can display which of the Switch's ports are currently configured as router ports. A router port configured by a user (using the console or Web-based management interfaces) is displayed as a static router port, designated by S. A router port that is dynamically configured by the Switch is designated by D, while a Forbidden port is designated by F.

To view the following window, click **L2 Features > L2 Multicast Control > IGMP Snooping > IGMP Snooping Router Port** as shown below:

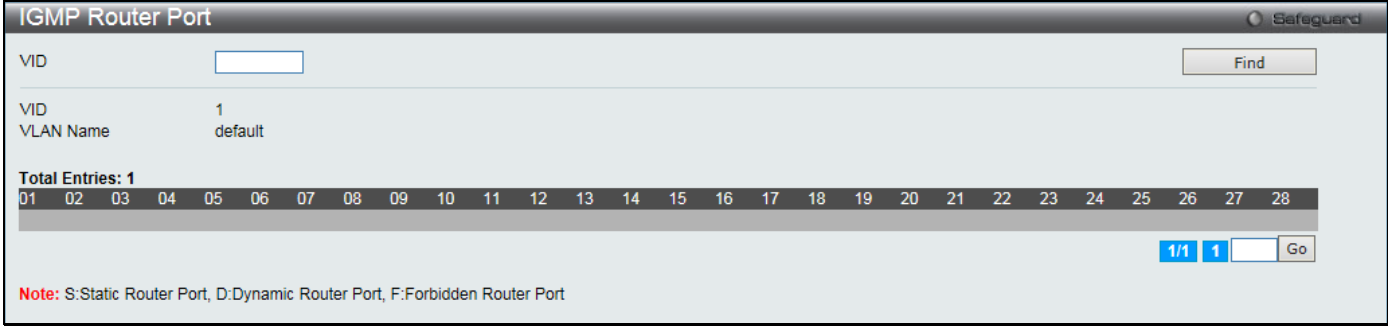

**Figure 4-49 IGMP Router Port window**

Enter a VID (VLAN ID) in the field at the top of the window.

Click the **Find** button to locate a specific entry based on the information entered.

Enter a page number and click the **Go** button to navigate to a specific page when multiple pages exist.

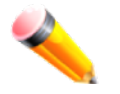

**NOTE:** The abbreviations used on this page are **Static Router Port (S)**, **Dynamic Router Port (D)** and **Forbidden Router Port (F)**.

### IGMP Snooping Group

Users can view the Switch's IGMP Snooping Group Table. IGMP Snooping allows the Switch to read the Multicast Group IP address and the corresponding MAC address from IGMP packets that pass through the Switch.

To view the following window, click **L2 Features > L2 Multicast Control > IGMP Snooping > IGMP Snooping Group** as shown below:

*DGS-1510/ME Series Metro Ethernet Switch Web UI Reference Guide*

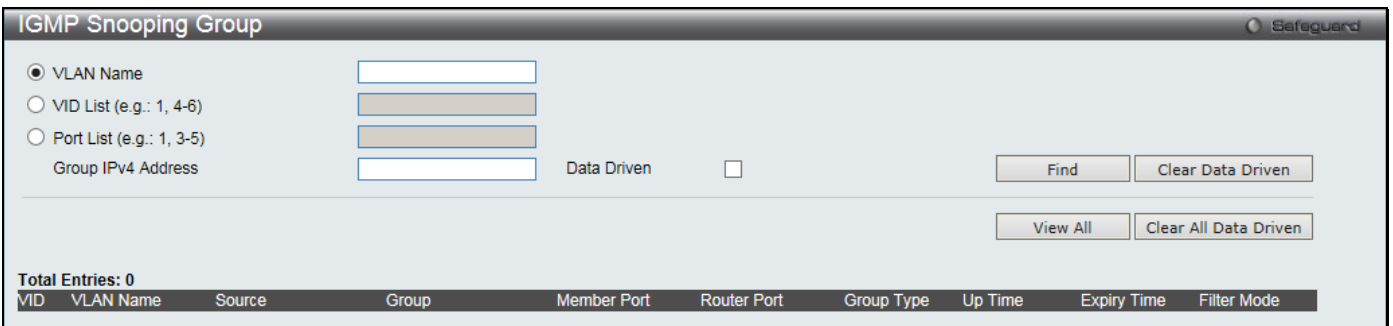

**Figure 4-50 IGMP Snooping Group window**

The fields that can be configured are described below:

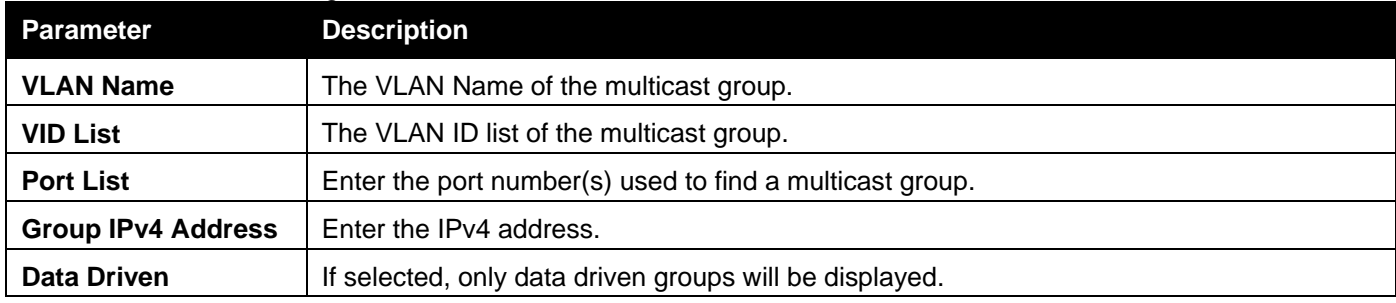

Click the **Find** button to locate a specific entry based on the information entered.

Click the **Clear Data Driven** button to delete the specific IGMP snooping group which is learned by the Data Driven feature of the specified VLAN.

Click the **View All** button to display all the existing entries.

Click the **Clear All Data Driven** button to delete all IGMP snooping groups which is learned by the Data Driven feature of specified VLANs.

# IGMP Snooping Forwarding Table

This page displays the switch's current IGMP snooping forwarding table. It provides an easy way for user to check the list of ports that the multicast group comes from and specific sources that it will be forwarded to. The packet comes from the source VLAN. They will be forwarded to the forwarding VLAN. The IGMP snooping further restricts the forwarding ports.

To view the following window, click **L2 Features > L2 Multicast Control > IGMP Snooping > IGMP Snooping Forwarding Table** as shown below:

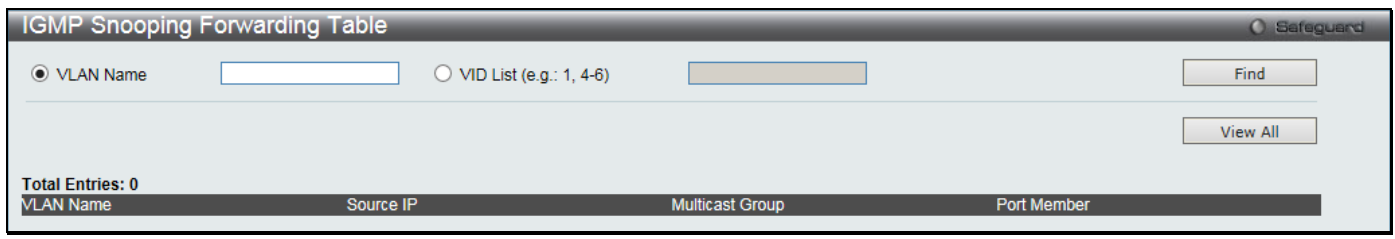

**Figure 4-51 IGMP Snooping Forwarding Table window**

The fields that can be configured are described below:

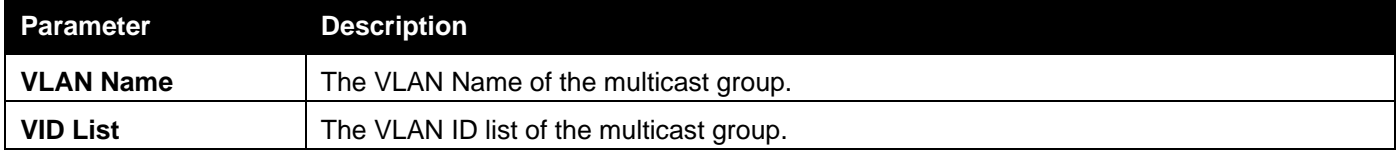

Click the **Find** button to locate a specific entry based on the information entered.

Click the **View All** button to display all the existing entries.

### IGMP Snooping Counter

Users can view the switch's IGMP Snooping counter table.

To view the following window, click **L2 Features > L2 Multicast Control > IGMP Snooping > IGMP Snooping Counter** as shown below:

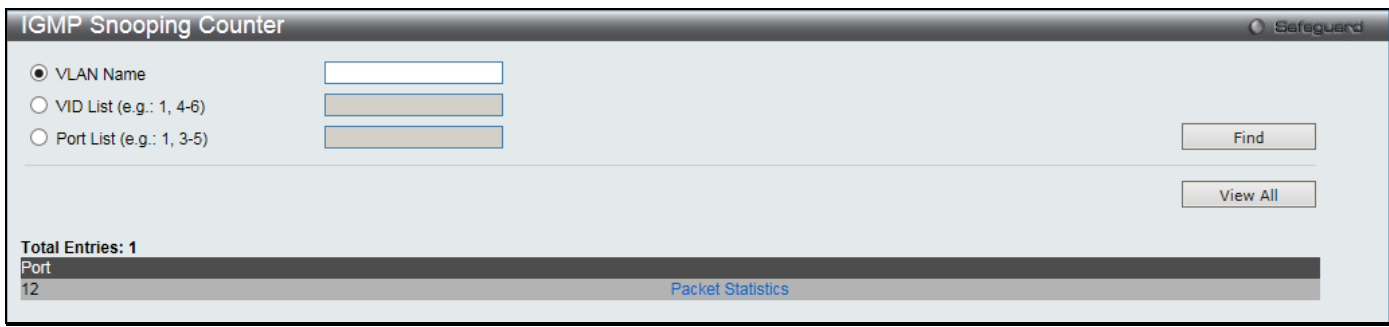

#### **Figure 4-52 IGMP Snooping Counter window**

The fields that can be configured are described below:

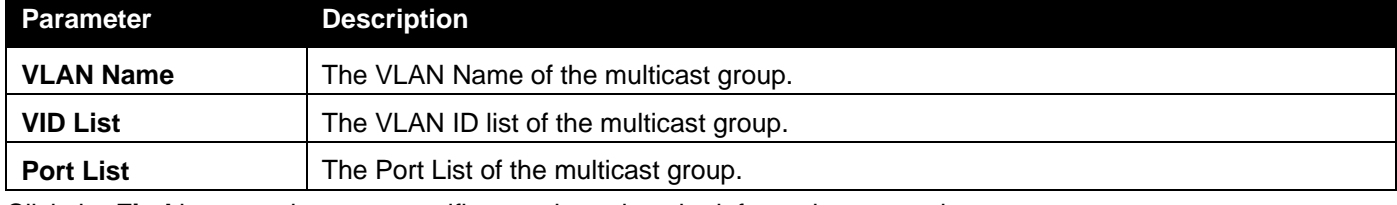

Click the **Find** button to locate a specific entry based on the information entered.

Click the **View All** button to display all the existing entries.

Click the Packet Statistics link to view the IGMP Snooping Counter Table.

### After clicking the Packet Statistics link, the following page will appear:

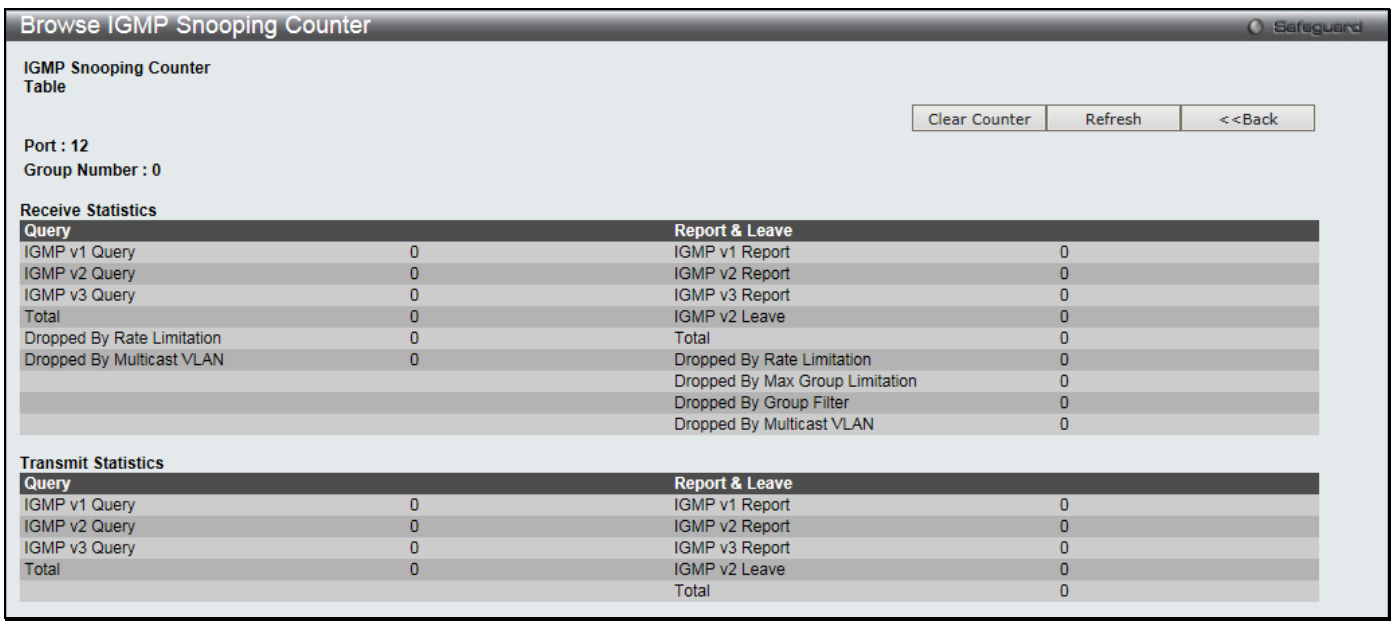

#### **Figure 4-53 Browse IGMP Snooping Counter window**

Click the **Clear Counter** button to clear all the information displayed in the fields. Click the **Refresh** button to refresh the display table so that new information will appear. Click the **<<Back** button to return to the previous page.

### IGMP Host Table

This window is used to search and view for IGMP host.

To view the following window, click **L2 Features > L2 Multicast Control > IGMP Snooping > IGMP Host Table** as shown below:

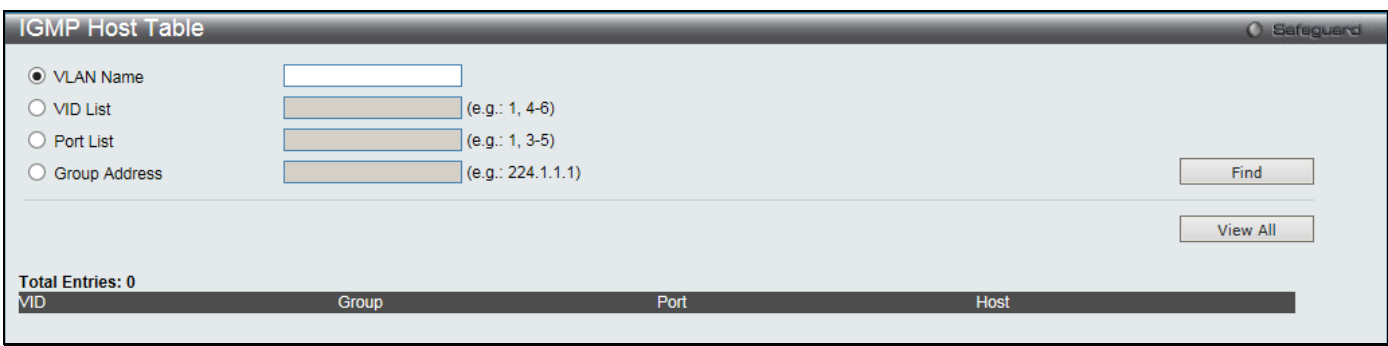

**Figure 4-54 IGMP Snooping Counter window**

### The fields that can be configured are described below:

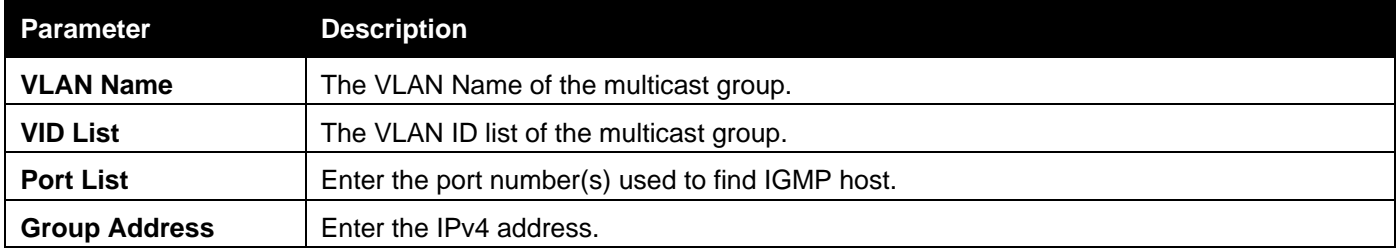

Click the **Find** button to locate a specific entry based on the information entered.

Click the **View All** button to display all the existing entries.

# CPU Filter L3 Control Packet Settings

This window is used to discard and display Layer 3 control packets sent to the CPU from specific ports.

To view the following window, click **L2 Features > L2 Multicast Control > IGMP Snooping > CPU Filter L3 control Packet Settings** as shown below:

*DGS-1510/ME Series Metro Ethernet Switch Web UI Reference Guide*

|                    | CPU Filter L3 Control Packet Settings                 |                 |                     |                           |                           | <b>O</b> Safeguerd |
|--------------------|-------------------------------------------------------|-----------------|---------------------|---------------------------|---------------------------|--------------------|
| From Port          | To Port<br><b>State</b>                               |                 |                     |                           |                           |                    |
| 01<br>$\checkmark$ | 01<br><b>Disabled</b><br>$\checkmark$<br>$\checkmark$ | □ IGMP Query    | DVMRP<br>$\Box$ PIM | $\Box$ OSPF<br>$\Box$ RIP | $\Box$ VRRP<br>$\Box$ All |                    |
|                    |                                                       |                 |                     |                           |                           |                    |
|                    |                                                       |                 |                     |                           |                           | Apply              |
|                    |                                                       |                 |                     |                           |                           |                    |
|                    |                                                       |                 |                     |                           |                           |                    |
| Port               | <b>IGMP Query</b>                                     | <b>DVMRP</b>    | <b>PIM</b>          | <b>OSPF</b>               | <b>RIP</b>                | <b>VRRP</b>        |
| 1                  | <b>Disabled</b>                                       | <b>Disabled</b> | <b>Disabled</b>     | <b>Disabled</b>           | <b>Disabled</b>           | <b>Disabled</b>    |
| 2                  | <b>Disabled</b>                                       | <b>Disabled</b> | <b>Disabled</b>     | <b>Disabled</b>           | <b>Disabled</b>           | <b>Disabled</b>    |
| 3                  | <b>Disabled</b>                                       | <b>Disabled</b> | <b>Disabled</b>     | <b>Disabled</b>           | <b>Disabled</b>           | <b>Disabled</b>    |
| 4                  | <b>Disabled</b>                                       | <b>Disabled</b> | <b>Disabled</b>     | <b>Disabled</b>           | <b>Disabled</b>           | <b>Disabled</b>    |
| 5                  | <b>Disabled</b>                                       | <b>Disabled</b> | <b>Disabled</b>     | <b>Disabled</b>           | <b>Disabled</b>           | <b>Disabled</b>    |
| 6                  | <b>Disabled</b>                                       | <b>Disabled</b> | <b>Disabled</b>     | <b>Disabled</b>           | <b>Disabled</b>           | <b>Disabled</b>    |
| 7                  | <b>Disabled</b>                                       | <b>Disabled</b> | <b>Disabled</b>     | <b>Disabled</b>           | <b>Disabled</b>           | <b>Disabled</b>    |
| 8                  | <b>Disabled</b>                                       | <b>Disabled</b> | <b>Disabled</b>     | <b>Disabled</b>           | <b>Disabled</b>           | <b>Disabled</b>    |
| 9                  | <b>Disabled</b>                                       | <b>Disabled</b> | <b>Disabled</b>     | <b>Disabled</b>           | <b>Disabled</b>           | <b>Disabled</b>    |
| 10                 | <b>Disabled</b>                                       | <b>Disabled</b> | <b>Disabled</b>     | <b>Disabled</b>           | <b>Disabled</b>           | <b>Disabled</b>    |
| 11                 | <b>Disabled</b>                                       | <b>Disabled</b> | <b>Disabled</b>     | <b>Disabled</b>           | <b>Disabled</b>           | <b>Disabled</b>    |
| 12                 | <b>Disabled</b>                                       | <b>Disabled</b> | <b>Disabled</b>     | <b>Disabled</b>           | <b>Disabled</b>           | <b>Disabled</b>    |
| 13                 | <b>Disabled</b>                                       | <b>Disabled</b> | <b>Disabled</b>     | <b>Disabled</b>           | <b>Disabled</b>           | <b>Disabled</b>    |
| 14                 | <b>Disabled</b>                                       | <b>Disabled</b> | <b>Disabled</b>     | <b>Disabled</b>           | <b>Disabled</b>           | <b>Disabled</b>    |
| 15                 | <b>Disabled</b>                                       | <b>Disabled</b> | <b>Disabled</b>     | <b>Disabled</b>           | <b>Disabled</b>           | <b>Disabled</b>    |
| 16                 | <b>Disabled</b>                                       | <b>Disabled</b> | <b>Disabled</b>     | <b>Disabled</b>           | <b>Disabled</b>           | <b>Disabled</b>    |
| 17                 | <b>Disabled</b>                                       | <b>Disabled</b> | <b>Disabled</b>     | <b>Disabled</b>           | Disabled                  | <b>Disabled</b>    |
| 18                 | <b>Disabled</b>                                       | <b>Disabled</b> | <b>Disabled</b>     | <b>Disabled</b>           | <b>Disabled</b>           | <b>Disabled</b>    |
| 19                 | <b>Disabled</b>                                       | <b>Disabled</b> | <b>Disabled</b>     | <b>Disabled</b>           | <b>Disabled</b>           | <b>Disabled</b>    |
| 20                 | <b>Disabled</b>                                       | <b>Disabled</b> | <b>Disabled</b>     | <b>Disabled</b>           | <b>Disabled</b>           | <b>Disabled</b>    |
| 21                 | <b>Disabled</b>                                       | <b>Disabled</b> | <b>Disabled</b>     | <b>Disabled</b>           | <b>Disabled</b>           | <b>Disabled</b>    |
| 22                 | <b>Disabled</b>                                       | <b>Disabled</b> | <b>Disabled</b>     | <b>Disabled</b>           | <b>Disabled</b>           | <b>Disabled</b>    |
| 23                 | <b>Disabled</b>                                       | <b>Disabled</b> | <b>Disabled</b>     | <b>Disabled</b>           | <b>Disabled</b>           | <b>Disabled</b>    |
| 24                 | <b>Disabled</b>                                       | <b>Disabled</b> | <b>Disabled</b>     | <b>Disabled</b>           | <b>Disabled</b>           | <b>Disabled</b>    |
| 25                 | <b>Disabled</b>                                       | <b>Disabled</b> | <b>Disabled</b>     | <b>Disabled</b>           | <b>Disabled</b>           | <b>Disabled</b>    |
| 26                 | <b>Disabled</b>                                       | <b>Disabled</b> | <b>Disabled</b>     | <b>Disabled</b>           | <b>Disabled</b>           | <b>Disabled</b>    |
| 27                 | <b>Disabled</b>                                       | <b>Disabled</b> | <b>Disabled</b>     | <b>Disabled</b>           | <b>Disabled</b>           | <b>Disabled</b>    |
| 28                 | <b>Disabled</b>                                       | <b>Disabled</b> | <b>Disabled</b>     | <b>Disabled</b>           | <b>Disabled</b>           | <b>Disabled</b>    |

### **Figure 4-55 CPU Filter L3 Control Packet Settings window**

### The fields that can be configured are described below:

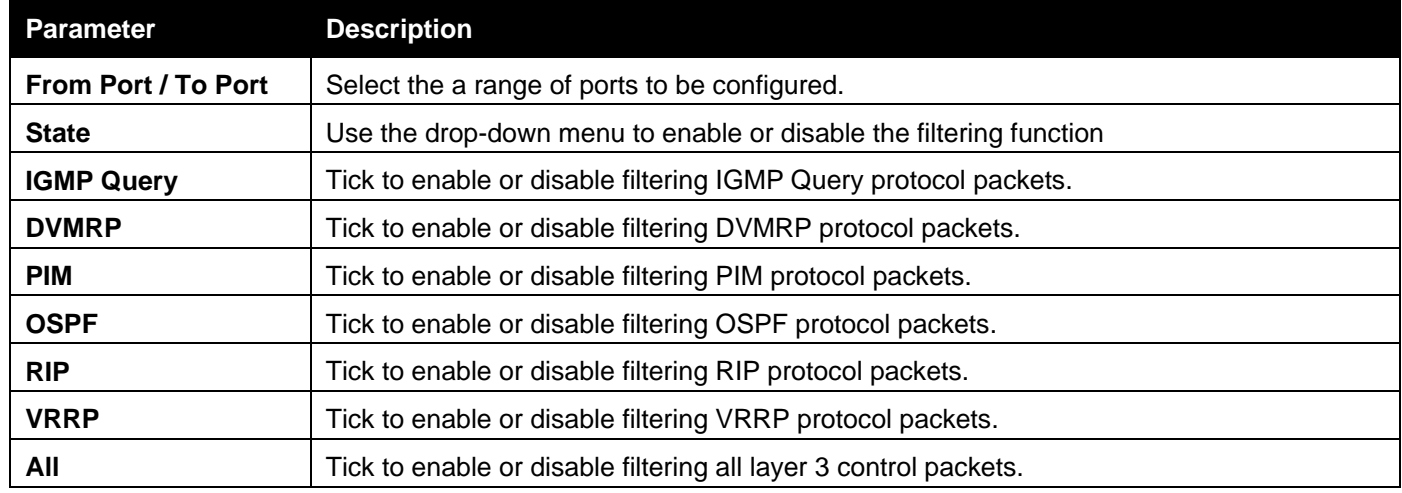

Click the **Apply** button to accept the changes made.

# MLD Snooping

Multicast Listener Discovery (MLD) Snooping is an IPv6 function used similarly to IGMP snooping in IPv4. It is used to discover ports on a VLAN that are requesting multicast data. Instead of flooding all ports on a selected VLAN with multicast traffic, MLD snooping will only forward multicast data to ports that wish to receive this data through the use of queries and reports produced by the requesting ports and the source of the multicast traffic.

MLD snooping is accomplished through the examination of the layer 3 part of an MLD control packet transferred between end nodes and a MLD router. When the Switch discovers that this route is requesting multicast traffic, it adds the port directly attached to it into the correct IPv6 multicast table, and begins the process of forwarding multicast traffic to that port. This entry in the multicast routing table records the port, the VLAN ID, and the associated multicast IPv6 multicast group address, and then considers this port to be an active listening port. The active listening ports are the only ones to receive multicast group data.

### **MLD Control Messages**

Three types of messages are transferred between devices using MLD snooping. These three messages are all defined by four ICMPv6 packet headers, labeled 130, 131, 132, and 143.

- 1. **Multicast Listener Query** Similar to the IGMPv2 Host Membership Query for IPv4, and labeled as 130 in the ICMPv6 packet header, this message is sent by the router to ask if any link is requesting multicast data. There are two types of MLD query messages emitted by the router. The General Query is used to advertise all multicast addresses that are ready to send multicast data to all listening ports, and the Multicast Specific query, which advertises a specific multicast address that is also ready. These two types of messages are distinguished by a multicast destination address located in the IPv6 header and a multicast address in the Multicast Listener Query Message.
- 2. **Multicast Listener Report, Version 1**  Comparable to the Host Membership Report in IGMPv2, and labeled as 131 in the ICMP packet header, this message is sent by the listening port to the Switch stating that it is interested in receiving multicast data from a multicast address in response to the Multicast Listener Query message.
- 3. **Multicast Listener Done** Akin to the Leave Group Message in IGMPv2, and labeled as 132 in the ICMPv6 packet header, this message is sent by the multicast listening port stating that it is no longer interested in receiving multicast data from a specific multicast group address, therefore stating that it is "done" with the multicast data from this address. Once this message is received by the Switch, it will no longer forward multicast traffic from a specific multicast group address to this listening port.
- 4. **Multicast Listener Report, Version 2** Comparable to the Host Membership Report in IGMPv3, and labeled as 143 in the ICMP packet header, this message is sent by the listening port to the Switch stating that it is interested in receiving multicast data from a multicast address in response to the Multicast Listener Query message.

### **Data Driven Learning**

The Switch allows you to implement data driven learning for MLD snooping groups. If data-driven learning, also known as dynamic IP multicast learning, is enabled for a VLAN, when the Switch receives IP multicast traffic on the VLAN, an MLD snooping group is created. Learning of an entry is not activated by MLD membership registration, but activated by the traffic. For an ordinary MLD snooping entry, the MLD protocol will take care of the aging out of the entry. For a data-driven entry, the entry can be specified not to age out or to age out by a timer.

When the data driven learning State is enabled, the multicast filtering mode for all ports is ignored. This means multicast packets will be flooded.

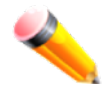

**NOTE:** If a data-driven group is created and MLD member ports are learned later, the entry will become an ordinary MLD snooping entry. In other words, the aging out mechanism will follow the conditions of an ordinary MLD snooping entry.

Data driven learning is useful on a network which has video cameras connected to a Layer 2 switch that is recording and sending IP multicast data. The switch needs to forward IP data to a data centre without dropping or flooding any packets. Since video cameras do not have the capability to run MLD protocols, the IP multicast data will be dropped with the original MLD snooping function.

# MLD Snooping Settings

Users can configure the settings for MLD snooping.

To view the following window, click **L2 Features > L2 Multicast Control > MLD Snooping > MLD Snooping Settings** as shown below:

*DGS-1510/ME Series Metro Ethernet Switch Web UI Reference Guide*

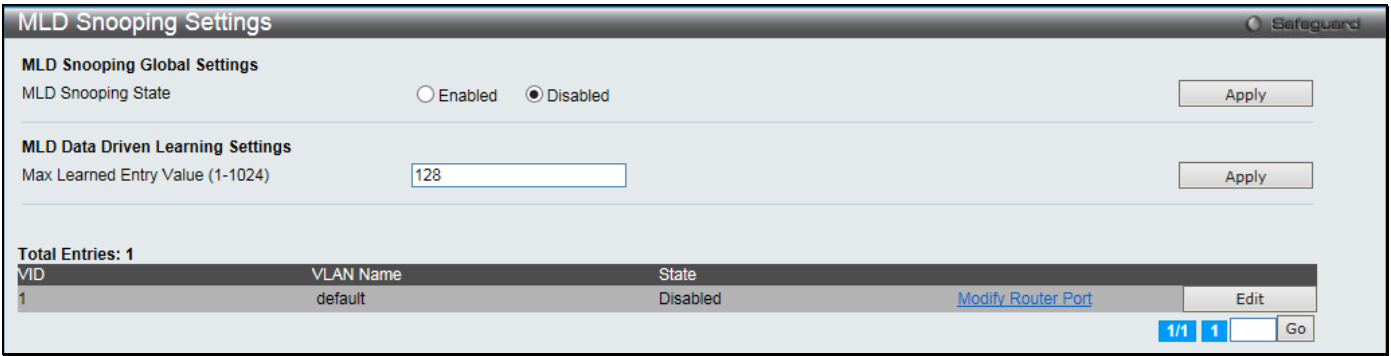

#### **Figure 4-56 MLD Snooping Settings window**

### The fields that can be configured are described below:

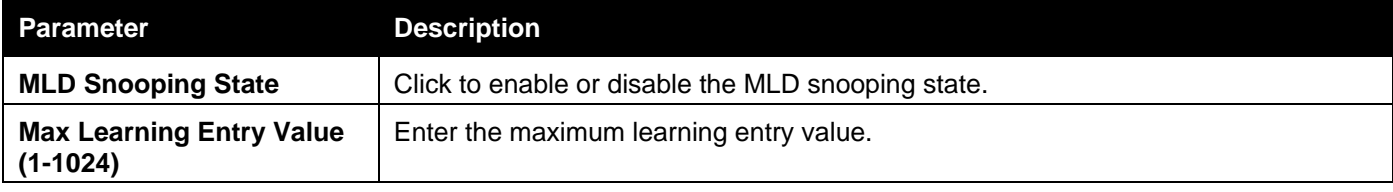

Click the **Apply** button to accept the changes made for each individual section.

Click the **Edit** button to configure the MLD Snooping Parameters Settings for a specific entry.

Click the Modify Router Port link to configure the MLD Snooping Router Port Settings for a specific entry.

Enter a page number and click the **Go** button to navigate to a specific page when multiple pages exist.

### After clicking the **Edit** button, the following page will appear:

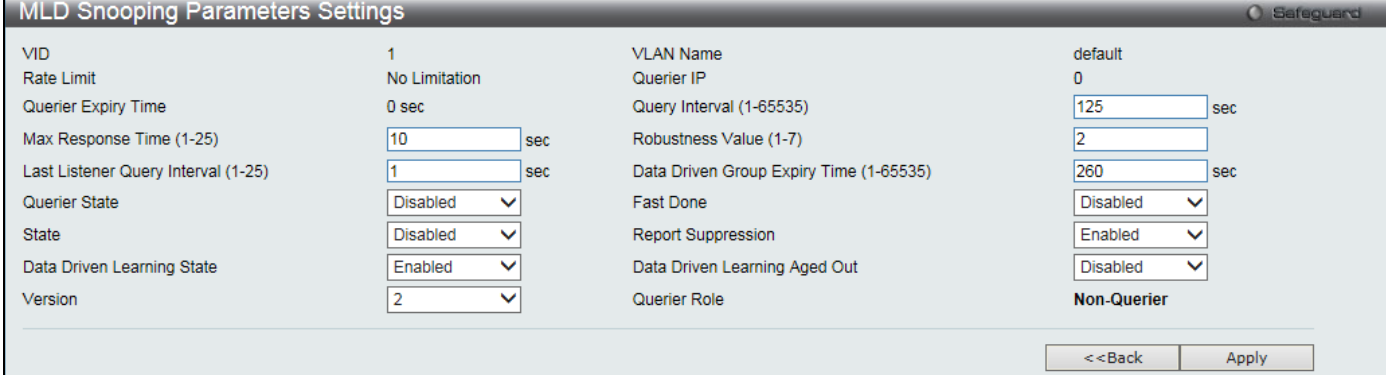

#### **Figure 4-57 MLD Snooping Parameters Settings window**

The fields that can be configured are described below:

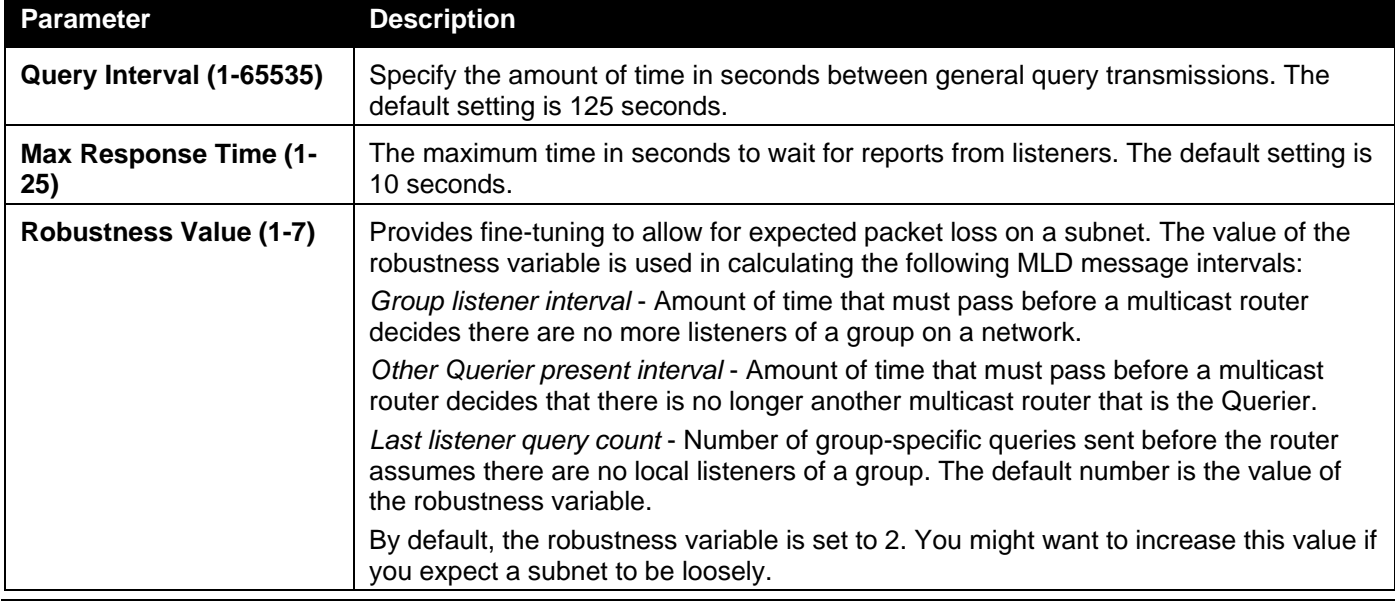

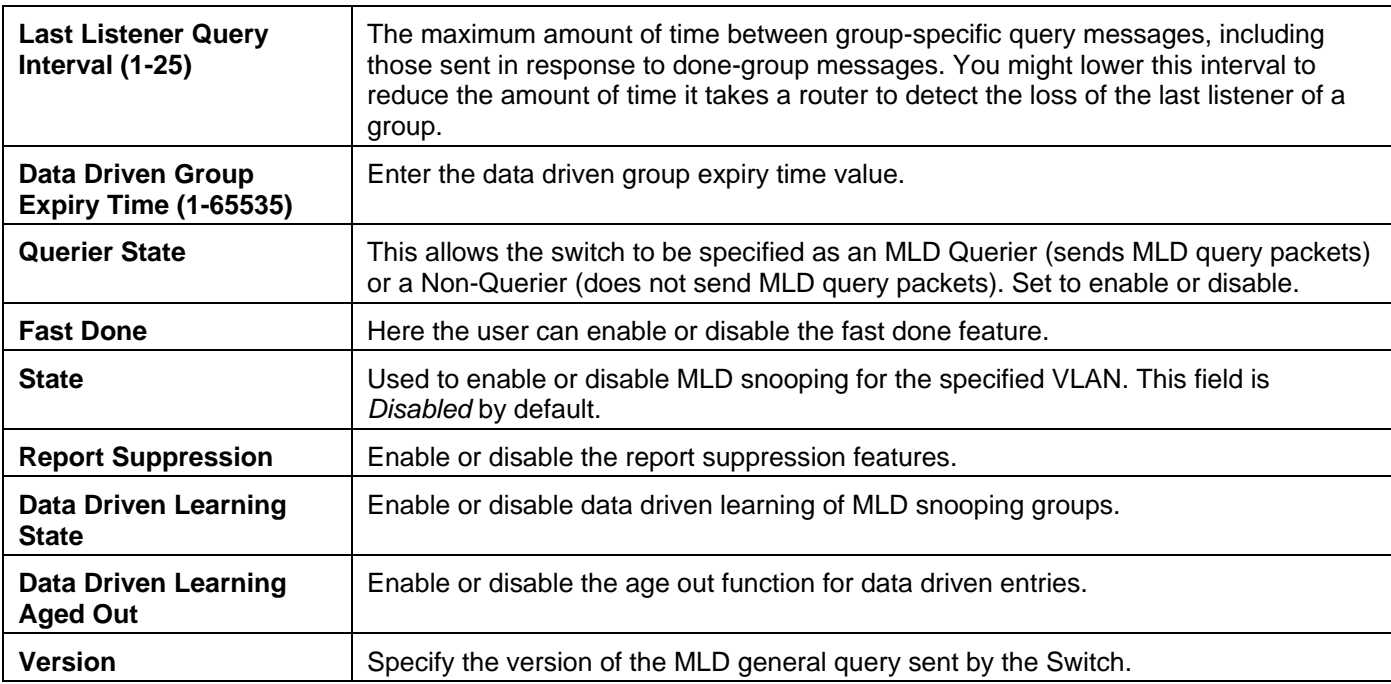

Click the **Apply** button to accept the changes made.

Click the **<<Back** button to discard the changes made and return to the previous page.

After clicking the Modify Router Port link, the following page will appear:

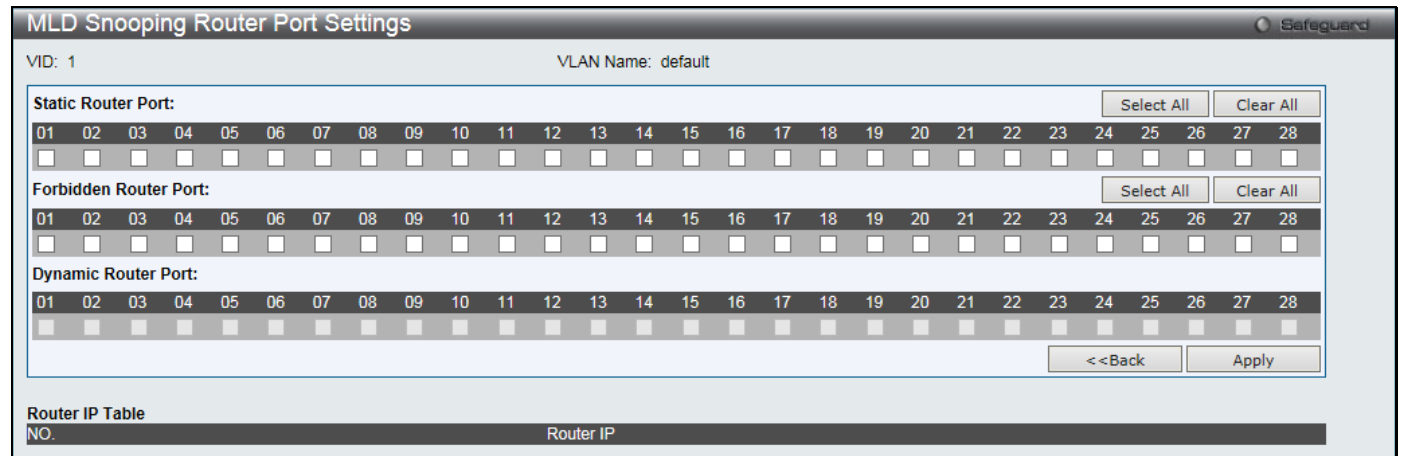

**Figure 4-58 MLD Snooping Router Port Settings window**

The fields that can be configured are described below:

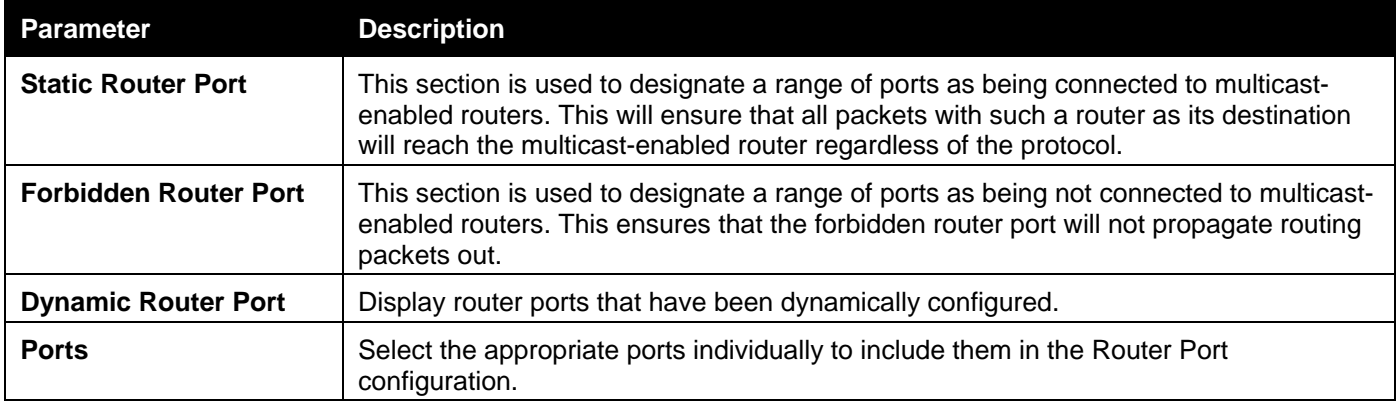

Click the **Select All** button to select all the ports for configuration.

Click the **Clear All** button to unselect all the ports for configuration.

Click the **Apply** button to accept the changes made.

Click the **<<Back** button to discard the changes made and return to the previous page.

## MLD Snooping Rate Limit Settings

Users can configure the rate limit of the MLD control packet that the switch can process on a specific port or VLAN in this page.

### To view the following window, click **L2 Features > L2 Multicast Control > MLD Snooping > MLD Snooping Rate Limit Settings** as shown below:

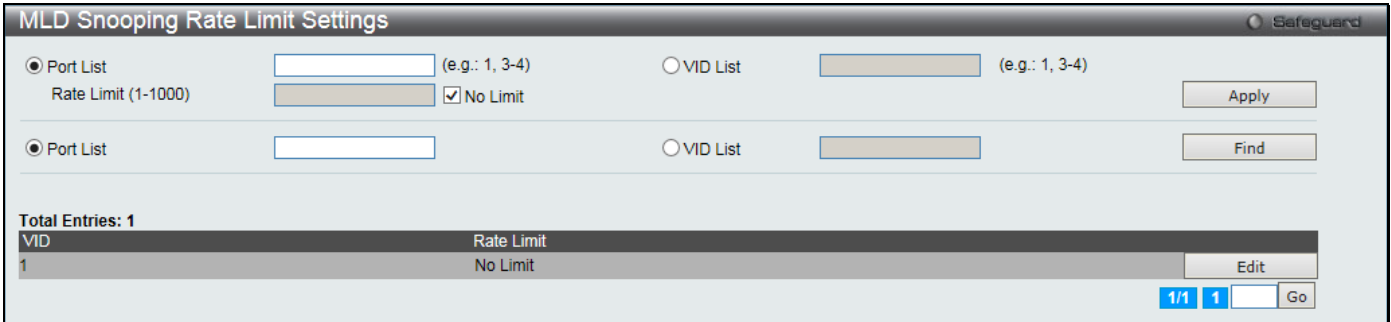

**Figure 4-59 MLD Snooping Rate Limit Settings window**

The fields that can be configured are described below:

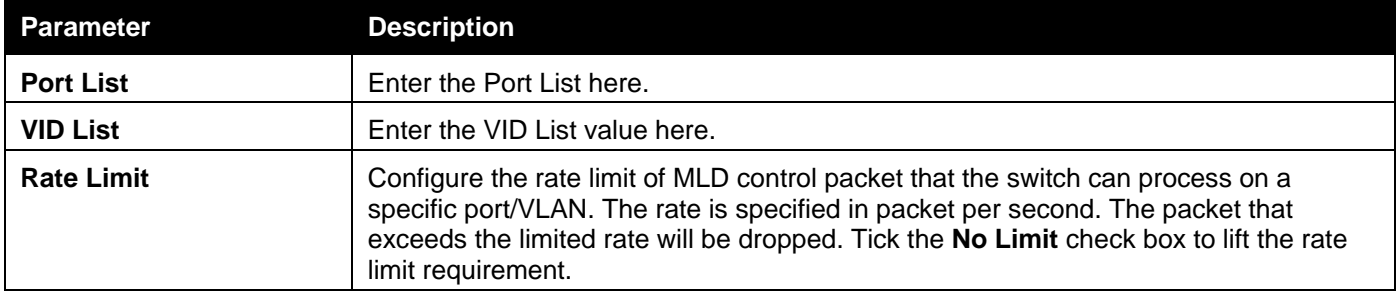

Click the **Apply** button to accept the changes made for each individual section.

Click the **Find** button to locate a specific entry based on the information entered.

Click the **Edit** button to re-configure the specific entry.

Enter a page number and click the **Go** button to navigate to a specific page when multiple pages exist.

# MLD Snooping Static Group Settings

This page used to configure the MLD snooping multicast group static members.

To view the following window, click **L2 Features > L2 Multicast Control > MLD Snooping > MLD Snooping Static Group Settings** as shown below:

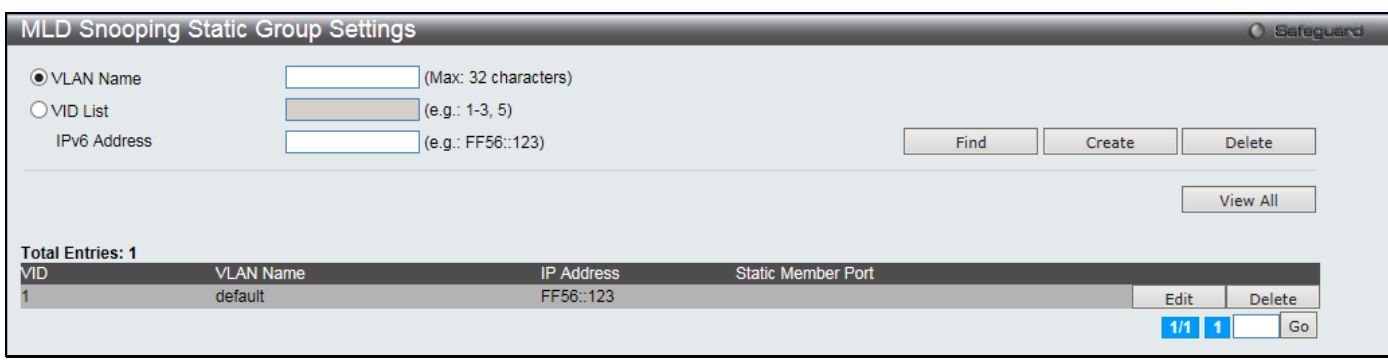

**Figure 4-60 MLD Snooping Static Group Settings window**

The fields that can be configured are described below:

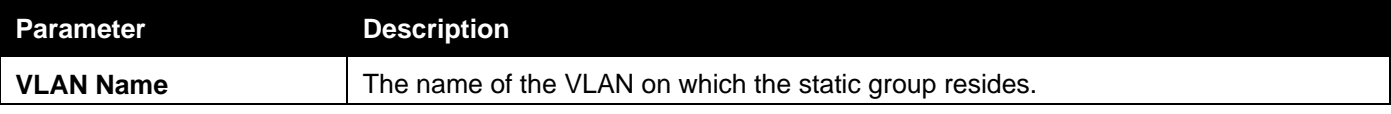

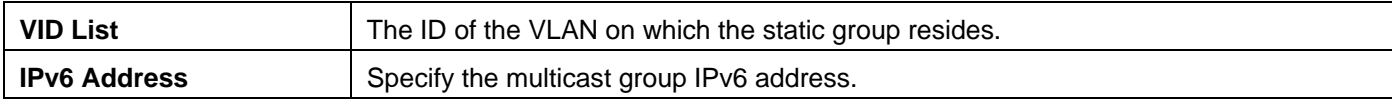

Click the **Find** button to locate a specific entry based on the information entered.

Click the **Create** button to add a static group.

Click the **Delete** button to delete a static group.

Click the **View All** button to display all the existing entries.

Click the **Edit** button to re-configure the specific entry.

Enter a page number and click the **Go** button to navigate to a specific page when multiple pages exist.

After clicking the **Edit** button, the following page will appear:

| MLD Snooping Static Group Settings |    |    |    |                      |    |    |    |    |    |    |                 |    |    |    |                 |    |    |    |    |    |    |            |    |    |           | <b>O</b> Safeguard |  |
|------------------------------------|----|----|----|----------------------|----|----|----|----|----|----|-----------------|----|----|----|-----------------|----|----|----|----|----|----|------------|----|----|-----------|--------------------|--|
| VID:                               |    |    |    |                      |    |    |    |    |    |    |                 |    |    |    |                 |    |    |    |    |    |    |            |    |    |           |                    |  |
| VLAN Name:<br><b>IPv6 Address:</b> |    |    |    | default<br>FF56::123 |    |    |    |    |    |    |                 |    |    |    |                 |    |    |    |    |    |    |            |    |    |           |                    |  |
|                                    |    |    |    |                      |    |    |    |    |    |    |                 |    |    |    |                 |    |    |    |    |    |    |            |    |    |           |                    |  |
| Ports:                             |    |    |    |                      |    |    |    |    |    |    |                 |    |    |    |                 |    |    |    |    |    |    | Select All |    |    | Clear All |                    |  |
| 01<br>02                           | 03 | 04 | 05 | 06                   | 07 | 08 | 09 | 10 | 11 | 12 | 13 <sup>2</sup> | 14 | 15 | 16 | 17 <sup>2</sup> | 18 | 19 | 20 | 21 | 22 | 23 | 24         | 25 | 26 | 27        | 28                 |  |
|                                    |    |    |    |                      |    |    |    |    |    |    |                 |    |    |    |                 |    |    |    |    |    |    |            |    |    |           |                    |  |
|                                    |    |    |    |                      |    |    |    |    |    |    |                 |    |    |    |                 |    |    |    |    |    |    | $<<$ Back  |    |    | Apply     |                    |  |
|                                    |    |    |    |                      |    |    |    |    |    |    |                 |    |    |    |                 |    |    |    |    |    |    |            |    |    |           |                    |  |

**Figure 4-61 MLD Snooping Static Group Settings – Edit window**

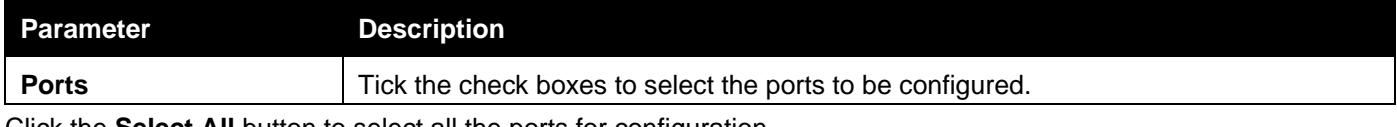

Click the **Select All** button to select all the ports for configuration.

Click the **Clear All** button to unselect all the ports for configuration.

Click the **Apply** button to accept the changes made.

Click the **<<Back** button to discard the changes made and return to the previous page.

## MLD Router Port

Users can display which of the Switch's ports are currently configured as router ports in IPv6. A router port configured by a user (using the console or Web-based management interfaces) is displayed as a static router port, designated by S. A router port that is dynamically configured by the Switch is designated by D, while a Forbidden port is designated by F.

To view the following window, click **L2 Features > L2 Multicast Control > MLD Snooping > MLD Router Port** as shown below:

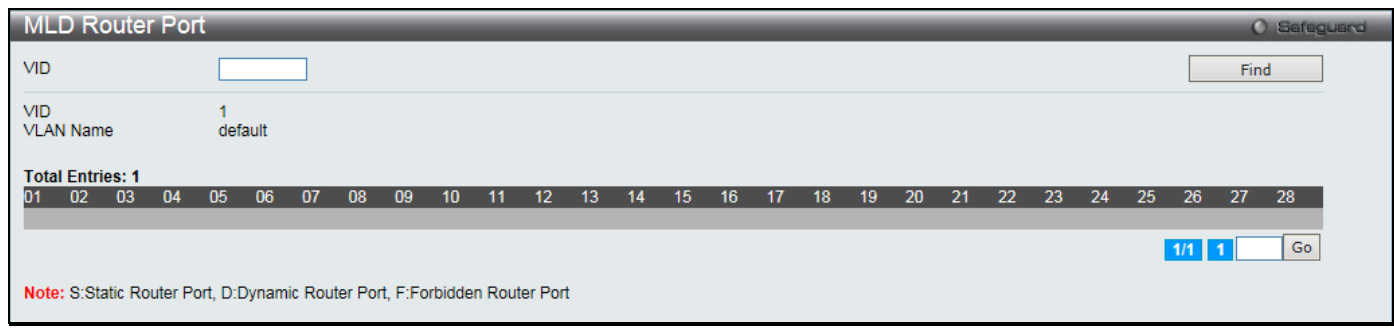

#### **Figure 4-62 MLD Router Port window**

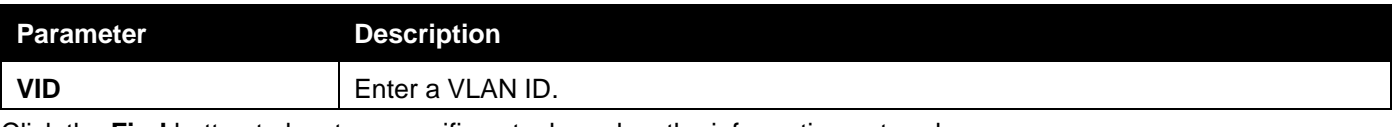

Click the **Find** button to locate a specific entry based on the information entered.

Enter a page number and click the **Go** button to navigate to a specific page when multiple pages exist.

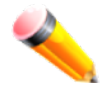

**NOTE:** The abbreviations used on this page are **Static Router Port (S)**, **Dynamic Router Port (D)** and **Forbidden Router Port (F)**.

## MLD Snooping Group

Users can view MLD Snooping Groups present on the Switch. MLD Snooping is an IPv6 function comparable to IGMP Snooping for IPv4.

To view the following window, click **L2 Features > L2 Multicast Control > MLD Snooping > MLD Snooping Group** as shown below:

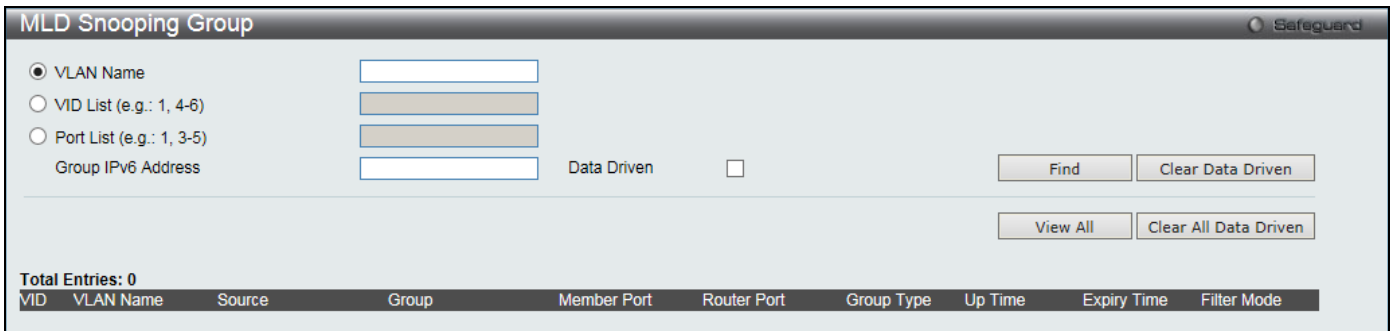

**Figure 4-63 MLD Snooping Group window**

| Parameter                 | <b>Description</b>                                                     |
|---------------------------|------------------------------------------------------------------------|
| <b>VLAN Name</b>          | Click the radio button and enter the VLAN name of the multicast group. |
| <b>VID List</b>           | Click the radio button and enter a VLAN list of the multicast group.   |
| <b>Port List</b>          | Specify the port number(s) used to find a multicast group.             |
| <b>Group IPv6 Address</b> | Enter the group IPv6 address used here.                                |
| <b>Data Driven</b>        | If Data Drive is selected, only data driven groups will be displayed.  |

The fields that can be configured are described below:

Click the **Find** button to locate a specific entry based on the information entered.

Click the **Clear Data Driven** button to delete the specific MLD snooping group which is learned by the Data Driven feature of the specified VLAN.

Click the **View All** button to display all the existing entries.

Click the **Clear All Data Driven** button to delete all MLD snooping groups which is learned by the Data Driven feature of specified VLANs.

# MLD Snooping Forwarding Table

This page displays the switch's current MLD snooping forwarding table. It provides an easy way for user to check the list of ports that the multicast group comes from and specific sources that it will be forwarded to. The packet comes from the source VLAN. They will be forwarded to the forwarding VLAN.

To view the following window, click **L2 Features > L2 Multicast Control > MLD Snooping > MLD Snooping Forwarding Table** as shown below:

*DGS-1510/ME Series Metro Ethernet Switch Web UI Reference Guide*

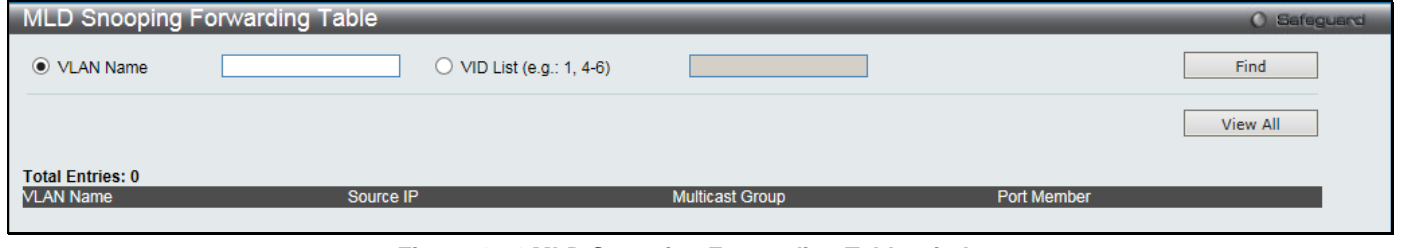

**Figure 4-64 MLD Snooping Forwarding Table window**

The fields that can be configured are described below:

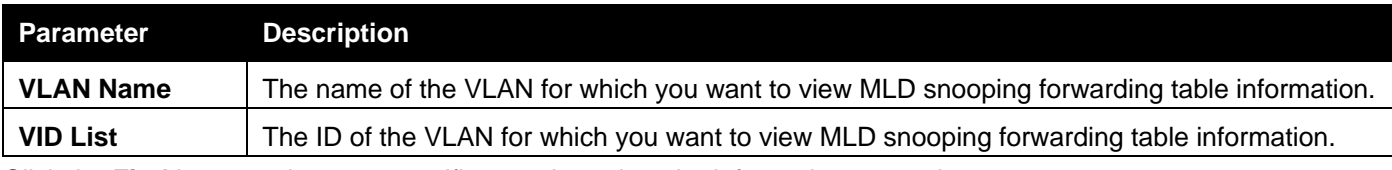

Click the **Find** button to locate a specific entry based on the information entered.

Click the **View All** button to display all the existing entries.

# MLD Snooping Counter

This page displays the statistics counter for MLD protocol packets that are received by the switch since MLD Snooping is enabled.

To view the following window, click **L2 Features > L2 Multicast Control > MLD Snooping > MLD Snooping Counter** as shown below:

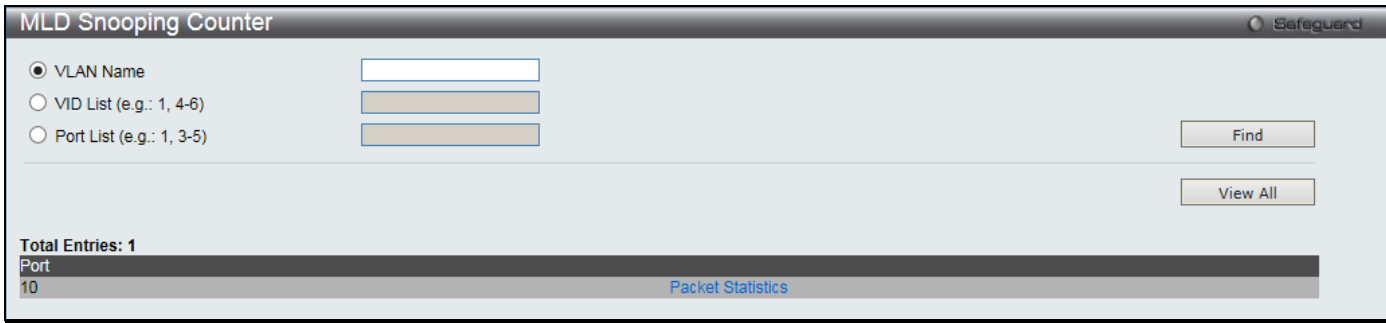

**Figure 4-65 MLD Snooping Counter window**

The fields that can be configured are described below:

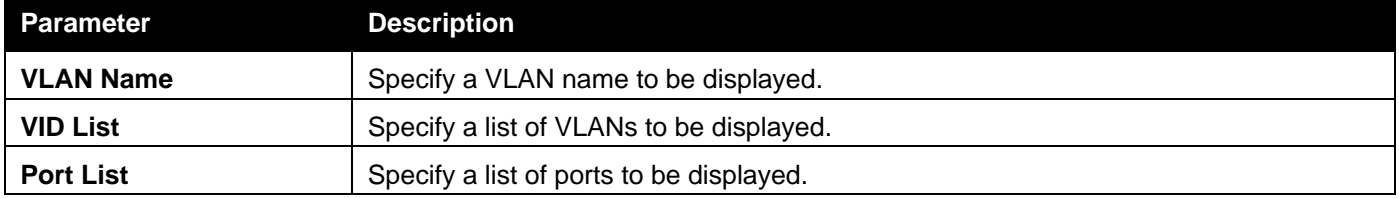

Click the **Find** button to locate a specific entry based on the information entered.

Click the **View All** button to display all the existing entries.

Click the Packet Statistics link to view the MLD Snooping Counter Settings for the specific entry.

After clicking the Packet Statistics link, the following page will appear:

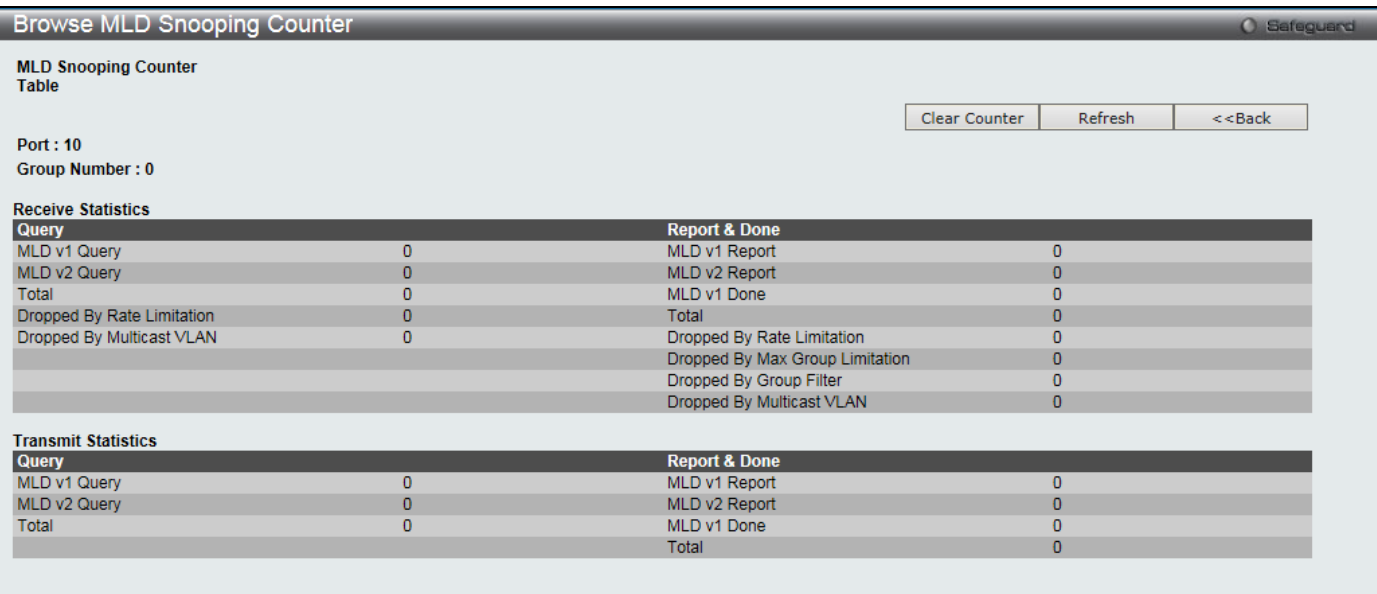

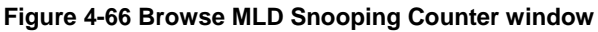

Click the **Clear Counter** button to clear all the information displayed in the fields. Click the **Refresh** button to refresh the display table so that new information will appear. Click the **<<Back** button to return to the previous page.

## MLD Host Table

This window is used to search and view for MLD host.

To view the following window, click **L2 Features > L2 Multicast Control > MLD Snooping > MLD Host Table** as shown below:

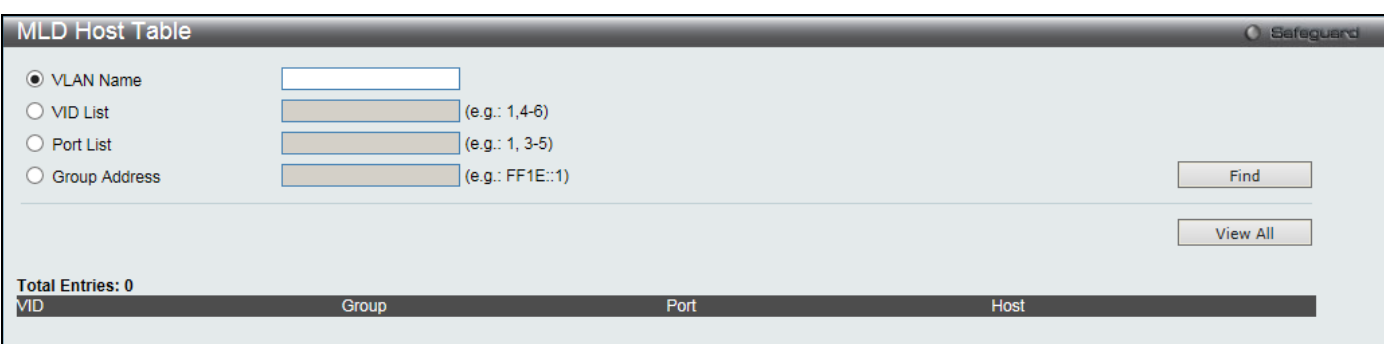

### **Figure 4-67 IGMP Snooping Counter window**

### The fields that can be configured are described below:

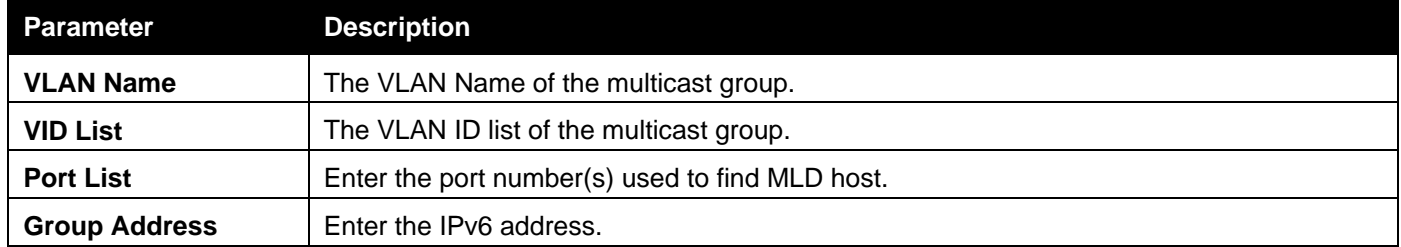

Click the **Find** button to locate a specific entry based on the information entered.

Click the **View All** button to display all the existing entries.

# Multicast VLAN

In a switching environment, multiple VLANs may exist. Every time a multicast query passes through the Switch, the switch must forward separate different copies of the data to each VLAN on the system, which, in turn, increases data traffic and may clog up the traffic path. To lighten the traffic load, multicast VLANs may be incorporated. These multicast VLANs will allow the Switch to forward this multicast traffic as one copy to recipients of the multicast VLAN, instead of multiple copies.

Regardless of other normal VLANs that are incorporated on the Switch, users may add any ports to the multicast VLAN where they wish multicast traffic to be sent. Users are to set up a source port, where the multicast traffic is entering the switch, and then set the ports where the incoming multicast traffic is to be sent. The source port cannot be a recipient port and if configured to do so, will cause error messages to be produced by the switch. Once properly configured, the stream of multicast data will be relayed to the receiver ports in a much more timely and reliable fashion.

### **Restrictions and Provisos:**

The Multicast VLAN feature of this Switch does have some restrictions and limitations, such as:

- Multicast VLANs can be implemented on edge and non-edge switches.
- Member ports and source ports can be used in multiple ISM VLANs. But member ports and source ports cannot be the same port in a specific ISM VLAN.
- The Multicast VLAN is exclusive with normal 802.1q VLANs, which means that VLAN IDs (VIDs) and VLAN Names of 802.1q VLANs and ISM VLANs cannot be the same. Once a VID or VLAN Name is chosen for any VLAN, it cannot be used for any other VLAN.
- The normal display of configured VLANs will not display configured Multicast VLANs.
- Once an ISM VLAN is enabled, the corresponding IGMP snooping state of this VLAN will also be enabled.
- One IP multicast address cannot be added to multiple ISM VLANs, yet multiple Ranges can be added to one ISM VLAN.

## IGMP Multicast Group Profile Settings

Users can add a profile to which multicast address reports are to be received on specified ports on the Switch. This function will therefore limit the number of reports received and the number of multicast groups configured on the Switch. The user may set an IP Multicast address or range of IP Multicast addresses to accept reports (Permit) or deny reports (Deny) coming into the specified switch ports.

To view the following window, click **L2 Features > L2 Multicast Control > Multicast VLAN > IGMP Multicast Group Profile Settings** as shown below:

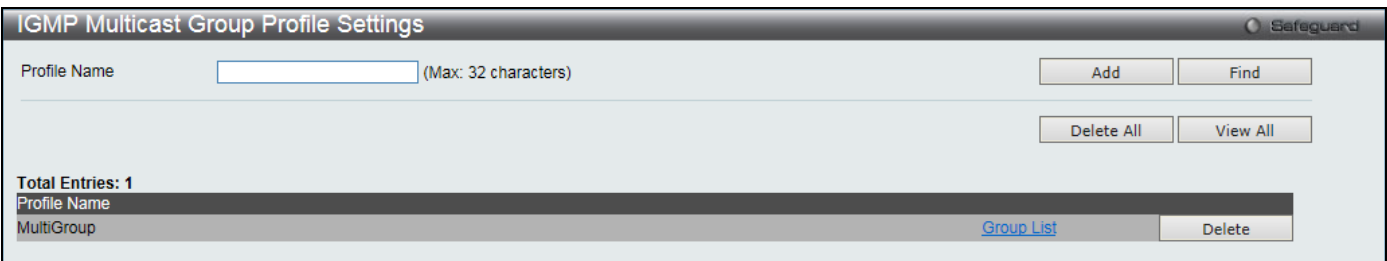

**Figure 4-68 IGMP Multicast Group Profile Settings window**

The fields that can be configured are described below:

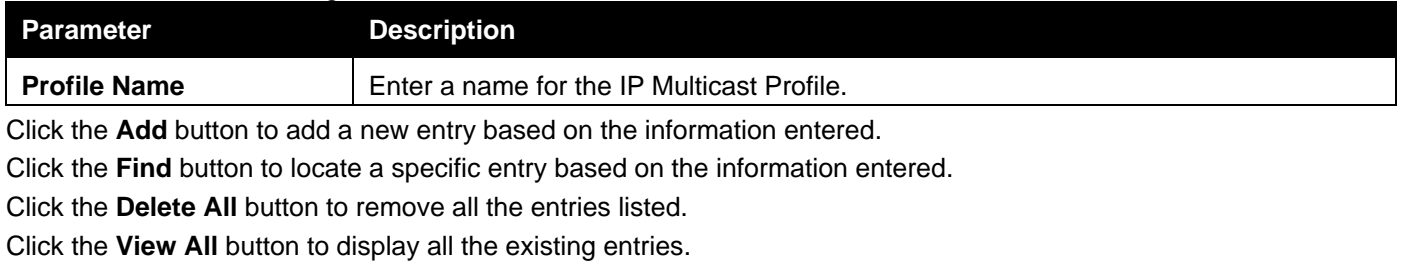

Click the Group List link to configure the Multicast Group Profile Address Settings for the specific entry.

Click the **Delete** button to remove the corresponding entry.

### After clicking the Group List link, the following page will appear:

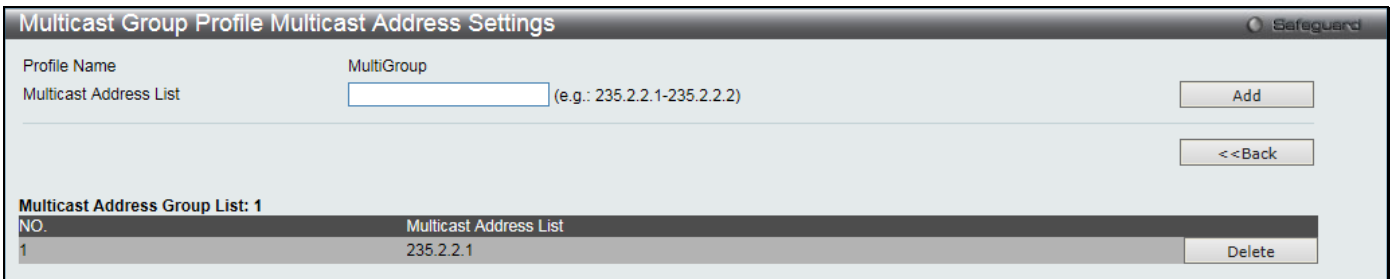

**Figure 4-69 Multicast Group Profile Multicast Address Settings window**

#### The fields that can be configured are described below:

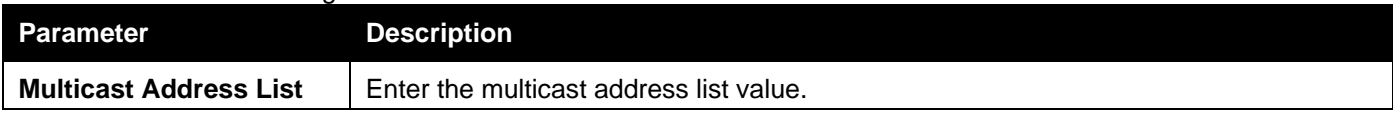

Click the **Add** button to add a new entry based on the information entered.

Click the **<<Back** button to discard the changes made and return to the previous page.

Click the **Delete** button to remove the corresponding entry.

### IGMP Snooping Multicast VLAN Settings

On this page the user can configure the IGMP snooping multicast VLAN parameters.

To view the following window, click **L2 Features > L2 Multicast Control > Multicast VLAN > IGMP Snooping Multicast Group VLAN Settings** as shown below:

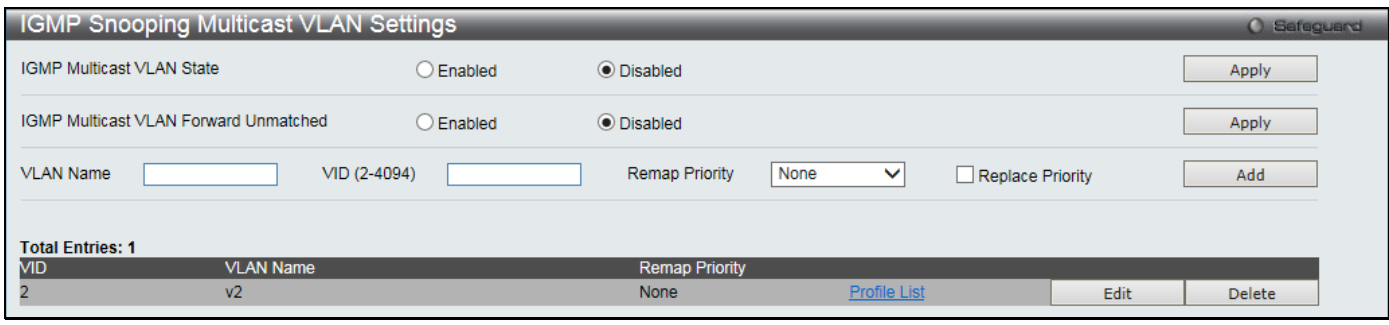

**Figure 4-70 IGMP Snooping Multicast VLAN Settings window**

The fields that can be configured are described below:

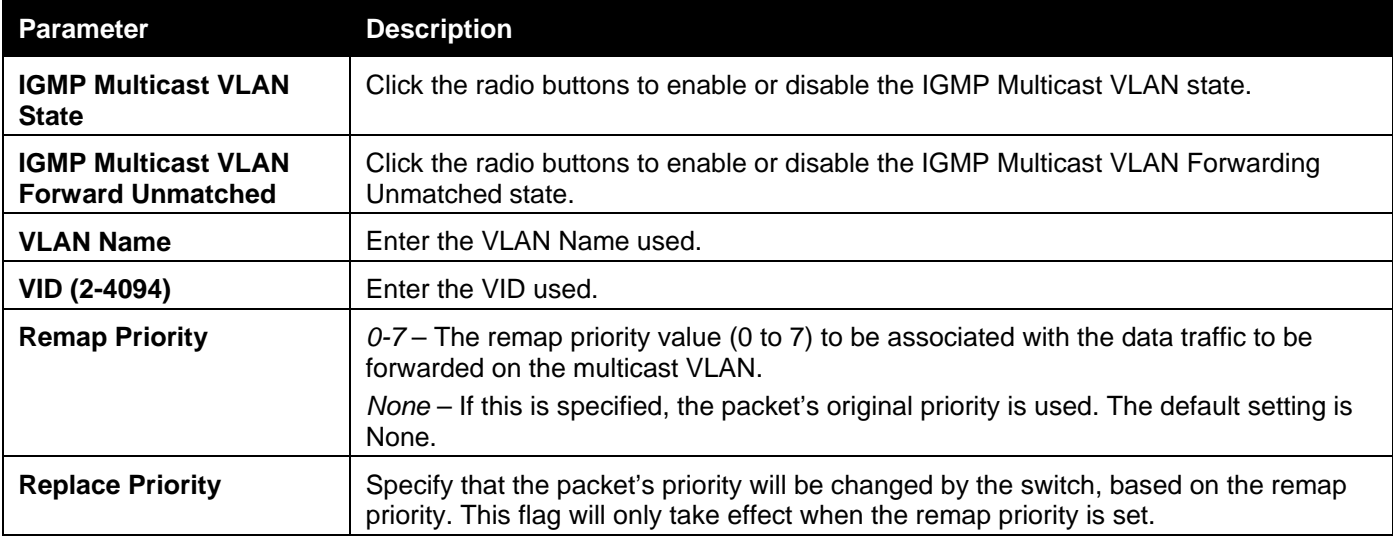

Click the **Apply** button to accept the changes made for each individual section. Click the **Add** button to add a new entry based on the information entered.

Click the Profile List link to configure the IGMP Snooping Multicast VLAN Settings for the specific entry. Click the **Edit** button to configure the IGMP Snooping Multicast VLAN Settings for the specific entry. Click the **Delete** button to remove the specific entry.

After clicking the **Edit** button, the following page will appear:

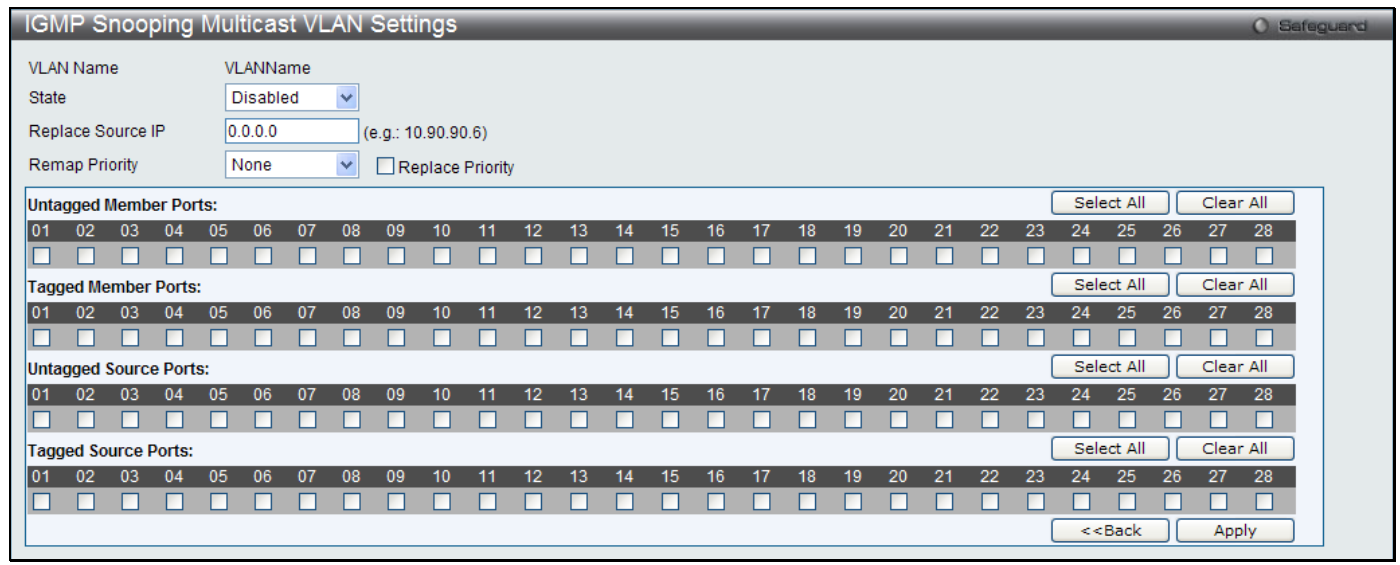

**Figure 4-71 IGMP Snooping Multicast VLAN Settings – Edit window**

The fields that can be configured are described below:

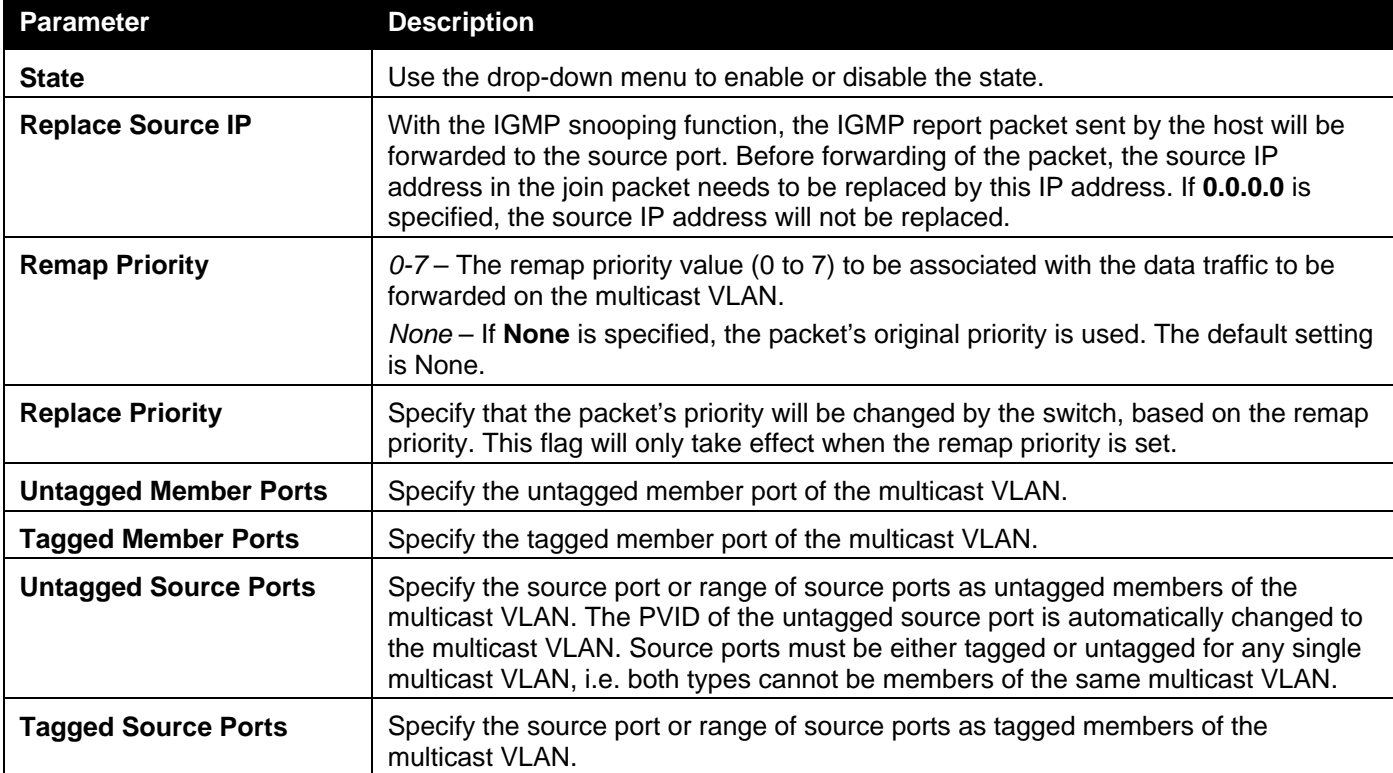

Click the **Select All** button to select all the ports for configuration.

Click the **Clear All** button to unselect all the ports for configuration.

Click the **Apply** button to accept the changes made.

Click the **<<Back** button to discard the changes made and return to the previous page.

After clicking the **Profile List** link, the following page will appear:

*DGS-1510/ME Series Metro Ethernet Switch Web UI Reference Guide*

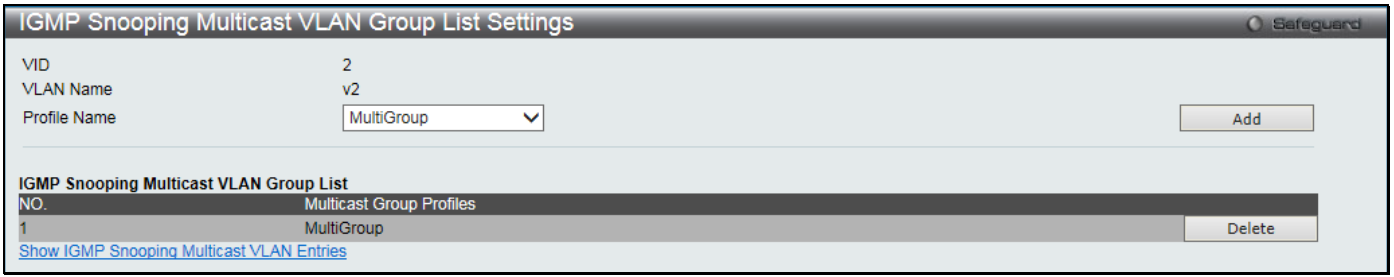

**Figure 4-72 IGMP Snooping Multicast VLAN Group List Settings window**

The fields that can be configured are described below:

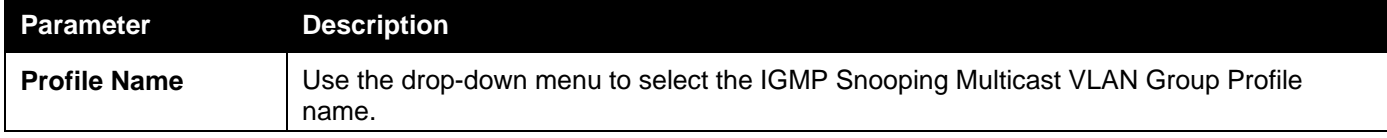

Click the **Add** button to add a new entry based on the information entered.

Click the **Delete** button to remove the specific entry.

Click the Show IGMP Snooping Multicast VLAN Entries link to view the IGMP Snooping Multicast VLAN Settings.

# Multicast Filtering

# IPv4 Multicast Filtering

## IPv4 Multicast Profile Settings

Users can add a profile to which multicast address(s) reports are to be received on specified ports on the Switch. This function will therefore limit the number of reports received and the number of multicast groups configured on the Switch. The user may set an IPv4 Multicast address or range of IPv4 Multicast addresses to accept reports (Permit) or deny reports (Deny) coming into the specified switch ports.

To view the following window, click **L2 Features > Multicast Filtering > IPv4 Multicast Filtering > IPv4 Multicast Profile Settings** as shown below:

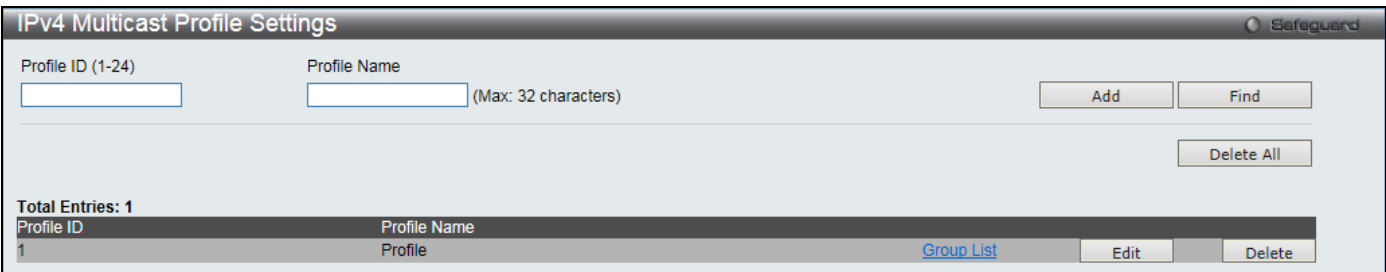

**Figure 4-73 IPv4 Multicast Profile Settings window**

The fields that can be configured are described below:

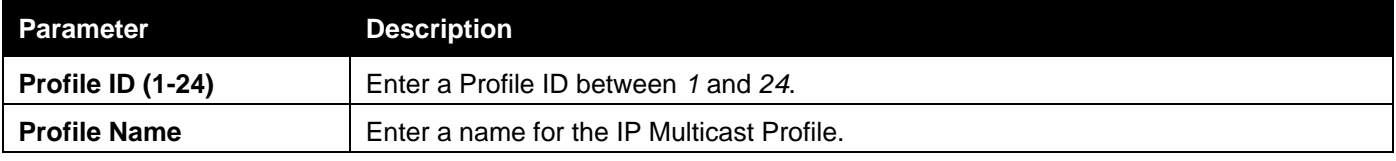

Click the **Add** button to add a new entry based on the information entered.

Click the **Find** button to locate a specific entry based on the information entered.

Click the **Delete All** button to remove all the entries listed.

Click the Group List link to configure the multicast address group list settings for the specific entry.

Click the **Edit** button to re-configure the specific entry.

Click the **Delete** button to remove the specific entry.

After clicking the Group List link, the following page will appear:

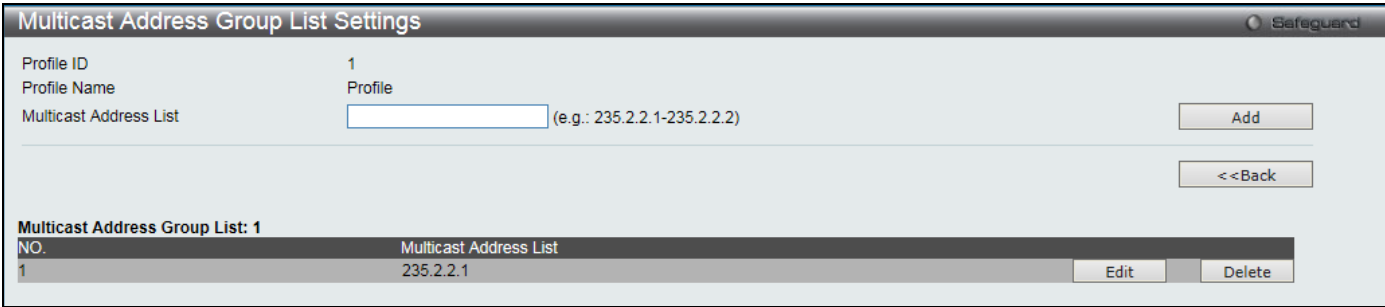

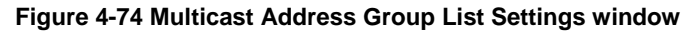

The fields that can be configured are described below:

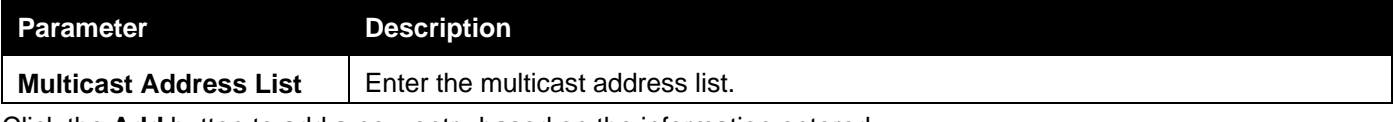

Click the **Add** button to add a new entry based on the information entered.

Click the **<<Back** button to discard the changes made and return to the previous page.

Click the **Edit** button to re-configure the specific entry.

Click the **Delete** button to remove the specific entry.

## IPv4 Limited Multicast Range Settings

Users can configure the ports and VLANs on the Switch that will be involved in the Limited IPv4 Multicast Range. The user can configure the range of multicast ports that will be accepted by the source ports to be forwarded to the receiver ports.

To view the following window, click **L2 Features > Multicast Filtering > IPv4 Multicast Filtering > IPv4 Limited Multicast Range Settings** as shown below:

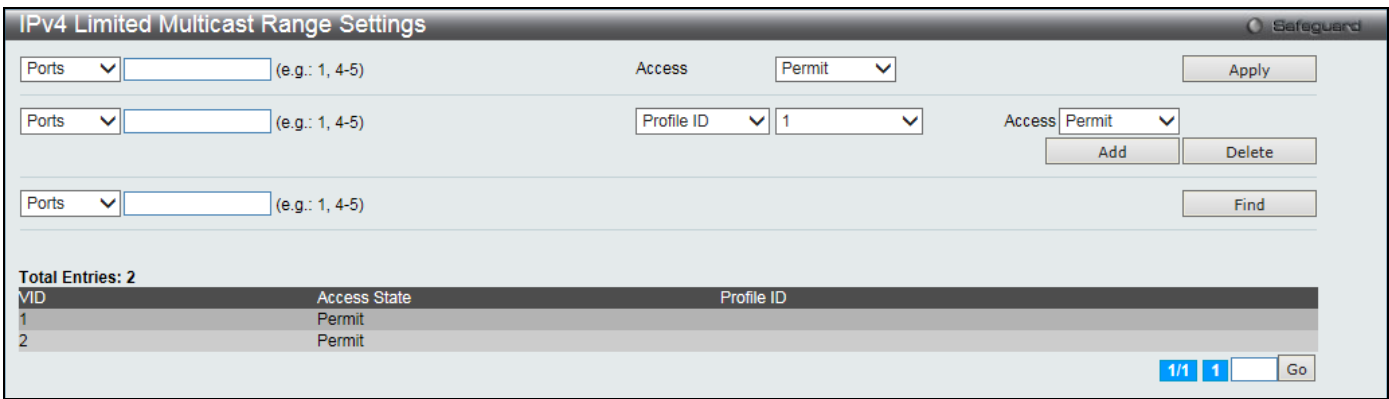

**Figure 4-75 IPv4 Limited Multicast Range Settings window**

The fields that can be configured are described below:

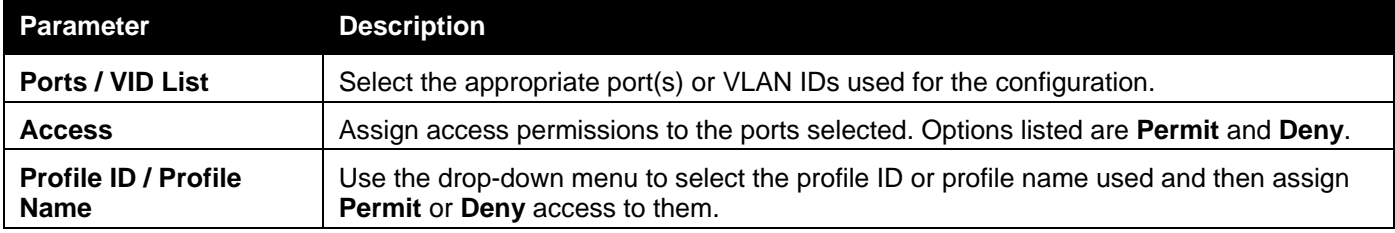

Click the **Apply** button to accept the changes made.

Click the **Add** button to add a new entry based on the information entered.

Click the **Delete** button to remove the specific entry.

Click the **Find** button to locate a specific entry based on the information entered.

Enter a page number and click the **Go** button to navigate to a specific page when multiple pages exist.

# IPv4 Max Multicast Group Settings

Users can configure the ports and VLANs on the switch that will be a part of the maximum filter group, up to a maximum of 1024.

To view the following window, click **L2 Features > Multicast Filtering > IPv4 Multicast Filtering > IPv4 Max Multicast Group Settings** as shown below:

| IPv4 Max Multicast Group Settings         |                            |                    |               |                      | <b>O</b> Safeguard |
|-------------------------------------------|----------------------------|--------------------|---------------|----------------------|--------------------|
| Ports<br>$\checkmark$<br>$(e.g.: 1, 4-5)$ | Max Group (1-1024)         | $\sqrt{}$ Infinite | Action        | Drop<br>$\checkmark$ | Apply              |
| Ports<br>$(e.g.: 1, 4-5)$<br>$\checkmark$ |                            |                    |               |                      | <b>Find</b>        |
| <b>Total Entries: 2</b>                   |                            |                    |               |                      |                    |
| <b>VID</b>                                | Max Multicast Group Number |                    | <b>Action</b> |                      |                    |
|                                           | Infinite                   |                    | <b>Drop</b>   |                      |                    |
| $\overline{2}$                            | Infinite                   |                    | <b>Drop</b>   |                      |                    |
|                                           |                            |                    |               |                      | Go<br>1/1 1        |

**Figure 4-76 IPv4 Max Multicast Group Settings window**

### The fields that can be configured are described below:

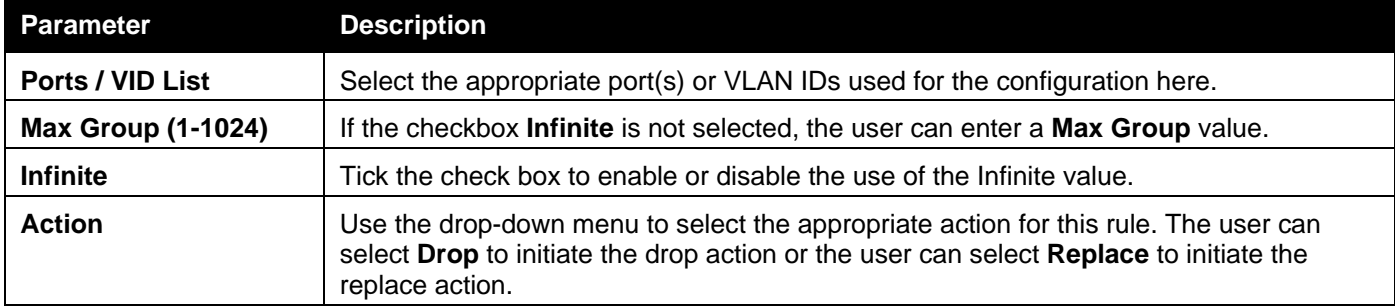

Click the **Apply** button to accept the changes made.

Click the **Find** button to locate a specific entry based on the information entered.

Enter a page number and click the **Go** button to navigate to a specific page when multiple pages exist.

# IPv6 Multicast Filtering

Users can add a profile to which multicast address(s) reports are to be received on specified ports on the Switch. This function will therefore limit the number of reports received and the number of multicast groups configured on the Switch. The user may set an IPv6 Multicast address or range of IPv6 Multicast addresses to accept reports (Permit) or deny reports (Deny) coming into the specified switch ports.

## IPv6 Multicast Profile Settings

Users can add, delete, and configure the IPv6 multicast profile on this page.

To view the following window, click **L2 Features > Multicast Filtering > IPv6 Multicast Filtering > IPv6 Multicast Profile Settings** as shown below:

*DGS-1510/ME Series Metro Ethernet Switch Web UI Reference Guide*

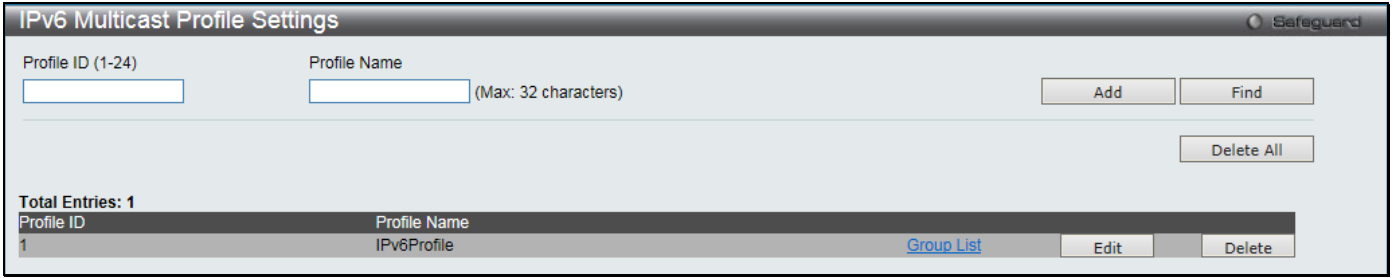

**Figure 4-77 IPv4 Multicast Profile Settings window**

### The fields that can be configured are described below:

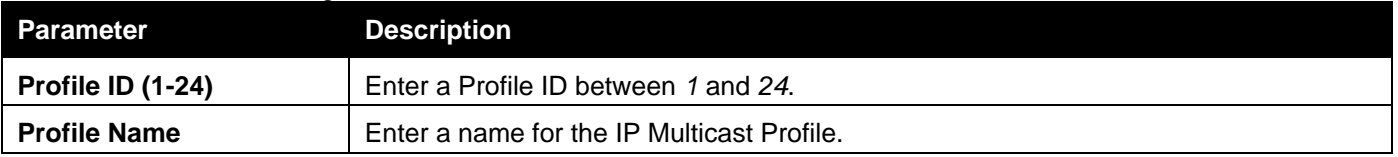

Click the **Add** button to add a new entry based on the information entered.

Click the **Find** button to locate a specific entry based on the information entered.

Click the **Delete All** button to remove all the entries listed.

Click the Group List link to configure the multicast address group list settings for the specific entry.

Click the **Edit** button to re-configure the specific entry.

Click the **Delete** button to remove the specific entry.

### After clicking the **Group List** link, the following page will appear:

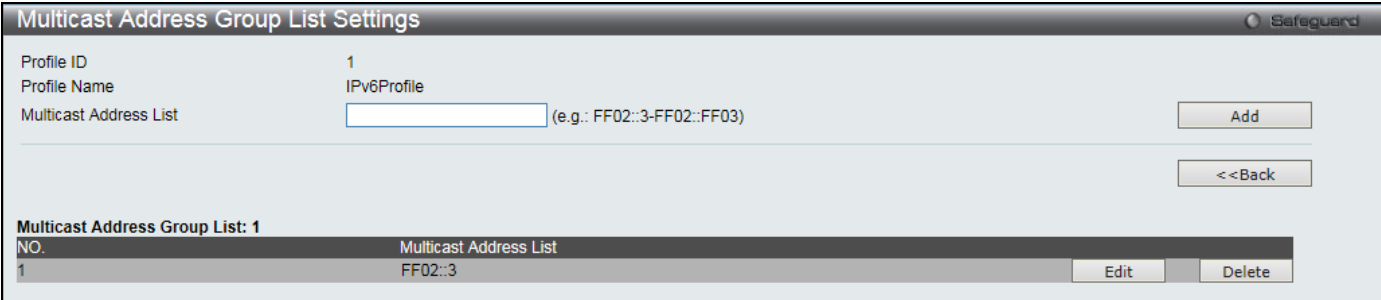

**Figure 4-78 Multicast Address Group List Settings window**

The fields that can be configured or displayed are described below:

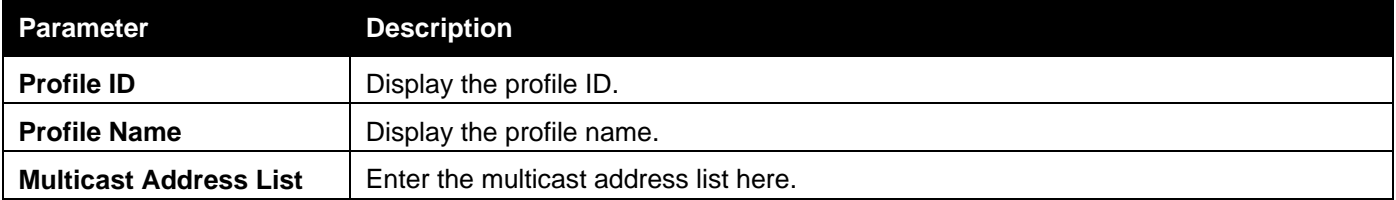

Click the **Add** button to add a new entry based on the information entered.

Click the **<<Back** button to discard the changes made and return to the previous page.

Click the **Edit** button to re-configure the specific entry.

Click the **Delete** button to remove the specific entry.

# IPv6 Limited Multicast Range Settings

Users can configure the ports and VLANs on the Switch that will be involved in the Limited IPv6 Multicast Range. To view the following window, click **L2 Features > Multicast Filtering > IPv6 Multicast Filtering > IPv6 Limited Multicast Range Settings** as shown below:

*DGS-1510/ME Series Metro Ethernet Switch Web UI Reference Guide*

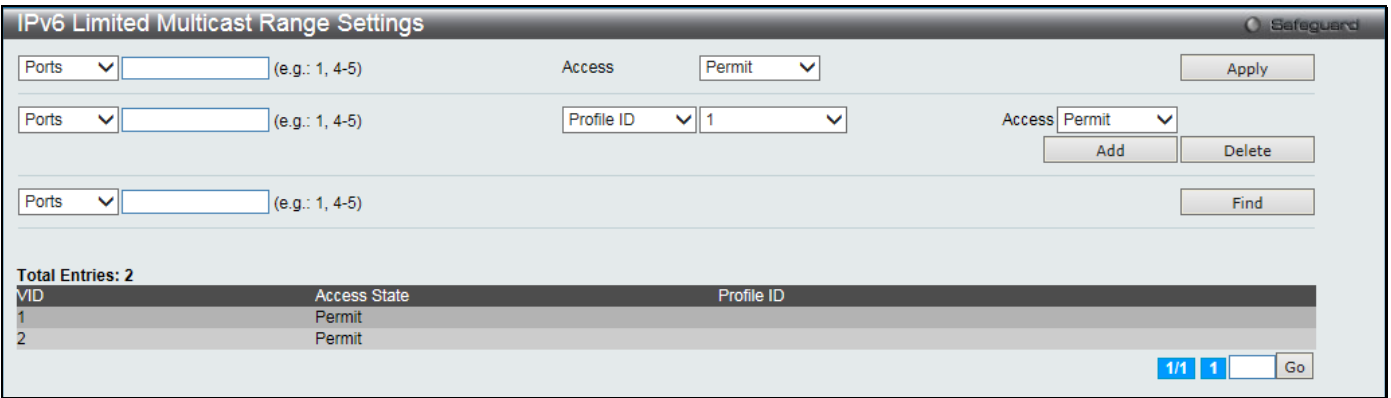

**Figure 4-79 IPv6 Limited Multicast Range Settings window**

|  | The fields that can be configured are described below: |
|--|--------------------------------------------------------|
|  |                                                        |

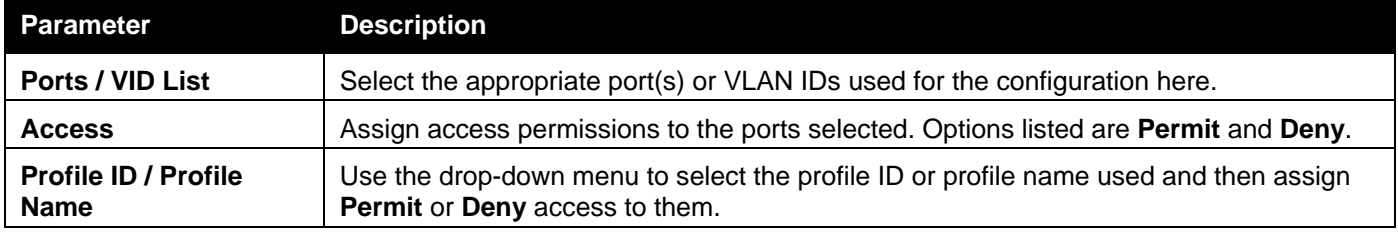

Click the **Apply** button to accept the changes made.

Click the **Add** button to add a new entry based on the information entered.

Click the **Delete** button to remove the specific entry.

Click the **Find** button to locate a specific entry based on the information entered.

Enter a page number and click the **Go** button to navigate to a specific page when multiple pages exist.

# IPv6 Max Multicast Group Settings

Users can configure the ports and VLANs on the switch that will be a part of the maximum filter group, up to a maximum of 1024.

|                         | <b>IPv6 Max Multicast Group Settings</b> |                            |                    |        |      |              | <b>O</b> Safeguard |
|-------------------------|------------------------------------------|----------------------------|--------------------|--------|------|--------------|--------------------|
| Ports<br>$\checkmark$   | $(e.g.: 1, 4-5)$                         | Max Group (1-1024)         | $\sqrt{}$ Infinite | Action | Drop | $\checkmark$ | Apply              |
| Ports<br>$\checkmark$   | $(e.g.: 1, 4-5)$                         |                            |                    |        |      |              | Find               |
| <b>Total Entries: 2</b> |                                          |                            |                    |        |      |              |                    |
| <b>VID</b>              |                                          | Max Multicast Group Number | Action             |        |      |              |                    |
|                         |                                          | Infinite                   | <b>Drop</b>        |        |      |              |                    |
| 2                       |                                          | Infinite                   | <b>Drop</b>        |        |      |              |                    |
|                         |                                          |                            |                    |        |      |              | Go<br>1/1          |

**Figure 4-80 IPv4 Max Multicast Group Settings window**

The fields that can be configured are described below:

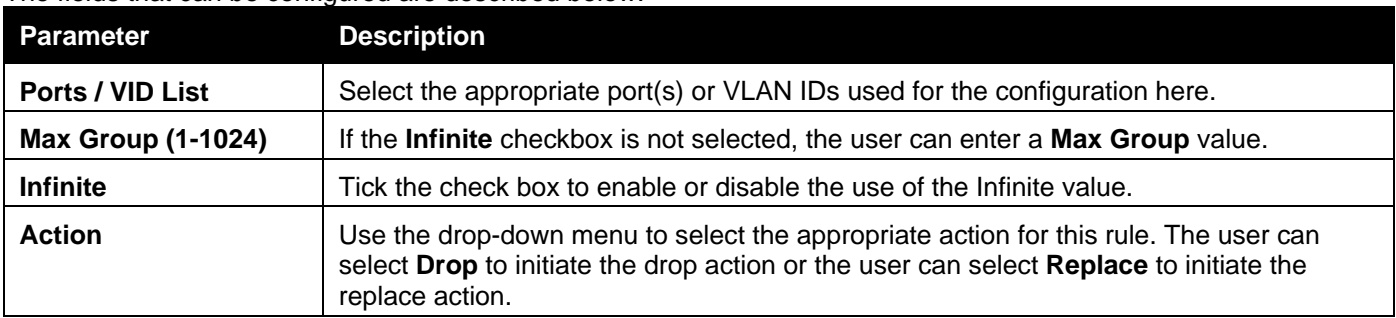

Click the **Apply** button to accept the changes made.

Click the **Find** button to locate a specific entry based on the information entered.

Enter a page number and click the **Go** button to navigate to a specific page when multiple pages exist.

# Multicast Filtering Mode

Users can configure the multicast filtering mode.

To view the following window, click **L2 Features > Multicast Filtering > Multicast Filtering Mode** as shown below:

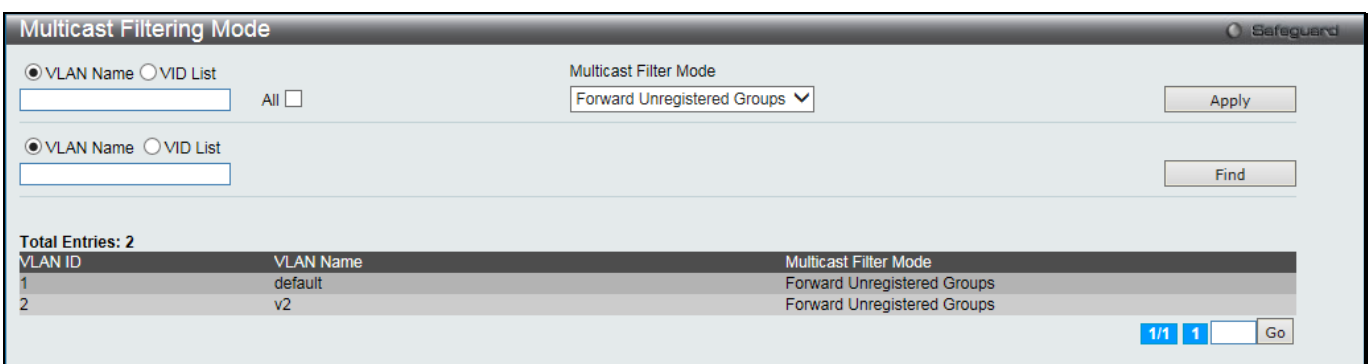

#### **Figure 4-81 Multicast Filtering Mode window**

The fields that can be configured are described below:

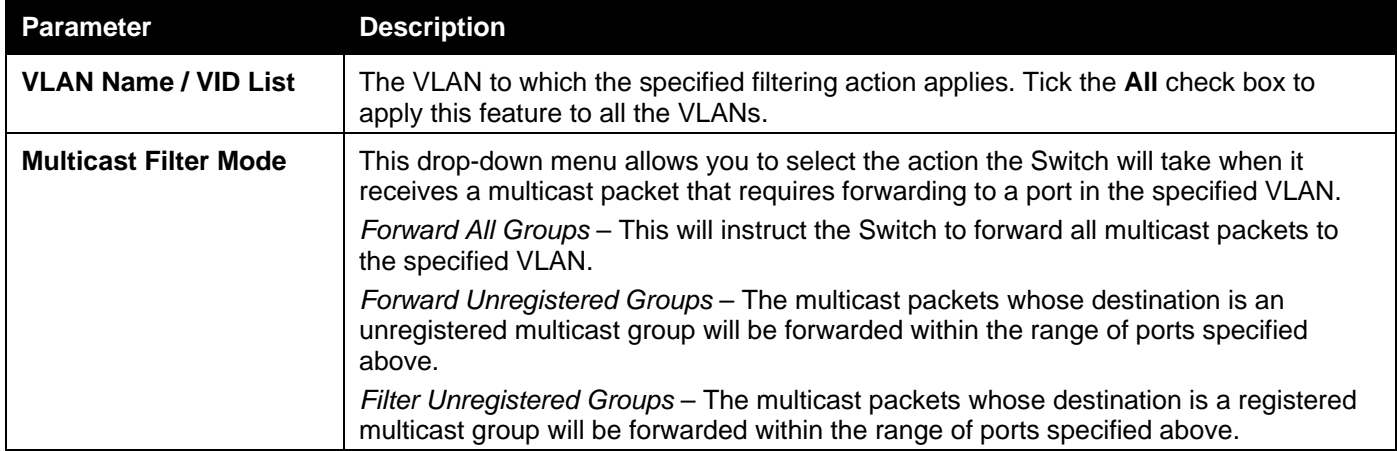

Click the **Apply** button to accept the changes made.

Click the **Find** button to locate a specific entry based on the information entered.

Enter a page number and click the **Go** button to navigate to a specific page when multiple pages exist.

# ERPS Settings

ERPS (Ethernet Ring Protection Switching) is the first industry standard (ITU-T G.8032) for Ethernet ring protection switching. It is achieved by integrating mature Ethernet operations, administration, and maintenance (OAM) \* functions and a simple automatic protection switching (APS) protocol for Ethernet ring networks. ERPS provides sub-50ms protection for Ethernet traffic in a ring topology. It ensures that there are no loops formed at the Ethernet layer.

One link within a ring will be blocked to avoid Loop (RPL, Ring Protection Link). When the failure happens, protection switching blocks the failed link and unblocks the RPL. When the failure clears, protection switching blocks the RPL again and unblocks the link on which the failure is cleared.

### **G.8032 Terms and Concepts**

**RPL (Ring Protection Link)** – Link designated by mechanism that is blocked during Idle state to prevent loop on Bridged ring

**RPL Owner** – Node connected to RPL that blocks traffic on RPL during Idle state and unblocks during Protected state **R-APS (Ring – Automatic Protection Switching)** - Protocol messages defined in Y.1731 and G.8032 used to coordinate the protection actions over the ring through RAPS VLAN (R-APS Channel).

**RAPS VLAN (R-APS Channel)** – A separate ring-wide VLAN for transmission of R-APS messages

**Protected VLAN** – The service traffic VLANs for transmission of normal network traffic

This window is used to enable the ERPS function on the switch. EEE and ERPS are mutually exclusive functions.

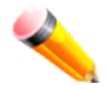

**NOTE:** STP and LBD should be disabled on the ring ports before enabling ERPS. The ERPS cannot be enabled before the R-APS VLAN is created, and ring ports, RPL port, RPL owner, are configured.

To view the following window, click **L2 Features > ERPS Settings** as shown below:

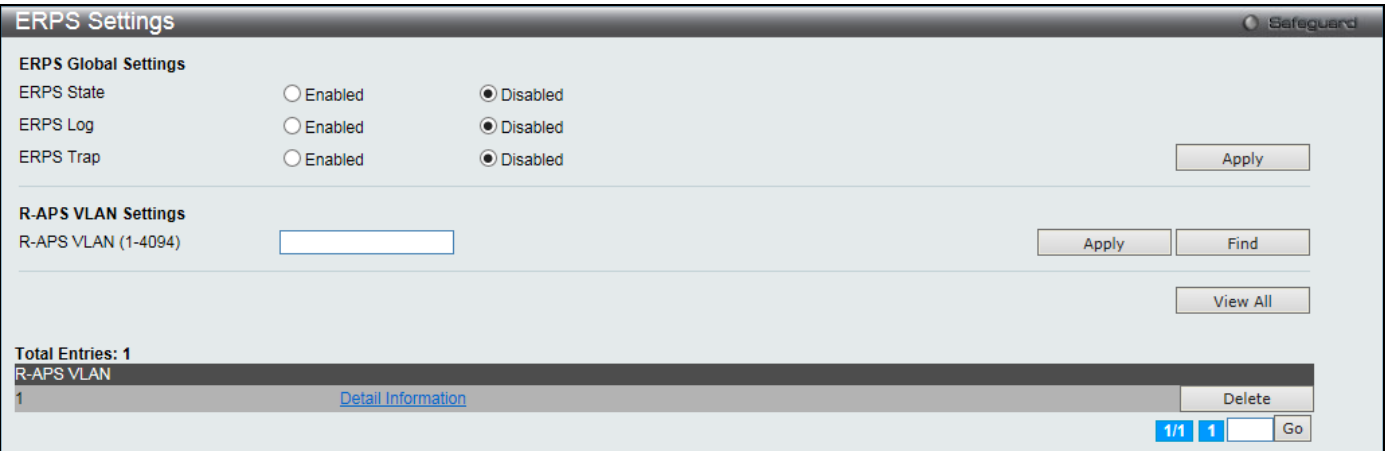

### **Figure 4-82 ERPS Settings Window**

### The fields that can be configured are described below:

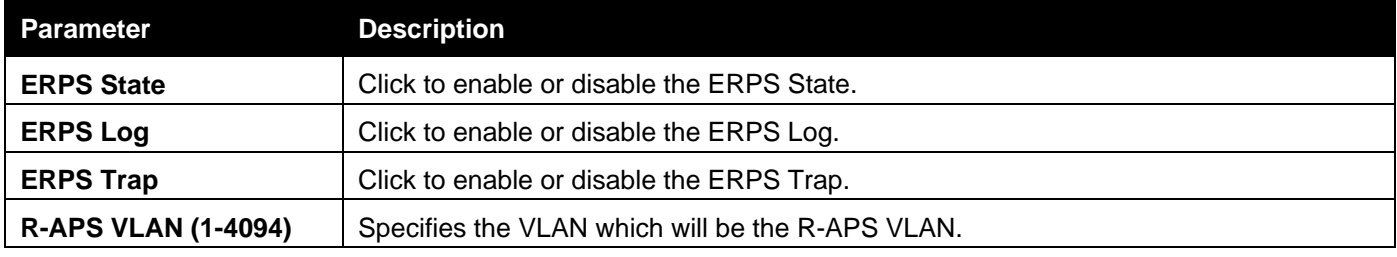

Click the **Apply** button to accept the changes made for each individual section.

Click the **Find** button to find a specific entry based on the information entered.

Click the **View All** button to view all the entries configured.

Click the Detail Information link to view detailed information of the R-APS entry.

Click the **Delete** button to remove the specific entry.

Enter a page number and click the **Go** button to navigate to a specific page when multiple pages exist.

After clicking the **Detail Information** link, the following window will appear:

### *DGS-1510/ME Series Metro Ethernet Switch Web UI Reference Guide*

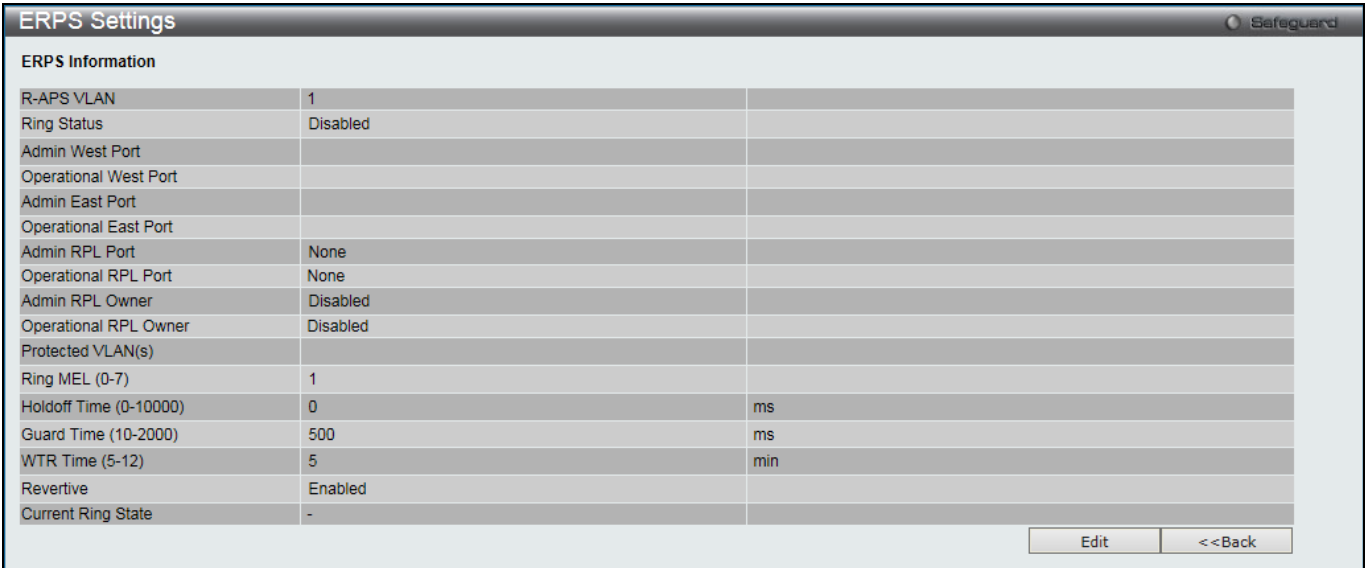

**Figure 4-83 ERPS Settings - Detail Information window**

Click on the **Edit** button to re-configure the specific entry. Click on the **<<Back** button to return to the ERPS settings page.

### After click the **Edit** button, the following window will appear:

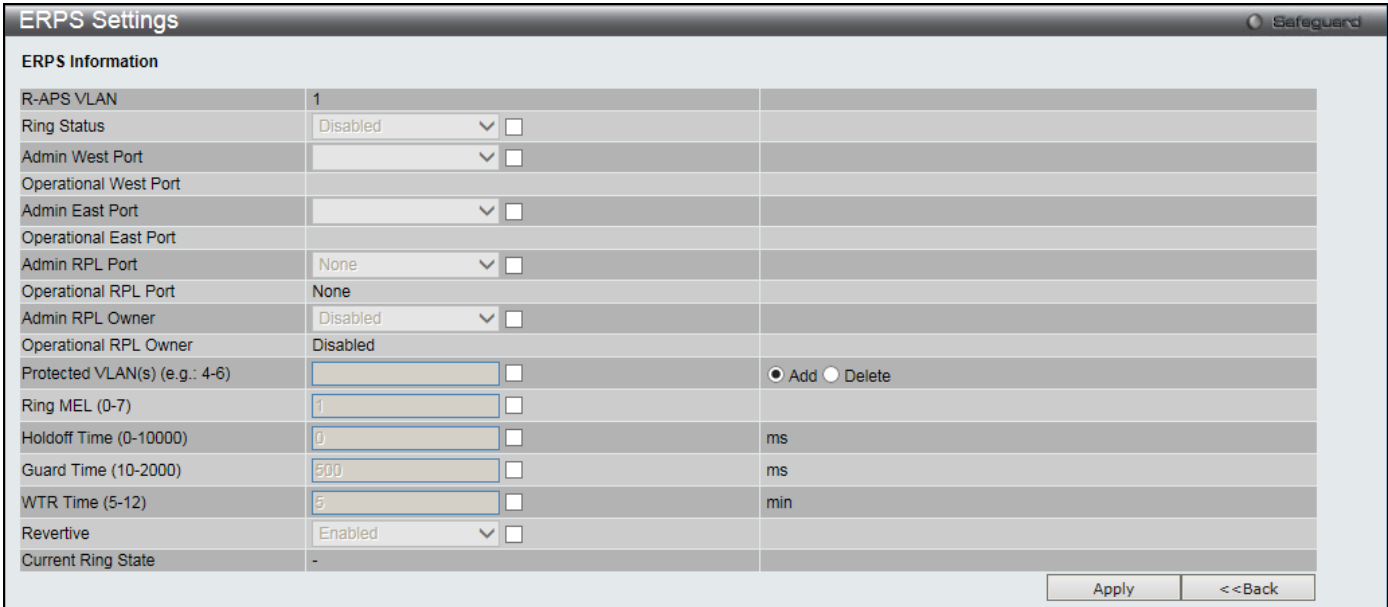

**Figure 4-84 ERPS Settings - Edit Detail Information window**

The fields that can be configured or displayed are described below:

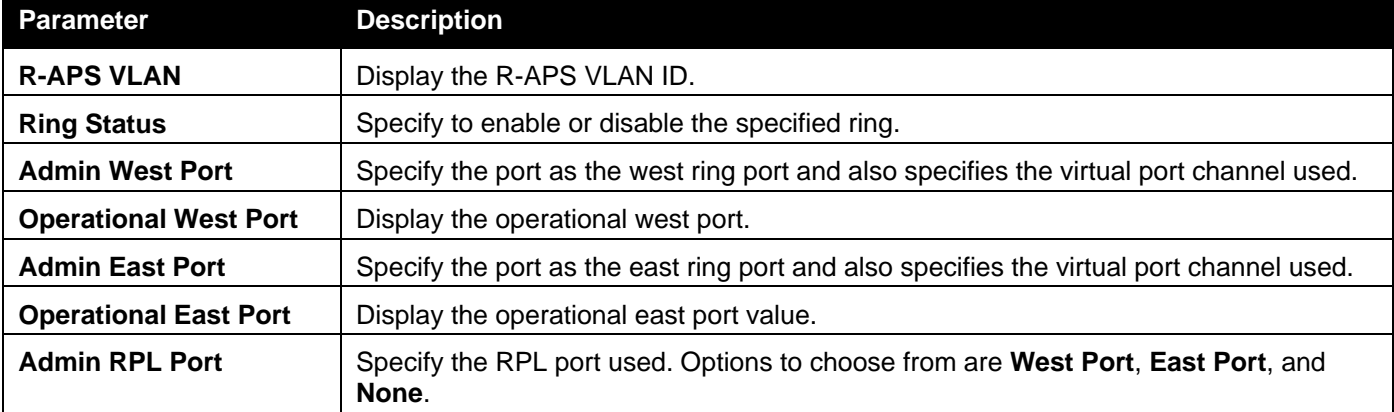

*DGS-1510/ME Series Metro Ethernet Switch Web UI Reference Guide*

| <b>Operational RPL Port</b>   | Display the operational RPL port value.                                                          |
|-------------------------------|--------------------------------------------------------------------------------------------------|
| <b>Admin RPL Owner</b>        | Specify to enable or disable the RPL owner node.                                                 |
| <b>Operational RPL Owner</b>  | Display the operational RPL owner value.                                                         |
| <b>Protected VLAN(s)</b>      | Specify to add or delete the protected VLAN group.                                               |
| <b>Ring MEL (0-7)</b>         | Specify the ring MEL of the R-APS function. The default ring MEL is 1.                           |
| <b>Holdoff Time (0-10000)</b> | Specify the hold-off time of the R-APS function. The default hold-off time is 0<br>milliseconds. |
| <b>Guard Time (10-20000)</b>  | Specify the guard time of the R-APS function. The default guard time is 500<br>milliseconds.     |
| <b>WTR Time (5-12)</b>        | Specify the WTR time of the R-APS function.                                                      |
| <b>Revertive</b>              | Specify the state of the R-APS revertive option.                                                 |
| <b>Current Ring State</b>     | Display the current Ring state.                                                                  |

Click the **Apply** button to accept the changes made.

Click the **<<Back** button to return to the previous window.

# LLDP

# LLDP

# LLDP Global Settings

On this page the user can configure the LLDP global parameters.

To view the following window, click **L2 Features > LLDP > LLDP > LLDP Global Settings** as shown below:

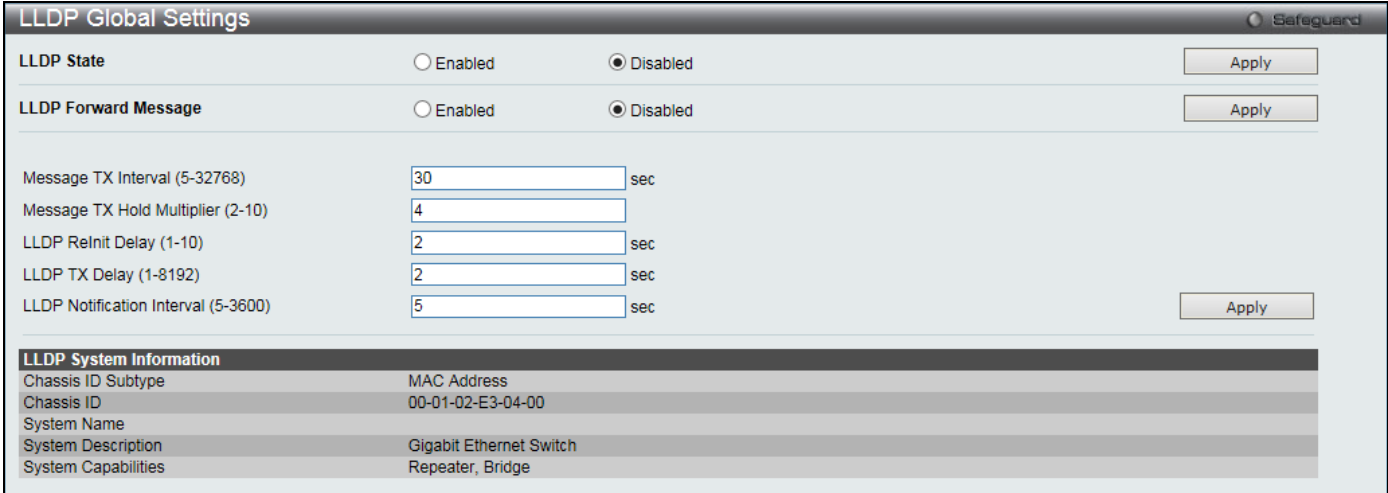

### **Figure 4-85 LLDP Global Settings window**

The fields that can be configured are described below:

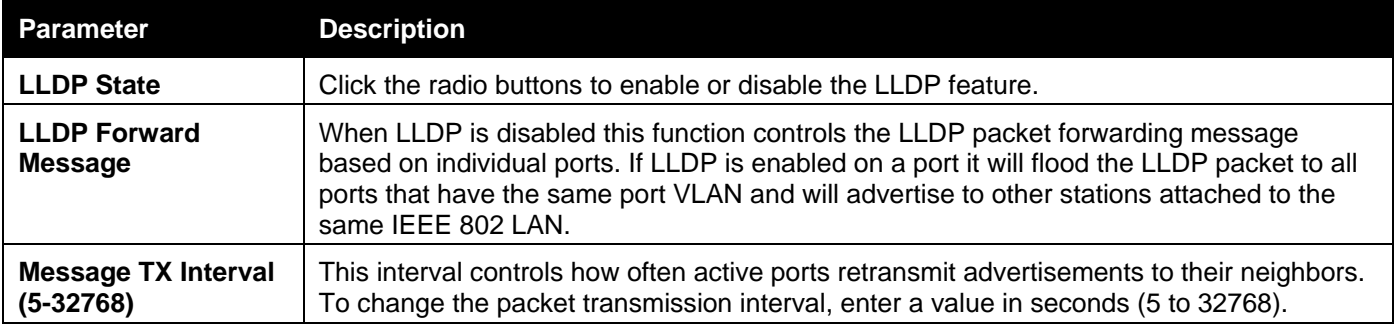

*DGS-1510/ME Series Metro Ethernet Switch Web UI Reference Guide*

| <b>Message TX Hold</b><br>Multiplier (2-10)   | This function calculates the Time-to-Live for creating and transmitting the LLDP<br>advertisements to LLDP neighbors by changing the multiplier used by an LLDP Switch.<br>When the Time-to-Live for an advertisement expires the advertised data is then deleted<br>from the neighbor Switch's MIB. |
|-----------------------------------------------|----------------------------------------------------------------------------------------------------|
| LLDP Relnit Delay (1-<br>10)                  | The LLDP re-initialization delay interval is the minimum time that an LLDP port will wait<br>before reinitializing after receiving an LLDP disable command. To change the LLDP re-init<br>delay, enter a value in seconds (1 to 10).                                                                 |
| LLDP TX Delay (1-<br>8192)                    | LLDP TX Delay allows the user to change the minimum time delay interval for any LLDP<br>port which will delay advertising any successive LLDP advertisements due to change in<br>the LLDP MIB content. To change the LLDP TX Delay, enter a value in seconds (1 to<br>8192).                         |
| <b>LLDP Notification</b><br>interval (5-3600) | LLDP Notification Interval is used to send notifications to configured SNMP trap<br>receiver(s) when an LLDP change is detected in an advertisement received on the port<br>from an LLDP neighbor. To set the LLDP Notification Interval, enter a value in seconds (5<br>to 3600).                   |

Click the **Apply** button to accept the changes made for each individual section.

# LLDP Port Settings

On this page the user can configure the LLDP port parameters.

To view the following window, click **L2 Features > LLDP > LLDP > LLDP Port Settings** as shown below:

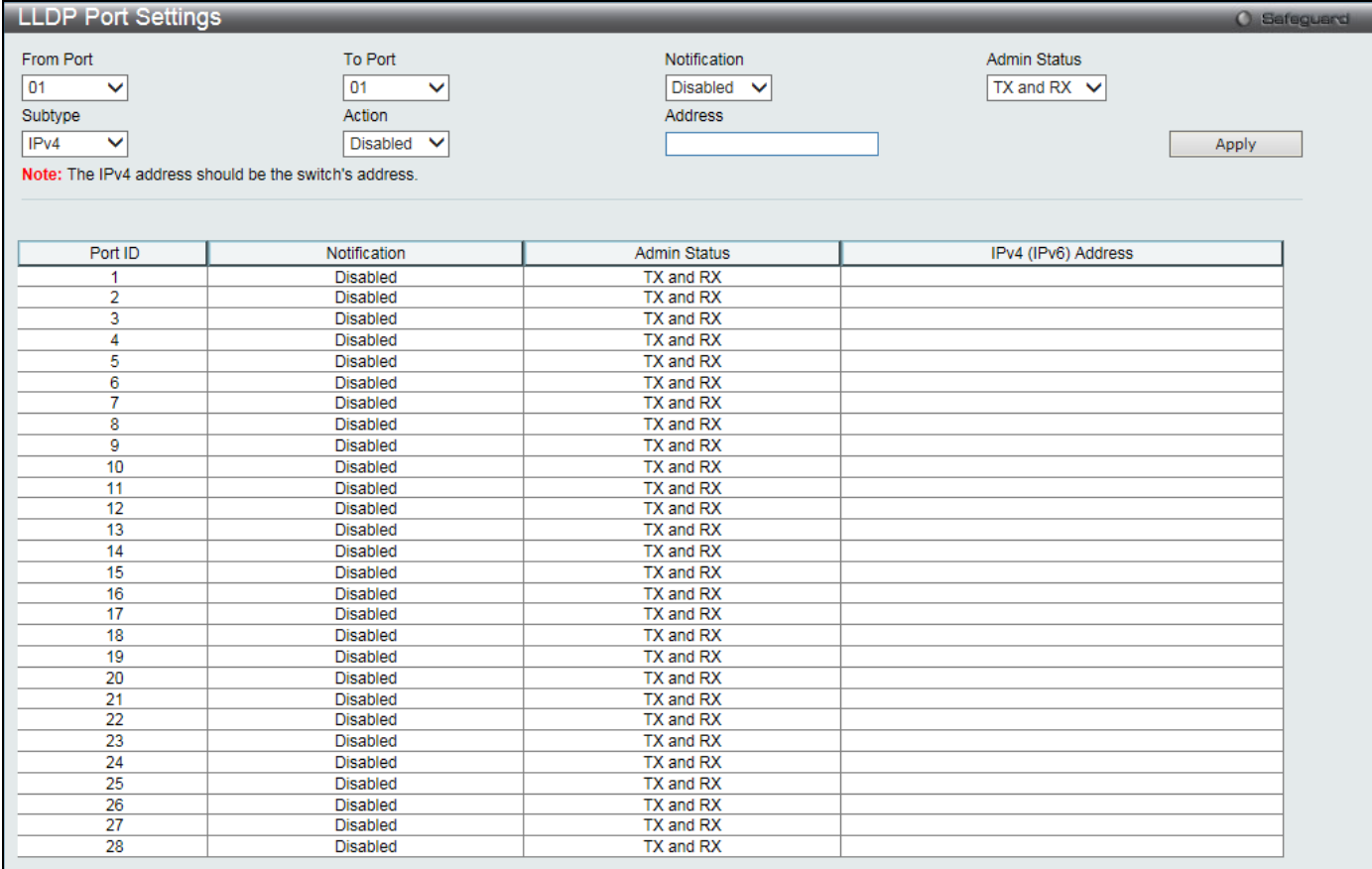

### **Figure 4-86 LLDP Port Settings window**

The fields that can be configured are described below:

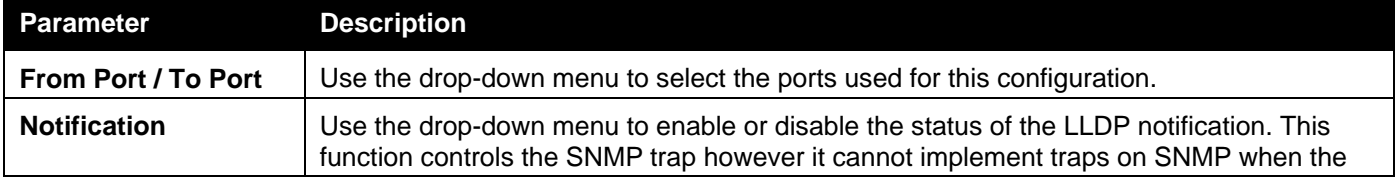

*DGS-1510/ME Series Metro Ethernet Switch Web UI Reference Guide*

|                     | notification is disabled.                                                                                                    |
|---------------------|----------------------------------------------------------------------------------------------------|
| <b>Admin Status</b> | This function controls the local LLDP agent and allows it to send and receive LLDP<br>frames on the ports. This option contains TX, RX, TX And RX or Disabled.<br>TX - the local LLDP agent can only transmit LLDP frames.<br>RX - the local LLDP agent can only receive LLDP frames.<br>TX And RX - the local LLDP agent can both transmit and receive LLDP frames.<br>Disabled - the local LLDP agent can neither transmit nor receive LLDP frames.<br>The default value is TX And RX. |
| <b>Subtype</b>      | Use the drop-down menu to select the type of the IP address information will be sent.                                                                                                    |
| <b>Action</b>       | Use the drop-down menu to enable or disable the action field.                                                                                                    |
| <b>Address</b>      | Enter the IP address that will be sent.                                                                                                    |

Click the **Apply** button to accept the changes made.

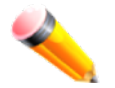

**NOTE:** The IPv4 or IPv6 address entered here should be an existing LLDP management IP address.

# LLDP Management Address List

On this page the user can view the LLDP management address list.

To view the following window, click **L2 Features > LLDP > LLDP > LLDP management Address List** as shown below:

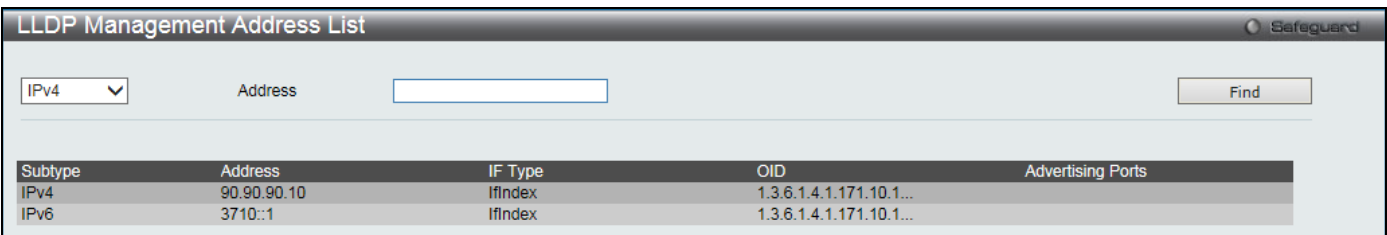

**Figure 4-87 LLDP Management Address List window**

| The lights that can be comiguied are described below. |                                                                                                    |  |  |  |  |  |  |
|-------------------------------------------------------|----------------------------------------------------------------------------------------------------|--|--|--|--|--|--|
| Parameter                                             | <b>Description</b>                                                                                                    |  |  |  |  |  |  |
| IPv4 / IPv6                                           | Use the drop-down menu to select either IPv4 or IPv6.                                                                                                    |  |  |  |  |  |  |
| <b>Address</b>                                        | Enter the management IP address or the IP address of the entity you wish to advertise to.<br>The IPv4 address is a management IP address, so the IP information will be sent with the<br>frame. |  |  |  |  |  |  |

The fields that can be configured are described below:

Click the **Find** button to locate a specific entry based on the information entered.

# LLDP Basic TLVs Settings

TLV stands for Type-length-value, which allows the specific sending information as a TLV element within LLDP packets. This window is used to enable the settings for the Basic TLVs Settings. An active LLDP port on the Switch always included mandatory data in its outbound advertisements. There are four optional data types that can be configured for an individual port or group of ports to exclude one or more of these data types from outbound LLDP advertisements. The mandatory data type includes four basic types of information (end of LLDPDU TLV, chassis ID TLV, port ID TLV, and Time to Live TLV). The mandatory data types cannot be disabled. There are also four data types which can be optionally selected. These include Port Description, System Name, System Description and System Capability.

To view the following window, click **L2 Features > LLDP > LLDP > LLDP Basic TLVs Settings** as shown below:

*DGS-1510/ME Series Metro Ethernet Switch Web UI Reference Guide*

| <b>LLDP Basic TLVs Settings</b> |                                 |                            |                                 | <b>O</b> Safeguerd         |
|---------------------------------|---------------------------------|----------------------------|---------------------------------|----------------------------|
| From Port                       | 01<br>▽                         | <b>To Port</b>             | 01<br>▽                         |                            |
| Port Description                | Disabled<br>$\check{ }$         | <b>System Name</b>         | Disabled<br>$\checkmark$        |                            |
| <b>System Description</b>       | <b>Disabled</b><br>$\checkmark$ | <b>System Capabilities</b> | <b>Disabled</b><br>$\checkmark$ | Apply                      |
|                                 |                                 |                            |                                 |                            |
| Port                            | Port Description                | <b>System Name</b>         | <b>System Description</b>       | <b>System Capabilities</b> |
| 1                               | <b>Disabled</b>                 | <b>Disabled</b>            | <b>Disabled</b>                 | <b>Disabled</b>            |
| 2                               | <b>Disabled</b>                 | <b>Disabled</b>            | <b>Disabled</b>                 | <b>Disabled</b>            |
| 3                               | <b>Disabled</b>                 | <b>Disabled</b>            | <b>Disabled</b>                 | <b>Disabled</b>            |
| 4                               | <b>Disabled</b>                 | <b>Disabled</b>            | <b>Disabled</b>                 | <b>Disabled</b>            |
| 5                               | <b>Disabled</b>                 | <b>Disabled</b>            | <b>Disabled</b>                 | <b>Disabled</b>            |
| 6                               | <b>Disabled</b>                 | <b>Disabled</b>            | <b>Disabled</b>                 | <b>Disabled</b>            |
| 7                               | <b>Disabled</b>                 | Disabled                   | <b>Disabled</b>                 | <b>Disabled</b>            |
| 8                               | <b>Disabled</b>                 | <b>Disabled</b>            | <b>Disabled</b>                 | <b>Disabled</b>            |
| 9                               | <b>Disabled</b>                 | <b>Disabled</b>            | <b>Disabled</b>                 | <b>Disabled</b>            |
| 10                              | <b>Disabled</b>                 | <b>Disabled</b>            | <b>Disabled</b>                 | <b>Disabled</b>            |
| 11                              | <b>Disabled</b>                 | <b>Disabled</b>            | <b>Disabled</b>                 | <b>Disabled</b>            |
| 12                              | <b>Disabled</b>                 | <b>Disabled</b>            | <b>Disabled</b>                 | <b>Disabled</b>            |
| 13                              | <b>Disabled</b>                 | <b>Disabled</b>            | <b>Disabled</b>                 | <b>Disabled</b>            |
| 14                              | <b>Disabled</b>                 | Disabled                   | <b>Disabled</b>                 | <b>Disabled</b>            |
| 15                              | <b>Disabled</b>                 | <b>Disabled</b>            | <b>Disabled</b>                 | <b>Disabled</b>            |
| 16                              | <b>Disabled</b>                 | Disabled                   | <b>Disabled</b>                 | <b>Disabled</b>            |
| 17                              | <b>Disabled</b>                 | <b>Disabled</b>            | <b>Disabled</b>                 | <b>Disabled</b>            |
| 18                              | <b>Disabled</b>                 | <b>Disabled</b>            | <b>Disabled</b>                 | <b>Disabled</b>            |
| 19                              | <b>Disabled</b>                 | <b>Disabled</b>            | <b>Disabled</b>                 | <b>Disabled</b>            |
| 20                              | <b>Disabled</b>                 | <b>Disabled</b>            | <b>Disabled</b>                 | <b>Disabled</b>            |
| 21                              | <b>Disabled</b>                 | Disabled                   | <b>Disabled</b>                 | <b>Disabled</b>            |
| 22                              | <b>Disabled</b>                 | <b>Disabled</b>            | <b>Disabled</b>                 | <b>Disabled</b>            |
| 23                              | <b>Disabled</b>                 | <b>Disabled</b>            | <b>Disabled</b>                 | <b>Disabled</b>            |
| 24                              | <b>Disabled</b>                 | Disabled                   | <b>Disabled</b>                 | <b>Disabled</b>            |
| 25                              | <b>Disabled</b>                 | <b>Disabled</b>            | <b>Disabled</b>                 | <b>Disabled</b>            |
| 26                              | <b>Disabled</b>                 | Disabled                   | <b>Disabled</b>                 | <b>Disabled</b>            |
| 27                              | <b>Disabled</b>                 | <b>Disabled</b>            | <b>Disabled</b>                 | <b>Disabled</b>            |
| 28                              | <b>Disabled</b>                 | <b>Disabled</b>            | <b>Disabled</b>                 | <b>Disabled</b>            |

### **Figure 4-88 LLDP Basic TLVs Settings window**

The fields that can be configured are described below:

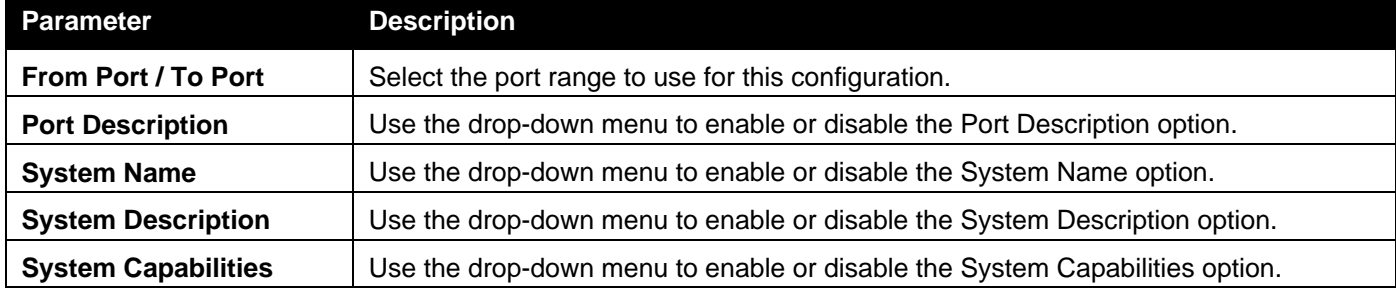

Click the **Apply** button to accept the changes made.

# LLDP Dot1 TLVs Settings

LLDP Dot1 TLVs are organizationally specific TLVs which are defined in IEEE 802.1 and used to configure an individual port or group of ports to exclude one or more of the IEEE 802.1 organizational port VLAN ID TLV data types from outbound LLDP advertisements.

To view the following window, click **L2 Features > LLDP > LLDP > LLDP Dot1 TLVs Settings** as shown below:

*DGS-1510/ME Series Metro Ethernet Switch Web UI Reference Guide*

|                                | LLDP Dot1 TLVs Settings                              |                                                                                                    |                                                      |                                   |            |                                   | O Safeguard       |
|--------------------------------|------------------------------------------------------|----------------------------------------------------------------------------------------------------|------------------------------------------------------|-----------------------------------|------------|-----------------------------------|-------------------|
| From Port                      |                                                      | 01<br>◡                                                                                                 | To Port                                              | 01<br>$\checkmark$                |            |                                   |                   |
| Dot1 TLV PVID<br>Dot1 TLV VLAN | Dot1 TLV Protocol VLAN<br>Dot1 TLV Protocol Identity | <b>Disabled</b><br>$\checkmark$<br><b>Disabled</b><br>◡<br><b>Disabled</b><br>◡<br><b>Disabled</b><br>◡ | <b>VLAN Name</b><br><b>VLAN Name</b><br><b>EAPOL</b> | ◡<br>$\checkmark$<br>$\checkmark$ |            |                                   | Apply             |
| Port                           | PVID State                                           | Port and<br>Protocol VID State                                                                          | <b>VID</b>                                           | <b>VLAN</b><br>Name State         | <b>VID</b> | Protocol<br><b>Identity State</b> | Protocol Identity |
| 1                              | <b>Disabled</b>                                      | <b>Disabled</b>                                                                                         |                                                      | <b>Disabled</b>                   |            | <b>Disabled</b>                   |                   |
| 2                              | <b>Disabled</b>                                      | <b>Disabled</b>                                                                                         |                                                      | <b>Disabled</b>                   |            | <b>Disabled</b>                   |                   |
| 3                              | <b>Disabled</b>                                      | <b>Disabled</b>                                                                                         |                                                      | <b>Disabled</b>                   |            | <b>Disabled</b>                   |                   |
| 4                              | <b>Disabled</b>                                      | <b>Disabled</b>                                                                                         |                                                      | <b>Disabled</b>                   |            | <b>Disabled</b>                   |                   |
| 5                              | <b>Disabled</b>                                      | <b>Disabled</b>                                                                                         |                                                      | <b>Disabled</b>                   |            | <b>Disabled</b>                   |                   |
| 6                              | <b>Disabled</b>                                      | <b>Disabled</b>                                                                                         |                                                      | <b>Disabled</b>                   |            | <b>Disabled</b>                   |                   |
| 7                              | <b>Disabled</b>                                      | <b>Disabled</b>                                                                                         |                                                      | <b>Disabled</b>                   |            | <b>Disabled</b>                   |                   |
| 8                              | <b>Disabled</b>                                      | <b>Disabled</b>                                                                                         |                                                      | <b>Disabled</b>                   |            | <b>Disabled</b>                   |                   |
| 9                              | <b>Disabled</b>                                      | <b>Disabled</b>                                                                                         |                                                      | <b>Disabled</b>                   |            | <b>Disabled</b>                   |                   |
| 10                             | <b>Disabled</b>                                      | <b>Disabled</b>                                                                                         |                                                      | <b>Disabled</b>                   |            | <b>Disabled</b>                   |                   |
| 11                             | <b>Disabled</b>                                      | <b>Disabled</b>                                                                                         |                                                      | <b>Disabled</b>                   |            | <b>Disabled</b>                   |                   |
| 12                             | <b>Disabled</b>                                      | <b>Disabled</b>                                                                                         |                                                      | <b>Disabled</b>                   |            | <b>Disabled</b>                   |                   |
| 13                             | <b>Disabled</b>                                      | <b>Disabled</b>                                                                                         |                                                      | <b>Disabled</b>                   |            | <b>Disabled</b>                   |                   |
| 14                             | <b>Disabled</b>                                      | <b>Disabled</b>                                                                                         |                                                      | <b>Disabled</b>                   |            | <b>Disabled</b>                   |                   |
| 15                             | <b>Disabled</b>                                      | <b>Disabled</b>                                                                                         |                                                      | <b>Disabled</b>                   |            | <b>Disabled</b>                   |                   |
| 16                             | <b>Disabled</b>                                      | <b>Disabled</b>                                                                                         |                                                      | <b>Disabled</b>                   |            | <b>Disabled</b>                   |                   |
| 17                             | <b>Disabled</b>                                      | <b>Disabled</b>                                                                                         |                                                      | <b>Disabled</b>                   |            | <b>Disabled</b>                   |                   |
| 18                             | <b>Disabled</b>                                      | <b>Disabled</b>                                                                                         |                                                      | <b>Disabled</b>                   |            | <b>Disabled</b>                   |                   |
| 19                             | <b>Disabled</b>                                      | <b>Disabled</b>                                                                                         |                                                      | <b>Disabled</b>                   |            | <b>Disabled</b>                   |                   |
| 20                             | <b>Disabled</b>                                      | <b>Disabled</b>                                                                                         |                                                      | <b>Disabled</b>                   |            | <b>Disabled</b>                   |                   |
| 21                             | <b>Disabled</b>                                      | <b>Disabled</b>                                                                                         |                                                      | <b>Disabled</b>                   |            | <b>Disabled</b>                   |                   |
| 22                             | <b>Disabled</b>                                      | <b>Disabled</b>                                                                                         |                                                      | <b>Disabled</b>                   |            | <b>Disabled</b>                   |                   |
| 23                             | <b>Disabled</b>                                      | <b>Disabled</b>                                                                                         |                                                      | <b>Disabled</b>                   |            | <b>Disabled</b>                   |                   |
| 24                             | <b>Disabled</b>                                      | <b>Disabled</b>                                                                                         |                                                      | <b>Disabled</b>                   |            | <b>Disabled</b>                   |                   |
| 25                             | <b>Disabled</b>                                      | <b>Disabled</b>                                                                                         |                                                      | <b>Disabled</b>                   |            | <b>Disabled</b>                   |                   |
| 26                             | <b>Disabled</b>                                      | <b>Disabled</b>                                                                                         |                                                      | <b>Disabled</b>                   |            | <b>Disabled</b>                   |                   |
| 27                             | <b>Disabled</b>                                      | <b>Disabled</b>                                                                                         |                                                      | <b>Disabled</b>                   |            | <b>Disabled</b>                   |                   |
| 28                             | <b>Disabled</b>                                      | <b>Disabled</b>                                                                                         |                                                      | <b>Disabled</b>                   |            | <b>Disabled</b>                   |                   |

### **Figure 4-89 LLDP Dot1 TLVs Settings window**

The fields that can be configured are described below:

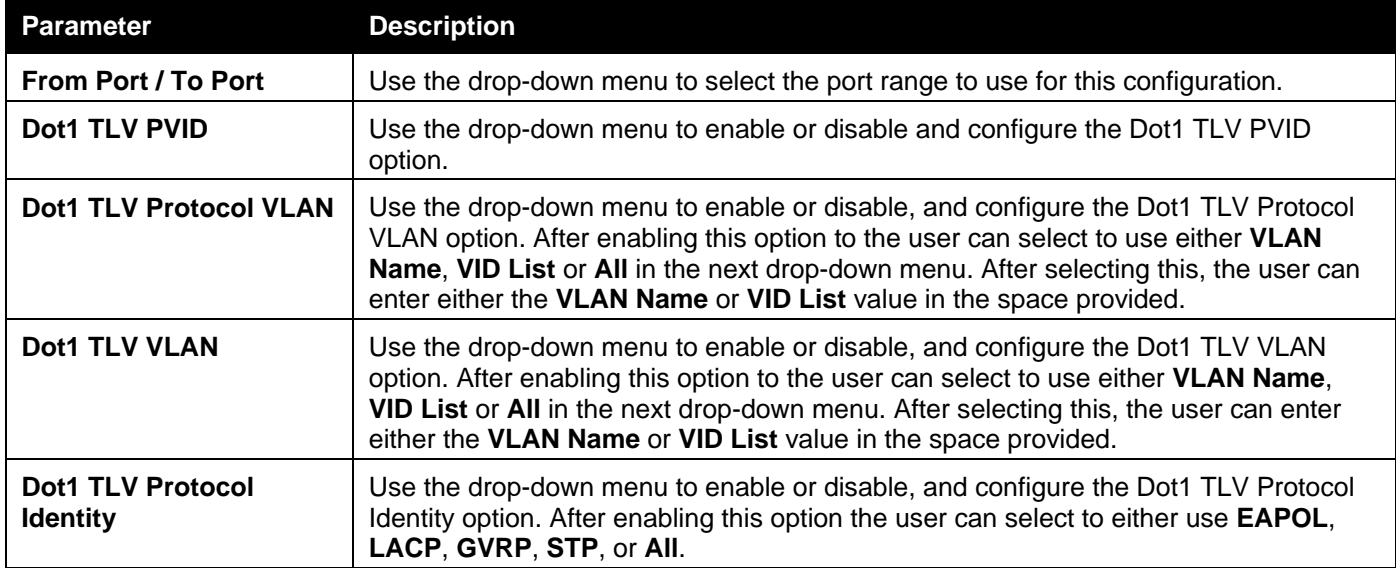

Click the **Apply** button to accept the changes made.

# LLDP Dot3 TLVs Settings

This window is used to configure an individual port or group of ports to exclude one or more IEEE 802.3 organizational specific TLV data type from outbound LLDP advertisements.

To view the following window, click **L2 Features > LLDP > LLDP > LLDP Dot3 TLVs Settings** as shown below:

*DGS-1510/ME Series Metro Ethernet Switch Web UI Reference Guide*

| <b>LLDP Dot3 TLVs Settings</b> |                                 |                         |                                 | O Safeguard     |
|--------------------------------|---------------------------------|-------------------------|---------------------------------|-----------------|
|                                |                                 |                         |                                 |                 |
| From Port                      | 01<br>$\checkmark$              | <b>To Port</b>          | 01<br>$\checkmark$              |                 |
| MAC / PHY Configuration Status | <b>Disabled</b><br>$\checkmark$ | <b>Link Aggregation</b> | <b>Disabled</b><br>$\checkmark$ |                 |
| Maximum Frame Size             | <b>Disabled</b><br>$\checkmark$ | Power Via MDI           | <b>Disabled</b><br>$\checkmark$ | Apply           |
|                                |                                 |                         |                                 |                 |
| Port                           | MAC / PHY Configuration Status  | <b>Link Aggregation</b> | Maximum Frame Size              | Power Via MDI   |
| 1                              | <b>Disabled</b>                 | <b>Disabled</b>         | <b>Disabled</b>                 | <b>Disabled</b> |
| $\overline{2}$                 | Disabled                        | <b>Disabled</b>         | <b>Disabled</b>                 | <b>Disabled</b> |
| 3                              | <b>Disabled</b>                 | <b>Disabled</b>         | <b>Disabled</b>                 | <b>Disabled</b> |
| 4                              | <b>Disabled</b>                 | <b>Disabled</b>         | <b>Disabled</b>                 | <b>Disabled</b> |
| 5                              | <b>Disabled</b>                 | <b>Disabled</b>         | <b>Disabled</b>                 | <b>Disabled</b> |
| 6                              | <b>Disabled</b>                 | <b>Disabled</b>         | <b>Disabled</b>                 | <b>Disabled</b> |
| 7                              | <b>Disabled</b>                 | <b>Disabled</b>         | <b>Disabled</b>                 | <b>Disabled</b> |
| 8                              | <b>Disabled</b>                 | <b>Disabled</b>         | <b>Disabled</b>                 | <b>Disabled</b> |
| 9                              | <b>Disabled</b>                 | <b>Disabled</b>         | <b>Disabled</b>                 | <b>Disabled</b> |
| 10                             | <b>Disabled</b>                 | <b>Disabled</b>         | <b>Disabled</b>                 | <b>Disabled</b> |
| 11                             | <b>Disabled</b>                 | <b>Disabled</b>         | <b>Disabled</b>                 | <b>Disabled</b> |
| 12                             | <b>Disabled</b>                 | <b>Disabled</b>         | <b>Disabled</b>                 | <b>Disabled</b> |
| 13                             | <b>Disabled</b>                 | <b>Disabled</b>         | <b>Disabled</b>                 | <b>Disabled</b> |
| 14                             | <b>Disabled</b>                 | <b>Disabled</b>         | <b>Disabled</b>                 | <b>Disabled</b> |
| 15                             | <b>Disabled</b>                 | <b>Disabled</b>         | <b>Disabled</b>                 | <b>Disabled</b> |
| 16                             | <b>Disabled</b>                 | <b>Disabled</b>         | <b>Disabled</b>                 | <b>Disabled</b> |
| 17                             | <b>Disabled</b>                 | <b>Disabled</b>         | <b>Disabled</b>                 | <b>Disabled</b> |
| 18                             | <b>Disabled</b>                 | <b>Disabled</b>         | <b>Disabled</b>                 | <b>Disabled</b> |
| 19                             | <b>Disabled</b>                 | <b>Disabled</b>         | <b>Disabled</b>                 | <b>Disabled</b> |
| 20                             | <b>Disabled</b>                 | <b>Disabled</b>         | <b>Disabled</b>                 | <b>Disabled</b> |
| 21                             | Disabled                        | <b>Disabled</b>         | <b>Disabled</b>                 | <b>Disabled</b> |
| 22                             | <b>Disabled</b>                 | <b>Disabled</b>         | <b>Disabled</b>                 | <b>Disabled</b> |
| 23                             | <b>Disabled</b>                 | <b>Disabled</b>         | <b>Disabled</b>                 | <b>Disabled</b> |
| 24                             | <b>Disabled</b>                 | <b>Disabled</b>         | <b>Disabled</b>                 | <b>Disabled</b> |
| 25                             | <b>Disabled</b>                 | <b>Disabled</b>         | <b>Disabled</b>                 | <b>Disabled</b> |
| 26                             | <b>Disabled</b>                 | <b>Disabled</b>         | <b>Disabled</b>                 | <b>Disabled</b> |
| 27                             | <b>Disabled</b>                 | <b>Disabled</b>         | <b>Disabled</b>                 | <b>Disabled</b> |
| 28                             | <b>Disabled</b>                 | <b>Disabled</b>         | <b>Disabled</b>                 | <b>Disabled</b> |

### **Figure 4-90 LLDP Dot3 TLVs Settings window**

The fields that can be configured are described below:

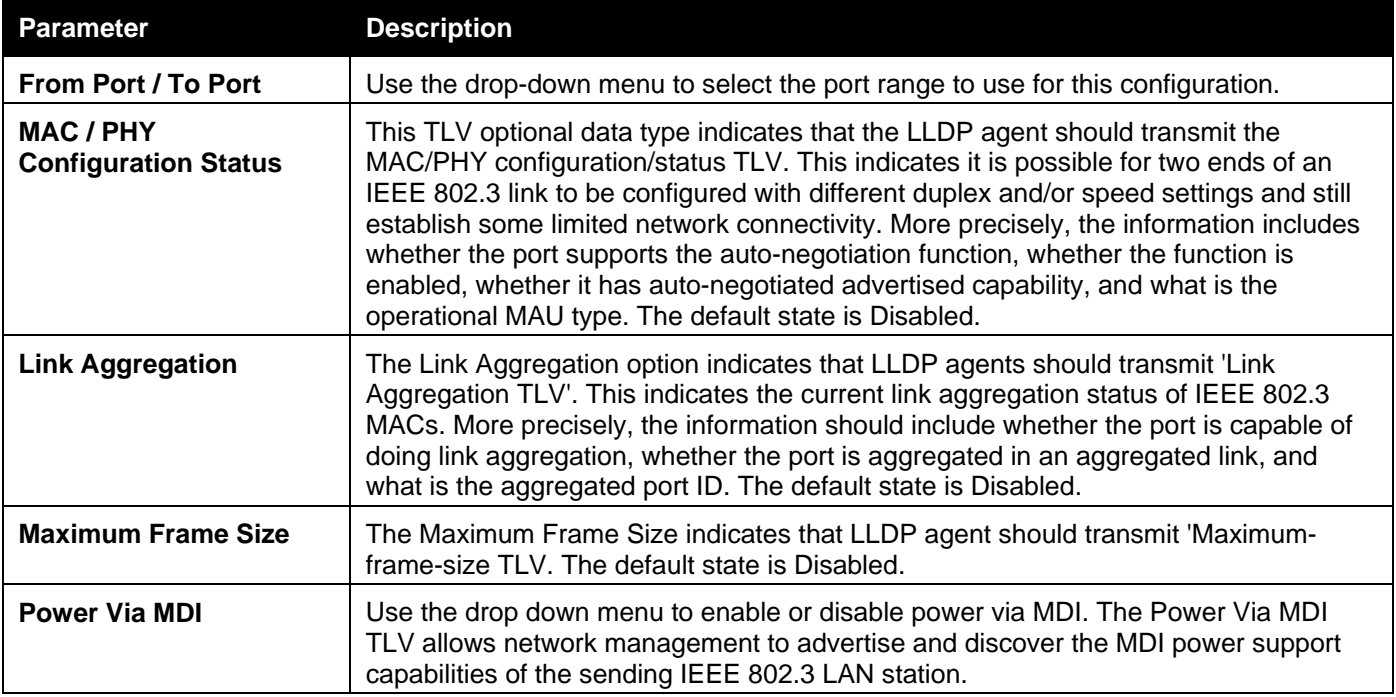

Click the **Apply** button to accept the changes made.

# LLDP Statistics System

The LLDP Statistics System page allows you an overview of the neighbor detection activity, LLDP Statistics and the settings for individual ports on the Switch.

To view the following window, click **L2 Features > LLDP > LLDP > LLDP Statistics System** as shown below:

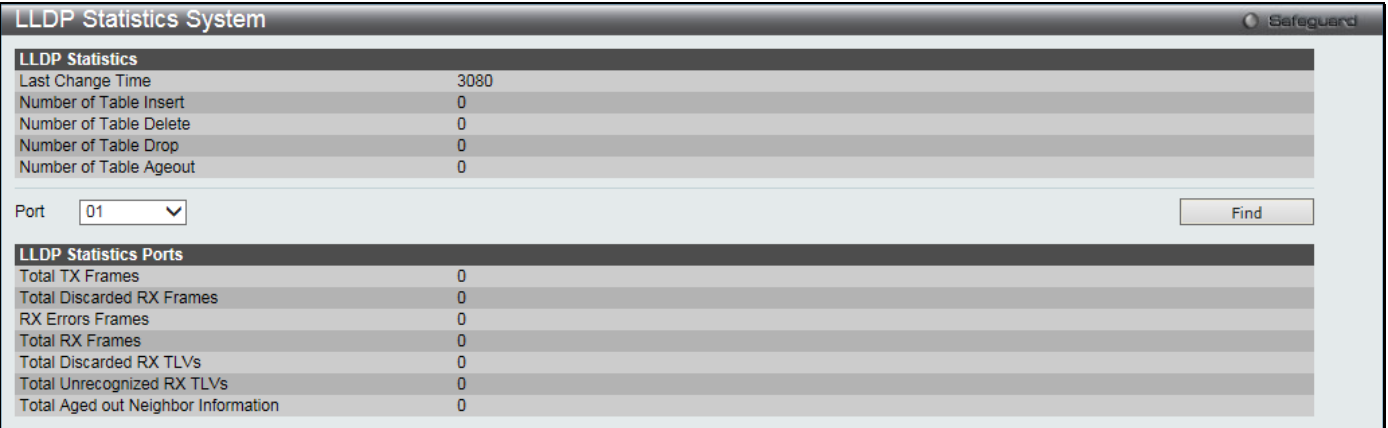

### **Figure 4-91 LLDP Statistics System window**

The fields that can be configured are described below:

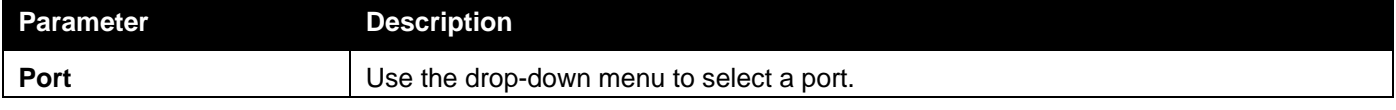

Click the **Find** button to locate a specific entry based on the information entered.

## LLDP Local Port Information

The LLDP Local Port Information page displays the information on a per port basis currently available for populating outbound LLDP advertisements in the local port brief table shown below.

To view the following window, click **L2 Features > LLDP > LLDP > LLDP Local Port Information** as shown below:

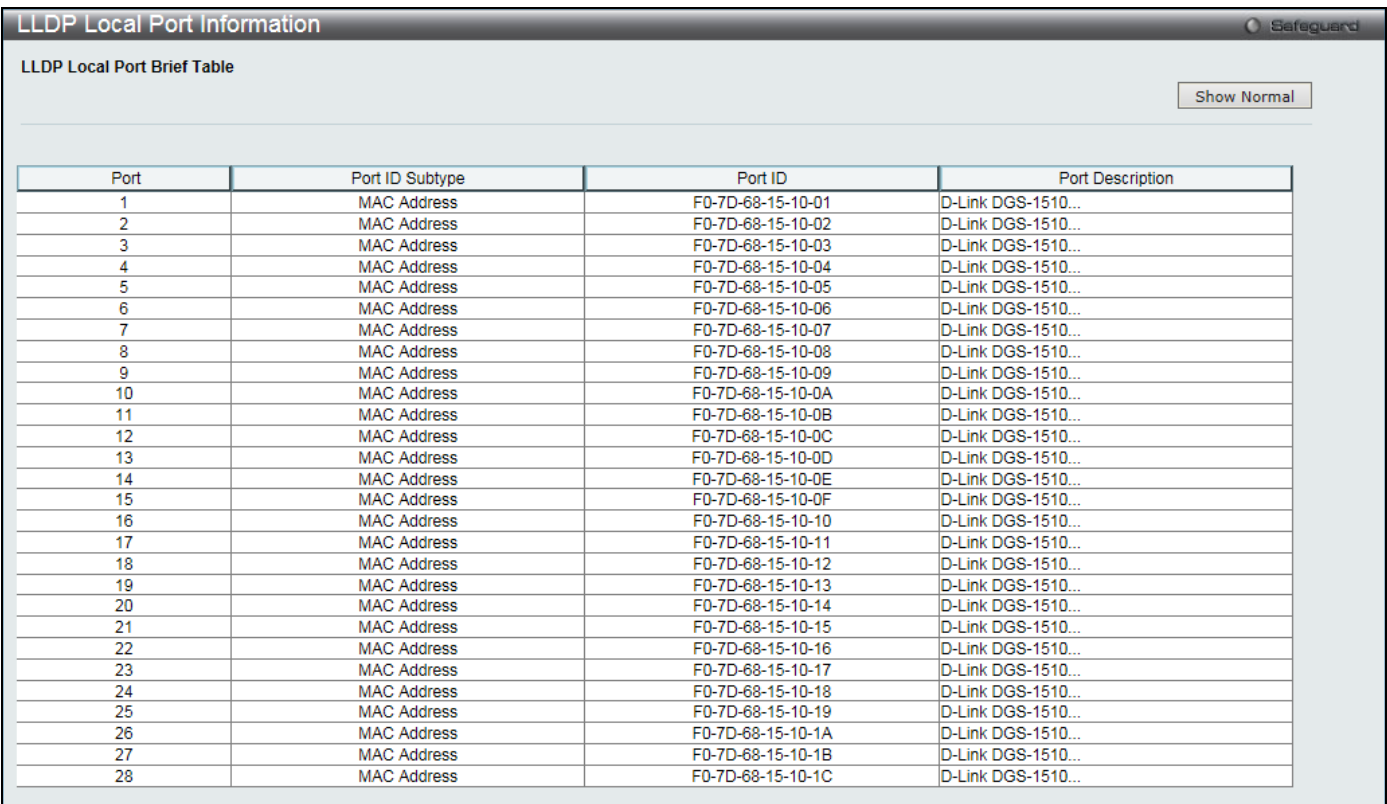

#### **Figure 4-92 LLDP Local Port Information window**

To view the normal LLDP Local Port information page per port, click the **Show Normal** button.

After clicking the **Show Normal** button, the following page will appear:

*DGS-1510/ME Series Metro Ethernet Switch Web UI Reference Guide*

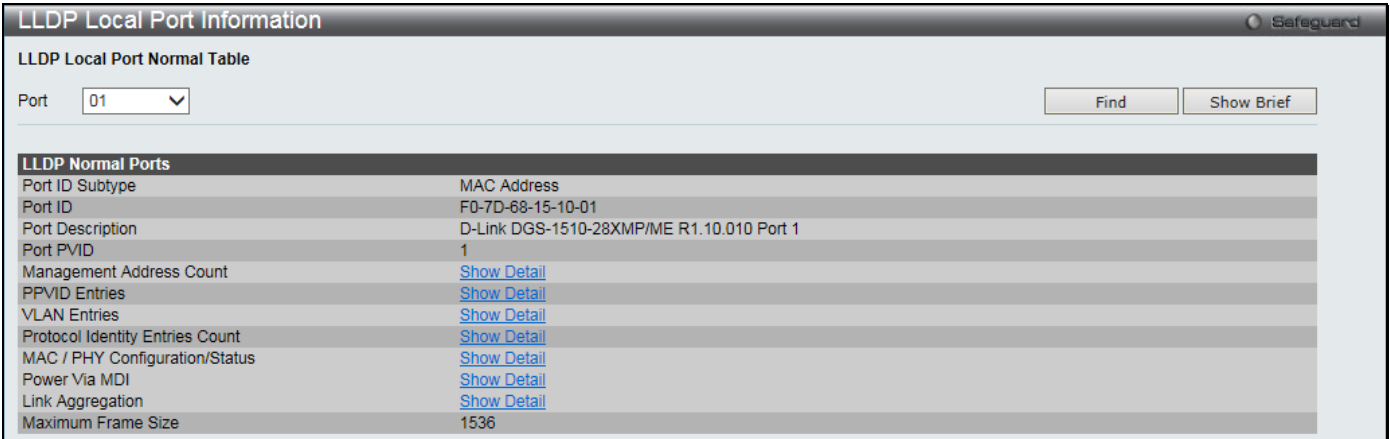

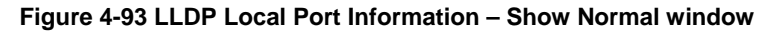

The fields that can be configured are described below:

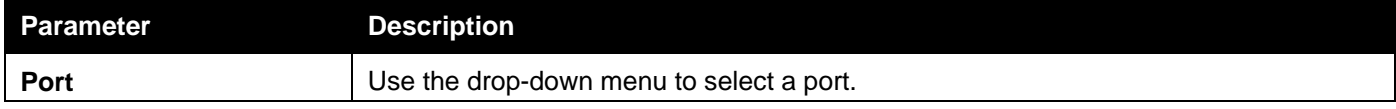

Click the **Find** button to locate a specific entry based on the information entered.

To view more details about, for example, the **Management Address Count**, click the Show Detail hyperlink.

To view the brief LLDP Local Port information page per port, click the **Show Brief** button.

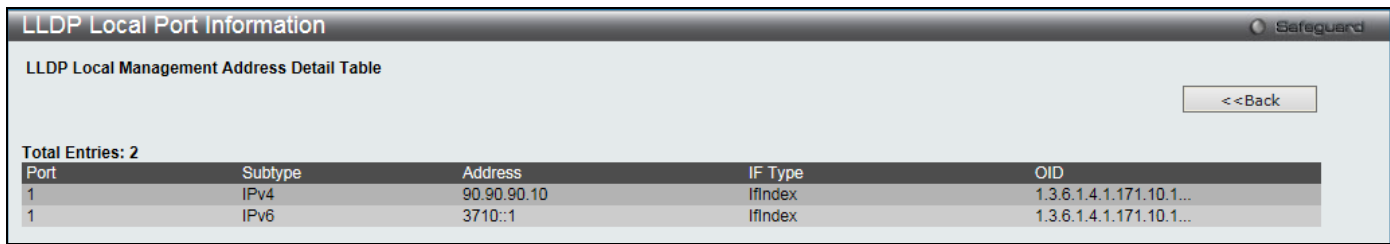

**Figure 4-94 LLDP Local Port Information – Show Detail window**

Click the **<<Back** button to return to the previous page.

## LLDP Remote Port Information

This page displays port information learned from the neighbors. The switch receives packets from a remote station but is able to store the information as local.

To view the following window, click **L2 Features > LLDP > LLDP > LLDP Remote Port Information** as shown below:

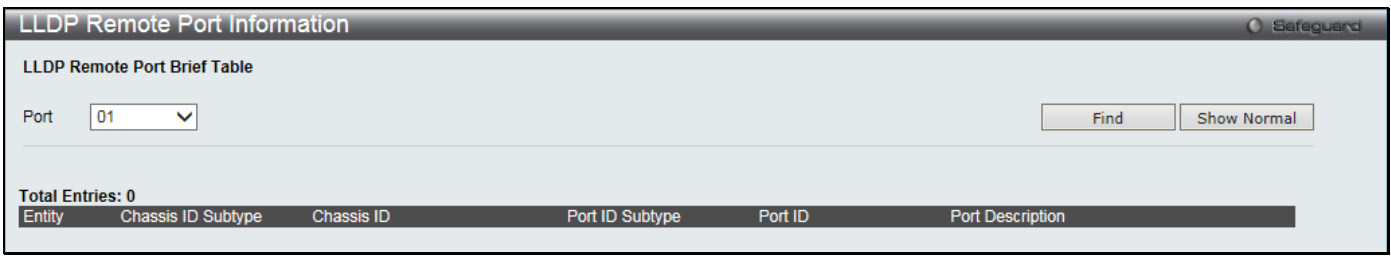

**Figure 4-95 LLDP Remote Port Information window**

The fields that can be configured are described below:

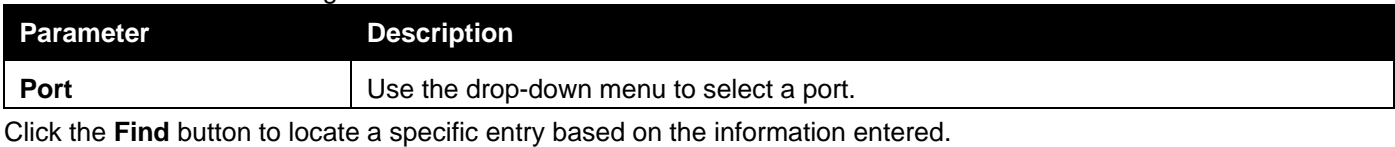

To view the normal LLDP Remote Port information page per port, click the **Show Normal** button.

After clicking the **Show Normal** button, the following page will appear:

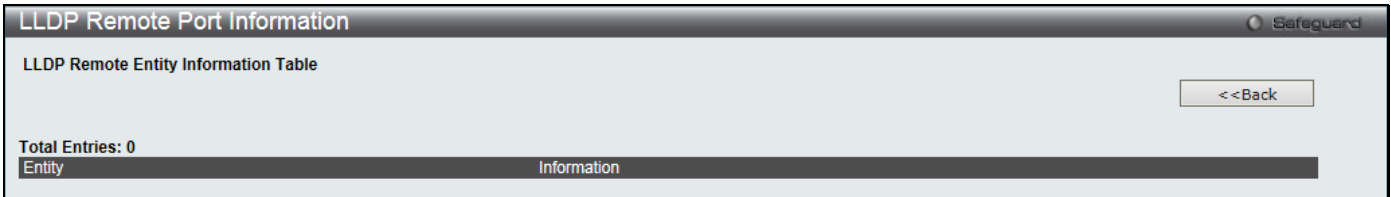

**Figure 4-96 LLDP Remote Port Information – Show Normal window**

Click the **<<Back** button to return to the previous page.

# LLDP-MED

### LLDP-MED System Settings

This window is used to configure the LLDP-MED log state and the fast start repeat count, and display the LLDP-MED system information.

To view the following window, click **L2 Features > LLDP > LLDP-MED > LLDP-MED System Settings** as shown below:

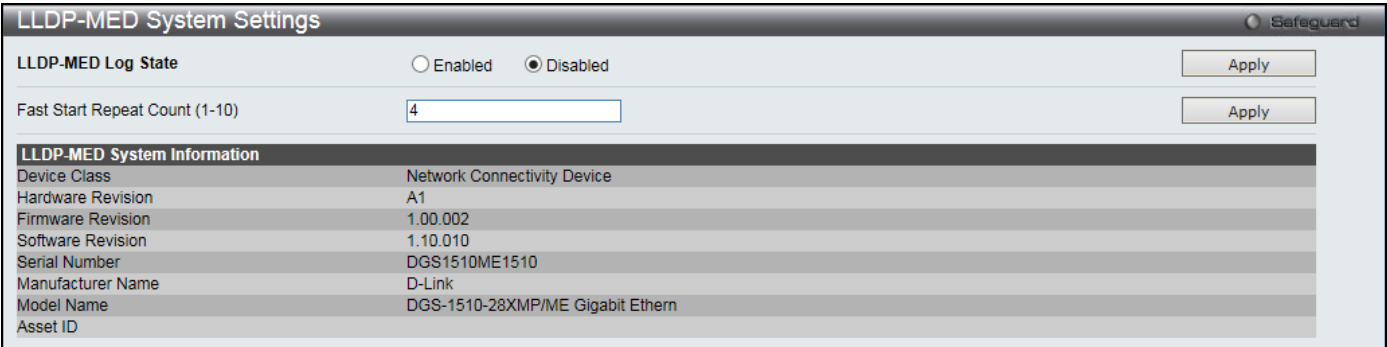

**Figure 4-97 LLDP-MED System Settings window**

The fields that can be configured are described below:

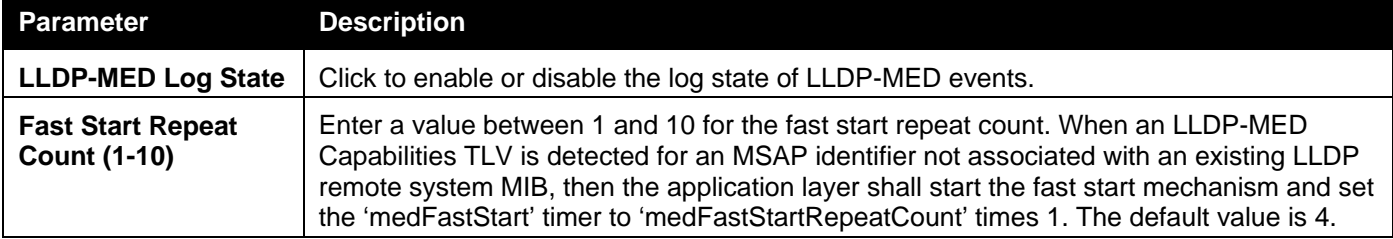

Click the **Apply** button to accept the changes made for each individual section.

### LLDP-MED Port Settings

This window is used to enable or disable transmitting LLDP-MED TLVs.

To view the following window, click **L2 Features > LLDP > LLDP-MED > LLDP-MED Port Settings** as shown below:

### *DGS-1510/ME Series Metro Ethernet Switch Web UI Reference Guide*

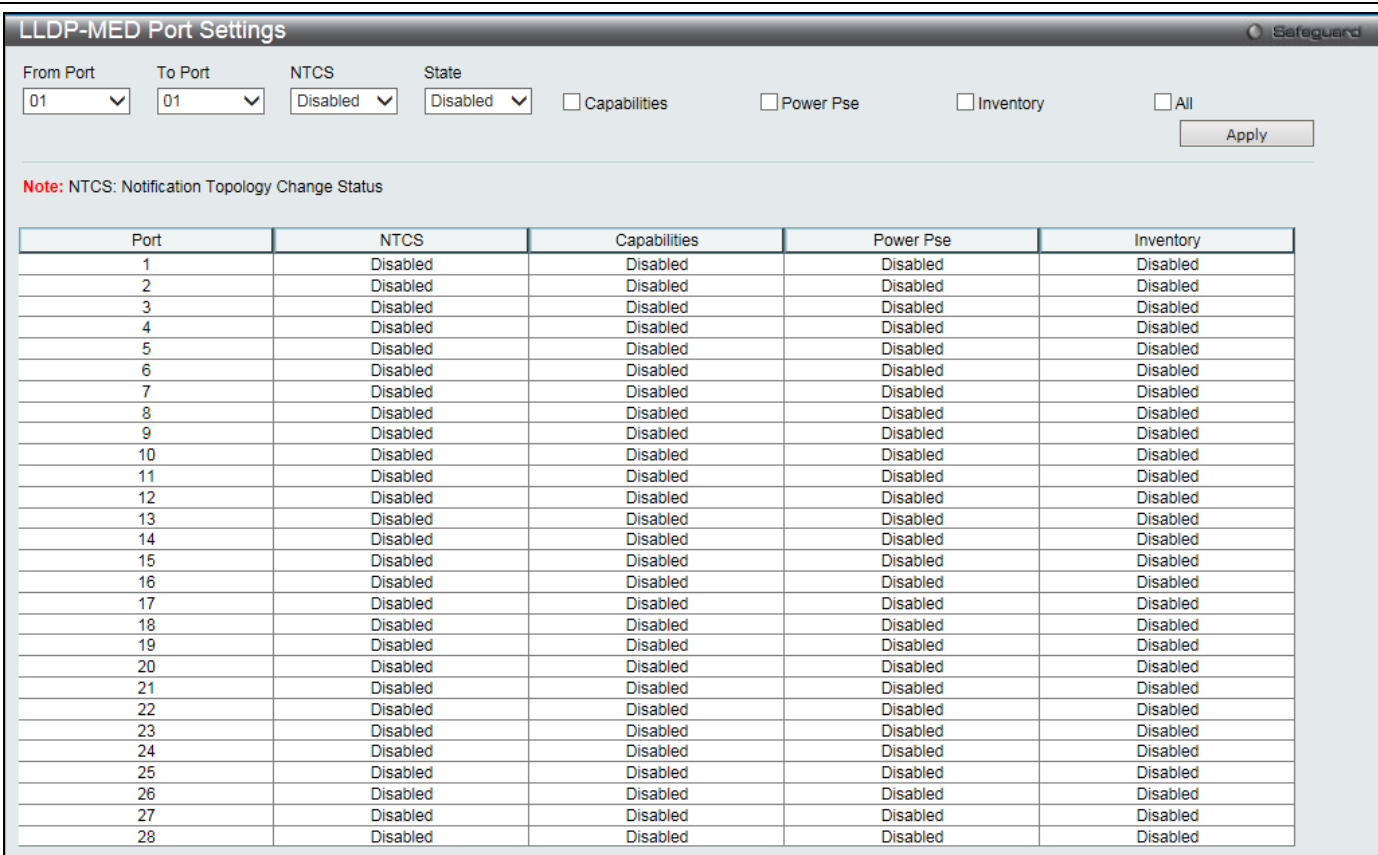

#### **Figure 4-98 LLDP-MED Port Settings window**

The fields that can be configured are described below:

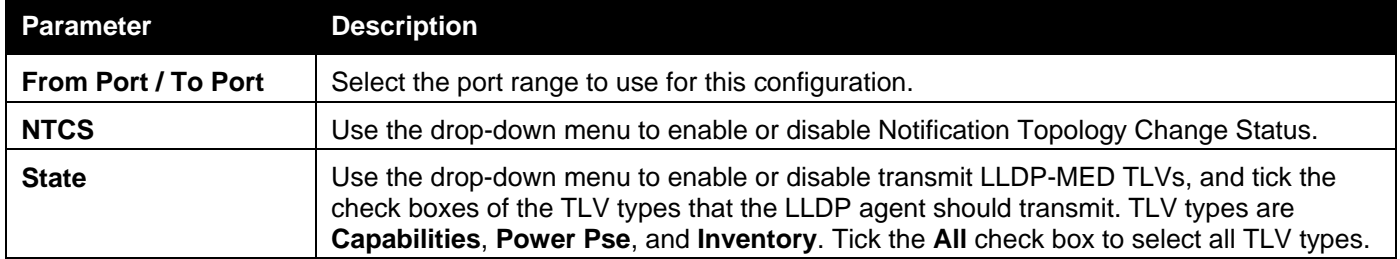

Click the **Apply** button to accept the changes made.

### LLDP-MED Local Port Information

This window displays the per-port information currently available for populating outbound LLDP-MED advertisements. To view the following window, click **L2 Features > LLDP > LLDP-MED > LLDP-MED Local Port Information** as shown below:

| <b>LLDP-MED Local Port Information</b> | <b>O</b> Safeguard |             |
|----------------------------------------|--------------------|-------------|
| 01<br>Port<br>$\checkmark$             |                    | <b>Find</b> |
| Port 1                                 |                    |             |
| <b>LLDP-MED Capabilities Support:</b>  |                    |             |
| <b>LLDP-MED Capabilities</b>           | Support            |             |
| Network Policy                         | Not Support        |             |
| Location Identification                | Not Support        |             |
| Extended Power Via MDI PSE             | Support            |             |
| Extended Power Via MDI PD              | Not Support        |             |
| Inventory                              | <b>Support</b>     |             |
| <b>Extended Power Via MDI:</b>         |                    |             |
| <b>Power Priority</b>                  | Low                |             |
| Power Value                            | 162                |             |

**Figure 4-99 LLDP-MED Local Port Information window**

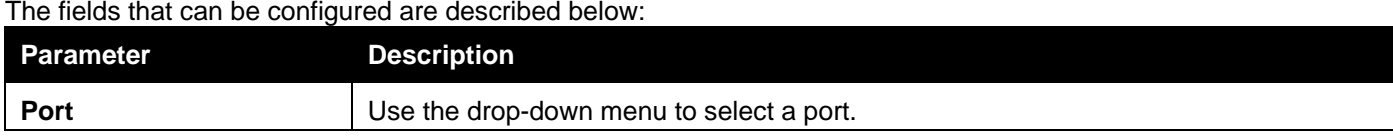

Click the **Find** button to locate a specific entry based on the information entered.

## LLDP-MED Remote Port Information

This window displays the information learned from the neighbor parameters.

To view the following window, click **L2 Features > LLDP > LLDP-MED > LLDP-MED Remote Port Information** as shown below:

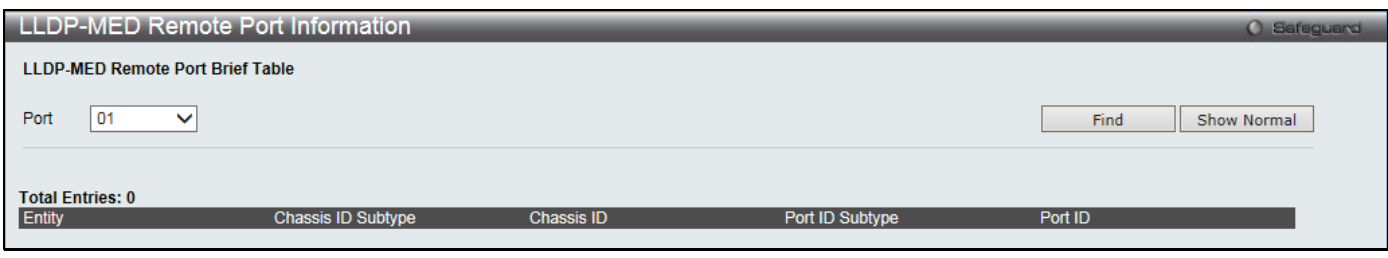

**Figure 4-100 LLDP-MED Remote Port Information window**

The fields that can be configured are described below:

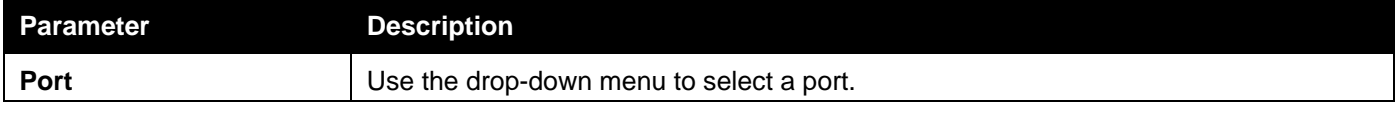

Click the **Find** button to locate a specific entry based on the information entered.

To view the normal LLDP Remote Port information page per port, click the **Show Normal** button.

After clicking the **Show Normal** button, the following window will appear:

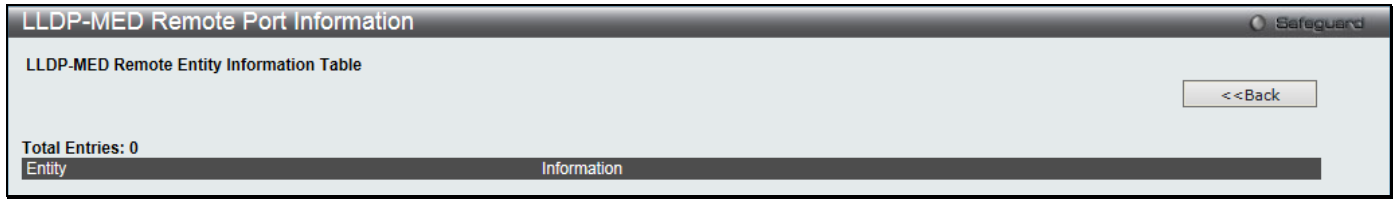

**Figure 4-101 LLDP-MED Remote Port Information – Show Normal window**

Click the **<<Back** button to return to the previous page.

# NLB FDB Settings

The Switch supports Network Load Balancing (NLB). This is a MAC forwarding control for supporting the Microsoft server load balancing application where multiple servers can share the same IP address and MAC address. The requests from clients will be forwarded to all servers, but will only be processed by one of them. In multicast mode, the client uses a multicast MAC address as the destination MAC to reach the server. Regardless of the mode, the destination MAC is the shared MAC. The server uses its own MAC address (rather than the shared MAC) as the source MAC address of the reply packet. The NLB multicast FDB entry will be mutually exclusive with the L2 multicast entry.

To view this window, click **L2 Features > NLB FDB Settings**, as shown below:

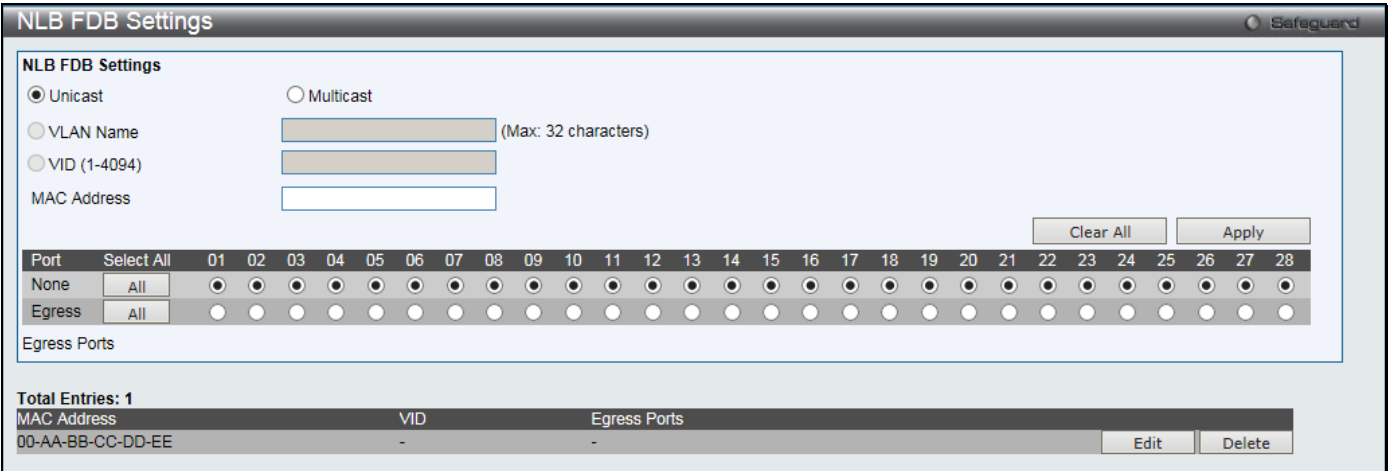

### **Figure 4-102 NLB FDB Settings window**

The fields that can be configured are described below:

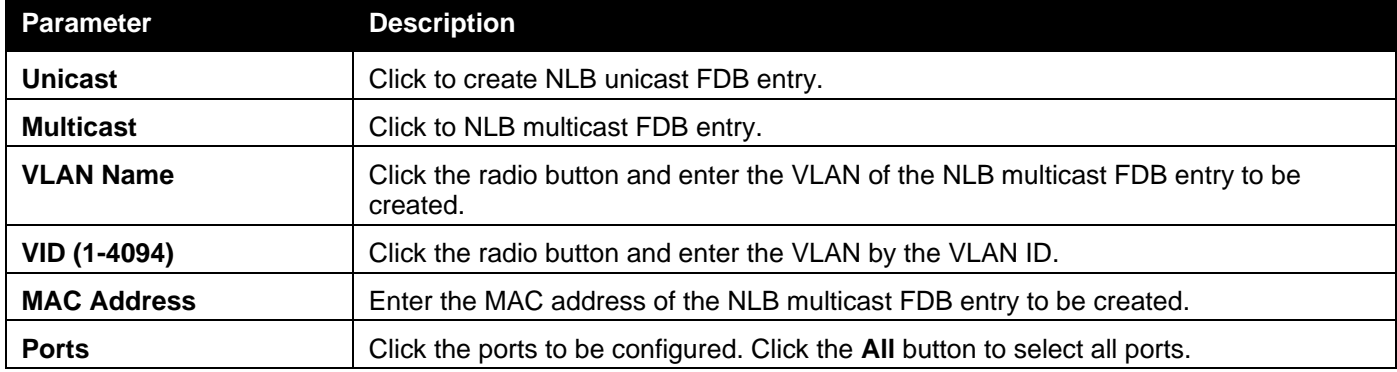

Click the **Apply** button to accept the changes made.

Click the **Clear All** button to remove all the entered information in the fields.

Click the **Edit** button to update the information of the corresponding entry.

Click the **Delete** button to delete the corresponding entry.
# Chapter 5 L3 Features

*[IPv4 Static/Default Route Settings](#page-144-0) [IPv4 Route Table](#page-144-1) [IPv6 Static/Default Route Settings](#page-145-0)*

# <span id="page-144-0"></span>IPv4 Static/Default Route Settings

The Switch supports static default routing for IPv4 formatted addressing. Users can create a gateway for IPv4. Once the gateway has been set, the Switch will send an ARP request packet to the next hop router that has been set by the user. Once an ARP response has been retrieved by the switch from that next hop, the route becomes enabled. However, if the ARP entry already exists, an ARP response will not be sent.

Entries into the Switch's forwarding table can be made using a gateway.

To view the following window, click **L3 Features > IPv4 Static/Default Route Settings** as shown below:

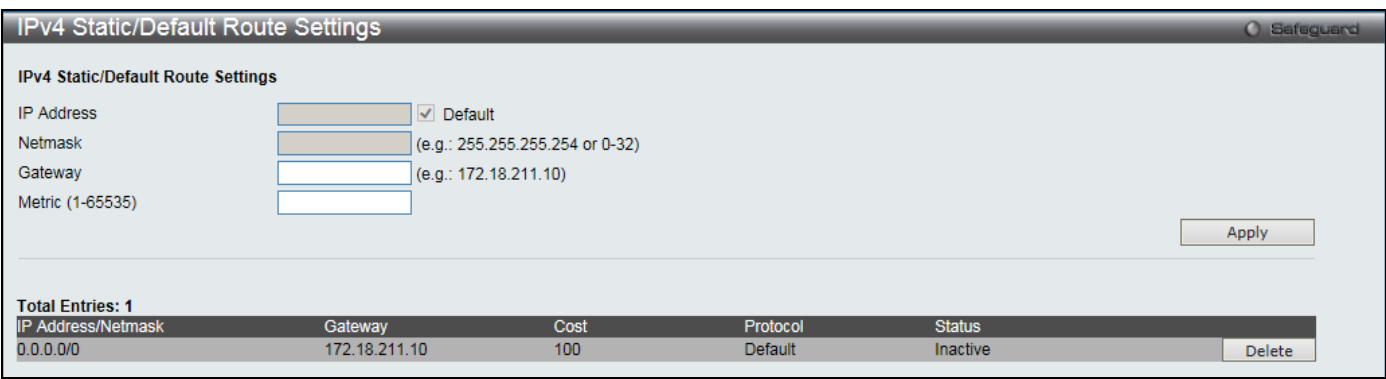

**Figure 5-1 IPv4 Static/Default Route Settings window**

The fields that can be configured are described below:

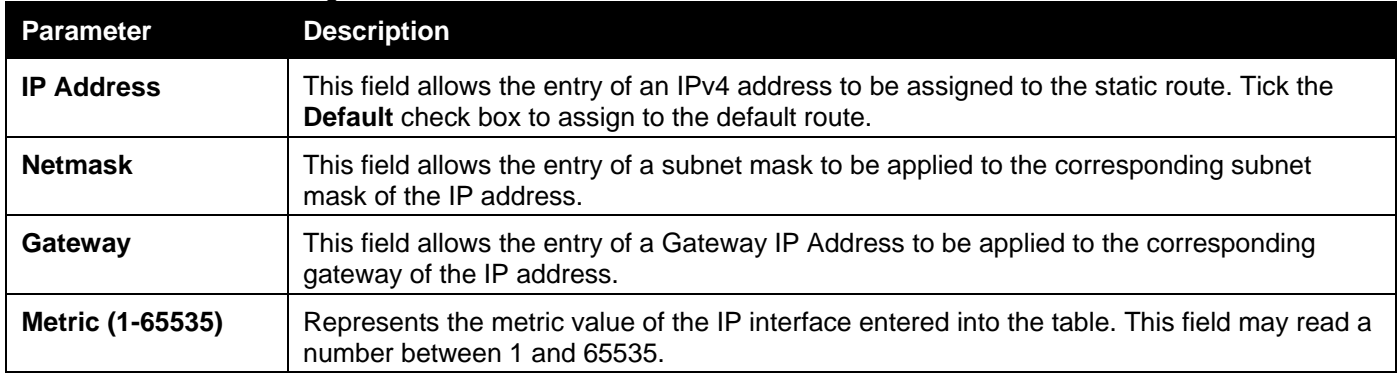

Click the **Apply** button to accept the changes made.

Click the **Delete** button to delete the corresponding entry.

# <span id="page-144-1"></span>IPv4 Route Table

The IP routing table stores all the routes information of the Switch. This window is used to display all the route information on the switch.

To view the following window, click **L3 Features > IPv4 Route Table** as shown below:

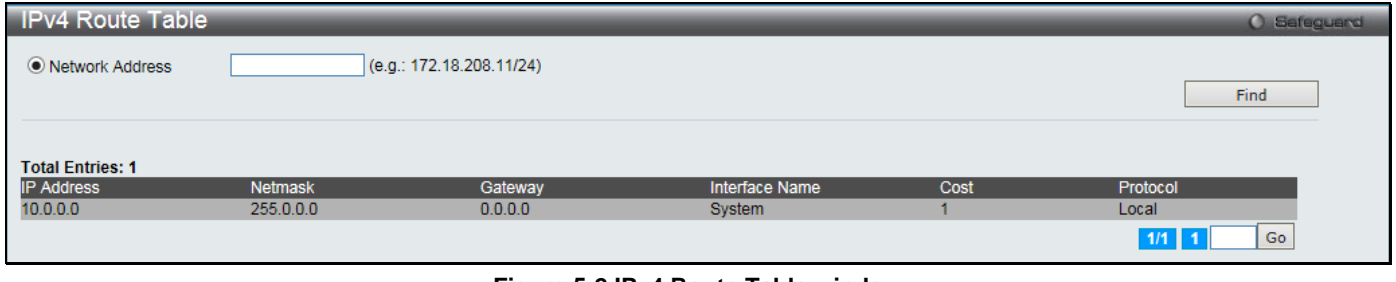

#### **Figure 5-2 IPv4 Route Table window**

#### The fields that can be configured are described below:

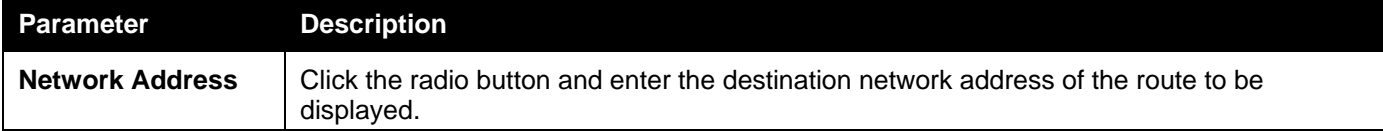

Click the **Find** button to locate a specific entry based on the information entered.

Enter a page number and click the **Go** button to navigate to a specific page when multiple pages exist.

# <span id="page-145-0"></span>IPv6 Static/Default Route Settings

A static entry of an IPv6 address can be entered into the Switch's routing table for IPv6 formatted addresses. To view the following window, click **L3 Features > IPv6 Static/Default Route Settings** as shown below:

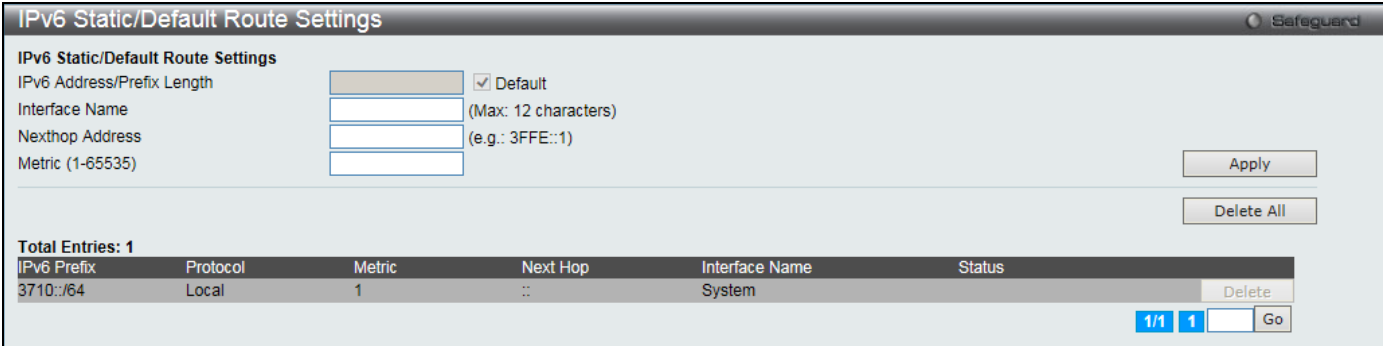

**Figure 5-3 IPv6 Static/Default Route Settings window**

The fields that can be configured are described below:

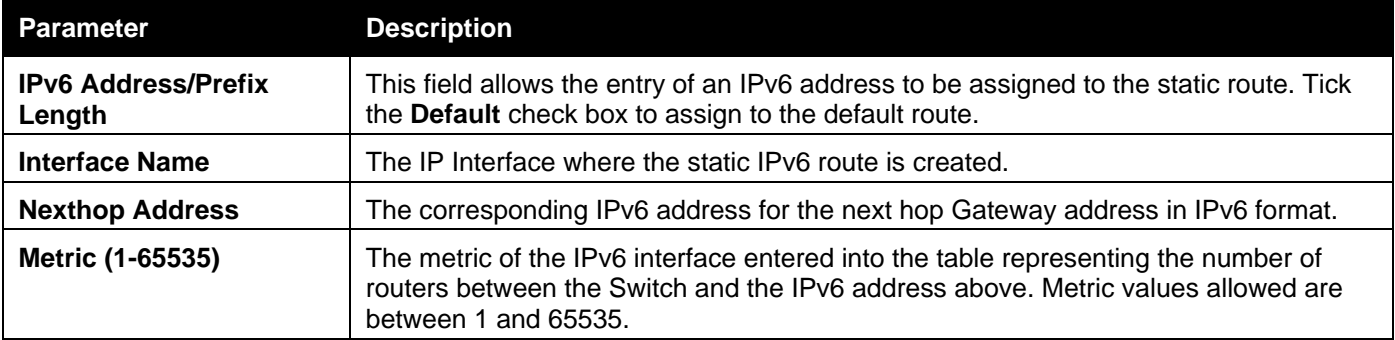

Click the **Apply** button to accept the changes made.

Click the **Delete All** button to remove all the entries listed.

Click the **Delete** button to delete the corresponding entry.

Enter a page number and click the **Go** button to navigate to a specific page when multiple pages exist.

# Chapter 6 QoS

*[802.1p Settings](#page-147-0) [Bandwidth Control](#page-149-0) [Traffic Control Settings](#page-151-0) [DSCP](#page-154-0) [HOL Blocking Prevention](#page-156-0) [Scheduling Settings](#page-157-0)*

The Switch supports 802.1p priority queuing Quality of Service. The following section discusses the implementation of QoS (Quality of Service) and benefits of using 802.1p priority queuing.

### **Advantages of QoS**

QoS is an implementation of the IEEE 802.1p standard that allows network administrators a method of reserving bandwidth for important functions that require a large bandwidth or have a high priority, such as VoIP (voice-over Internet Protocol), web browsing applications, file server applications or video conferencing. Not only can a larger bandwidth be created, but other less critical traffic can be limited, so excessive bandwidth can be saved. The Switch has separate hardware queues on every physical port to which packets from various applications can be mapped to, and, in turn prioritized. View the following map to see how the Switch implements basic 802.1P priority queuing.

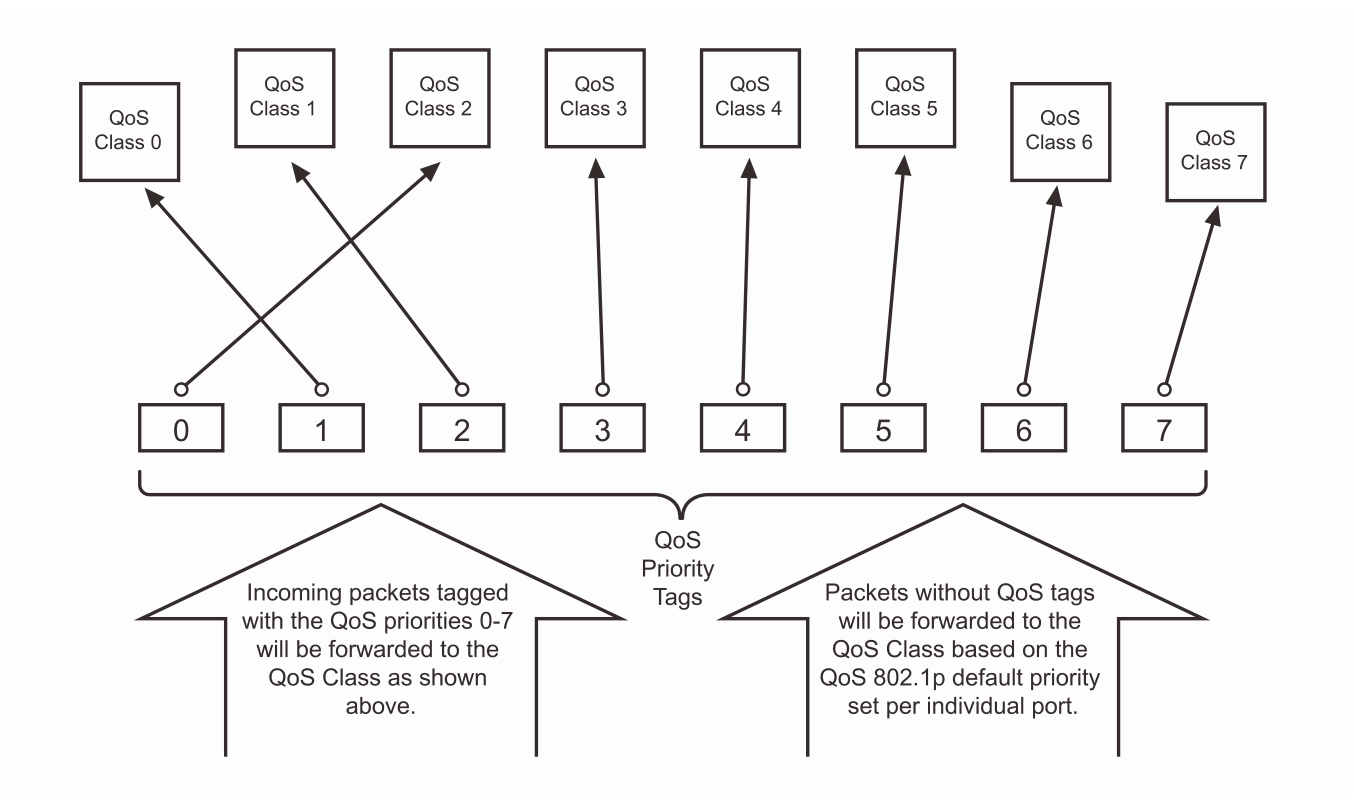

**Figure 6-1 Mapping QoS on the Switch**

The picture above shows the default priority setting for the Switch. Class-7 has the highest priority of the seven priority classes of service on the Switch. In order to implement QoS, the user is required to instruct the Switch to examine the header of a packet to see if it has the proper identifying tag. Then the user may forward these tagged packets to designated classes of service on the Switch where they will be emptied, based on priority.

For example, let's say a user wishes to have a video conference between two remotely set computers. The administrator can add priority tags to the video packets being sent out, utilizing the Access Profile commands. Then, on the receiving end, the administrator instructs the Switch to examine packets for this tag, acquires the tagged packets and maps them to a class queue on the Switch. Then in turn, the administrator will set a priority for this queue so that will be emptied before any other packet is forwarded. This result in the end user receiving all packets sent as

quickly as possible, thus prioritizing the queue and allowing for an uninterrupted stream of packets, which optimizes the use of bandwidth available for the video conference.

### **Understanding QoS**

The Switch supports 802.1p priority queuing. The Switch has eight priority queues. These priority queues are numbered from 7 (Class 7) — the highest priority queue — to 0 (Class 0) — the lowest priority queue. The eight priority tags specified in IEEE 802.1p (p0 to p7) are mapped to the Switch's priority queues as follows:

- Chapter 1 Priority 0 is assigned to the Switch's Q2 queue.
- Chapter 2 Priority 1 is assigned to the Switch's Q0 queue.
- Chapter 3 Priority 2 is assigned to the Switch's Q1 queue.
- Chapter 4 Priority 3 is assigned to the Switch's Q3 queue.
- Chapter 5 Priority 4 is assigned to the Switch's Q4 queue.
- Chapter 6 Priority 5 is assigned to the Switch's Q5 queue.
- Chapter 7 Priority 6 is assigned to the Switch's Q6 queue.
- Chapter 8 Priority 7 is assigned to the Switch's Q7 queue.

For strict priority-based scheduling, any packets residing in the higher priority classes of service are transmitted first. Multiple strict priority classes of service are emptied based on their priority tags. Only when these classes are empty, are packets of lower priority transmitted.

For weighted round-robin queuing, the number of packets sent from each priority queue depends upon the assigned weight. For a configuration of eight CoS queues, A~H with their respective weight value: 8~1, the packets are sent in the following sequence: A1, B1, C1, D1, E1, F1, G1, H1, A2, B2, C2, D2, E2, F2, G2, A3, B3, C3, D3, E3, F3, A4, B4, C4, D4, E4, A5, B5, C5, D5, A6, B6, C6, A7, B7, A8, A1, B1, C1, D1, E1, F1, G1, H1.

For weighted round-robin queuing, if each CoS queue has the same weight value, then each CoS queue has an equal opportunity to send packets just like round-robin queuing.

For weighted round-robin queuing, if the weight for a CoS is set to 0, then it will continue processing the packets from this CoS until there are no more packets for this CoS. The other CoS queues that have been given a nonzero value, and depending upon the weight, will follow a common weighted round-robin scheme.

Remember that the Switch has eight configurable priority queues (and eight Classes of Service) for each port on the Switch.

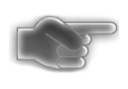

**NOTICE:** The Switch contains eight classes of service for each port on the Switch. One of these classes is reserved for internal use on the Switch and is therefore not configurable. All references in the following section regarding classes of service will refer to only the eight classes of service that may be used and configured by the administrator.

# <span id="page-147-0"></span>802.1p Settings

### 802.1p Default Priority Settings

The Switch allows the assignment of a default 802.1p priority to each port on the Switch. This page allows the user to assign a default 802.1p priority to any given port on the switch that will insert the 802.1p priority tag to untagged packets received. The priority and effective priority tags are numbered from *0*, the lowest priority, to *7*, the highest priority. The effective priority indicates the actual priority assigned by RADIUS. If the RADIUS assigned value exceeds the specified limit, the value will be set at the default priority. For example, if the RADIUS assigns a limit of 8 and the default priority is 0, the effective priority will be 0.

To view the following window, click **QoS > 802.1p Settings > 802.1p Default Priority Settings** as shown below:

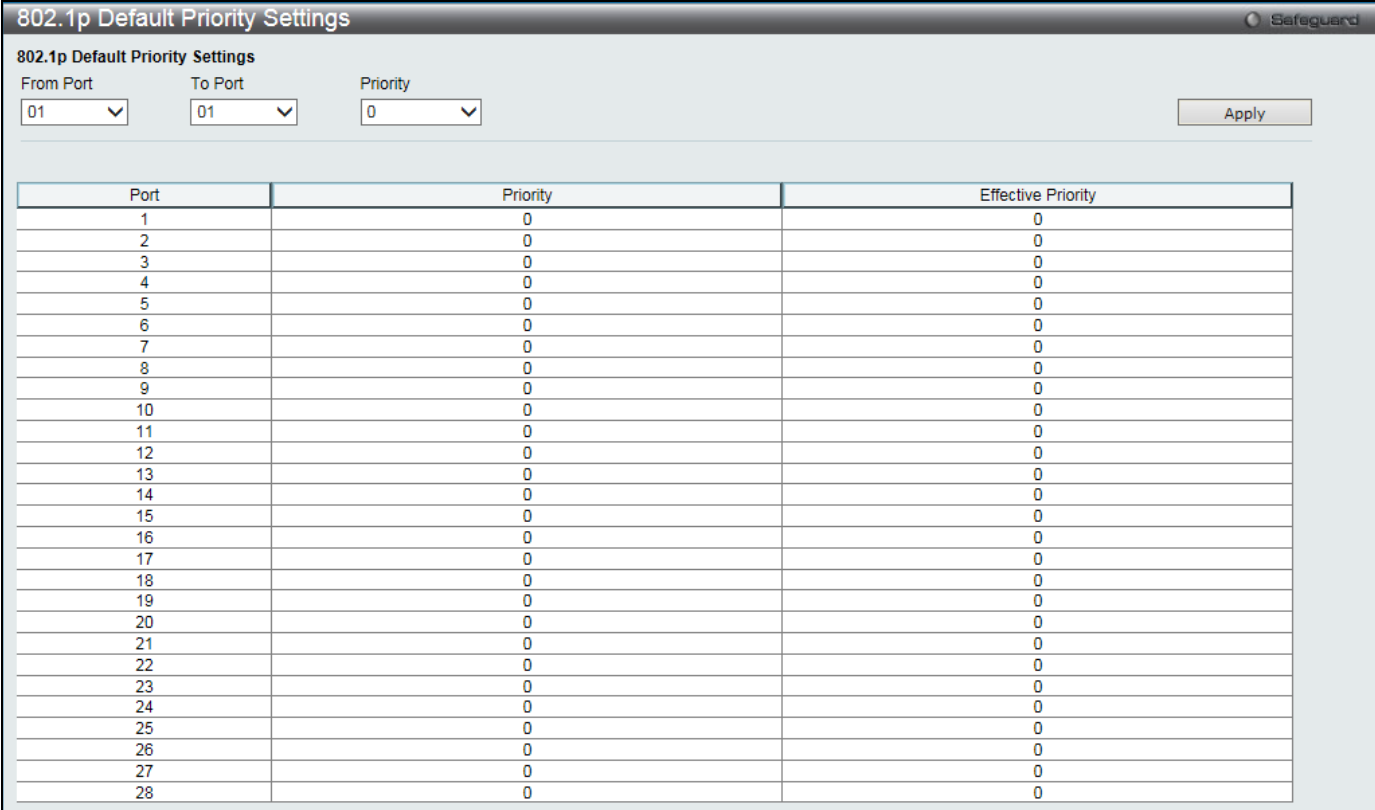

*DGS-1510/ME Series Metro Ethernet Switch Web UI Reference Guide*

### **Figure 6-2 Default Priority Settings window**

The fields that can be configured are described below:

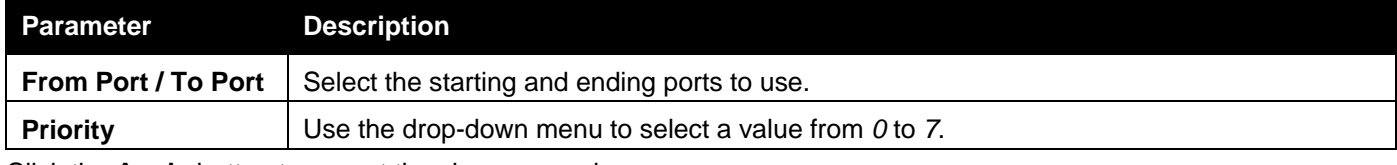

Click the **Apply** button to accept the changes made.

### 802.1p User Priority Settings

The Switch allows the assignment of a class of service to each of the 802.1p priorities.

To view the following window, click **QoS > 802.1p Settings > 802.1p User Priority Settings** as shown below:

| 802.1p User Priority Settings                                                                                     | O Safeguard |
|----------------------------------------------------------------------------------------------------|-------------|
| 802.1p User Priority Settings<br>Priority<br>Class ID<br>$Class-0$ $\vee$<br>$\mathbf 0$<br>$\checkmark$<br>Apply |             |
| Priority<br><b>Class ID</b>                                                                                       |             |
| Class-2                                                                                                    |             |
| Class-0                                                                                                    |             |
| Class-1                                                                                                    |             |
| Class-3                                                                                                    |             |
| Class-4                                                                                                    |             |
| Class-5                                                                                                    |             |
| Class-6<br>6                                                                                                    |             |
| Class-7                                                                                                    |             |

**Figure 6-3 802.1p User Priority Settings window**

Once a priority has been assigned to the port groups on the Switch, then a Class may be assigned to each of the eight levels of 802.1p priorities using the drop-down menus on this window. User priority mapping is not only for the default priority configured in the last page, but also for all the incoming tagged packets with 802.1p tag. Click the **Apply** button to accept the changes made.

## 802.1p Map Settings

This window is used to the mapping of 802.1p to the packet's initial color.

To view the following window, click **QoS > 802.1p Settings > 802.1p Map Settings** as shown below:

| 802.1p Map Settings |                    |       |                     |       |              |       |       |                | <b>O</b> Safeguerd |
|---------------------|--------------------|-------|---------------------|-------|--------------|-------|-------|----------------|--------------------|
| From Port           | To Port            |       | Priority List (0-7) | Color |              |       |       |                |                    |
| 01<br>$\checkmark$  | 01<br>$\checkmark$ |       |                     | Green | $\checkmark$ |       |       | Apply          |                    |
|                     |                    |       |                     |       |              |       |       |                |                    |
|                     |                    |       |                     |       |              |       |       |                |                    |
| Port                | $\mathbf{0}$       | 1     | $\overline{2}$      | 3     | 4            | 5     | 6     | $\overline{7}$ |                    |
| 1                   | Green              | Green | Green               | Green | Green        | Green | Green | Green          |                    |
| 2                   | Green              | Green | Green               | Green | Green        | Green | Green | Green          |                    |
| 3                   | Green              | Green | Green               | Green | Green        | Green | Green | Green          |                    |
| 4                   | Green              | Green | Green               | Green | Green        | Green | Green | Green          |                    |
| 5                   | Green              | Green | Green               | Green | Green        | Green | Green | Green          |                    |
| 6                   | Green              | Green | Green               | Green | Green        | Green | Green | Green          |                    |
| 7                   | Green              | Green | Green               | Green | Green        | Green | Green | Green          |                    |
| 8                   | Green              | Green | Green               | Green | Green        | Green | Green | Green          |                    |
| 9                   | Green              | Green | Green               | Green | Green        | Green | Green | Green          |                    |
| 10                  | Green              | Green | Green               | Green | Green        | Green | Green | Green          |                    |
| 11                  | Green              | Green | Green               | Green | Green        | Green | Green | Green          |                    |
| 12                  | Green              | Green | Green               | Green | Green        | Green | Green | Green          |                    |
| 13                  | Green              | Green | Green               | Green | Green        | Green | Green | Green          |                    |
| 14                  | Green              | Green | Green               | Green | Green        | Green | Green | Green          |                    |
| 15                  | Green              | Green | Green               | Green | Green        | Green | Green | Green          |                    |
| 16                  | Green              | Green | Green               | Green | Green        | Green | Green | Green          |                    |
| 17                  | Green              | Green | Green               | Green | Green        | Green | Green | Green          |                    |
| 18                  | Green              | Green | Green               | Green | Green        | Green | Green | Green          |                    |
| 19                  | Green              | Green | Green               | Green | Green        | Green | Green | Green          |                    |
| 20                  | Green              | Green | Green               | Green | Green        | Green | Green | Green          |                    |
| 21                  | Green              | Green | Green               | Green | Green        | Green | Green | Green          |                    |
| 22                  | Green              | Green | Green               | Green | Green        | Green | Green | Green          |                    |
| 23                  | Green              | Green | Green               | Green | Green        | Green | Green | Green          |                    |
| 24                  | Green              | Green | Green               | Green | Green        | Green | Green | Green          |                    |
| 25                  | Green              | Green | Green               | Green | Green        | Green | Green | Green          |                    |
| 26                  | Green              | Green | Green               | Green | Green        | Green | Green | Green          |                    |
| 27                  | Green              | Green | Green               | Green | Green        | Green | Green | Green          |                    |
| 28                  | Green              | Green | Green               | Green | Green        | Green | Green | Green          |                    |

**Figure 6-4 802.1p Map Settings window**

### The fields that can be configured are described below:

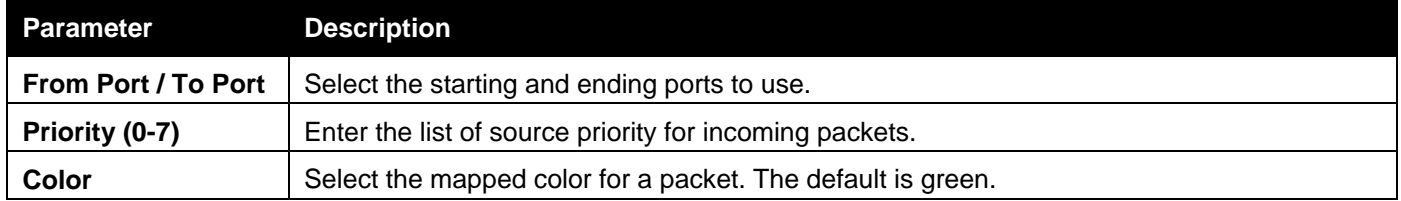

Click the **Apply** button to accept the changes made.

# <span id="page-149-0"></span>Bandwidth Control

The bandwidth control settings are used to place a ceiling on the transmitting and receiving data rates for any selected port.

### Bandwidth Control Settings

The Effective RX/TX Rate refers to the actual bandwidth of the switch port, if it does not match the configured rate. This usually means that the bandwidth has been assigned by a higher priority resource, such as a RADIUS server. To view the following window, click **QoS > Bandwidth Control > Bandwidth Control Settings** as shown below:

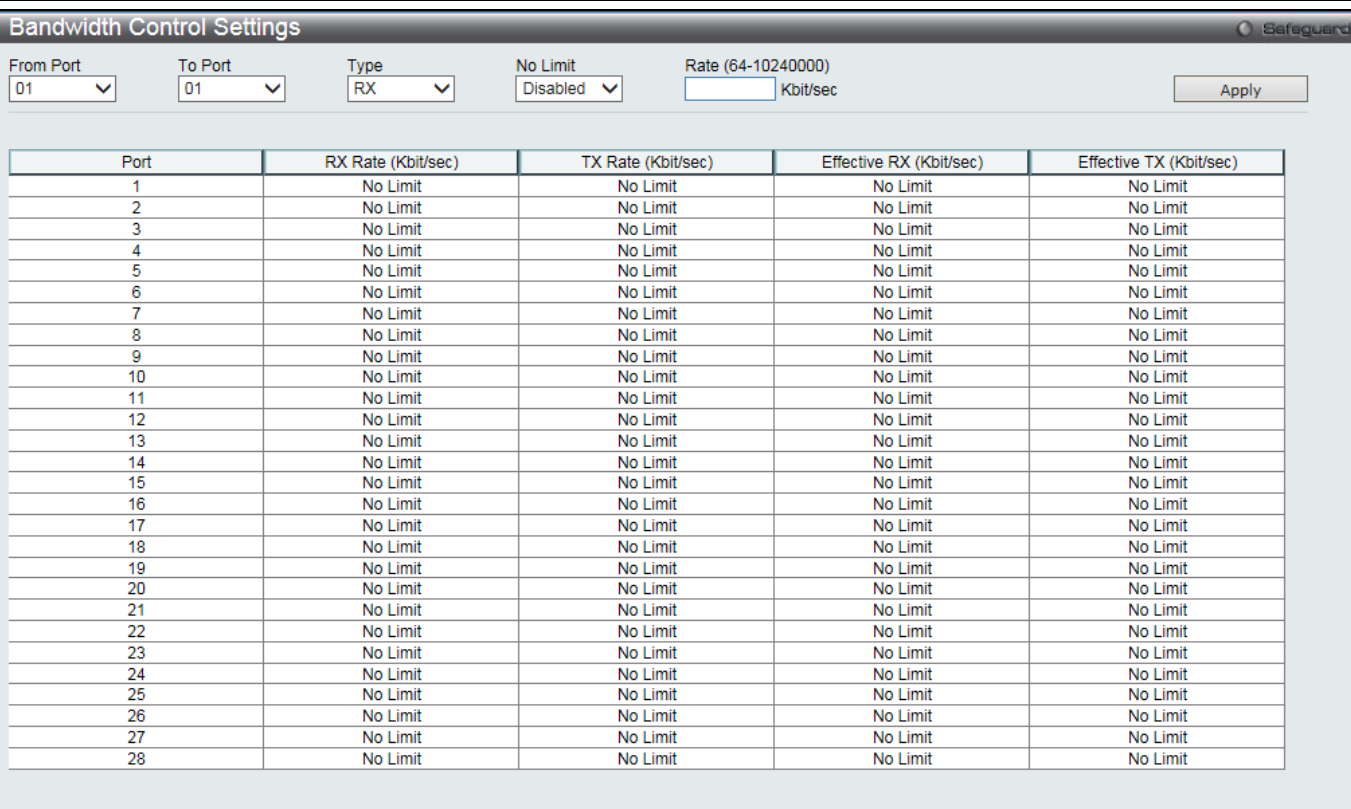

### *DGS-1510/ME Series Metro Ethernet Switch Web UI Reference Guide*

The Effective RX/TX Rate refers to the actual bandwidth of the switch port, if it does not match the configured rate. This usually means that the bandwidth has been assigned<br>by a higher priority resource, such as a RADIUS

#### **Figure 6-5 Bandwidth Control Settings window**

The fields that can be configured or displayed are described below:

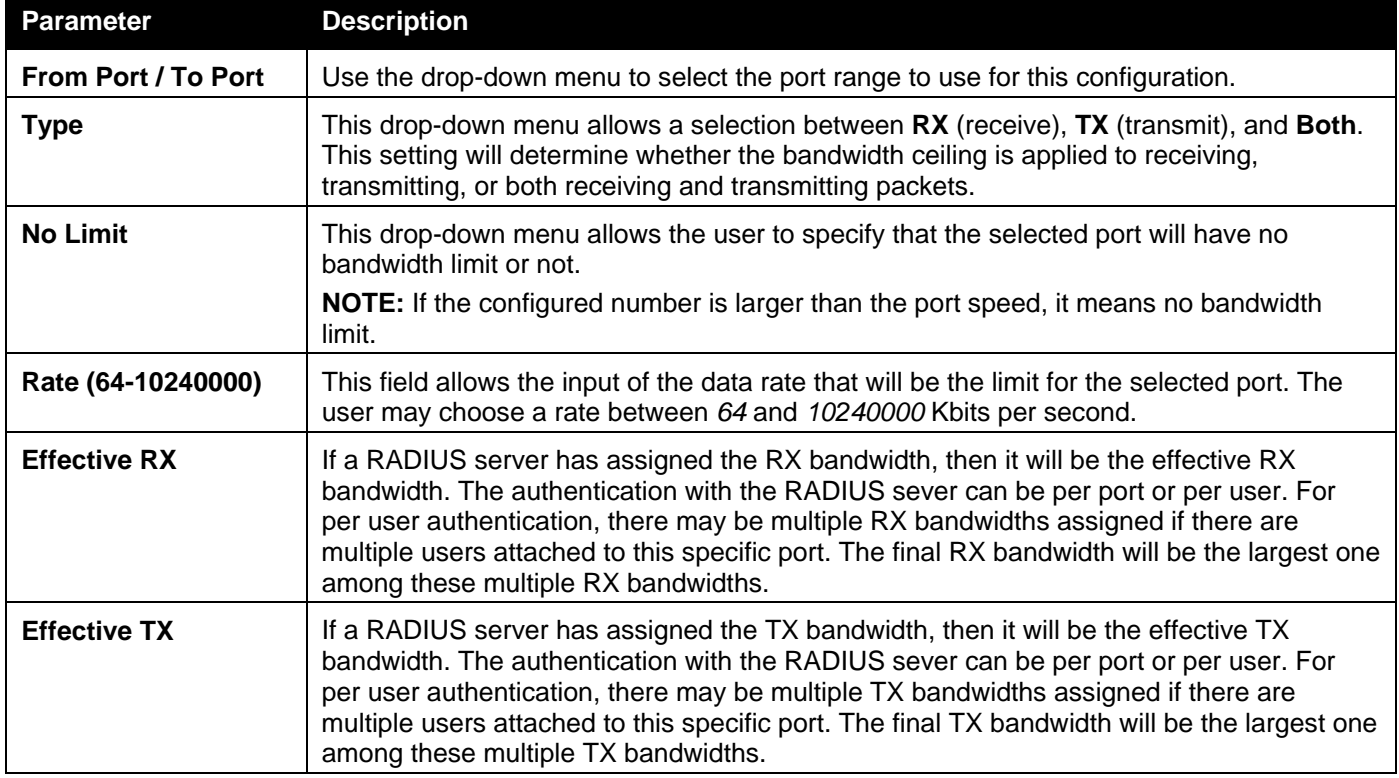

Click the **Apply** button to accept the changes made.

### Queue Bandwidth Control Settings

To view this window, click **QoS > Bandwidth Control > Queue Bandwidth Control Settings**, as shown below:

To view the following window, click **QoS > Bandwidth Control > Queue Bandwidth Control Settings** as shown below:

|                                 | Queue Bandwidth Control Settings                               |                               |                                              |                                        |                                              | O Safeguard |
|---------------------------------|----------------------------------------------------------------|-------------------------------|----------------------------------------------|----------------------------------------|----------------------------------------------|-------------|
| From Port<br>01<br>$\checkmark$ | To Port<br>From Queue<br> 01<br>$\vee$<br>0<br>$\checkmark$    | To Queue<br>0<br>$\checkmark$ | Min Rate (64-10240000)<br>$\sqrt{}$ No Limit |                                        | Max Rate (64-10240000)<br>$\sqrt{}$ No Limit | Apply       |
| Queue                           | Queue Bandwidth Control Table On Port 1<br>Min Rate (Kbit/sec) |                               |                                              | <b>Max Rate (Kbit/sec)</b>             |                                              | ∧           |
| $\overline{0}$<br>$\mathbf{1}$  | No Limit<br>No Limit                                           |                               |                                              | No Limit<br>No Limit                   |                                              |             |
| $\overline{2}$                  | No Limit                                                       |                               |                                              | No Limit                               |                                              |             |
| 3<br>4                          | No Limit<br>No Limit                                           |                               |                                              | No Limit<br>No Limit                   |                                              |             |
| 5<br>6                          | No Limit<br>No Limit                                           |                               |                                              | No Limit<br>No Limit                   |                                              |             |
| $\overline{7}$                  | No Limit<br>Queue Bandwidth Control Table On Port 2            |                               |                                              | No Limit                               |                                              |             |
| Queue<br>$\mathbf{0}$           | <b>Min Rate (Kbit/sec)</b><br>No Limit                         |                               |                                              | Max Rate (Kbit/sec)<br>No Limit        |                                              |             |
| $\mathbf{1}$<br>$\overline{2}$  | No Limit<br>No Limit                                           |                               |                                              | No Limit<br>No Limit                   |                                              |             |
| 3<br>4                          | No Limit<br>No Limit                                           |                               |                                              | No Limit<br>No Limit                   |                                              |             |
| 5<br>6<br>$\overline{7}$        | No Limit<br>No Limit<br>No Limit                               |                               |                                              | No Limit<br>No Limit<br>No Limit       |                                              |             |
| Queue                           | Queue Bandwidth Control Table On Port 3<br>Min Rate (Kbit/sec) |                               |                                              | <b>Max Rate (Kbit/sec)</b>             |                                              |             |
| $\mathbf{0}$                    | No Limit                                                       |                               |                                              | No Limit                               |                                              |             |
| 1<br>$\overline{2}$             | No Limit<br>No Limit                                           |                               |                                              | No Limit<br>No Limit                   |                                              |             |
| 3<br>4                          | No Limit<br>No Limit                                           |                               |                                              | No Limit<br>No Limit                   |                                              |             |
| 5<br>6                          | No Limit<br>No Limit                                           |                               |                                              | No Limit<br>No Limit                   |                                              |             |
| $\overline{7}$                  | No Limit<br>Queue Bandwidth Control Table On Port 4            |                               |                                              | No Limit                               |                                              |             |
| <b>Queue</b><br>$\mathbf{0}$    | Min Rate (Kbit/sec)<br>No Limit                                |                               |                                              | <b>Max Rate (Kbit/sec)</b><br>No Limit |                                              |             |
| $\mathbf{1}$<br>$\overline{2}$  | No Limit<br>No Limit                                           |                               |                                              | No Limit<br>No Limit                   |                                              | v           |
| $\overline{3}$                  | No I imit                                                      |                               |                                              | No I imit                              |                                              |             |

**Figure 6-6 Queue Bandwidth Control Settings window**

The fields that can be configured are described below:

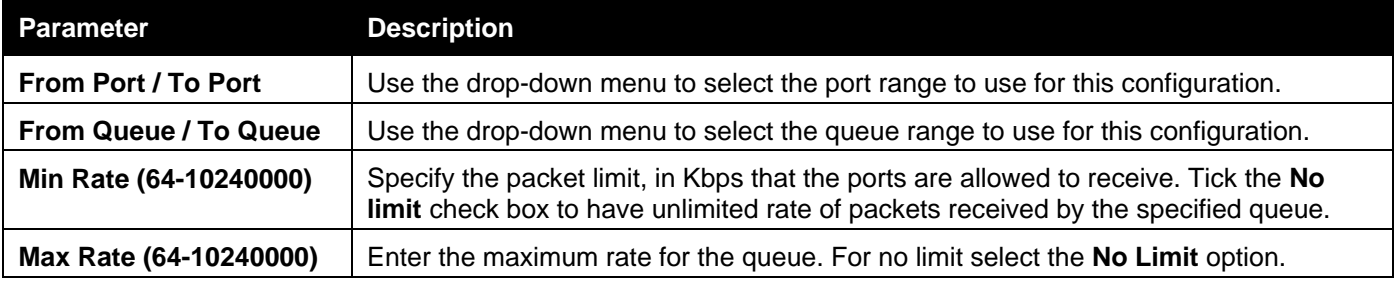

Click the **Apply** button to accept the changes made.

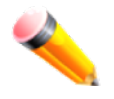

**NOTE:** The minimum granularity of queue bandwidth control is 64Kbit/sec. The system will adjust the number to the multiple of 64 automatically.

# <span id="page-151-0"></span>Traffic Control Settings

On a computer network, packets such as Multicast packets and Broadcast packets continually flood the network as normal procedure. At times, this traffic may increase due to a malicious end station on the network or a malfunctioning device, such as a faulty network card. Thus, switch throughput problems will arise and consequently affect the overall performance of the switch network. To help rectify this packet storm, the Switch will monitor and control the situation.

Packet storms are monitored to determine if too many packets are flooding the network based on threshold levels provided by the user. Once a packet storm has been detected, the Switch will drop packets coming into the Switch until the storm has subsided. This method can be utilized by selecting the *Drop* option of the Action parameter in the window below.

The Switch will also scan and monitor packets coming into the Switch by monitoring the Switch's chip counter. This method is only viable for Broadcast and Multicast storms because the chip only has counters for these two types of packets. Once a storm has been detected (that is, once the packet threshold set below has been exceeded), the Switch will shut down the port to all incoming traffic, with the exception of STP BPDU packets, for a time period specified using the Count Down parameter.

If a Time Interval parameter times-out for a port configured for traffic control and a packet storm continues, that port will be placed in Shutdown Forever mode, which will cause a warning message to be sent to the Trap Receiver. Once in Shutdown Forever mode, the method of recovering the port is to manually recoup it using the **System Configuration > Port configuration > Port Settings** window or automatic recovering after the time period that is configured in the **Traffic Auto Recover Time** field. Select the disabled port and return its State to *Enabled* status. To utilize this method of Storm Control, choose the *Shutdown* option of the Action parameter in the window below.

Use this window to enable or disable storm control and adjust the threshold for multicast and broadcast storms. To view the following window, click **QoS > Traffic Control Settings** as shown below:

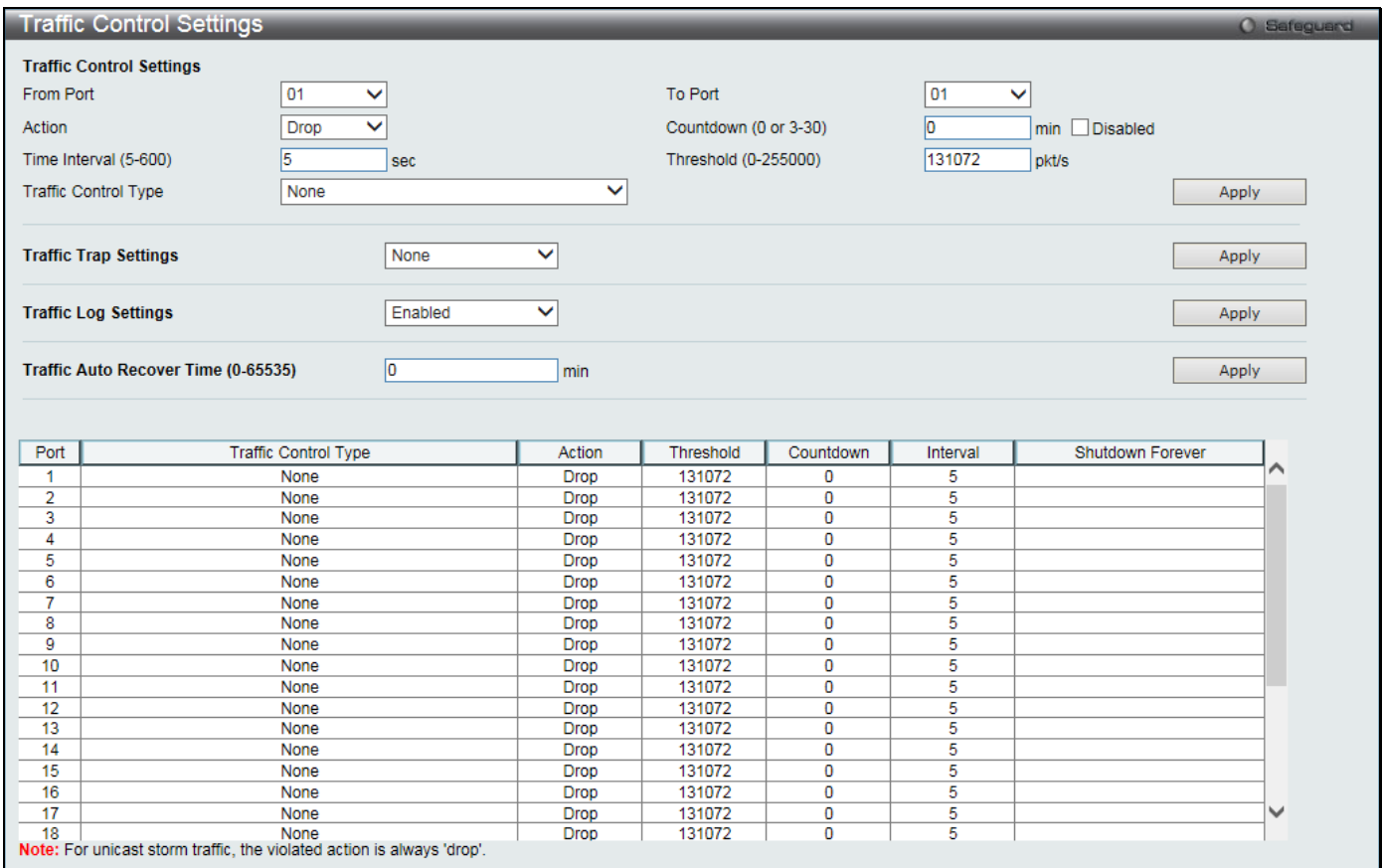

**Figure 6-7 Traffic Control Settings window**

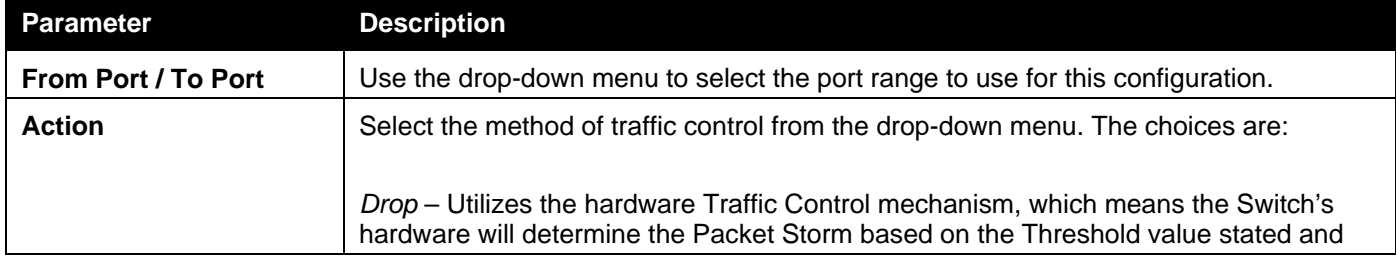

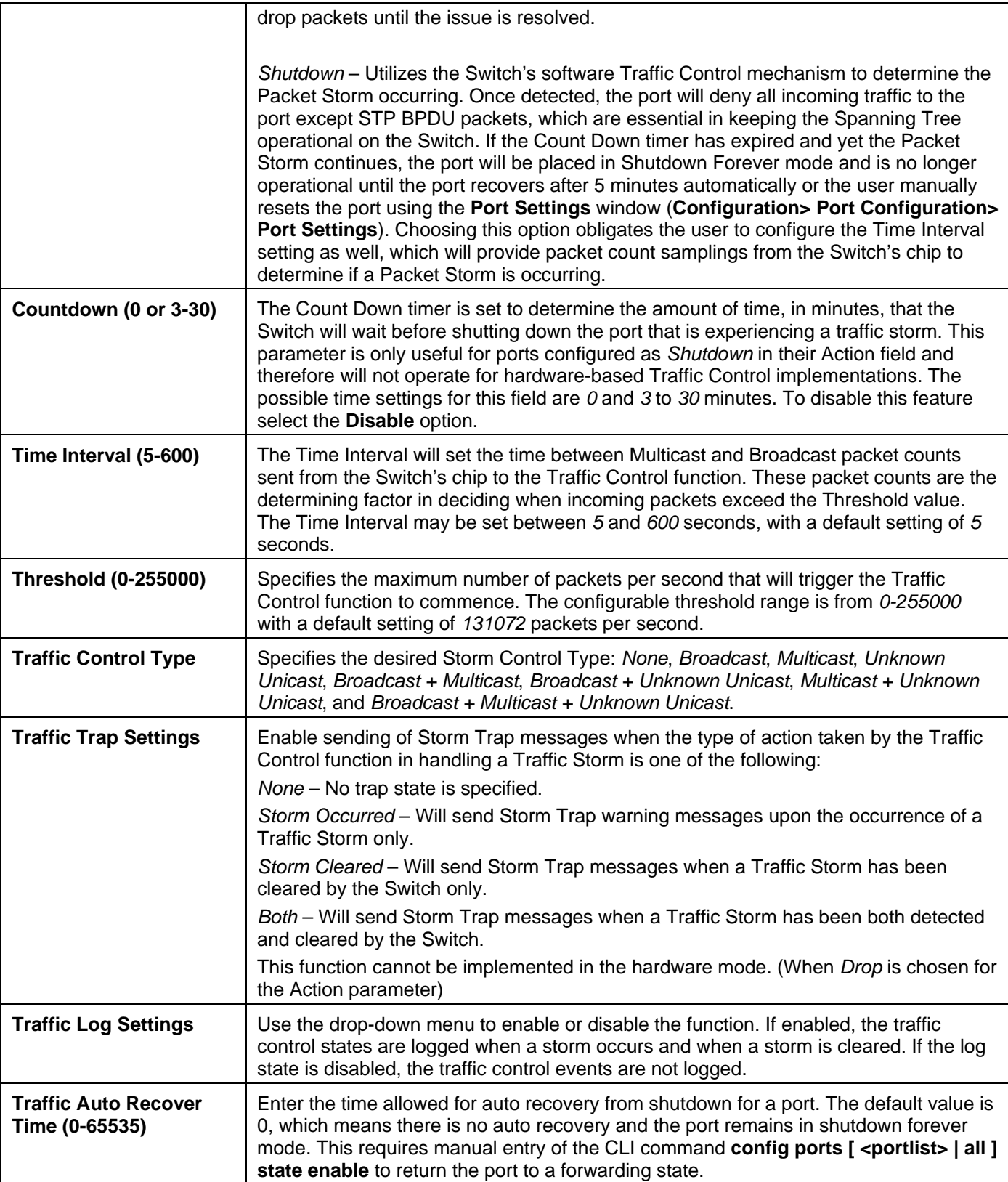

Click the **Apply** button to accept the changes made for each individual section.

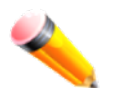

**NOTE:** Traffic Control cannot be implemented on ports that are set for Link Aggregation (Port Trunking).

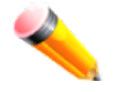

**NOTE:** Ports that are in the Shutdown Forever mode will be seen as Discarding in Spanning Tree windows and implementations though these ports will still be forwarding BPDUs to the Switch's CPU.

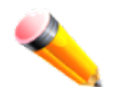

**NOTE:** Ports that are in Shutdown Forever mode will be seen as link down in all windows and screens until the user recovers these ports.

**NOTE:** The minimum granularity of storm control on each port is 1pps.

# <span id="page-154-0"></span>**DSCP**

### DSCP Trust Settings

This page is to configure the DSCP trust state of ports. When ports are under the DSCP trust mode, the switch will insert the priority tag to untagged packets by using the DSCP Map settings instead of the default port priority. To view the following window, click **QoS > DSCP > DSCP Trust Settings** as shown below:

| <b>DSCP Trust Settings</b> |                    |                                 | O Safeguard |
|----------------------------|--------------------|---------------------------------|-------------|
|                            |                    |                                 |             |
| From Port                  | To Port            | State                           |             |
| 01<br>$\checkmark$         | 01<br>$\checkmark$ | <b>Disabled</b><br>$\checkmark$ | Apply       |
|                            |                    |                                 |             |
|                            |                    |                                 |             |
|                            |                    |                                 |             |
| Port                       |                    | <b>DSCP Trust</b>               |             |
| 1                          |                    | <b>Disabled</b>                 |             |
| $\overline{2}$             |                    | Disabled                        |             |
| 3                          |                    | <b>Disabled</b>                 |             |
| 4                          |                    | <b>Disabled</b>                 |             |
| 5                          |                    | Disabled                        |             |
| 6                          |                    | <b>Disabled</b>                 |             |
| $\overline{\mathbf{7}}$    |                    | Disabled                        |             |
| 8                          |                    | <b>Disabled</b>                 |             |
| 9                          |                    | <b>Disabled</b>                 |             |
| 10                         |                    | <b>Disabled</b>                 |             |
| 11                         |                    | <b>Disabled</b>                 |             |
| 12                         |                    | <b>Disabled</b>                 |             |
| 13                         |                    | <b>Disabled</b>                 |             |
| 14                         |                    | <b>Disabled</b>                 |             |
| 15                         |                    | <b>Disabled</b>                 |             |
| 16                         |                    | <b>Disabled</b>                 |             |
| 17                         |                    | <b>Disabled</b>                 |             |
| 18                         |                    | <b>Disabled</b>                 |             |
| 19                         |                    | <b>Disabled</b>                 |             |
| 20                         |                    | <b>Disabled</b>                 |             |
| 21                         |                    | <b>Disabled</b>                 |             |
| 22                         |                    | <b>Disabled</b>                 |             |
| 23                         |                    | <b>Disabled</b>                 |             |
| 24                         |                    | <b>Disabled</b>                 |             |
| $\overline{25}$            |                    | <b>Disabled</b>                 |             |
| 26                         |                    | <b>Disabled</b>                 |             |
| 27                         |                    | <b>Disabled</b>                 |             |
| 28                         |                    | <b>Disabled</b>                 |             |
|                            |                    |                                 |             |

**Figure 6-8 DSCP Trust Settings window**

The fields that can be configured are described below:

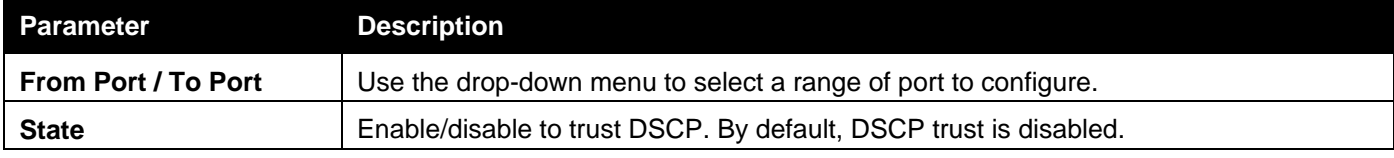

Click the **Apply** button to accept the changes made.

### DSCP Map Settings

The mapping of DSCP to queue will be used to determine the priority of the packet (which will be then used to determine the scheduling queue) when the port is in DSCP trust state.

The DSCP-to-DSCP mapping is used in the swap of DSCP of the packet when the packet is ingresses to the port. The remaining processing of the packet will base on the new DSCP. By default, the DSCP is mapped to the same DSCP. The DSCP color mapping is used to the mapping of DSCP to a priority and the packet's initial color. To view the following window, click **QoS > DSCP > DSCP Map Settings** as shown below:

| <b>DSCP Map Settings</b> |                    |                 |                        |                  |       |                     |       | <b>O</b> Safeguerd |
|--------------------------|--------------------|-----------------|------------------------|------------------|-------|---------------------|-------|--------------------|
| From Port                | To Port            | <b>DSCP Map</b> |                        | DSCP List (0-63) |       | Priority            |       |                    |
| 01<br>$\checkmark$       | 01<br>$\checkmark$ |                 | <b>DSCP Priority ↓</b> |                  |       | l 0<br>$\checkmark$ |       | Apply              |
|                          |                    |                 |                        |                  |       |                     |       |                    |
|                          |                    |                 |                        |                  |       |                     |       |                    |
| Port                     | $\mathbf{0}$       | 1               | $\overline{2}$         | 3                | 4     | 5                   | 6     | 7                  |
| 1                        | $0 - 7$            | $8 - 15$        | $16 - 23$              | $24 - 31$        | 32-39 | 40-47               | 48-55 | 56-63              |
| 2                        | $0 - 7$            | $8 - 15$        | 16-23                  | 24-31            | 32-39 | 40-47               | 48-55 | 56-63              |
| 3                        | $0 - 7$            | $8 - 15$        | $16 - 23$              | 24-31            | 32-39 | 40-47               | 48-55 | 56-63              |
| 4                        | $0 - 7$            | $8 - 15$        | $16 - 23$              | 24-31            | 32-39 | 40-47               | 48-55 | 56-63              |
| 5                        | $0 - 7$            | $8 - 15$        | $16 - 23$              | 24-31            | 32-39 | $40 - 47$           | 48-55 | 56-63              |
| 6                        | $0 - 7$            | $8 - 15$        | $16 - 23$              | 24-31            | 32-39 | 40-47               | 48-55 | 56-63              |
| 7                        | $0 - 7$            | $8 - 15$        | $16 - 23$              | 24-31            | 32-39 | 40-47               | 48-55 | 56-63              |
| 8                        | $0 - 7$            | $8 - 15$        | $16 - 23$              | 24-31            | 32-39 | $40 - 47$           | 48-55 | 56-63              |
| 9                        | $0 - 7$            | $8 - 15$        | $16 - 23$              | 24-31            | 32-39 | 40-47               | 48-55 | 56-63              |
| 10                       | $0 - 7$            | $8 - 15$        | $16 - 23$              | 24-31            | 32-39 | 40-47               | 48-55 | 56-63              |
| 11                       | $0 - 7$            | $8 - 15$        | $16 - 23$              | 24-31            | 32-39 | 40-47               | 48-55 | 56-63              |
| 12                       | $0 - 7$            | $8 - 15$        | $16 - 23$              | 24-31            | 32-39 | 40-47               | 48-55 | 56-63              |
| 13                       | $0 - 7$            | $8 - 15$        | $16 - 23$              | 24-31            | 32-39 | 40-47               | 48-55 | 56-63              |
| 14                       | $0 - 7$            | $8 - 15$        | $16 - 23$              | 24-31            | 32-39 | 40-47               | 48-55 | 56-63              |
| 15                       | $0 - 7$            | $8 - 15$        | $16 - 23$              | 24-31            | 32-39 | 40-47               | 48-55 | 56-63              |
| 16                       | $0 - 7$            | $8 - 15$        | $16 - 23$              | 24-31            | 32-39 | 40-47               | 48-55 | 56-63              |
| 17                       | $0 - 7$            | $8 - 15$        | $16 - 23$              | 24-31            | 32-39 | 40-47               | 48-55 | 56-63              |
| 18                       | $0 - 7$            | $8 - 15$        | $16 - 23$              | 24-31            | 32-39 | 40-47               | 48-55 | 56-63              |
| 19                       | $0 - 7$            | $8 - 15$        | $16 - 23$              | 24-31            | 32-39 | $40 - 47$           | 48-55 | 56-63              |
| 20                       | $0 - 7$            | $8 - 15$        | $16 - 23$              | 24-31            | 32-39 | 40-47               | 48-55 | 56-63              |
| 21                       | $0 - 7$            | $8 - 15$        | $16 - 23$              | 24-31            | 32-39 | 40-47               | 48-55 | 56-63              |
| 22                       | $0 - 7$            | $8 - 15$        | $16 - 23$              | 24-31            | 32-39 | 40-47               | 48-55 | 56-63              |
| 23                       | $0 - 7$            | $8 - 15$        | $16 - 23$              | 24-31            | 32-39 | 40-47               | 48-55 | 56-63              |
| 24                       | $0 - 7$            | $8 - 15$        | $16 - 23$              | 24-31            | 32-39 | $40 - 47$           | 48-55 | 56-63              |
| 25                       | $0 - 7$            | $8 - 15$        | $16 - 23$              | $24 - 31$        | 32-39 | 40-47               | 48-55 | 56-63              |
| 26                       | $0 - 7$            | $8 - 15$        | $16 - 23$              | 24-31            | 32-39 | 40-47               | 48-55 | 56-63              |
| 27                       | $0 - 7$            | $8 - 15$        | $16 - 23$              | 24-31            | 32-39 | $40 - 47$           | 48-55 | 56-63              |
| 28                       | $0 - 7$            | $8 - 15$        | $16 - 23$              | 24-31            | 32-39 | 40-47               | 48-55 | 56-63              |

**Figure 6-9 DSCP Map Settings - DSCP Priority window**

To view the following window, click **QoS > DSCP > DSCP Map Settings** and select **DSCP DSCP** from the DSCP Map drop-down menu as shown below:

|                                 | <b>DSCP Map Settings</b><br>O Safeguard |                               |                |                                |    |                  |    |             |    |       |  |
|---------------------------------|-----------------------------------------|-------------------------------|----------------|--------------------------------|----|------------------|----|-------------|----|-------|--|
| From Port<br>01<br>$\checkmark$ |                                         | To Port<br>01<br>$\checkmark$ |                | <b>DSCP Map</b><br>DSCP DSCP V |    | DSCP List (0-63) |    | DSCP (0-63) |    | Apply |  |
| Port                            | 01                                      | $\checkmark$                  |                |                                |    |                  |    |             |    | Find  |  |
| Port 1                          | $\mathbf{0}$                            |                               | $\overline{2}$ | 3                              | 4  | 5                | 6  |             | 8  | 9     |  |
| $\bf{0}$                        |                                         |                               | $\overline{2}$ | 3                              | 4  | 5                | 6  |             | 8  | 9     |  |
|                                 | 10                                      | 11                            | 12             | 13                             | 14 | 15               | 16 | 17          | 18 | 19    |  |
| 2 <sup>1</sup>                  | 20                                      | 21                            | 22             | 23                             | 24 | 25               | 26 | 27          | 28 | 29    |  |
| $\overline{3}$                  | 30                                      | 31                            | 32             | 33                             | 34 | 35               | 36 | 37          | 38 | 39    |  |
| 4                               | 40                                      | 41                            | 42             | 43                             | 44 | 45               | 46 | 47          | 48 | 49    |  |
| 5                               | 50                                      | 51                            | 52             | 53                             | 54 | 55               | 56 | 57          | 58 | 59    |  |
| 6                               | 60                                      | 61                            | 62             | 63                             |    |                  |    |             |    |       |  |
|                                 |                                         |                               |                |                                |    |                  |    |             |    |       |  |

**Figure 6-10 DSCP Map Settings - DSCP DSCP window**

To view the following window, click **QoS > DSCP > DSCP Map Settings** and select **DSCP Color** from the DSCP Map drop-down menu as shown below:

#### *DGS-1510/ME Series Metro Ethernet Switch Web UI Reference Guide*

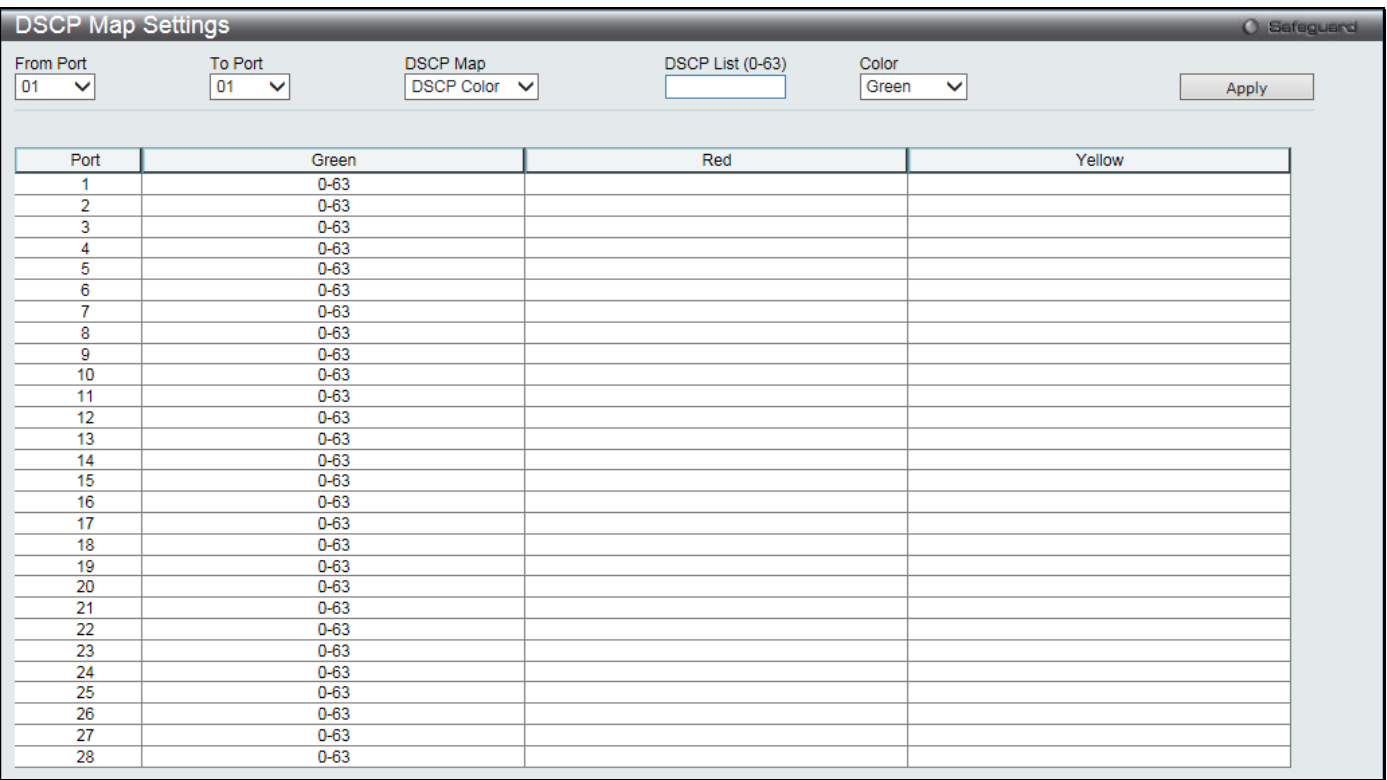

**Figure 6-11 DSCP Map Settings - DSCP Color window**

#### The fields that can be configured are described below:

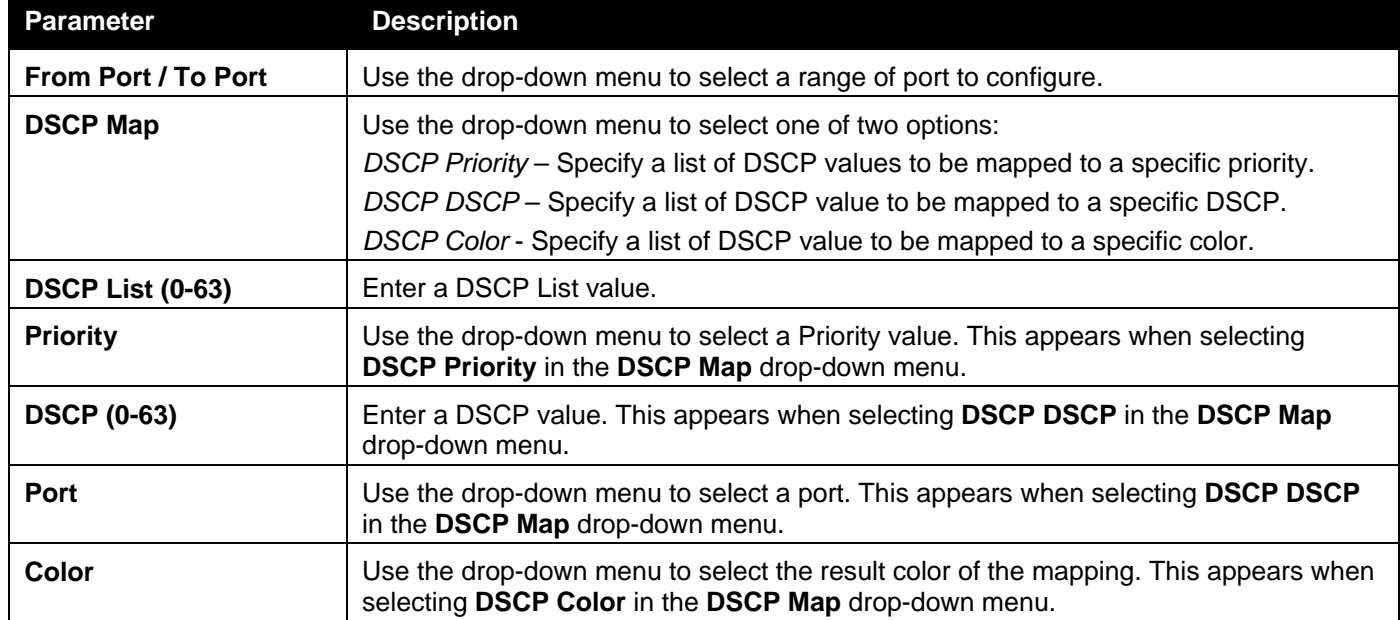

Click the **Apply** button to accept the changes made.

Click the **Find** button to locate a specific entry based on the information entered.

## <span id="page-156-0"></span>HOL Blocking Prevention

HOL (Head of Line) Blocking happens when one of the destination ports of a broadcast or multicast packet are busy. The switch will hold this packet in the buffer while the other destination port will not transmit the packet even they are not busy.

The HOL Blocking Prevention will ignore the busy port and forward the packet directly to have lower latency and better performance.

This window is used to enable or disable HOL Blocking Prevention.

To view the following window, click **QoS > HOL Blocking Prevention** as shown below:

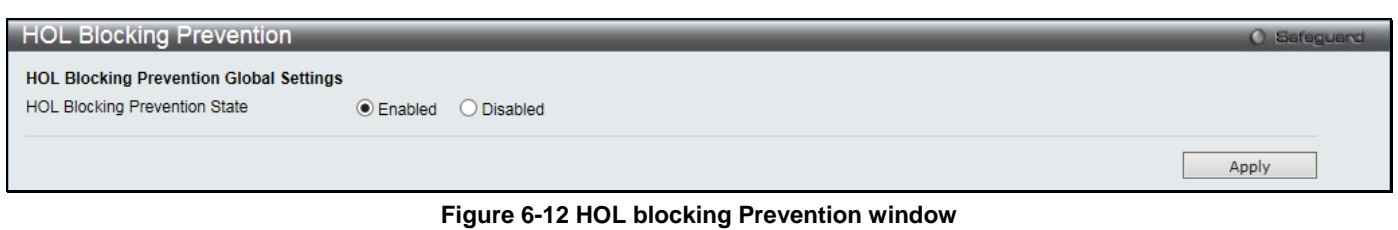

The fields that can be configured are described below:

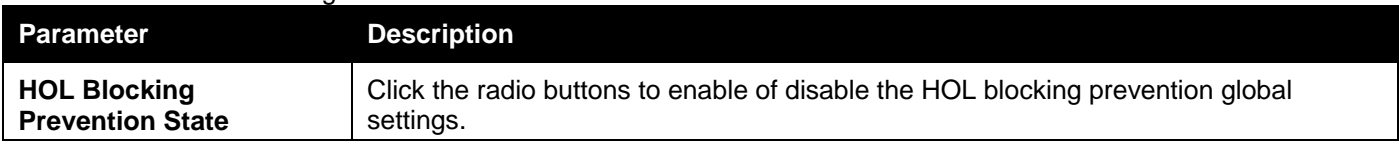

Click the **Apply** button to accept the changes made.

# <span id="page-157-0"></span>Scheduling Settings

### QoS Scheduling

This window allows the user to configure the way the Switch will map an incoming packet per port based on its 802.1p user priority, to one of the eight available hardware priority queues available on the Switch.

To view this window, click **QoS > Scheduling Settings > QoS Scheduling** as shown below:

| QoS Scheduling                             |                     |                         |                               |                         | O Safeguard |
|--------------------------------------------|---------------------|-------------------------|-------------------------------|-------------------------|-------------|
| <b>QoS Scheduling Settings</b>             |                     |                         |                               |                         |             |
| From Port                                  | To Port             | Class ID                | <b>Scheduling Mechanism</b>   |                         |             |
| 01<br>v                                    | 01<br>$\checkmark$  | Class-0<br>$\checkmark$ | <b>Strict</b><br>$\checkmark$ |                         | Apply       |
|                                            |                     |                         |                               |                         |             |
|                                            |                     |                         |                               |                         |             |
|                                            |                     |                         |                               |                         |             |
| Port                                       | <b>Class ID</b>     |                         |                               | Weight                  |             |
|                                            | Class-0             |                         |                               | $\overline{1}$          | ∧           |
|                                            | Class-1             |                         |                               | $\overline{2}$          |             |
|                                            | Class-2             |                         |                               | 3                       |             |
|                                            | Class-3             |                         |                               | $\overline{4}$          |             |
|                                            | Class-4             |                         |                               | $\overline{5}$          |             |
|                                            | Class-5             |                         |                               | 6                       |             |
|                                            | Class-6             |                         |                               | $\overline{7}$          |             |
|                                            | Class-7             |                         |                               | $\bf8$                  |             |
| $\overline{2}$                             | Class-0             |                         |                               | $\overline{1}$          |             |
| $\overline{\mathbf{2}}$                    | Class-1             |                         |                               | $\overline{2}$          |             |
| $\frac{2}{2}$                              | Class-2             |                         |                               | 3                       |             |
|                                            | Class-3             |                         |                               | $\overline{4}$          |             |
|                                            | Class-4             |                         |                               | 5                       |             |
| $\begin{array}{c} 2 \\ 2 \\ 2 \end{array}$ | Class-5             |                         |                               | $\boldsymbol{6}$        |             |
|                                            | Class-6             |                         |                               | $\overline{7}$          |             |
|                                            | Class-7             |                         |                               | 8                       |             |
| $\begin{array}{c} 2 \\ 3 \\ 3 \end{array}$ | Class-0             |                         |                               | $\overline{1}$          |             |
|                                            | Class-1             |                         |                               | $\overline{2}$          |             |
| 3                                          | Class-2             |                         |                               | 3                       |             |
| $\overline{3}$                             | Class-3             |                         |                               | 4                       |             |
| $\frac{3}{3}$                              | Class-4             |                         |                               | $\overline{5}$          |             |
|                                            | Class-5             |                         |                               | $\mathbf 6$             |             |
| 3                                          | Class-6             |                         |                               | $\overline{7}$          |             |
| 3                                          | Class-7             |                         |                               | $\bf8$                  |             |
| 4                                          | Class-0             |                         |                               | $\overline{1}$          |             |
| 4                                          | Class-1             |                         |                               | $\overline{2}$          |             |
|                                            | Class-2             |                         |                               | 3                       |             |
|                                            | Class-3             |                         |                               | $\overline{4}$          |             |
|                                            | Class-4             |                         |                               | 5                       |             |
| 4                                          | Class-5             |                         |                               | $\boldsymbol{6}$        |             |
|                                            | Class-6             |                         |                               | $\overline{7}$          |             |
| $\overline{4}$                             | Class-7             |                         |                               | $\bf 8$                 |             |
| 5                                          | Class-0             |                         |                               | $\overline{1}$          |             |
| 5                                          | Class-1             |                         |                               | $\overline{2}$          | v           |
| R.                                         | Claee <sub>-7</sub> |                         |                               | $\overline{\mathbf{a}}$ |             |
|                                            |                     |                         |                               |                         |             |

**Figure 6-13 QoS Scheduling window**

The following parameters can be configured:

*DGS-1510/ME Series Metro Ethernet Switch Web UI Reference Guide*

| Parameter                   | <b>Description</b>                                                                                                    |
|-----------------------------|----------------------------------------------------------------------------------------------------|
| <b>From Port / To Port</b>  | Enter the port or port list you wish to configure.                                                                                                    |
| <b>Class ID</b>             | Select the Class ID, from 0-7 to configure for the QoS parameters.                                                                                                    |
| <b>Scheduling Mechanism</b> | Strict – The highest class of service is the first to process traffic. That is, the highest<br>class of service will finish before other queues empty.<br>Weight - Use the weighted round-robin (WRR) algorithm to handle packets in an<br>even distribution in priority classes of service. |

Click the **Apply** button to accept the changes made.

### QoS Scheduling Mechanism

Changing the output scheduling used for the hardware queues in the Switch can customize QoS. As with any changes to QoS implementation, careful consideration should be given to how network traffic in lower priority queues are affected. Changes in scheduling may result in unacceptable levels of packet loss or significant transmission delays. If you choose to customize this setting, it is important to monitor network performance, especially during peak demand, as bottlenecks can quickly develop if the QoS settings are not suitable.

To view this window, click **QoS > Scheduling Settings > QoS Scheduling Mechanism** as shown below:

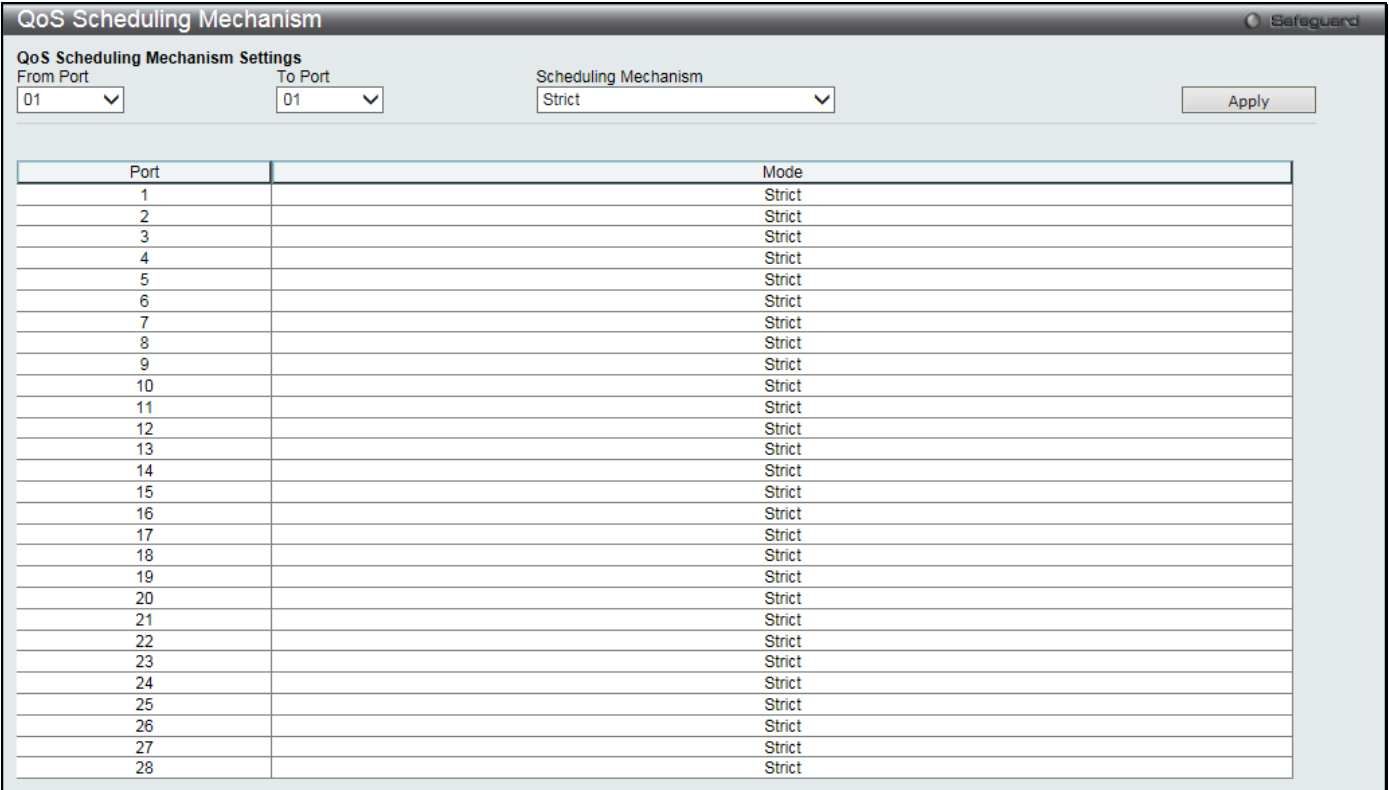

**Figure 6-14 QoS Scheduling Mechanism**

### The following parameters can be configured:

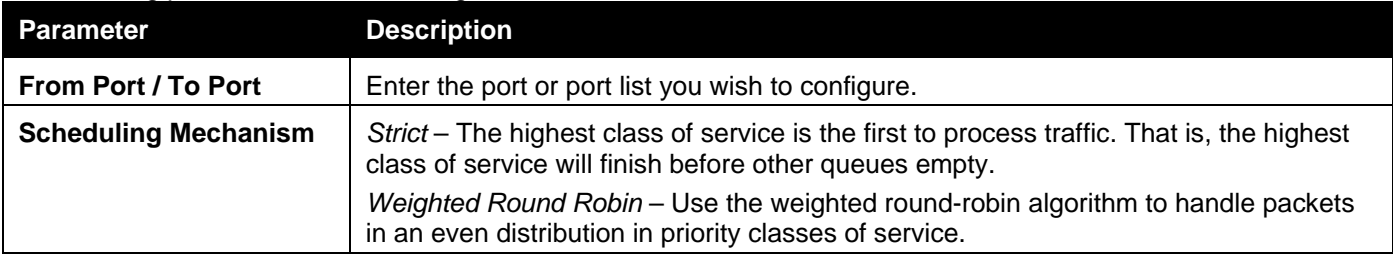

Click the **Apply** button to accept the changes made.

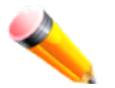

**NOTE:** The settings you assign to the queues, numbers 0-7, represent the IEEE 802.1p priority tag number. Do not confuse these settings with port numbers.

# Chapter 7 ACL

*[ACL Configuration Wizard](#page-160-0) [Access Profile List](#page-161-0) [CPU Access Profile List](#page-178-0) [ACL Finder](#page-192-0) [ACL Flow Meter](#page-193-0)*

## <span id="page-160-0"></span>ACL Configuration Wizard

The ACL Configuration Wizard will aid the user in the creation of access profiles and ACL Rules automatically by simply inputting the address or service type and the action needed. It saves administrators a lot of time. To view this window, click **ACL > ACL Configuration Wizard** as shown below:

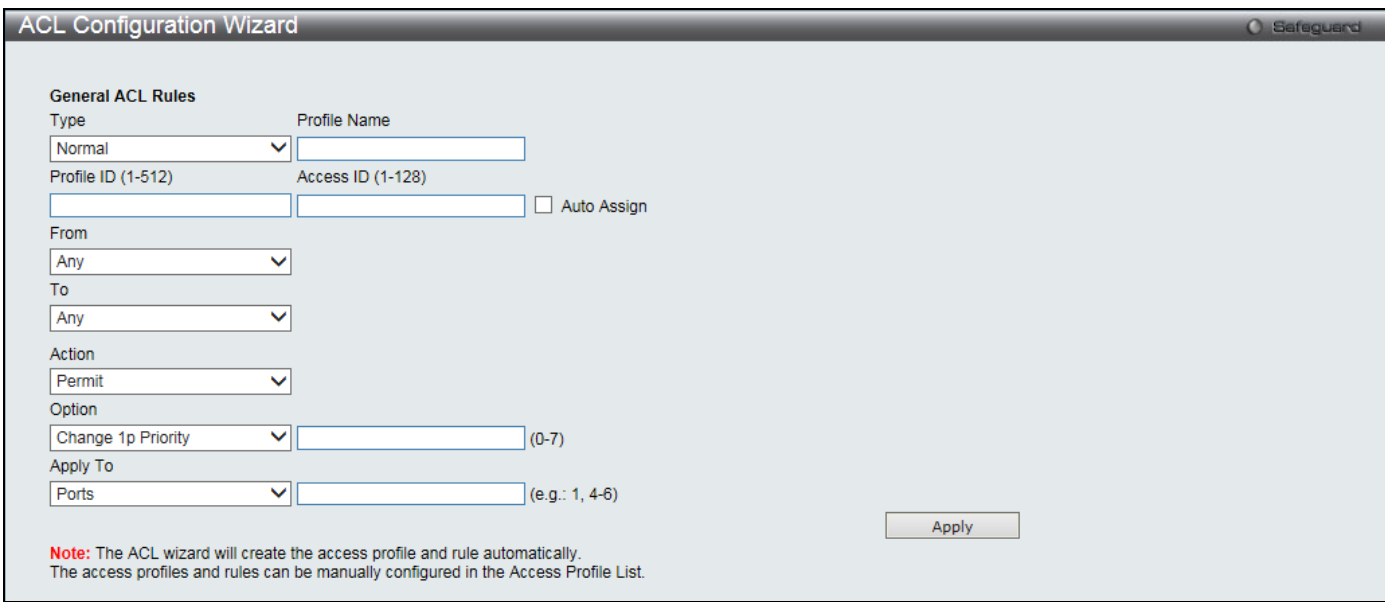

**Figure 7-1 ACL Configuration Wizard window**

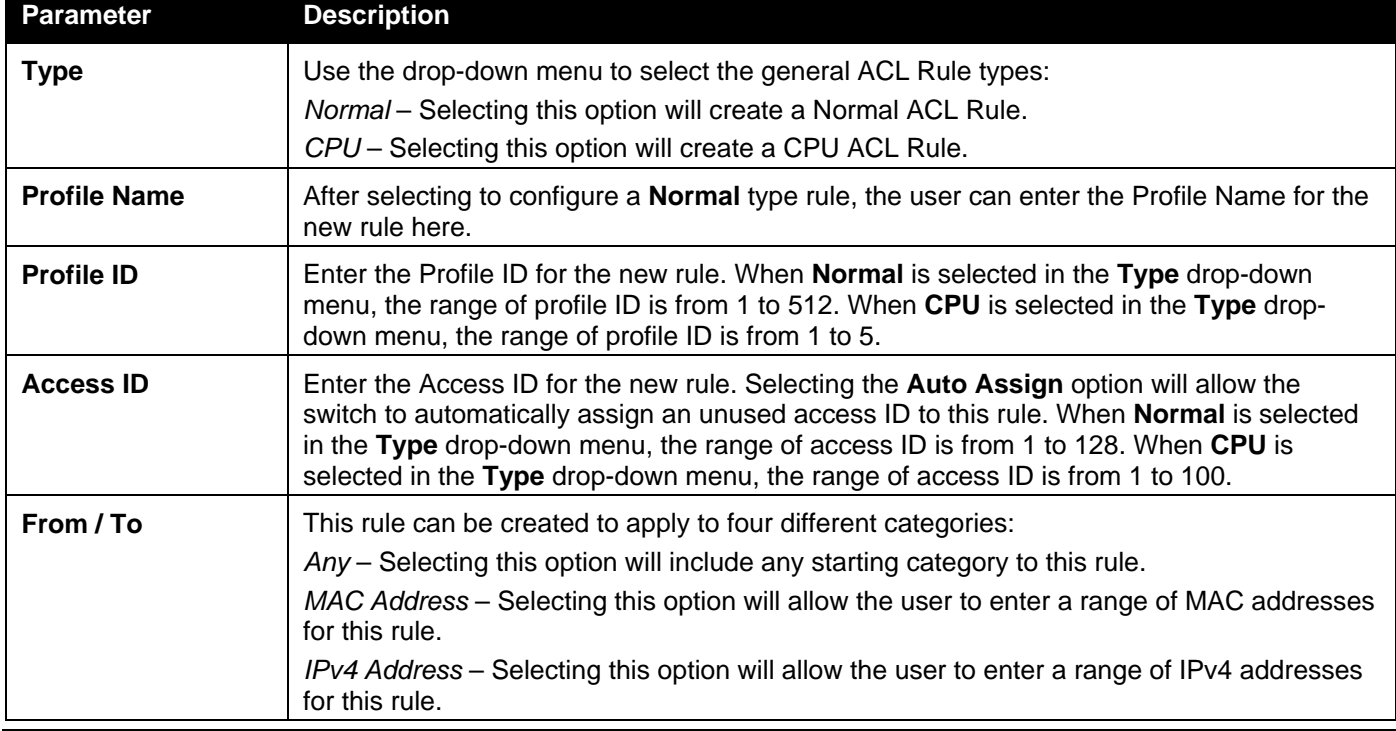

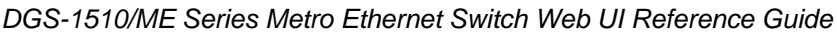

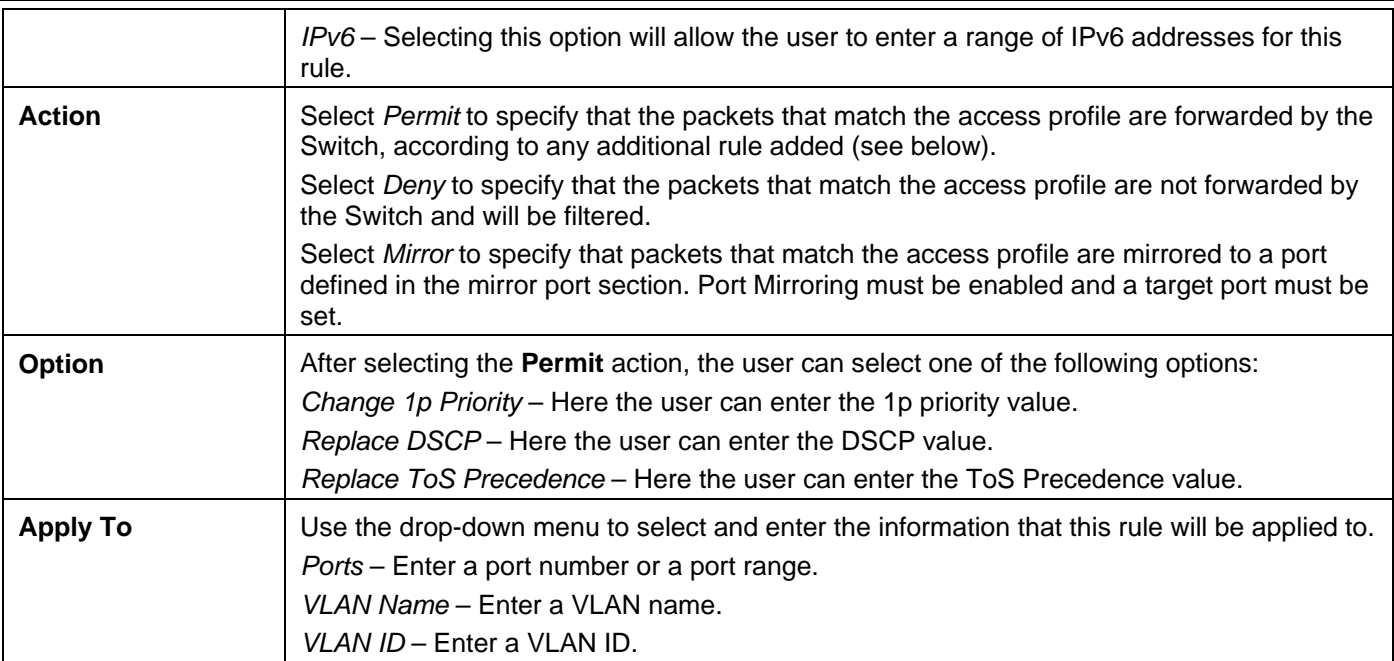

Click the **Apply** button to accept the changes made.

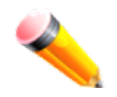

**NOTE:** The Switch will use one minimum mask to cover all the terms that user input, however, some extra bits may also be masked at the same time. To optimize the ACL profile and rules, please use manual configuration.

## <span id="page-161-0"></span>Access Profile List

Access profiles allow you to establish criteria to determine whether the Switch will forward packets based on the information contained in each packet's header.

To view Access Profile List window, click **ACL > Access Profile List** as shown below:

The Switch supports four Profile Types, Ethernet ACL, IPv4 ACL, IPv6 ACL, and Packet Content ACL.

Creating an access profile is divided into two basic parts. The first is to specify which part or parts of a frame the Switch will examine, such as the MAC source address or the IP destination address. The second part is entering the criteria the Switch will use to determine what to do with the frame. The entire process is described below in two parts.

Profile ID 1 is reserved for Ethernet profile, and profile ID 2 is reserved for IPv4 profile. Both IDs cannot be deleted from the Switch.

Users can display the currently configured Access Profiles on the Switch.

| <b>Access Profile List</b> |                     |                       |                                                                                                 |                |               | <b>O</b> Safeguard |
|----------------------------|---------------------|-----------------------|-------------------------------------------------------------------------------------------------|----------------|---------------|--------------------|
| Add ACL Profile            | Delete All          |                       | Total User Set Rule Entries / Total Used HW Entries / Total Available HW Entries: 4 / 129 / 895 |                |               |                    |
| Profile ID                 | <b>Profile Name</b> | Profile Type          |                                                                                                 |                |               |                    |
|                            | EthernetACL         | Ethernet              | <b>Show Details</b>                                                                             | Add/View Rules | <b>Delete</b> |                    |
| 2                          | IPv4ACL             | IP                    | <b>Show Details</b>                                                                             | Add/View Rules | <b>Delete</b> |                    |
| 3                          | IPv6ACL             | IP <sub>v6</sub>      | <b>Show Details</b>                                                                             | Add/View Rules | <b>Delete</b> |                    |
| 4                          | PacketACL           | <b>Packet Content</b> | <b>Show Details</b>                                                                             | Add/View Rules | Delete        |                    |
|                            |                     |                       |                                                                                                 |                | 1/1           | Go                 |

**Figure 7-2 Access Profile List window**

Click the **Add ACL Profile** button to add an entry to the **Access Profile List**.

Click the **Delete All** button to remove all access profiles from this table except profile ID 1 and 2. Click the **Show Details** button to display the information of the specific profile ID entry.

Click the **Add/View Rules** button to view or add ACL rules within the specified profile ID.

For profile ID 1 and 2, click the **Delete** button to remove all the settings within these profiles. For profile ID 3 or more, click the **Delete** button to remove the specific entry.

Enter a page number and click the **Go** button to navigate to a specific page when multiple pages exist.

There are four **Add Access Profile** windows;

- one for Ethernet (or MAC address-based) profile configuration,
- one for IPv6 address-based profile configuration,
- one for IPv4 address-based profile configuration, and
- one for packet content profile configuration.

### Add an Ethernet ACL Profile

The window shown below is the Add ACL Profile window for Ethernet. To use specific filtering masks in this ACL profile, click the packet filtering mask field to highlight it red. This will add more filed to the mask.

After clicking the **Add ACL Profile** button, the following page will appear:

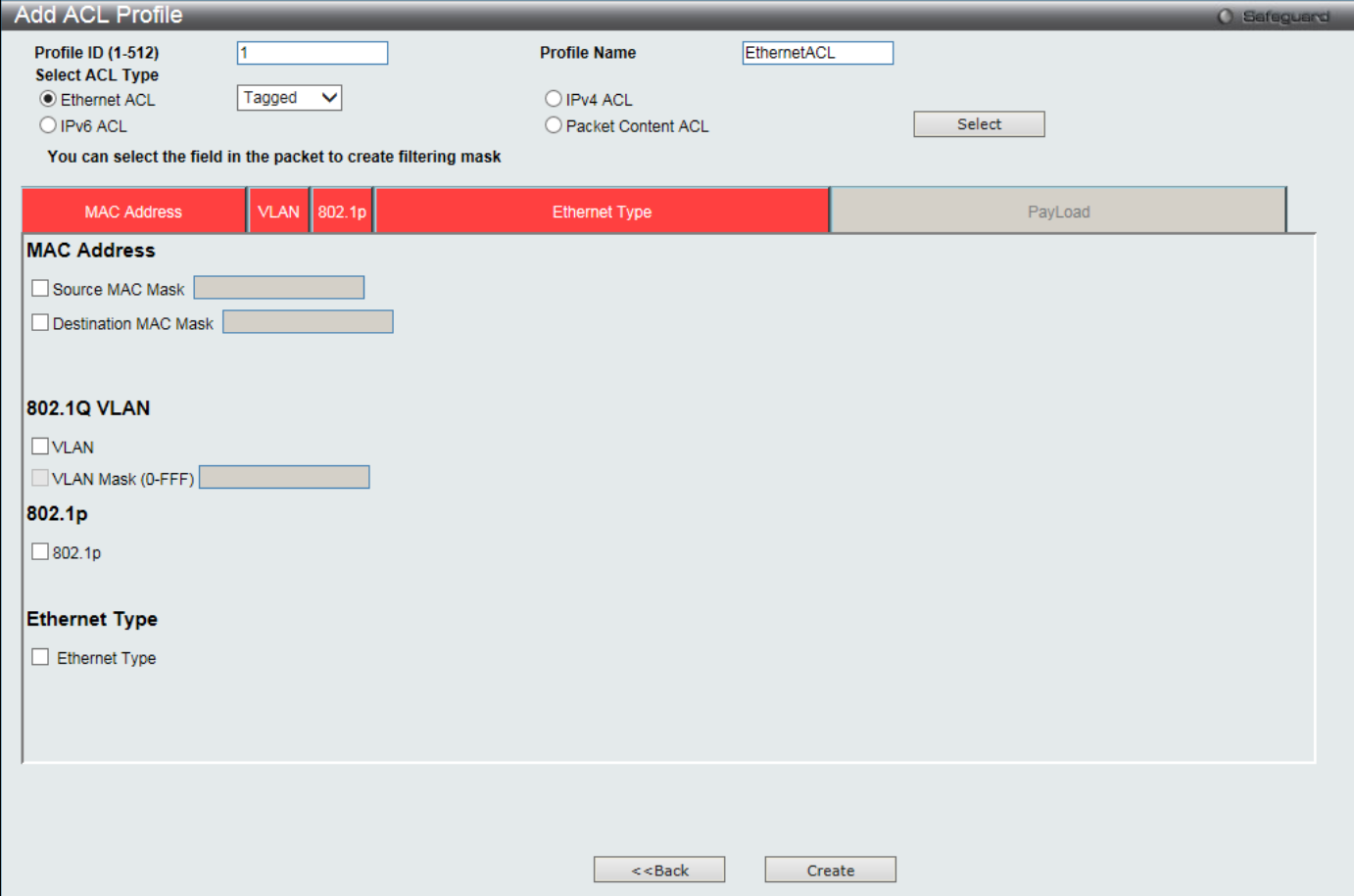

**Figure 7-3 Add ACL Profile window (Ethernet ACL)**

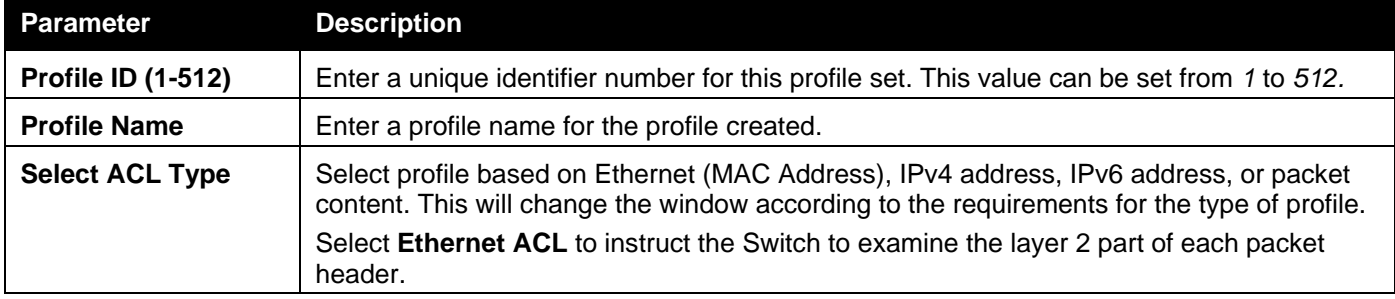

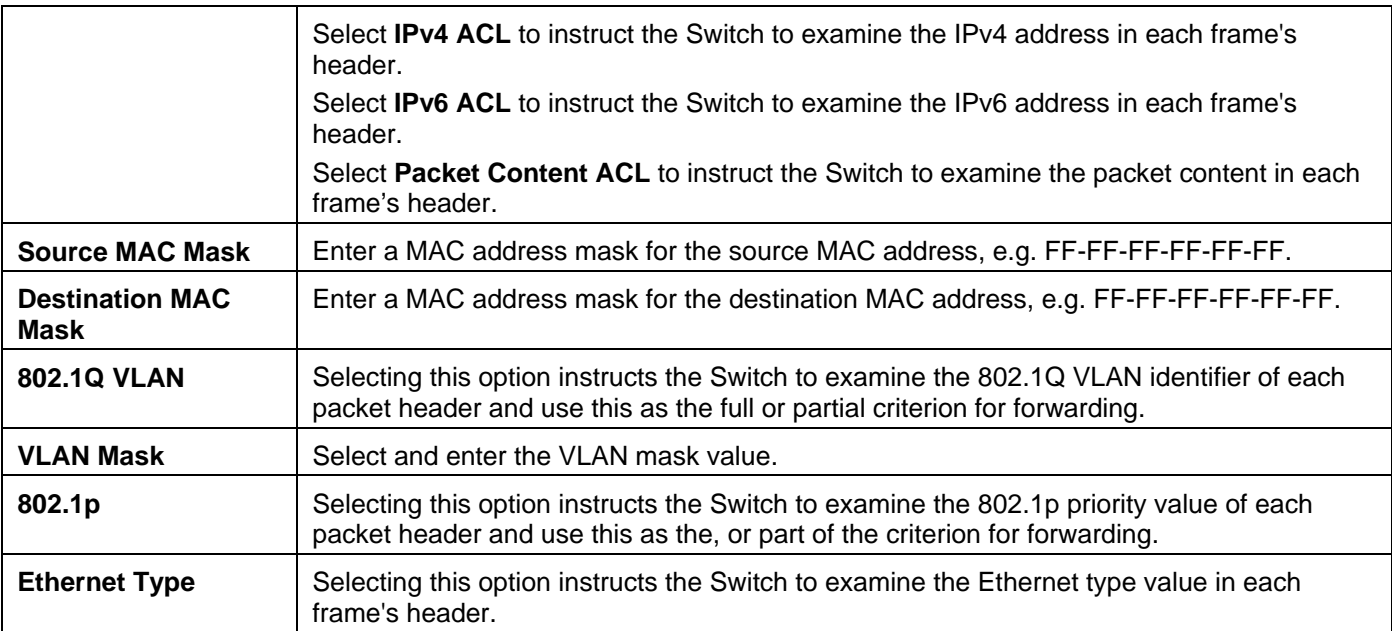

Click the **Select** button to select an ACL type.

Click the **Create** button to create a profile.

Click the **<<Back** button to discard the changes made and return to the previous page.

### After clicking the **Show Details** button, the following page will appear:

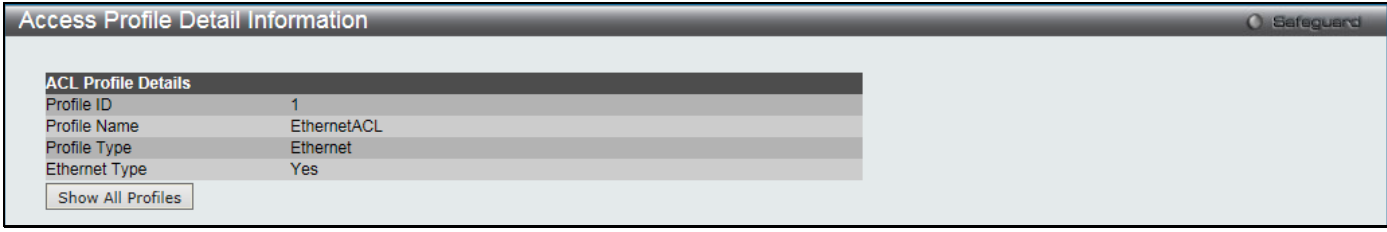

**Figure 7-4 Access Profile Detail Information window (Ethernet ACL)**

Click the **Show All Profiles** button to navigate back to the **Access Profile List** Page.

After clicking the **Add/View Rules** button, the following page will appear:

| <b>Access Rule List</b><br><b>O</b> Safeguard            |           |              |        |                                     |  |
|----------------------------------------------------------|-----------|--------------|--------|-------------------------------------|--|
| Add Rule<br>$<<$ Back<br><b>Available HW Entries: 65</b> |           |              |        |                                     |  |
| <b>Profile ID</b>                                        | Access ID | Profile Type | Action |                                     |  |
|                                                          |           | Ethernet     | Permit | <b>Show Details</b><br>Delete Rules |  |
|                                                          |           |              |        | $1/1$ 1<br>Go                       |  |

**Figure 7-5 Access Rule List window (Ethernet ACL)**

Click the **Add Rule** button to create a new ACL rule in this profile.

Click the **<<Back** button to return to the previous page.

Click the **Show Details** button to view more information about the specific rule created.

Click the **Delete Rules** button to remove the specific entry.

Enter a page number and click the **Go** button to navigate to a specific page when multiple pages exist.

After clicking the **Add Rule** button, the following page will appear:

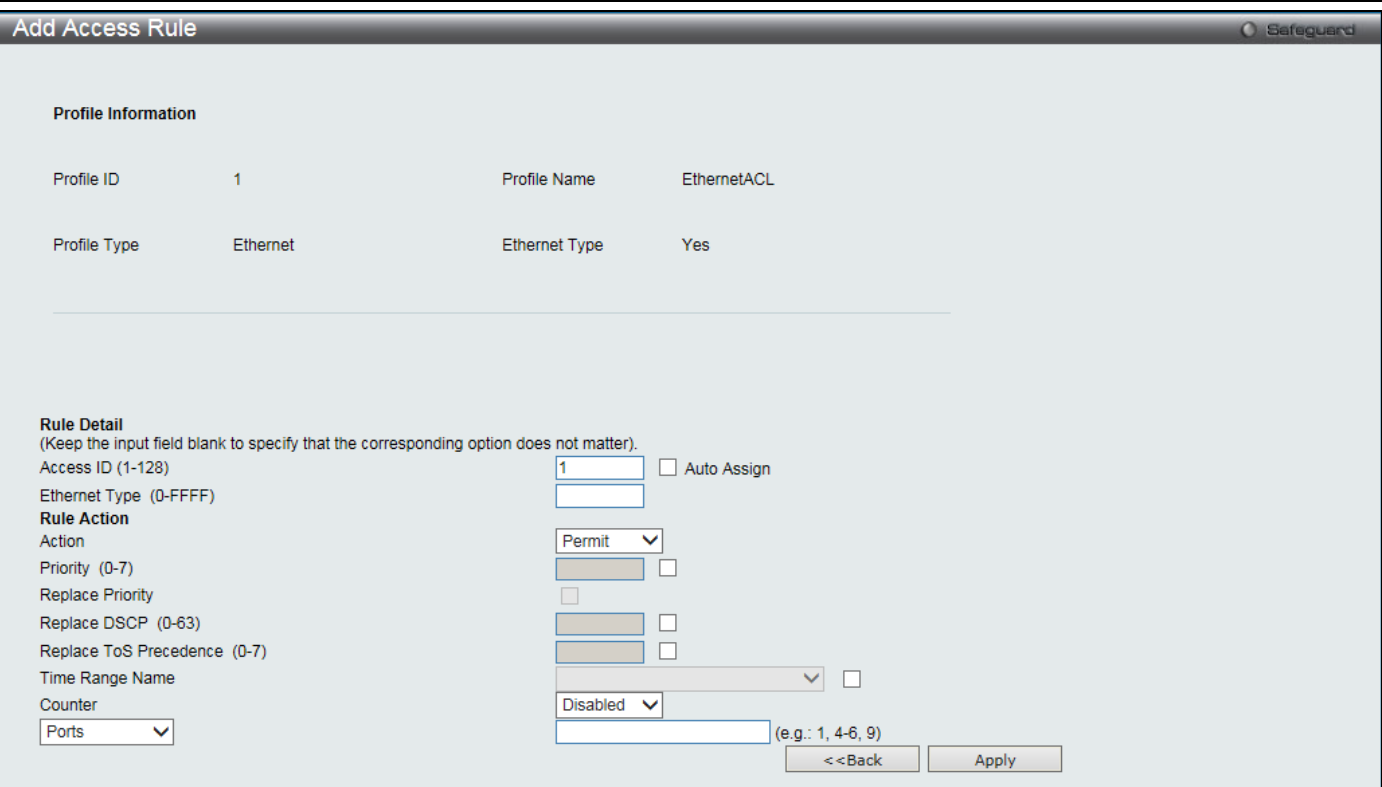

**Figure 7-6 Add Access Rule window (Ethernet ACL)**

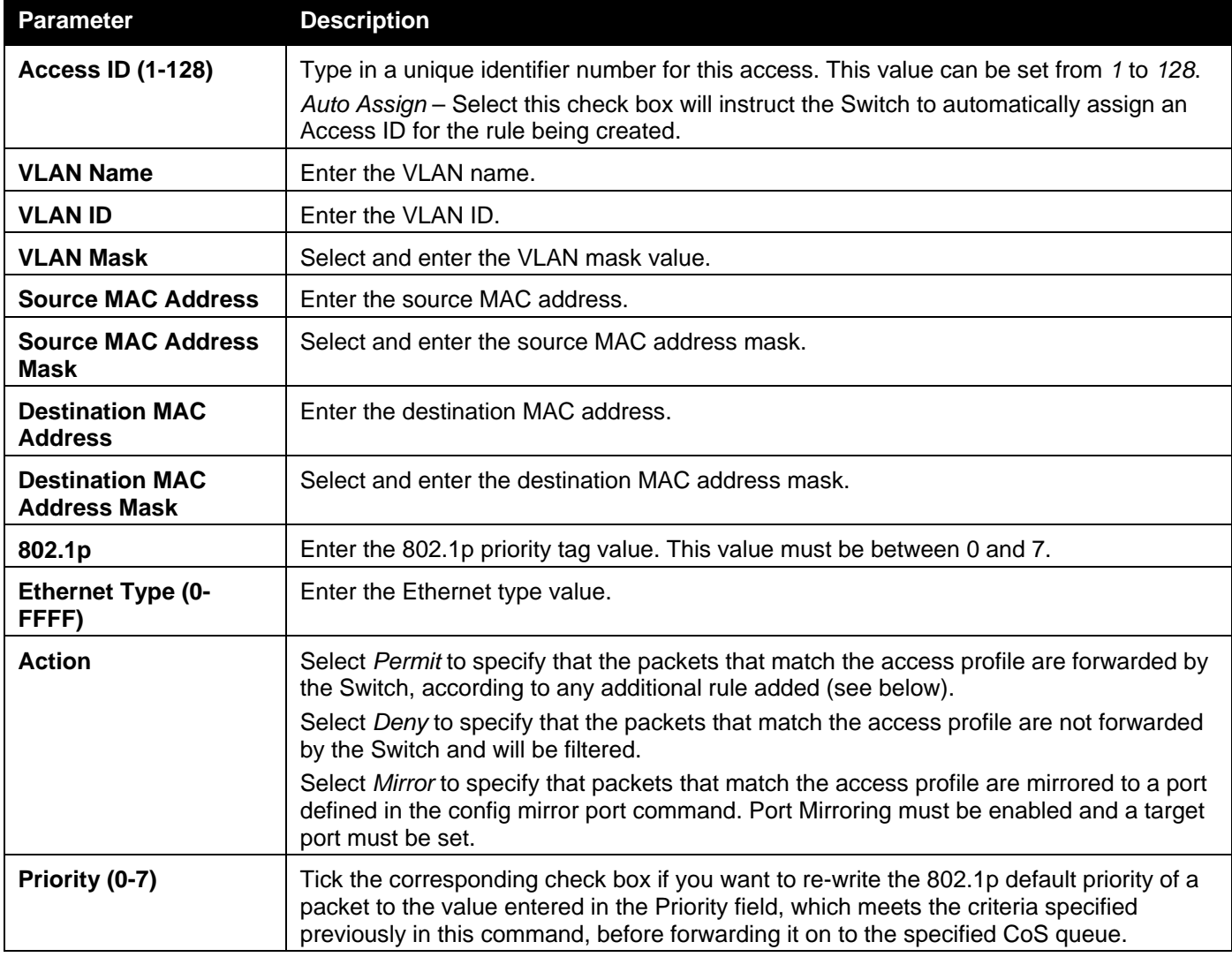

*DGS-1510/ME Series Metro Ethernet Switch Web UI Reference Guide*

|                                        | Otherwise, a packet will have its incoming 802.1p user priority re-written to its original<br>value before being forwarded by the Switch.                                                                                                    |
|----------------------------------------|----------------------------------------------------------------------------------------------------|
|                                        | For more information on priority queues, CoS queues and mapping for 802.1p, see the<br>QoS section of this manual.                                                                                                    |
| <b>Replace Priority</b>                | Tick this check box to replace the Priority value in the adjacent field.                                                                                                    |
| Replace DSCP (0-63)                    | Select this option to instruct the Switch to replace the DSCP value (in a packet that<br>meets the selected criteria) with the value entered in the adjacent field. When an ACL<br>rule is added to change both the priority and DSCP of an IPv4 packet, only one of them<br>can be modified due to a chip limitation. Currently the priority is changed when both the<br>priority and DSCP are set to be modified. |
| <b>Replace ToS</b><br>Precedence (0-7) | Specify that the IP precedence of the outgoing packet is changed with the new value. If<br>used without an action priority, the packet is sent to the default traffic class.                                                                                                    |
| <b>Time Range Name</b>                 | Tick the check box and enter the name of the Time Range settings that has been<br>previously configured in the Time Range Settings window. This will set specific times<br>when this access rule will be implemented on the Switch.                                                                                                    |
| Counter                                | Here the user can select the counter. By checking the counter, the administrator can<br>see how many times that the rule was hit.                                                                                                    |
| <b>Ports</b>                           | When a range of ports is to be configured, the Auto Assign check box MUST be ticked<br>in the Access ID field of this window. If not, the user will be presented with an error<br>message and the access rule will not be configured.                                                                                                    |
| <b>VLAN Name</b>                       | Specify the VLAN name to apply to the access rule.                                                                                                    |
| <b>VLAN ID</b>                         | Specify the VLAN ID to apply to the access rule.                                                                                                    |

Click the **Apply** button to accept the changes made.

Click the **<<Back** button to discard the changes made and return to the previous page.

After clicking the **Show Details** button in the **Access Rule List**, the following page will appear:

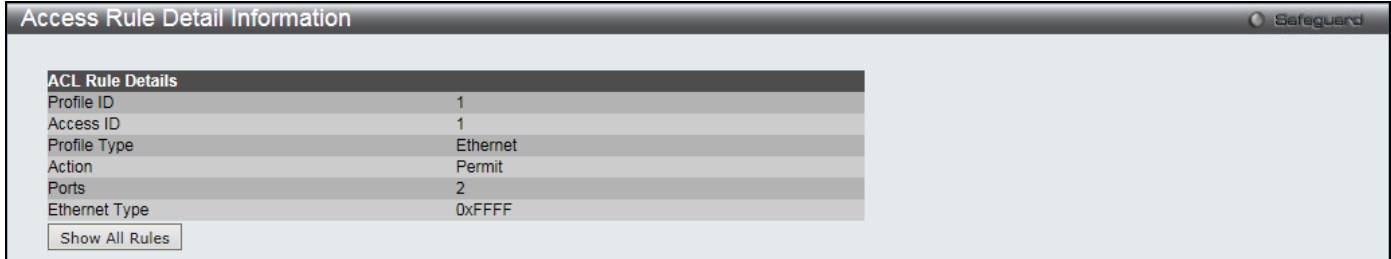

**Figure 7-7 Access Rule Detail Information window (Ethernet ACL)**

Click the **Show All Rules** button to navigate back to the Access Rule List.

### Adding an IPv4 ACL Profile

The window shown below is the Add ACL Profile window for IPv4. To use specific filtering masks in this ACL profile, click the packet filtering mask field to highlight it red. This will add more filed to the mask.

After clicking the **Add ACL Profile** button, the following page will appear:

### *DGS-1510/ME Series Metro Ethernet Switch Web UI Reference Guide*

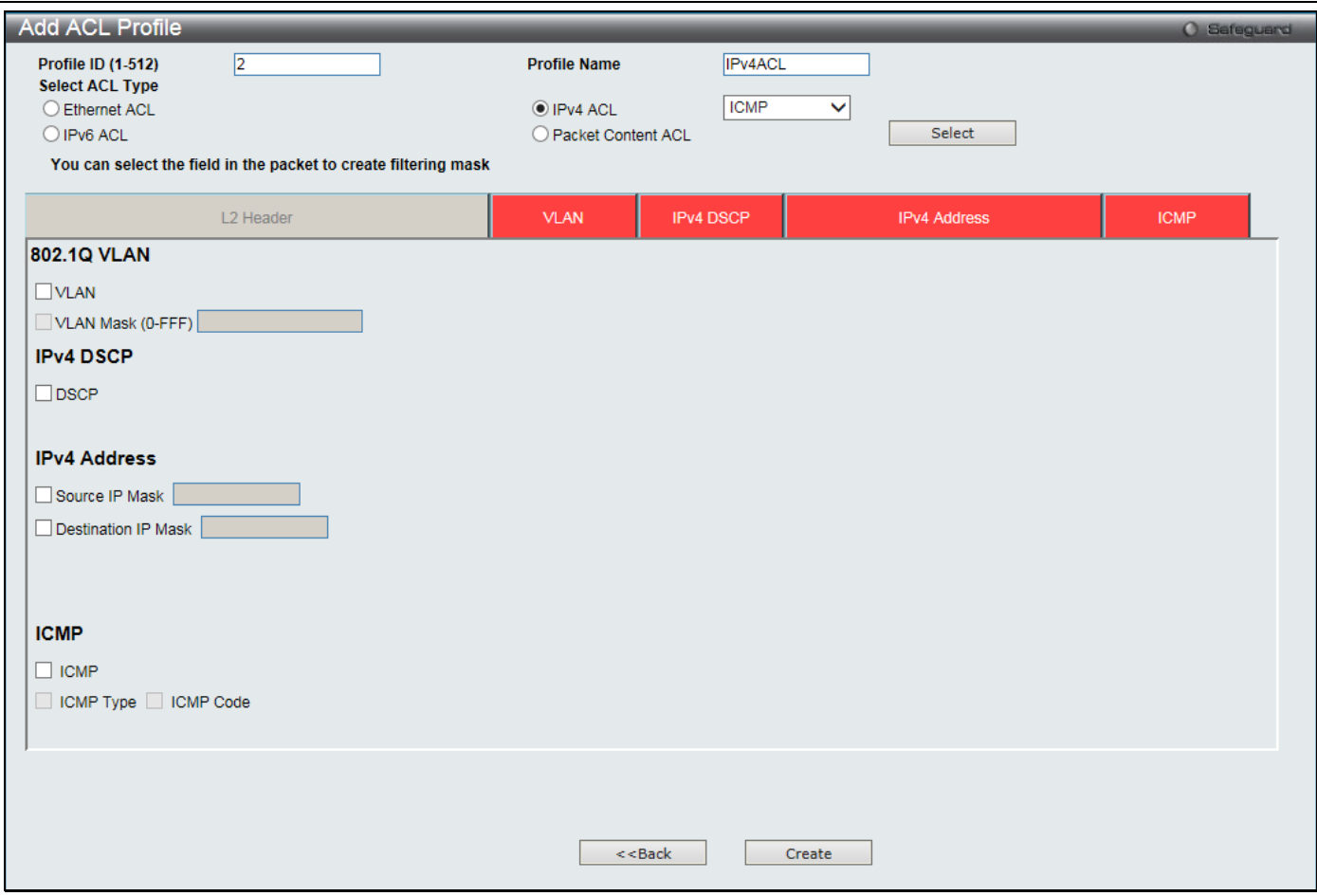

**Figure 7-8 Add ACL Profile window (IPv4 ACL)**

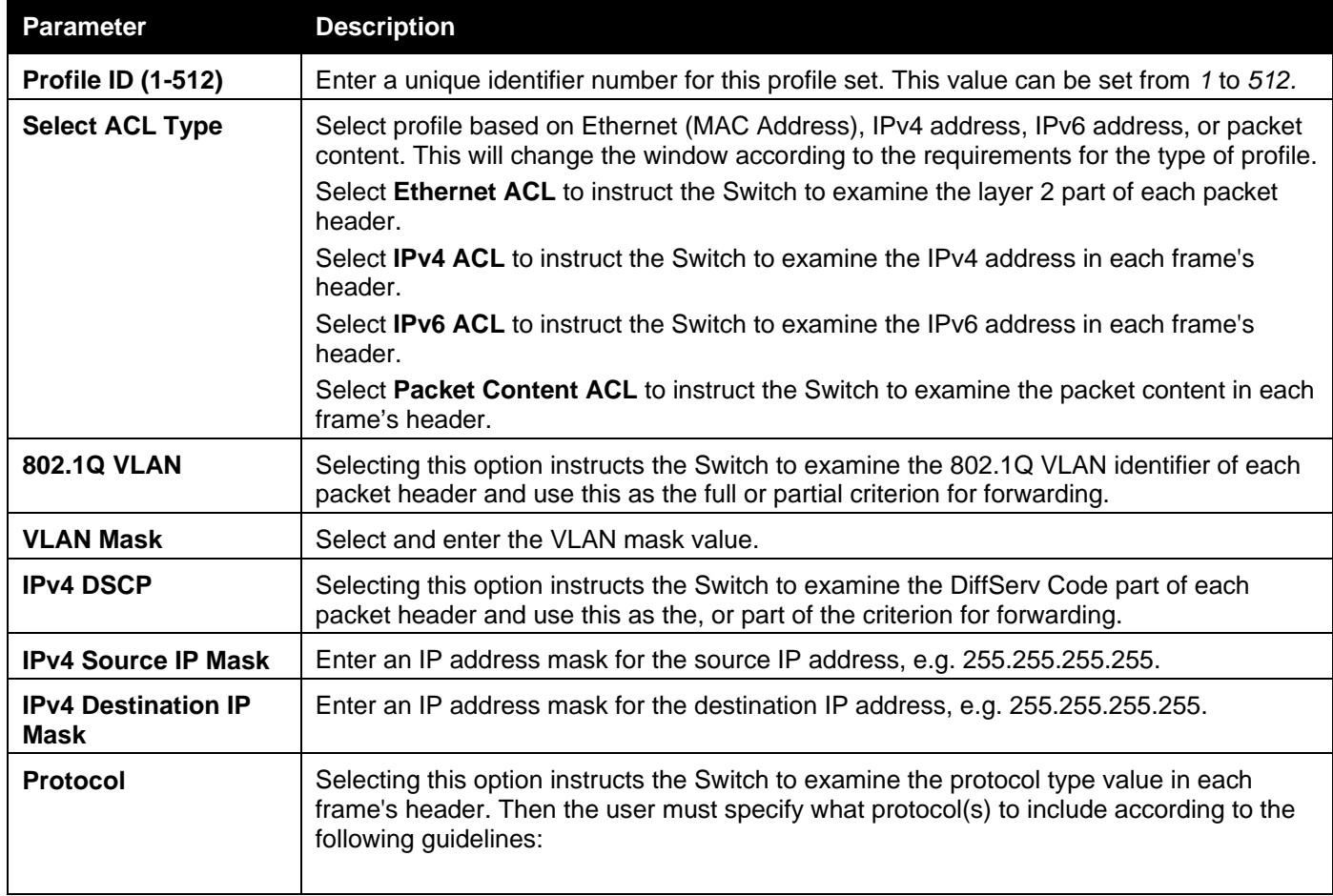

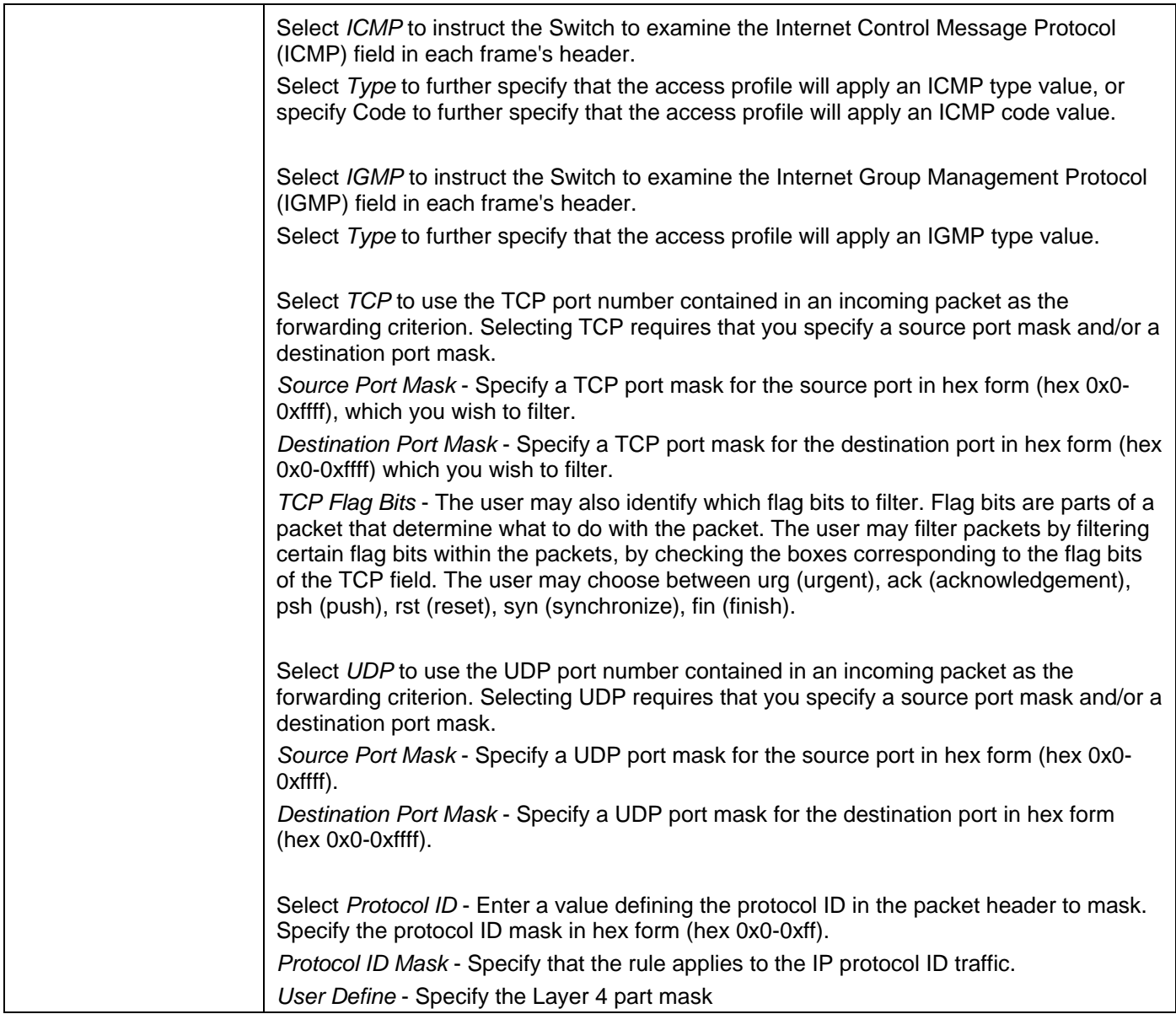

Click the **Select** button to select an ACL type.

Click the **Create** button to create a profile.

Click the **<<Back** button to discard the changes made and return to the previous page.

After clicking the **Show Details** button, the following page will appear:

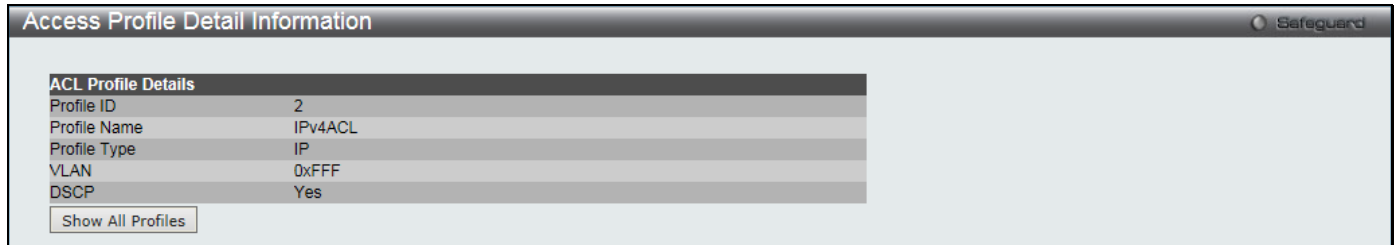

**Figure 7-9 Access Profile Detail Information window (IPv4 ACL)**

Click the **Show All Profiles** button to navigate back to the **Access Profile List** Page.

After clicking the **Add/View Rules** button, the following page will appear:

#### *DGS-1510/ME Series Metro Ethernet Switch Web UI Reference Guide*

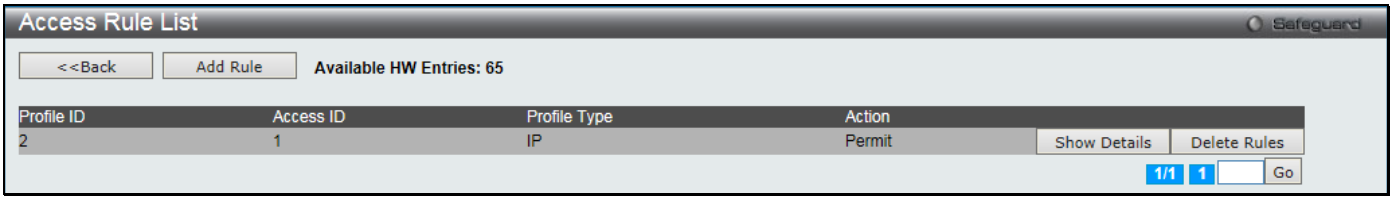

**Figure 7-10 Access Rule List window (IPv4 ACL)**

Click the **Add Rule** button to create a new ACL rule in this profile.

Click the **<<Back** button to return to the previous page.

Click the **Show Details** button to view more information about the specific rule created.

Click the **Delete Rules** button to remove the specific entry.

Enter a page number and click the **Go** button to navigate to a specific page when multiple pages exist.

#### After clicking the **Add Rule** button, the following page will appear:

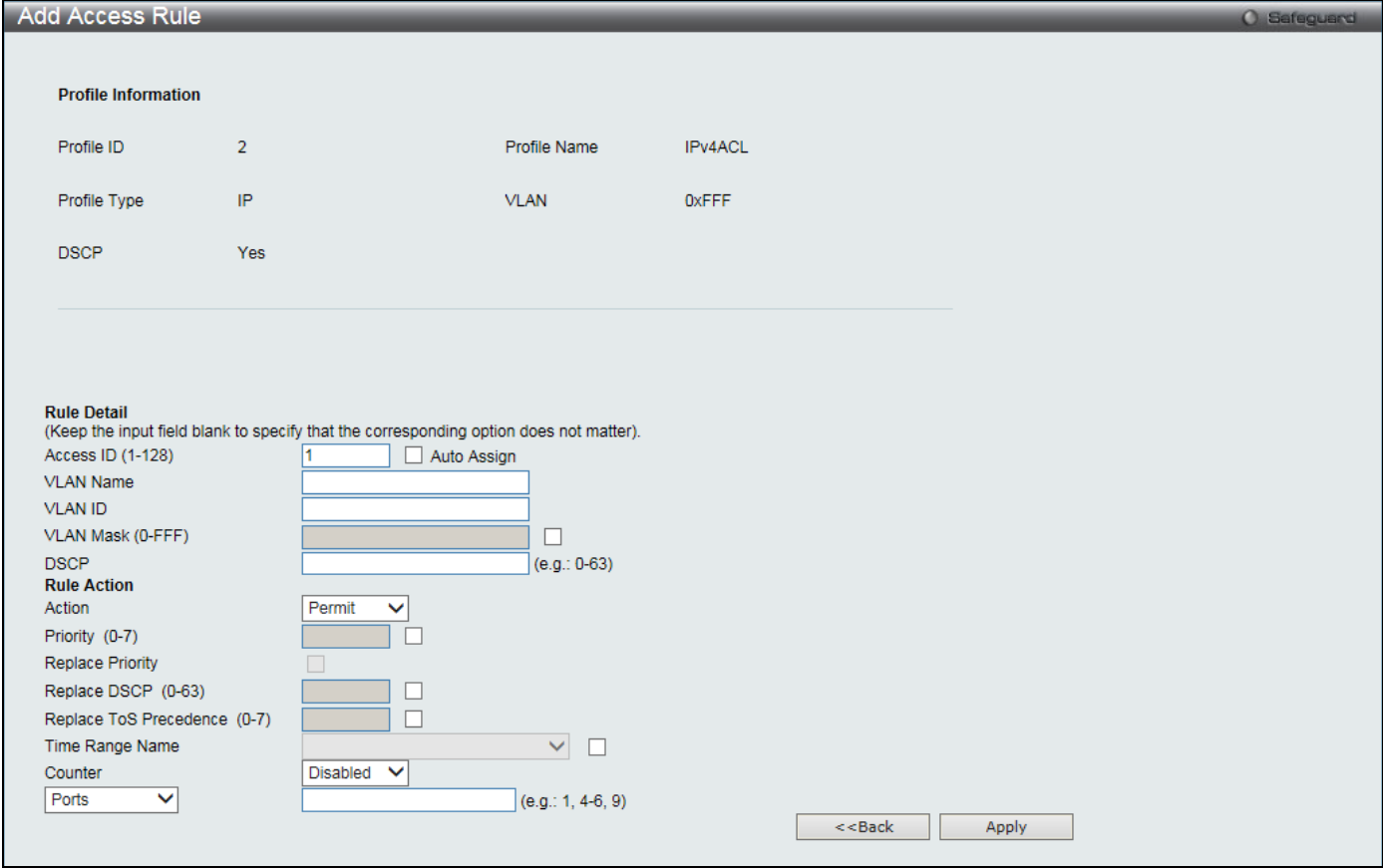

**Figure 7-11 Add Access Rule (IPv4 ACL)**

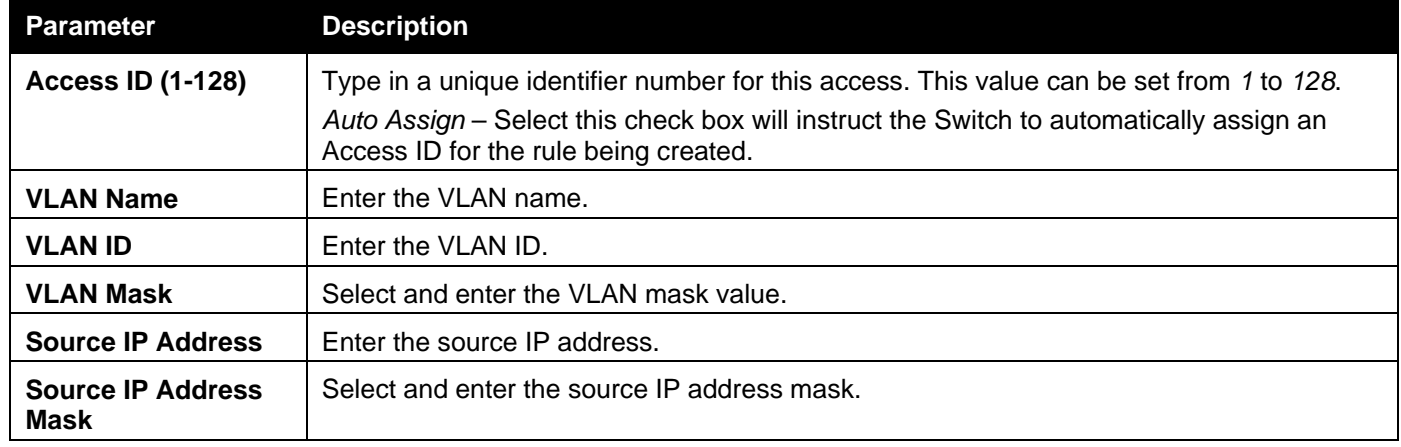

### *DGS-1510/ME Series Metro Ethernet Switch Web UI Reference Guide*

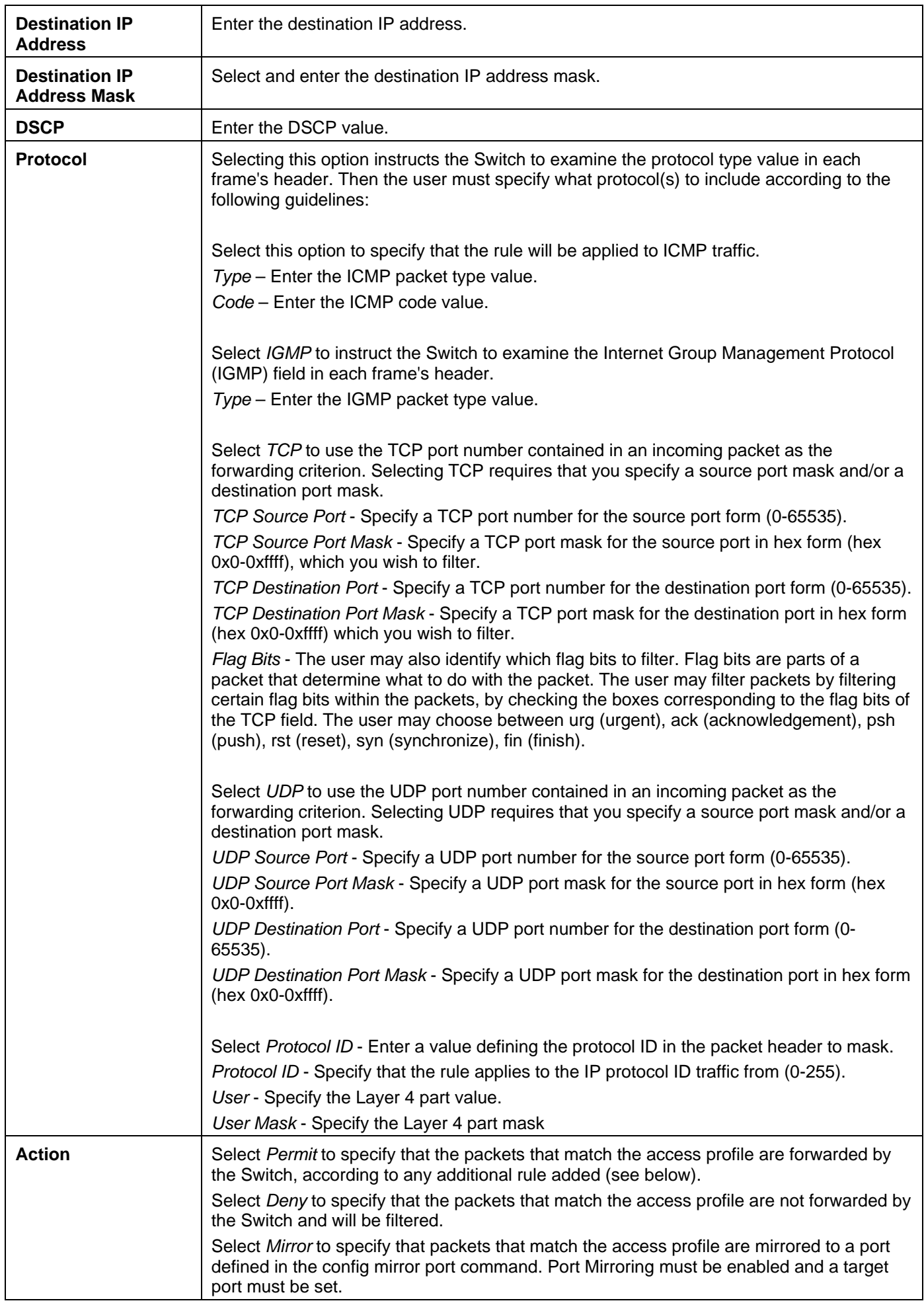

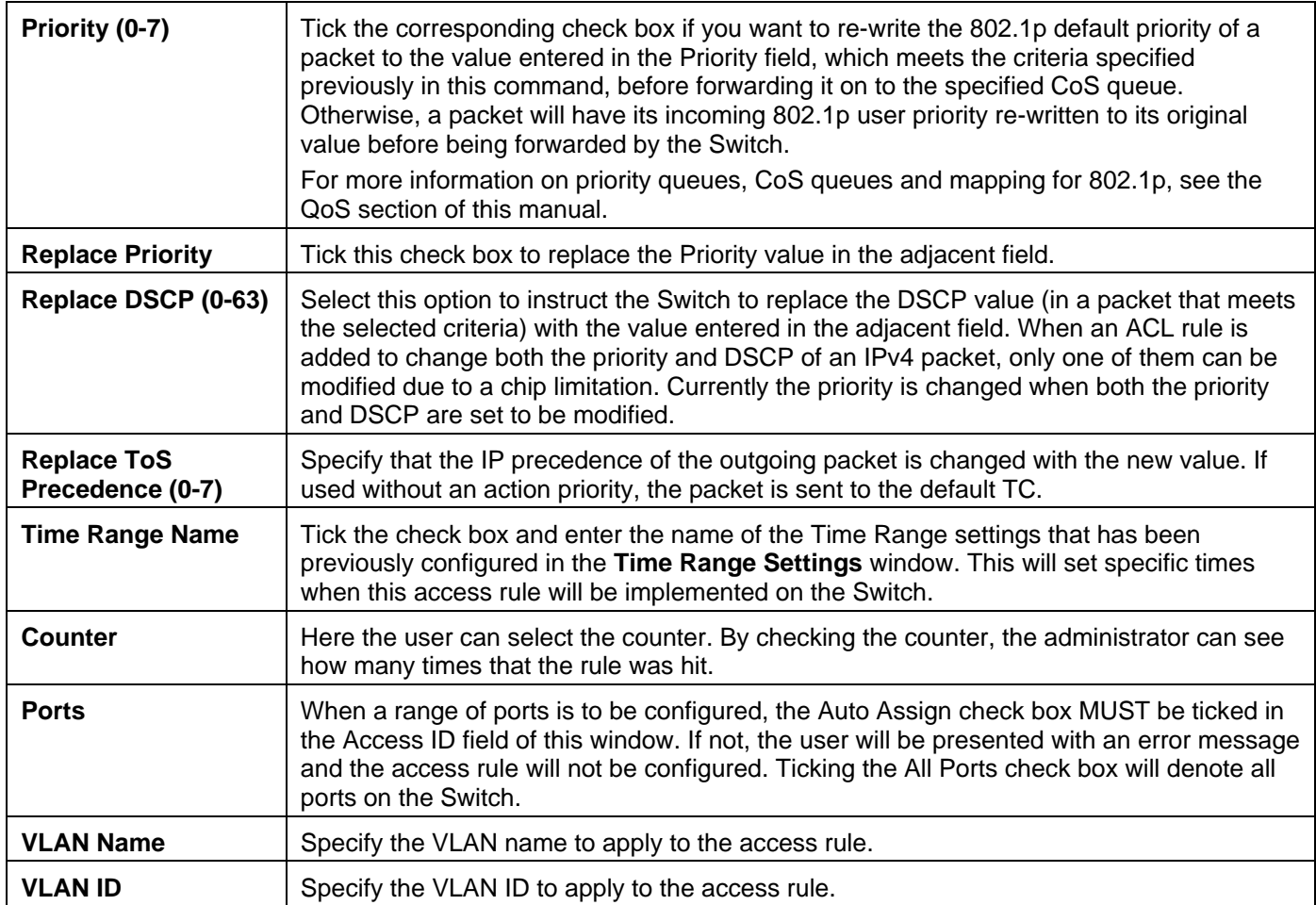

Click the **Apply** button to accept the changes made.

Click the **<<Back** button to discard the changes made and return to the previous page.

After clicking the **Show Details** button in the **Access Rule List**, the following page will appear:

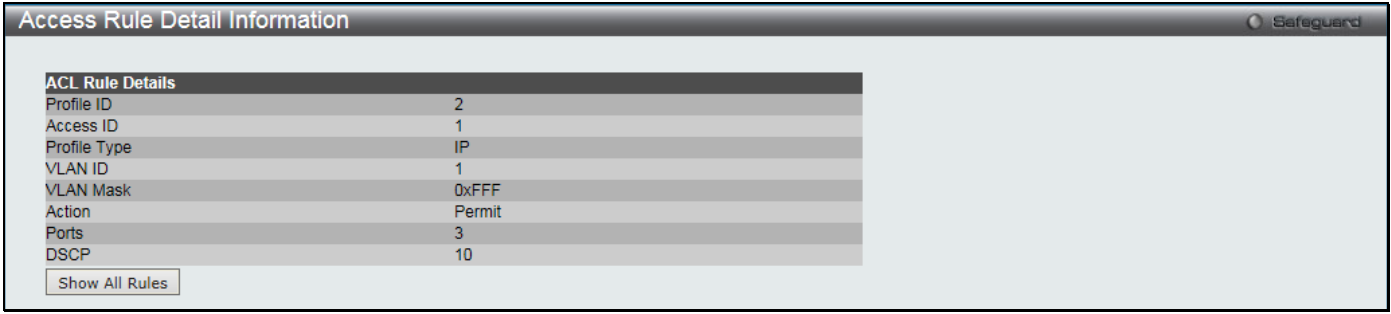

**Figure 7-12 Access Rule Detail Information (IPv4 ACL)**

Click the **Show All Rules** button to navigate back to the Access Rule List.

# Adding an IPv6 ACL Profile

The window shown below is the Add ACL Profile window for IPv6. To use specific filtering masks in this ACL profile, click the packet filtering mask field to highlight it red. This will add more filed to the mask.

After clicking the **Add ACL Profile** button, the following page will appear:

### *DGS-1510/ME Series Metro Ethernet Switch Web UI Reference Guide*

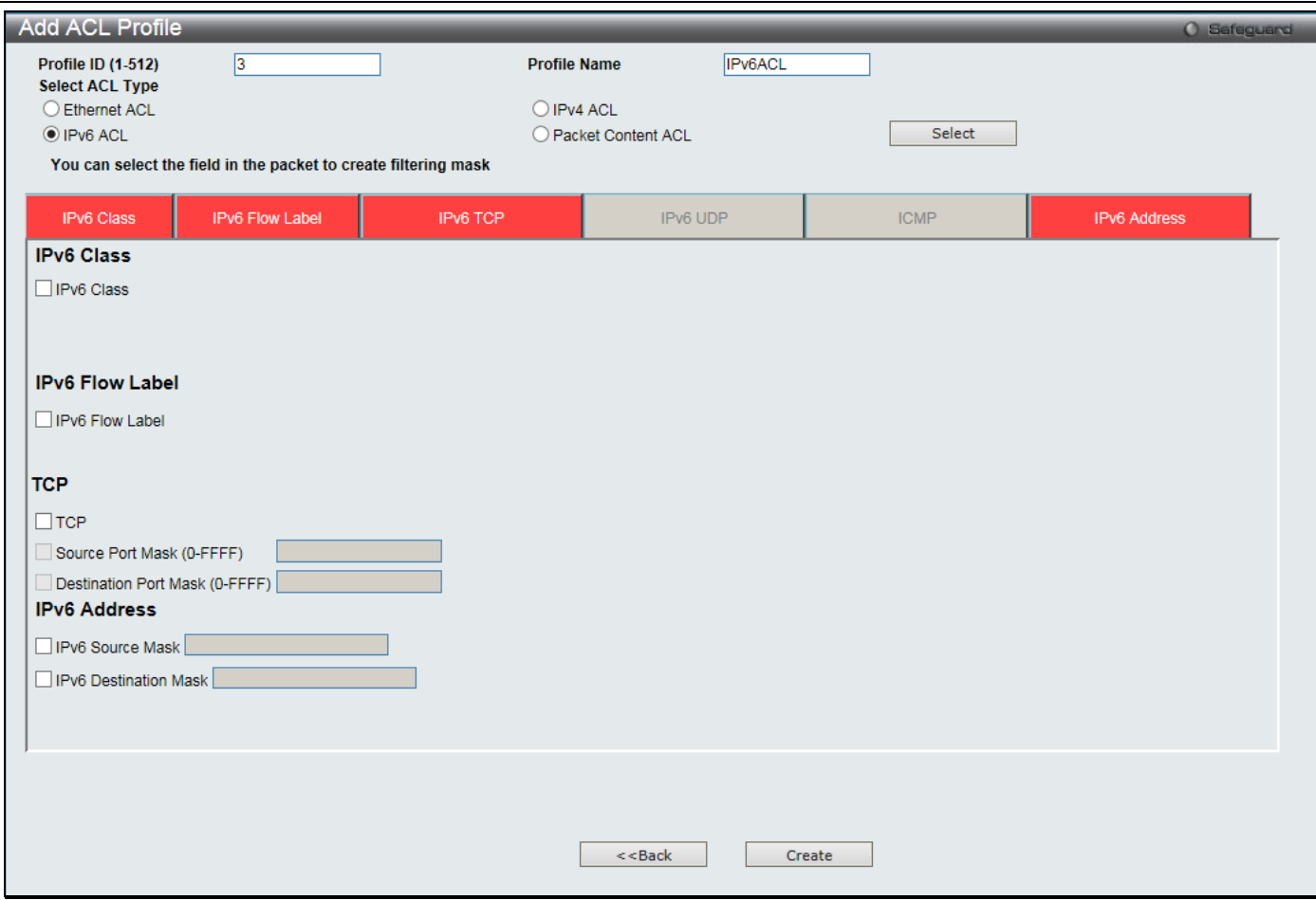

**Figure 7-13 Add ACL Profile window (IPv6 ACL)**

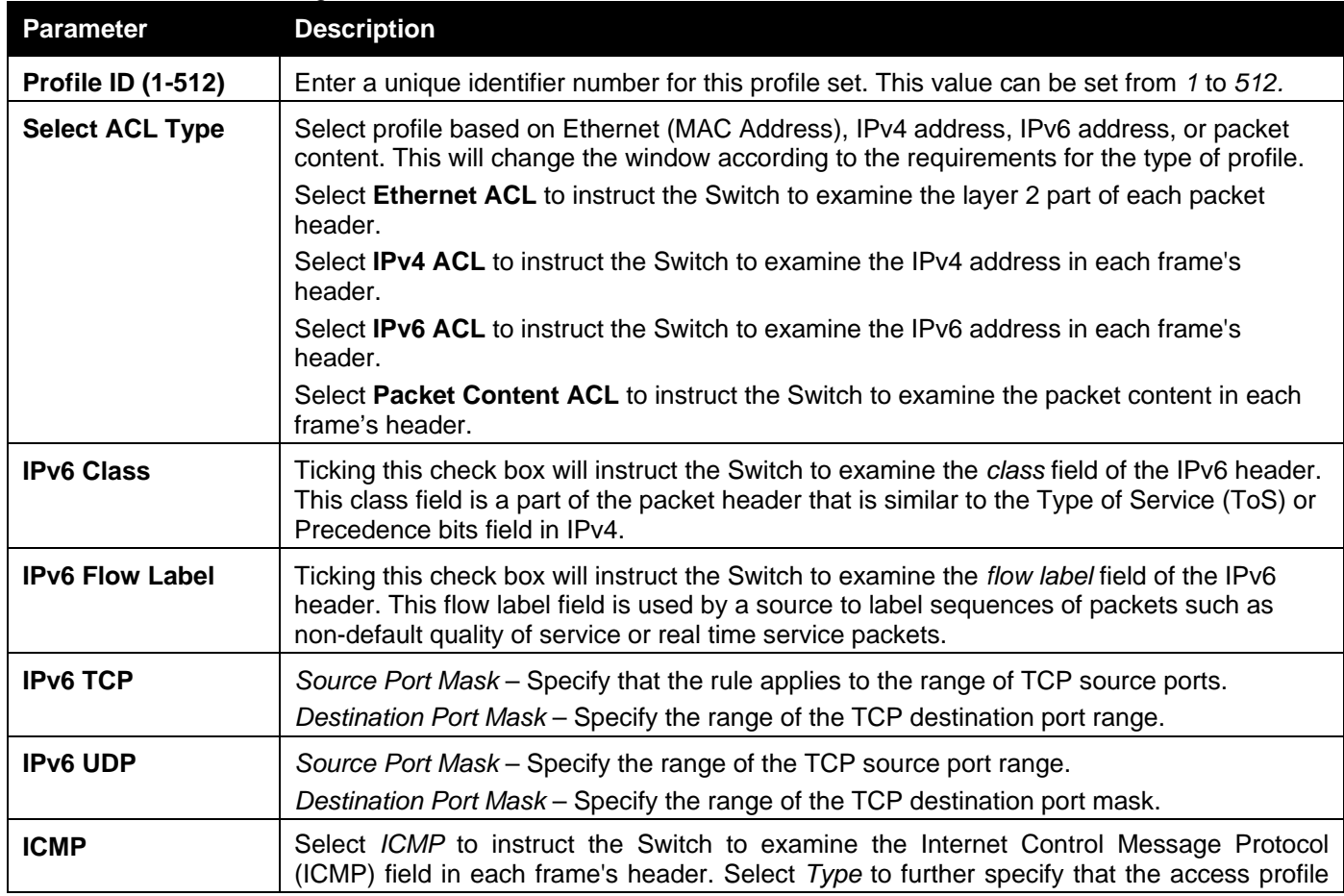

*DGS-1510/ME Series Metro Ethernet Switch Web UI Reference Guide*

|                                        | will apply an ICMP type value, or specify Code to further specify that the access profile will<br>apply an ICMP code value.                          |
|----------------------------------------|----------------------------------------------------------------------------------------------------|
| <b>IPv6 Source Mask</b>                | The user may specify an IP address mask for the source IPv6 address by ticking the<br>corresponding check box and entering the IP address mask.      |
| <b>IPv6 Destination</b><br><b>Mask</b> | The user may specify an IP address mask for the destination IPv6 address by ticking the<br>corresponding check box and entering the IP address mask. |

Click the **Select** button to select an ACL type.

Click the **Create** button to create a profile.

Click the **<<Back** button to discard the changes made and return to the previous page.

After clicking the **Show Details** button, the following page will appear:

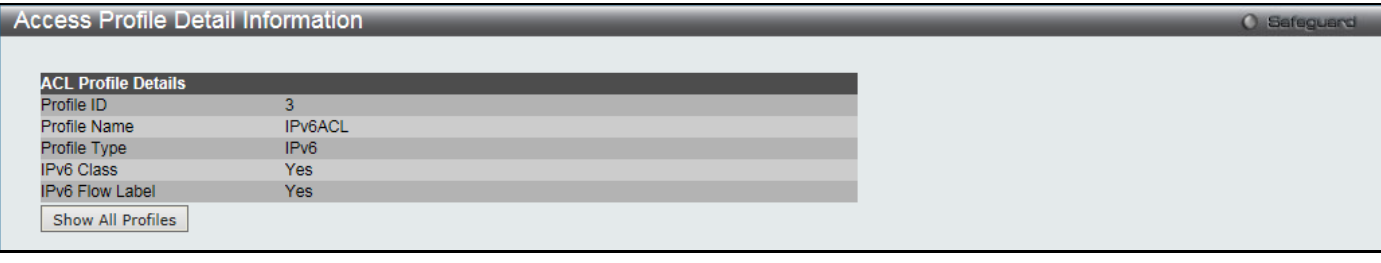

**Figure 7-14 Access Profile Detail Information window (IPv6 ACL)**

Click the **Show All Profiles** button to navigate back to the **Access Profile List** Page.

After clicking the **Add/View Rules** button, the following page will appear:

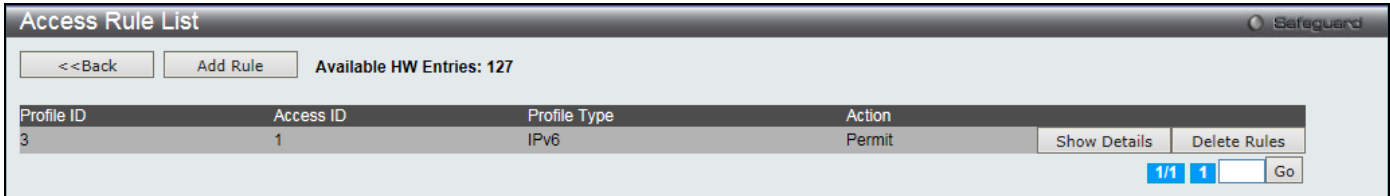

**Figure 7-15 Access Rule List window (IPv6 ACL)**

Click the **Add Rule** button to create a new ACL rule in this profile.

Click the **<<Back** button to return to the previous page.

Click the **Show Details** button to view more information about the specific rule created.

Click the **Delete Rules** button to remove the specific entry.

Enter a page number and click the **Go** button to navigate to a specific page when multiple pages exist.

After clicking the **Add Rule** button, the following page will appear:

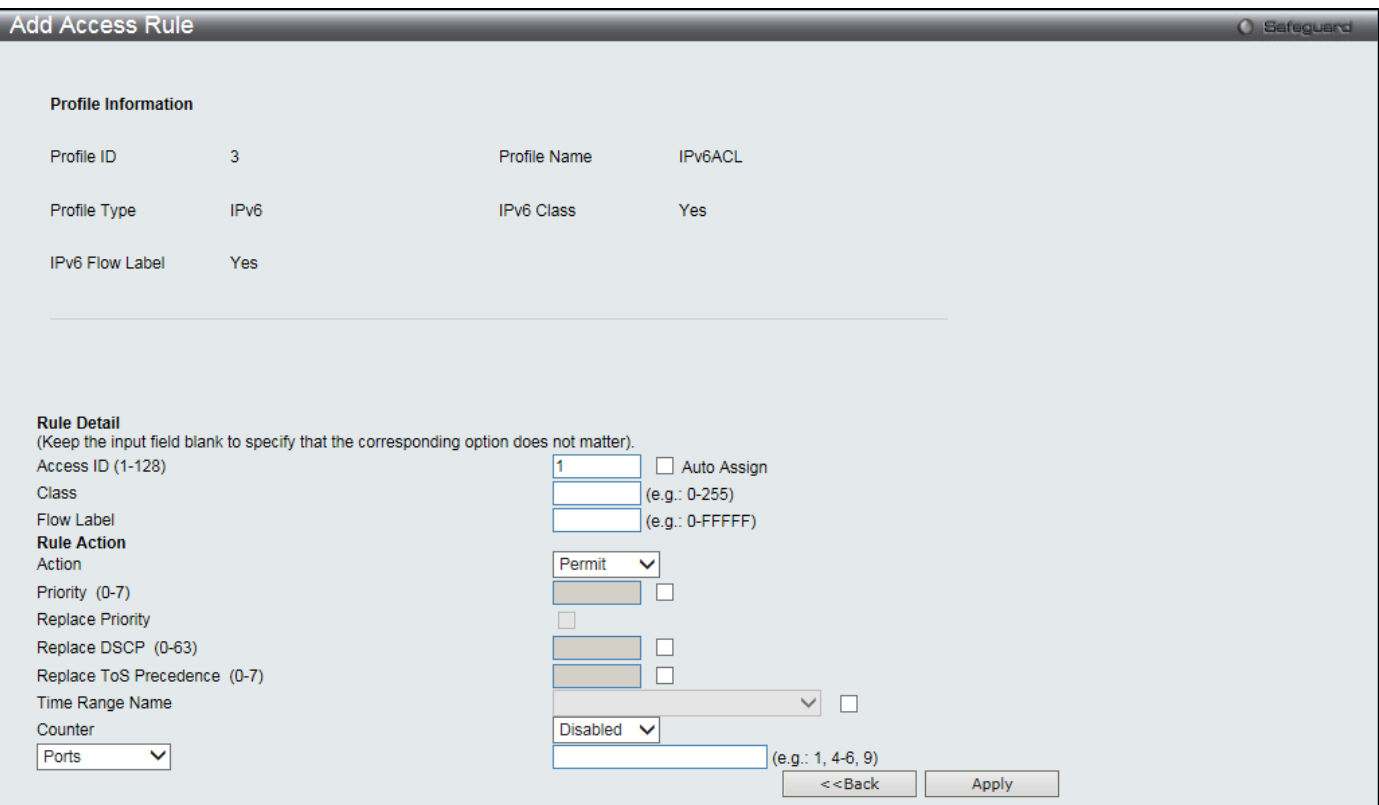

**Figure 7-16 Add Access Rule (IPv6 ACL)**

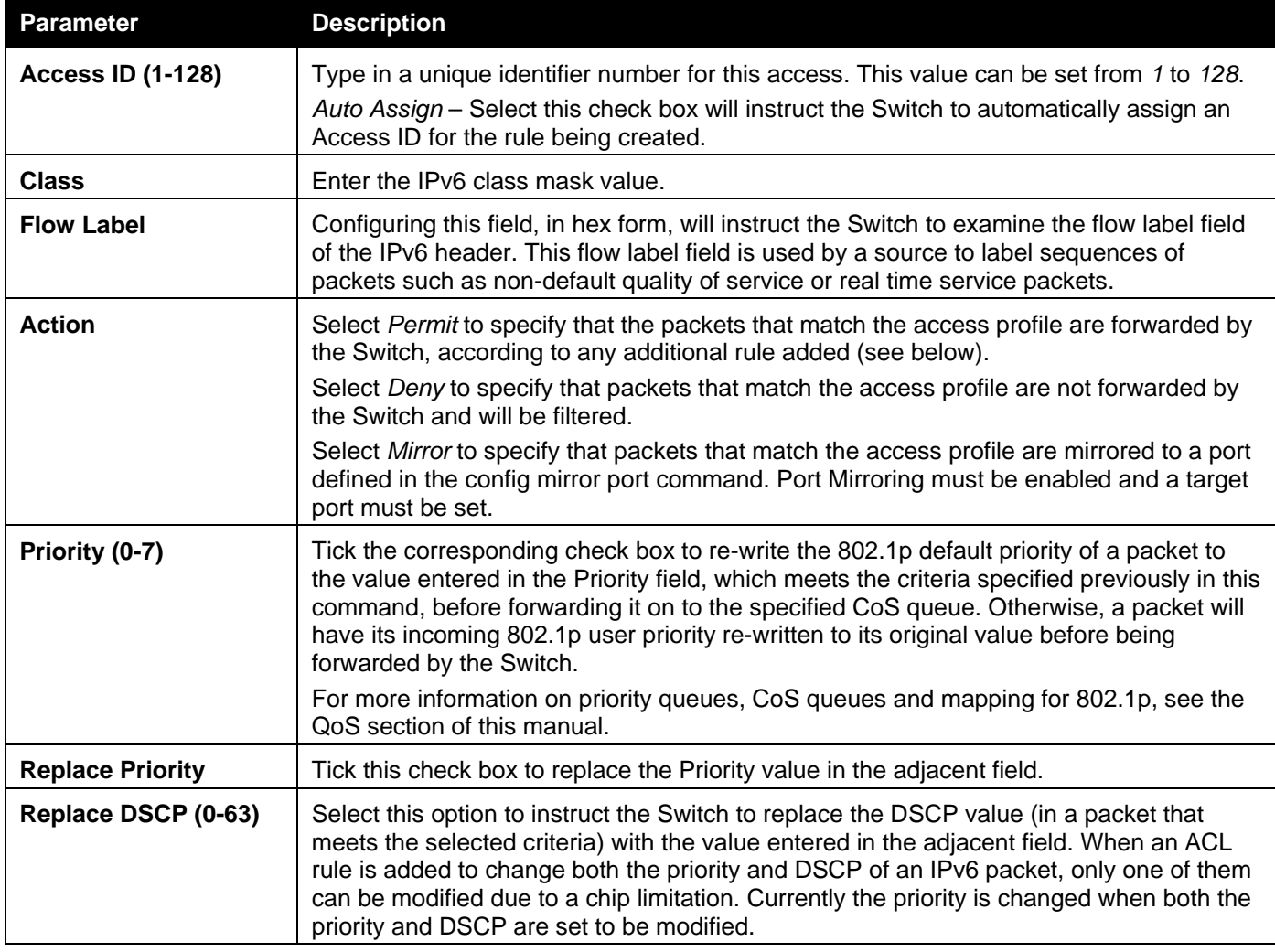

*DGS-1510/ME Series Metro Ethernet Switch Web UI Reference Guide*

| <b>Replace ToS</b><br>Precedence (0-7)             | Specify that the IP precedence of the outgoing packet is changed with the new value. If<br>used without an action priority, the packet is sent to the default TC.                                                                                                    |  |  |  |
|----------------------------------------------------|----------------------------------------------------------------------------------------------------|--|--|--|
| <b>Time Range Name</b>                             | Tick the check box and enter the name of the Time Range settings that has been<br>previously configured in the Time Range Settings window. This will set specific times<br>when this access rule will be implemented on the Switch.                                                                                                    |  |  |  |
| <b>Counter</b>                                     | Here the user can select the counter. By checking the counter, the administrator can<br>see how many times that the rule was hit.                                                                                                    |  |  |  |
| <b>Ports</b>                                       | When a range of ports is to be configured, the Auto Assign check box MUST be ticked<br>in the Access ID field of this window. If not, the user will be presented with an error<br>message and the access rule will not be configured. Ticking the All Ports check box will<br>denote all ports on the Switch.                                                                                                    |  |  |  |
| <b>VLAN Name</b>                                   | Specify the VLAN name to apply to the access rule.                                                                                                    |  |  |  |
| <b>VLAN ID</b>                                     | Specify the VLAN ID to apply to the access rule.                                                                                                    |  |  |  |
| <b>IPv6 Source Address</b>                         | Enter the source IPv6 address.                                                                                                    |  |  |  |
| <b>IPv6 Source Address</b><br><b>Mask</b>          | Select and enter the source IPv6 address mask.                                                                                                    |  |  |  |
| <b>IPv6 Destination</b><br><b>Address</b>          | Enter the destination IPv6 address.                                                                                                    |  |  |  |
| <b>IPv6 Destination</b><br><b>Address Mask</b>     | Select and enter the destination IPv6 address mask.                                                                                                    |  |  |  |
| <b>Protocol</b>                                    | Selecting this option instructs the Switch to examine the protocol type value in each<br>frame's header. Then the user must specify what protocol(s) to include according to the<br>following guidelines:<br>Select ICMP to specify that the rule will be applied to ICMP traffic.<br>Type - Enter the ICMP packet type value.<br>Code - Enter the ICMP code value.<br>Select TCP to use the TCP port number contained in an incoming packet as the<br>forwarding criterion. Selecting TCP requires that you specify a source port mask and/or<br>a destination port mask.<br>TCP Source Port - Specify a TCP port number for the source port form (0-65535).<br>TCP Source Port Mask - Specify a TCP port mask for the source port in hex form (hex<br>0x0-0xffff), which you wish to filter.<br>TCP Destination Port - Specify a TCP port number for the destination port form (0-<br>65535).<br>TCP Destination Port Mask - Specify a TCP port mask for the destination port in hex<br>form (hex 0x0-0xffff) which you wish to filter.<br>Select UDP to use the UDP port number contained in an incoming packet as the<br>forwarding criterion. Selecting UDP requires that you specify a source port mask and/or<br>a destination port mask.<br>UDP Source Port - Specify a UDP port number for the source port form (0-65535).<br>UDP Source Port Mask - Specify a UDP port mask for the source port in hex form (hex<br>0x0-0xffff), which you wish to filter.<br>UDP Destination Port - Specify a UDP port number for the destination port form (0-<br>65535).<br>UDP Destination Port Mask - Specify a UDP port mask for the destination port in hex<br>form (hex 0x0-0xffff) which you wish to filter. |  |  |  |
| Click the Apply button to accept the changes made. |                                                                                                    |  |  |  |
|                                                    |                                                                                                    |  |  |  |

Click the **<<Back** button to discard the changes made and return to the previous page.

After clicking the **Show Details** button in the **Access Rule List**, the following page will appear:

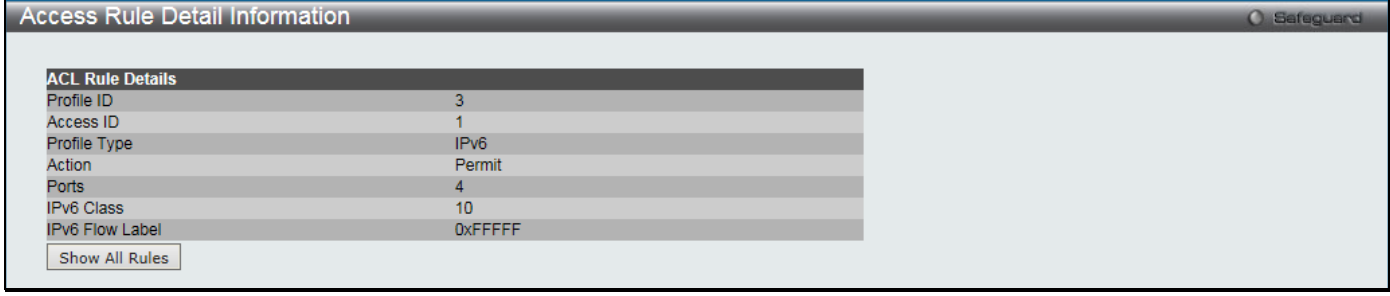

**Figure 7-17 Access Rule Detail Information (IPv6 ACL)**

Click the **Show All Rules** button to navigate back to the Access Rule List.

### Adding a Packet Content ACL Profile

The window shown below is the Add ACL Profile window for Packet Content: To use specific filtering masks in this ACL profile, click the packet filtering mask field to highlight it red. This will add more filed to the mask.

After clicking the **Add ACL Profile** button, the following page will appear:

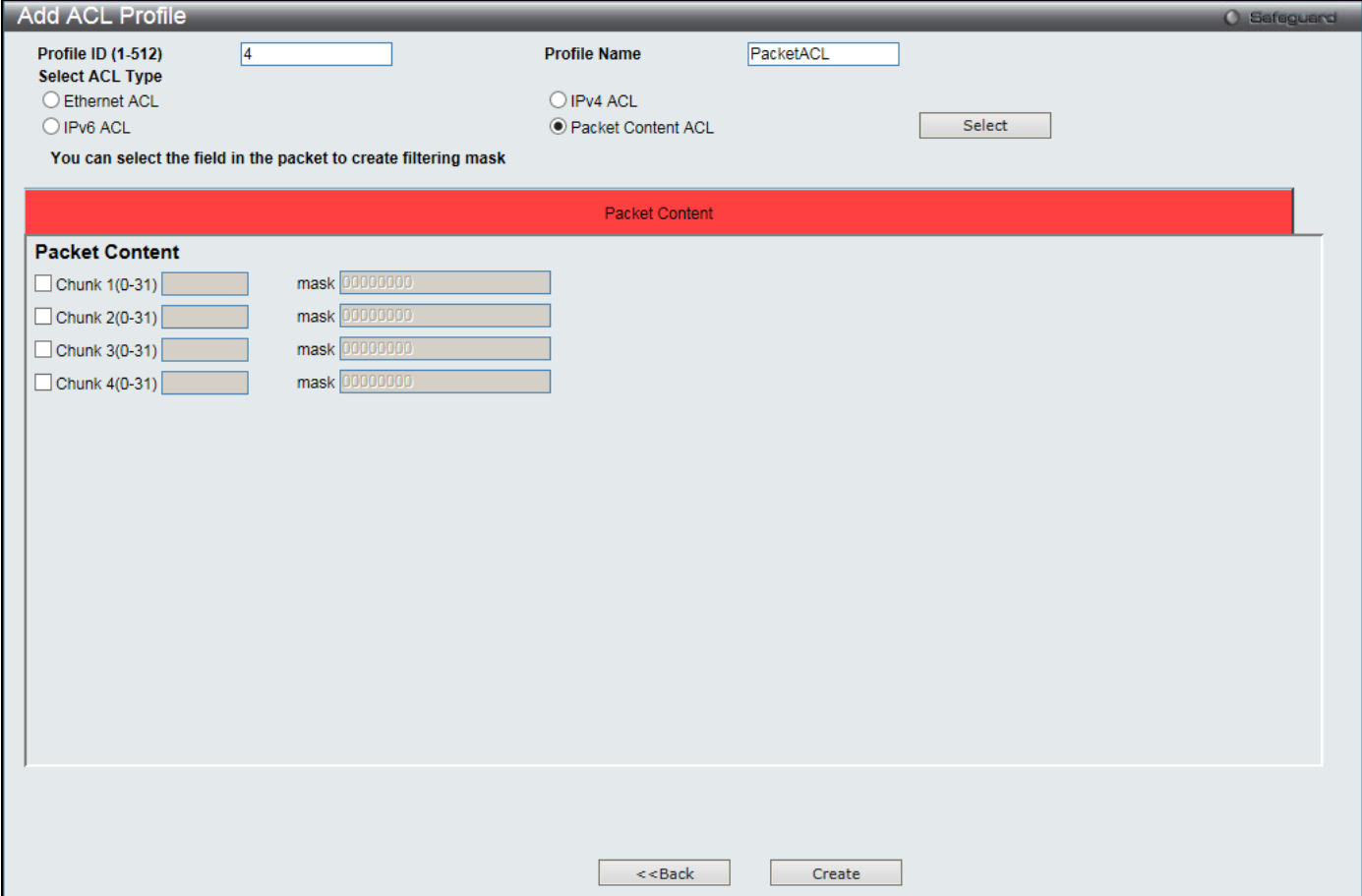

**Figure 7-18 Add ACL Profile (Packet Content ACL)**

<u>|</u>

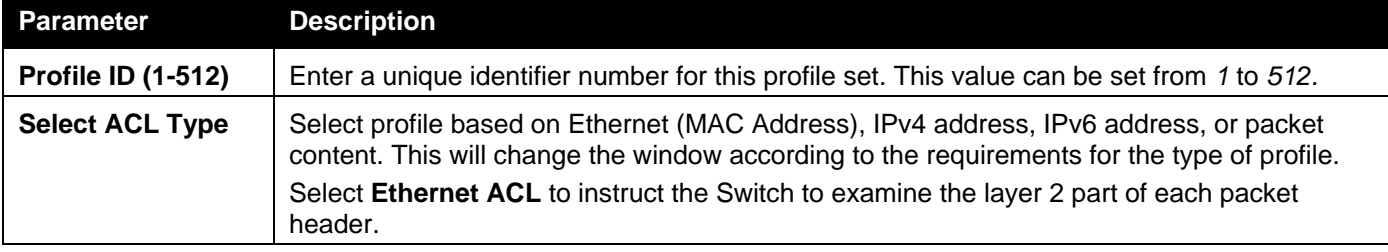

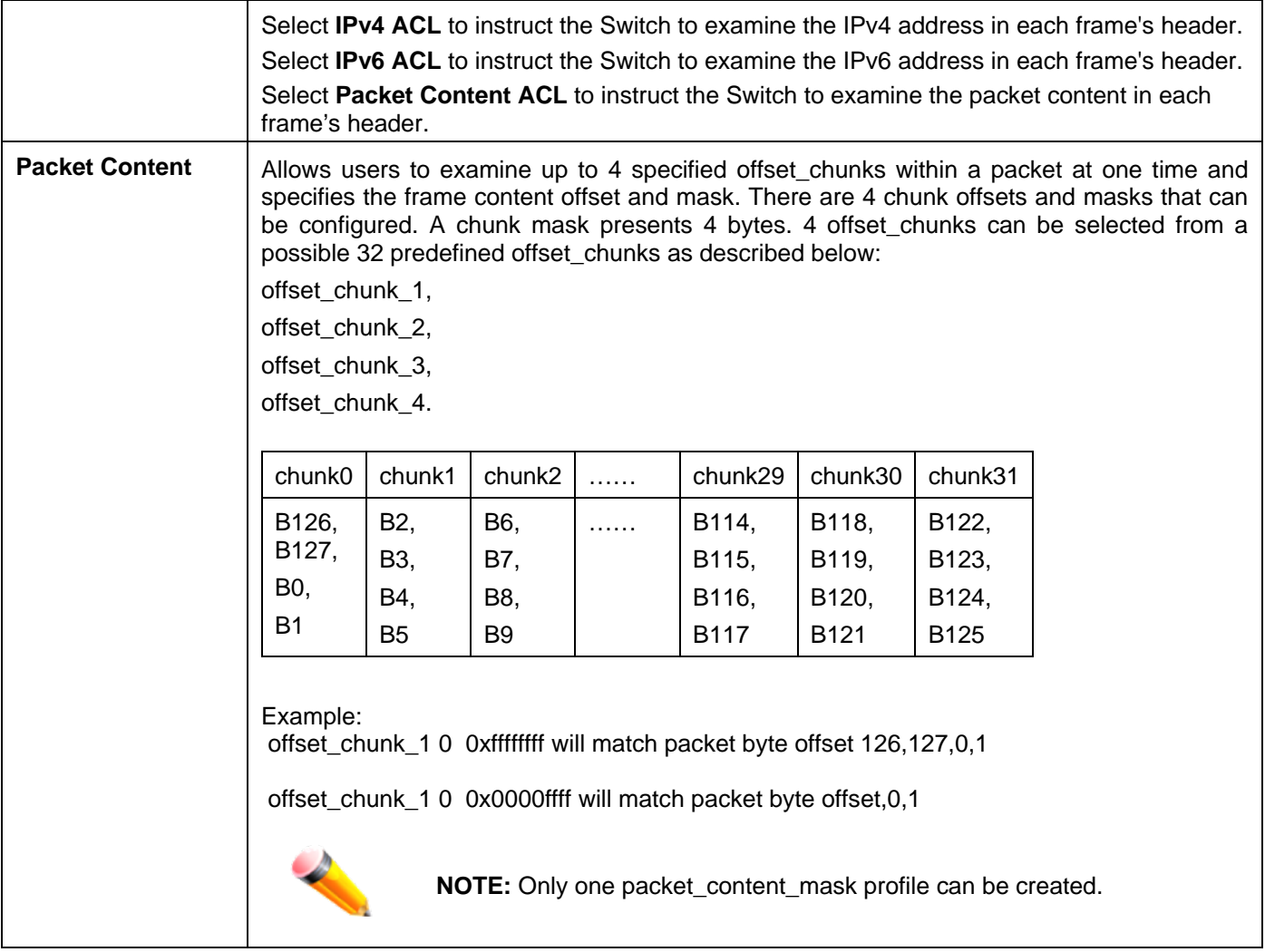

Click the **Select** button to select an ACL type.

Click the **Create** button to create a profile.

Click the **<<Back** button to discard the changes made and return to the previous page.

After clicking the **Show Details** button, the following page will appear:

| <b>Access Profile Detail Information</b> |                      |  |  |  |
|------------------------------------------|----------------------|--|--|--|
|                                          |                      |  |  |  |
| <b>ACL Profile Details</b>               |                      |  |  |  |
| Profile ID                               |                      |  |  |  |
| Profile Name                             | PacketACL            |  |  |  |
| Profile Type                             | Packet Content       |  |  |  |
| Chunk 1                                  | 1. Value: 0x00000000 |  |  |  |
| Chunk 2                                  | 2, Value: 0x00000000 |  |  |  |
| Chunk 3                                  | 3, Value: 0x00000000 |  |  |  |
| Chunk 4                                  | 4. Value: 0x00000000 |  |  |  |
| Show All Profiles                        |                      |  |  |  |

**Figure 7-19 Access Profile Detail Information (Packet Content ACL)**

Click the **Show All Profiles** button to navigate back to the **Access Profile List** Page.

After clicking the **Add/View Rules** button, the following page will appear:

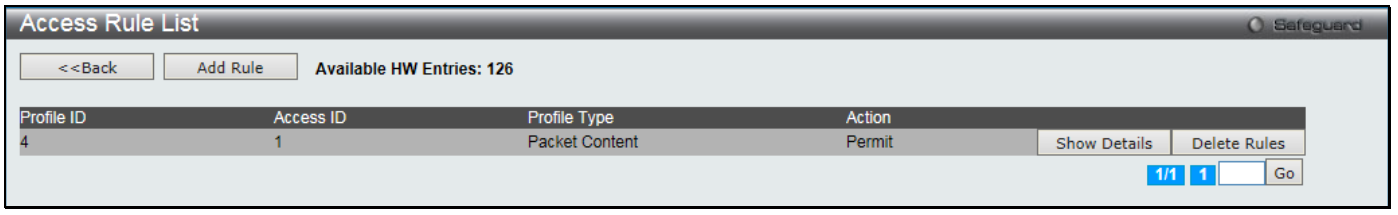

#### **Figure 7-20 Access Rule List (Packet Content ACL)**

Click the **Add Rule** button to create a new ACL rule in this profile.

Click the **<<Back** button to return to the previous page.

Click the **Show Details** button to view more information about the specific rule created.

Click the **Delete Rules** button to remove the specific entry.

Enter a page number and click the **Go** button to navigate to a specific page when multiple pages exist.

#### After clicking the **Add Rule** button, the following page will appear:

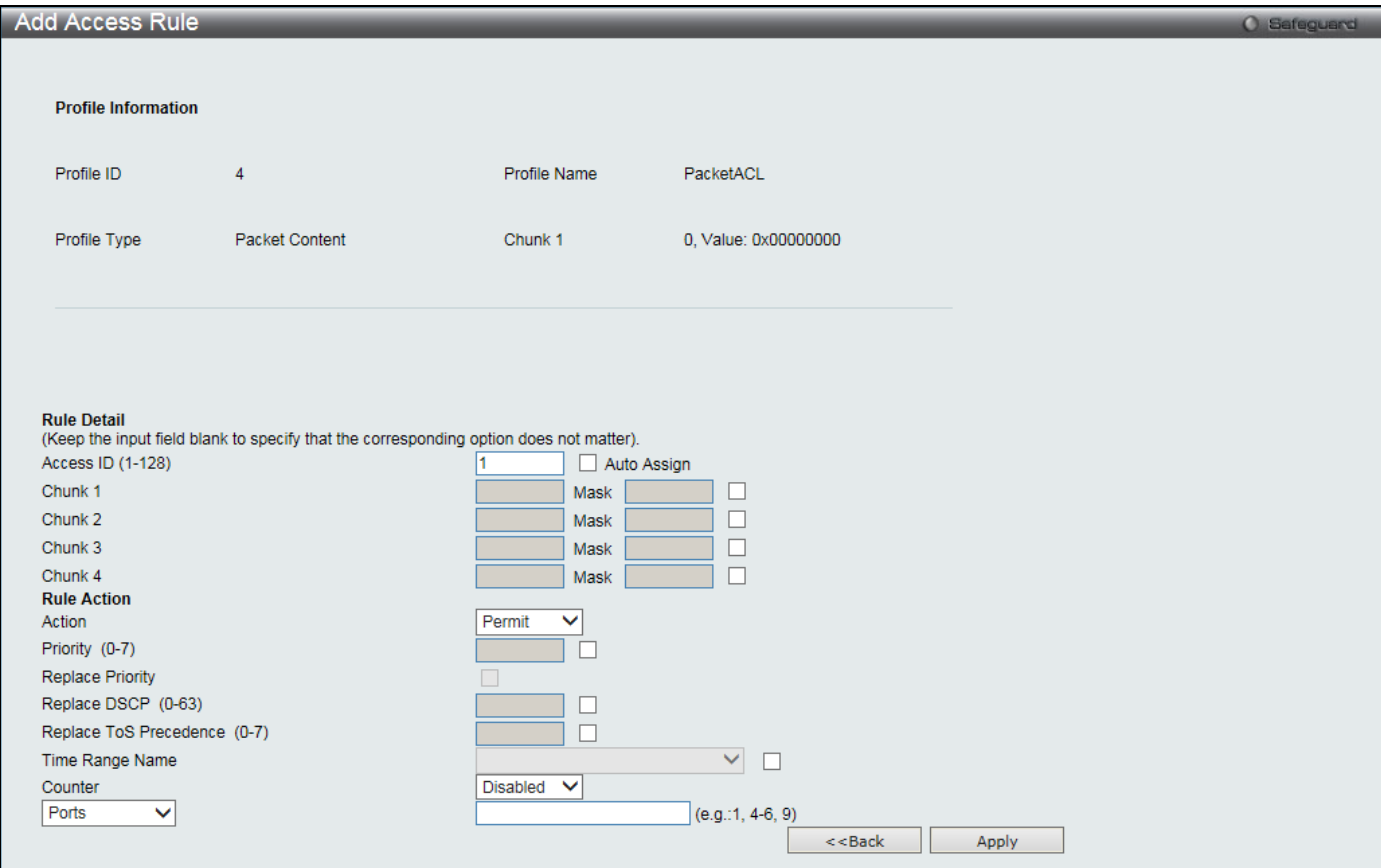

**Figure 7-21 Add Access Rule (Packet Content ACL)**

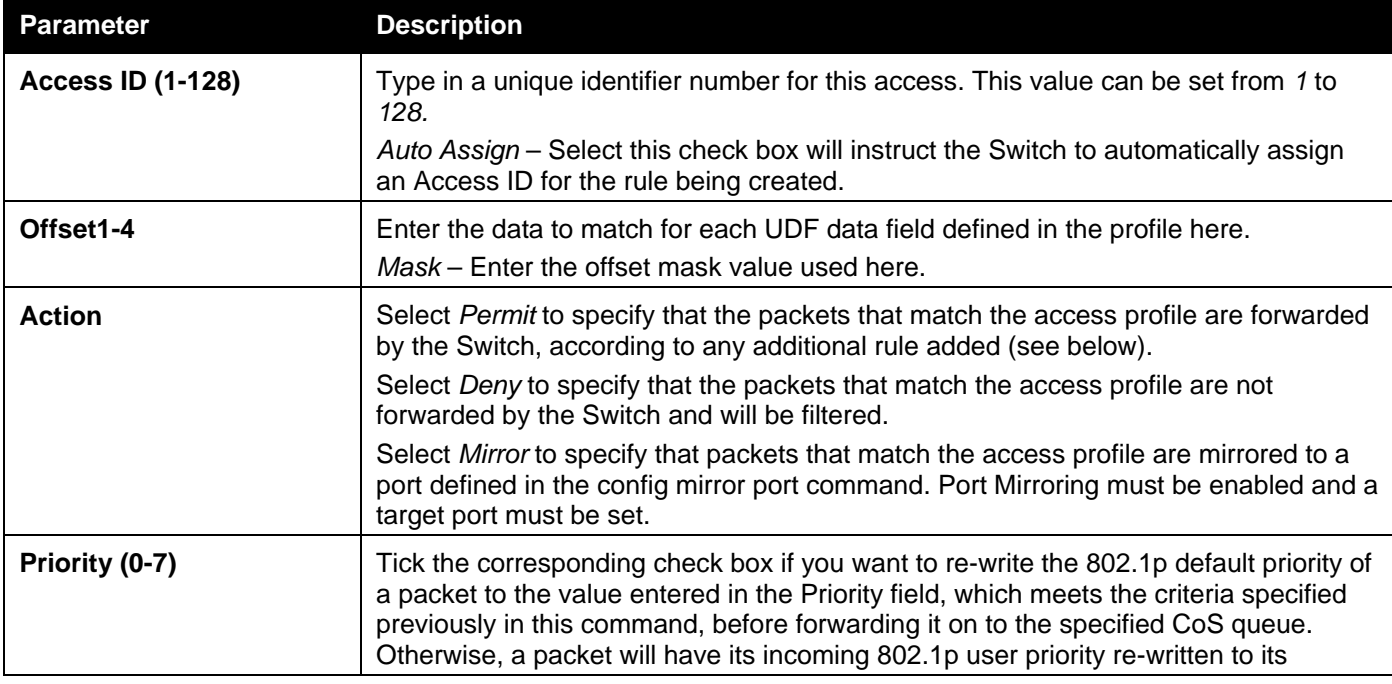

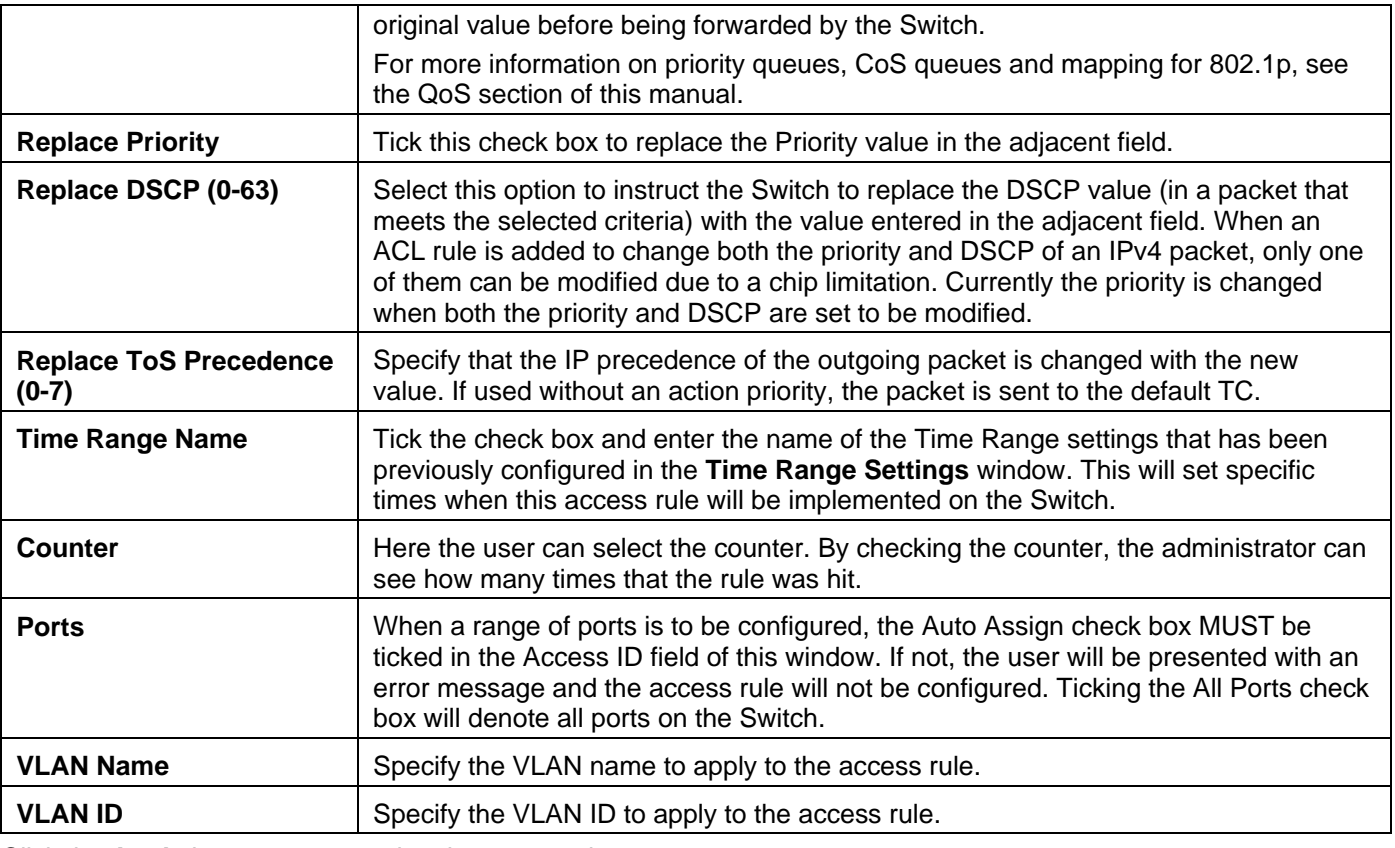

Click the **Apply** button to accept the changes made.

Click the **<<Back** button to discard the changes made and return to the previous page.

After clicking the **Show Details** button in the **Access Rule List**, the following page will appear:

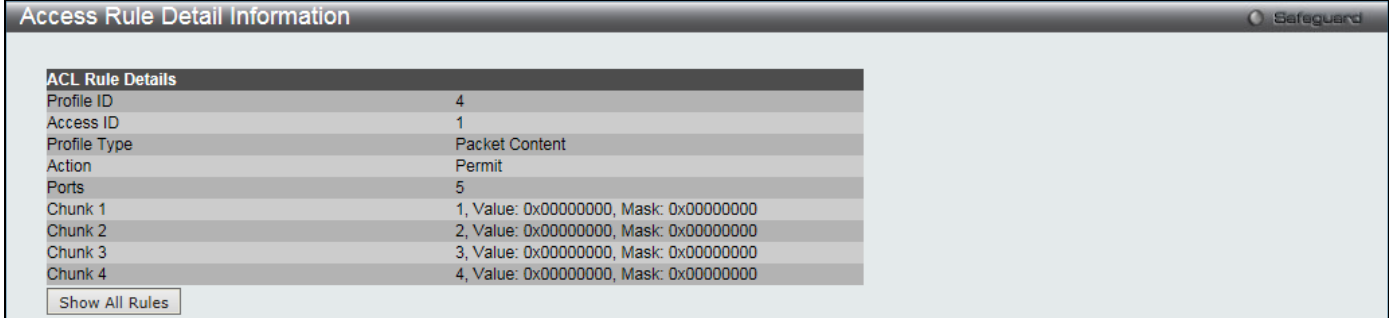

**Figure 7-22 Access Rule Detail Information (Packet Content ACL)**

Click the **Show All Rules** button to navigate back to the Access Rule List.

# <span id="page-178-0"></span>CPU Access Profile List

Due to a chipset limitation and needed extra switch security, the Switch incorporates CPU Interface filtering. This added feature increases the running security of the Switch by enabling the user to create a list of access rules for packets destined for the Switch's CPU interface. Employed similarly to the Access Profile feature previously mentioned, CPU interface filtering examines Ethernet, IPv4, IPv6 and Packet Content Mask packet headers destined for the CPU and will either forward them or filter them, based on the user's implementation. As an added feature for the CPU Filtering, the Switch allows the CPU filtering mechanism to be enabled or disabled globally, permitting the user to create various lists of rules without immediately enabling them.

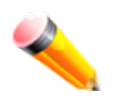

**NOTE:** CPU Interface Filtering is used to control traffic access to the switch directly such as protocols transition or management access. A CPU interface filtering rule won't impact normal L2/3 traffic forwarding. However, an improper CPU interface filtering rule may cause the network to become unstable.

### To view CPU Access Profile List window, click **ACL > CPU Access Profile List** as shown below:

Creating an access profile for the CPU is divided into two basic parts. The first is to specify which part or parts of a frame the Switch will examine, such as the MAC source address or the IP destination address. The second part is entering the criteria the Switch will use to determine what to do with the frame. The entire process is described below.

Users may globally enable or disable the CPU Interface Filtering State mechanism by using the radio buttons to change the running state. Choose Enabled to enable CPU packets to be scrutinized by the Switch and Disabled to disallow this scrutiny.

| <b>CPU Access Profile List</b>                                                                    | <b>O</b> Safeguard |  |                     |                |               |       |
|---------------------------------------------------------------------------------------------------|--------------------|--|---------------------|----------------|---------------|-------|
| <b>■</b> Disabled<br>$\bigcirc$ Enabled<br>CPU Interface Filtering State                          |                    |  |                     |                |               | Apply |
| Total Used Rule Entries / Total Unused Rule Entries: 4 / 496<br>Add CPU ACL Profile<br>Delete All |                    |  |                     |                |               |       |
| Profile ID                                                                                        | Profile Type       |  |                     |                |               |       |
|                                                                                                   | Ethernet           |  | <b>Show Details</b> | Add/View Rules | Delete        |       |
| 2                                                                                                 | IP                 |  | <b>Show Details</b> | Add/View Rules | Delete        |       |
| 3                                                                                                 | IPv6               |  | <b>Show Details</b> | Add/View Rules | <b>Delete</b> |       |
| 4                                                                                                 | Packet Content     |  | <b>Show Details</b> | Add/View Rules | Delete        |       |

**Figure 7-23 CPU Access Profile List window**

#### The fields that can be configured are described below:

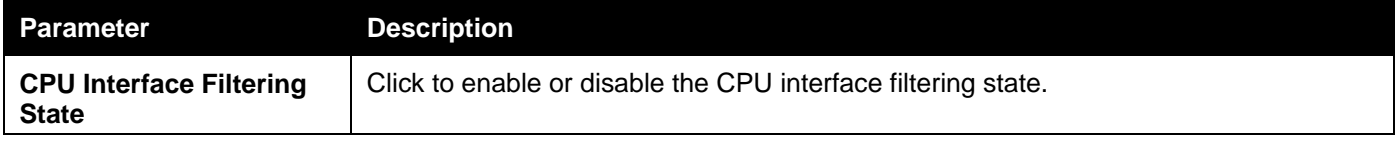

Click the **Apply** button to accept the changes made.

Click the **Add CPU ACL Profile** button to add an entry to the **CPU ACL Profile List**.

Click the **Delete All** button to remove all access profiles from this table.

Click the **Show Details** button to display the information of the specific profile ID entry.

Click the **Add/View Rules** button to view or add CPU ACL rules within the specified profile ID.

Click the **Delete** button to remove the specific entry.

There are four **Add CPU ACL Profile** windows;

- 1. one for Ethernet (or MAC address-based) profile configuration,
- 2. one for IPv6 address-based profile configuration,
- 3. one for IPv4 address-based profile configuration, and
- 4. one for packet content profile configuration.

### Adding a CPU Ethernet ACL Profile

The window shown below is the Add CPU ACL Profile window for Ethernet. To use specific filtering masks in this ACL profile, click the packet filtering mask field to highlight it red. This will add more filed to the mask.

After clicking the **Add CPU ACL Profile** button, the following page will appear:
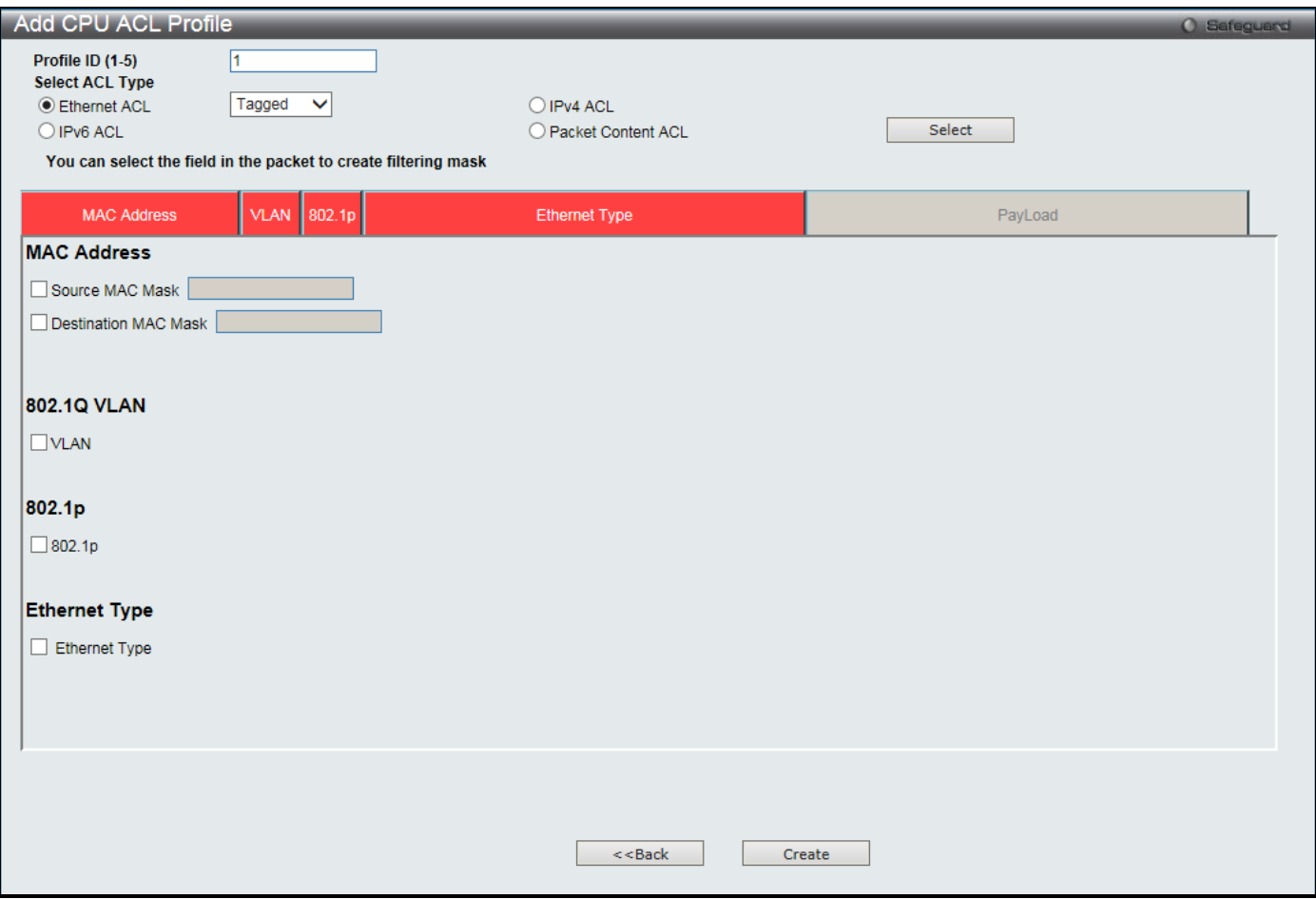

**Figure 7-24 Add CPU ACL Profile (Ethernet ACL)**

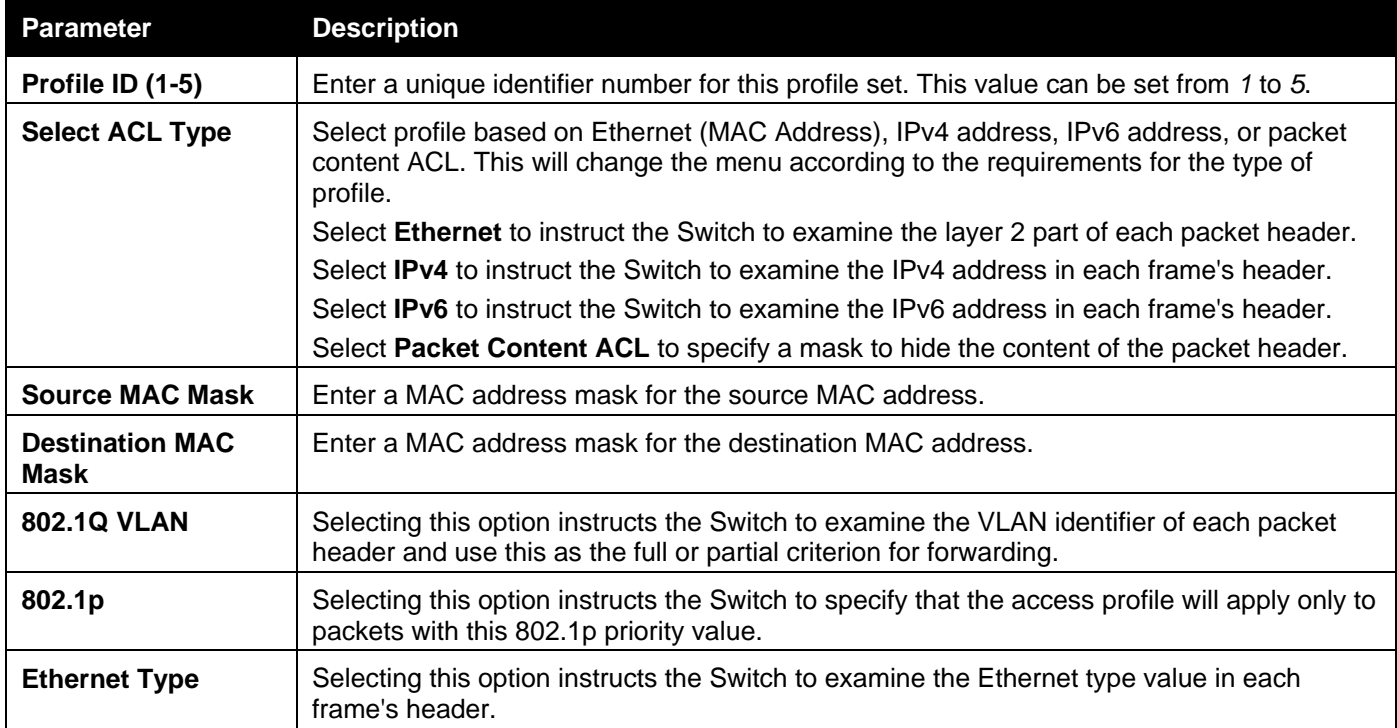

Click the **Select** button to select a CPU ACL type.

Click the **Create** button to create a profile.

Click the **<<Back** button to discard the changes made and return to the previous page.

After clicking the **Show Details** button, the following page will appear:

*DGS-1510/ME Series Metro Ethernet Switch Web UI Reference Guide*

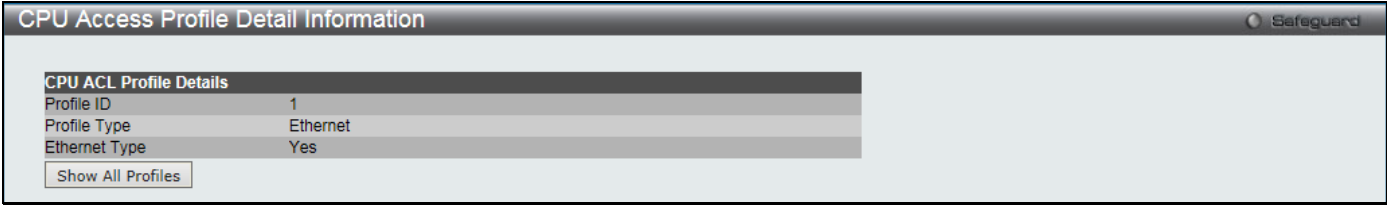

**Figure 7-25 CPU Access Profile Detail Information (Ethernet ACL)**

Click the **Show All Profiles** button to navigate back to the **CPU ACL Profile List** Page.

After clicking the **Add/View Rules** button, the following page will appear:

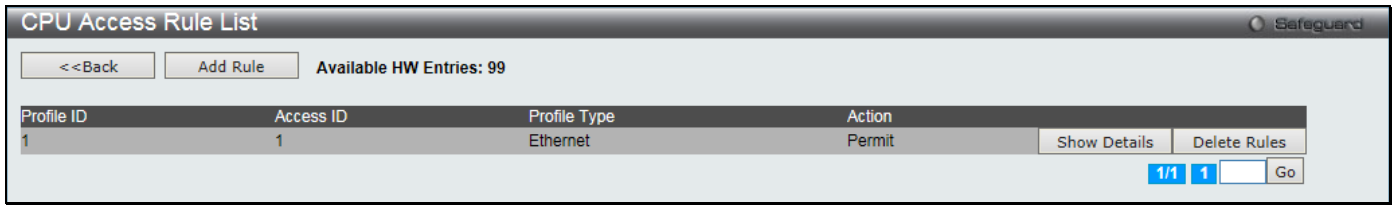

**Figure 7-26 CPU Access Rule List (Ethernet ACL)**

Click the **Add Rule** button to create a new CPU ACL rule in this profile.

Click the **<<Back** button to return to the previous page.

Click the **Show Details** button to view more information about the specific rule created.

Click the **Delete Rules** button to remove the specific entry.

Enter a page number and click the **Go** button to navigate to a specific page when multiple pages exist.

After clicking the **Add Rule** button, the following page will appear:

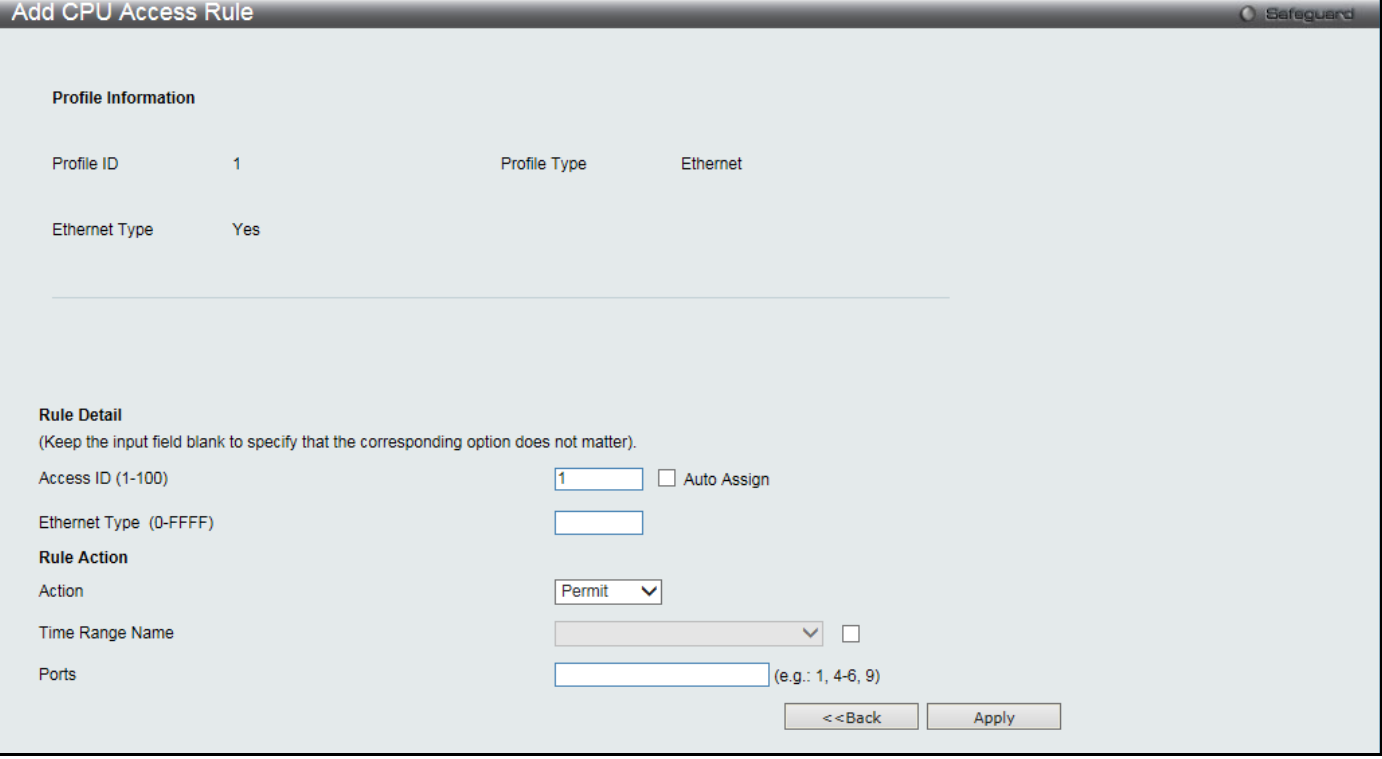

**Figure 7-27 Add CPU Access Rule (Ethernet ACL)**

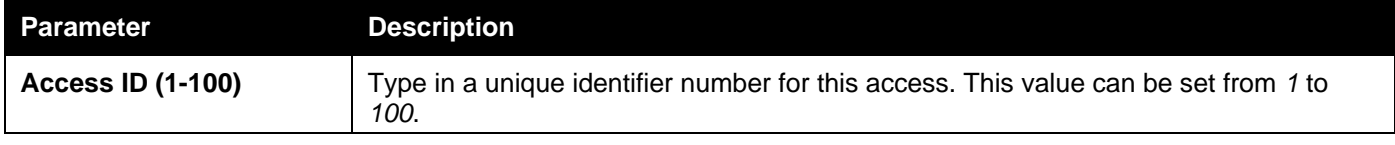

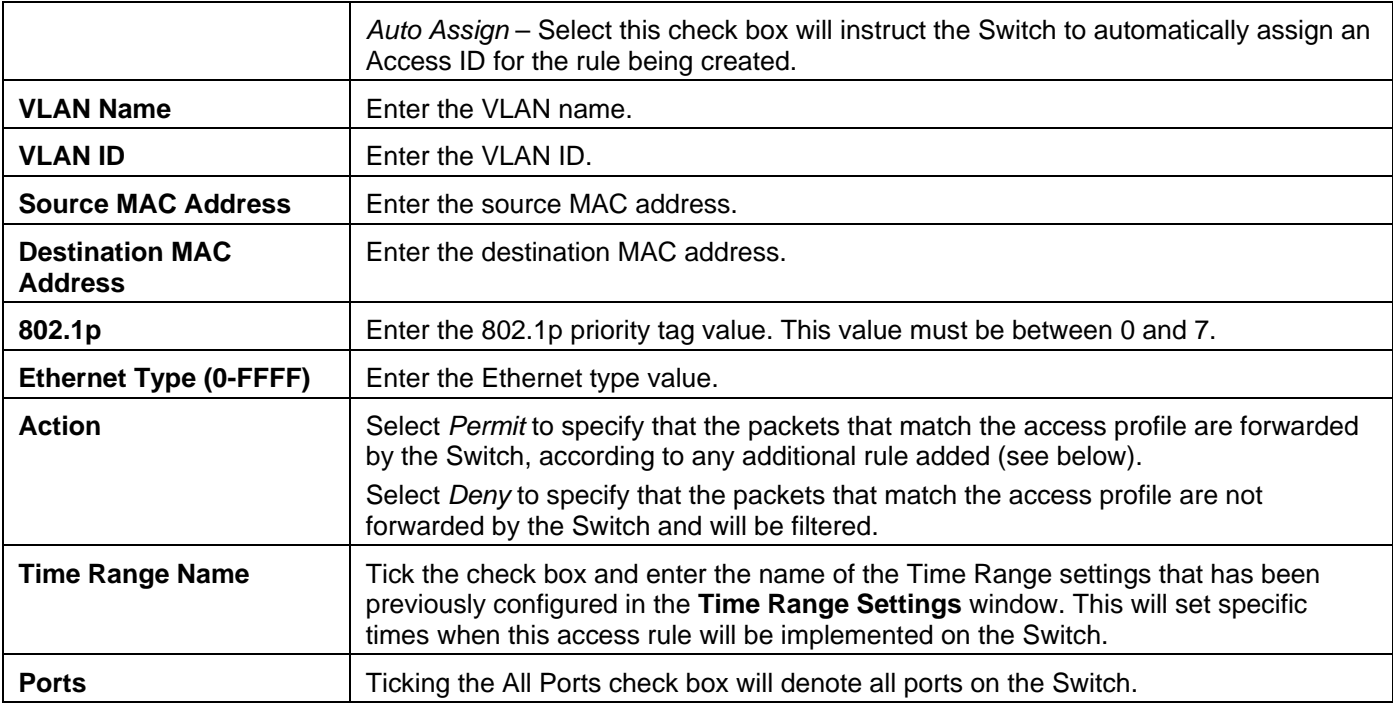

Click the **Apply** button to accept the changes made.

Click the **<<Back** button to discard the changes made and return to the previous page.

After clicking the **Show Details** button in the **CPU Access Rule List**, the following page will appear:

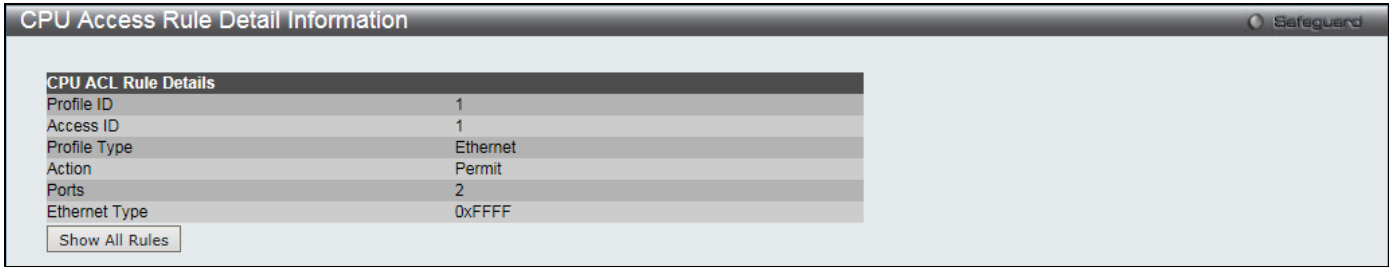

**Figure 7-28 CPU Access Rule Detail Information (Ethernet ACL)**

Click the **Show All Rules** button to navigate back to the CPU Access Rule List.

### Adding a CPU IPv4 ACL Profile

The window shown below is the **Add CPU ACL Profile** window for IP (IPv4). To use specific filtering masks in this ACL profile, click the packet filtering mask field to highlight it red. This will add more filed to the mask.

After clicking the **Add CPU ACL Profile** button, the following page will appear:

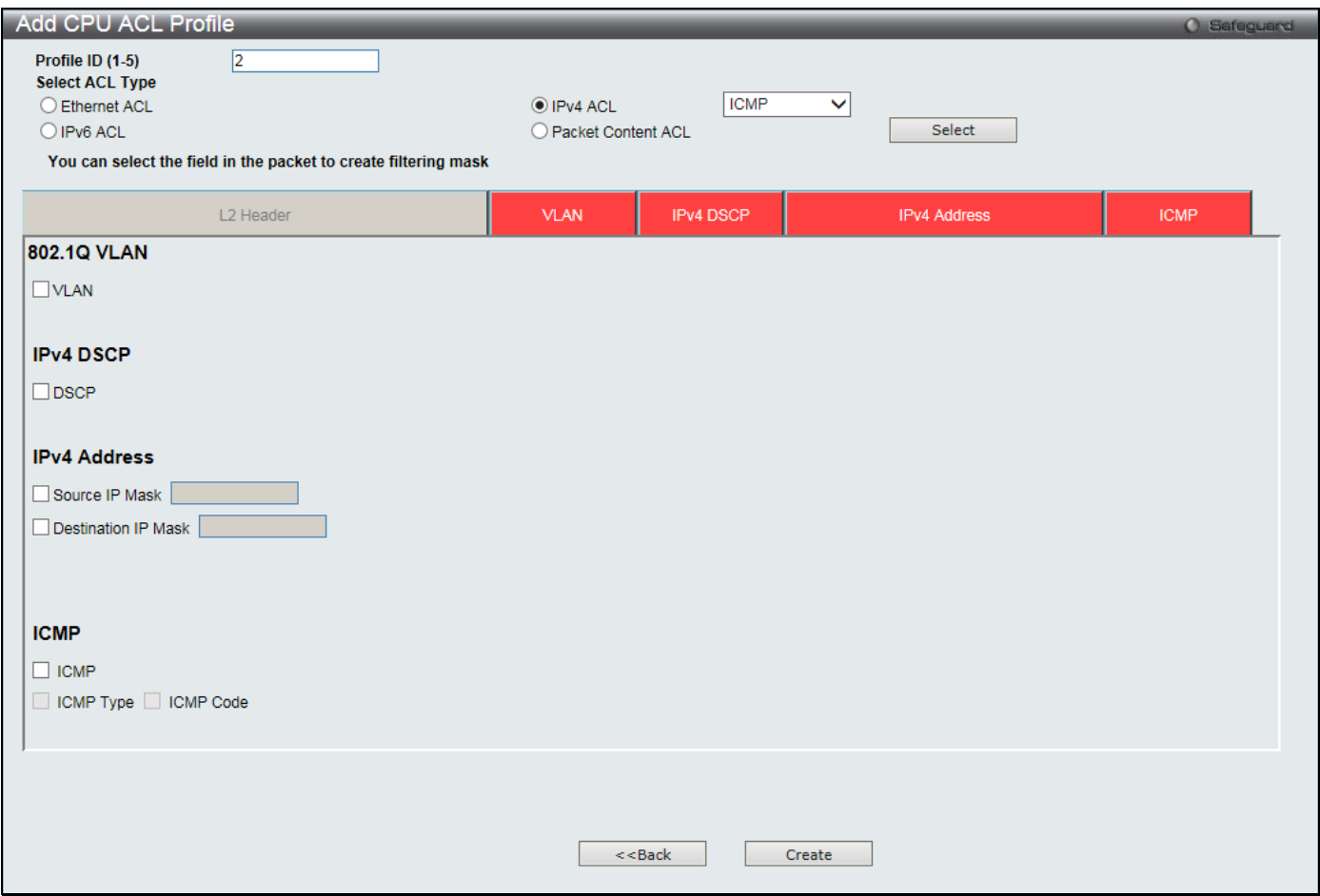

**Figure 7-29 Add CPU ACL Profile (IPv4 ACL)**

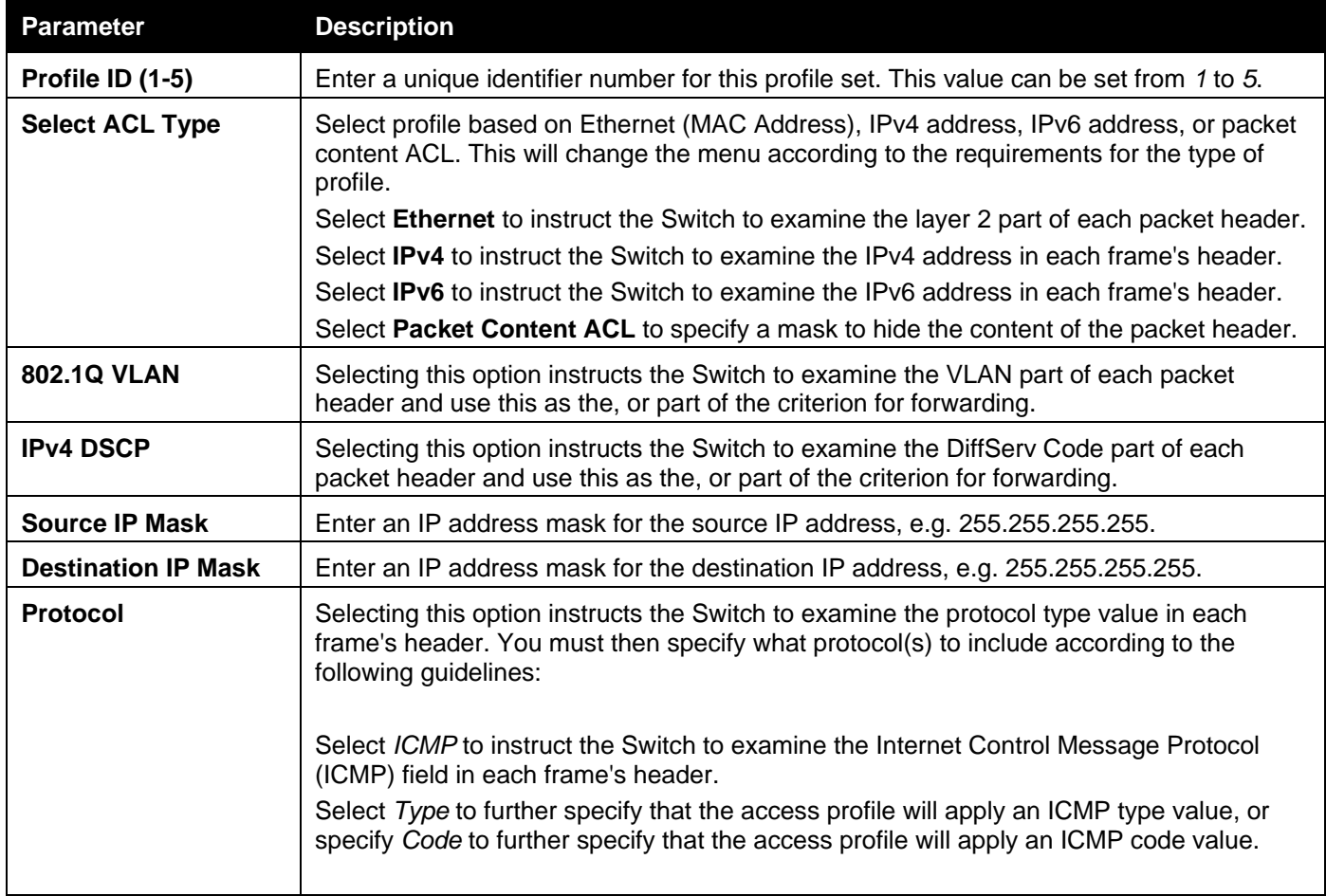

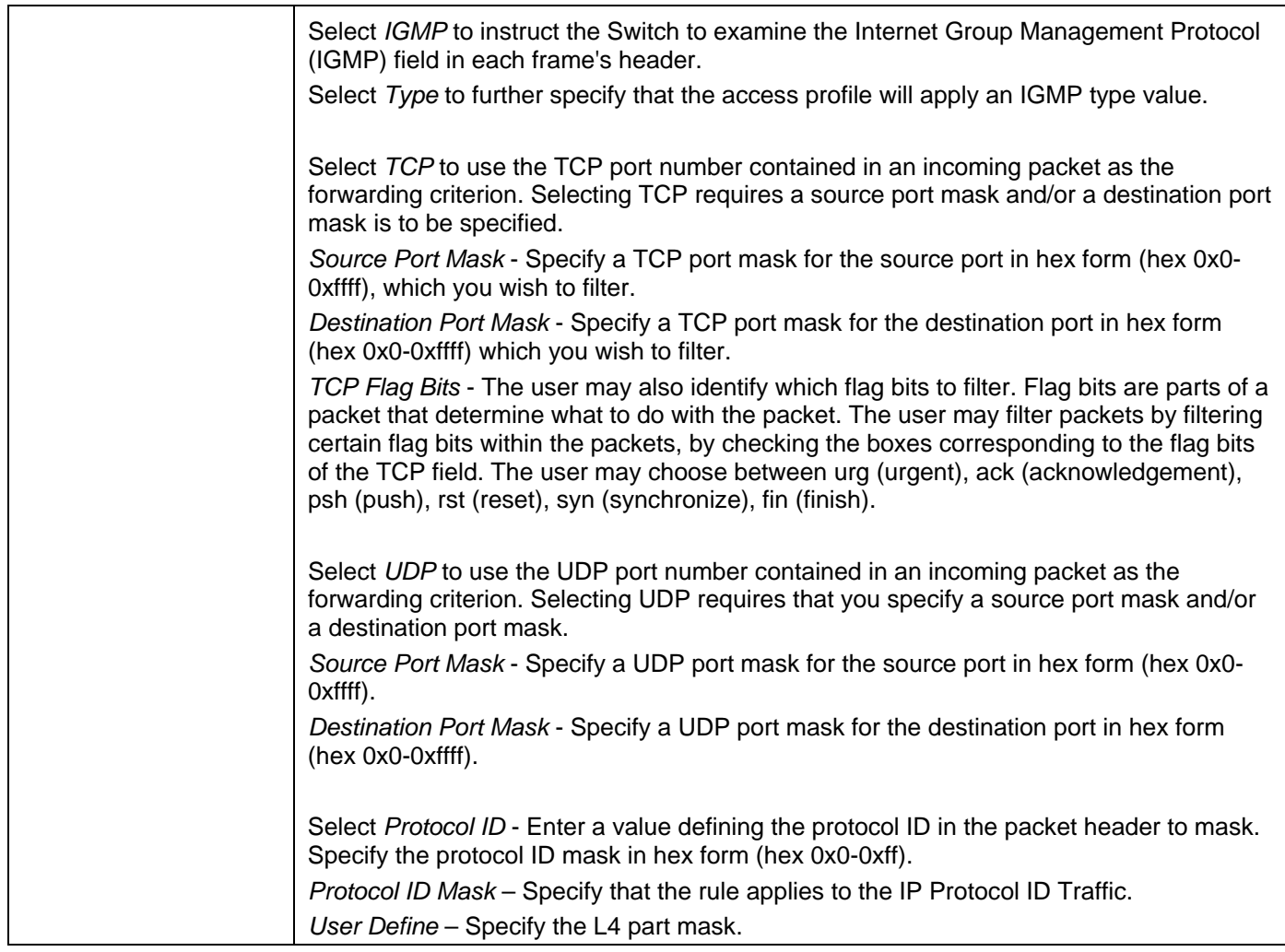

Click the **Select** button to select a CPU ACL type.

Click the **Create** button to create a profile.

Click the **<<Back** button to discard the changes made and return to the previous page.

After clicking the **Show Details** button, the following page will appear:

|                                | CPU Access Profile Detail Information |  |  |  |  |  |  |  |
|--------------------------------|---------------------------------------|--|--|--|--|--|--|--|
|                                |                                       |  |  |  |  |  |  |  |
| <b>CPU ACL Profile Details</b> |                                       |  |  |  |  |  |  |  |
| Profile ID                     | -                                     |  |  |  |  |  |  |  |
| Profile Type                   | IP                                    |  |  |  |  |  |  |  |
| <b>VLAN</b>                    | OXFFF                                 |  |  |  |  |  |  |  |
| <b>DSCP</b>                    | Yes                                   |  |  |  |  |  |  |  |
| Show All Profiles              |                                       |  |  |  |  |  |  |  |

**Figure 7-30 CPU Access Profile Detail Information (IPv4 ACL)**

Click the **Show All Profiles** button to navigate back to the **CPU ACL Profile List** Page.

#### After clicking the **Add/View Rules** button, the following page will appear:

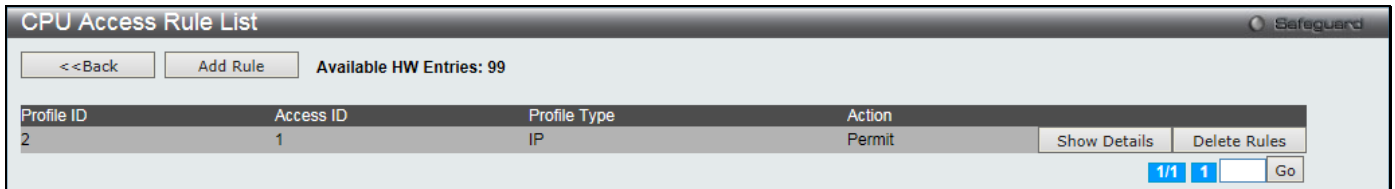

#### **Figure 7-31 CPU Access Rule List (IPv4 ACL)**

Click the **Add Rule** button to create a new CPU ACL rule in this profile.

Click the **<<Back** button to return to the previous page.

Click the **Show Details** button to view more information about the specific rule created.

Click the **Delete Rules** button to remove the specific entry.

Enter a page number and click the **Go** button to navigate to a specific page when multiple pages exist.

#### After clicking the **Add Rule** button, the following page will appear:

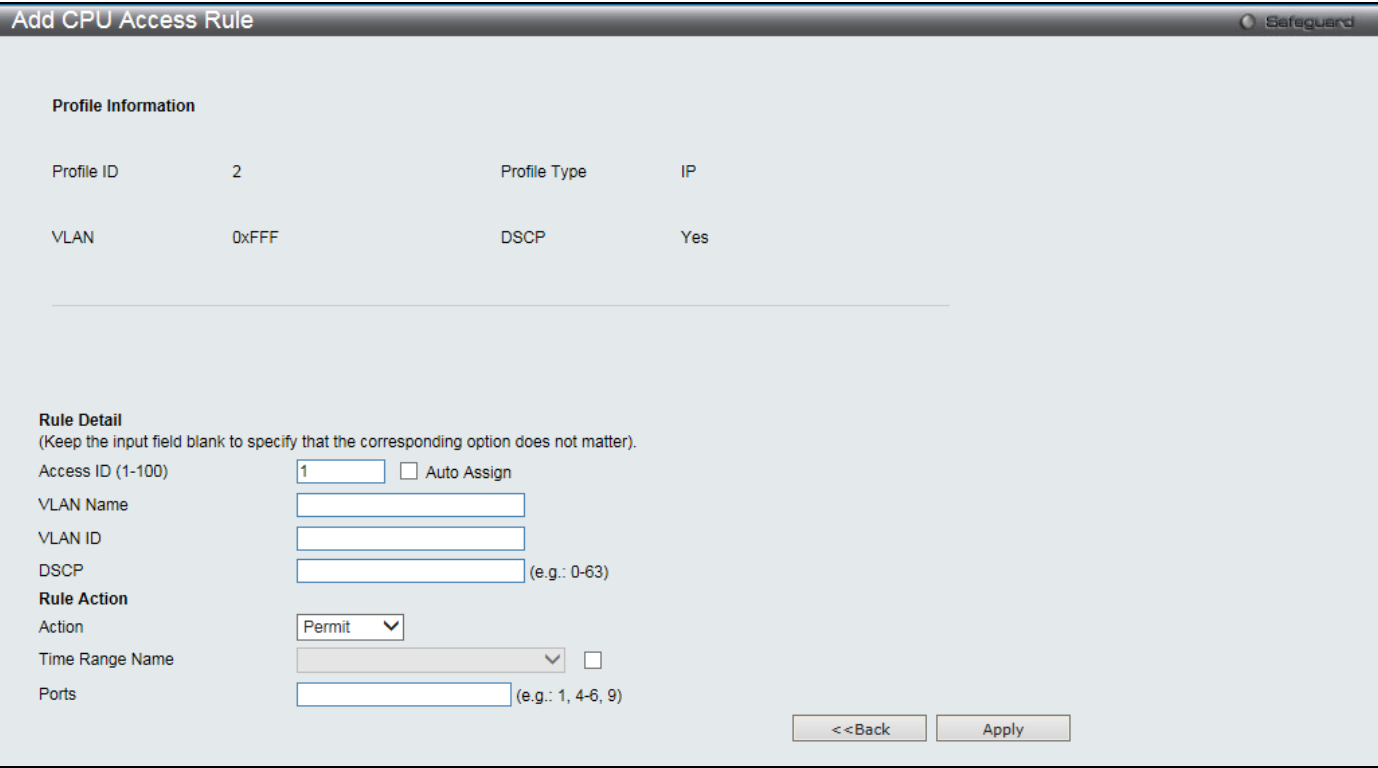

**Figure 7-32 Add CPU Access Rule (IPv4 ACL)**

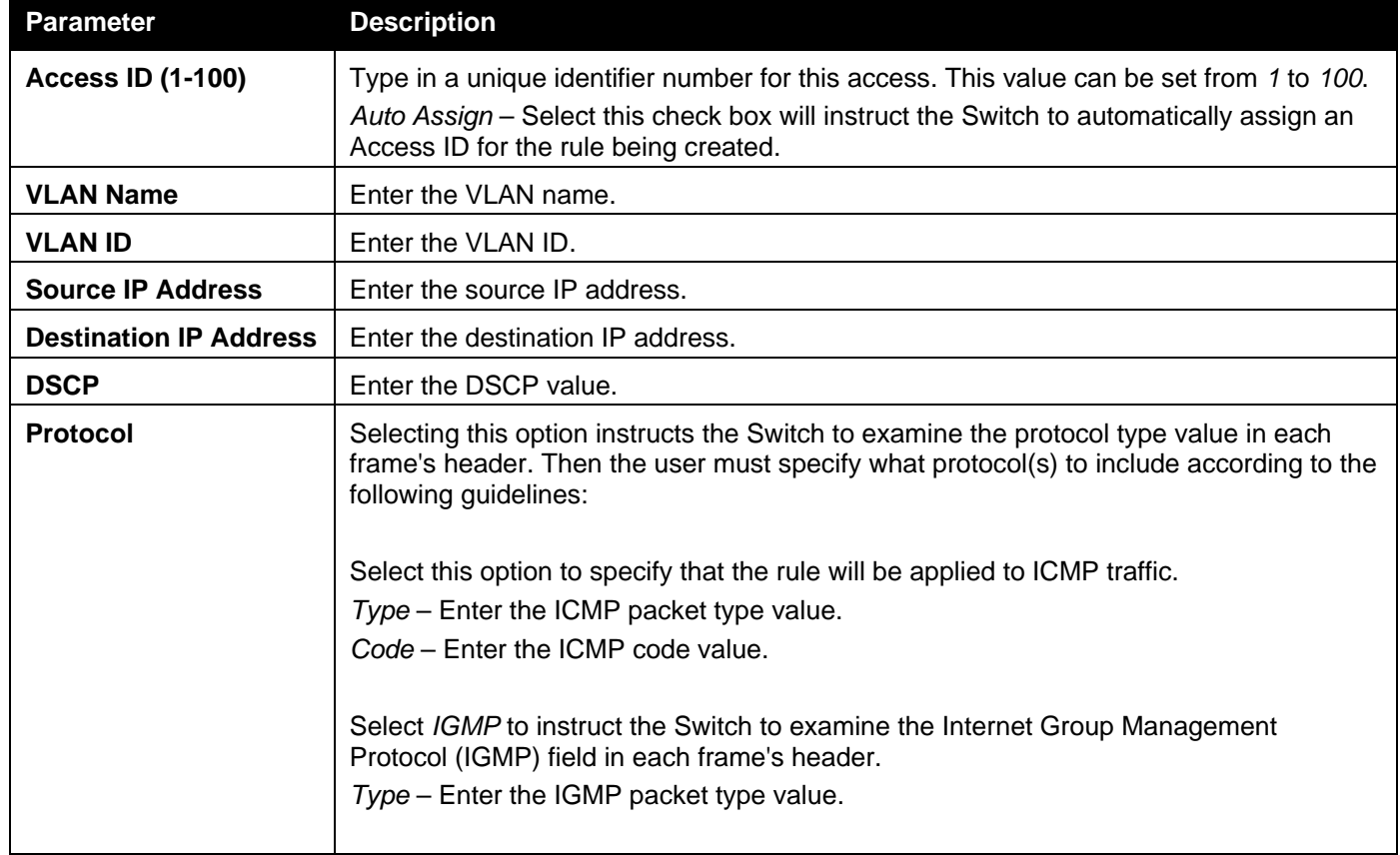

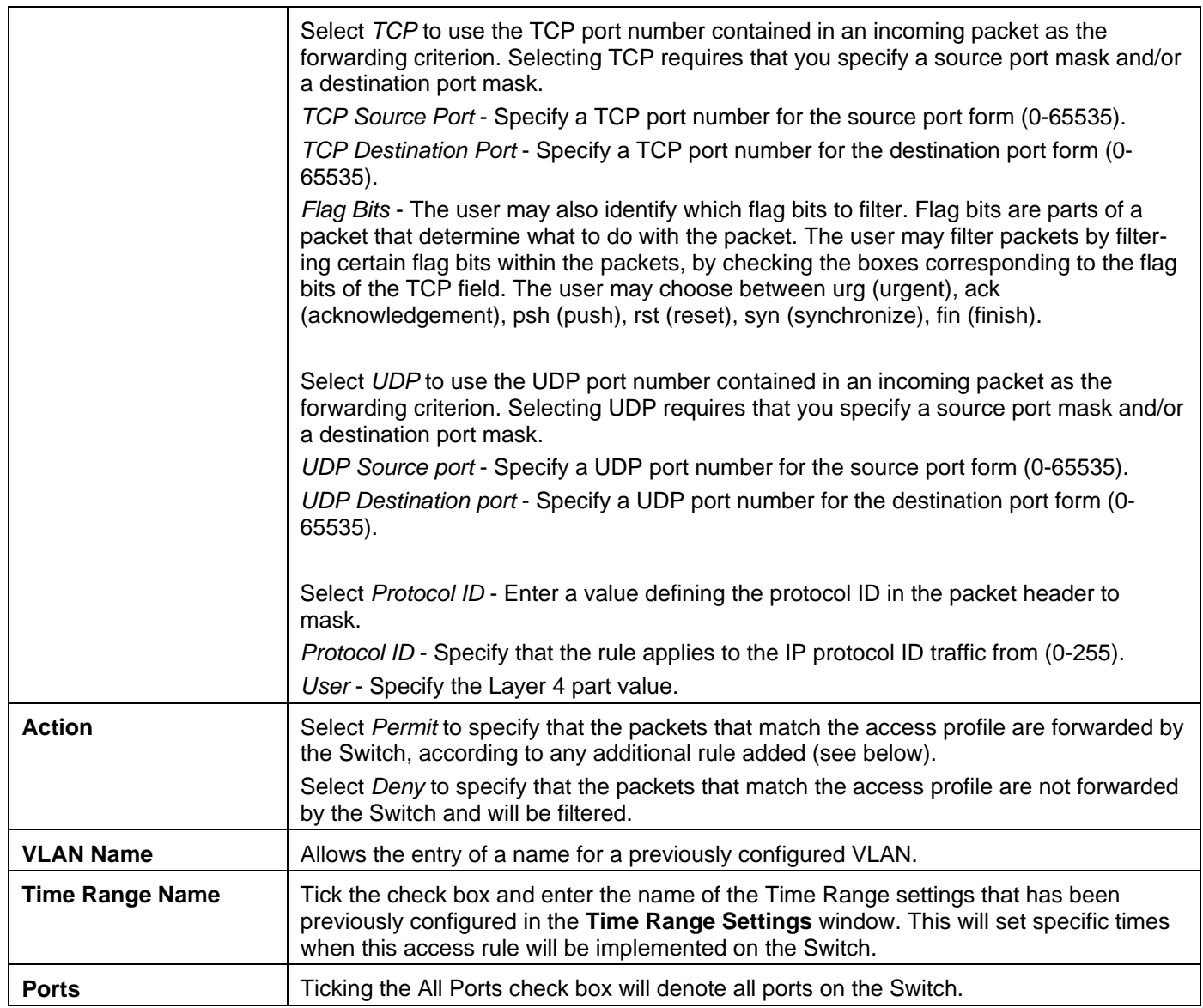

Click the **Apply** button to accept the changes made.

Click the **<<Back** button to discard the changes made and return to the previous page.

After clicking the **Show Details** button in the **CPU Access Rule List**, the following page will appear:

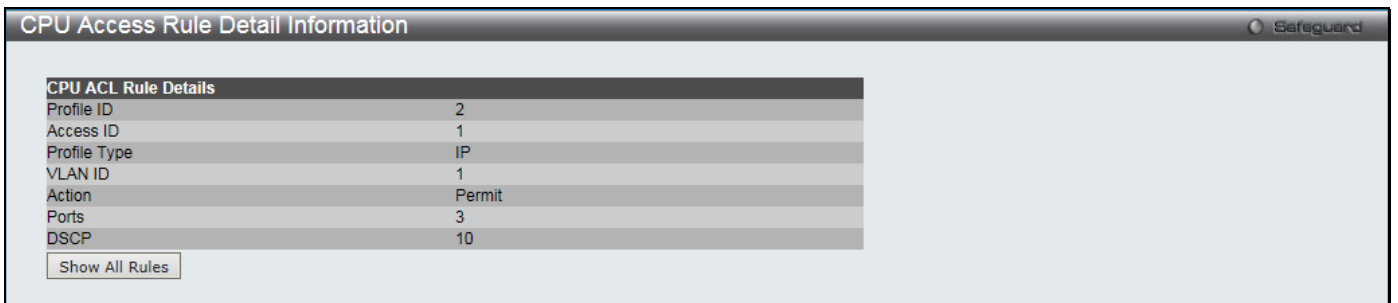

#### **Figure 7-33 CPU Access Rule Detail Information (IPv4 ACL)**

Click the **Show All Rules** button to navigate back to the CPU Access Rule List.

### Adding a CPU IPv6 ACL Profile

The window shown below is the **Add CPU ACL Profile** window for IPv6. To use specific filtering masks in this ACL profile, click the packet filtering mask field to highlight it red. This will add more filed to the mask.

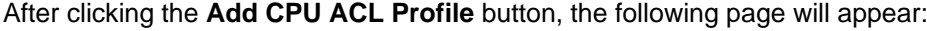

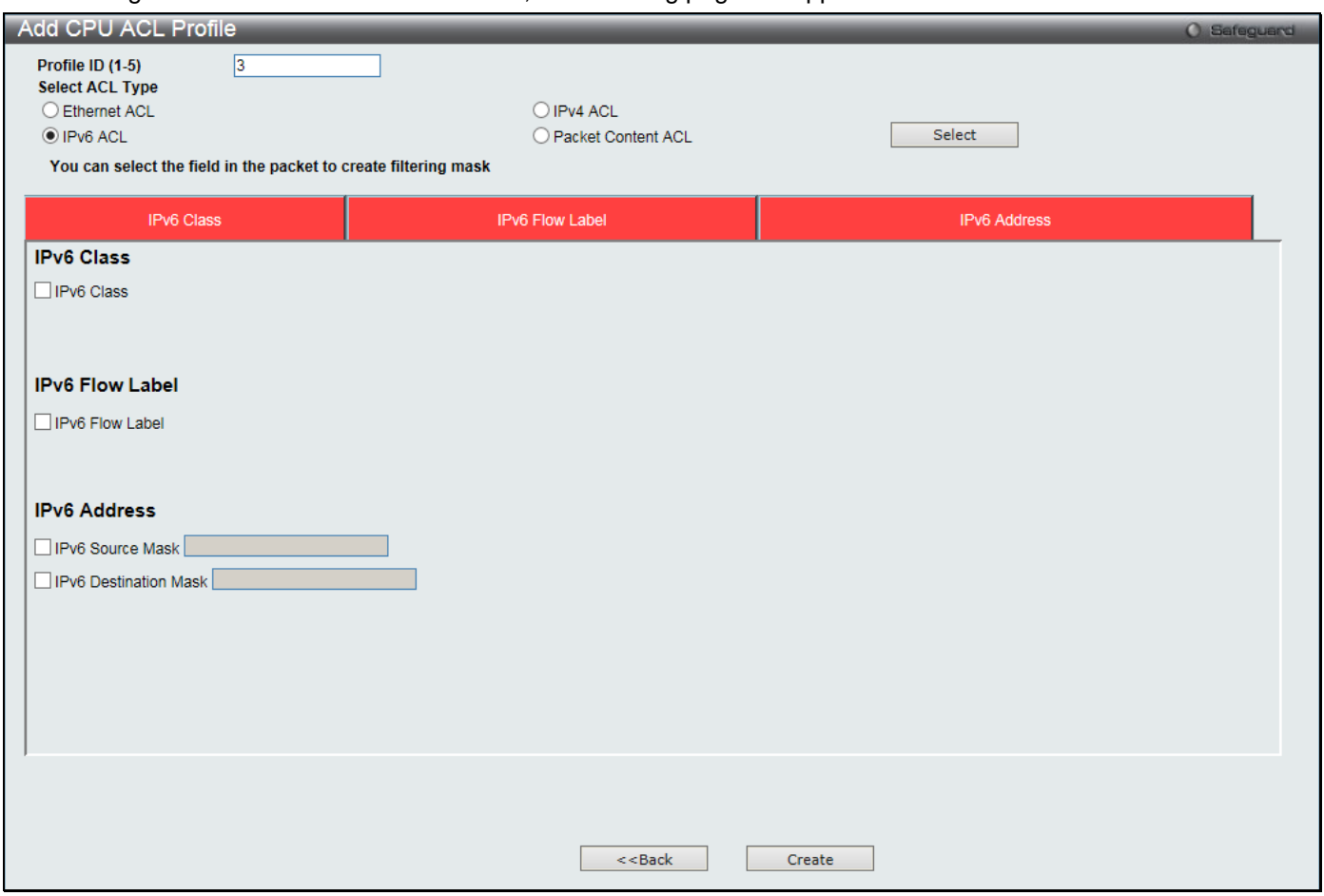

**Figure 7-34 Add CPU ACL Profile (IPv6 ACL)**

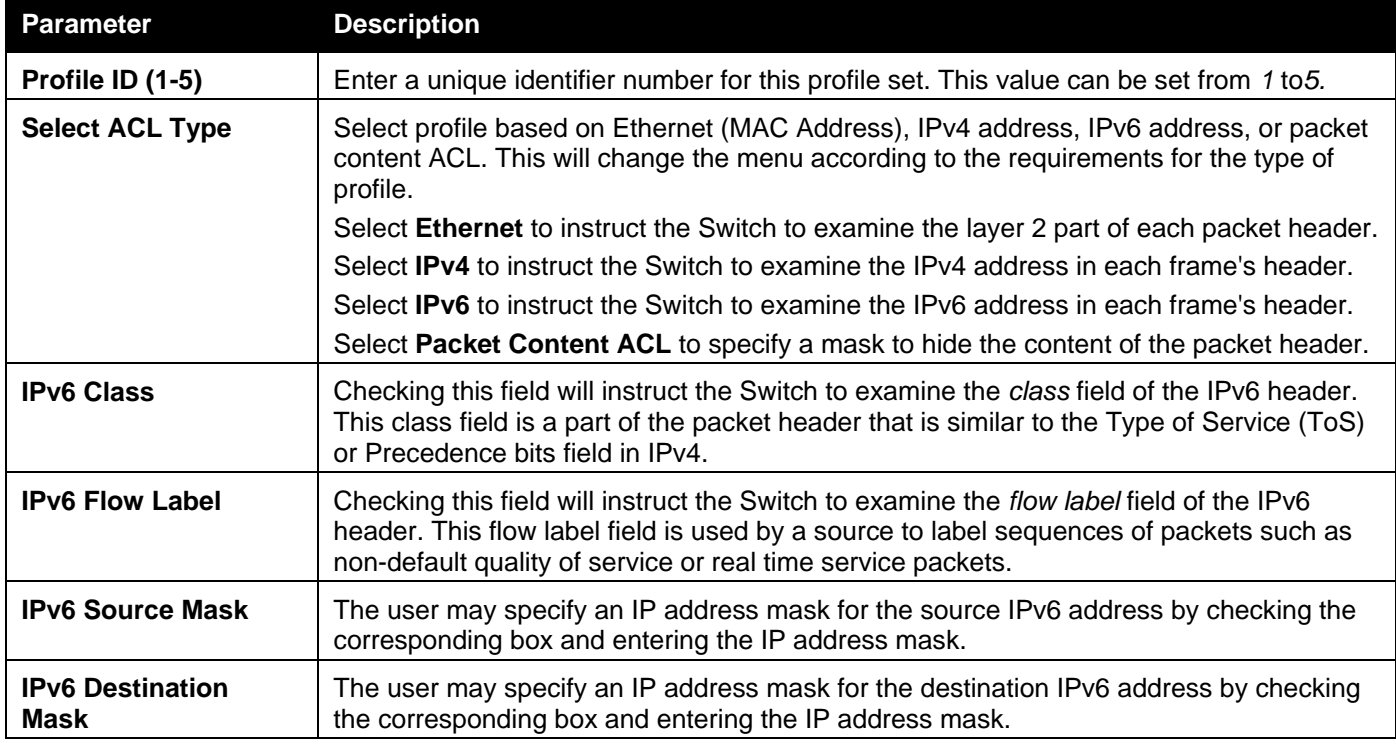

Click the **Select** button to select a CPU ACL type.

Click the **Create** button to create a profile.

Click the **<<Back** button to discard the changes made and return to the previous page.

#### After clicking the **Show Details** button, the following page will appear:

| <b>CPU Access Profile Detail Information</b> |                  | <b>O</b> Safeguard |
|----------------------------------------------|------------------|--------------------|
|                                              |                  |                    |
| <b>CPU ACL Profile Details</b>               |                  |                    |
| Profile ID                                   |                  |                    |
| Profile Type                                 | IPv <sub>6</sub> |                    |
| <b>IPv6 Class</b>                            | <b>Yes</b>       |                    |
| <b>IPv6 Flow Label</b>                       | Yes.             |                    |
| Show All Profiles                            |                  |                    |

**Figure 7-35 CPU Access Profile Detail Information (IPv6 ACL)**

#### Click the **Show All Profiles** button to navigate back to the **CPU ACL Profile List** Page.

#### After clicking the **Add/View Rules** button, the following page will appear:

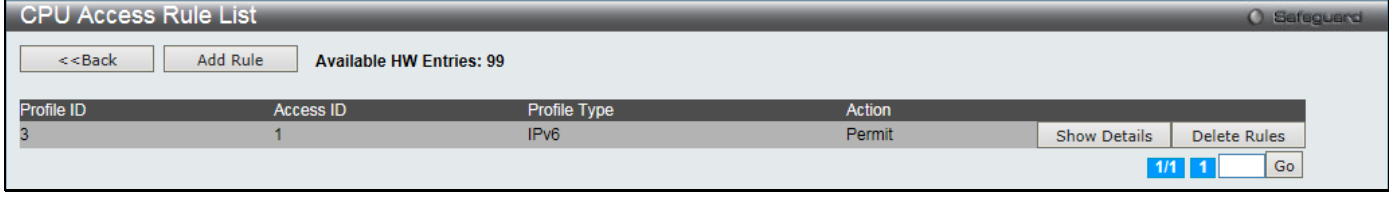

**Figure 7-36 CPU Access Rule List (IPv6 ACL)**

Click the **Add Rule** button to create a new CPU ACL rule in this profile.

Click the **<<Back** button to return to the previous page.

Click the **Show Details** button to view more information about the specific rule created.

Click the **Delete Rules** button to remove the specific entry.

Enter a page number and click the **Go** button to navigate to a specific page when multiple pages exist.

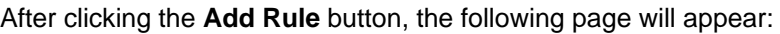

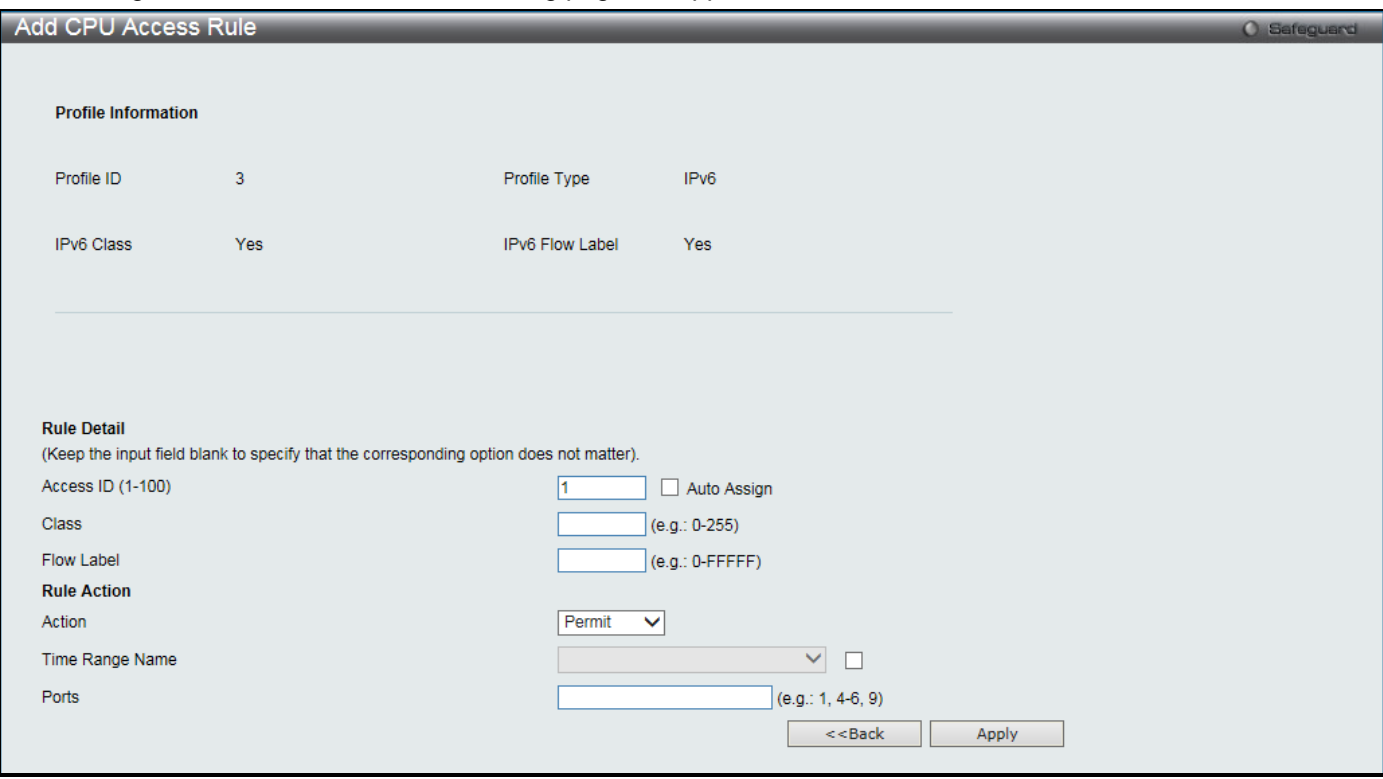

**Figure 7-37 Add CPU Access Rule (IPv6 ACL)**

*DGS-1510/ME Series Metro Ethernet Switch Web UI Reference Guide*

| <b>Parameter</b>                          | <b>Description</b>                                                                                                    |
|-------------------------------------------|----------------------------------------------------------------------------------------------------|
| <b>Access ID (1-100)</b>                  | Enter a unique identifier number for this access. This value can be set from 1 to 100.<br>Auto Assign – Select this check box will instruct the Switch to automatically assign an<br>Access ID for the rule being created.                                           |
| <b>Class</b>                              | Enter the IPv6 class mask value.                                                                                                    |
| <b>Flow Label</b>                         | Configuring this field, in hex form, will instruct the Switch to examine the flow label field of<br>the IPv6 header. This flow label field is used by a source to label sequences of packets<br>such as non-default quality of service or real time service packets. |
| <b>Action</b>                             | Select Permit to specify that the packets that match the access profile are forwarded by<br>the Switch, according to any additional rule added (see below).                                                                                                    |
|                                           | Select Deny to specify that the packets that match the access profile are not forwarded by<br>the Switch and will be filtered.                                                                                                    |
| <b>Time Range Name</b>                    | Tick the check box and enter the name of the Time Range settings that has been<br>previously configured in the Time Range Settings window. This will set specific times<br>when this access rule will be implemented on the Switch.                                  |
| <b>Ports</b>                              | Ticking the All Ports check box will denote all ports on the Switch.                                                                                                    |
| <b>IPv6 Source Address</b>                | Enter the source IPv6 address.                                                                                                    |
| <b>IPv6 Destination</b><br><b>Address</b> | Enter the destination IPv6 address.                                                                                                    |

Click the **Apply** button to accept the changes made.

Click the **<<Back** button to discard the changes made and return to the previous page.

After clicking the **Show Details** button in the **CPU Access Rule List**, the following page will appear:

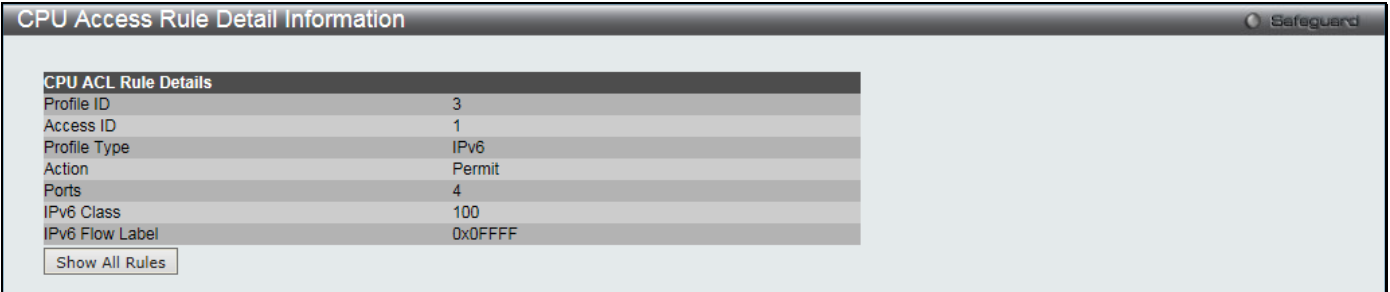

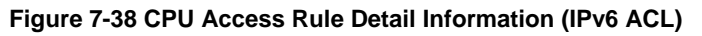

Click the **Show All Rules** button to navigate back to the CPU Access Rule List.

### Adding a CPU Packet Content ACL Profile

The window shown below is the Add CPU ACL Profile window for Packet Content. To use specific filtering masks in this ACL profile, click the packet filtering mask field to highlight it red. This will add more filed to the mask.

After clicking the **Add CPU ACL Profile** button, the following page will appear:

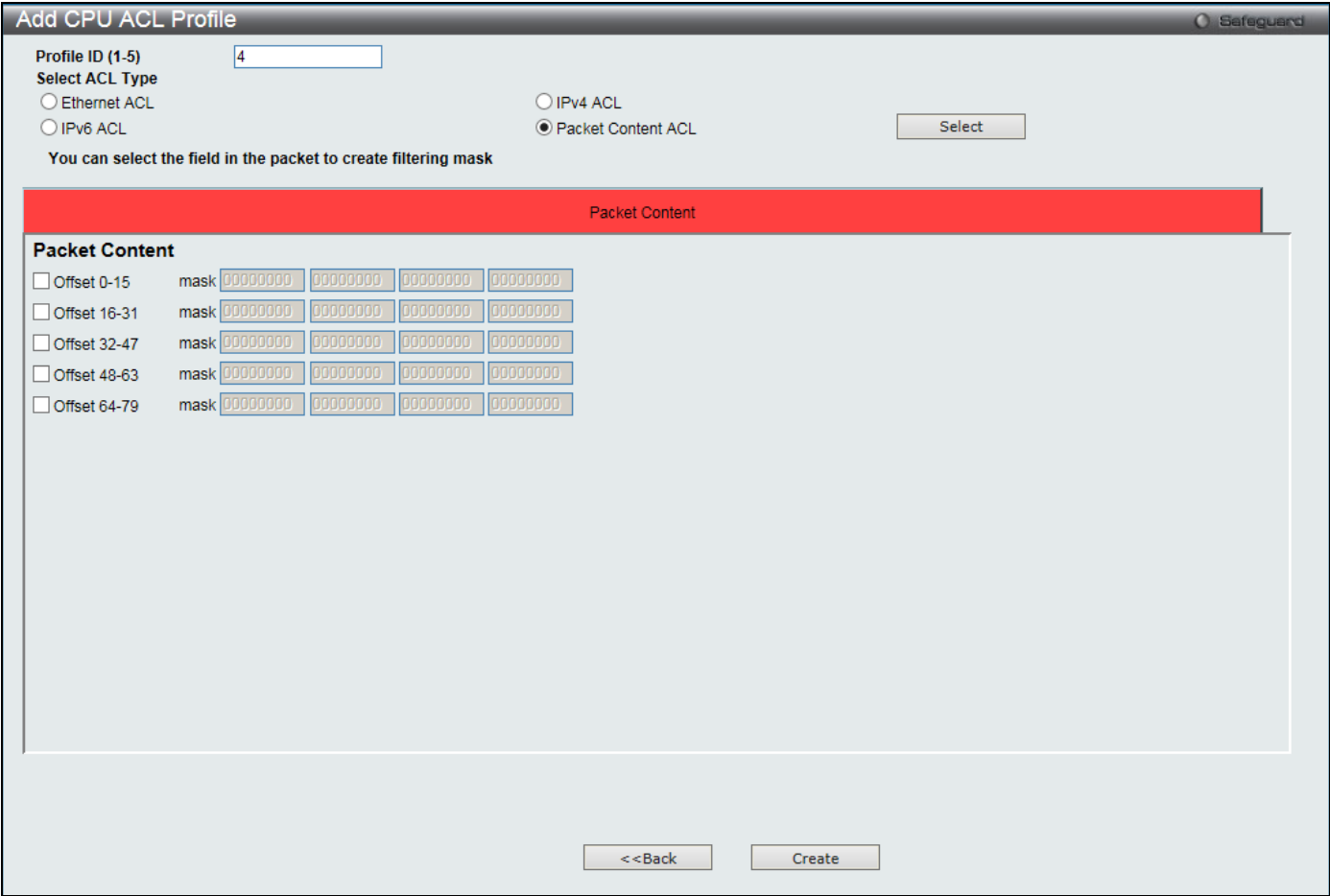

**Figure 7-39 Add CPU ACL Profile (Packet Content ACL)**

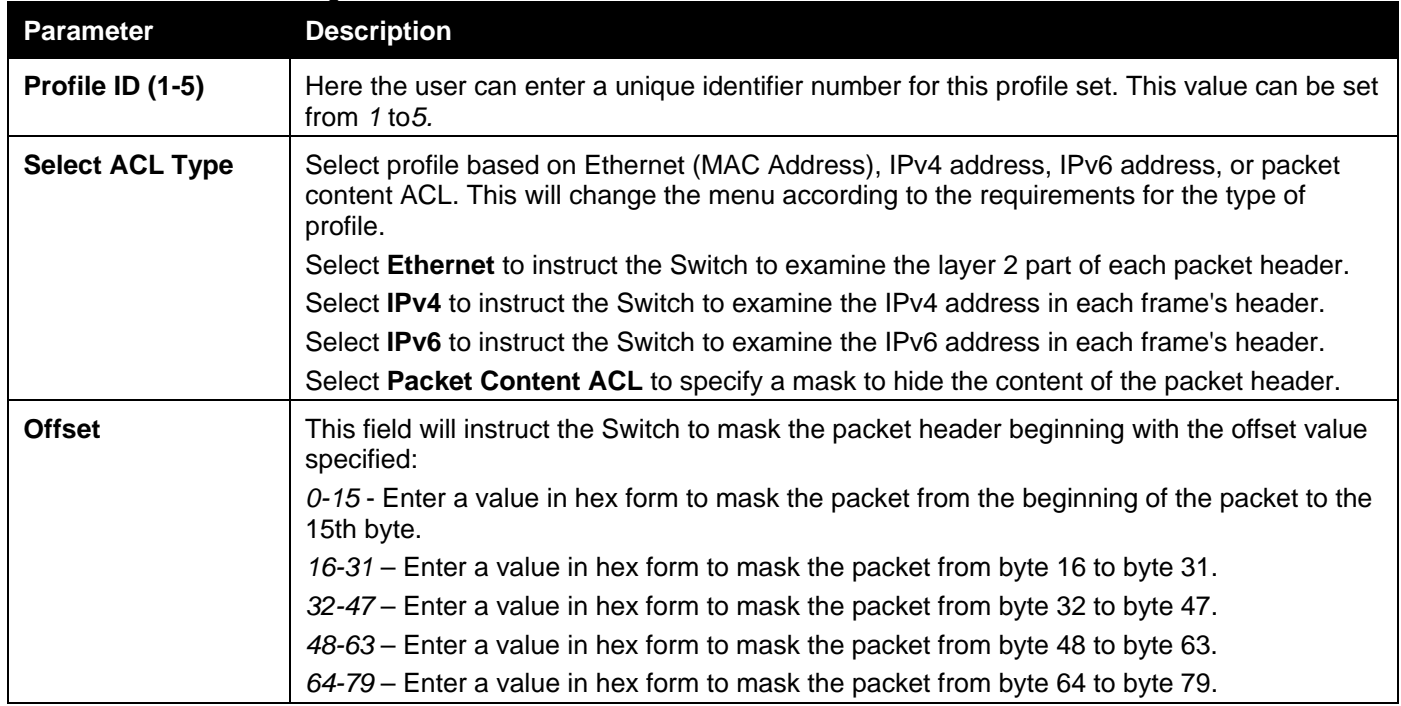

Click the **Select** button to select a CPU ACL type.

Click the **Create** button to create a profile.

Click the **<<Back** button to discard the changes made and return to the previous page.

After clicking the **Show Details** button, the following page will appear:

#### *DGS-1510/ME Series Metro Ethernet Switch Web UI Reference Guide*

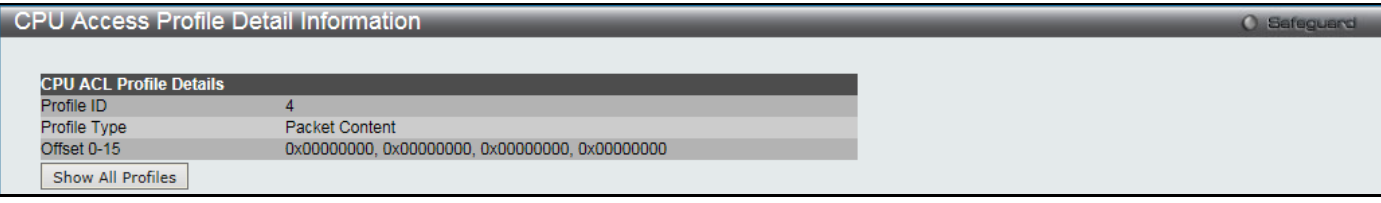

#### **Figure 7-40 CPU Access Profile Detail Information (Packet Content ACL)**

Click the **Show All Profiles** button to navigate back to the **CPU ACL Profile List** Page.

#### After clicking the **Add/View Rules** button, the following page will appear:

| <b>CPU Access Rule List</b> |                                             |                       |        | <b>O</b> Safeguard                  |
|-----------------------------|---------------------------------------------|-----------------------|--------|-------------------------------------|
| $<<$ Back                   | Add Rule<br><b>Available HW Entries: 99</b> |                       |        |                                     |
| <b>Profile ID</b>           | Access ID                                   | Profile Type          | Action |                                     |
|                             |                                             | <b>Packet Content</b> | Permit | <b>Show Details</b><br>Delete Rules |
|                             |                                             |                       |        | 1/1 1<br>Go                         |

**Figure 7-41 CPU Access Rule List (Packet Content ACL)**

Click the **Add Rule** button to create a new CPU ACL rule in this profile.

Click the **<<Back** button to return to the previous page.

Click the **Show Details** button to view more information about the specific rule created.

Click the **Delete Rules** button to remove the specific entry.

Enter a page number and click the **Go** button to navigate to a specific page when multiple pages exist.

After clicking the **Add Rule** button, the following page will appear:

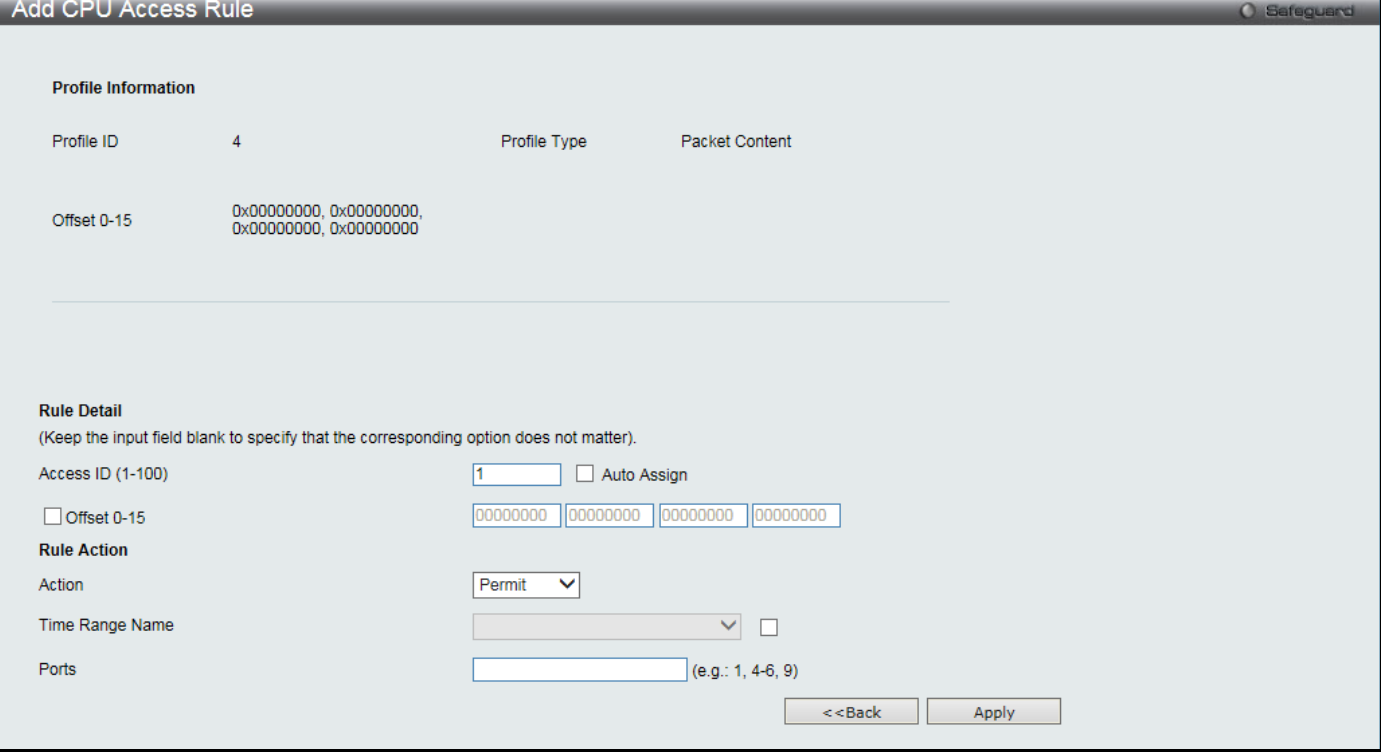

**Figure 7-42 Add CPU Access Rule (Packet Content ACL)**

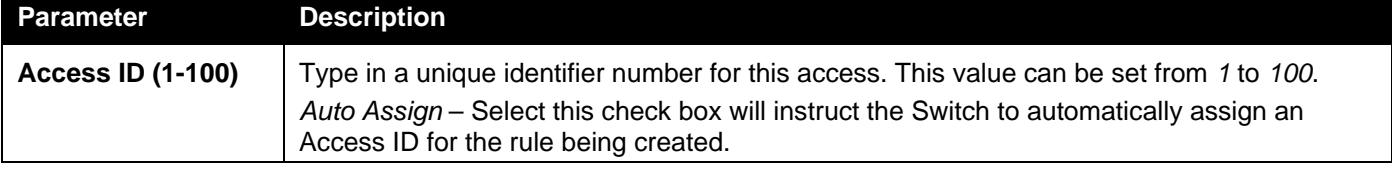

*DGS-1510/ME Series Metro Ethernet Switch Web UI Reference Guide*

| <b>Offset</b>          | This field will instruct the Switch to mask the packet header beginning with the offset value<br>specified:                                                                                                    |
|------------------------|----------------------------------------------------------------------------------------------------|
|                        | Offset 0-15 - Enter a value in hex form to mask the packet from the beginning of the packet<br>to the 15th byte.                                                                                                    |
|                        | Offset 16-31 - Enter a value in hex form to mask the packet from byte 16 to byte 31.                                                                                                    |
|                        | Offset 32-47 - Enter a value in hex form to mask the packet from byte 32 to byte 47.                                                                                                    |
|                        | Offset 48-63 - Enter a value in hex form to mask the packet from byte 48 to byte 63.                                                                                                    |
|                        | Offset 64-79 - Enter a value in hex form to mask the packet from byte 64 to byte 79.                                                                                                    |
| <b>Action</b>          | Select Permit to specify that the packets that match the access profile are forwarded by the<br>Switch, according to any additional rule added (see below).                                                                         |
|                        | Select Deny to specify that the packets that match the access profile are not forwarded by<br>the Switch and will be filtered.                                                                                                    |
| <b>Time Range Name</b> | Tick the check box and enter the name of the Time Range settings that has been<br>previously configured in the Time Range Settings window. This will set specific times<br>when this access rule will be implemented on the Switch. |
| <b>Ports</b>           | Ticking the All Ports check box will denote all ports on the Switch.                                                                                                    |

Click the **Apply** button to accept the changes made.

Click the **<<Back** button to discard the changes made and return to the previous page.

#### After clicking the **Show Details** button in the **CPU Access Rule List**, the following page will appear:

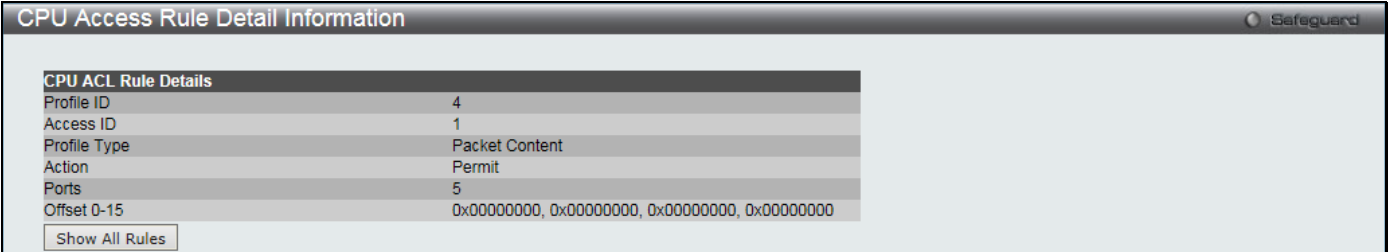

**Figure 7-43 CPU Access Rule Detail Information (Packet Content ACL)**

Click the **Show All Rules** button to navigate back to the CPU Access Rule List.

### ACL Finder

The ACL rule finder helps you to identify any rules that have been assigned to a specific port and edit existing rules quickly.

To view this window, click **ACL > ACL Finder** as shown below:

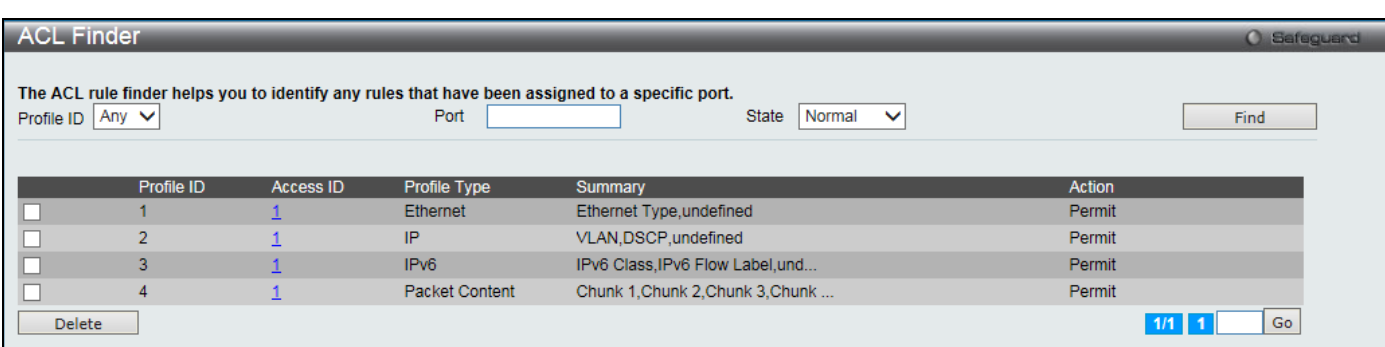

#### **Figure 7-44 ACL Finder window**

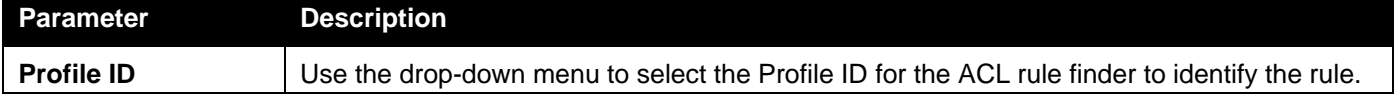

*DGS-1510/ME Series Metro Ethernet Switch Web UI Reference Guide*

| <b>Port</b>  | Enter the port number for the ACL rule finder to identify the rule. |
|--------------|---------------------------------------------------------------------|
| <b>State</b> | Use the drop-down menu to select the state.                         |
|              | Normal - Allow the user to find normal ACL rules.                   |
|              | CPU - Allow the user to find CPU ACL rules.                         |

Click the **Find** button to locate a specific entry based on the information entered.

Click the **Delete** button to remove the specific entry selected.

Enter a page number and click the **Go** button to navigate to a specific page when multiple pages exist.

## ACL Flow Meter

Before configuring the ACL Flow Meter, here is a list of acronyms and terms users will need to know.

**trTCM** – Two Rate Three Color Marker. This, along with the srTCM, are two methods available on the switch for metering and marking packet flow. The trTCM meters and IP flow and marks it as a color based on the flow's surpassing of two rates, the CIR and the PIR.

**CIR** – Committed Information Rate. Common to both the trTCM and the srTCM, the CIR is measured in bytes of IP packets. IP packet bytes are measured by taking the size of the IP header but not the link specific headers. For the trTCM, the packet flow is marked green if it doesn't exceed the CIR and yellow if it does. The configured rate of the CIR must not exceed that of the PIR. The CIR can also be configured for unexpected packet bursts using the CBS and PBS fields.

**CBS** – Committed Burst Size. Measured in bytes, the CBS is associated with the CIR and is used to identify packets that exceed the normal boundaries of packet size. The CBS should be configured to accept the biggest IP packet that is expected in the IP flow.

**PIR** – Peak Information Rate. This rate is measured in bytes of IP packets. IP packet bytes are measured by taking the size of the IP header but not the link specific headers. If the packet flow exceeds the PIR, that packet flow is marked red. The PIR must be configured to be equal or more than that of the CIR.

**PBS** – Peak Burst Size. Measured in bytes, the PBS is associated with the PIR and is used to identify packets that exceed the normal boundaries of packet size. The PBS should be configured to accept the biggest IP packet that is expected in the IP flow.

**srTCM** – Single Rate Three Color Marker. This, along with the trTCM, are two methods available on the switch for metering and marking packet flow. The srTCM marks its IP packet flow based on the configured CBS and EBS. A packet flow that does not reach the CBS is marked green, if it exceeds the CBS but not the EBS its marked yellow, and if it exceeds the EBS its marked red.

**CBS** – Committed Burst Size. Measured in bytes, the CBS is associated with the CIR and is used to identify packets that exceed the normal boundaries of packet size. The CBS should be configured to accept the biggest IP packet that is expected in the IP flow.

**EBS** – Excess Burst Size. Measured in bytes, the EBS is associated with the CIR and is used to identify packets that exceed the boundaries of the CBS packet size. The EBS is to be configured for an equal or larger rate than the CBS.

**DSCP** – Differentiated Services Code Point. The part of the packet header where the color will be added. Users may change the DSCP field of incoming packets.

The ACL Flow Meter function will allow users to color code IP packet flows based on the rate of incoming packets. Users have two types of Flow metering to choose from, trTCM and srTCM, as explained previously. When a packet flow is placed in a color code, the user can choose what to do with packets that have exceeded that color-coded rate.

**Green** – When an IP flow is in the green mode, its configurable parameters can be set in the Conform field, where the packets can have their DSCP field changed. This is an acceptable flow rate for the ACL Flow Meter function.

**Yellow** – When an IP flow is in the yellow mode, its configurable parameters can be set in the Exceed field. Users may choose to either Permit or Drop exceeded packets. Users may also choose to change the DSCP field of the packets.

**Red** – When an IP flow is in the red mode, its configurable parameters can be set in the Violate field. Users may choose to either Permit or Drop exceeded packets. Users may also choose to change the DSCP field of the packets.

Users may also choose to count exceeded packets by clicking the Counter check box. If the counter is enabled, the counter setting in the access profile will be disabled. Users may only enable two counters for one flow meter at any given time.

To view this window, click **ACL** > **ACL Flow Meter** as shown below:

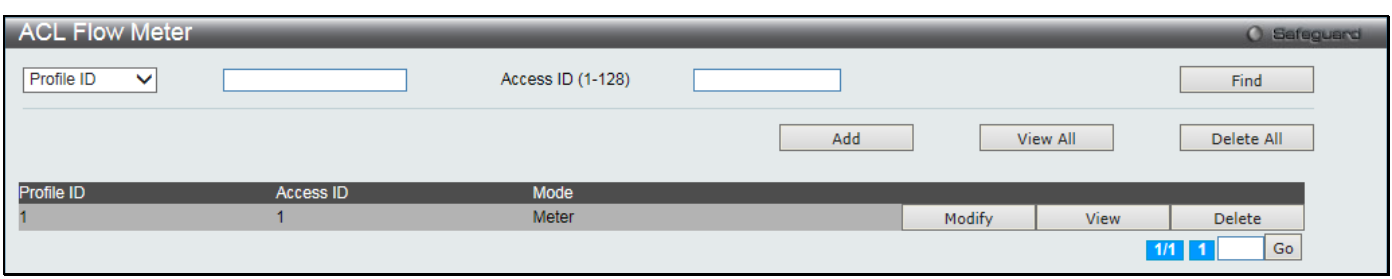

**Figure 7-45 ACL Flow Meter**

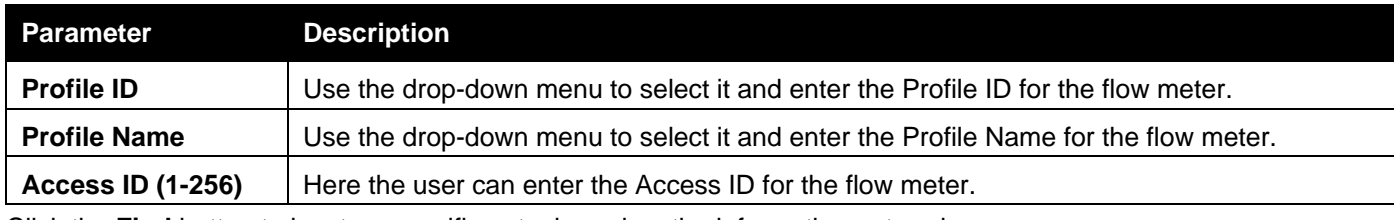

Click the **Find** button to locate a specific entry based on the information entered.

Click the **Add** button to add a new entry based on the information entered.

Click the **View All** button to display all the existing entries.

Click the **Delete All** button to remove all the entries listed.

Click the **Modify** button to re-configure the specific entry.

Click the **View** button to display the information of the specific entry.

Click the **Delete** button to remove the specific entry.

Enter a page number and click the **Go** button to navigate to a specific page when multiple pages exist.

#### After clicking the **Add** or **Modify** button, the following page will appear:

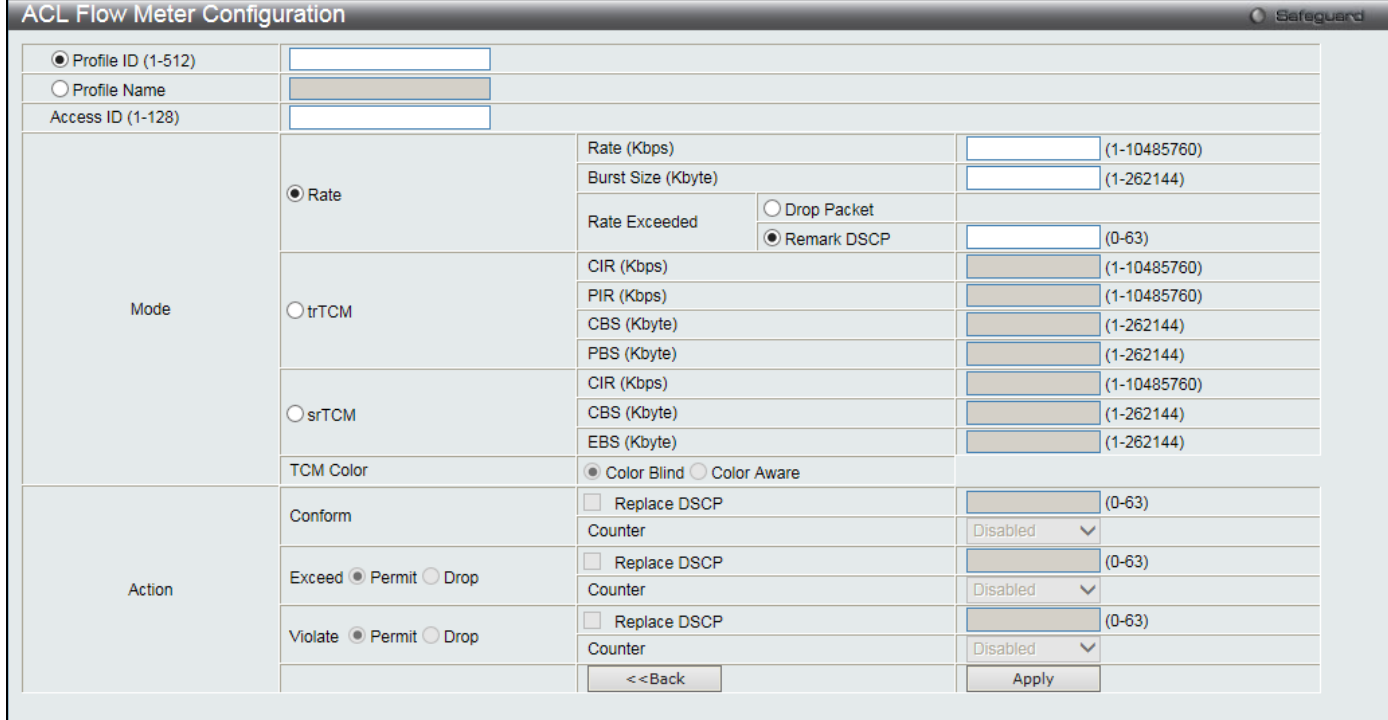

#### **Figure 7-46 ACL Flow meter Configuration window**

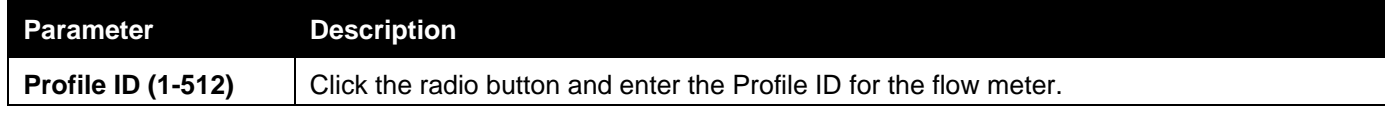

*DGS-1510/ME Series Metro Ethernet Switch Web UI Reference Guide*

| <b>Profile Name</b>      | Click the radio button and enter the Profile Name for the flow meter.                                                                                                    |  |  |  |  |  |  |
|--------------------------|----------------------------------------------------------------------------------------------------|--|--|--|--|--|--|
| <b>Access ID (1-128)</b> | Enter the Access ID for the flow meter.                                                                                                    |  |  |  |  |  |  |
| <b>Mode</b>              | <b>Rate</b> – Specify the rate for single rate two color mode.<br>Rate – Specify the committed bandwidth in Kbps for the flow.                                                                                                    |  |  |  |  |  |  |
|                          | Burst Size – Specify the burst size for the single rate two color mode. The unit is in<br>kilobyte.                                                                                                    |  |  |  |  |  |  |
|                          | Rate Exceeded – Specify the action for packets that exceed the committed rate in single<br>rate two color mode. The action can be specified as one of the following:                                                                                                    |  |  |  |  |  |  |
|                          | Drop Packet - Drop the packet immediately.                                                                                                    |  |  |  |  |  |  |
|                          | Remark DSCP – Mark the packet with a specified DSCP. The packet is set to drop for<br>packets with a high precedence.                                                                                                    |  |  |  |  |  |  |
|                          | trTCM - Specify the "two-rate three-color mode."                                                                                                    |  |  |  |  |  |  |
|                          | CIR – Specify the Committed information Rate. The unit is Kbps. CIR should always be<br>equal or less than PIR.                                                                                                    |  |  |  |  |  |  |
|                          | $PIR$ – Specify the Peak information Rate. The unit is Kbps. PIR should always be equal to<br>or greater than CIR.                                                                                                    |  |  |  |  |  |  |
|                          | CBS - Specify the Committed Burst Size. The unit is in kilobyte.                                                                                                    |  |  |  |  |  |  |
|                          | PBS - Specify the Peak Burst Size. The unit is in kilobyte.                                                                                                    |  |  |  |  |  |  |
|                          | srTCM - Specify the "single-rate three-color mode".                                                                                                    |  |  |  |  |  |  |
|                          | $CIR$ – Specify the Committed Information Rate. The unit is in kilobyte.                                                                                                    |  |  |  |  |  |  |
|                          | CBS - Specify the Committed Burst Size. The unit is in kilobyte.                                                                                                    |  |  |  |  |  |  |
|                          | EBS - Specify the Excess Burst Size. The unit is in kilobyte.                                                                                                    |  |  |  |  |  |  |
| <b>Action</b>            | <b>Conform</b> – This field denotes the green packet flow. Green packet flows may have their<br>DSCP field rewritten to a value stated in this field. Users may also choose to count green<br>packets by using counter parameter.                                              |  |  |  |  |  |  |
|                          | Replace DSCP – Packets that are in the green flow may have their DSCP field rewritten<br>using this parameter and entering the DSCP value to replace.                                                                                                    |  |  |  |  |  |  |
|                          | Counter – Use this parameter to enable or disable the packet counter for the specified<br>ACL entry in the green flow.                                                                                                    |  |  |  |  |  |  |
|                          | <b>Exceed</b> – This field denotes the yellow packet flow. Yellow packet flows may have excess<br>packets permitted through or dropped. Users may replace the DSCP field of these packets<br>by checking its radio button and entering a new DSCP value in the allotted field. |  |  |  |  |  |  |
|                          | Counter – Use this parameter to enable or disable the packet counter for the specified<br>ACL entry in the yellow flow.                                                                                                    |  |  |  |  |  |  |
|                          | Violate – This field denotes the red packet flow. Red packet flows may have excess<br>packets permitted through or dropped. Users may replace the DSCP field of these packets<br>by checking its radio button and entering a new DSCP value in the allotted field.             |  |  |  |  |  |  |
|                          | Counter – Use this parameter to enable or disable the packet counter for the specified<br>ACL entry in the red flow.                                                                                                    |  |  |  |  |  |  |

Click the **<<Back** button to discard the changes made and return to the previous page. Click the **Apply** button to accept the changes made.

After clicking the **View** button, the following page will appear:

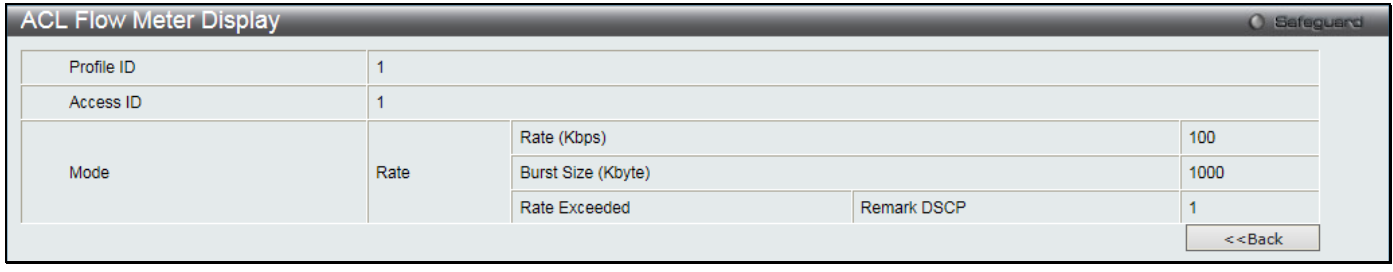

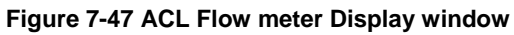

Click the **<<Back** button to return to the previous page.

# Chapter 8 Security

*[802.1X](#page-196-0) [RADIUS](#page-211-0) [IP-MAC-Port Binding \(IMPB\)](#page-216-0) [MAC-based Access Control \(MAC\)](#page-220-0) [Web-based Access Control \(WAC\)](#page-224-0) [Compound Authentication](#page-230-0) [Port Security](#page-232-0) [ARP Spoofing Prevention Settings](#page-235-0) [BPDU Attack Protection](#page-236-0) [Loopback Detection Settings](#page-237-0) [Traffic Segmentation Settings](#page-238-0) [NetBIOS Filtering Settings](#page-239-0) [DHCP Server Screening](#page-240-0) [Access Authentication Control](#page-242-0) [SSL Settings](#page-250-0) [SSH](#page-252-0) [Trusted Host Settings](#page-256-0) [Safeguard Engine Settings](#page-257-0) [DoS Attack Prevention Settings](#page-258-0) [IGMP Access Control Settings](#page-260-0)*

# <span id="page-196-0"></span>802.1X

#### **802.1X (Port-Based and Host-Based Access Control)**

The IEEE 802.1X standard is a security measure for authorizing and authenticating users to gain access to various wired or wireless devices on a specified Local Area Network by using a Client and Server based access control model. This is accomplished by using a RADIUS server to authenticate users trying to access a network by relaying Extensible Authentication Protocol over LAN (EAPOL) packets between the Client and the Server. The following figure represents a basic EAPOL packet:

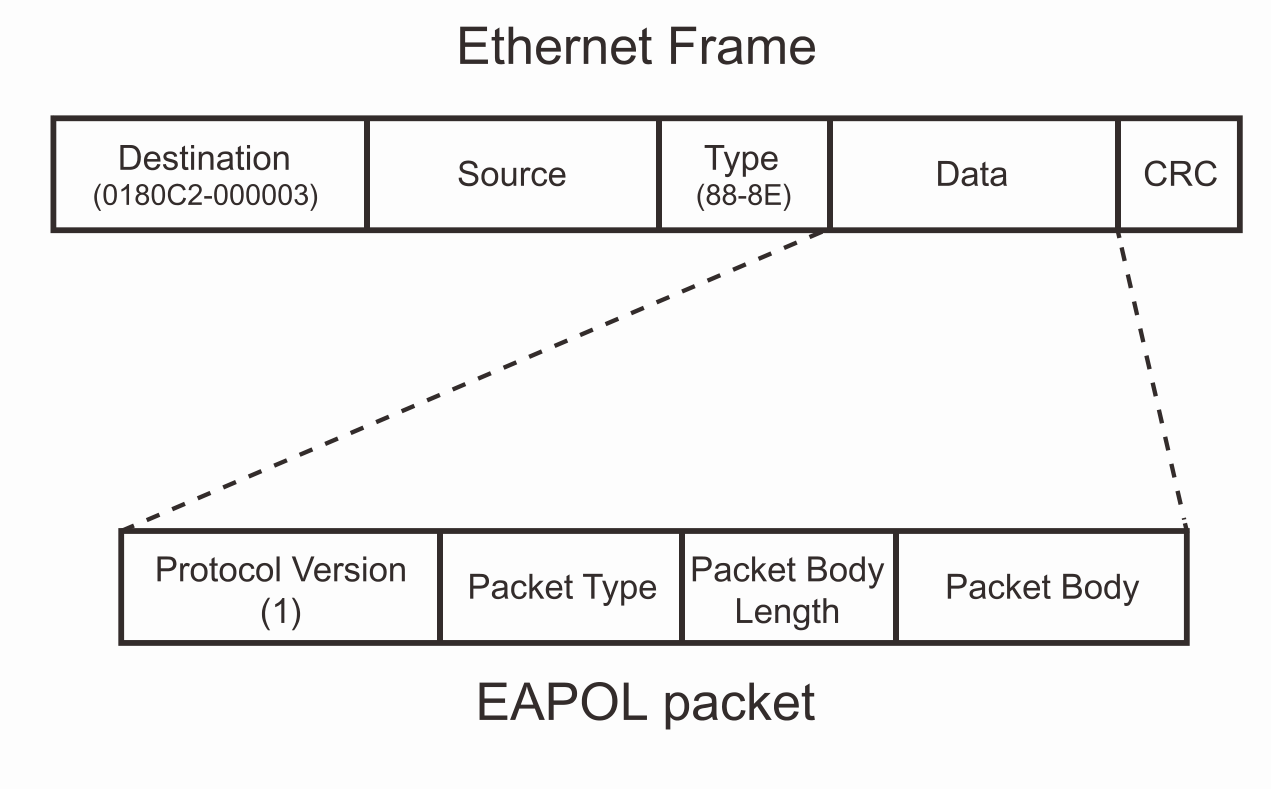

**Figure 8-1 The EAPOL Packet**

Utilizing this method, unauthorized devices are restricted from connecting to a LAN through a port to which the user is connected. EAPOL packets are the only traffic that can be transmitted through the specific port until authorization is granted. The 802.1X Access Control method has three roles, each of which are vital to creating and up keeping a stable and working Access Control security method.

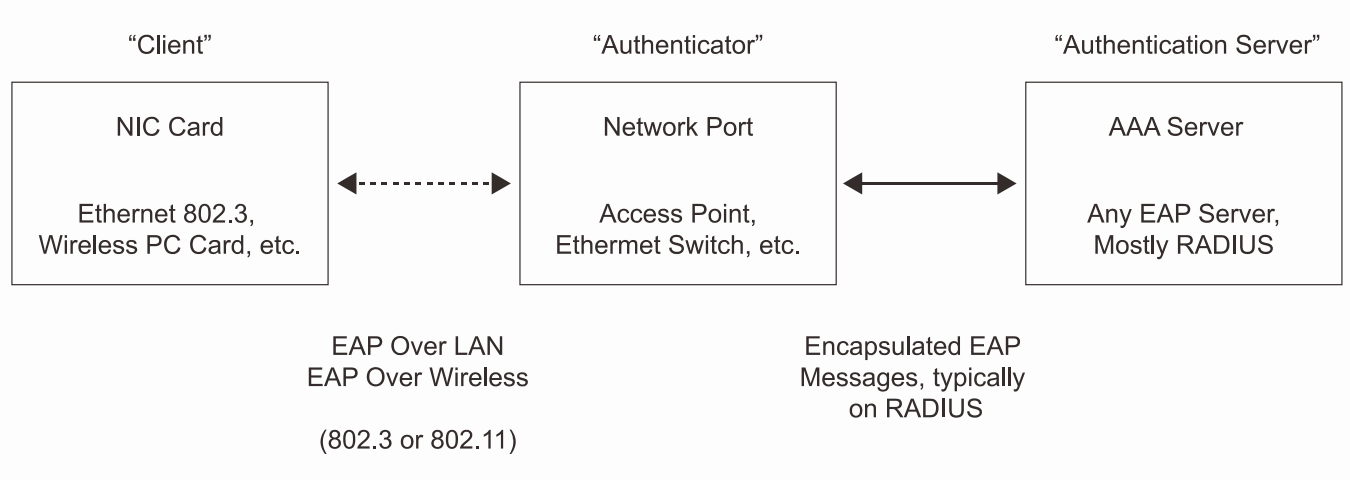

**Figure 8-2 The three roles of 802.1X**

The following section will explain the three roles of Client, Authenticator and Authentication Server in greater detail.

#### **Authentication Server**

The Authentication Server is a remote device that is connected to the same network as the Client and Authenticator, must be running a RADIUS Server program and must be configured properly on the Authenticator (Switch). Clients connected to a port on the Switch must be authenticated by the Authentication Server (RADIUS) before attaining any services offered by the Switch on the LAN. The role of the Authentication Server is to certify the identity of the Client attempting to access the network by exchanging secure information between the RADIUS server and the Client through EAPOL packets and, in turn, informs the Switch whether or not the Client is granted access to the LAN and/or switches services.

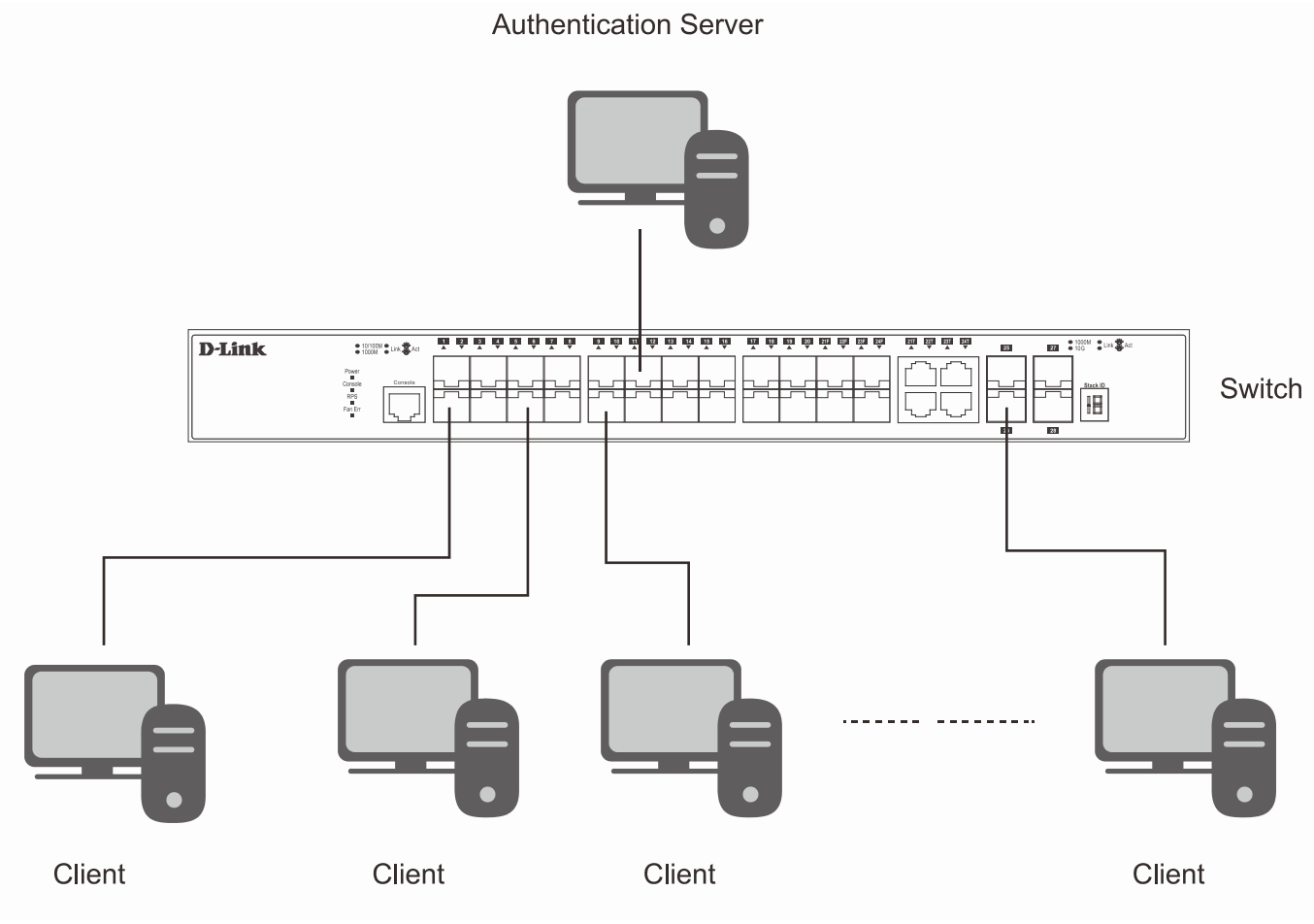

**Figure 8-3 The Authentication Server**

#### **Authenticator**

The Authenticator (the Switch) is an intermediary between the Authentication Server and the Client. The Authenticator serves two purposes when utilizing the 802.1X function. The first purpose is to request certification information from the Client through EAPOL packets, which is the only information allowed to pass through the Authenticator before access is granted to the Client. The second purpose of the Authenticator is to verify the information gathered from the Client with the Authentication Server, and to then relay that information back to the Client.

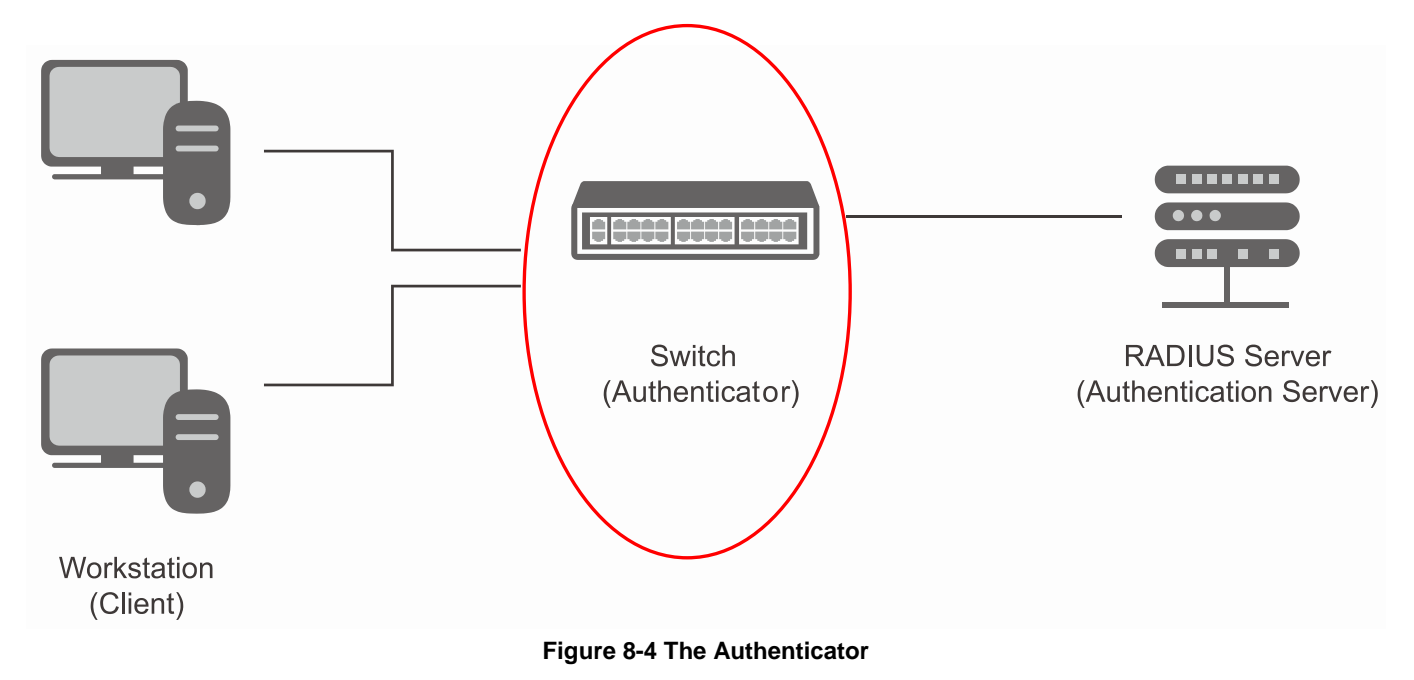

Three steps must be implemented on the Switch to properly configure the Authenticator.

- 1. The 802.1X State must be *Enabled*. (**Security / 802.1X /802.1X Global Settings**)
- 2. The 802.1X settings must be implemented by port (**Security** / **802.1X** / **802.1X Port Settings**)

A RADIUS server must be configured on the Switch. (**Security** / **RADIUS** / **Authentication RADIUS Server Settings**)

#### **Client**

The Client is simply the end station that wishes to gain access to the LAN or switch services. All end stations must be running software that is compliant with the 802.1X protocol. For users running Windows XP and Windows Vista, that software is included within the operating system. All other users are required to attain 802.1X client software from an outside source. The Client will request access to the LAN and or Switch through EAPOL packets and, in turn will respond to requests from the Switch.

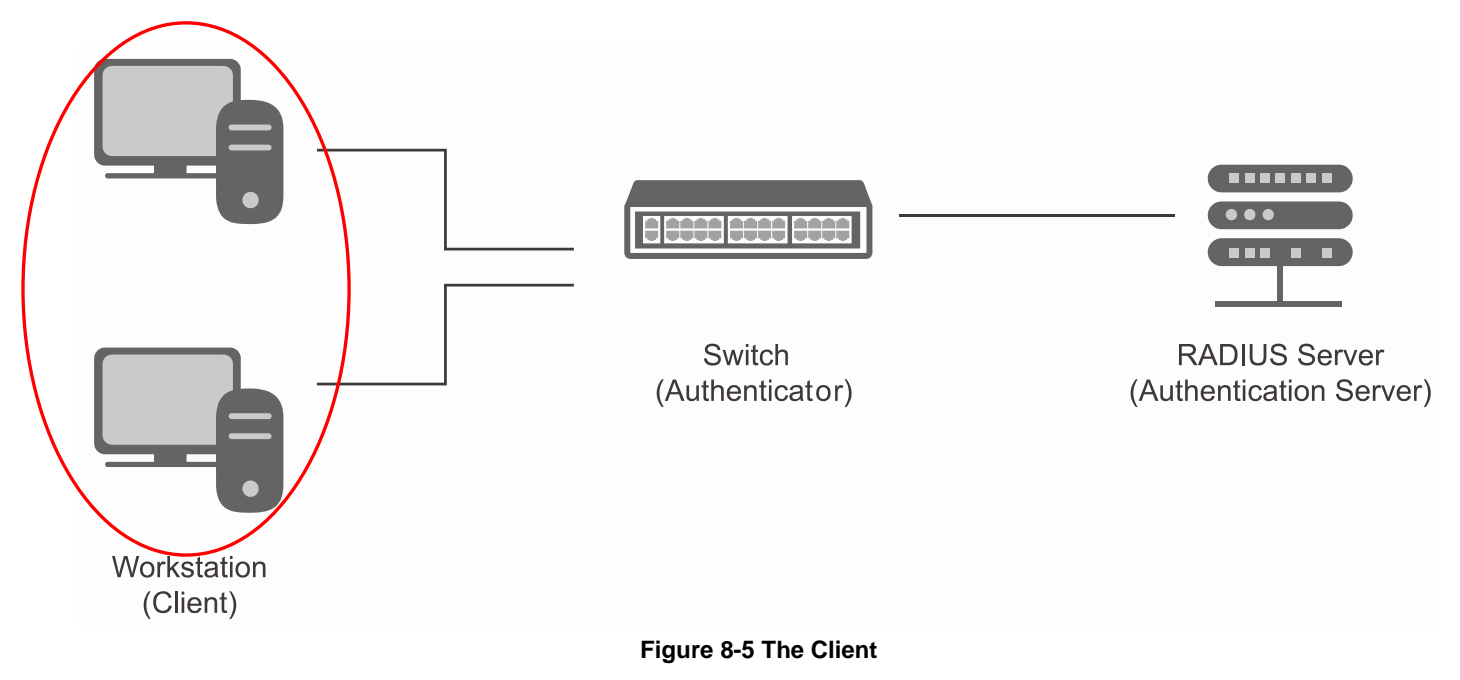

#### **Authentication Process**

Utilizing the three roles stated above, the 802.1X protocol provides a stable and secure way of authorizing and authenticating users attempting to access the network. Only EAPOL traffic is allowed to pass through the specified port before a successful authentication is made. This port is "locked" until the point when a Client with the correct username and password (and MAC address if 802.1X is enabled by MAC address) is granted access and therefore successfully "unlocks" the port. Once unlocked, normal traffic is allowed to pass through the port. The following figure displays a more detailed explanation of how the authentication process is completed between the three roles stated above.

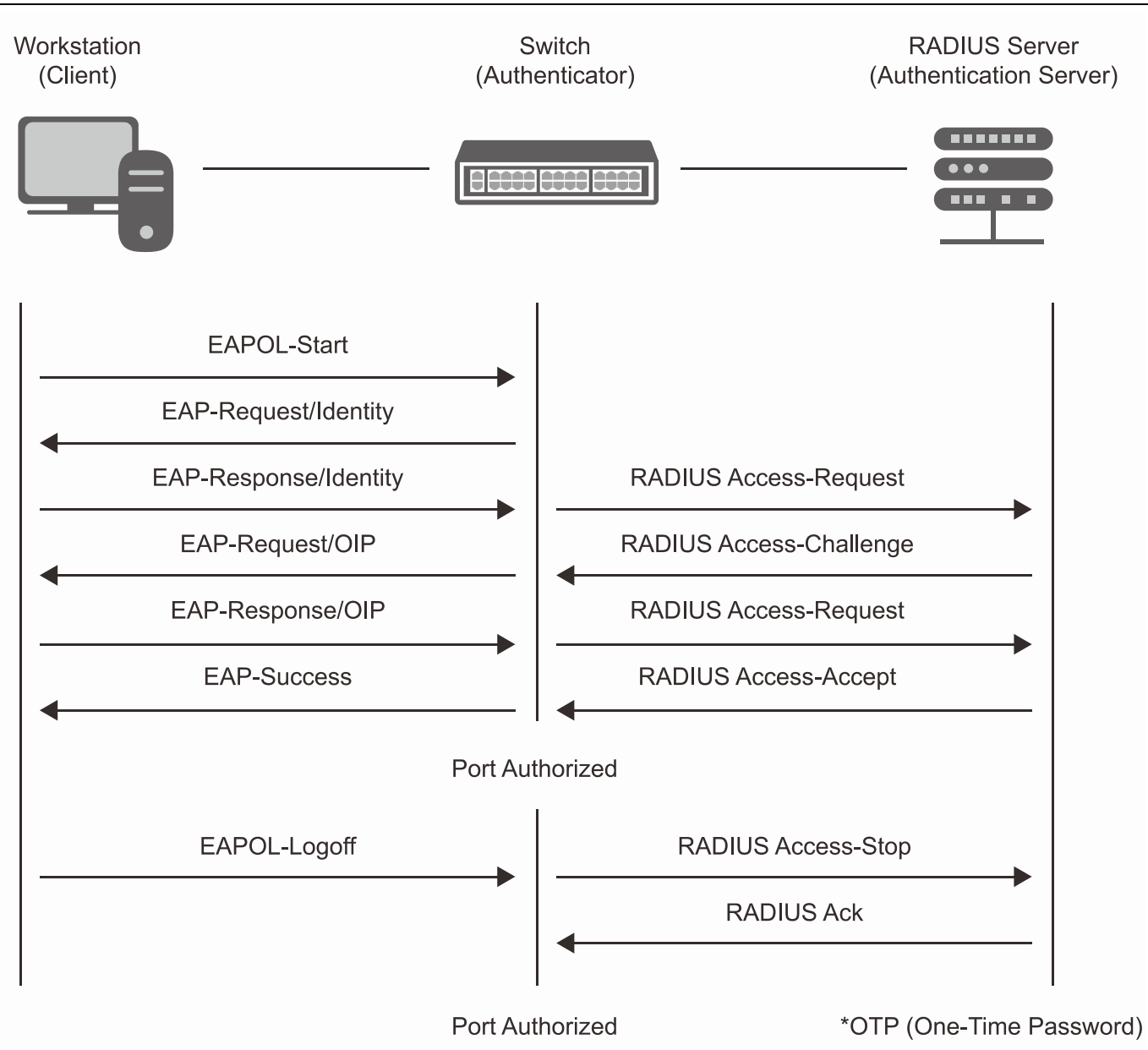

**Figure 8-6 The 802.1X Authentication Process**

The D-Link implementation of 802.1X allows network administrators to choose between two types of Access Control used on the Switch, which are:

- 1. Port-Based Access Control This method requires only one user to be authenticated per port by a remote RADIUS server to allow the remaining users on the same port access to the network.
- 2. Host-Based Access Control Using this method, the Switch will automatically learn up to a maximum of 448 MAC addresses by port and set them in a list. Each MAC address must be authenticated by the Switch using a remote RADIUS server before being allowed access to the Network.

#### **Understanding 802.1X Port-based and Host-based Network Access Control**

The original intent behind the development of 802.1X was to leverage the characteristics of point-to-point in LANs. As any single LAN segment in such infrastructures has no more than two devices attached to it, one of which is a Bridge Port. The Bridge Port detects events that indicate the attachment of an active device at the remote end of the link, or an active device becoming inactive. These events can be used to control the authorization state of the Port and initiate the process of authenticating the attached device if the Port is unauthorized. This is the Port-Based Network Access Control.

#### **Port-based Network Access Control**

Once the connected device has successfully been authenticated, the Port then becomes Authorized, and all subsequent traffic on the Port is not subject to access control restriction until an event occurs that causes the Port to become Unauthorized. Hence, if the Port is actually connected to a shared media LAN segment with more than one attached device, successfully authenticating one of the attached devices effectively provides access to the LAN for all devices on the shared segment. Clearly, the security offered in this situation is open to attack.

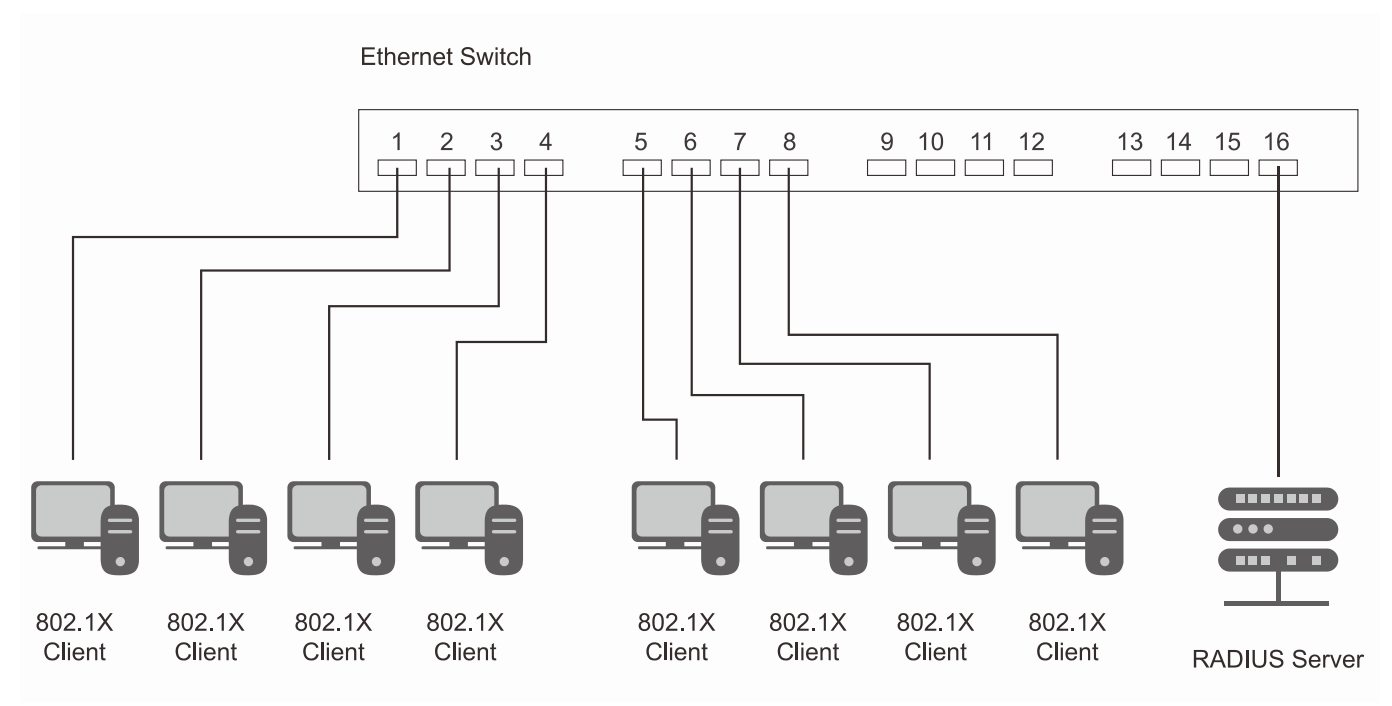

**Figure 8-7 Example of Typical Port-based Configuration**

#### **Host-based Network Access Control**

In order to successfully make use of 802.1X in a shared media LAN segment, it would be necessary to create "logical" Ports, one for each attached device that required access to the LAN. The Switch would regard the single physical Port connecting it to the shared media segment as consisting of a number of distinct logical Ports, each logical Port being independently controlled from the point of view of EAPOL exchanges and authorization state. The Switch learns each attached devices' individual MAC addresses, and effectively creates a logical Port that the attached device can then use to communicate with the LAN via the Switch.

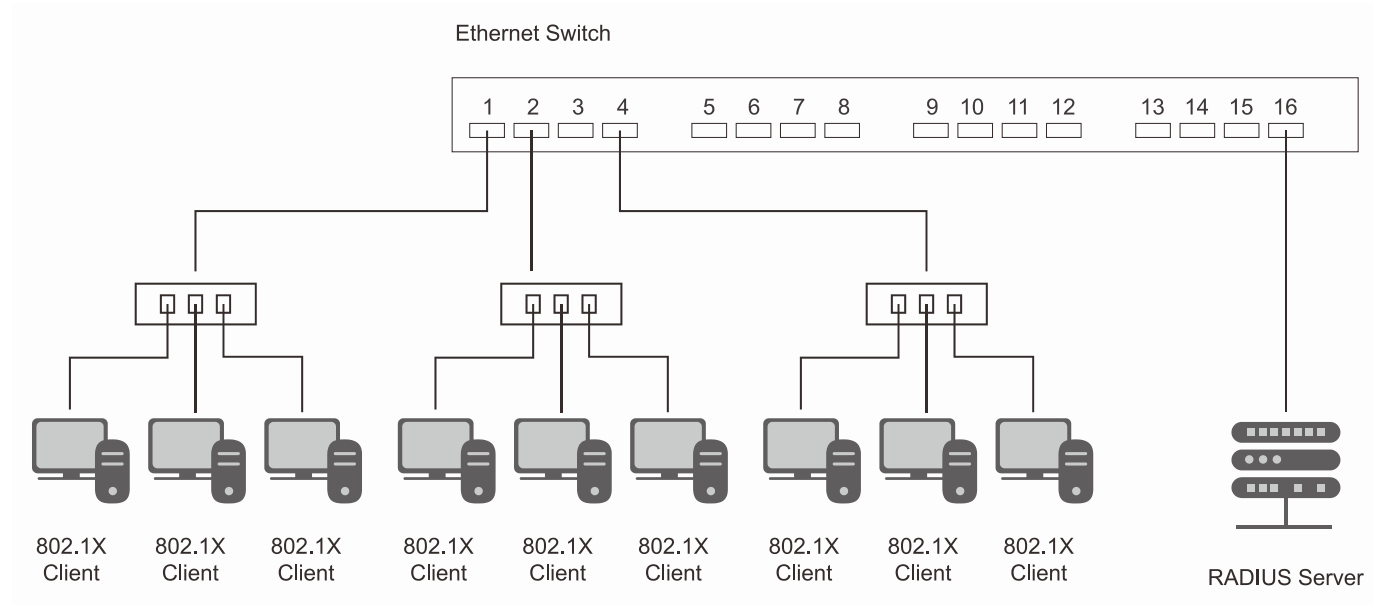

**Figure 8-8 Example of Typical Host-based Configuration**

### <span id="page-201-0"></span>802.1X Global Settings

Users can configure the 802.1X global parameter.

#### To view this window, click **Security > 802.1X > 802.1X Global Settings** as shown below:

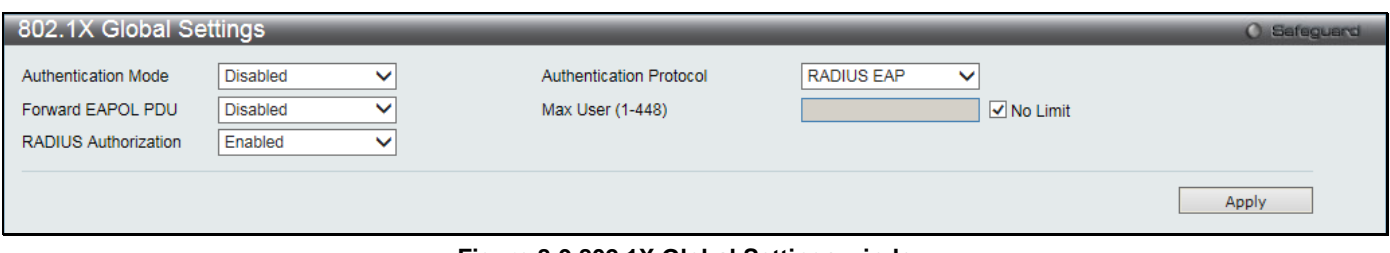

**Figure 8-9 802.1X Global Settings window**

The fields that can be configured are described below:

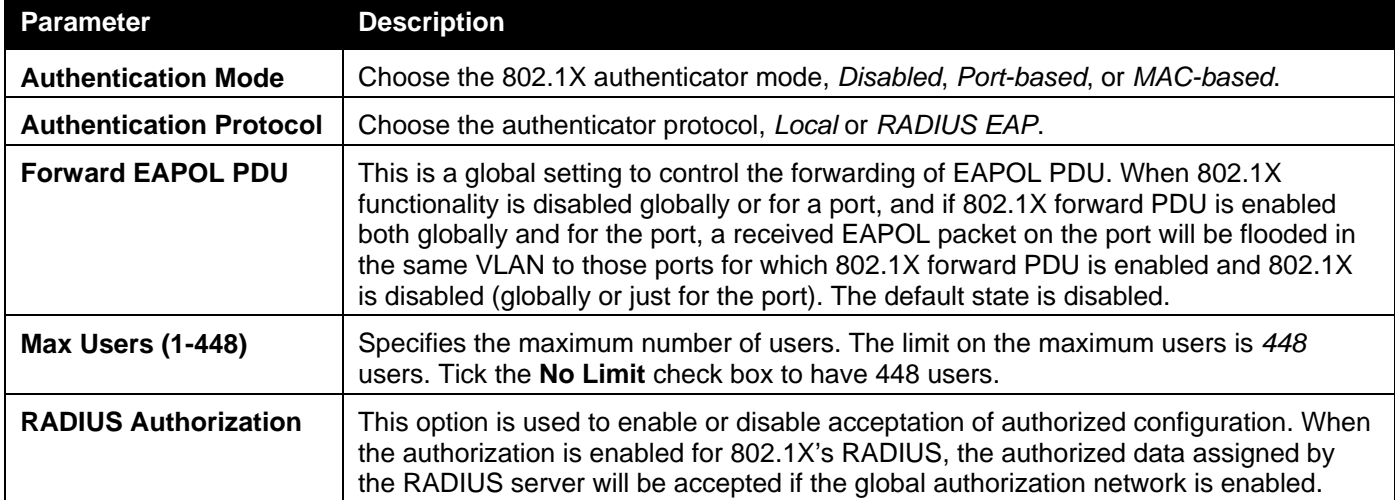

Click the **Apply** button to accept the changes made.

### 802.1X Port Settings

Users can configure the 802.1X authenticator port settings.

To view this window, click **Security > 802.1X > 802.1X Port Settings** as shown below:

#### *DGS-1510/ME Series Metro Ethernet Switch Web UI Reference Guide*

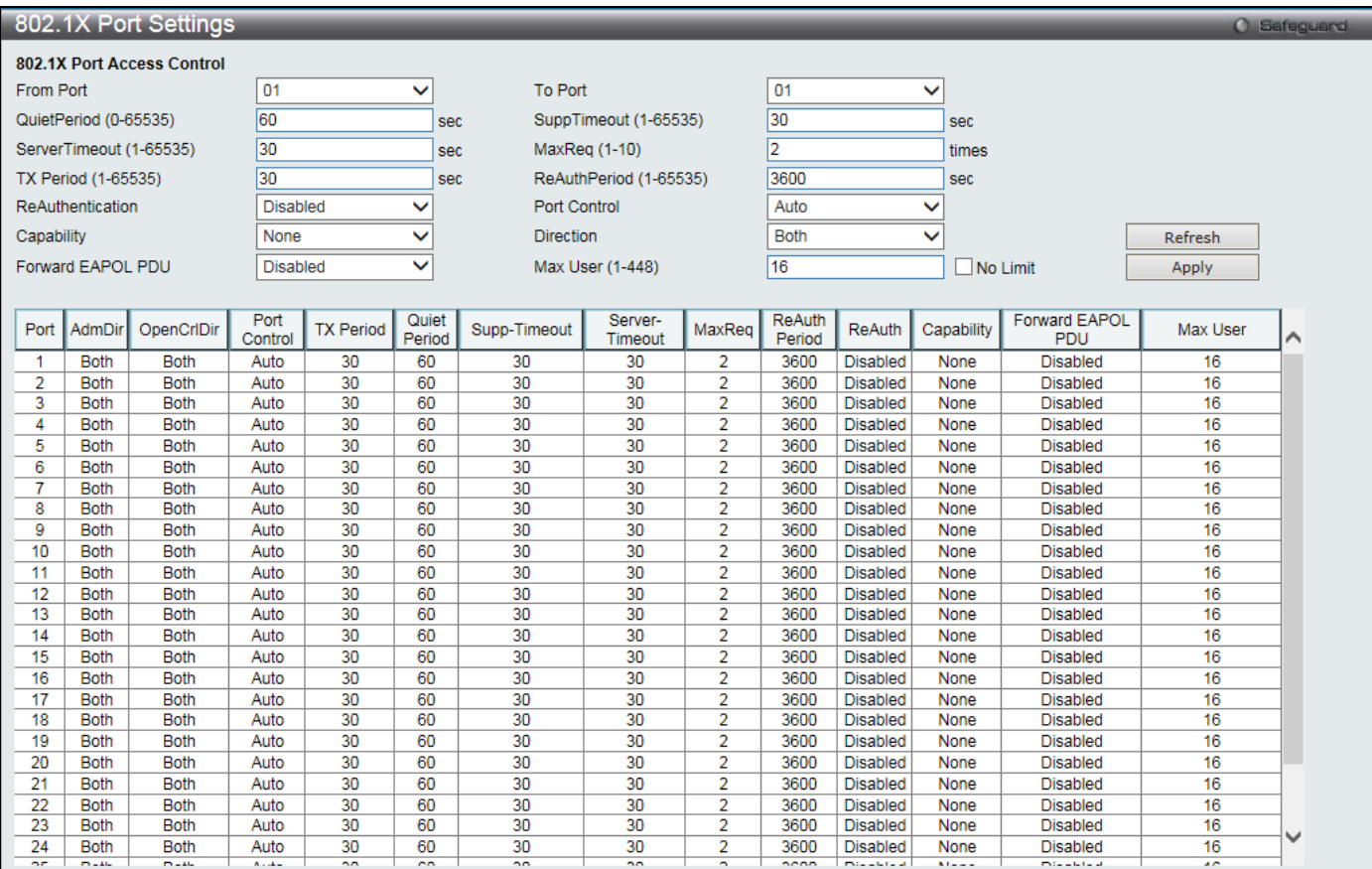

#### **Figure 8-10 802.1X Port Settings**

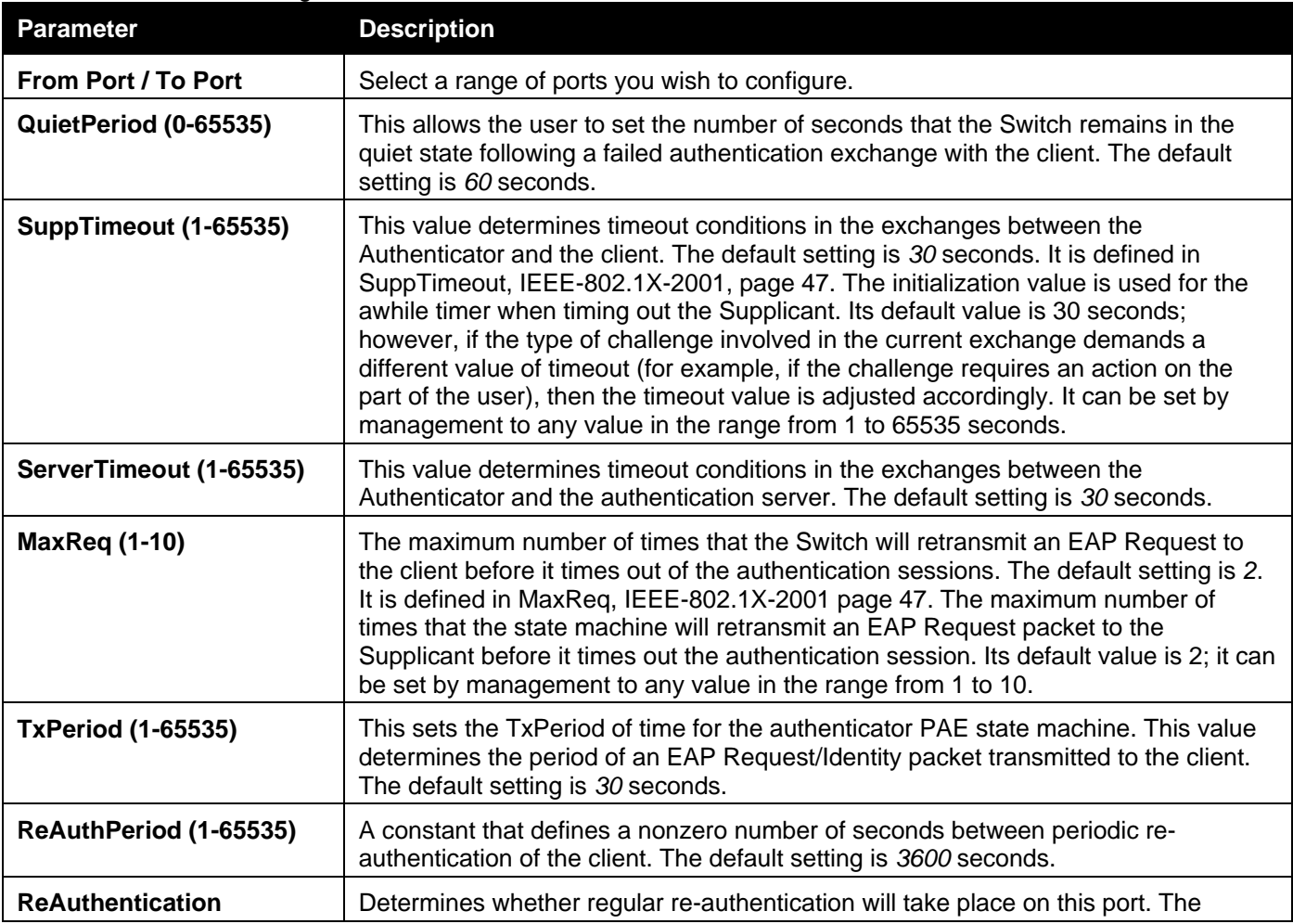

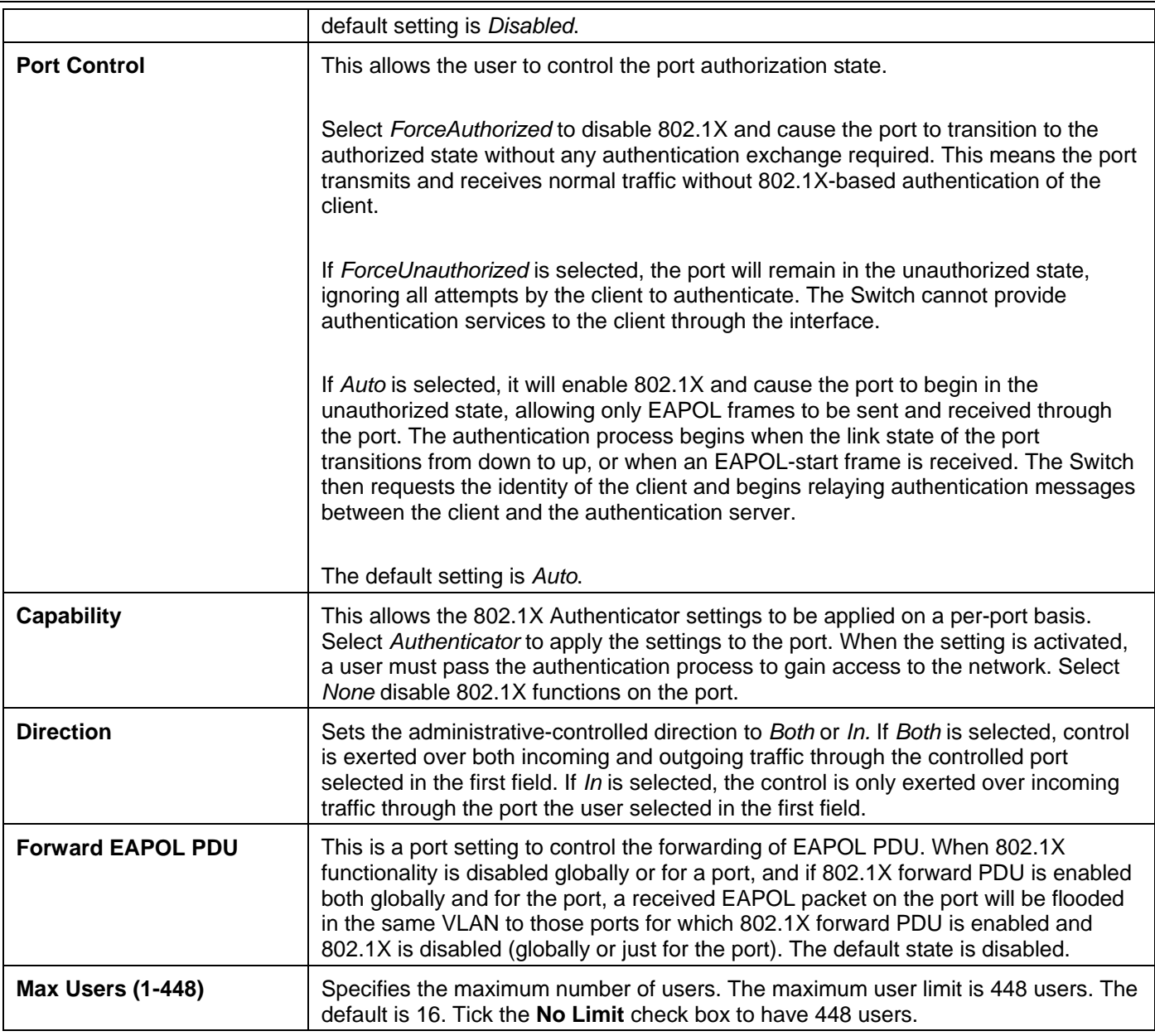

Click the **Refresh** button to refresh the display table so that new entries will appear.

Click the **Apply** button to accept the changes made.

### 802.1X User Settings

Users can set different 802.1X users in switch's local database.

To view this window, click **Security > 802.1X > 802.1X User Settings** as shown below:

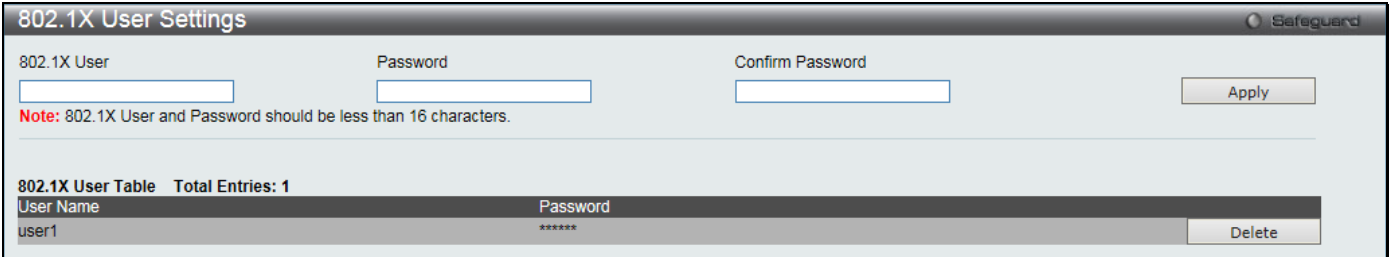

**Figure 8-11 802.1X User Settings window**

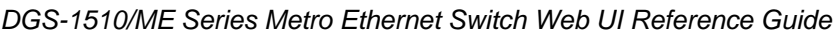

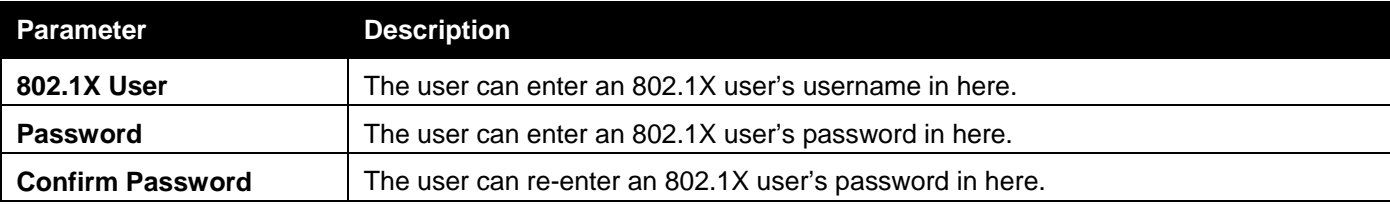

Click the **Apply** button to accept the changes made.

Click the **Delete** button to remove the specific entry.

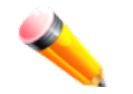

**NOTE:** The **802.1X User** and **Password** values should be less than 16 characters.

### Guest VLAN Settings

On 802.1X security-enabled networks, there is a need for non- 802.1X supported devices to gain limited access to the network, due to lack of the proper 802.1X software or incompatible devices, such as computers running Windows 98 or older operating systems, or the need for guests to gain access to the network without full authorization or local authentication on the Switch. To supplement these circumstances, this switch now implements 802.1X Guest VLANs. These VLANs should have limited access rights and features separate from other VLANs on the network.

To implement 802.1X Guest VLANs, the user must first create a VLAN on the network with limited rights and then enable it as an 802.1X guest VLAN. Upon initial entry to the Switch, the client wishing services on the Switch will need to be authenticated by a remote RADIUS Server or local authentication on the Switch to be placed in a fully operational VLAN.

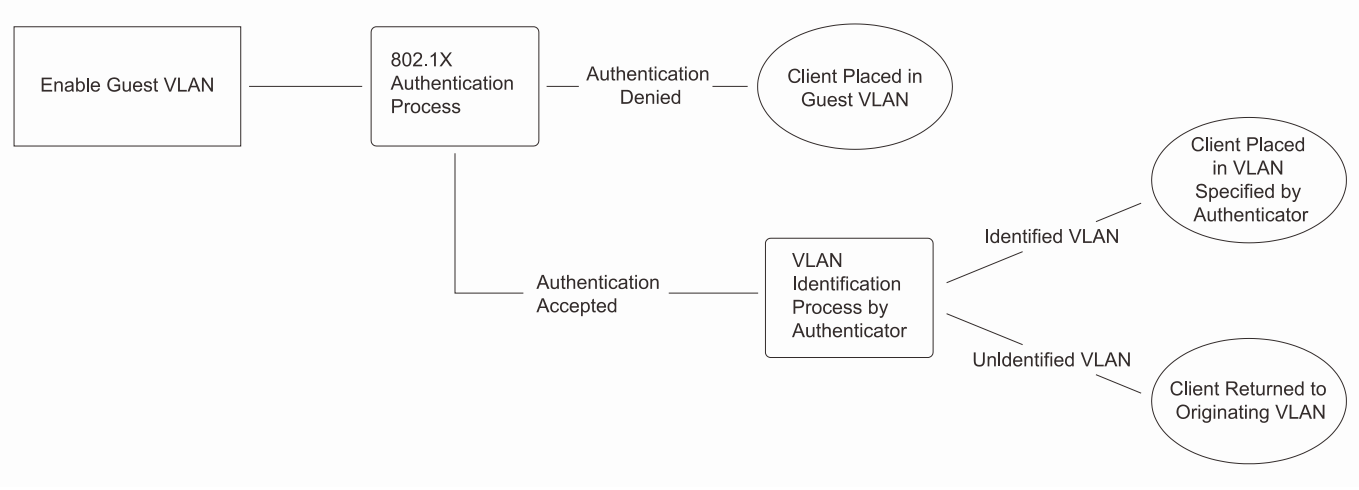

**Figure 8-12 Guest VLAN Authentication Process**

If authenticated and the authenticator possess the VLAN placement information, that client will be accepted into the fully operational target VLAN and normal switch functions will be open to the client. If the authenticator does not have target VLAN placement information, the client will be returned to its originating VLAN. Yet, if the client is denied authentication by the authenticator, it will be placed in the Guest VLAN where it has limited rights and access. The adjacent figure should give the user a better understanding of the Guest VLAN process.

#### **Limitations Using the Guest VLAN**

- 1. Ports supporting Guest VLANs cannot be GVRP enabled and vice versa.
- 2. A port cannot be a member of a Guest VLAN and a static VLAN simultaneously.
- 3. Once a client has been accepted into the target VLAN, it can no longer access the Guest VLAN.

Remember, to set an 802.1X guest VLAN, the user must first configure a normal VLAN, which can be enabled here for guest VLAN status. Only one VLAN may be assigned as the 802.1X guest VLAN. To view this window, click **Security > 802.1X > Guest VLAN Settings** as shown below:

|                                  | <b>Guest VLAN Settings</b><br>O Safeguard |    |    |    |    |    |    |    |    |                 |    |    |       |    |       |                  |       |    |    |      |       |    |      |       |      |    |               |  |
|----------------------------------|-------------------------------------------|----|----|----|----|----|----|----|----|-----------------|----|----|-------|----|-------|------------------|-------|----|----|------|-------|----|------|-------|------|----|---------------|--|
| <b>Add Guest VLAN</b>            |                                           |    |    |    |    |    |    |    |    |                 |    |    |       |    |       |                  |       |    |    |      |       |    |      |       |      |    |               |  |
| <b>VLAN Name</b>                 |                                           |    |    |    |    |    |    |    |    |                 |    |    |       |    |       |                  |       |    |    |      |       |    |      | Apply |      |    | <b>Delete</b> |  |
|                                  |                                           |    |    |    |    |    |    |    |    |                 |    |    |       |    |       |                  |       |    |    |      |       |    |      |       |      |    |               |  |
| Port                             | 01                                        | 02 | 03 | 04 | 05 | 06 | 07 | 08 | 09 | 10 <sup>1</sup> | 11 | 12 | $-13$ | 14 | $-15$ | 16 <sup>16</sup> | $-17$ | 18 | 19 | - 20 | $-21$ | 22 | - 23 | 24    | - 25 | 26 | $27$ 28       |  |
| All                              |                                           |    |    |    |    |    |    |    |    |                 |    |    |       |    |       |                  |       |    |    |      |       |    |      |       |      |    |               |  |
| Ports:                           |                                           |    |    |    |    |    |    |    |    |                 |    |    |       |    |       |                  |       |    |    |      |       |    |      |       |      |    |               |  |
|                                  |                                           |    |    |    |    |    |    |    |    |                 |    |    |       |    |       |                  |       |    |    |      |       |    |      |       |      |    |               |  |
| <b>Current Guest VLAN Ports:</b> |                                           |    |    |    |    |    |    |    |    |                 |    |    |       |    |       |                  |       |    |    |      |       |    |      |       |      |    |               |  |

**Figure 8-13 Guest VLAN Settings window**

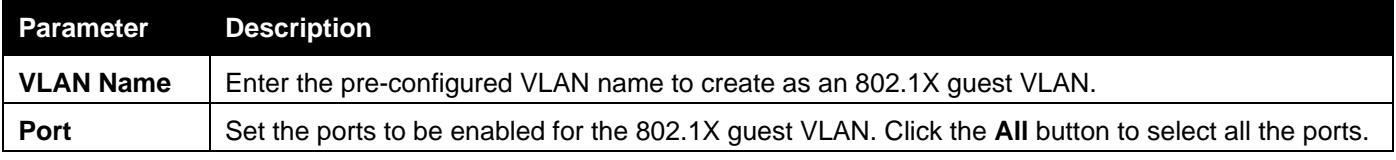

Click the **Apply** button to accept the changes made.

Click the **Delete** button to remove the specific entry based on the information entered.

### Authenticator State

This window is used to display the authenticator state.

To view this window, click **Security > 802.1X > Authenticator State** as shown below:

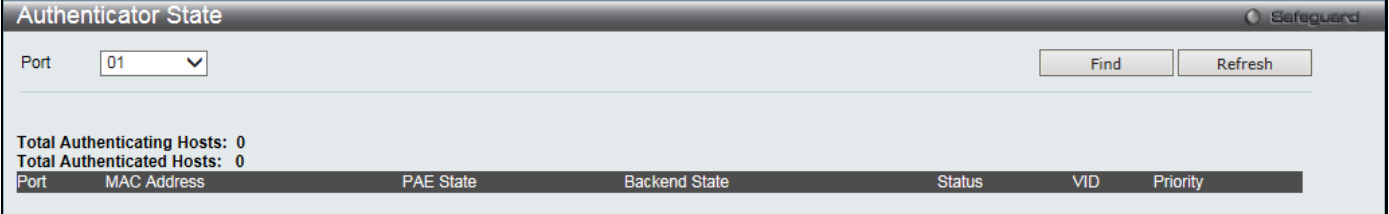

**Figure 8-14 Authenticator State window**

The fields that can be configured are described below:

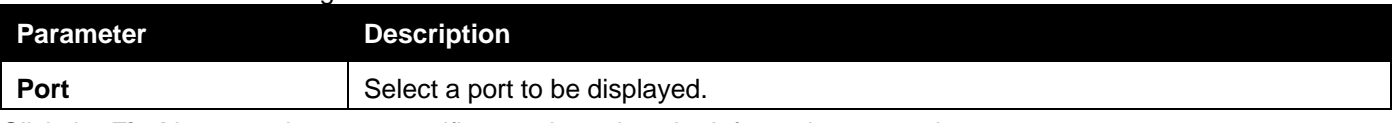

Click the **Find** button to locate a specific entry based on the information entered.

Click the **Refresh** button to refresh the display table so that new entries will appear.

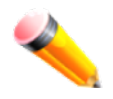

**NOTE:** The user must first globally enable **Authentication Mode** in the [802.1X Global Settings](#page-201-0) window before initializing ports. Information in this window cannot be viewed before enabling the authentication mode for either **Port-based** or **MAC-based**.

### Authenticator Statistics

This window is used to display the authenticator statistics information.

To view this window, click **Security > 802.1X > Authenticator Statistics** as shown below:

**Authenticator Statistics**  $\sqrt{01}$  $\overline{\mathbf{v}}$ Apply Port Aut Frames RX Frames TX RX Start **TX Reald** RX LogOf Index  $\overline{1}$  $\overline{2}$  $\overline{3}$ null null  $\overline{4}$ 5  $\overline{6}$  $\overline{7}$ 8  $\overline{9}$  $10$  $\rightarrow$  $\sqrt{2}$ 

*DGS-1510/ME Series Metro Ethernet Switch Web UI Reference Guide*

**Figure 8-15 Authenticator Statistics window**

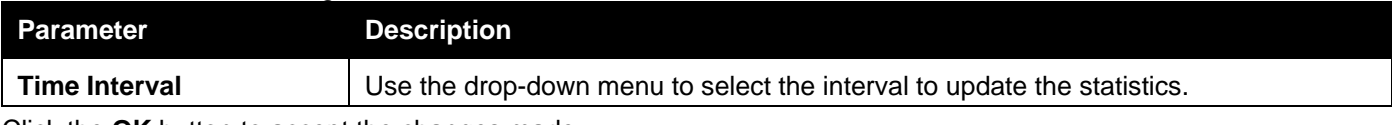

Click the **OK** button to accept the changes made.

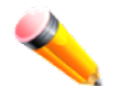

**NOTE:** The user must first globally enable **Authentication Mode** in the [802.1X Global Settings](#page-201-0) window before initializing ports. Information in this window cannot be viewed before enabling the authentication mode for either **Port-based** or **MAC-based**.

### Authenticator Session Statistics

This window is used to display the authenticator session statistics information.

To view this window, click **Security > 802.1X > Authenticator Session Statistics** as shown below:

*DGS-1510/ME Series Metro Ethernet Switch Web UI Reference Guide*

|      | Authenticator Session Statistics           |           |           |                 |                                         | O Safeguard   |
|------|--------------------------------------------|-----------|-----------|-----------------|-----------------------------------------|---------------|
| Port | $\overline{01}$<br>$\overline{\mathsf{v}}$ |           |           |                 |                                         | Apply         |
|      |                                            |           |           |                 |                                         |               |
|      |                                            |           |           |                 | <b>Authenticator Session Statistics</b> | Time I        |
|      |                                            |           |           |                 |                                         |               |
|      | Index                                      | Octets RX | Octets TX | Frames RX       | Frames TX                               |               |
|      | $\mathbf{1}$                               | null      | null      | null            | null                                    |               |
|      | $\overline{2}$                             | null      | null      | null            | null                                    |               |
|      | 3                                          | null      | null      | null            | null                                    |               |
|      | $\overline{4}$                             | null      | null      | null            | null                                    |               |
|      | 5                                          | null      | null      | null            | null                                    |               |
|      | $\,6\,$                                    | null      | null      | null            | null                                    |               |
|      | $\overline{7}$                             | null      | null      | null            | null                                    |               |
|      | $\bf 8$                                    | null      | null      | null            | null                                    |               |
|      | 9                                          | null      | null      | $\mathsf{null}$ | null                                    |               |
|      | $10\,$                                     | null      | null      | null            | null                                    |               |
|      |                                            |           |           |                 |                                         |               |
|      |                                            |           |           |                 |                                         |               |
|      |                                            |           |           |                 |                                         |               |
|      |                                            |           |           |                 |                                         |               |
|      | $\leq$                                     |           |           |                 |                                         | $\rightarrow$ |
|      |                                            |           |           |                 |                                         |               |

**Figure 8-16 Authenticator Session Statistics window**

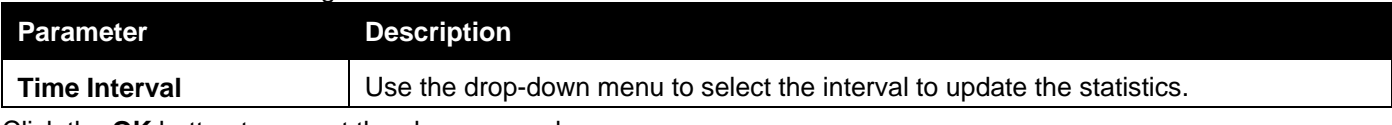

Click the **OK** button to accept the changes made.

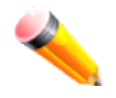

**NOTE:** The user must first globally enable **Authentication Mode** in the [802.1X Global Settings](#page-201-0) window before initializing ports. Information in this window cannot be viewed before enabling the authentication mode for either **Port-based** or **MAC-based**.

### Authenticator Diagnostics

This window is used to display the authenticator diagnostics information.

To view this window, click **Security > 802.1X > Authenticator Diagnostics** as shown below:

| <b>Authenticator Diagnostics</b> |                 |                |            |              | O Safeguard   |
|----------------------------------|-----------------|----------------|------------|--------------|---------------|
| 01<br>$\overline{\mathsf{v}}$    |                 |                |            |              | Apply         |
|                                  |                 |                |            |              |               |
|                                  |                 |                |            |              |               |
|                                  |                 |                |            |              |               |
| Index                            | Connect Enter   | Connect LogOff | Auth Enter | Auth Success | Auth Timeout  |
| $\mathbf{1}$                     | null            | null           | null       | null         | null          |
| $\overline{2}$                   | null            | null           | null       | null         | null          |
| $\overline{3}$                   | null            | null           | null       | null         | null          |
| $\overline{4}$                   | null            | null           | null       | null         | null          |
| $\sqrt{5}$                       | null            | null           | null       | null         | null          |
| $\,6\,$                          | null            | null           | null       | null         | null          |
| $\overline{7}$                   | null            | null           | null       | null         | null          |
| $\overline{8}$                   | $\mathsf{null}$ | null           | null       | null         | null          |
| 9 <sup>°</sup>                   | null            | null           | null       | null         | null          |
| $10$                             | null            | null           | null       | null         | null          |
|                                  |                 |                |            |              |               |
|                                  |                 |                |            |              |               |
|                                  |                 |                |            |              |               |
|                                  |                 |                |            |              |               |
|                                  |                 |                |            |              | $\rightarrow$ |
|                                  |                 |                |            |              |               |

*DGS-1510/ME Series Metro Ethernet Switch Web UI Reference Guide*

**Figure 8-17 Authenticator Diagnostics window**

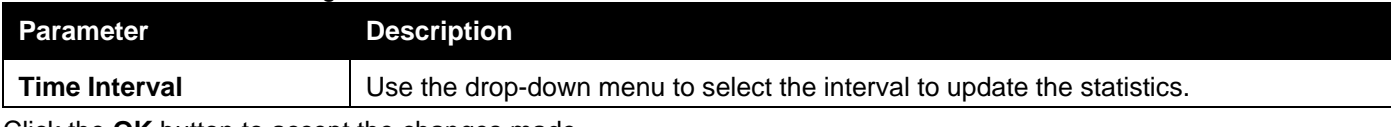

Click the **OK** button to accept the changes made.

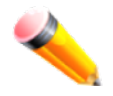

**NOTE:** The user must first globally enable **Authentication Mode** in the [802.1X Global Settings](#page-201-0) window before initializing ports. Information in this window cannot be viewed before enabling the authentication mode for either **Port-based** or **MAC-based**.

### Initialize Port-based Port(s)

This window is used to display the authenticator diagnostics information.

To view this window, click **Security > 802.1X > Initialize Port-based Port(s)** as shown below:

|                                                                                  | Initialize Port-based Port(s)<br>O Safeguard |                   |           |                      |               |            |          |  |  |  |  |  |
|----------------------------------------------------------------------------------|----------------------------------------------|-------------------|-----------|----------------------|---------------|------------|----------|--|--|--|--|--|
| From Port<br>To Port<br><b>Apply</b><br>$\checkmark$<br>$\overline{\phantom{a}}$ |                                              |                   |           |                      |               |            |          |  |  |  |  |  |
|                                                                                  |                                              |                   |           |                      |               |            |          |  |  |  |  |  |
| Port                                                                             | <b>MAC Address</b>                           | Authenticated VID | PAE State | <b>Backend State</b> | <b>Status</b> | <b>VID</b> | Priority |  |  |  |  |  |
|                                                                                  |                                              |                   |           |                      |               |            |          |  |  |  |  |  |

**Figure 8-18 Initialize Port-based Port(s) window**

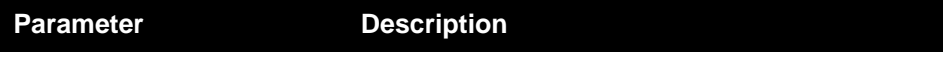

**From Port / To Port** | Select a range of ports to be displayed.

Click the **Apply** button to accept the changes made.

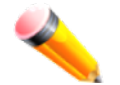

**NOTE:** The user must first globally enable **Authentication Mode** in the [802.1X Global Settings](#page-201-0) window before initializing ports.

### Initialize Host-based Port(s)

This window is used to display the current initialized host-based ports.

To view this window, click **Security > 802.1X > Initialize Host-based Port(s)** as shown below:

| Initialize Host-based Port(s) |  |         |                    |   | $\sim$ |
|-------------------------------|--|---------|--------------------|---|--------|
| From Port                     |  | To Port | <b>MAC Address</b> | 一 | Annb   |

**Figure 8-19 Initialize Host-based Port(s) window**

The fields that can be configured are described below:

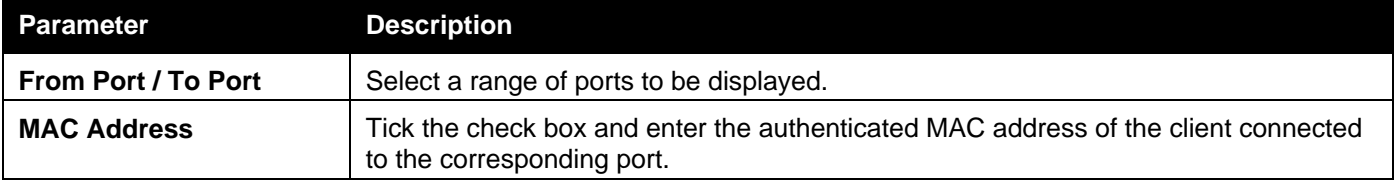

Click the **Apply** button to accept the changes made.

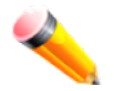

**NOTE:** The user must first globally enable **Authentication Mode** in the [802.1X Global Settings](#page-201-0) window before initializing ports.

### Reauthenticate Port-based Port(s)

This window is used to display the current status of the re-authenticated port-based port(s).

To view this window, click **Security > 802.1X > Reauthenticate Port-based Port(s)** as shown below:

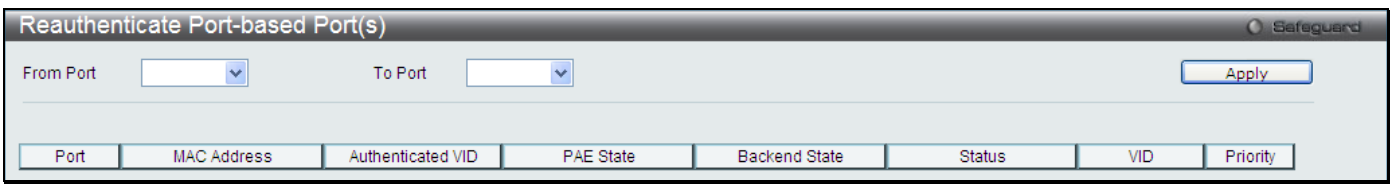

**Figure 8-20 Reauthenticate Port-based Port(s) window**

The fields that can be configured are described below:

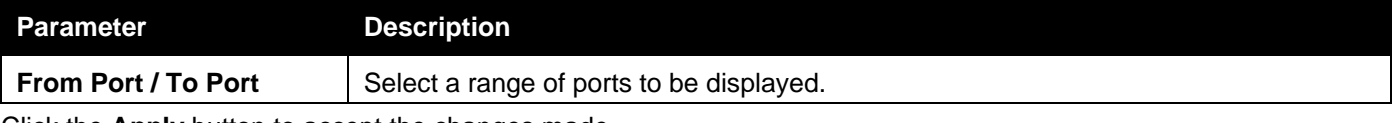

Click the **Apply** button to accept the changes made.

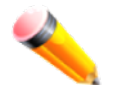

**NOTE:** The user must first globally enable **Authentication Mode** in the [802.1X Global Settings](#page-201-0) window before re-authenticating ports.

### Reauthenticate Host-based Port(s)

This window is used to display the current status of the re-authenticated host-based port(s). To view this window, click **Security > 802.1X > Reauthenticate Host-based Port(s)** as shown below:

| Reauthenticate Host-based Port(s) |  |         |  |                    |  |  |  |  |  |
|-----------------------------------|--|---------|--|--------------------|--|--|--|--|--|
| From Port                         |  | To Port |  | <b>MAC Address</b> |  |  |  |  |  |

**Figure 8-21 Reauthentiate Host-based Port(s) window**

The fields that can be configured are described below:

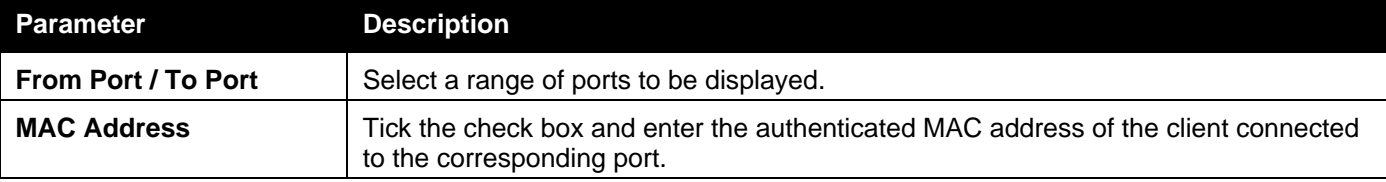

Click the **Apply** button to accept the changes made.

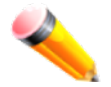

**NOTE:** The user must first globally enable **Authentication Mode** in the [802.1X Global Settings](#page-201-0) window before re-authenticating ports.

# <span id="page-211-0"></span>RADIUS

### Authentication RADIUS Server Settings

The RADIUS feature of the Switch allows the user to facilitate centralized user administration as well as providing protection against a sniffing, active hacker.

To view this window, click **Security > RADIUS > Authentication RADIUS Server Settings** as shown below:

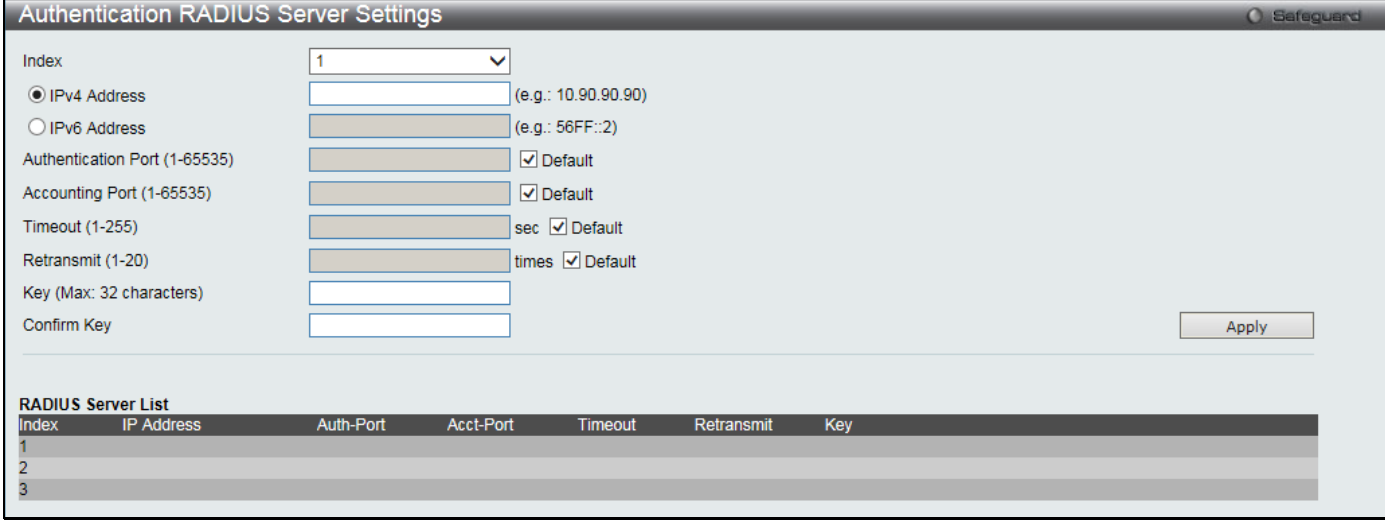

**Figure 8-22 Authentication RADIUS Server Settings window** 

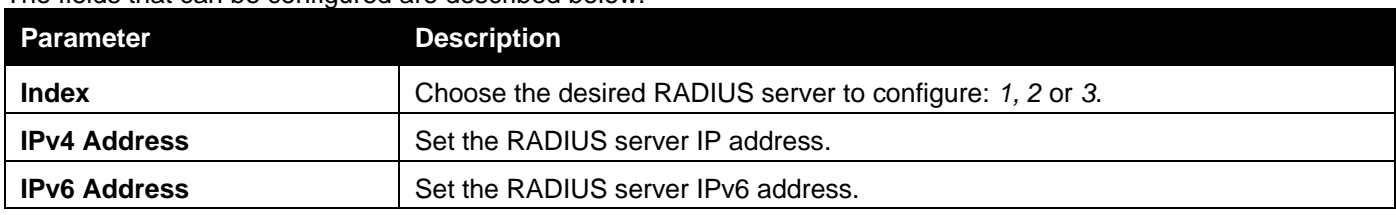

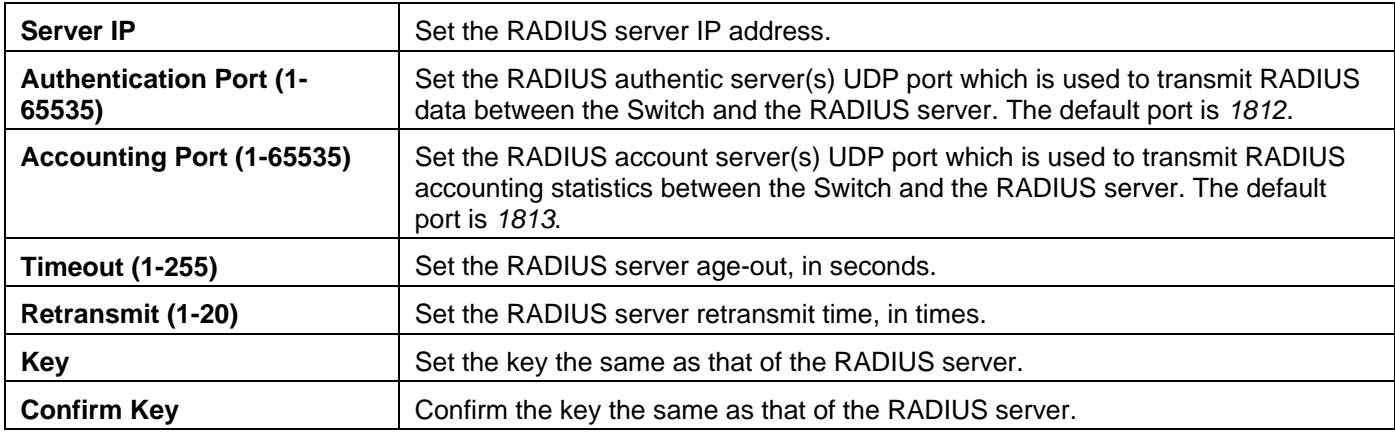

Click the **Apply** button to accept the changes made.

### RADIUS Accounting Settings

Users can configure the state of the specified RADIUS accounting service.

To view this window, click **Security > RADIUS > RADIUS Accounting Settings** as shown below:

| <b>RADIUS Accounting Settings</b>                                                                                                    |                    |                   | Safeguard<br>ω |  |  |  |
|----------------------------------------------------------------------------------------------------|--------------------|-------------------|----------------|--|--|--|
| <b>Network</b>                                                                                                    | $O$ Enabled        | <b>●</b> Disabled |                |  |  |  |
| Shell                                                                                                    | $O$ Enabled        | <b>■</b> Disabled |                |  |  |  |
| System                                                                                                    | $\bigcirc$ Enabled | ● Disabled        |                |  |  |  |
| Apply<br>Network: When enabled, the switch will send informational packets to a remote RADIUS server when 802.1X, WAC and JWAC port access control events occur on the switch.<br>Shell: When enabled, the switch will send informational packets to a remote RADIUS server when a user either logs in, logs out or times out on the switch, using the console.<br>Telnet, or SSH.<br>System: When enabled, the switch will send informational packets to a remote RADIUS server when system events occur on the switch, such as a system reset or system boot. |                    |                   |                |  |  |  |

**Figure 8-23 RADIUS Accounting Settings window**

The fields that can be configured are described below:

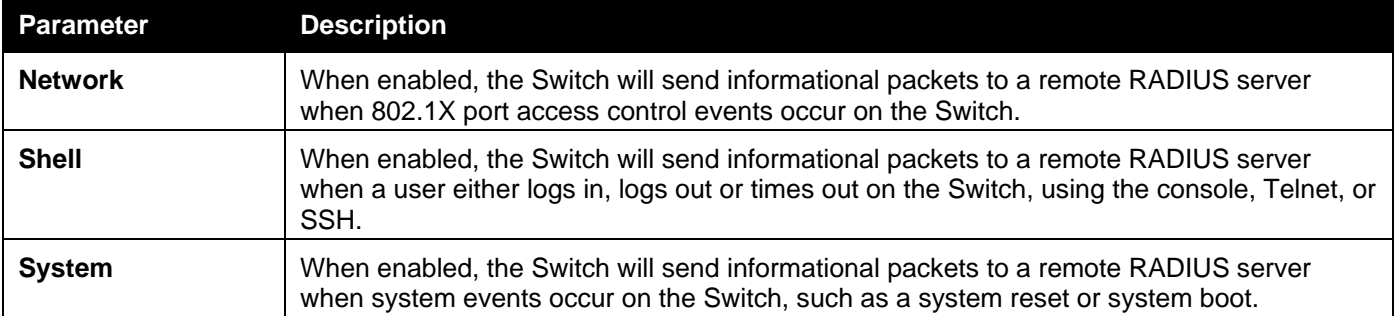

Click the **Apply** button to accept the changes made.

### RADIUS Authentication

Users can display information concerning the activity of the RADIUS authentication client on the client side of the RADIUS authentication protocol.

To view this window, click **Security > RADIUS > RADIUS Authentication** as shown below:

**RADIUS Authentication**  $Clear$ **RAD** AccessRequests InvalidServerAddr AuthServerAddr ServerPortNumber Access ServerIndex Identifier RoundTripTime D-Link  $\,1\,$ 'n  $\overline{2}$  $\overline{3}$  $\langle$  $\,$ 

*DGS-1510/ME Series Metro Ethernet Switch Web UI Reference Guide*

#### **Figure 8-24 RAIUS Authentication window**

The user may also select the desired time interval to update the statistics, between *1s* and *60s*, where "s" stands for seconds. The default value is one second.

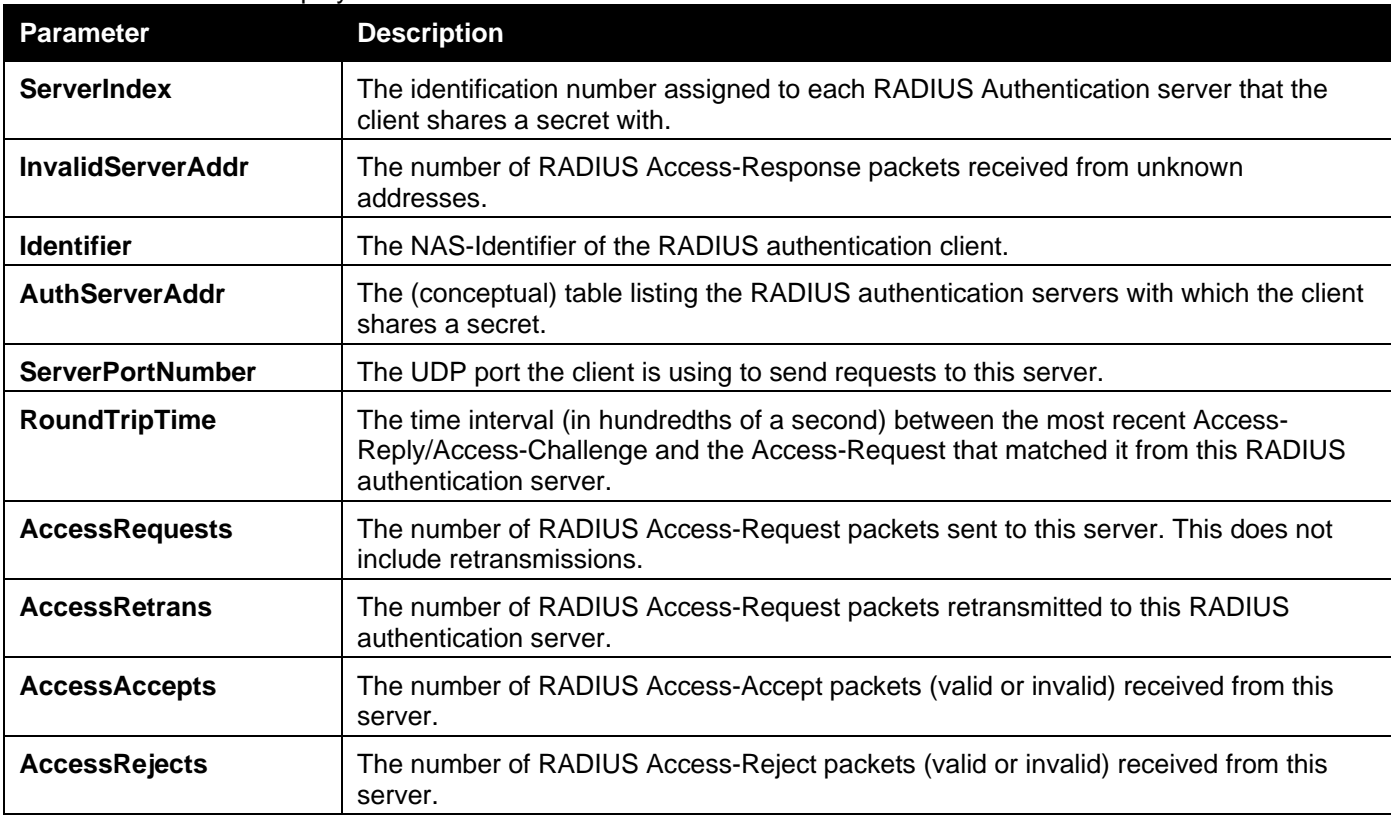

The fields that can be displayed are described below:

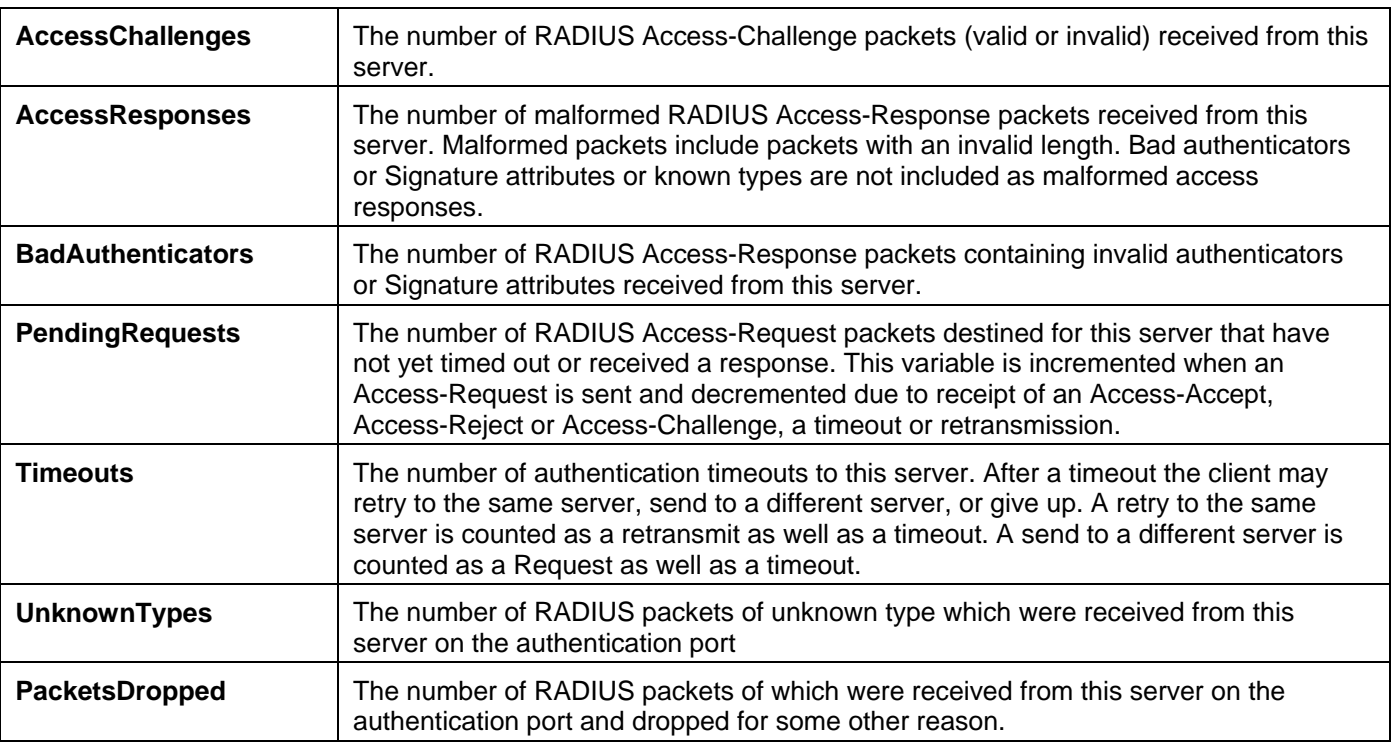

Click the **Clear** button to clear the current statistics shown.

## RADIUS Account Client

Users can display managed objects used for managing RADIUS accounting clients, and the current statistics associated with them.

To view this window, click **Security > RADIUS > RADIUS Account Client** as shown below:

*DGS-1510/ME Series Metro Ethernet Switch Web UI Reference Guide*

| <b>RADIUS Account Client</b> |                   |            |            | O Safeguard |
|------------------------------|-------------------|------------|------------|-------------|
| Clear                        |                   |            |            |             |
|                              |                   |            |            |             |
|                              |                   |            |            |             |
|                              |                   |            |            |             |
| ServerIndex                  | InvalidServerAddr | Identifier | ServerAddr |             |
| $\mathbf{1}$                 | $\mathbf{0}$      | $D$ -Link  |            |             |
| $\overline{\mathbf{2}}$      | $\mathbf{0}$      | D-Link     |            |             |
| $\bar{3}$                    | $\mathbf 0$       | $D$ -Link  |            |             |
|                              |                   |            |            |             |
|                              |                   |            |            |             |
|                              |                   |            |            |             |
|                              |                   |            |            |             |
|                              |                   |            |            |             |
|                              |                   |            |            |             |
|                              |                   |            |            |             |
|                              |                   |            |            |             |
|                              |                   |            |            |             |
|                              |                   |            |            |             |
|                              |                   |            |            |             |
|                              |                   |            |            |             |
|                              |                   |            |            |             |
| $\leftarrow$                 |                   |            |            | $\,$        |

**Figure 8-25 RADIUS Account Client window**

The user may also select the desired time interval to update the statistics, between *1s* and *60s*, where "s" stands for seconds. The default value is one second.

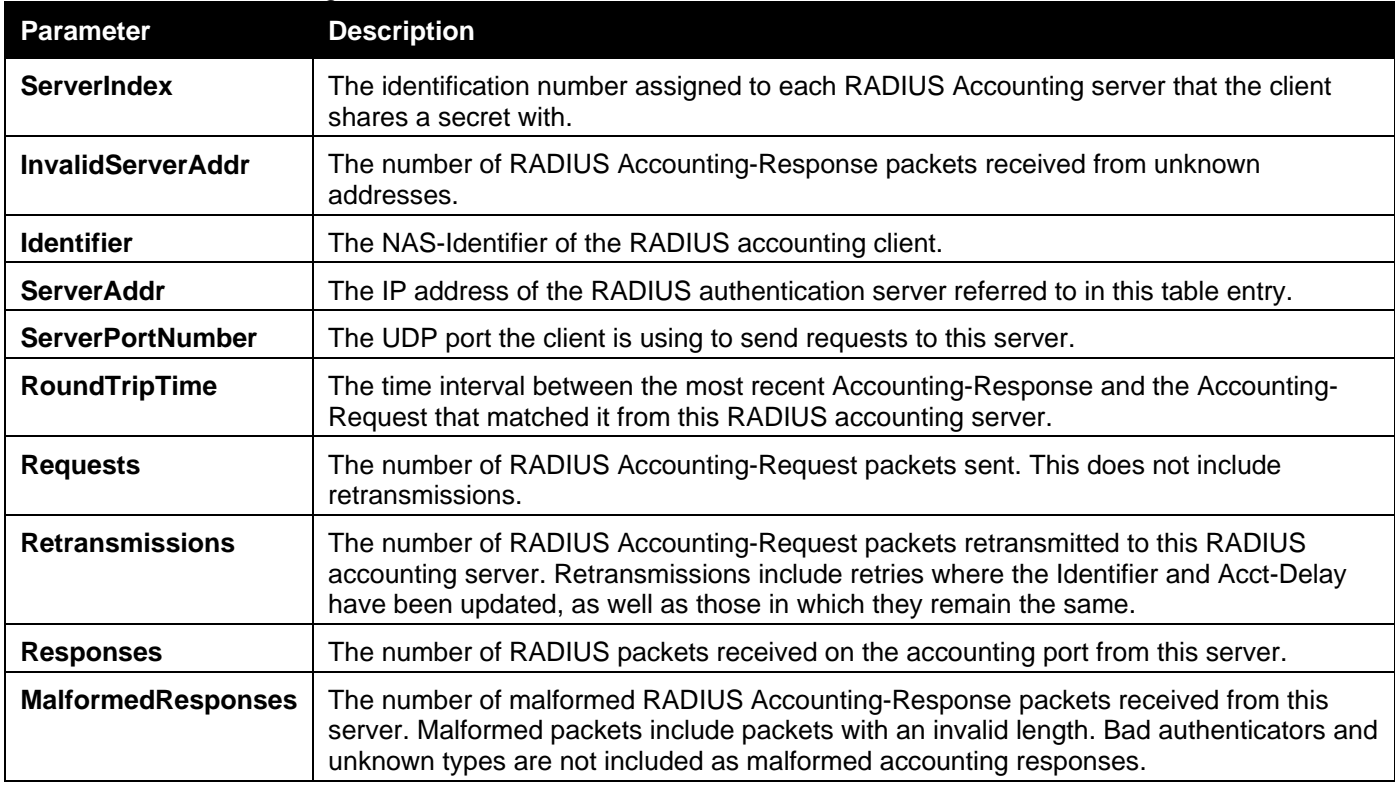
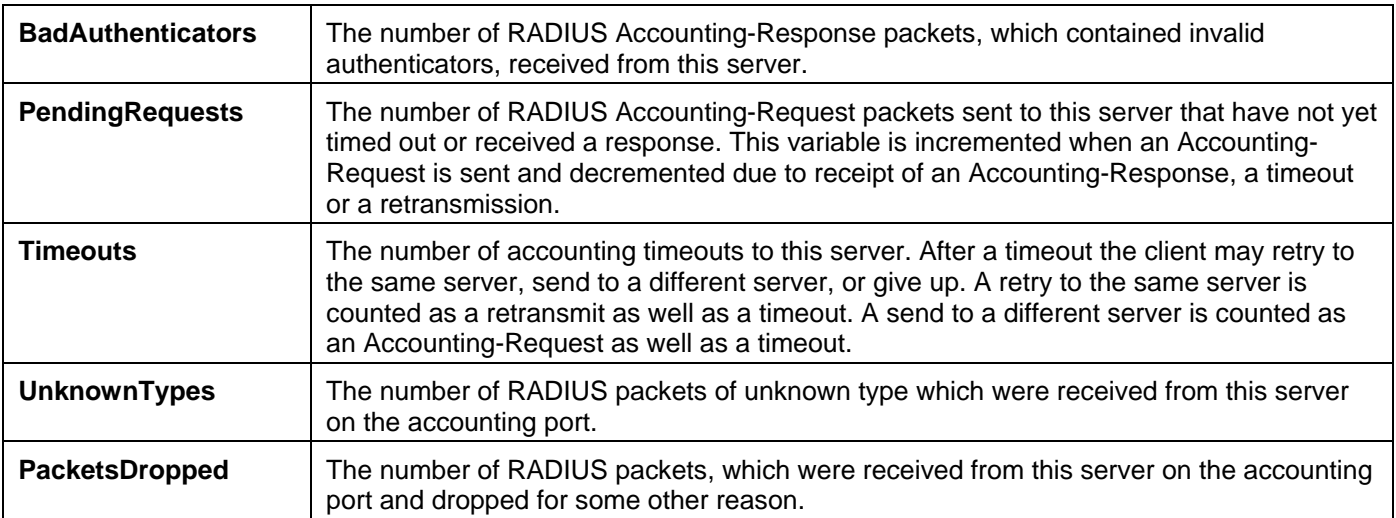

Click the **Clear** button to clear the current statistics shown.

# IP-MAC-Port Binding (IMPB)

The IP network layer uses a four-byte address. The Ethernet link layer uses a six-byte MAC address. Binding these two address types together allows the transmission of data between the layers. The primary purpose of IP-MAC-port binding is to restrict the access to a Switch to a number of authorized users. Authorized clients can access a Switch's port by either checking the pair of IP-MAC addresses with the pre-configured database or if DHCP snooping has been enabled in which case the Switch will automatically learn the IP/MAC pairs by snooping DHCP packets and saving them to the IMPB white list. If an unauthorized user tries to access an IP-MAC binding enabled port, the system will block the access by dropping its packet. For the Switch, active and inactive entries use the same database. The maximum number of entries that can be created is 510, by which only a maximum of 255 entries can be active at any given time. The creation of authorized users can be manually configured by CLI or Web. The function is port-based, meaning a user can enable or disable the function on the individual port.

## IMPB Global Settings

Users can enable or disable the Trap/Log State and DHCP Snoop state on the Switch. The Trap/Log field will enable and disable the sending of trap/log messages for IP-MAC-port binding. When enabled, the Switch will send a trap message to the SNMP agent and the Switch log when an ARP packet is received that doesn't match the IP-MAC-port binding configuration set on the Switch.

To view this window, click **Security > IP-MAC-Port Binding (IMPB) > IMPB Global Settings** as shown below:

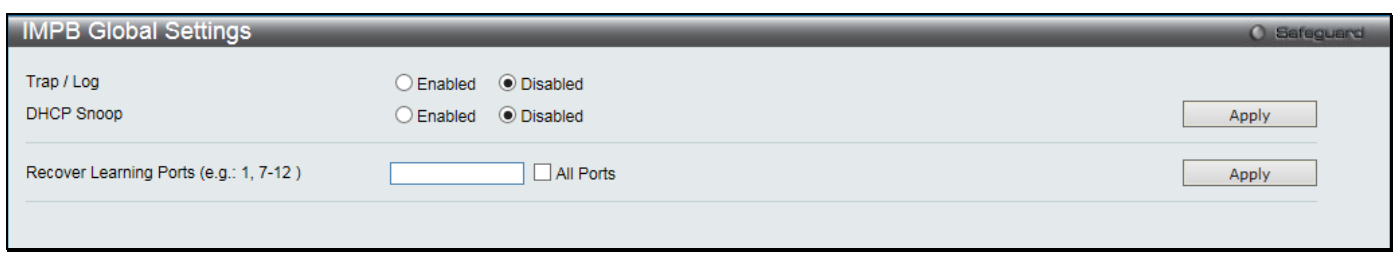

**Figure 8-26 IMPB Global Settings**

The fields that can be configured are described below:

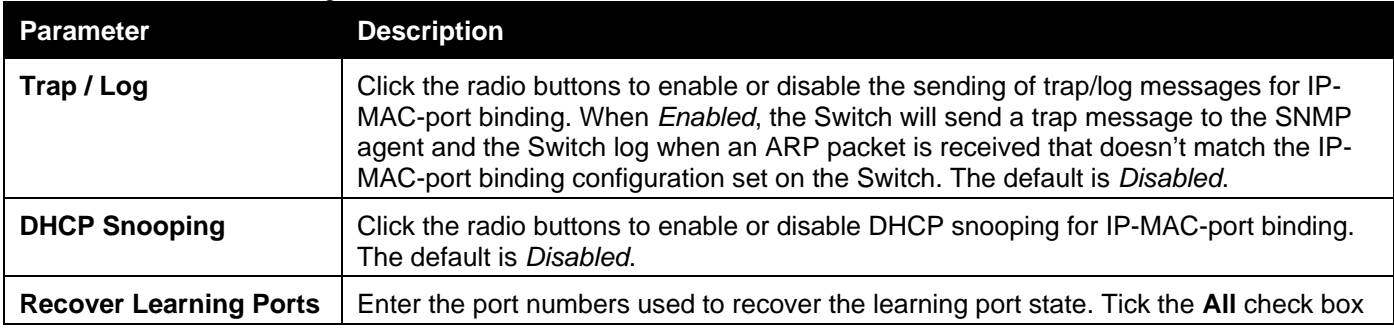

to apply to all ports.

Click the **Apply** button to accept the changes made for each individual section.

### IMPB Port Settings

Select a port or a range of ports with the From Port and To Port fields. Enable or disable the port with the State, Allow Zero IP and Forward DHCP Packet field, and configure the port's Max Entry.

To view this window, click **Security > IP-MAC-Port Binding (IMPB) > IMPB Port Settings** as shown below:

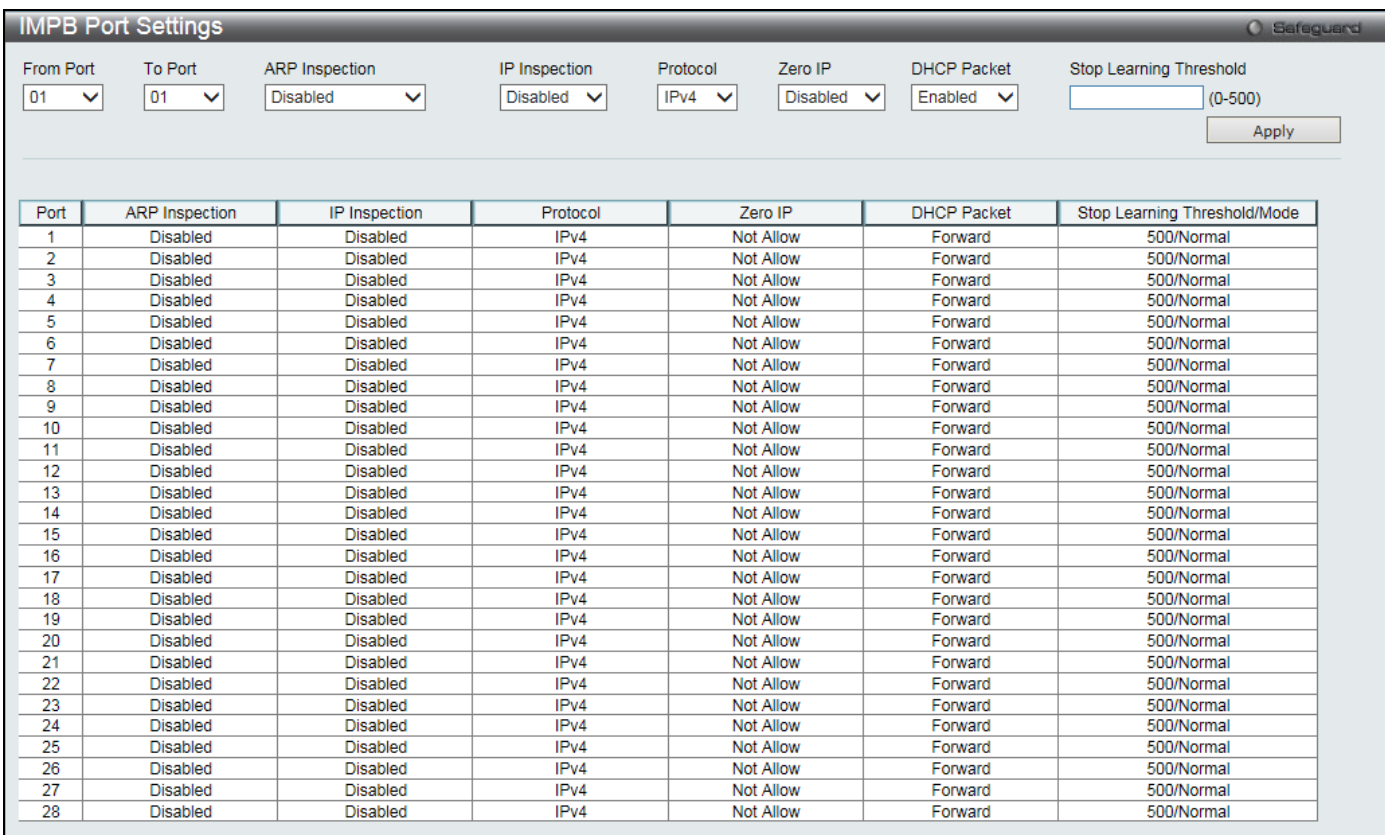

#### **Figure 8-27 IMPB Port Settings window**

The fields that can be configured are described below:

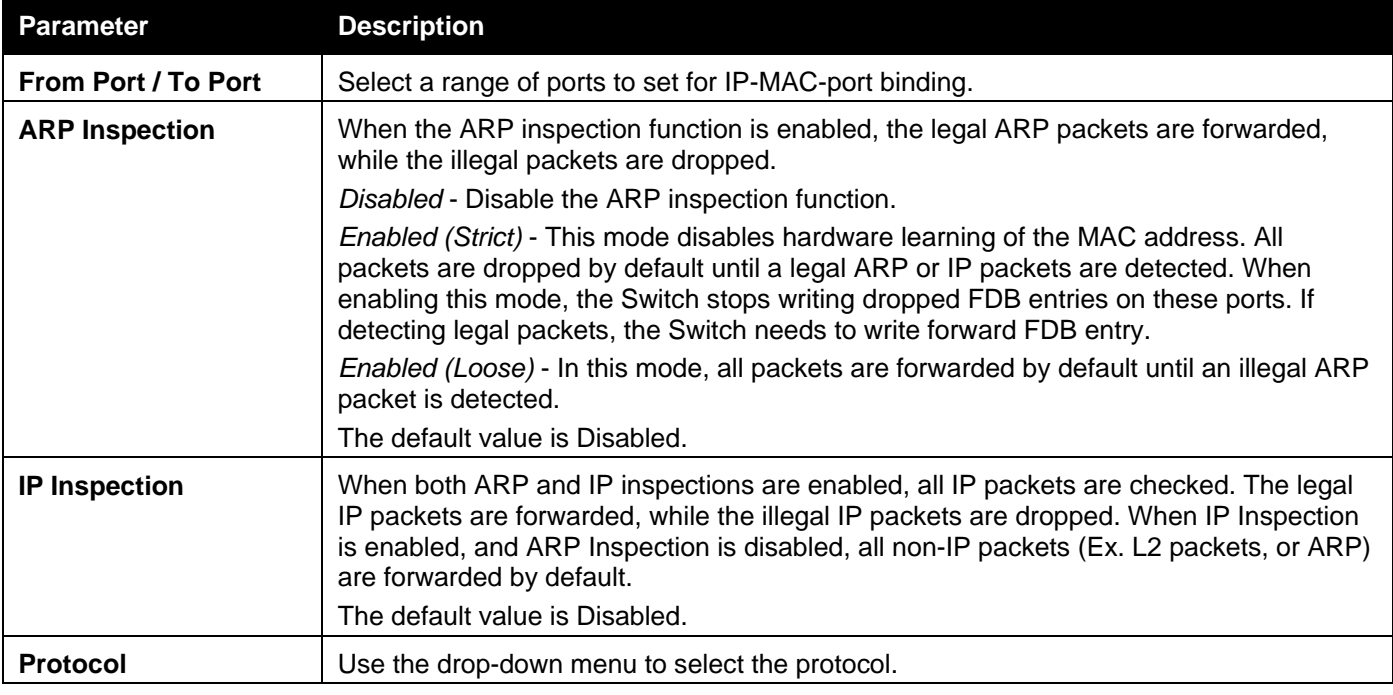

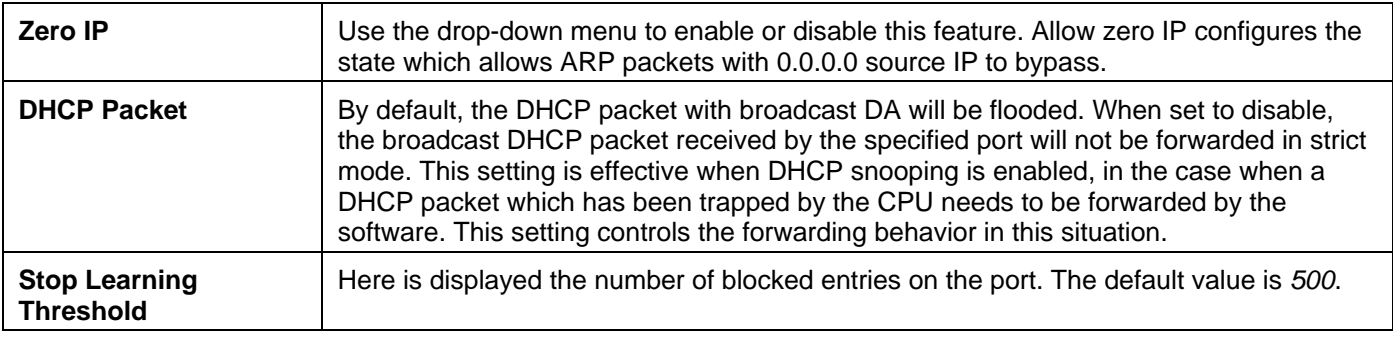

Click the **Apply** button to accept the changes made.

# IMPB Entry Settings

This window is used to create static IP-MAC-binding port entries and view all IMPB entries on the Switch. To view this window, click **Security > IP-MAC-Port Binding (IMPB) > IMPB Entry Settings** as shown below:

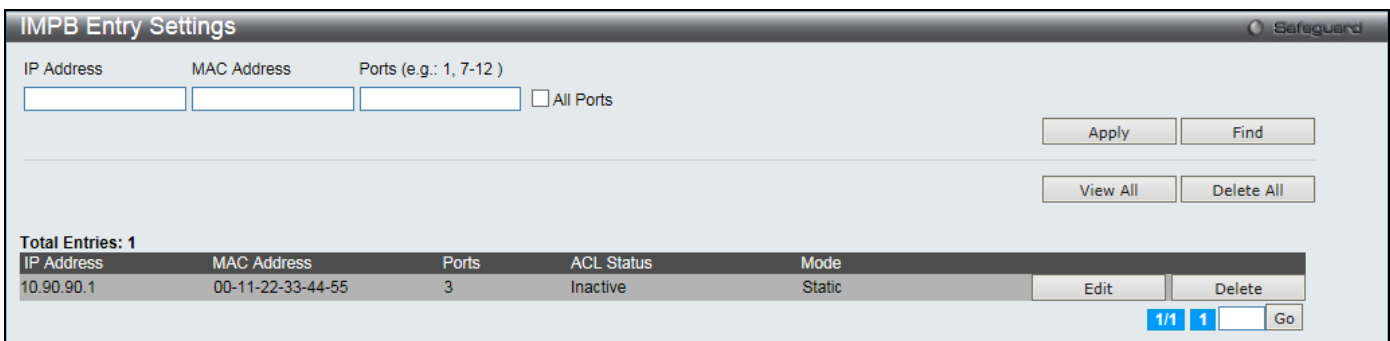

### **Figure 8-28 IMPB Entry Settings window**

The fields that can be configured are described below:

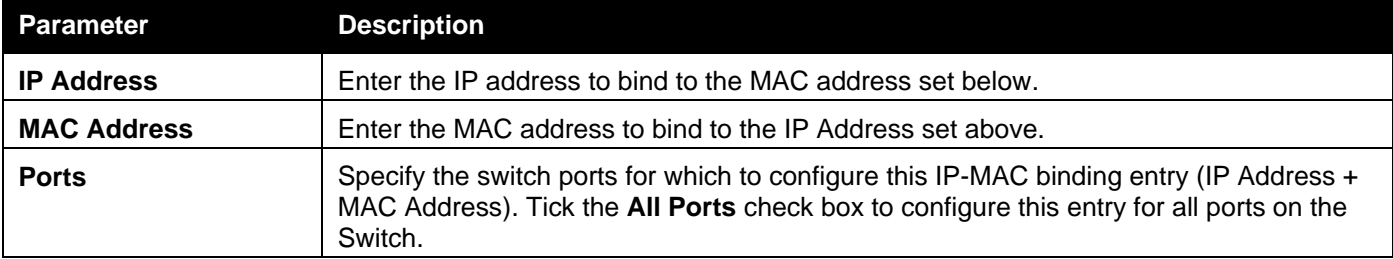

Click the **Apply** button to accept the changes made.

Click the **Find** button to locate a specific entry based on the information entered.

Click the **View All** button to display all the existing entries.

Click the **Delete All** button to remove all the entries listed.

Click the **Edit** button to configure the specified entry.

Click the **Delete** button to remove the specified entry.

Enter a page number and click the **Go** button to navigate to a specific page when multiple pages exist.

## MAC Block List

This window is used to view unauthorized devices that have been blocked by IP-MAC binding restrictions. To view this window, click **Security > IP-MAC-Port Binding (IMPB) > MAC Block List** as shown below:

*DGS-1510/ME Series Metro Ethernet Switch Web UI Reference Guide*

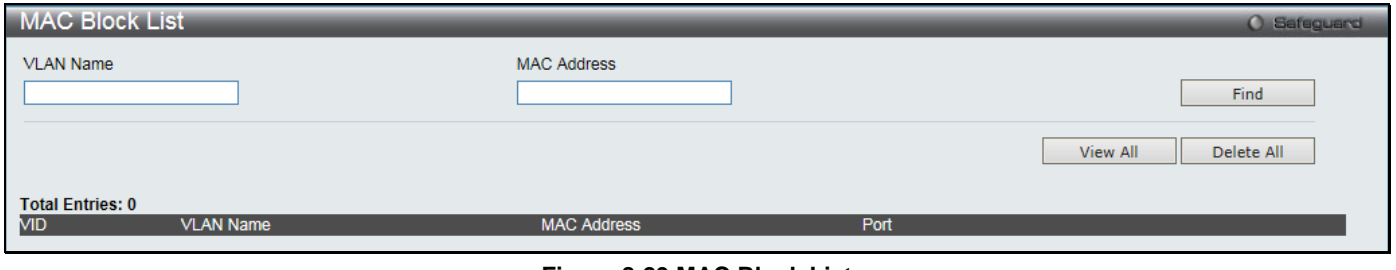

**Figure 8-29 MAC Block List**

The fields that can be configured are described below:

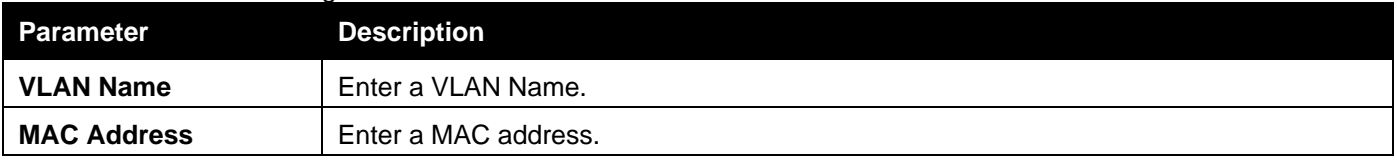

Click the **Find** button to find an unauthorized device that has been blocked by the IP-MAC binding restrictions Click the **View All** button to display all the existing entries.

Click the **Delete All** button to remove all the entries listed.

## DHCP Snooping

### DHCP Snooping Maximum Entry Settings

Users can configure the maximum DHCP snooping entry for ports on this page.

To view this window, click **Security > IP-MAC-Port Binding (IMPB) > DHCP Snooping > DHCP Snooping Maximum Entry Settings** as shown below:

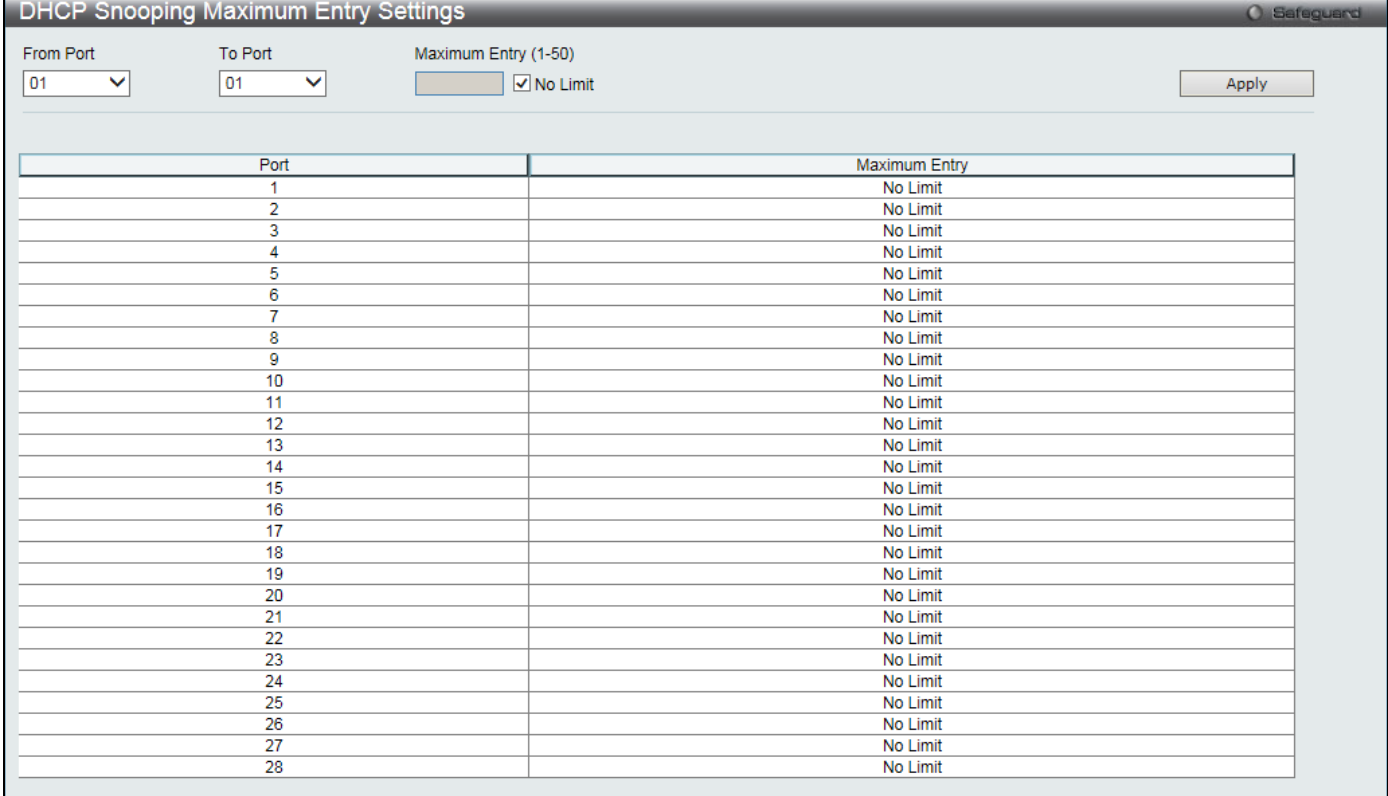

#### **Figure 8-30 DHCP Snooping Max Entry Settings window**

The fields that can be configured are described below:

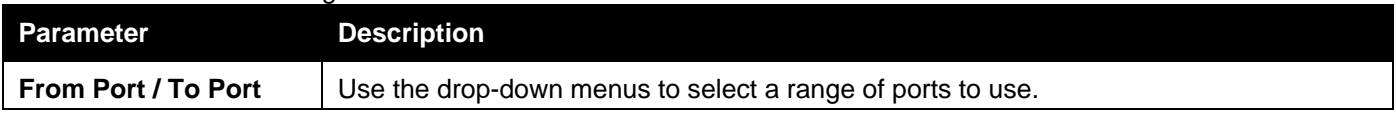

**Maximum Entry (1-50)** Enter the maximum entry value. Tick the No Limit check box to lift the maximum entry

Click the **Apply** button to accept the changes made.

### DHCP Snooping Entry

This window is used to view dynamic entries on specific ports.

To view this window, click **Security > IP-MAC-Port Binding (IMPB) > DHCP Snooping > DHCP Snooping Entry** as shown below:

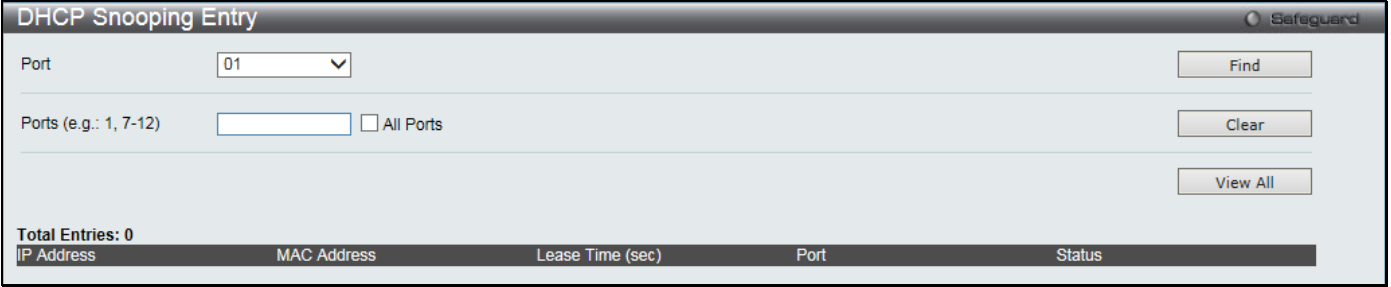

**Figure 8-31 DHCP Snooping Entry window**

The fields that can be configured are described below:

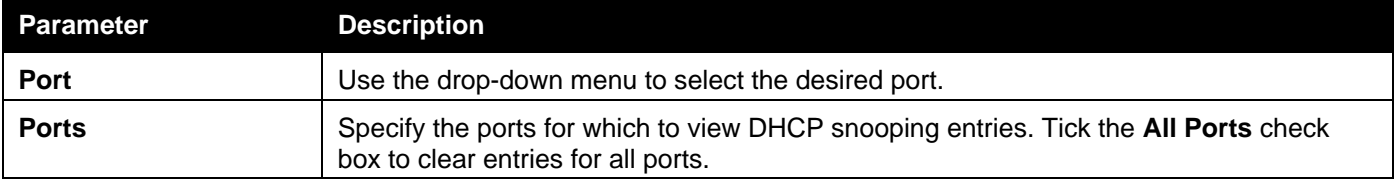

Click the **Find** button to locate a specific entry based on the port number selected.

Click the **Clear** button to clear all the information entered in the fields.

Click the **View All** button to display all the existing entries.

# MAC-based Access Control (MAC)

MAC-based access control is a method to authenticate and authorize access using either a port or host. For portbased MAC-based access control, the method decides port access rights, while for host-based MAC-based access control, the method determines the MAC access rights.

A MAC user must be authenticated before being granted access to a network. Both local authentication and remote RADIUS server authentication methods are supported. In MAC-based access control, MAC user information in a local database or a RADIUS server database is searched for authentication. Following the authentication result, users achieve different levels of authorization.

### **Notes about MAC-based Access Control**

There are certain limitations and regulations regarding MAC-based access control:

- 1 Once this feature is enabled for a port, the Switch will clear the FDB of that port.
- 2 If a port is granted clearance for a MAC address in a VLAN that is not a Guest VLAN, other MAC addresses on that port must be authenticated for access and otherwise will be blocked by the Switch.
- 3 Ports that have been enabled for Link Aggregation and Port Security cannot be enabled for MAC-based Authentication.
- 4 Ports that have been enabled for GVRP cannot be enabled for Guest VLAN.

## MAC-based Access Control Settings

This window is used to set the parameters for the MAC-based access control function on the Switch. The user can set the running state, method of authentication, RADIUS password, view the Guest VLAN configuration to be associated with the MAC-based access control function of the Switch, and configure ports to be enabled or disabled for the MAC-

based access control feature of the Switch. Please remember, ports enabled for certain other features, listed previously, and cannot be enabled for MAC-based access control.

To view this window, click **Security > MAC-based Access Control (MAC) > MAC-based Access Control Settings** as shown below:

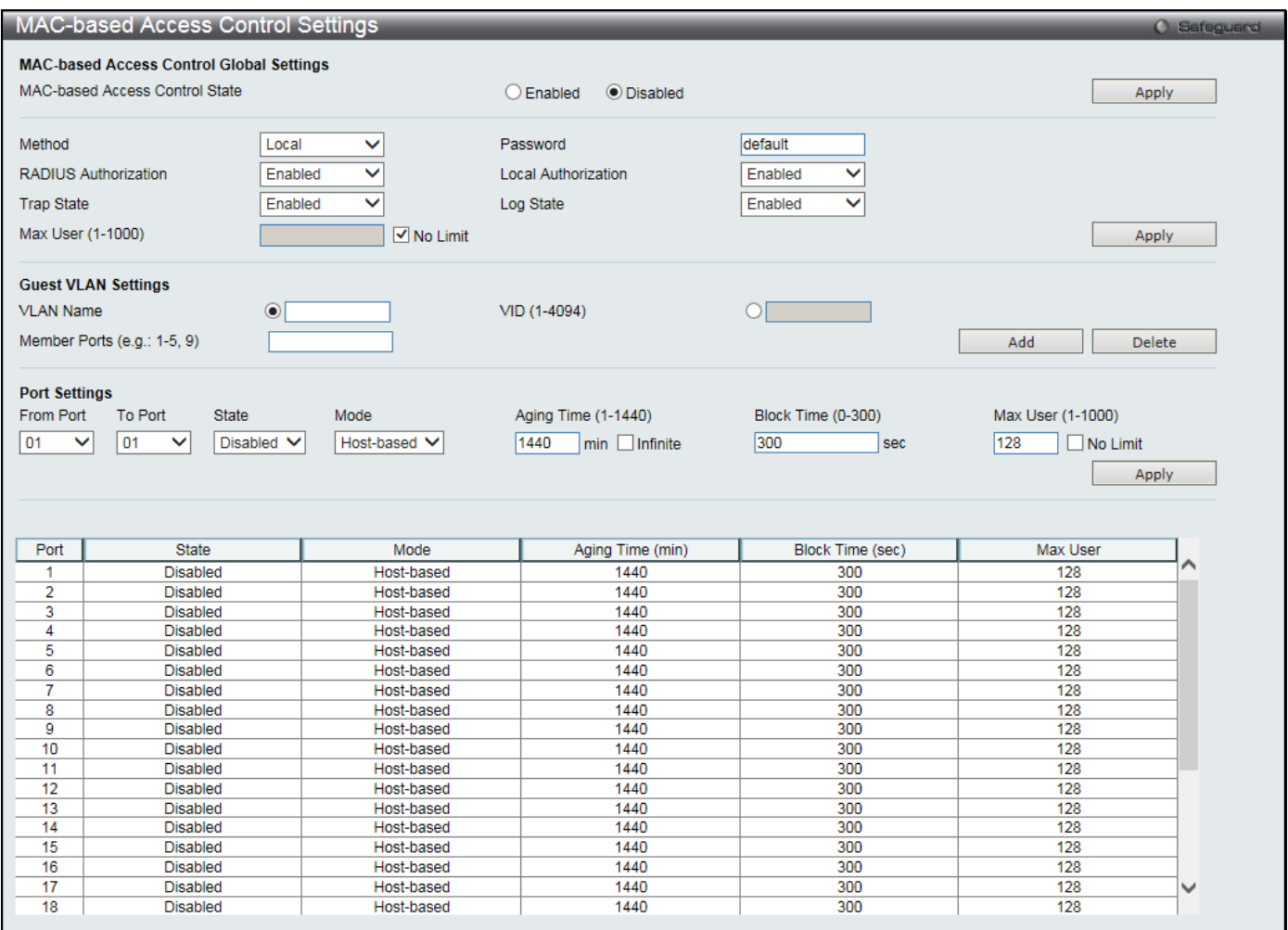

**Figure 8-32 MAC-based Access Control Settings window**

### The fields that can be configured are described below:

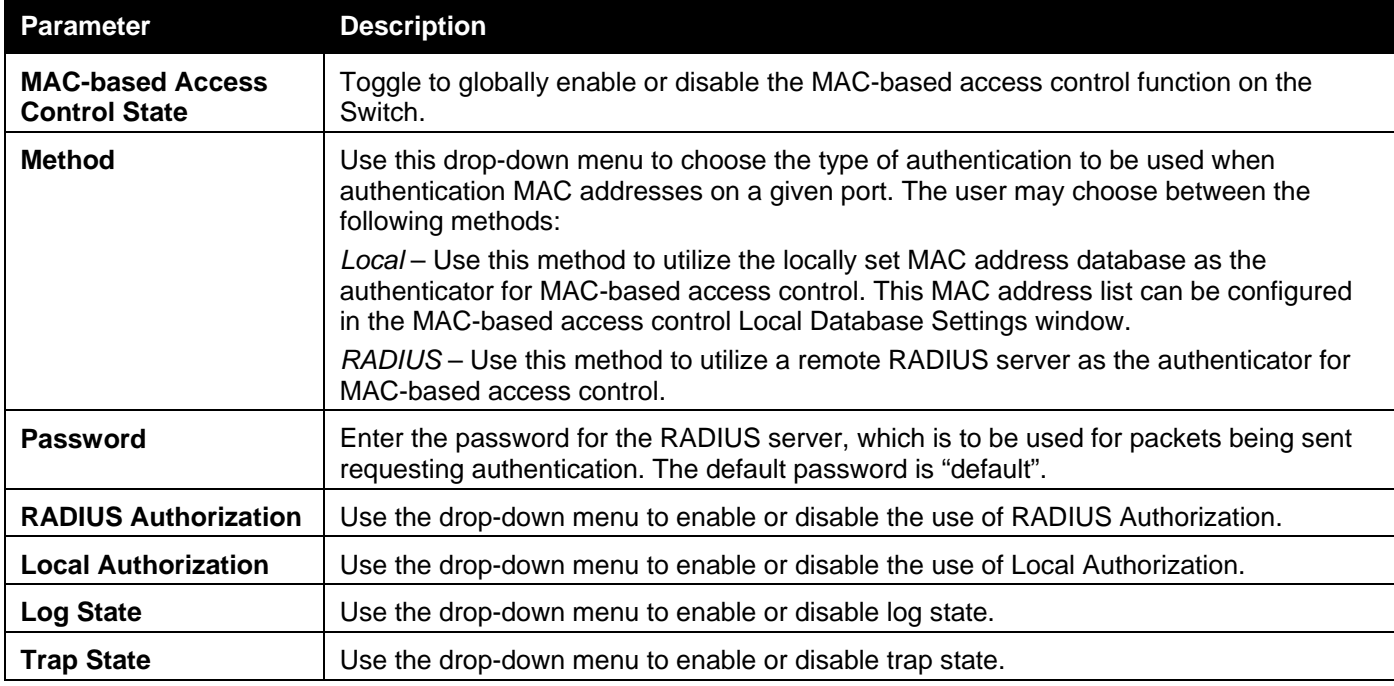

*DGS-1510/ME Series Metro Ethernet Switch Web UI Reference Guide*

| <b>Max User (1-1000)</b>   | Enter the maximum amount of users of the Switch. Tick the No Limit check box to have<br>1000 users.                                                          |  |  |  |  |  |  |  |
|----------------------------|----------------------------------------------------------------------------------------------------|--|--|--|--|--|--|--|
| <b>VLAN Name</b>           | Enter the name of the previously configured Guest VLAN being used for this function.                                                                         |  |  |  |  |  |  |  |
| VID (1-4094)               | Click the radio button and enter a Guest VLAN ID.                                                                                                    |  |  |  |  |  |  |  |
| <b>Member Ports</b>        | Enter the list of ports that have been configured for the Guest VLAN.                                                                                        |  |  |  |  |  |  |  |
| <b>From Port / To Port</b> | Use the drop-down menus to select a range of ports to be configured for MAC-based<br>access control.                                                         |  |  |  |  |  |  |  |
| <b>State</b>               | Use this drop-down menu to enable or disable MAC-based access control on the port or<br>range of ports selected in the Port Settings section of this window. |  |  |  |  |  |  |  |
| <b>Mode</b>                | Toggle between Port-based and Host-based.                                                                                                    |  |  |  |  |  |  |  |
| <b>Aging Time (1-1440)</b> | Enter a value between 1 and 1440 minutes. The default is 1440. To set this value to<br>have no aging time, select the <b>Infinite</b> option.                |  |  |  |  |  |  |  |
| <b>Block Time (0-300)</b>  | Enter a value between 0 and 300 seconds. The default is 300.                                                                                                 |  |  |  |  |  |  |  |
| Max User (1-1000)          | Enter the maximum amount of users of the Switch. Tick the <b>No Limit</b> check box to have<br>1000 users.                                                   |  |  |  |  |  |  |  |

Click the **Apply** button to accept the changes made for each individual section.

Click the **Add** button to add a new entry based on the information entered.

Click the **Delete** button to remove the specified entry.

### MAC-based Access Control Local Settings

This window is used to configure a list of MAC addresses, along with their corresponding target VLAN, which will be authenticated for the Switch. Once a queried MAC address is matched in this window, it will be placed in the VLAN associated with it here. The Switch administrator may enter up to 128 MAC addresses to be authenticated using the local method configured here.

To view this window, click **Security > MAC-based Access Control (MAC) > MAC-based Access Control Local Settings** as shown below:

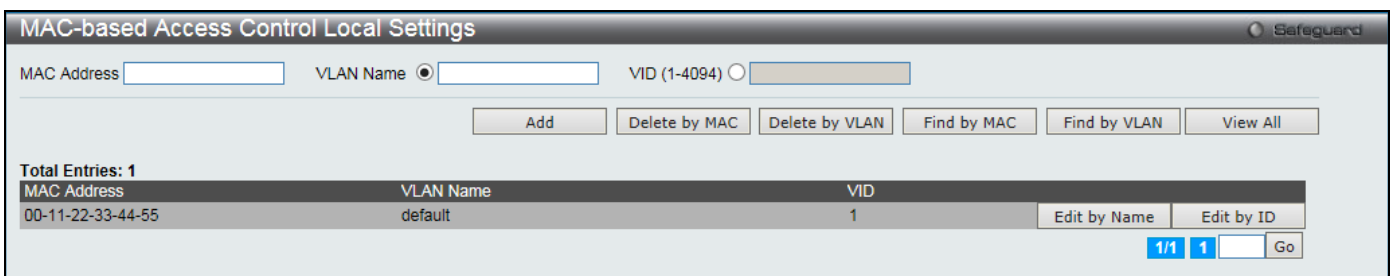

**Figure 8-33 MAC-based Access Control Local Settings window**

The fields that can be configured are described below:

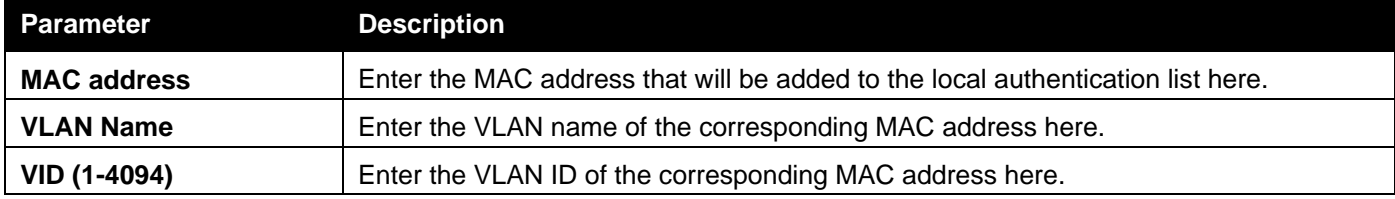

Click the **Add** button to add a new entry based on the information entered.

Click the **Delete by MAC** button to remove the specific entry based on the MAC address entered.

Click the **Delete by VLAN** button to remove the specific entry based on the VLAN name or ID entered.

Click the **Find by MAC** button to locate a specific entry based on the MAC address entered.

Click the **Find by VLAN** button to locate a specific entry based on the VLAN name or ID entered.

Click the **View All** button to display all the existing entries.

Click the **Edit by Name** to modify the specific VLAN name.

Click the **Edit by ID** button to modify the specific VLAN ID.

Enter a page number and click the **Go** button to navigate to a specific page when multiple pages exist.

To change the selected MAC address' VLAN Name, the user can click the **Edit by Name** button.

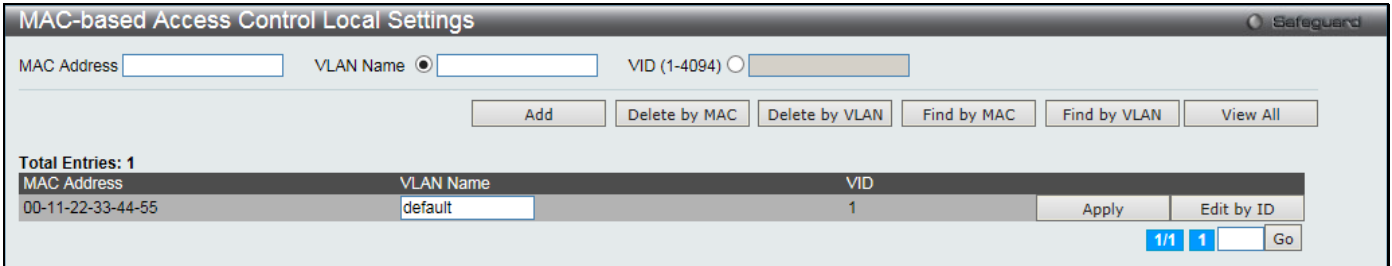

**Figure 8-34 MAC-based Access Control Local Settings – Edit by Name window**

To change the selected MAC address' VID value, the user can click the **Edit by ID** button.

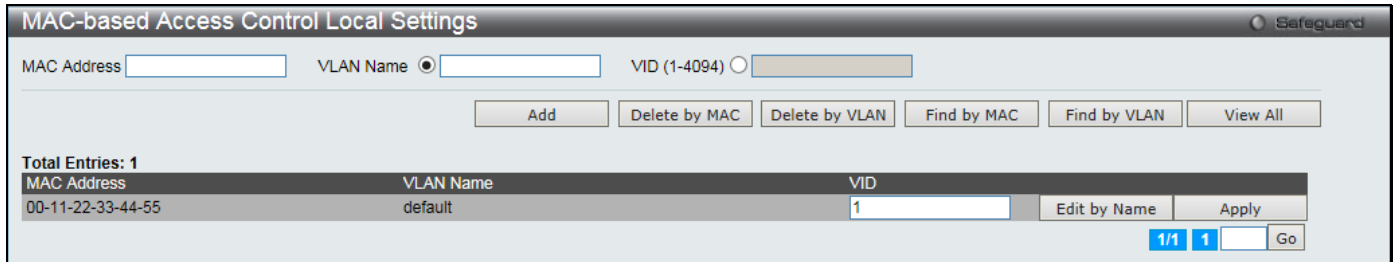

**Figure 8-35 MAC-based Access Control Local Settings – Edit by ID window**

Click the **Apply** button to accept the changes made.

Enter a page number and click the **Go** button to navigate to a specific page when multiple pages exist.

## MAC-based Access Control Authentication State

This window is used to display MAC-based access control authentication state information.

To view this window, click **Security > MAC-based Access Control (MAC) > MAC-based Access Control Authentication State** as shown below:

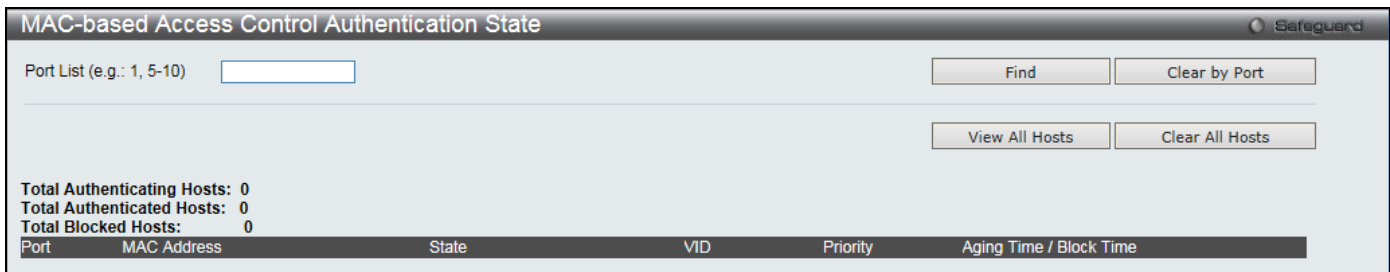

**Figure 8-36 MAC-based Access Control Authentication State window**

The fields that can be configured are described below:

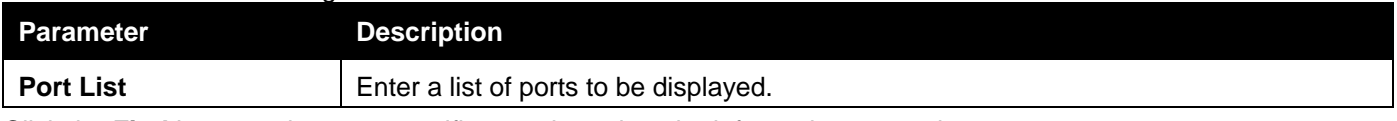

Click the **Find** button to locate a specific entry based on the information entered.

Click the **Clear by Port** button to clear all the information linked to the port number entered.

Click the **View All Hosts** button to display all the existing hosts.

Click the **Clear All Hosts** button to clear out all the existing hosts.

# Web-based Access Control (WAC)

Web-based Authentication Login is a feature designed to authenticate a user when the user is trying to access the Internet via the Switch. The authentication process uses the HTTP or HTTPS protocol. The Switch enters the authenticating stage when users attempt to browse Web pages (e.g., http://www.dlink.com) through a Web browser. When the Switch detects HTTP or HTTPS packets and this port is un-authenticated, the Switch will redirect the user to the WAC login page where the user name and password must be entered. Users are not able to access the Internet until the authentication process is passed.

The Switch can be the authentication server itself and do the authentication based on a local database, or be a RADIUS client and perform the authentication process via the RADIUS protocol with a remote RADIUS server. The client user initiates the authentication process of WAC by attempting to gain Web access.

D-Link's implementation of WAC uses a virtual IP that is exclusively used by the WAC function and is not known by any other modules of the Switch. In fact, to avoid affecting a Switch's other features, WAC will only use a virtual IP address to communicate with hosts. Thus, all authentication requests must be sent to a virtual IP address but not to the IP address of the Switch's physical interface.

Virtual IP works like this, when a host PC communicates with the WAC Switch through a virtual IP, the virtual IP is transformed into the physical IPIF (IP interface) address of the Switch to make the communication possible. The host PC and other servers' IP configurations do not depend on the virtual IP of WAC. The virtual IP does not respond to any ICMP packets or ARP requests, which means it is not allowed to configure a virtual IP on the same subnet as the Switch's IPIF (IP interface) or the same subnet as the host PCs' subnet.

As all packets to a virtual IP from authenticated and authenticating hosts will be trapped to the Switch's CPU, if the virtual IP is the same as other servers or PCs, the hosts on the WAC-enabled ports cannot communicate with the server or PC which really own the IP address. If the hosts need to access the server or PC, the virtual IP cannot be the same as the one of the server or PC. If a host PC uses a proxy to access the Web, to make the authentication work properly the user of the PC should add the virtual IP to the exception of the proxy configuration.

The Switch's implementation of WAC features a user-defined port number that allows the configuration of the TCP port for either the HTTP or HTTPS protocols. This TCP port for HTTP or HTTPs is used to identify the HTTP or HTTPs packets that will be trapped to the CPU for authentication processing, or to access the login page. If not specified, the default port number for HTTP is 80 and the default port number for HTTPS is 443. If no protocol is specified, the default protocol is HTTP.

The following diagram illustrates the basic six steps all parties go through in a successful Web Authentication process:

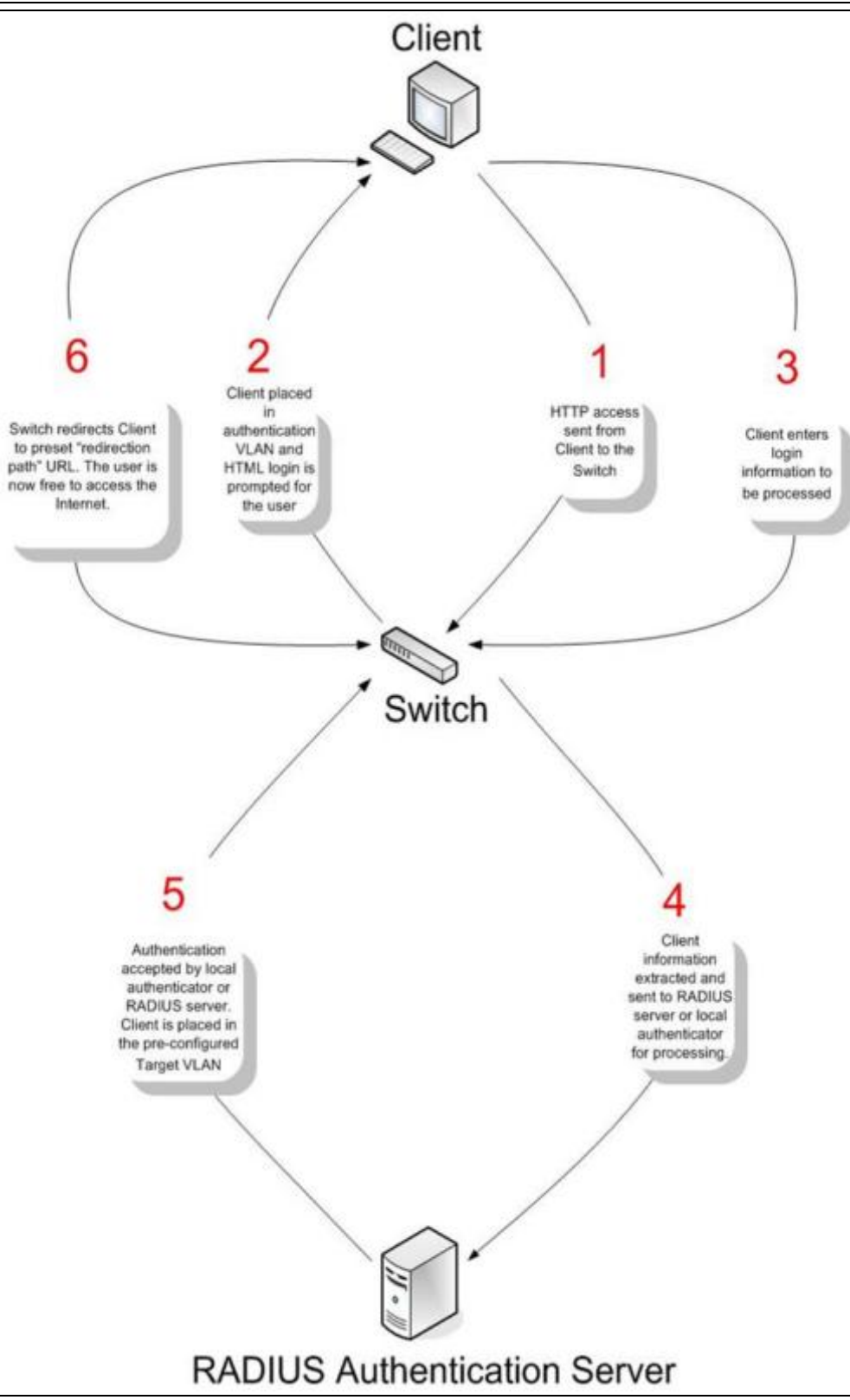

### **Conditions and Limitations**

- 1. If the client is utilizing DHCP to attain an IP address, the authentication VLAN must provide a DHCP server or a DHCP relay function so that client may obtain an IP address.
- 2. Certain functions exist on the Switch that will filter HTTP packets, such as the Access Profile function. The user needs to be very careful when setting filter functions for the target VLAN, so that these HTTP packets are not denied by the Switch.
- 3. If a RADIUS server is to be used for authentication, the user must first establish a RADIUS Server with the appropriate parameters, including the target VLAN, before enabling Web Authentication on the Switch.

## WAC Global Settings

Users can configure the Switch for the Web-based access control function.

To view this window, click **Security > Web-based Access Control (WAC) > WAC Global Settings** as shown below:

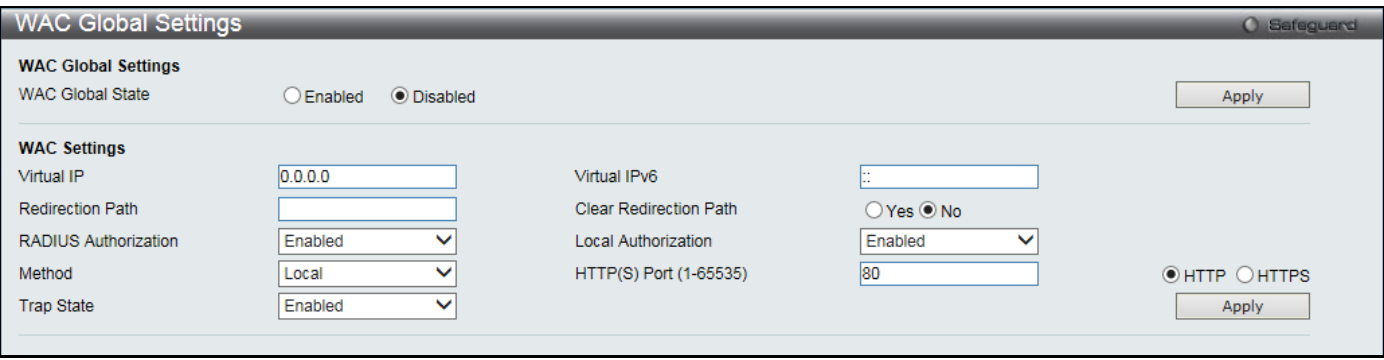

#### **Figure 8-37 WAC Global Settings window**

#### The fields that can be configured are described below:

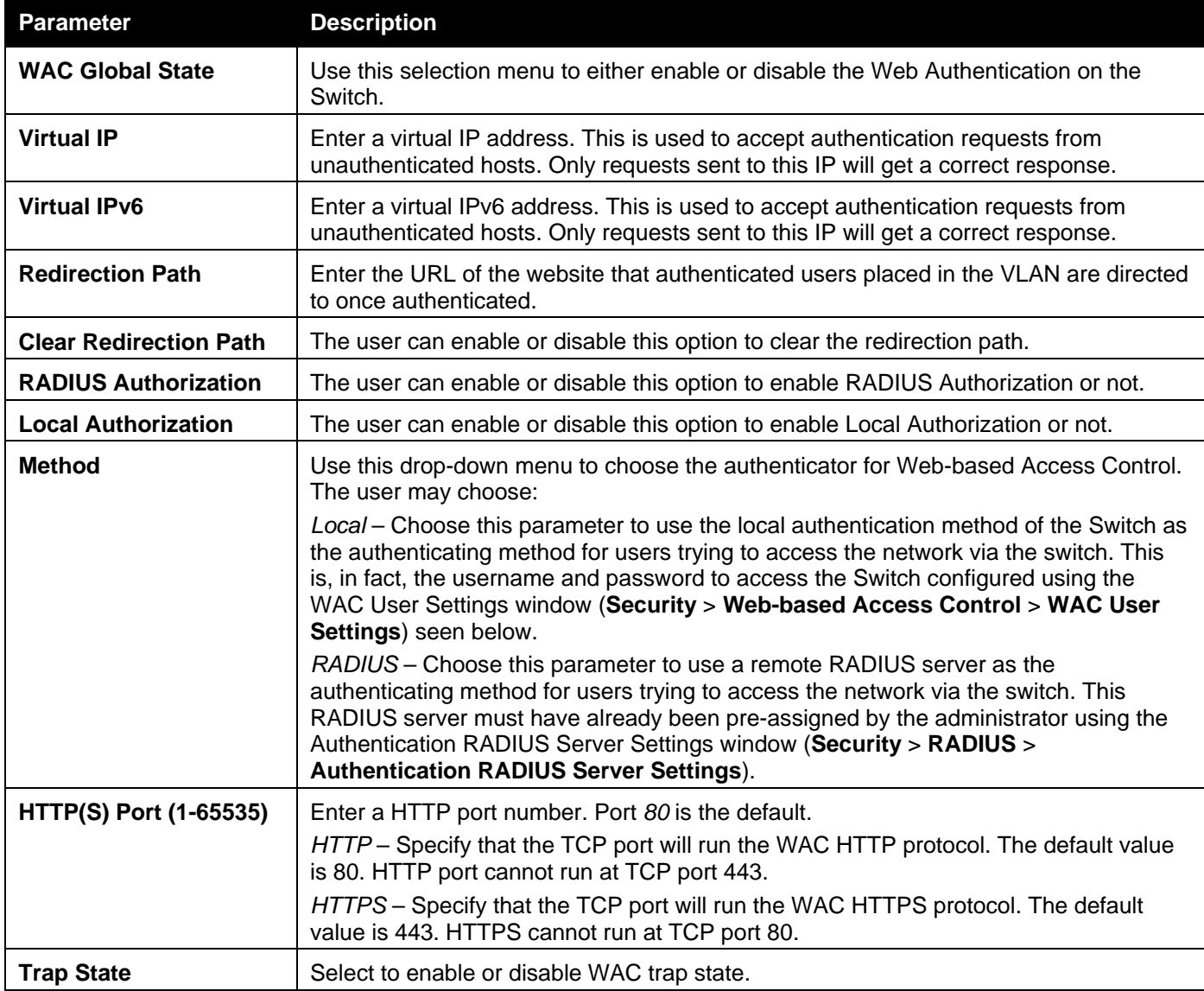

Click the **Apply** button to accept the changes made for each individual section.

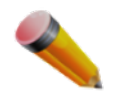

**NOTE:** A successful authentication should direct the client to the stated web page. If the client does not reach this web page, yet does not receive a **Fail!** Message, the client will already be authenticated and therefore should refresh the current browser window or attempt to open a different web page.

## WAC User Settings

Users can view and set local database user accounts for Web authentication.

To view this window, click **Security > Web-based Access Control (WAC) > WAC User Settings** as shown below:

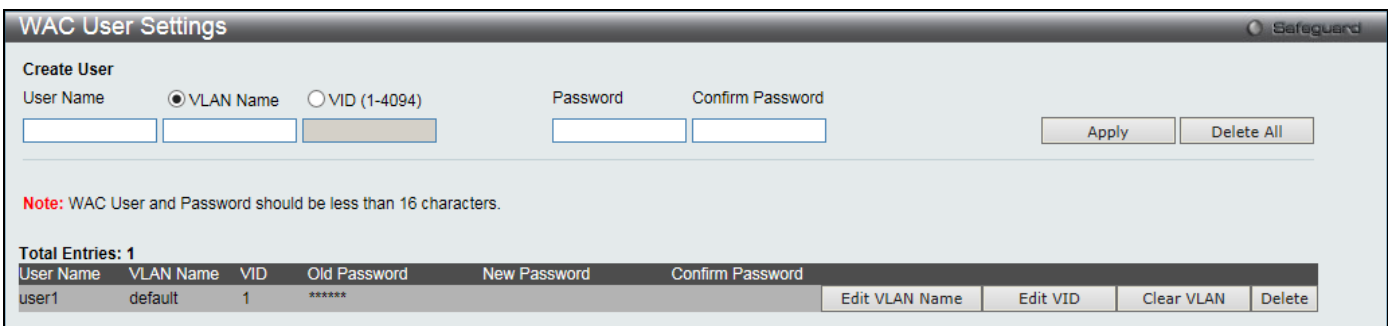

**Figure 8-38 WAC User Settings window**

The fields that can be configured are described below:

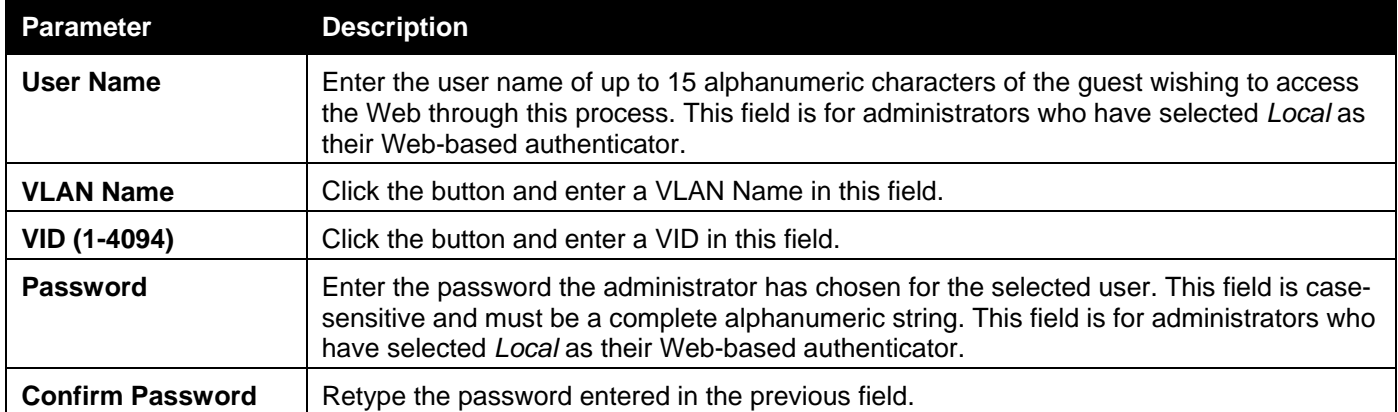

Click the **Apply** button to accept the changes made.

Click the **Delete All** button to remove all the entries listed.

Click the **Edit VLAN Name** button to re-configure the specific entry's VLAN Name.

Click the **Edit VID** button to re-configure the specific entry's VLAN ID.

Click the **Clear VLAN** button to remove the VLAN information from the specific entry.

Click the **Delete** button to remove the specific entry.

## WAC Port Settings

Users can view and set port configurations for Web authentication.

To view this window, click **Security > Web-based Access Control (WAC) > WAC Port Settings** as shown below:

### *DGS-1510/ME Series Metro Ethernet Switch Web UI Reference Guide*

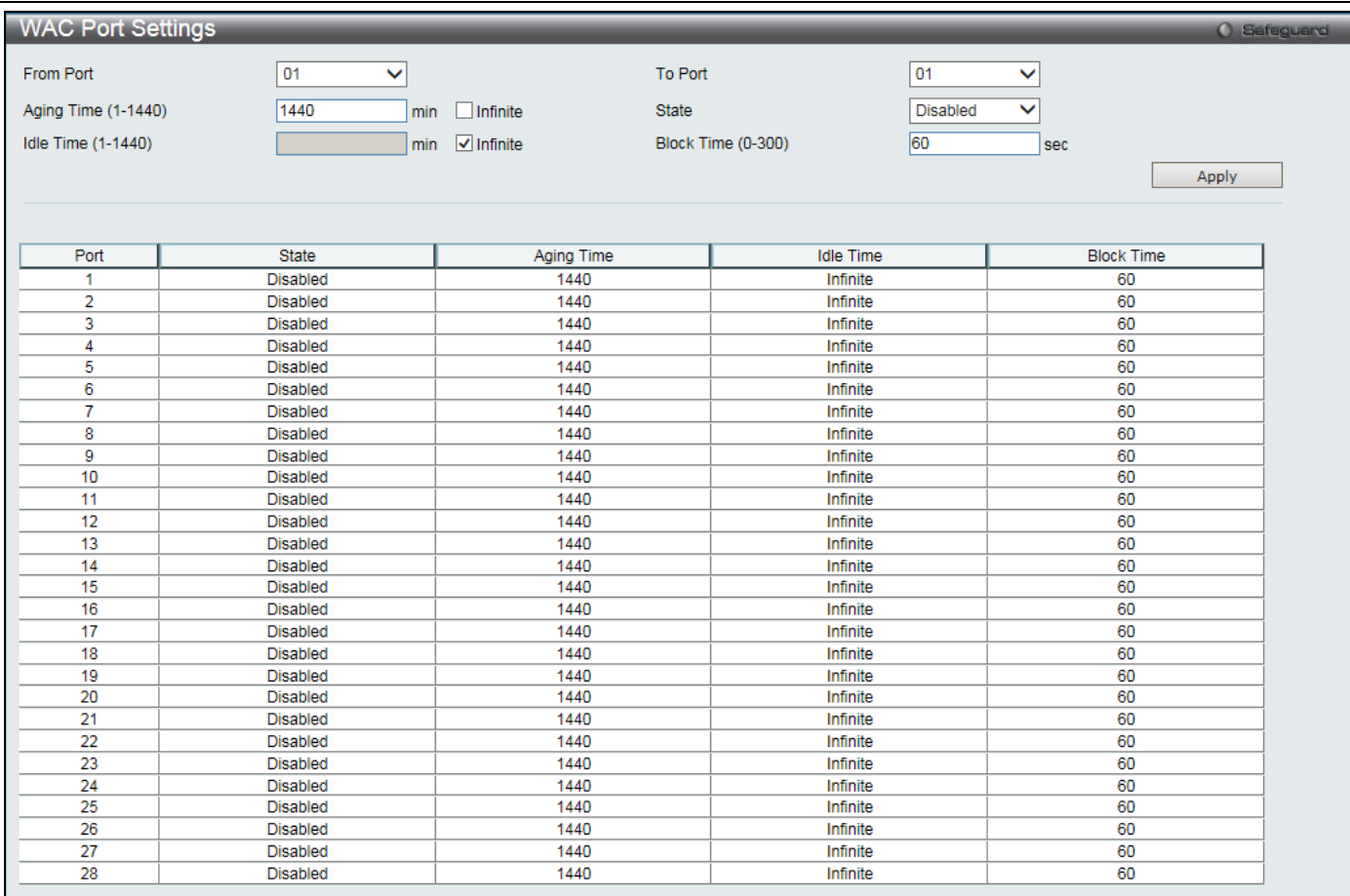

### **Figure 8-39 WAC Port Settings window**

### The fields that can be configured are described below:

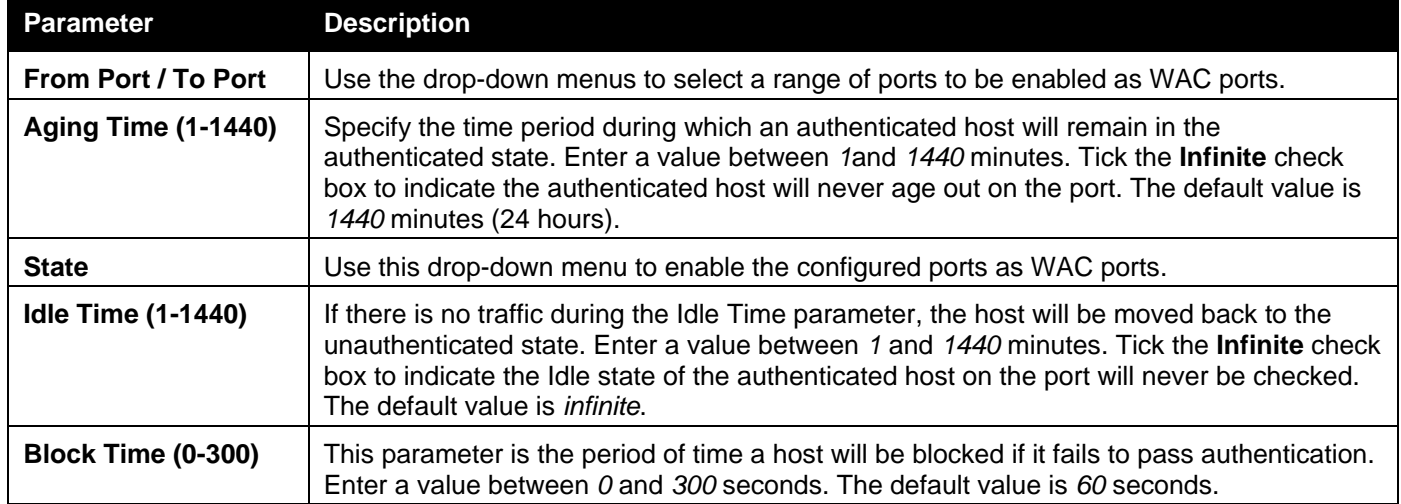

Click the **Apply** button to accept the changes made.

### WAC Authentication State

Users can view and delete the hosts for Web authentication.

To view this window, click **Security > Web-based Access Control (WAC) > WAC Authentication State** as shown below:

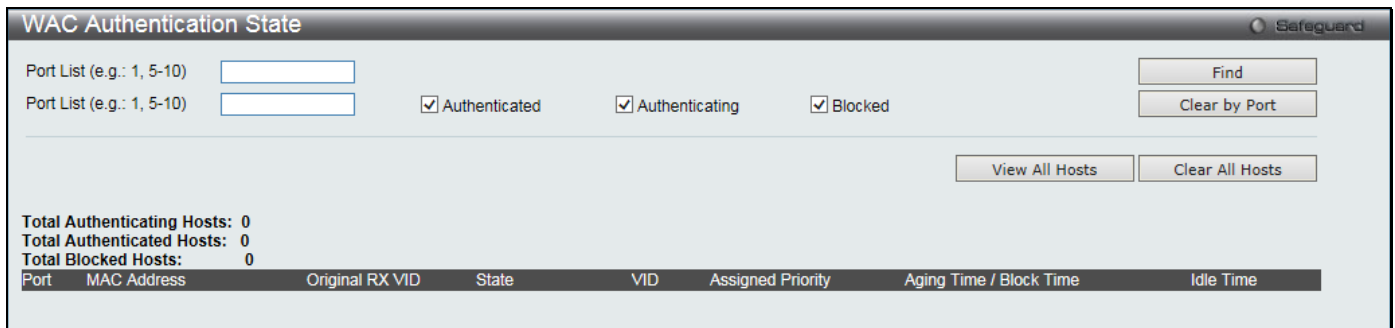

**Figure 8-40 WAC Authentication State window**

The fields that can be configured are described below:

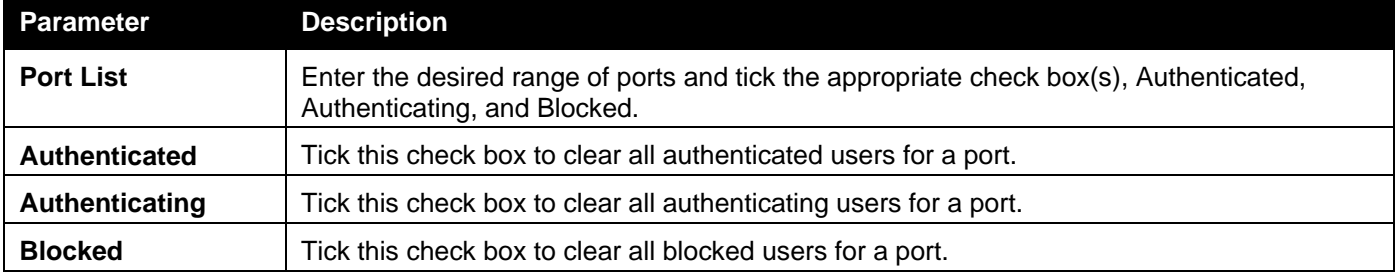

Click the **Find** button to locate a specific entry based on the information entered.

Click the **Clear by Port** button to remove entry based on the port list entered.

Click the **View All Hosts** button to display all the existing entries.

Click the **Clear All Hosts** button to remove all the entries listed.

## WAC Customize Page

This window is used to customize the authenticate page elements.

To view this window, click **Security > Web-based Access Control (WAC) > WAC Customize Page** as shown below:

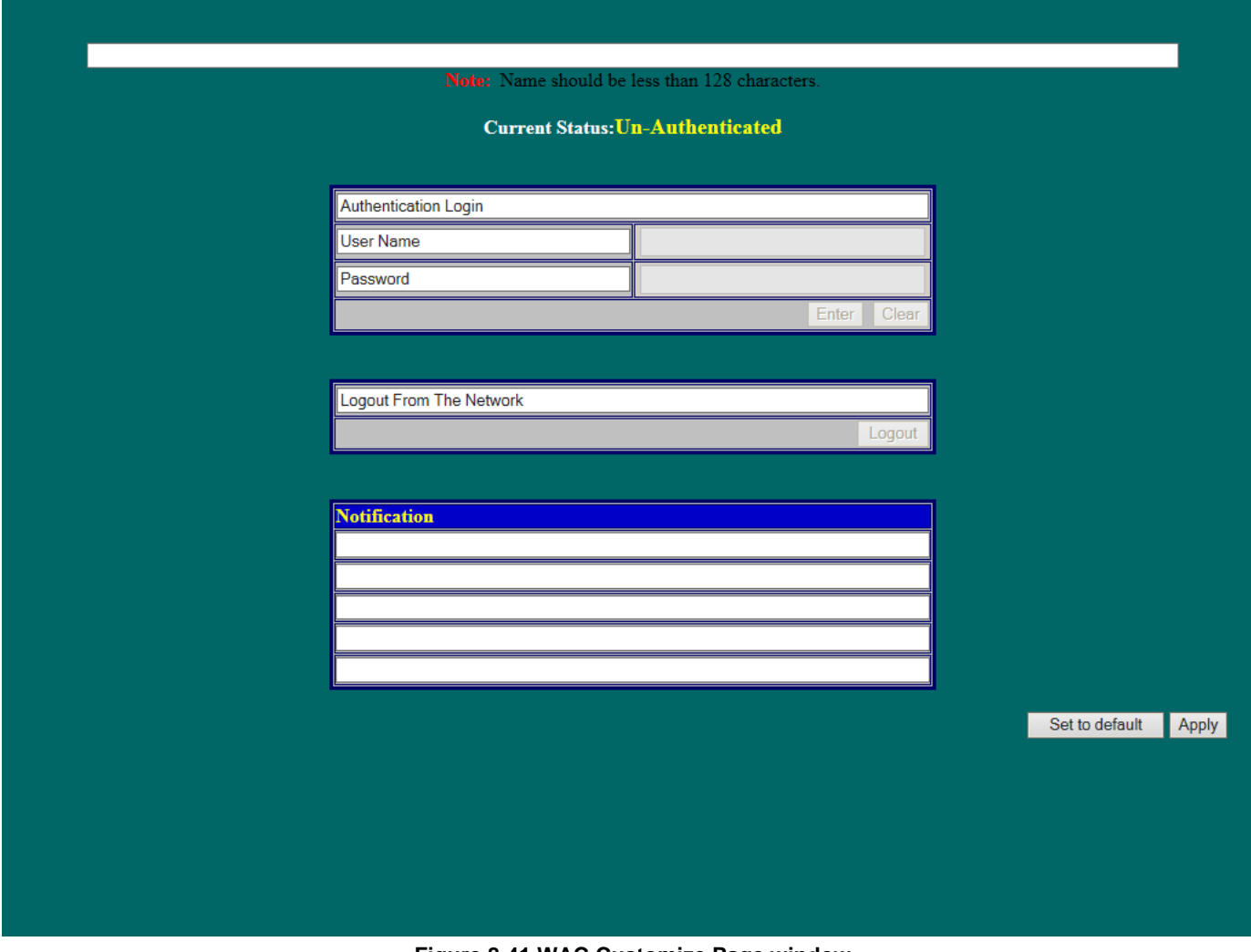

**Figure 8-41 WAC Customize Page window**

Complete the WAC authentication information in this window to set the WAC page settings. Click the **Apply** button to implement the changes made. Click the **Set to default** button to go back to the default settings of all elements.

# Compound Authentication

Compound Authentication settings allows for multiple authentication to be supported on the Switch.

### Compound Authentication Settings

Users can configure Authorization Network State Settings and compound authentication methods for a port or ports on the Switch.

To view this window, click **Security > Compound Authentication > Compound Authentication Settings** as shown below:

Compound Authentication Settings Authorization Attributes State ● Enabled ○ Disabled Apply Authentication Server Failover ● Block O Local O Permit Apply **Compound Authentication Port Settings** From Port To Port Authentication Methods Authorized Mode  $\boxed{01}$  $\overline{\mathbf{v}}$  $01$  $\overline{\mathbf{v}}$ None  $\overline{\mathsf{v}}$ Host-based V Apply Port Authentication Methods Authorized Mode None Host-based None Host-based None Host-based  $\overline{4}$ None Host-based  $\overline{5}$ None Host-based None Host-based 6 None Host-based  $\overline{\mathbf{8}}$ None Host-based ā None Host-based  $\overline{10}$ None Host-based  $11$ None Host-based  $12$ None Host-based 13 None Host-based  $\overline{14}$ None Host-based  $\overline{15}$ None Host-based  $16$ None Host-based  $17$ None Host-based 18 None Host-based  $\overline{19}$ None Host-based  $\overline{20}$ None Host-based  $\overline{21}$ None Host-based  $\overline{22}$ None Host-based 23 None Host-based 24 None Host-based  $\frac{25}{25}$ Host-based None Lloot bo  $\overline{1}$ 

### *DGS-1510/ME Series Metro Ethernet Switch Web UI Reference Guide*

### **Figure 8-42 Compound Authentication Settings window**

The fields that can be configured are described below:

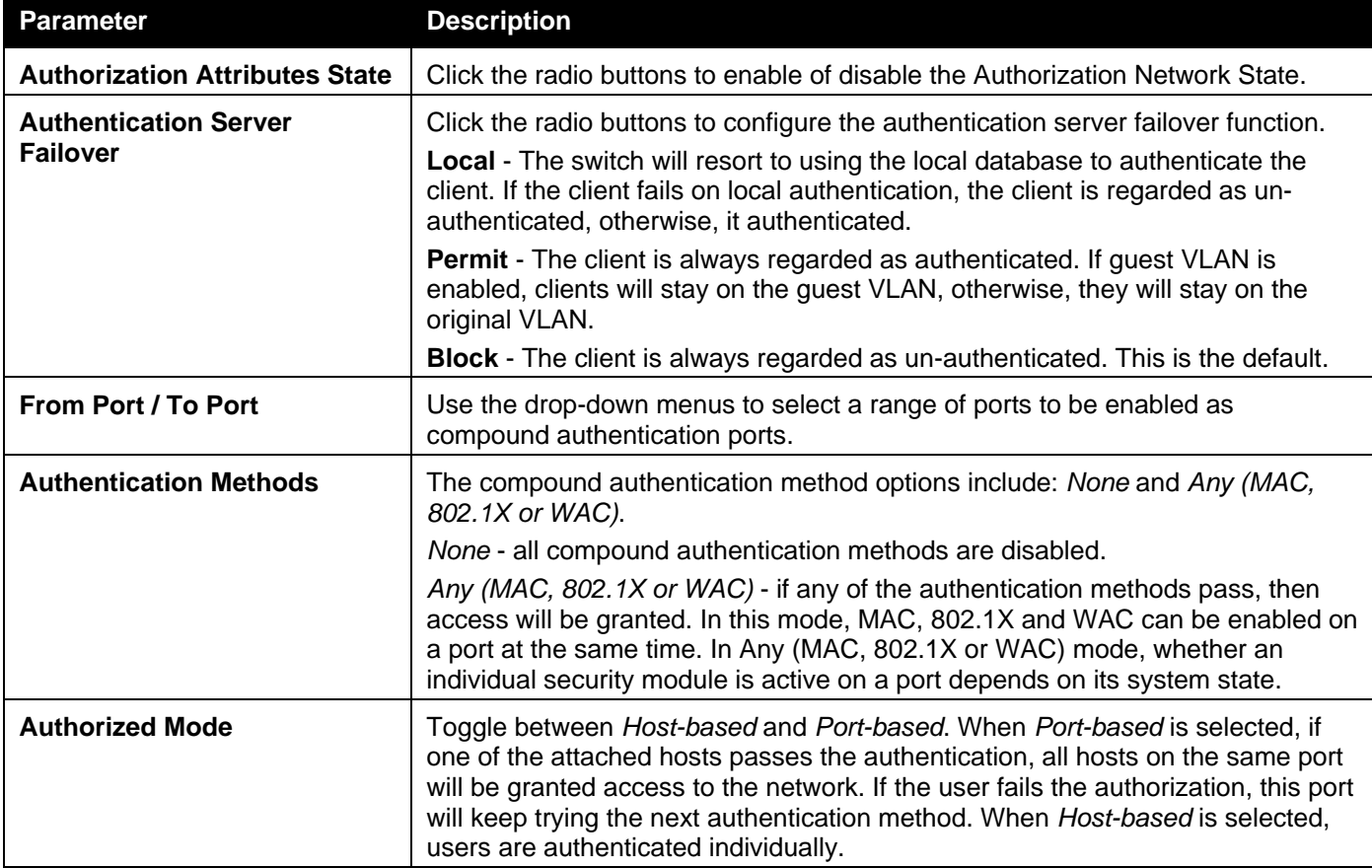

Click the **Apply** button to accept the changes made for each individual section.

### Compound Authentication Guest VLAN Settings

Users can assign ports to or remove ports from a guest VLAN.

To view this window, click **Security > Compound Authentication > Compound Authentication Guest VLAN Settings** as shown below:

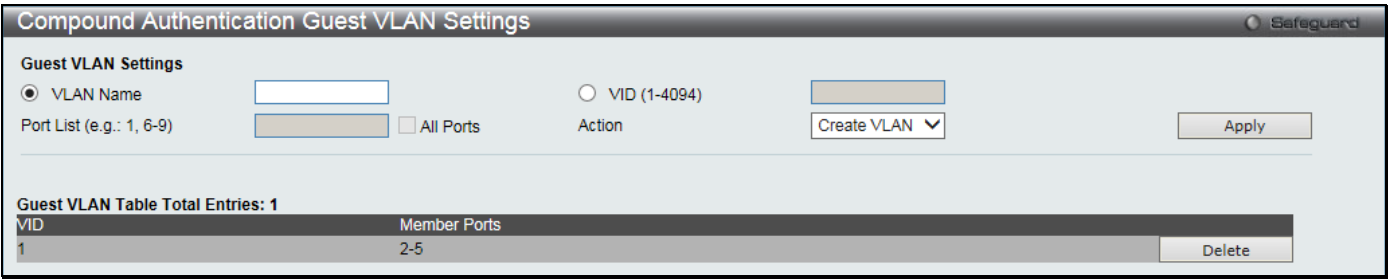

**Figure 8-43 Compound Authentication Guest VLAN Settings window**

#### The fields that can be configured are described below:

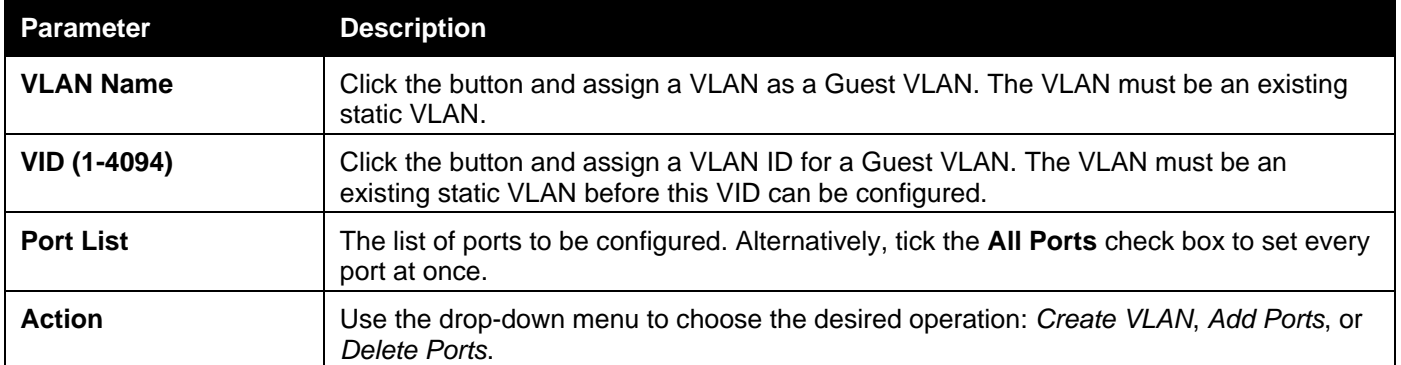

Click the **Apply** button to accept the changes made.

Click the **Delete** button to remove the specific entry.

# Port Security

### Port Security Settings

A given port's (or a range of ports') dynamic MAC address learning can be locked such that the current source MAC addresses entered into the MAC address forwarding table cannot be changed once the port lock is enabled. The port can be locked by changing the **Admin State** drop-down menu to *Enabled* and clicking **Apply**.

Port Security is a security feature that prevents unauthorized computers (with source MAC addresses) unknown to the Switch prior to locking the port (or ports) from connecting to the Switch's locked ports and gaining access to the network.

To view this window, click **Security > Port Security > Port Security Settings** as shown below:

### *DGS-1510/ME Series Metro Ethernet Switch Web UI Reference Guide*

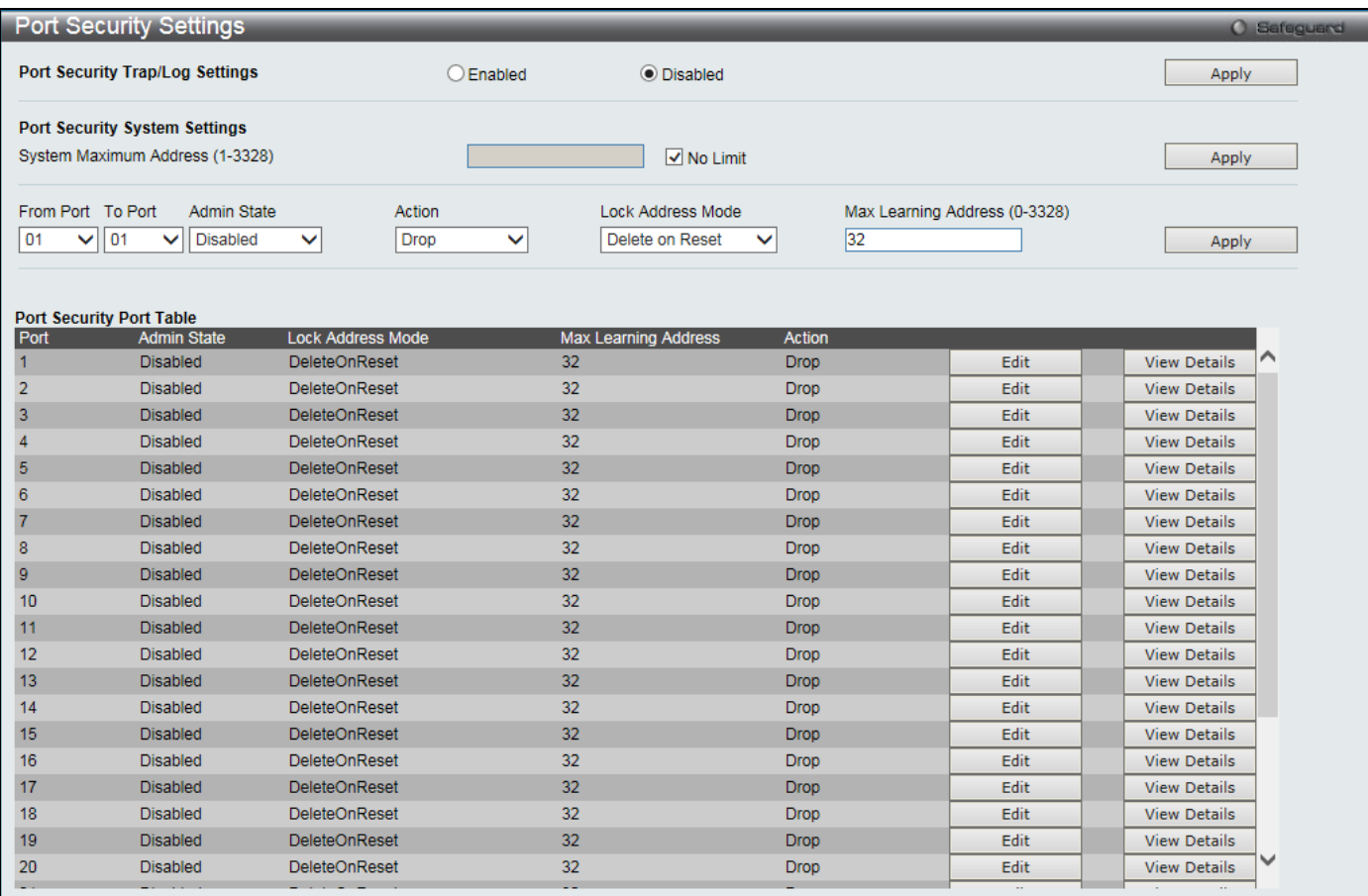

#### **Figure 8-44 Port Security Settings window**

### The fields that can be configured are described below:

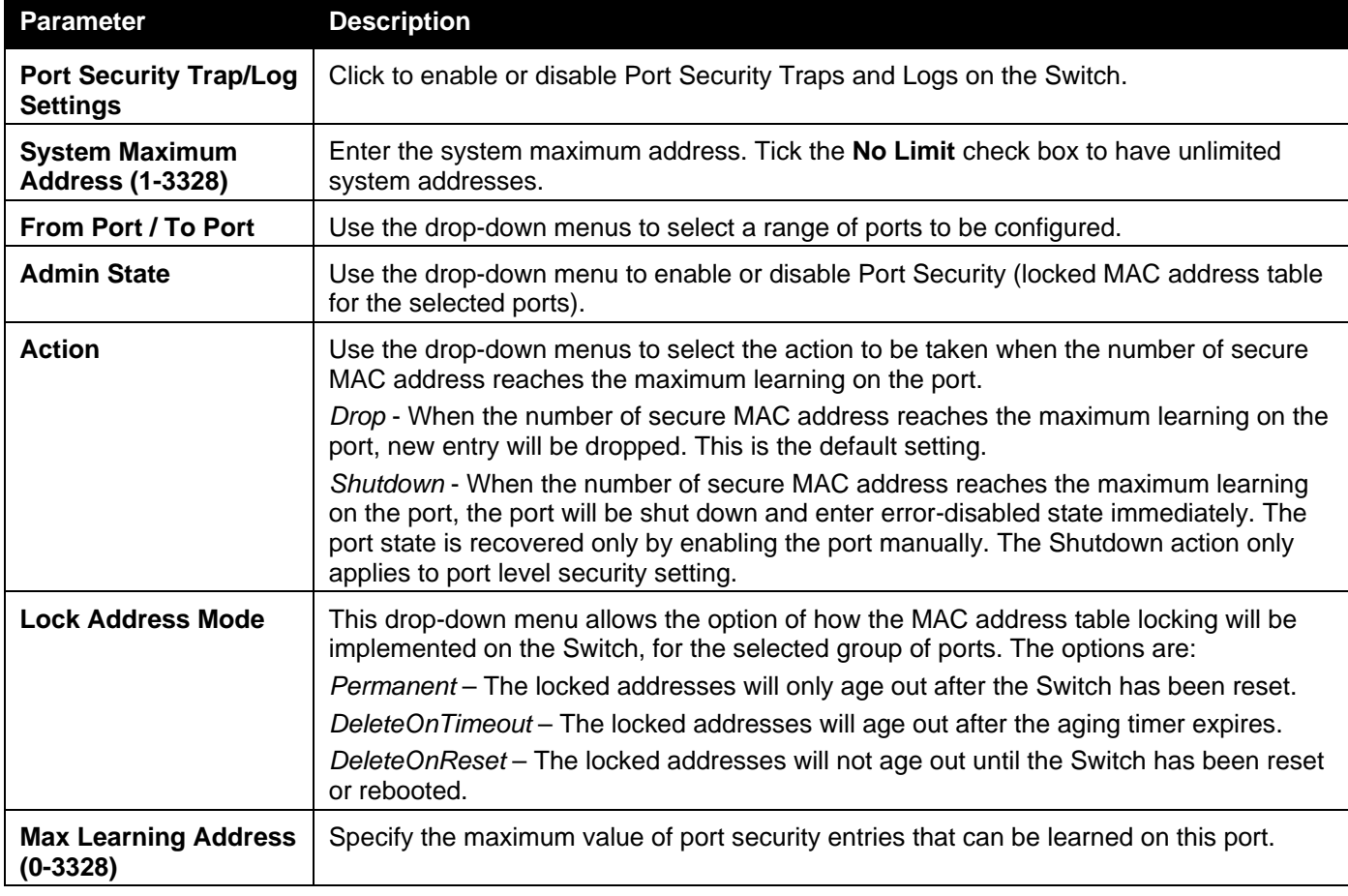

Click the **Apply** button to accept the changes made for each individual section.

Click the **Edit** button to re-configure the specific entry.

Click the **View Details** button to display the information of the specific entry.

After clicking the **View Details** button, the following page will appear:

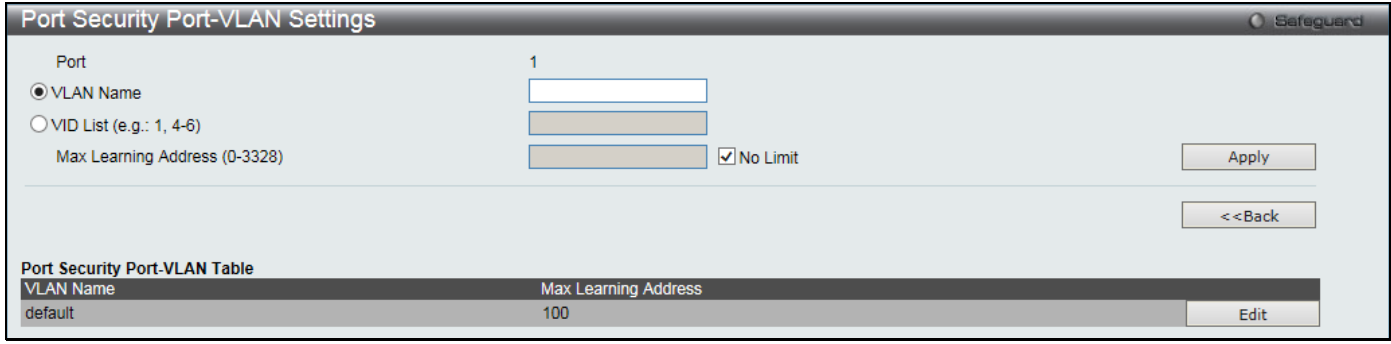

**Figure 8-45 Port Security Port-VLAN Settings window**

The fields that can be configured are described below:

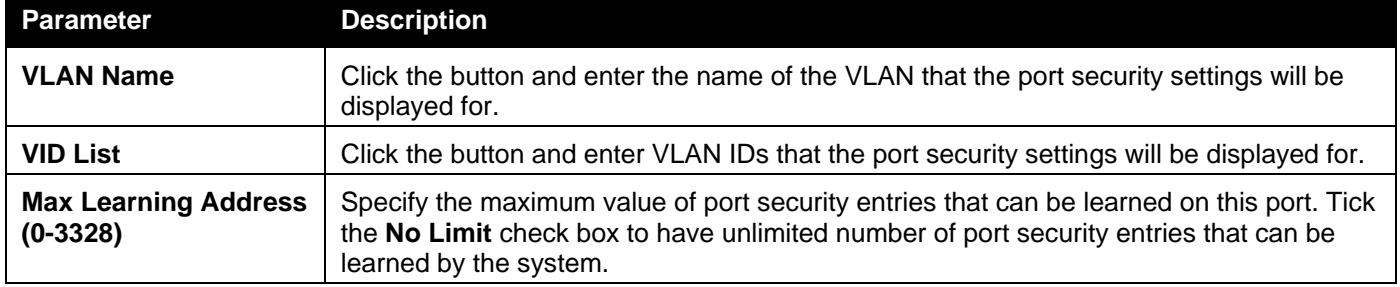

Click the **Apply** button to accept the changes made.

Click the **<<Back** button to discard the changes made and return to the previous page.

Click the **Edit** button to re-configure the specific entry.

### Port Security VLAN Settings

Users can configure the maximum number of port-security entries that can be learned on a specific VLAN. To view this window, click **Security > Port Security > Port Security VLAN Settings** as shown below:

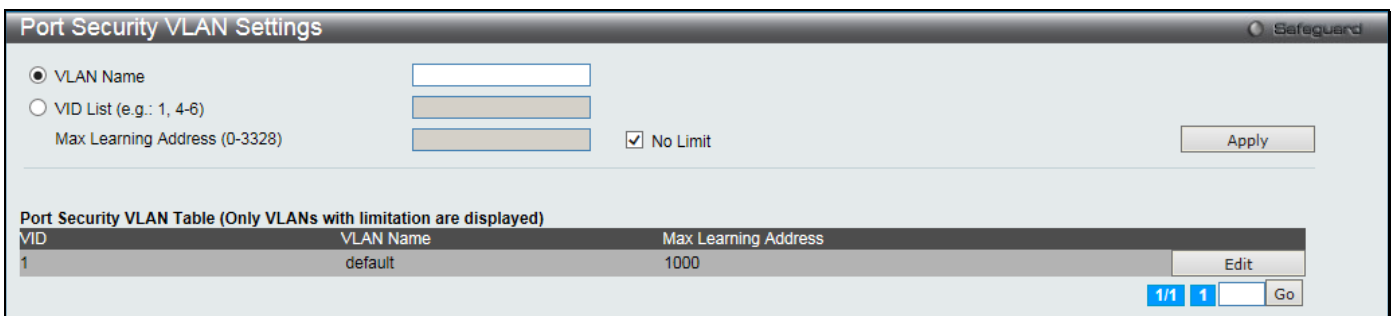

**Figure 8-46 Port Security VLAN Settings window**

The fields that can be configured are described below:

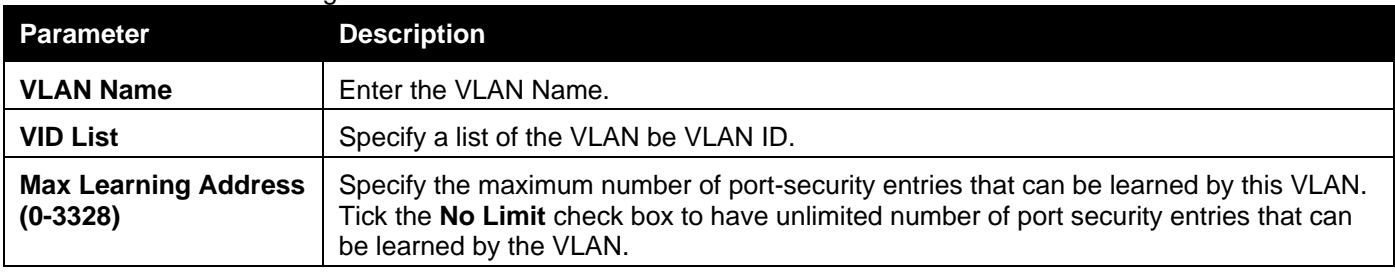

Click the **Apply** button to accept the changes made.

Click the **Edit** button to re-configure the specific entry.

Enter a page number and click the **Go** button to navigate to a specific page when multiple pages exist.

## Port Security Entries

Users can remove an entry from the port security entries learned by the Switch and entered into the forwarding database.

To view this window, click **Security > Port Security > Port Security Entries** as shown below:

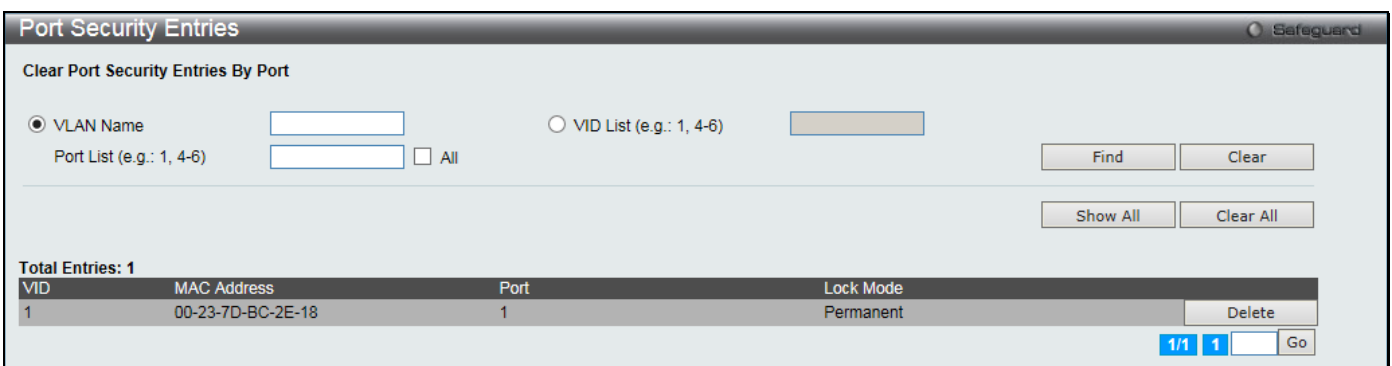

**Figure 8-47 Port Security Entries window**

The fields that can be configured or displayed are described below:

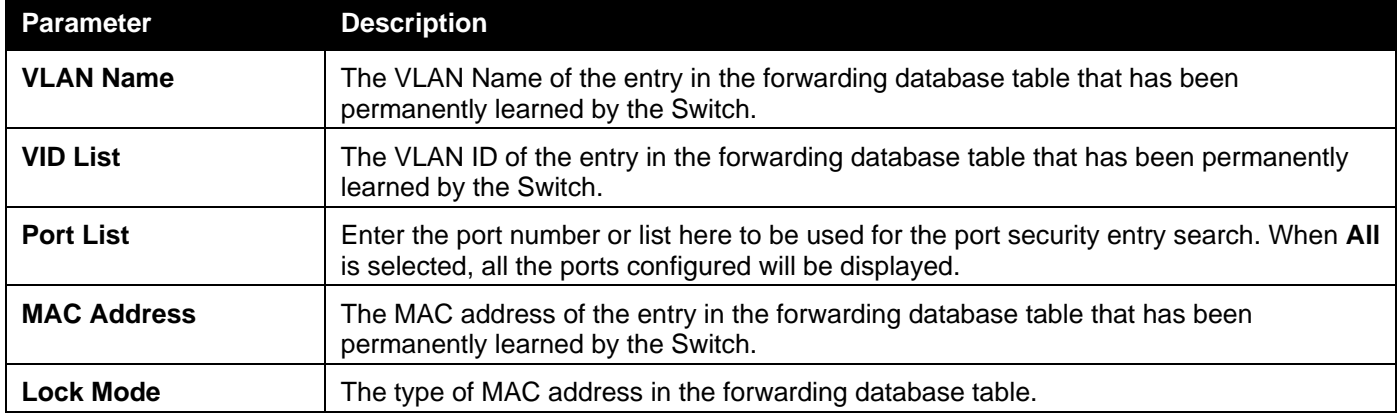

Click the **Find** button to locate a specific entry based on the information entered.

Click the **Clear** button to clear all the entries based on the information entered.

Click the **Show All** button to display all the existing entries.

Click the **Clear All** button to remove all the entries listed.

Click the **Delete** button to remove the specific entry.

Enter a page number and click the **Go** button to navigate to a specific page when multiple pages exist.

# ARP Spoofing Prevention Settings

The user can configure the spoofing prevention entry to prevent spoofing of MAC for the protected gateway. When an entry is created, those ARP packets whose sender IP matches the gateway IP of an entry, but its source MAC field does not match the gateway MAC of the entry will be dropped by the system.

To view this window, click **Security > ARP Spoofing Prevention Settings** as shown below:

*DGS-1510/ME Series Metro Ethernet Switch Web UI Reference Guide*

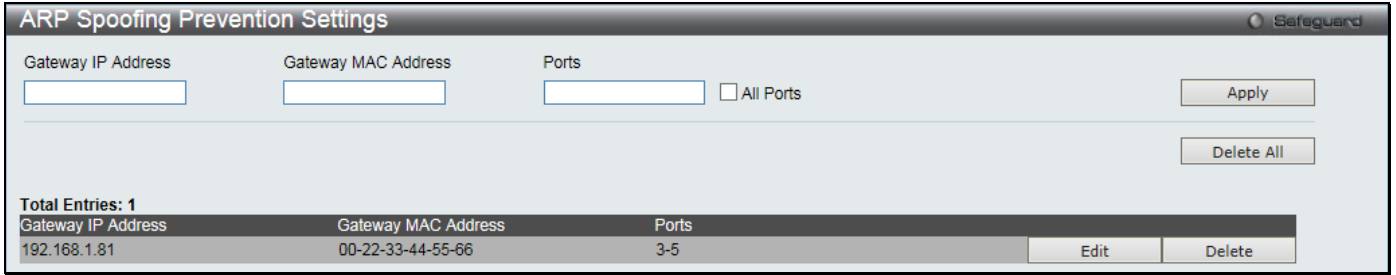

**Figure 8-48 ARP Spoofing Prevention Settings window**

The fields that can be configured are described below:

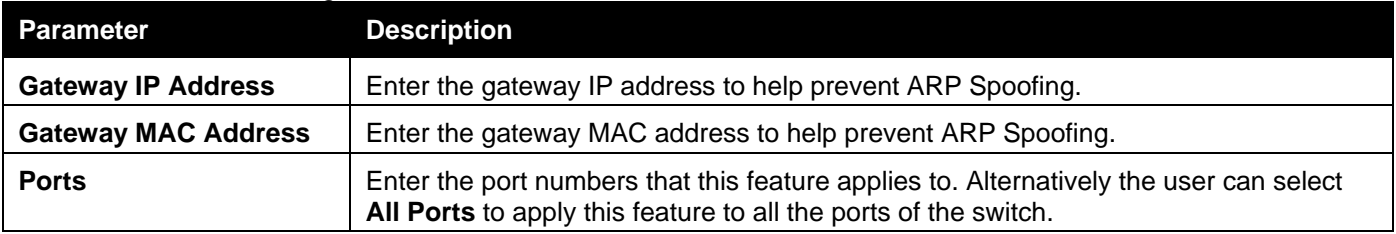

Click the **Apply** button to accept the changes made.

Click the **Delete All** button to remove all the entries listed.

Click the **Edit** button to re-configure the specific entry.

Click the **Delete** button to remove the specific entry.

# BPDU Attack Protection

This page is used to configure the BPDU protection function for the ports on the switch. In generally, there are two states in BPDU protection function. One is normal state, and another is under attack state. The under attack state have three modes: drop, block, and shutdown. A BPDU protection enabled port will enter an under attack state when it receives one STP BPDU packet. And it will take action based on the configuration. Thus, BPDU protection can only be enabled on the STP-disabled port.

BPDU protection has a higher priority than the Forward BPDU (FBPDU) setting configured by configure STP command in the determination of BPDU handling. That is, when FBPDU is configured to forward STP BPDU but BPDU protection is enabled, then the port will not forward STP BPDU.

BPDU protection also has a higher priority than the BPDU tunnel port setting in determination of BPDU handling. That is, when a port is configured as BPDU tunnel port for STP, it will forward STP BPDU. But if the port is BPDU protection enabled. Then the port will not forward STP BPDU.

To view this window, click **Security > BPDU Attack Protection** as shown below:

#### *DGS-1510/ME Series Metro Ethernet Switch Web UI Reference Guide*

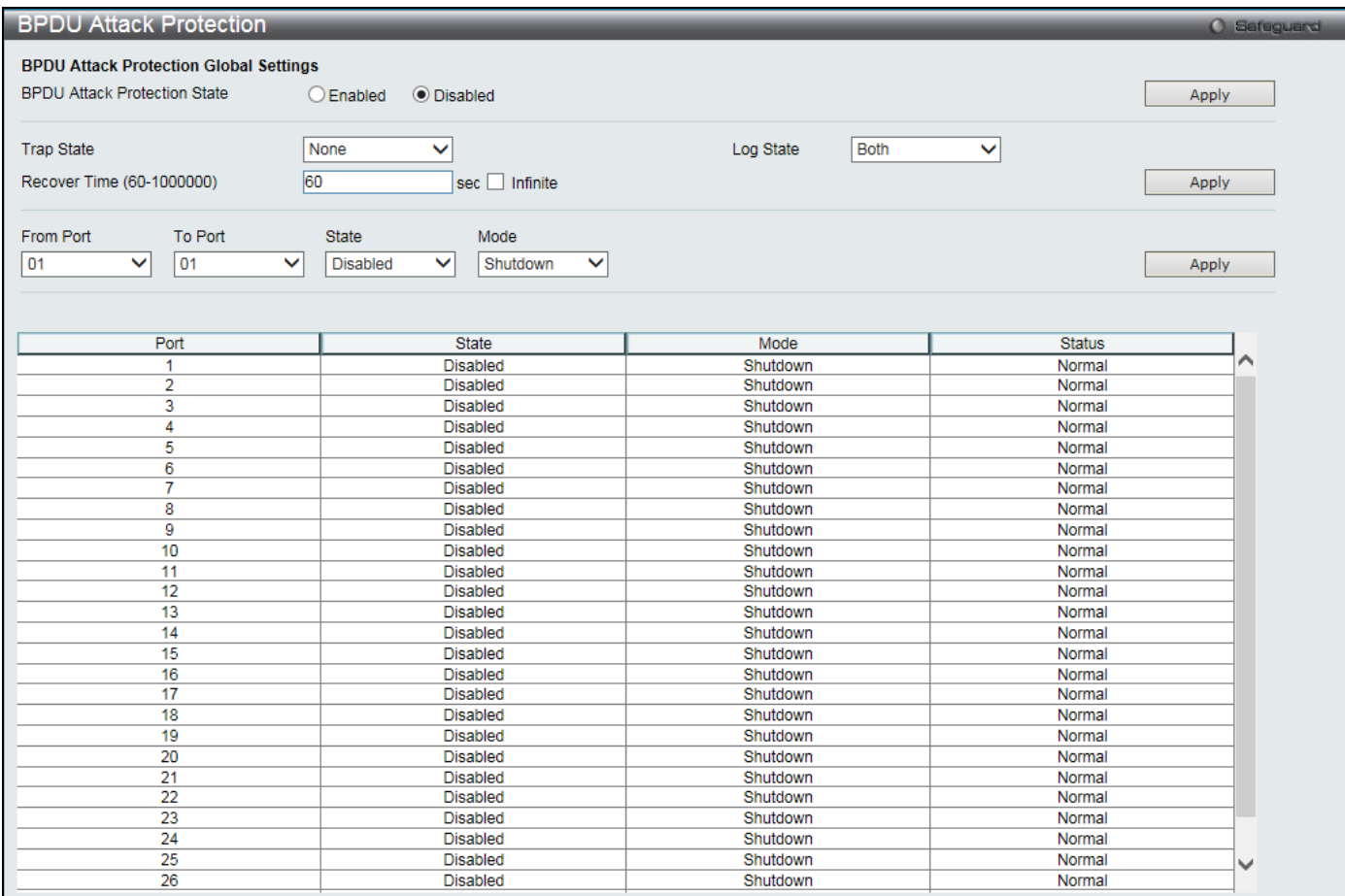

#### **Figure 8-49 BPDU Attack Protection window**

The fields that can be configured are described below:

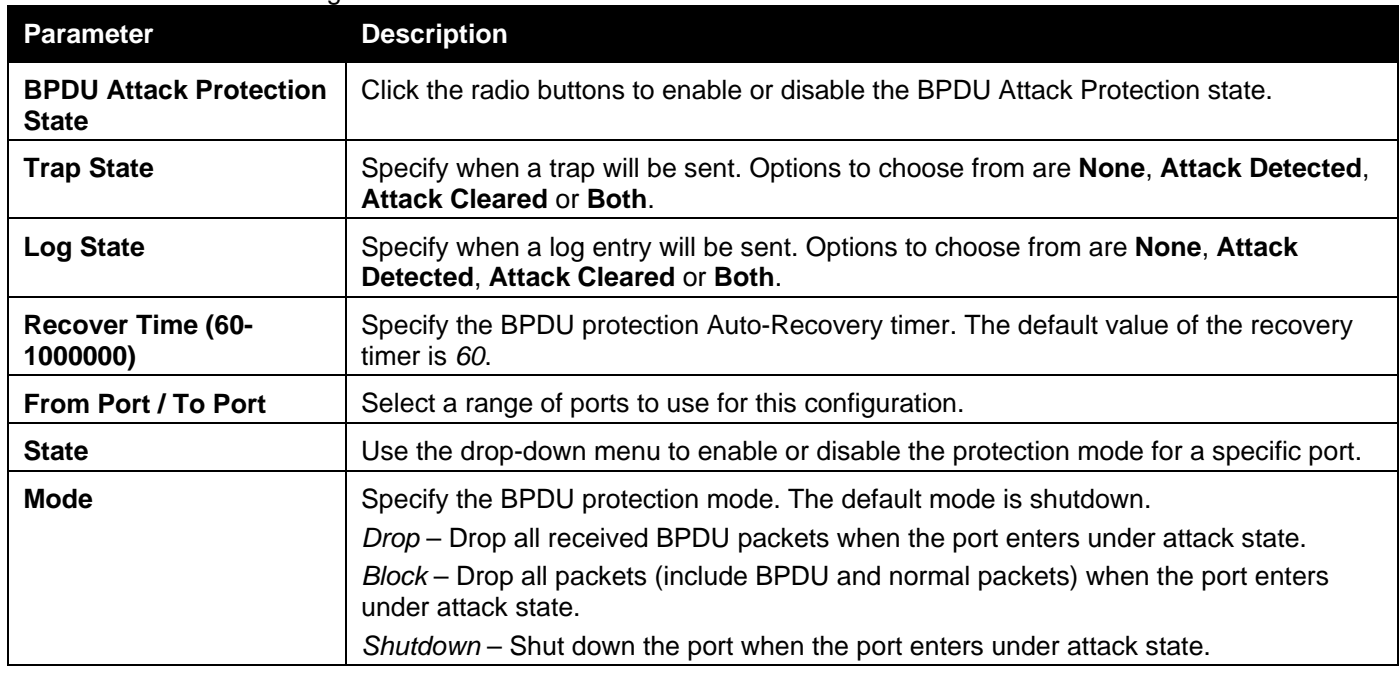

Click the **Apply** button to accept the changes made for each individual section.

# Loopback Detection Settings

The Loopback Detection (LBD) function is used to detect the loop created by a specific port. This feature is used to temporarily shut down a port on the Switch when a CTP (Configuration Testing Protocol) packet has been looped back to the Switch. When the Switch detects CTP packets received from a port or a VLAN, this signifies a loop on the network. The Switch will automatically block the port or the VLAN and send an alert to the administrator. The

Loopback Detection port will restart (change to normal state) when the Loopback Detection Recover Time times out. The Loopback Detection function can be implemented on a range of ports at a time. The user may enable or disable this function using the drop-down menu.

To view this window, click **Security > Loopback Detection Settings** as shown below:

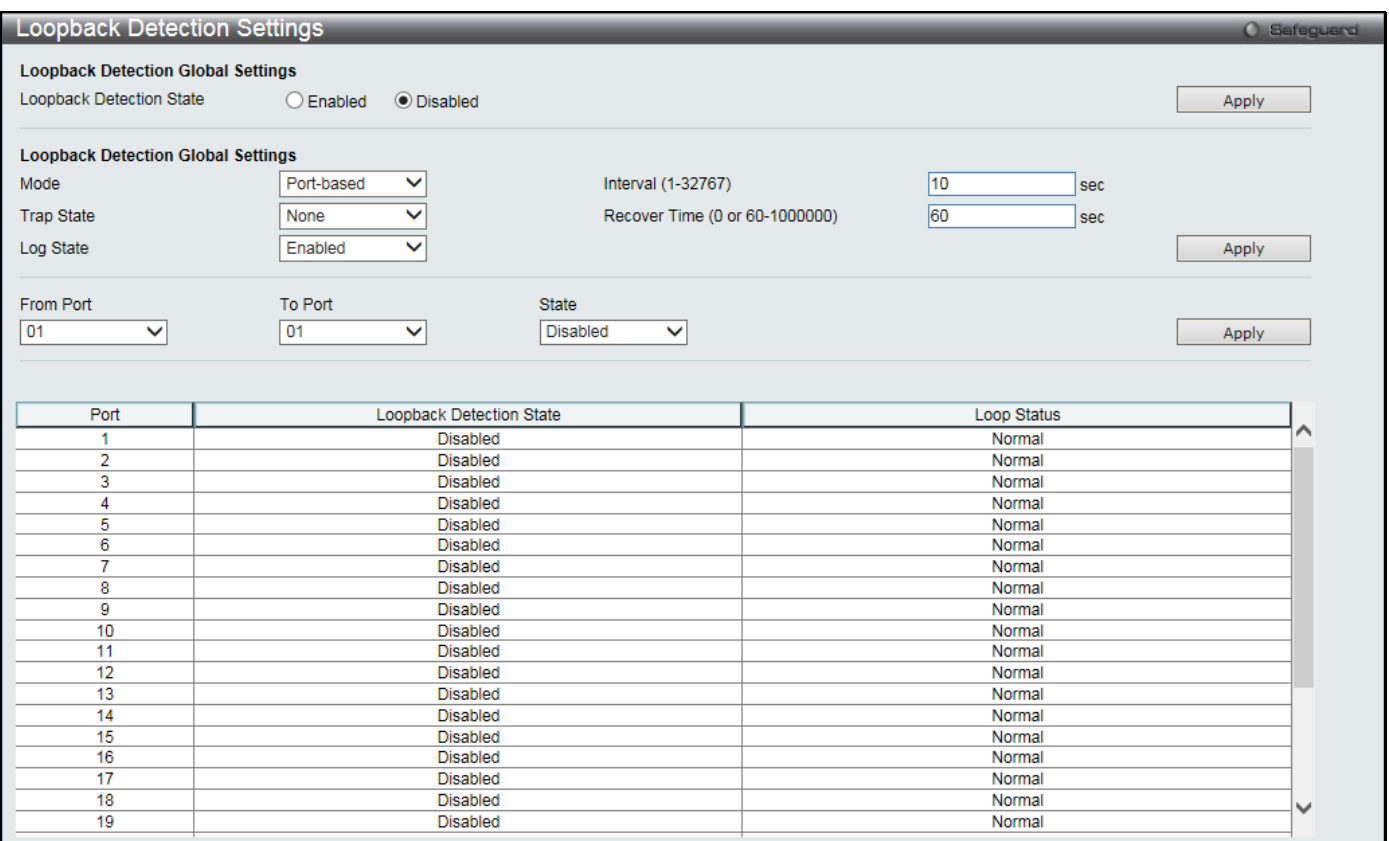

#### **Figure 8-50 Loopback Detection Settings window**

#### The fields that can be configured are described below:

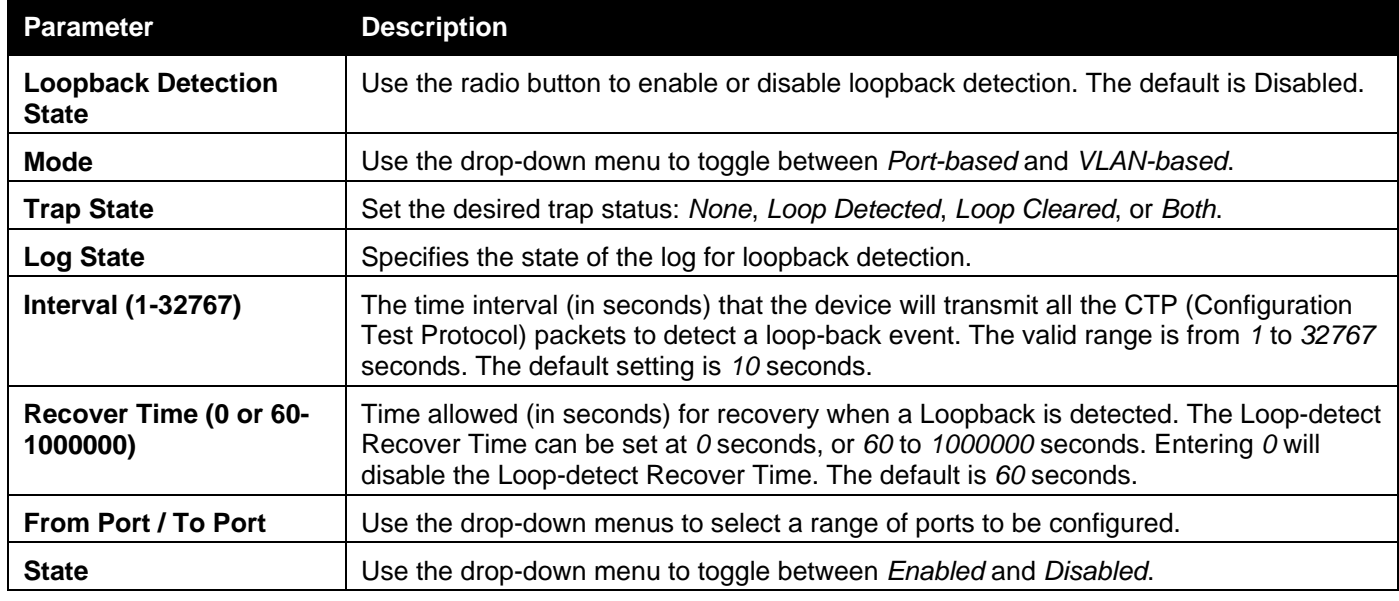

Click the **Apply** button to accept the changes made for each individual section.

# Traffic Segmentation Settings

Traffic segmentation is used to limit traffic flow from a single or group of ports, to a group of ports. This method of segmenting the flow of traffic is similar to using VLANs to limit traffic, but is more restrictive. It provides a method of directing traffic that does not increase the overhead of the master switch CPU.

### To view this window, click **Security > Traffic Segmentation Settings** as shown below:

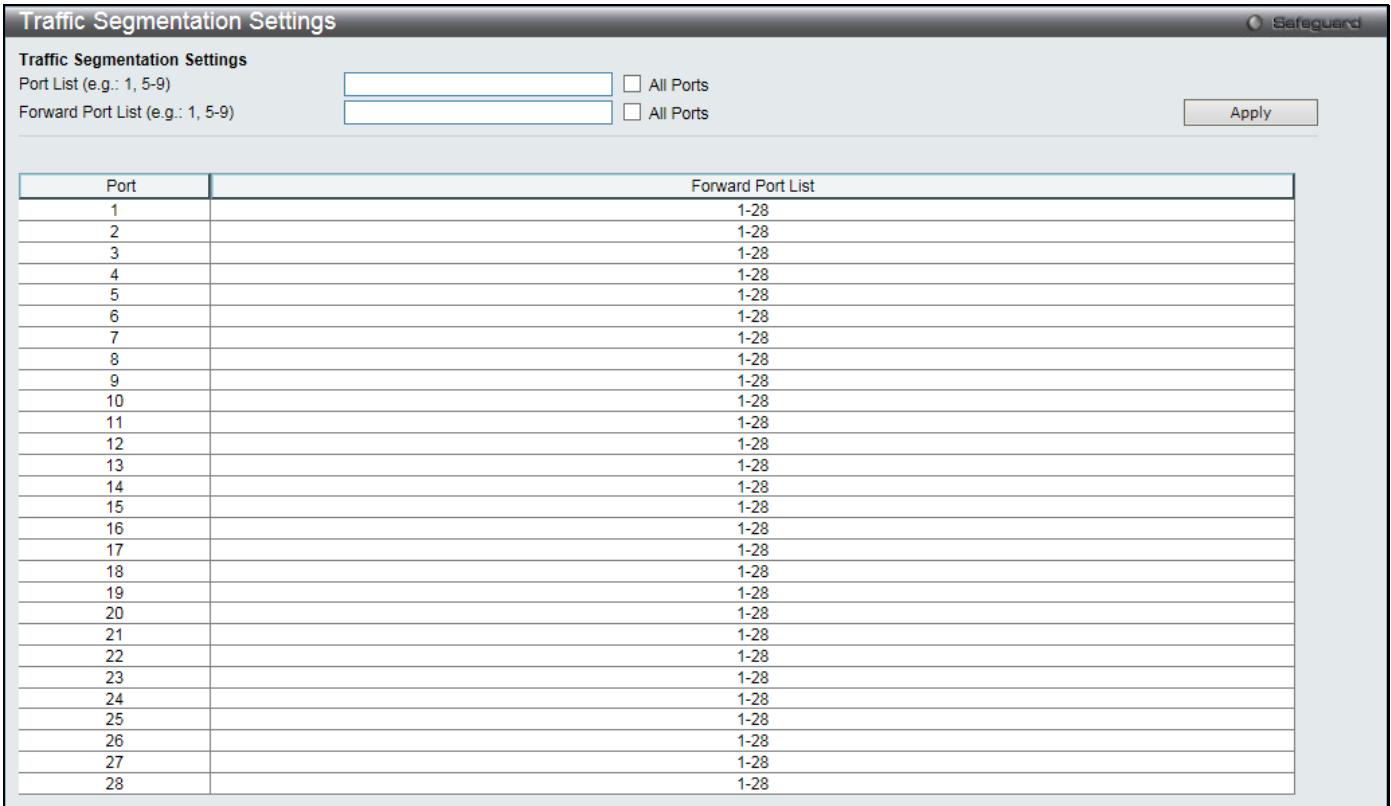

**Figure 8-51 Traffic Segmentation Settings window**

The fields that can be configured are described below:

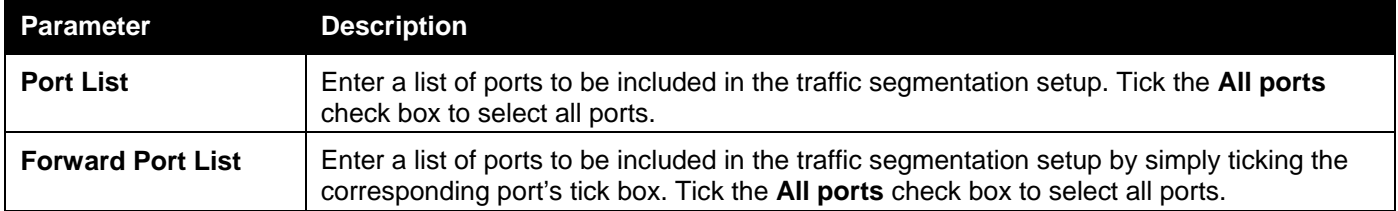

Click the **Apply** button to accept the changes made.

# NetBIOS Filtering Settings

NetBIOS is an application programming interface, providing a set of functions that applications use to communicate across networks. NetBEUI, the NetBIOS Enhanced User Interface, was created as a data-link-layer frame structure for NetBIOS. A simple mechanism to carry NetBIOS traffic, NetBEUI has been the protocol of choice for small MS-DOSand Windows-based workgroups. NetBIOS no longer lives strictly inside of the NetBEUI protocol. Microsoft worked to create the international standards described in RFC 1001 and RFC 1002, NetBIOS over TCP/IP (NBT).

If the network administrator wants to block the network communication on more than two computers which use NETBUEI protocol, it can use NETBIOS filtering to filter these kinds of packets.

If the user enables the NETBIOS filter, the switch will create one access profile and three access rules automatically. If the user enables the extensive NETBIOS filter, the switch will create one more access profile and one more access rule.

To view this window, click **Security > NetBIOS Filtering Settings** as shown below:

|                      | <b>NetBIOS Filtering Settings</b><br><b>O</b> Safeguerd |    |                                                       |    |    |    |    |    |    |           |    |    |    |    |            |    |           |    |    |    |    |    |    |    |    |    |       |    |  |
|----------------------|---------------------------------------------------------|----|-------------------------------------------------------|----|----|----|----|----|----|-----------|----|----|----|----|------------|----|-----------|----|----|----|----|----|----|----|----|----|-------|----|--|
|                      |                                                         |    | <b>NetBIOS Filtering (Filter NetBIOS over TCP/IP)</b> |    |    |    |    |    |    |           |    |    |    |    |            |    |           |    |    |    |    |    |    |    |    |    |       |    |  |
|                      | Ports:                                                  |    |                                                       |    |    |    |    |    |    |           |    |    |    |    | Select All |    | Clear All |    |    |    |    |    |    |    |    |    |       |    |  |
|                      | 01                                                      | 02 | 03                                                    | 04 | 05 | 06 | 07 | 08 | 09 | 10        |    | 12 | 13 | 14 | 15         | 16 | 17        | 18 | 19 | 20 | 21 | 22 | 23 | 24 | 25 | 26 | 27    | 28 |  |
|                      |                                                         |    |                                                       |    |    |    |    |    |    |           |    |    |    |    |            |    |           |    |    |    |    |    |    |    |    |    |       |    |  |
|                      |                                                         |    |                                                       |    |    |    |    |    |    |           |    |    |    |    |            |    |           |    |    |    |    |    |    |    |    |    | Apply |    |  |
|                      |                                                         |    |                                                       |    |    |    |    |    |    |           |    |    |    |    |            |    |           |    |    |    |    |    |    |    |    |    |       |    |  |
|                      | Extensive NetBIOS Filtering (Filter NetBIOS over 802.2) |    |                                                       |    |    |    |    |    |    |           |    |    |    |    |            |    |           |    |    |    |    |    |    |    |    |    |       |    |  |
| Ports:<br>Select All |                                                         |    |                                                       |    |    |    |    |    |    | Clear All |    |    |    |    |            |    |           |    |    |    |    |    |    |    |    |    |       |    |  |
|                      | 01                                                      | 02 | 03                                                    | 04 | 05 | 06 | 07 | 08 | 09 | 10        | 11 | 12 | 13 | 14 | 15         | 16 | 17        | 18 | 19 | 20 | 21 | 22 | 23 | 24 | 25 | 26 | 27    | 28 |  |
|                      |                                                         |    |                                                       |    |    |    |    |    |    |           |    |    |    |    |            |    |           |    |    |    |    |    |    |    |    |    |       |    |  |
|                      |                                                         |    |                                                       |    |    |    |    |    |    |           |    |    |    |    |            |    |           |    |    |    |    |    |    |    |    |    | Apply |    |  |
|                      |                                                         |    |                                                       |    |    |    |    |    |    |           |    |    |    |    |            |    |           |    |    |    |    |    |    |    |    |    |       |    |  |

**Figure 8-52 NetBIOS Filtering Settings window**

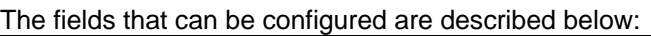

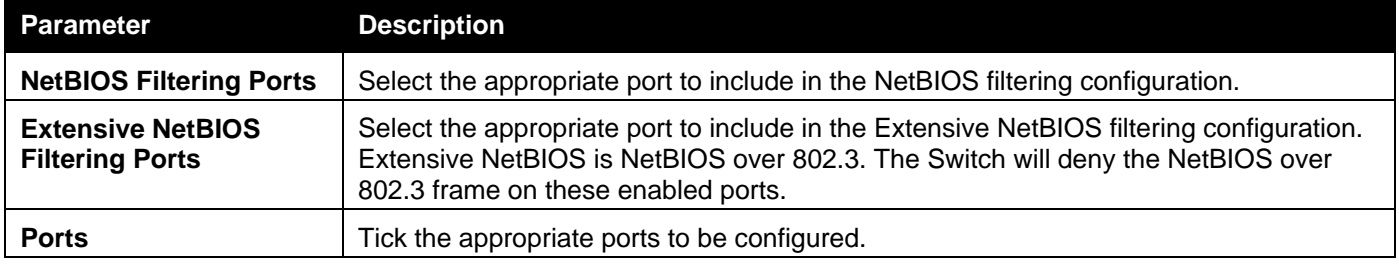

Click the **Select All** button to select all ports.

Click the **Clear All** button to deselect all ports.

Click the **Apply** button to accept the changes made for each individual section.

# DHCP Server Screening

This function allows the user to not only to restrict all DHCP Server packets but also to receive any specified DHCP server packet by any specified DHCP client, it is useful when one or more DHCP servers are present on the network and both provide DHCP services to different distinct groups of clients.

The first time the DHCP filter is enabled it will create both an access profile entry and an access rule per port entry, it will also create other access rules. These rules are used to block all DHCP server packets. In addition to a permit DHCP entry it will also create one access profile and one access rule entry the first time the DHCP client MAC address is used as the client MAC address. The Source IP address is the same as the DHCP server's IP address (UDP port number 67). These rules are used to permit the DHCP server packets with specific fields, which the user has configured.

When DHCP Server filter function is enabled all DHCP Server packets will be filtered from a specific port.

## DHCP Server Screening Port Settings

The Switch supports DHCP Server Screening, a feature that denies access to rogue DHCP servers. When the DHCP server filter function is enabled, all DHCP server packets will be filtered from a specific port.

To view this window, click **Security > DHCP Server Screening > DHCP Server Screening Port Settings** as shown below:

*DGS-1510/ME Series Metro Ethernet Switch Web UI Reference Guide*

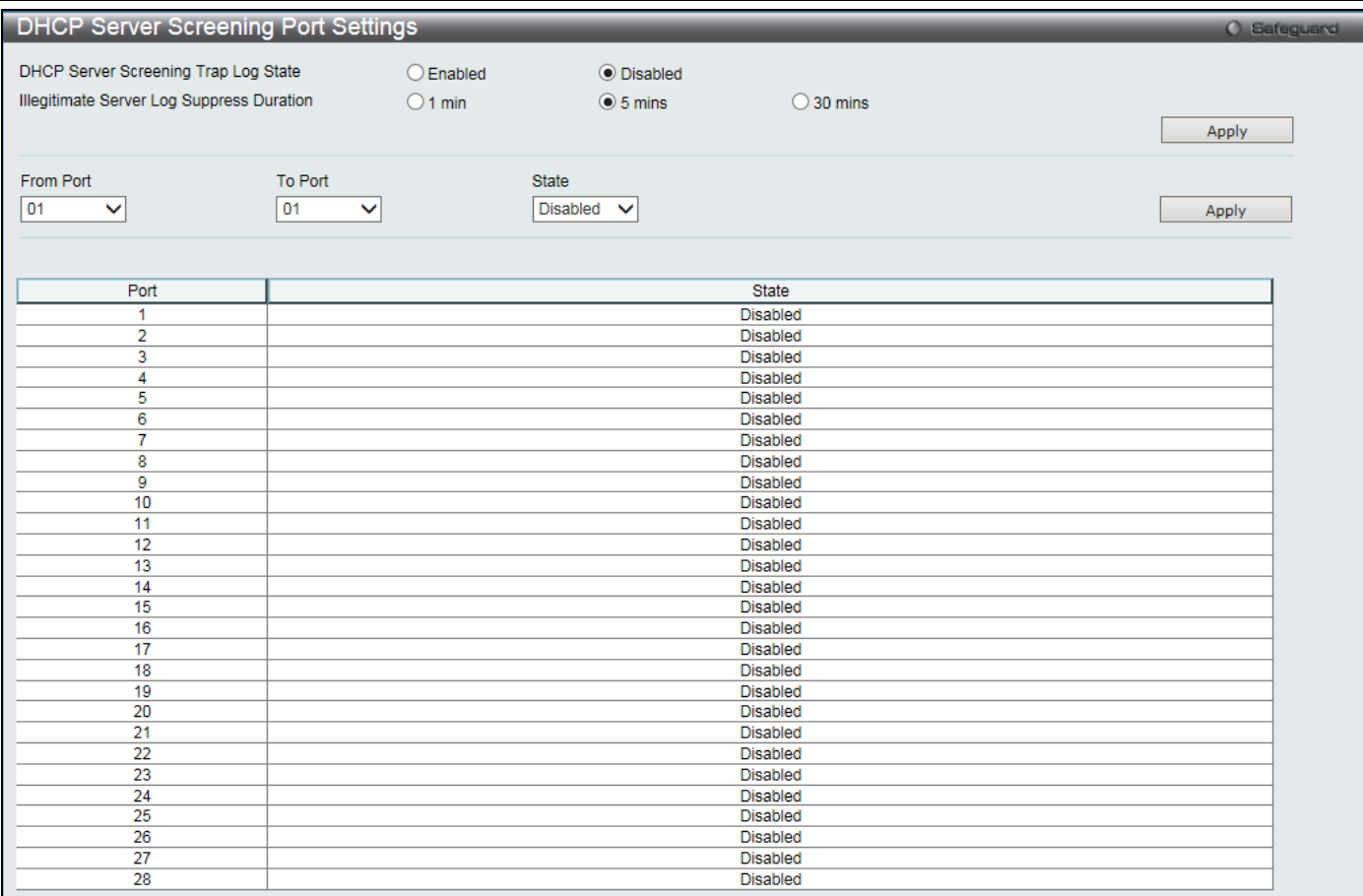

### **Figure 8-53 DHCP Server Screening Port Settings window**

The fields that can be configured are described below:

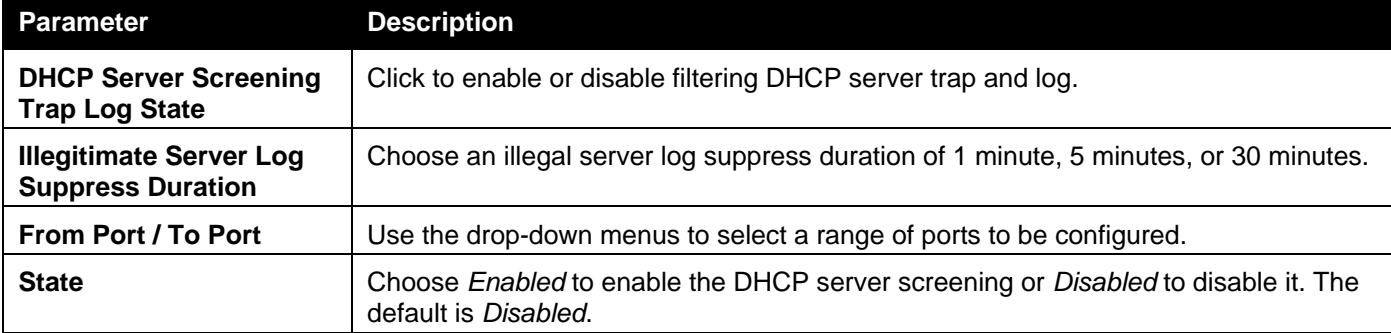

Click the **Apply** button to accept the changes made for each individual section.

## DHCP Offer Permit Entry Settings

Users can add or delete permit entries on this page.

To view this window, click **Security > DHCP Server Screening > DHCP Offer Permit Entry Settings** as shown below:

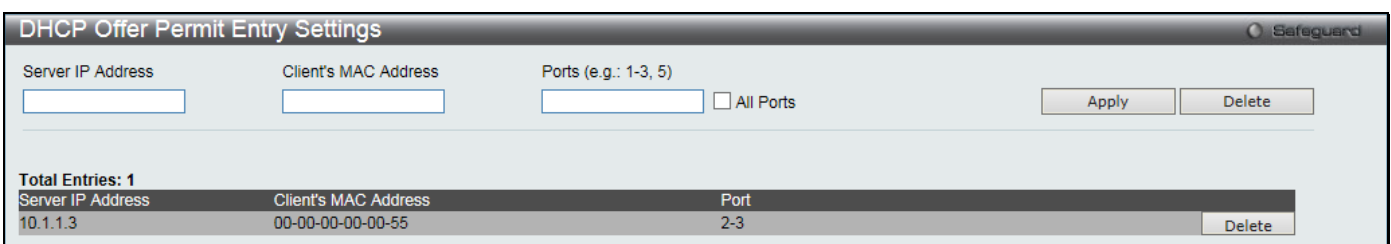

#### **Figure 8-54 DHCP Offer Permit Entry Settings window**

The fields that can be configured are described below:

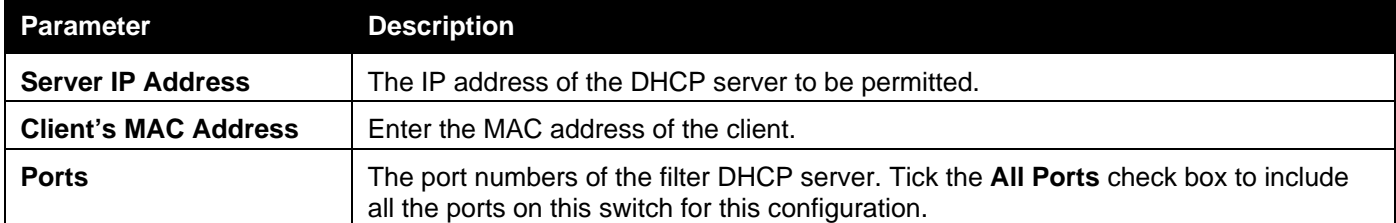

Click the **Apply** button to accept the changes made.

Click the **Delete** button to remove the specific entry.

# Access Authentication Control

The TACACS / XTACACS / TACACS+ / RADIUS commands allow users to secure access to the Switch using the TACACS / XTACACS / TACACS+ / RADIUS protocols. When a user logs in to the Switch or tries to access the administrator level privilege, he or she is prompted for a password. If TACACS / XTACACS / TACACS+ / RADIUS authentication is enabled on the Switch, it will contact a TACACS / XTACACS / TACACS+ / RADIUS server to verify the user. If the user is verified, he or she is granted access to the Switch.

There are currently three versions of the TACACS security protocol, each a separate entity. The Switch's software supports the following versions of TACACS:

- 1 **TACACS** (Terminal Access Controller Access Control System) Provides password checking and authentication, and notification of user actions for security purposes utilizing via one or more centralized TACACS servers, utilizing the UDP protocol for packet transmission.
- 2 **Extended TACACS (XTACACS)** An extension of the TACACS protocol with the ability to provide more types of authentication requests and more types of response codes than TACACS. This protocol also uses UDP to transmit packets.
- 3 **TACACS+ (Terminal Access Controller Access Control System plus**) Provides detailed access control for authentication for network devices. TACACS+ is facilitated through Authentication commands via one or more centralized servers. The TACACS+ protocol encrypts all traffic between the Switch and the TACACS+ daemon, using the TCP protocol to ensure reliable delivery

In order for the TACACS / XTACACS / TACACS+ / RADIUS security function to work properly, a TACACS / XTACACS / TACACS+ / RADIUS server must be configured on a device other than the Switch, called an Authentication Server Host and it must include usernames and passwords for authentication. When the user is prompted by the Switch to enter usernames and passwords for authentication, the Switch contacts the TACACS / XTACACS / TACACS+ / RADIUS server to verify, and the server will respond with one of three messages:

The server verifies the username and password, and the user is granted normal user privileges on the Switch.

The server will not accept the username and password and the user is denied access to the Switch.

The server doesn't respond to the verification query. At this point, the Switch receives the timeout from the server and then moves to the next method of verification configured in the method list.

The Switch has four built-in Authentication Server Groups, one for each of the TACACS, XTACACS, TACACS+ and RADIUS protocols. These built-in Authentication Server Groups are used to authenticate users trying to access the Switch. The users will set Authentication Server Hosts in a preferable order in the built-in Authentication Server Groups and when a user tries to gain access to the Switch, the Switch will ask the first Authentication Server Hosts for authentication. If no authentication is made, the second server host in the list will be queried, and so on. The built-in Authentication Server Groups can only have hosts that are running the specified protocol. For example, the TACACS Authentication Server Groups can only have TACACS Authentication Server Hosts.

The administrator for the Switch may set up six different authentication techniques per user-defined method list (TACACS / XTACACS / TACACS+ / RADIUS / local / none) for authentication. These techniques will be listed in an order preferable, and defined by the user for normal user authentication on the Switch, and may contain up to eight authentication techniques. When a user attempts to access the Switch, the Switch will select the first technique listed for authentication. If the first technique goes through its Authentication Server Hosts and no authentication is returned, the Switch will then go to the next technique listed in the server group for authentication, until the authentication has been verified or denied, or the list is exhausted.

Users granted access to the Switch will be granted normal user privileges on the Switch. To gain access to administrator level privileges, the user must access the **Enable Admin** window and then enter a password, which was previously configured by the administrator of the Switch.

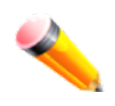

**NOTE:** TACACS, XTACACS and TACACS+ are separate entities and are not compatible. The Switch and the server must be configured exactly the same, using the same protocol. (For example, if the Switch is set up for TACACS authentication, so must be the host server.)

## Enable Admin

Users who have logged on to the Switch on the normal user level and wish to be promoted to the administrator level can use this window. After logging on to the Switch, users will have only user level privileges. To gain access to administrator level privileges, the user will open this window and will have to enter an authentication password. Possible authentication methods for this function include TACACS/XTACACS/TACACS+/RADIUS, user defined server groups, local enable (local account on the Switch), or no authentication (none). Because XTACACS and TACACS do not support the enable function, the user must create a special account on the server host, which has the username "enable", and a password configured by the administrator that will support the "enable" function. This function becomes inoperable when the authentication policy is disabled.

To view this window, click **Security > Access Authentication Control > Enable Admin** as shown below:

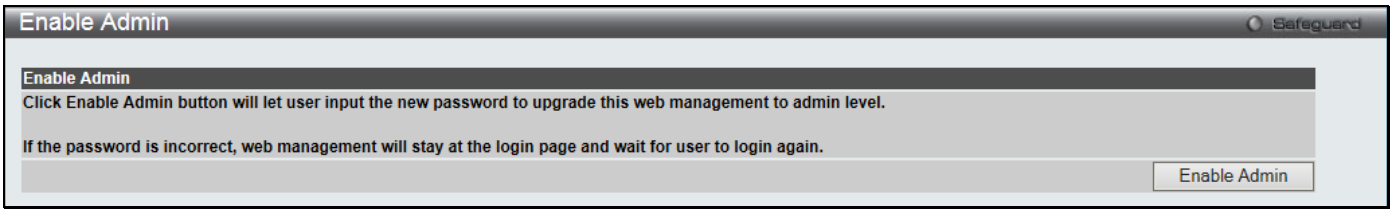

**Figure 8-55 Enable Admin window**

When this window appears, click the **Enable Admin** button revealing a window for the user to enter authentication (password, username), as shown below. A successful entry will promote the user to Administrator level privileges on the Switch.

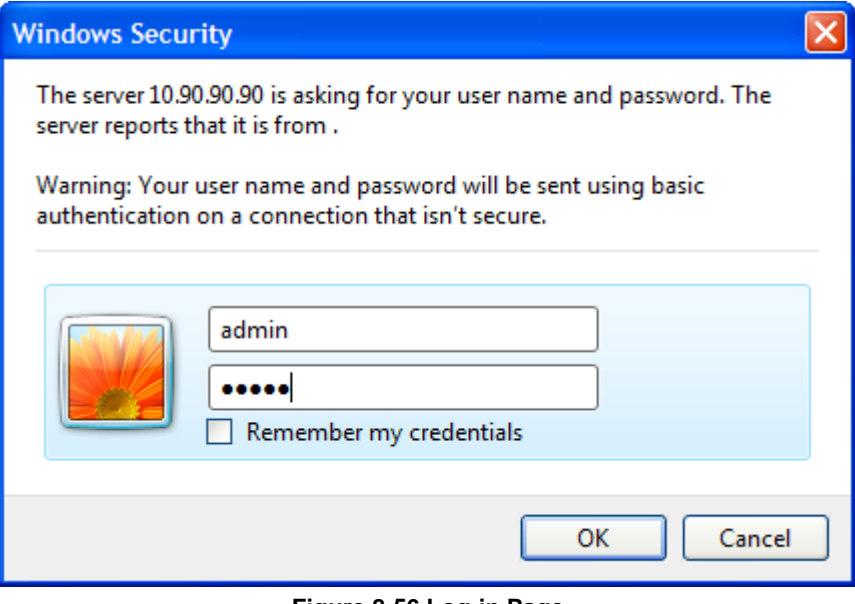

**Figure 8-56 Log-in Page**

## Authentication Policy Settings

Users can enable an administrator-defined authentication policy for users trying to access the Switch. When enabled, the device will check the Login Method List and choose a technique for user authentication upon login.

To view this window, click **Security > Access Authentication Control > Authentication Policy Settings** as shown below:

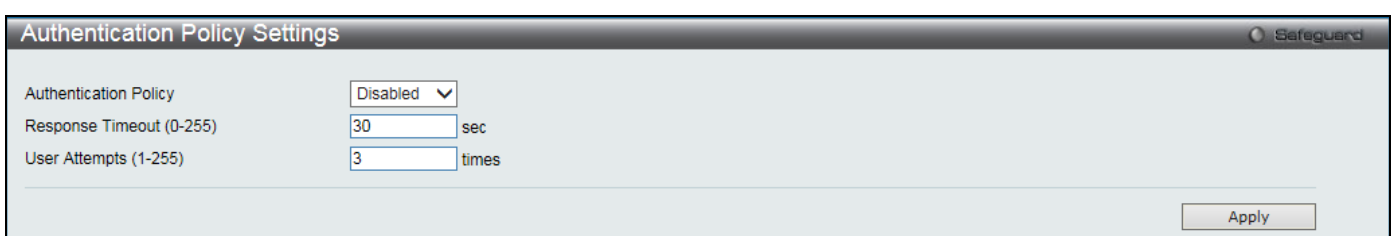

**Figure 8-57 Authentication Policy Settings window**

The fields that can be configured are described below:

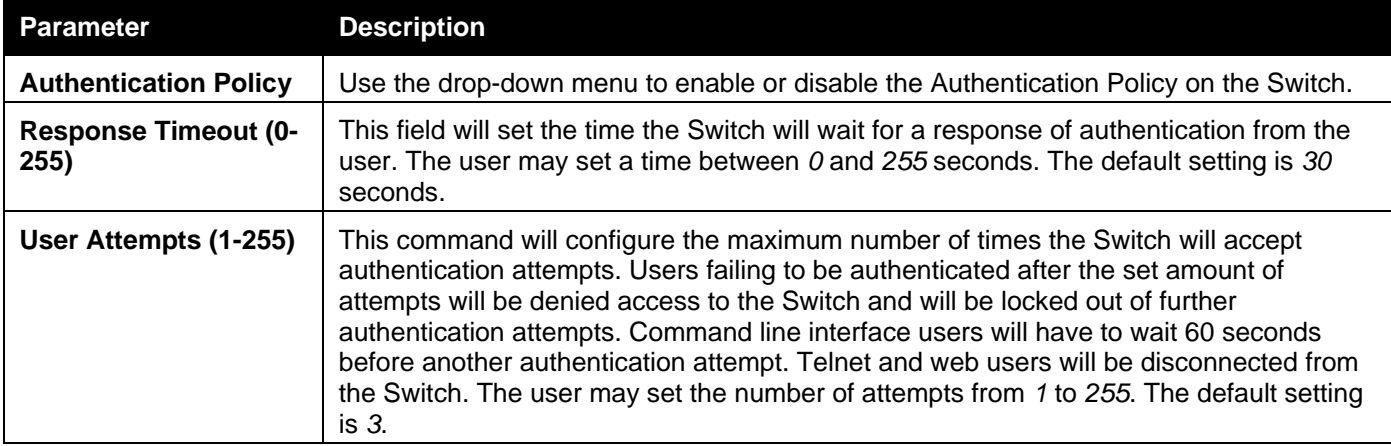

Click the **Apply** button to accept the changes made.

### Application Authentication Settings

Users can configure Switch configuration applications (Console, Telnet, SSH, HTTP) for login at the user level and at the administration level (Enable Admin**)** utilizing a previously configured method list.

To view this window, click **Security > Access Authentication Control > Application Authentication Settings** as shown below:

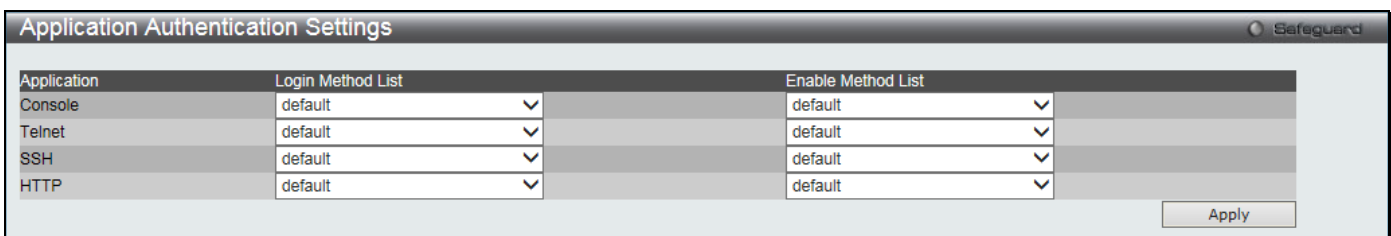

**Figure 8-58 Application Authentication Settings window**

The fields that can be configured are described below:

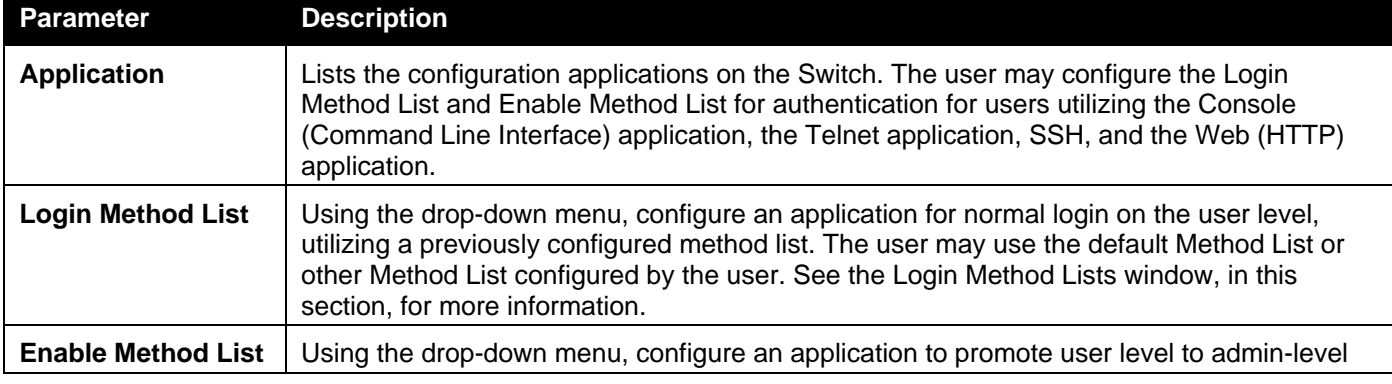

*DGS-1510/ME Series Metro Ethernet Switch Web UI Reference Guide*

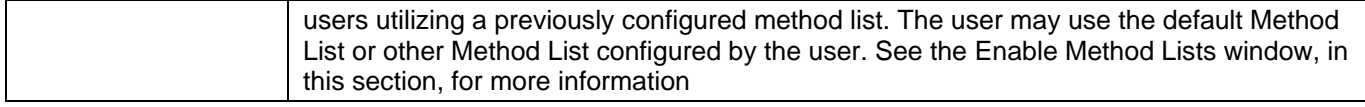

Click the **Apply** button to accept the changes made.

## Authentication Server Group Settings

Users can set up Authentication Server Groups on the Switch. A server group is a technique used to group TACACS/XTACACS/TACACS+/RADIUS server hosts into user-defined categories for authentication using method lists. The user may define the type of server group by protocol or by previously defined server group. The Switch has four built-in Authentication Server Groups that cannot be removed but can be modified. Up to eight authentication server hosts may be added to any particular group.

To view this window, click **Security > Access Authentication Control > Authentication Server Group Settings** as shown below:

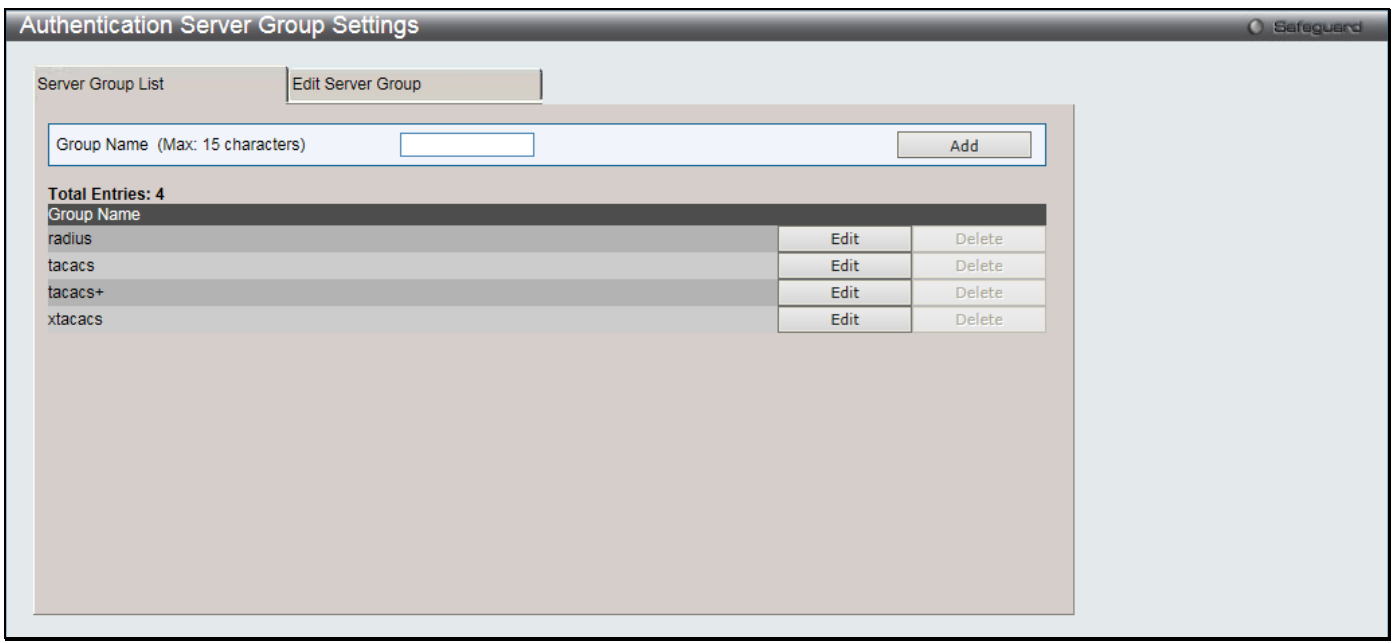

**Figure 8-59 Authentication Server Group Settings – Server Group List window**

This window displays the Authentication Server Groups on the Switch. The Switch has four built-in Authentication Server Groups that cannot be removed but can be modified. To add a new Server Group, enter a name in the **Group Name** field and then click the **Add** button. To modify a particular group, click the **Edit** button (or the **Edit Server Group** tab), which will then display the following **Edit Server Group** tab:

The fields that can be configured are described below:

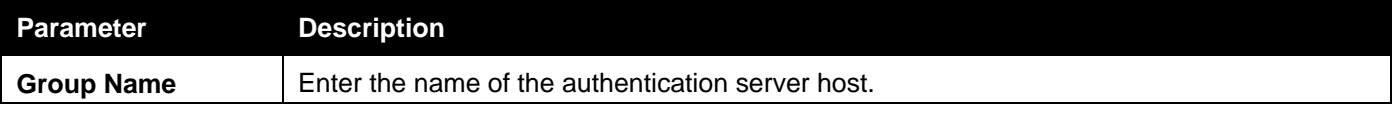

Click the **Add** button to add a new entry based on the information entered.

Click the **Edit** button to re-configure the specific entry.

To edit for a server group, click the **Edit Server Group** tab or the corresponding **Edit** button. A new tab will appear as shown below:

*DGS-1510/ME Series Metro Ethernet Switch Web UI Reference Guide*

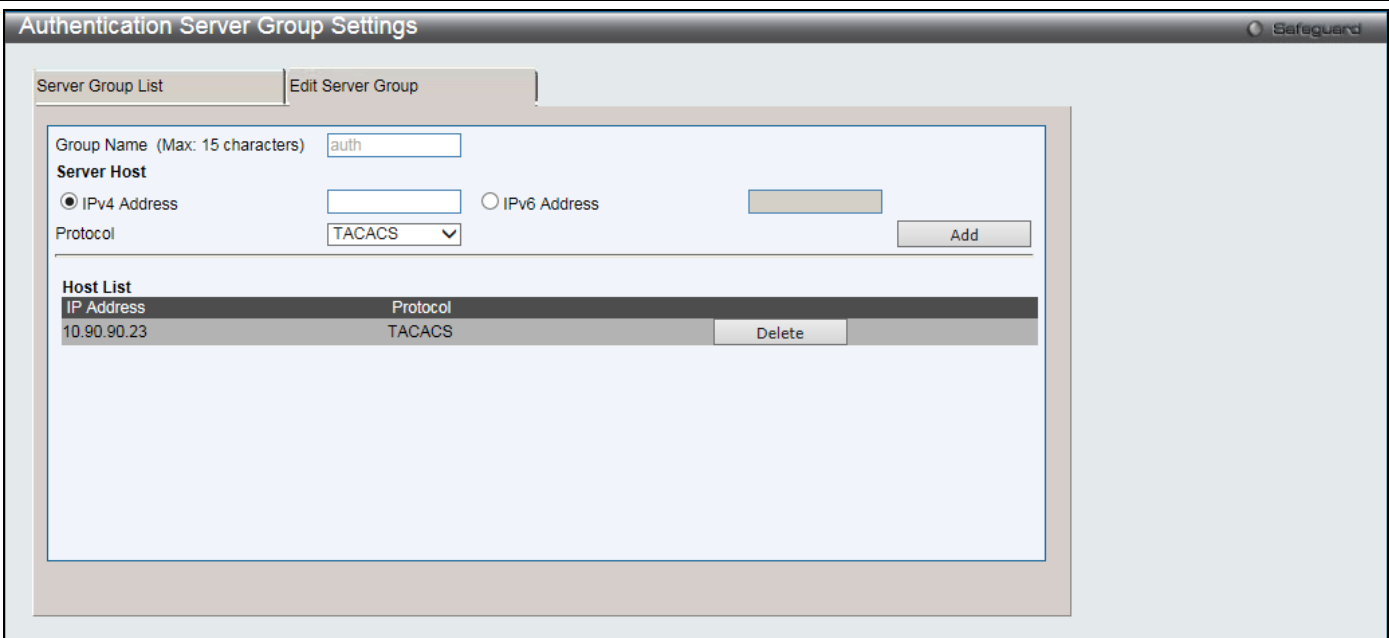

**Figure 8-60 Authentication Server Group Settings – Edit Server Group window**

### The fields that can be configured are described below:

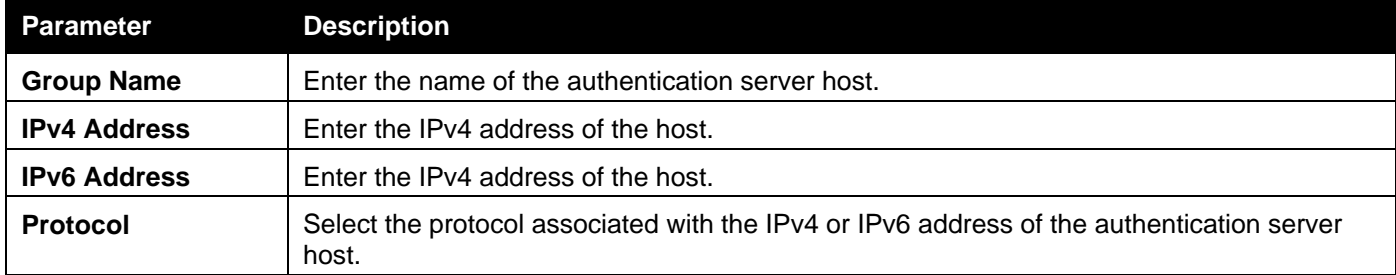

Click the **Add** button to add a new entry based on the information entered. Click the **Delete** button to remove the specific entry.

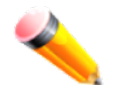

**NOTE:** The user must configure Authentication Server Hosts using the Authentication Server Settings window before adding hosts to the list. Authentication Server Hosts must be configured for their specific protocol on a remote centralized server before this function can work properly.

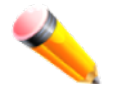

**NOTE:** The three built-in server groups can only have server hosts running the same TACACS daemon. TACACS/XTACACS/TACACS+ protocols are separate entities and are not compatible with each other.

## Authentication Server Settings

User-defined Authentication Server Hosts for the TACACS / XTACACS / TACACS+ / RADIUS security protocols can be set on the Switch. When a user attempts to access the Switch with Authentication Policy enabled, the Switch will send authentication packets to a remote TACACS / XTACACS / TACACS+ / RADIUS server host on a remote host. The TACACS / XTACACS / TACACS+ / RADIUS server host will then verify or deny the request and return the appropriate message to the Switch. More than one authentication protocol can be run on the same physical server host but, remember that TACACS / XTACACS / TACACS+ / RADIUS are separate entities and are not compatible with each other. The maximum supported number of server hosts is 16.

To view this window, click **Security > Access Authentication Control > Authentication Server Settings** as shown below:

*DGS-1510/ME Series Metro Ethernet Switch Web UI Reference Guide*

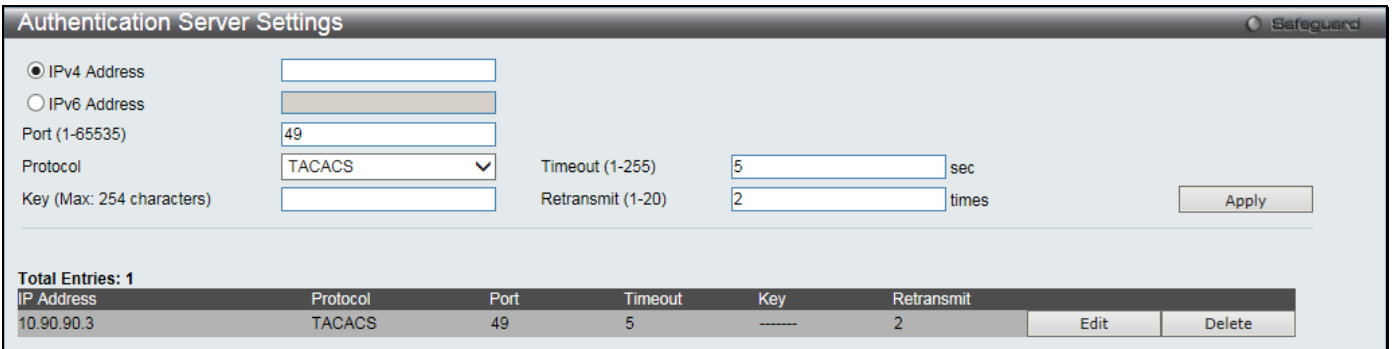

**Figure 8-61 Authentication Server Settings window**

### The fields that can be configured are described below:

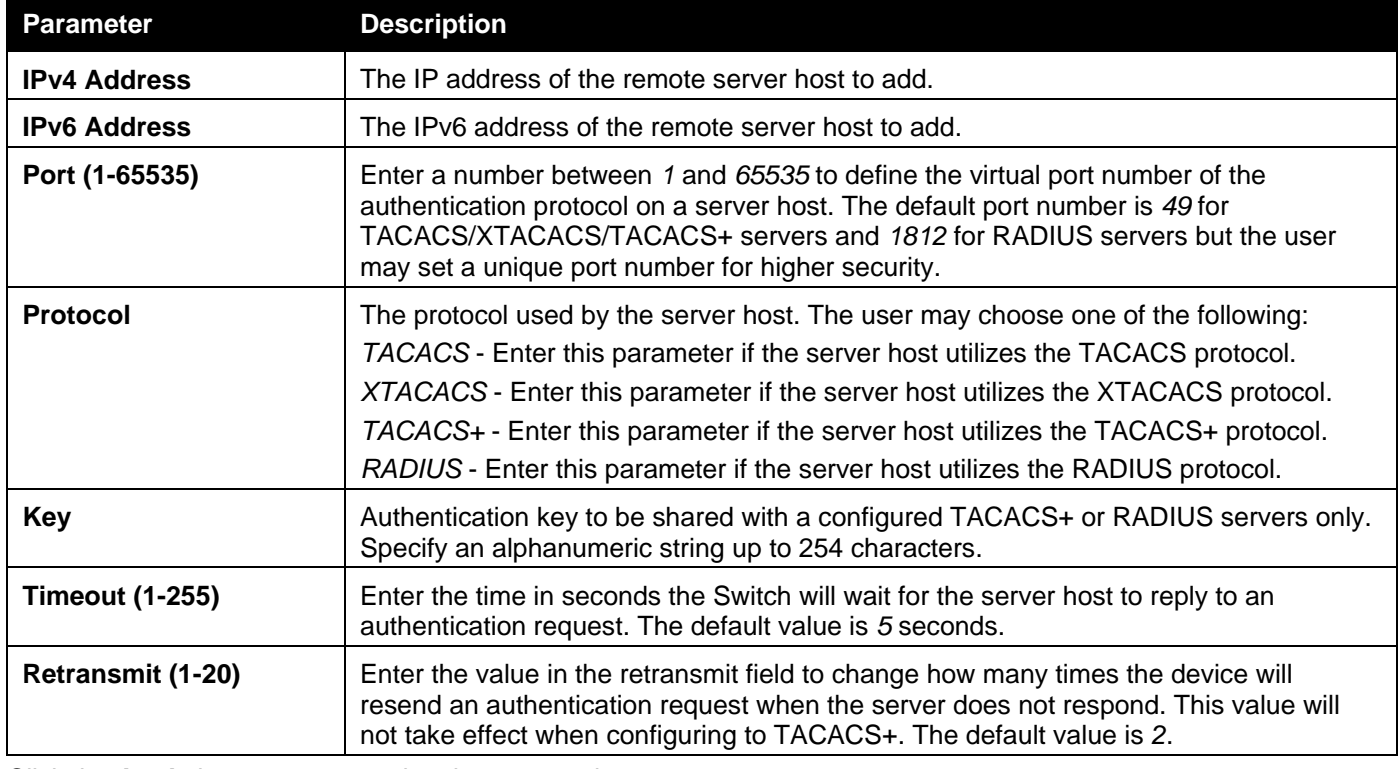

Click the **Apply** button to accept the changes made.

Click the **Edit** button to re-configure the specific entry.

Click the **Delete** button to remove the specific entry.

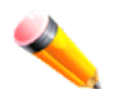

**NOTE:** More than one authentication protocol can be run on the same physical server host but, remember that TACACS/XTACACS/TACACS+ are separate entities and are not compatible with each other.

# Login Method Lists Settings

User-defined or default Login Method List of authentication techniques can be configured for users logging on to the Switch. The sequence of techniques implemented in this command will affect the authentication result. For example, if a user enters a sequence of techniques, for example TACACS - XTACACS- local, the Switch will send an authentication request to the first TACACS host in the server group. If no response comes from the server host, the Switch will send an authentication request to the second TACACS host in the server group and so on, until the list is exhausted. At that point, the Switch will restart the same sequence with the following protocol listed, XTACACS. If no authentication takes place using the XTACACS list, the local account database set in the Switch is used to authenticate the user. When the local method is used, the privilege level will be dependent on the local account privilege configured on the Switch.

Successful login using any of these techniques will give the user a "User" privilege only. If the user wishes to upgrade his or her status to the administrator level, the user must use the **Enable Admin** window, in which the user must enter a previously configured password, set by the administrator.

To view this window, click **Security > Access Authentication Control > Login Method Lists Settings** as shown below:

| Login Method Lists Settings           |                              |                            |            |                              |      | O Safeguard |
|---------------------------------------|------------------------------|----------------------------|------------|------------------------------|------|-------------|
| Method List Name (Max: 15 characters) |                              |                            |            |                              |      |             |
| Priority 1:<br>Priority 3:            | $\checkmark$<br>$\checkmark$ | Priority 2:<br>Priority 4: |            | $\checkmark$<br>$\checkmark$ |      |             |
|                                       |                              |                            |            |                              |      | Apply       |
| <b>Total Entries: 1</b>               |                              |                            |            |                              |      |             |
| <b>Method List Name</b>               | <b>Priority 1</b>            | <b>Priority 2</b>          | Priority 3 | Priority 4                   |      |             |
| default                               | local                        | $- - - -$                  | -----      | $- - - - -$                  | Edit | Delete      |

**Figure 8-62 Login Method Lists Settings window**

The Switch contains one Method List that is set and cannot be removed, yet can be modified. To delete a Login Method List defined by the user, click the **Delete** button corresponding to the entry desired to be deleted. To modify a Login Method List, click on its corresponding **Edit** button.

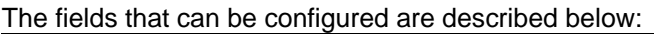

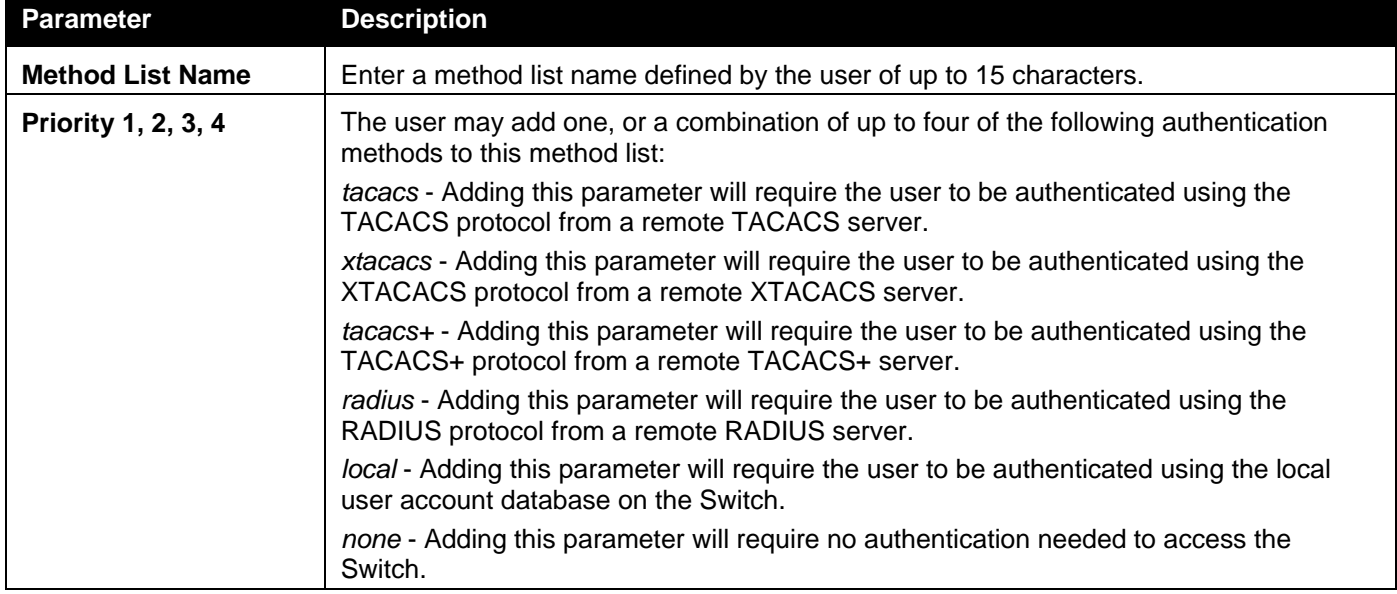

Click the **Apply** button to accept the changes made.

Click the **Edit** button to re-configure the specific entry.

Click the **Delete** button to remove the specific entry.

### Enable Method Lists Settings

Users can set up Method Lists to promote users with user level privileges to Administrator (Admin) level privileges using authentication methods on the Switch. Once a user acquires normal user level privileges on the Switch, he or she must be authenticated by a method on the Switch to gain administrator privileges on the Switch, which is defined by the Administrator. A maximum of eight Enable Method Lists can be implemented on the Switch, one of which is a default Enable Method List. This default Enable Method List cannot be deleted but can be configured.

The sequence of methods implemented in this command will affect the authentication result. For example, if a user enters a sequence of methods like TACACS - XTACACS - Local Enable, the Switch will send an authentication request to the first TACACS host in the server group. If no verification is found, the Switch will send an authentication request to the second TACACS host in the server group and so on, until the list is exhausted. At that point, the Switch will restart the same sequence with the following protocol listed, XTACACS. If no authentication takes place using the XTACACS list, the Local Enable password set in the Switch is used to authenticate the user.

Successful authentication using any of these methods will give the user an "Admin" privilege.

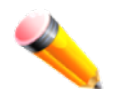

**NOTE:** To set the Local Enable Password, see the next section, entitled Local Enable Password.

To view this window, click **Security > Access Authentication Control > Enable method Lists Settings** as shown below:

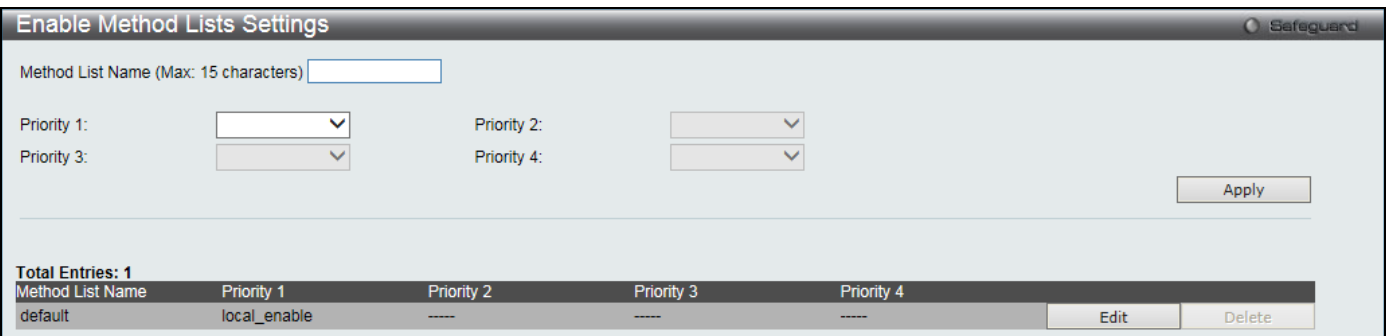

**Figure 8-63 Enable method Lists Settings window**

To delete an Enable Method List defined by the user, click the **Delete** button corresponding to the entry desired to be deleted. To modify an Enable Method List, click on its corresponding **Edit** button.

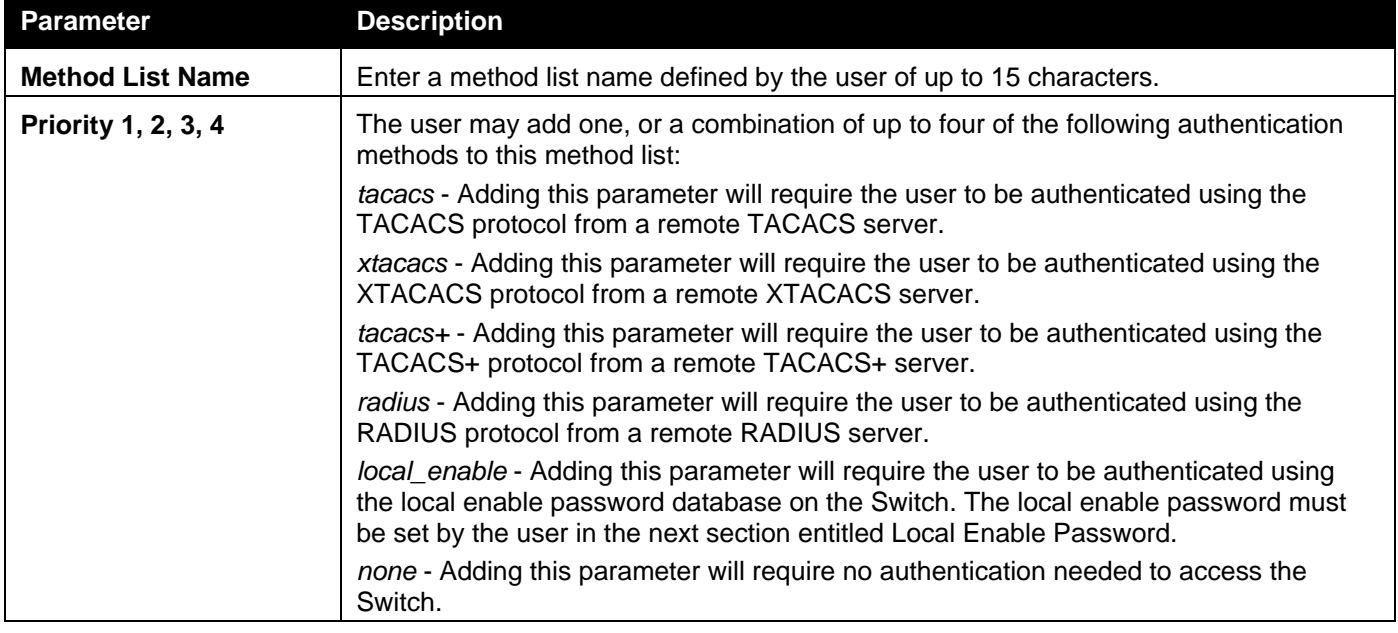

The fields that can be configured are described below:

Click the **Apply** button to accept the changes made.

Click the **Edit** button to re-configure the specific entry.

Click the **Delete** button to remove the specific entry.

### Local Enable Password Settings

Users can configure the locally enabled password for Enable Admin. When a user chooses the "local\_enable" method to promote user level privileges to administrator privileges, he or she will be prompted to enter the password configured here that is locally set on the Switch.

To view this window, click **Security > Access Authentication Control > Local Enable Password Settings** as shown below:

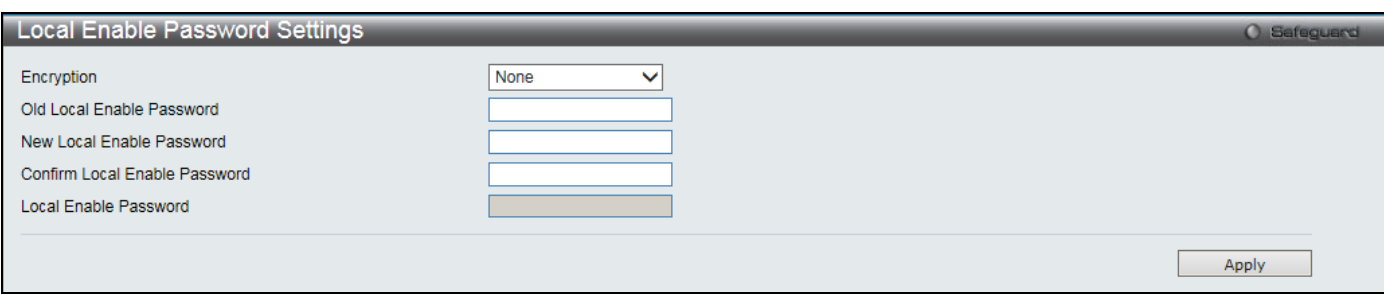

**Figure 8-64 Local Enable Password Settings window**

#### The fields that can be configured are described below:

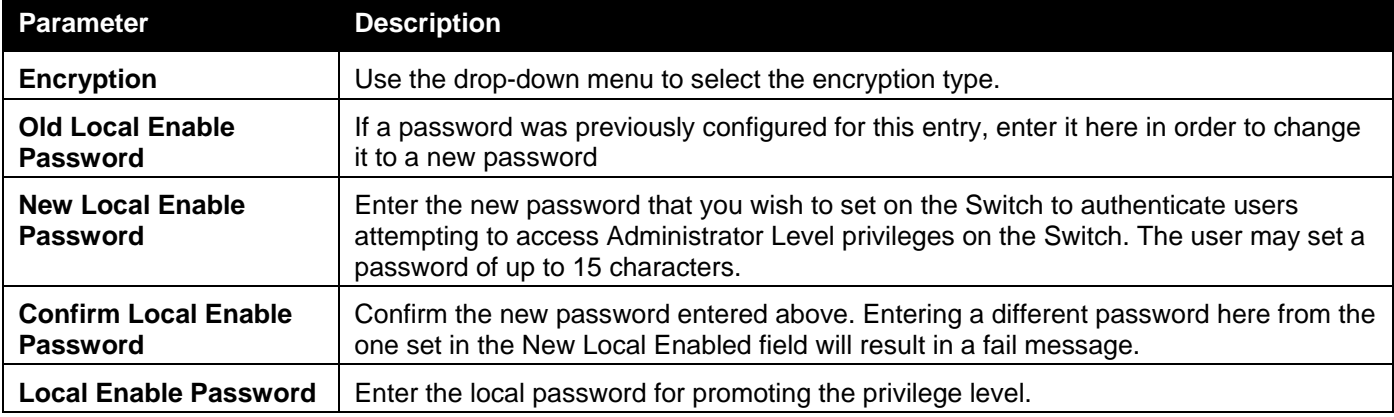

Click the **Apply** button to accept the changes made.

# SSL Settings

Secure Sockets Layer, or SSL, is a security feature that will provide a secure communication path between a host and client through the use of authentication, digital signatures and encryption. These security functions are implemented through the use of a cipher suite, which is a security string that determines the exact cryptographic parameters, specific encryption algorithms and key sizes to be used for an authentication session and consists of three levels:

- **Key Exchange:** The first part of the Cipher suite string specifies the public key algorithm to be used. This switch utilizes the Rivest Shamir Adleman (RSA) public key algorithm and the Digital Signature Algorithm (DSA), specified here as the DHE DSS Diffie-Hellman (DHE) public key algorithm. This is the first authentication process between client and host as they "exchange keys" in looking for a match and therefore authentication to be accepted to negotiate encryptions on the following level.
- 2 **Encryption:** The second part of the cipher suite that includes the encryption used for encrypting the messages sent between client and host. The Switch supports two types of cryptology algorithms:

Stream Ciphers – There are two types of stream ciphers on the Switch, *RC4 with 40-bit keys* and *RC4 with 128-bit keys*. These keys are used to encrypt messages and need to be consistent between client and host for optimal use.

CBC Block Ciphers – CBC refers to Cipher Block Chaining, which means that a portion of the previously encrypted block of encrypted text is used in the encryption of the current block. The Switch supports the *3DES EDE* encryption code defined by the Data Encryption Standard (DES) to create the encrypted text.

3 **Hash Algorithm:** This part of the cipher suite allows the user to choose a message digest function which will determine a Message Authentication Code. This Message Authentication Code will be encrypted with a sent message to provide integrity and prevent against replay attacks. The Switch supports two hash algorithms, MD5 (Message Digest 5) and SHA (Secure Hash Algorithm).

These three parameters are uniquely assembled in four choices on the Switch to create a three-layered encryption code for secure communication between the server and the host. The user may implement any one or combination of the cipher suites available, yet different cipher suites will affect the security level and the performance of the secured connection. The information included in the cipher suites is not included with the Switch and requires downloading from a third source in a file form called a *certificate*. This function of the Switch cannot be executed without the

presence and implementation of the certificate file and can be downloaded to the Switch by utilizing a TFTP server. The Switch supports SSLv3. Other versions of SSL may not be compatible with this Switch and may cause problems upon authentication and transfer of messages from client to host.

The SSL Settings window located on the next page will allow the user to enable SSL on the Switch and implement any one or combination of listed cipher suites on the Switch. A cipher suite is a security string that determines the exact cryptographic parameters, specific encryption algorithms and key sizes to be used for an authentication session. The Switch possesses four possible cipher suites for the SSL function, which are all enabled by default. To utilize a particular cipher suite, disable the unwanted cipher suites, leaving the desired one for authentication.

When the SSL function has been enabled, the web will become disabled. To manage the Switch through the web based management while utilizing the SSL function, the web browser must support SSL encryption and the header of the URL must begin with https://. (Ex. https://xx.xx.xx.xx) Any other method will result in an error and no access can be authorized for the web-based management.

Users can download a certificate file for the SSL function on the Switch from a TFTP server. The certificate file is a data record used for authenticating devices on the network. It contains information on the owner, keys for authentication and digital signatures. Both the server and the client must have consistent certificate files for optimal use of the SSL function. Currently, the Switch comes with a certificate pre-loaded though the user may need to download more, depending on user circumstances.

To view this window, click **Security > SSL Settings** as shown below:

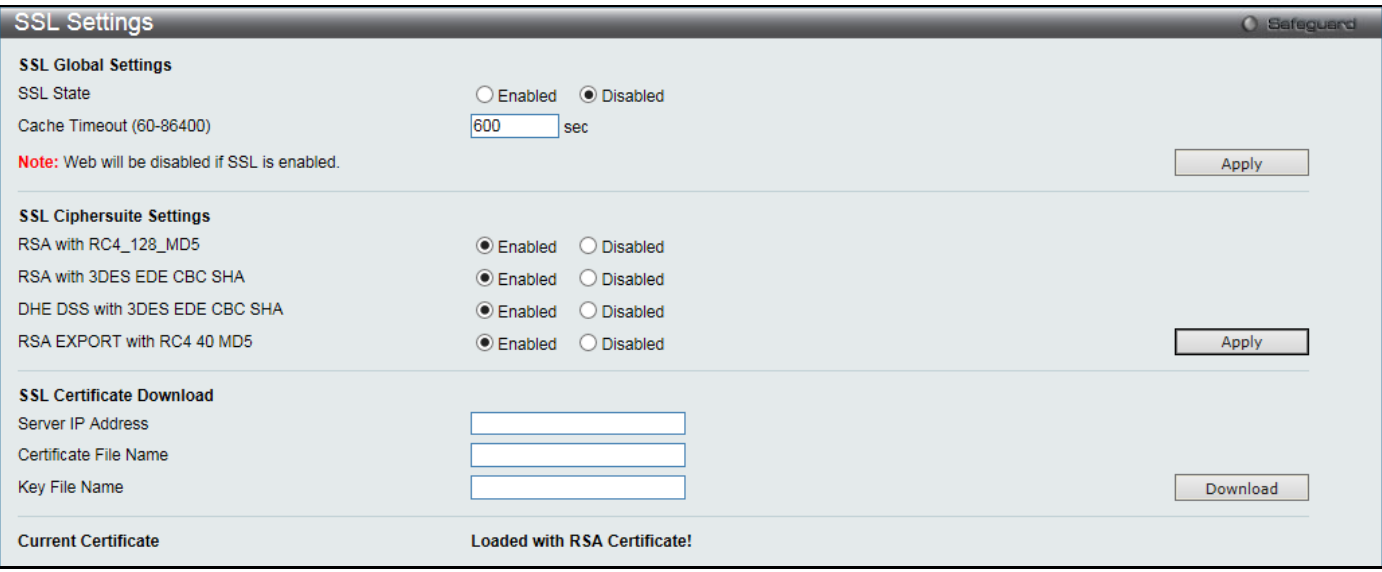

**Figure 8-65 SSL Settings window**

To set up the SSL function on the Switch, configure the parameters in the SSL Settings section described.

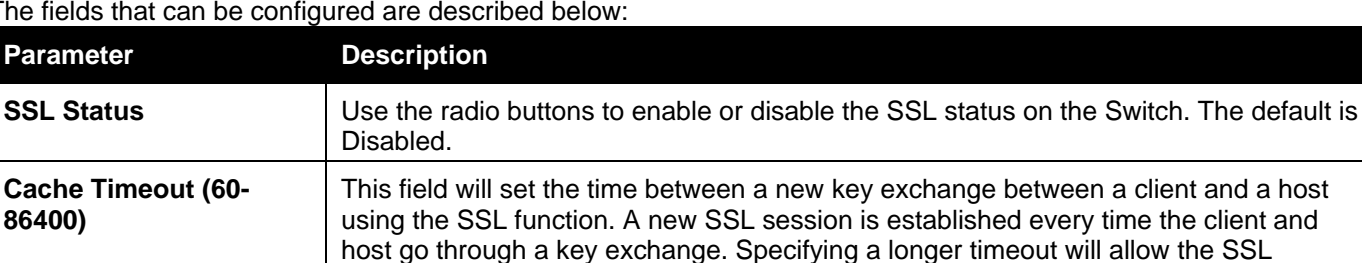

The fields that can be configured are described below:

Click the **Apply** button to accept the changes made.

To set up the **SSL cipher suite function** on the Switch, configure the parameters in the SSL Cipher suite Settings section described below:

session to reuse the master key on future connections with that particular host, therefore speeding up the negotiation process. The default setting is *600* seconds.
*DGS-1510/ME Series Metro Ethernet Switch Web UI Reference Guide*

| <b>Parameter</b>                               | <b>Description</b>                                                                                                    |
|------------------------------------------------|----------------------------------------------------------------------------------------------------|
| <b>RSA with</b><br>RC4_128_MD5                 | This cipher suite combines the RSA key exchange, stream cipher RC4 encryption with<br>128-bit keys and the MD5 Hash Algorithm. Use the radio buttons to enable or disable<br>this cipher suite. This field is Enabled by default.  |
| <b>RSA with 3DES EDE</b><br><b>CBC SHA</b>     | This cipher suite combines the RSA key exchange, CBC Block Cipher 3DES_EDE<br>encryption and the SHA Hash Algorithm. Use the radio buttons to enable or disable<br>this cipher suite. This field is Enabled by default.            |
| <b>DHS DSS with 3DES</b><br><b>EDE CBC SHA</b> | This cipher suite combines the DSA Diffie Hellman key exchange, CBC Block Cipher<br>3DES_EDE encryption and SHA Hash Algorithm. Use the radio buttons to enable or<br>disable this cipher suite. This field is Enabled by default. |
| <b>RSA EXPORT with RC4</b><br><b>40 MD5</b>    | This cipher suite combines the RSA Export key exchange and stream cipher RC4<br>encryption with 40-bit keys. Use the radio buttons to enable or disable this cipher<br>suite. This field is Enabled by default.                    |

Click the **Apply** button to accept the changes made.

To download SSL certificates, configure the parameters in the SSL Certificate Download section described below.

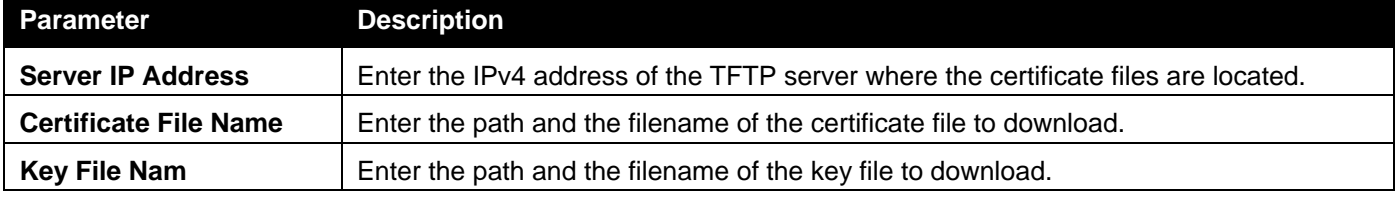

Click the **Download** button to download the SSL certificate based on the information entered.

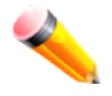

**NOTE:** Certain implementations concerning the function and configuration of SSL are not available on the web-based management of this Switch and need to be configured using the command line interface.

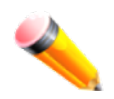

**NOTE:** Enabling the SSL command will disable the web-based switch management. To log on to the Switch again, the header of the URL must begin with https://. Entering anything else into the address field of the web browser will result in an error and no authentication will be granted.

# **SSH**

SSH is an abbreviation of Secure Shell, which is a program allowing secure remote login and secure network services over an insecure network. It allows a secure login to remote host computers, a safe method of executing commands on a remote end node, and will provide secure encrypted and authenticated communication between two non-trusted hosts. SSH, with its array of unmatched security features is an essential tool in today's networking environment. It is a powerful guardian against numerous existing security hazards that now threaten network communications.

The steps required to use the SSH protocol for secure communication between a remote PC (the SSH client) and the Switch (the SSH server) are as follows:

- Create a user account with admin-level access using the **User Accounts** window. This is identical to creating any other admin-level User Account on the Switch, including specifying a password. This password is used to logon to the Switch, once a secure communication path has been established using the SSH protocol.
- Configure the User Account to use a specified authorization method to identify users that are allowed to establish SSH connections with the Switch using the **SSH User Authentication List** window. There are three choices as to the method SSH will use to authorize the user, which are Host Based, Password, and Public Key.
- Configure the encryption algorithm that SSH will use to encrypt and decrypt messages sent between the SSH client and the SSH server, using the SSH Authentication Method and Algorithm Settings window.
- Finally, enable SSH on the Switch using the SSH Settings window.

After completing the preceding steps, a SSH Client on a remote PC can be configured to manage the Switch using a secure, in band connection.

## SSH Settings

Users can configure and view settings for the SSH server.

To view this window, click **Security > SSH > SSH Settings** as shown below:

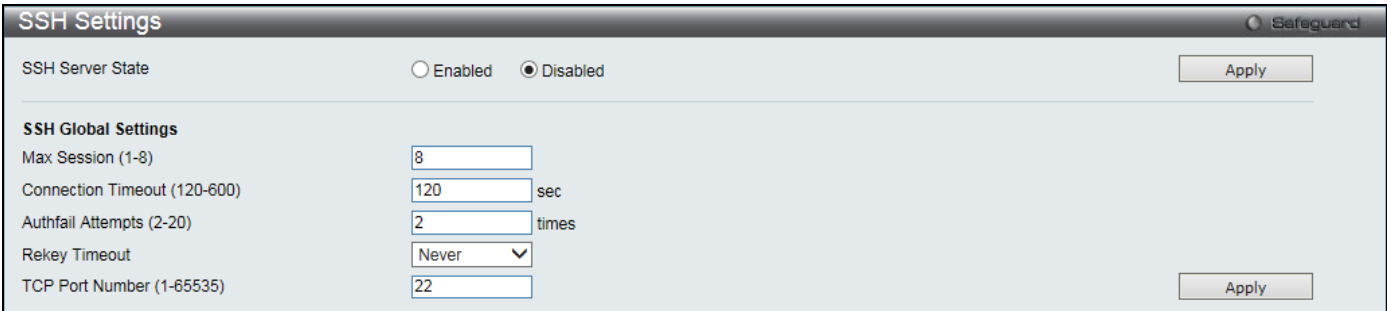

#### **Figure 8-66 SSH Settings window**

The fields that can be configured are described below:

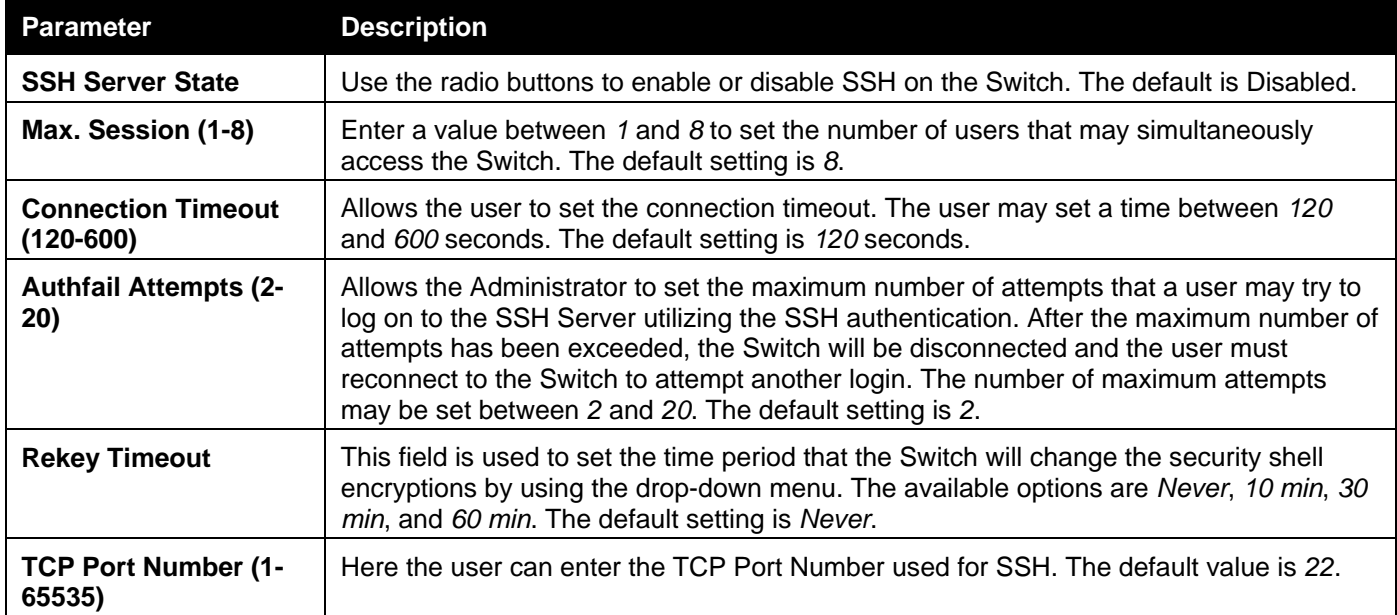

Click the **Apply** button to accept the changes made for each individual section.

# SSH Authentication Method and Algorithm Settings

Users can configure the desired types of SSH algorithms used for authentication encryption. There are three categories of algorithms listed and specific algorithms of each may be enabled or disabled by ticking their corresponding check boxes. All algorithms are enabled by default.

To view this window, click **Security > SSH > SSH Authentication method and Algorithm Settings** as shown below:

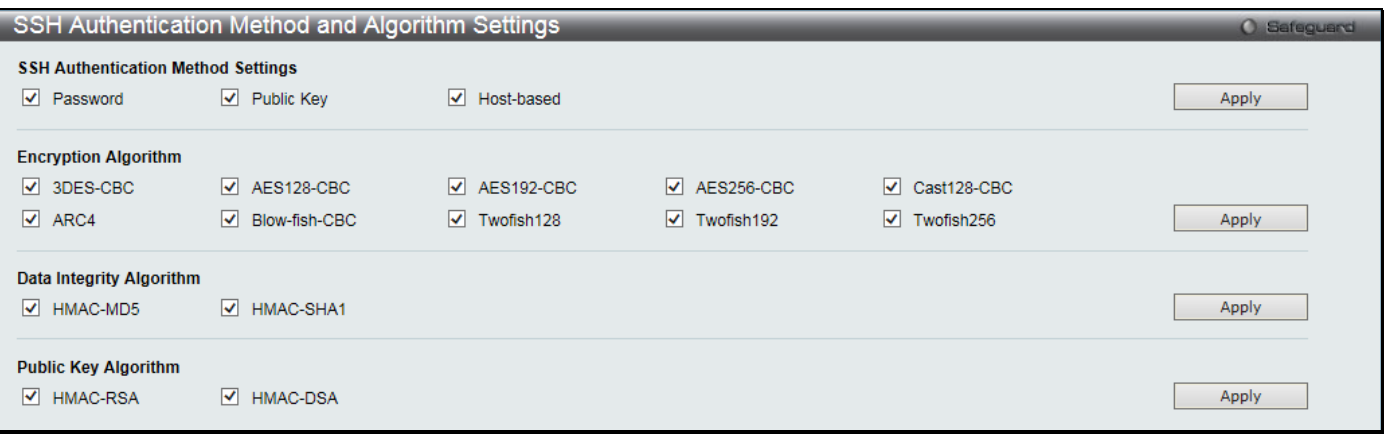

**Figure 8-67 SSH Authentication Method and Algorithm Settings window**

#### The fields that can be configured for **SSH Authentication Mode** are described below:

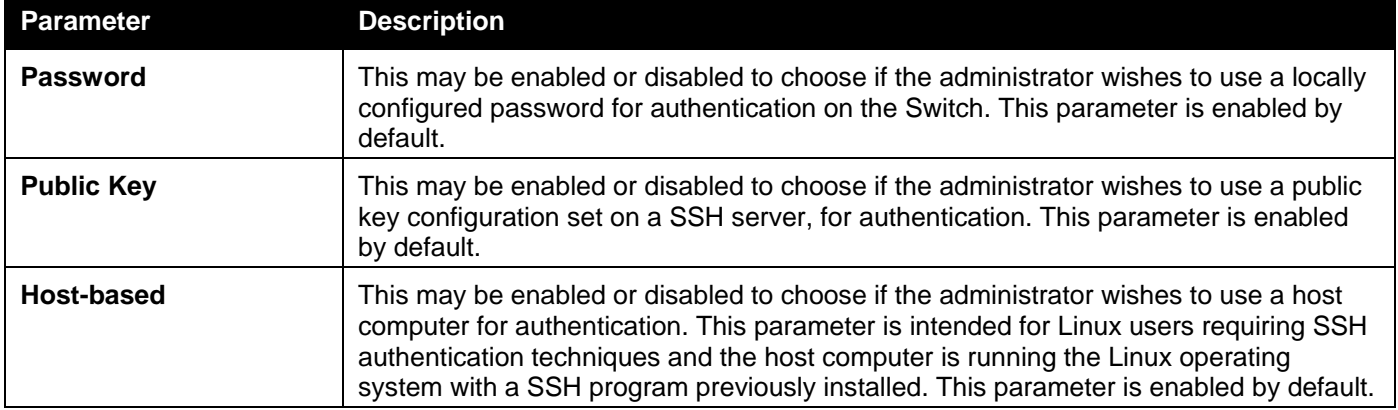

Click the **Apply** button to accept the changes made.

#### The fields that can be configured for the **Encryption Algorithm** are described below:

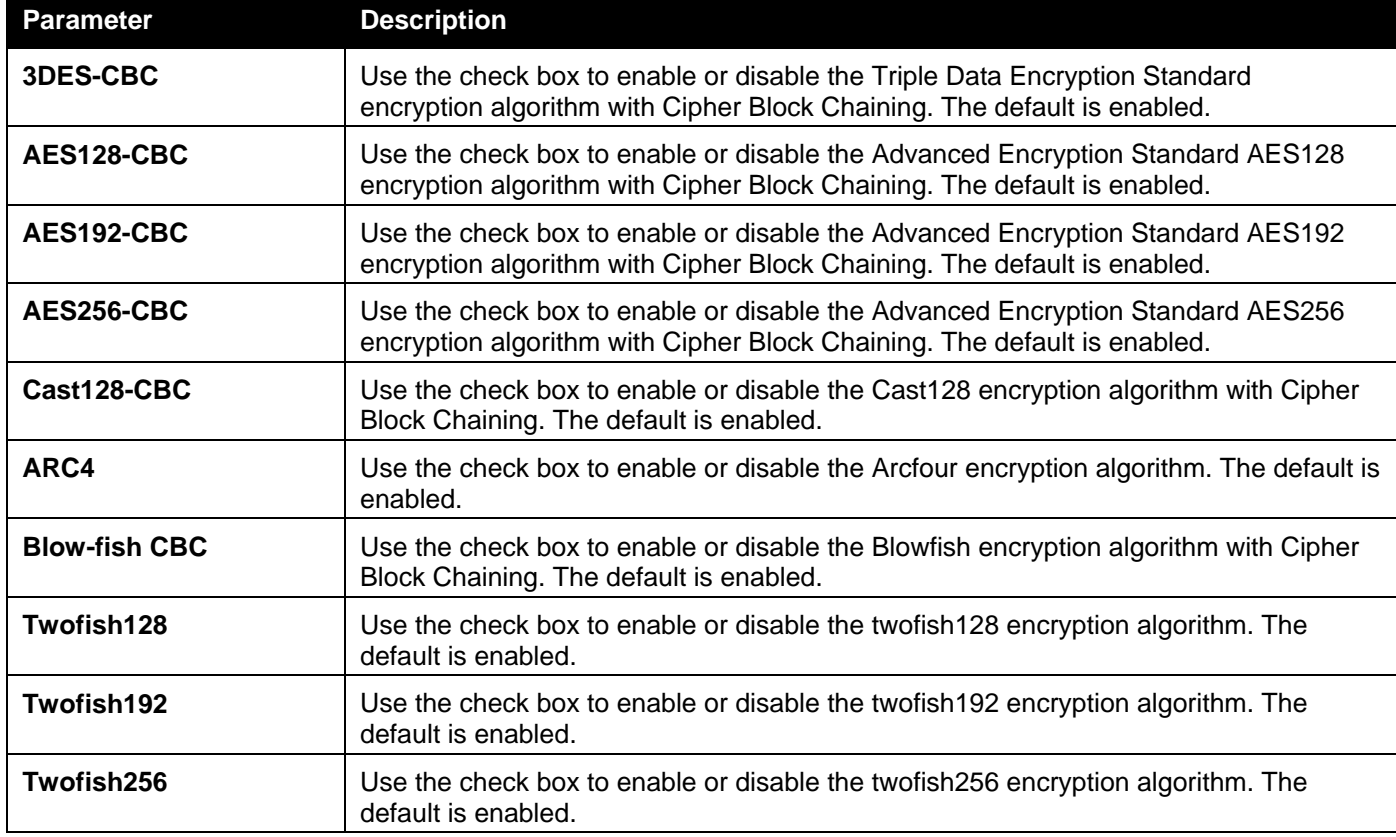

Click the **Apply** button to accept the changes made.

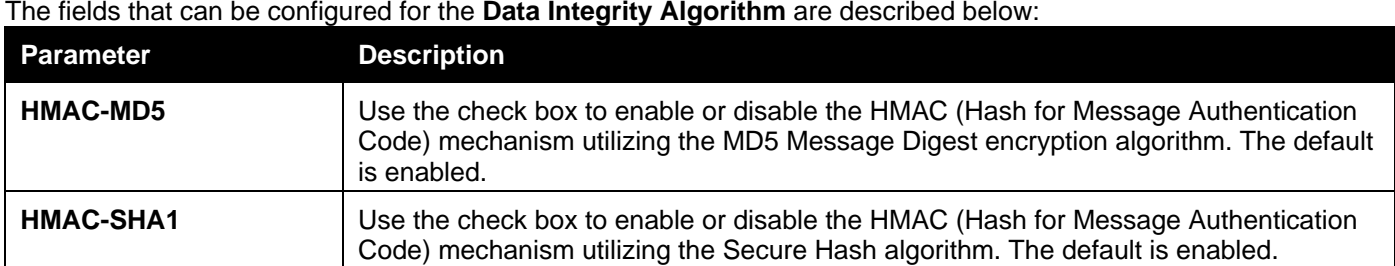

Click the **Apply** button to accept the changes made.

#### The fields that can be configured for the **Public Key Algorithm** are described below:

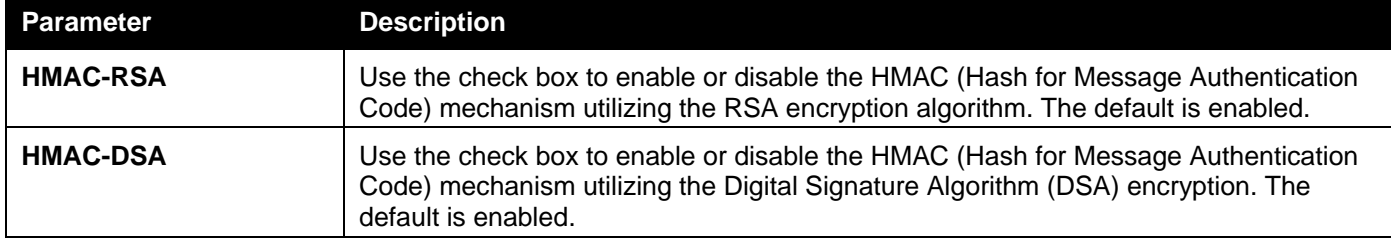

Click the **Apply** button to accept the changes made.

## SSH User Authentication List

Users can configure parameters for users attempting to access the Switch through SSH. In the window above, the User Account "username" has been previously set using the **User Accounts** window in the **System Configuration**  folder. A User Account MUST be set in order to set the parameters for the SSH user.

To view this window, click **Security > SSH > SSH User Authentication List** as shown below:

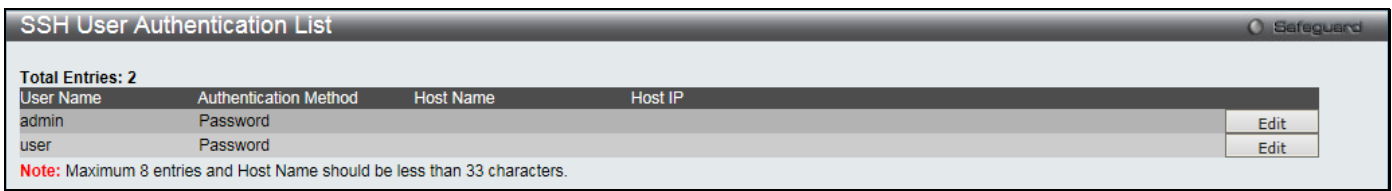

**Figure 8-68 SSH User Authentication List window**

| <b>Parameter</b>             | <b>Description</b>                                                                                                    |  |
|------------------------------|----------------------------------------------------------------------------------------------------|--|
| <b>User Name</b>             | A name of no more than 15 characters to identify the SSH user. This User Name must<br>be a previously configured user account on the Switch.                                                                                                    |  |
| <b>Authentication Method</b> | The administrator may choose one of the following to set the authorization for users<br>attempting to access the Switch.                                                                                                    |  |
|                              | Host Based – This parameter should be chosen if the administrator wishes to use a<br>remote SSH server for authentication purposes. Choosing this parameter requires the<br>user to input the following information to identify the SSH user.                                          |  |
|                              | Password – This parameter should be chosen if the administrator wishes to use an<br>administrator-defined password for authentication. Upon entry of this parameter, the<br>Switch will prompt the administrator for a password, and then to re-type the password<br>for confirmation. |  |
|                              | Public Key - This parameter should be chosen if the administrator wishes to use the<br>public key on a SSH server for authentication.                                                                                                    |  |
| <b>Host Name</b>             | Enter an alphanumeric string of no more than 32 characters to identify the remote<br>SSH user. This parameter is only used in conjunction with the Host Based choice in<br>the Auth. Mode field.                                                                                       |  |
| <b>Host IP</b>               | Enter the corresponding IP address of the SSH user. This parameter is only used in<br>conjunction with the Host Based choice in the Authentication Method field.                                                                                                    |  |

#### The fields that can be configured or displayed are described below:

Click the **Edit** button to re-configure the specific entry. Click the **Apply** button to accept the changes made.

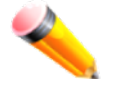

**NOTE:** To set the SSH User Authentication Mode parameters on the Switch, a User Account must be previously configured.

# Trusted Host Settings

Up to ten trusted host secure IP addresses or ranges may be configured and used for remote Switch management. It should be noted that if one or more trusted hosts are enabled, the Switch will immediately accept remote instructions from only the specified IP address or addresses. If you enable this feature, be sure to first enter the IP address of the station you are currently using.

To view this window, click **Security > Trusted Host Settings** as shown below:

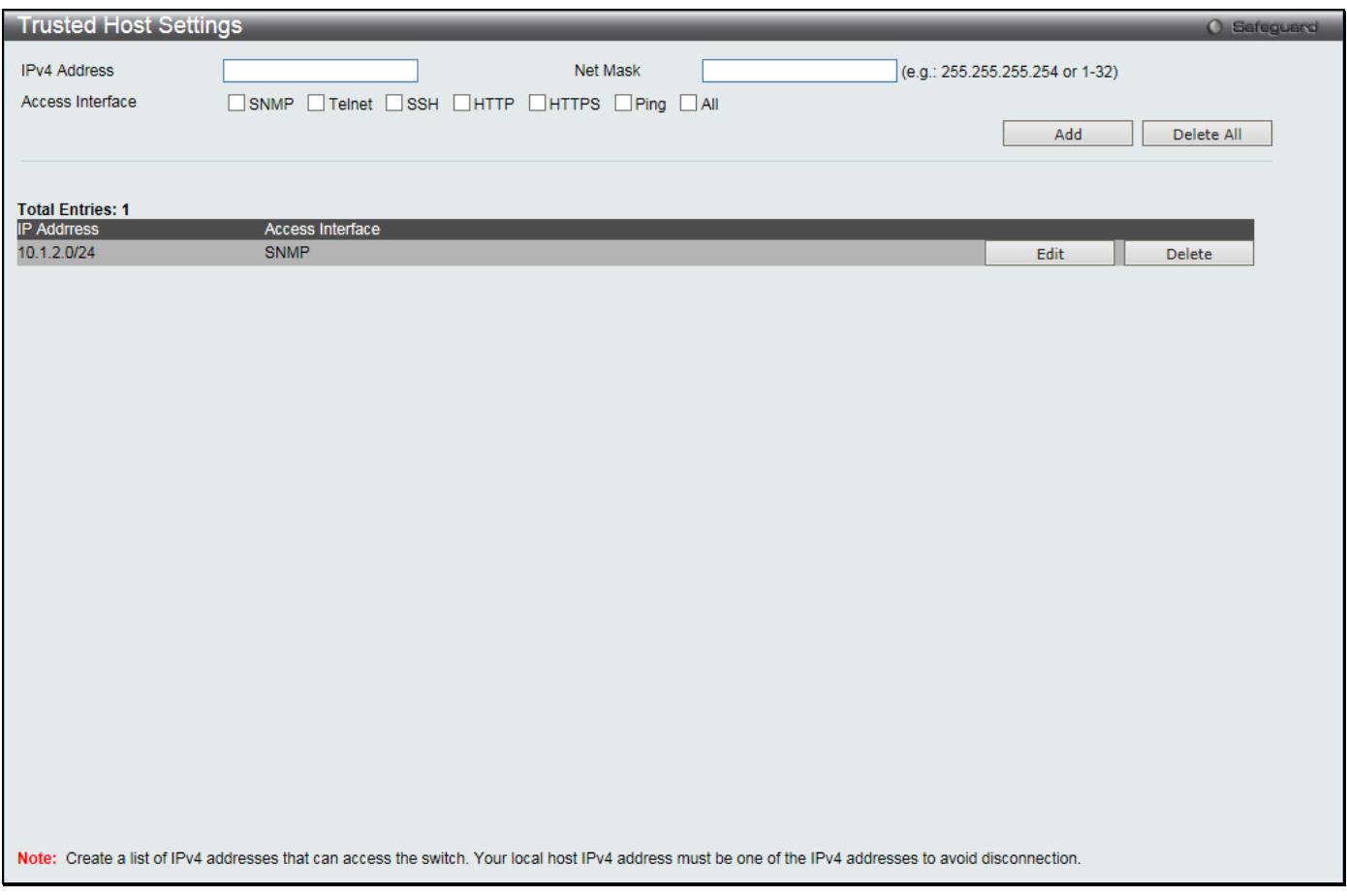

**Figure 8-69 Trusted Host window** 

When the user clicks the **Edit** button, one will be able to edit the service allowed to the selected host. The fields that can be configured are described below:

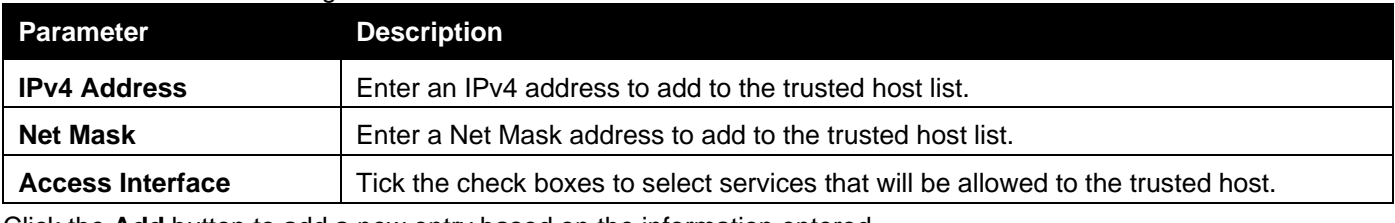

Click the **Add** button to add a new entry based on the information entered.

Click the **Delete All** button to remove all the entries listed.

Click the **Edit** button to re-configure the specific entry.

Click the **Delete** button to remove an entry.

# Safeguard Engine Settings

Periodically, malicious hosts on the network will attack the Switch by utilizing packet flooding (ARP Storm) or other methods. These attacks may increase the switch load beyond its capability. To alleviate this problem, the Safeguard Engine function was added to the Switch's software.

The Safeguard Engine can help the overall operability of the Switch by minimizing the workload of the Switch while the attack is ongoing, thus making it capable to forward essential packets over its network in a limited bandwidth. The Safeguard Engine has two operating modes that can be configured by the user, *Strict* and *Fuzzy*. In the *Strict* mode, when the CPU utilization of the Switch is over the Rising Threshold, it will enter the Exhausted mode. When in this mode, the Switch will stop all IP broadcast packets, packets from un-trusted IP address, and mostly ARP request packets to the Switch for a calculated time interval. Every five seconds, the Safeguard Engine checks the CPU utilization of the Switch. If the threshold has been crossed, the Switch will initially enter the Exhausted mode for five seconds. After another five-second checking interval arrives, the Switch will again check the CPU utilization. If the CPU utilization is lower than Falling Threshold, the Switch will again begin accepting all packets. Yet, if the checking shows that the Switch is too busy, it will fall into the Exhausted mode for double the time of the previous stop period. This doubling of time for stopping these packets will continue until the maximum time has been reached, which is 320 seconds and every stop from this point until a return to normal ingress flow would be 320 seconds. For a better understanding, please examine the following example of the Safeguard Engine.

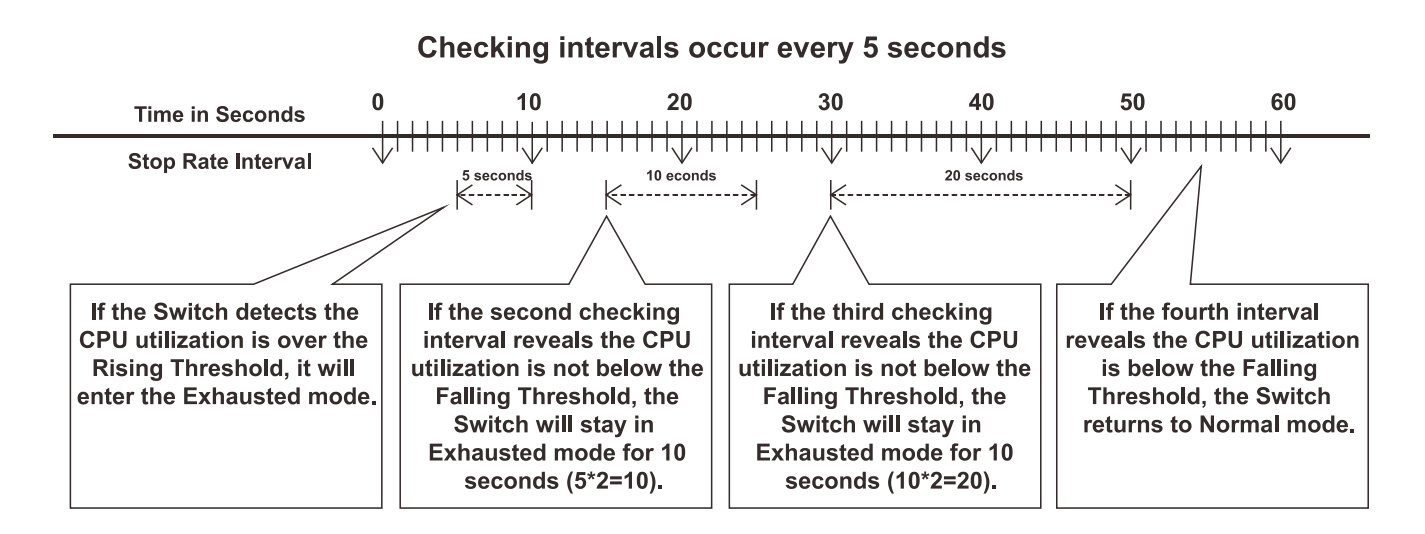

#### **Figure 8-70 Mapping QoS on the Switch**

For every consecutive checking interval that reveals the high CPU utilization issue, the Switch will double the time to enter the Exhausted mode to limit the specified traffic to the Switch. In the example above, the Switch doubled the time in the Exhausted mode when consecutive high CPU utilization issues were detected at 5-second intervals. (First stop = 5 seconds, second stop = 10 seconds, third stop = 20 seconds) Once the CPU utilization is below the Falling Threshold, the wait period for the Exhausted mode will return to 5 seconds and the process will resume.

In *Fuzzy* mode, once the Safeguard Engine has entered the Exhausted mode, the Safeguard Engine will decrease the packet flow to the Switch by half. After returning to Normal mode, the packet flow will be increased by 25%. The switch will then return to its interval checking and dynamically adjust the packet flow to avoid overload of the Switch.

Users can enable the Safeguard Engine or configure advanced Safeguard Engine settings for the Switch. To view this window, click **Security > Safeguard Engine Settings** as shown below:

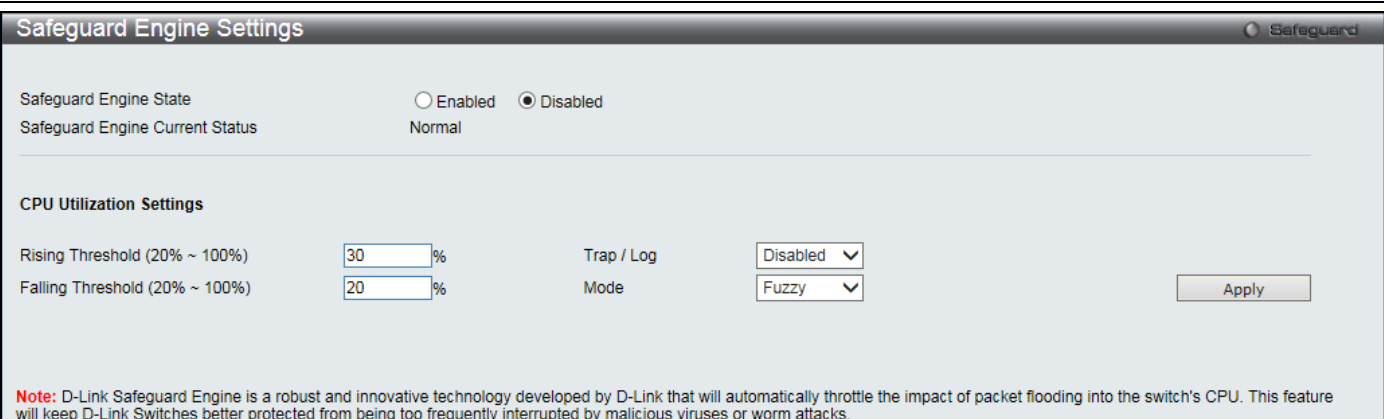

#### **Figure 8-71 Safeguard Engine Settings window**

#### The fields that can be configured are described below:

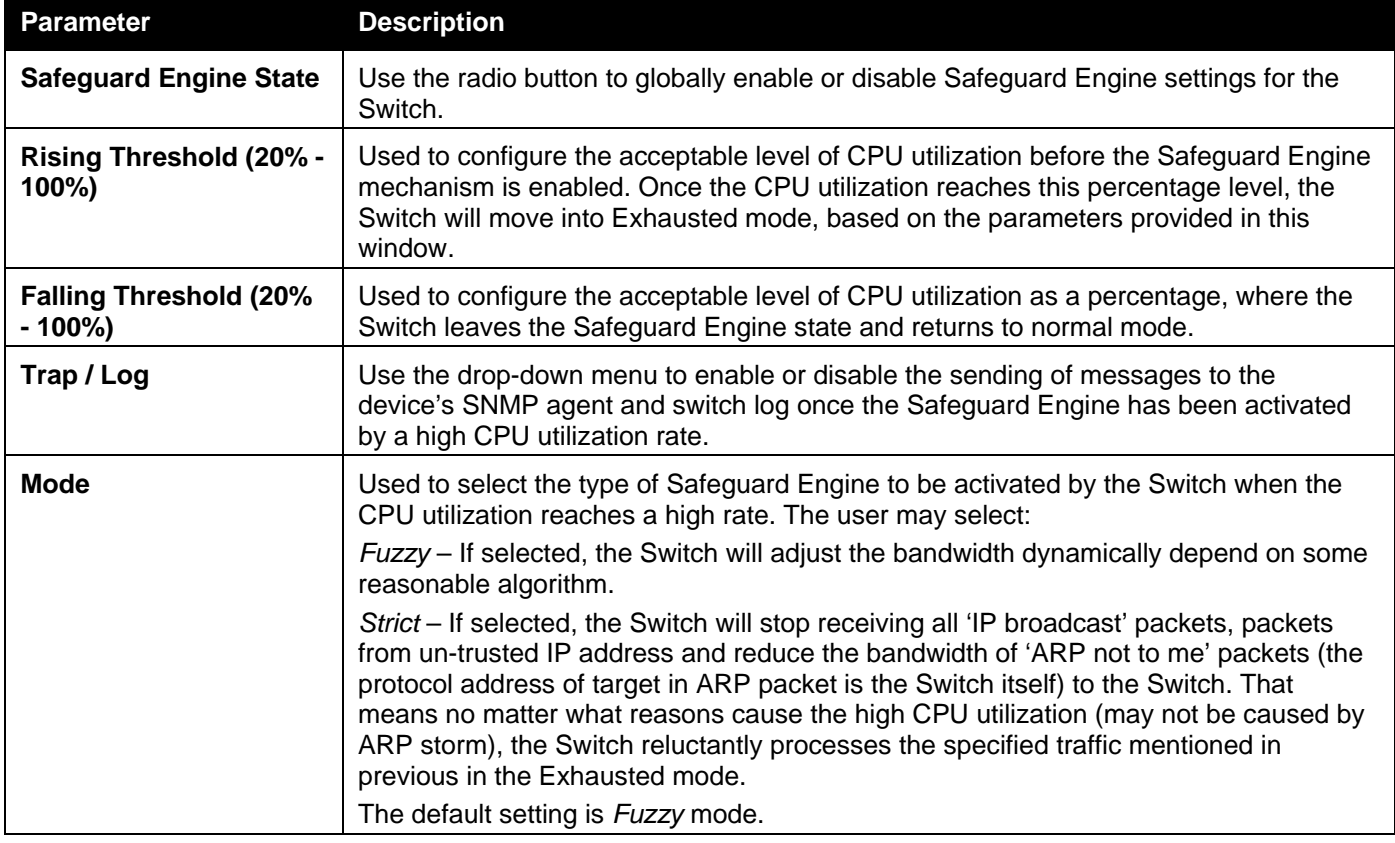

Click the **Apply** button to accept the changes made.

# DoS Attack Prevention Settings

This window is used to configure the Denial-of-Service (DoS) attach prevention settings.

To view this window, click **Security > DoS Attack Prevention Settings** as shown below:

*DGS-1510/ME Series Metro Ethernet Switch Web UI Reference Guide*

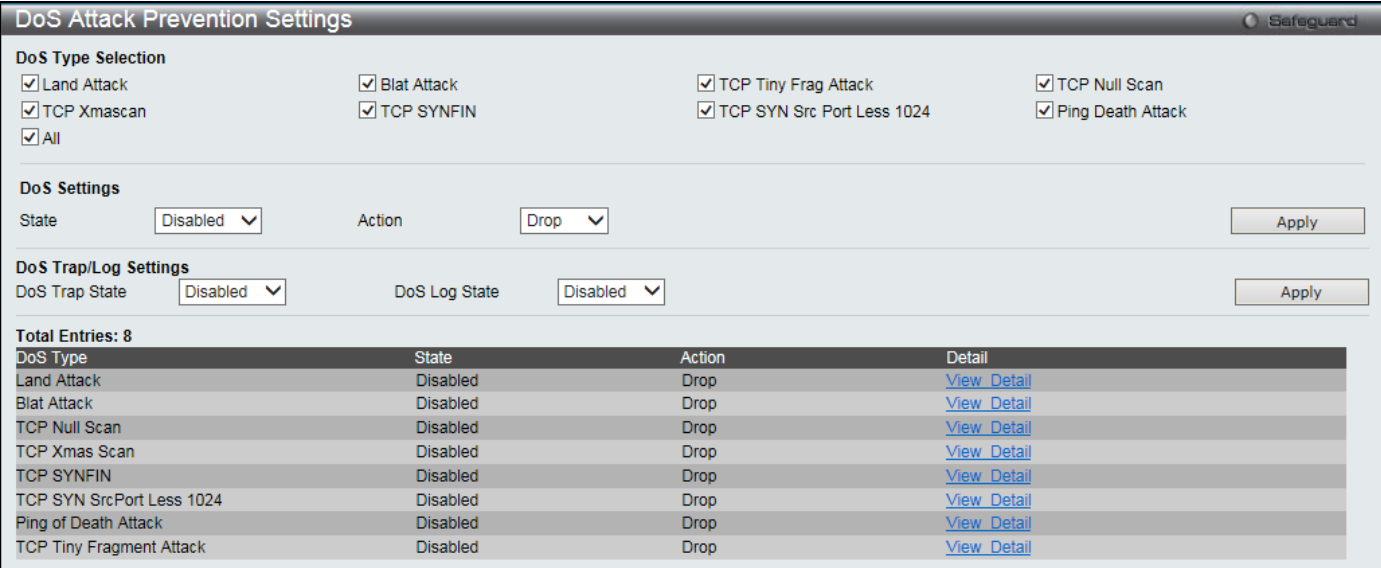

#### **Figure 8-72 DoS Attack Prevention Settings window**

The fields that can be configured are described below:

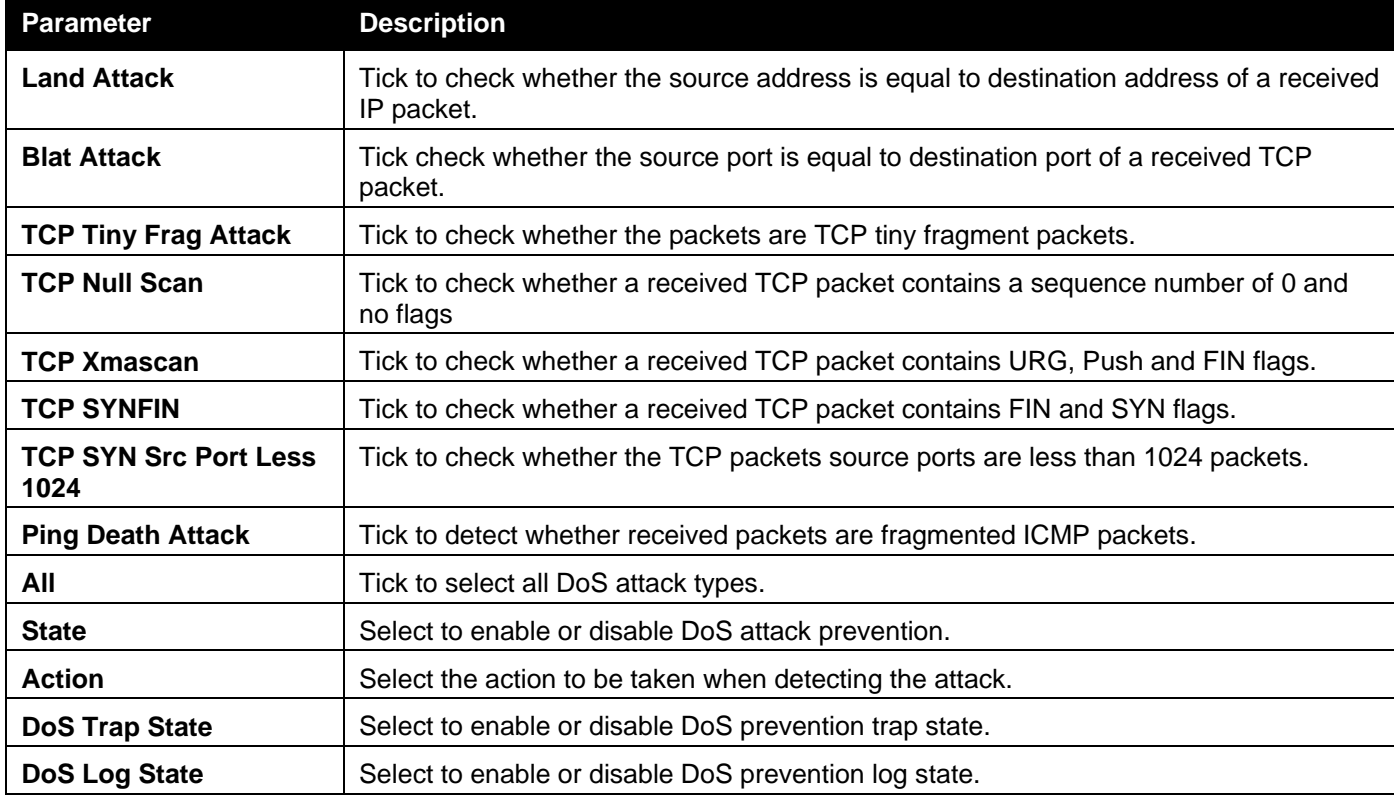

Click the **Apply** button to accept the changes made for each individual section.

Click the View Detail link to view more information regarding the specific entry.

After clicking the View Detail link, the following page will appear:

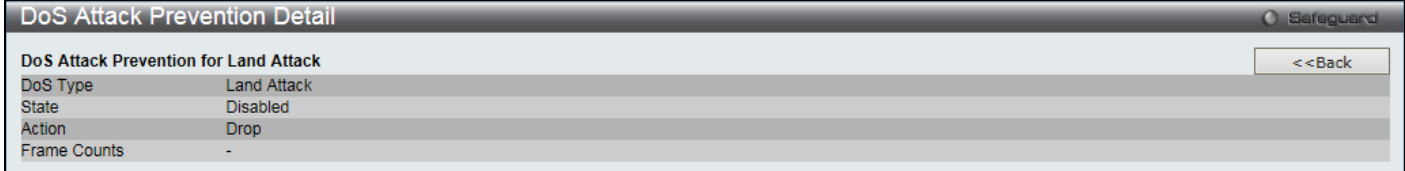

#### **Figure 8-73 DoS Attack Prevention Detail - View Detail window**

Click the **<<Back** button to discard the changes made and return to the previous page.

# IGMP Access Control Settings

Users can set IGMP authentication, otherwise known as IGMP access control, on individual ports on the Switch. When the **Authentication State** is **Enabled**, and the Switch receives an IGMP join request, the Switch will send the access request to the RADIUS server to do the authentication.

IGMP authentication processes IGMP reports as follows: When a host sends a join message for the interested multicast group, the Switch has to do authentication before learning the multicast group/port. The Switch sends an Access-Request to an authentication server and the information including host MAC, switch port number, switch IP, and multicast group IP. When the Access-Accept is answered from the authentication server, the Switch learns the multicast group/port. When the Access-Reject is answered from the authentication server, the Switch won't learn the multicast group/port and won't process the packet further. The entry (host MAC, switch port number, and multicast group IP) is put in the "authentication failed list." When there is no answer from the authentication server after T1 time, the Switch resends the Access-Request to the server. If the Switch doesn't receive a response after N1 times, the result is denied and the entry (host MAC, switch port number, multicast group IP) is put in the "authentication failed list." In general case, when the multicast group/port is already learned by the switch, it won't do the authentication again. It only processes the packet as standard.

IGMP authentication processes IGMP leaves as follows: When the host sends leave message for the specific multicast group, the Switch follows the standard procedure for leaving a group and then sends an Accounting-Request to the accounting server for notification. If there is no answer from the accounting server after T2 time, the Switch resends the Accounting-Request to the server. The maximum number of retry times is N2.

To view this window, click **Security > IGMP Access Control Settings** as shown below:

| <b>IGMP Access Control Settings</b>                                                 | O Safeguard                   |
|-------------------------------------------------------------------------------------|-------------------------------|
| To Port<br>From Port<br>01<br>Disabled $\vee$<br>01<br>$\checkmark$<br>$\checkmark$ | Authentication State<br>Apply |
| <b>IGMP Access Control Table</b>                                                    |                               |
| Port                                                                                | Authentication State          |
| 1                                                                                   | <b>Disabled</b>               |
| $\overline{2}$                                                                      | <b>Disabled</b>               |
| 3                                                                                   | <b>Disabled</b>               |
| 4                                                                                   | <b>Disabled</b>               |
| 5                                                                                   | <b>Disabled</b>               |
| 6                                                                                   | <b>Disabled</b>               |
| 7                                                                                   | <b>Disabled</b>               |
| 8                                                                                   | <b>Disabled</b>               |
| 9                                                                                   | Disabled                      |
| 10                                                                                  | <b>Disabled</b>               |
| 11                                                                                  | Disabled                      |
| 12                                                                                  | <b>Disabled</b>               |
| 13                                                                                  | <b>Disabled</b>               |
| 14                                                                                  | <b>Disabled</b>               |
| 15                                                                                  | Disabled                      |
| 16                                                                                  | <b>Disabled</b>               |
| 17                                                                                  | <b>Disabled</b>               |
| 18                                                                                  | <b>Disabled</b>               |
| 19                                                                                  | <b>Disabled</b>               |
| 20                                                                                  | <b>Disabled</b>               |
| 21                                                                                  | <b>Disabled</b>               |
| 22                                                                                  | <b>Disabled</b>               |
| 23                                                                                  | <b>Disabled</b>               |
| 24                                                                                  | Disabled                      |
| 25                                                                                  | <b>Disabled</b>               |
| 26                                                                                  | Disabled                      |
| 27                                                                                  | <b>Disabled</b>               |
| 28                                                                                  | <b>Disabled</b>               |

**Figure 8-74 IGMP Access Control Settings window**

#### The fields that can be configured are described below:

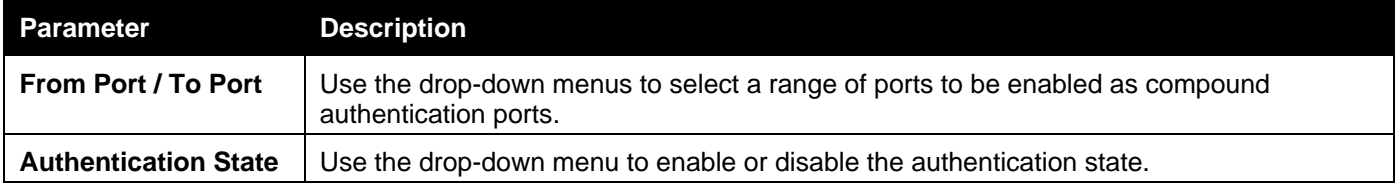

Click the **Apply** button to accept the changes made.

# Chapter 9 Network Application

*[DHCP](#page-261-0) [DNS Resolver](#page-268-0) [PPPoE Circuit ID Insertion Settings](#page-270-0) [SMTP Settings](#page-271-0) [SNTP](#page-272-0) [Flash File System Settings](#page-275-0)*

# <span id="page-261-0"></span>DHCP

# DHCP Relay

### DHCP Relay Global Settings

This window is used to enable and configure DHCP Relay Global Settings. The relay hops count limit allows the maximum number of hops (routers) that the DHCP messages can be relayed through to be set. If a packet's hop count is more than the hop count limit, the packet is dropped. The range is between *1* and *16* hops, with a default value of *4*. The relay time threshold sets the minimum time (in seconds) that the Switch will wait before forwarding a DHCPREQUEST packet. If the value in the seconds' field of the packet is less than the relay time threshold, the packet will be dropped. The range is between *0* and *65,535* seconds, with a default value of *0* seconds.

To view this window, click **Network Application > DHCP > DHCP Relay > DHCP Relay Global Settings** as shown below:

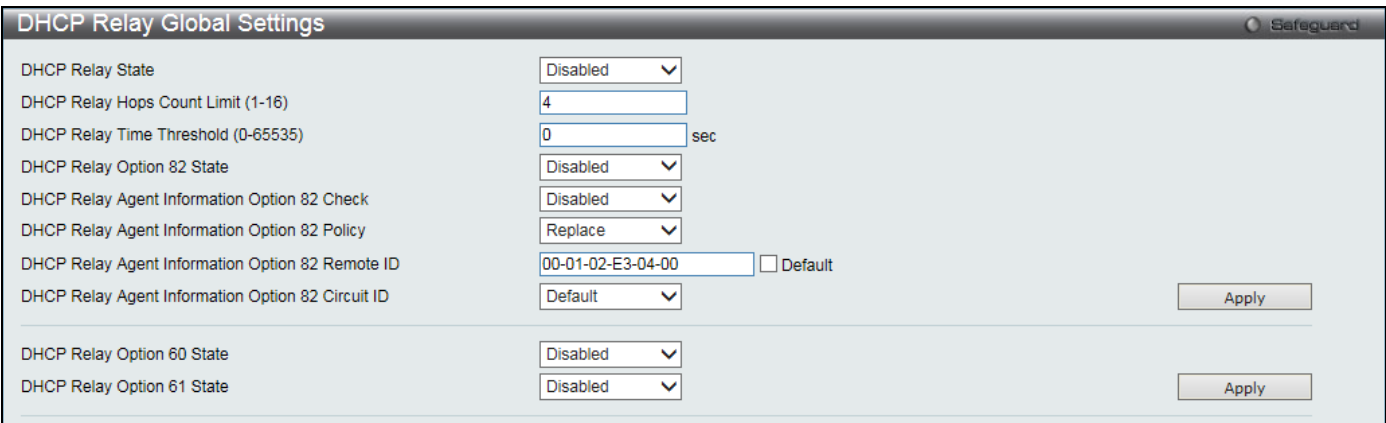

**Figure 9-1 DHCP Relay Global Settings window**

#### The fields that can be configured are described below:

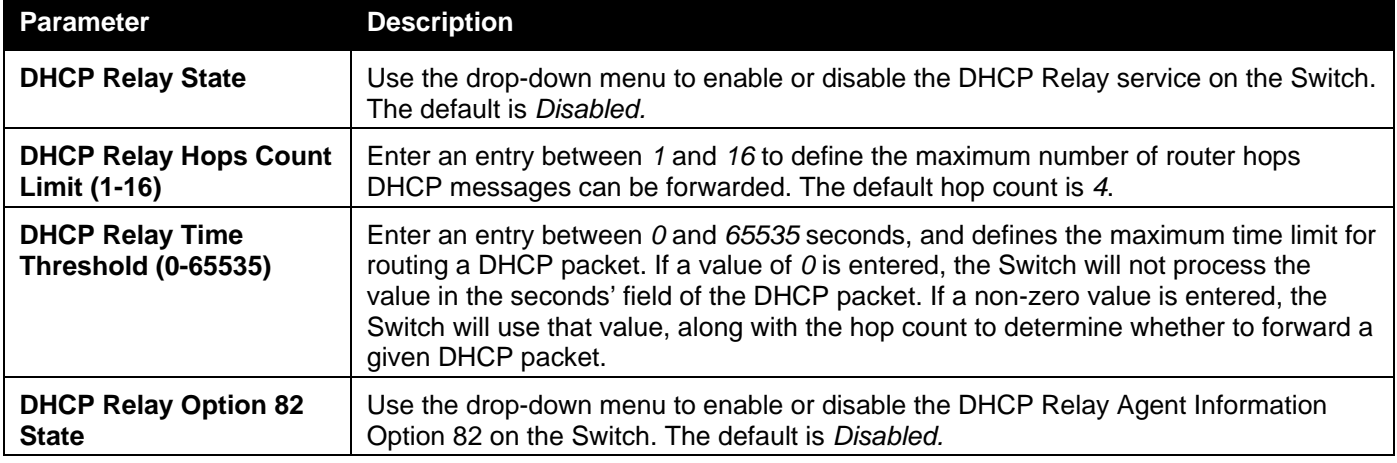

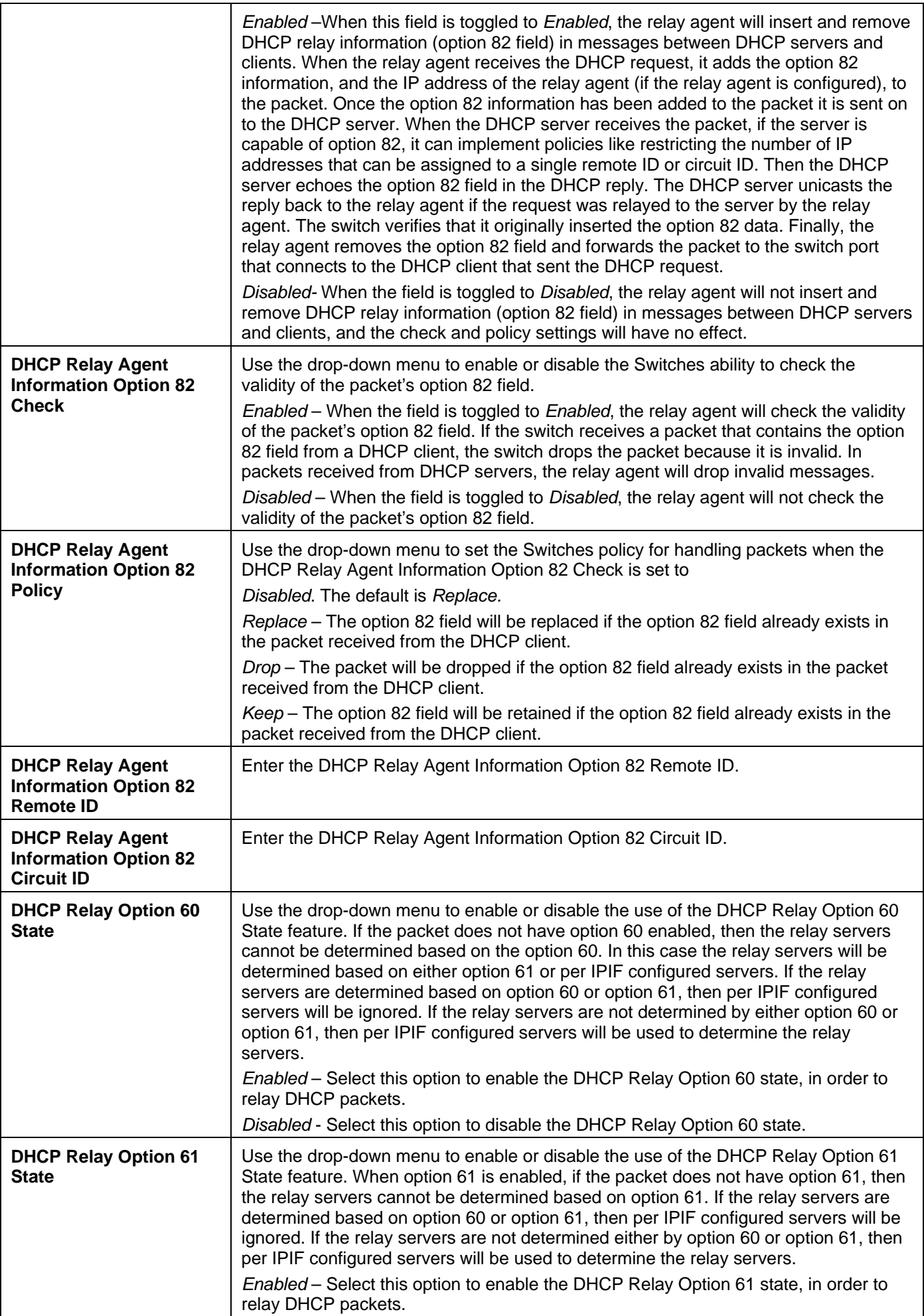

*Disabled* - Select this option to disable the DHCP Relay Option 61 state.

Click the **Apply** button to accept the changes made for each individual section.

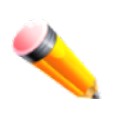

**NOTE:** If the Switch receives a packet that contains the option 82 field from a DHCP client and the information-checking feature is enabled, the Switch drops the packet because it is invalid. However, in some instances, users may configure a client with the option 82 field. In this situation, disable the information check feature so that the Switch does not remove the option 82 field from the packet. Users may configure the action that the Switch takes when it receives a packet with existing option 82 information by configuring the DHCP Agent Information Option 82 Policy.

#### **The Implementation of DHCP Relay Agent Information Option 82**

The **DHCP Relay Option 82** command configures the DHCP relay agent information option 82 setting of the Switch. The formats for the circuit ID sub-option and the remote ID sub-option are as follows:

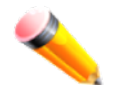

**NOTE:** For the circuit ID sub-option of a standalone switch, the module field is always zero.

#### **Circuit ID sub-option format:**

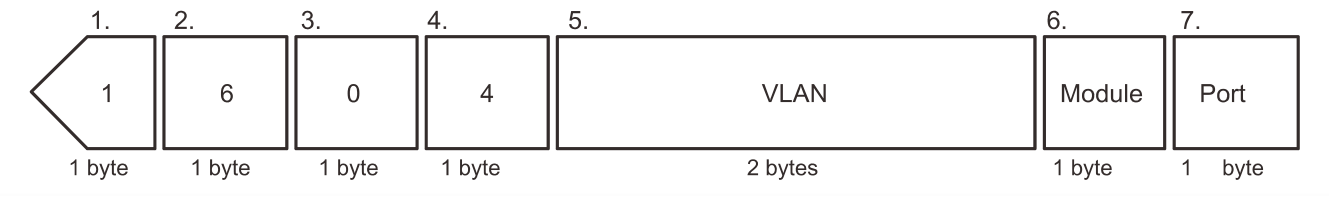

**Figure 9-2 Circuit ID Sub-option Format**

- Sub-option type
- **Length**
- Circuit ID type
- **Length**
- VLAN: The incoming VLAN ID of DHCP client packet.
- Module: For a standalone switch, the Module is always 0; for a stackable switch, the Module is the Unit ID.
- Port: The incoming port number of the DHCP client packet, the port number starts from 1.

#### **Remote ID sub-option format:**

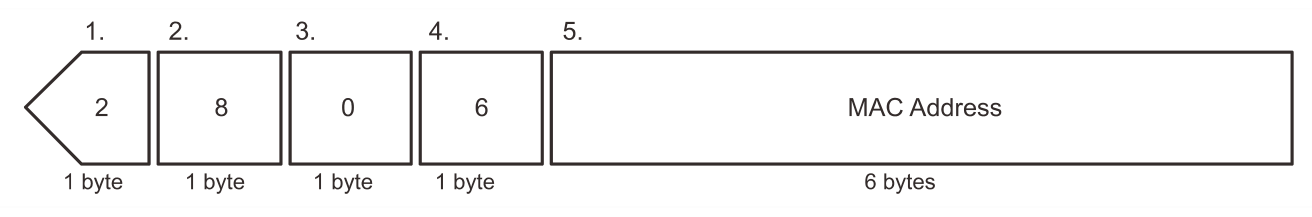

**Figure 9-3 Remote ID Sub-option Format**

- Sub-option type
- **Length**
- Remote ID type
- **Length**
- MAC address: The Switch's system MAC address.

### DHCP Relay Interface Settings

This window is used to set up a server, by IP address, for relaying DHCP information to the Switch. The user may enter a previously configured IP interface on the Switch that will be connected directly to the DHCP server using this window. Properly configured settings will be displayed in the DHCP Relay Interface Table at the bottom of the window, once the user clicks the **Apply** button. The user may add up to four server IPs per IP interface on the Switch. Entries may be deleted by clicking the corresponding **Delete** button.

To view this window, click **Network Application > DHCP > DHCP Relay > DHCP Relay Interface Settings** as shown below:

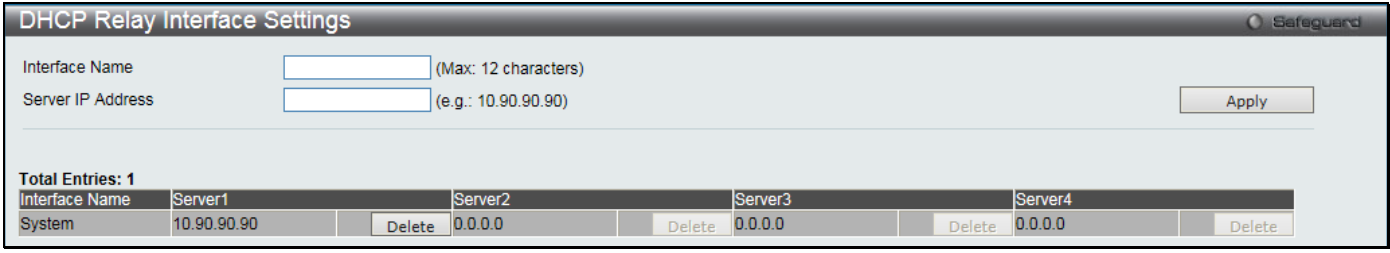

**Figure 9-4 DHCP Relay Interface Settings window**

The fields that can be configured are described below:

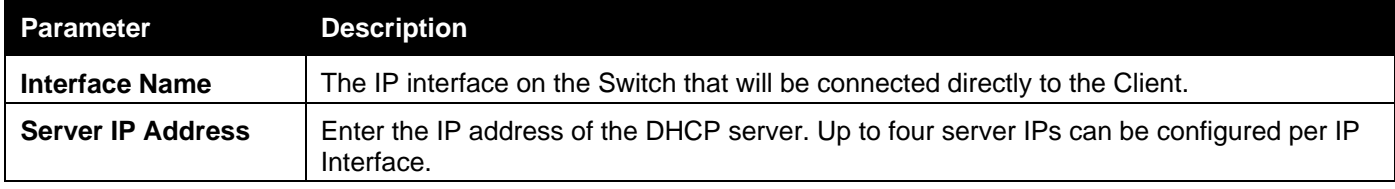

Click the **Apply** button to accept the changes made.

Click the **Delete** button to remove the specific entry.

### DHCP Relay VLAN Settings

This window is used to configure an IP address as a destination to forward (relay) DHCP/BOOTP packets. If there is an IP interface in the VLAN and it has configured a DHCP server at the interface level, then the configuration at the interface level has higher priority. In this case, the DHCP server configured on the VLAN will not be used to forward the DHCP packets.

To view this window, click **Network Application > DHCP > DHCP Relay > DHCP Relay VLAN Settings** as shown below:

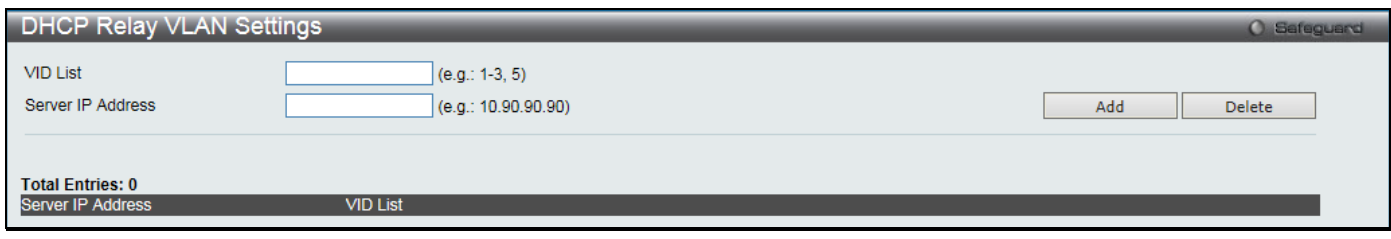

**Figure 9-5 DHCP Relay VLAN Settings window**

The fields that can be configured are described below:

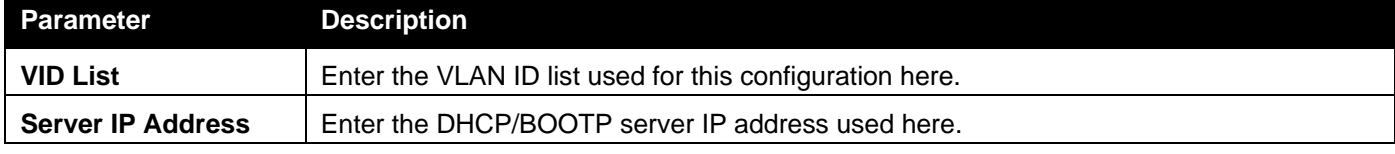

Click the **Add** button to add an entry.

Click the **Delete** button to remove an entry.

### DHCP Relay Option 60 Server Settings

This window is used to configure the DHCP relay option 60 server parameters.

To view this window, click **Network Application > DHCP > DHCP Relay > DHCP Relay Option 60 Server Settings** as shown below:

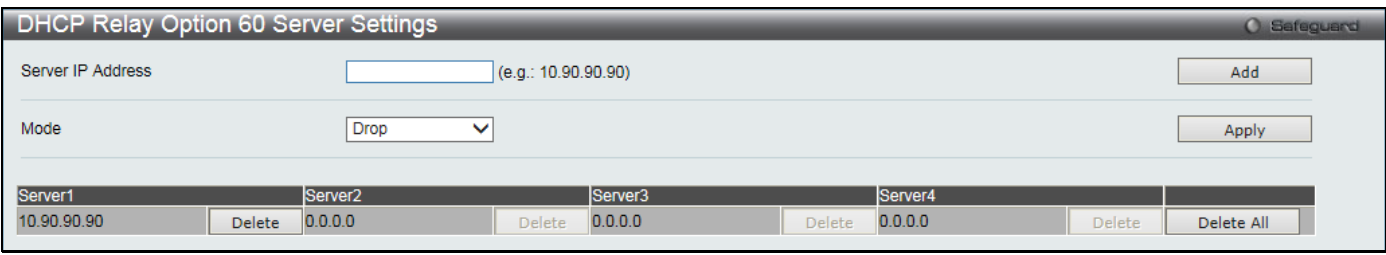

**Figure 9-6 DHCP Relay Option 60 Server Settings window**

#### The fields that can be configured are described below:

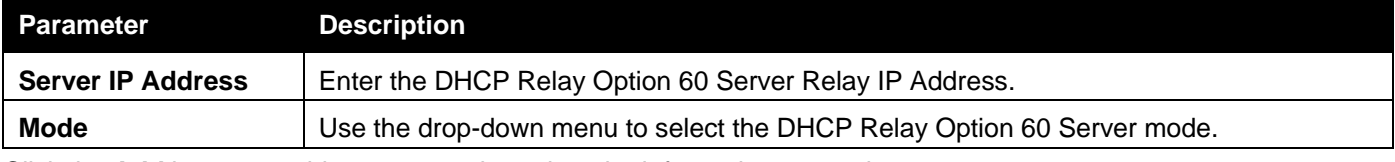

Click the **Add** button to add a new entry based on the information entered.

Click the **Apply** button to accept the changes made.

Click the **Delete** button to remove the specific entry.

Click the **Delete All** button to remove all the entries listed.

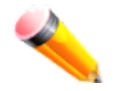

**NOTE:** When there is no matching server found for the packet based on option 60, the relay servers will be determined by the default relay server setting.

### DHCP Relay Option 60 Settings

This option decides whether the DHCP Relay will process the DHCP option 60 or not

To view this window, click **Network Application > DHCP > DHCP Relay > DHCP Relay Option 60 Settings** as shown below:

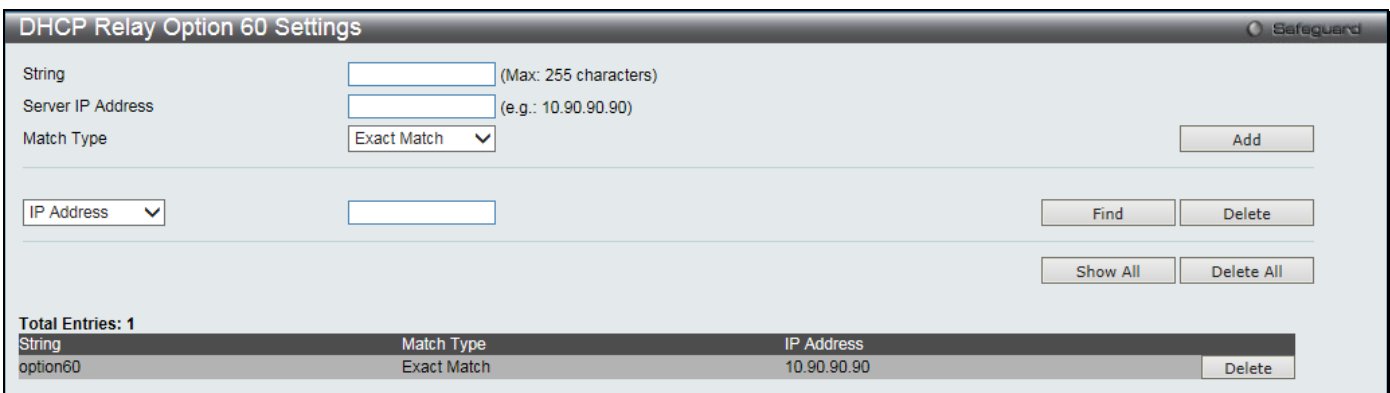

**Figure 9-7 DHCP Relay Option 60 Settings window**

The fields that can be configured are described below:

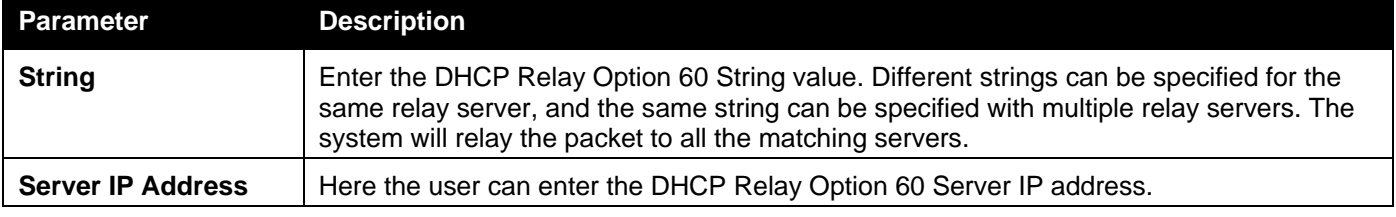

*DGS-1510/ME Series Metro Ethernet Switch Web UI Reference Guide*

| <b>Match Type</b> | Here the user can enter the DHCP Relay Option 60 Match Type value.<br>Exact Match – The option 60 string in the packet must full match with the specified string.<br>Partial Match – The option 60 string in the packet only need partial match with the<br>specified string. |
|-------------------|----------------------------------------------------------------------------------------------------|
| <b>IP Address</b> | Enter the DHCP Relay Option 60 IP address.                                                                                                    |
| <b>String</b>     | Enter the DHCP Relay Option 60 String value.                                                                                                    |

Click the **Add** button to add a new entry based on the information entered.

Click the **Find** button to locate a specific entry based on the information entered.

Click the **Delete** button to remove the specific entry based on the information entered.

Click the **Show All** button to display all the existing entries.

Click the **Delete All** button to remove all the entries listed.

Click the **Delete** button to remove the corresponding entry.

### DHCP Relay Option 61 Settings

This window is used to configure, add and delete DHCP relay option 61 parameters.

To view this window, click **Network Application > DHCP > DHCP Relay > DHCP Relay Option 61 Settings** as shown below:

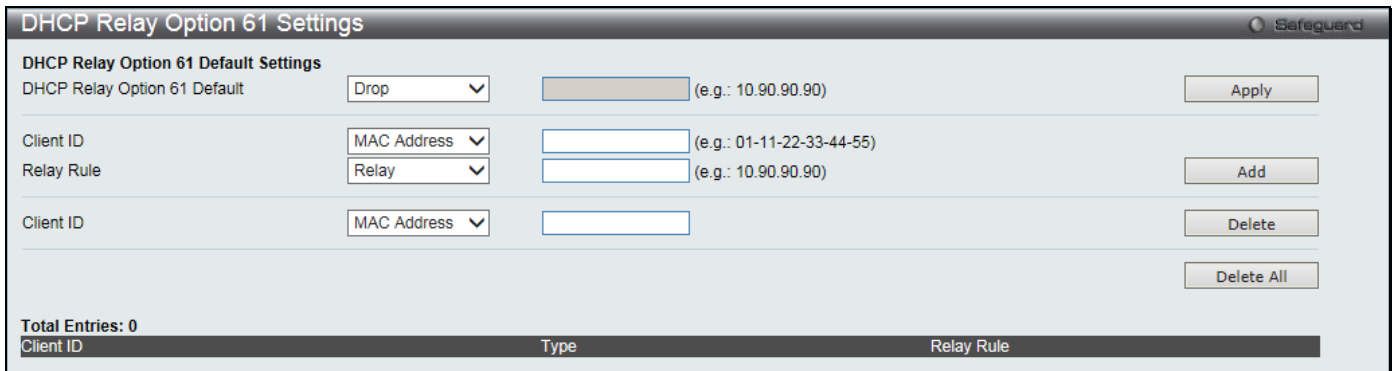

**Figure 9-8 DHCP Relay Option 61 Settings window**

#### The fields that can be configured are described below:

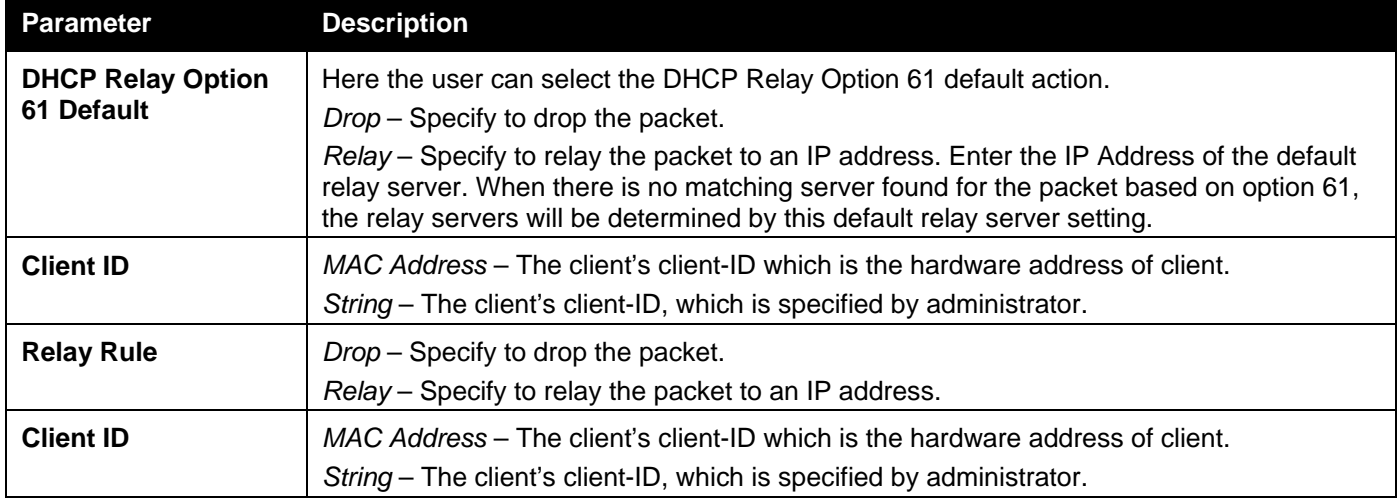

Click the **Apply** button to accept the changes made.

Click the **Add** button to add a new entry based on the information entered.

Click the **Delete** button to remove the specific entry based on the information entered.

Click the **Delete All** button to remove all the entries listed.

## DHCP Local Relay Settings

The DHCP local relay settings allows the user to add option 82 into DHCP request packets when the DHCP client gets an IP address from the same VLAN. If the DHCP local relay settings are not configured, the Switch will flood the packets to the VLAN. In order to add option 82 into the DHCP request packets, the DHCP local relay settings and the state of the Global VLAN need to be enabled.

To view this window, click **Network Application > DHCP > DHCP Local Relay Settings** as shown below:

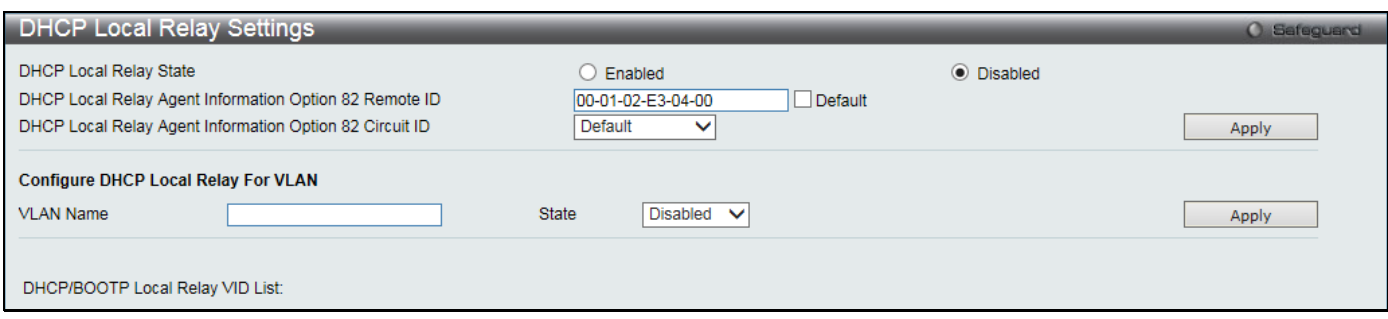

**Figure 9-9 DHCP Local Relay Settings window**

The fields that can be configured are described below:

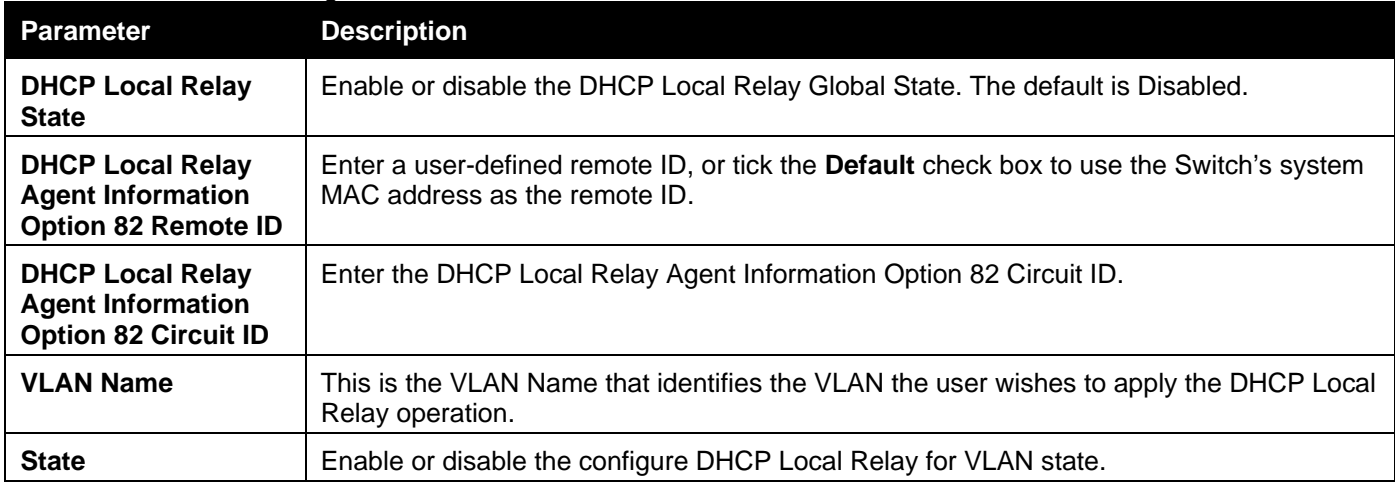

Click the **Apply** button to accept the changes made for each individual section.

# DHCP Local Relay Option 82 Settings

This window is used to configure DHCP local relay each port processing option 82 policy.

To view this window, click **Network Application > DHCP > DHCP Local Relay Option 82 Settings** as shown below:

*DGS-1510/ME Series Metro Ethernet Switch Web UI Reference Guide*

| DHCP Local Relay Option 82 Settings        | O Safeguard                    |  |
|--------------------------------------------|--------------------------------|--|
| DHCP Local Relay Option82                  |                                |  |
| From Port<br>01<br>To Port<br>$\checkmark$ | 01<br>◡<br>Policy<br>Replace V |  |
|                                            | Apply                          |  |
|                                            |                                |  |
|                                            |                                |  |
| Port                                       | Option 82 Policy               |  |
| 1                                          | Keep                           |  |
| $\overline{a}$                             | Keep                           |  |
| 3                                          | Keep                           |  |
| 4                                          | Keep                           |  |
| 5                                          | Keep                           |  |
| 6                                          | Keep                           |  |
| 7                                          | Keep                           |  |
| 8                                          | Keep                           |  |
| 9                                          | Keep                           |  |
| 10                                         | Keep                           |  |
| 11                                         | Keep                           |  |
| 12                                         | Keep                           |  |
| 13                                         | Keep                           |  |
| 14                                         | Keep                           |  |
| 15                                         | Keep                           |  |
| 16                                         | Keep                           |  |
| 17                                         | Keep                           |  |
| 18                                         | Keep                           |  |
| 19                                         | Keep                           |  |
| 20                                         | Keep                           |  |
| 21                                         | Keep                           |  |
| 22                                         | Keep                           |  |
| 23                                         | Keep                           |  |
| 24                                         | Keep                           |  |
| 25                                         | Keep                           |  |
| 26                                         | Keep                           |  |
| 27                                         | Keep                           |  |
| 28                                         | Keep                           |  |

**Figure 9-10 DHCP Local Relay Option 82 Settings window**

The fields that can be configured are described below:

| <b>Parameter</b>    | <b>Description</b>                                                                              |  |  |
|---------------------|-------------------------------------------------------------------------------------------------|--|--|
| From Port / To Port | Use the drop-down menus to select a range of ports to use.                                      |  |  |
| <b>Policy</b>       | Select how to process the packets coming from the client side that have the option 82<br>field. |  |  |
|                     | Replace - Replace the existing option 82 field in the packet.                                   |  |  |
|                     | Drop - Discard if the packet has option 82 field.                                               |  |  |
|                     | Keep - Retain the existing option 82 field in the packet.                                       |  |  |

Click the **Apply** button to accept the changes made.

# <span id="page-268-0"></span>DNS Resolver

# DNS Resolver Global Settings

This window is used to configure the DNS Resolver global state of the switch. To view this window, click **Network Application > DNS Resolver > DNS Resolver Global Settings** as shown below:

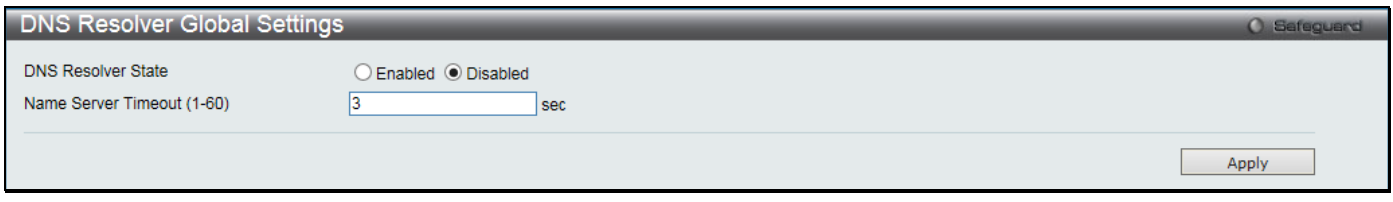

**Figure 9-11 DNS Resolver Global Settings window**

The fields that can be configured are described below:

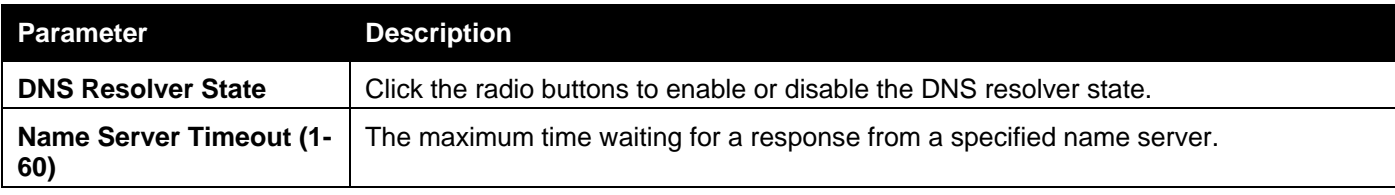

Click the **Apply** button to accept the changes made.

# DNS Resolver Static Name Server Settings

The window is used to create the DNS Resolver name server of the switch. When adding a name server, if one primary name server exists in the static name server table and a new primary name server is added, the existing primary name server will be changed to a normal name server. If the added primary name server's IP address is the same as an existing normal name server's IP address, the existing normal name server will be changed to a primary name server, but won't add new name server. When no primary name server is specified, the first configured name server will automatically change to become the primary name server. If the deleted name server's IP address is the same as one of the existing name servers' IP addresses, regardless of whether a normal name server or primary name server, the name server will be deleted.

To view this window, click **Network Application > DNS Resolver > DNS Resolver Static Name Server Settings** as shown below:

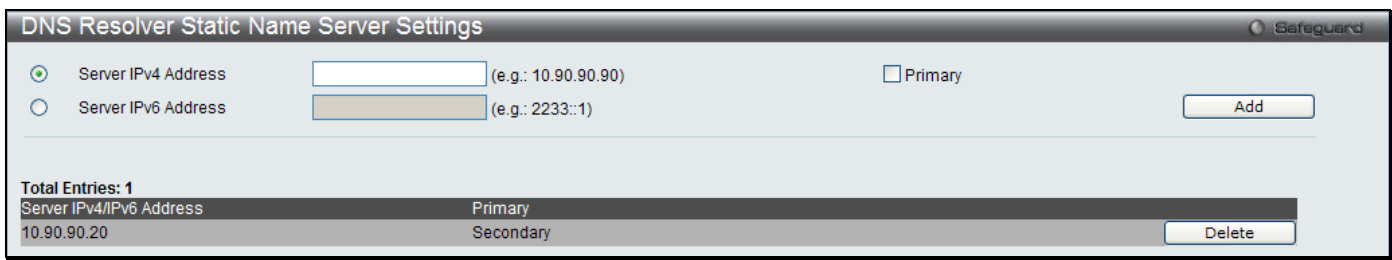

**Figure 9-12 DNS Resolver Static Name Server Settings window**

#### The fields that can be configured are described below:

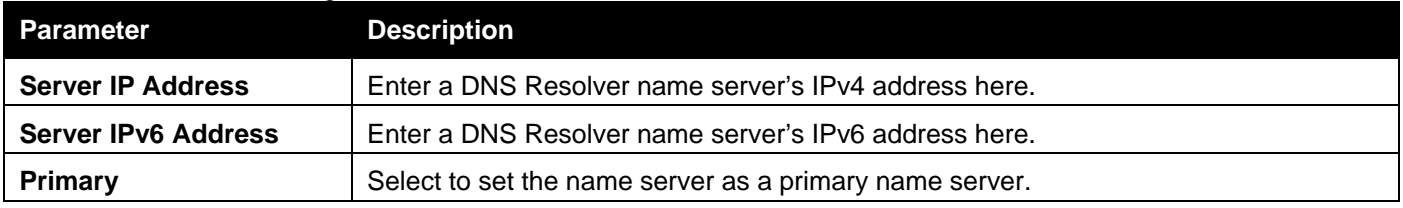

Click the **Add** button to add a new entry based on the information entered.

Click the **Delete** button to remove the specific entry.

# DNS Resolver Dynamic Name Server Table

This window displays the current DNS Resolver name servers.

To view this window, click **Network Application > DNS Resolver > DNS Resolver Dynamic Name Server Table** as shown below:

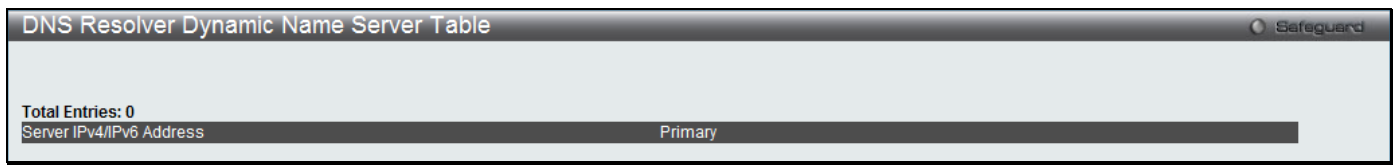

**Figure 9-13 DNS Resolver Dynamic Name Server Table window**

### DNS Resolver Static Host Name Settings

The window is used to create the static host name entry of the switch.

To view this window, click **Network Application > DNS Resolver > DNS Resolver Static Host Name Settings** as shown below:

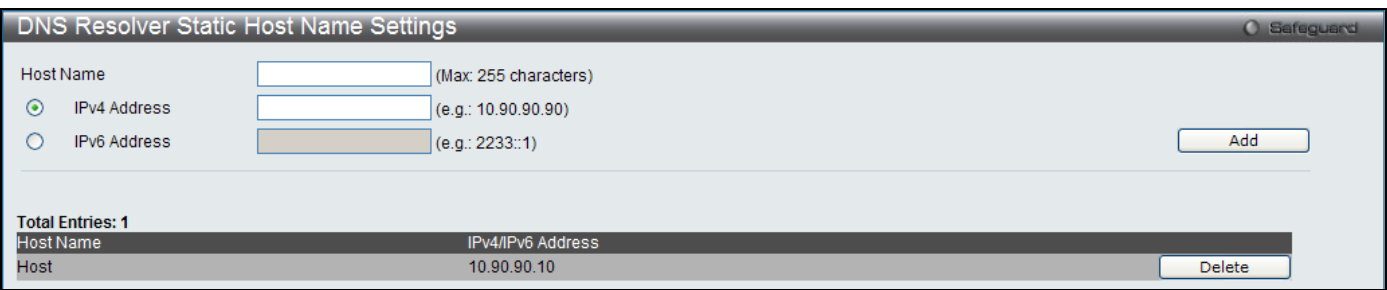

**Figure 9-14 DNS Resolver Static Host Name Settings window**

The fields that can be configured are described below:

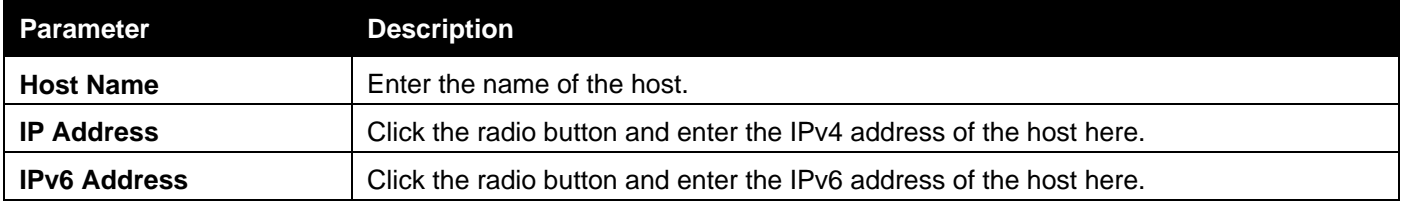

Click the **Add** button to add a new entry based on the information entered.

Click the **Delete** button to remove the specific entry.

## DNS Resolver Dynamic Host Name Table

This window displays the current host name entries.

To view this window, click **Network Application > DNS Resolver > DNS Resolver Dynamic Host Name Table** as shown below:

| DNS Resolver Dynamic Host Name Table |                          |  |  |
|--------------------------------------|--------------------------|--|--|
| <b>Total Entries: 0</b>              |                          |  |  |
| <b>Host Name</b>                     | <b>IPv4/IPv6 Address</b> |  |  |

**Figure 9-15 DNS Resolver Dynamic Host Name Table window**

# <span id="page-270-0"></span>PPPoE Circuit ID Insertion Settings

This window is used to configure the PPPoE circuit ID insertion function.

To view this window, click **Network Application > PPPoE Circuit ID Insertion Settings** as shown below:

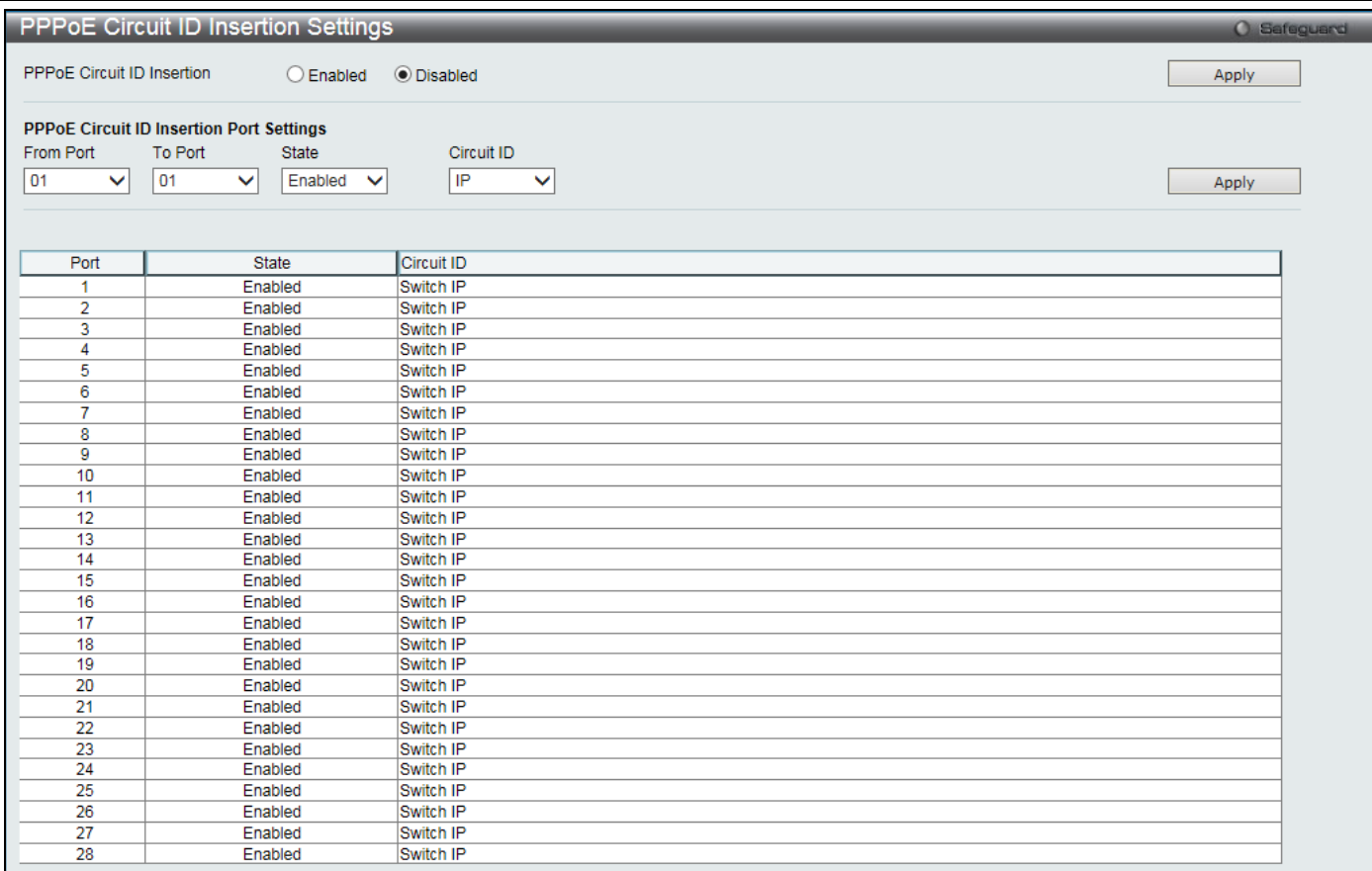

#### **Figure 9-16 PPPoE Circuit ID Insertion Settings window**

The fields that can be configured are described below:

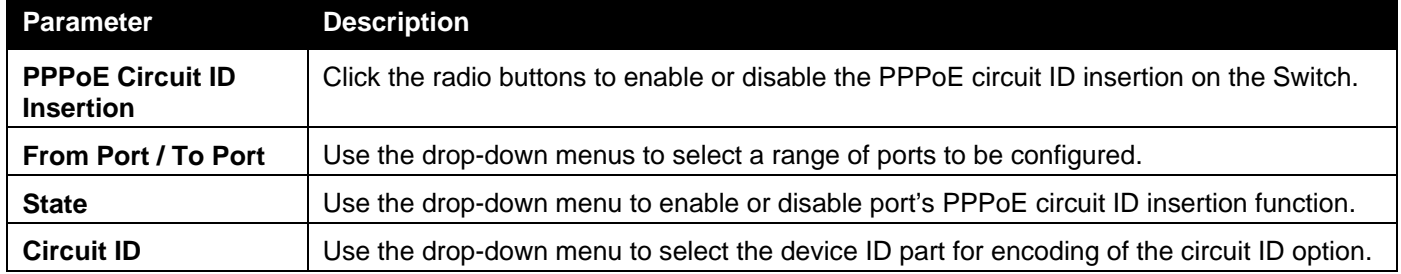

Click the **Apply** button to accept the changes made for each individual section.

# <span id="page-271-0"></span>SMTP Settings

SMTP or Simple Mail Transfer Protocol is a function of the Switch that will send switch events to mail recipients based on e-mail addresses entered in the window below. The Switch is to be configured as a client of SMTP while the server is a remote device that will receive messages from the Switch, place the appropriate information into an e-mail and deliver it to recipients configured on the Switch. This can benefit the Switch administrator by simplifying the management of small workgroups or wiring closets, increasing the speed of handling emergency Switch events, and enhancing security by recording questionable events occurring on the Switch.

Users can set up the SMTP server for the Switch, along with setting e-mail addresses to which switch log files can be sent when a problem arises on the Switch.

To view this window, click **Network Application > SMTP Settings** as shown below:

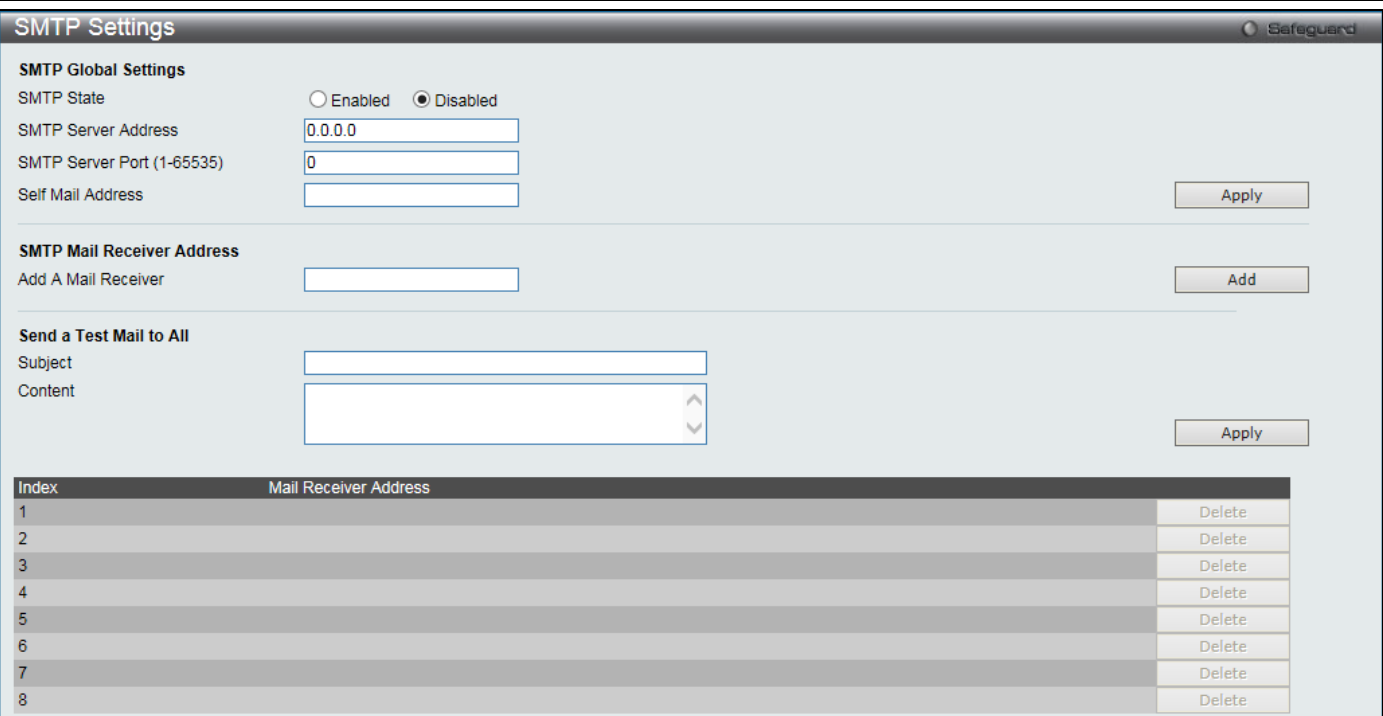

#### **Figure 9-17 SMTP Settings window**

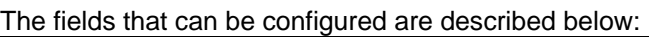

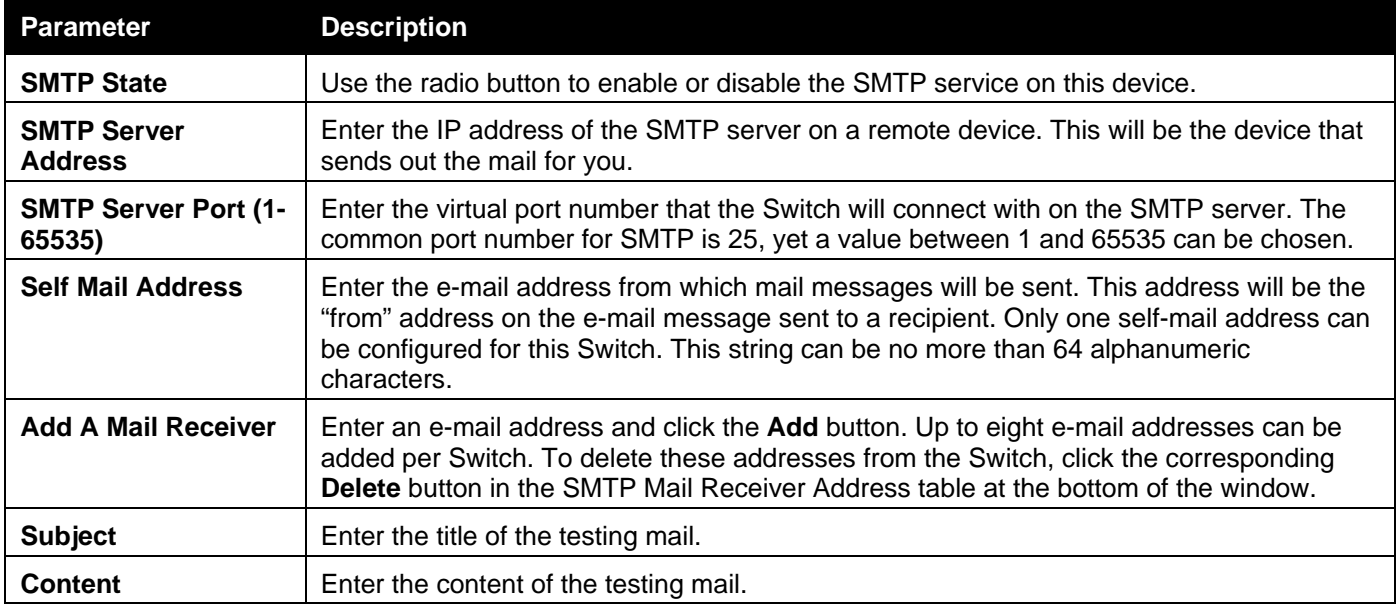

Click the **Apply** button to accept the changes made for each individual section.

Click the **Add** button to add an entry.

# <span id="page-272-0"></span>**SNTP**

The Simple Network Time Protocol (SNTP) is a protocol for synchronizing computer clocks through the Internet. It provides comprehensive mechanisms to access national time and frequency dissemination services, organize the SNTP subnet of servers and clients, and adjust the system clock in each participant.

## SNTP Settings

Users can configure the time settings for the Switch. To view this window, click **Network Application > SNTP > SNTP Settings** as shown below:

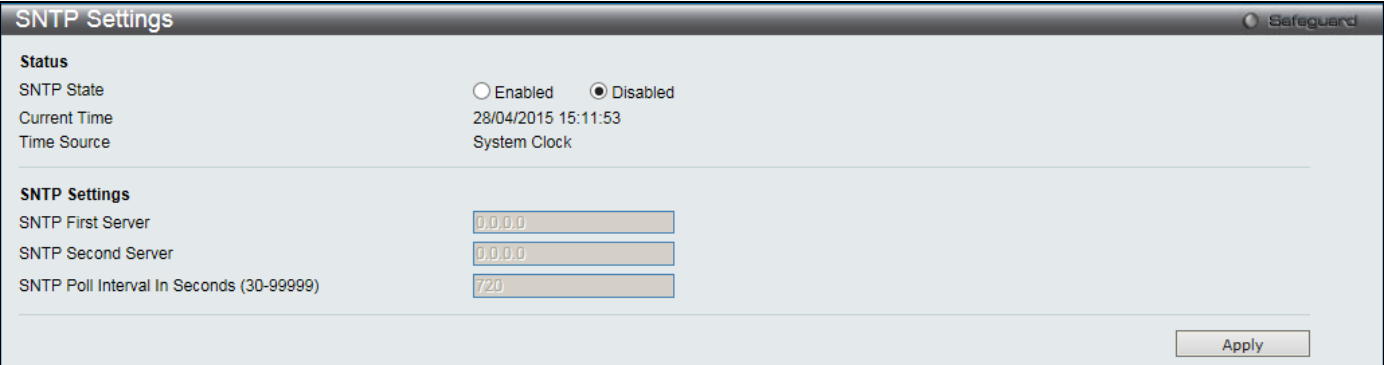

#### **Figure 9-18 SNTP Settings window**

#### The fields that can be configured are described below:

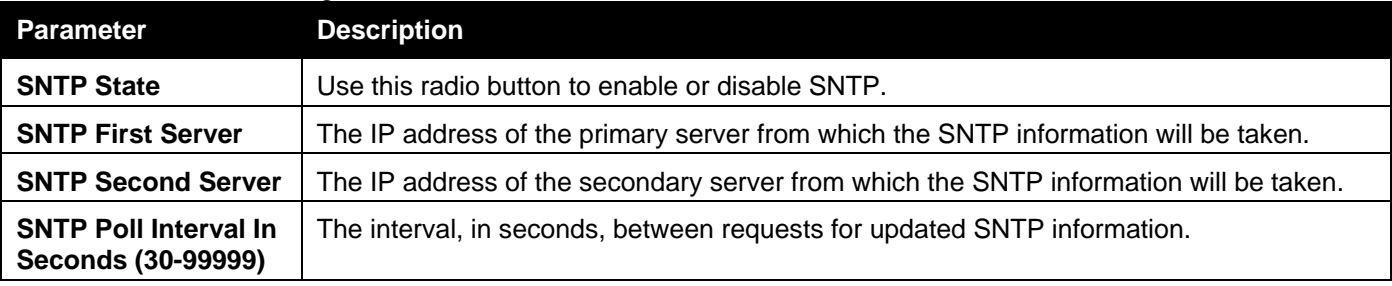

Click the **Apply** button to accept the changes made.

## Time Zone Settings

Users can configure time zones and Daylight Savings Time settings for SNTP.

To view this window, click **Network Application > SNTP > Time Zone Settings** as shown below:

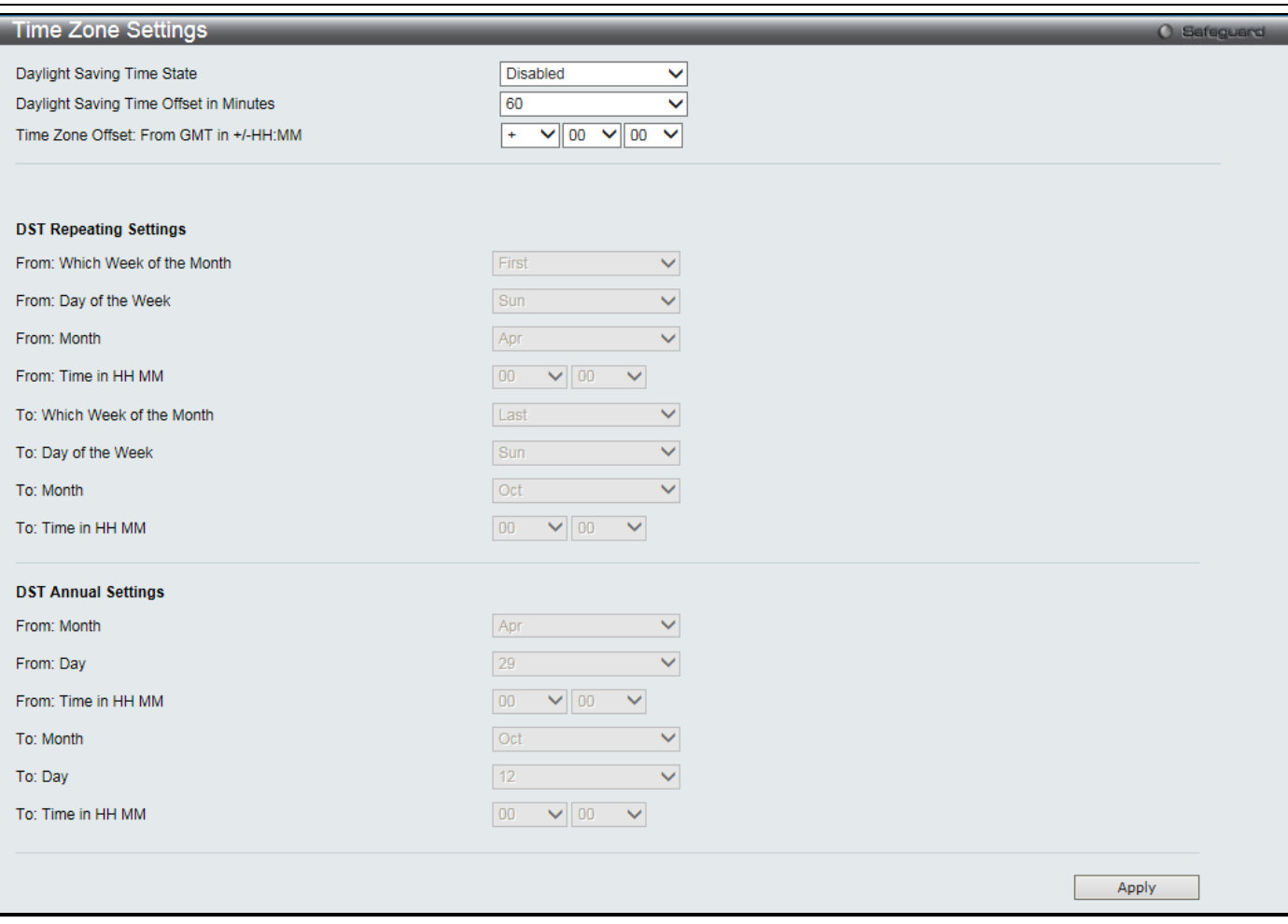

**Figure 9-19 Time Zone Settings window**

#### The fields that can be configured are described below:

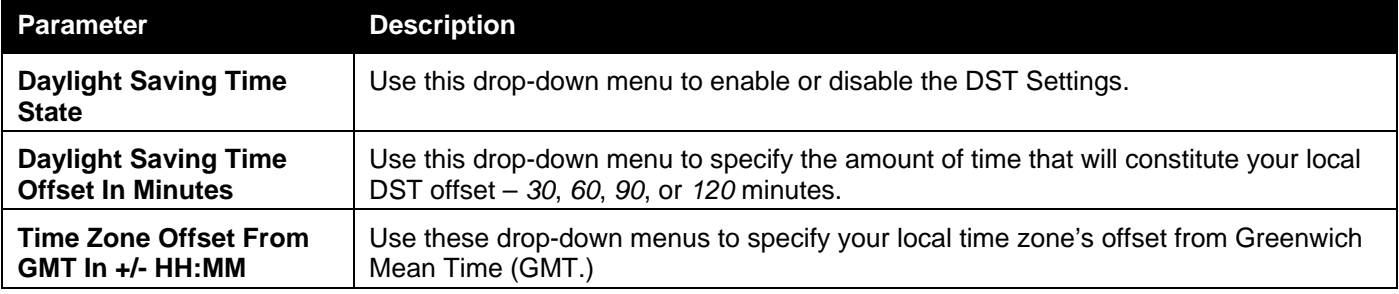

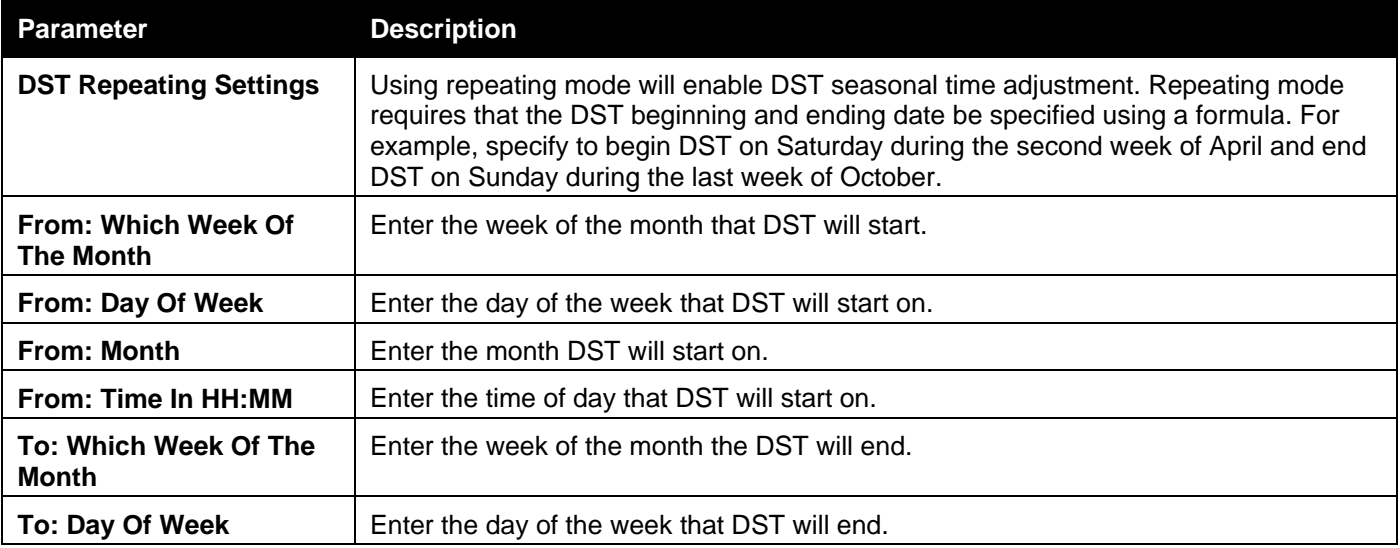

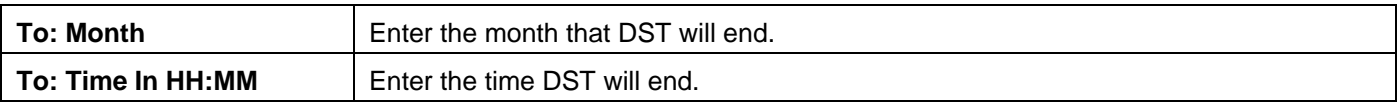

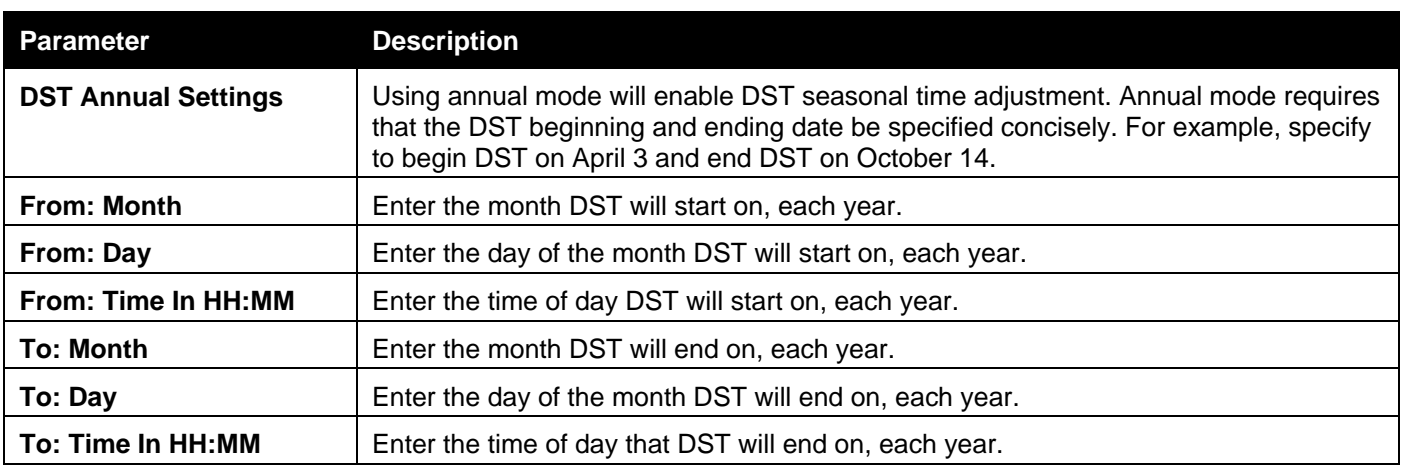

Click the **Apply** button to accept the changes made.

# <span id="page-275-0"></span>Flash File System Settings

#### **Why use flash file system:**

In old switch system, the firmware, configuration and log information are saved in a flash with fixed addresses and size. This means that the maximum configuration file can only be 2Mb, and even if the current configuration is only 40Kb, it will still take up 2Mb of flash storage space. The configuration file number and firmware numbers are also fixed. A compatible issue will occur in the event that the configuration file or firmware size exceeds the originally designed size.

#### **Flash File System in our system:**

The Flash File System is used to provide the user with flexible file operation on the Flash. All the firmware, configuration information and system log information are stored in the Flash as files. This means that the Flash space taken up by all the files are not fixed, it is the real file size. If the Flash space is enough, the user could download more configuration files or firmware files and use commands to display Flash file information, rename file names, and delete it. Furthermore, the user can also configure the **boot up runtime image** or the **running configuration file** if needed.

In case the file system gets corrupted, Z-modem can be used to download the backup files directly to the system. To view this window, click **Network Application > Flash File System Settings** as shown below:

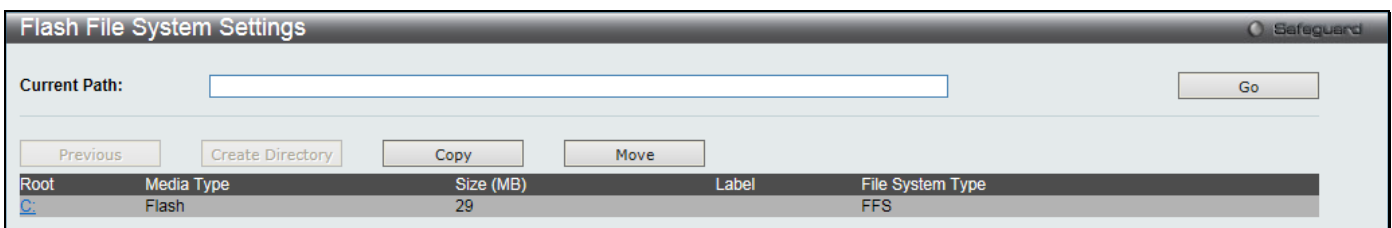

**Figure 9-20 Flash File System Settings window**

Enter the **Current Path** string and click the **Go** button to navigate to the path entered. Click the C: link to navigate the C: drive

After clicking the  $C$ : link button, the following page will appear:

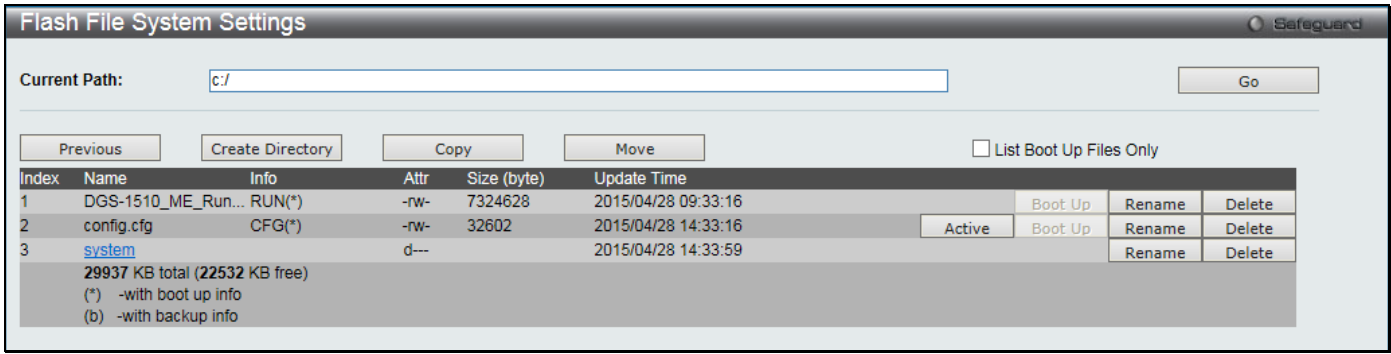

**Figure 9-21 Flash File System Setting – Search for Drive window**

Click the **Previous** button to return to the previous page.

Click the **Create Directory** to create a new directory within the file system of the switch.

Click the **Copy** button to copy a specific file to the switch.

Click the **Move** button to move a specific file within the switch.

Tick the **List Boot Up Files Only** option to display only the boot up files.

Click the **Active** button to set a specific config file as the active runtime configuration.

Click the **Boot Up** button to set a specific runtime image as the boot up image.

Click the **Rename** button to rename a specific file's name.

Click the **Delete** button to remove a specific file from the file system.

After clicking the **Copy** button, the following page will appear:

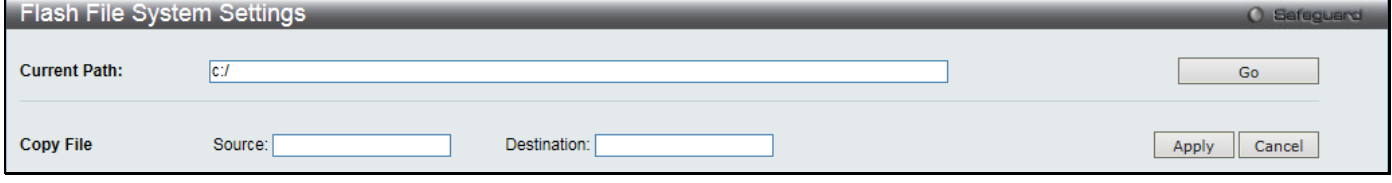

**Figure 9-22 Flash File System Settings – Copy window**

When copying a file to the file system of this switch, the user must enter the **Source** and **Destination** path. Click the **Apply** button to initiate the copy.

Click the **Cancel** button the discard the process.

After clicking the **Move** button, the following page will appear:

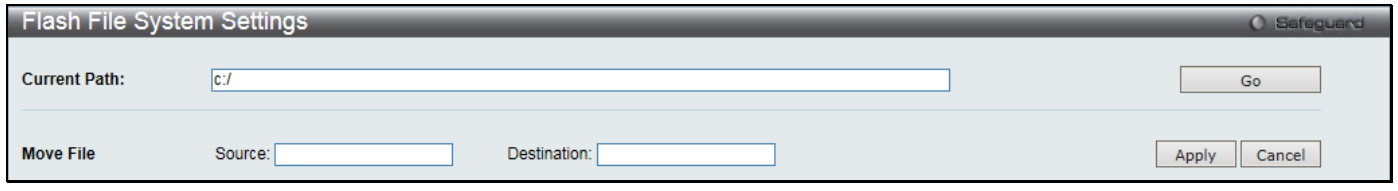

**Figure 9-23 Flash File System Settings – Move window**

When moving a file to another place, the user must enter the **Source** and **Destination** path.

Click the **Apply** button to initiate the copy.

Click the **Cancel** button the discard the process.

# Chapter 10 OAM

*[CFM](#page-277-0) [Ethernet OAM](#page-288-0) [DULD Settings](#page-292-0) [Cable Diagnostics](#page-293-0)*

# <span id="page-277-0"></span>**CFM**

# CFM Settings

This window is used to configure the CFM parameters.

To view this window, click **OAM > CFM > CFM Settings** as shown below:

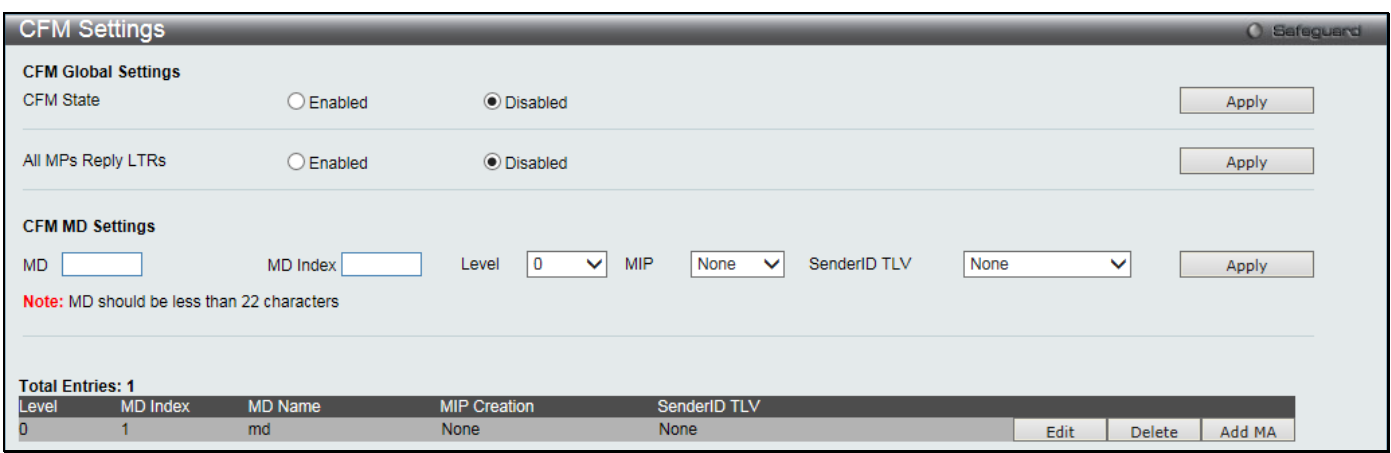

**Figure 10-1 CFM Settings Window**

| <b>Parameter</b>          | <b>Description</b>                                                                                                    |  |  |
|---------------------------|----------------------------------------------------------------------------------------------------|--|--|
| <b>CFM State</b>          | Click to enable or disable the CFM feature.                                                                                                    |  |  |
| <b>All MPs Reply LTRs</b> | Click to enable or disable all MPs to reply LTRs.                                                                                                    |  |  |
| <b>MD</b>                 | Enter the maintenance domain name.                                                                                                    |  |  |
| <b>MD Index</b>           | Specify the maintenance domain index used.                                                                                                    |  |  |
| Level                     | Use the drop-down menu to select the maintenance domain level.                                                                                                    |  |  |
| <b>MIP</b>                | This is the control creations of MIPs.                                                                                                    |  |  |
|                           | None – Don't create MIPs. This is the default value.                                                                                                    |  |  |
|                           | Auto – MIPs can always be created on any ports in this MD, if that port is not configured<br>with a MEP of this MD. For the intermediate switch in a MA, the setting must be auto in<br>order for the MIPs to be created on this device. |  |  |
|                           | <i>Explicit</i> – MIPs can be created on any ports in this MD, only if the next existent lower level<br>has a MEP configured on that port, and that port is not configured with a MEP of this MD.                                        |  |  |
| <b>SenderID TLV</b>       | This is the control transmission of the SenderID TLV.                                                                                                    |  |  |
|                           | None - Don't transmit sender ID TLV. This is the default value.                                                                                                    |  |  |
|                           | Chassis - Transmit sender ID TLV with chassis ID information.                                                                                                    |  |  |
|                           | Manage – Transmit sender ID TLV with managed address information.                                                                                                    |  |  |
|                           | Chassis Manage - Transmit sender ID TLV with chassis ID information and manage<br>address information.                                                                                                    |  |  |

The fields that can be configured are described below:

Click the **Apply** button to accept the changes made for each individual section.

Click the **Edit** button to re-configure the specific entry. Click the **Delete** button to remove the specific entry. Click the **Add MA** button to add a maintenance association (MA).

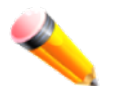

**NOTE**: The MD Name value should be less than 22 characters.

#### After clicking the **Add MA** button, the following page will appear:

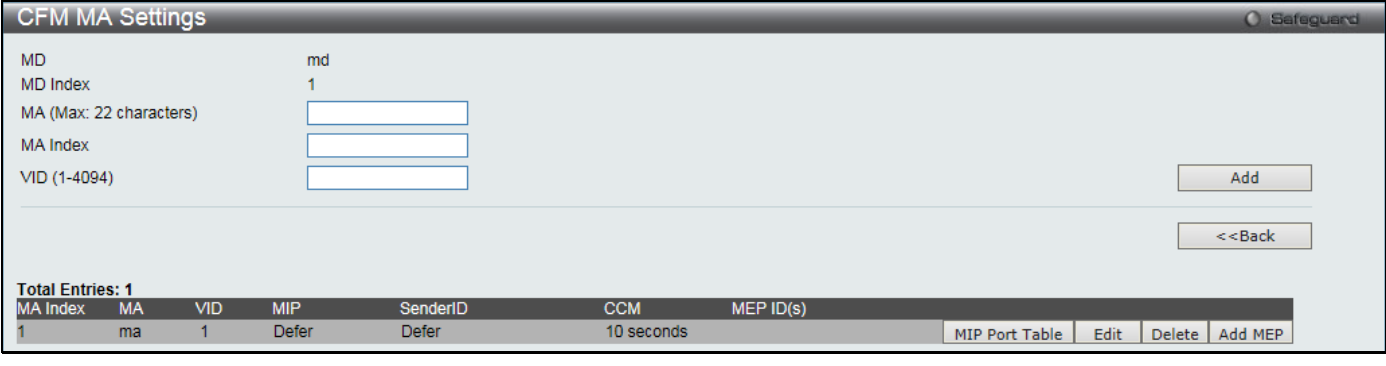

#### **Figure 10-2 CFM MA Settings Window**

#### The fields that can be configured are described below:

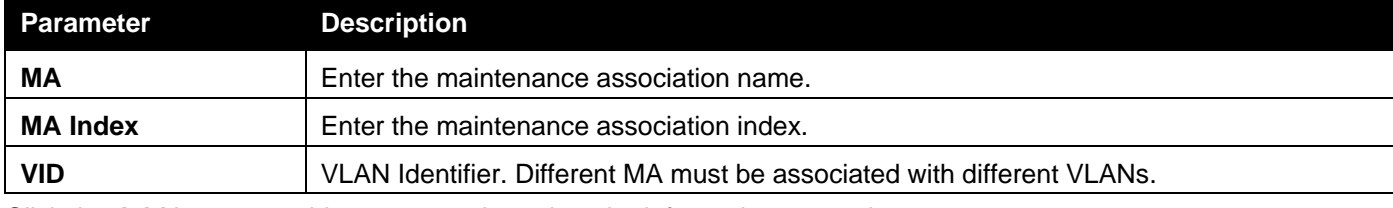

Click the **Add** button to add a new entry based on the information entered.

Click the **<<Back** button to discard the changes made and return to the previous page.

Click the **MIP Port Table** button to view the CFM MIP Table.

Click the **Edit** button to re-configure the specific entry.

Click the **Delete** button to remove the specific entry.

Click the **Add MEP** button to add a Maintenance End Point entry.

#### After clicking the **MIP Port Table** button, the following page will appear:

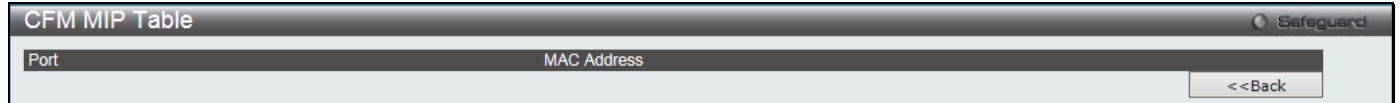

#### **Figure 10-3 CFM MIP Port Table Window**

Click the **<<Back** button to return to the previous page.

After click in the **Edit** button the following window appears:

*DGS-1510/ME Series Metro Ethernet Switch Web UI Reference Guide*

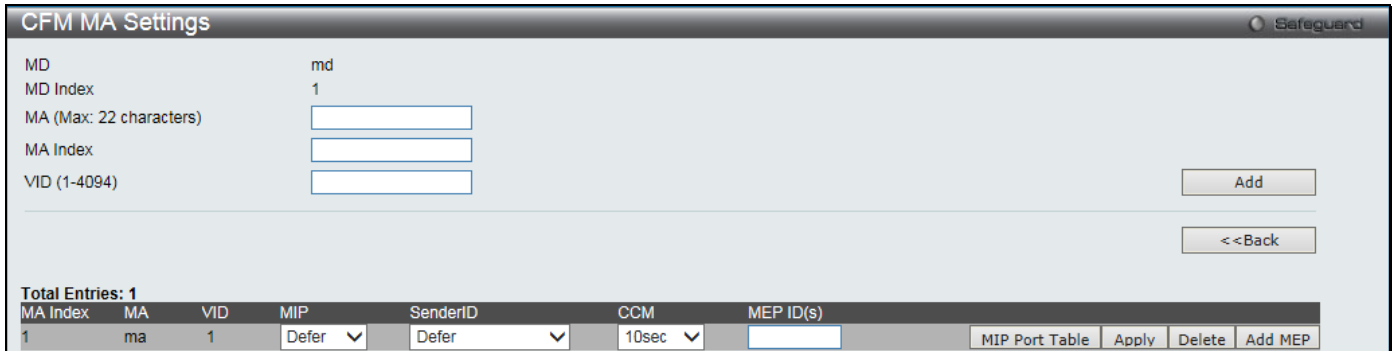

**Figure 10-4 CFM MA Settings - Edit Window**

#### The fields that can be configured are described below:

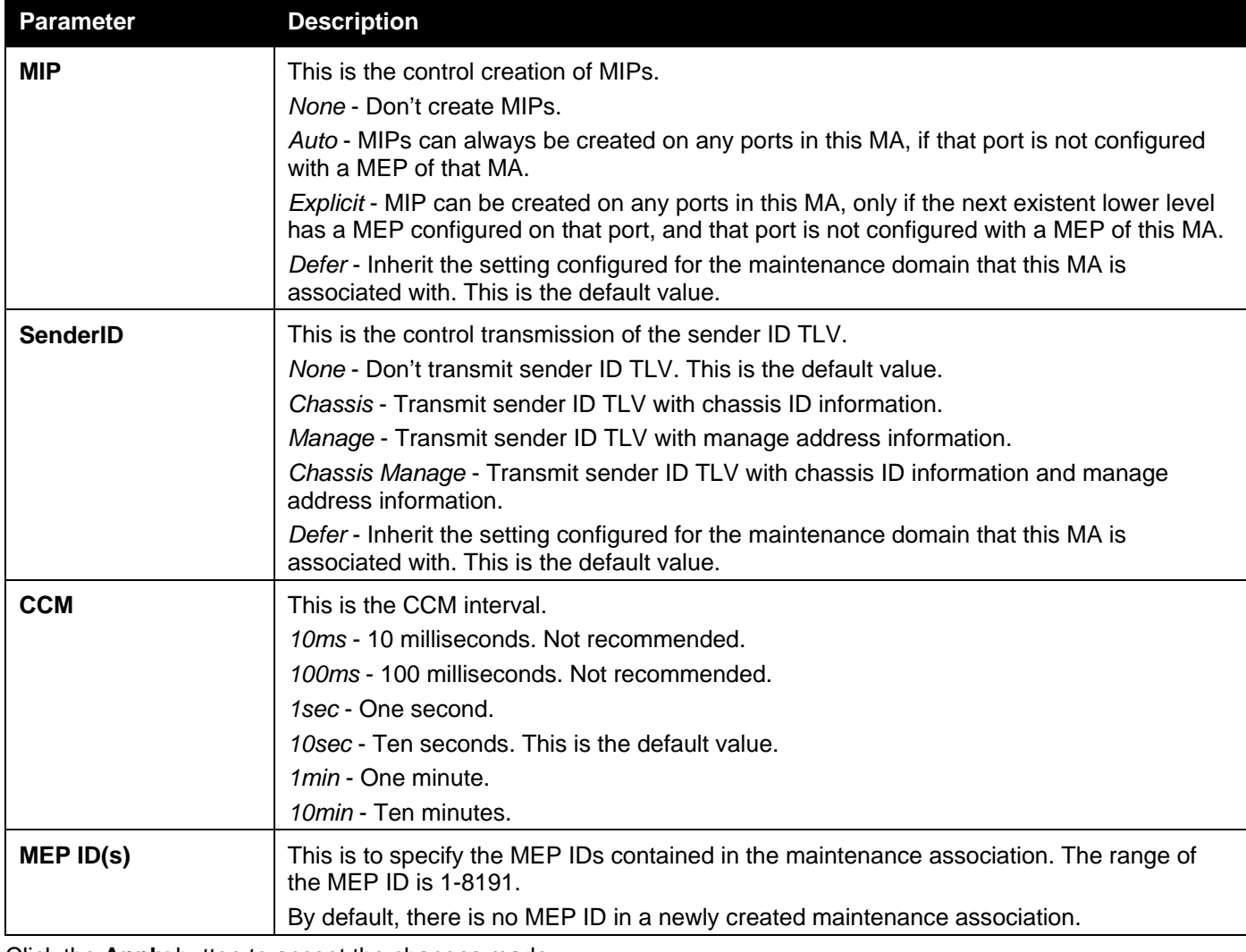

Click the **Apply** button to accept the changes made.

After clicking the **Add MEP** button, the following page will appear:

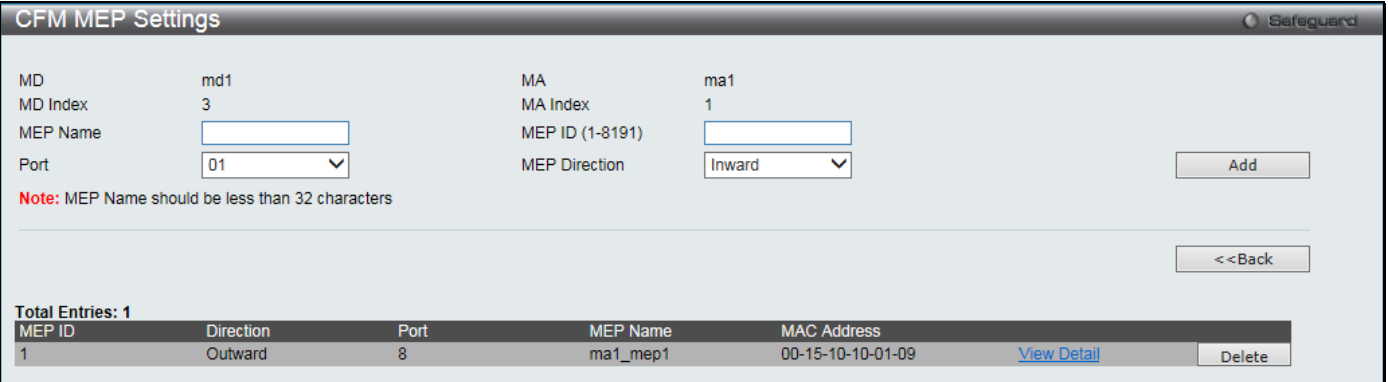

**Figure 10-5 CFM MEP Settings Window**

#### The fields that can be configured are described below:

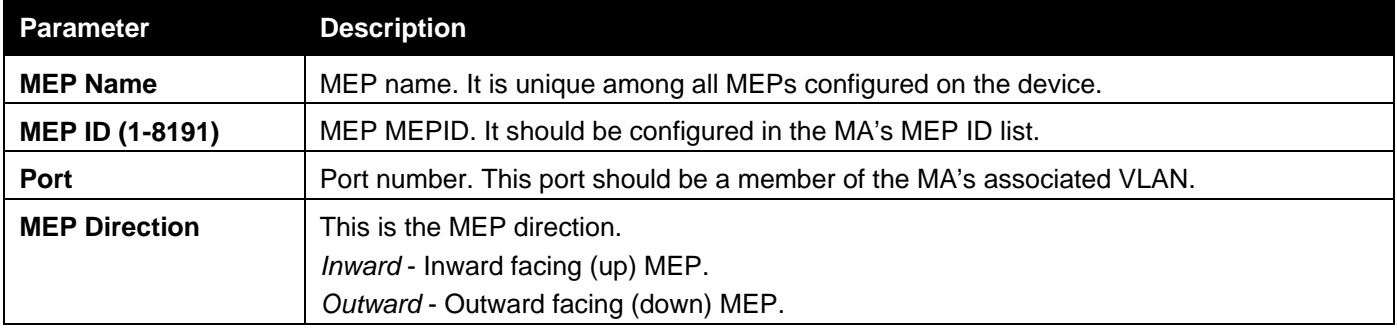

Click the **Add** button to add a new entry based on the information entered.

Click the **<<Back** button to discard the changes made and return to the previous page.

Click the View Detail link to view more information regarding the specific entry.

Click the **Delete** button to remove the specific entry.

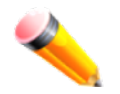

**NOTE:** The MEP Name value should be less than 32 characters.

#### After clicking the View Detail link, the following page will appear:

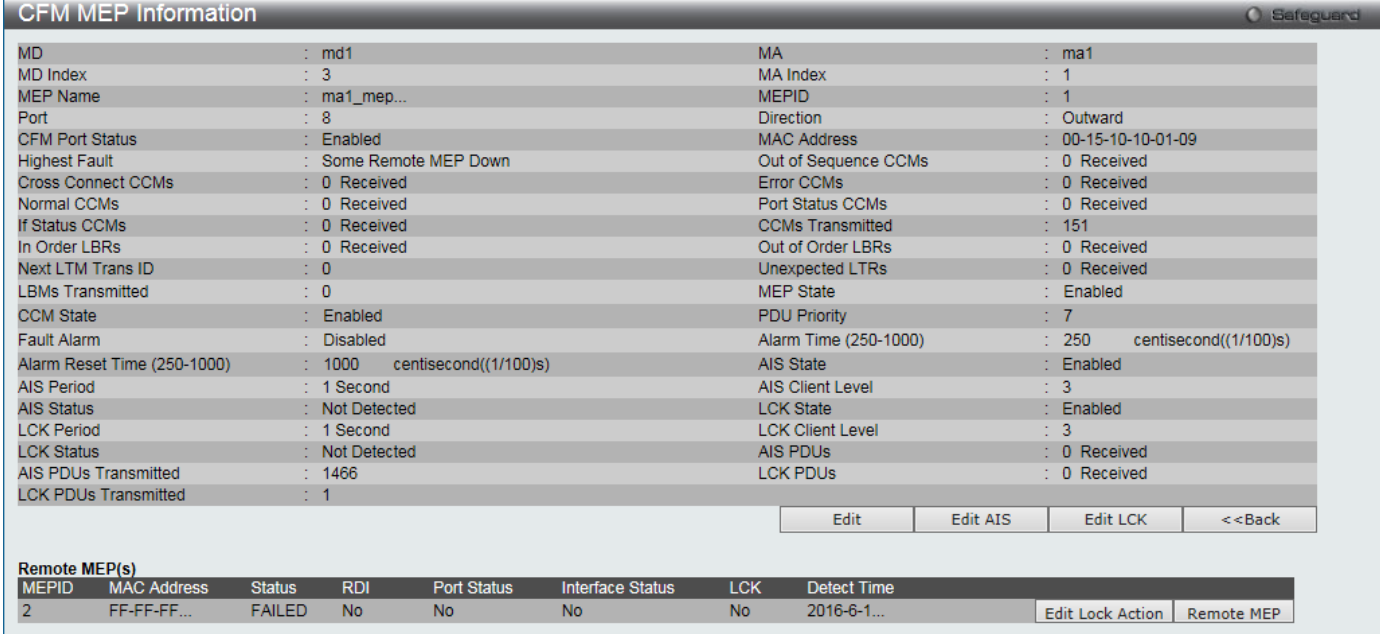

#### **Figure 10-6 CFM MEP Information Window**

Click the **Edit** button to re-configure the specific entry.

Click the **Edit AIS** button to configure CFM extension AIS settings.

Click the **Edit LCK** button to configure CFM extension LCK settings.

Click the **<<Back** button to discard the changes made and return to the previous page.

Click the **Edit Lock Action** button to configure CFM extension lock settings.

Click the **Remote MEP** button to see the remote MEP information.

After clicking the **Edit** button, the following page will appear:

| <b>CFM MEP Information</b>         |                                                                              |                                  | <b>O</b> Safeguerd                           |
|------------------------------------|------------------------------------------------------------------------------|----------------------------------|----------------------------------------------|
| <b>MD</b>                          | $: \text{md}1$                                                               | <b>MA</b>                        | $:$ ma1                                      |
| <b>MD Index</b>                    | $\div$ 3                                                                     | MA Index                         | $1 - 1$                                      |
| <b>MEP Name</b>                    | $:$ ma1 mep                                                                  | <b>MEPID</b>                     | $1 - 1$                                      |
| Port                               | $\pm$ 8                                                                      | <b>Direction</b>                 | : Outward                                    |
| <b>CFM Port Status</b>             | Enabled                                                                      | <b>MAC Address</b>               | $: 00-15-10-10-01-09$                        |
| <b>Highest Fault</b>               | Some Remote MEP Down                                                         | Out of Sequence CCMs             | $: 0$ Received                               |
| <b>Cross Connect CCMs</b>          | $: 0$ Received                                                               | <b>Error CCMs</b>                | : 0 Received                                 |
| Normal CCMs                        | $\therefore$ 0 Received                                                      | Port Status CCMs                 | $: 0$ Received                               |
| If Status CCMs                     | $\therefore$ 0 Received                                                      | <b>CCMs Transmitted</b>          | : 175                                        |
| In Order LBRs                      | $\therefore$ 0 Received                                                      | Out of Order LBRs                | $\therefore$ 0 Received                      |
| <b>Next LTM Trans ID</b>           | $\pm 0$                                                                      | Unexpected LTRs                  | $: 0$ Received                               |
| <b>LBMs Transmitted</b>            | $\therefore$ 0                                                               | <b>MEP State</b>                 | Enabled<br>$\checkmark$<br>$\mathcal{L}$     |
| <b>CCM State</b>                   | Enabled<br>$\checkmark$<br>$\epsilon$                                        | <b>PDU Priority</b>              | 7<br>$\checkmark$<br>t                       |
| Fault Alarm                        | All<br>$\checkmark$<br>t                                                     | Alarm Time (250-1000)            | 250<br>÷<br>centisecond((1/100)s)            |
| Alarm Reset Time (250-1000)        | 1000<br>÷<br>centisecond((1/100)s)                                           | AIS State                        | : Enabled                                    |
| <b>AIS Period</b>                  | 1 Second                                                                     | <b>AIS Client Level</b>          | $\div$ 3                                     |
| <b>AIS Status</b>                  | : Not Detected                                                               | <b>LCK State</b>                 | : Enabled                                    |
| <b>LCK Period</b>                  | $: 1$ Second                                                                 | <b>LCK Client Level</b>          | $\div$ 3                                     |
| <b>LCK Status</b>                  | : Not Detected                                                               | <b>AIS PDUS</b>                  | $: 0$ Received                               |
| AIS PDUs Transmitted               | : 1711                                                                       | <b>LCK PDUS</b>                  | $: 0$ Received                               |
| <b>LCK PDUs Transmitted</b>        | $\div$ 1                                                                     |                                  |                                              |
|                                    |                                                                              | <b>Edit AIS</b><br>Apply         | <b>Edit LCK</b><br>$<<$ Back                 |
|                                    |                                                                              |                                  |                                              |
| <b>Remote MEP(s)</b>               |                                                                              |                                  |                                              |
| <b>MEPID</b><br><b>MAC Address</b> | <b>Status</b><br><b>RDI</b><br><b>Port Status</b><br><b>Interface Status</b> | <b>Detect Time</b><br><b>LCK</b> |                                              |
| FF-FF-FF<br>$\overline{2}$         | <b>FAILED</b><br><b>No</b><br><b>No</b><br><b>No</b>                         | $2016 - 6 - 1$<br><b>No</b>      | <b>Edit Lock Action</b><br><b>Remote MEP</b> |

**Figure 10-7 CFM MEP Information - Edit Window**

The fields that can be configured are described below:

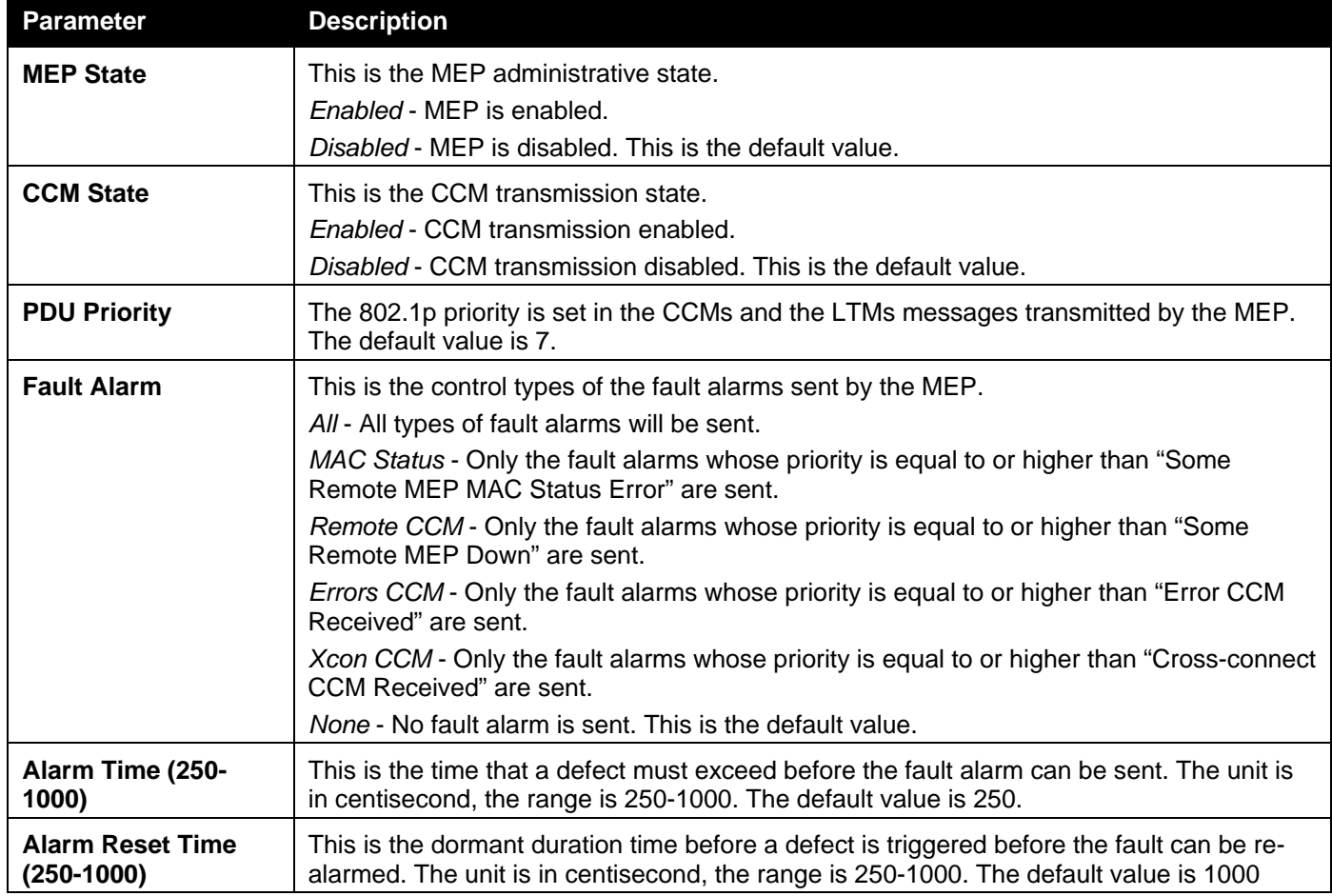

Click the **Apply** button to accept the changes made.

Click the **<<Back** button to discard the changes made and return to the previous page.

After clicking the **Edit AIS** button, the following page will appear:

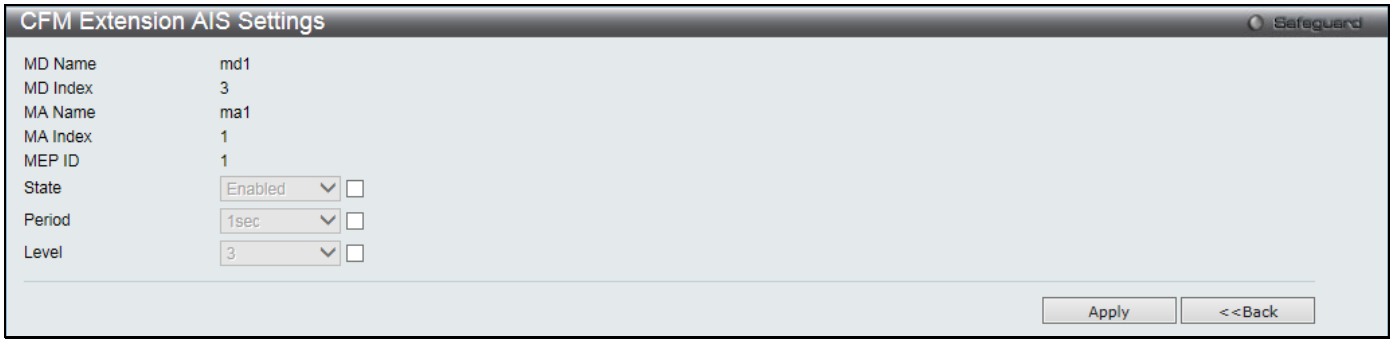

#### **Figure 10-8 CFM Extension AIS Settings Window**

The fields that can be configured are described below:

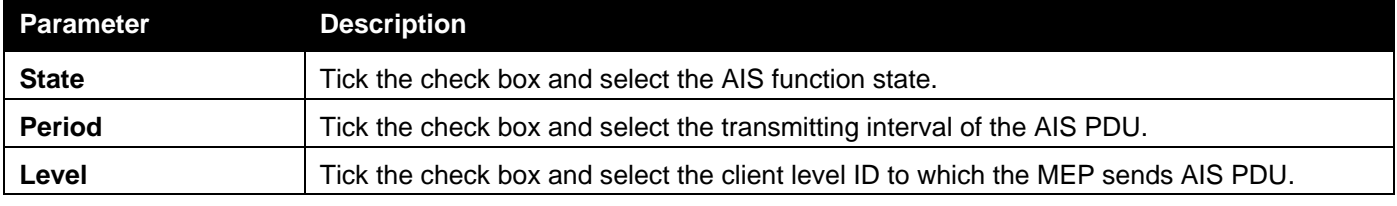

Click the **Apply** button to accept the changes made.

Click the **<<Back** button to discard the changes made and return to the previous page.

After clicking the **Edit LCK** button, the following page will appear:

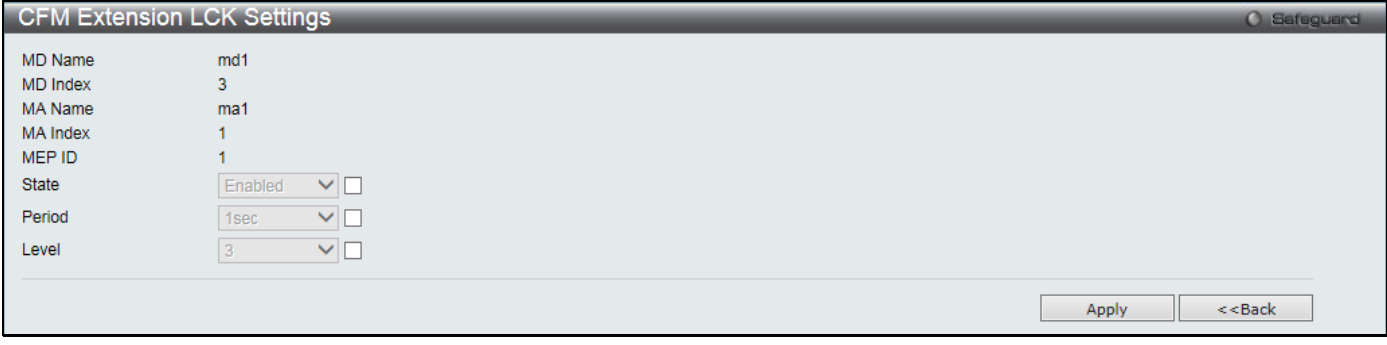

**Figure 10-9 CFM Extension LCK Settings Window**

The fields that can be configured are described below:

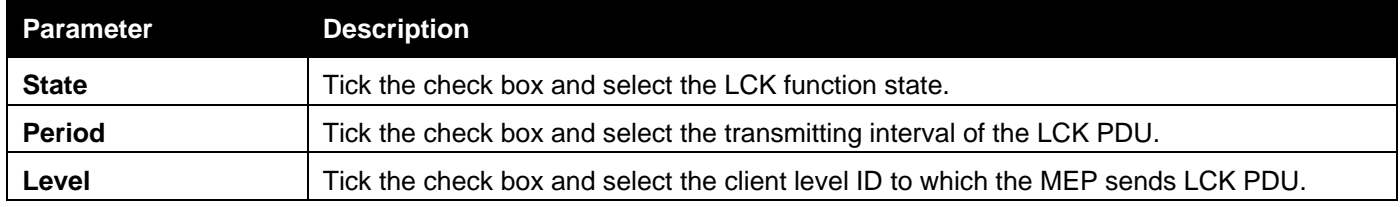

Click the **Apply** button to accept the changes made.

Click the **<<Back** button to discard the changes made and return to the previous page.

After clicking the **Edit Lock Action** button, the following page will appear:

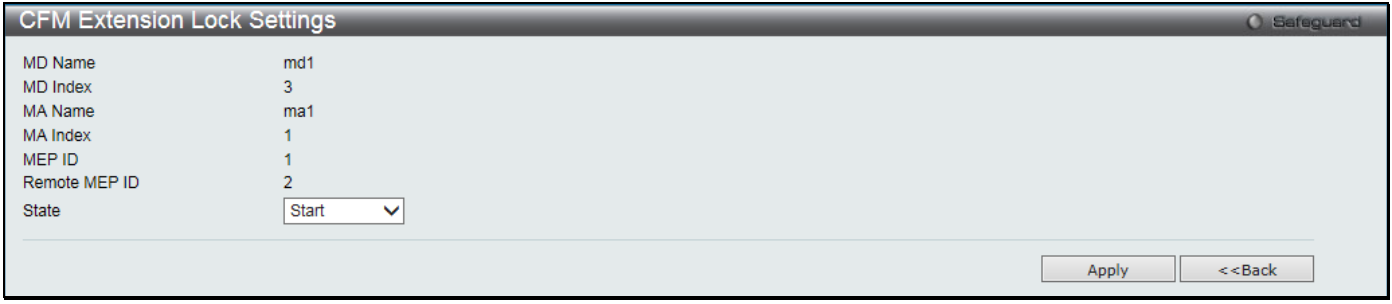

**Figure 10-10 CFM Extension LCK Settings Window**

The fields that can be configured are described below:

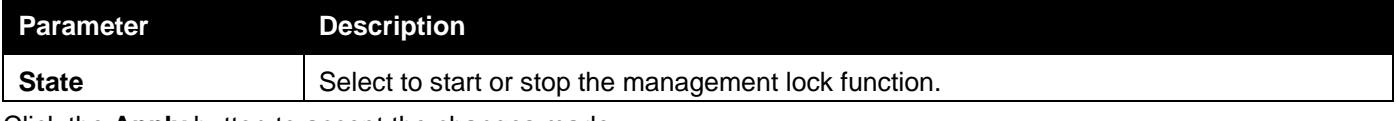

Click the **Apply** button to accept the changes made.

Click the **<<Back** button to discard the changes made and return to the previous page.

After clicking the **Remote MEP** button, the following page will appear:

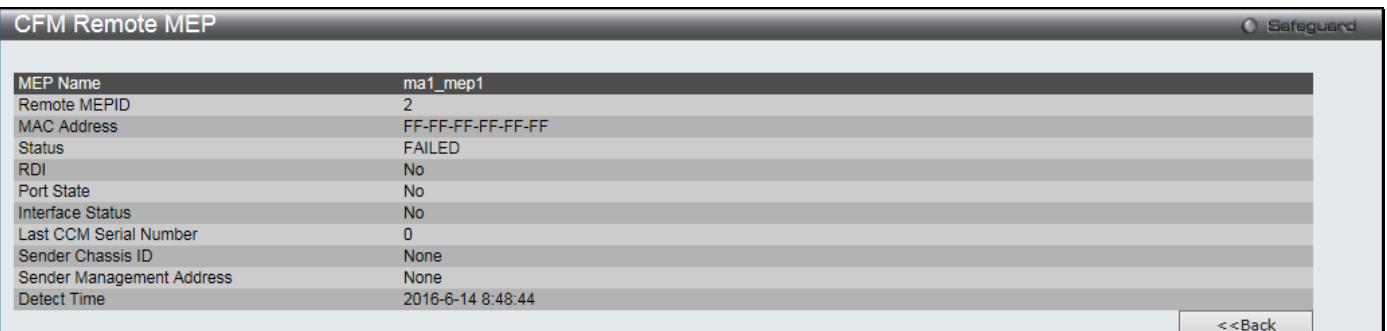

**Figure 10-11 CFM Extension LCK Settings Window**

Click the **<<Back** button to discard the changes made and return to the previous page.

## CFM Port Settings

This window is used to enable or disable the CFM function on a per-port basis. To view this window, click **OAM > CFM > CFM Port Settings** as shown below:

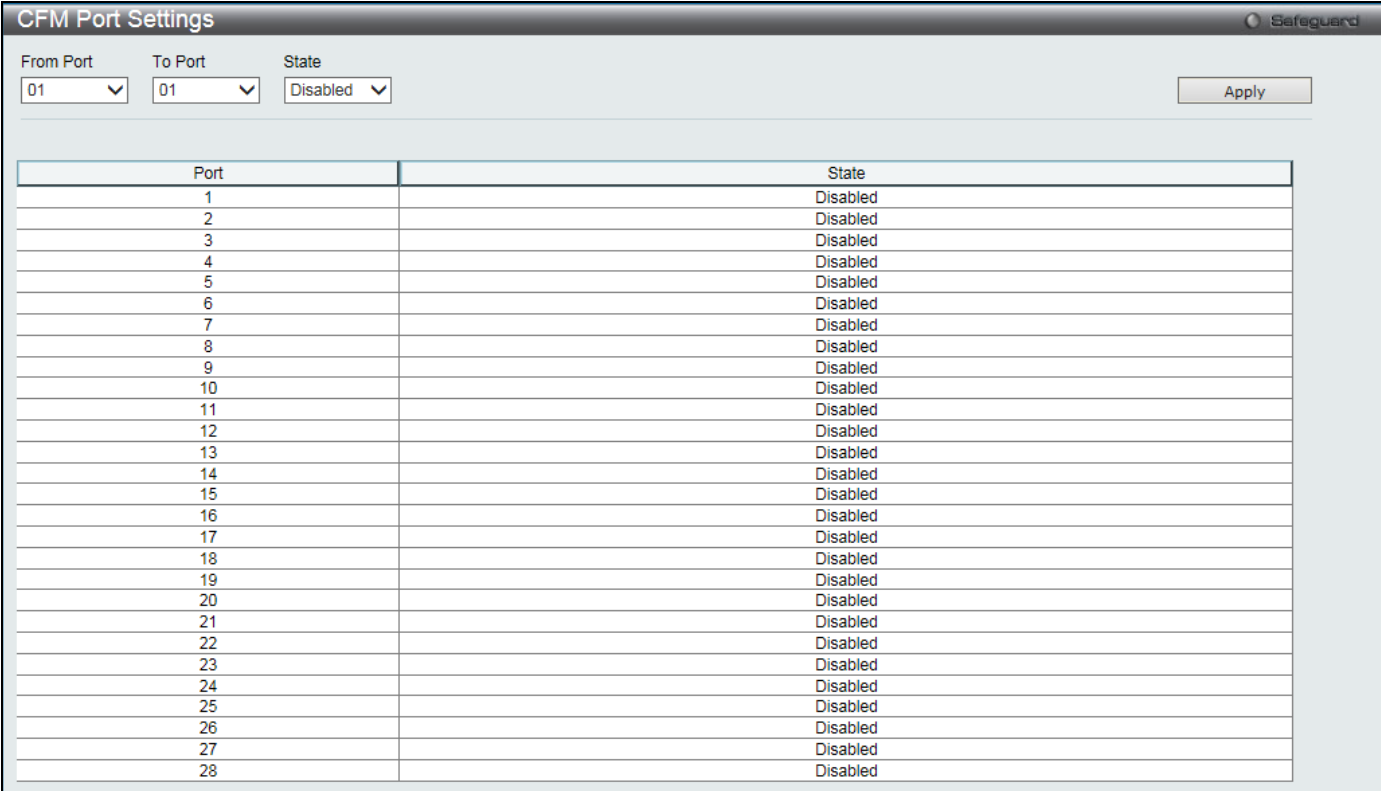

#### **Figure 10-12 CFM Port Settings Window**

#### The fields that can be configured are described below:

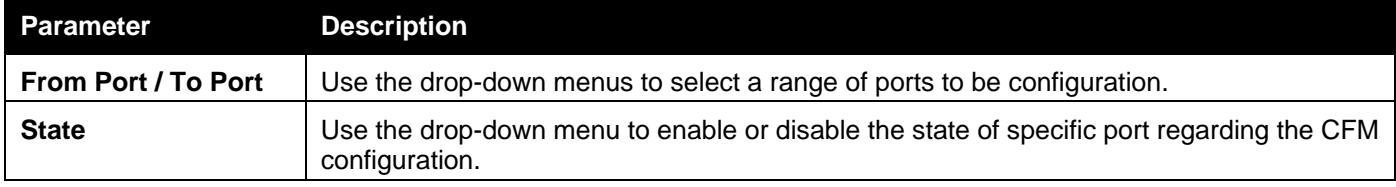

Click the **Apply** button to accept the changes made.

### CFM MIPCCM Table

This window is used to show the MIP CCM database entries.

To view this window, click **OAM > CFM > CFM MIPCCM Table** as shown below:

| <b>CFM MIPCCM Table</b> |                    |      | <b>C</b> Safegue |
|-------------------------|--------------------|------|------------------|
|                         |                    |      |                  |
| <b>Total Entries: 0</b> |                    |      |                  |
| <b>MA</b><br>VID        | <b>MAC Address</b> | Port |                  |

**Figure 10-13 CFM MIPCCM Table Window**

## CFM Loopback Settings

This window is used to start a CFM loopback test.

To view this window, click **OAM > CFM > CFM Loopback Settings** as shown below:

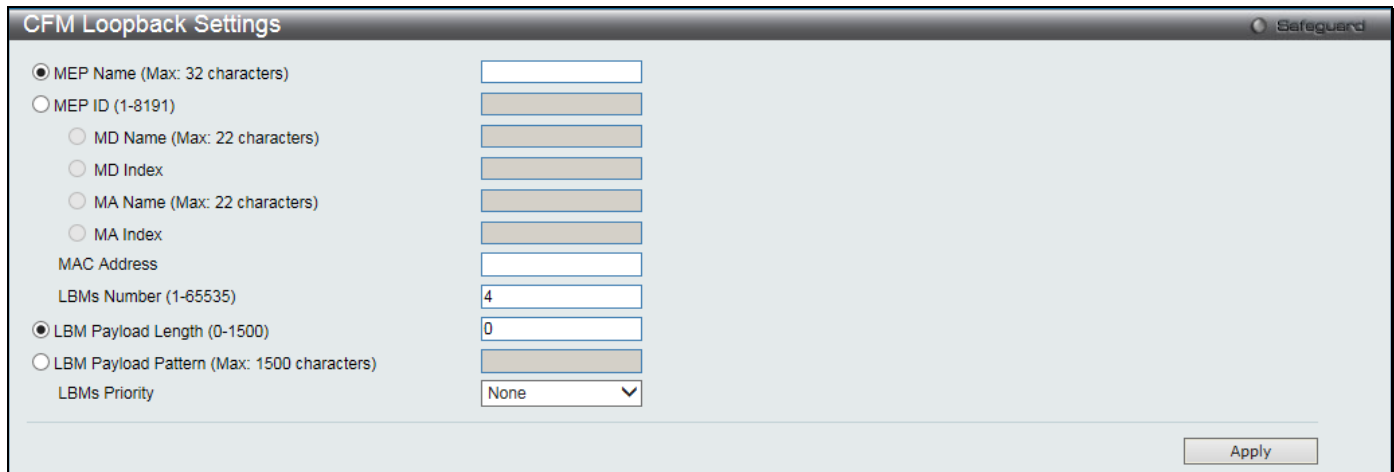

#### **Figure 10-14 CFM Loopback Settings Window**

#### The fields that can be configured are described below:

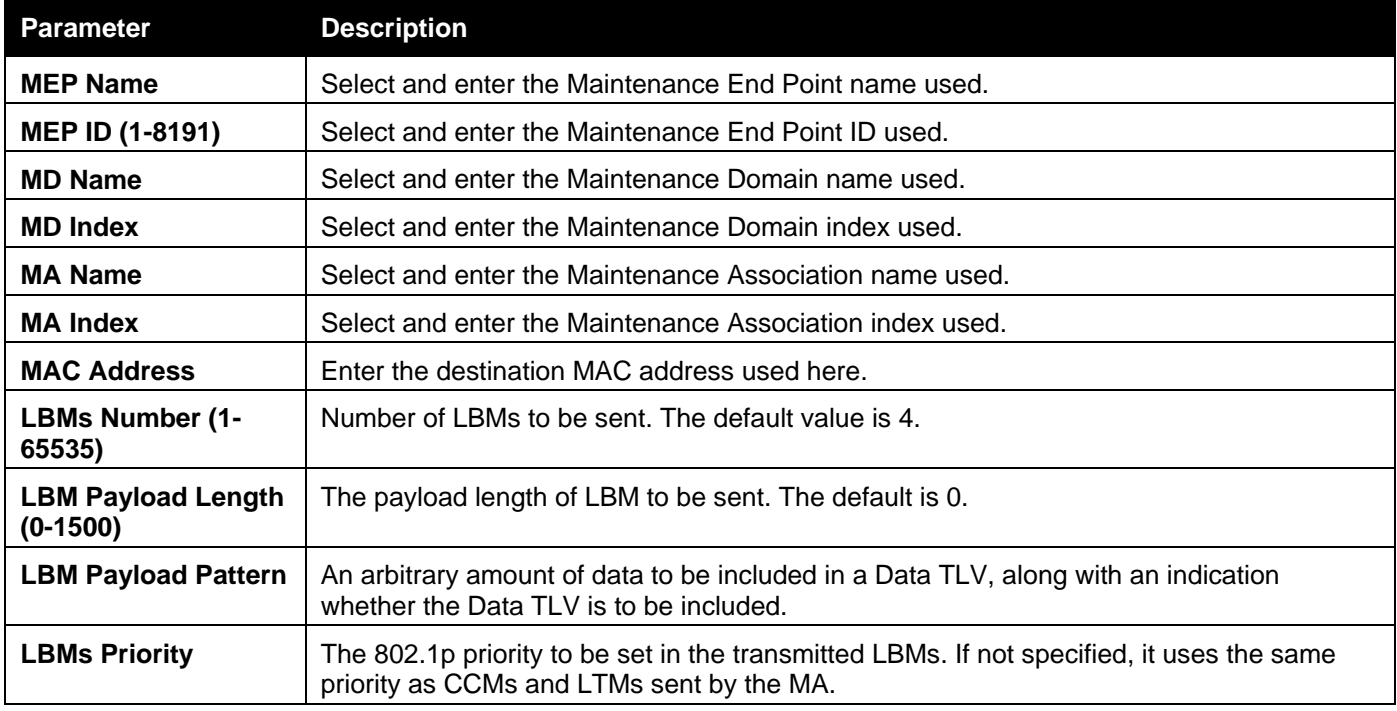

Click the **Apply** button to accept the changes made.

## CFM Linktrace Settings

This window is used to issue a CFM link track message, display or delete the link trace responses. To view this window, click **OAM > CFM > CFM Linktrace Settings** as shown below:

*DGS-1510/ME Series Metro Ethernet Switch Web UI Reference Guide*

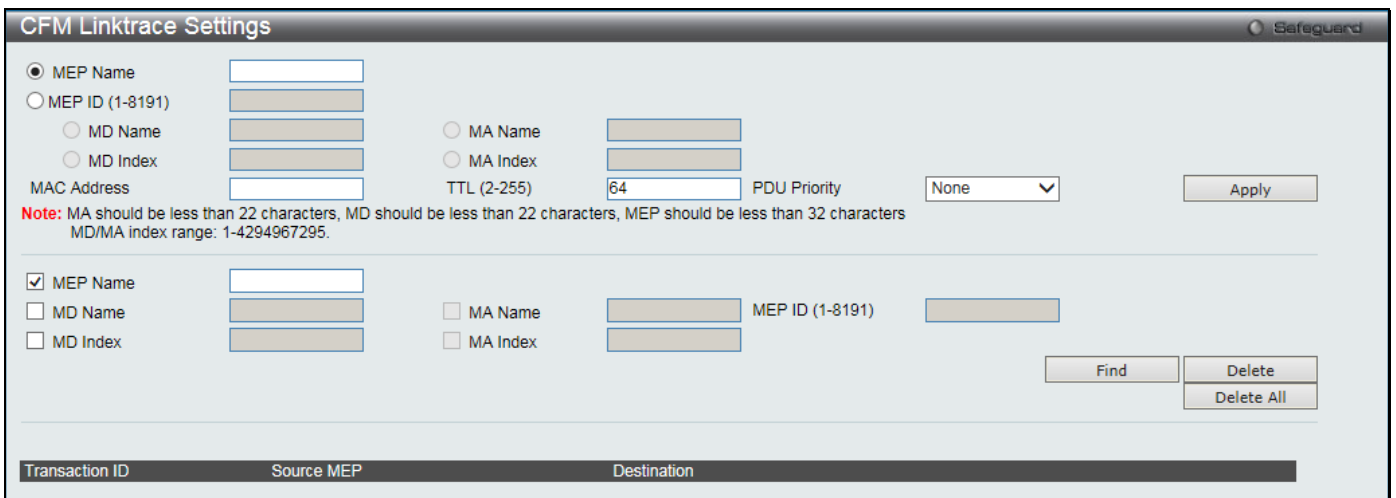

**Figure 10-15 CFM Linktrace Settings Window**

The fields that can be configured are described below:

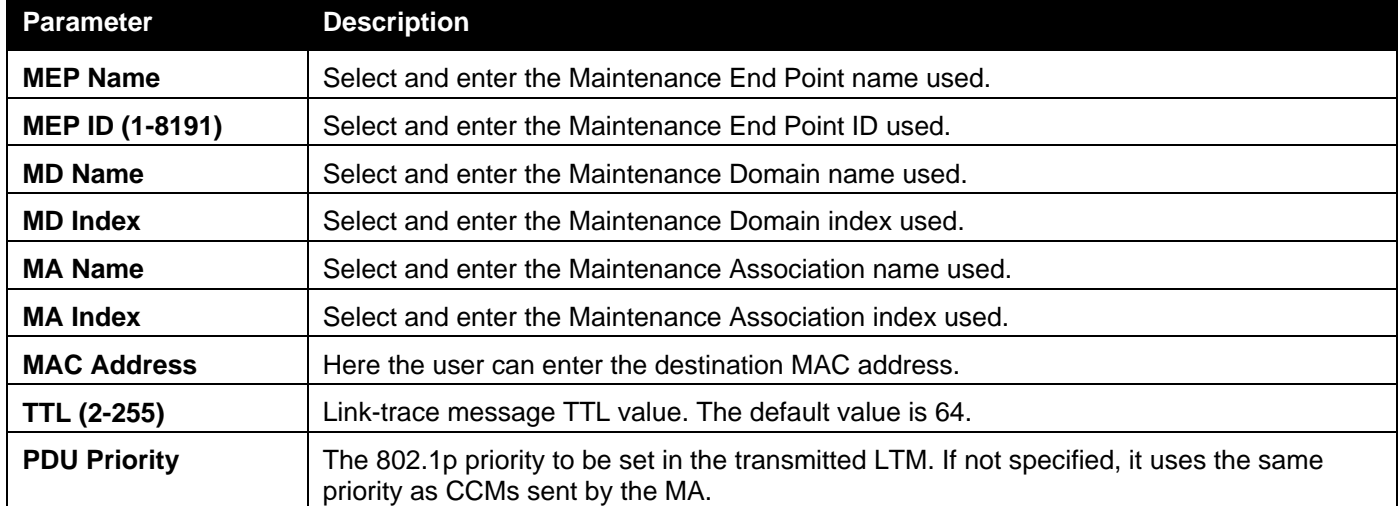

Click the **Apply** button to accept the changes made.

Click the **Find** button to locate a specific entry based on the information entered.

Click the **Delete** button to remove the specific entry based on the information entered.

Click the **Delete All** button to remove all the entries listed.

## CFM Packet Counter

This window is used to show the CFM packet's RX/TX counters.

To view this window, click **OAM > CFM > CFM Packet Counter** as shown below:

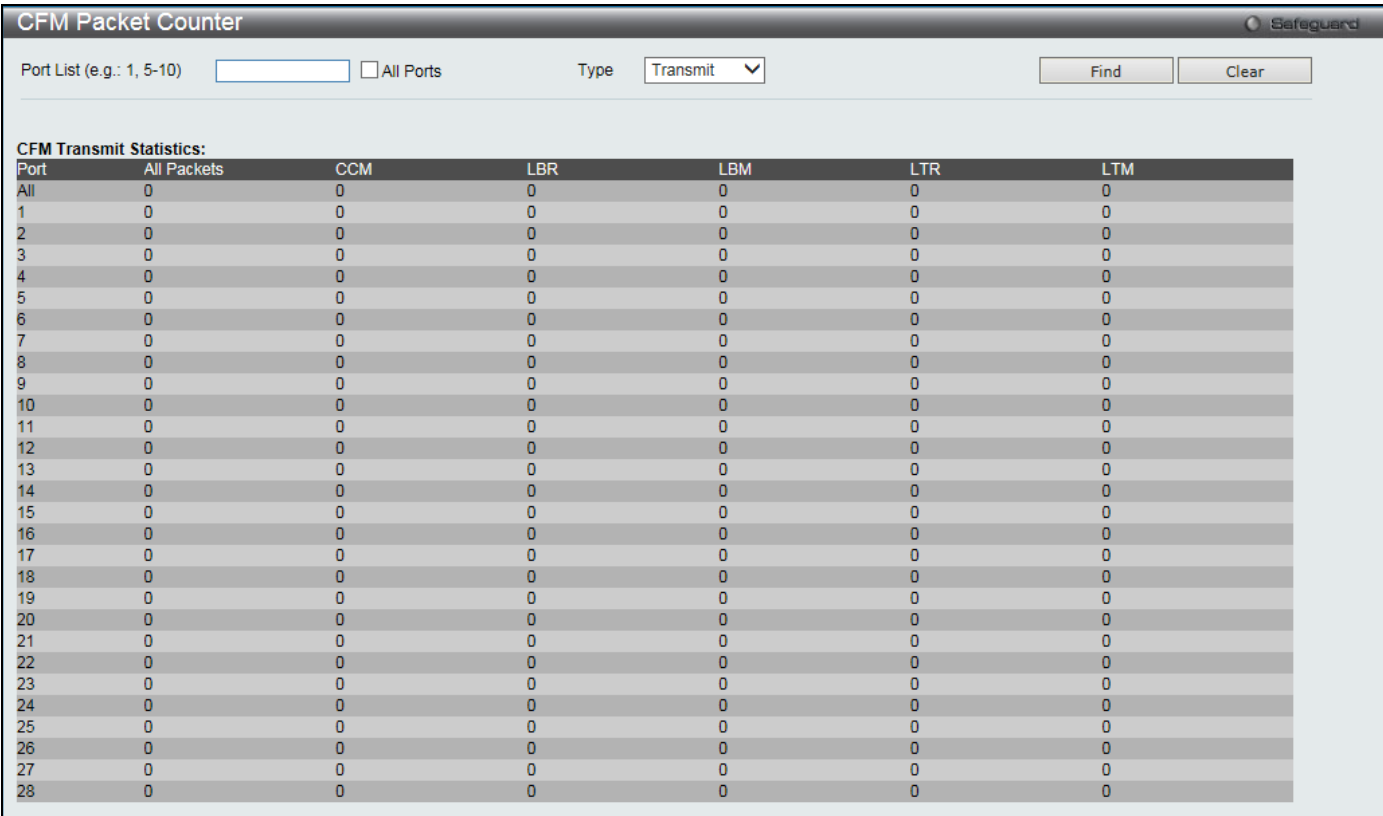

#### **Figure 10-16 CFM Packet Counter Window**

#### The fields that can be configured are described below:

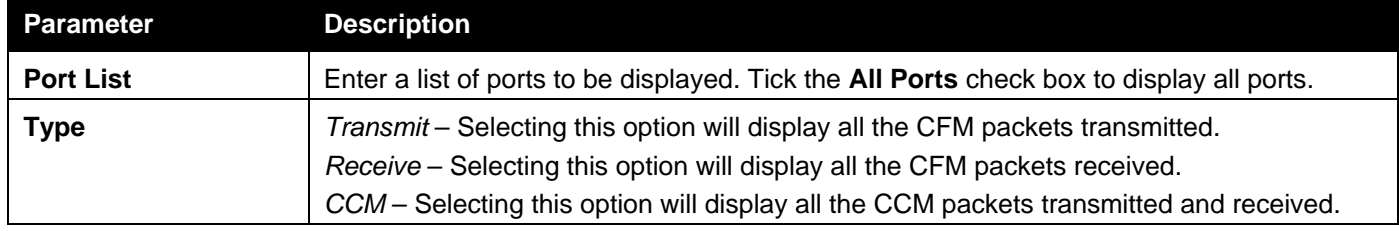

Click the **Find** button to locate a specific entry based on the information entered. Click the **Clear** button to clear all the information entered in the fields.

## CFM Fault Table

This window is used to show the MEPs that have faults.

To view this window, click **OAM > CFM > CFM Fault Table** as shown below:

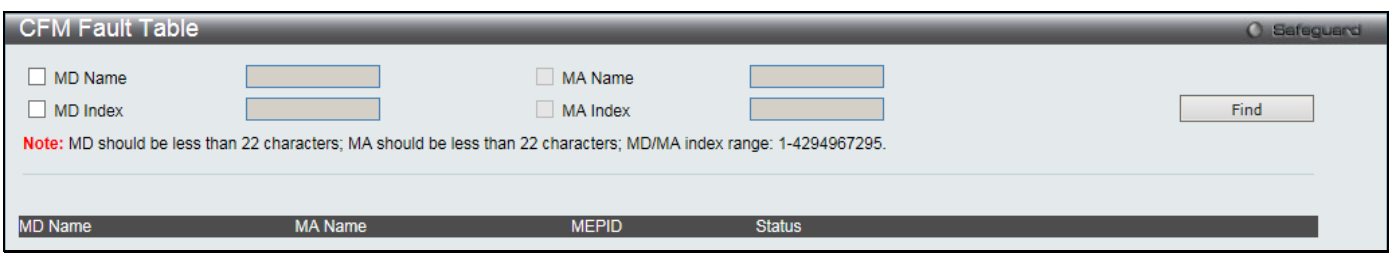

#### **Figure 10-17 CFM Fault Table Window**

The fields that can be configured are described below:

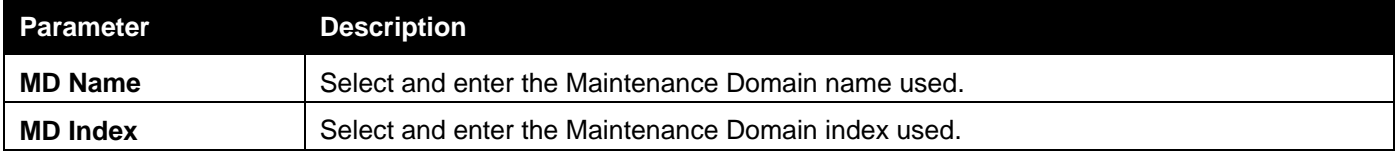
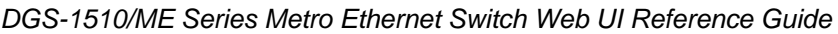

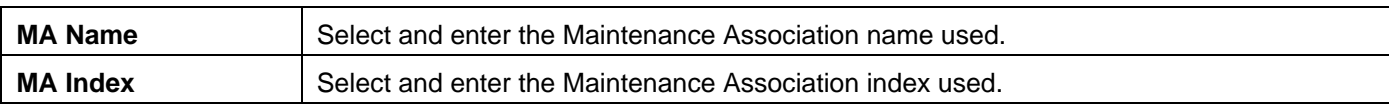

Click the **Find** button to locate a specific entry based on the information entered.

#### CFM MP Table

This window is used to show the CFM MP.

To view this window, click **OAM > CFM > CFM MP Table** as shown below:

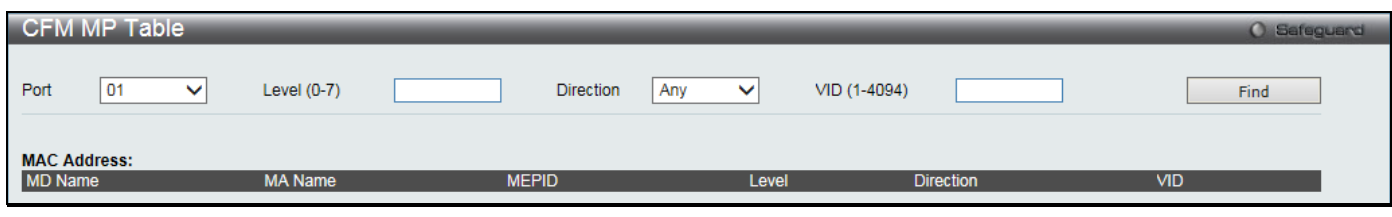

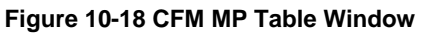

The fields that can be configured are described below:

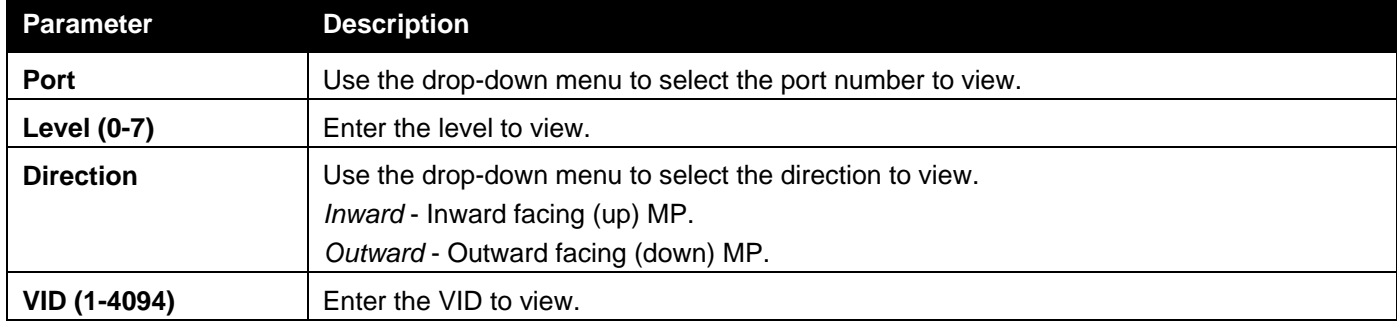

Click the **Find** button to locate a specific entry based on the information entered.

# Ethernet OAM

## Ethernet OAM Settings

This window is used to configure the Ethernet OAM settings.

To view this window, click **OAM > Ethernet OAM > Ethernet OAM Settings** as shown below:

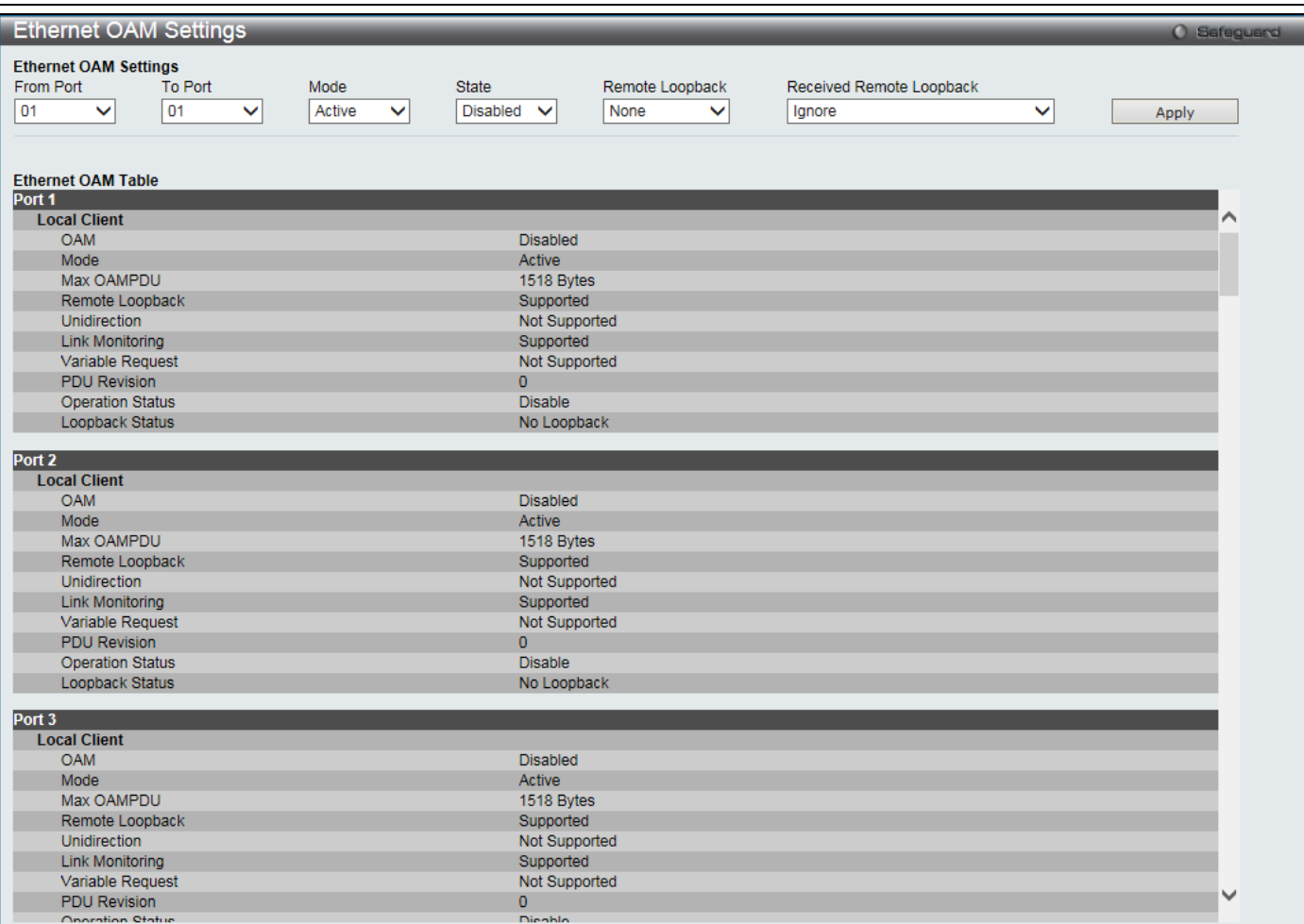

#### **Figure 10-19 Ethernet OAM Settings window**

The fields that can be configured are described below:

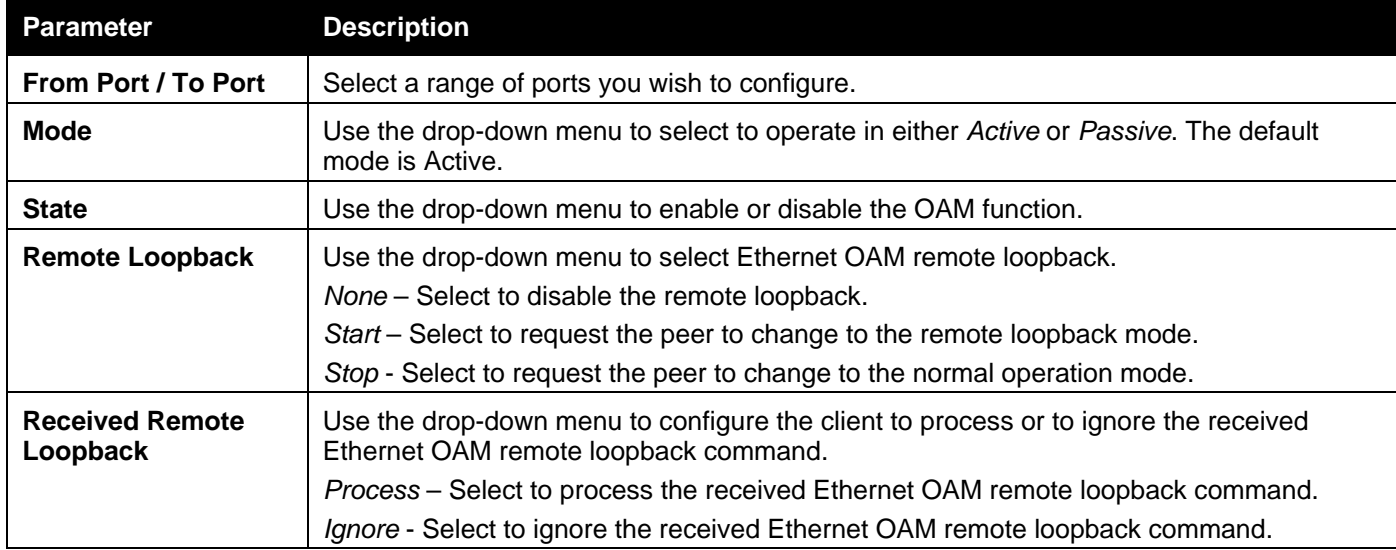

Click the **Apply** button to accept the changes made.

### Ethernet OAM Configuration Settings

This window is used to configure Ethernet OAM configuration settings.

To view this window, click **OAM > Ethernet OAM > Ethernet OAM Configuration Settings** as shown below:

*DGS-1510/ME Series Metro Ethernet Switch Web UI Reference Guide*

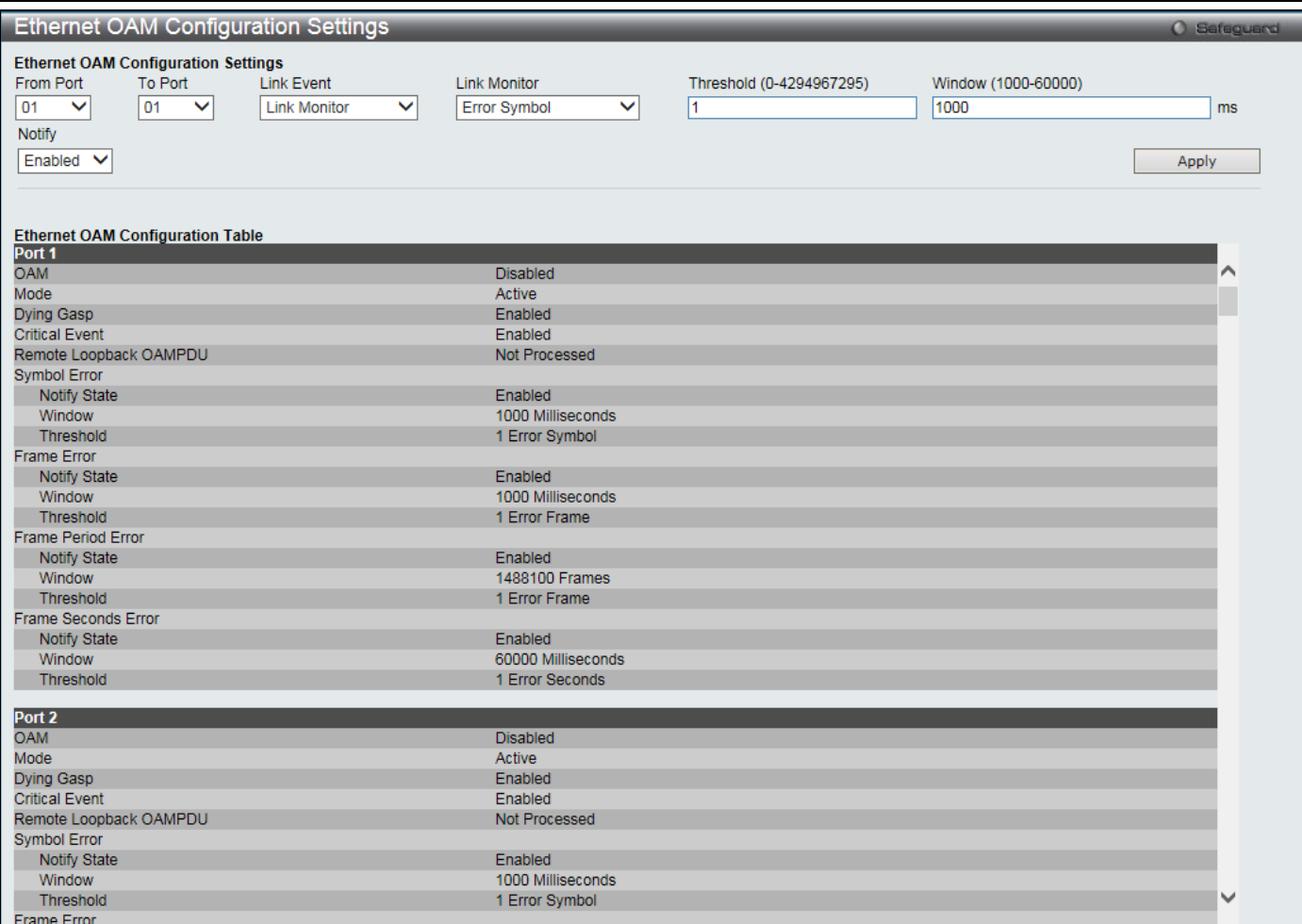

#### **Figure 10-20 Ethernet OAM Configuration Settings window**

The fields that can be configured are described below:

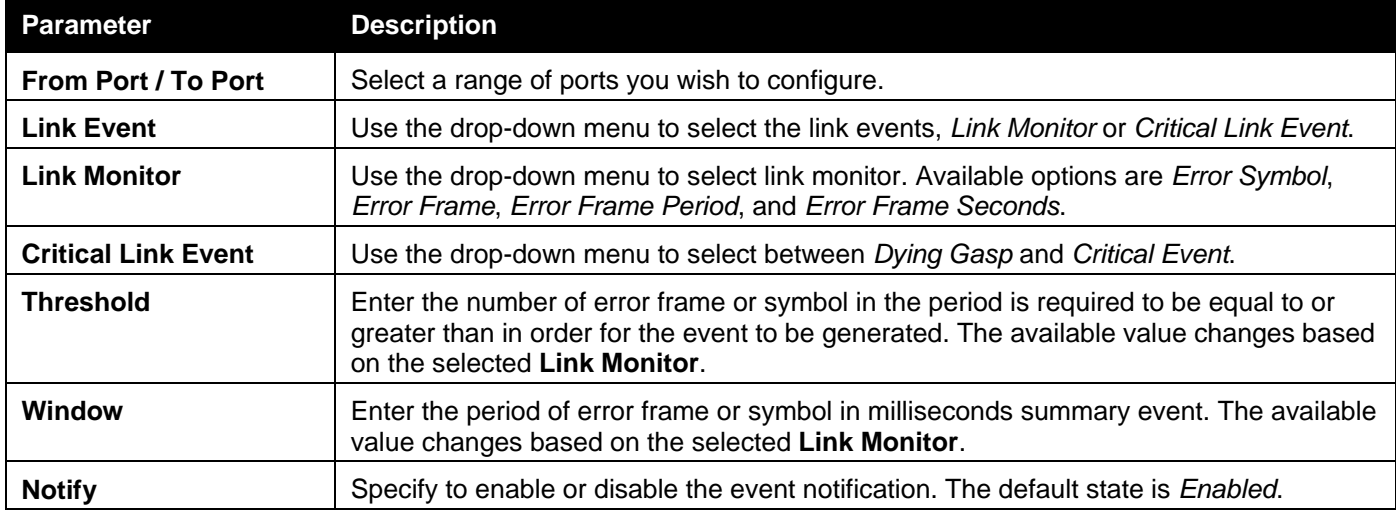

Click the **Apply** button to accept the changes made for each individual section.

#### Ethernet OAM Event Log

The window is used to show ports Ethernet OAM event log information.

To view this window, click **OAM > Ethernet OAM > Ethernet OAM Event Log** as shown below:

*DGS-1510/ME Series Metro Ethernet Switch Web UI Reference Guide*

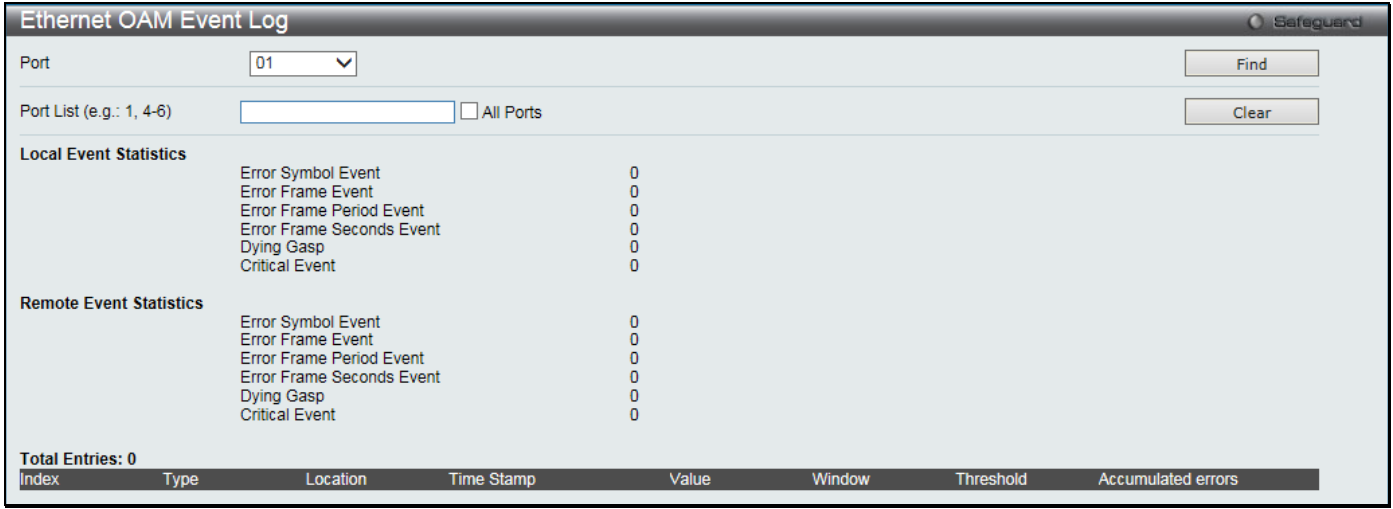

**Figure 10-21 Ethernet OAM Event Log window**

The fields that can be configured are described below:

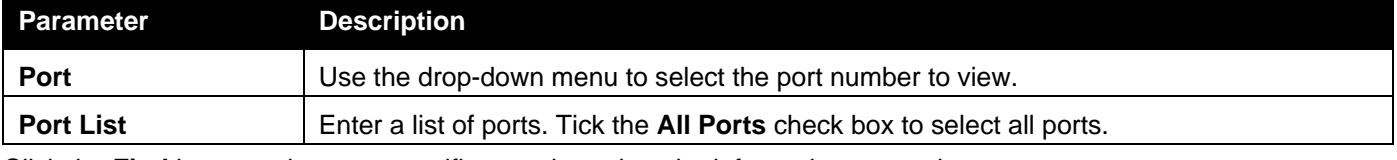

Click the **Find** button to locate a specific entry based on the information entered.

Click the **Clear** button to clear all the information entered in the fields.

### Ethernet OAM Statistics

The window is used to show ports Ethernet OAM statistics information.

To view this window, click **OAM > Ethernet OAM > Ethernet OAM Statistics** as shown below:

#### *DGS-1510/ME Series Metro Ethernet Switch Web UI Reference Guide*

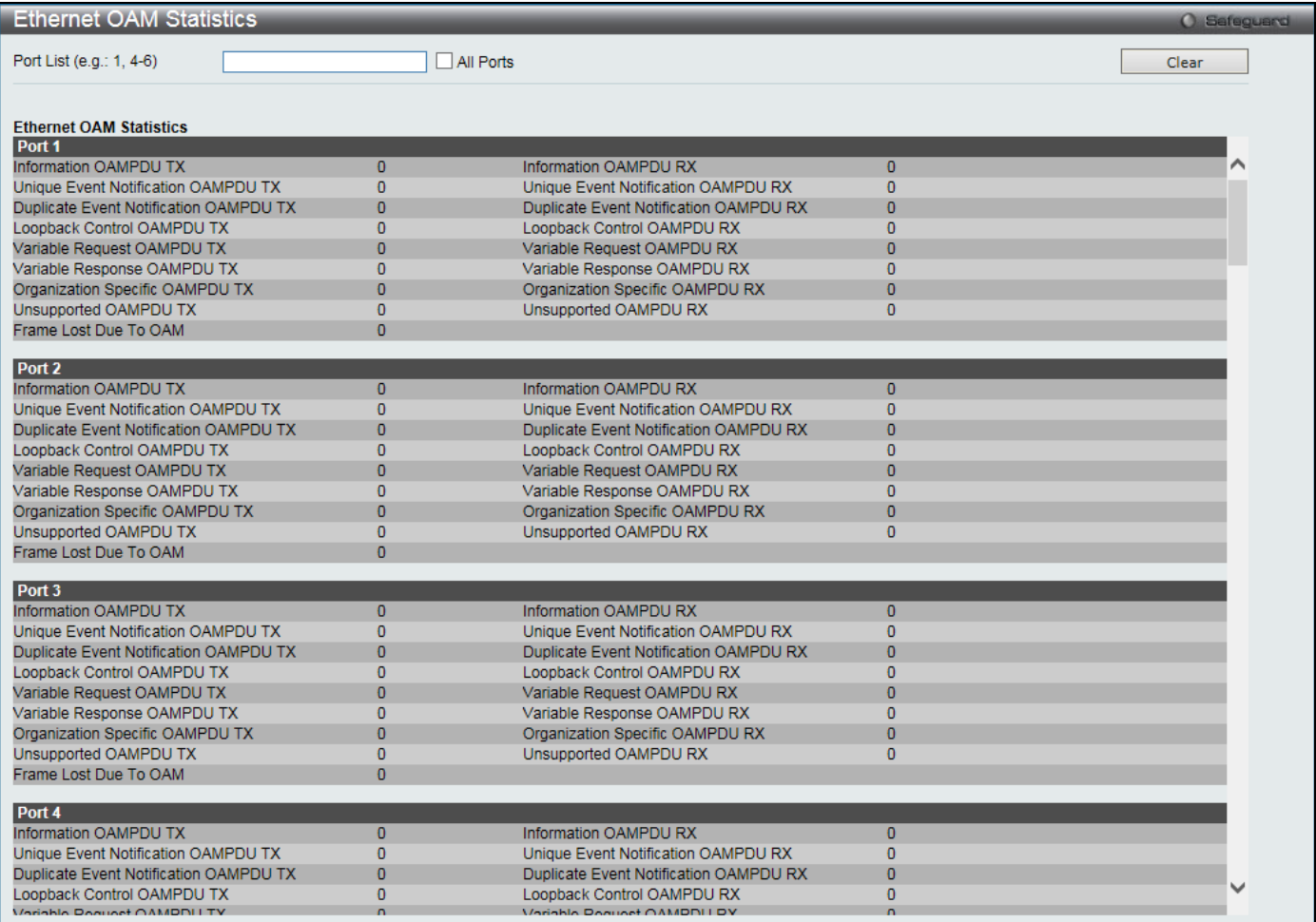

#### **Figure 10-22 Ethernet OAM Statistics window**

The fields that can be configured are described below:

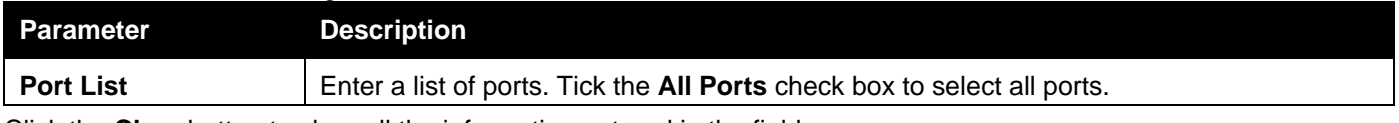

Click the **Clear** button to clear all the information entered in the fields.

## DULD Settings

This window is used to configure and display the unidirectional link detection on port. To view this window, click **OAM > DULD Settings** as shown below:

#### *DGS-1510/ME Series Metro Ethernet Switch Web UI Reference Guide*

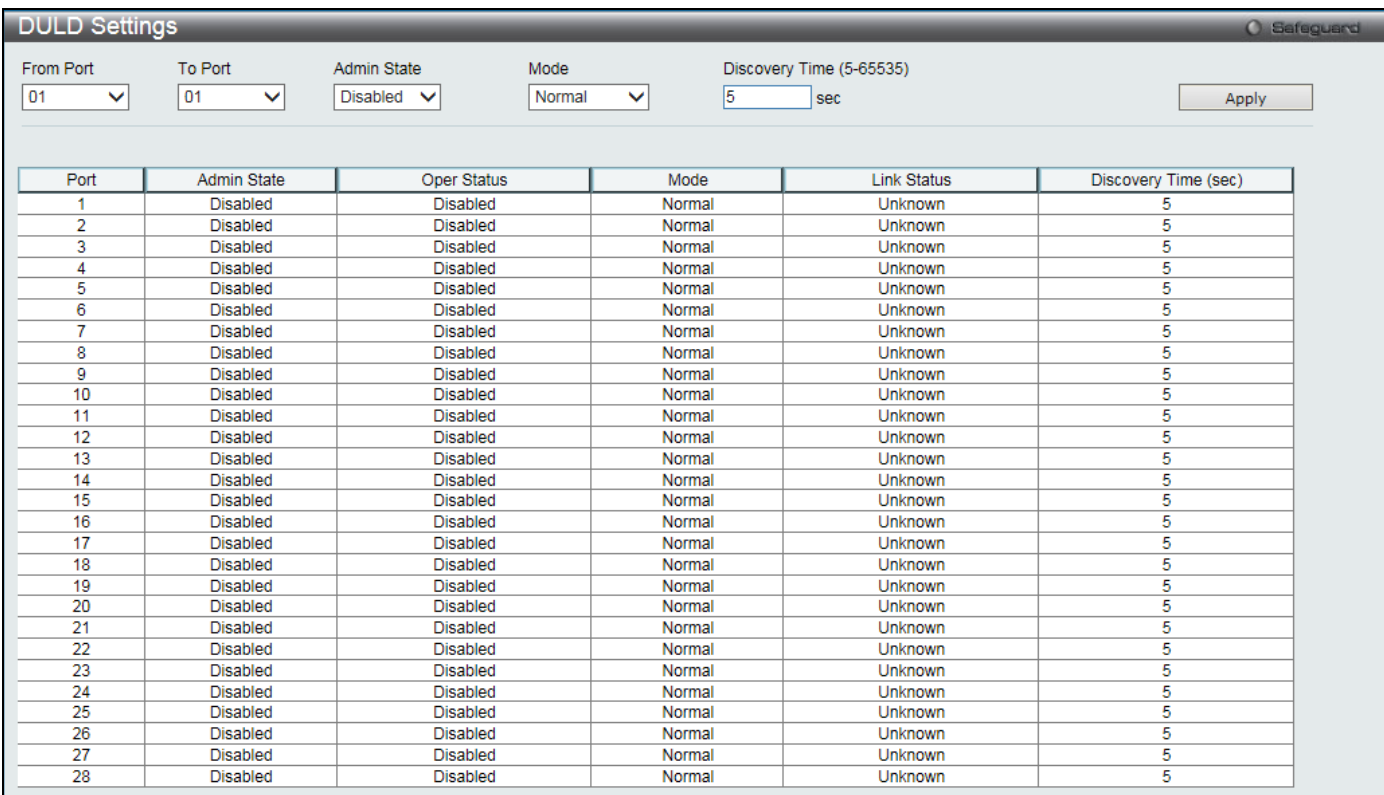

#### **Figure 10-23 DULD Settings window**

#### The fields that can be configured are described below:

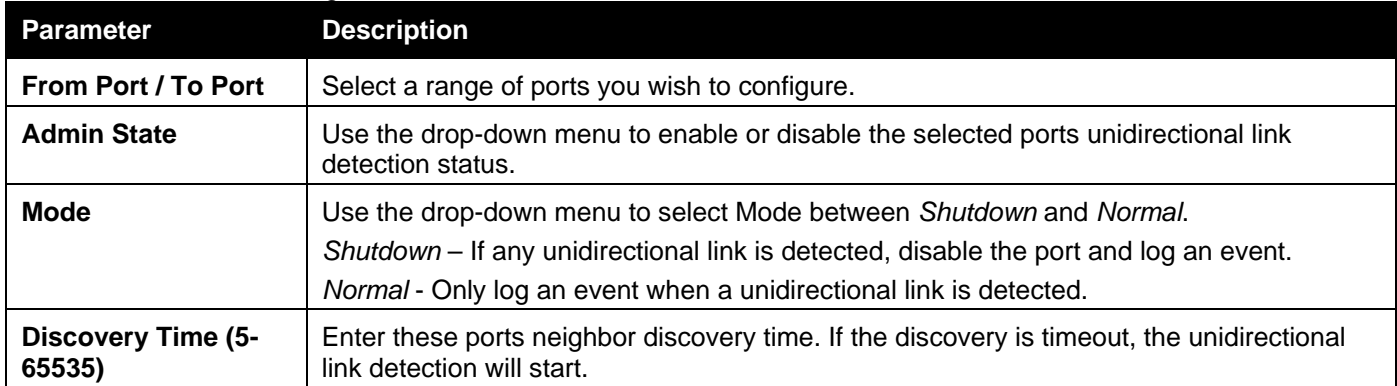

Click the **Apply** button to accept the changes made.

## Cable Diagnostics

The cable diagnostics feature is designed primarily for administrators or customer service representatives to verify and test copper cables; it can rapidly determine the quality of the cables and the types of error.

To view this window, click **OAM > Cable Diagnostics** as shown below:

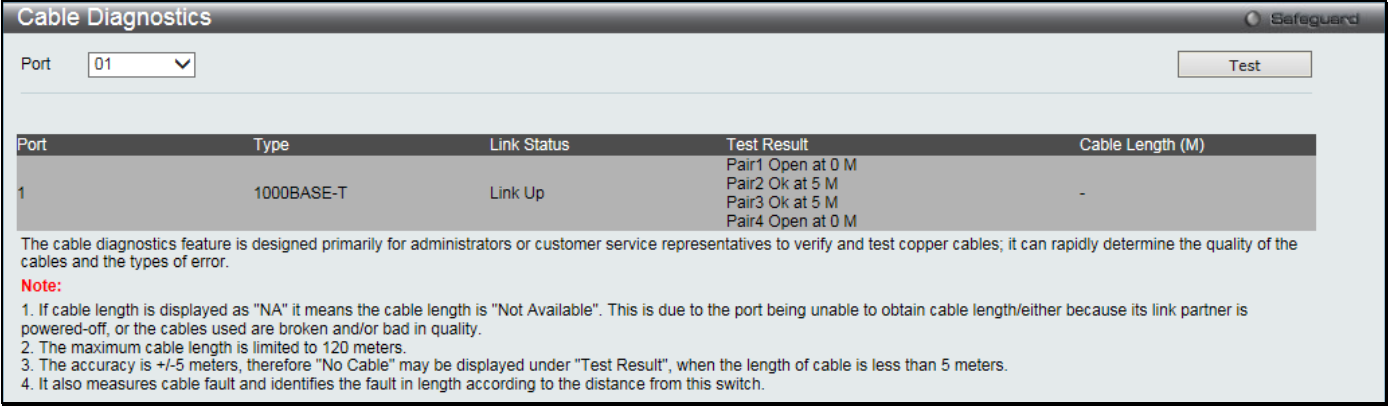

**Figure 10-24 Cable Diagnostics window**

#### The fields that can be configured are described below:

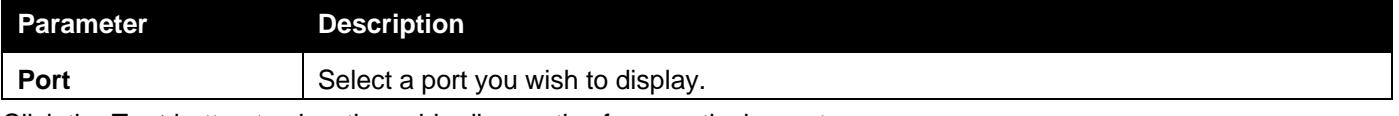

Click the **Test** button to view the cable diagnostics for a particular port.

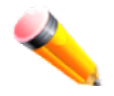

**NOTE:** Cable diagnostic function limitations. Cable length detection is only supported on GE ports if the port or the link partner is powered off. Ports must be linked up and running at 1000M speed. Cross-talk errors detection is not supported on FE ports.

#### **Test Result messages:**

- 1. **Open** The cable in the error pair does not have a connection at the specified position.
- 2. **Short** The cable in the error pair has a short problem at the specified position.
- 3. **Crosstalk** The cable in the error pair has a crosstalk problem at the specified position.
- 4. **Shutdown** The remote partner is powered off.
- 5. **Unknown** The diagnosis does not obtain the cable status. Please try again.
- 6. **OK** The pair or cable has no error.
- 7. **No cable** The port does not have any cable connected to the remote partner.

# Chapter 11 Monitoring

*[Utilization](#page-295-0) [Statistics](#page-296-0) [Mirror](#page-306-0) [sFlow](#page-308-0) [Ping Test](#page-311-0) [Trace Route](#page-313-0) [Peripheral](#page-314-0)*

# <span id="page-295-0"></span>Utilization

### CPU Utilization

Users can display the percentage of the CPU being used, expressed as an integer percentage and calculated as a simple average by time interval.

To view this window, click **Monitoring > Utilization > CPU Utilization** as shown below:

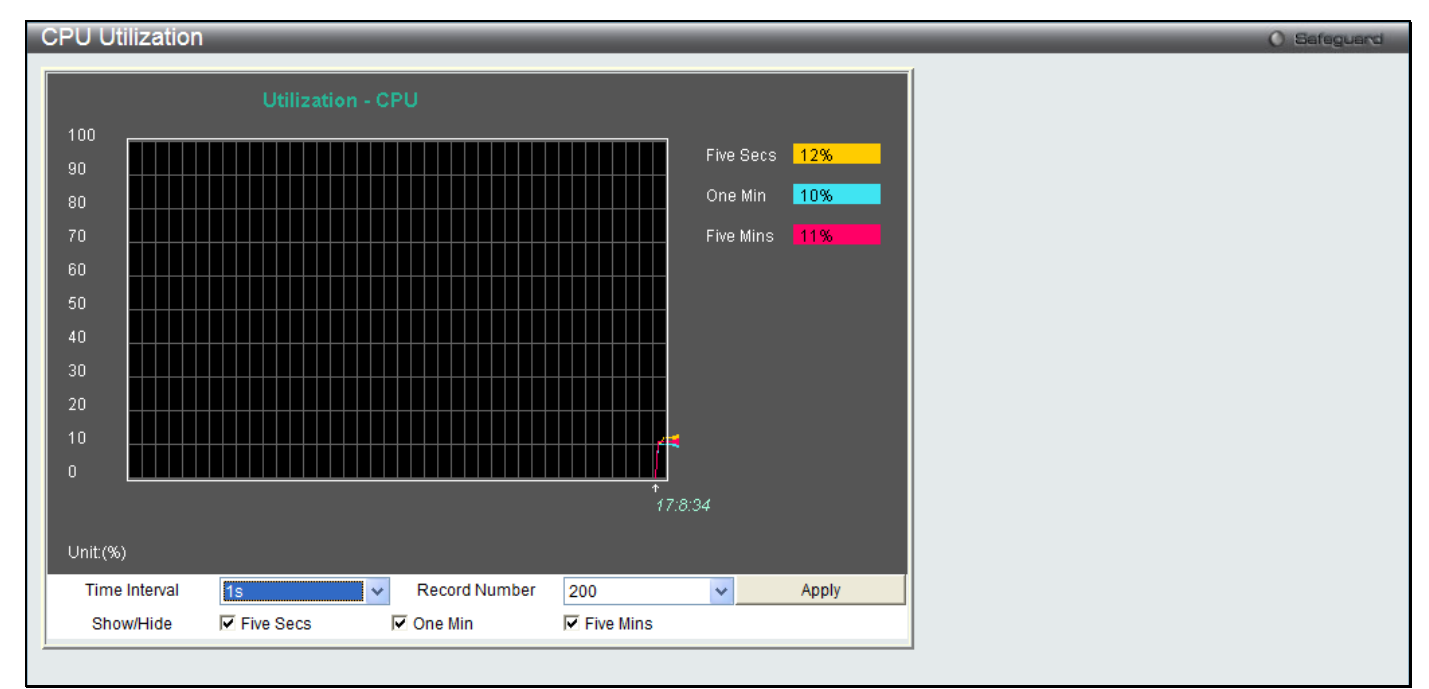

**Figure 11-1 CPU Utilization window**

#### The fields that can be configured are described below:

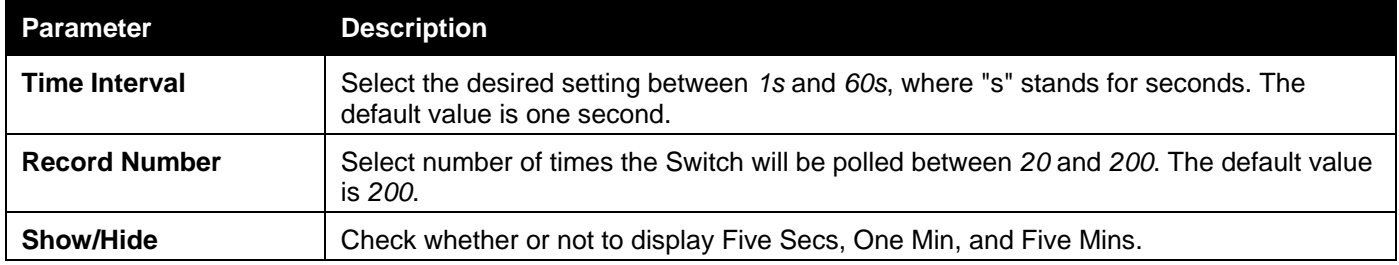

Click the **Apply** button to accept the changes made.

### DRAM & Flash Utilization

On this page the user can view information regarding the DRAM and Flash utilization.

#### To view this window, click **Monitoring > Utilization > DRAM & Flash Utilization** as shown below:

|                    | <b>DRAM &amp; Flash Utilization</b> |  |  |
|--------------------|-------------------------------------|--|--|
| <b>DRAM</b>        |                                     |  |  |
| <b>Total DRAM</b>  | 262144 KB                           |  |  |
| <b>Used DRAM</b>   | 162479 KB                           |  |  |
| <b>Utilization</b> | 61%                                 |  |  |
|                    |                                     |  |  |
| Flash              |                                     |  |  |
| <b>Total Flash</b> | 29937 KB                            |  |  |
| <b>Used Flash</b>  | 7405 KB                             |  |  |
| <b>Utilization</b> | 24%                                 |  |  |
|                    |                                     |  |  |

**Figure 11-2 DRAM & Flash Utilization window**

#### Port Utilization

Users can display the percentage of the total available bandwidth being used on the port. To view this window, click **Monitoring > Utilization > Port Utilization** as shown below:

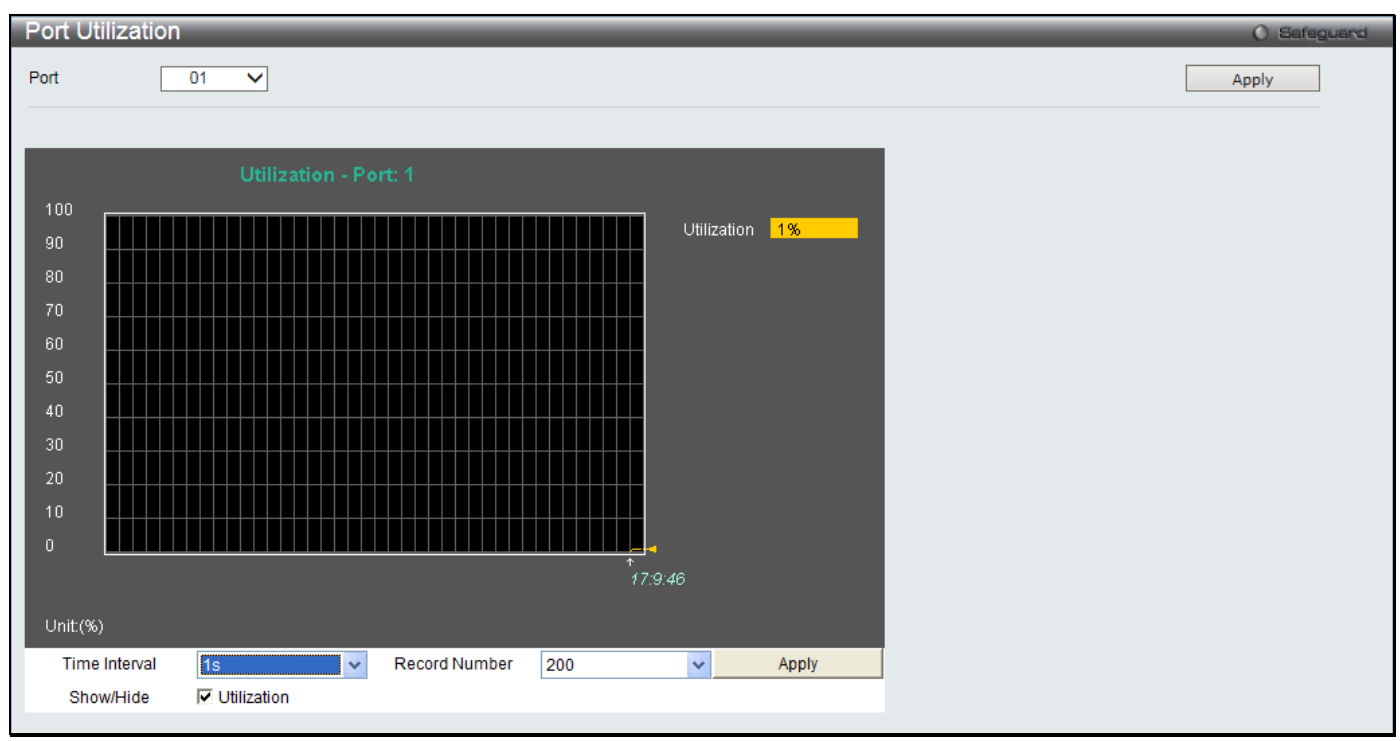

**Figure 11-3 Port Utilization window**

#### The fields that can be configured are described below:

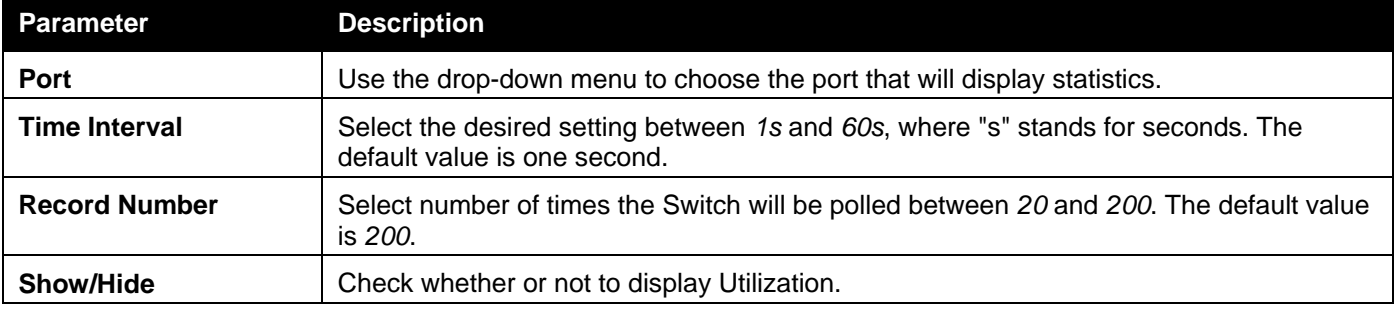

Click the **Apply** button to accept the changes made for each individual section.

## <span id="page-296-0"></span>**Statistics**

### Port Statistics

#### **Packets**

The Web manager allows various packet statistics to be viewed as either a line graph or a table. Six windows are offered.

#### Received (RX)

To select a port to view these statistics for, select the port by using the Port drop-down menu. The user may also use the real-time graphic of the Switch at the top of the web page by simply clicking on a port.

To view this window, click **Monitoring > Statistics > Port Statistics > Packets > Received (RX)** as shown below:

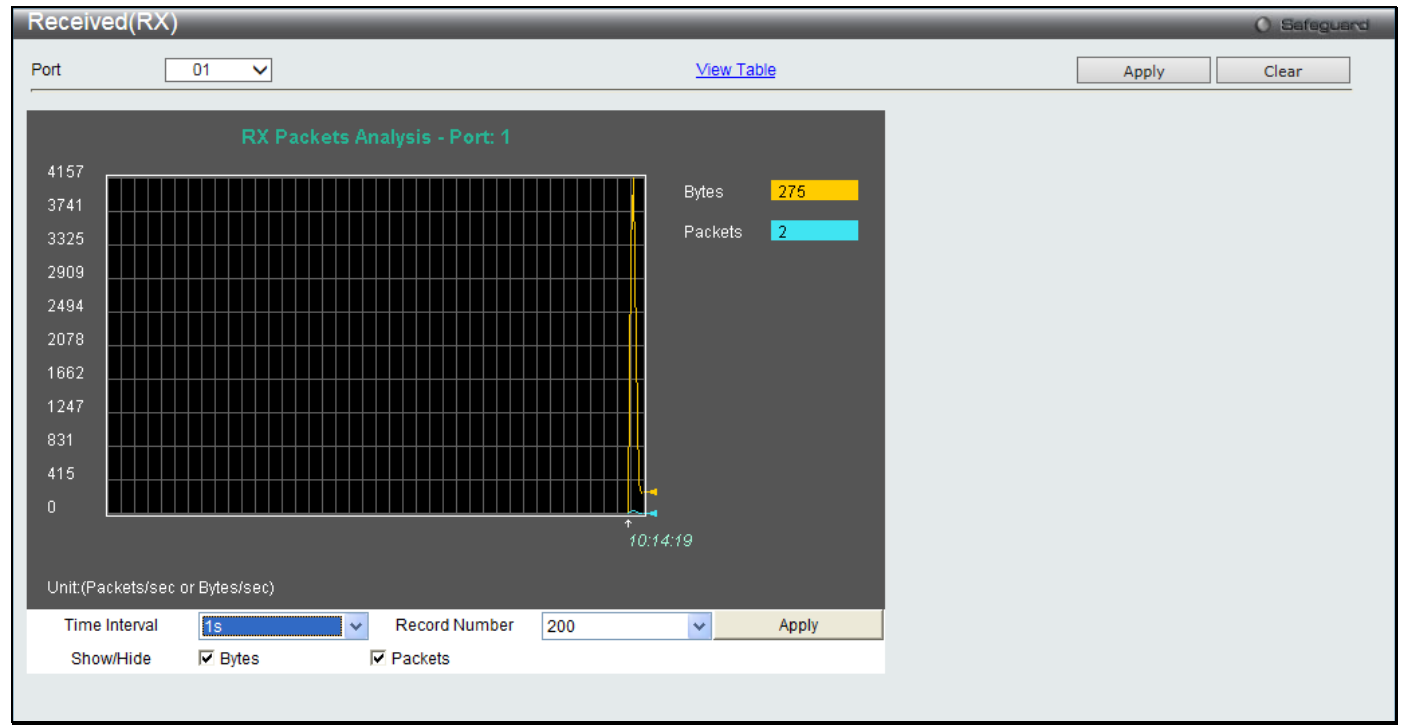

**Figure 11-4 Received (RX) window (for Bytes and Packets)**

Click the View Table link to display the information in a table rather than a line graph.

| 01<br><b>View Graphic</b><br>$\checkmark$<br>$1s$ $\vee$ OK<br>Port: 1<br><b>RX Packets</b><br>Total<br>Total/sec<br>2308<br>724485<br><b>Bytes</b><br>6443<br>12<br>Packets<br><b>RX Packets</b><br>Total<br>Total/sec<br>4604<br>12 <sub>2</sub><br>Unicast<br>$131$<br>$\mathbf{0}$<br>Multicast<br>1708<br>$\mathbf{0}$<br><b>Broadcast</b><br><b>TX Packets</b><br>Total<br>Total/sec |      | Received(RX) Table |         |      |
|----------------------------------------------------------------------------------------------------|------|--------------------|---------|------|
|                                                                                                    | Port |                    |         |      |
|                                                                                                    |      |                    |         |      |
|                                                                                                    |      |                    |         |      |
|                                                                                                    |      |                    |         |      |
|                                                                                                    |      |                    |         |      |
|                                                                                                    |      |                    |         |      |
|                                                                                                    |      |                    |         |      |
|                                                                                                    |      |                    |         |      |
|                                                                                                    |      |                    |         |      |
|                                                                                                    |      |                    |         |      |
|                                                                                                    |      |                    |         |      |
|                                                                                                    |      |                    |         |      |
|                                                                                                    |      |                    |         |      |
|                                                                                                    |      |                    |         |      |
|                                                                                                    |      | <b>Bytes</b>       | 2805917 | 5131 |
| $\overline{\mathbf{8}}$<br>3939<br>Packets                                                                                                    |      |                    |         |      |

**Figure 11-5 RX Packets Analysis Table window**

The fields that can be configured or displayed are described below:

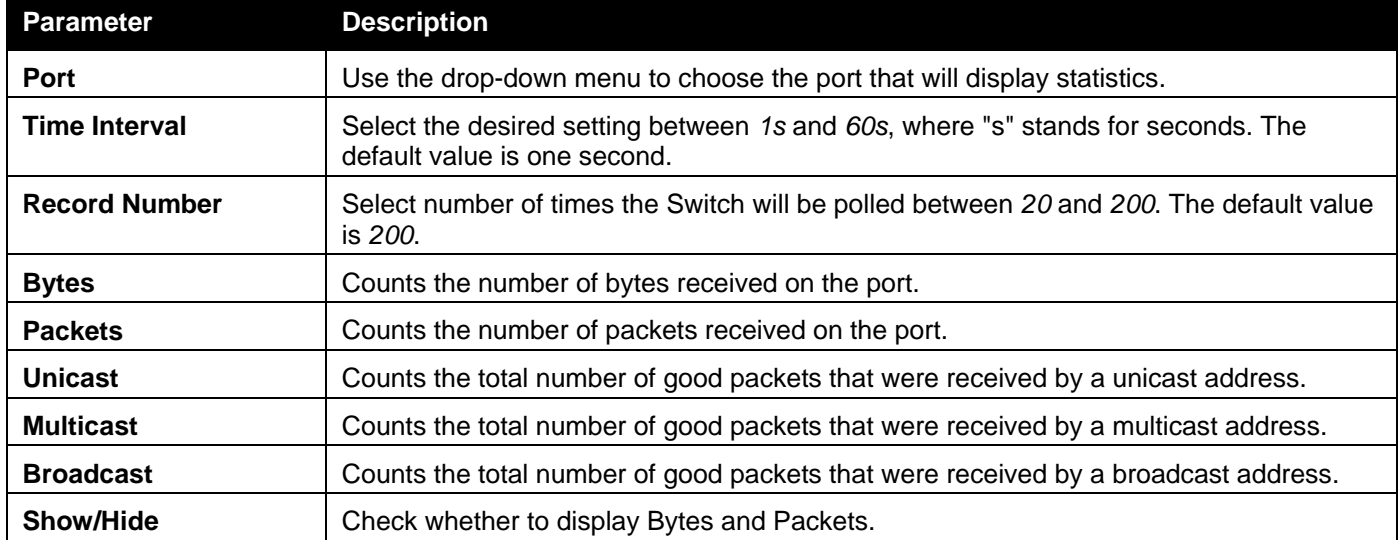

Click the **Apply** button to accept the changes made.

Click the **Clear** button to clear all statistics counters on this window.

Click the View Table link to display the information in a table rather than a line graph.

Click the View Graphic link to display the information in a line graph rather than a table.

#### UMB\_Cast (RX)

To select a port to view these statistics for, select the port by using the Port drop-down menu. The user may also use the real-time graphic of the Switch at the top of the web page by simply clicking on a port.

To view this window, click **Monitoring > Statistics > Port Statistics > Packets > UMB\_Cast (RX)** as shown below:

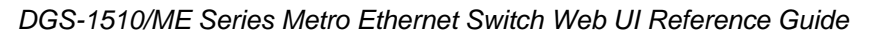

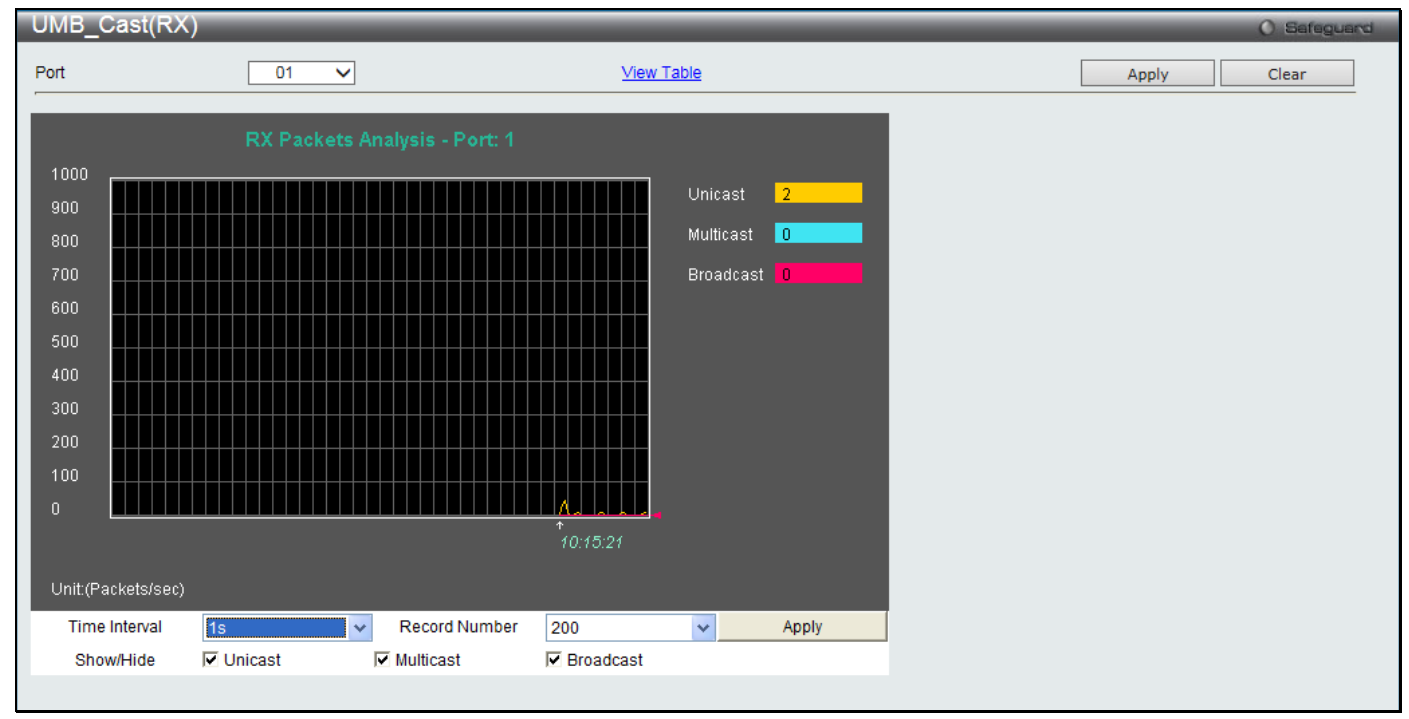

**Figure 11-6 UMB\_cast (RX) window (for Unicast, Multicast, and Broadcast Packets)**

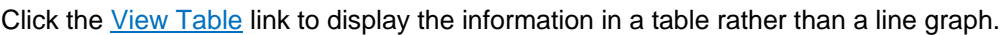

| UMB_cast(RX) Table      |    |                           |              |
|-------------------------|----|---------------------------|--------------|
| Port                    | 01 | $\checkmark$              | View Graphic |
|                         |    |                           |              |
|                         |    | $1s$ $\vee$ OK<br>Port: 1 |              |
| <b>RX Packets</b>       |    | Total                     | Total/sec    |
|                         |    | 790892                    | 2563         |
| <b>Bytes</b><br>Packets |    | 6926                      | 15           |
|                         |    |                           |              |
| <b>RX Packets</b>       |    | Total                     | Total/sec    |
| Unicast                 |    | 5013                      | 14           |
| Multicast               |    | 135                       | $\mathbf{0}$ |
| Broadcast               |    | 1778                      | $\mathbf{0}$ |
| <b>TX Packets</b>       |    | Total                     | Total/sec    |
| <b>Bytes</b>            |    | 2969540                   | 9622         |
| Packets                 |    | 4248                      | 12           |
|                         |    |                           |              |

**Figure 11-7 RX Packets Analysis window (table for Unicast, Multicast, and Broadcast Packets)**

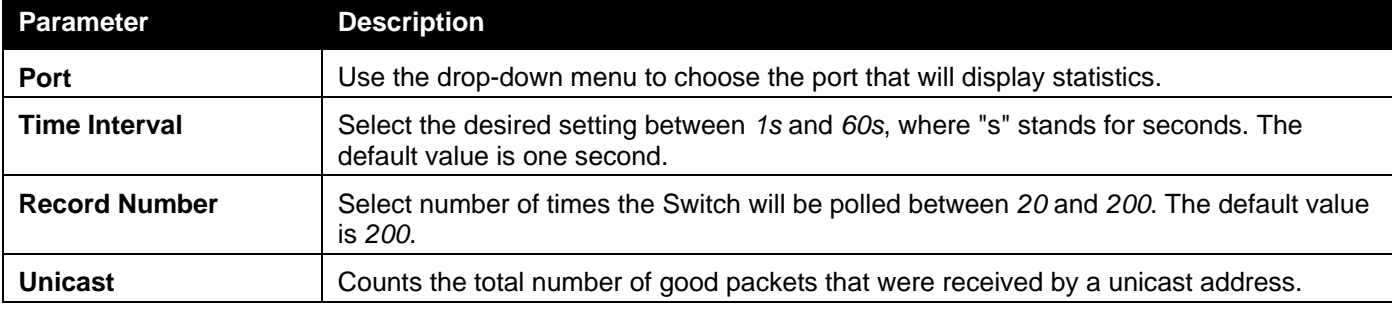

The fields that can be configured or displayed are described below:

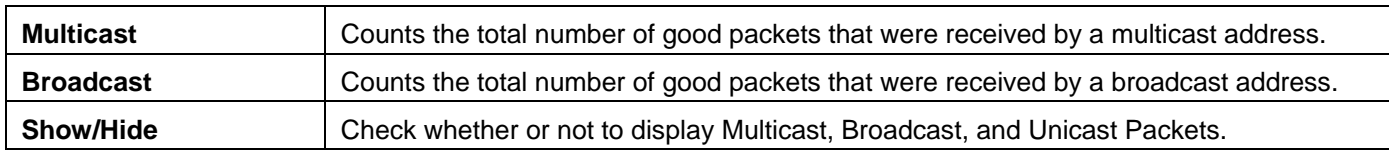

Click the **Apply** button to accept the changes made for each individual section.

Click the **Clear** button to clear all statistics counters on this window.

Click the View Table link to display the information in a table rather than a line graph.

Click the View Graphic link to display the information in a line graph rather than a table.

#### Transmitted (TX)

To select a port to view these statistics for, select the port by using the Port drop-down menu. The user may also use the real-time graphic of the Switch at the top of the web page by simply clicking on a port.

To view this window, click **Monitoring > Statistics > Port Statistics > Packets > Transmitted (TX)** as shown below:

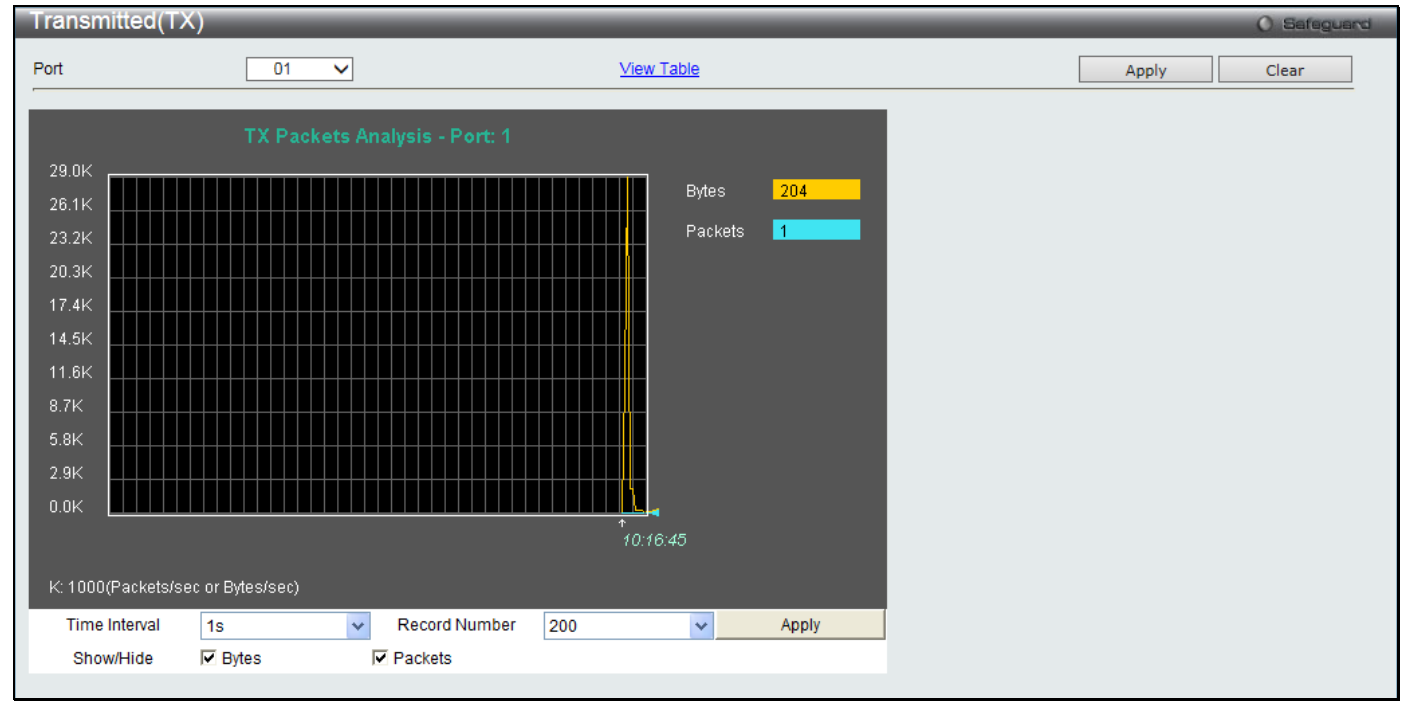

**Figure 11-8 Transmitted (TX) window (for Bytes and Packets)**

Click the View Table link to display the information in a table rather than a line graph.

| Transmitted(TX) Table |                           |                     |       | O Safeguard |
|-----------------------|---------------------------|---------------------|-------|-------------|
| 01<br>Port            | $\checkmark$              | <b>View Graphic</b> | Apply | Clear       |
|                       |                           |                     |       |             |
|                       | $1s$ $\vee$ OK<br>Port: 1 |                     |       |             |
|                       |                           |                     |       |             |
| <b>RX Packets</b>     | Total                     | Total/sec           |       |             |
| <b>Bytes</b>          | 848530                    | 465                 |       |             |
| Packets               | 7393                      | $\overline{2}$      |       |             |
| <b>RX Packets</b>     | Total                     | Total/sec           |       |             |
| Unicast               | 5428                      | $\overline{2}$      |       |             |
|                       | 137                       | $\pmb{0}$           |       |             |
| Multicast             |                           |                     |       |             |
| <b>Broadcast</b>      | 1828                      | $\mathbf{0}$        |       |             |
| <b>TX Packets</b>     | Total                     | Total/sec           |       |             |
| <b>Bytes</b>          | 3205941                   | 345                 |       |             |
| Packets               | 4592                      | $\mathbf{1}$        |       |             |

**Figure 11-9 TX Packets Analysis window (table for Bytes and Packets)**

The fields that can be configured or displayed are described below:

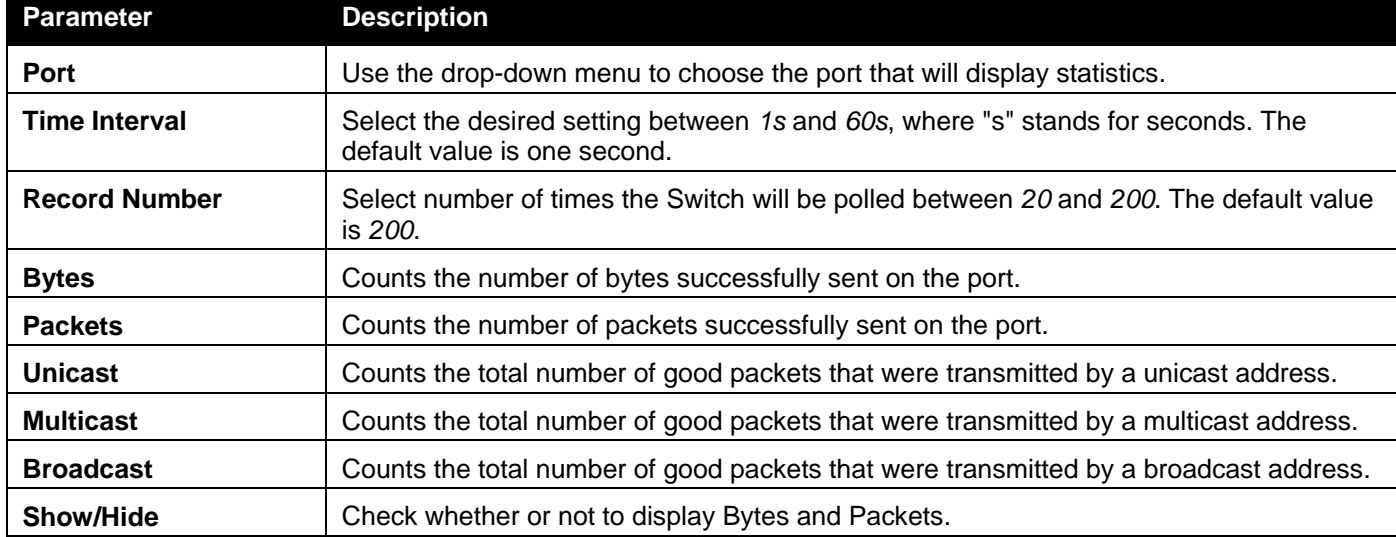

Click the **Apply** button to accept the changes made for each individual section.

Click the **Clear** button to clear all statistics counters on this window.

Click the View Table link to display the information in a table rather than a line graph.

Click the View Graphic link to display the information in a line graph rather than a table.

#### Errors

The Web manager allows port error statistics compiled by the Switch's management agent to be viewed as either a line graph or a table. Four windows are offered.

#### Received (RX)

To select a port to view these statistics for, select the port by using the Port drop-down menu. The user may also use the real-time graphic of the Switch at the top of the web page by simply clicking on a port.

To view this window, click **Monitoring > Statistics > Port Statistics > Errors > Received (RX)** as shown below:

#### *DGS-1510/ME Series Metro Ethernet Switch Web UI Reference Guide*

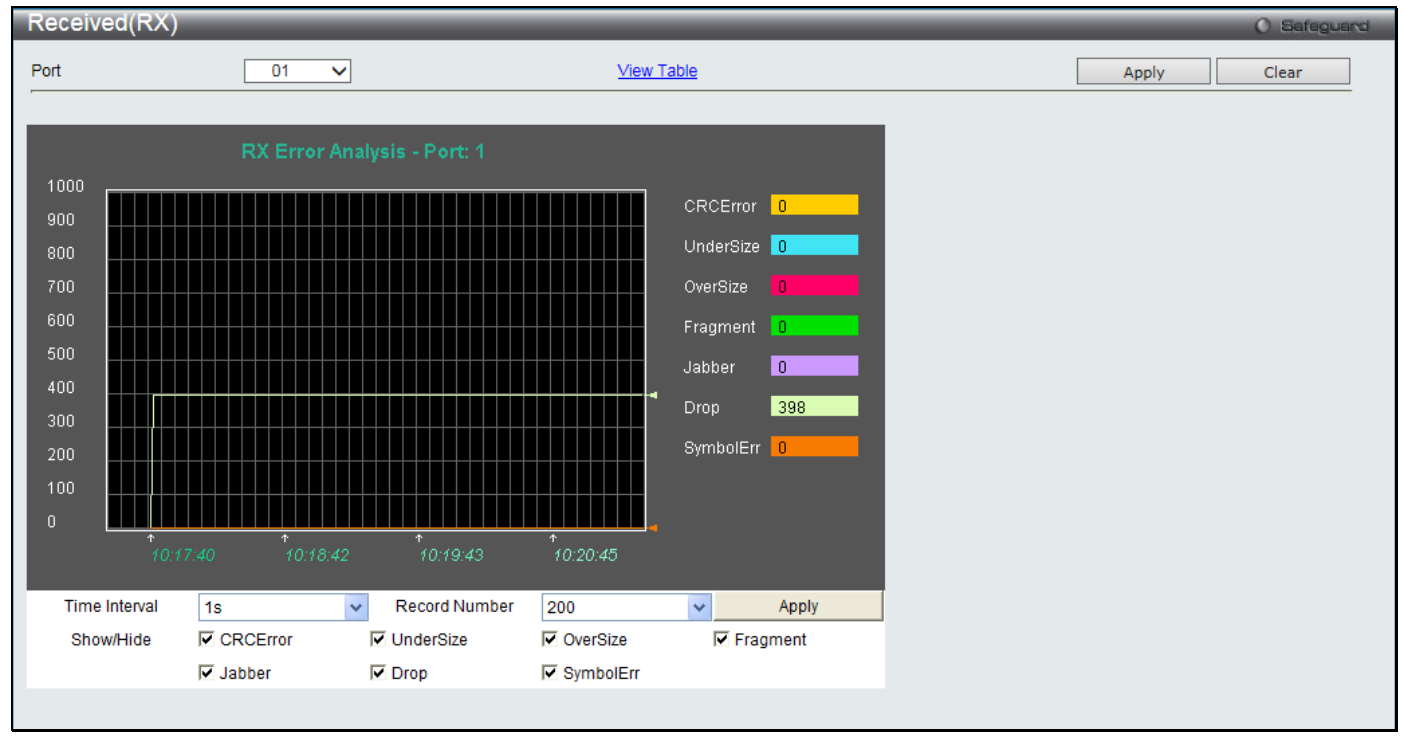

**Figure 11-10 Received (RX) window (for errors)**

Click the View Table link to display the information in a table rather than a line graph.

| Received(RX) Table<br>O Safeguard |                     |  |       |       |
|-----------------------------------|---------------------|--|-------|-------|
| Port<br>01<br>$\checkmark$        | <b>View Graphic</b> |  | Apply | Clear |
| Port: 1                           | $1s$ $\vee$ OK      |  |       |       |
| <b>RX Error</b>                   | RX Frame            |  |       |       |
| <b>CRCError</b>                   | $\mathbf{0}$        |  |       |       |
| UnderSize                         | $\mathbf{0}$        |  |       |       |
| OverSize                          | $\mathbf{0}$        |  |       |       |
| Fragment                          | $\mathbf{0}$        |  |       |       |
| Jabber                            | $\mathbf{0}$        |  |       |       |
| Drop                              | 398                 |  |       |       |
| Symbol                            | $\mathbf{0}$        |  |       |       |
|                                   |                     |  |       |       |

**Figure 11-11 RX Error Analysis window (table)**

The fields that can be configured or displayed are described below:

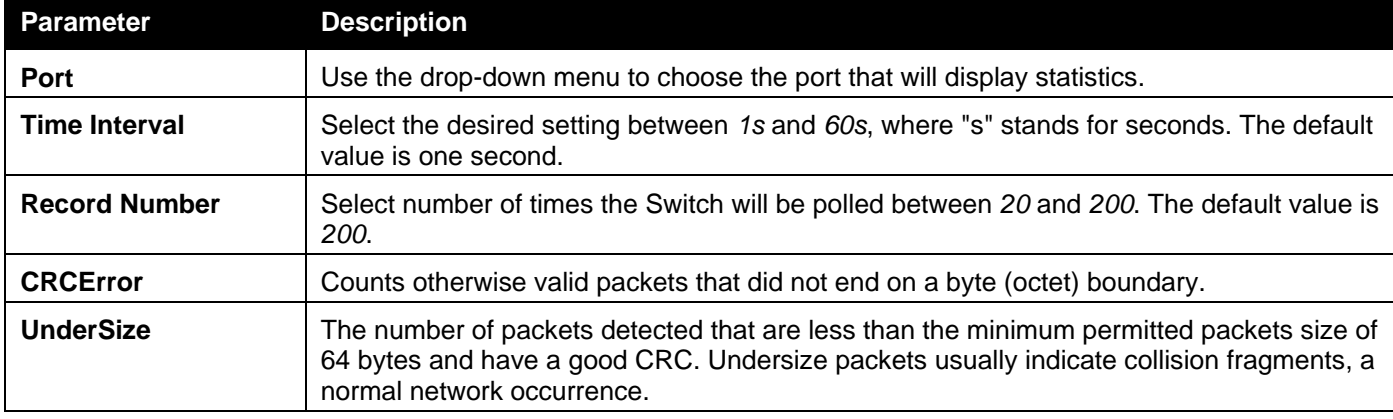

*DGS-1510/ME Series Metro Ethernet Switch Web UI Reference Guide*

| <b>OverSize</b>                                                                                                   | Counts valid packets received that were longer than 1518 octets and less than the<br>MAX_PKT_LEN. Internally, MAX_PKT_LEN is equal to 1536.                   |  |
|----------------------------------------------------------------------------------------------------|----------------------------------------------------------------------------------------------------|--|
| <b>Fragment</b>                                                                                                   | The number of packets less than 64 bytes with either bad framing or an invalid CRC.<br>These are normally the result of collisions.                           |  |
| <b>Jabber</b>                                                                                                    | Counts invalid packets received that were longer than 1518 octets and less than the<br>MAX_PKT_LEN with a CRCError. Internally, MAX_PKT_LEN is equal to 1536. |  |
| <b>Drop</b>                                                                                                    | The number of packets that are dropped by this port since the last Switch reboot.                                                                             |  |
| Symbol<br>Counts the number of packets received that have errors received in the symbol on the<br>physical labor. |                                                                                                    |  |
| <b>Show/Hide</b>                                                                                                  | Check whether or not to display CRCError, UnderSize, OverSize, Fragment, Jabber,<br>Drop, and SymbolErr errors.                                               |  |

Click the **Apply** button to accept the changes made for each individual section.

Click the **Clear** button to clear all statistics counters on this window.

Click the View Table link to display the information in a table rather than a line graph.

Click the View Graphic link to display the information in a line graph rather than a table.

#### Transmitted (TX)

To select a port to view these statistics for, select the port by using the Port drop-down menu. The user may also use the real-time graphic of the Switch at the top of the web page by simply clicking on a port.

To view this window, click **Monitoring > Statistics > Port Statistics > Errors > Transmitted (TX)** as shown below:

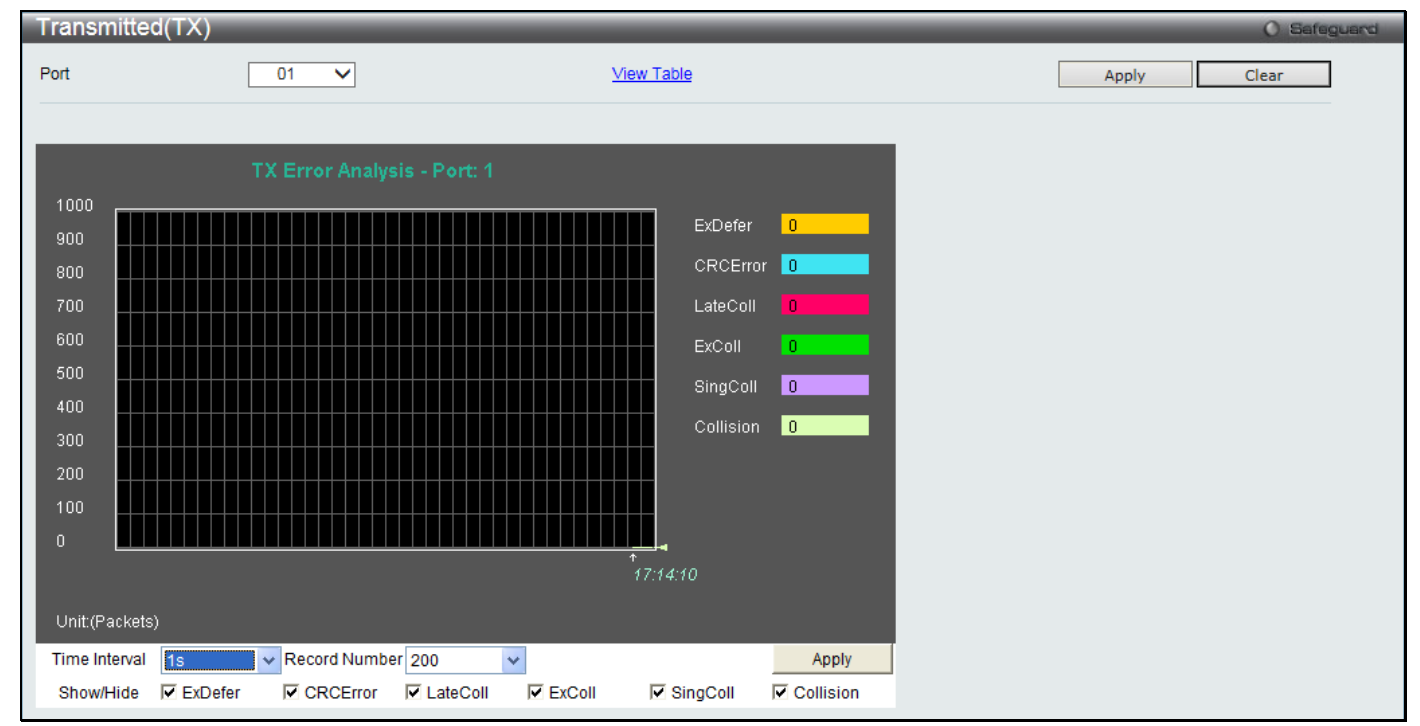

**Figure 11-12 Transmitted (TX) window (for errors)**

Click the View Table link to display the information in a table rather than a line graph.

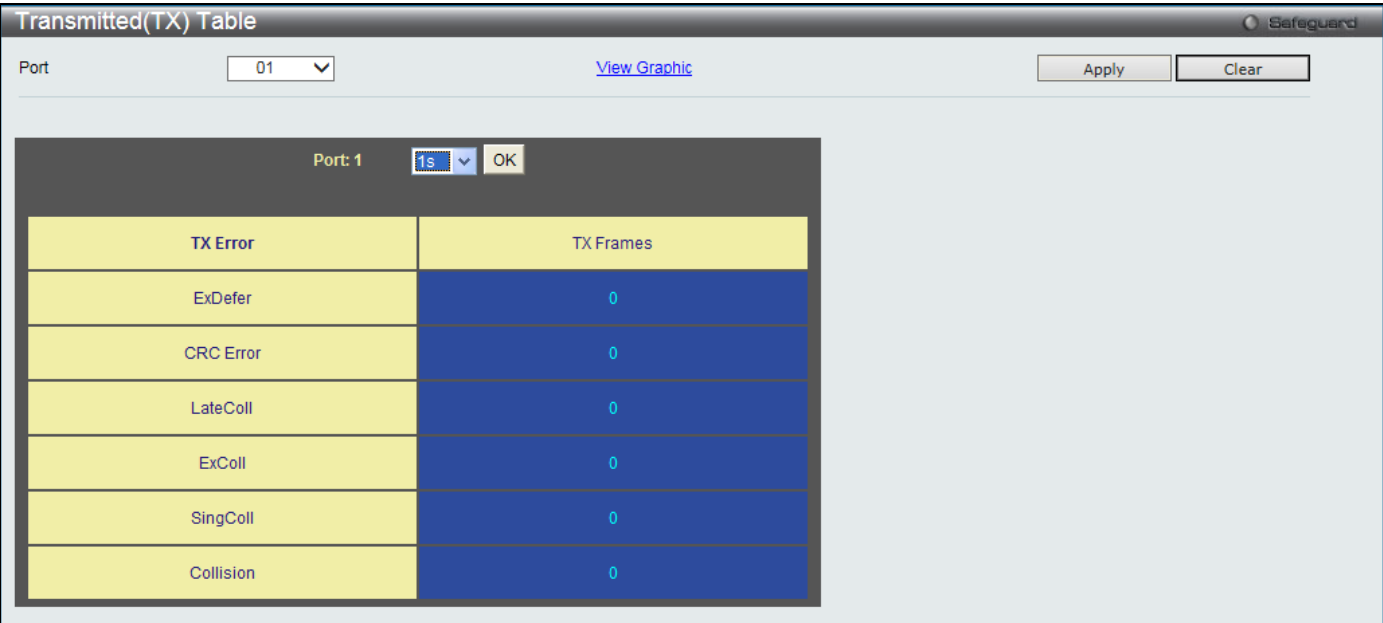

#### **Figure 11-13 TX Error Analysis window (table)**

The fields that can be configured or displayed are described below:

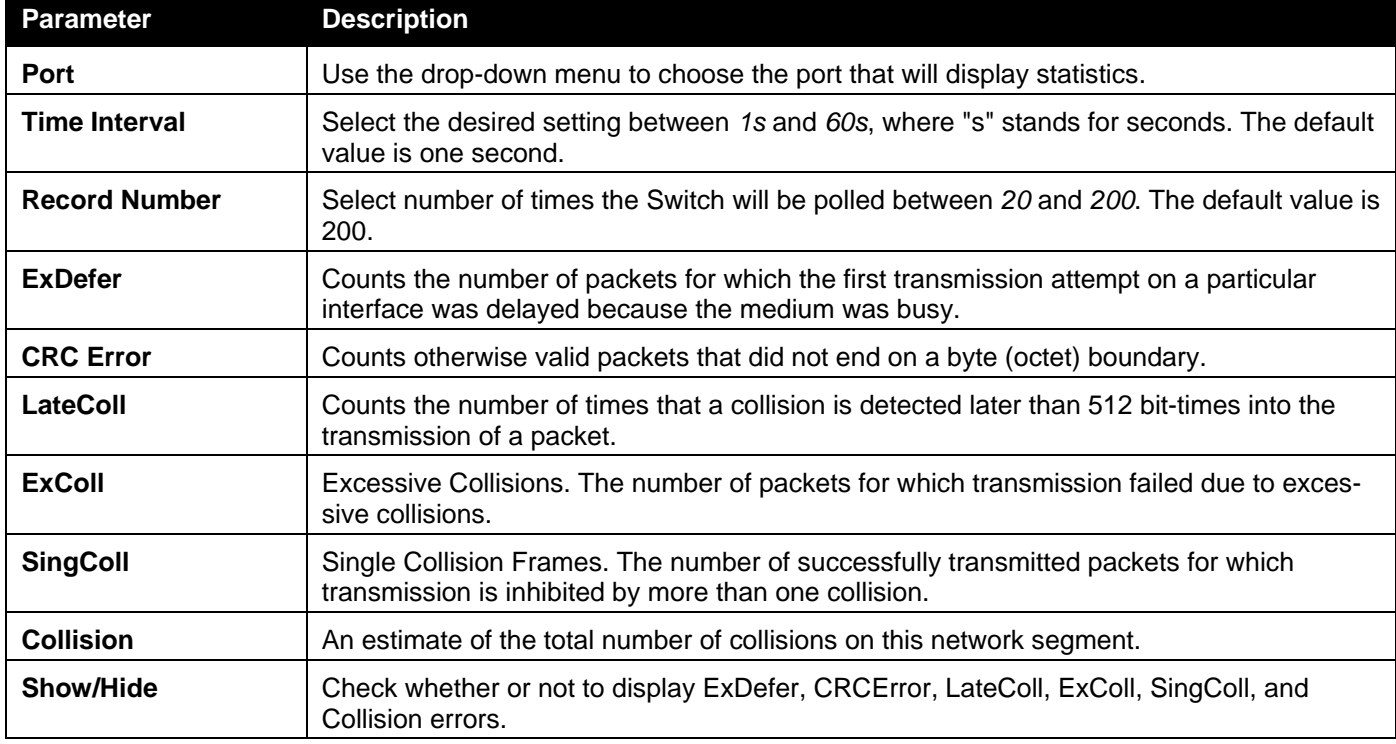

Click the **Apply** button to accept the changes made for each individual section.

Click the **Clear** button to clear all statistics counters on this window.

Click the View Table link to display the information in a table rather than a line graph.

Click the View Graphic link to display the information in a line graph rather than a table.

#### Packet Size

Users can display packets received by the Switch, arranged in six groups and classed by size, as either a line graph or a table. Two windows are offered. To select a port to view these statistics for, select the port by using the Port dropdown menu. The user may also use the real-time graphic of the Switch at the top of the web page by simply clicking on a port.

To view this window, click **Monitoring > Statistics > Packet Size** as shown below:

#### *DGS-1510/ME Series Metro Ethernet Switch Web UI Reference Guide*

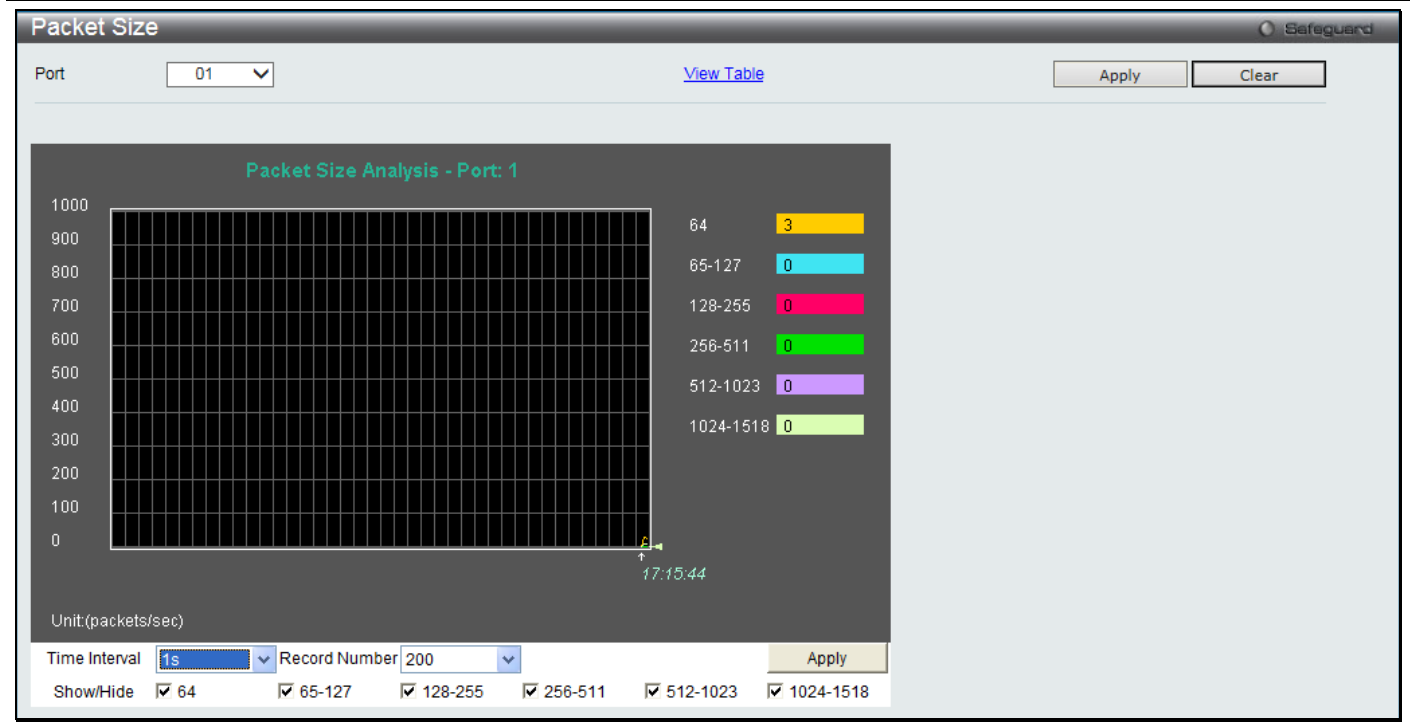

**Figure 11-14 Packet Size window**

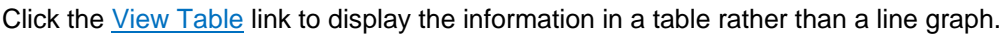

|      | Packet Size Table |                           |                      |
|------|-------------------|---------------------------|----------------------|
| Port | 01                | $\checkmark$              | <b>View Graphic</b>  |
|      |                   | $1s$ $\vee$ OK<br>Port: 1 |                      |
|      | <b>Frame Size</b> | Frame Counts              | Frames/sec           |
|      | 64                | 27668                     | 20                   |
|      | 65-127            | 1212                      | $\mathbf 0$          |
|      | 128-255           | 3048                      | $\mathbf{0}$         |
|      | 256-511           | 2966                      | $\blacktriangleleft$ |
|      | 512-1023          | 8378                      | $\mathsf{9}$         |
|      | 1024-1518         | 8368                      | $\bf 8$              |

**Figure 11-15 RX Size Analysis window (table)**

The fields that can be configured or displayed are described below:

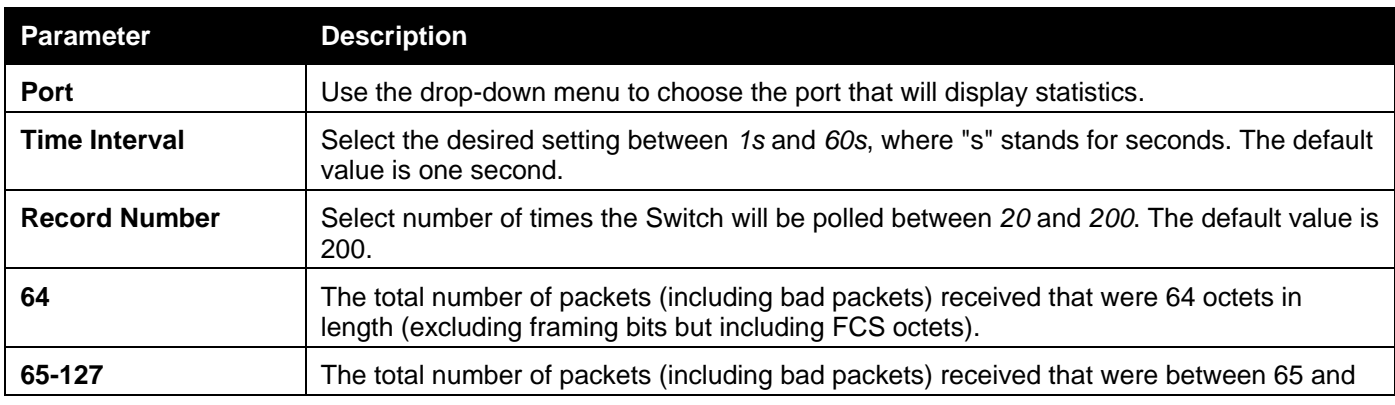

*DGS-1510/ME Series Metro Ethernet Switch Web UI Reference Guide*

|           | 127 octets in length inclusive (excluding framing bits but including FCS octets).                                                                                             |
|-----------|----------------------------------------------------------------------------------------------------|
| 128-255   | The total number of packets (including bad packets) received that were between 128 and<br>255 octets in length inclusive (excluding framing bits but including FCS octets).   |
| 256-511   | The total number of packets (including bad packets) received that were between 256 and<br>511 octets in length inclusive (excluding framing bits but including FCS octets).   |
| 512-1023  | The total number of packets (including bad packets) received that were between 512 and<br>1023 octets in length inclusive (excluding framing bits but including FCS octets).  |
| 1024-1518 | The total number of packets (including bad packets) received that were between 1024<br>and 1518 octets in length inclusive (excluding framing bits but including FCS octets). |
| Show/Hide | Check whether or not to display 64, 65-127, 128-255, 256-511, 512-1023, and 1024-1518<br>packets received.                                                                    |

Click the **Apply** button to accept the changes made for each individual section.

Click the **Clear** button to clear all statistics counters on this window.

Click the View Table link to display the information in a table rather than a line graph.

Click the View Graphic link to display the information in a line graph rather than a table.

# <span id="page-306-0"></span>Mirror

The Switch allows you to copy frames transmitted and received on a port and redirect the copies to another port. You can attach a monitoring device to the mirrored port, such as a sniffer or an RMON probe, to view details about the packets passing through the first port. This is useful for network monitoring and troubleshooting purposes.

### Port Mirror Settings

To view this window, click **Monitoring > Mirror > Port Mirror Settings** as shown below:

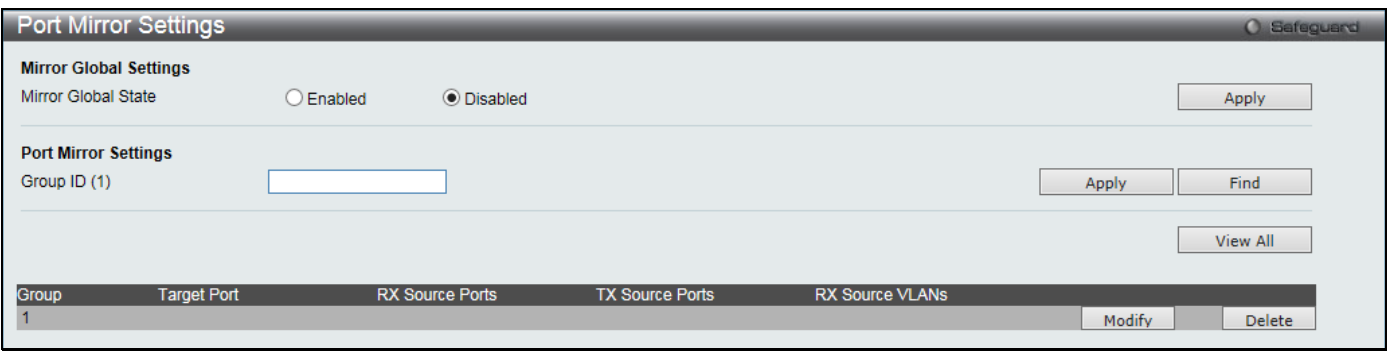

**Figure 11-16 Port Mirror Settings window**

The fields that can be configured are described below:

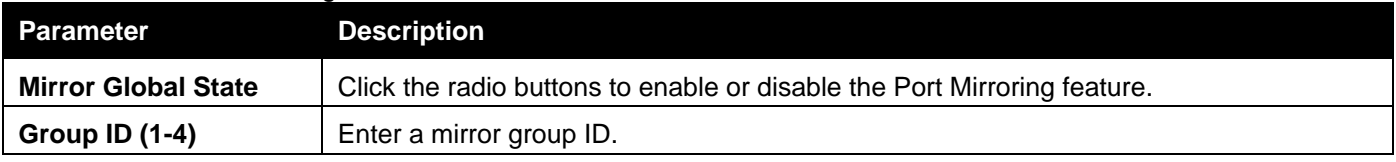

Click the **Apply** button to accept the changes made for each individual section.

Click the **Find** button to locate a specific entry based on the information entered.

Click the **View All** button to display all the existing entries.

Click the **Modify** button to re-configure the specific entry.

Click the **Delete** button to remove the specific entry.

Click the **Modify** button to see the following window.

*DGS-1510/ME Series Metro Ethernet Switch Web UI Reference Guide*

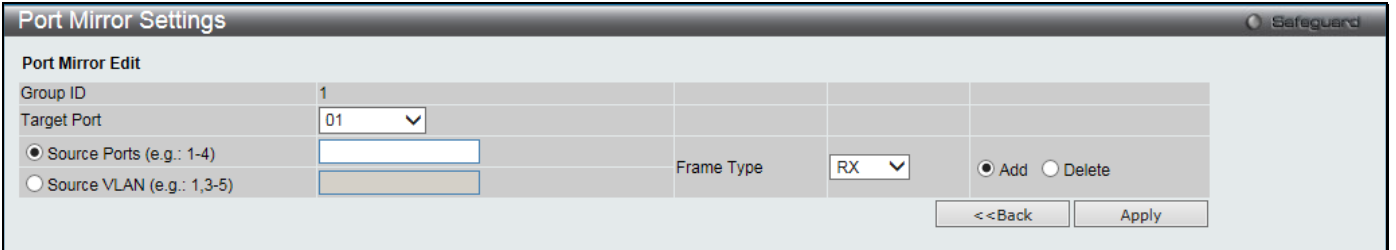

**Figure 11-17 Port Mirror Settings - Modify window**

The fields that can be configured are described below:

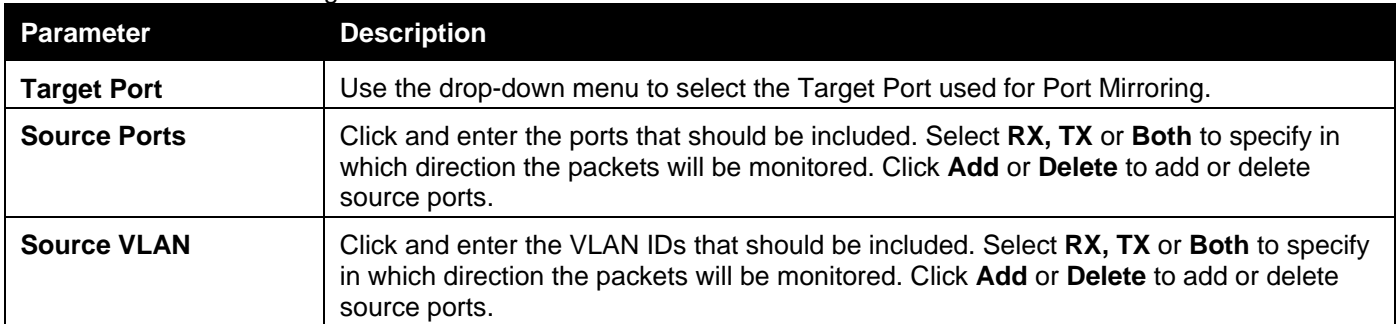

Click the **Apply** button to accept the changes made.

Click the **<<Back** button to discard the changes made and return to the previous page.

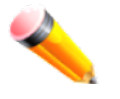

**NOTE:** VLAN-based port mirror configuration (**Source VLAN**) only supports ingress (**RX**) frame types.

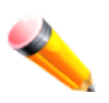

**NOTE:** You cannot mirror a fast port onto a slower port. For example, if you try to mirror the traffic from a 100 Mbps port onto a 10 Mbps port, this can cause throughput problems. The port you are copying frames from should always support an equal or lower speed than the port to which you are sending the copies. Please note a target port and a source port cannot be the same port.

## RSPAN Settings

This window controls the RSPAN function. The purpose of the RSPAN function is to mirror packets to a remote switch. A packet travels from the switch where the monitored packet is received, passing through the intermediate switch, and then to the switch where the sniffer is attached. The first switch is also named the source switch.

To make the RSPAN function work, the RSPAN VLAN source setting must be configured on the source switch. For the intermediate and the last switch, the RSPAN VLAN redirect setting must be configured.

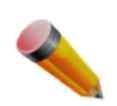

**NOTE:** RSPAN VLAN mirroring will only work when RSPAN is enabled (when one RSPAN VLAN has been configured with a source port). The RSPAN redirect function will work when RSPAN is enabled and at least one RSPAN VLAN has been configured with redirect ports.

To view the following window, click **Monitoring > Mirror > RSPAN Settings** as shown below:

*DGS-1510/ME Series Metro Ethernet Switch Web UI Reference Guide*

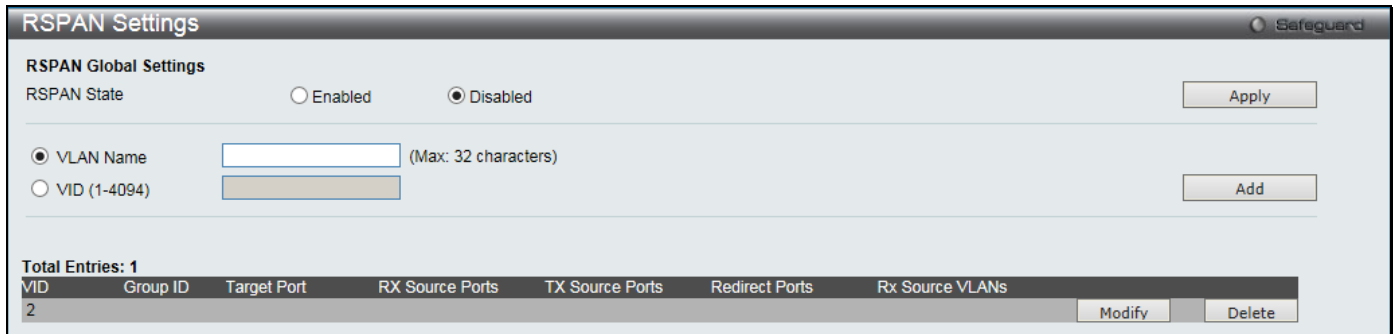

**Figure 11-18 RSPAN Settings window**

The fields that can be configured are described below:

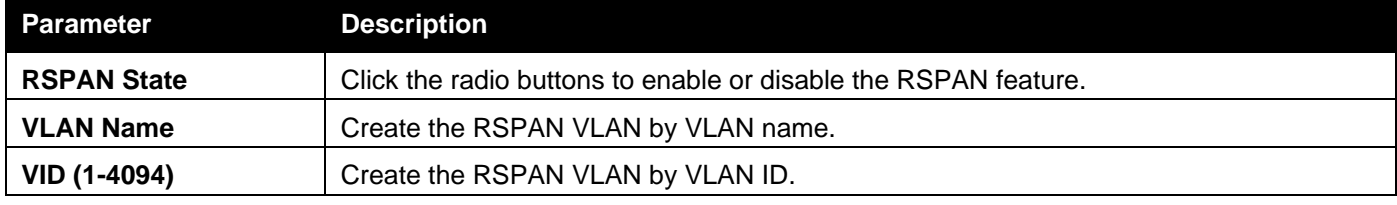

Click the **Apply** button to accept the changes made.

Click the **Add** button to add a new entry based on the information entered.

Click the **Modify** button to re-configure the specific entry.

Click the **Delete** button to remove the specific entry.

After clicking the **Modify** button, the following window will appear:

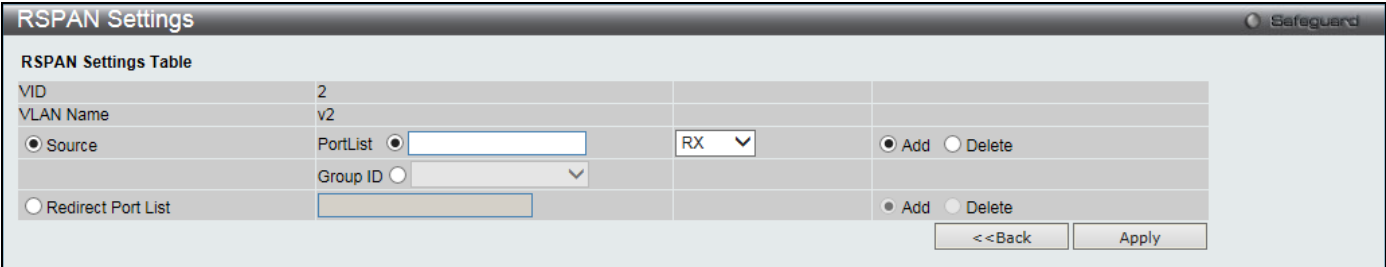

**Figure 11-19 RSPAN Settings - Modify window**

The fields that can be configured are described below:

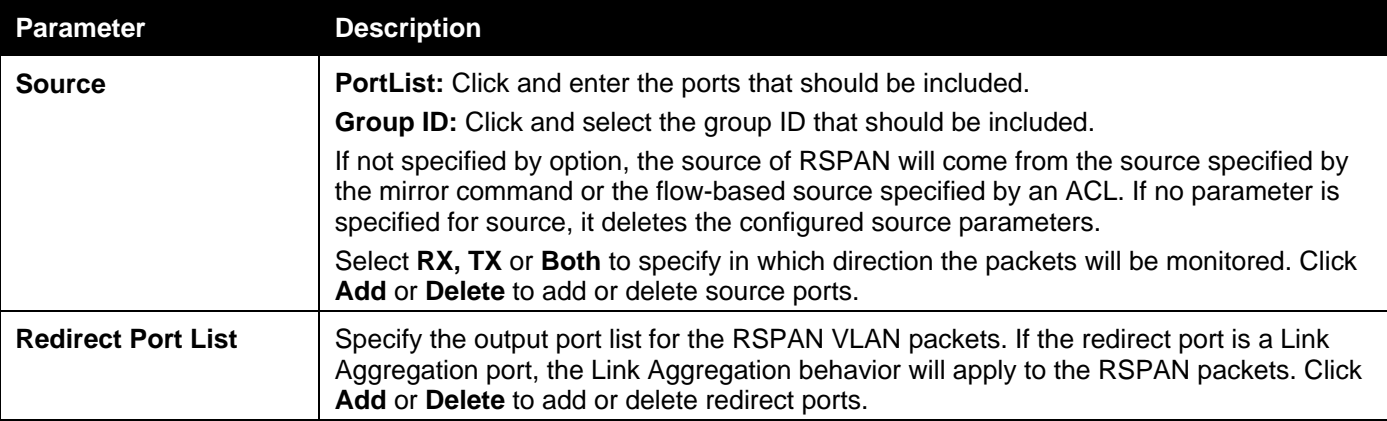

Click the **Apply** button to accept the changes made.

Click the **<<Back** button to discard the changes made and return to the previous page.

### <span id="page-308-0"></span>sFlow

sFlow (RFC3176) is a technology for monitoring traffic in data networks containing switches and routers. The sFlow monitoring system consists of an sFlow Agent (embedded in a switch or router or in a standalone probe) and a central sFlow Collector. The architecture and sampling techniques used in the sFlow monitoring system were designed for providing continuous site-wide (and enterprise-wide) traffic monitoring of high speed switched and routed networks.

### sFlow Global Settings

This window is used to enable or disable the sFlow feature.

To view the following window, click **Monitoring > sFlow > sFlow Global Settings** as shown below:

| sFlow Global Settings                                                    |                                                                               | O Safeguard |
|--------------------------------------------------------------------------|-------------------------------------------------------------------------------|-------------|
| sFlow Global Settings<br>sFlow State                                     | <b>■</b> Disabled<br>$\supset$ Enabled                                        |             |
|                                                                          |                                                                               | Apply       |
| sFlow Version<br>sFlow IPv4 Address<br>sFlow IPv6 Address<br>sFlow State | V <sub>5</sub><br>10.90.90.90<br>FE80::F27D:68FF:FE15:1000<br><b>Disabled</b> |             |

**Figure 11-20 sFlow Global Settings window**

The fields that can be configured are described below:

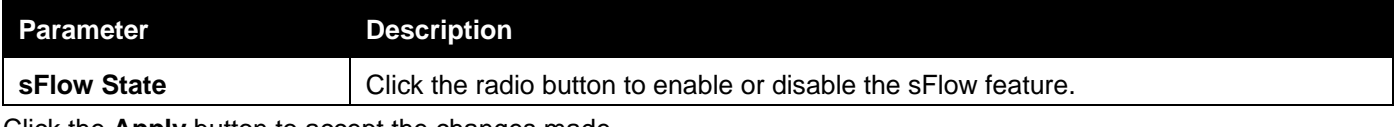

Click the **Apply** button to accept the changes made.

### sFlow Analyzer Server Settings

The Switch can support 4 different Analyzer Servers at the same time and each sampler or poller can select a collector to send the samples. We can send different samples from different samplers or pollers to different collectors. To view the following window, click **Monitoring > sFlow > sFlow Analyzer Server Settings** as shown below:

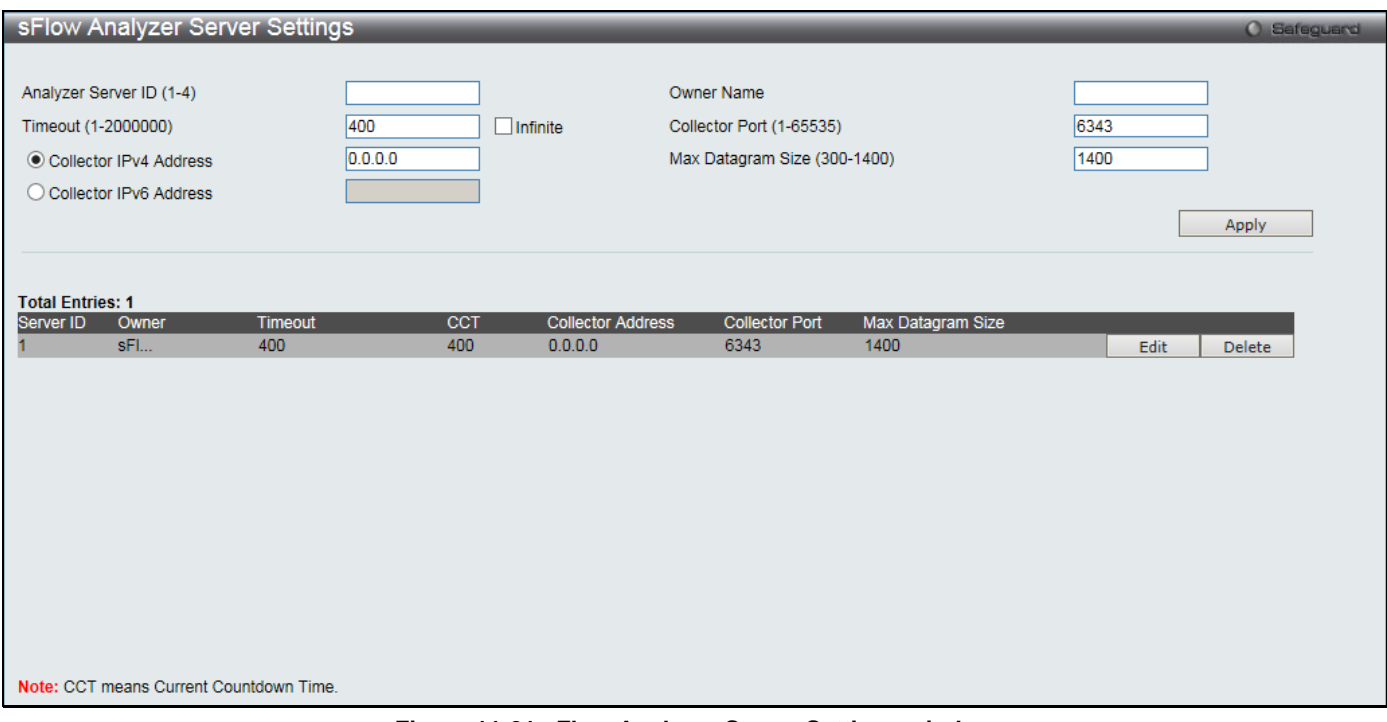

**Figure 11-21 sFlow Analyzer Server Settings window**

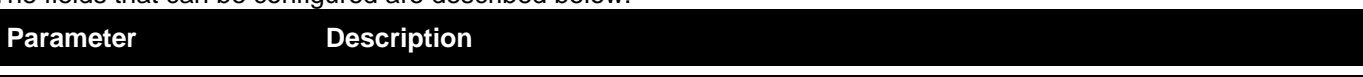

*DGS-1510/ME Series Metro Ethernet Switch Web UI Reference Guide*

| <b>Analyzer Server ID (1-</b><br>4)                                                                                                    | Specify the ID of a server analyzer where the packet will be forwarded.                                                                                                    |  |
|----------------------------------------------------------------------------------------------------|----------------------------------------------------------------------------------------------------|--|
| <b>Owner Name</b><br>The entity making use of this sFlow analyzer server. When owner is set or modified, the<br>timeout value will become 400 automatically. |                                                                                                    |  |
| Timeout (1-2000000)                                                                                                    | The length of time before the server times out. When the analyzer server times out, all<br>of the flow samplers and counter pollers associated with this analyzer server will be<br>deleted. If not specified, its default value is 400. |  |
| Collector (IPv6)                                                                                                    | The IP address of the analyzer server. If not specified or set a 0 address, the entry will                                                                                                    |  |
| <b>Address</b>                                                                                                    | be inactive.                                                                                                    |  |
| <b>Collector Port (1-</b>                                                                                                    | The destination UDP port for sending the sFlow datagrams. If not specified, the default                                                                                                    |  |
| 65535)                                                                                                    | value is 6343.                                                                                                    |  |
| <b>Max Datagram Size</b>                                                                                                    | The maximum number of data bytes that can be packed in a single sample datagram. If                                                                                                    |  |
| $(300-1400)$                                                                                                    | not specified, the default value is 1400.                                                                                                    |  |

Click the **Apply** button to accept the changes made.

Click the **Edit** button to re-configure the specific entry.

Click the **Delete** button to remove the specific entry.

### sFlow Flow Sampler Settings

This window is used to configure the sFlow flow sampler parameters. By configuring the sampling function for a port, a sample packet received by this port will be encapsulated and forwarded to the analyzer server at the specified interval.

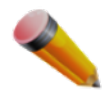

**NOTE:** If the analyze server ID need to be changed, the flow sampler should be deleted and then a new one can be created.

|                 |                                      | sFlow Flow Sampler Settings   |                              |                       |                       |                          | Safeguard<br>$\alpha$ |
|-----------------|--------------------------------------|-------------------------------|------------------------------|-----------------------|-----------------------|--------------------------|-----------------------|
| From Port<br>01 | $\checkmark$                         | To Port<br>01<br>$\checkmark$ | Analyzer Server ID (1-4)     | RX Rate (0-65535)     | TX Rate (0-65535)     | Max Header Size (18-256) | Apply                 |
|                 |                                      |                               |                              |                       |                       |                          | Delete All            |
| Port            | <b>Total Entries: 1</b><br>Server ID | <b>Configuration RX Rate</b>  | <b>Configuration TX Rate</b> | <b>Active RX Rate</b> | <b>Active TX Rate</b> | Max Header Size          |                       |
|                 |                                      | 1000                          | 1000                         | 0                     | $\mathbf{0}$          | 128                      | <b>Delete</b><br>Edit |
|                 |                                      |                               |                              |                       |                       |                          |                       |

**Figure 11-22 sFlow Flow Sampler Settings window**

The fields that can be configured are described below:

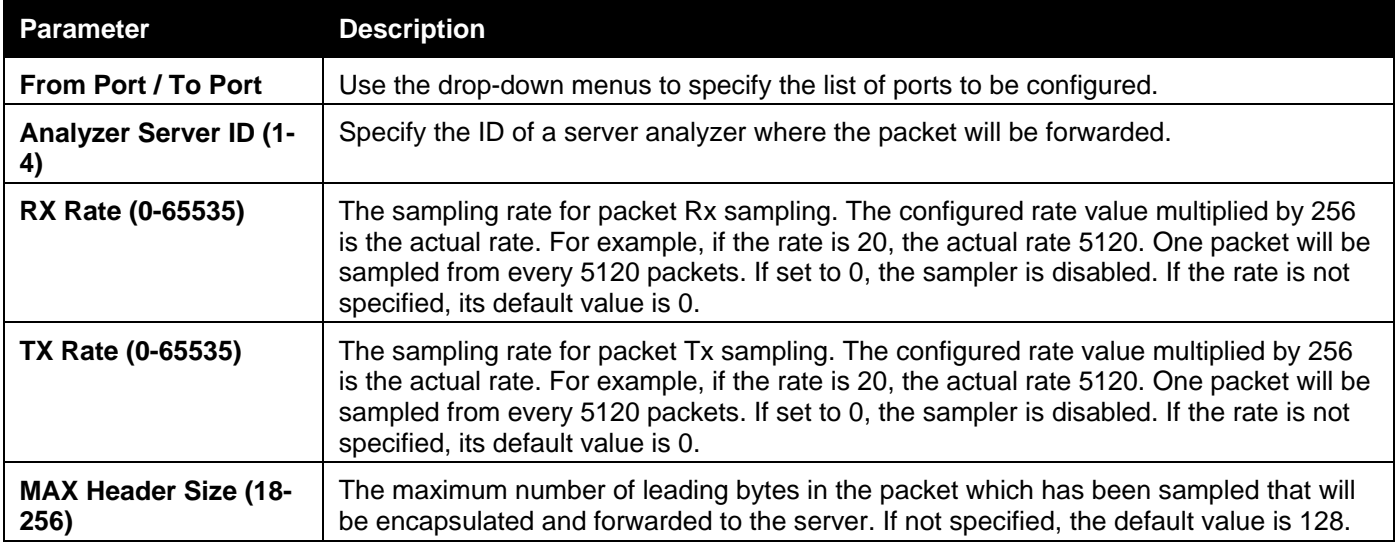

Click the **Apply** button to accept the changes made.

Click the **Delete All** button to remove all the entries listed. Click the **Edit** button to re-configure the specific entry.

Click the **Delete** button to remove the specific entry.

### sFlow Counter Poller Settings

This window is used to configure the sFlow counter poller parameters. If the user wants to change the analyzer server ID, he needs to delete the counter poller and create a new one.

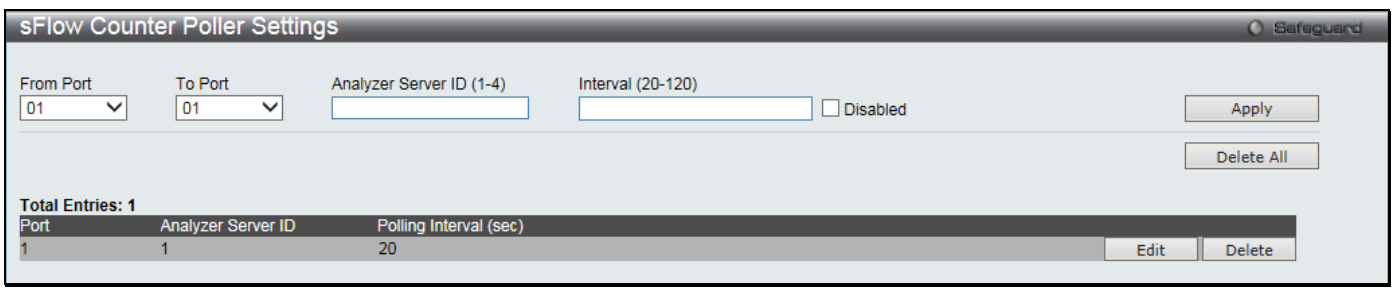

**Figure 11-23 sFlow Counter Poller Settings window**

The fields that can be configured are described below:

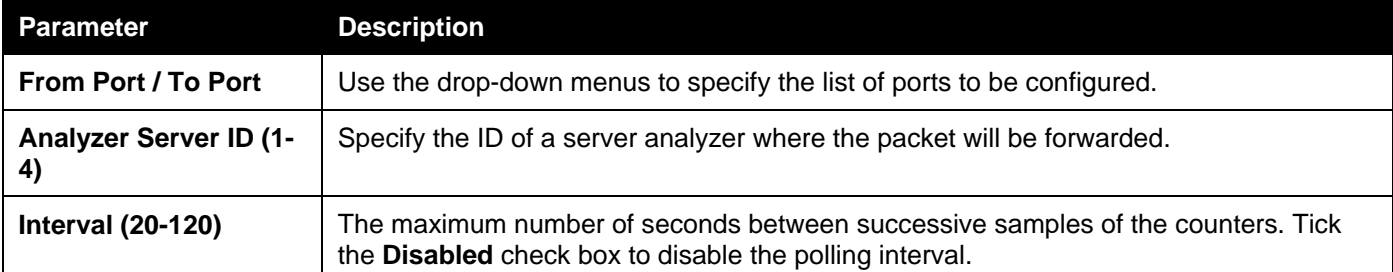

Click the **Apply** button to accept the changes made.

Click the **Delete All** button to remove all the entries listed.

Click the **Edit** button to re-configure the specific entry.

Click the **Delete** button to remove the specific entry.

## <span id="page-311-0"></span>Ping Test

Ping is a small program that sends ICMP Echo packets to the IP address you specify. The destination node then responds to or "echoes" the packets sent from the Switch. This is very useful to verify connectivity between the Switch and other nodes on the network.

To view this window, click **Monitoring > Ping Test** as shown below:

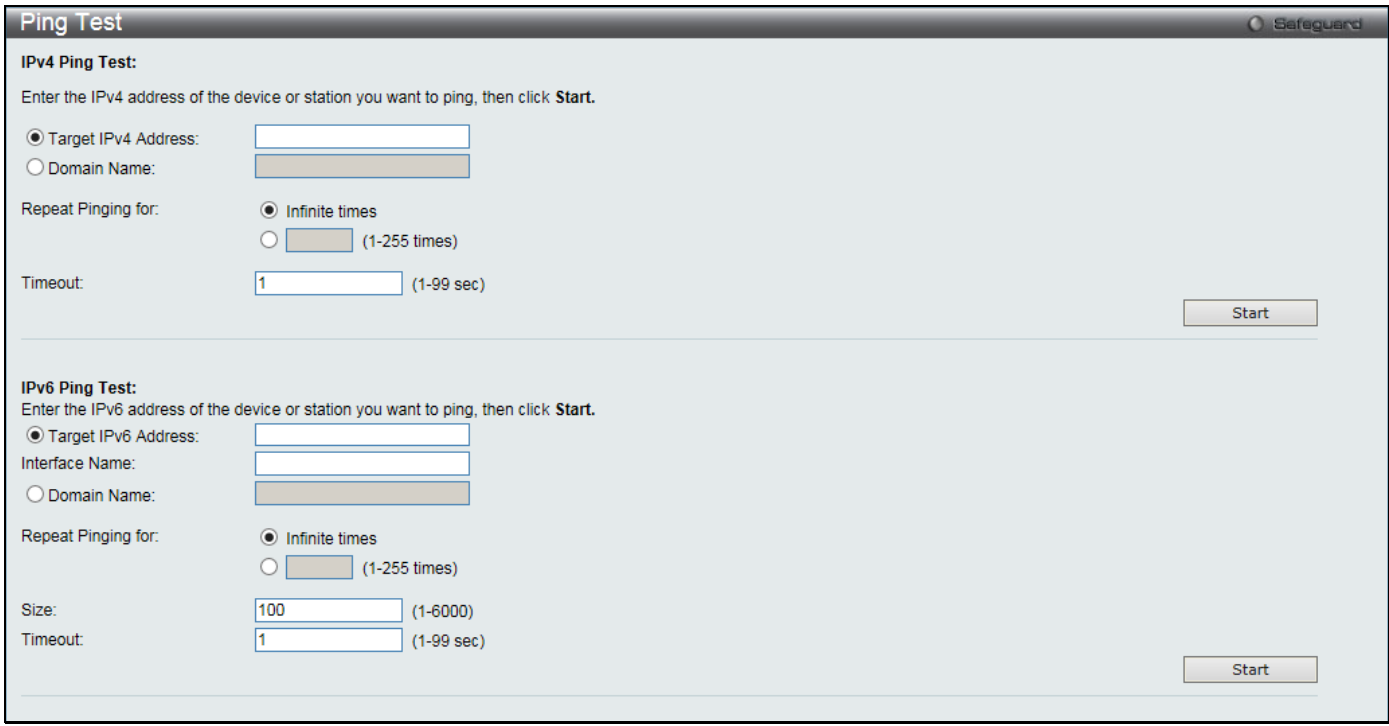

**Figure 11-24 Ping Test window** 

The user may click the Infinite times radio button, in the Repeat Pinging for field, which will tell the ping program to keep sending ICMP Echo packets to the specified IP address until the program is stopped. The user may opt to choose a specific number of times to ping the Target IP Address by clicking its radio button and entering a number between *1* and *255*.

The fields that can be configured are described below:

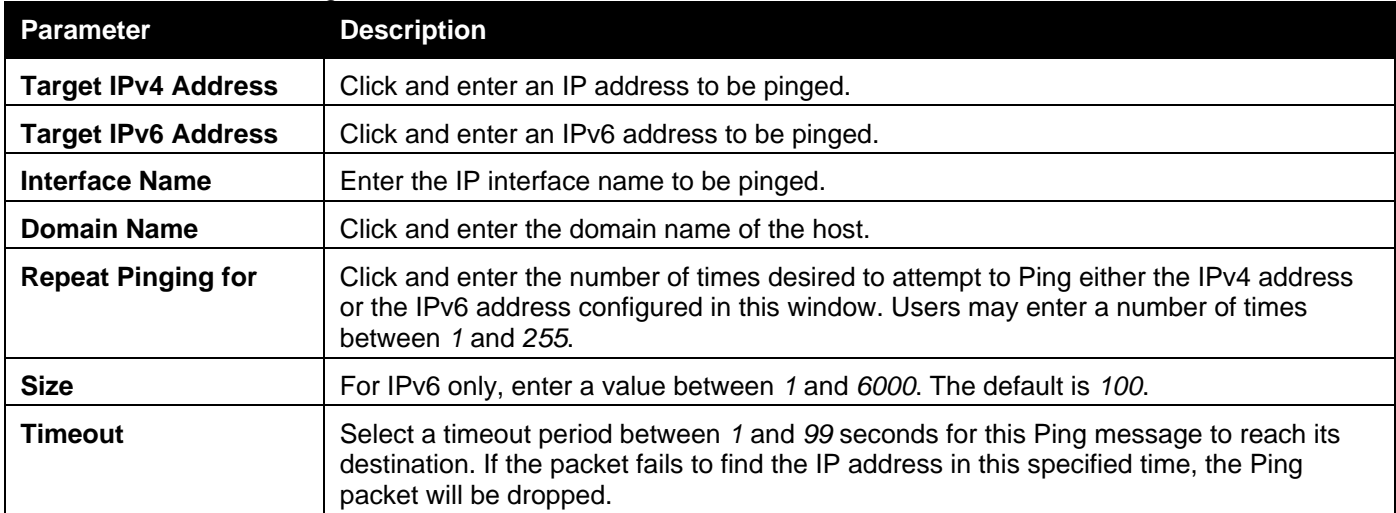

Click the **Start** button to initiate the Ping Test.

After clicking the **Start** button, the following page will appear:

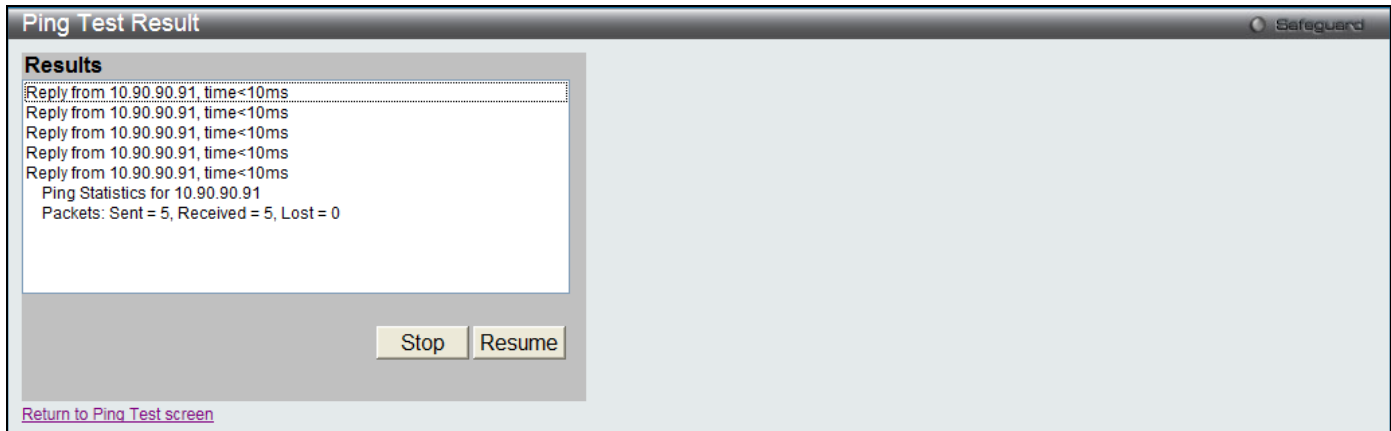

**Figure 11-25 Ping Test Result window**

Click the **Stop** button to halt the Ping Test. Click the **Resume** button to resume the Ping Test.

## <span id="page-313-0"></span>Trace Route

The trace route page allows the user to trace a route between the switch and a given host on the network.

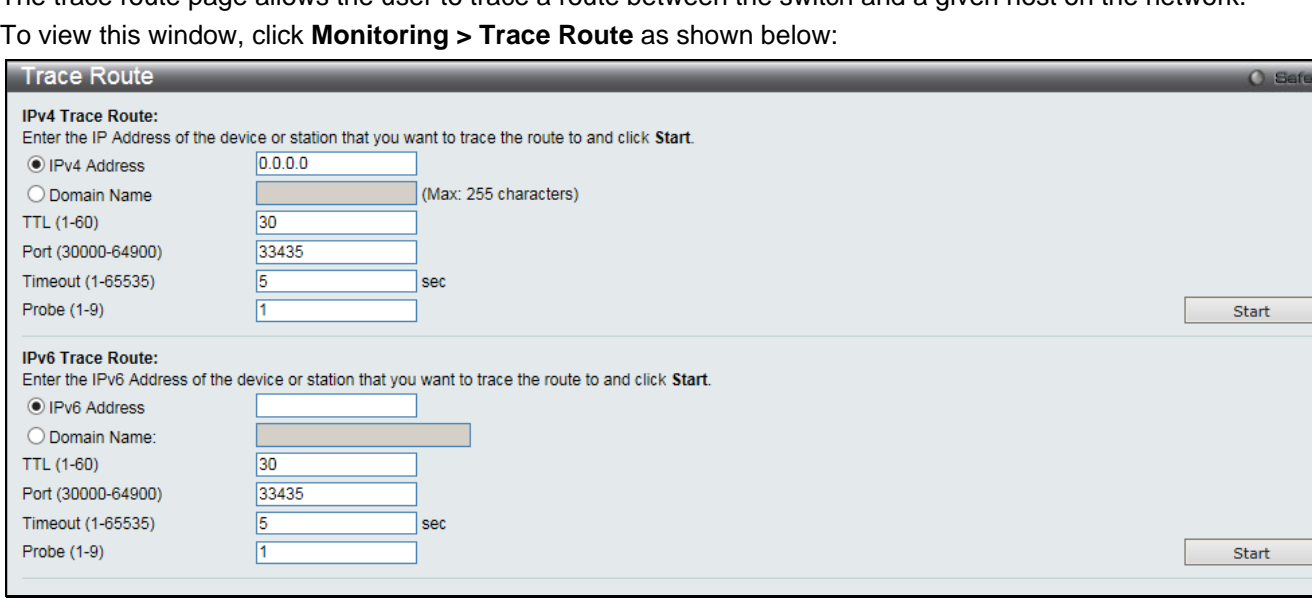

**Figure 11-26 Trace Route window** 

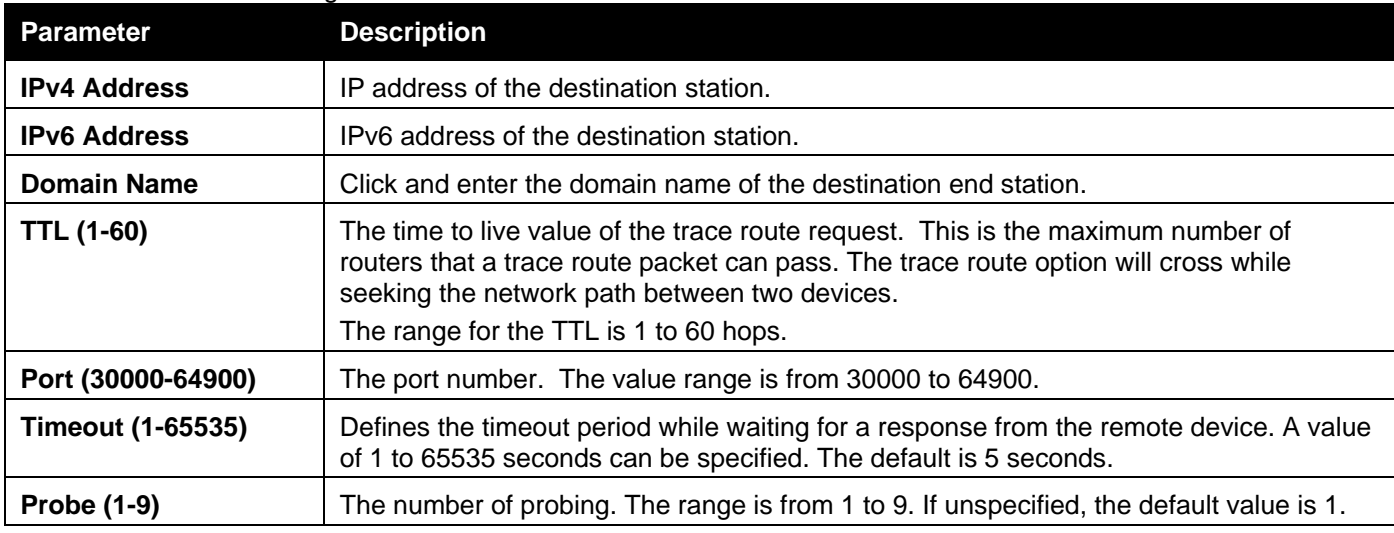

#### Click the **Start** button to initiate the Trace Route.

After clicking the **Start** button, the following page will appear:

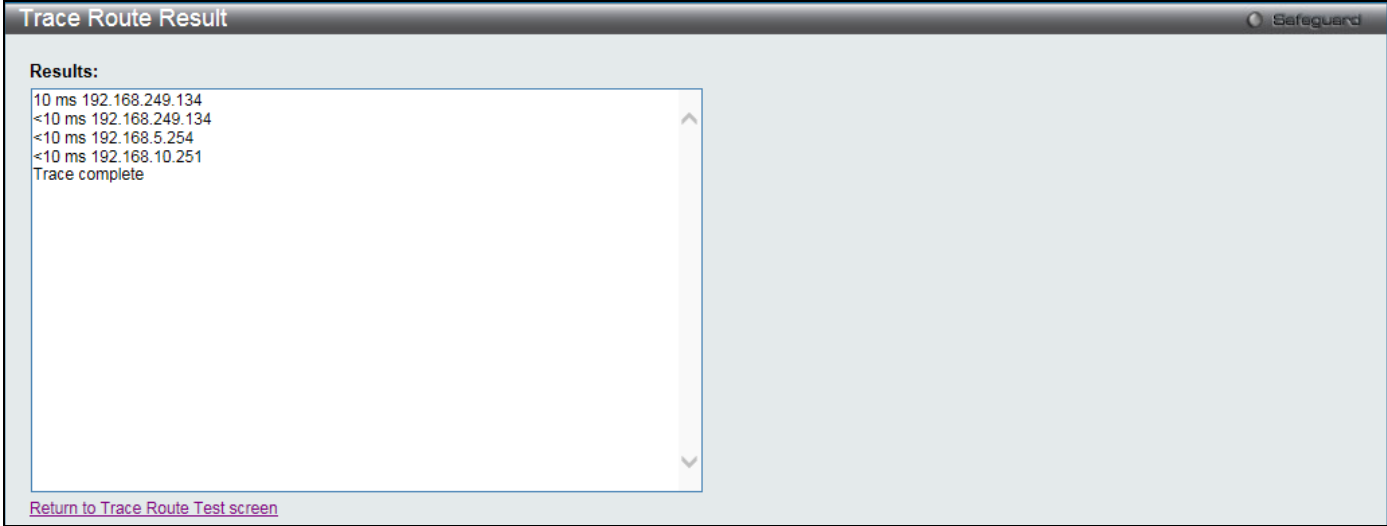

**Figure 11-27 Trace Route Result window**

Click the **Stop** button to halt the Trace Route. Click the **Resume** button to resume the Trace Route.

## <span id="page-314-0"></span>Peripheral

### Device Environment

The device environment feature displays the Switch internal temperature status. To view this window, click **Monitoring > Peripheral > Device Environment** as shown below:

|             | <b>O</b> Safeguard |
|-------------|--------------------|
|             | Refresh            |
| Data        |                    |
| <b>None</b> |                    |
| 26          |                    |
| 79          |                    |
| 11          |                    |
|             |                    |

**Figure 11-28 Device Environment window**

Click the **Refresh** button to refresh the display table so that new entries will appear.

# Chapter 12 Save and Tools

*[Save Configuration / Log](#page-315-0) [Download firmware](#page-315-1) [Upload Firmware](#page-317-0) [Download Configuration](#page-319-0) [Upload Configuration](#page-320-0) [Upload Log File](#page-322-0) [Reset](#page-324-0) [Reboot System](#page-324-1)*

## <span id="page-315-0"></span>Save Configuration / Log

To view this window, click **Save > Save Configuration / Log**, as shown below:

Save Configuration allows the user to back up the configuration of the Switch. Select **Configuration** from the **Type** drop-down menu and enter the **File Path** in the space provided and click **Apply**.

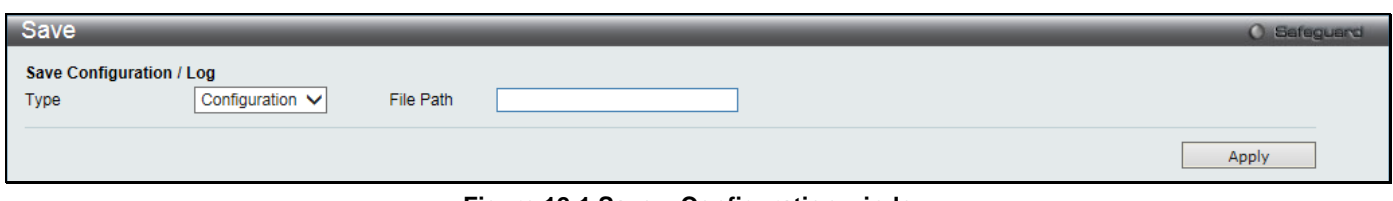

**Figure 12-1 Save – Configuration window**

**Save Log** allows the user to back up the log file of the Switch. Select **Log** from the **Type** drop-down menu and click **Apply**.

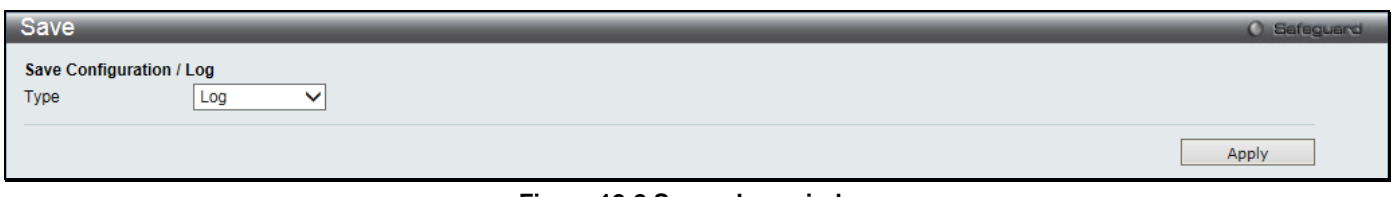

**Figure 12-2 Save – Log window**

**Save All** allows the user to permanently save changes made to the configuration and the log file of the Switch. This option will allow the changes to be kept after the switch has rebooted. Select **All** from the **Type** drop-down menu and click **Apply**.

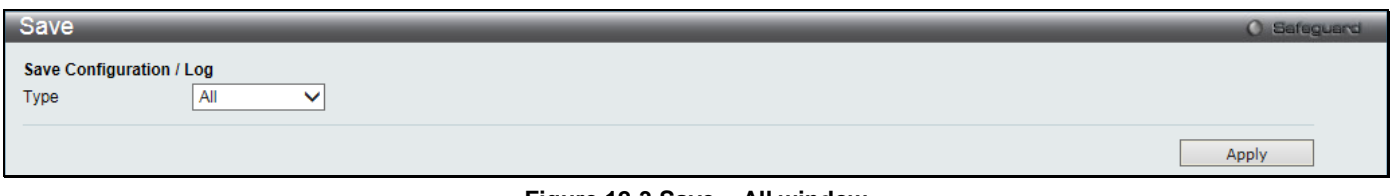

**Figure 12-3 Save – All window**

## <span id="page-315-1"></span>Download firmware

The following window is used to download firmware for the Switch.

## Download Firmware From TFTP

This window is used to download firmware from a TFTP Server to the Switch and updates the switch.

*DGS-1510/ME Series Metro Ethernet Switch Web UI Reference Guide*

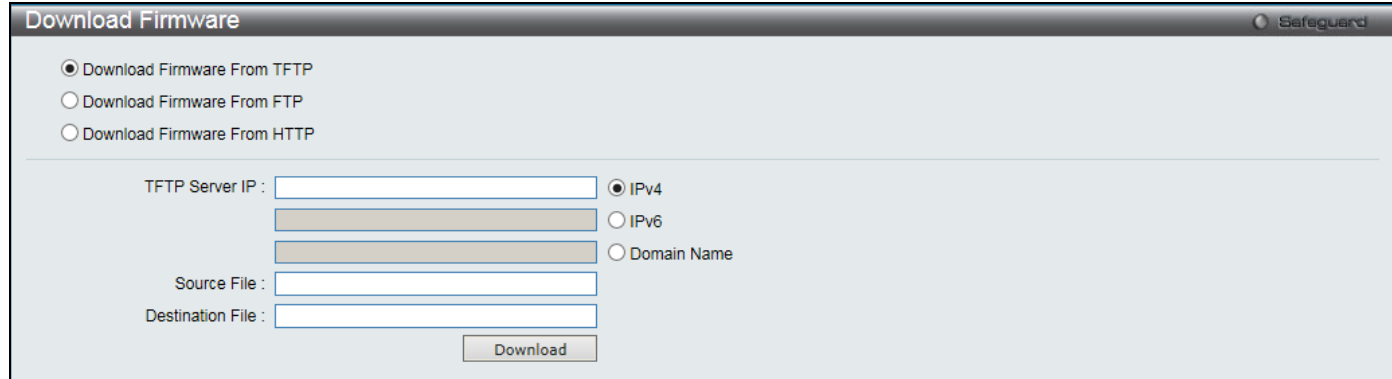

**Figure 12-4 Download Firmware – TFTP window** 

#### The fields that can be configured are described below:

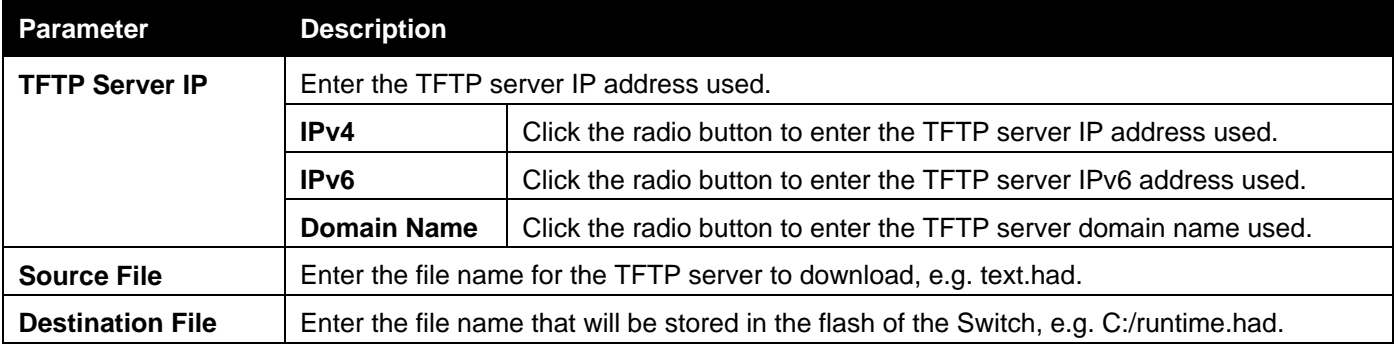

Click **Download** to initiate the download.

#### Download Firmware From FTP

This window is used to download firmware from a FTP Server to the Switch and updates the switch.

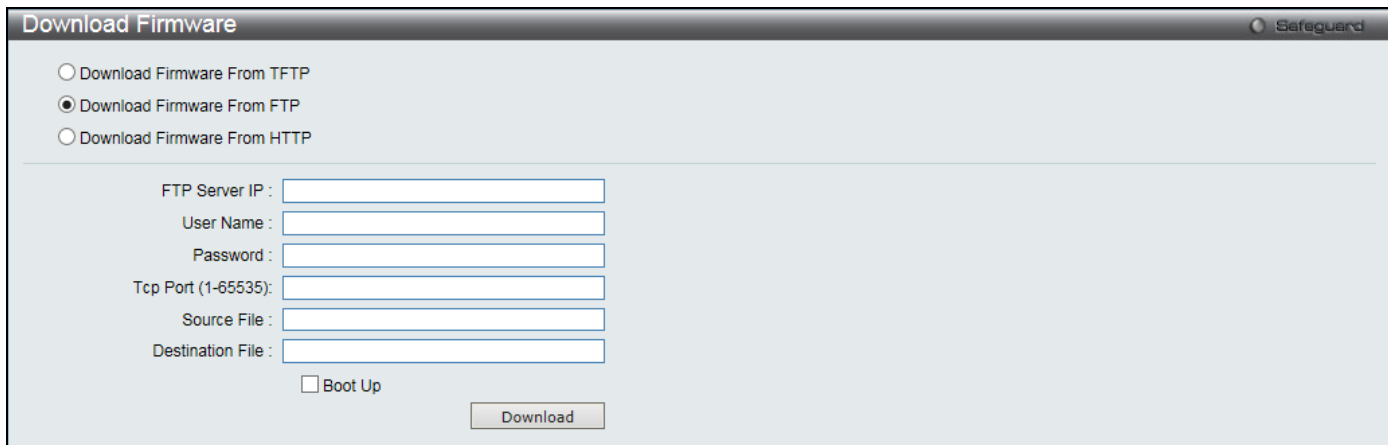

**Figure 12-5 Download Firmware – FTP window**

| Parameter                 | <b>Description</b>                                                                       |  |
|---------------------------|------------------------------------------------------------------------------------------|--|
| <b>FTP Server IP</b>      | Enter the FTP Server IP Address used.                                                    |  |
| <b>User Name</b>          | Enter the appropriate Username used.                                                     |  |
| <b>Password</b>           | Enter the appropriate Password used.                                                     |  |
| <b>TCP Port (1-65535)</b> | Enter the TCP Port number used.                                                          |  |
| <b>Source File</b>        | Enter the file name for the FTP server to download, e.g. runtime.had.                    |  |
| <b>Destination File</b>   | Enter the file name that will be stored in the flash of the Switch, e.g. C:/runtime.had. |  |

**Boot Up** Select this option to use this firmware as the boot-up firmware.

Click **Download** to initiate the download.

#### Download Firmware From HTTP

This window is used to download firmware from a computer to the Switch and updates the switch.

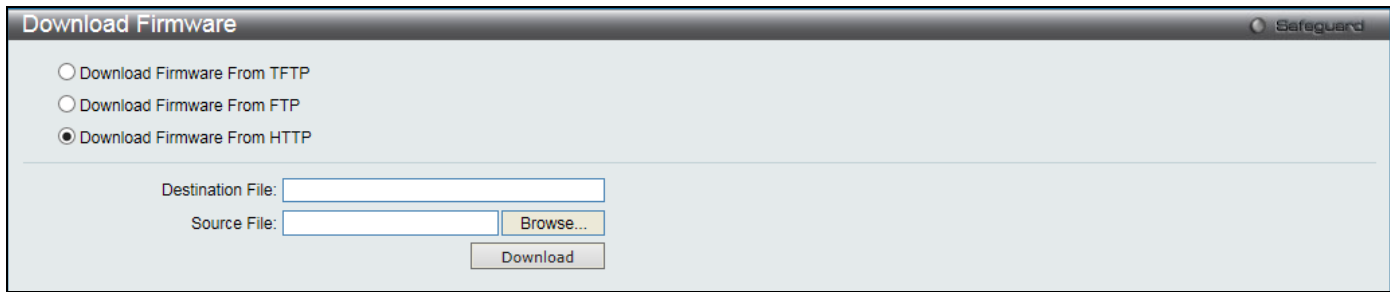

**Figure 12-6 Download Firmware – HTTP window**

The fields that can be configured are described below:

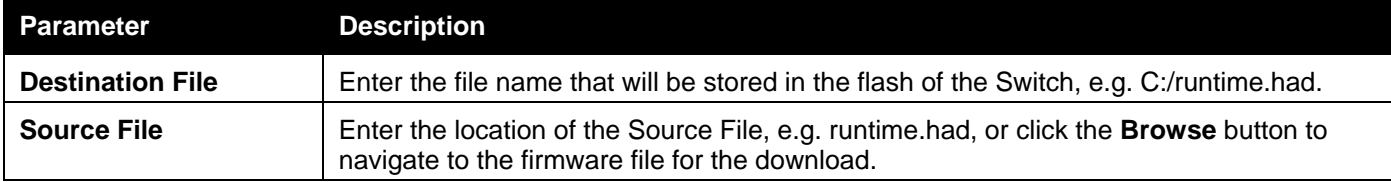

Click **Download** to initiate the download.

### <span id="page-317-0"></span>Upload Firmware

The following window is used to upload firmware from the Switch.

### Upload Firmware To TFTP

This window is used to upload firmware from the Switch to a TFTP Server.

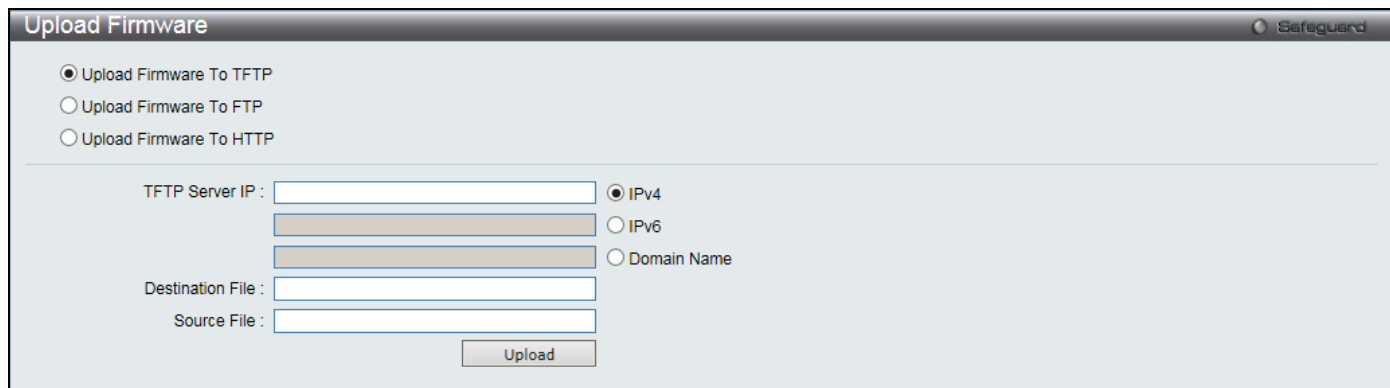

**Figure 12-7 Upload Firmware – TFTP window** 

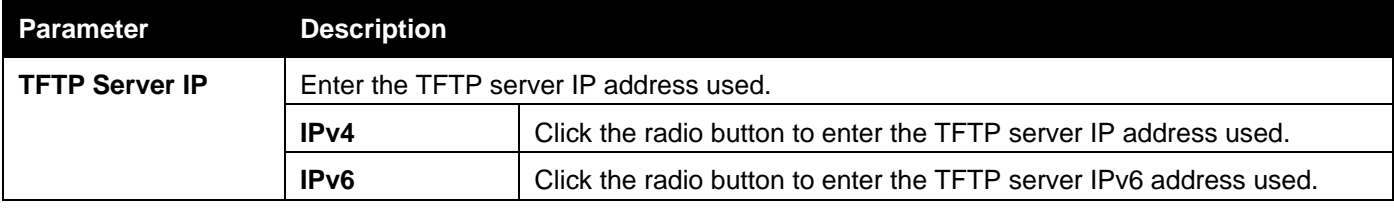

*DGS-1510/ME Series Metro Ethernet Switch Web UI Reference Guide*

|                         | <b>Domain Name</b>                                                            | Click the radio button to enter the TFTP server domain name used. |
|-------------------------|-------------------------------------------------------------------------------|-------------------------------------------------------------------|
| <b>Destination File</b> | Enter the file name that will be stored in the TFTP server, e.g. runtime.had. |                                                                   |
| <b>Source File</b>      | Enter the location of the Source File, e.g. C:/runtime.had.                   |                                                                   |

Click **Upload** to initiate the upload.

### Upload Firmware To FTP

This window is used to upload firmware from the Switch to a FTP Server.

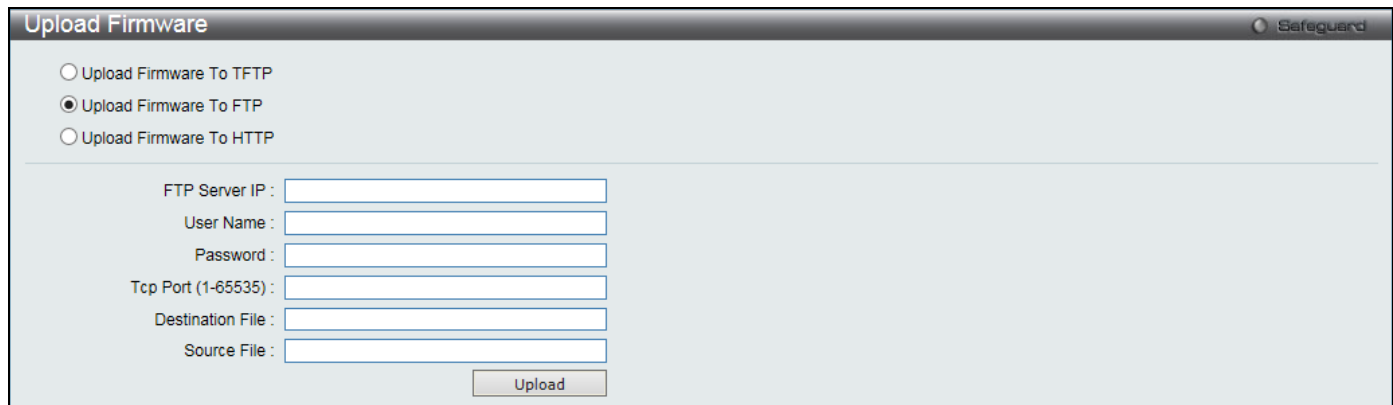

**Figure 12-8 Upload Firmware – FTP window**

The fields that can be configured are described below:

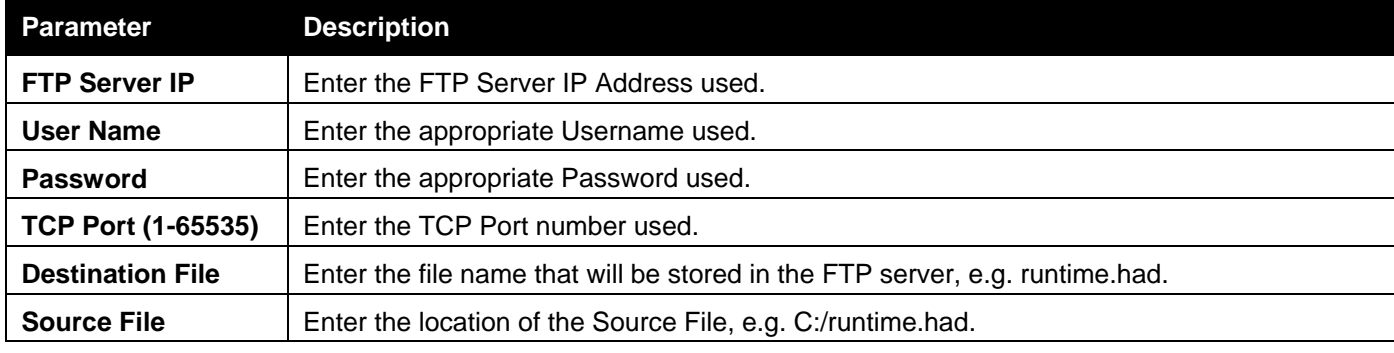

Click **Upload** to initiate the upload.

### Upload Firmware To HTTP

This window is used to upload firmware from the Switch to a computer.

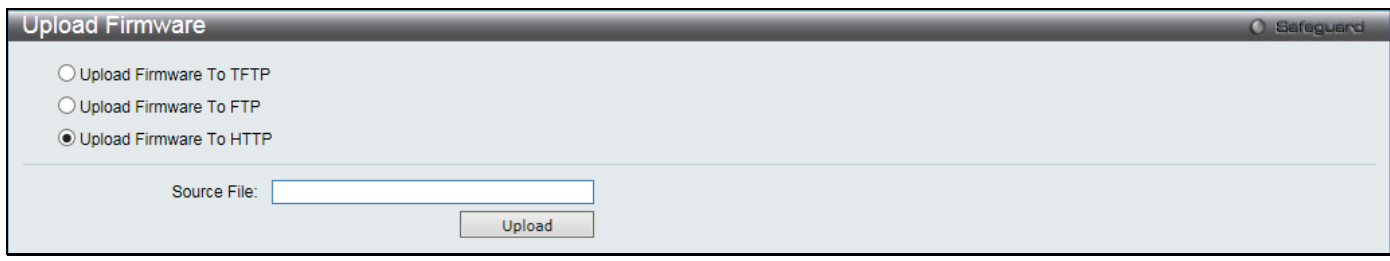

**Figure 12-9 Upload Firmware – HTTP window**

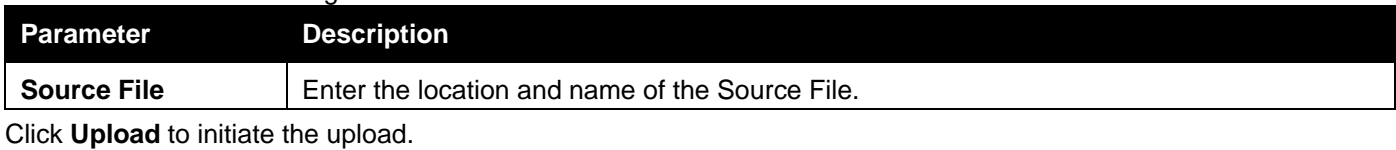

## <span id="page-319-0"></span>Download Configuration

The following window is used to download the configuration file for the Switch.

### Download Configuration From TFTP

This window is used to download the configuration file from a TFTP Server to the Switch and updates the switch.

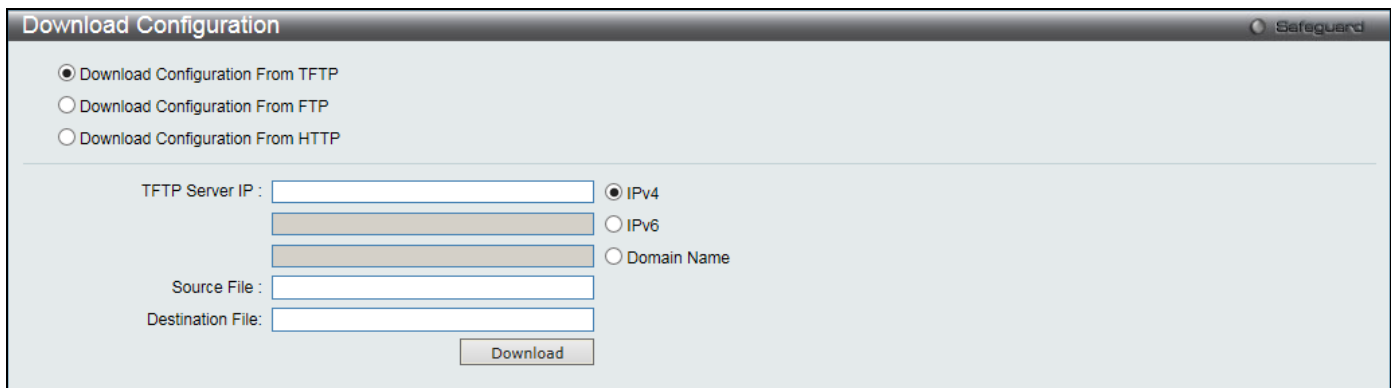

**Figure 12-10 Download Configuration – TFTP window** 

#### The fields that can be configured are described below:

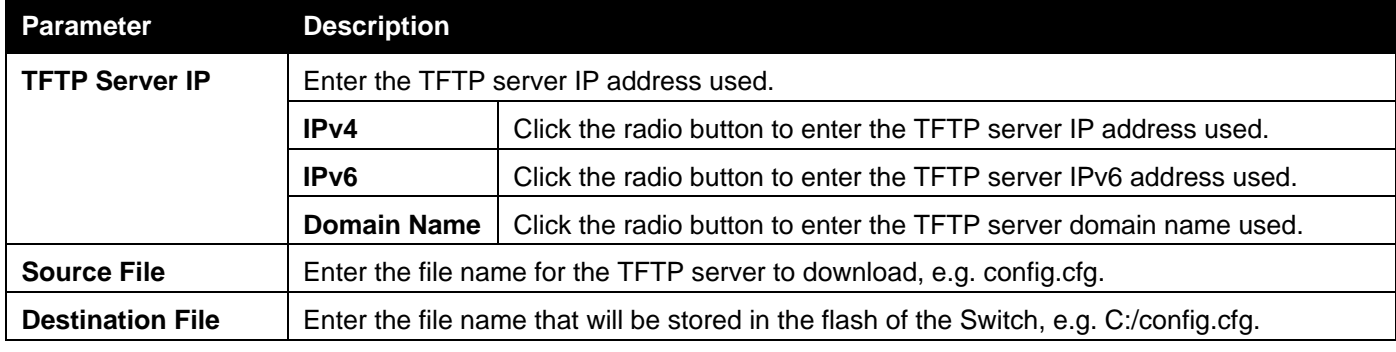

Click **Download** to initiate the download.

### Download Configuration From FTP

This window is used to download the configuration file from a FTP Server to the Switch and updates the switch.

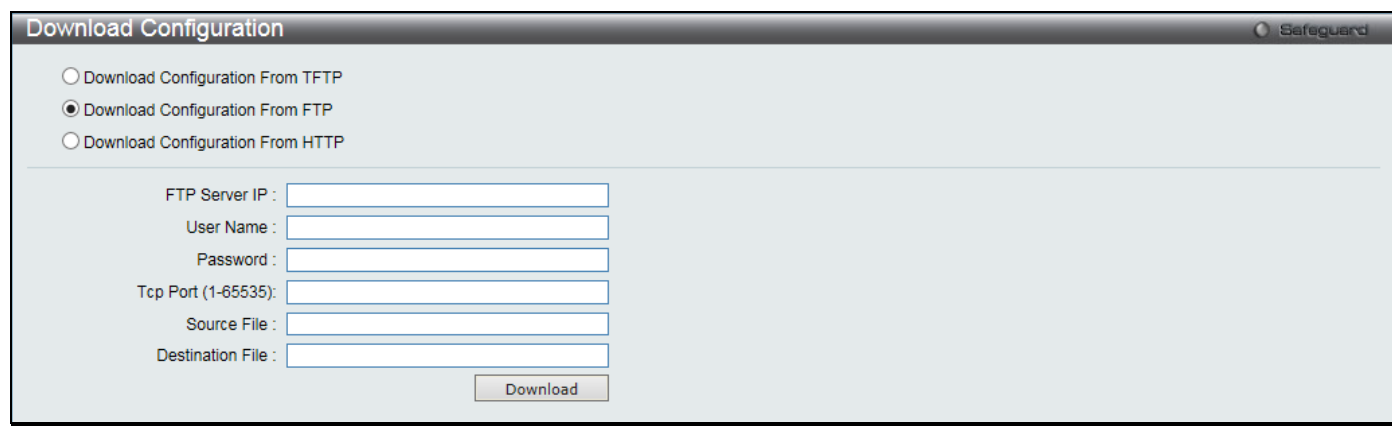

**Figure 12-11 Download Configuration – FTP window**

*DGS-1510/ME Series Metro Ethernet Switch Web UI Reference Guide*

| <b>Parameter</b>          | <b>Description</b>                                                                      |  |
|---------------------------|-----------------------------------------------------------------------------------------|--|
| <b>FTP Server IP</b>      | Enter the FTP Server IP Address used.                                                   |  |
| <b>User Name</b>          | Enter the appropriate Username used.                                                    |  |
| <b>Password</b>           | Enter the appropriate Password used.                                                    |  |
| <b>TCP Port (1-65535)</b> | Enter the TCP Port number used.                                                         |  |
| <b>Source File</b>        | Enter the file name for the FTP server to download, e.g. config.cfg.                    |  |
| <b>Destination File</b>   | Enter the file name that will be stored in the flash of the Switch, e.g. C:/config.cfg. |  |

Click **Download** to initiate the download.

### Download Configuration From HTTP

This window is used to download the configuration file from a computer to the Switch and updates the switch.

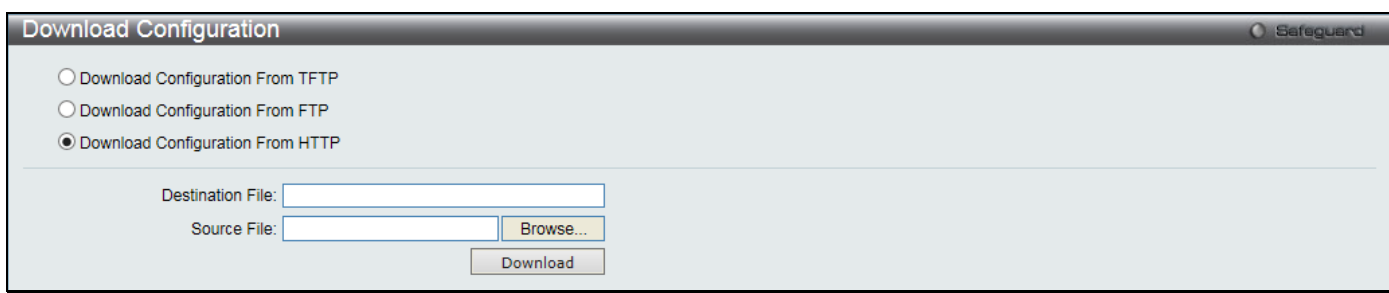

**Figure 12-12 Download Configuration – HTTP window**

The fields that can be configured are described below:

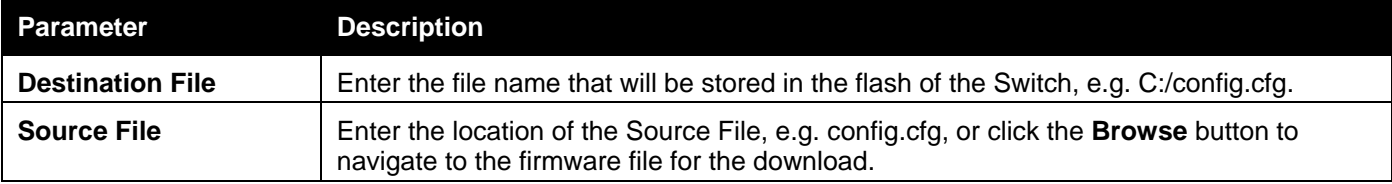

Click **Download** to initiate the download.

# <span id="page-320-0"></span>Upload Configuration

The following window is used to upload the configuration file from the Switch.

## Upload Configuration To TFTP

This window is used to upload the configuration file from the Switch to a TFTP Server.

#### *DGS-1510/ME Series Metro Ethernet Switch Web UI Reference Guide*

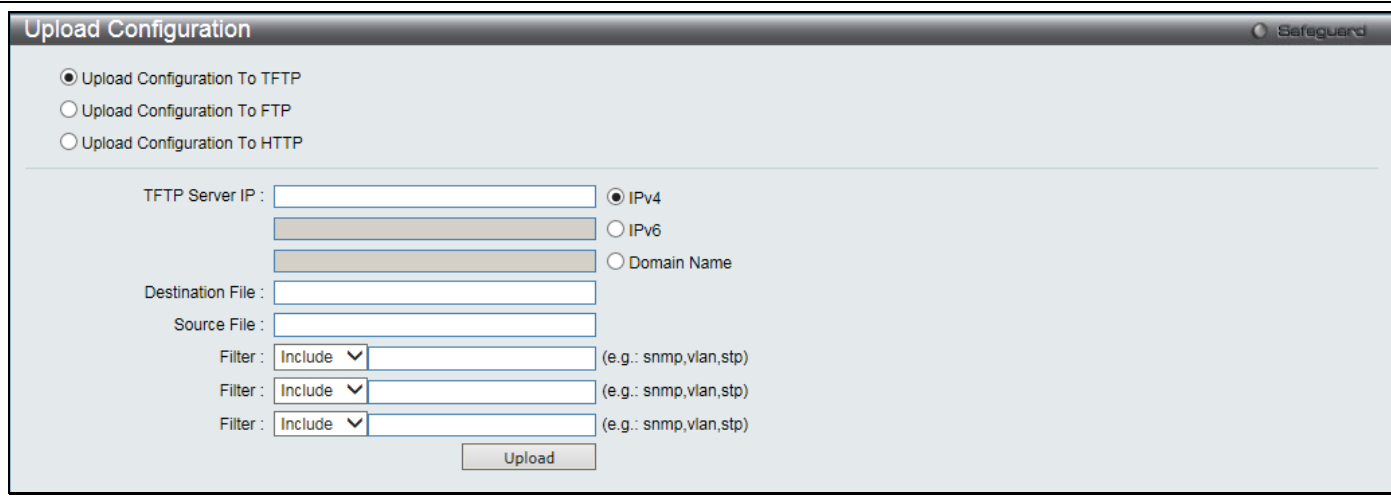

**Figure 12-13 Upload Configuration – TFTP window**

The fields that can be configured are described below:

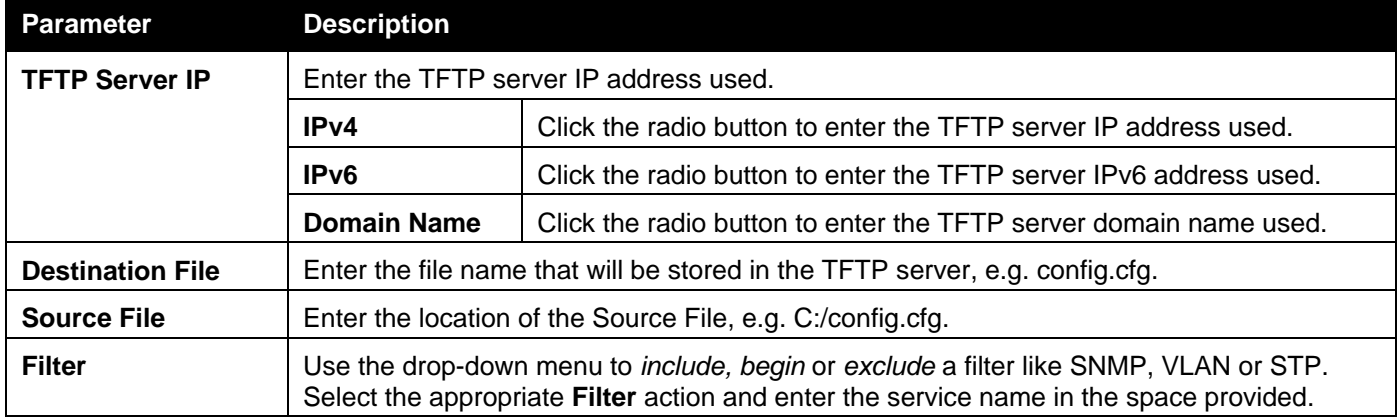

Click **Upload** to initiate the upload.

## Upload Configuration To FTP

This window is used to upload the configuration file from the Switch to a FTP Server.

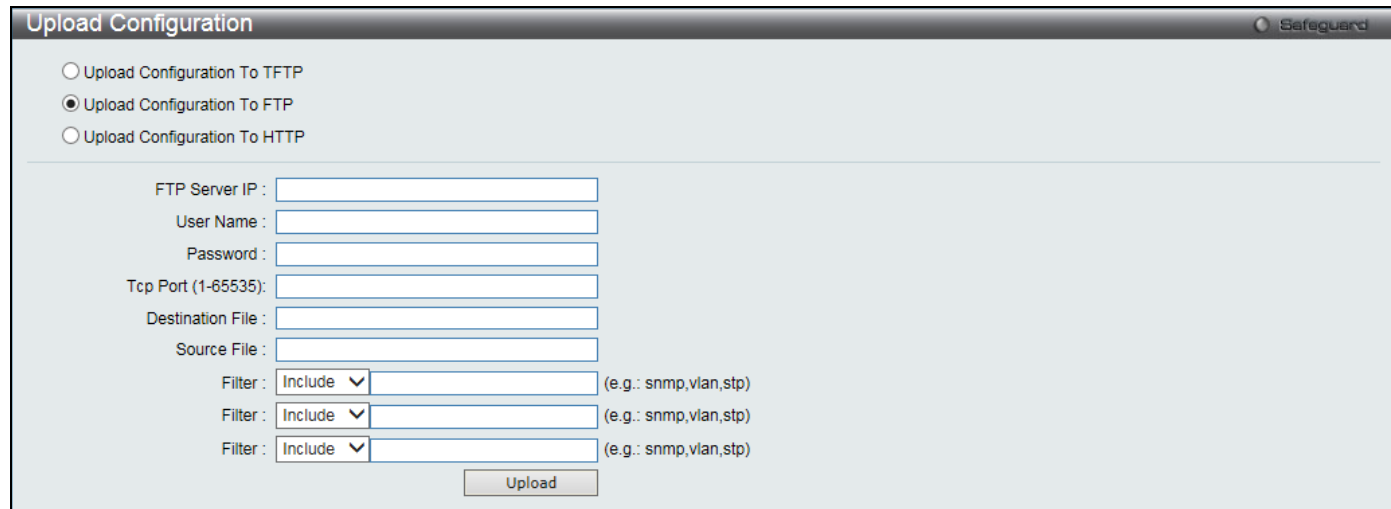

**Figure 12-14 Upload Configuration – FTP window**

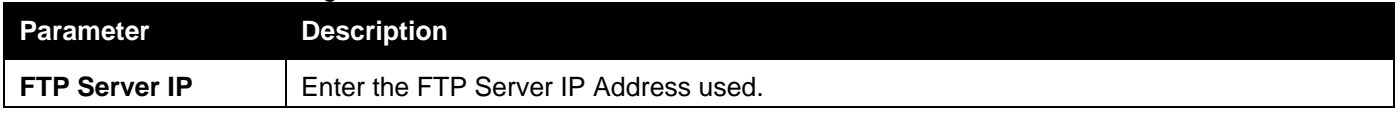

*DGS-1510/ME Series Metro Ethernet Switch Web UI Reference Guide*

| <b>User Name</b>          | Enter the appropriate Username used.                                                                                                    |  |
|---------------------------|----------------------------------------------------------------------------------------------------|--|
| <b>Password</b>           | Enter the appropriate Password used.                                                                                                    |  |
| <b>TCP Port (1-65535)</b> | Enter the TCP Port number used.                                                                                                    |  |
| <b>Destination File</b>   | Enter the file name that will be stored in the FTP server, e.g. config.cfg.                                                                                                    |  |
| <b>Source File</b>        | Enter the location of the Source File, e.g. C:/config.cfg.                                                                                                    |  |
| <b>Filter</b>             | Use the drop-down menu to include, begin or exclude a filter like SNMP, VLAN or STP.<br>Select the appropriate Filter action and enter the service name in the space provided. |  |

Click **Upload** to initiate the upload.

### Upload Configuration To HTTP

This window is used to upload the configuration file from the Switch to a computer.

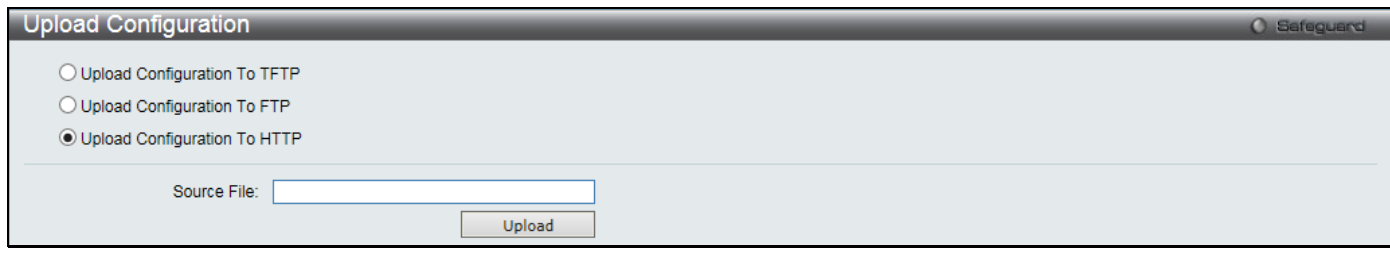

**Figure 12-15 Upload Configuration – HTTP window**

The fields that can be configured are described below:

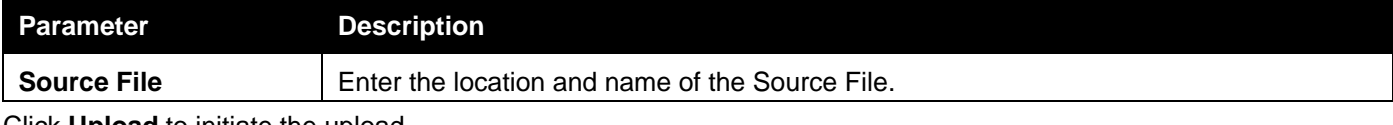

Click **Upload** to initiate the upload.

# <span id="page-322-0"></span>Upload Log File

The following window is used to upload the log file from the Switch.

## Upload Log To TFTP

This window is used to upload the log file from the Switch to a TFTP Server.

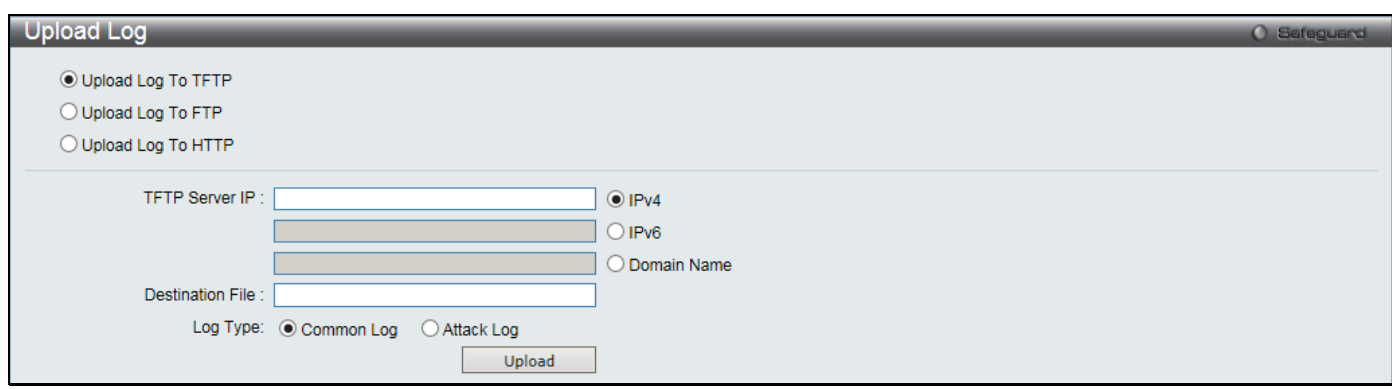

**Figure 12-16 Upload Log – TFTP window** 

*DGS-1510/ME Series Metro Ethernet Switch Web UI Reference Guide*

| <b>Parameter</b>        | <b>Description</b>                                                                                                    |                                                                    |
|-------------------------|----------------------------------------------------------------------------------------------------|--------------------------------------------------------------------|
| <b>TFTP Server IP</b>   | Enter the TFTP server IP address used.                                                                                                    |                                                                    |
|                         | IPv4                                                                                                    | Click the radio button to enter the TFTP server IP address used.   |
|                         | IP <sub>v6</sub>                                                                                                    | Click the radio button to enter the TFTP server IPv6 address used. |
|                         | <b>Domain Name</b>                                                                                                    | Click the radio button to enter the TFTP server domain name used.  |
| <b>Destination File</b> | Enter the file name that will be stored in the TFTP server, e.g. log.log.                                                                                                    |                                                                    |
| Log Type                | Select the type of log to be transferred. Selecting the <b>Common Log</b> option here will upload<br>the common log entries. Selecting the Attack Log option here will upload the log<br>concerning attacks. |                                                                    |

Click **Upload** to initiate the upload.

### Upload Log To FTP

This window is used to upload the log file from the Switch to a FTP Server.

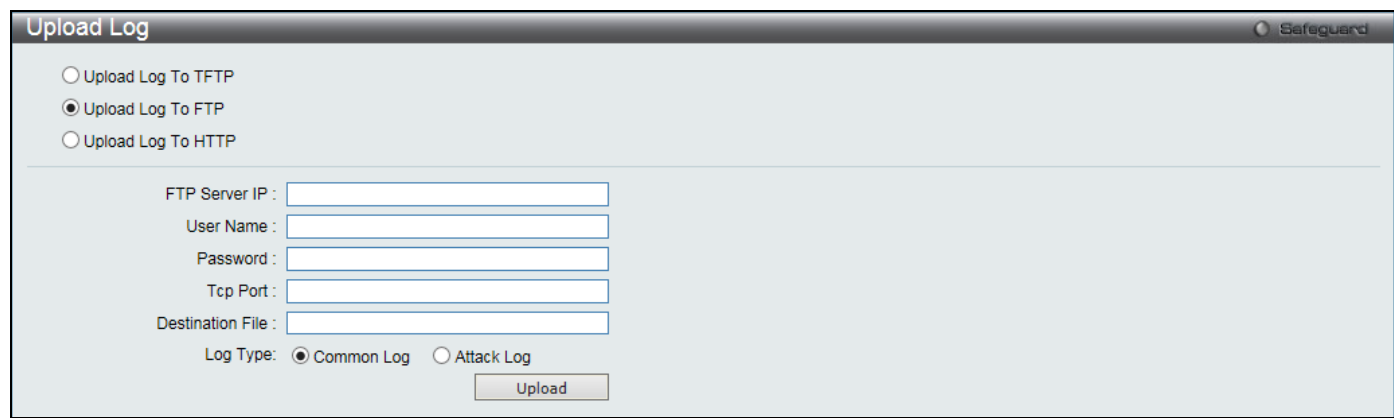

**Figure 12-17 Upload Log – FTP window**

|  | The fields that can be configured are described below: |
|--|--------------------------------------------------------|
|--|--------------------------------------------------------|

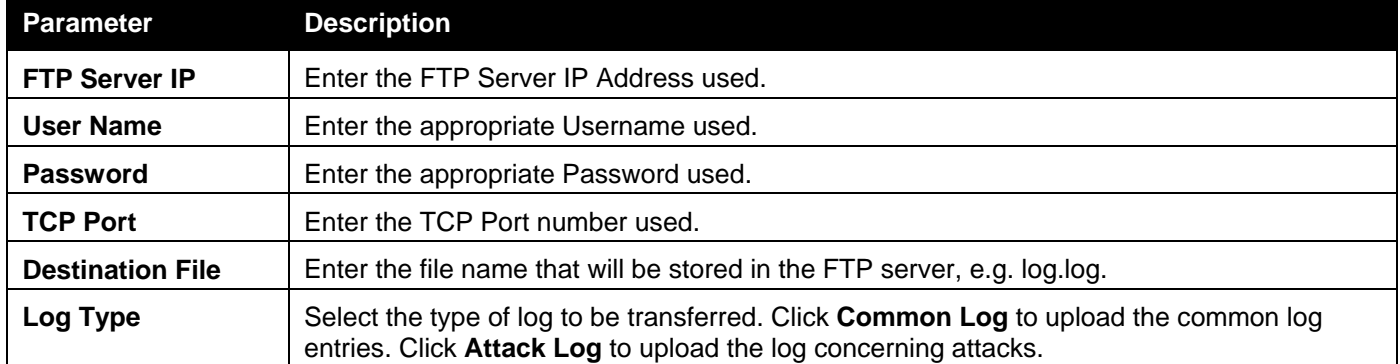

Click **Upload** to initiate the upload.

### Upload Log To HTTP

This window is used to upload the log file from the Switch to a computer.
#### *DGS-1510/ME Series Metro Ethernet Switch Web UI Reference Guide*

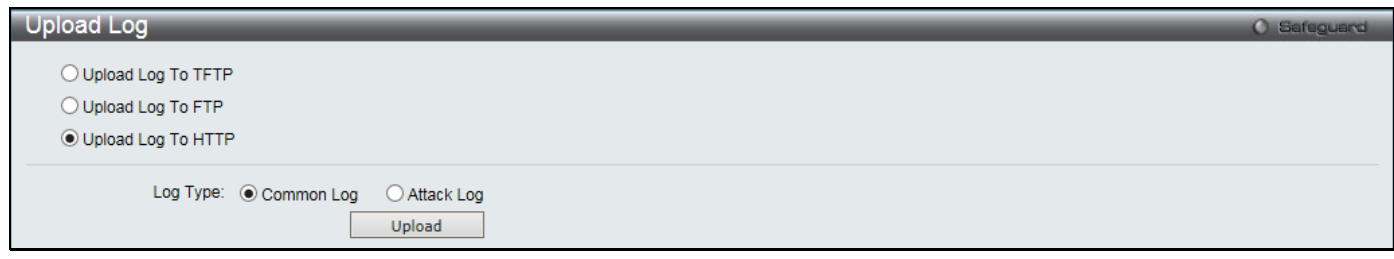

#### **Figure 12-18 Upload Log – HTTP window**

The fields that can be configured are described below:

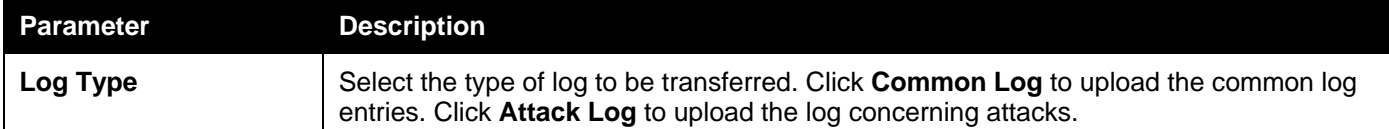

Click **Upload** to initiate the upload.

### Reset

The Reset function has several options when resetting the Switch. Some of the current configuration parameters can be retained while resetting all other configuration parameters to their factory defaults.

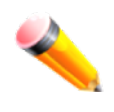

**NOTE:** Only the Reset System option will enter the factory default parameters into the Switch's nonvolatile RAM, and then restart the Switch. All other options enter the factory defaults into the current configuration, but do not save this configuration. Reset System will return the Switch's configuration to the state it was when it left the factory

Reset gives the option of retaining the Switch's IP address, log, user account and banner, while resetting all other configuration parameters to their factory defaults. If the Switch is reset using this window, and the **Save** option is not executed, the Switch will return to the last saved configuration when rebooted.

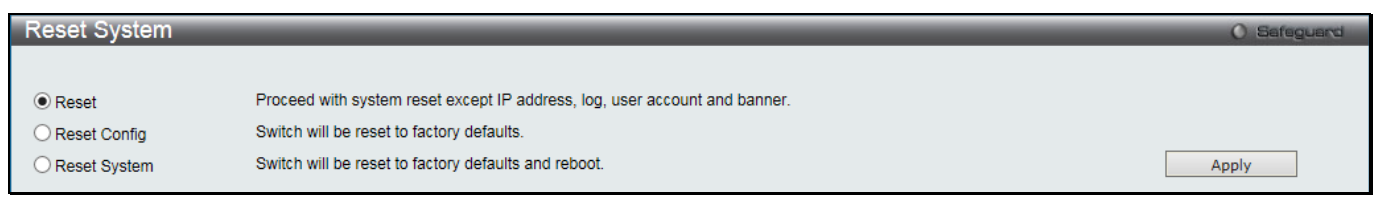

### **Figure 12-19 Reset System window**

The fields that can be configured are described below:

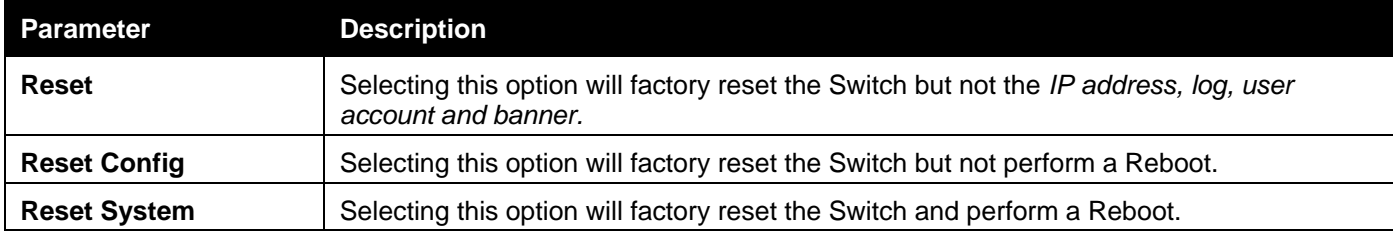

Click the **Apply** button to initiate the Reset action.

### Reboot System

The following window is used to restart the Switch.

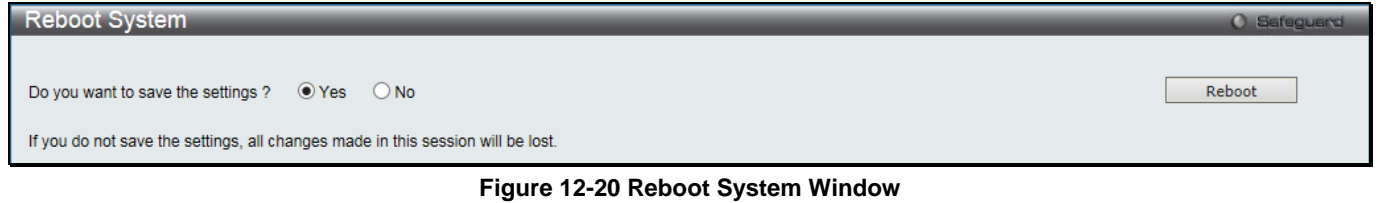

Selecting the **Yes** radio button will instruct the Switch to save the current configuration to non-volatile RAM before restarting the Switch.

Selecting the **No** radio button instructs the Switch not to save the current configuration before restarting the Switch. All of the configuration information entered from the last time **Save** was executed will be lost.

Click the **Reboot** button to restart the Switch.

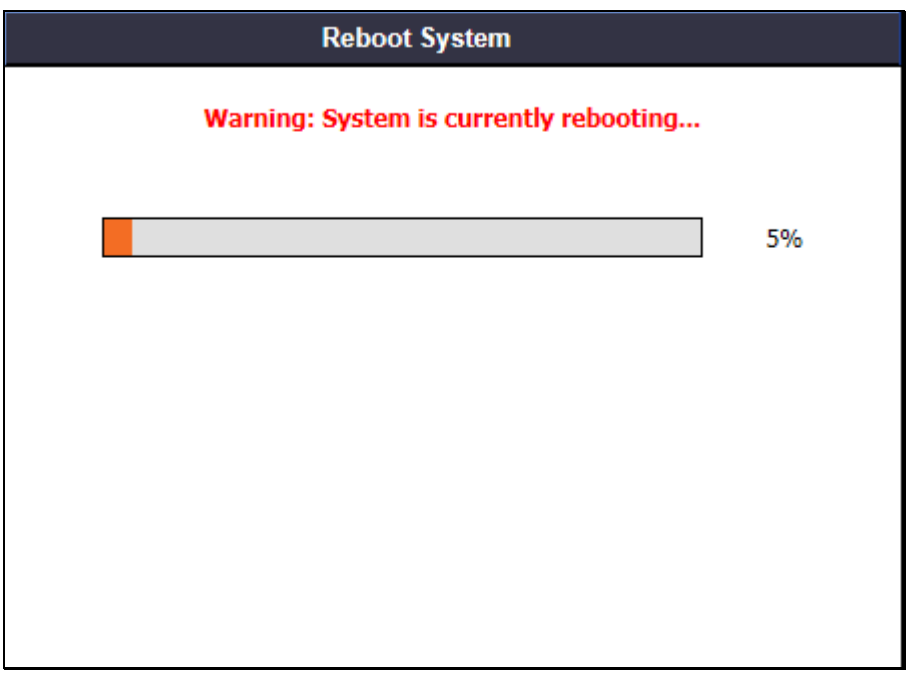

**Figure 12-21 System Rebooting window**

## Appendix A Password Recovery Procedure

This document describes the procedure for resetting passwords on D-Link Switches.

Authenticating any user who tries to access networks is necessary and important. The basic authentication method used to accept qualified users is through a local login, utilizing a Username and Password. Sometimes, passwords get forgotten or destroyed, so network administrators need to reset these passwords. This document will explain how the Password Recovery feature can help network administrators reach this goal.

The following steps explain how to use the Password Recovery feature on D-Link devices to easily recover passwords.

### **Complete these steps to reset the password:**

- 1. For security reasons, the Password Recovery feature requires the user to physically access the device. Therefore this feature is only applicable when there is a direct connection to the console port of the device. It is necessary for the user needs to attach a terminal or PC with terminal emulation to the console port of the switch.
- 2. Power on the Switch. After the 'Starting runtime image' message, the Switch will allow 2 seconds for the user to press the hotkey [^] (Shift + 6) to enter the "Password Recovery Mode." Once the Switch enters the "Password Recovery Mode," all ports on the Switch will be disabled and all port LEDs will be lit.

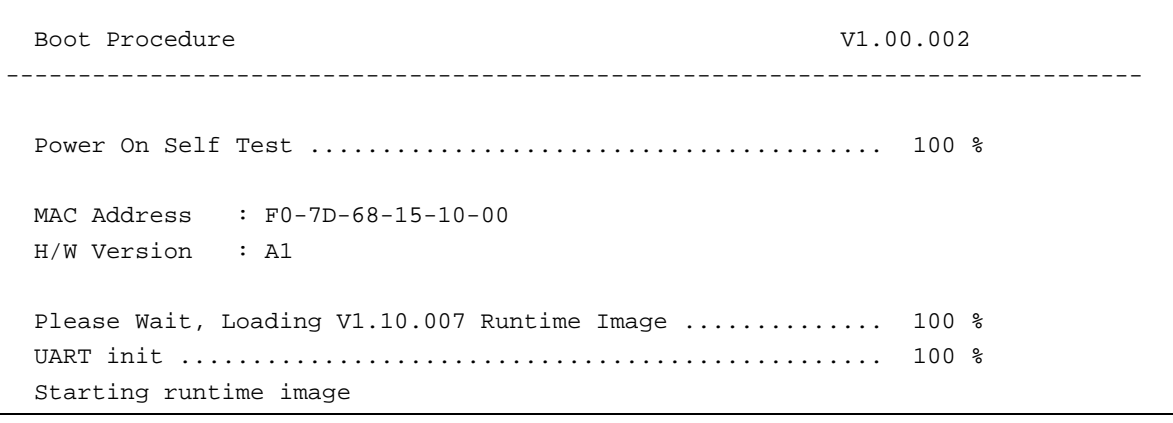

### **Password Recovery Mode >**

3. In the "Password Recovery Mode" only the following commands can be used.

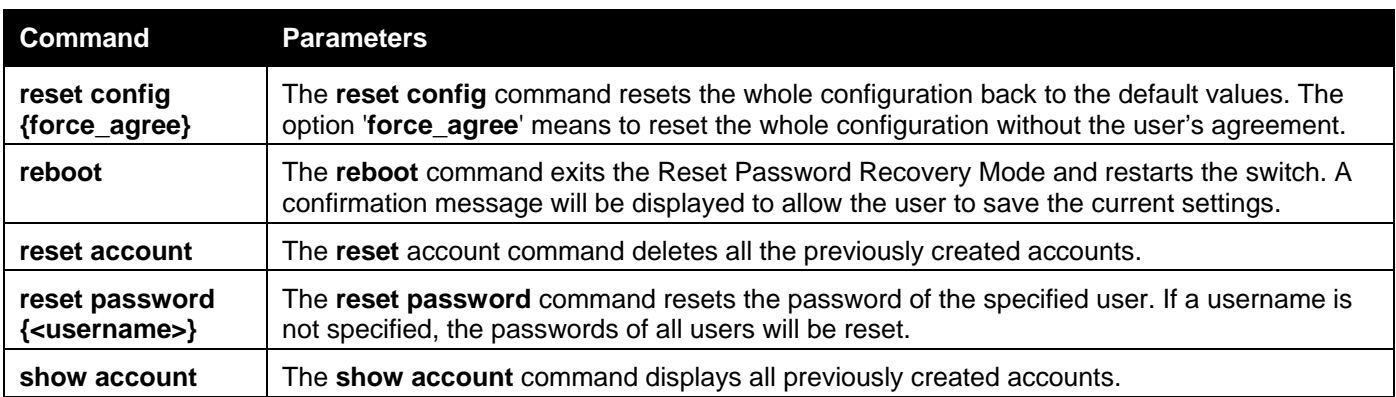

# Appendix B System Log Entries

The following table lists all possible entries and their corresponding meanings that will appear in the System Log of this Switch.

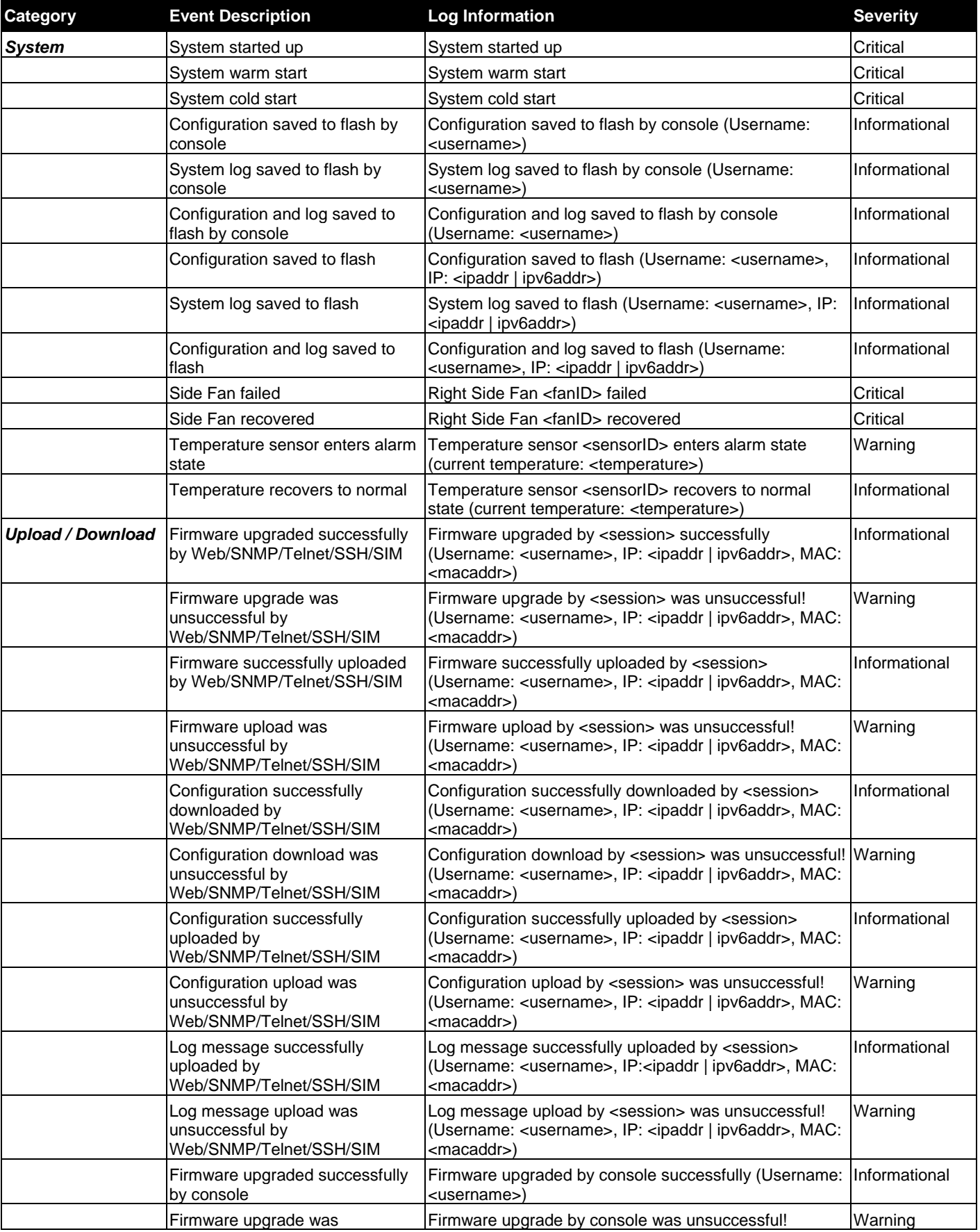

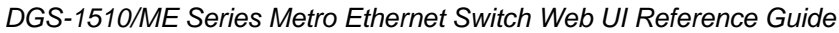

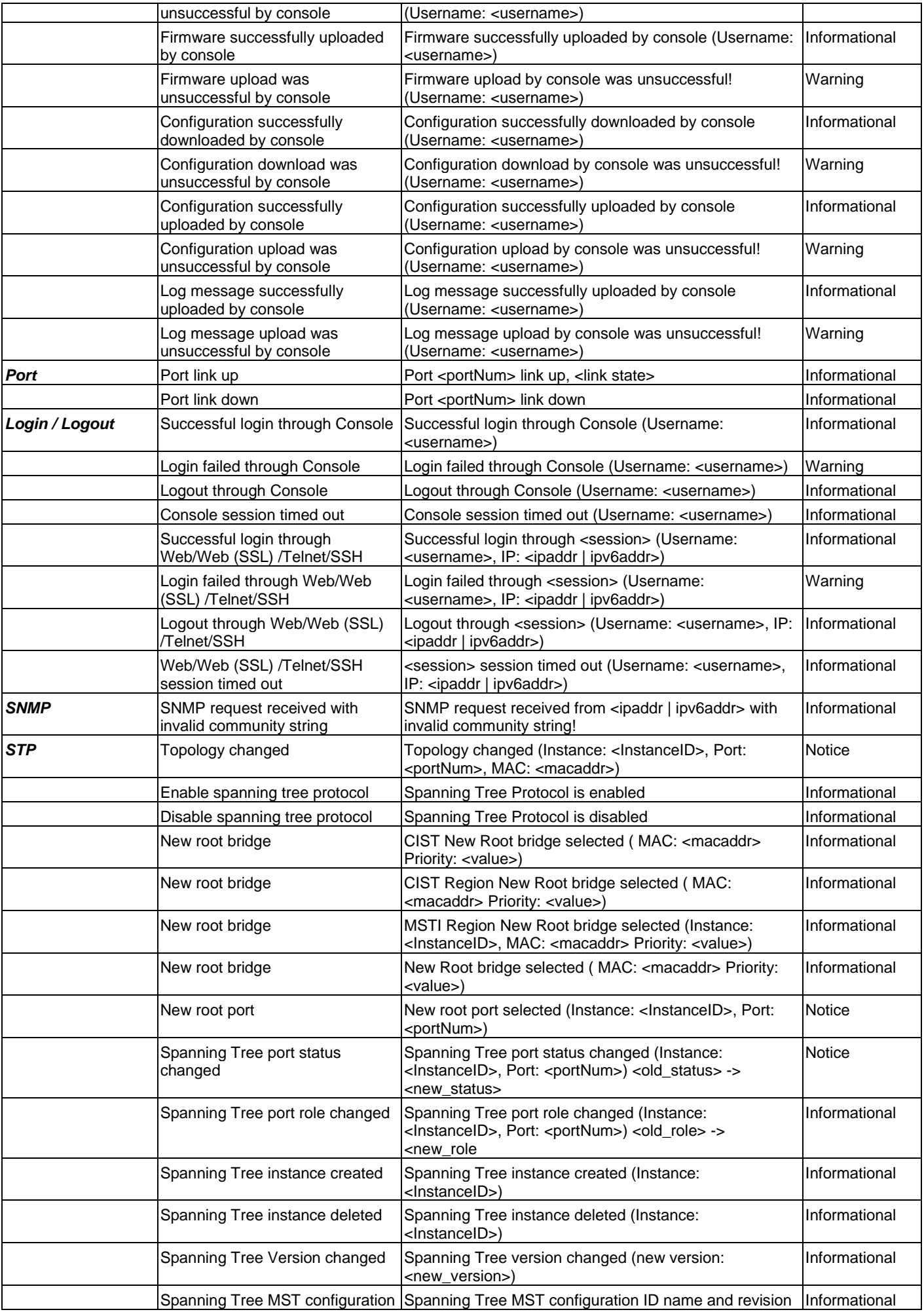

*DGS-1510/ME Series Metro Ethernet Switch Web UI Reference Guide*

|                                        | ID name and revision level<br>changed                                                                                                    | level changed (name: < name>, revision level<br><revision_level>)</revision_level>                                                                                                    |               |
|----------------------------------------|----------------------------------------------------------------------------------------------------|----------------------------------------------------------------------------------------------------|---------------|
|                                        | Spanning Tree MST configuration<br>ID VLAN mapping table added                                                                                                    | Spanning Tree MST configuration ID VLAN mapping<br>table changed (instance: <lnstanceid> add vlan<br/><startvlanid> [- <endvlanid>])</endvlanid></startvlanid></lnstanceid>                 | Informational |
|                                        | Spanning Tree MST configuration<br>ID VLAN mapping table deleted                                                                                                    | Spanning Tree MST configuration ID VLAN mapping<br>table changed (instance: <lnstanceid> delete vlan<br/><startvlanid> [- <endvlanid>])</endvlanid></startvlanid></lnstanceid>              | Informational |
| <b>DoS Attack</b><br><b>Prevention</b> | Spoofing attack<br>1. The source IP is same as<br>switch's interface IP but the<br>source mac is different<br>2. Source IP is the same as the<br>switch's IP in ARP packet<br>3. Self IP packet detected | Possible spoofing attack from IP: <ipaddr ipv6addr=""  ="">,<br/>MAC: <macaddr>, port: <portnum></portnum></macaddr></ipaddr>                                                               | Critical      |
|                                        | The DoS attack is blocked                                                                                                    | <dos_name> is blocked from (IP: <ipaddr ipv6addr=""  =""><br/>Port: <portnum>)</portnum></ipaddr></dos_name>                                                                                | Critical      |
| <b>SSH Server</b>                      | SSH server is enabled                                                                                                    | SSH server is enabled                                                                                                    | Informational |
|                                        | SSH server is disabled                                                                                                    | SSH server is disable                                                                                                    | Informational |
| <b>AAA</b>                             | Authentication Policy is enabled                                                                                                    | Authentication Policy is enabled (Module: AAA)                                                                                                    | Informational |
|                                        | Authentication Policy is disabled                                                                                                    | Authentication Policy is disabled (Module: AAA)                                                                                                    | Informational |
|                                        | Successful login through Console<br>authenticated by AAA local<br>method                                                                                                    | Successful login through Console authenticated by AAA<br>local method (Username: <username>)</username>                                                                                     | Informational |
|                                        | Login failed through Console<br>authenticated by AAA local<br>method                                                                                                    | Login failed through Console authenticated by AAA local Warning<br>method (Username: <username>)</username>                                                                                 |               |
|                                        | Successful login through<br>Web/Web (SSL) /Telnet/SSH<br>authenticated by AAA local<br>method                                                                                                    | Successful login through <session> from <ipaddr  <br="">ipv6addr&gt; authenticated by AAA local method<br/>(Username: <username>)</username></ipaddr></session>                             | Informational |
|                                        | Login failed through Web/Web<br>(SSL) /Telnet/SSH authenticated<br>by AAA local method                                                                                                    | Login failed through <session> from <ipaddr ipv6addr=""  =""><br/>authenticated by AAA local method (Username:<br/><username>)</username></ipaddr></session>                                | Warning       |
|                                        | Successful login through Console<br>authenticated by AAA none<br>method                                                                                                    | Successful login through Console authenticated by AAA<br>none method (Username: <username>)</username>                                                                                      | Informational |
|                                        | Successful login through<br>Web/Web (SSL) /Telnet/SSH<br>authenticated by AAA none<br>method                                                                                                    | Successful login through <session> from <ipaddr  <br="">ipv6addr&gt; authenticated by AAA none method<br/>(Username: <username>)</username></ipaddr></session>                              | Informational |
|                                        | Successful login through Console<br>authenticated by AAA server                                                                                                    | Successful login through Console authenticated by AAA<br>server <ipaddr ipv6addr=""  =""> (Username: <username>)</username></ipaddr>                                                        | Informational |
|                                        | Login failed through Console<br>authenticated by AAA server                                                                                                    | Login failed through Console authenticated by AAA<br>server <ipaddr ipv6addr=""  =""> (Username: <username>)</username></ipaddr>                                                            | Warning       |
|                                        | Login failed through Console due<br>configuration                                                                                                    | Login failed through Console due to AAA server timeout<br>to AAA server timeout or improper or improper configuration (Username: <username>)</username>                                     | Warning       |
|                                        | Successful login through<br>Web/Web (SSL) /Telnet/SSH<br>authenticated by AAA server                                                                                                    | Successful login through <session> from <ipaddr  <br="">ipv6addr&gt; authenticated by AAA server <ipaddr  <br="">ipv6addr&gt; (Username: <username>)</username></ipaddr></ipaddr></session> | Informational |
|                                        | Login failed through Web/Web<br>(SSL) /Telnet/SSH authenticated<br>by AAA server                                                                                                    | Login failed through <session> from <ipaddr ipv6addr=""  =""><br/>authenticated by AAA server <ipaddr ipv6addr=""  =""><br/>(Username: <username>)</username></ipaddr></ipaddr></session>   | Warning       |
|                                        | Login failed through Web/Web<br>(SSL) /Telnet/SSH due to AAA<br>server timeout or improper<br>configuration                                                                                              | Login failed through <session> from <ipaddr ipv6addr=""  =""><br/>due to AAA server timeout or improper configuration<br/>(Username: <username>)</username></ipaddr></session>              | Warning       |
|                                        | Successful Enable Admin through<br>Console authenticated by AAA<br>local_enable method                                                                                                    | Successful Enable Admin through Console<br>authenticated by AAA local_enable method (Username:<br><username>)</username>                                                                    | Informational |
|                                        | Enable Admin failed through<br>Console authenticated by AAA                                                                                                    | Enable Admin failed through Console authenticated by<br>AAA local_enable method (Username: <username>)</username>                                                                           | Warning       |

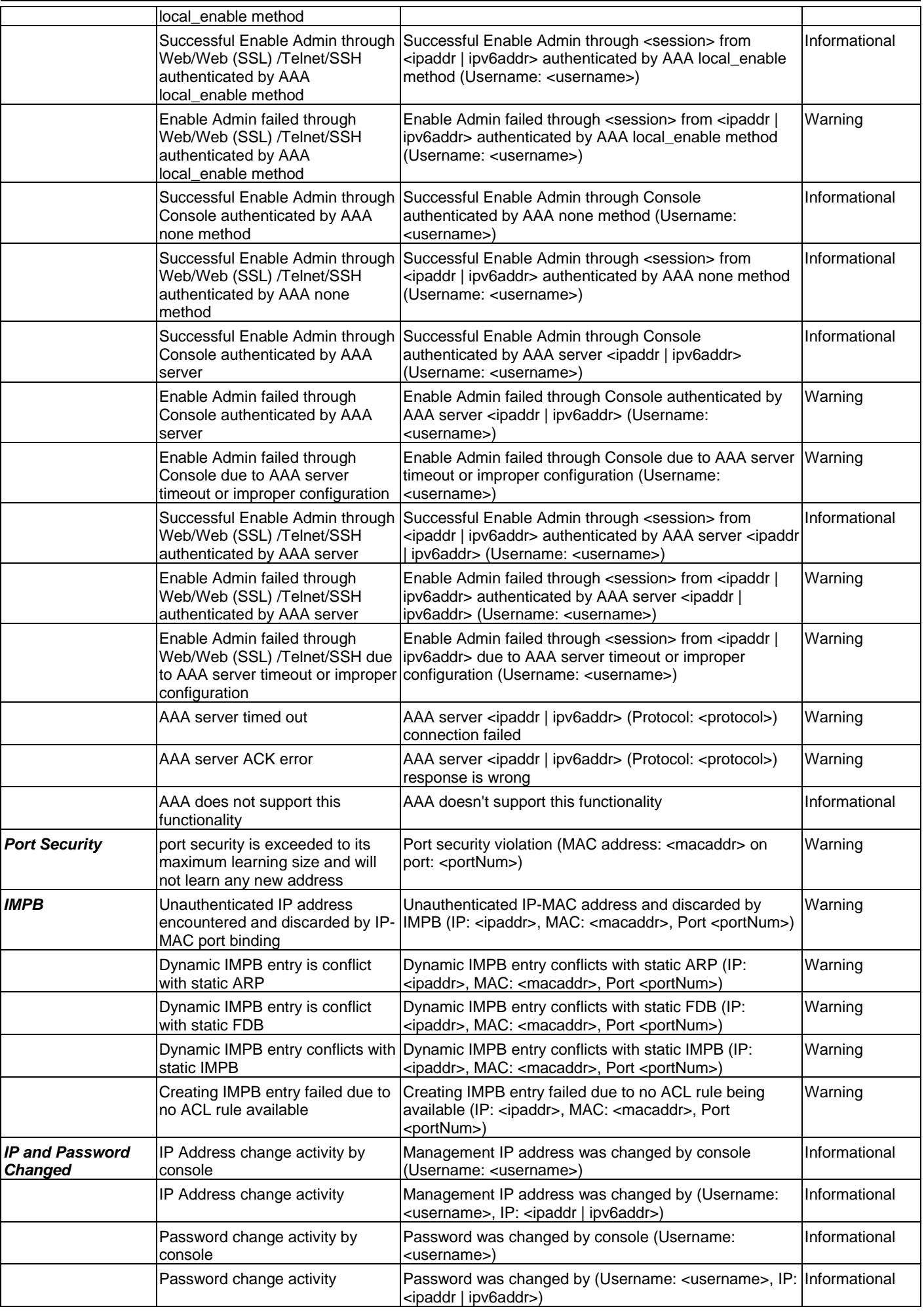

*DGS-1510/ME Series Metro Ethernet Switch Web UI Reference Guide*

| <b>Safeguard Engine</b>              | Safeguard Engine is in normal<br>mode                                                                                                    | Safeguard Engine enters NORMAL mode                                                                                                    | Informational |
|--------------------------------------|----------------------------------------------------------------------------------------------------|----------------------------------------------------------------------------------------------------|---------------|
|                                      | Safeguard Engine is in filtering<br>packet mode                                                                                                    | Safeguard Engine enters EXHAUSTED mode                                                                                                    | Warning       |
| <b>Packet Storm</b>                  | Broadcast storm occurrence                                                                                                    | Port <portnum> Broadcast storm is occurring</portnum>                                                                                                    | Warning       |
|                                      | Broadcast storm cleared                                                                                                    | Port <portnum> Broadcast storm has cleared</portnum>                                                                                                    | Informational |
|                                      | Multicast storm occurrence                                                                                                    | Port <portnum> Multicast storm is occurring</portnum>                                                                                                    | Warning       |
|                                      | Multicast storm cleared                                                                                                    | Port <portnum> Multicast storm has cleared</portnum>                                                                                                    | Informational |
|                                      | Port shut down due to a packet<br>storm                                                                                                    | Port <portnum> is currently shut down due to a packet<br/>storm</portnum>                                                                                                    | Warning       |
| <b>Loop Back</b><br><b>Detection</b> | Port loop occurred                                                                                                    | Port <portnum> LBD loop occurred. Port blocked.</portnum>                                                                                                    | Critical      |
|                                      | Port loop detection restarted after<br>interval time                                                                                                    | Port <portnum> LBD port recovered. Loop detection<br/>restarted</portnum>                                                                                                    | Informational |
|                                      | Port with VID loop occurred                                                                                                    | Port <portnum> VID <vlanid> LBD loop occurred.<br/>Packet discard begun</vlanid></portnum>                                                                                                    | Critical      |
|                                      | Port with VID Loop detection<br>restarted after interval time                                                                                                    | Port <portnum> VID <vlanid> LBD recovered. Loop<br/>detection restarted</vlanid></portnum>                                                                                                    | Informational |
| 802.1X                               | VID assigned from radius server<br>after radius client authenticated<br>by radius server successfully.<br>This VID will assign to the port<br>and this port will be the VLAN<br>untag port member. | Radius server <ipaddr ipv6addr=""  =""> assigned vid:<br/><vlanid> to port <portnum> (account: <username>)</username></portnum></vlanid></ipaddr>                                                                       | Informational |
|                                      | Ingress bandwidth assigned from<br>radius server after radius client<br>authenticated by radius server<br>successfully . This Ingress<br>bandwidth will assign to the port.                        | Radius server <ipaddr ipv6addr=""  =""> assigned ingress<br/>bandwidth: <ingressbandwidth> to port <portnum><br/>(account: <username>)</username></portnum></ingressbandwidth></ipaddr>                                 | Informational |
|                                      | Egress bandwidth assigned from<br>radius server after radius client<br>authenticated by radius server<br>successfully . This egress<br>bandwidth will assign to the port.                          | Radius server <ipaddr ipv6addr=""  =""> assigned egress<br/>bandwidth: <egressbandwidth> to port <portnum><br/>(account: <username>)</username></portnum></egressbandwidth></ipaddr>                                    | Informational |
|                                      | 802.1p default priority assigned<br>from radius server after radius<br>client authenticated by radius<br>server successfully. This 802.1p<br>default priority will assign to the<br>port.          | Radius server <ipaddr ipv6addr=""  =""> assigned 802.1p<br/>default priority: <priority> to port <portnum> (account:<br/><username>)</username></portnum></priority></ipaddr>                                           | Informational |
|                                      | 802.1x Authentication failure                                                                                                    | 802.1x Authentication failure [for <reason>] from<br/>(Username: <username>, Port: <portnum>, MAC:<br/><macaddr>)</macaddr></portnum></username></reason>                                                               | Warning       |
|                                      | 802.1x Authentication success                                                                                                    | 802.1x Authentication success from (Username:<br><username>, Port: <portnum>, MAC: <macaddr>)</macaddr></portnum></username>                                                                                            | Informational |
| <b>CFM</b>                           | Cross-connect is detected                                                                                                    | CFM cross-connect. VLAN: <vlanid>, Local (MD Level:<br/><mdlevel>, Port <portnum>, Direction: <mepdirection>)<br/>Remote (MEPID: <mepid>, MAC: <macaddr>)</macaddr></mepid></mepdirection></portnum></mdlevel></vlanid> | Critical      |
|                                      | Error CFM CCM packet is<br>detected                                                                                                    | CFM error ccm. MD Level: <mdlevel>, VLAN: <vlanid>,<br/>Local (Port <portnum>, Direction: <mepdirection>)<br/>Remote (MEPID: <mepid>, MAC: <macaddr>)</macaddr></mepid></mepdirection></portnum></vlanid></mdlevel>     | Warning       |
|                                      | Cannot receive remote MEP's<br>CCM packet                                                                                                    | CFM remote down. MD Level: <mdlevel>, VLAN:<br/><vlanid>, Local (Port <portnum>, Direction:<br/><mepdirection>)</mepdirection></portnum></vlanid></mdlevel>                                                             | Warning       |
|                                      | Remote MEP's MAC reports an<br>error status                                                                                                    | CFM remote MAC error. MD Level: <mdlevel>, VLAN:<br/><vlanid>, Local (Port <portnum>, Direction:<br/><mepdirection>)</mepdirection></portnum></vlanid></mdlevel>                                                        | Warning       |
|                                      | Remote MEP detects CFM<br>defects                                                                                                    | CFM remote detects a defect. MD Level: <mdlevel>,<br/>VLAN: <vlanid>, Local (Port <portnum>, Direction:<br/><mepdirection>)</mepdirection></portnum></vlanid></mdlevel>                                                 | Informational |
| <b>Gratuitous ARP</b>                | Gratuitous ARP detected<br>duplicate IP.                                                                                                    | Conflict IP was detected with this device (IP: <ipaddr>,<br/>MAC: <macaddr>, Port <portnum>, Interface:<br/><ipif_name>)</ipif_name></portnum></macaddr></ipaddr>                                                       | Warning       |
| <b>DHCP Server</b>                   | Detect untrusted DHCP server IP                                                                                                    | Detected untrusted DHCP server (IP: <ipaddr>, Port:</ipaddr>                                                                                                    | Informational |

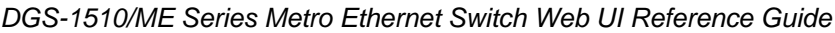

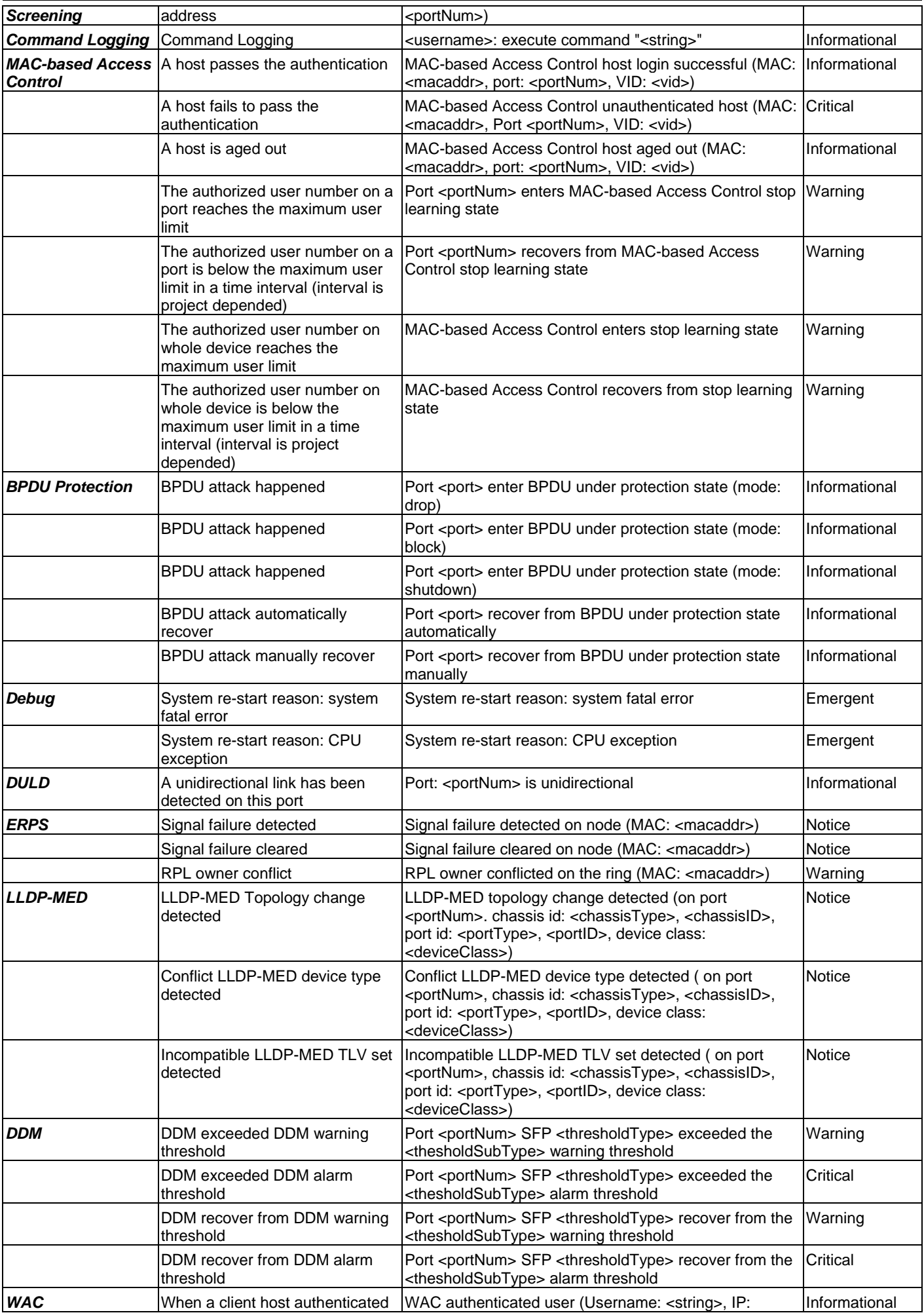

|                      | successful.                                                                                                    | <ipaddr ipv6address=""  ="">, MAC: <macaddr>, Port:<br/><portnum>)</portnum></macaddr></ipaddr>                                                                                            |               |
|----------------------|----------------------------------------------------------------------------------------------------|----------------------------------------------------------------------------------------------------|---------------|
|                      | When a client host fail to<br>authenticate.                                                                                                    | WAC unauthenticated user (User Name: <string>, IP:<br/><ipaddr ipv6address=""  ="">, MAC: <macaddr>, Port:<br/><portnum>)</portnum></macaddr></ipaddr></string>                            | Warning       |
|                      | This log will be triggered when the WAC enters stop learning state<br>number of authorized users<br>reaches the maximum user limit<br>on the whole device.        |                                                                                                    | Warning       |
|                      | number of authorized users is<br>below the maximum user limit on<br>whole device in a time interval<br>(The interval is project<br>dependent).                    | This log will be triggered when the WAC recovered from stop learning state                                                                                                    | Warning       |
| Y.1731               | AIS condition detected                                                                                                    | AIS condition detected. MD Level: <mdlevel>, VLAN:<br/><vlanid>, Local (Port <portnum>, Direction:<br/><mepdirection>, MEPID: <mepid>)</mepid></mepdirection></portnum></vlanid></mdlevel> | <b>Notice</b> |
|                      | AIS condition cleared                                                                                                    | AIS condition cleared. MD Level: <mdlevel>, VLAN:<br/><vlanid>, Local (Port <portnum>, Direction:<br/><mepdirection>, MEPID: <mepid>)</mepid></mepdirection></portnum></vlanid></mdlevel>  | <b>Notice</b> |
|                      | LCK condition detected                                                                                                    | LCK condition detected. MD Level: <mdlevel>, VLAN:<br/><vlanid>, Local (Port <portnum>, Direction:<br/><mepdirection>, MEPID: <mepid>)</mepid></mepdirection></portnum></vlanid></mdlevel> | <b>Notice</b> |
|                      | <b>LCK</b> condition cleared                                                                                                    | LCK condition cleared. MD Level: <mdlevel>, VLAN:<br/><vlanid>, Local (Port <portnum>, Direction:<br/><mepdirection>, MEPID: <mepid>)</mepid></mepdirection></portnum></vlanid></mdlevel>  | <b>Notice</b> |
| <b>DHCPv6 Client</b> | DHCPv6 client interface<br>administrator state changed                                                                                                    | DHCPv6 client on interface <intf-name> changed state<br/>to <enabled disabled=""  =""></enabled></intf-name>                                                                               | Informational |
|                      | DHCPv6 client obtains an ipv6<br>address from a DHCPv6 server                                                                                                    | DHCPv6 client obtains an ipv6 address <ipv6address><br/>on interface <intf-name></intf-name></ipv6address>                                                                                 | Informational |
|                      | The IPv6 address obtained from a<br>DHCPv6 server starts renewing                                                                                                 | The IPv6 address <ipv6address> on interface <intf-<br>name&gt; starts renewing</intf-<br></ipv6address>                                                                                    | Informational |
|                      | The IPv6 address obtained from a<br>DHCPv6 server renews success                                                                                                  | The IPv6 address <ipv6address> on interface <intf-<br>name&gt; renews success</intf-<br></ipv6address>                                                                                     | Informational |
|                      | The IPv6 address obtained from a<br>DHCPv6 server starts rebinding                                                                                                | The IPv6 address <ipv6address> on interface <intf-<br>name&gt; starts rebinding</intf-<br></ipv6address>                                                                                   | Informational |
|                      | DHCPv6 server rebinds success                                                                                                    | The IPv6 address obtained from a The IPv6 address <ipv6address> on interface <intf-<br>name&gt; rebinds success</intf-<br></ipv6address>                                                   | Informational |
|                      | The IPv6 address was deleted                                                                                                    | The IPv6 address <ipv6address> on interface <intf-<br>name&gt; was deleted</intf-<br></ipv6address>                                                                                        | Informational |
| <b>Voice VLAN</b>    | When a new voice device is<br>detected in the port                                                                                                    | New voice device detected (Port <portnum>, MAC<br/><macaddr>)</macaddr></portnum>                                                                                                    | Informational |
|                      | When a port which is in auto<br>Voice VLAN mode joins the Voice<br>VLAN                                                                                           | Port <portnum> add into voice VLAN <vid></vid></portnum>                                                                                                    | Informational |
|                      | When a port leaves the Voice<br>VLAN and at the same time, no<br>voice device is detected in the<br>aging interval for that port, the log<br>message will be sent | Port <portnum> remove from voice VLAN <vid></vid></portnum>                                                                                                    | Informational |

*DGS-1510/ME Series Metro Ethernet Switch Web UI Reference Guide*

# Appendix C Trap Log Entries

This table lists the trap logs found on the Switch.

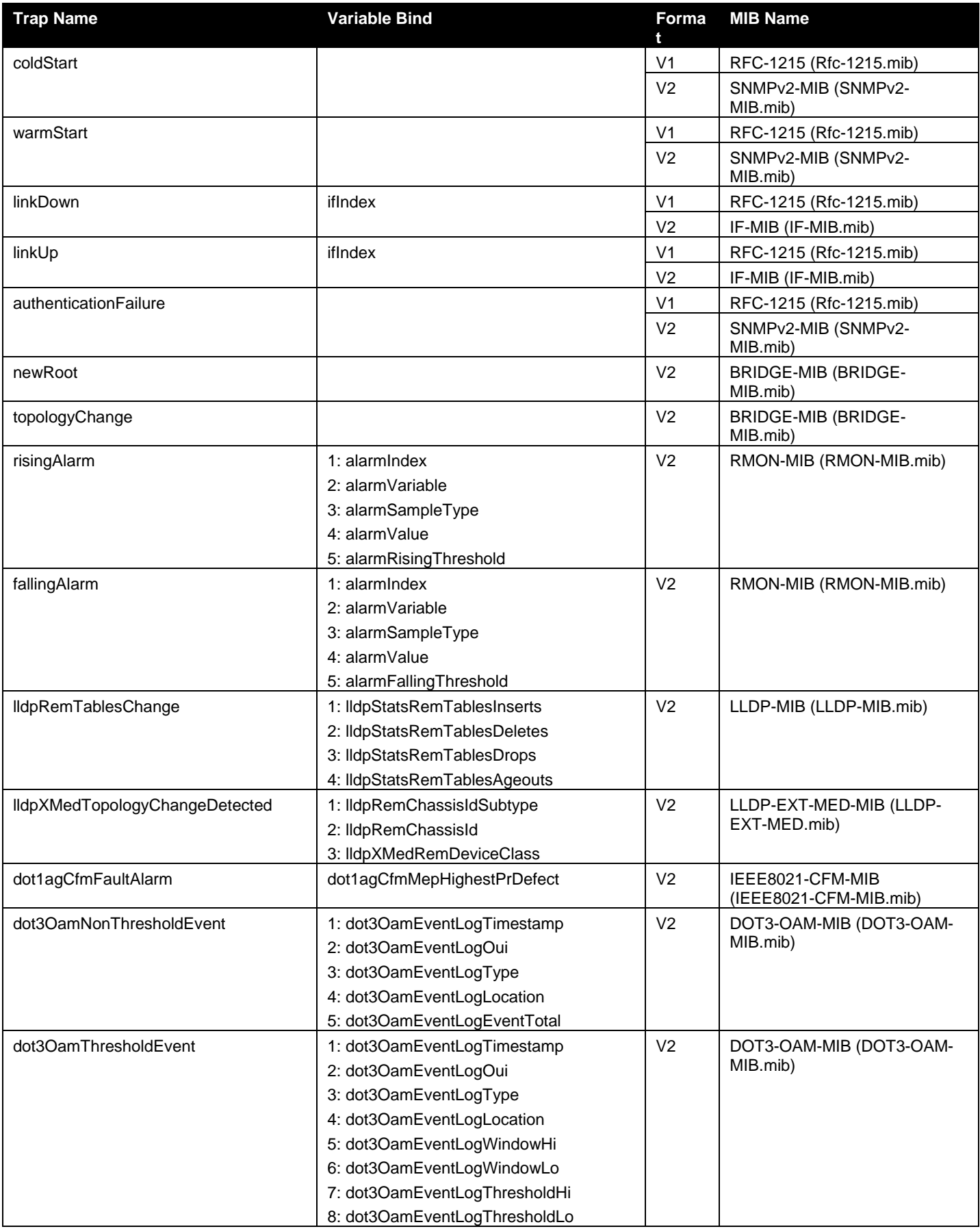

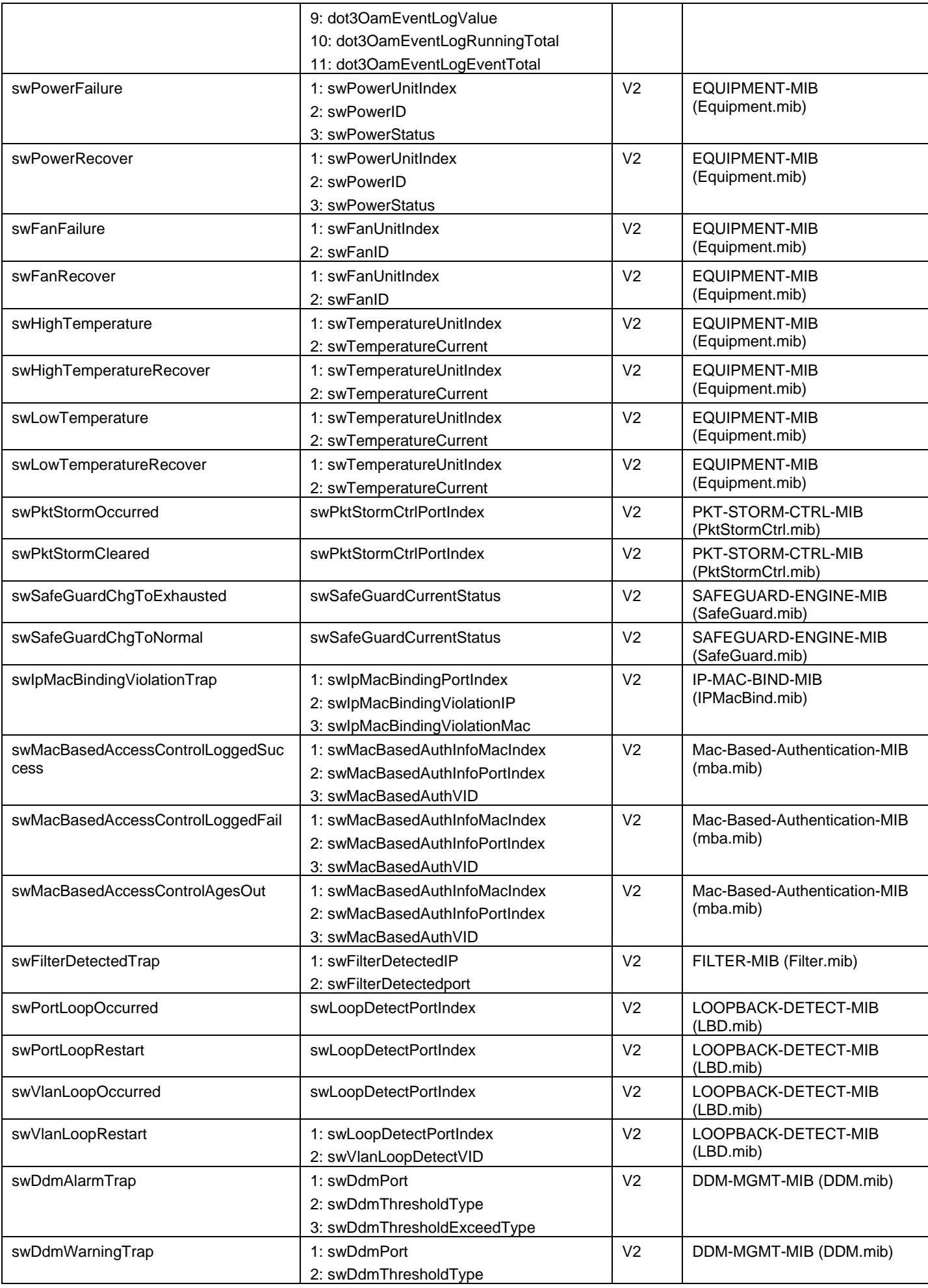

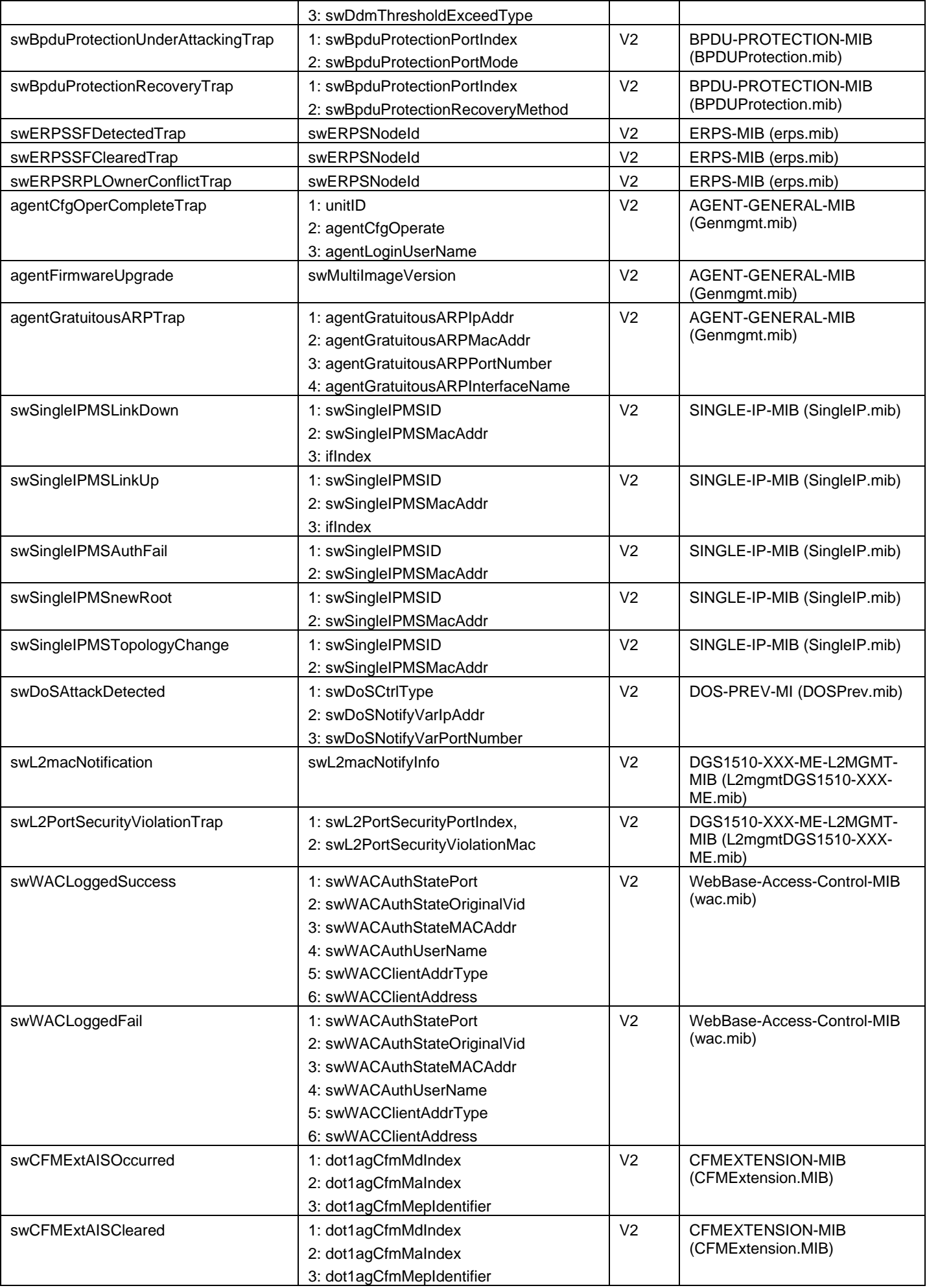

### *DGS-1510/ME Series Metro Ethernet Switch Web UI Reference Guide*

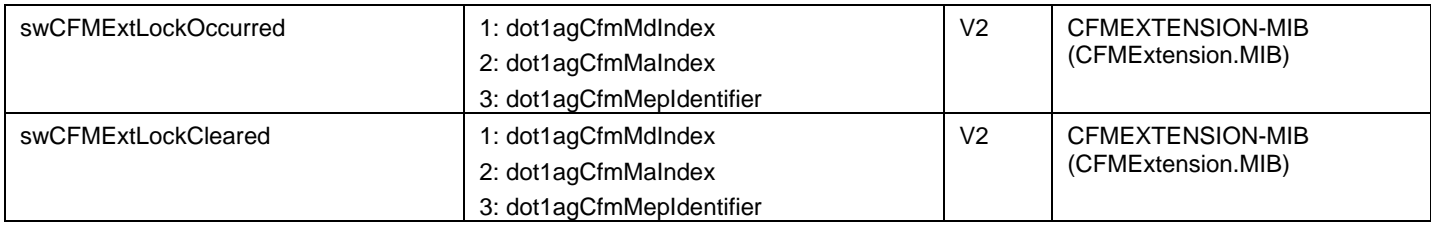

## Appendix D RADIUS Attributes Assignment

The RADIUS Attributes Assignment on the DGS-1510/ME series is used in the following modules: 802.1X (Port-based and Host-based), and MAC-based Access Control.

The description that follows explains the following RADIUS Attributes Assignment types:

- Ingress/Egress Bandwidth
- 802.1p Default Priority
- VLAN
- ACL

To assign **Ingress/Egress bandwidth by RADIUS Server**, the proper parameters should be configured on the RADIUS Server. The tables below show the parameters for bandwidth.

The parameters of the Vendor-Specific attributes are:

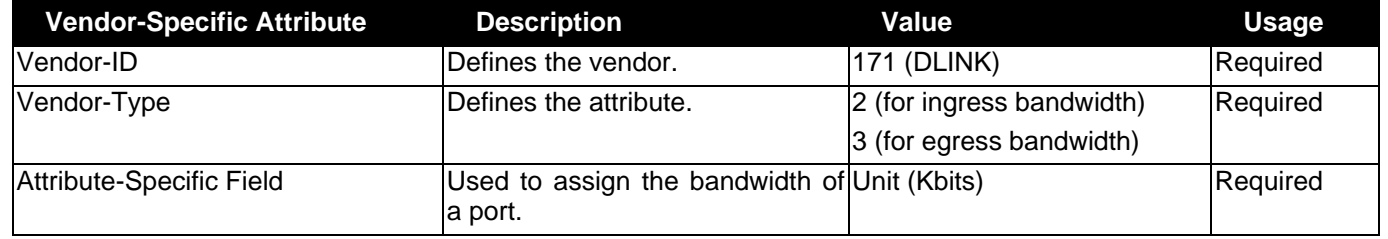

If the user has configured the bandwidth attribute of the RADIUS server (for example, ingress bandwidth 1000Kbps) and the 802.1X authentication is successful, the device will assign the bandwidth (according to the RADIUS server) to the port. However, if the user does not configure the bandwidth attribute and authenticates successfully, the device will not assign any bandwidth to the port. If the bandwidth attribute is configured on the RADIUS server with a value of "0" or more, than the effective bandwidth (100Mbps on an Ethernet port or 1Gbps on a Gigabit port) of the port will be set to *no\_limited*.

To assign **802.1p default priority by RADIUS Server**, the proper parameters should be configured on the RADIUS Server. The tables below show the parameters for 802.1p default priority.

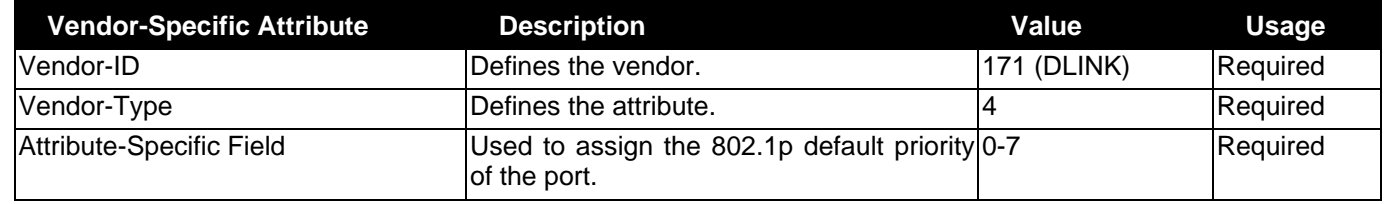

The parameters of the Vendor-Specific attributes are:

If the user has configured the 802.1p priority attribute of the RADIUS server (for example, priority 7) and the 802.1X, or MAC-based authentication is successful, the device will assign the 802.1p default priority (according to the RADIUS server) to the port. However, if the user does not configure the priority attribute and authenticates successfully, the device will not assign a priority to this port. If the priority attribute is configured on the RADIUS server is a value out of range (>7), it will not be set to the device.

To assign **VLAN by RADIUS Server**, the proper parameters should be configured on the RADIUS Server. To use VLAN assignment, RFC3580 defines the following tunnel attributes in RADIUS packets.

The table below shows the parameters for a VLAN:

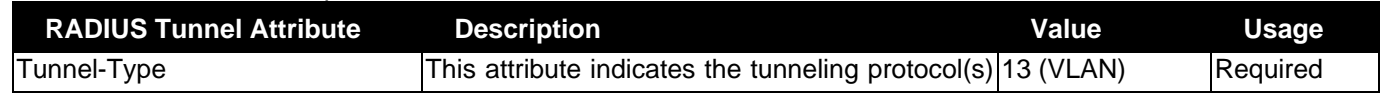

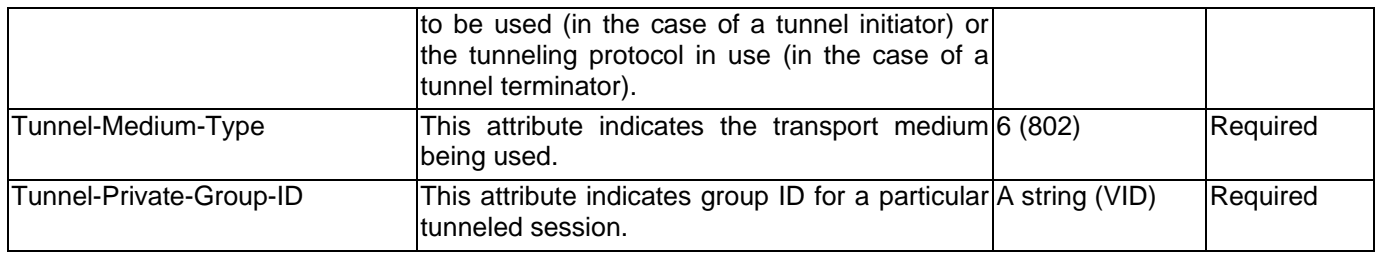

If the user has configured the VLAN attribute of the RADIUS server (for example, VID 3) and the 802.1X, or MAC-based Access Control authentication is successful, the port will be added to VLAN 3. However, if the user does not configure the VLAN attribute and authenticates successfully, the port will be kept in its original VLAN. If the VLAN attribute configured on the RADIUS server does not exist, the port will not be assigned to the requested VLAN.

To assign **ACL by RADIUS Server**, the proper parameters should be configured on the RADIUS Server. The table below shows the parameters for an ACL. The RADIUS ACL assignment is only used in MAC-based Access Control.

### The parameters of the Vendor-Specific Attribute are:

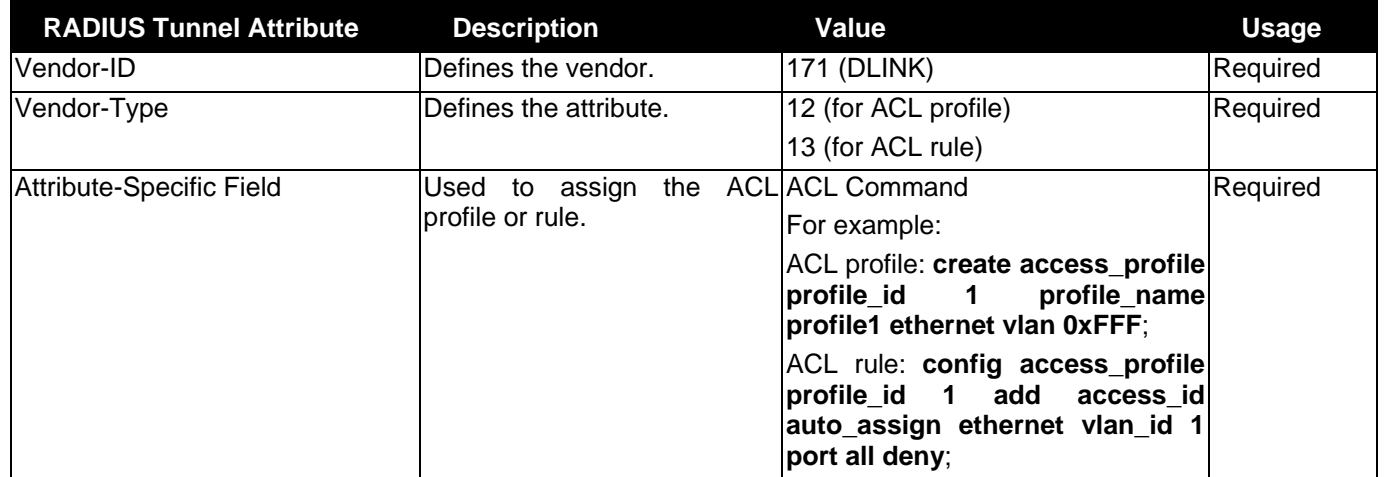

If the user has configured the ACL attribute of the RADIUS server (for example, ACL profile: **create access profile profile\_id 1 profile\_name profile1 ethernet vlan 0xFFF**; ACL rule: **config access\_profile profile\_id 1 add access** id auto assign ethernet vlan id 1 port all deny), and the MAC-based Access Control authentication is successful, the device will assign the ACL profiles and rules according to the RADIUS server. For more information about the ACL module, please refer to **Error! Reference source not found. Error! Reference source not found.**.

# Appendix E IETF RADIUS Attributes Support

Remote Authentication Dial-In User Service (RADIUS) attributes carry specific authentication, authorization, information and configuration details for the request and reply. This appendix lists the RADIUS attributes currently supported by the switch.

RADIUS attributes are supported by the IETF standard and Vendor-Specific Attribute (VSA). VSA allows the vendor to create an additionally owned RADIUS attribute. For more information about D-Link VSA, refer to **Appendix E RADIUS Attributes Assignment**.

IETF standard RADIUS attributes are defined in the RFC 2865 Remote Authentication Dial-In User Service (RADIUS), RFC 2866 RADIUS Accounting, RFC 2868 RADIUS Attributes for Tunnel Protocol Support, and RFC 2869 RADIUS Extensions.

The following table lists the IETF RADIUS attributes supported by the D-Link switch.

1. RADIUS Authentication Attributes

**Number IETF Attribute** 1 User-Name User-Password CHAP-Password NAS-IP-Address 5 NAS-Port 6 Service-Type Framed-Protocol **Framed-IP-Address Framed-MTU** 18 Reply-Message Reply-Message 24 State State State Vendor-Specific 27 Session-Timeout Termination-Action Called-Station-ID Calling-Station-ID NAS-Identifier CHAP-Challenge NAS-Port-Type Tunnel-Type Tunnel-Medium-Type Connect-Info EAP-Message 80 Message-Authenticator 81 and the state of the state of the Tunnel-Private-Group-ID **Acct-Interim-Interval** 87 NAS-Port-ID

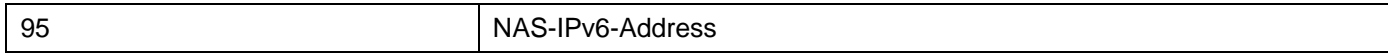

### 2. RADIUS Accounting Attributes

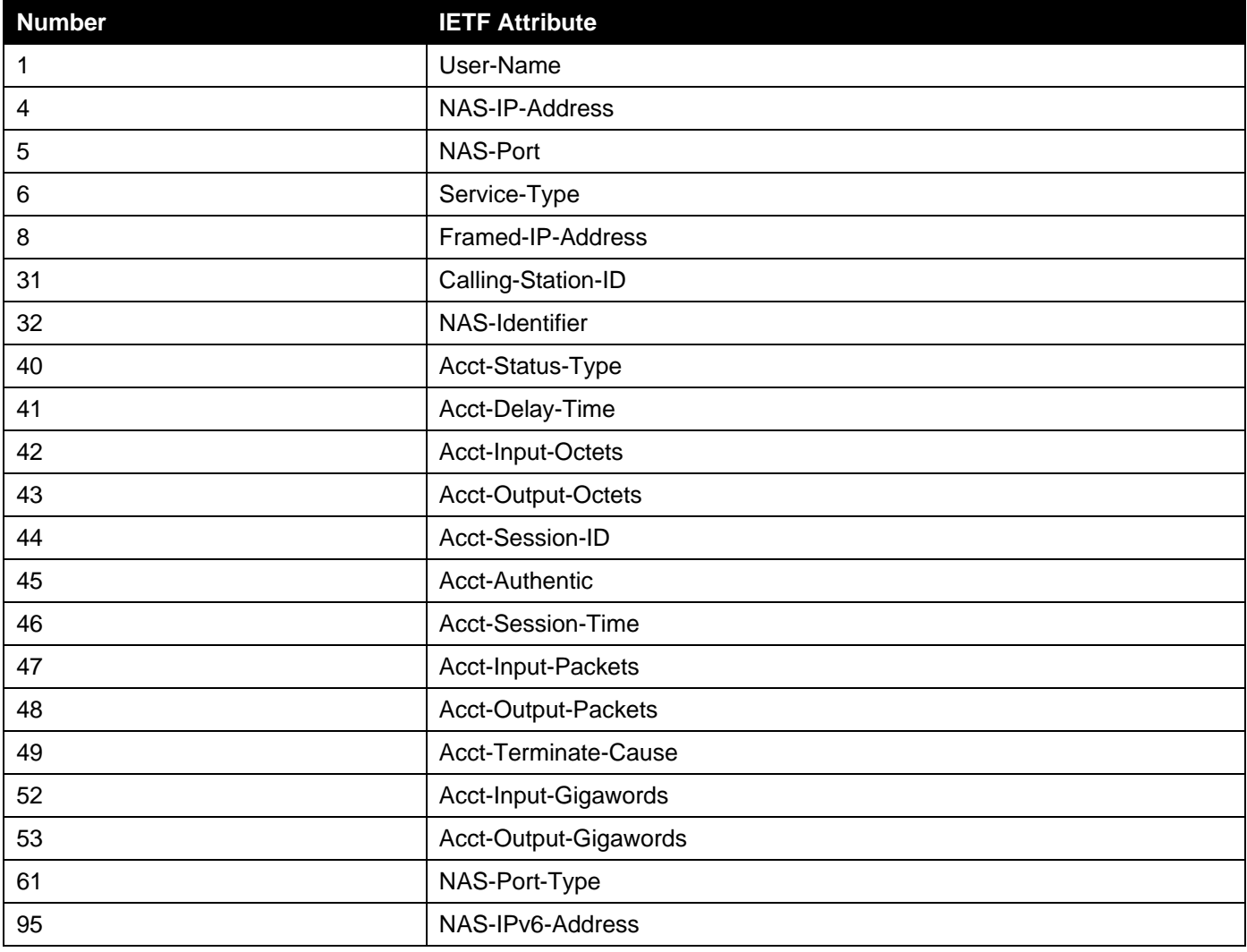